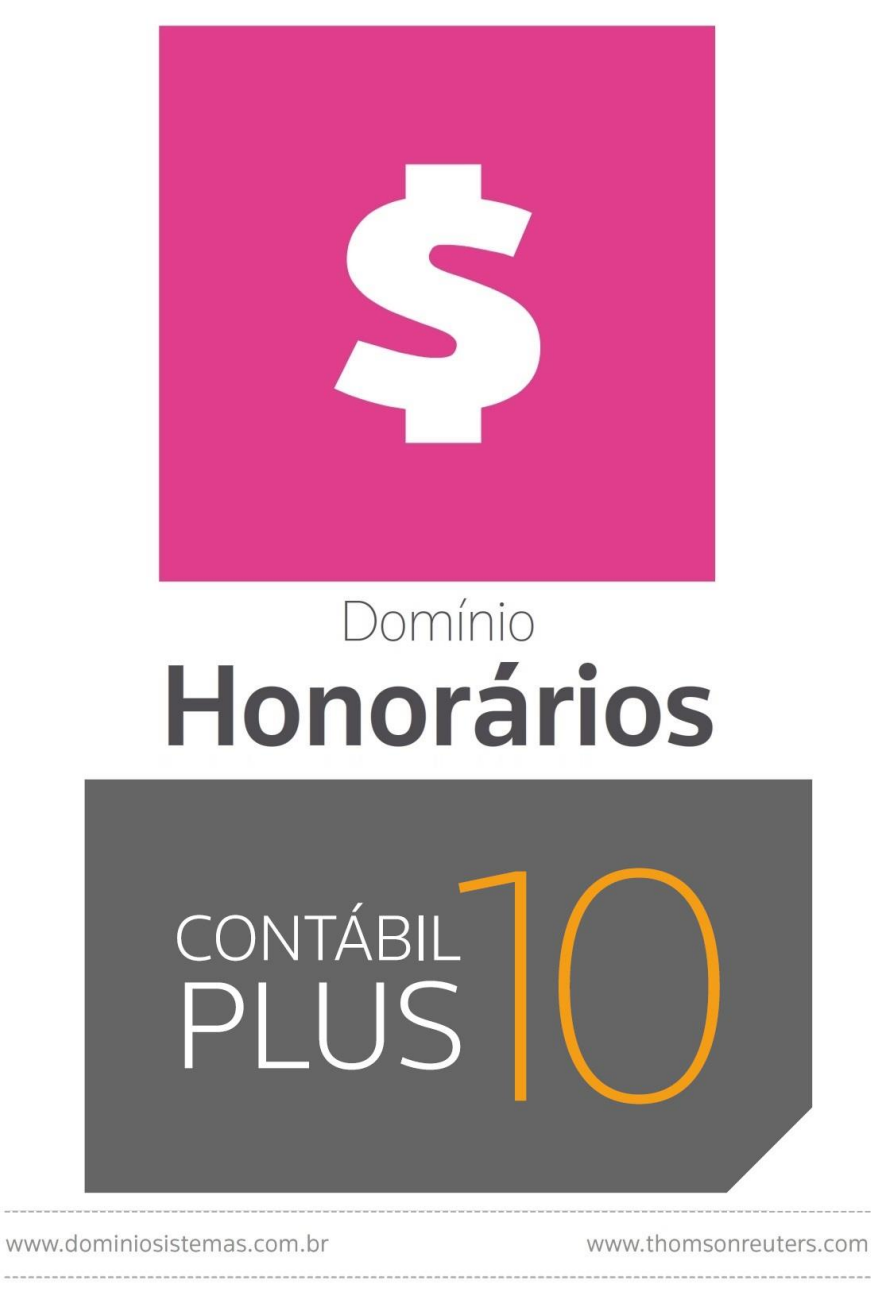

# Versão 10.1A-12

 $\sim$   $\alpha$ 

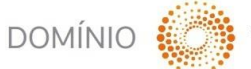

THOMSON REUTERS

Saiba que este documento não poderá ser reproduzido, seja por meio eletrônico ou mecânico, sem a permissão expressa por escrito da Domínio Sistemas Ltda. Nesse caso, somente a Domínio Sistemas poderá ter patentes ou pedidos de patentes, marcas comerciais, direitos autorais ou outros de propriedade intelectual, relacionados aos assuntos tratados nesse documento. Além disso, o fornecimento desse documento não lhe concede licença sobre tais patentes, marcas comerciais, direitos autorais ou outros de propriedade intelectual; exceto nos termos expressamente estipulados em contrato de licença da Domínio Sistemas.

É importante lembrar que as empresas, os nomes de pessoas e os dados aqui mencionados são fictícios; salvo indicação contrária.

### **© 1998 – 2018 Domínio Sistemas Ltda. Todos os direitos reservados.**

# **Sugestões**

A Domínio Sistemas busca aumentar a qualidade dos seus produtos continuamente. Um exemplo disso é esse material, que tem como objetivo aumentar a produtividade e o desempenho dos usuários de nossos sistemas.

O processo de elaboração desse material passou por frequentes correções e testes de qualidade, mas isso não exime o material de erros e possíveis melhorias. Para que haja melhoras, nós contamos com o seu apoio. Caso você tenha alguma sugestão, reclamação ou até mesmo encontre algum tipo de erro nesse material, solicitamos que você entre em contato conosco. Dessa forma, poderemos analisar suas sugestões e reclamações para corrigir eventuais erros.

Para entrar em contato com o nosso **Centro de Treinamento**, escreva para [treinamento@dominiosistemas.com.br.](mailto:treinamento@dominiosistemas.com.br) Relate, pois, a sua sugestão, reclamação ou o erro encontrado e sua localização para que possamos fazer as devidas correções.

Você também dispõe do seguinte formulário para enviar-nos suas notações. Basta destacar essa folha, relatar sua sugestão e/ou reclamação e remeter ao seguinte endereço:

 $\_$  , and the contribution of the contribution of the contribution of the contribution of  $\mathcal{L}_\text{max}$ 

 $\_$  , and the contribution of the contribution of the contribution of the contribution of  $\mathcal{L}_\text{max}$ 

 $\_$  , and the contribution of the contribution of the contribution of the contribution of  $\mathcal{L}_\text{max}$ 

 $\_$  , and the contribution of the contribution of the contribution of the contribution of  $\mathcal{L}_\text{max}$ 

 $\_$  , and the contribution of the contribution of the contribution of the contribution of  $\mathcal{L}_\text{max}$ 

 $\_$  , and the contribution of the contribution of the contribution of the contribution of  $\mathcal{L}_\text{max}$ 

 $\_$  , and the contribution of the contribution of the contribution of the contribution of  $\mathcal{L}_\text{max}$ 

 $\_$  , and the contribution of the contribution of the contribution of the contribution of  $\mathcal{L}_\text{max}$ 

 $\_$  , and the contribution of the contribution of the contribution of the contribution of  $\mathcal{L}_\text{max}$ 

 $\mathcal{L}_\text{max} = \frac{1}{2} \sum_{i=1}^n \mathcal{L}_\text{max}(\mathbf{z}_i - \mathbf{z}_i)$ 

 $\_$  , and the contribution of the contribution of the contribution of the contribution of  $\mathcal{L}_\text{max}$ 

 $\_$  , and the contribution of the contribution of the contribution of the contribution of  $\mathcal{L}_\text{max}$ 

**Centro de Treinamento Domínio Avenida Centenário, 7405 Nossa Senhora da Salete Criciúma – SC – CEP: 88815-001**

# Índice

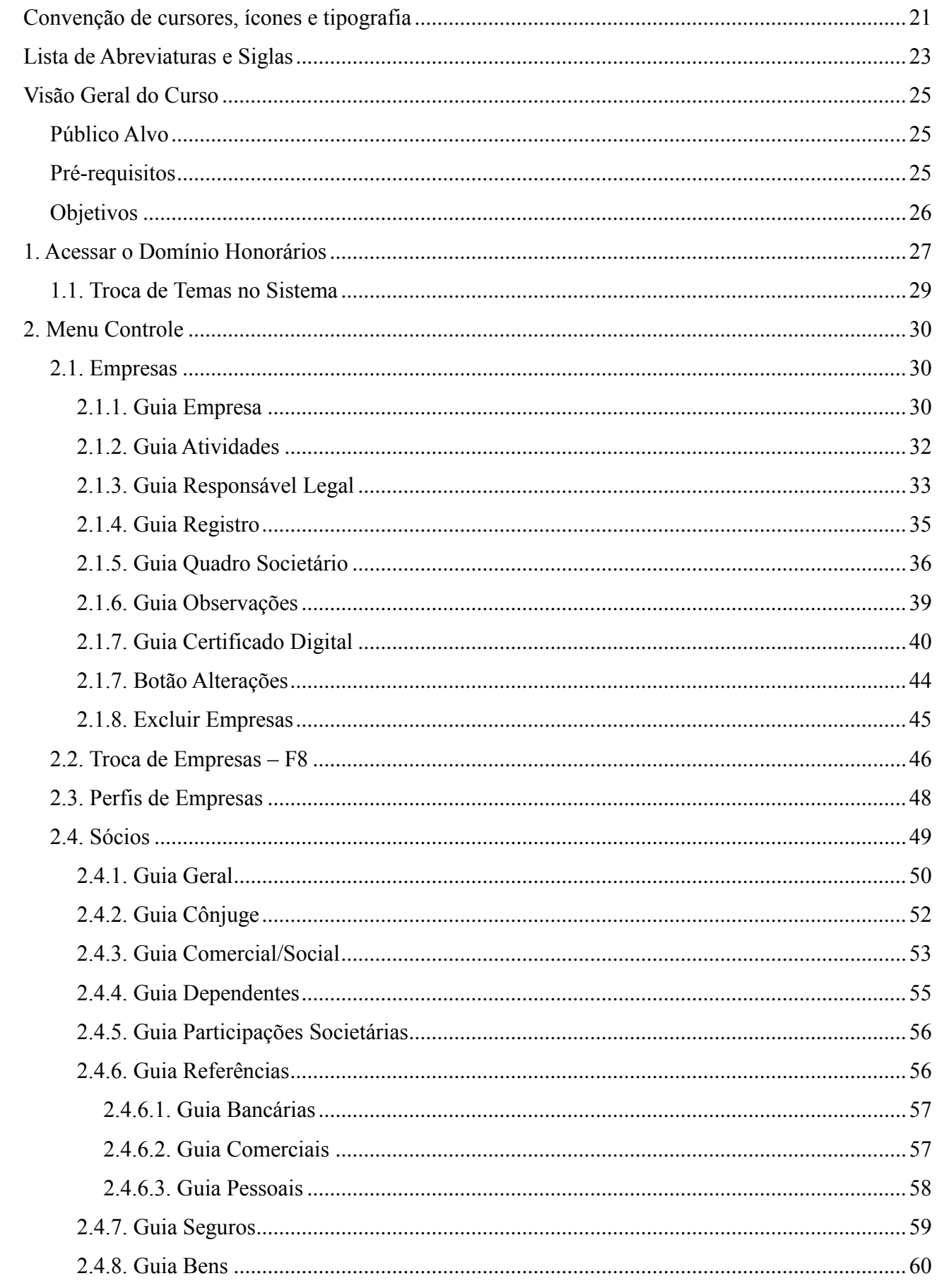

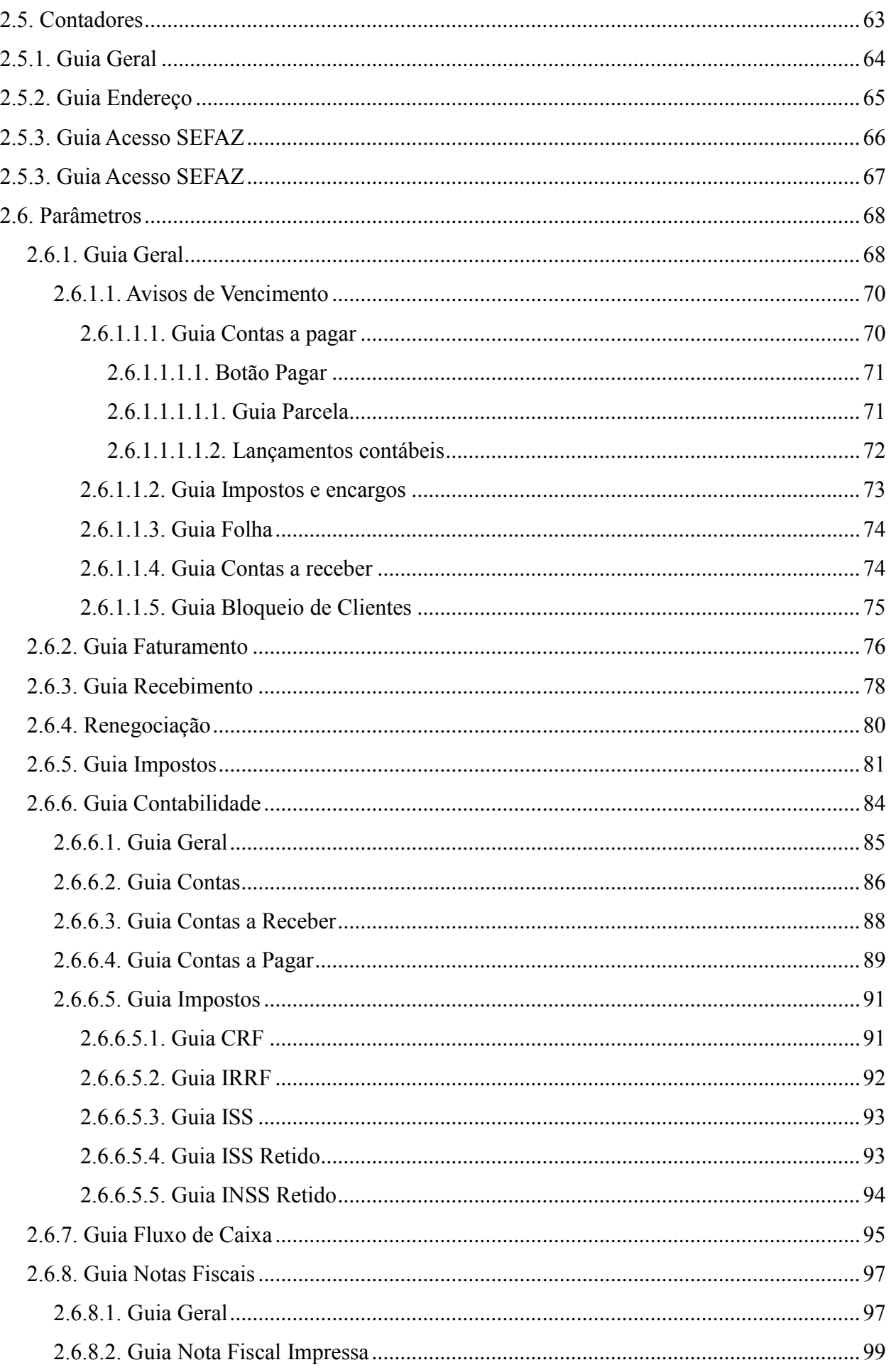

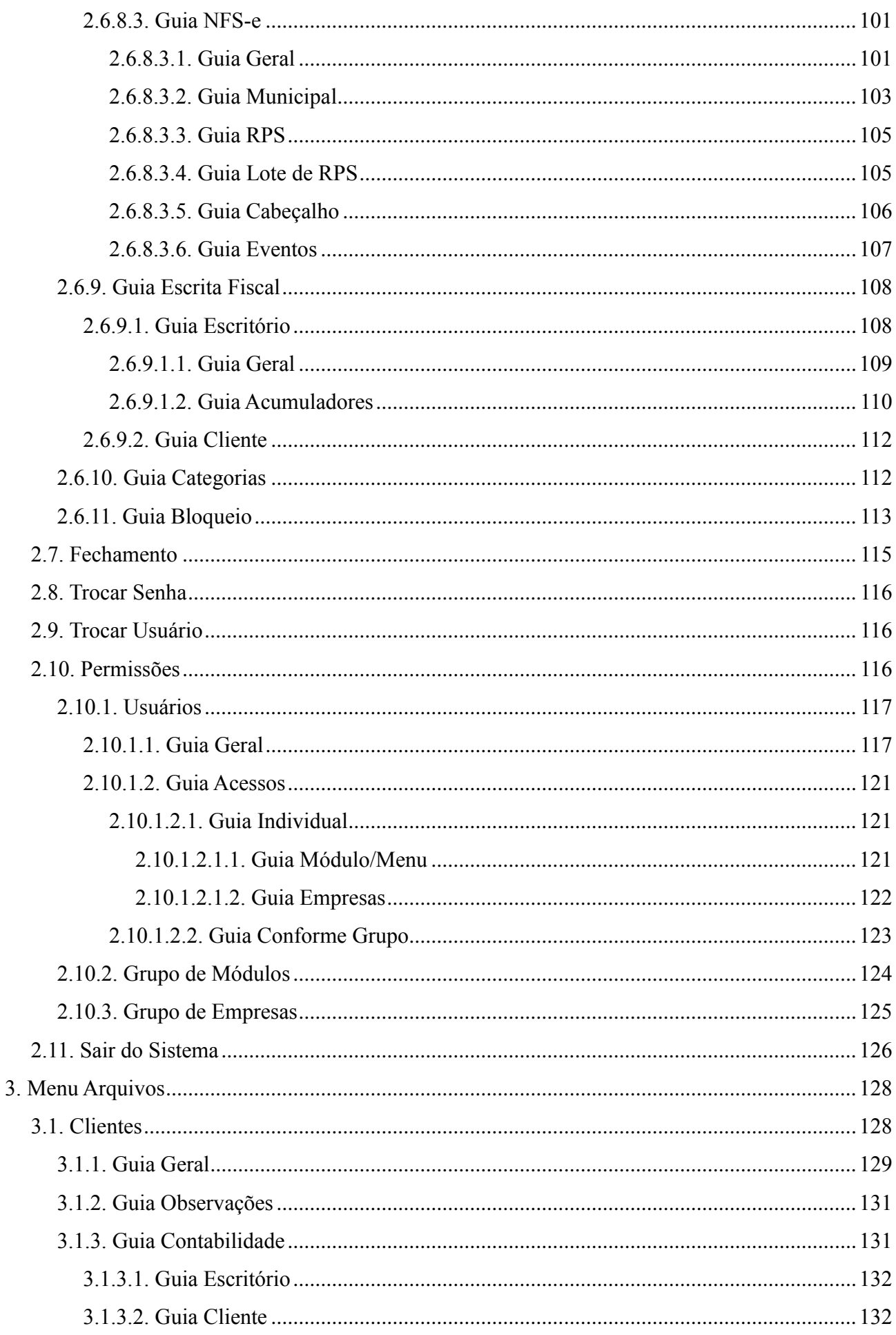

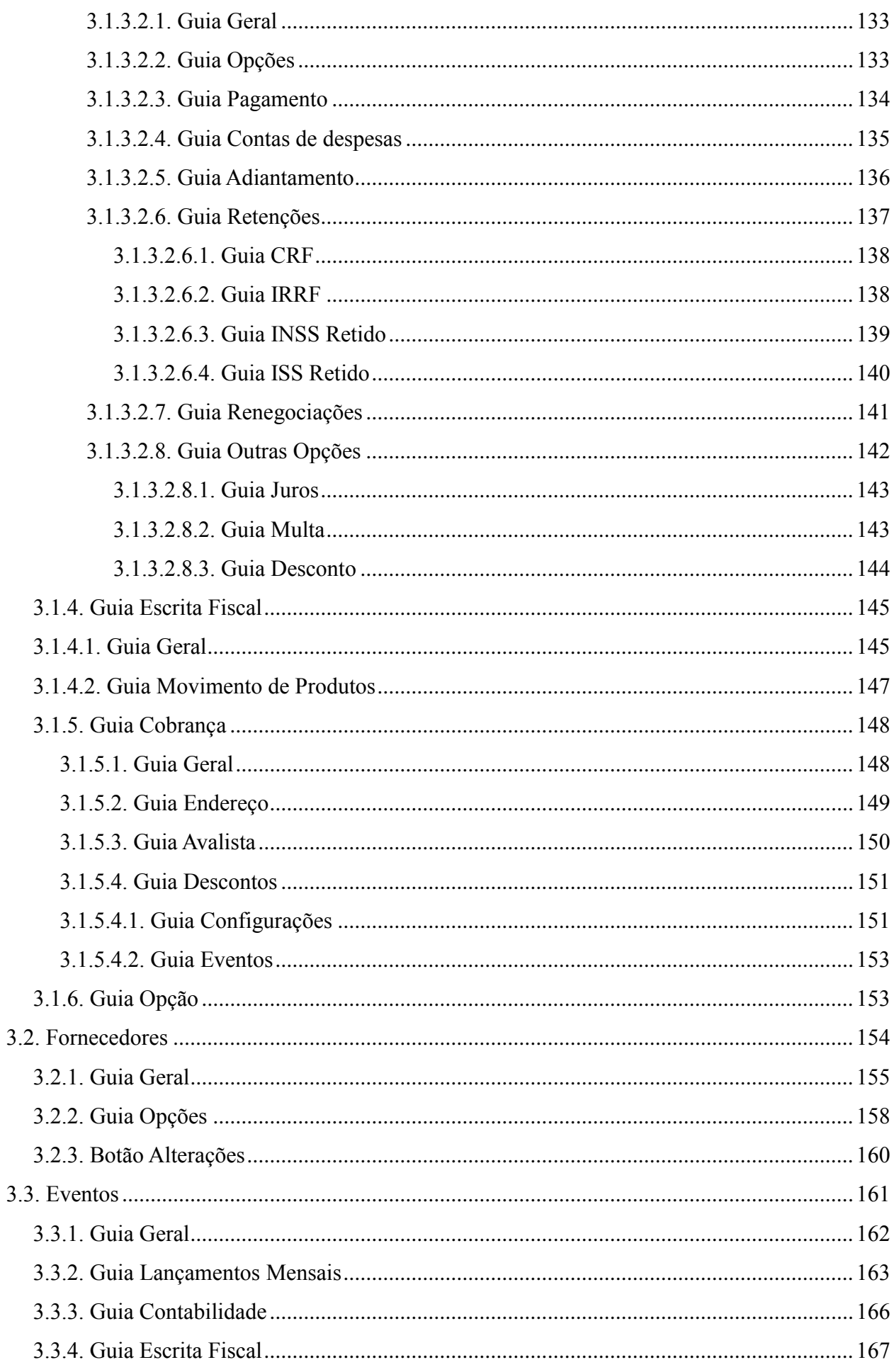

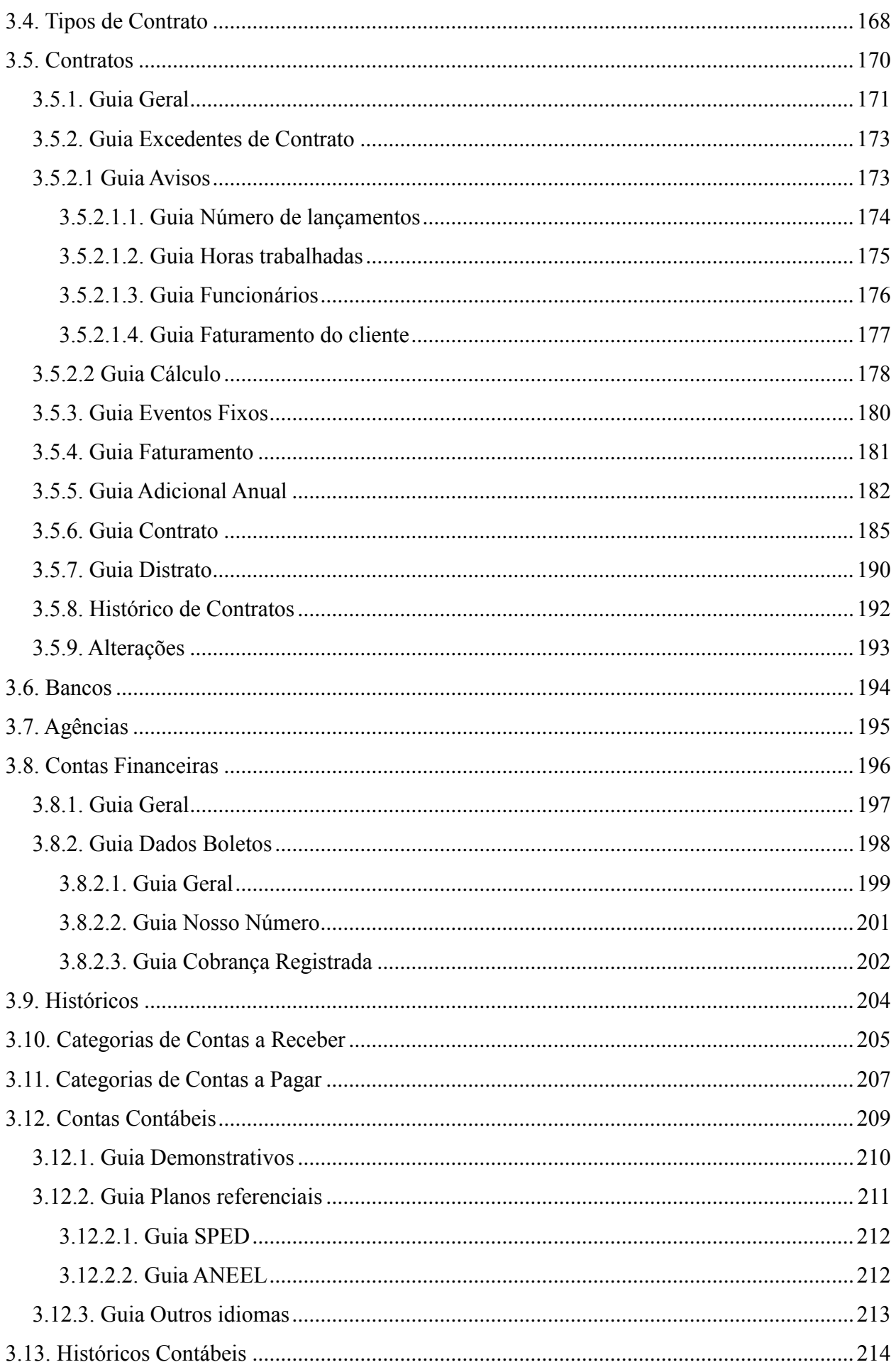

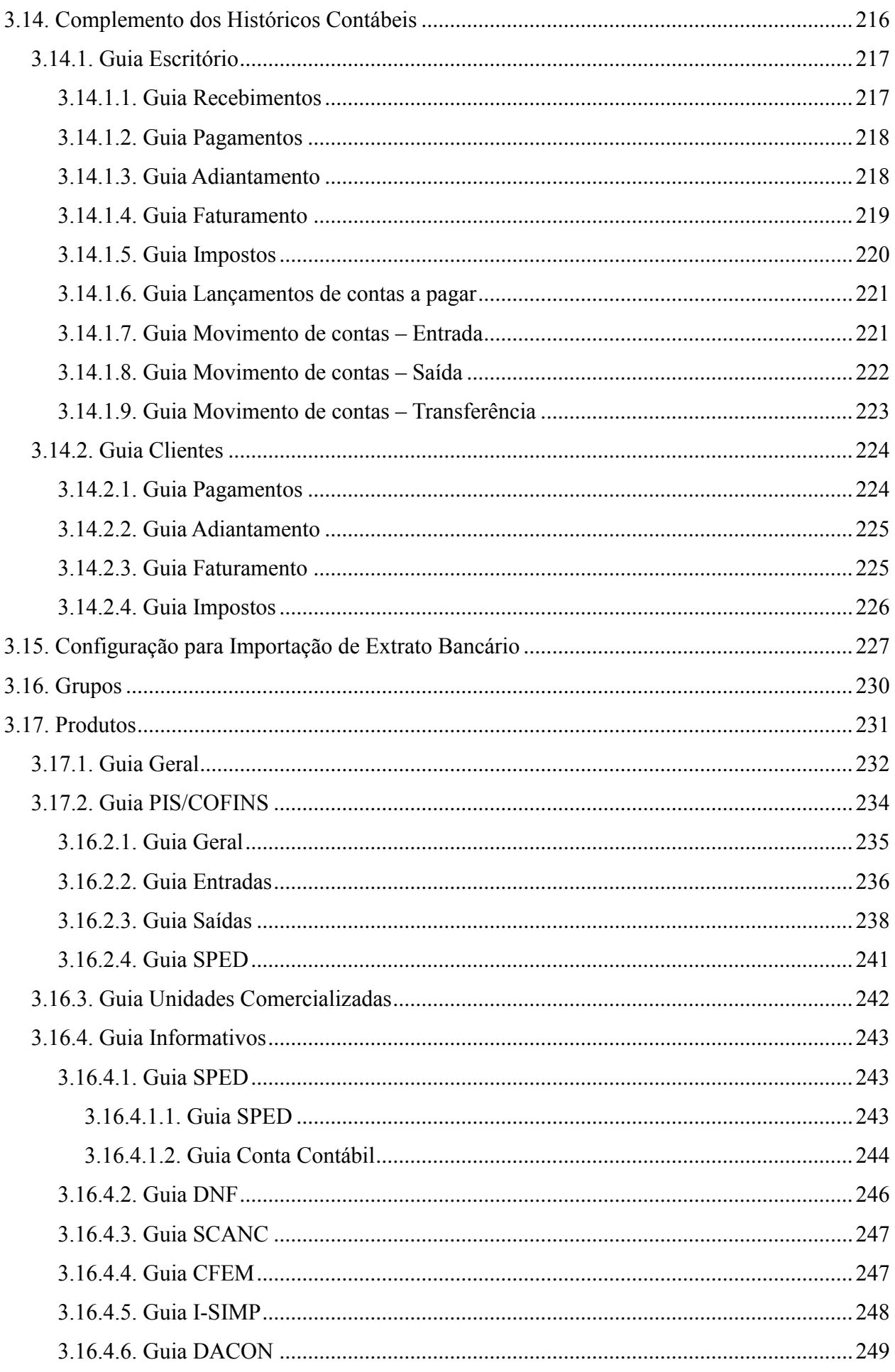

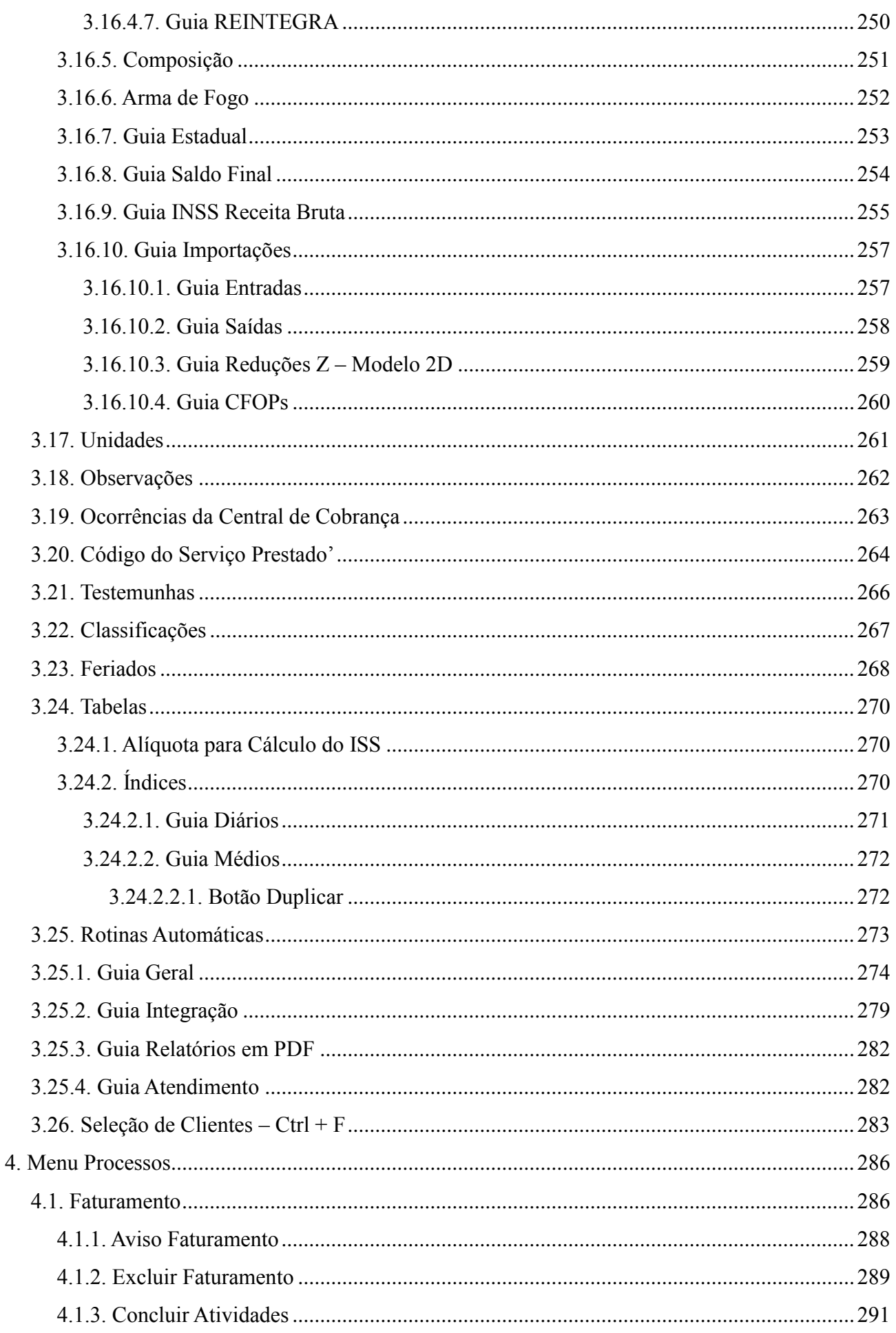

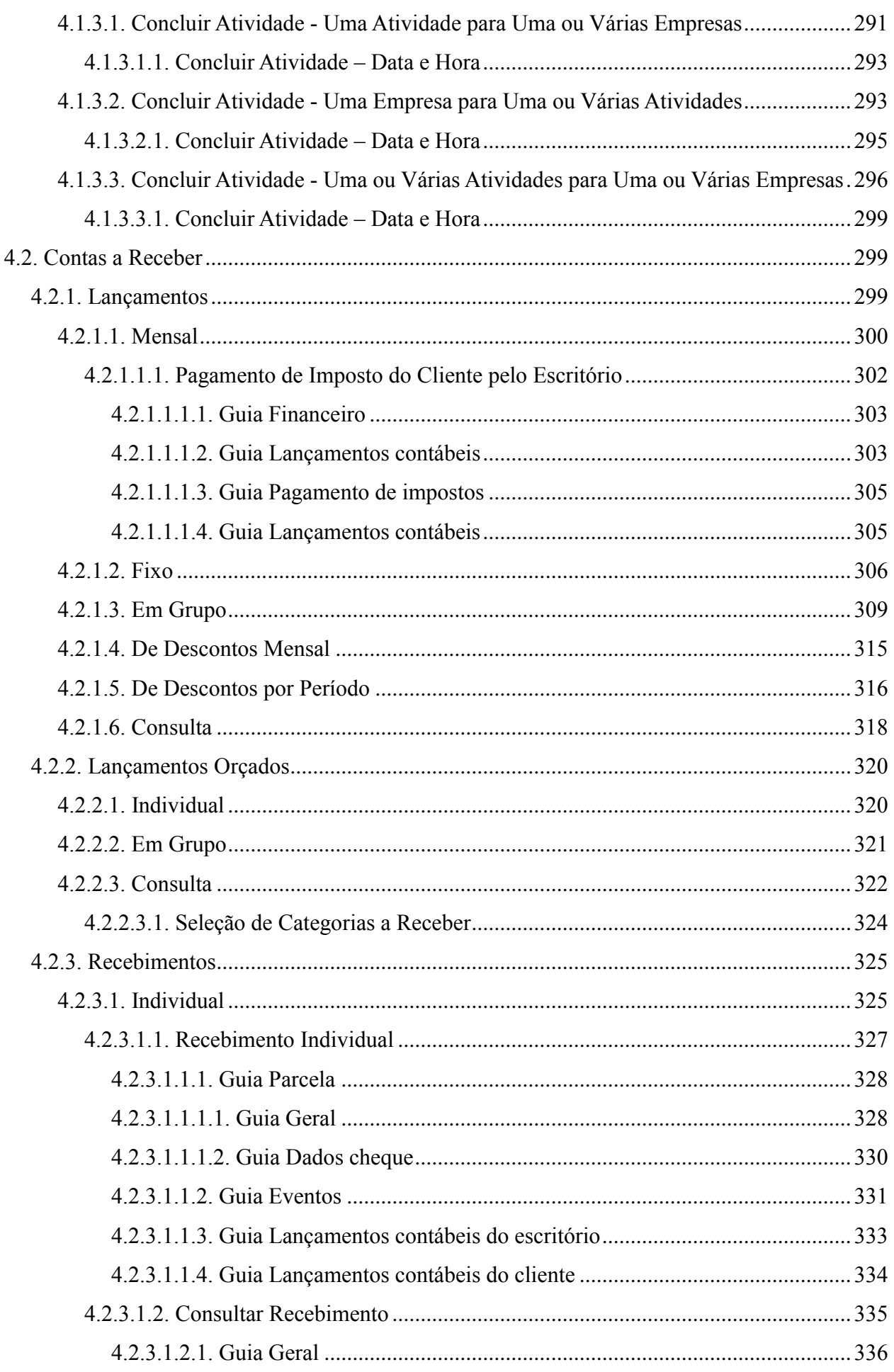

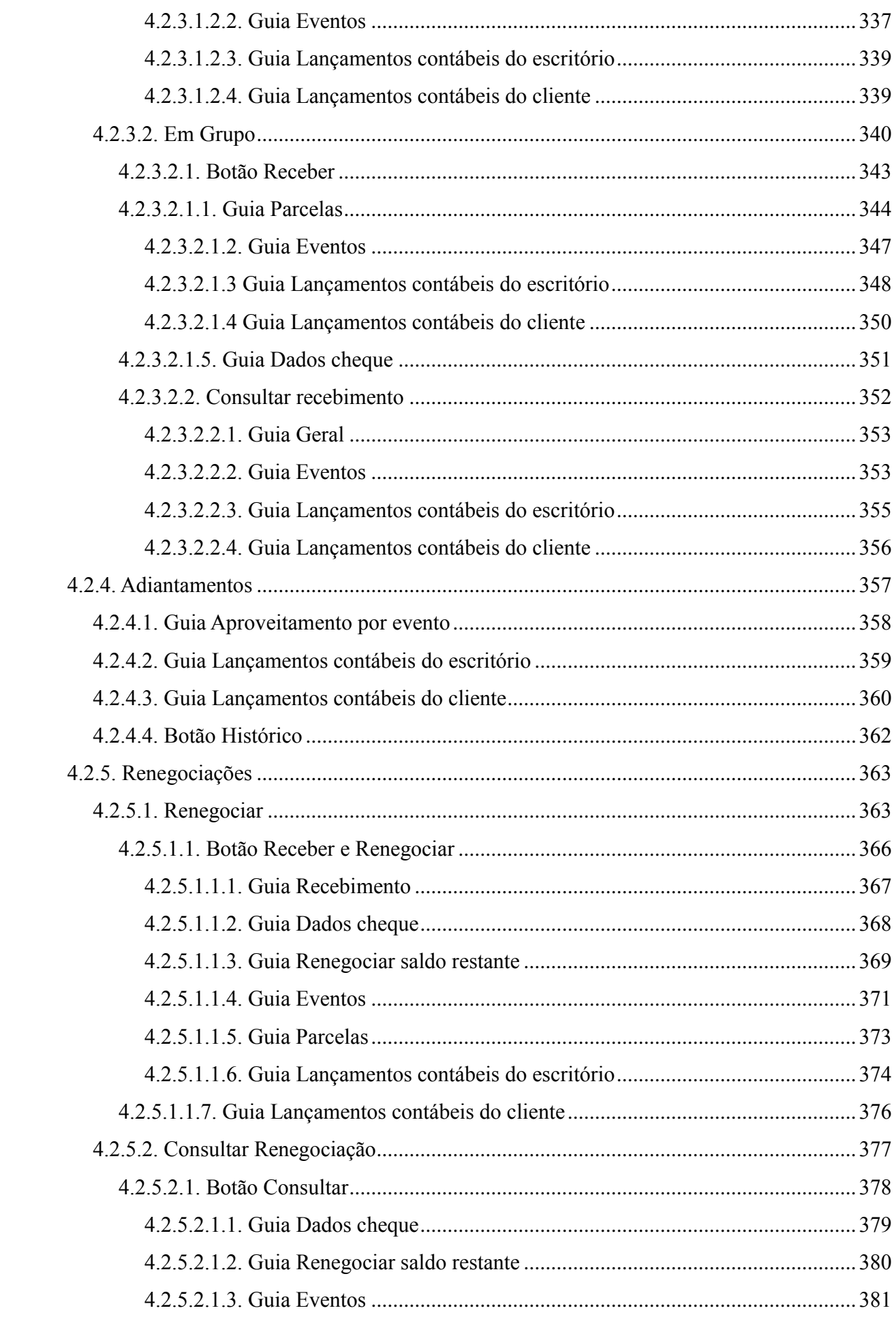

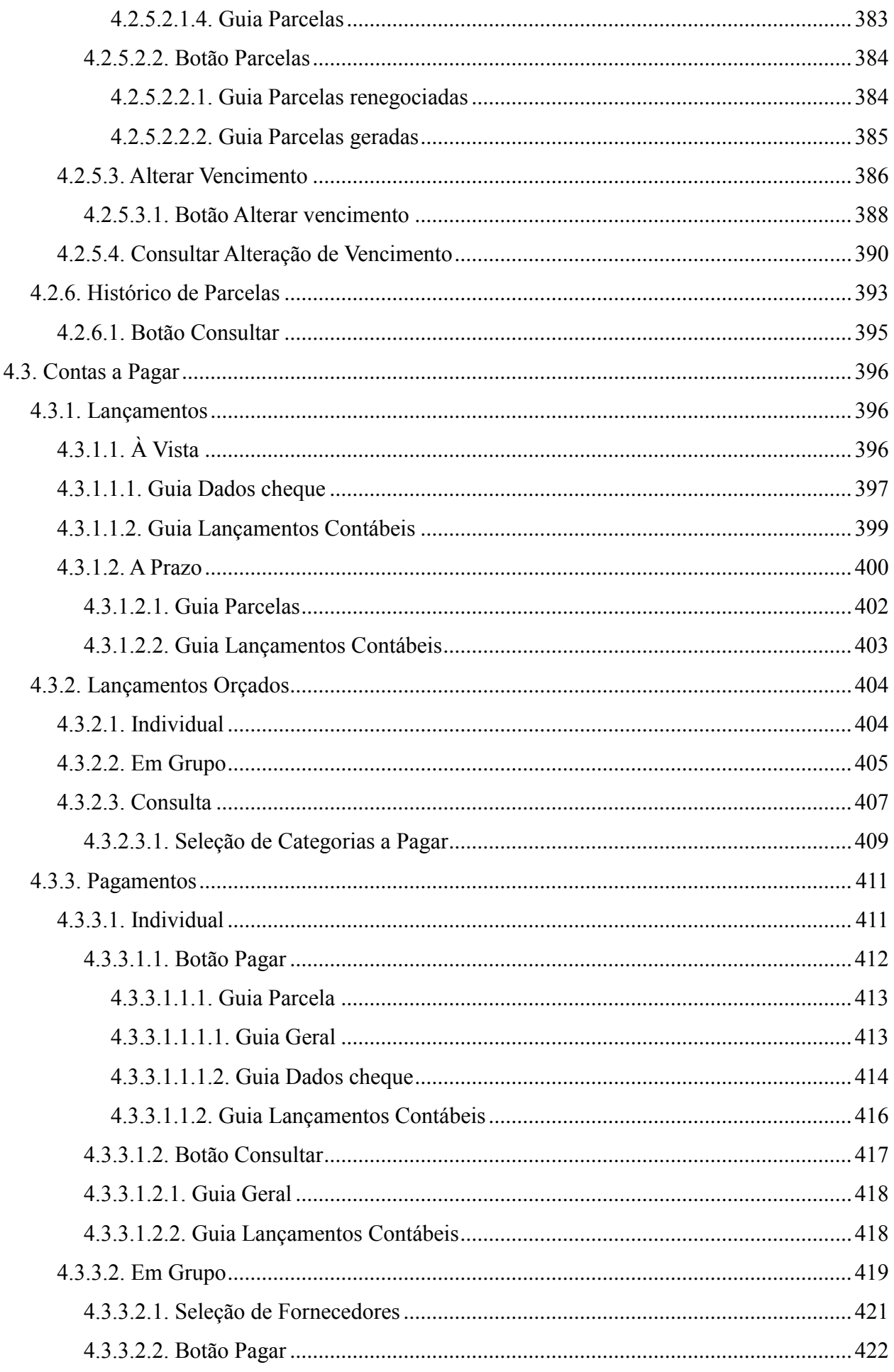

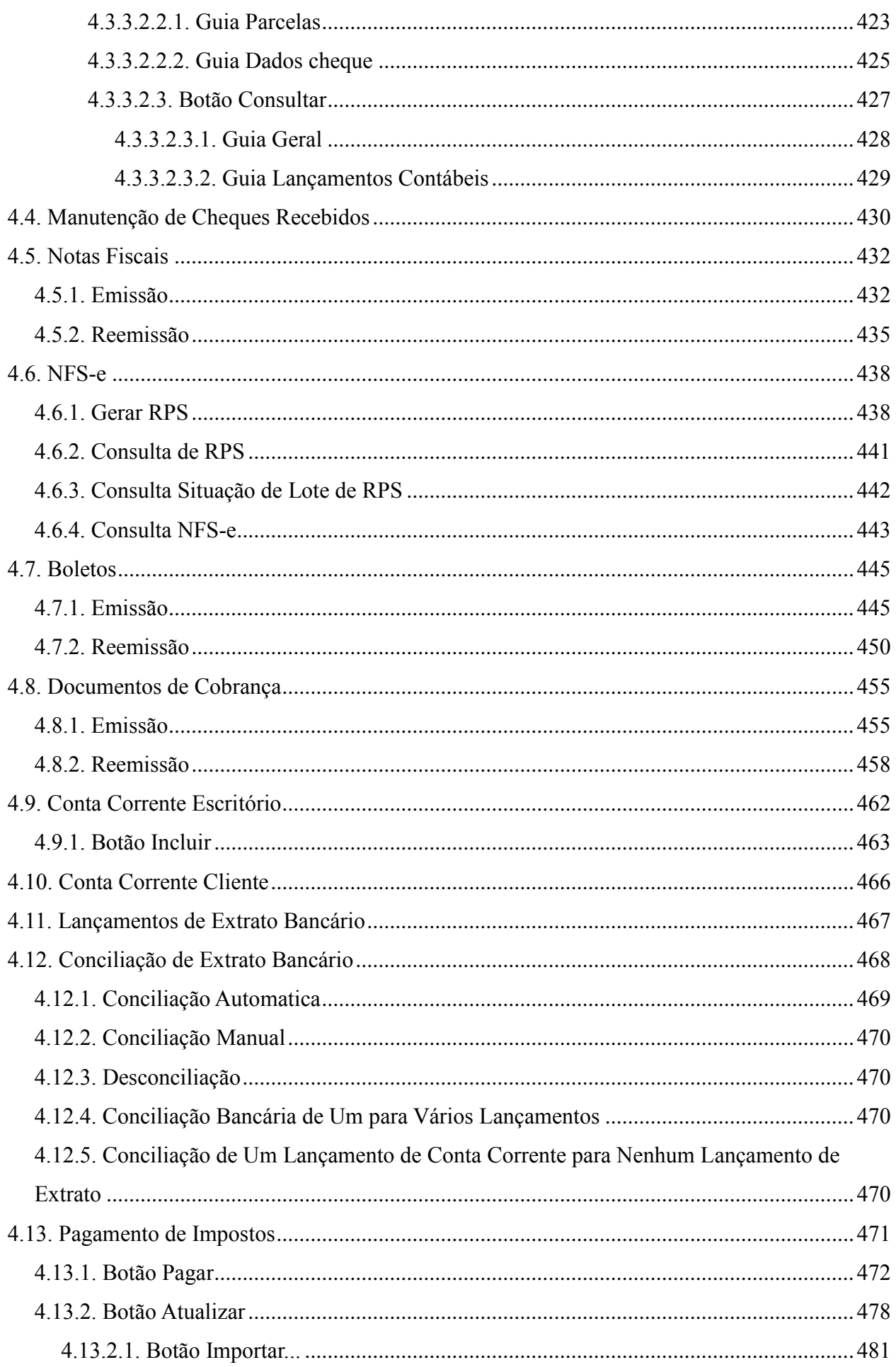

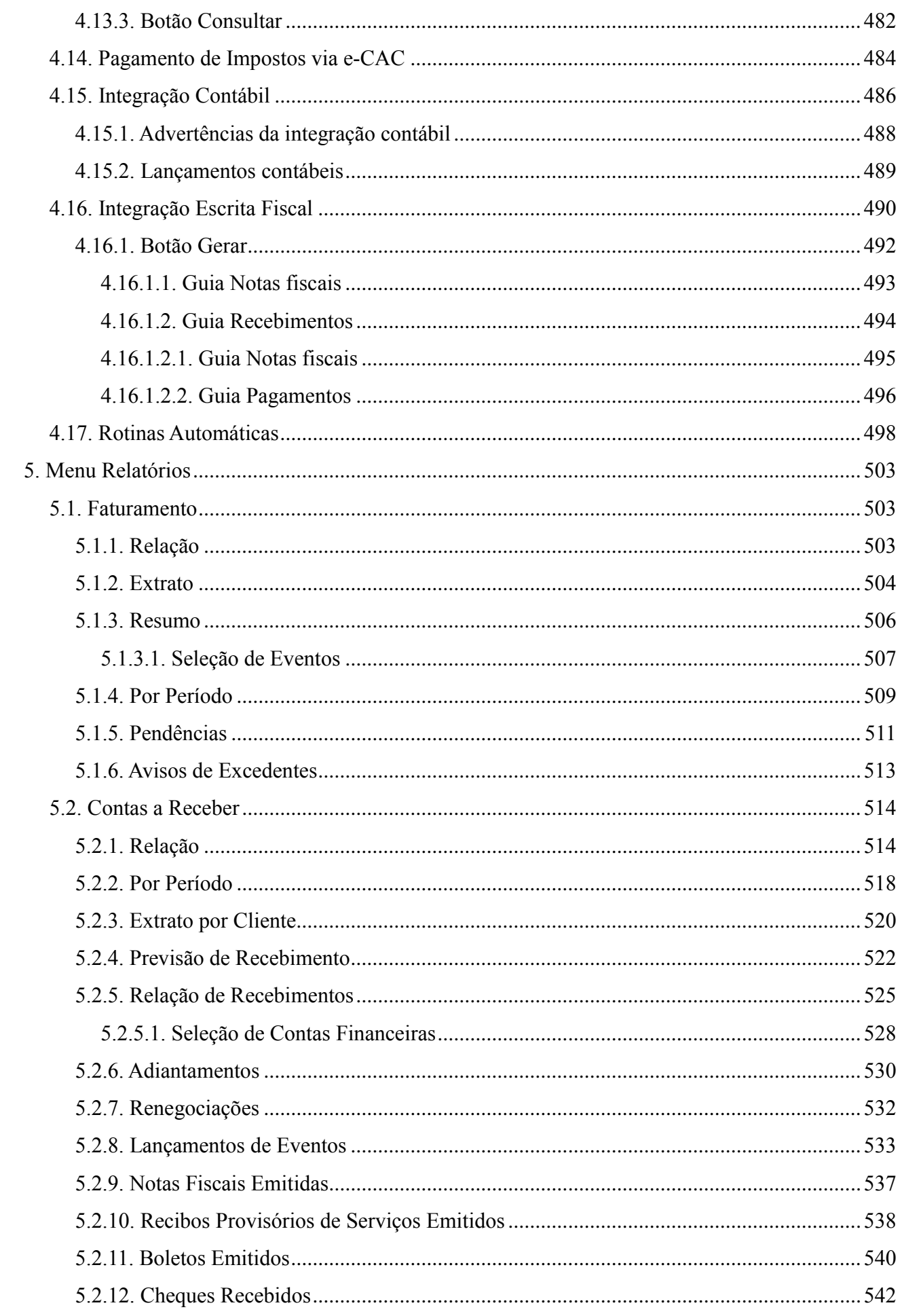

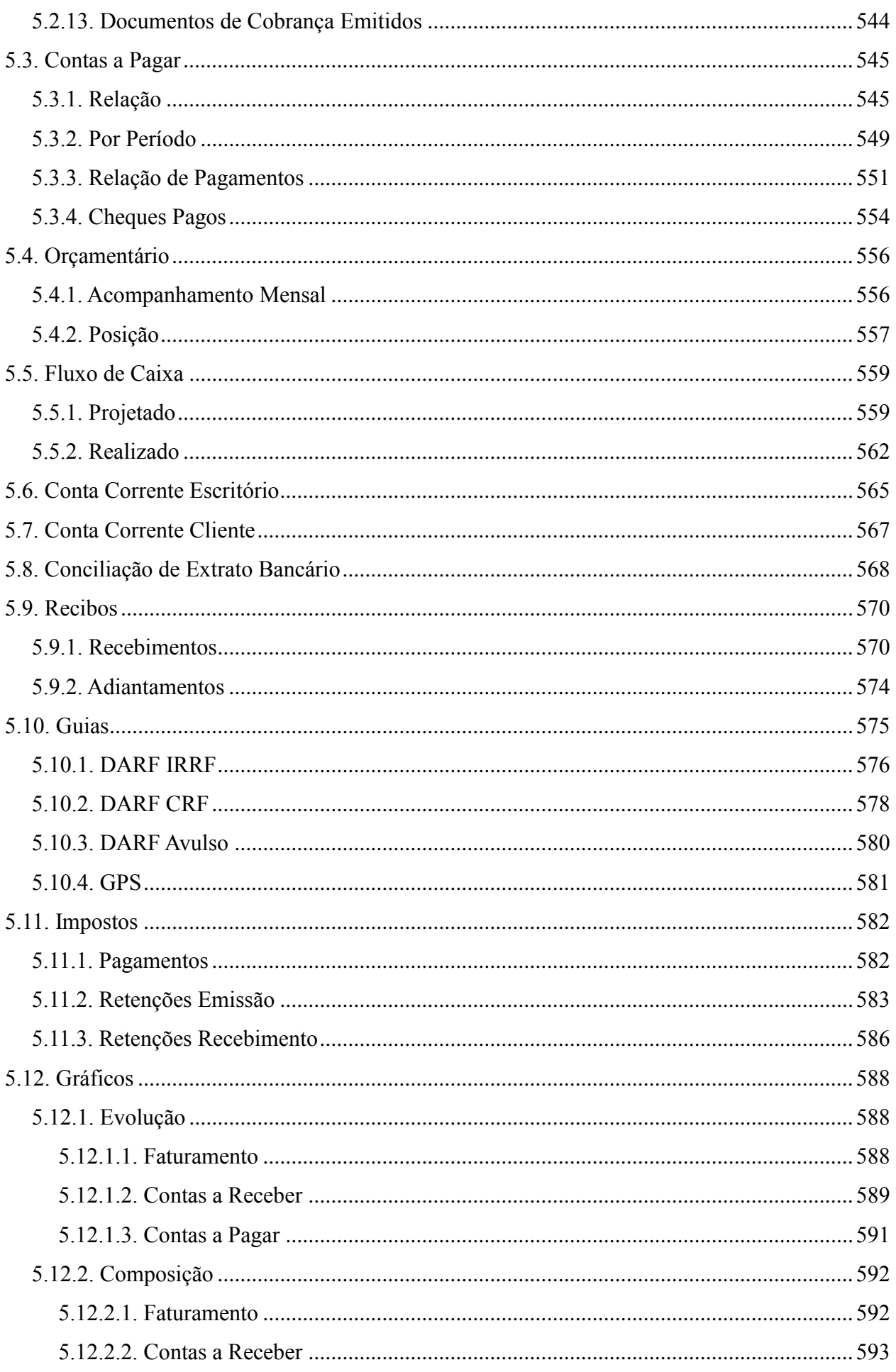

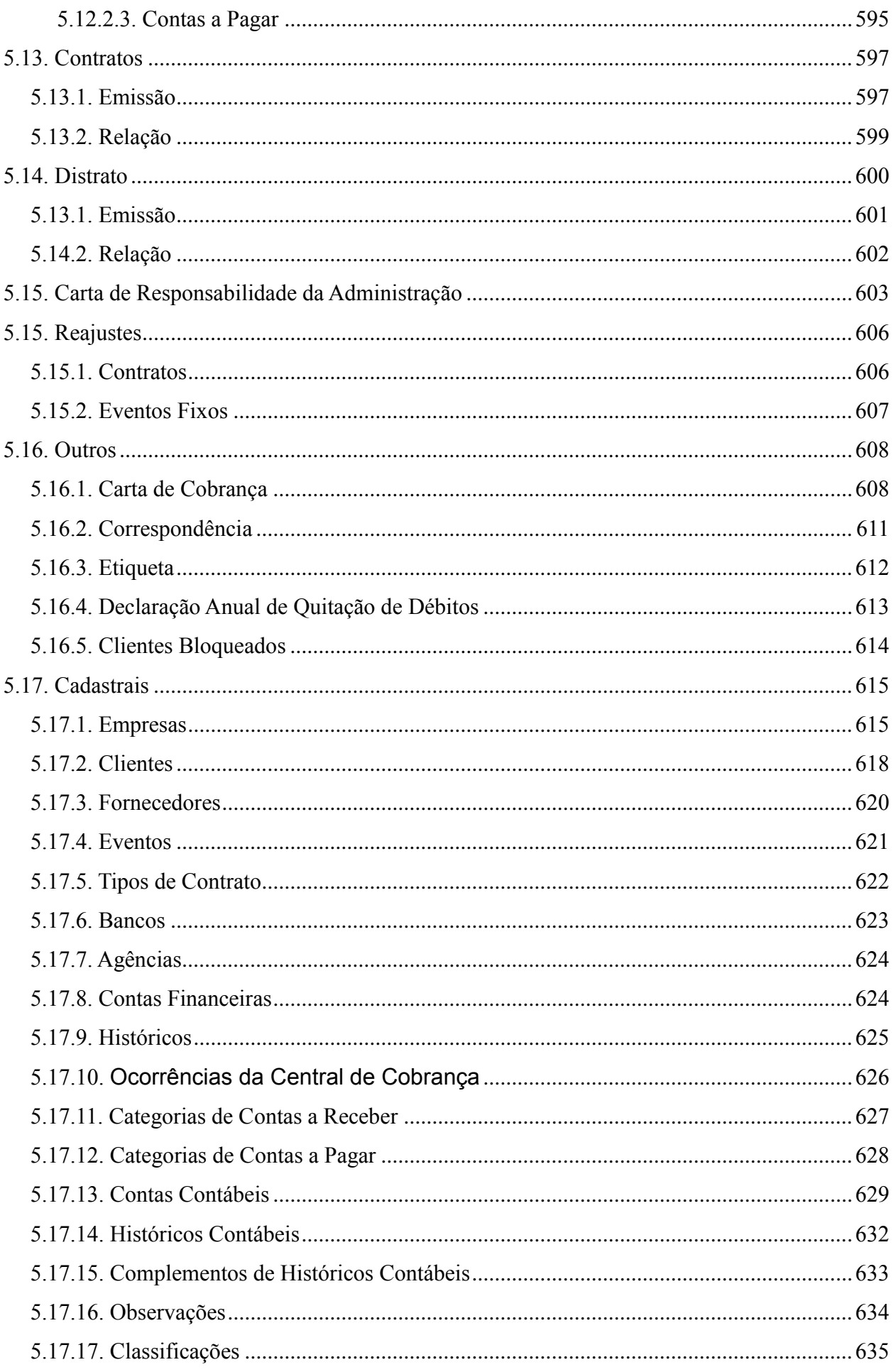

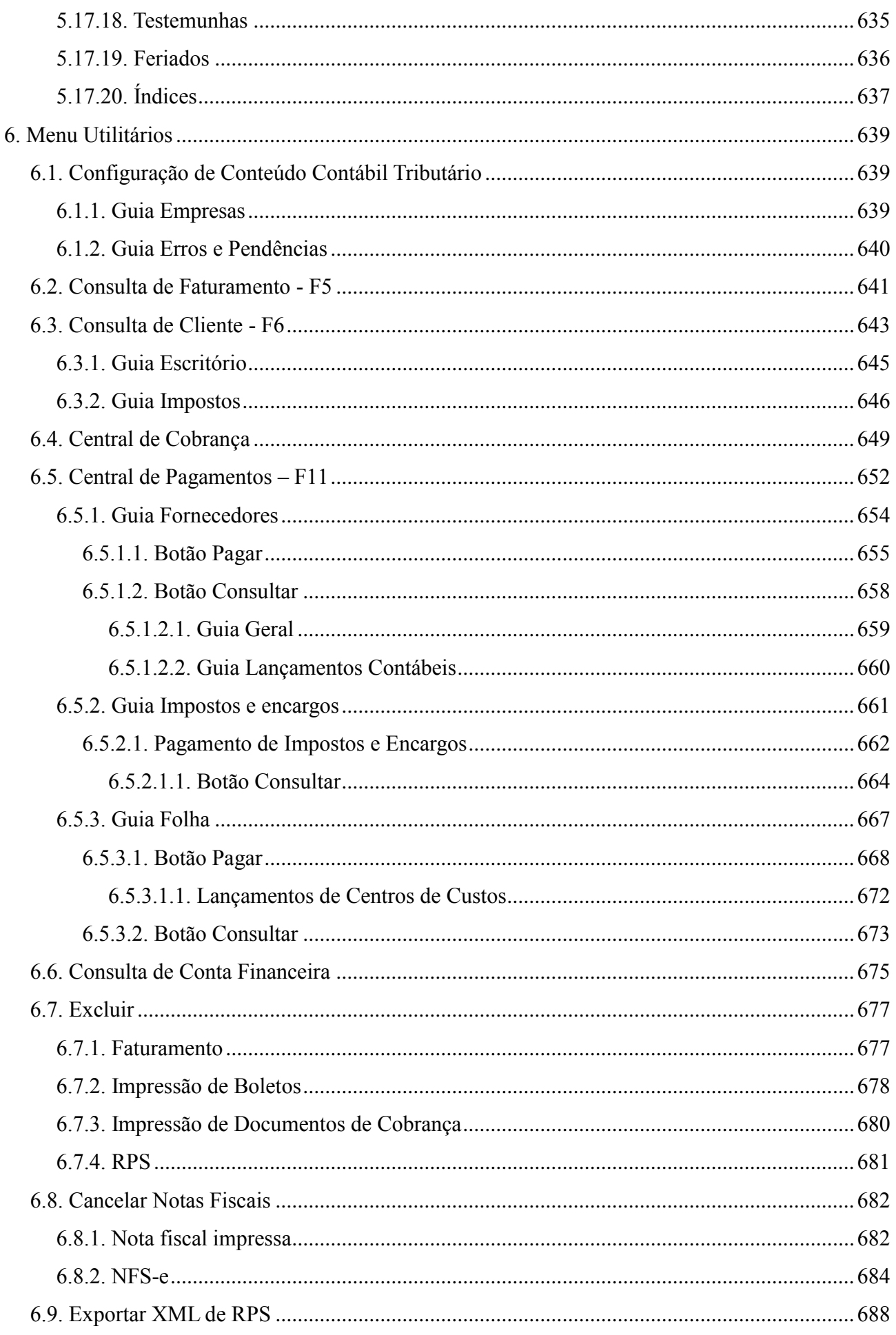

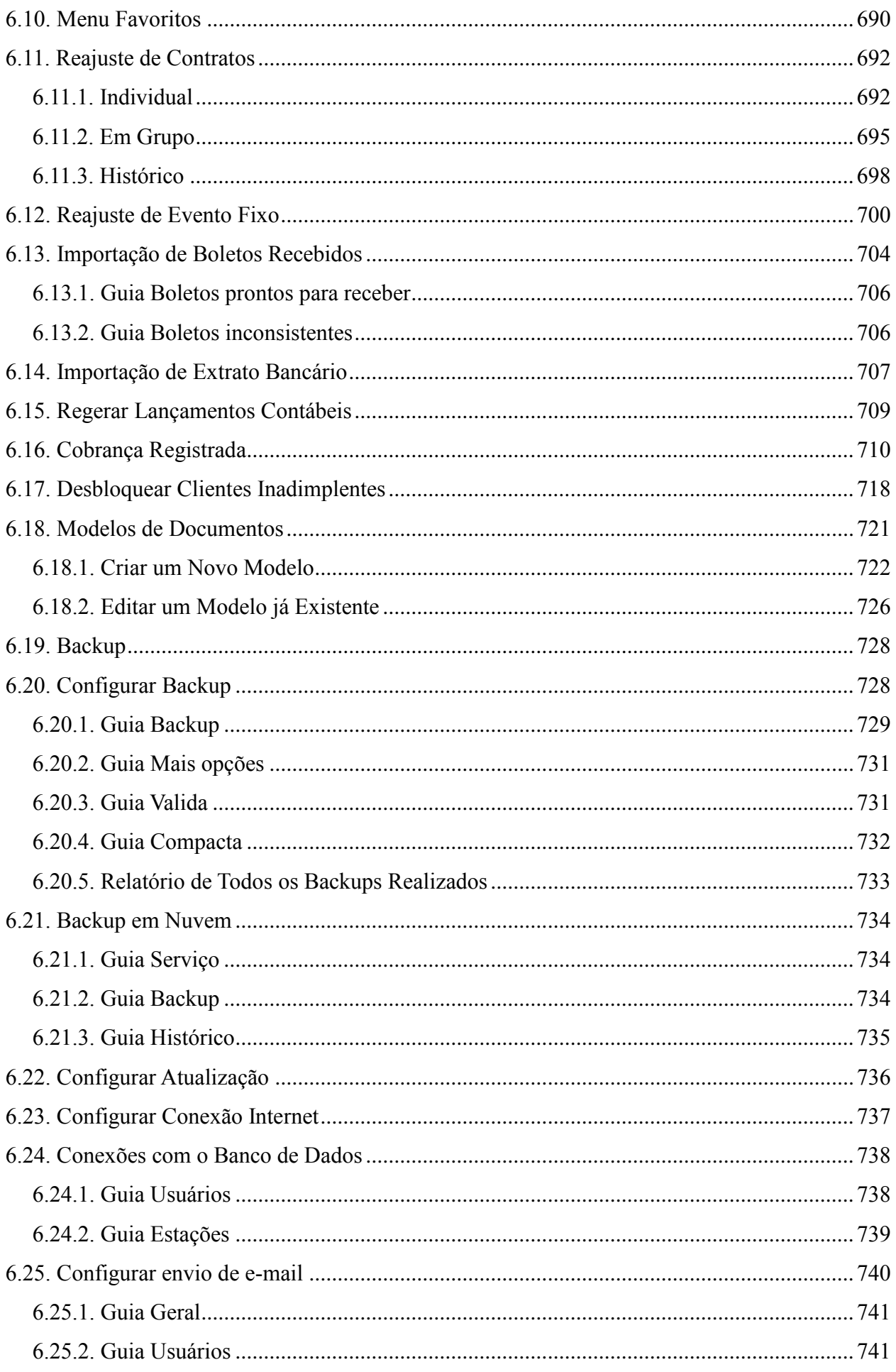

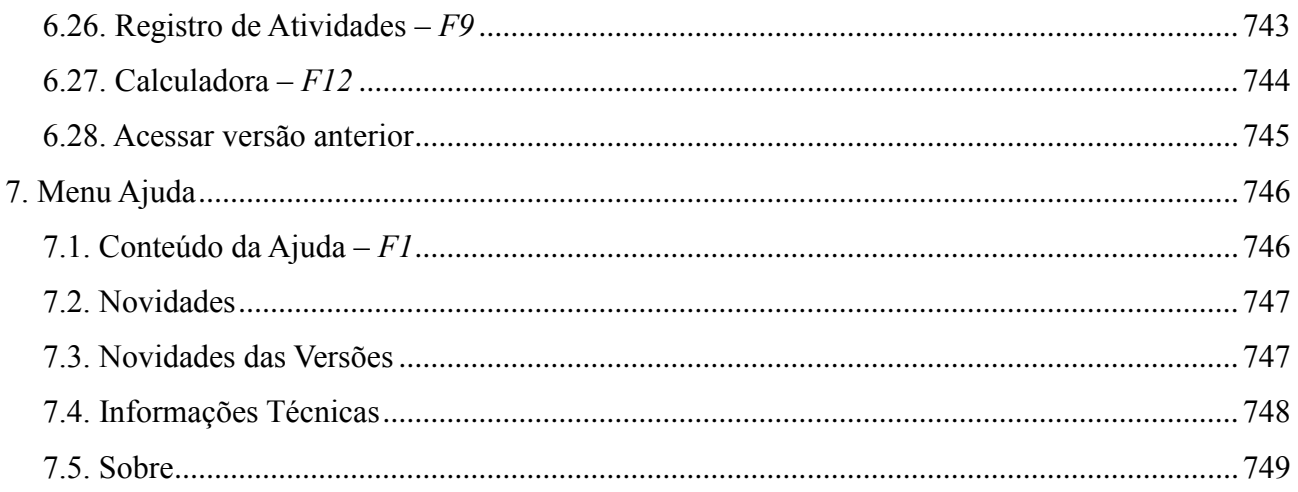

# **Convenção de cursores, ícones e tipografia**

A fonte Arial é utilizada para se referir a títulos de janelas, guias e quadros, por exemplo:

Dê duplo clique no ícone Domínio Contábil, para abrir a janela Conectando...

A fonte **Arial em Negrito** é utilizada para definir botões, ícones, menus e opções, onde você deverá clicar, por exemplo:

# Clique no menu **Arquivos**, opção **Fornecedores**.

A fonte *Arial em Itálico* é utilizada para definir os nomes dos sistemas da Domínio, bem como as marcas registradas citadas nesse material, por exemplo:

Pronto! Você pode começar a utilizar o módulo *Escrita Fiscal* do *Domínio Contábil.*

A fonte Arial Sublinhado é utilizada para definir os nomes dos campos de cadastros e parâmetros dos sistemas da Domínio, por exemplo:

Preencha todos os campos conforme solicitado. Procure não deixar nenhum campo em branco, mas principalmente, dê atenção para os seguinte campos: Cód. Mun. Federal, Natureza Jurídica e Regime Federal.

A fonte *Times New Roman em Itálico* junto com o ícone abaixo são utilizados em observações importantes, que estarão dispostas nesse material. Por exemplo:

*A partir da versão 7.2A-05, os módulos foram desagrupados do Domínio Contábil, sendo assim, cada módulo poderá ser acessado individualmente.*

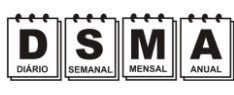

Estes ícones você encontrará ao lado dos títulos de algumas rotinas, para que se possa identificar a periodicidade delas, ou seja, saber se a rotina é diária, semanal, mensal ou anual.

Este ícone você encontrará ao lado dos títulos de alguns relatórios, livros, guias, etc.,  $\widetilde{\mathbf{p}}$ indicando que você poderá salvar esse item em alguns formatos disponíveis.

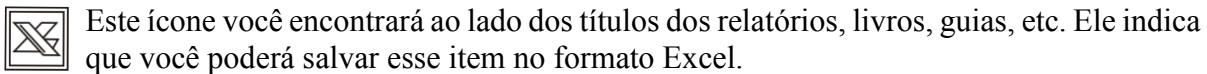

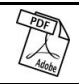

Este ícone você encontrará ao lado dos títulos dos relatórios, livros, guias, etc. Ele indica que você poderá salvar esse item no formato PDF.

Este ícone você encontrará ao lado dos títulos de alguns relatórios, livros, guias, etc. Ele indica que você poderá enviar esse item por e-mail.

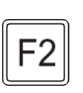

Este ícone você encontrará nas explicações sobre alguns campos. Nesses campos, ao pressionar a tecla de função *F2*, você terá acesso à janela de consulta do cadastro desse campo, sem sair da janela em que você estiver trabalhando.

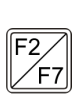

Este ícone você encontrará nas explicações sobre alguns campos. Nesses campos, ao pressionar a tecla de função *F2*, você terá acesso à janela de consulta do cadastro desse campo, sem sair da janela em que você estiver trabalhando e ao pressionar a tecla da função *F7*, você terá acesso à janela de cadastro desse campo.

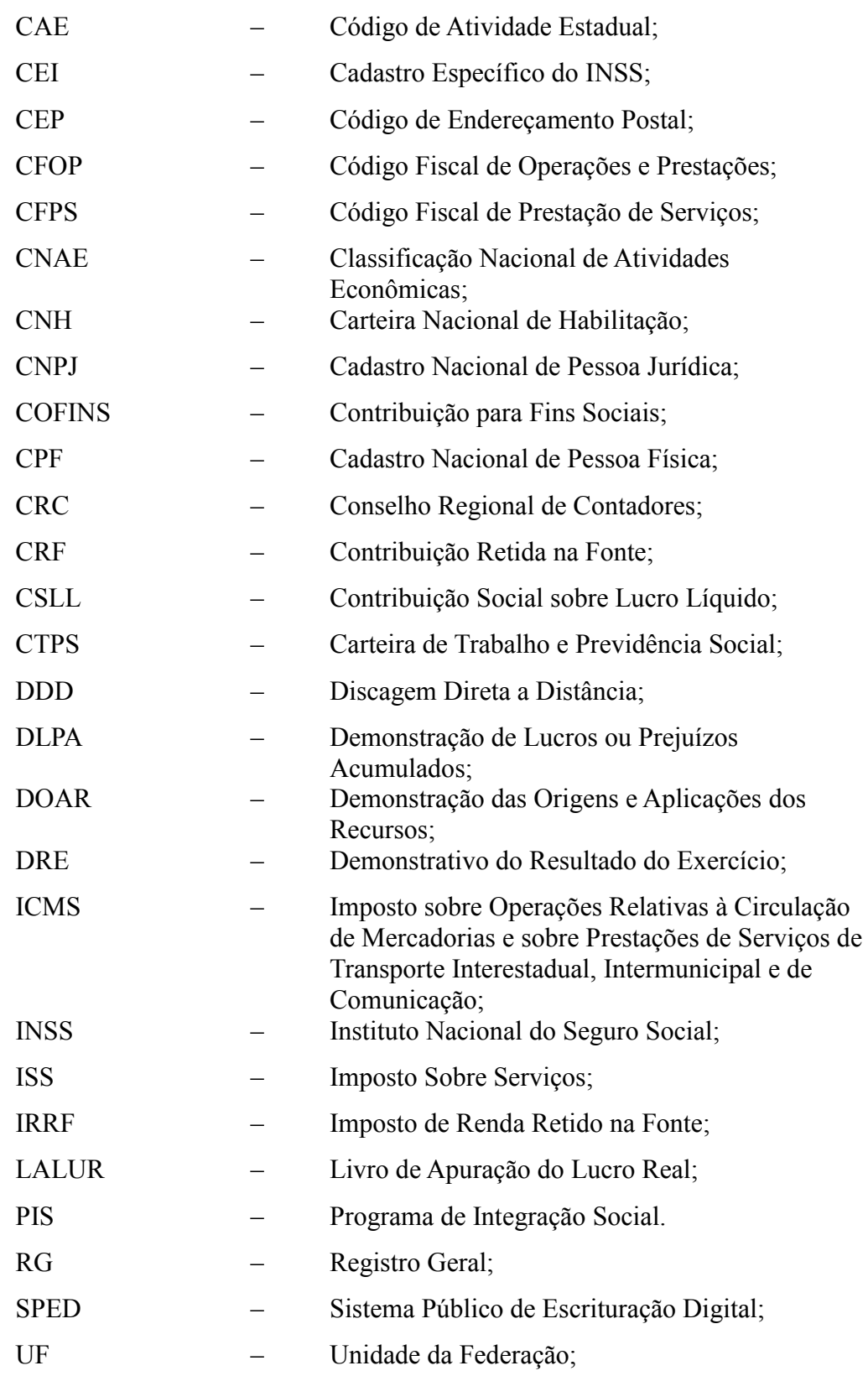

# **Lista de Abreviaturas e Siglas**

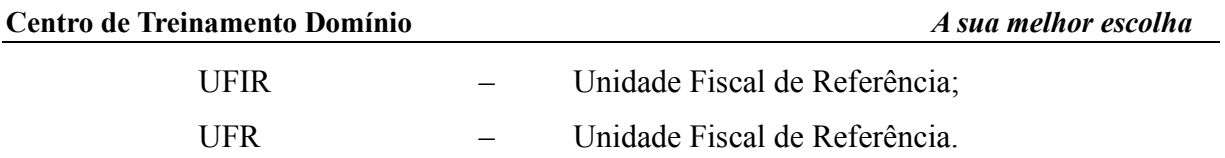

# **Visão Geral do Curso**

### **Descrição**

A finalidade do curso do módulo *Domínio Honorários* é apresentar aos nossos usuários e técnicos os seguintes tópicos:

- Utilização do Sistema;
- Acessando o *Domínio Honorários*;
- Definindo Parâmetros;
- Cadastrando Clientes;
- Cadastrando Fornecedores;
- Cadastrando Eventos;
- Cadastrando Contratos;
- Cadastrando Bancos;
- Cadastrando Agências;
- Cadastrando Contas Financeiras;
- Cadastrando Feriados;
- Efetuar Faturamentos;
- Efetuar Lançamentos;
- Emissão de Notas Fiscais;
- Lançar e Baixar Pagamentos;
- Efetuar Transferência entre Contas;
- Emitir Bloquetos;
- Emitir Contratos:
- Emitir Relatórios;
- Reajuste de Contratos;
- Teclas de Função.

### **Público Alvo**

Este curso é direcionado aos novos usuários dos sistemas da *Domínio*, sendo que nesse curso será ensinado o módulo *Domínio Honorários*. O conhecimento a ser adquirido é inteiramente voltado a operar de maneira correta e eficaz o módulo *Domínio Honorários*.

### **Pré-requisitos**

Para o estudante ter um bom desempenho durante o treinamento, é necessário que atenda aos seguintes requisitos:

- Conhecimento na área de honorários;
- Noções básicas de informática.

# **Objetivos**

Ao término desse treinamento, o aluno estará apto a realizar as seguintes funções:

- Efetuar os cadastros do *Domínio Honorários*;
- Definir os parâmetros do sistema *Domínio Honorários*;
- Efetuar faturamentos e pagamentos;
- Emitir notas fiscais;
- Emitir bloquetos;
- Emitir contratos;
- Emitir relatórios;
- Reajustar contratos.

# **1. Acessar o Domínio Honorários**

Para você acessar o módulo *Domínio Honorários*, proceda da seguinte maneira:

- 1. Dê duplo clique na pasta **Domínio Contábil**, na área de trabalho.
- 2. Abrindo a janela Domínio Contábil, conforme a figura a seguir:

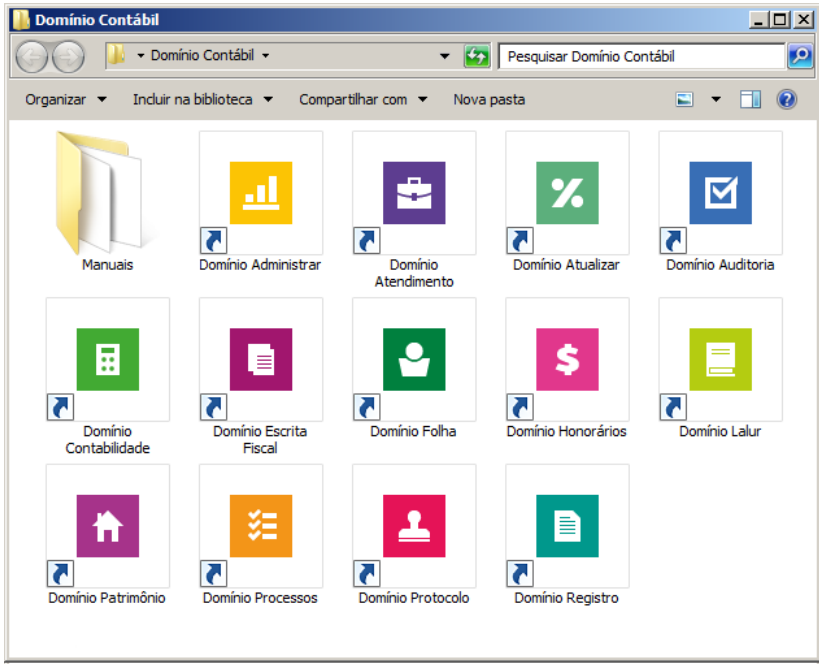

3. Nessa janela, dê duplo clique no ícone *Domínio Honorários*, para abrir a janela Conectando..., conforme a figura a seguir:

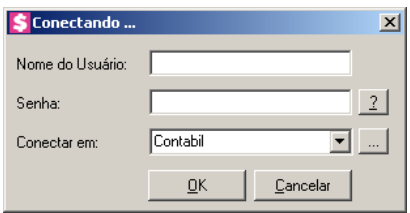

4. Digite o Nome do Usuário e a Senha para acessar o sistema e, após, clique no botão **OK**.

*A partir da versão 7.2A-05, os módulos foram desagrupados do Domínio Contábil, sendo assim, cada módulo poderá ser acessado individualmente.*

5. Verifique que você ainda poderá acessar outros módulos, através do módulo que está ativo.

CONTÁBIL<br>PLUS

Para isso, clique no menu  $\Box$  e escolha o módulo correspondente para que o mesmo seja ativado. Verifique conforme a figura abaixo:.

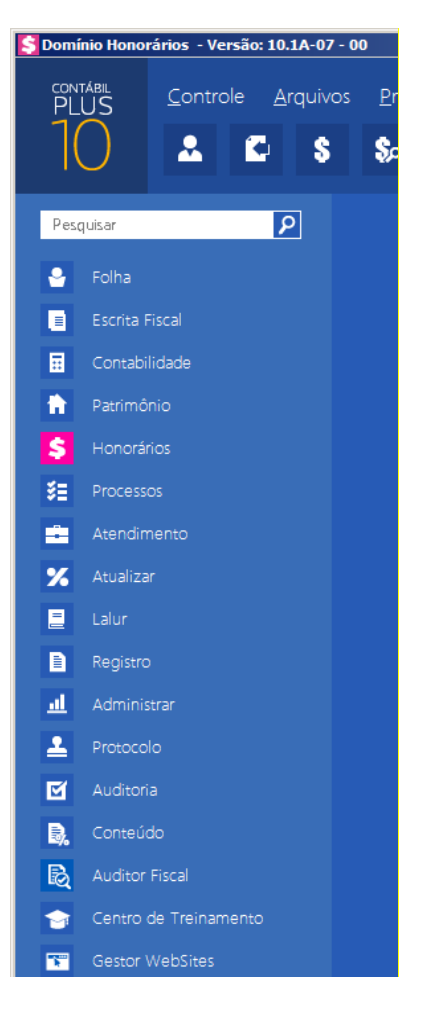

6. Veja que você poderá realizar uma pesquisa em todos os módulos. Basta informar uma palavra chave no campo Pesquisar Menu, que o sistema listará todos os módulos e menus que possuem a palavra informada. Verifique um exemplo conforme a figura abaixo:

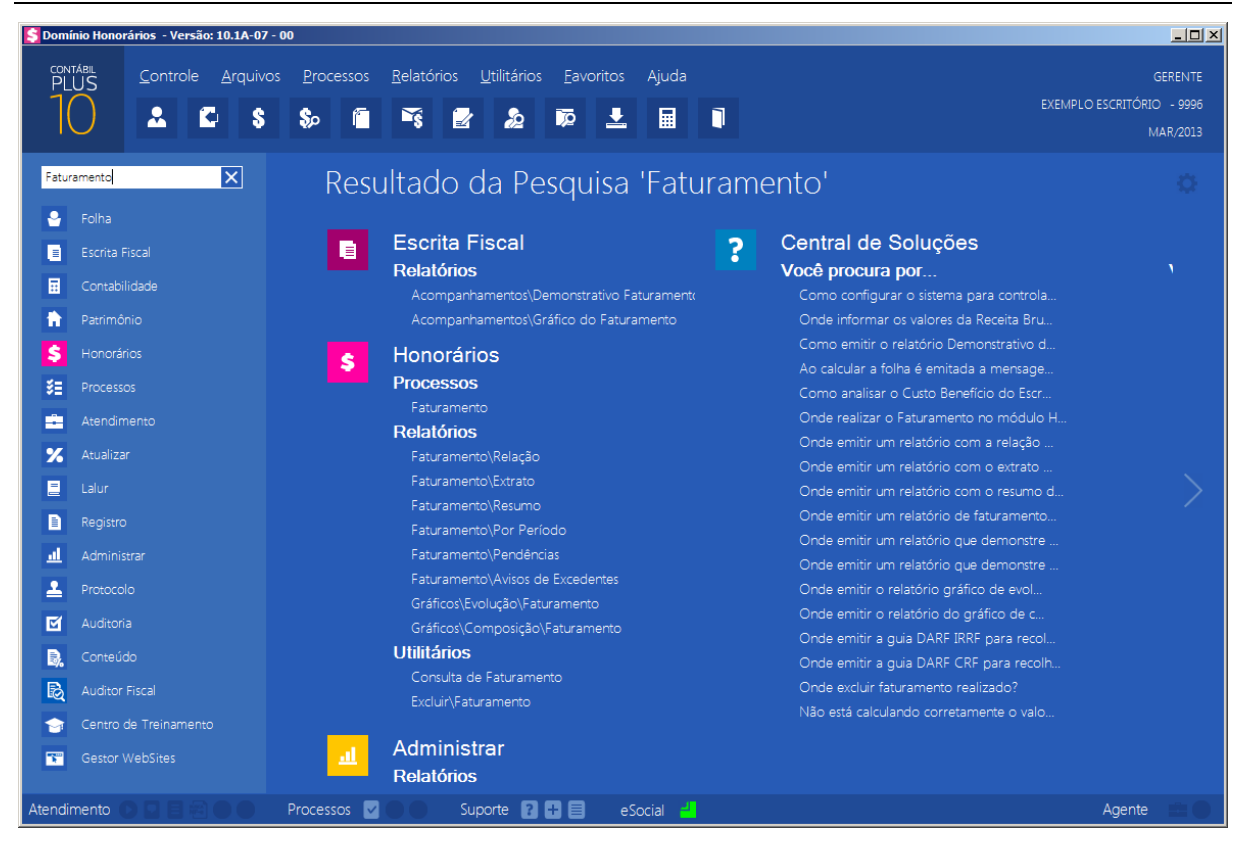

• Você deverá clicar sobre a opção desejada e o sistema automaticamente abrirá a opção selecionada.

### **1.1. Troca de Temas no Sistema**

Nessa opção você poderá trocar o tema do sistema conforme desejar. Para isso proceda da seguinte maneira:

1. Clique no ícone para abrir a janela com as opções de temas disponíveis, conforme imagem abaixo:

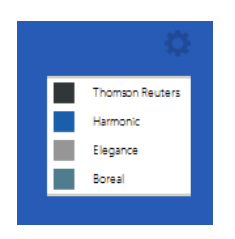

2. Os temas disponíveis são: Thomson Reuters, Harmonic, Elegance e Boreal. Selecione o tema desejado e o sistema automaticamente mudará conforme opção selecionada.

# **2. Menu Controle**

# **2.1. Empresas**

Para cadastrar uma nova empresa, proceda da seguinte maneira:

1. Clique no menu **Controle**, opção **Empresas**, para abrir a janela Empresas, conforme a figura a seguir:

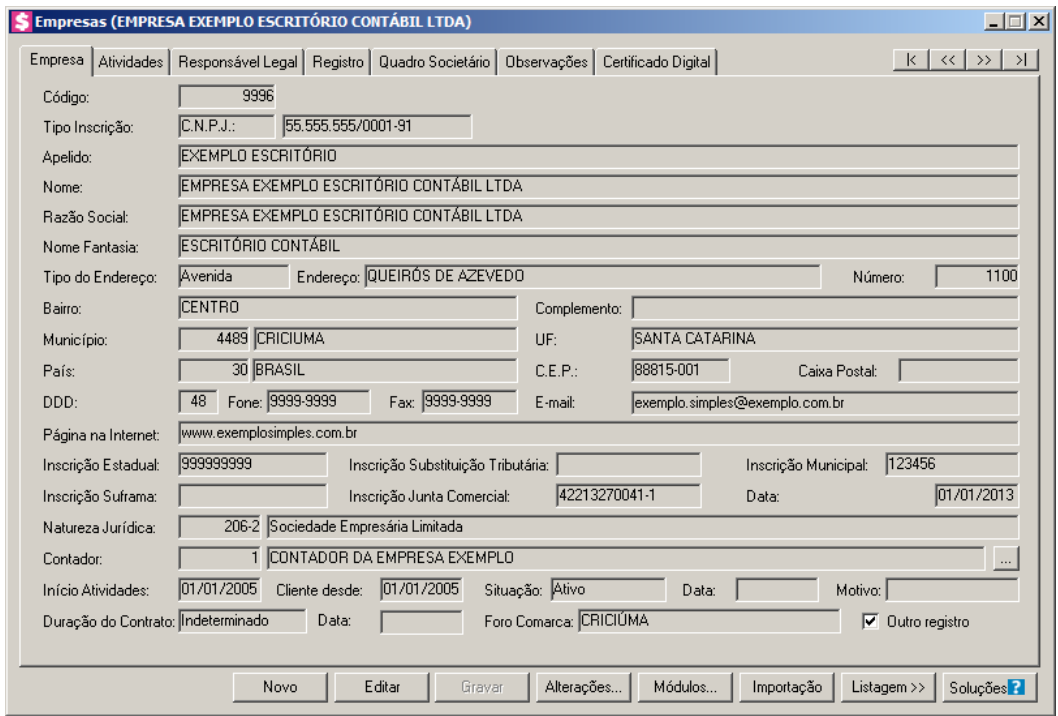

- 2. Clique no botão **Novo**, aparecerá um novo cadastro, a ser preenchido.
- 3. Essa janela é composta por 06 (seis) guias, onde você deverá preencher os campos de cada uma delas, conforme segue.

# **2.1.1. Guia Empresa**

Nessa guia você deverá informar os dados cadastrais da empresa. Para isso, proceda da seguinte maneira:

- 1. No campo Código, será informado automaticamente pelo sistema um código sequencial, caso seja necessário você poderá alterar.
- 2. No campo Tipo Inscrição, selecione a opção:

- **C.N.P.J.**, caso a empresa seja pessoa jurídica e tenha o número do Cadastro Nacional de Pessoa Jurídica;
- **C.P.F.**, caso a empresa seja pessoa física e tenha o número do Cadastro Nacional de Pessoa Física;
- **C.E.I.**, caso a empresa seja pessoa jurídica e tenha o número do Cadastro Específico do INSS.
- 3. No campo seguinte, informe o número correspondente ao tipo de inscrição da empresa.
- 4. No campo Apelido, informe um apelido (nome reduzido) para a empresa.
- 5. No campo Nome, informe o nome da empresa.
- 6. No campo Razão Social, informe a razão social da empresa.
- 7. No campo Nome Fantasia, informe o nome fantasia da empresa.
- 8. No campo Tipo do Endereço, selecione o logradouro da empresa.
- 9. No campo Endereço, informe o endereço da empresa.
- 10. No campo Número, informe o número do endereço da empresa.
- 11. No campo Bairro, informe o bairro da empresa.
- 12. No campo Complemento, informe o complemento do endereço da empresa.
- 13. No campo Município, informe o código do município da empresa.
- 14. O campo UF será preenchido automaticamente com o Estado do município informado no campo Município, caso o campo Município não seja informado, deverá ser informada a UF.
- 15. No campo C.E.P., informe o código de endereçamento postal da empresa.
- 16. No campo Caixa Postal, informe o número da caixa postal da empresa.
- 17. O campo País, será preenchido automaticamente com o País *Brasil*, caso no campo UF esteja informado uma UF Brasileira, caso contrário, você deverá informar o País correspondente.
- 18. No campo DDD, informe o código de discagem direta à distância da empresa.
- 19. No campo Fone, informe o número do telefone da empresa.
- 20. No campo Fax, informe o número do fax da empresa.
- 21. No campo E-mail, informe o endereço eletrônico da empresa.
- 22. No campo Página na Internet, informe a página eletrônica oficial da empresa na internet.
- 23. No campo Insc. Estadual, informe a inscrição estadual da empresa.
- 24. No campo Insc. Municipal, informe a inscrição municipal da empresa.

25. No campo Insc. Junta Com., informe a inscrição da empresa na junta comercial.

26. No campo Data, informe a data de inscrição na Junta Comercial.

27. No campo Insc. Suframa, informe a inscrição da Suframa.

28. No campo Insc. Sub. Trib., informe a inscrição de substituição tributária correspondente.

 $F2$ 29. No campo Natureza Jurídica, informe o código da natureza jurídica da empresa.

 $\|\mathcal{F}_{F7}\|$  30. No campo Contador, informe o código do contador previamente cadastrado.

31. No campo Início Atividades, informe a data de início das atividades da empresa.

32. No campo Cliente desde, informe a data em que a empresa se tornou cliente do escritório.

33. No campo Situação, selecione a opção:

• **Ativo**, para empresas que estejam ativas;

- **Inativo**, para empresas que estejam inativas;
- **Em Constituição**, para empresas que estejam em constituição.

*Os campos* Data *e* Motivo *somente estarão habilitados, se no campo* Situação*, você selecionar a opção* **Inativo***.*

34. No campo Data, informe a data em que a empresa se tornou inativa.

35. No campo Motivo, selecione a opção correspondente.

36. No campo Duração do Contrato, selecione a opção:

- **Indeterminado**, para contrato social com prazo indeterminado;
- **Determinado**, para contrato social com prazo determinado.

*O campo* Data *somente estará habilitado, se no campo* Duração do Contrato*, você selecionar a opção* **Determinado***.*

- 37. No campo Data, informe a data de término do contrato.
- 38. No campo Foro Comarca, informe o foro da comarca para dirimir quaisquer divergências do contrato.
- 39. Selecione a opção **Outro registro**, caso a empresa tenha sido registrada.

# **2.1.2. Guia Atividades**

Nessa guia, conforme a figura abaixo, você deverá informar a atividade primária e secundária da empresa, quando houver. Para isso, proceda da seguinte maneira:

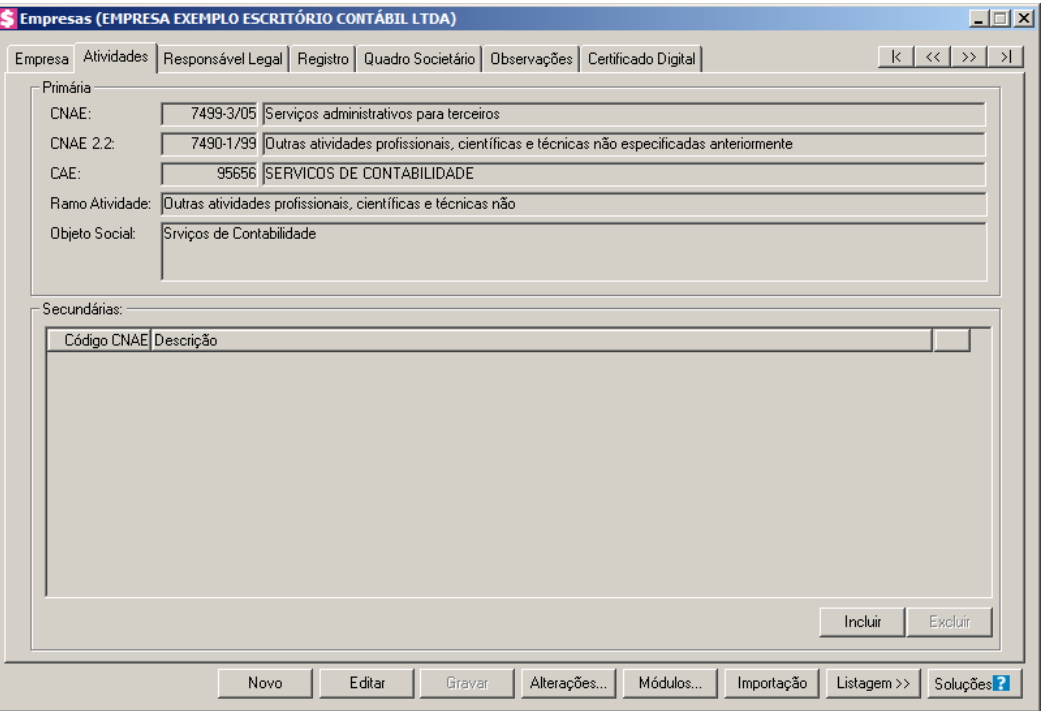

- 1. No quadro Primária, no campo:
- CNAE, informe o código nacional de atividade econômica da empresa;  $F<sub>2</sub>$
- CNAE 2.2, informe o código nacional de atividade econômica da empresa conforme  $F<sub>2</sub>$ versão 2.2 dessa tabela;
- $F2$ • CAE, informe o código de atividade estadual da empresa;
	- Ramo Atividade, serão informados automaticamente os ramos de acordo com o código informado no campo CNAE, caso seja necessário, você poderá alterá-lo;
	- No campo Objeto Social, informe o objeto social da empresa.
- 2. No quadro Secundárias, clique no botão **Incluir**, para incluir uma ou mais atividades secundárias da empresa, ao clicar nesse botão, será habilitado o campo Código CNAE.
- 3. No campo Código CNAE, informe o código nacional de atividade econômica,  $F<sub>2</sub>$ lembrando que essa é uma atividade secundária da empresa.

### **2.1.3. Guia Responsável Legal**

Nessa guia, conforme a figura abaixo, você deverá informar os dados do responsável legal da empresa. Para isso, proceda da seguinte maneira:

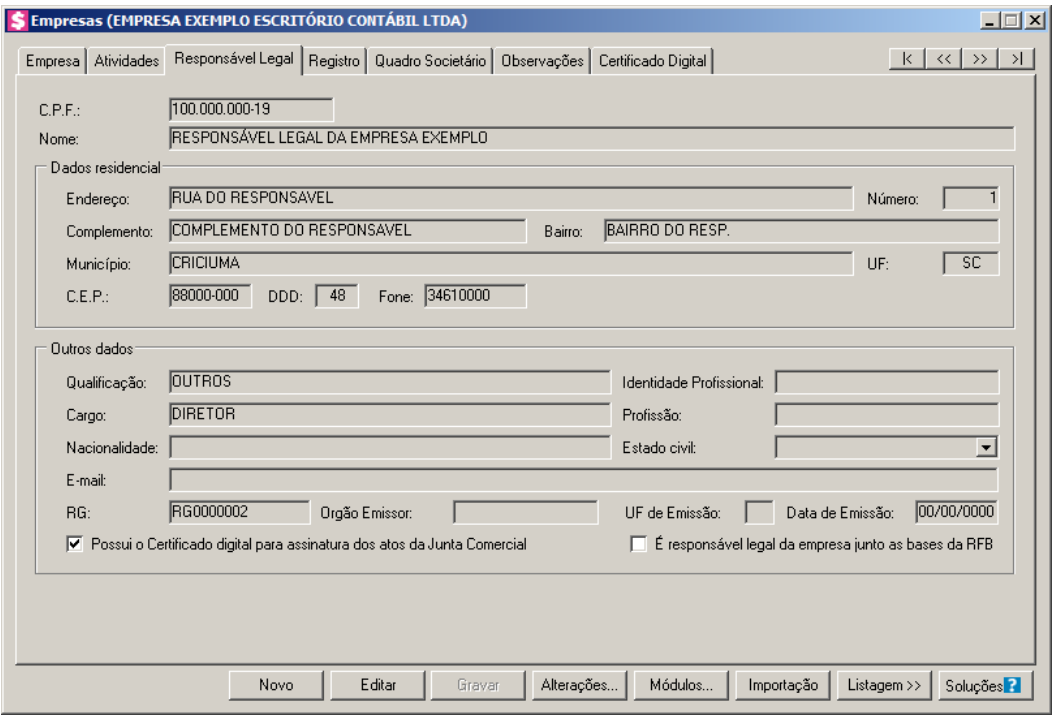

*Caso você informe o CPF de um sócio já cadastrado no sistema, será exibida uma mensagem, conforme a figura abaixo. Clique no botão* **Sim** *para confirmar a importação.*

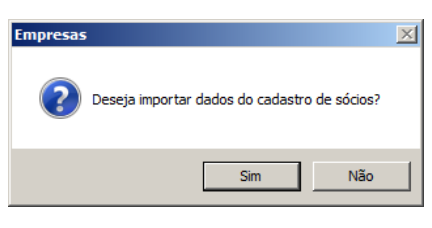

- 1. No campo C.P.F., informe o número do Cadastro Nacional de Pessoa Física do  $F2$ responsável legal.
- 2. No campo Nome, informe o nome do responsável legal.
- 3. No quadro Dados Residencial, no campo:
	- Endereço, informe o endereço do responsável legal;
	- Número, informe o número do endereço do responsável legal;
	- Complemento, informe o complemento do endereço do responsável legal;
	- Bairro, informe o bairro do responsável legal;
	- Município, informe o nome do município do responsável legal;
	- UF, informe o Estado do responsável legal;
	- C.E.P., informe o código de endereçamento postal do responsável legal;

- DDD, informe o código de discagem direta à distância do responsável legal;
- Fone, informe o número do telefone do responsável legal.
- 4. No quadro Outros dados, no campo:
	- Qualificação, selecione o código de qualificação para o responsável legal;
	- Identidade Profissional, informe a identidade profissional do responsável legal;
	- Cargo, informe o cargo do responsável legal;
	- E-mail, informe o endereço eletrônico do responsável legal;
	- RG, informe o número do Registro Geral do responsável legal;
	- Orgão Emissor, informe o órgão emissor da identidade do responsável legal;
	- UF Emissão, informe o Estado de emissão do Registro Geral do responsável legal;
	- Data de Emissão, informe a data de emissão da identidade do responsável legal;
	- Selecione a opção **Possui o Certificado digital para assinatura dos atos da Junta Comercial**, para identificar que o responsável legal pela empresa possui o certificado digital para assinatura dos arquivos.

# **2.1.4. Guia Registro**

*A guia* Registro *somente estará habilitada, se na guia* Empresa*, você selecionar a opção* **Outro registro***.*

Nessa guia, conforme a figura abaixo, você deverá informar os dados da empresa com registro no cartório ou na OAB. Para isso, proceda da seguinte maneira:

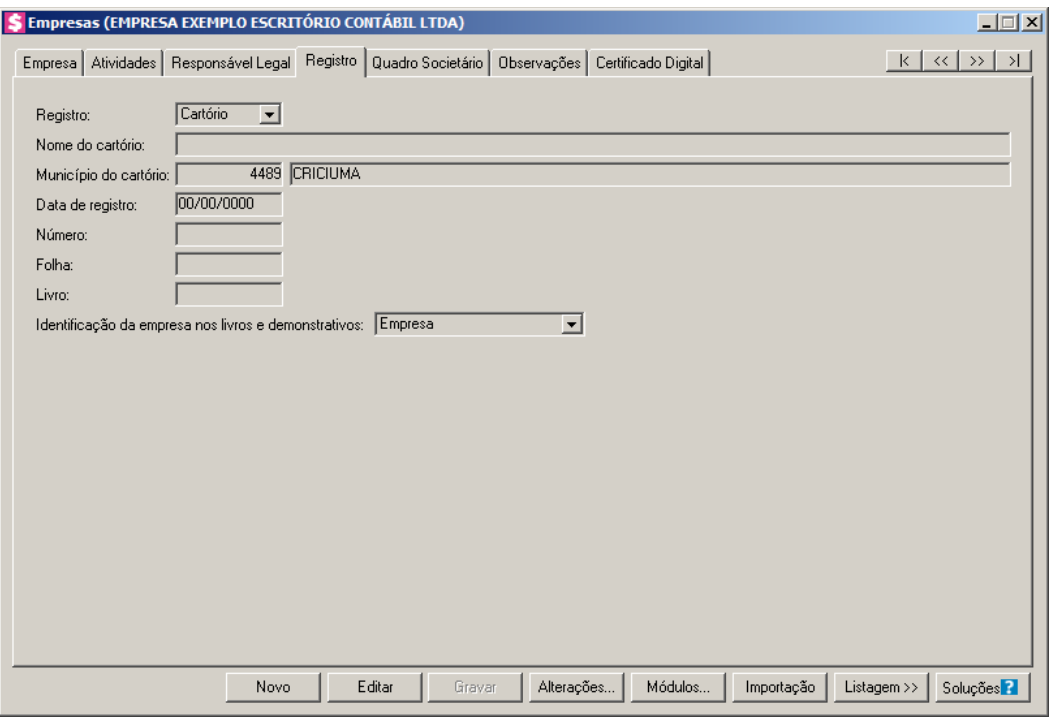

1. No campo Registro, selecione a opção correspondente ao registro da empresa.

*O campo* Nome do Cartório *somente estará habilitado quando no campo* Registro*, for selecionada a opção* **Cartório***.*

- 2. No campo Nome do Cartório, informe o nome do cartório onde está registrada a empresa.
- 3. No campo Data de Registro, informe a data em que foi realizado o registro da empresa.
- 4. No campo Número, informe o número do registro.
- 5. No campo Folha, informe o número da folha do livro em que foi realizado o registro.
- 6. No campo Livro, informe o número do livro em que foi realizado o registro.

7. *Quando o tipo de registro selecionado for* **Cartório***, no campo* Identificação da empresa *nos livros e demonstrativos serão listadas as opções* **Empresa***,* **Entidade** *e* **Sociedade***. Caso o tipo de registro selecionado seja* **OAB***, no campo Identificação da empresa nos livros e demonstrativos serão listadas as opções* **Empresa***,* **Entidade***,* **Sociedade** *e* **Sociedade de advogados***.*

7. No campo Identificação da empresa nos livros e demonstrativos, selecione a opção correspondente a identificação da empresa nos livros e demonstrativos.

# **2.1.5. Guia Quadro Societário**
*A guia* Quadro Societário *somente estará habilitada se a empresa for matriz, ou para filiais com os oito primeiros dígitos do CNPJ iguais a empresa Matriz, porém possui a extensão diferente de 0001 após os oito primeiros dígitos.* 

Nessa guia, conforme a figura abaixo, você deverá informar os dados referente ao capital social e sócios da empresa. Para isso, proceda da seguinte maneira:

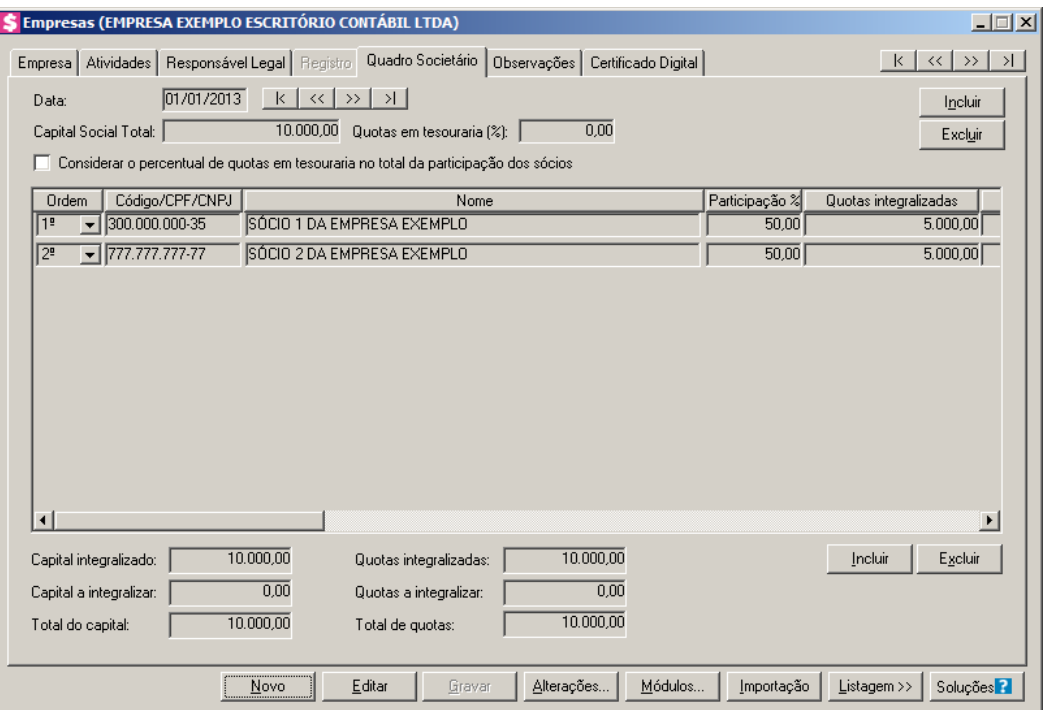

- 1. Clique no botão **Incluir**, para adicionar um quadro societário.
- 2. No campo **Data**, informe a data correspondente.
- 3. No campo Capital Social Total, informe o valor do capital social da empresa.
- 4. No campo Quotas em tesouraria (%), informe o percentual de quotas em tesouraria.
- 5. Selecione a opção **Considerar o percentual de quotas em tesouraria no total da participação dos sócios**, para que sejam considerados os percentuais de quotas em tesouraria no total da participação dos sócios.
- 6. Clique no botão **Incluir**, para adicionar um sócio previamente cadastrado.
- 7. Na coluna Ordem, será demonstrada a ordem que os sócios foram vinculados ao quadro societário.

9. Na coluna Nome, será informado automaticamente o nome do sócio.

<sup>8.</sup> No coluna Código/CPF/CNPJ, informe o código, CPF ou CNPJ do sócio previamente cadastrado.

10. Na coluna Participação %, informe o percentual de participação do sócio na empresa.

- 11. Na coluna Quotas integralizadas, informe a quantidade de quotas que foram integralizadas pelo sócio.
- 12. Na coluna Quotas a integralizar, informe a quantidade de quotas que não foram integralizadas.
- 13. Na coluna Total de Quotas, será informado automaticamente a soma da quantidade de quotas integralizadas e não integralizadas.
- 14. Na coluna Valor da quota, informe o valor da quota da sociedade.
- 15. Na coluna Capital integralizado R\$, será informado automaticamente o resultado da quantidade de Quotas integralizadas multiplicado pelo Valor da quota.
- 16. Na coluna Capital a integralizar R\$, será informado automaticamente o resultado da quantidade de Quotas a integralizar multiplicado pelo Valor da quota.
- 17. Na coluna Participação R\$, será informado automaticamente a soma dos valores das colunas Capital integralizado R\$ e Capital a integralizar R\$.
- 18. Na coluna Meses para integralização, informe os meses que será integralizado o restante do capital.
- 19. Na coluna Tipo, selecione a opção correspondente.
- 20. Na coluna Condição, selecione a opção correspondente.
- 21. Na coluna Exerce atividade, selecione a opção correspondente, para informar se o sócio cadastrado exercerá alguma atividade na empresa.
- 22. Na coluna Cargo, informe o cargo do sócio.
- 1. Na coluna Possui representante legal, selecione a opção correspondente indicando se o sócio possui ou não representante legal. Quando selecionada a opção **Sim**, na coluna ao lado será habilitado o botão  $\frac{1}{\sqrt{2}}$ , clicando neste botão você poderá informar um ou mais representante legal, na janela Representante Legal, conforme figura a seguir:

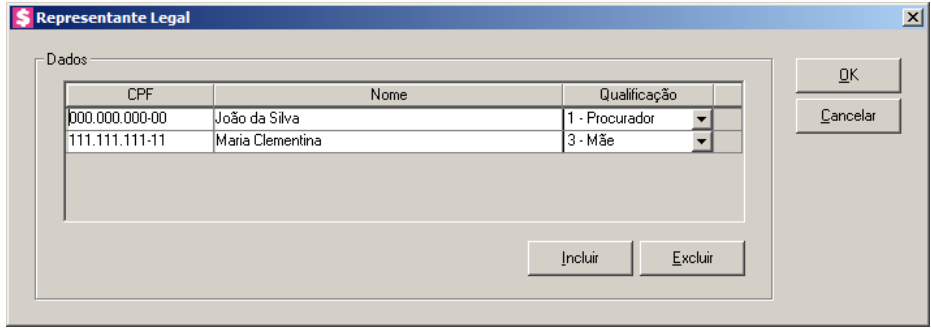

- No quadro Dados, clique no botão **Incluir**, para incluir o representante legal da empresa;
- No campo CPF, informe o número de inscrição do CPF do representante legal;
- No campo Nome, informe o nome do representante legal;
- No campo Qualificação, selecione a opção correspondente indicando a qualificação do representante legal;
- Clique no botão **Excluir**, para excluir um representante legal da empresa.
- 23. Na coluna Data Ingresso, informe a data em que o sócio passou a fazer parte da sociedade.
- 24. Na coluna Data Saída, informe a data em que o sócio deixou de fazer parte da sociedade.
- 25. No campo Capital integralizado, será informado automaticamente o total de capital integralizado na empresa.
- 26. No campo Quotas integralizadas, será informado automaticamente o total de quotas integralizadas na empresa.
- 27. No campo Capital a integralizar, será informado automaticamente o capital que falta ser integralizado na empresa.
- 28. No campo Quotas a integralizar, será informado automaticamente as quotas que faltam ser integralizadas na empresa.
- 29. No campo Total do capital, será informado automaticamente o total do capital da empresa.
- 30. No campo Total de quotas, será informado automaticamente o total de quotas da empresa.

# **2.1.6. Guia Observações**

Nessa guia, conforme a figura abaixo, você poderá inserir observações pertinentes ao cliente.

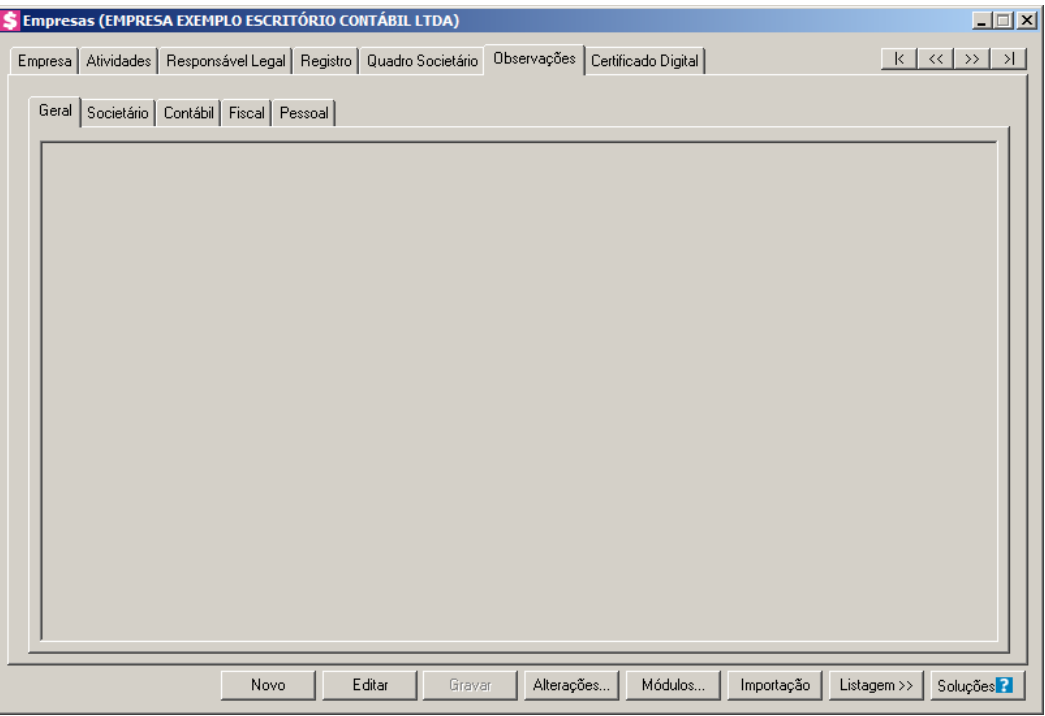

1. Na guia Observações subguias Geral, Societário, Contábil, Fiscal e Pessoal insira observações pertinentes a área geral, societária, contábil, fiscal e pessoal da empresa em cada uma das respectivas guias.

# **2.1.7. Guia Certificado Digital**

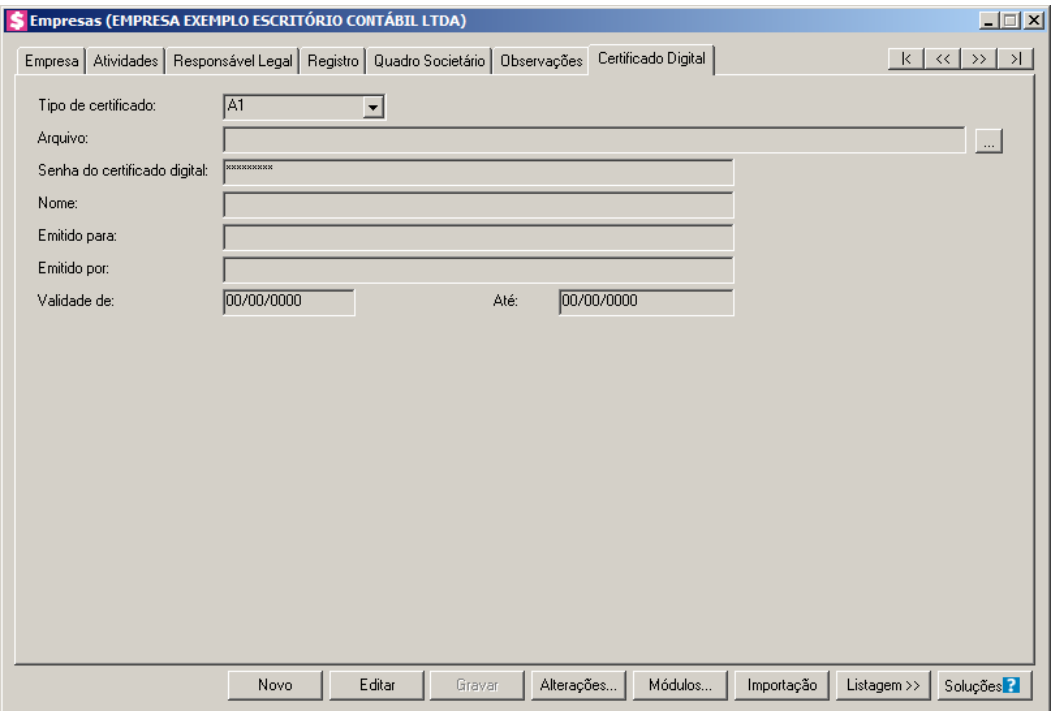

- 1. No campo Tipo de certificado, selecione o tipo de certificado da empresa.
- 2. No campo **Arquivo**, clique no botão  $\frac{1}{\sqrt{2}}$ , e selecione o arquivo do certificado digital.

*O campo Senha do certificado digital, somente ficará habilitado quando no campo Tipo do Certificado estiver selecionado o certificado A1.*

- 3. No campo Senha do certificado digital, informe a senha do certificado digital selecionado.
- 4. No campo Nome, será demonstrado o nome da empresa do certificado digital.
- 5. No campo Emitido para, será demonstrado para quem foi emitido o certificado digital.
- 6. No campo Emitido por, será demonstrado por quem foi emitido o certificado digital.
- 7. No campo Validade de a Até, será demonstrado o período de validade do certificado digital.
- 8. Clique no botão **Gravar**, para salvar as alterações realizadas. Aparecerá a janela Empresas - Módulos, conforme a figura abaixo, onde você deverá selecionar quais sistemas serão utilizados pela empresa que você está cadastrando.

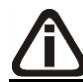

*Os sistemas relacionados na janela* Empresas - Módulos*, somente estarão disponíveis de acordo com o tipo de licença de uso do sistema.*

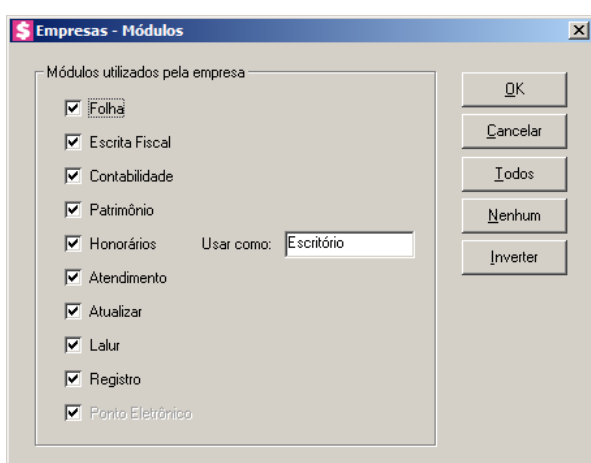

9. Caso você tenha uma empresa cadastrada, ou queira utilizar os dados (opções, contas contábeis, contas gerenciais, etc.) de outra empresa cadastrada, você poderá clicar no botão **Importação** do cadastro da empresa onde aparecerá a janela Empresa - Importação, com as opções a serem importadas de acordo com o perfil configurado para a empresa, conforme a figura abaixo.

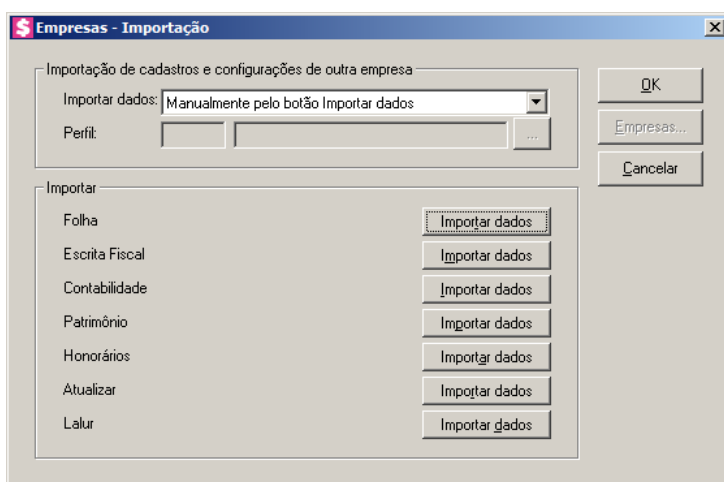

10. No quadro Importação de cadastros e configurações de outra empresa, no campo:

- Importar dados, selecione a opção:
- **Manualmente pelo botão Importar dados**, para que a importação seja realizada manualmente pelo botão Importat dados;
- **Conforme cadastro de perfis de empresas**, para que seja realizada a importação de dados pelos perfis de empresas.

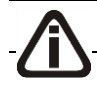

*O campo Perfil somente ficará habilitado quando a opção Conforme cadastro de* 

# *perfis de empresas estiver selecionada no campo Importar dados.*

- Perfil, selecione o perfil correspodente.  $F2$
- 11. No quadro Importar, em cada um dos módulos disponíveis clique no botão **Importar dados**, após efetue a seleção dos cadastros e da empresa que deseja realizar a importação.
- 12. Clique no botão **Sim**, em cada uma das mensagens que aparecer, após clique no botão **OK**, concluindo a operação de importação de dados.

*Ao realizar alterações em um dos campos: Guia* Empresa: Nome*,* Razão Social*,* Nome Fantasia, Endereço*,* Número*,* Bairro*,* Complemento*,* Município*,* UF*,*  CEP*,* País*,* Inscrição Estadual*,* Inscrição Municipal*,* Inscrição Junta Comercial*,* Inscrição Suframa*,* Inscrição Sub.Tributária*,* Natureza Jurídica*; Guia* Atividades*:* CNAE*,* CNAE 2.2*,* CAE*; Guia* Responsável legal*:* CPF*,* Nome*,*  Endereço*,* Número*,* Complemento*,* Bairro*,* Município*,* UF*,* CEP*,* Qualificação*,*  Cargo *e* RG*, no cadastro da empresa, o sistema emite uma mensagem solicitando a confirmação do registro dessas alterações:*

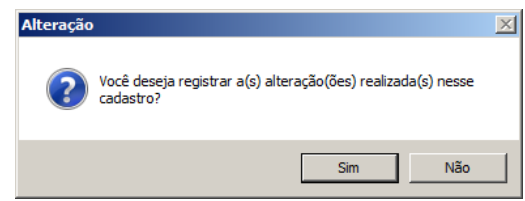

*Se você clicar no botão* **Sim***, será aberta a janela* Alterações*, conforme a figura a seguir:*

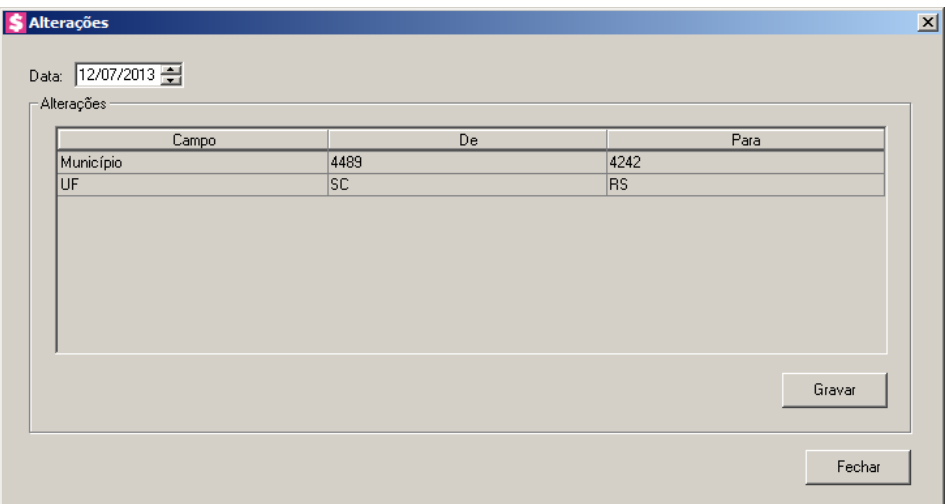

*Nesta janela serão demonstradas as alterações realizadas e um campo para informar a data da alteração.*

## **2.1.7. Botão Alterações**

Nesta opção, você poderá visualizar os registros das alterações já realizadas no cadastro da empresa, agrupadas por data.

1. Clique no botão **Alterações...**, da janela Empresas, para visualizar as alterações cadastrais da empresa correspondente, conforme a figura a seguir:

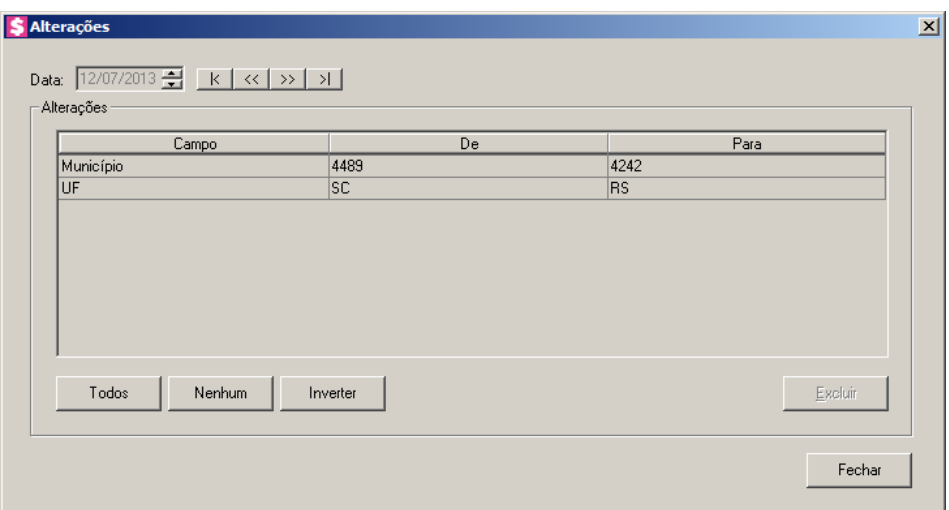

- 2. No campo Data, será informada a data da alteração, caso queira visualizar alterações em outra data clique em um dos botões de navegação.
- 3. No quadro Alterações, serão demonstradas as alterações referente a data correspondente.
- 4. Você poderá marcar e desmarcar cada registro de alteração, clicando sobre os mesmos. E poderá utilizar os botões abaixo, como auxílio:
	- Clique no botão **Todos**, para selecionar todos os registros de alterações;
	- Clique no botão **Nenhum**, para que nenhum registro de alteração fique selecionado;
	- Clique no botão **Inverter**, caso você queira que a seleção seja invertida. Ex: Os registros de alterações que estavam desmarcados ficarão selecionados. E os que estavam selecionados, ficarão desmarcados.
- 5. Clique no botão **Excluir**, para excluir o(s) registro(s) de alteração(ões), lembrando que, o cadastro continuará com as informações alteradas.
- 6. Clique no botão **Fechar**, para retornar à janela de cadastro de empresas.

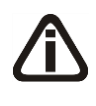

*As alterações realizadas na janela* Alteração Contratual*, no módulo Domínio Registro, serão gravadas na tela de alterações com a data em que foram finalizadas e não poderão ser excluídas.*

## **2.1.8. Excluir Empresas**

Caso você necessite excluir uma empresa cadastrada, proceda da seguinte maneira:

*A exclusão de empresas somente poderá ser realizada pelo usuário Gerente.*

- 1. Selecione a empresa que você deseja excluir.
- 2. Clique com o botão auxiliar do mouse em qualquer campo da guia Empresa, e clique na opção **Excluir registro**, conforme a figura a seguir:

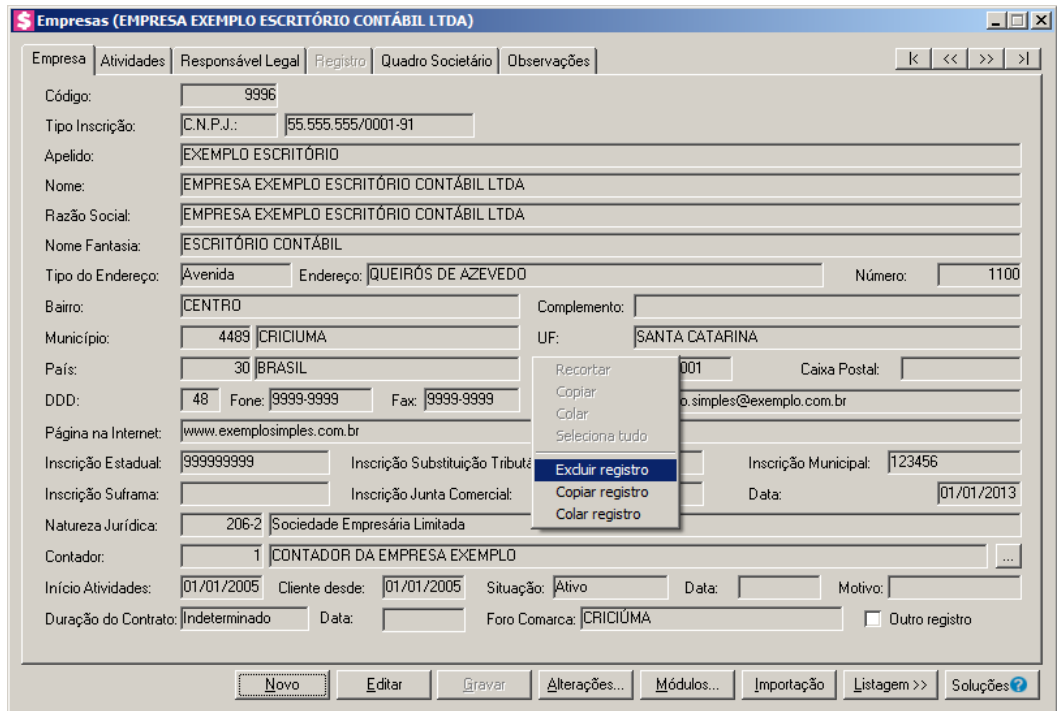

*Caso a empresa que estiver sendo excluída possua lançamentos contábeis integrados com o módulo Contabilidade em alguma empresa de cliente do escritório, o sistema emitirá a seguinte mensagem:*

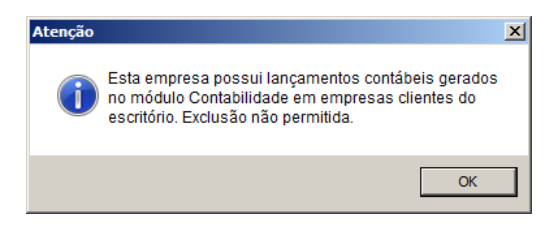

3. Aparecerá uma mensagem, conforme a figura a seguir:

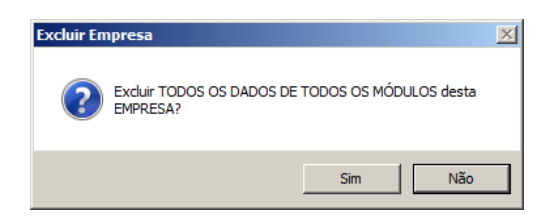

- 4. Clique no botão **Sim**, para confirmar a exclusão dessa empresa ou clique no botão **Não**, para cancelar a exclusão.
- 5. Se você clicar no botão **Sim**, aparecerá uma nova mensagem, conforme a figura a seguir:

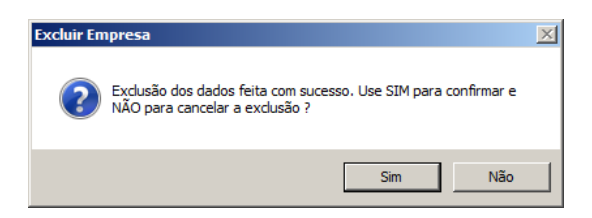

# **2.2. Troca de Empresas – F8**

Pelo fato do *Domínio Escrita Fiscal* ser um sistema multi-empresa, é necessário que você "ative" a empresa que deseja trabalhar.

Para ativar uma empresa, proceda da seguinte maneira:

1. Clique no menu **Controle**, opção **Troca de empresas**, ou pressione a tecla de função *F8*, ou ainda clique diretamente no botão , na barra de ferramentas do sistema, para abrir a janela Troca de empresa, conforme a figura a seguir:

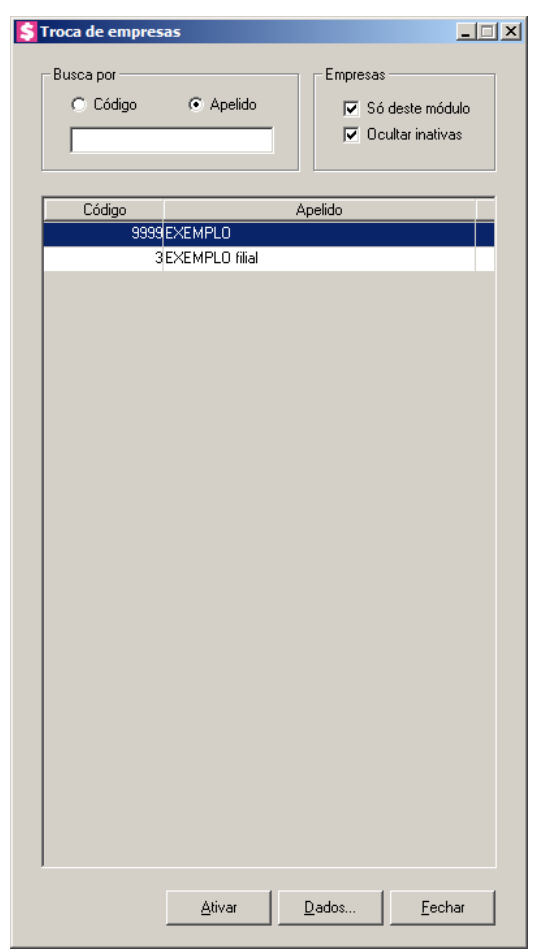

- 2. Clique sobre a empresa correspondente, e clique no botão **Ativar**.
- 3. Você poderá ainda procurar uma empresa determinada. Para isso, proceda da seguinte maneira:
- 4. No quadro Buscar por, selecione a opção:
	- **Código**, e informe o código da empresa a ser localizada;
	- **Apelido**, e informe o apelido, ou parte dele, da empresa a ser localizada.
- 5. Você poderá listar somente as empresas que utilizam esse módulo, selecionando a opção **Só deste módulo**, no quadro Empresas, e ainda ocultar as empresas inativas, selecionando a opção **Ocultar inativas**, no quadro Empresas.

Você também poderá ativar a empresa, da seguinte maneira:

1. No canto superior direito da janela do sistema, você encontrará um campo onde você poderá clicar na seta ao lado desse campo, para visualizar uma lista com todas as empresas cadastradas em seu sistema, conforme a figura a seguir:

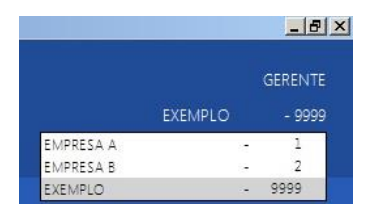

2. Clique sobre a empresa que você deseja ativar.

# **2.3. Perfis de Empresas**

Através dessa opção você poderá criar cadastro de perfis de empresas para ser utilizado na importação de configurações e cadastros.

Para cadastrar o perfil da empresa, proceda da seguinte maneira:

1. Clique no menu Controle, opção **Perfis de Empresas**, para abrir a janela Perfil de Empresas, conforme a figura a seguir:

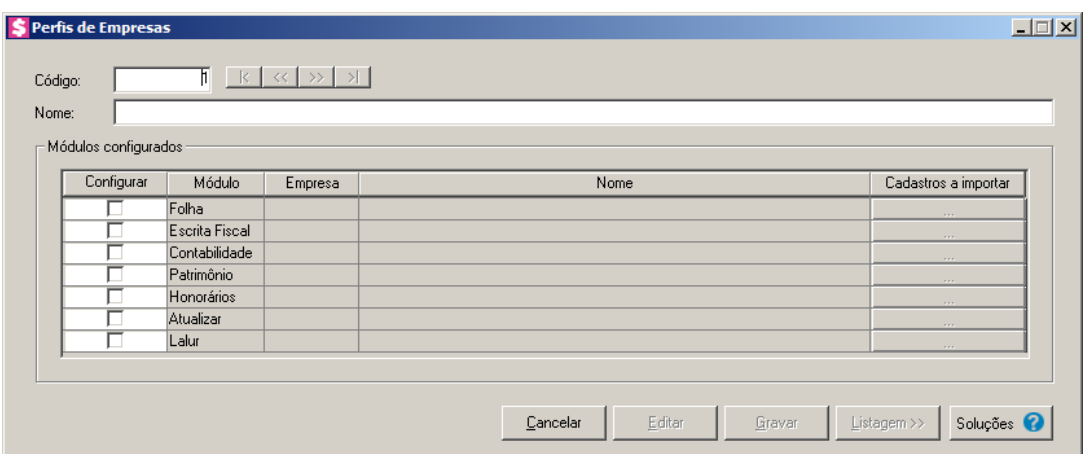

- 2. No campo Código, será informado automaticamente pelo sistema um código sequencial, caso seja necessário você poderá alterar.
- 3. No campo Nome, informe o nome para o ferfil da empresa.
- 4. No quadro Módulos configurados, na coluna:
	- Configurar, selecione a opção para informar que deseja configuar o módulo em questão.
	- Módulo, estará informado o nome dos módulo para configuração do perfil;
	- Empresa, selecione a empresa que desejar configurar;
	- Nome, será demonstrado o nome da empresa selecionada;
	- Cadastro a importar, clique no botão em cada um dos módulos que

desejar importar, para brir a janela Perfil de Empresas – Cadastros a Importar, conforme abaixo:

*Para cada um dos módulos Folha, Escrita Fiscal, Contabilidade, Patrimônio, Honorários, Atualizar e Lalur serão importadas as informações de acordo com cada um dos módulos.*

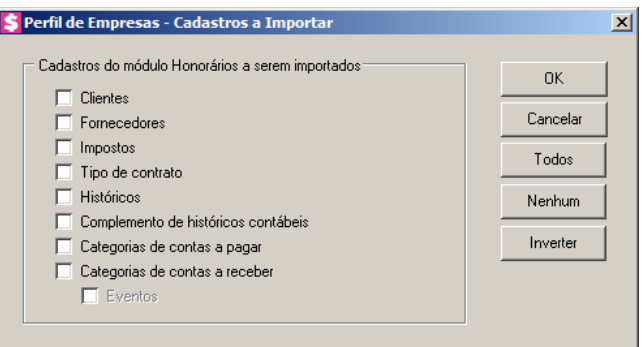

- 1. No quadro Cadastro do Módulo Escrita Fiscal a serem importados, selecione os cadastros que você deseja importar.
- 2. Clique no botão **OK**, para realizar a importação dos cadastros selecionados.
- 3. Clique no botão **Sim**, em cada uma das mensagens que aparecer, após clique no botão **OK**, concluindo a operação de importação de dados.
- 4. Clique no botão **Soluções**, para acessar a central de soluções no Domínio Atendimento.

# **2.4. Sócios**

Para cadastrar os sócios, proceda da seguinte maneira:

1. Clique no menu **Controle**, opção **Sócios**, para abrir a janela Sócio, conforme a figura a seguir:

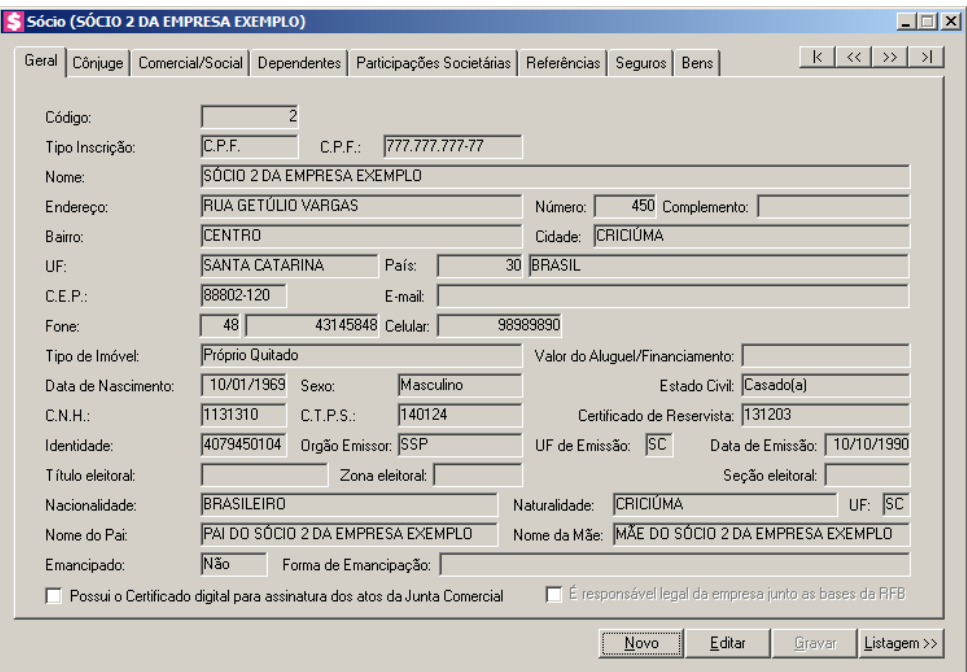

2. Essa janela é composta por 08 (oito) guias, onde você deverá preencher os campos de cada uma delas, conforme segue.

# **2.4.1. Guia Geral**

Nessa guia você deverá informar os dados cadastrais do sócio. Para isso, proceda da seguinte maneira:

- 1. No campo Código, será informado automaticamente pelo sistema um código sequencial, caso seja necessário você poderá alterar.
- 2. No campo Tipo Inscrição, selecione a opção:
	- **C.N.P.J.**, caso o sócio seja pessoa jurídica e tenha o número do Cadastro Nacional de Pessoa Jurídica;
	- **C.P.F.**, caso o sócio seja pessoa física e tenha o número do Cadastro Nacional de Pessoa Física.

*Caso o sócio seja pessoa jurídica, todos os campos a partir do campo* Data de Nascimento *serão desabilitados bem como as demais guias.*

- 3. No campo C.P.F. ou C.N.P.J., informe o número correspondente.
- 4. No campo Nome, informe o nome do sócio.

- 5. No campo Endereço, informe o endereço do sócio.
- 6. No campo Número, informe o número do endereço do sócio.
- 7. No campo Complemento, informe o complemento do endereço do sócio.
- 8. No campo Bairro, informe o bairro do sócio.
- 9. No campo Cidade, informe a cidade do sócio.
- 10. No campo UF, selecione o Estado do sócio.
- 11. O campo País, será preenchido automaticamente com o País *Brasil*, caso no campo  $F2$  $\sqrt{F}$ 7 UF esteja informado uma UF Brasileira, caso contrário, você deverá informar o País correspondente.
- 12. No campo C.E.P., informe o código de endereçamento postal do sócio.
- 13. No campo E-mail, informe o endereço eletrônico do sócio.
- 14. No campo Fone, informe o DDD e o número do telefone do sócio.
- 15. No campo Celular, informe o número do telefone celular do sócio.
- 16. No campo Tipo de Imóvel, selecione a opção correspondente.

*O campo* Valor do Aluguel/Financiamento *somente estará habilitado, se no campo* TV. Tipo de Imóvel*, você selecionar a opção* **Próprio Financiado** *ou* **Alugado***.*

- 17. No campo Valor do Aluguel/Financiamento, informe o valor do aluguel ou financiamento pago pelo sócio.
- 18. No campo Data de Nascimento, informe a data de nascimento do sócio.
- 19. No campo Sexo, selecione a opção correspondente.
- 20. No campo Estado Civil, selecione a opção correspondente.
- 21. No campo C.N.H., informe o número da carteira nacional de habilitação do sócio.
- 22. No campo C.T.P.S., informe o número da carteira de trabalho e previdência social do sócio.
- 23. No campo Certificado de Reservista, informe o número do certificado de reservista do sócio.
- 24. No campo Identidade, informe o número do registro geral do sócio.
- 25. No campo Órgão Emissor, informe o órgão emissor da identidade do sócio.
- 26. No campo UF de Emissão, informe o Estado de emissão da identidade do sócio.
- 27. No campo Data de Emissão, informe a data de emissão da identidade do sócio.
- 28. No campo Título eleitoral, informe o número do título eleitoral do sócio.
- 29. No campo Zona eleitoral, informe o número da zona eleitoral do sócio.

- 30. No campo Seção eleitoral, informe o número da seção eleitoral do sócio.
- 31. No campo Nacionalidade, informe a nacionalidade do sócio.
- 32. No campo Naturalidade, informe a naturalidade do sócio.
- 33. No campo UF, informe o Estado da nacionalidade do sócio.
- 34. No campo Nome do Pai, informe o nome do pai do sócio.
- 35. No campo Nome da Mãe, informe o nome da mãe do sócio.
- 36. No campo Emancipado, selecione a opção correspondente.

*O campo* Forma de Emancipação *somente estará habilitado, se no campo*  Emancipado*, você selecionar a opção* **Sim***.*

37. No campo Forma de Emancipação, selecione a opção correspondente.

38. Selecione a opção **Possui o Certificado digital para assinatura dos atos da Junta** 

**Comercial**, para identificar que o sócio possui certificado digital para assinatura dos arquivos.

*A opção É responsável legal da empresa junto as bases de RFB somente ficará habilitada quando a opção Possui o Certificado Digital para assinatura dos atos na Junta Comercial estiver selecionada.*

39. Selecione a opção **É responsável legal da empresa junto as bases de RFB**, para informar que esse responsável é o responsável legal da empresa na base da Receita Federal do Brasil.

# **2.4.2. Guia Cônjuge**

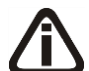

*A guia* Cônjuge *somente estará habilitada se no campo* Estado Civil*, da guia* Geral*, você selecionar a opção* **Casado** *ou* **Concubinado***.*

Nessa guia, conforme a figura abaixo, você deverá informar os dados do cônjuge do sócio cadastrado. Para isso, proceda da seguinte maneira:

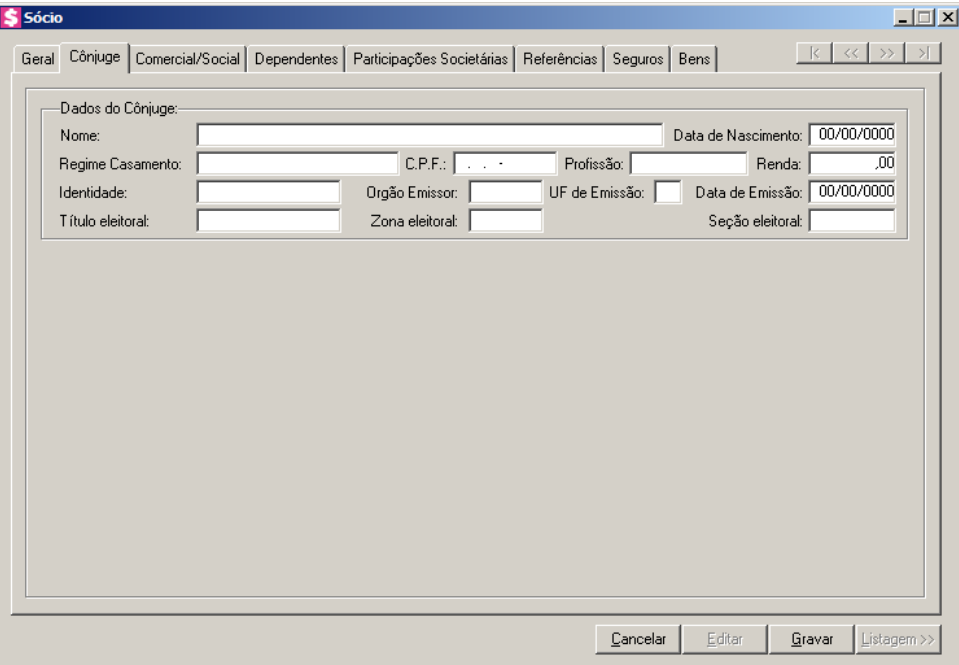

- 1. No quadro Dados do Cônjuge, nos campos:
	- Nome, informe o nome do cônjuge do sócio;
	- Data de Nascimento, informe a data de nascimento do cônjuge do sócio;
	- Regime Casamento, selecione a opção correspondente;
	- C.P.F., informe o número do Cadastro Nacional de Pessoa Física do cônjuge do sócio;
	- Profissão, informe a profissão do cônjuge do sócio;
	- Renda, informe a renda do cônjuge do sócio;
	- Identidade, informe o número do registro geral do cônjuge do sócio;
	- Órgão Emissor, informe o órgão emissor da identidade do cônjuge do sócio;
	- UF de Emissão, informe o Estado de emissão da identidade do cônjuge do sócio;
	- Data de Emissão, informe a data de emissão da identidade do cônjuge do sócio;
	- Título eleitoral, informe o número do título eleitoral do cônjuge do sócio;
	- Zona eleitoral, informe o número da zona eleitoral do cônjuge do sócio;
	- Seção eleitoral, informe o número da seção eleitoral do cônjuge do sócio.

## **2.4.3. Guia Comercial/Social**

Nessa guia, conforme a figura abaixo, você deverá informar os dados comerciais e sociais do sócio. Para isso, proceda da seguinte maneira:

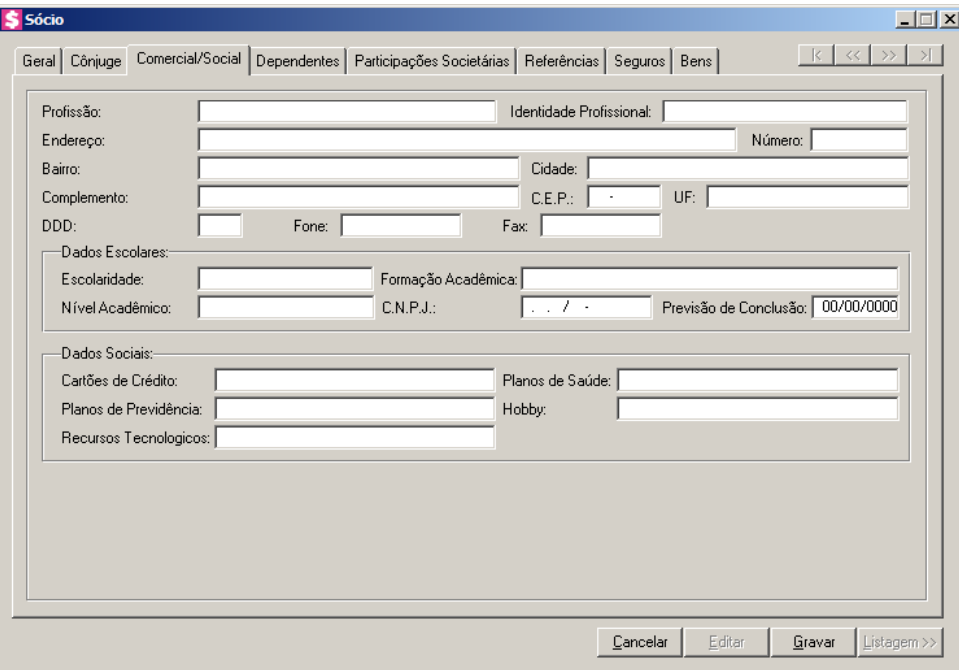

- 1. No campo Profissão, informe a profissão do sócio.
- 2. No campo Identidade Profissional, informe o número da identidade profissional do sócio.
- 3. No campo Endereço, informe o endereço comercial do sócio.
- 4. No campo Número, informe o número do endereço comercial do sócio.
- 5. No campo Bairro, informe o bairro do endereço comercial sócio.
- 6. No campo Cidade, informe a cidade do endereço comercial do sócio.
- 7. No campo Complemento, informe o complemento do endereço comercial do sócio.
- 8. No campo C.E.P., informe o código de endereçamento postal do endereço comercial do sócio.
- 9. No campo UF, selecione o estado do endereço comercial do sócio.
- 10. No campo DDD, informe o código de discagem direta à distância comercial do sócio.
- 11. No campo Fone, informe o número do telefone comercial do sócio.
- 12. No campo Fax, informe o número do fax comercial do sócio.
- 13. No quadro Dados Escolares, no campo:
	- Escolaridade, selecione a opção correspondente;
	- Formação Acadêmica, informe o curso de formação do sócio;
	- Nível Acadêmico, selecione a opção correspondente;
	- C.N.P.J., informe o número do CNPJ da instituição de ensino em que o sócio se formou;
	- Previsão de Conclusão, informe a data de previsão da conclusão do curso.

14. No quadro Dados Sociais, no campo:

- Cartões de Crédito, informe os cartões de crédito que o sócio possui;
- Planos de Saúde, informe os planos de saúde que o sócio possui;
- Planos de Previdência, informe os planos de previdência que o sócio possui;
- Hobby, informe o hobby do sócio;
- Recursos Tecnológicos, informe os recursos Tecnológicos que o sócio possui.

## **2.4.4. Guia Dependentes**

Nessa guia, conforme a figura abaixo, você deverá informar os dados dos dependentes do sócio. Para isso, proceda da seguinte maneira:

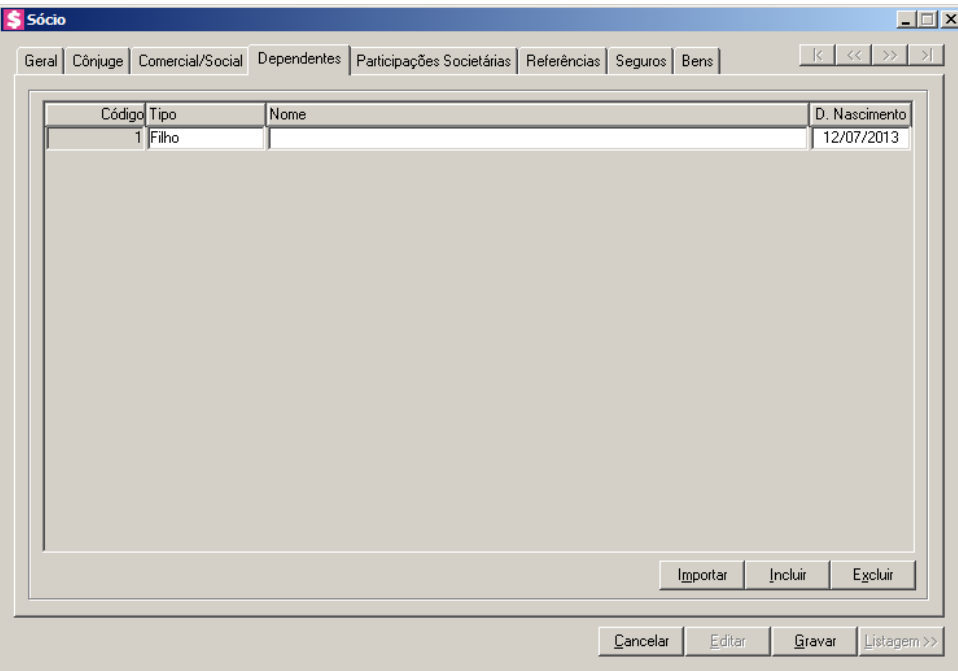

- 1. Clique no botão **Incluir**, para incluir um novo dependente.
- 2. Na coluna Tipo, selecione a opção correspondente.
- 3. Na coluna Nome, informe o nome do dependente.
- 4. Na coluna D. Nascimento, informe a data de nascimento do dependente.
- 5. Você poderá também clicar no botão **Importar**, para importar os dependentes de contribuintes cadastrados no módulo *Domínio Folha*.

## **2.4.5. Guia Participações Societárias**

Nessa guia, conforme a figura abaixo, você deverá informar os dados referentes a participação do sócio em outras empresas. Para isso, proceda da seguinte maneira:

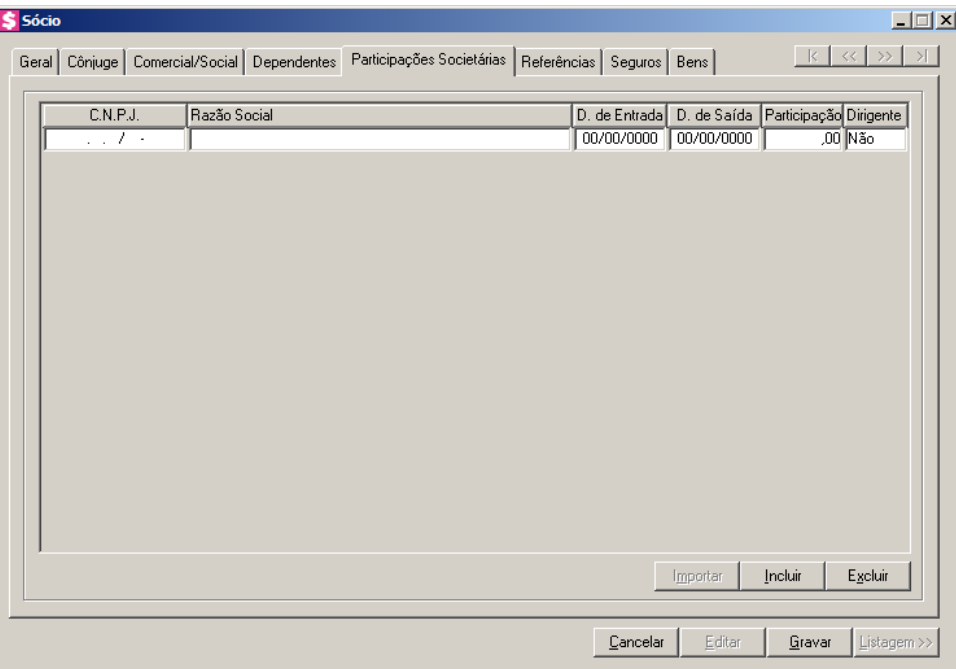

- 1. Clique no botão **Incluir**, para incluir uma empresa onde o sócio tenha participação.
- 2. Na coluna C.N.P.J., informe o Código Nacional de Pessoa Jurídica da empresa onde o sócio tenha participação.
- 3. Na coluna Razão Social, informe a razão social da empresa onde o sócio tenha participação.
- 4. Na coluna D. de Entrada, informe a data em que o sócio passou a fazer parte da sociedade.
- 5. Na coluna D. de Saída, informe a data em que o sócio deixou de fazer parte da sociedade.
- 6. Na coluna Participação, informe a data em que o sócio deixou de fazer parte da sociedade.
- 7. Na coluna Dirigente, informe a data em que o sócio deixou de fazer parte da sociedade.
- 8. Você poderá também clicar no botão **Importar**, para importar as empresas cadastradas no sistema em que esse sócio participa do quadro societário.

# **2.4.6. Guia Referências**

Nessa guia, conforme a figura abaixo, você deverá informar os dados das referências bancárias, comerciais e pessoais do sócio. Para isso, proceda da seguinte maneira:

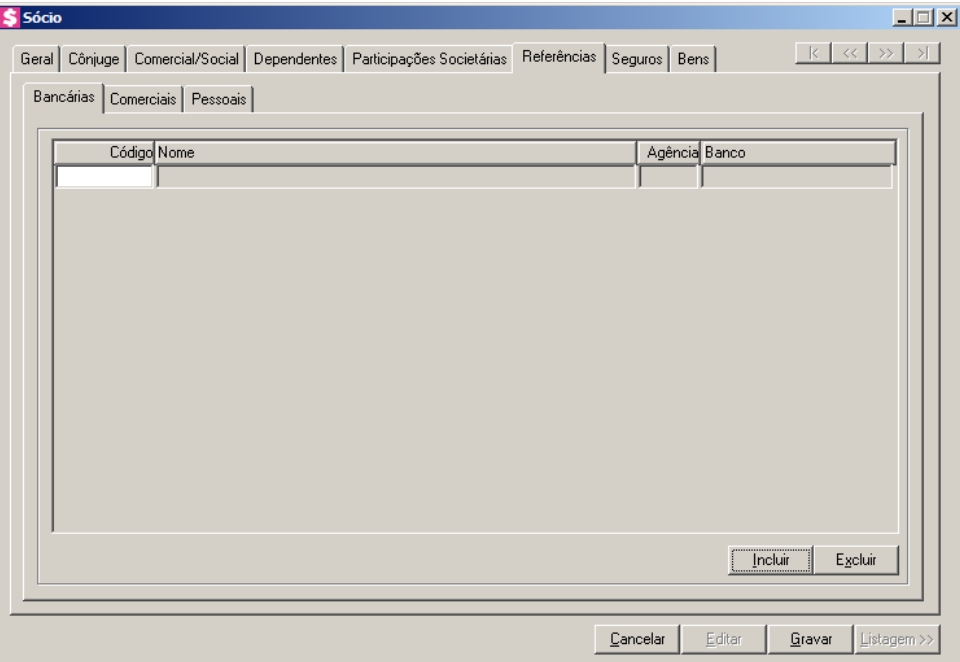

Essa guia é composta por outras 03 (três) guias, onde você deverá preencher os campos de cada uma delas, conforme segue.

# **2.4.6.1. Guia Bancárias**

Nessa guia, você deverá informar os dados das referências bancárias do sócio. Para isso, proceda da seguinte maneira:

1. Clique no botão **Incluir**, para incluir uma referência bancária do sócio.

- 2. Na coluna Código, informe o código da agência bancária previamente cadastrada no  $\|$ F2 $\|$ módulo *Domínio Novo Honorários*.
- 3. As colunas Nome, Agência e Banco, serão preenchidos automaticamente.

# **2.4.6.2. Guia Comerciais**

Nessa guia, conforme a figura abaixo, você deverá informar os dados das referências comerciais do sócio. Para isso, proceda da seguinte maneira:

| $K \times N$<br>Geral   Côniuge   Comercial/Social   Dependentes   Participações Societárias   Referências   Seguros   Bens  <br>Bancárias Comerciais Pessoais<br>Código Empresa<br>Número Complemento<br>Endereço<br>1<br>$\left  \cdot \right $ | Sócio |  | $\Box$                |
|----------------------------------------------------------------------------------------------------|-------|--|-----------------------|
|                                                                                                    |       |  |                       |
|                                                                                                    |       |  |                       |
|                                                                                                    |       |  |                       |
|                                                                                                    |       |  |                       |
|                                                                                                    |       |  |                       |
|                                                                                                    |       |  |                       |
|                                                                                                    |       |  |                       |
|                                                                                                    |       |  |                       |
|                                                                                                    |       |  |                       |
|                                                                                                    |       |  |                       |
|                                                                                                    |       |  |                       |
|                                                                                                    |       |  |                       |
|                                                                                                    |       |  |                       |
|                                                                                                    |       |  |                       |
|                                                                                                    |       |  | $\blacktriangleright$ |
| Incluir<br>Excluir                                                                                                    |       |  |                       |
|                                                                                                    |       |  |                       |
| Cancelar<br>Editar<br>Gravar<br>Listagem >>                                                                                                    |       |  |                       |

- 1. Clique no botão **Incluir**, para incluir uma referência comercial do sócio.
- 2. Na coluna Empresa, informe o nome da empresa.
- 3. Na coluna Endereço, informe o endereço da empresa.
- 4. Na coluna Número, informe o número do endereço da empresa.
- 5. Na coluna Complemento, informe o complemento do endereço da empresa.
- 6. Na coluna Bairro, informe o bairro da empresa.
- 7. Na coluna Cidade, informe a cidade da empresa.
- 8. Na coluna UF, informe o Estado da empresa.
- 9. Na coluna CEP, informe o código de endereçamento postal da empresa.
- 10. Na coluna DDD, informe o código de discagem direta à distância da empresa.
- 11. Na coluna Fone, informe o número do telefone da empresa.

## **2.4.6.3. Guia Pessoais**

Nessa guia, conforme a figura abaixo, você deverá informar os dados das referências pessoais do sócio. Para isso, proceda da seguinte maneira:

| Sócio<br>Ś                                                                                                |          |                    | $\Box \Box X$            |
|----------------------------------------------------------------------------------------------------|----------|--------------------|--------------------------|
| Geral Côniuge   Comercial/Social   Dependentes   Participações Societárias   Referências   Seguros   Bens |          |                    | $k \times \rightarrow +$ |
| Bancárias   Comerciais Pessoais                                                                           |          |                    |                          |
|                                                                                                    |          |                    |                          |
| Código Nome                                                                                               | Endereço |                    | Número Complemento       |
| 1                                                                                                    |          |                    |                          |
|                                                                                                    |          |                    |                          |
|                                                                                                    |          |                    |                          |
|                                                                                                    |          |                    |                          |
|                                                                                                    |          |                    |                          |
|                                                                                                    |          |                    |                          |
|                                                                                                    |          |                    |                          |
|                                                                                                    |          |                    |                          |
|                                                                                                    |          |                    |                          |
|                                                                                                    |          |                    |                          |
| $\left  \cdot \right $                                                                                    |          |                    | $\blacktriangleright$    |
|                                                                                                    |          |                    | Incluir<br>Excluir       |
|                                                                                                    |          |                    |                          |
|                                                                                                    |          |                    |                          |
|                                                                                                    |          | Cancelar<br>Editar | Gravar<br>Listagem >>    |

- 1. Clique no botão **Incluir**, para incluir uma referência pessoal do sócio.
- 2. Na coluna Nome, informe o nome da pessoa.
- 3. Na coluna Endereço, informe o endereço da pessoa.
- 4. Na coluna Número, informe o número do endereço da pessoa.
- 5. Na coluna Complemento, informe o complemento do endereço da pessoa.
- 6. Na coluna Bairro, informe o bairro da pessoa.
- 7. Na coluna Cidade, informe a cidade da pessoa.
- 8. Na coluna UF, informe o Estado da pessoa.
- 9. Na coluna CEP, informe o código de endereçamento postal da pessoa.
- 10. Na coluna DDD, informe o código de discagem direta à distância da pessoa.
- 11. Na coluna Fone, informe o número do telefone da pessoa.

# **2.4.7. Guia Seguros**

Nessa guia, conforme a figura abaixo, você deverá informar os dados referentes aos seguros que o sócio possui. Para isso, proceda da seguinte maneira:

|   | Código Seguradora | Modalidade | Bem | Valor   | Vencimento |
|---|-------------------|------------|-----|---------|------------|
| 1 |                   |            |     | .00     | 00/00/0000 |
|   |                   |            |     |         |            |
|   |                   |            |     |         |            |
|   |                   |            |     |         |            |
|   |                   |            |     |         |            |
|   |                   |            |     |         |            |
|   |                   |            |     |         |            |
|   |                   |            |     |         |            |
|   |                   |            |     |         |            |
|   |                   |            |     |         |            |
|   |                   |            |     |         |            |
|   |                   |            |     |         |            |
|   |                   |            |     |         |            |
|   |                   |            |     |         |            |
|   |                   |            |     |         |            |
|   |                   |            |     |         |            |
|   |                   |            |     |         |            |
|   |                   |            |     |         |            |
|   |                   |            |     | Incluir | Excluir    |

- 1. Clique no botão **Incluir**, para incluir um seguro.
- 2. Na coluna Seguradora, informe o nome da seguradora.
- 3. Na coluna Modalidade, informe a modalidade do seguro.
- 4. Na coluna Bem, informe o bem segurado.
- 5. Na coluna Valor, informe o valor do seguro.
- 6. Na coluna Vencimento, informe o vencimento do seguro.

## **2.4.8. Guia Bens**

Nessa guia, conforme a figura abaixo, você deverá informar os dados referentes aos bens que o sócio possui. Para isso, proceda da seguinte maneira:

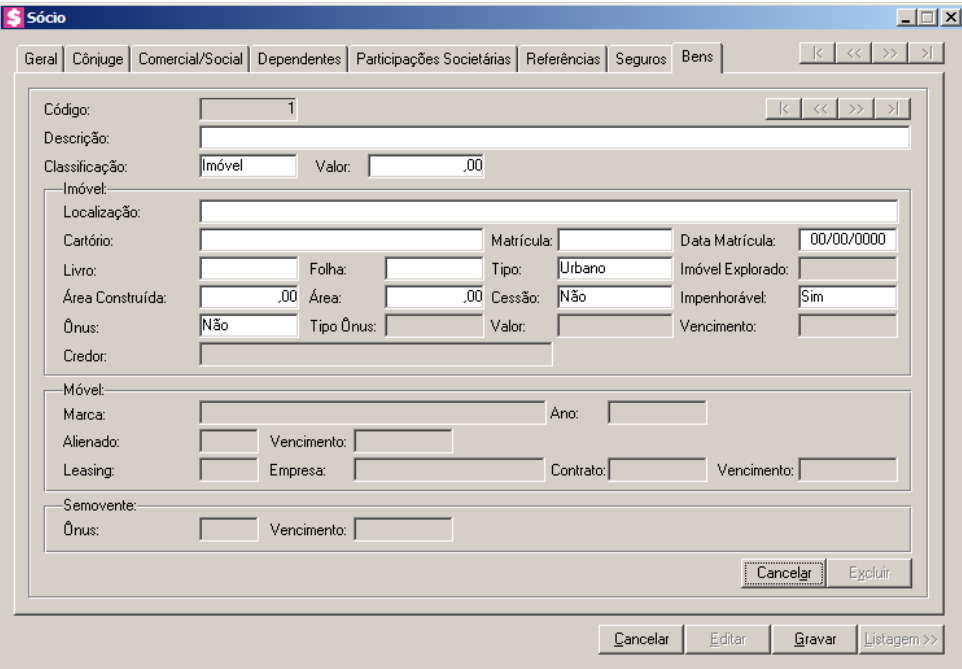

- 1. Clique no botão **Incluir**, para incluir um bem.
- 2. No campo Descrição, informe a descrição do bem.
- 3. No campo Classificação, selecione a opção correspondente.
- 4. No campo **Valor**, informe o valor do bem.

*Os campos do quadro* Imóvel *somente estarão habilitados, se no campo* Classificação*, você selecionar a opção* **Imóvel***.*

- 5. No quadro Imóvel, no campo:
	- Localização, informe a localização do imóvel;
	- Cartório, informe o cartório de registro do imóvel;
	- Matrícula, informe o número da matrícula do imóvel;
	- Data Matrícula, informe a data da matrícula do imóvel;
	- Livro, informe o número do livro de registro do imóvel;
	- Folha, informe o número da folha do livro de registro do imóvel;
	- Tipo, selecione a opção correspondente;

*O campo* Imóvel Explorado *somente estará habilitado, se no campo* Tipo*, você selecionar a opção* **Rural***.*

• Imóvel Explorado, selecione a opção correspondente;

- Área Construída, informe a área construída do imóvel;
- Área, informe a área do imóvel;
- Cessão, selecione a opção correspondente;
- Impenhorável, selecione a opção correspondente;
- Ônus, selecione a opção correspondente;

*Os campos* Tipo Ônus*,* Valor*,* Vencimento*, e* Credor *somente estarão habilitados, se no campo* Ônus*, você selecionar a opção* **Sim***.*

- Tipo Ônus, selecione a opção correspondente;
- Valor, informe o valor do ônus;
- Vencimento, informe o vencimento do ônus;
- Credor, informe o nome do credor do ônus.

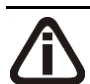

*Os campos do quadro* Móvel *somente estarão habilitados, se no campo*  Classificação*, você selecionar a opção* **Móvel***.*

- 6. No quadro Móvel, no campo:
	- Marca, informe a marca do móvel;
	- Ano, informe o ano do móvel;
	- Alienado, selecione a opção correspondente;

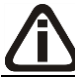

*O campo* Vencimento *somente estará habilitado, se no campo* Alienado*, você selecionar a opção* **Sim***.*

• Vencimento, informe a data de vencimento da alienação do móvel;

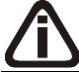

*O campo* Leasing *somente estará habilitado, se no campo* Alienado*, você selecionar a opção* **Não***.*

• Leasing, selecione a opção correspondente;

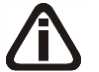

*Os campos* Empresa*,* Contrato *e* Vencimento *somente estarão habilitados, se no campo* Leasing*, você selecionar a opção* **Sim***.*

- Empresa, informe o nome da empresa do leasing do móvel;
- Contrato, informe a data de contrato de leasing do móvel;

• Vencimento, informe a data de vencimento do leasing do móvel.

*Os campos do quadro* Semovente *somente estarão habilitados, se no campo*  Classificação*, você selecionar a opção* **Semovente***.*

- 7. No quadro Semovente, no campo:
	- <u>Ônus</u>, selecione a opção correspondente;
	- Vencimento, informe o vencimento do ônus.
- 8. Clique no botão **Gravar**, para salvar as alterações realizadas.

# **2.5. Contadores**

Para cadastrar os contadores, proceda da seguinte maneira:

1. Clique no menu **Controle**, opção **Contadores**, ou clique no botão que fica ao lado do campo Contador, na janela Empresas, para abrir a janela Cadastro de contadores, conforme a figura a seguir:

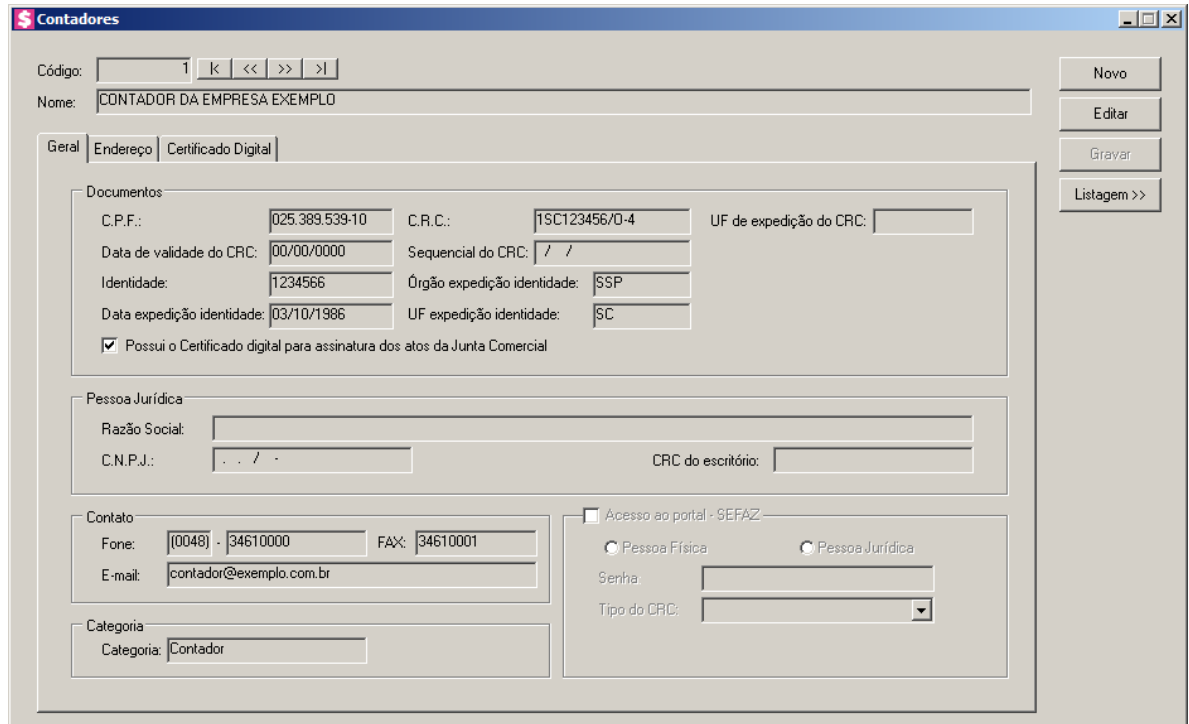

1. No campo Código, será informado automaticamente pelo sistema um código sequencial, caso seja necessário você poderá alterar.

No campo Nome, informe o nome do completo do contador.

# **2.5.1. Guia Geral**

- 1. No quadro Documentos, no campo:
	- C.P.F., informe o número do Cadastro Nacional de Pessoa Física do contador;
	- C.R.C., informe o número do registro do contador junto ao CRC;
	- UF de expedição do CRC, informe a unidade federativa de expedição do registro do contador junto ao CRC;
	- Data de validade do CRC, informe a data de vencimento do CRC;
	- Sequencial do CRC, informe o número da sequencia do CRC;
	- Matrícula, informe o número da matrícula do contador:
	- Identidade, informe o número do registro de identidade do contador;
	- Órgão expedição identidade, informe o órgão de expedição da identidade do contador;
	- Data expedição identidade, informe a data de expedição da identidade do contador;
	- Selecione a opção **Possui o Certificado digital para assinatura dos atos da Junta Comercial**, selecione para identificar que o contador possui certificado digital para assinatura dos arquivos.

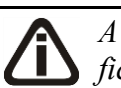

*A opção É responsável legal da empresa junto as bases de RFB somente ficará habilitada quando a opção Possui o Certificado Digital para assinatura dos atos na Junta Comercial estiver selecionada.*

- Selecione a opção **É responsável legal da empresa junto as bases de RFB**, para informar que esse responsável é o responsável legal da empresa na base da Receita Federal do Brasil.
- 2. No quadro Contato, no campo:
	- Fone, informe o número de telefone do contador;
	- Fax, informe o número do fax do contador;
	- E-mail, informe o endereço de e-mail do contador.
- 3. No quadro Pessoa jurídica, no campo:
	- Razão Social, informe o nome da razão social da pessoa jurídica;
	- CNPJ, informe o CNPJ da pessoa jurídica responsável pelas informações, caso esse não seja contador;

- CRC do escritório, informe o número do registro do contador junto ao CRC para emitir o CRC da empresa na Carta de Responsabilidade da Administração.
- 4. No quadro Categoria, no campo:
	- Nome, selecione a categoria do contador.

*O quadro* Acesso ao portal - SEFAZ*, somente estará habilitado quando no campo*  UF do CRC *estiver informado RS, SC ou MT.*

- 5. Selecione o quadro Acesso ao portal SEFAZ.
	- Selecione a opção **Pessoa Física**, caso o contador seja pessoa física;
	- Selecione a opção **Pessoa Jurídica**, caso o contador seja pessoa jurídica;
	- No campo Senha, informe a senha de acesso ao portal SEFAZ.

*O campo* Tipo do CRC *somente ficará habilitado quando no campo UF do CRC estiver selecionada a opção* **MT***.*

• No campo Tipo do CRC, selecione a opção correspondente ao tipo do CRC.

# **2.5.2. Guia Endereço**

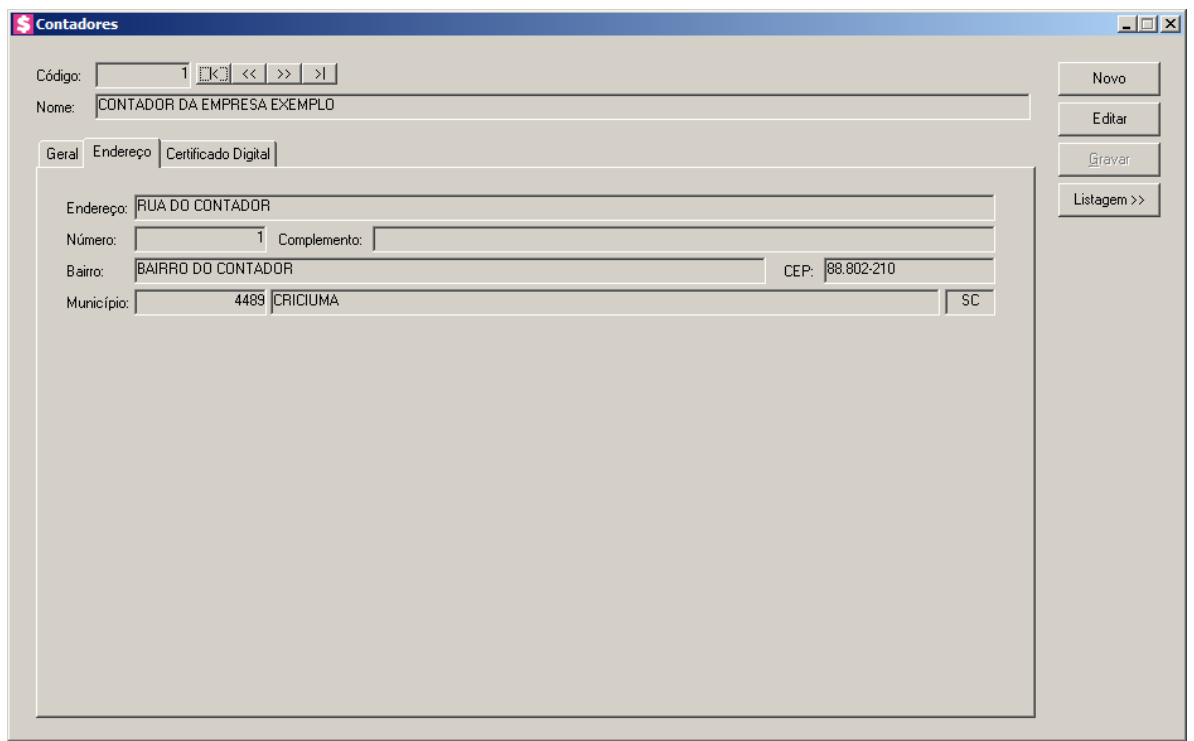

- 1. No campo Endereço, informe o endereço do contador.
- 2. No campo Número, informe o número do endereço do contador.
- 3. No campo Complemento, informe o complemento do endereço do contador.
- 4. No campo Bairro, informe o bairro do contador.
- 5. No campo CEP, informe o código de endereçamento postal do contador.
- $\mathbb{F}_{\mathbb{F}_7}^2$ 6. No campo Município, informe o código do Município do contador, o campo ao lado será preenchido automaticamente com o nome e a sigla do Estado do município.

# **2.5.3. Guia Acesso SEFAZ**

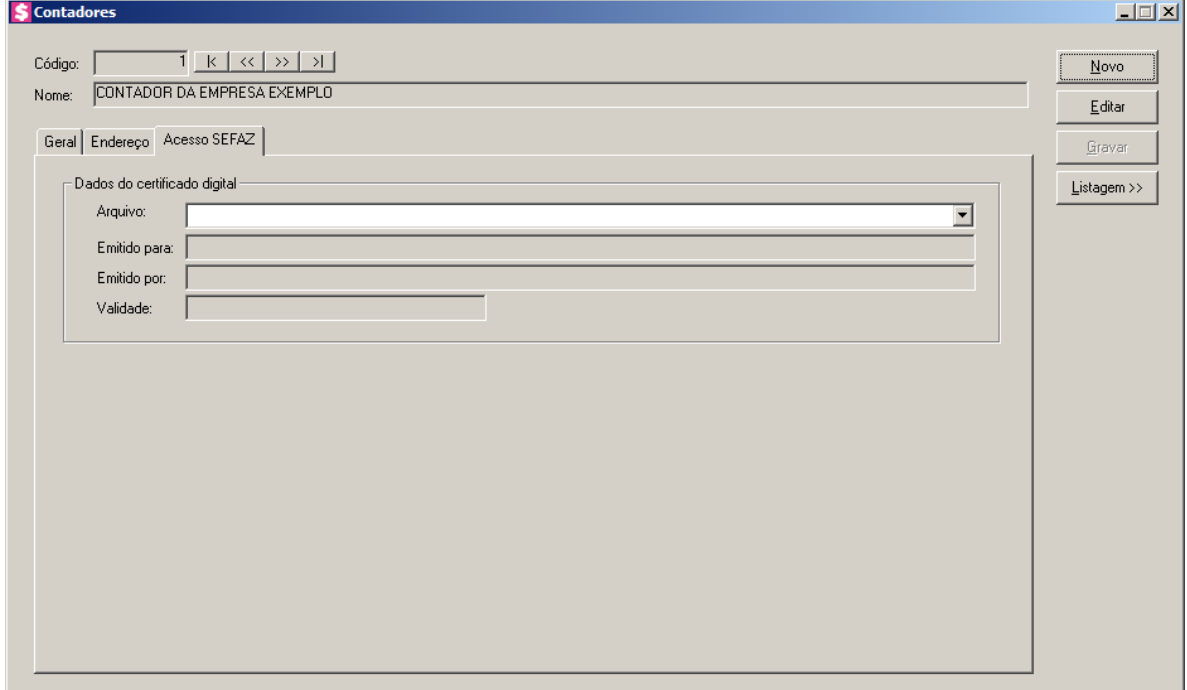

- 1. No quadro Dados do certificado digital, no campo:
	- Arquivo, selecione o arquivo do certificado digital correspondente;
	- Emitido para, será demonstrado para que o certificado digital foi emitido;
	- Emitido por, será demonstrado quem emitiu o certificado digital;
	- Validade, será demonstrada a validade do certificado digital.

## **2.5.3. Guia Acesso SEFAZ**

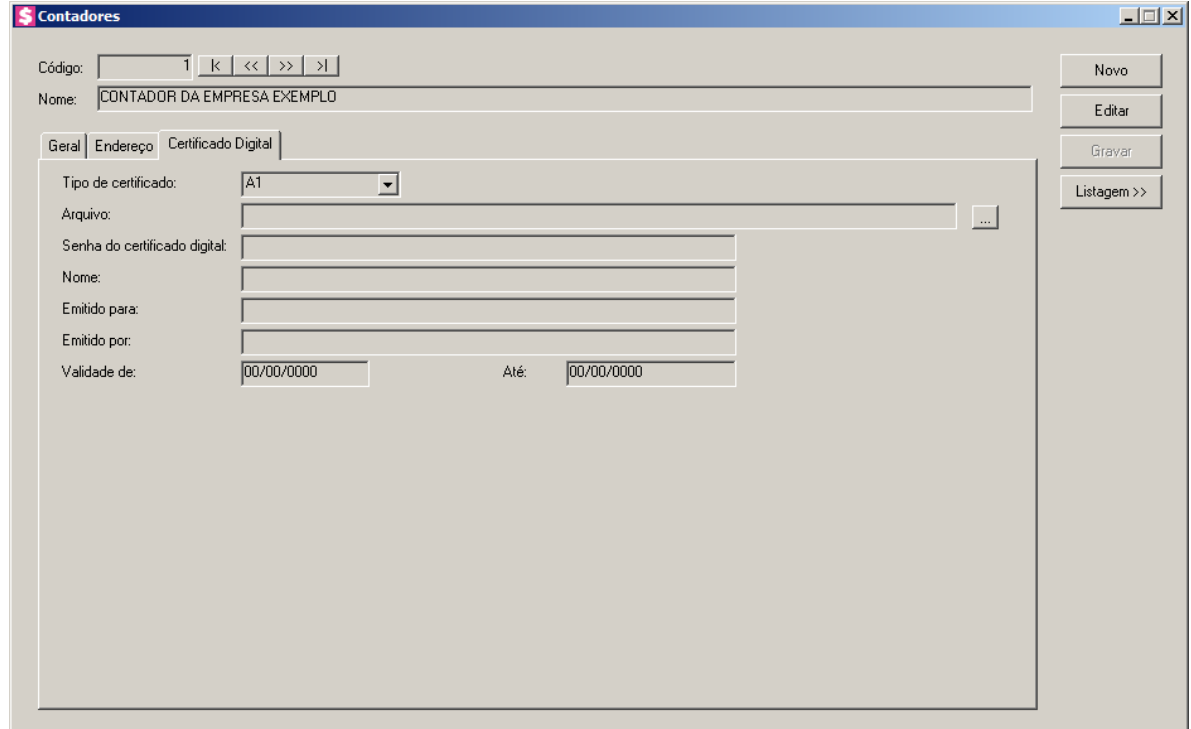

- 1. No campo Tipo de certificado, selecione o tipo de certificado da empresa.
- 2. No campo Arquivo, clique no botão  $\Box$ , e selecione o arquivo do certificado digital.

*O campo Senha do certificado digital, somente ficará habilitado quando no campo Tipo do Certificado estiver selecionado o certificado A1.*

- 3. No campo Senha do certificado digital, informe a senha do certificado digital selecionado.
- 4. No campo Nome, será demonstrado o nome da empresa do certificado digital.
- 5. No campo Emitido para, será demonstrado para quem foi emitido o certificado digital.
- 6. No campo Emitido por, será demonstrado por quem foi emitido o certificado digital.
- 7. No campo Validade de a Até, será demonstrado o período de validade do certificado digital.
- 8. Clique no botão **Gravar**, para salvar as informações cadastradas.

## **2.6. Parâmetros**

Esse procedimento permite a você definir algumas configurações do sistema que serão importantes no trabalho com o *Domínio Honorários*. Entre essas configurações, você define, por exemplo: os dias para faturamento, se o sistema deve ou não gerar lançamentos contábeis, se o sistema deve calcular juros e multa no momento do recebimento, entre outras configurações.

Se você deseja configurar os parâmetros do *Domínio Honorários*, proceda da seguinte maneira:

1. Clique no menu **Controle**, opção **Parâmetros**, para abrir a janela Parâmetros, conforme a figura a seguir:

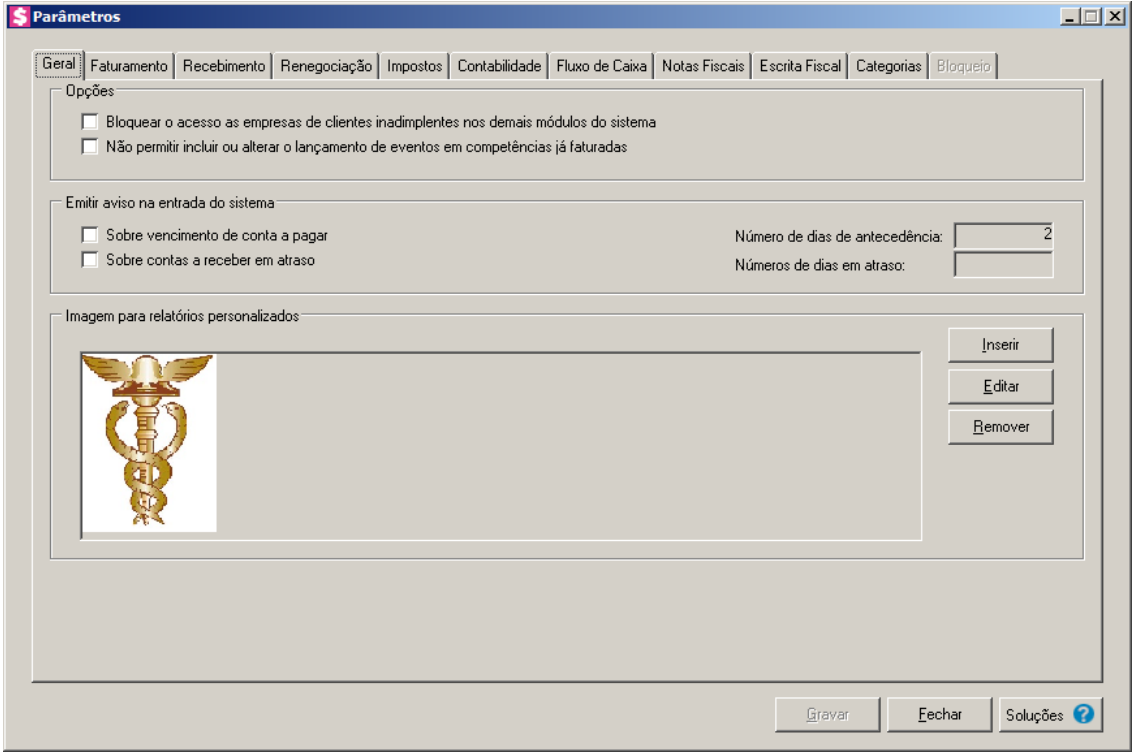

# **2.6.1. Guia Geral**

- 1. No quadro Opções, selecione a opção:
	- **Bloquear o acesso as empresas de clientes inadimplentes nos demais módulos do sistema**, caso você deseje bloquear o acesso das empresas inadimplentes aos demais módulos do sistema;
	- **Não permitir incluir ou alterar o lançamento de eventos em competências já faturadas**, para que não seja possível incluir ou alterar o lançamento de eventos que

já foram faturados.

- 2. No quadro Emitir aviso na entrada do sistema, selecione a opção:
	- **Sobre vencimento de conta a pagar**, caso você deseje ser avisado(a) sobre o vencimento de uma conta a pagar, informe no campo Número de dias de antecedência, o número de dias de antecedência para que na entrada do sistema você seja avisado quando uma conta estiver vencendo. Veja a seguir a janela que será aberta:

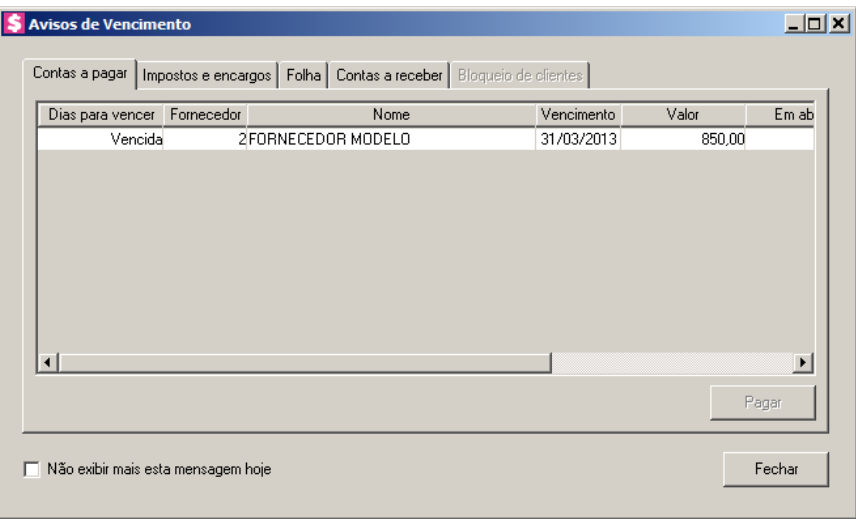

• **Sobre contas a receber em atraso**, caso você deseje ser avisado(a) sobre o vencimento de contas a receber em atraso, informe no campo Número de dias em atraso, o número de dias de atraso que na entrada do sistema você seja avisado quando uma conta a receber esta vencida. Veja a seguir a janela que será aberta:

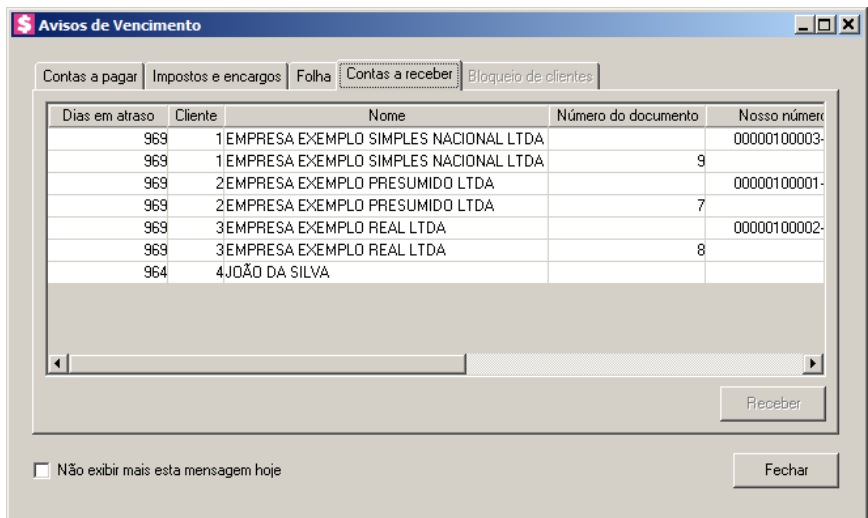

- 3. No quadro Imagem para relatórios personalizados, você poderá inserir e editar imagem para relatórios personalizados.
	- Clique no botão **Inserir**, para selecionar a imagem desejada;
	- Clique no botão **Editar**, caso queira modificar a imagem selecionada. Ao clicar neste botão, a janela do Paint será aberta, com a imagem a ser editada. No menu **Arquivo**, foi disponibilizada a opção **Sair e retornar a Domínio Contábil**, após editar a imagem clique nesta opção para retornar ao *Domínio Honorários*.

# **2.6.1.1. Avisos de Vencimento**

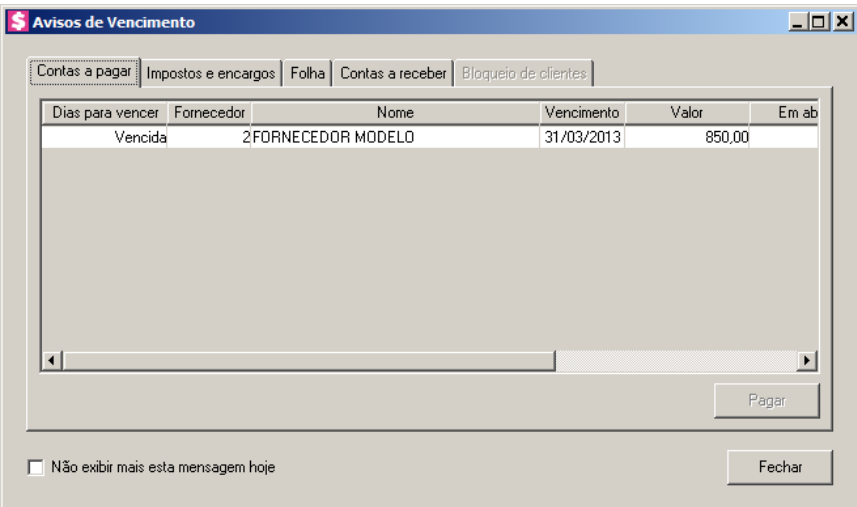

1. Selecione a opção **Não exibir mais esta mensagem hoje**, para que a mensagem não seja exibida novamente no mesmo dia para o mesmo usuário.

## **2.6.1.1.1. Guia Contas a pagar**

- 1. Na coluna Dias para Vencer, será informado o número de dias que falta para vencer a parcela correspondente. Quando a parcela vencer será informado que a parcela está vencida.
- 2. Na coluna Fornecedor, será informado o código do fornecedor correspondente.
- 3. Na coluna Nome, será informado o nome do fornecedor correspondente.
- 4. Na coluna Vencimento, será informada a data de vencimento da parcela.
- 5. Na coluna Valor, será informado valor total da parcela.
- 6. Na coluna Em aberto, será informado o valor que está em aberto.

- 7. Na coluna Documento, será informado o número do documento.
- 8. Na coluna Parcela, será informado o número da parcela.
- 9. Na coluna Série, será informado o número de série.
- 10. Na coluna Emissão, será informada a data de emissão da parcela.
- 11. Selecione a parcela correspondente e clique no botão **Pagar**, para efetuar o pagamento da parcela correspondente.

## **2.6.1.1.1.1. Botão Pagar**

# **2.6.1.1.1.1.1. Guia Parcela**

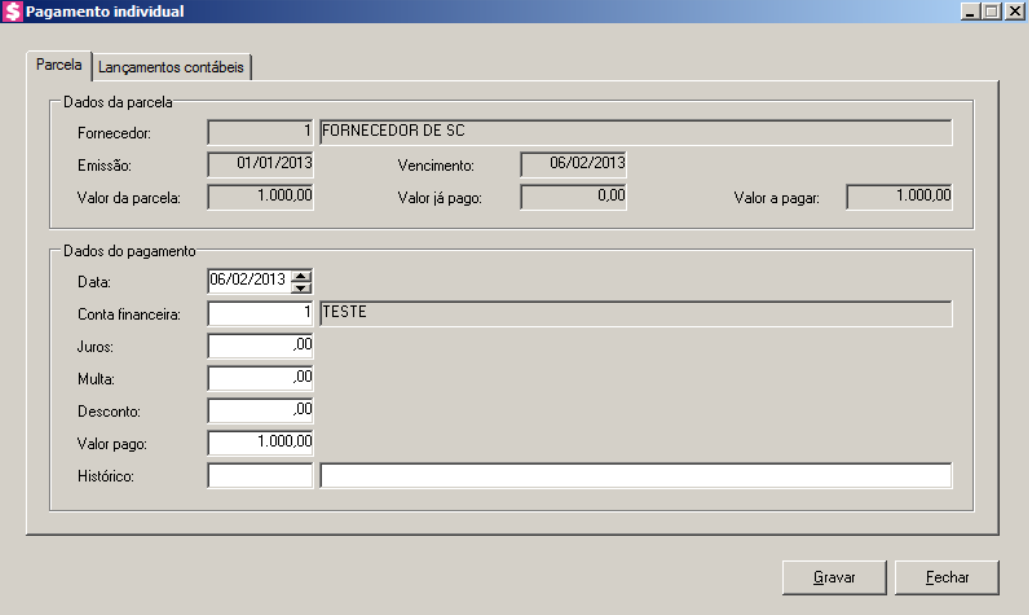

- 1. No quadro Dados da Parcela, no campo:
	- Fornecedor, será demonstrado o código e nome do fornecedor da parcela;
	- Emissão, será demonstrada a data de emissão da parcela;
	- Vencimento, será demonstrado a data do vencimento da parcela;
	- Valor da parcela, será demonstrado o valor da parcela;
	- Valor já pago, será demonstrado o valor amortizado da parcela, que é o valor pago mais desconto menos Juros e Multa;
	- Valor a pagar, será demonstrado o valor a pagar, que é o valor da parcela menos o valor já pago.
- 2. No quadro Dados do Pagamento, no campo:

• Data, será preenchido automaticamente com a data de vencimento da parcela. Se necessário você poderá alterar a informação desse campo;

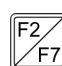

- Conta Financeira, informe o código da conta financeira na qual será realizado esse pagamento;
- Juros, informe o valor do juros cobrado pelo atraso do pagamento se houver;
- Multa, informe o valor da multa cobrada pelo atraso do pagamento se houver;
- Desconto, informe o valor de desconto recebido se houver;
- Valor pago, será preenchido automaticamente, considerando o valor a pagar mais o valor de juros e multa menos o valor de desconto. Se necessário você poderá alterar a informação deste campo;
- $\mathbb{F}_{7}^2$ • Histórico, informe o código do histórico correspondente ao pagamento.
- 3. Clique no botão **Gravar**, para gravar o pagamento lançado.

# **2.6.1.1.1.1.2. Lançamentos contábeis**

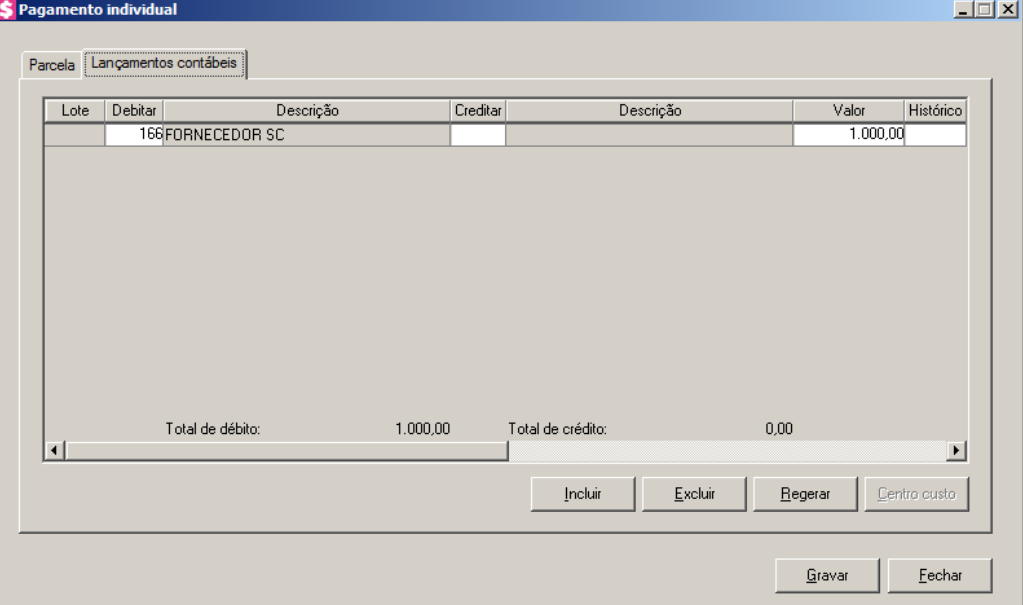

- 1. Clique no botão **Incluir**, para incluir uma nova linha, para configurar os lançamentos.
- 2. Clique no botão **Regerar**, para regerar todos os lançamentos.
- 3. Na coluna Debitar, informe o código da conta débito correspondente. O sistema busca  $\mathbb{F}_{\mathbb{Z}}^2$ o código da conta contábil informada no cadastro do fornecedor, para efetuar o lançamento.
- 4. Na coluna Descrição, será preenchido o nome da conta.
	- 5. Na coluna Creditar, informe o código da conta crédito correspondente. O sistema busca o código da conta contábil da conta financeira informada na guia Parcela, para efetuar o lançamento.
- 6. Na coluna Descrição, será preenchido o nome da conta.
- 7. Na coluna Valor, o sistema irá preencher automaticamente com o valor a ser contabilizado.
	- 8. Na coluna Histórico, informe o código do histórico correspondente. O sistema busca 7<br>F7 o código do histórico informado no campo Histórico do quadro Pagamento da guia Contabilidade/Contas a Pagar dos parâmetros.
- 9. A coluna Descrição, será preenchida com a descrição do histórico que poderá ser alterada ou complementada. Caso não seja informado um código, você poderá descrever o histórico desejado.
- 10. Clique no botão **Excluir**, para excluir alguma linha de configuração do pagamento.
- 11. Clique no botão **Gravar**, para salvar o pagamento.

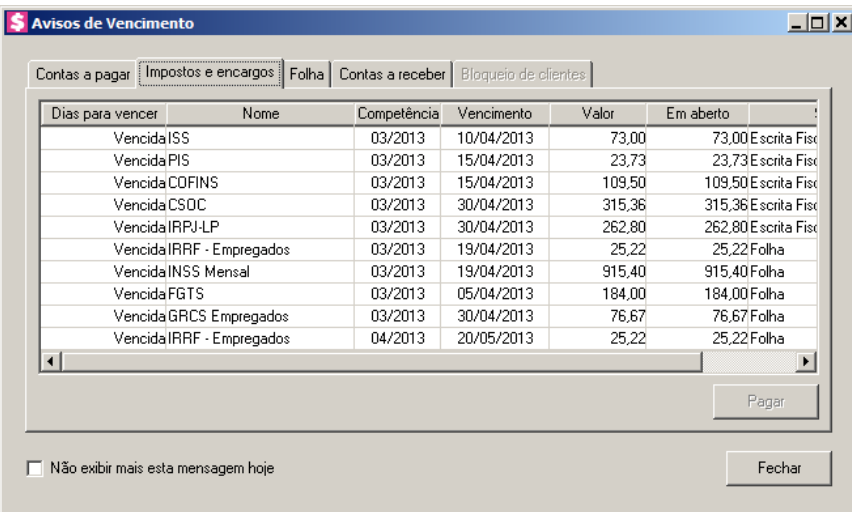

### **2.6.1.1.2. Guia Impostos e encargos**

- 1. Na coluna Dias para Vencer, será informado o número de dias que falta para vencer o imposto correspondente. Quando o imposto vencer será informado que está vencido.
- 2. Na coluna Nome, será informado o nome do imposto e do encargo correspondente.
- 3. Na coluna Competência, será informada a competência do imposto.
- 4. Na coluna Vencimento, será informada a data de vencimento do imposto.

- 5. Na coluna Valor, será informado valor total do imposto.
- 6. Na coluna Em aberto, será informado o valor que está em aberto.
- 7. Na coluna Sistema, será informado o sistema correspondente. Ex: Escrita Fiscal, Folha.
- 8. Selecione o imposto ou encargo correspondente e clique no botão **Pagar**, para efetuar o pagamento do imposto ou encargo correspondente. (Veja no tópico 6.3.2.1. Pagamento de Impostos e Encargos).

# **2.6.1.1.3. Guia Folha**

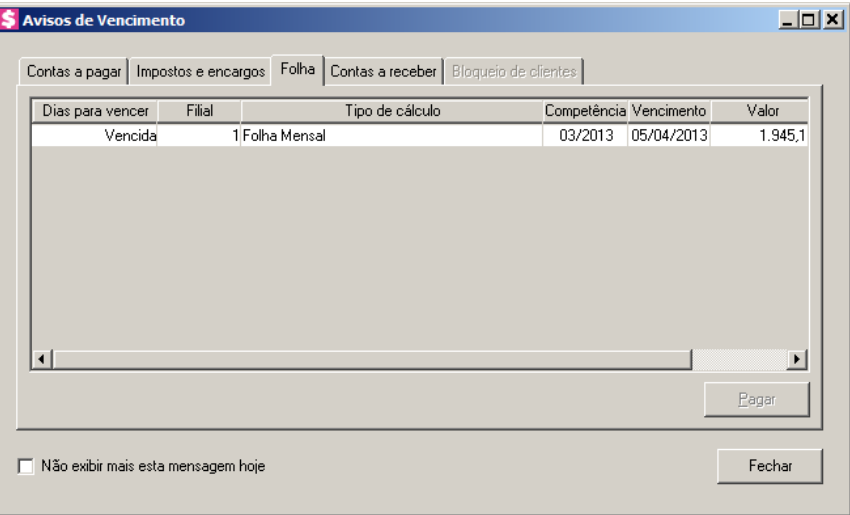

- 1. Na coluna Dias para Vencer, será informado o número de dias que falta para vencer a folha correspondente. Quando a folha vencer será informado que está vencida.
- 2. Na coluna Filial, será informada a filial correspondente.
- 3. Na coluna Tipo de Cálculo, será informado o tipo de cálculo. Ex: Folha Mensal, Empregador Mensal, etc.
- 4. Na coluna Competência, será informada a competência do imposto.
- 5. Na coluna Vencimento, será informada a data de vencimento.
- 6. Na coluna Valor, será informado o valor total da folha.
- 7. Selecione a parcela da folha correspondente e clique no botão **Pagar**, para efetuar o pagamento da folha correspondente. (Veja no tópico 6.3.3.1. Botão Pagar).

# **2.6.1.1.4. Guia Contas a receber**

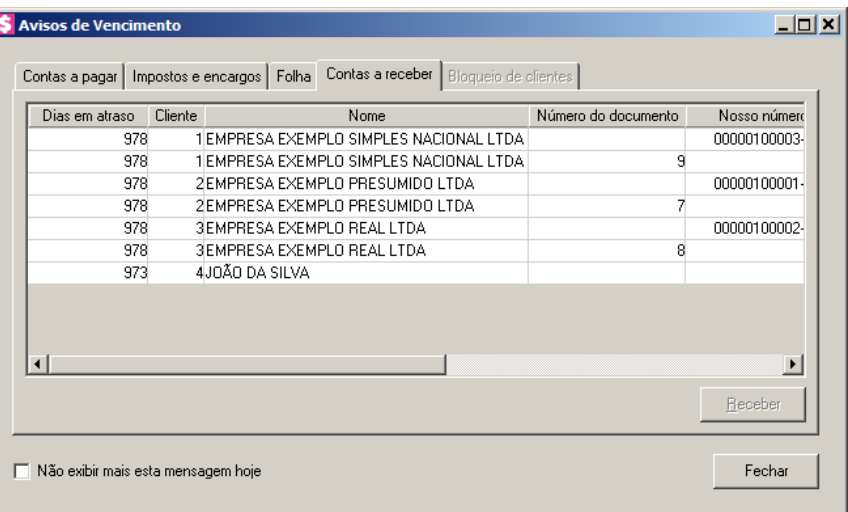

- 1. Na coluna Dias em atraso, será informado o número de dias em atraso correspondente.
- 2. Na coluna Cliente, será informado o código do cliente correspondente.
- 3. Na coluna Nome, será informado o nome do cliente correspondente.
- 4. Na coluna Número do documento, será informado o número do documento.
- 5. Na coluna Nosso número, será informado o nosso número.
- 6. Na coluna Número da nota fiscal, será informado o número da nota fiscal.
- 7. Na coluna Parcela, será informado o código da parcela.
- 8. Na coluna Competência, será informada a competência correspondente.
- 9. Na coluna Vencimento, será informada a data de vencimento.
- 10. Na coluna Valor da parcela, será informado valor da parcela.
- 11. Na coluna Em aberto, será informado o valor que está em aberto.
- 12. Selecione a parcela correspondente e clique no botão **Receber**, para efetuar o recebimento da parcela correspondente.

# **2.6.1.1.5. Guia Bloqueio de Clientes**

**Centro de Treinamento Domínio** *A sua melhor escolha*

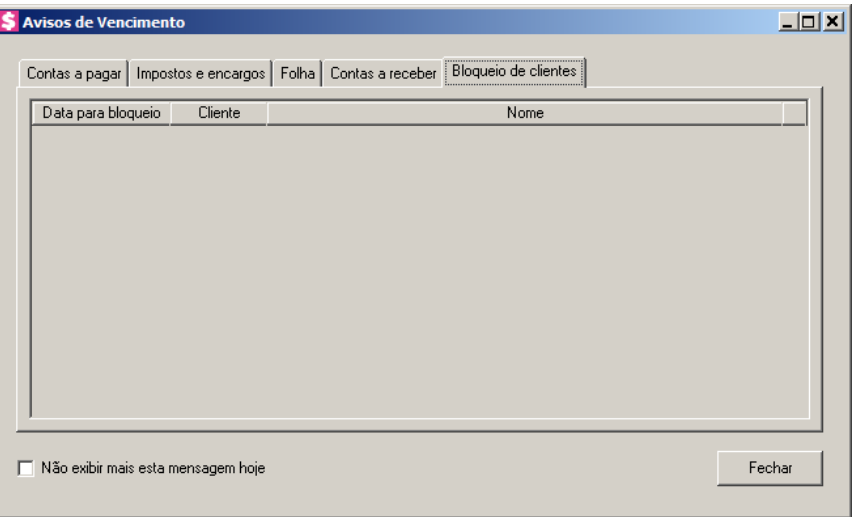

- 1. Na coluna Data para bloqueio, será informada a data que o cliente será bloqueado no sistema.
- 2. Na coluna Cliente, será informado o código do cadastro do cliente.
- 3. Na coluna Nome, será informado o nome do cliente.

# **2.6.2. Guia Faturamento**

Nesta opção do sistema, você definirá como será feito o faturamento dos clientes.

Para isso, proceda da seguinte maneira:

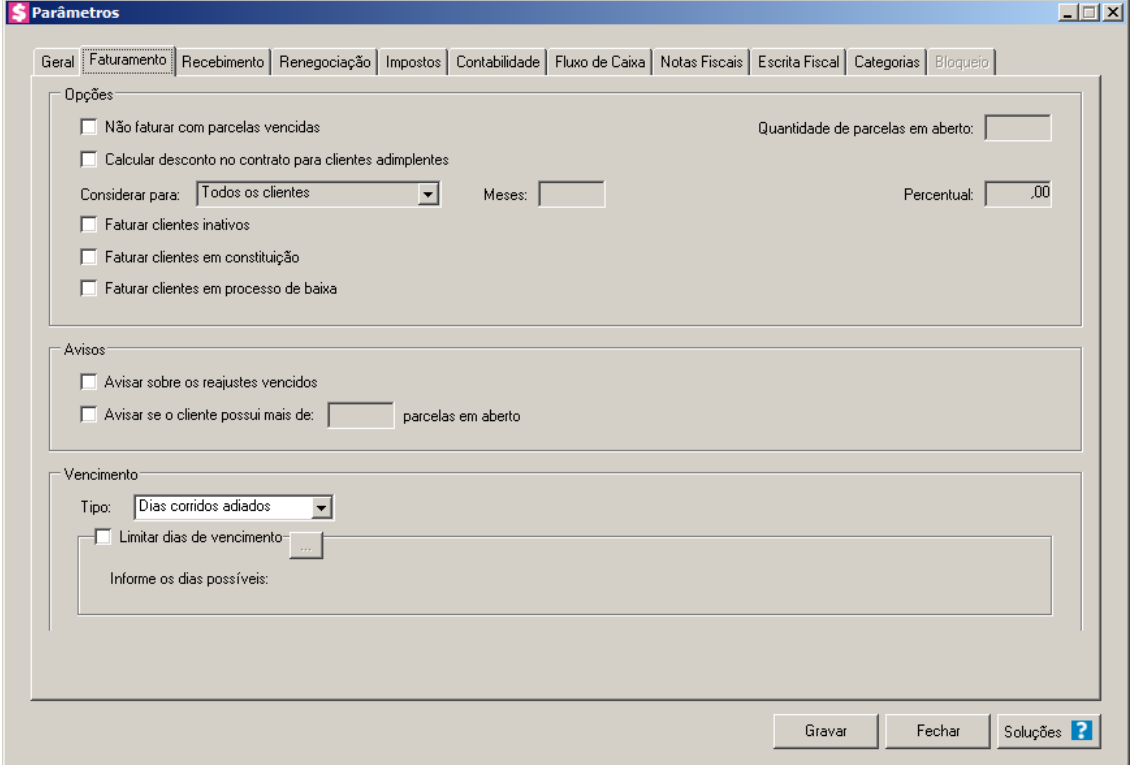

- 1. No quadro Opções, selecione a opção:
	- **Não faturar com parcelas vencidas**, para que o sistema não fature clientes que tenham o número de parcelas em aberto igual ou maior que o informado no campo Quantidade de parcelas em aberto;
	- **Calcular desconto no contrato para clientes adimplentes**, para que seja calculado desconto sobre o evento do contrato, considerando a opção selecionada no campo Considerar para e conforme percentual informado no campo Percentual, somente para clientes que tenham pago em dia o(s) últimos mês(es), considerando a quantidade de meses informada no campo Meses;
	- **Faturar clientes inativos**, para que os clientes com situação **Inativo**, também sejam faturados;
	- **Faturar clientes em constituição**, para que os clientes com situação **Em constituição**, também sejam faturados.
	- **Faturar clientes em processo de baixa**, para que os clientes com situação **Em Processo de baixa**, também sejam faturados.
- 2. No quadro Avisos, selecione a opção:
	- **Avisar sobre os reajustes vencidos**, para que o sistema avise que existem contratos

que precisam ser reajustados na competência do faturamento;

- **Avisar se o cliente possui mais de […] parcelas em aberto**, para que seja exibido no resumo final do faturamento, os clientes que possuem parcelas em aberto. Serão listados os clientes faturados que possuem a quantidade de parcelas em aberto, igual ou superior ao informado neste campo.
- 3. No quadro Vencimento, no campo:
	- Tipo, selecione a opção que será utilizada para gerar o vencimento de cada cliente faturado;
	- Selecione o quadro Limitar dias de vencimento, para habilitar o botão  $\ldots$ , e informar os dias de vencimento. Nos lançamentos de eventos e nos contratos, somente poderão ser informados os dias de vencimentos iguais aos informado na janela abaixo:

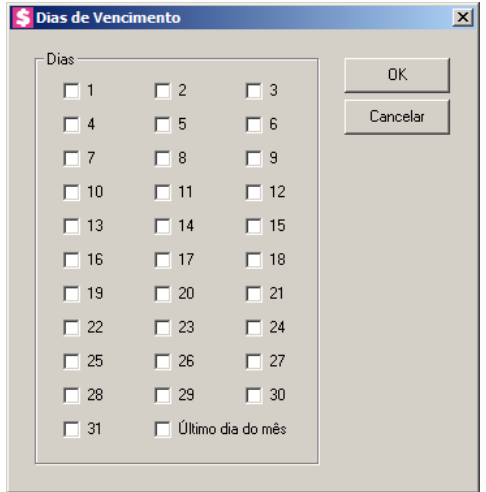

- O quadro Dias, é composto pelas opções **1** a **Último dia do mês**, você poderá selecionar as opções para limitar os dias de vencimento para os contratos, adicional anual e lançamentos de eventos;
- Clique no botão **OK**, para salvar os dias de vencimentos conforme a seleção realizada.

#### **2.6.3. Guia Recebimento**

Nesta opção do sistema, configure os percentuais de juros, multa e modelos de comprovantes para os recebimentos.

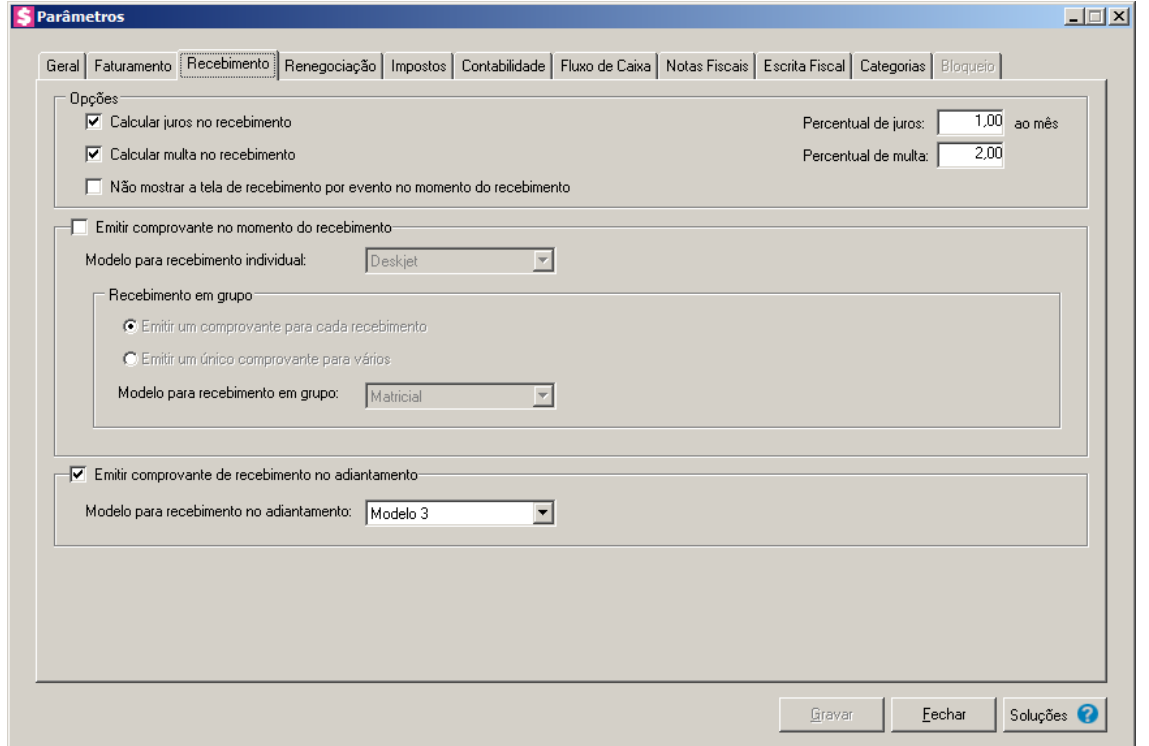

- 1. No quadro Opções, selecione a opção:
	- **Calcular juros no recebimento**, para que o sistema calcule automaticamente os juros no momento do recebimento de uma parcela em atraso. Ao selecionar esse campo, você deverá informar no campo Percentual de juros, a taxa de juros mensal a ser calculada;
	- **Calcular multa no recebimento**, para que o sistema calcule automaticamente uma multa no momento do recebimento de uma parcela em atraso. Ao selecionar esse campo, você deverá informar no campo Percentual de multa, o percentual da multa a ser calculada;
	- **Não mostrar a tela de recebimento por evento no momento do recebimento**, para que ao efetuar algum recebimento na janela de Recebimento individual de contas a receber não seja exibida a guia Eventos.
- 2. Selecione o quadro Emitir comprovante no momento do recebimento, e no campo:
	- Modelo para recebimento individual, selecione o modelo desejado para a emissão do comprovante de recebimento individual.
	- No quadro Recebimento em grupo, selecione a opção:
		- **Emitir um comprovante para cada recebimento**, para que o sistema emita um comprovante para cada recebimento;
		- **Emitir um único comprovante para vários**, para que o sistema emita um único

comprovante para vários recebimentos quando feitos em grupo;

- No campo Modelo para recebimento em grupo, selecione o modelo desejado para a emissão do comprovante de recebimento em grupo.
- 3. Selecione o quadro Emitir comprovante de recebimento no adiantamento, para que o sistema emita um comprovante de recebimento, no momento em que você efetuar o recebimento de um adiantamento, e no campo:
	- Modelo para recebimento no adiantamento, selecione o modelo desejado para a emissão do comprovante de recebimento no adiantamento.

# **2.6.4. Renegociação**

Nesta opção, você deverá configurar os percentuais e eventos para calcular juros e multa na renegociação.

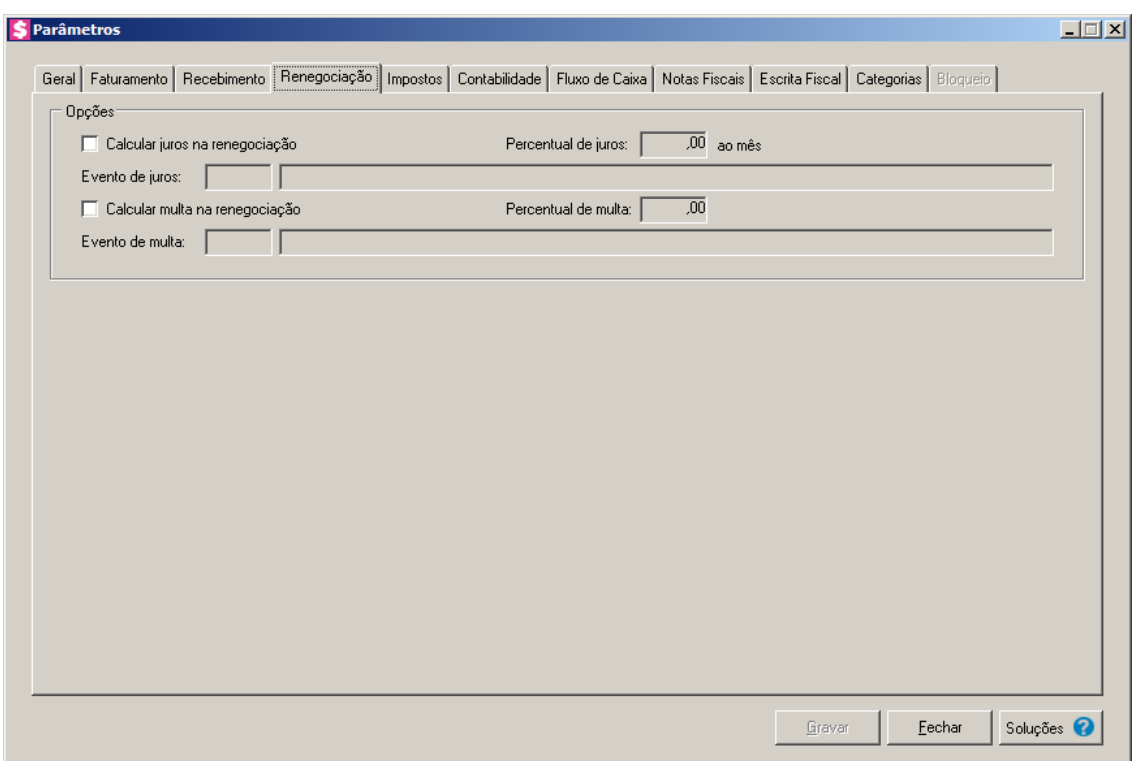

- 1. No quadro Opções:
	- Selecione a opção **Calcular juros na renegociação**, para que na renegociação seja calculado o juros;

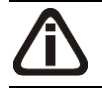

*Os campos* Percentual de juros *e* Evento de juros *somente estarão habilitados*

*quando a opção* **Calcular juros na renegociação** *estiver selecionada.*

• No campo Percentual de juros, informe o percentual para calculo do juros na renegociação;

- No campo Evento de juros, informe o código do evento referente a renegociação do juros;
- Selecione a opção **Calcular multa na renegociação**, para que na renegociação seja calculado a multa;

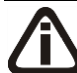

*Os campos* Percentual de multa *e* Evento de multa *somente estarão habilitados quando a opção* **Calcular multa na renegociação** *estiver selecionada.*

- No campo Percentual de multa, informe o percentual para calculo do juros na renegociação;
- No campo Evento de multa, informe o código do evento referente a renegociação do juros.

# **2.6.5. Guia Impostos**

Nesta opção, você deverá configurar os impostos utilizados pelo escritório contábil.

Na guia Impostos, conforme a figura abaixo, proceda da seguinte maneira:

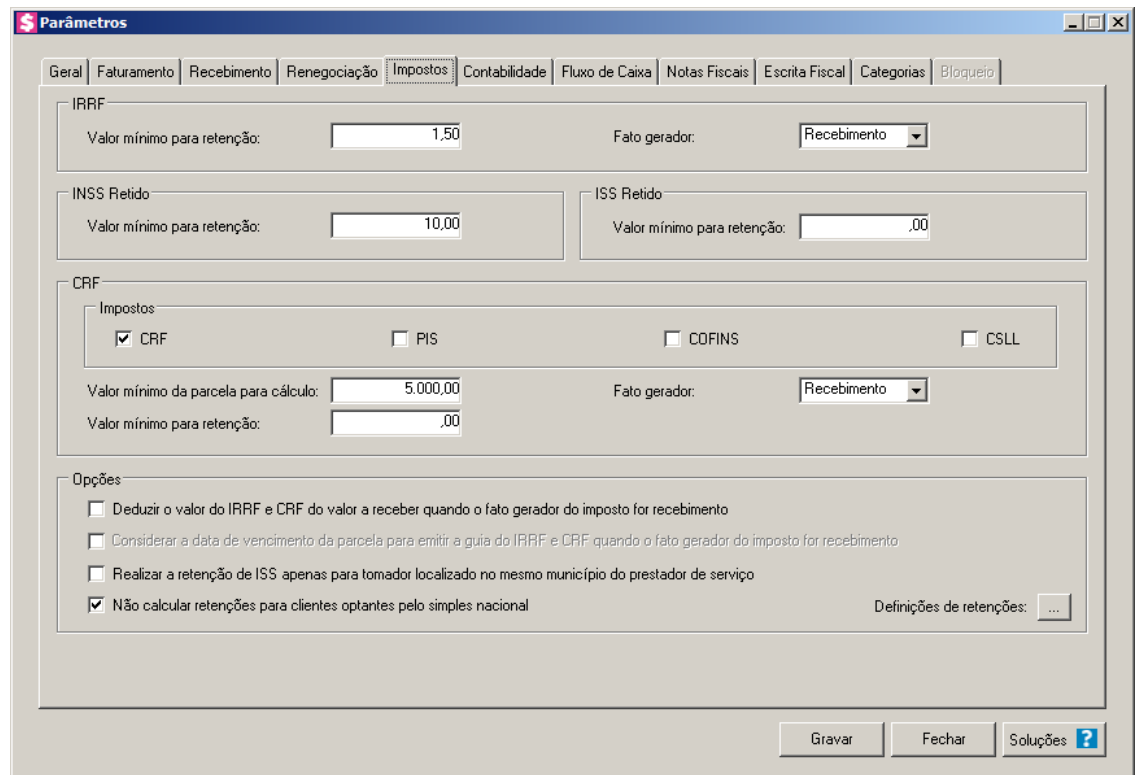

- 2. No quadro IRRF, no campo:
	- Valor mínimo para retenção, informe o valor mínimo para que haja retenção do imposto de renda na fonte;
	- Fato gerador, selecione a opção:
		- **Emissão**, para que o IRRF seja gerado no momento da emissão da nota fiscal;
		- **Recebimento**, para que o IRRF seja gerado no momento do recebimento da nota fiscal.
- 3. No quadro INSS Retido, no campo:
	- Valor mínimo para retenção, informe o valor mínimo para que haja retenção do INSS.
- 4. No quadro ISS Retido, no campo:
	- Valor mínimo para retenção, informe o valor mínimo para que haja retenção do ISS.
- 5. No quadro CRF:
	- No quadro Impostos, selecione a opção:
		- **CRF**, caso o escritório efetue recolhimento de contribuição retida na fonte (PIS, COFINS e CSLL) com percentual fixo de 4,65 %;
		- **PIS**, caso o escritório efetue recolhimento do PIS com percentual fixo de 0,65 %;
		- **COFINS**, caso o escritório efetue recolhimento do COFINS com percentual fixo de

3,00 %;

- **CSLL**, caso o escritório efetue recolhimento da CSLL com percentual fixo de 1,00%;
- No campo Valor mínimo da parcela para cálculo, informe o valor mínimo da parcela, para que haja retenção da fonte;
- No campo Fato gerador, selecione a opção:
	- **Emissão**, para que a CRF seja gerada no momento da emissão da nota fiscal;
	- **Recebimento**, para que a CRF seja gerada no momento do recebimento da nota fiscal.
- No campo Valor mínimo da retenção, informe o valor mínimo para que tenha retenção no cálculo do CRF.
- 6. No quadro Opções, selecione a opção :

*A opção* **Deduzir o valor do IRRF e CRF do valor a receber quando o fato gerador do imposto for recebimento** *somente ficará habilitada quando o fato gerador do IRRF e/ou do CRF estiver por* Recebimento*.*

• **A opção Deduzir o valor do IRRF e CRF do valor a receber quando o fato gerador do imposto for recebimento**, para que sejam deduzidos os valores do IRRF

E CRF do valor a receber quando o fato gerador do imposto for recebimento;

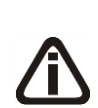

*A opção* **Considerar a data de vencimento da parcela para emitir a guia do IRRF e CRF quando o fato gerador do imposto for recebimento***, somente ficará habilitada quando a opção* **Deduzir o valor do IRRF e CRF do valor a receber quando o fato gerador do imposto for recebimento** *estiver selecionada.*

- **Considerar a data de vencimento da parcela para emitir a guia do IRRF e CRF quando o fato gerador do imposto for recebimento**, para que seja considerada a data de vencimento da parcela para emitir a guia IRRF e CRF quando o fato gerador do imposto for recebimento;
- **Realizar a retenção de ISS apenas para tomador localizado no mesmo município do prestador de serviço**, para que seja realizada a retenção de ISS apenas para tomador localizado no mesmo município do prestador de serviço;
- **Não calcular retenções para clientes optantes pelo simples nacional**, para que não seja calculado retenções para clientes optantes pelo simples nacional.

*O botão Reticências da opção Definições de Retenções somente ficará habilitado quando a opção Não calcular retenções para clientes optantes pelo simples nacional estiver selecionada.*

Na opção **Definições de retenções**, clique no botão , para abrir a janela Definições de Retenções, conforme a seguir:

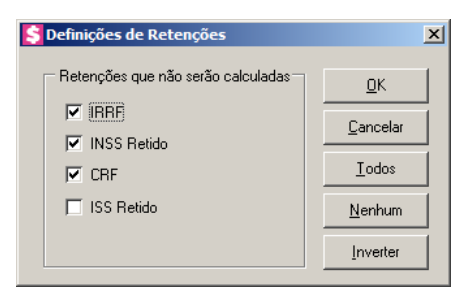

- 7. No quadro Retenções que não serão calculadas, selecione a opção:
	- **IRRF**, para que não sejam calculadas retenções para o IRRF;
	- **INSS Retido**, para que não sejam calculadas retenções para o INSS Retido;
	- **CRF**, para que não sejam calculadas retenções para o CRF;
	- **ISS Retido**, para que não sejam calculadas retenções para o ISS Retido.
	- Clique no botão **OK**, para salvar a seleção.
	- Clique no botão **Cancelar**, para fechar a tela.
	- Clique no botão **Todos**, para selecionar todos os tipo de retenções.
	- Clique no botão **Nenhum**, para selecionar nenhum tipo de retenção.
	- Clique no botão **Inverter**, para inverter a seleção dos tipos de retenções.

# **2.6.6. Guia Contabilidade**

Na guia Contabilidade, você deverá configurar as contas e históricos contábeis para gerar os lançamentos na contabilidade do escritório.

Para isso, proceda da seguinte maneira:

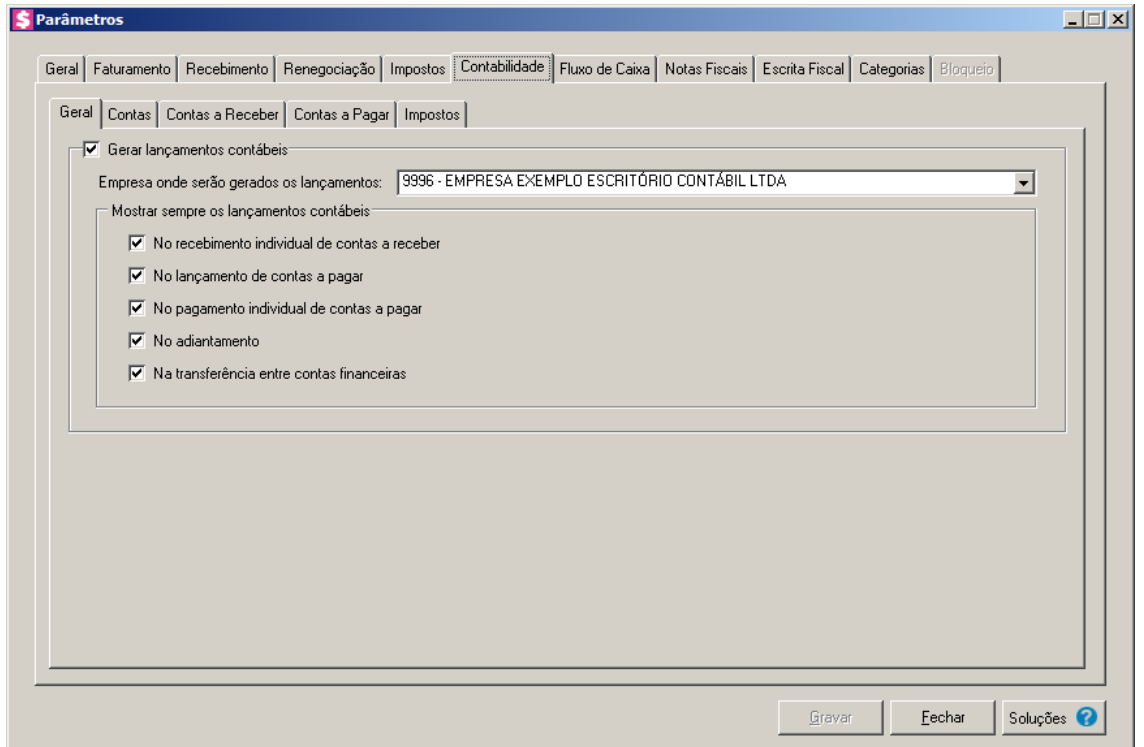

### **2.6.6.1. Guia Geral**

Na guia Geral, você deverá informar se o escritório gerará os lançamentos contábeis, qual empresa em que os lançamentos serão gravados e em quais processos do sistema você deseja que os lançamentos contábeis sejam demonstrados.

*Selecione o quadro* Gerar lançamentos contábeis*, para habilitar o quadro* Mostrar sempre os lançamentos contábeis, *e as demais guias, da guia* Contabilidade*.*

1. Selecione o quadro Gerar lançamentos contábeis, para gerar os lançamentos contábeis do escritório.

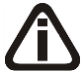

*No campo* Empresa onde serão gerados os lançamentos *somente será listadas as empresas que possuem o mesmo CNPJ ou empresas filiais, quando selecionada uma empresa diferente da empresa corrente, o sistema irá emitir a seguinte mensagem:*

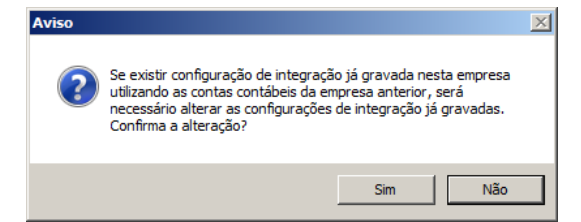

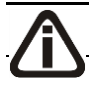

*Quando selecionado uma empresa, e a mesma não utiliza o módulo Domínio* 

*Contabilidade, ou não tem parâmetros informados nesse módulo, o sistema emitirá a seguinte mensagem:*

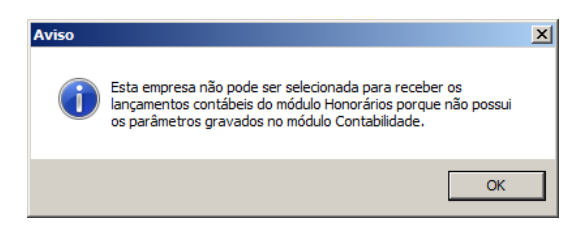

- O campo Empresa onde serão gerados os lançamentos, selecione a empresa na qual será gerado os lançamentos contábeis;
- No quadro Mostrar sempre os lançamentos contábeis, selecione a opção:
	- **No recebimento individual de contas a receber**, para que o sistema demonstre sempre os lançamentos contábeis no recebimento individual de contas a receber;
	- **Nos lançamentos de contas a pagar**, para que o sistema demonstre sempre os lançamentos contábeis nos lançamentos de contas a pagar;
	- **No pagamento individual de contas a pagar**, para que o sistema demonstre sempre os lançamentos contábeis no pagamento individual de contas a pagar;
	- **No adiantamento**, para que o sistema demonstre sempre os lançamentos contábeis no adiantamento;
	- **Na transferência entre contas financeiras**, para que o sistema demonstre sempre os lançamentos contábeis na transferência entre contas financeiras.

# **2.6.6.2. Guia Contas**

Na guia Contas, você irá definir informações para que o sistema possa criar contas contábeis automaticamente ao cadastrar clientes e fornecedores.

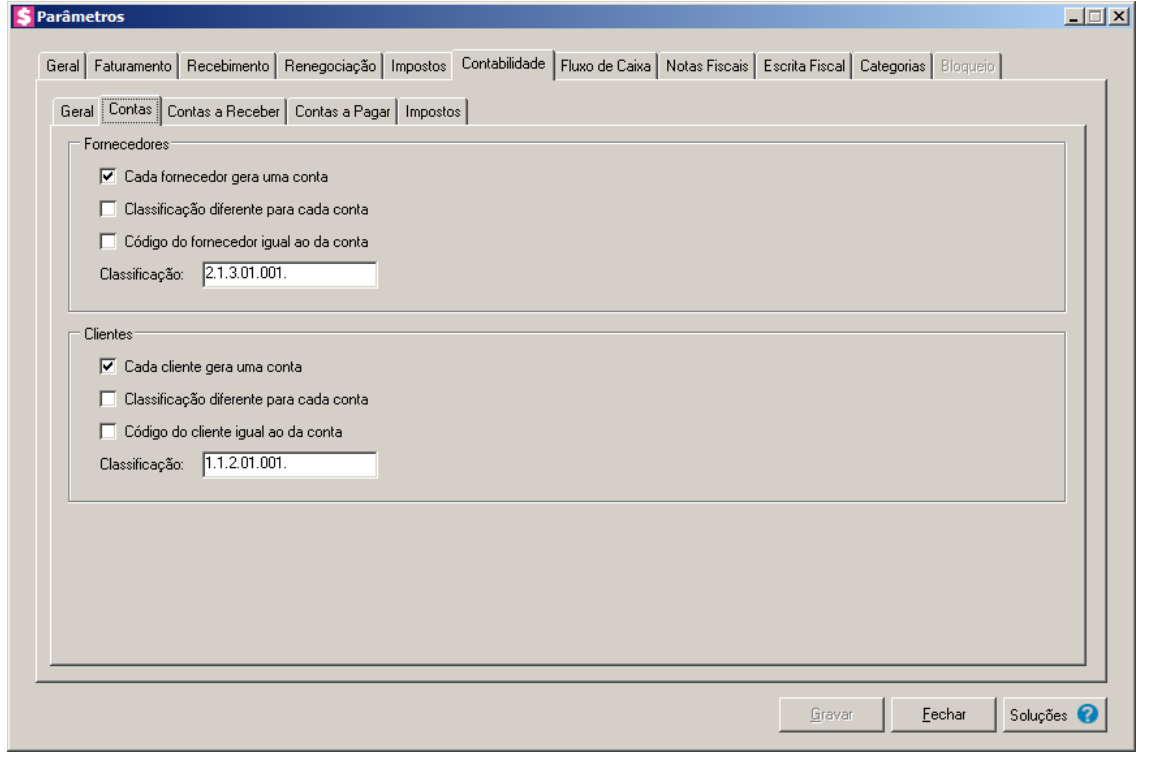

*As informações do quadro* Fornecedores *serão as mesmas da última vigência cadastrada no módulo Domínio Escrita Fiscal.*

- 2. No quadro Fornecedores, selecione a opção:
	- **Cada fornecedor gera uma conta**, para que seja gerada uma conta contábil para cada novo fornecedor cadastrado;
	- **Classificação diferente para cada conta**, para que quando for cadastrado um novo fornecedor o sistema gere uma classificação contábil diferente para cada conta;

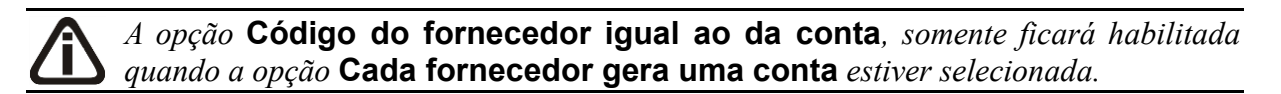

- **Código do fornecedor igual ao da conta**, para que quando for cadastrado um novo fornecedor, o código do fornecedor criado seja igual ao código da conta contábil, ou o código seguinte, quando já existir uma outra conta contábil com o mesmo código da conta;
- No campo Classificação, informe a classificação contábil dos fornecedores de acordo com seu plano de contas.
- 3. No quadro Clientes, selecione a opção:
- **Cada cliente gera uma conta**, para que seja gerada uma conta contábil para cada novo cliente cadastrado;
- **Classificação diferente para cada conta**, para que quando for cadastrado um novo cliente o sistema gere uma classificação contábil diferente para cada conta;

*A opção* **Código do cliente igual ao da conta***, somente ficará habilitada quando a opção* **Cada cliente gera uma conte** *estiver selecionada.*

- **Código do cliente igual ao da conta**, para que quando for cadastrado um novo cliente, o código do cliente criado seja igual ao código da conta contábil, ou o código seguinte, quando já existir uma outra conta contábil com o mesmo código da conta;
- No campo Classificação, informe a classificação contábil dos clientes de acordo com seu plano de contas.

### **2.6.6.3. Guia Contas a Receber**

Na guia Contas a Receber, você deverá configurar as contas e históricos contábeis que serão utilizados nos lançamentos contábeis de recebimentos de contas a receber.

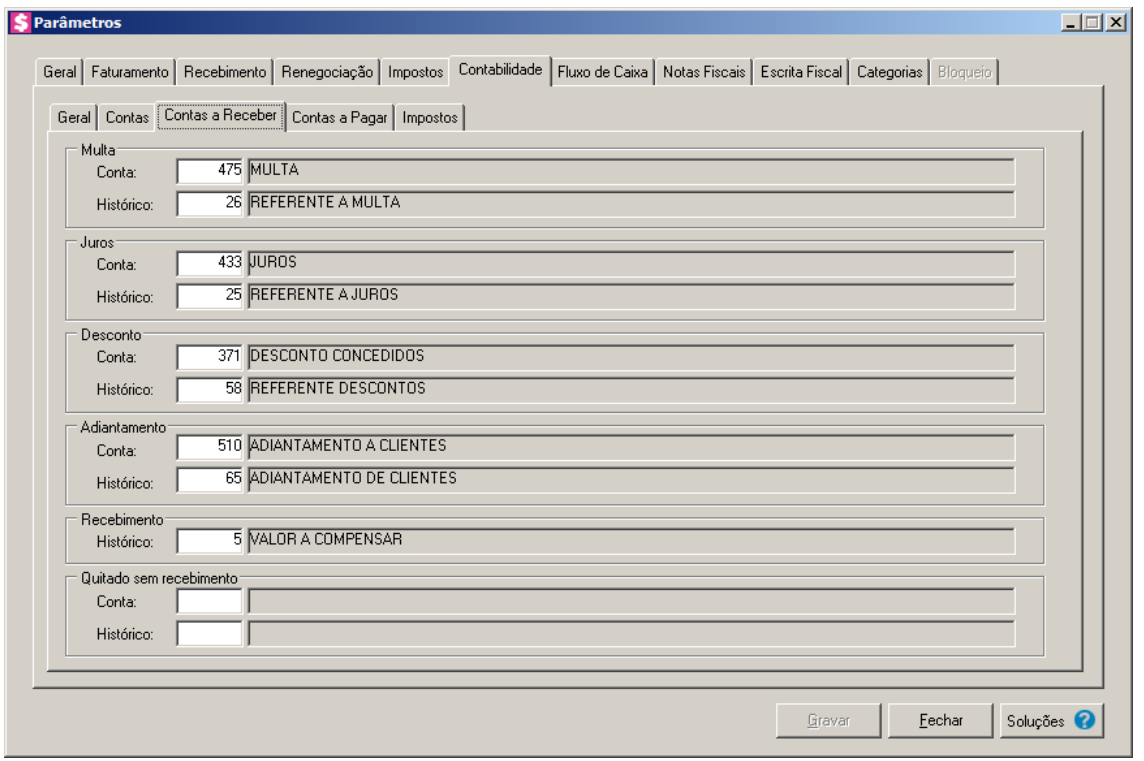

1. No quadro Multa, no campo:

• Conta, informe o código da conta contábil referente ao recebimento de multa;

 $\overline{\mathbb{F}_{77}^{2}}$ • Histórico, informe o código do histórico contábil referente ao recebimento de multa. 2. No quadro Juros, no campo:

- Conta, informe o código da conta contábil referente ao recebimento de juros;
- Histórico, informe o código do histórico contábil referente ao recebimento de juros.

3. No quadro Desconto, no campo:

- Conta, informe o código da conta contábil referente ao desconto no recebimento;
- Histórico, informe o código do histórico contábil referente ao desconto no recebimento.
- 4. No quadro Adiantamento, no campo:
	- Conta, informe o código da conta contábil referente ao recebimento do adiantamento;
	- Histórico, informe o código do histórico contábil referente ao recebimento do adiantamento.
- 5. No quadro Recebimento, no campo:
	- Histórico, informe o código do histórico contábil referente ao recebimento.
- 6. No quadro Quitado sem recebimento, no campo:
	- Conta, informe o código da conta contábil referente a quitação sem recebimento;
	- Histórico, informe o código do histórico contábil referente a quitação sem recebimento.

# **2.6.6.4. Guia Contas a Pagar**

Na guia Contas a Pagar, você deverá configurar as contas e históricos contábeis que serão utilizados nos lançamentos contábeis de pagamentos de contas a pagar.

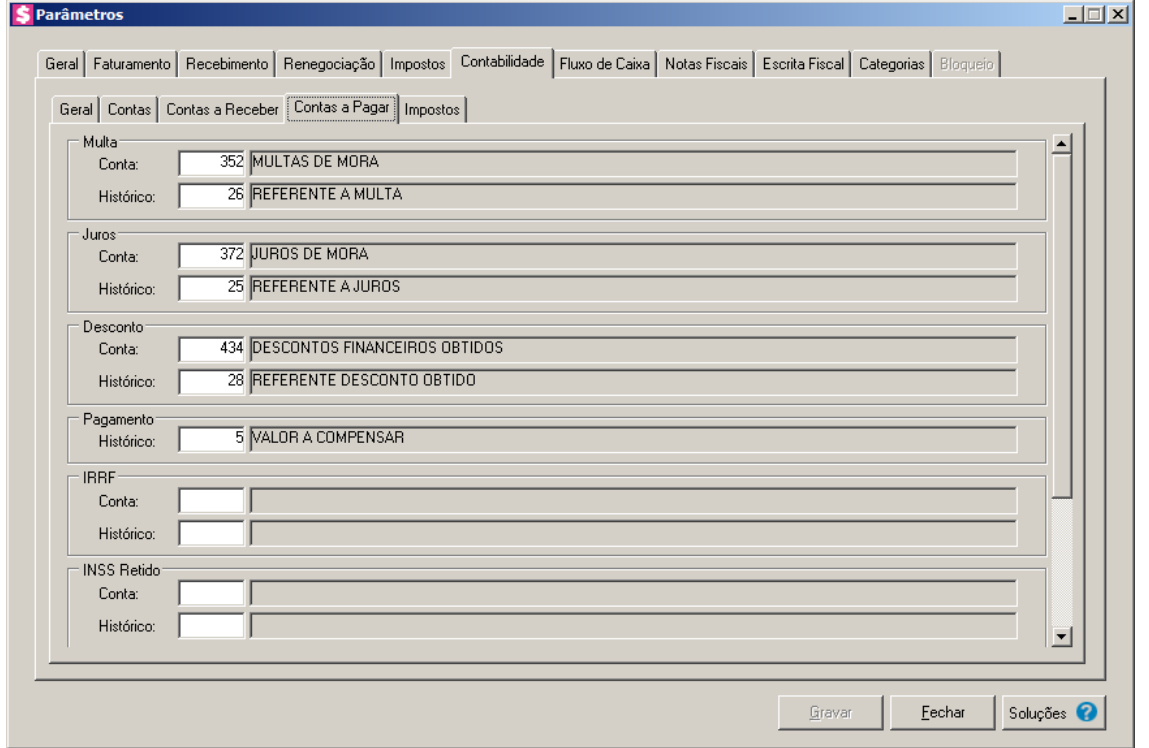

1. No quadro Multa, no campo:

- Conta, informe o código da conta contábil referente ao pagamento de multa;
- Histórico, informe o código do histórico contábil referente ao pagamento de multa.

2. No quadro Juros, no campo:

- Conta, informe o código da conta contábil referente ao pagamento de juros;
- Histórico, informe o código do histórico contábil referente ao pagamento de juros.

3. No quadro Desconto, no campo:

 $\overline{\mathbb{F}_{77}^2}$ 

F<sub>2</sub>  $\sqrt{F}$ 

 $\mathbb{F}_{\mathbb{Z}}$ 

 $\overline{\mathbb{F}_{27}^2}$ 

 $F_{\frac{2}{57}}$ 

.<br>/f7

- Conta, informe o código da conta contábil referente ao desconto no pagamento;
- Histórico, informe o código do histórico contábil referente ao desconto no pagamento.

4. No quadro Pagamento, no campo:

• Histórico, informe o código do histórico contábil referente ao pagamento.

5. No quadro IRRF, no campo:

- $\sqrt{\frac{F2}{F7}}$ 
	- Conta, informe o código da conta contábil referente ao pagamento de IRRF; • Histórico, informe o código do histórico contábil referente ao pagamento de IRRF.

6. No quadro INSS Retido, no campo:

- Conta, informe o código da conta contábil referente ao pagamento de INSS Retido;
- Histórico, informe o código do histórico contábil referente ao pagamento de INSS Retido.

7. No quadro ISS Retido, no campo:

- Conta, informe o código da conta contábil referente ao pagamento de ISS Retido;
- Histórico, informe o código do histórico contábil referente ao pagamento de ISS Retido.
- 8. No quadro CRF, no campo:
	- Conta, informe o código da conta contábil referente ao pagamento de CRF;
	- Histórico, informe o código do histórico contábil referente ao pagamento de CRF.

# **2.6.6.5. Guia Impostos**

Na guia Impostos, você deverá configurar as contas e históricos contábeis para que o sistema contabilize os impostos de forma correta.

Veja a seguir a descrição das subguias que compõem a guia Impostos:

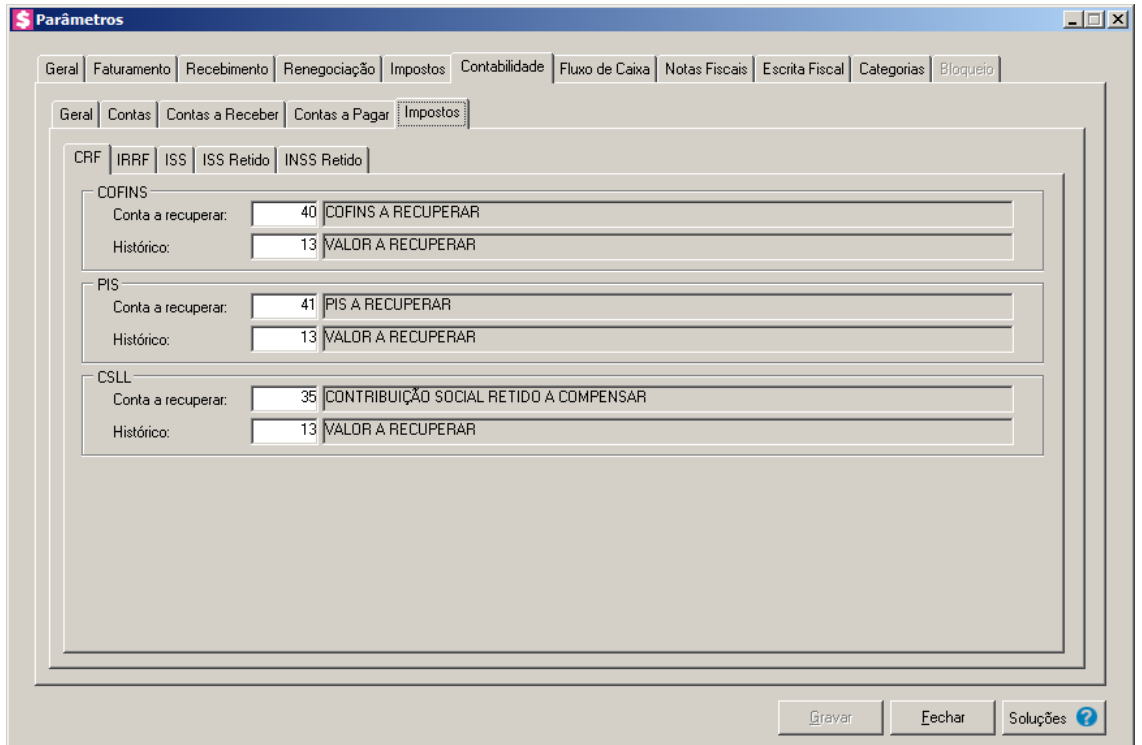

# **2.6.6.5.1. Guia CRF**

Na guia CRF, informe as contas e históricos contábeis para efetuar a contabilização do imposto CRF ou impostos retidos conforme o caso da empresa.

*Os campos da guia* CRF*, ficarão habilitados conforme definição da CRF na guia* 

Impostos *dos Parâmetros.*

- 1. No quadro COFINS, no campo:
- $\boxed{\begin{bmatrix} F2 \\ F7 \end{bmatrix}}$ • Conta a recuperar, informe o código da conta contábil referente ao COFINS a recuperar;
- $\boxed{\begin{bmatrix} F2 \\ F7 \end{bmatrix}}$ • Histórico, informe o código do histórico contábil referente ao COFINS a recuperar.

2. No quadro PIS, no campo:<br> $\begin{bmatrix} \overline{F2} \\ \overline{F7} \end{bmatrix}$  . Conta a recuperar, is

- Conta a recuperar, informe o código da conta contábil referente ao PIS a recuperar;
- Histórico, informe o código do histórico contábil referente ao PIS a recuperar.
- 3. No quadro CSLL, no campo:

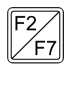

 $\boxed{\frac{F2}{F7}}$ 

- Conta a recuperar, informe o código contábil da conta referente a CSLL a recuperar;
- Histórico, informe o código do histórico contábil referente ao CSLL a recuperar.

# **2.6.6.5.2. Guia IRRF**

Na guia IRRF, informe as contas e históricos contábeis para efetuar a contabilização do imposto IRRF.

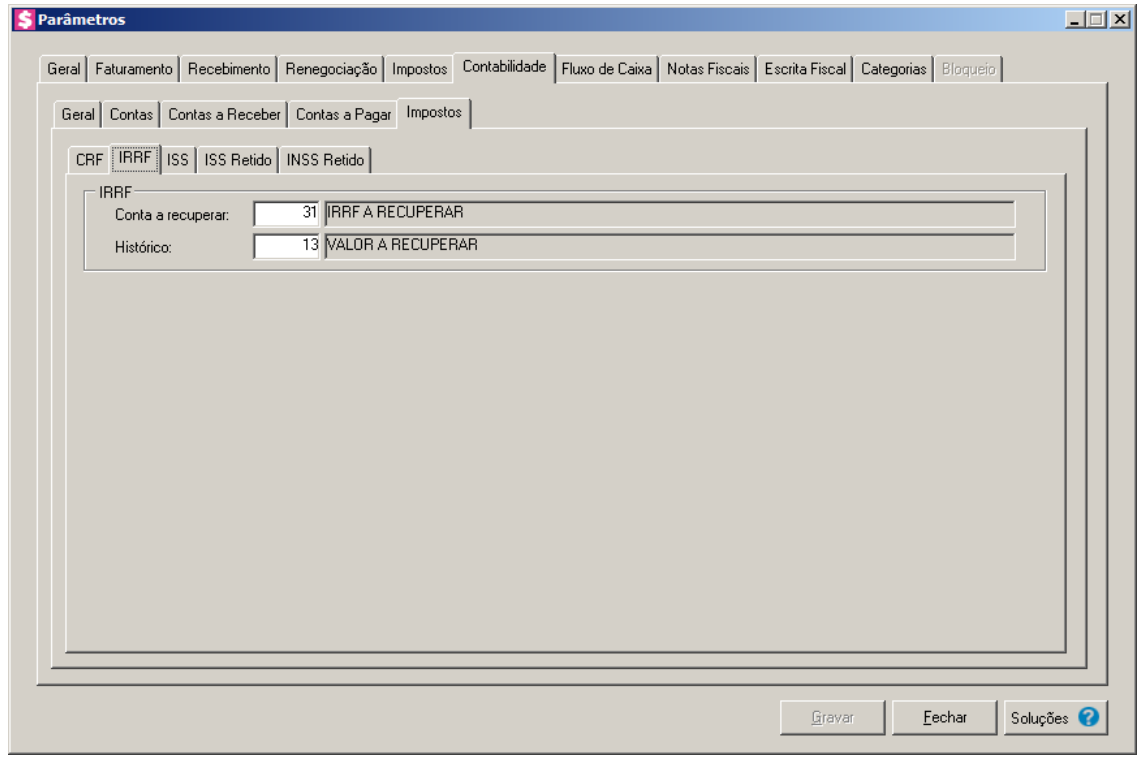

1. No quadro IRRF, no campo:

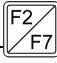

- Conta a recuperar, informe o código da conta contábil referente ao IRRF a recuperar;
- Histórico, informe o código do histórico contábil referente ao IRRF.

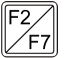

# **2.6.6.5.3. Guia ISS**

Na guia ISS, informe as contas e históricos contábeis para efetuar a contabilização do imposto ISS.

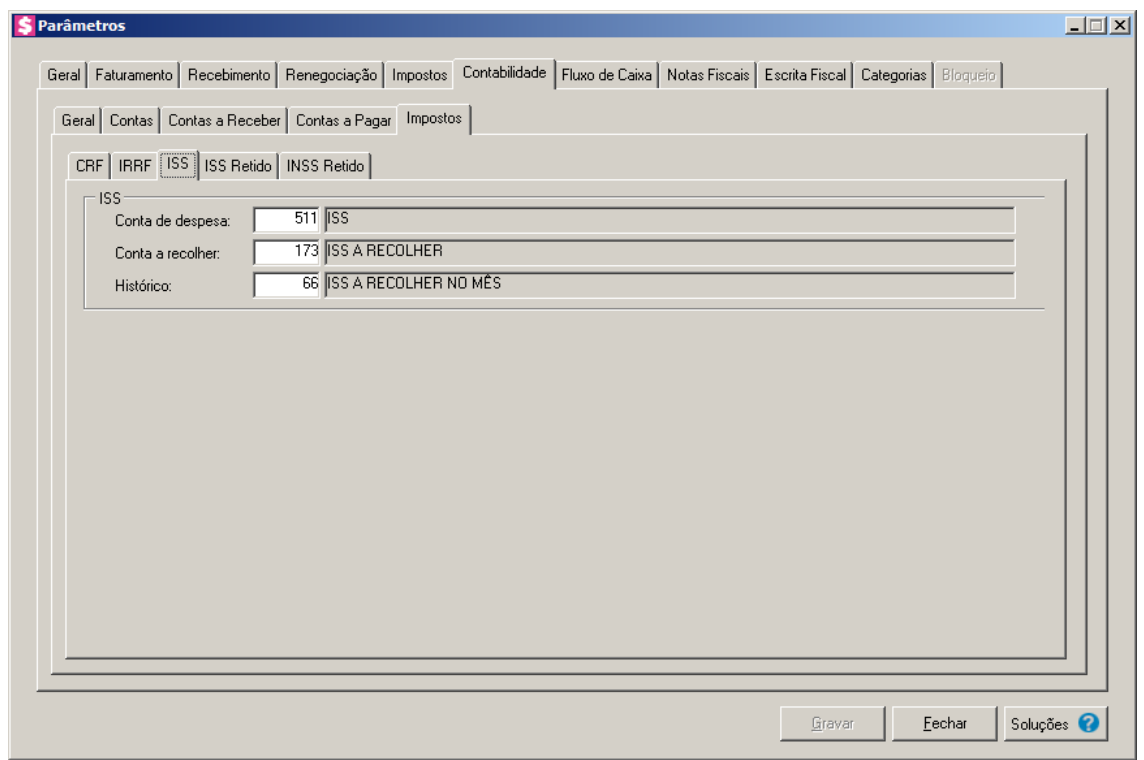

1. No quadro ISS, no campo:

- Conta de despesa, informe o código da conta contábil referente a despesa do ISS;
- Conta a recolher, informe o código da conta contábil referente ao recolhimento do ISS;
- $\mathbb{F}_\mathcal{F}^2$ Histórico, informe o código do histórico contábil referente ao ISS.

# **2.6.6.5.4. Guia ISS Retido**

/F.

Na guia ISS Retido, informe as contas e históricos contábeis para efetuar a contabilização do imposto ISS retido.

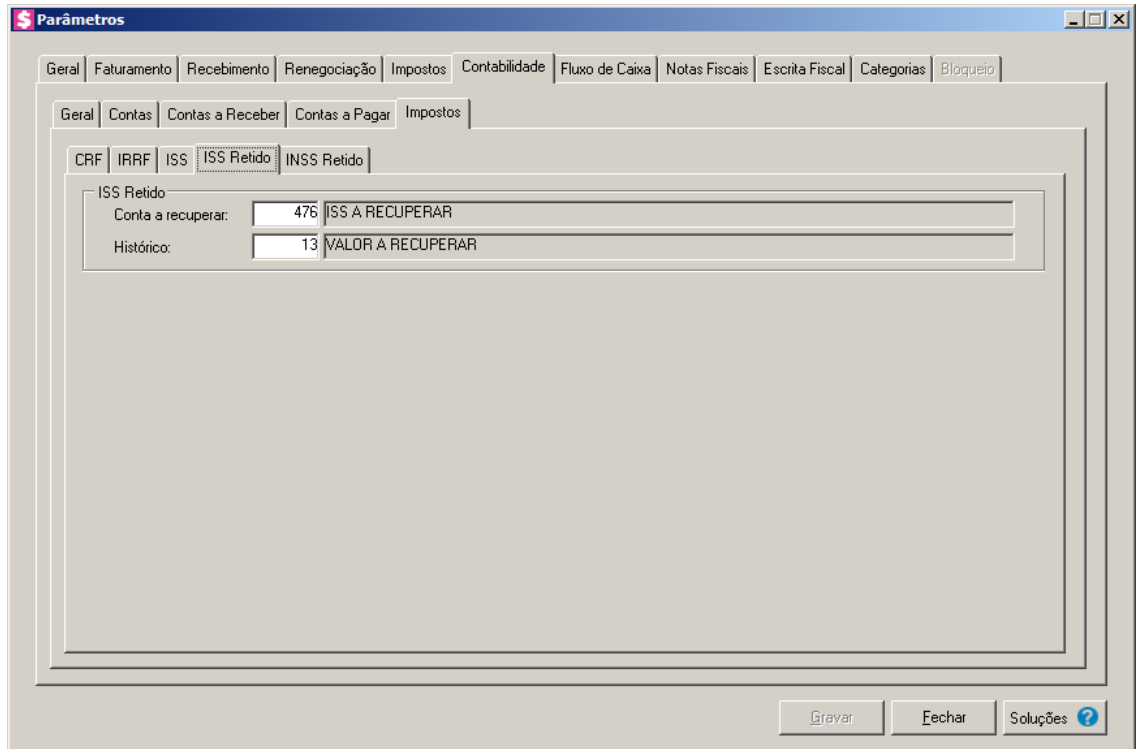

- 1. No quadro ISS Retido, no campo:
- $FZ$

• Conta a recuperar, informe o código da conta contábil referente ao ISS retido a recuperar;

 $\mathbb{F}_{7}^2$ • Histórico, informe o código do histórico contábil referente ao ISS retido.

### **2.6.6.5.5. Guia INSS Retido**

Na guia INSS Retido, informe as contas e históricos contábeis para efetuar a contabilização do imposto INSS retido.

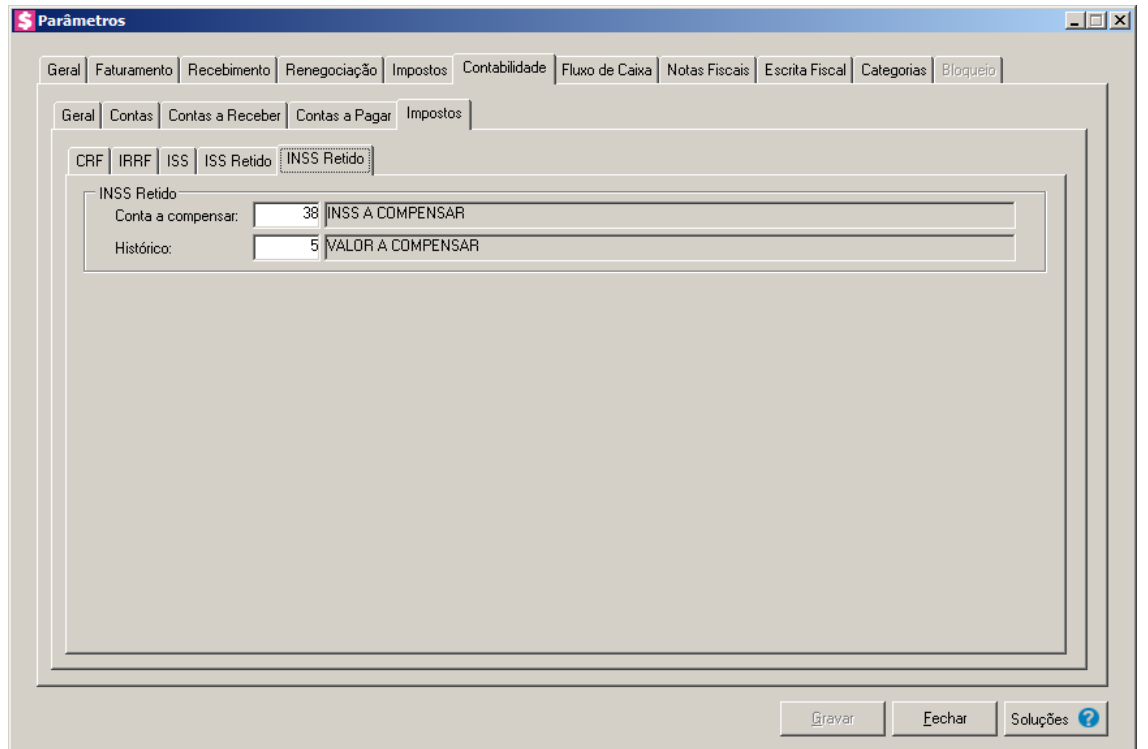

- 1. No quadro INSS Retido, no campo:
- $\begin{array}{c} \boxed{F2} \\ \boxed{F7} \\ \end{array}$
- Conta a compensar, informe o código da conta contábil referente ao INSS retido a compensar;
- $\overline{\mathbb{F}_{77}^{2}}$ • Histórico, informe o código do histórico contábil referente ao INSS retido.

### **2.6.7. Guia Fluxo de Caixa**

As configurações efetuadas nesta guia, serão utilizadas no relatório de fluxo de caixa projetado.

Para configurar, proceda da seguinte maneira:

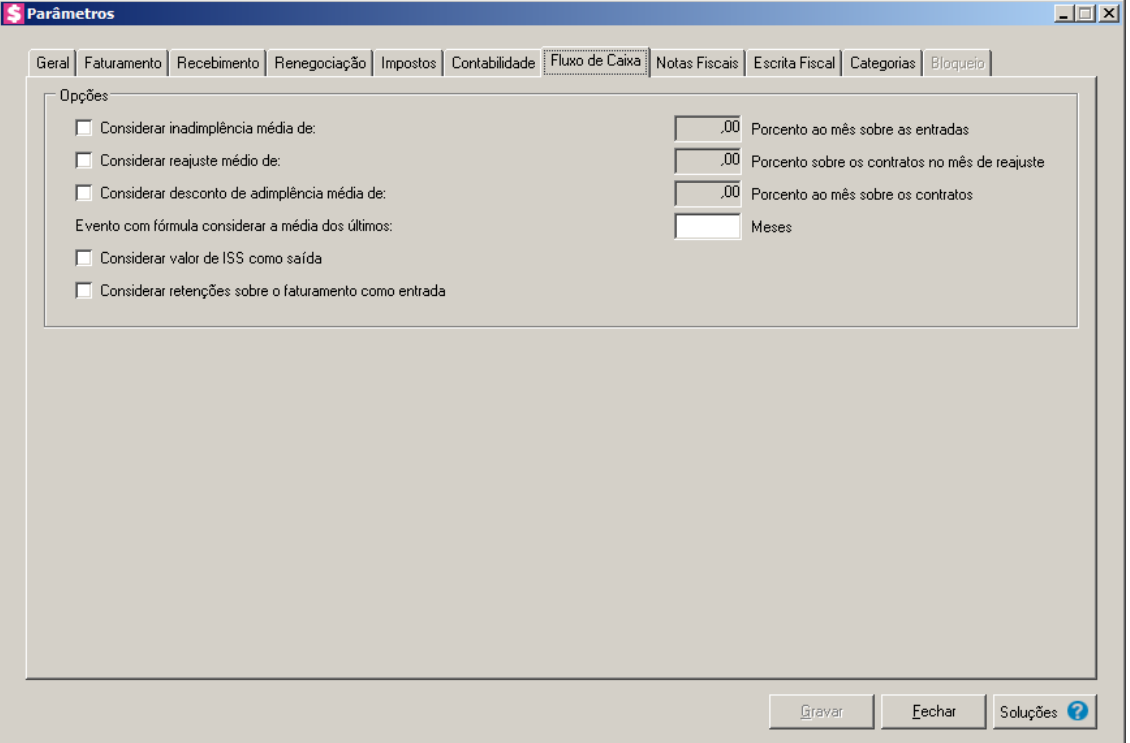

- 1. No quadro Opções, selecione a opção:
	- **Considerar inadimplência média de [...] Porcento ao mês sobre as entradas**, para que no fluxo de caixa projetado seja descontado o percentual informado, calculando sobre o total das entradas. Esse valor será demonstrado como Outras Saídas com o texto Inadimplência média;
	- **Considerar reajuste médio de [...] Porcento sobre os contratos no mês de reajuste**, para que no fluxo de caixa projetado seja calculado o valor de reajuste sobre o contrato aplicando o percentual informado a partir do mês de vencimento do contrato. Esse valor será demonstrado como Outras Entradas com o texto Reajuste médio de contratos;
	- **Considerar desconto de adimplência média de [...] Porcento ao mês sobre os contratos**, para que no fluxo de caixa projetado seja calculado o valor de desconto com o percentual informado, sobre os valores de contrato de todos os meses listados. Esse valor será demonstrado como Outras saídas com o texto Desconto médio de adimplência;
	- No campo Evento com fórmula considerar a média dos últimos [...] Meses, informe a quantidade de meses que será considerado para computar a média que será gerada no fluxo de caixa projetado para os eventos com fórmula. Considerar sempre do último mês faturado para traz;
- **Considerar valor de ISS como saída**, para que no fluxo de caixa projetado o imposto ISS, calculado sobre o evento, seja considerado como saídas. Esse valor será listado como Outras saídas com o texto Impostos sobre os eventos;
- **Considerar retenções sobre o faturamento como entradas**, para que no fluxo de caixa projetado seja descontado das entradas o valor das retenções que podem ser calculado sobre os eventos.

# **2.6.8. Guia Notas Fiscais**

Nessa guia você poderá informar os dados necessários para impressão das notas fiscais e também para integração com a Escrita fiscal.

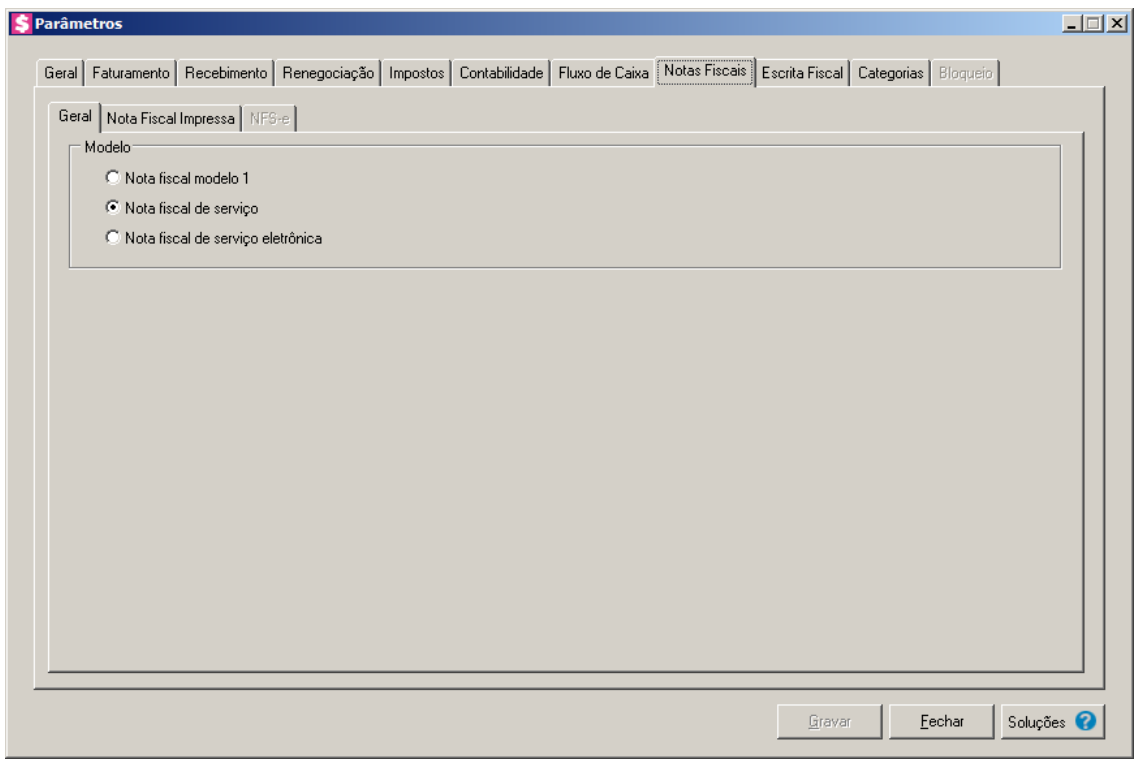

# **2.6.8.1. Guia Geral**

- 1. No quadro Modelo, selecione a opção:
	- **Nota fiscal modelo 1**, para que nota fiscal seja conforme o modelo selecionado;
	- **Nota fiscal de serviço**, para que a nota fiscal seja conforme o modelo selecionado;

*A opção* **Nota fiscal de serviço eletrônica** *somente estará disponível para os municípios: Rio Branco – AC, Maceió – AL, Manaus - AM, Macapá - AP, Camaçari - BA, Feira de Santana - BA, Salvador - BA, Fortaleza – CE, Maracanaú - CE, Brasília - DF, Barra de São Francisco - ES, Colatina – ES, Domingos Martins - ES, Linhares - ES, Serra – ES, Vila Velha - ES, Vitória – ES, Anápolis - GO, Goiânia – GO, Pontalina - GO, Rio Verde - GO, Timon - MA, Belo Horizonte - MG, Betim -MG, Cabo Verde - MG, Congonhas - MG, Contagem - MG, Jacutinga - MG, Formiga – MG, Itajubá - MG, Juiz de Fora – MG, João Monlevade - MG, Lagoa da Prata – MG, Monte Sião - MG, Pedro Leopoldo - MG, Poços De Caldas - MG, Ponte Nova - MG, São Sebastião do Paraíso - MG, Santo Antônio do Monte – MG, Uberaba – MG, Uberlândia - MG, São Lourenço - MG, Viçosa - MG, Bataypora - MS, Campo Grande – MS, Água Boa - MT, Alta Floresta – MT, Cáceres - MT, Campo Verde – MT, Cuiabá - MT, Jauru - MT, Juína - MT, Lucas do Rio Verde – MT, Mirassol do Oeste - MT, Nova Xavantina - MT, Pontes e Lacerda - MT, Primavera do Leste - MT, Querência – MT, Rondonópolis – MT, Sapezal – MT, Sinop - MT, Sorriso - MT, Tangará da Serra – MT, Varzea Grande - MT, Parnaíba - PI, Teresina – PI, Apucarana - PR, Campina Grande – PB, João Pessoa - PB, Caruaru - PE, Recife - PE, Almirante Tamandaré - PR, Arapongas - PR, Boa Vista - PR, Campo Mourão - PR, Cascavel – PR, Catanduvas - PR, Cornélio Procópio - PR, Curitiba - PR, Colombo - PR, Dois Vizinhos – PR, Fazenda Rio Grande – PR, Chopinzinho - PR, Foz do Iguaçu – PR, Francisco Beltrão - PR, Ibiporã – PR, Londrina – PR, Mandirituba - PR, Maringá – PR, Nova Aurora - PR, Paiçandu - PR, Paranaguá - PR, Paranavaí - PR, Pato Branco – PR, Ponta Grossa - PR, Rolândia – PR, Santa Helena – PR, Santo Antônio da Platina – PR, Santo Antônio do Sudoeste – PR, São José dos Pinhais – PR, São Mateus do Sul - PR, Sertanópolis - PR, Siqueira Campos – PR, Tapejara - PR, Toledo - PR, União da Vitória - PR, Angra dos Reis – RJ, Araruama - RJ,Belford Roxo - RJ, Cabo Frio - RJ, Campos dos Goytacazes - RJ, Duque de Caxias - RJ, Garibaldi - RJ, Macaé - RJ, Magé - RJ, Resende - RJ, Rio de Janeiro - RJ, Três Rios - RJ, Natal - RN, Cacoal - RO, Petrópolis - RJ, Pimenta Bueno - RO, Porto Velho - RO, Volta Redonda - RJ, Rolim de Moura - RO, Arroio do Meio - RS, Bento Gonçalves - RS, Cachoeirinha – RS, Camaquã - RS, Campo Bom - RS, Canguçu - RS, Canoas – RS, Capão da Canoa - RS, Carazinho - RS, Cerro Largo - RS, Constantina - RS, Crissiumal – RS, Cruz Alta - RS, Dois Irmãos – RS, Caxias do Sul – RS, Estância Velha - RS, Esteio - RS, Feliz - RS, Flores da Cunha - RS, Frederico Westphalen - RS, Gramado - RS, Gravataí – RS, Igrejinha - RS, Ijuí – RS, Ivoti - RS, Lajeado – RS, Marau - RS, Nova Petrópolis – RS, Novo Hamburgo – RS, Palmeira das Missões - RS, Panambi – RS, Parobé – RS, Passo Fundo – RS, Pelotas - RS, Porto Alegre - RS, Porto Xavier - RS, Presidente Lucena - RS, Rolante – RS, Sananduva - RS, Santa Cruz do Sul - RS, Santa Maria – RS, Santa Maria do Herval – RS, Santo Ângelo - RS, São Leopoldo -RS, Sapiranga - RS, Sobradinho – RS, Tapera – RS, Taquara - RS, Torres – RS, Teutônia - RS, Três Passos - RS, Venâncio Aires – RS, Vera Cruz - RS, Viamão - RS, Agronômica – SC Águas de Chapecó - SC, Armazém – SC, Araranguá – SC, Balneário Camboriú - SC, Benedito Novo - SC, Biguaçu – SC, Blumenau-SC, Braço do Norte – SC, Brusque - SC, Caçador – SC, Camboriú – SC, Canoinhas -SC, Chapecó - SC, Correia Pinto – SC, Catanduvas - SC, Criciúma - SC, Florianópolis – SC, Forquilhinha – SC, Garopaba - SC, Gaspar – SC, Governador Celso Ramos – SC, Guaramirim - SC, Gravatal – SC, Imbituba - SC, Indaial – SC, Itajaí - SC, Itapema – SC, Jacinto Machado - SC, Joaçaba - SC, Joinville - SC, Lages - SC, Maravilha - SC, Morro da Fumaça - SC,* 

*Navegantes – SC, Nova Trento - SC, Nova Veneza - SC, Ouro - SC, Orleans - SC, Pinhalzinho – SC, Palhoça - SC, Praia Grande - SC, Rio Negrinho - SC, Santa Helena – SC, Santo Amaro da Imperatriz - SC, São José - SC, São João Batista - SC, São Lourenço do Oeste - SC, São Bento do Sul – SC, São Miguel do Oeste - SC, São Ludgero - SC, Sombrio – SC, Tangará - SC, Tijucas - SC, Timbó – SC, Timbó Grande - SC, Tubarão – SC, Turvo – SC, Treze de Maio - SC, Treze Tílias - SC, Vargem Bonita - SC, Videira – SC, Xanxerê - SC, Aracajú – SE, Americana – SP, Altinópolis - SP, Araçatuba - SP, Araraquara – SP, Araras - SP, Artur Nogueira – SP, Bauru – SP, Barueri - SP, Bertioga - SP, Bilac – SP, Birigui – SP, Bragança Paulista - SP, Campinas - SP, Capivari - SP, Casa Branca - SP, Cerqueira Cesar – SP, Conchal - SP, Cordeirópolis - SP, Cotia - SP, Cravinhos – SP, Dumont - SP, Engenheiro Coelho - SP, Guarujá - SP, Guaimbê – SP, Guarulhos – SP, Franca – SP, Itatiba - SP, Indaiatuba - SP, Itapecerica da Serra – SP, Itapetininga – SP, Itu – SP, Jardinópolis - SP, Jaú – SP, Jundiaí – SP, Junqueirópolis – SP, Lençóis Paulista - SP, Limeira – SP, Mairiporã – SP, Marília – SP, Mauá - SP, Mogi Guaçu - SP, Mogi Mirim – SP, Piracicaba – SP, Osvaldo Cruz - SP, Porangaba - SP, Pederneiras – SP, Presidente Prudente – SP, Ribeirão Preto – SP, Rio Claro – SP, Santa Bárbara D'Oeste - SP, Santa Rita do Passa Quatro - SP, Santa Rosa de Viterbo – SP, Santo André – SP, São Bernardo do Campo – SP, São Caetano do Sul - SP, São Carlos - SP, São José do Rio Pardo – SP, São José do Rio Preto - SP, São José dos Campos - SP, São Paulo – SP, Sumaré – SP, Suzano - SP, Taboão da Serra - SP, Taubaté – SP, Tatuí - SP, Ubatuba - SP, Valinhos - SP, Vargem Grande do Sul – SP Araguaína – TO, Gurupi – TO e Palmas - TO.*

• **Nota fiscal de serviço eletrônica**, para que a nota fiscal seja conforme o modelo selecionado.

### **2.6.8.2. Guia Nota Fiscal Impressa**

*A guia* Nota Fiscal Impressa *somente ficará habilitada quando na guia* Geral *estiver seleciona uma das opções* **Nota fiscal modelo 1** *ou* **Nota fiscal de serviço***.*

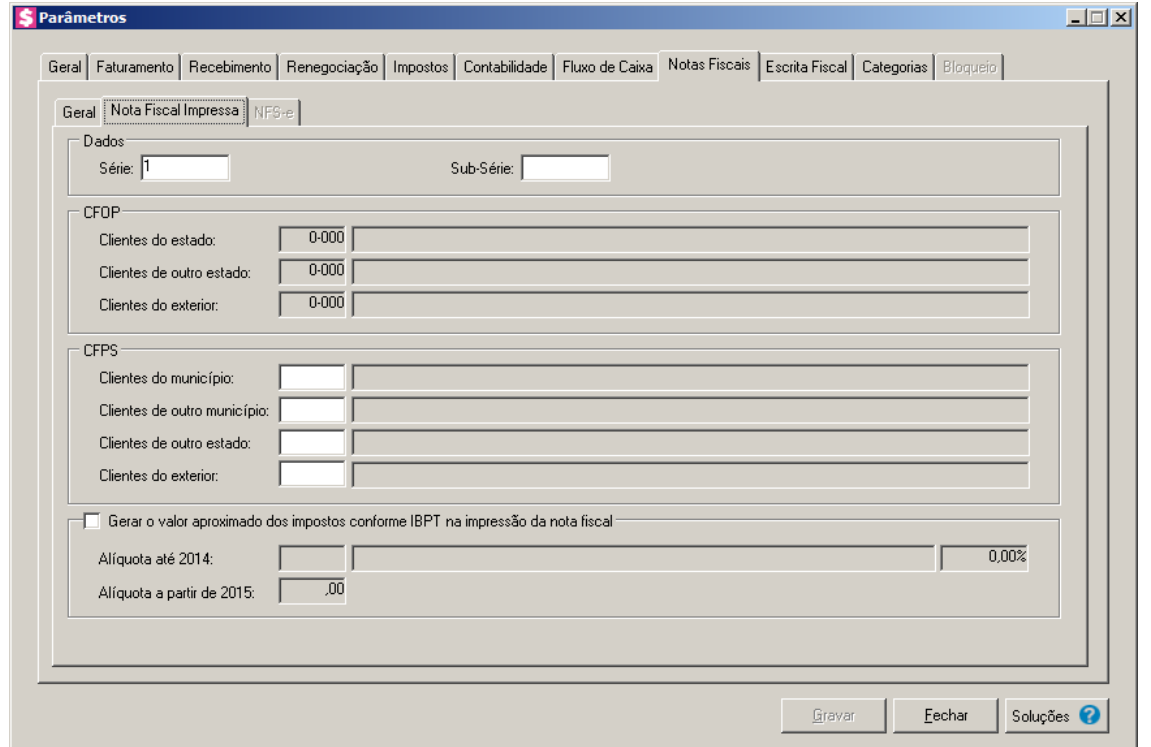

- 1. No quadro Dados, no campo:
	- Série, informe a série de acordo com o modelo selecionado para nota fiscal;
	- Sub-Série, informe a sub-série de acordo com o modelo selecionado para nota fiscal.

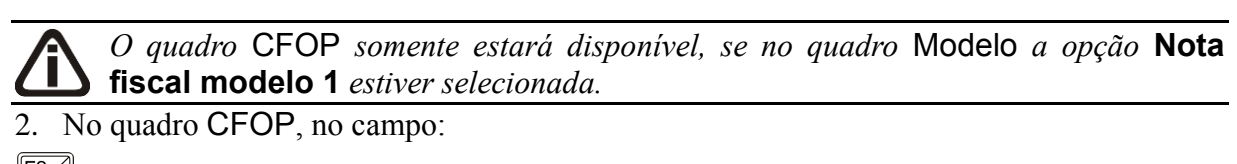

- Clientes do estado, informe o código do CFOP correspondente para clientes do estado;
- 
- Clientes de outro estado, informe o código do CFOP correspondente para clientes de outro estado;
- Clientes do exterior, informe o código do CFOP correspondente para clientes do exterior.
- 3. No quadro CFPS, no campo:

• Clientes do município, informe o código do CFPS correspondente para clientes do município;

• Clientes de outro município, informe o código do CFPS correspondente para clientes de outro município;

- Clientes de outro estado, informe o código do CFPS correspondente para clientes  $\begin{bmatrix} F2 \\ F7 \end{bmatrix}$ de outro estado;
- - Clientes do exterior, informe o código do CFPS correspondente para clientes do exterior.
- 4. Selecione o quadro Gerar o valor aproximado dos impostos conforme IBPT na impressão da nota fiscal, para habilitar o campo Alíquota de impostos.
	- No campo Alíquota até 2014, informe a alíquota de impostos conforme IBPT até 2014;
		- No campo Alíquota a partir de 2015, informe a alíquota de impostos conforme IBPT a partir de 2015.

# **2.6.8.3. Guia NFS-e**

*A guia* NFS-e *somente ficará habilitada quando na guia* Geral *estiver seleciona a opção* **Nota fiscal de serviço eletrônica***.*

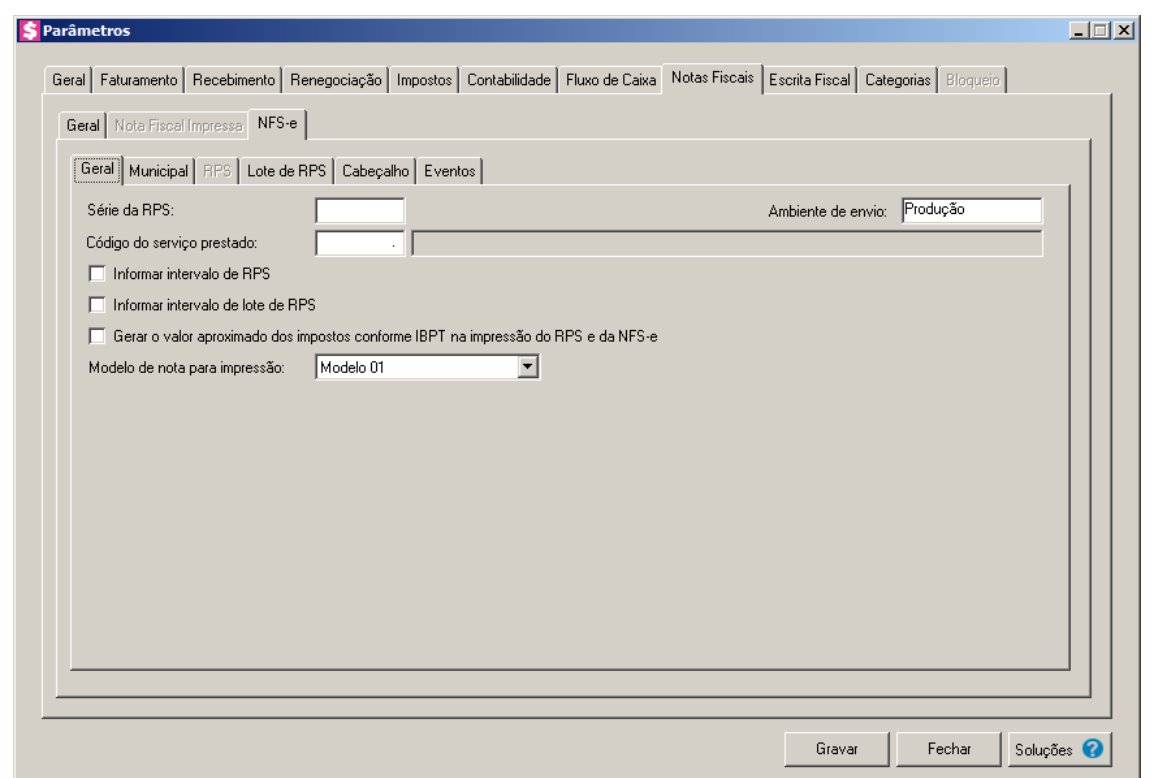

# **2.6.8.3.1. Guia Geral**

1. No campo Série da RPS, informe a série do recibo provisório de serviço.

*O campo* Ambiente de envio *somente estará disponível para os municípios: Rio Branco - AC, Maceió – AL, Manaus - AM, Macapá - AP, Feira de Santana - BA, Camaçari - BA, Fortaleza - CE, Maracanaú - CE, Barra de São Francisco - ES, Colatina – ES, Domingos Martins - ES*, *Linhares - ES, Anápolis - GO, Pontalina - GO, Rio Verde - GO, Timon – MA, Belo Horizonte - MG, Betim - MG, Formiga - MG, Congonhas - MG, Contagem - MG, Itajubá - MG, Juiz de Fora - MG, João Monlevade - MG, Jacutinga - MG, Lagoa da Prata - MG, Monte Sião - MG, Pedro Leopoldo - MG, Poços De Caldas - MG, Ponte Nova - MG, São Lourenço - MG, Santo Antônio do Monte - MG, São Sebastião do Paraíso - MG, Uberaba – MG, Uberlândia - MG, Viçosa - MG, Bataypora - MS, Campo Grande – MS, Água Boa - MT, Alta Floresta - MT, Cáceres - MT, Campo Verde - MT, Cuiabá - MT, Jauru - MT, Lucas do Rio Verde – MT, Mirassol do Oeste - MT, Nova Xavantina – MT, Pontes e Lacerda - MT, Primavera do Leste - MT, Querência - MT, Rondonópolis – MT, Sorriso - MT, Tangará da Serra – MT, Varzea Grande - MT, Parnaíba - PI, Teresina - PI, Apucarana - PR, Campina Grande - PB, João Pessoa - PB, Almirante Tamandaré - PR, Boa Vista - PR, Cascavel –PR, Catanduvas - PR, Chopinzinho - PR, Curitiba - PR, Cornélio Procópio - PR, Dois vizinhos – PR, Fazenda Rio Grande - PR, Foz do Iguaçu - PR, Francisco Beltrão - PR, Ibiporã - PR, Londrina - PR, Mandirituba - PR, Paiçandu - PR, Paranaguá – PR, Paranavaí - PR, Pato Branco - PR, Ponta Grossa - PR, Rolândia – PR, Santo Antônio do Sudoeste – PR, São José dos Pinhais - PR, São Mateus do Sul - PR, Sertanópolis - PR, Siqueira Campos - PR, Araruama - RJ, Cabo Frio – RJ, Goytacazes - RJ, Garibaldi – RJ, Magé - RJ, Rio de Janeiro - RJ, Três Rios - RJ, Volta Redonda - RJ, Natal - RN, Pimenta Bueno - RO, Porto Velho - RO, Arroio do Meio - RS, Bento Gonçalves - RS, Cachoeirinha – RS, Campo Bom - RS, Canguçu - RS, Canoas – RS, Carazinho - RS, Caxias do Sul – RS, Constantina - RS, Cruz Alta - RS, Cerro Largo - RS, Crissiumal – RS, Feliz - RS, Flores da Cunha - RS, Estância Velha - RS, Frederico Westphalen - RS, Gramado - RS, Ijuí – RS, Ivoti - RS, Lajeado - RS, Marau - RS, Nova Petrópolis – RS, Novo Hamburgo - RS, Parobé - RS, Passo Fundo - RS, Palmeira das Missões - RS, Pelotas - RS, Porto Alegre - RS, Porto Xavier - RS, Presidente Lucena - RS, Santa Cruz do Sul –RS, Sananduva - RS, Santa Maria - RS, Santa Maria do Herval – RS, Santo Ângelo - RS, São Leopoldo - RS, Taquara - RS, Teutônia - RS, Três Passos - RS, Torres - RS, Venâncio Aires - RS, Viamão - RS, Agronômica - SC, Águas de Chapecó - SC, Armazém – SC, Balneário Camboriú - SC, Biguaçu - SC, Braço do Norte - SC, Brusque - SC, Caçador - SC, Camboriú - SC, Canoinhas - SC, Chapecó - SC, Correia Pinto – SC, Catanduvas - SC, Criciúma - SC, Garopaba - SC, Gaspar – SC, Gravatal - SC, Indaiatuba - SP, Imbituba - SC, Itajaí - SC, Itapema - SC, Jacinto Machado - SC, Joaçaba - SC, Lages - SC, Maravilha - SC, Morro da Fumaça - SC, Navegantes - SC, Nova Veneza - SC, Nova Trento - SC, Orleans - SC, Pinhalzinho - SC, Rio Negrinho - SC, Santo Amaro da Imperatriz - SC, São Bento do Sul - SC, Praia Grande - SC, São João Batista - SC, São José - SC, São Miguel do Oeste - SC, São Ludgero - SC, Sombrio - SC, Tangará - SC, Timbó Grande - SC, Tijucas - SC, Turvo - SC, Treze de Maio - SC, Treze Tílias - SC, Xanxerê - SC, Aracajú - SE, Araçatuba - SP, Araraquara - SP, Araras - SP, Artur Nogueira – SP, Barueri - SP, Bauru - SP, Bertioga - SP, Birigui – SP, Campinas - SP, Capivari - SP, Casa Branca - SP, Cordeirópolis – SP, Cotia - SP, Engenheiro Coelho - SP, Dumont - SP, Franca - SP,* 

*Guarujá - SP, Guarulhos - SP, Guaimbê - SP, Indaiatuba - SP, Itapetininga – SP, Itu – SP, Jardinópolis - SP, Jaú - SP, Jundiaí – SP, Junqueirópolis – SP, Lençóis Paulista - SP, Mairiporã – SP, Marília – SP, Mauá - SP, Osvaldo Cruz - SP, Pederneiras – SP, Presidente Prudente – SP, Ribeirão Preto - RS, Vera Cruz – RS, Rio Claro – SP, São Bernardo do Campo - SP, São Caetano do Sul - SP, São Carlos - SP, São José do Rio Pardo - SP, Santa Rita do Passa Quatro - SP, Santa Rosa de Viterbo – SP, Santo André – SP, São José dos Campos - SP*, *Suzano - SP, Tatuí - SP, Ubatuba - SP, Vargem Grande do Sul - SP, Vargem Bonita - SC, Valinhos - SP, Araguaína – TO, Gurupi - TO e Palmas - TO.*

2. No campo Ambiente de envio, selecione a opção correspondente ao tipo de ambiente de envio que será utilizado.

 $\frac{3}{5}$ , No campo Código do serviço prestado, informe o código do serviço prestado.

*A opção Informar intervalo de lote de RPS somente estará habilitada para municípios que geram arquivo no formato .xml, para municípios que geram no formato .txt a opção ficará desabilitada.*

- 4. Selecione a opção **Informar intervalo de RPS**, caso você queira informar intervalo de RPS.
- 5. Selecione a opção **Informar intervalo de lote de RPS**, caso você queira informar o intervalo do lote de RPS.

*A opção* **Gerar o valor aproximado dos impostos conforme IBPT na impressão do RPS e da NFS-e** *estará disponível para os municípios que já possuem a opção da emissão da NFS-e. Desses municípios apenas para Florianópolis - SC a opção ficará desabilitada.*

- 6. Selecione a opção **Gerar o valor aproximado dos impostos conforme IBPT na impressão do RPS e da NFS-e**, para que as RPS e as NFS-e sejam geradas conforme alíquota do Instituto Brasileiro de Planejamento e Tributação.
- 7. No campo Modelo de nota para impressão, selecione o modelo de nota a ser impressa.

# **2.6.8.3.2. Guia Municipal**

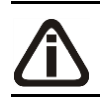

*A guia Municipal terá os campos alterados conforme o município do escritório.*

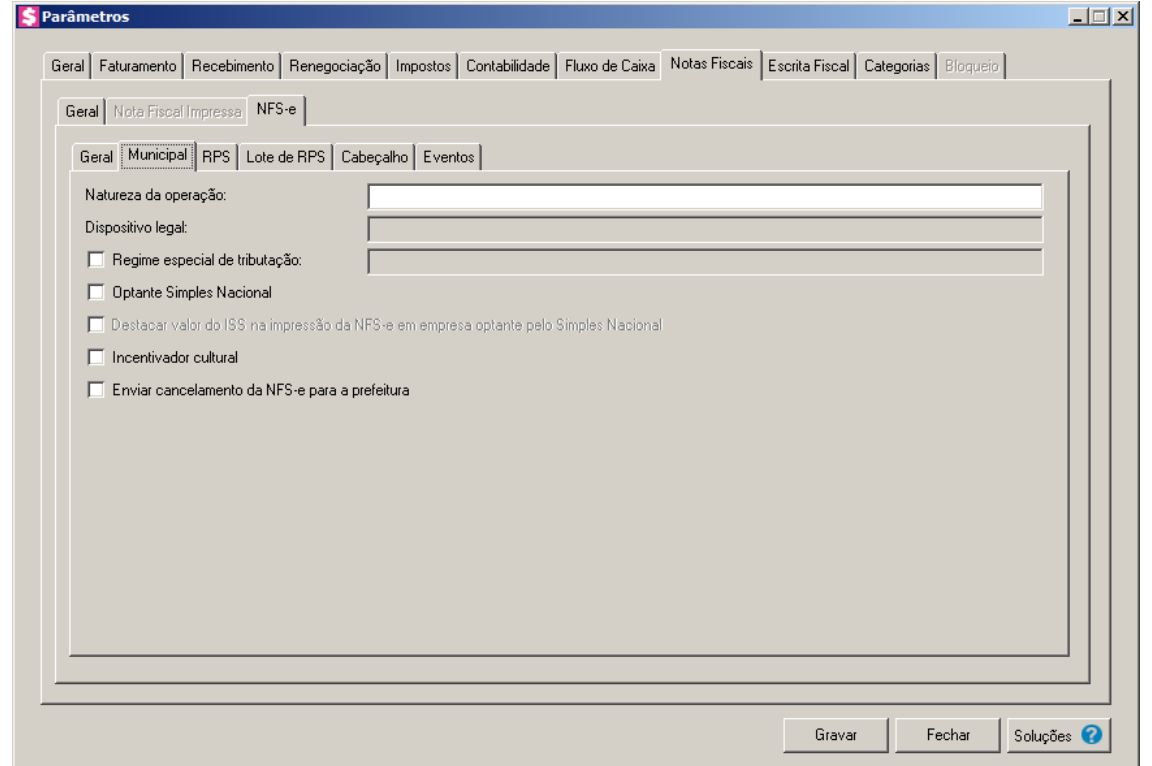

1. No campo Natureza da operação, selecione a natureza da operação correspondente.

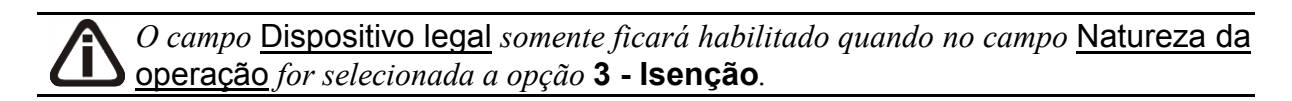

- 2. No campo Dispositivo legal, informe o dispositivo legal correspondente.
- 3. Selecione a opção **Regime especial de tributação**, caso a empresa possua algum regime de especial de tributação.
- 4. Selecione a opção **Optante Simples Nacional**, caso a empresa for optante pelo simples nacional.
- 5. Selecione a opção **Destacar valor do ISS na impressão da NFS-e em empresa optante pelo Simples Nacional**, para que o valor de ISS seja destacado na impressão das NF-es de empresas optantes pelo Simples Nacional.
- 6. Selecione a opção **Incentivador cultural**, caso você seja um incentivador cultural.
- 7. Selecione a opção **Enviar cancelamento da NFS-e para a prefeitura**, para que o cancelamento da Nota Fiscal de Serviço Eletrônica seja gerado diretamente na prefeitura

# **2.6.8.3.3. Guia RPS**

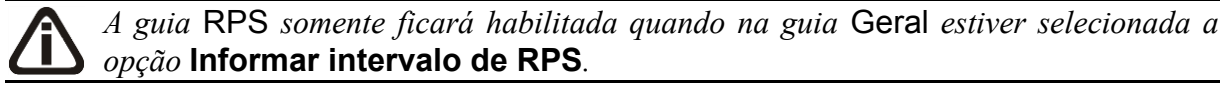

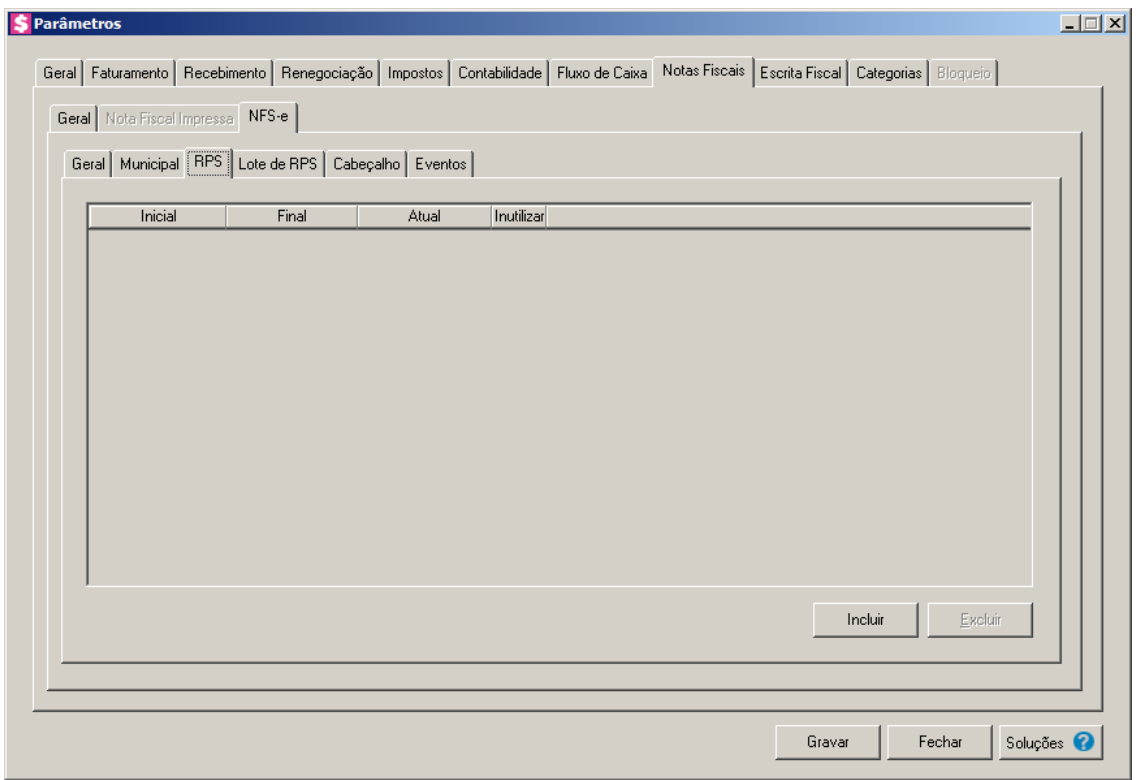

- 1. Clique no botão **Incluir**, para incluir um recibo provisório de serviço.
- 2. Na coluna Inicial, informe a série inicial do recibo provisório de serviço.
- 3. Na coluna Final, informe a série final do recibo provisório de serviço.
- 4. Na coluna Atual, será preenchido automaticamente pelo sistema.
- 5. Selecione a coluna Inutilizar, caso queira inutilizar as séries inicial e final.
- 6. Clique no botão **Excluir**, para excluir a sequencia de recibo provisório de serviço informada.

# **2.6.8.3.4. Guia Lote de RPS**

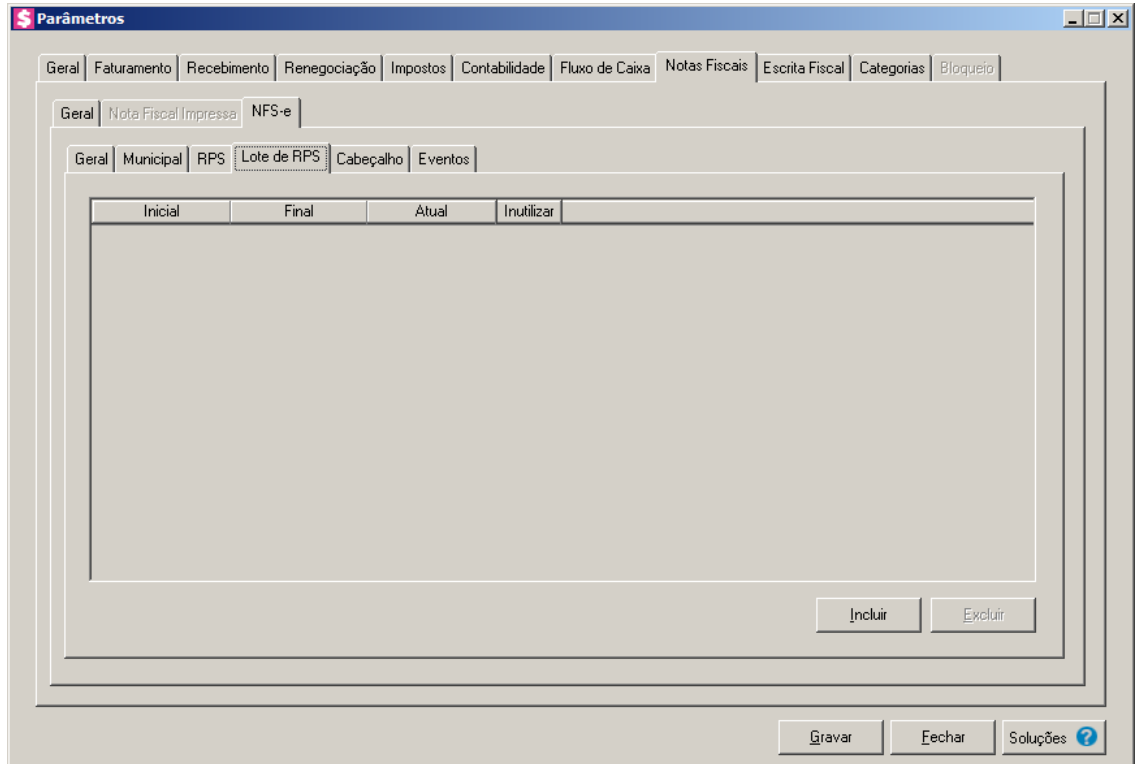

- 1. Na guia Lote de RPS, clique no botão:
	- **Incluir**, para incluir um lote de RPS;
	- **Excluir**, para excluir um lote de RPS;
- 2. Na coluna Inicial, informe o número inicial do lote de RPS.
- 3. Na coluna Final, informe o número final do lote de RPS.
- 4. Na coluna Atual, será demonstrado se esse é o lote atual.
- 5. Na coluna Inutilizar, seleceione a opção para inutilizar esse lote de RPS.

### **2.6.8.3.5. Guia Cabeçalho**

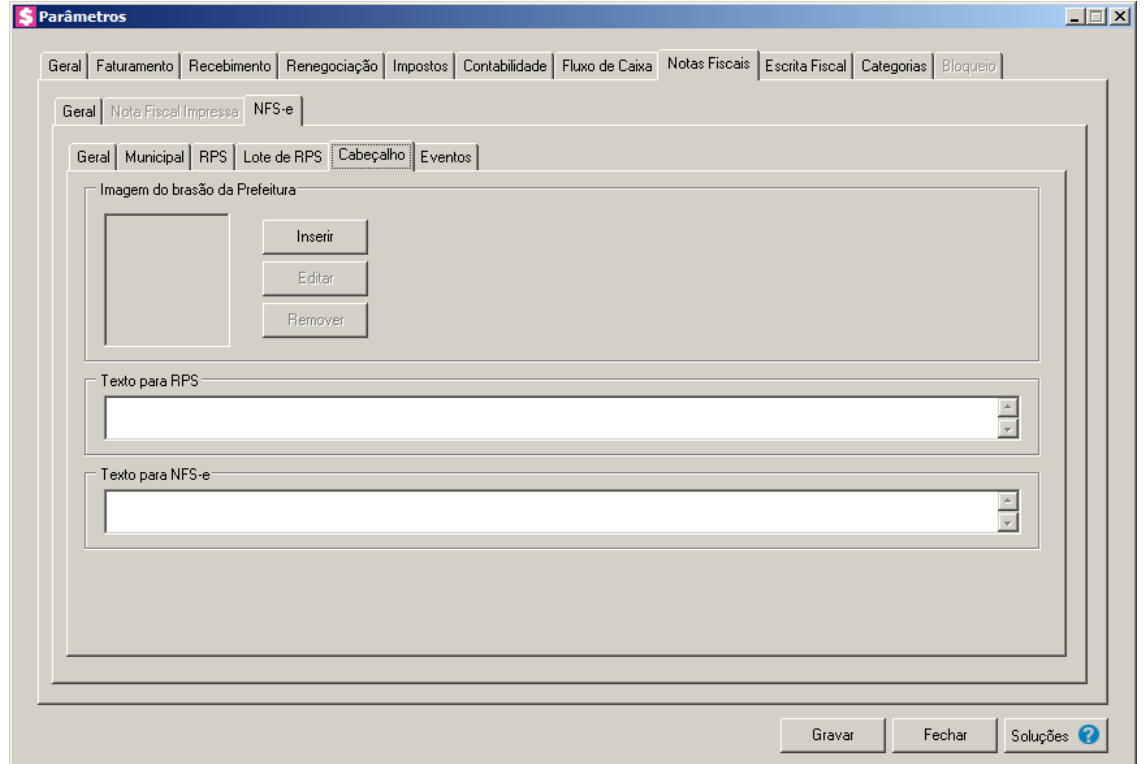

- 1. No quadro Imagem do brasão da prefeitura, clique no botão:
	- **Inserir**, para inserir a imagem do brasão da prefeitura;
	- **Editar**, para editar a imagem do brasão da prefeitura;
	- **Remover**, para remover a imagem do brasão da prefeitura.
- 2. No quadro Texto para RPS, informe o texto do cabeçalho do RPS que você deseja.
- 3. No quadro Texto para NFS-e, informe o texto para o cabeçalho da NFS-e.

# **2.6.8.3.6. Guia Eventos**

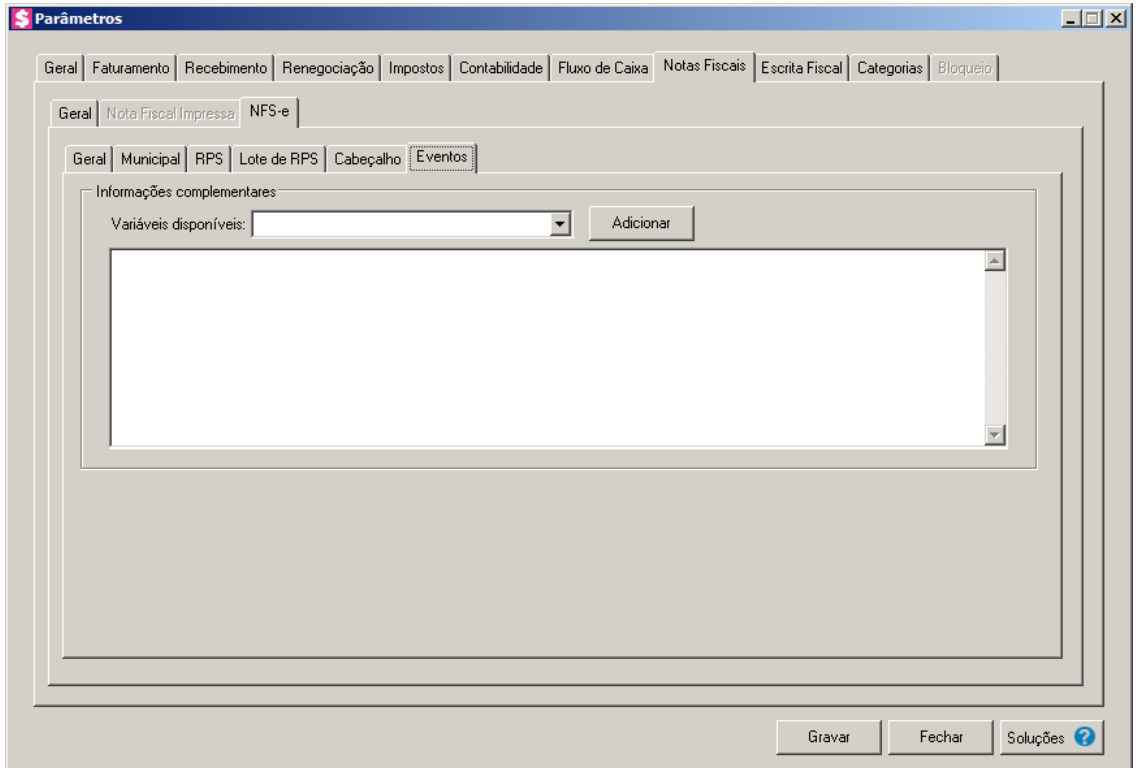

- 1. No quadro Informações complementares:
	- No campo Variáveis disponíveis, selecione a variável desejada;
	- Clique no botão **Adicionar**, para adicionar a variável selecionada, no campo em branco;
	- No quadro em branco, informe as observações complementares, para que seja gerada no arquivo XML/TXT e RPS impresso.

# **2.6.9. Guia Escrita Fiscal**

Nesta opção, configure o sistema para que seja possível a integração da notas de entradas e saídas com o módulo *Escrita Fiscal*.

Para isso, proceda da seguinte maneira:

# **2.6.9.1. Guia Escritório**
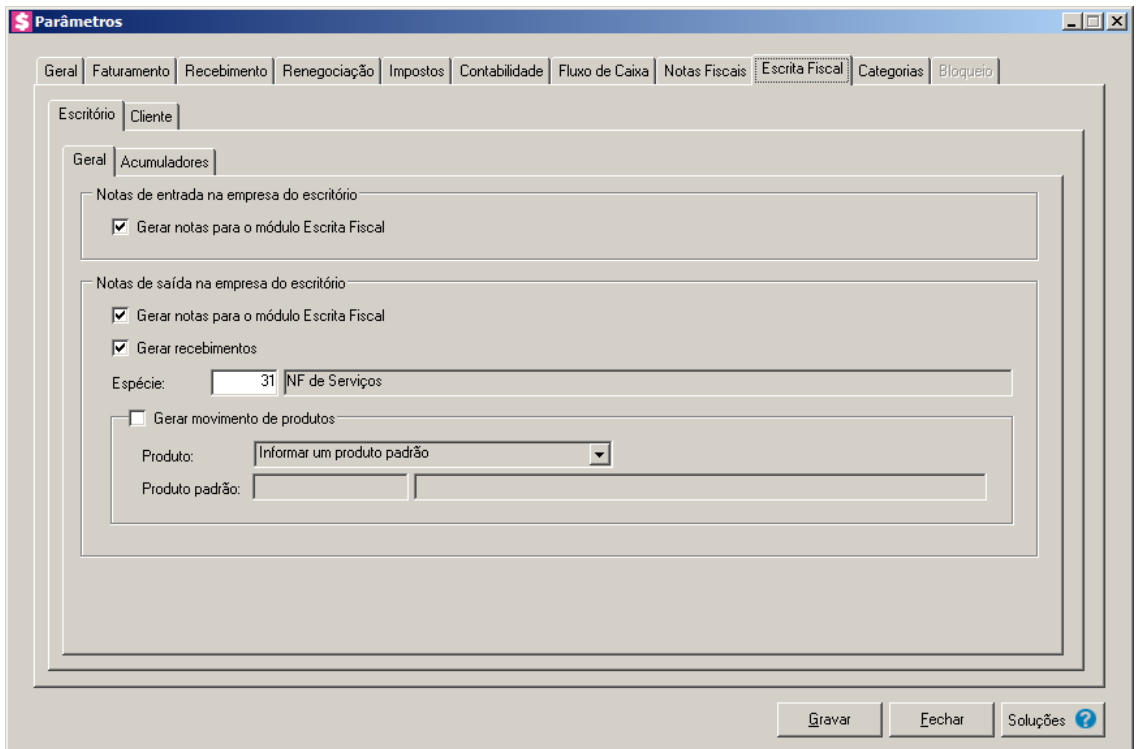

#### **2.6.9.1.1. Guia Geral**

- 1. No quadro Notas de entrada na empresa do escritório, selecione a opção:
	- **Gerar notas para o módulo Escrita Fiscal**, para que seja realizada uma integração com o módulo *Domínio Escrita Fiscal* de modo que ao efetuar o lançamento de contas a pagar, a janela do lançamento da nota de entrada no módulo *Escrita Fiscal* seja aberta com dados já preenchidos.
- 2. No quadro Notas de saída na empresa do escritório:
	- Selecione a opção **Gerar notas para o módulo Escrita Fiscal**, para que as notas geradas sejam exportadas para o módulo *Domínio Escrita Fiscal*;
	- Selecione a opção **Gerar recebimentos para o módulo Escrita Fiscal**, para que os recebimentos das parcelas sejam exportados para o módulo *Domínio Escrita Fiscal*;

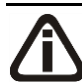

 $F2$ 

F<sub>2</sub>

# *Os campos* Espécie *e* Acumulador*, serão habilitados quando a opção* **Gerar notas para o módulo Escrita Fiscal** *do quadro* Notas de saída *for marcada.*

- No campo **Espécie**, selecione a espécie correspondente a nota fiscal de saída;
- No campo **Acumulador**, selecione o acumulador correspondente a nota fiscal de saída.

*O quadro* Gerar movimento de produtos *somente ficará habilitado quando a opção*  **Gerar notas para o módulo Escrita Fiscal** *estiver selecionada.*

- Selecione o quadro Gerar movimento de produtos, caso deseje que o movimento de produtos seja exportado para o módulo *Escrita Fiscal*.
	- No campo Produto, selecione a opção:
		- **Informar um produto padrão**, para que as movimentações que possuam o produto informado sejam exportadas para o módulo *Escrita Fiscal*;
		- **Informar um produto para cada evento da nota fiscal**, para que seja possível informar um produto para cada evento da nota fiscal, para que sejam exportados para o módulo *Escrita Fiscal*.

*O campo* Produto padrão *somente ficará habilitado quando no campo* Produto *estiver selecionada a opção Informar um produto padrão.*

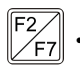

• No campo Produto padrão, informe o código do produto que será exportado para o módulo *Escrita Fiscal* quando houver movimentações deste produto.

# **2.6.9.1.2. Guia Acumuladores**

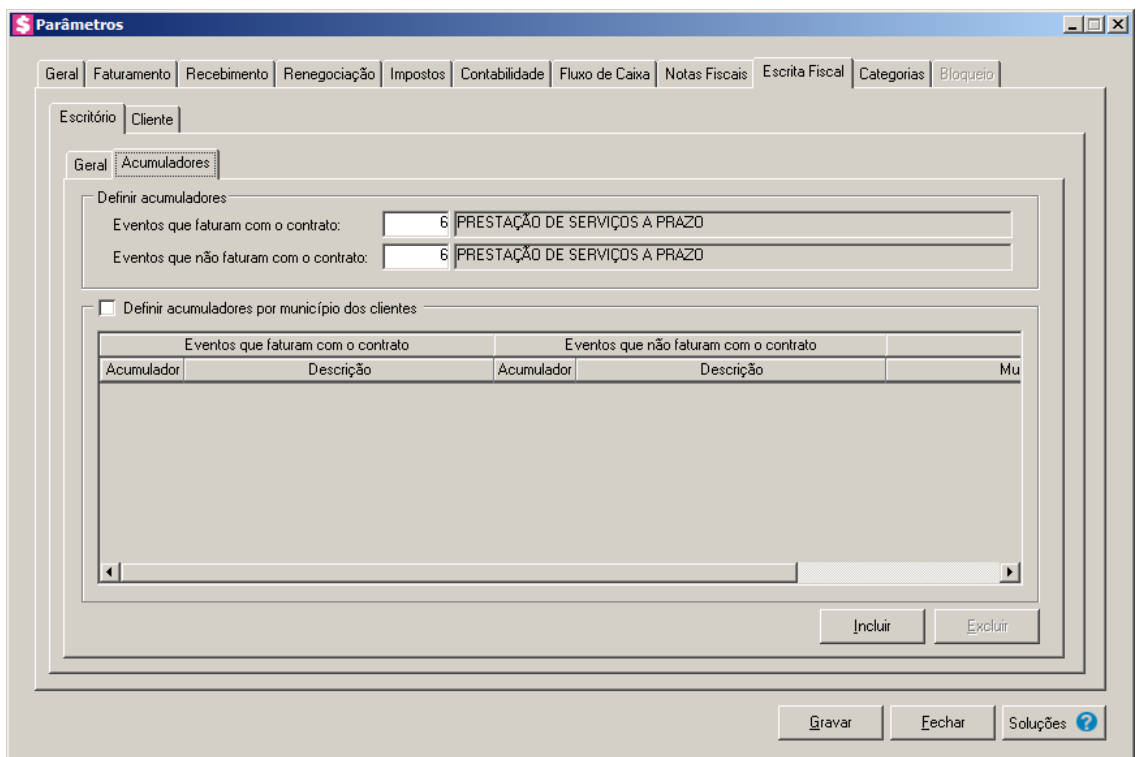

1. No quadro Definir acumuladores, no campo:

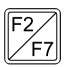

- **Eventos que faturam com o contrato**, selecione o evento do escritório que fatura com o contrato;
- 
- **Eventos que não faturam com o contrato**, selecione os evento do escritório que não fatura com o contrato.
- 2. Selecione o quadro Definir acumuladores por município dos clientes, e clique no botão **Incluir**, para incluir os acumuladores vinculados a cada município:
- Na coluna Eventos que faturam com o contrato, informe na coluna Acumulador, o acumulador para o evento que fatura com o contrato;
	- Na coluna Eventos que não faturam com o contrato, informe na coluna Acumulador, o acumulador para o evento que não fatura com o contrato;
		- Na coluna Configuração, clique no botão de da coluna Definição, para abrir a janela Inclusão de Municípios, conforme imagem a seguir;

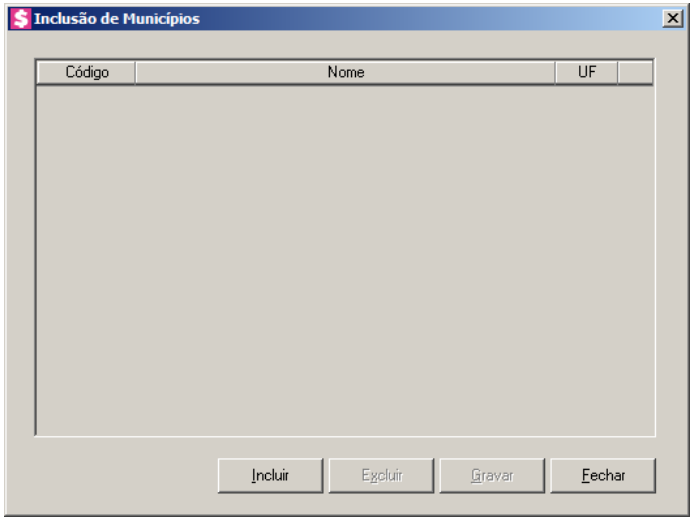

- Clique no botão **Incluir**, para selecionar o município dos clientes;
- Na coluna Código, selecione o código do município;
	- Na coluna Nome, será demonstrado o nome do município selecionado;
	- Na coluna UF, será demonstrada a Unidade Federativa do município selecionado;
	- Clique no botão **Excluir**, para excluir um munícipio informado indevidamente;
	- Clique no botão **Gravar**, para salvar as informações cadastradas.

#### **2.6.9.2. Guia Cliente**

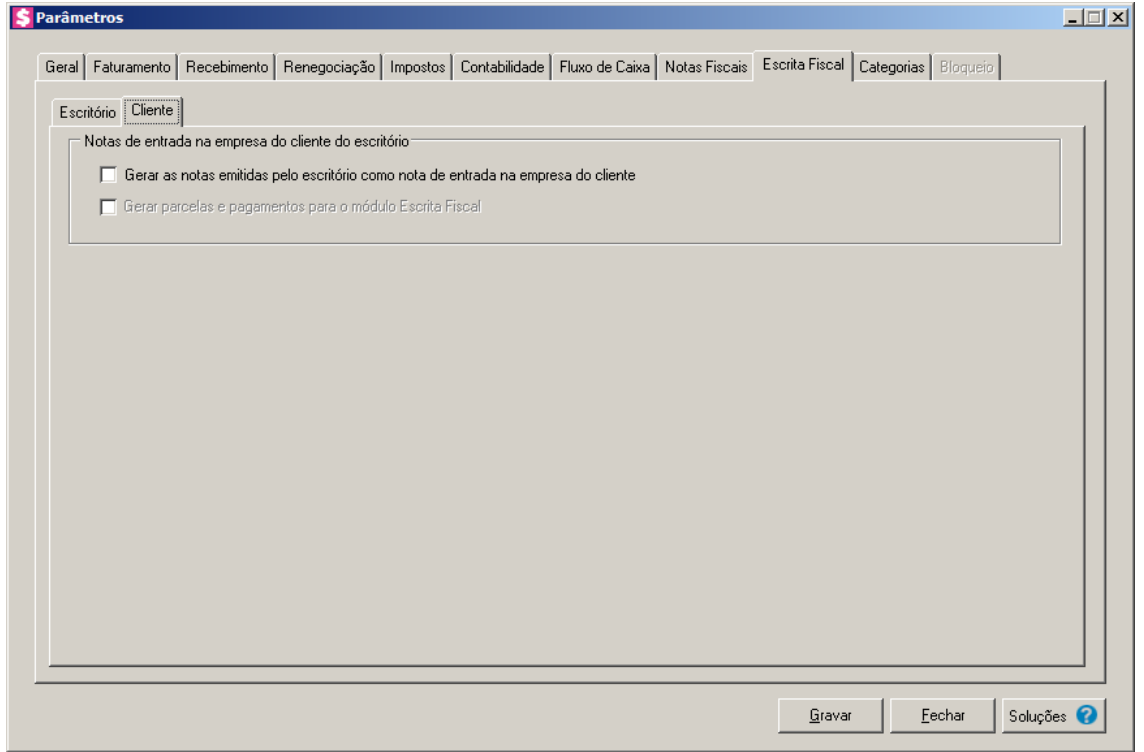

- 1. No quadro Notas de entrada na empresa do cliente do escritório, selecione a opção::
	- **Gerar as notas emitidas pelo escritório como nota de entrada na empresa do cliente**, para que as notas de saída do escritório ao realizar a Integração Escrita Fiscal sejam geradas como notas de entradas nas empresas dos clientes do escritório;
	- **Gerar parcelas e pagamentos para o módulo Escrita Fiscal**, para que ao realizar a Integração Escrita Fiscal sejam geradas as devidas parcelas e pagamentos das notas de entradas nas empresas dos clientes do escritório.

#### **2.6.10. Guia Categorias**

Nessa guia, você pode definir as categorias que serão utilizadas em provisões e pagamentos de impostos, pagamento de impostos a terceiros, pagamentos de funcionários, adiantamentos e transferências entre contas para que sejam utilizadas em relatórios e fluxos de caixa.

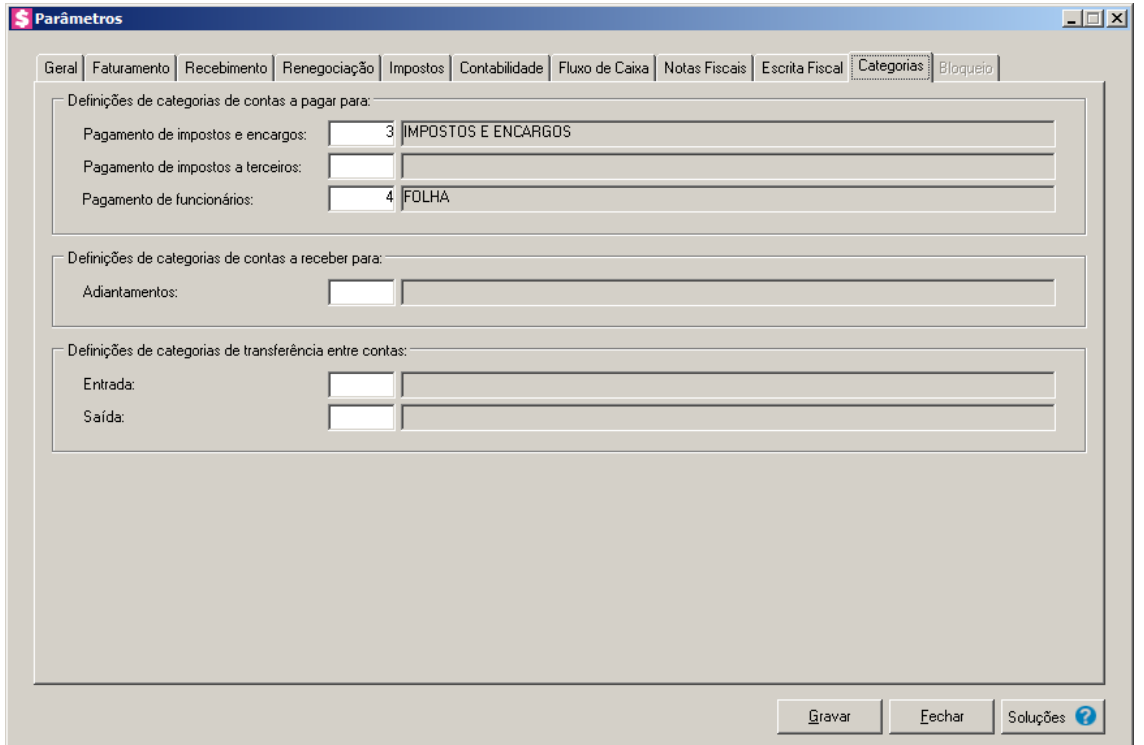

- 1. No quadro Definições de categorias de contas a pagar para, no campo:
- F2<br>/F7
	- Pagamento de impostos e encargos, informe a categoria referente ao pagamento de impostos e encargos;

- Pagamento de impostos a terceiros, informe a categoria referente ao pagamento de impostos a terceiros;
- Pagamento de funcionários, informe a categoria referente ao pagamento de funcionários.
- 2. No quadro Definições de categorias de contas a receber para, no campo:
	- Adiantamentos, informe a categoria referente ao adiantamento de contas a receber.
- 3. No quadro Definições de categorias de transferência entre contas, no campo:

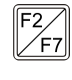

- Entrada, informe a categoria de contas a receber referente a entrada de valores originada de uma transferência entre contas;
- $\mathbb{F}_{7}^2$ • Saída, informe a categoria de contas a pagar referente a saída de valores originada de uma transferência entre contas.
- 4. Após informar todos os dados da janela Parâmetros, clique no botão **Gravar**.

#### **2.6.11. Guia Bloqueio**

Nessa guia, você pode definir as configurações para o bloqueio dos clientes que estão inadimplentes no módulo Domínio Honorários.

*A guia* Bloqueio *somente ficará habilitada quando a opção Bloquear o acesso as empresas de clientes inadimplentes nos demais módulos do sistema da guia* Geral *estiver selecionada.*

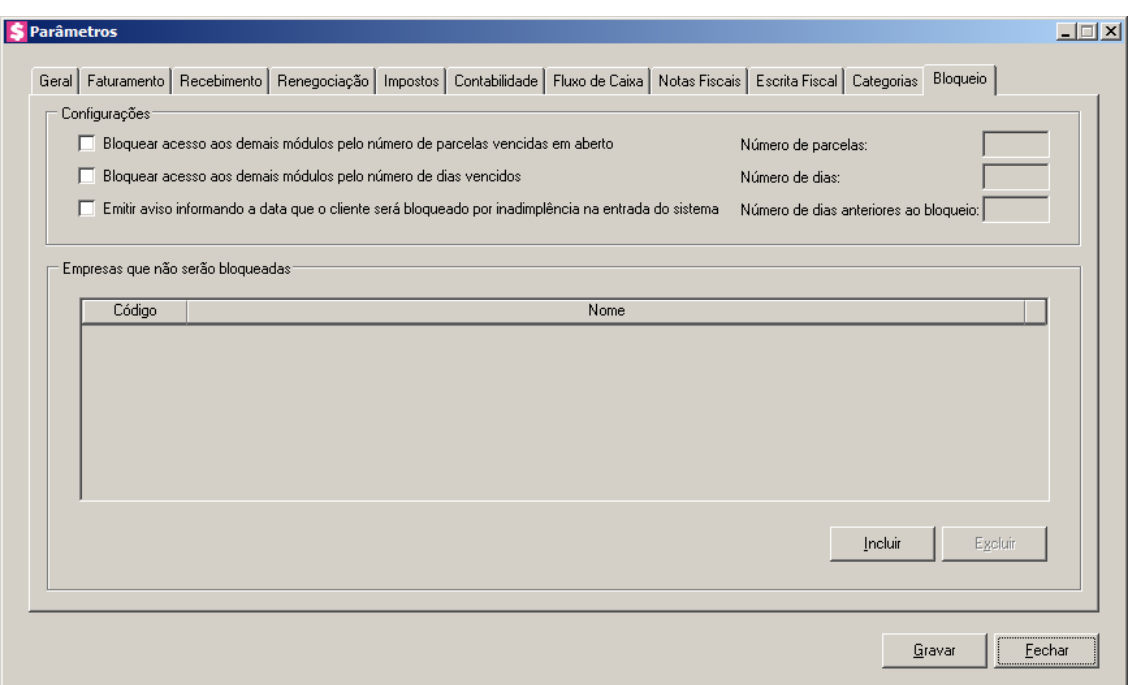

- 1. No quadro Configurações, selecione a opção:
	- **Bloquear acesso aos demais módulos pelo número de parcelas vencidas em aberto**, para que o sistema bloqueie o acesso aos demais módulos dos clientes que possuírem parcelas em aberto. Ao selecionar essa opção, você deverá informar no campo Número de Parcelas, a quantidade de parcelas em aberto que será considerada para realizar o bloqueio das empresas dos clientes ao acessar os demais módulos;
	- **Bloquear acesso aos demais módulos pelo número de dias vencidos**, para que o sistema bloqueie o acesso aos demais módulos dos clientes que possuírem determinado número de dias em atraso. Ao selecionar essa opção, você deverá informar no campo Número de dias, a quantidade de dias que será considerada para realizar o bloqueio das empresas dos clientes ao acessar os demais módulos;
	- **Emitir aviso informando a data que o cliente será bloqueado por inadimplência na entrada do sistema**, para que o sistema emita um aviso informando a data que o cliente será bloqueado por inadimplência. Ao selecionar essa

opção, você deverá informar no campo Número de dias anteriores ao bloqueio, a quantidade de dias que será considerada para emissão do aviso antes de realizar o bloqueio do cliente.

- 2. No quadro Empresas que não serão bloqueadas, clique no botão Incluir, para incluir as empresas dos clientes que serão exceções, e não deverão ser bloqueados conforme as configurações realizadas.
- 3. Clique no botão **Excluir**, para excluir uma empresa selecionada.
- 4. Clique no botão **Soluções**, para acessar a Central de Soluções no Domínio Atendimento.

## **2.7. Fechamento**

Nesta opção do sistema, você poderá efetuar o fechamento de um determinado período, evitando que sejam feitas movimentações no período fechado.

Para configurar o fechamento, proceda da seguinte maneira:

1. Clique no menu **Controle**, opção **Fechamento**, para abrir a janela Fechamento, conforme a figura a seguir:

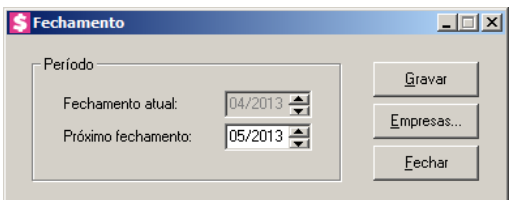

- 2. No quadro Período, no campo:
	- Fechamento atual, será exibido o período do fechamento atual;
	- Próximo fechamento, informe o período a ser fechado, no formato MM/AAAA.
- 3. Clique no botão **Gravar**, para salvar as alterações realizadas.

*No botão* **Empresas...**, *serão demonstradas apenas empresas configuradas como escritório no módulo Domínio Honorários.*

4. Clique no botão **Empresas...**, para abrir a janela Seleção de empresas, nessa janela selecione as empresas nas quais deseja efetuar o fechamento.

#### **2.8. Trocar Senha**

Nesta opção do sistema você poderá trocar uma senha já cadastrada, para isso, proceda da seguinte maneira:

1. Clique no menu **Controle**, submenu **Trocar Senha**, para abrir a janela Troca de senha(GERENTE), conforme a figura a seguir:

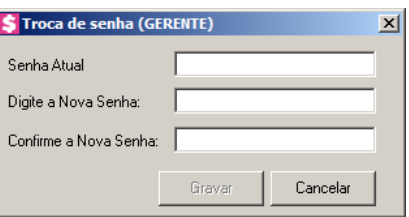

- 2. No campo Senha Atual, informe a senha já cadastrada.
- 3. No campo Digite a Nova Senha, informe a nova senha a ser cadastrada.
- 4. No campo Confirme a Nova Senha, repita a nova senha.
- 5. Clique no botão **Gravar**, para efetuar a alteração da senha.

#### **2.9. Trocar Usuário**

Nesta opção do sistema, você poderá trocar de usuário sem ter a necessidade de sair do programa, para isso, proceda da seguinte maneira:

1. Clique no menu **Controle**, submenu **Trocar Usuário**, para abrir a janela Troca de Usuários, conforme a figura a seguir:

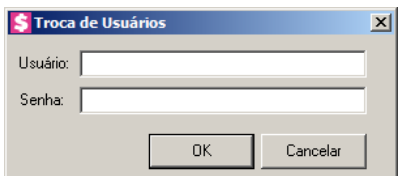

- 2. No campo Usuário, informe o nome do usuário que irá se logar ao sistema.
- 3. No campo Digite a Nova Senha, informe a nova senha a ser cadastrada.
- 4. Clique no botão **OK**, para efetuar a troca de usuário.

## **2.10. Permissões**

*O submenu* **Permissões** *do menu* **Controle,** *somente estará disponível, se o usuário ativo for o Gerente.*

Nessa opção você poderá cadastrar usuários, vinculando os módulos e o grupo de empresas que o usuário terá acesso.

#### **2.10.1. Usuários**

Para cadastrar um novo usuário do sistema, proceda da seguinte maneira:

1. Clique no menu **Controle**, submenu **Permissões**, opção **Usuários**, para abrir a janela Cadastro de usuários, conforme a figura a seguir:

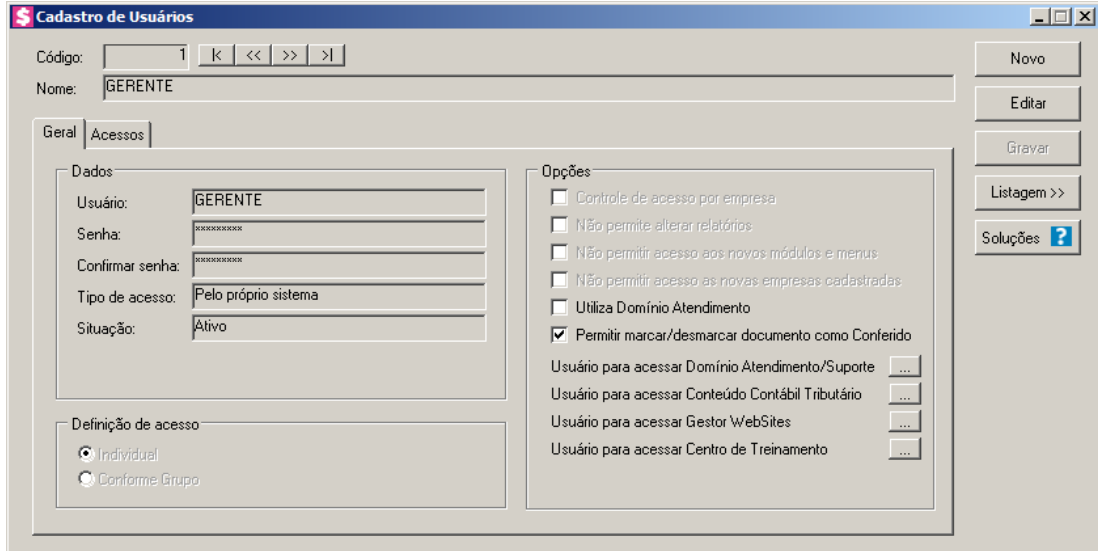

- 2. Clique no botão **Novo**, para incluir um novo usuário.
- 3. Clique no botão **Editar**, para editar o cadastro de um usuário.
- 4. No campo Código, o sistema trará o número sequencial para cada usuário;
- 5. No campo Nome, informe o nome do usuário;
- 6. Clique no botão **Gravar** para salvar o cadastro do usuário.
- 7. Clique no botão **Listagem>>**, para listar os usuários cadastrados.
- 8. Clique no botão **Soluções**, para acessar a central de soluções no Domínio Atendimento.

## **2.10.1.1. Guia Geral**

1. No quadro Dados, no campo:

- Usurário, informe o nome do novo usuário.
- Senha, informe uma senha para o novo usuário;
- Confirmar senha, confirme a senha que foi informada para o novo usuário;
- Tipo de acesso, selecione o tipo de acesso do usuário no sistema, esse acesso pode ser:
	- **Pelo próprio sistema**, o usuário acessa o banco de dados pelo próprio sistema, como normalmente já vêm sendo feito;
	- **Externo**, o usuário vai ter acesso ao banco de dados externamente via ODBC, este usuário terá permissão de somente consultar as tabelas do sistema.
- Situação, selecione a opção que indique se o usuário está ativo ou inativo da empresa.
- 2. No quadro Definição de acesso, selecione a opção:
	- **Individual**, para cadastrar usuários com acesso individual;
	- **Conforme grupo**, para cadastrar usuários com acesso em grupos.
- 3. No quadro Opções, selecione a opção:
	- **Controle de acesso por empresa**, para permitir selecionar as empresas que o usuário poderá acessar;

*As opções* **Não permite alterar relatórios**, **Não permitir acesso aos novos módulos e menus** e **Não permitir acesso as novas empresas cadastradas***, somente ficarão habilitadas caso no quadro* Definição de acesso *esteja selecionada a opção* **Individual***.*

- **Não permite alterar relatórios**, para definir que o usuário não poderá alterar relatórios que estão disponíveis no gerador;
- **Não permitir acesso aos novos módulos e menus**, para definir que o usuário não poderá acessar novos módulos e menus cadastrados;
- **Não permitir acesso as novas empresas cadastradas**, para definir que o usuário não poderá acessar novas empresas cadastradas;

*O campo* **Utiliza Domínio Atendimento** *somente estará habilitado, se no cadastro de* Empresas*, no botão* **Sistemas** *estiver selecionado o módulo Atendimento.*

• **Utiliza Domínio Atendimento**, em todos os usuários do escritório que terão acesso ao módulo *Domínio Atendimento*, o usuário gerente deve selecionar o campo, e no cambo Usuário para acessar Domínio Atendimento/Suporte clicar no botão , para abrir a janela Usuário Domínio Atendimento, conforme a figura a seguir:

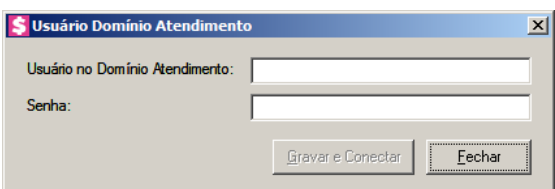

- No campo Usuário no Domínio Atendimento, primeiramente o usuário gerente deve informar seu nome de usuário supervisor que foi configurado no *Domínio Atendimento*. Após configurar o seu próprio acesso, o usuário gerente deverá configurar o acesso dos demais usuários do escritório que terão acesso ao módulo *Domínio Atendimento*.
- No campo Senha, deve ser informado a senha de acesso ao *Domínio Atendimento*.
- Clique no botão **Gravar** e **Conectar**, para gravar a confirmação de conexão do usuário e conectar o sistema com o módulo *Domínio Atendimento*.
- **Permitir marcar/desmarcar documento como Conferido**, para que o usuário possua a permissão de marcar e desmarcar o documento como conferido.
- Na opção **Usuário para acessar Conteúdo Contábil Tributário**, clicar no botão , para abrir a janela Usuário Conteúdo Contábil Tributário, conforme a figura a seguir:

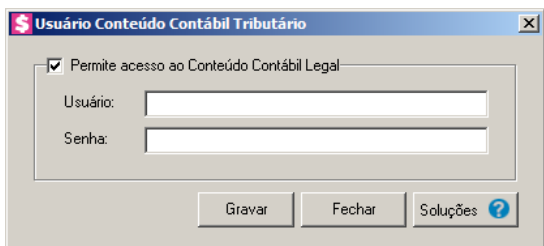

- Selecione o quadro Permite acesso ao Conteúdo Contábil Tributário, e no campo:
	- Usuário, primeiramente o usuário deve informar seu nome de usuário. Após configurar o seu próprio acesso, o usuário gerente deverá configurar o acesso dos demais usuários do escritório que terão acesso ao Conteúdo Contábil Tributário.
	- Senha, deve ser informado a senha de acesso ao Conteúdo Contábil Tributário.
	- Clique no botão **Gravar**, para gravar a confirmação de conexão do usuário e conectar o sistema com o Conteúdo Contábil Tributário.
	- Clique no botão **Soluções**, para acessar a Central de Soluções no Domínio Atendimento.

 $\langle \ldots \rangle$ 

• Na opção **Usuário para acessar Gestor WebSites**, clicar no botão , para abrir a janela Usuário Gestor WebSites, conforme a figura a seguir:

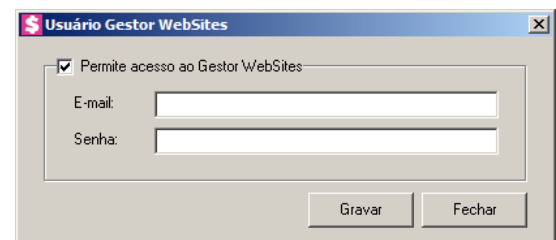

- Selecione o quadro Permite acesso ao Gestor WebSites, e no campo:
	- E-mail, primeiramente o usuário deve informar seu e-mail de usuário. Após configurar o seu próprio acesso, o usuário gerente deverá configurar o acesso dos demais usuários do escritório que terão acesso ao Gestor WebSites.
	- Senha, deve ser informado a senha de acesso ao Gestor WebSites.
	- Clique no botão **Gravar**, para gravar a confirmação de conexão do usuário e conectar o sistema com o Gestor WebSites.
	- Clique no botão **Fechar**, para fechar a janela Usuário Gestor WebSites.
- Na opção **Usuário para acessar Centro de Treinamento**, clicar no botão , .... a abrir a janela Usuário Centro de Treinamento, conforme a figura a seguir:

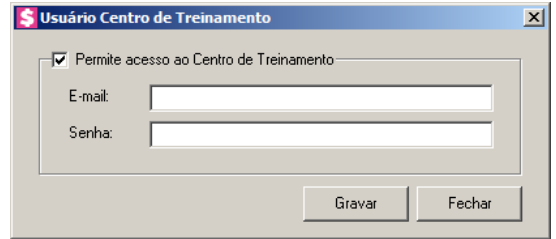

- Selecione o quadro Permite acesso ao Centro de Treinamento, e no campo:
	- E-mail, primeiramente o usuário deve informar seu e-mail de usuário. Após configurar o seu próprio acesso, o usuário gerente deverá configurar o acesso dos demais usuários do escritório que terão acesso ao Centro de Treinamento.
	- Senha, deve ser informado a senha de acesso ao Centro de Treinamento.
	- Clique no botão **Gravar**, para gravar a confirmação de conexão do usuário e conectar o sistema com o Centro de Treinamento.
	- Clique no botão **Fechar**, para fechar a janela Usuário Centro de Treinamento.

#### **2.10.1.2. Guia Acessos**

Nessa guia você definirá o acesso a quais módulos e empresas o usuário terá permissão para alteração.

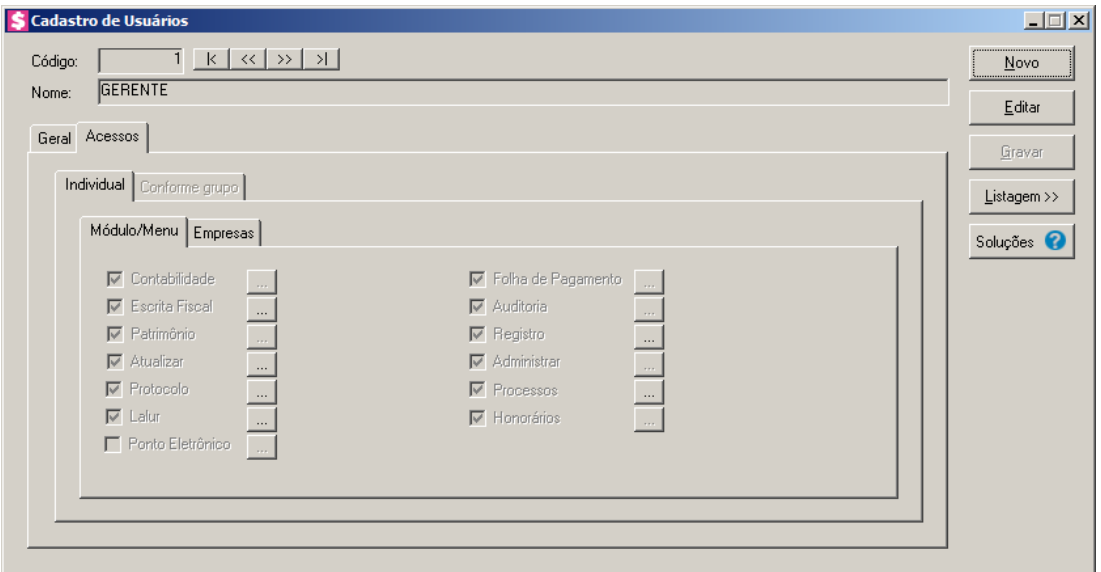

# **2.10.1.2.1. Guia Individual**

*A guia* Individual *somente ficará habilitada se na guia* Geral*, no quadro* Definição de acesso *estiver selecionada a opção* **Individual***.*

# **2.10.1.2.1.1. Guia Módulo/Menu**

• Selecione as opções correspondentes aos módulos que o usuário terá permissão de acesso. Caso você queira -- stringir o acesso do usuário a alguns menus do sistema, clique no botão , para abrir a janela Configurar Contabilidade para, conforme a figura a seguir:

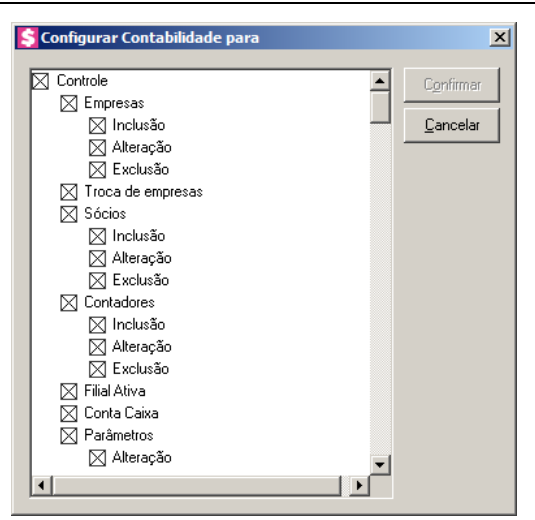

O sistema trará por padrão todas as opções assinaladas, e você terá a opção de desmarcar os menus que o usuário não poderá acessar.

Em alguns menus de cadastros e processos, é possível limitar o acesso do usuário para somente visualização, inclusão, alteração ou exclusão. O sistema trará todas as opções assinaladas, e você terá a opção de desmarcar as ações que o usuário não poderá realizar. Para permitir ao usuário somente visualizar, você deverá desmarcar as três opções (inclusão, alteração, exclusão).

## **2.10.1.2.1.2. Guia Empresas**

*A guia* Empresas *somente ficará habilitada para alteração se na guia* Geral*, no quadro* Opções *estiver selecionada a opção* **Controle de acesso por empresa***.*

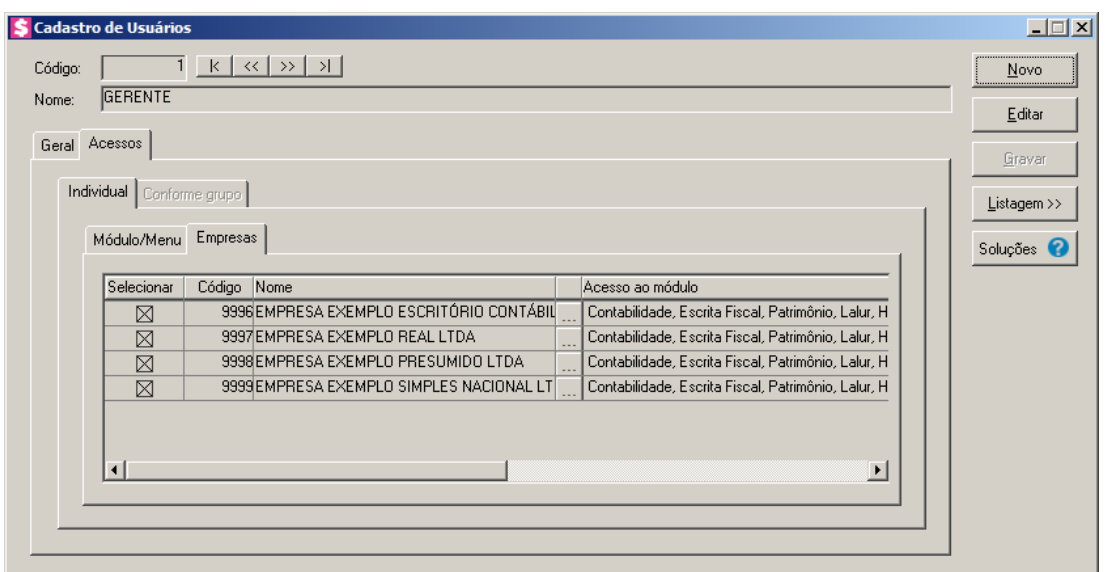

• Selecione os campos correspondentes às empresas que o usuário terá acesso. Caso você queira restringir o acesso  $\overline{\phantom{a}}$  suário à empresa somente para alguns módulos do sistema,

clique no botão , para abrir a janela Seleção de Módulos, conforme a figura a seguir:

- S Seleção de Modulos  $\vert x \vert$ Módulos Gravar  $\overline{\blacktriangledown}$  Contabilidade **I** Escrita Fiscal Cancelar **E** Patrimônio  $\overline{\mathbf{v}}$  Atualizar  $\nabla$  Protocolos  $\nabla$  Lalur **I** Honorários  $\nabla$  Folha de Pagamento El Ponto Eletrônico  $\overline{\blacktriangledown}$  Auditoria  $\nabla$  Registro  $\nabla$  Administrar  $\nabla$  Processos
- No quadro Módulos desmarque os campos dos módulos que você não deseja que o usuário tenha acesso.

# **2.10.1.2.2. Guia Conforme Grupo**

*A guia* Individual *somente ficará habilitada se na guia* Geral*, no quadro* Definição de acesso *estiver selecionada a opção* **Individual***.*

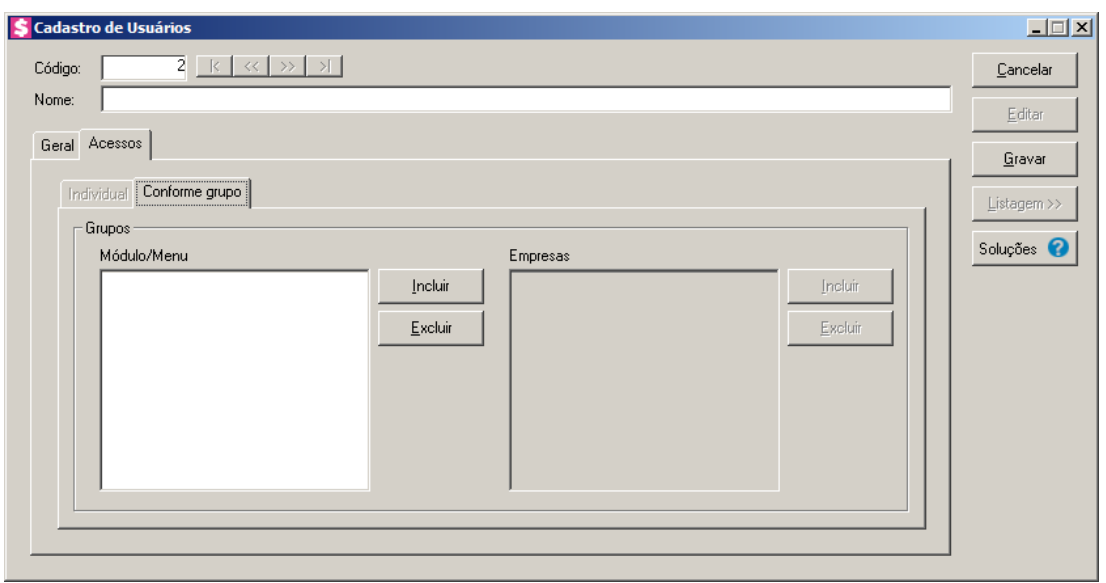

- 1. No quadro Grupos:
	- No quadro Módulo/Menu, clique no botão **Incluir**, para abrir a janela Seleção de Grupos de Módulos/Menus, onde você deverá selecionar o grupo de módulos/menus

previamente cadastrado.

*No quadro* Grupos*, o campo* Empresas *somente estará habilitado, se no quadro*  Opções *a opção* **Controle de acesso por empresa** *estiver selecionada.*

• No quadro Empresas, clique no botão **Incluir**, para abrir a janela Seleção de Grupos de Empresas, onde você deverá selecionar o grupo de empresas previamente cadastrado.

#### **2.10.2. Grupo de Módulos**

Para cadastrar um novo grupo de módulos/menus, proceda da seguinte maneira:

1. Clique no menu **Controle**, submenu **Permissões**, opção **Grupo de Módulos**, para abrir a janela Grupos de Módulos/Menus, conforme a figura a seguir:

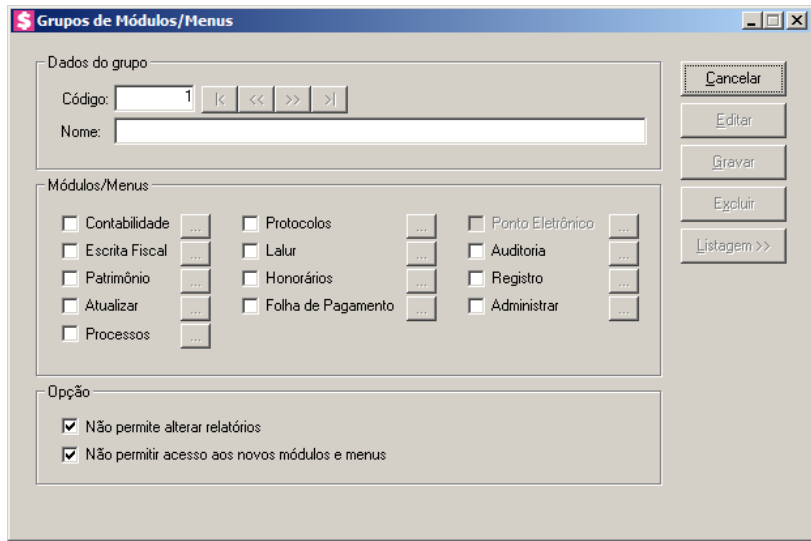

- 2. Caso não haja grupo de módulos/menus cadastrado, entrará automaticamente no modo de inclusão. Caso contrário clique no botão **Novo**, para incluir um novo grupo.
- 3. No quadro Dados do grupo, no campo:
	- Código, o sistema trará o número sequencial para cada grupo;
	- Nome, informe um nome para o grupo.
- 4. No quadro Módulos/Menus, selecione as opções correspondentes aos módulos que o usuário terá permissão de acesso. Caso você queira restringir o acesso do usuário a alguns menus do sistema, clique no botão .... qua abrir a janela Configurar Contabilidade

para, conforme a figura a seguir:

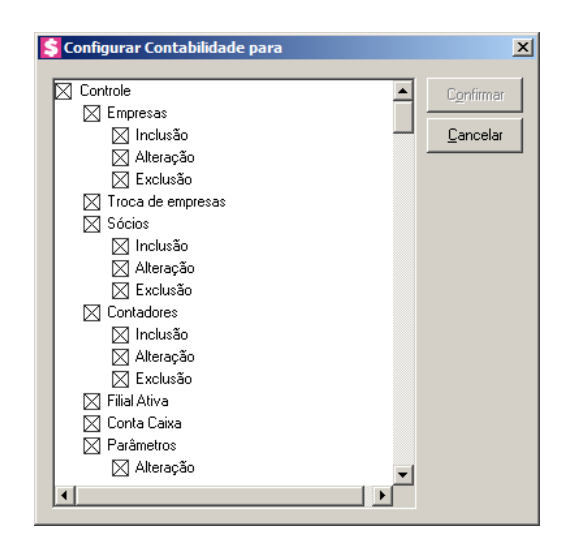

O sistema trará por padrão todas as opções assinaladas, e você terá a opção de desmarcar os menus que o usuário não poderá acessar.

Em alguns menus de cadastros e processos é possível limitar o acesso do usuário para somente visualização, inclusão, alteração ou exclusão. O sistema trará todas as opções assinaladas, e você terá a opção de desmarcar as ações que o usuário não poderá realizar. Para permitir ao usuário somente visualizar, você deverá desmarcar as três opções (inclusão, alteração, exclusão).

- 5. No quadro Opção, selecione a opção:
	- **Não permite alterar relatórios**; para definir que o usuário não poderá alterar relatórios que estão disponíveis no gerador;
	- **Não permitir acesso aos novos módulos e menus**, para definir que o usuário não terá acesso a novos módulos e menus cadastrados.
- 6. Clique no botão **Editar**, caso queira editar algum cadastro.
- 7. Clique no botão **Gravar**, para salvar as alterações realizadas.
- 8. Clique no botão **Excluir**, para excluir o cadastro.
- 9. Clique no botão **Listagem>>**, para listar os grupos de módulos cadastrados.

# **2.10.3. Grupo de Empresas**

Para cadastrar um novo grupo de empresas, proceda da seguinte maneira:

1. Clique no menu **Controle**, submenu **Permissões**, opção **Grupo de Empresas**, para abrir a janela Grupos de Empresas, conforme a figura a seguir:

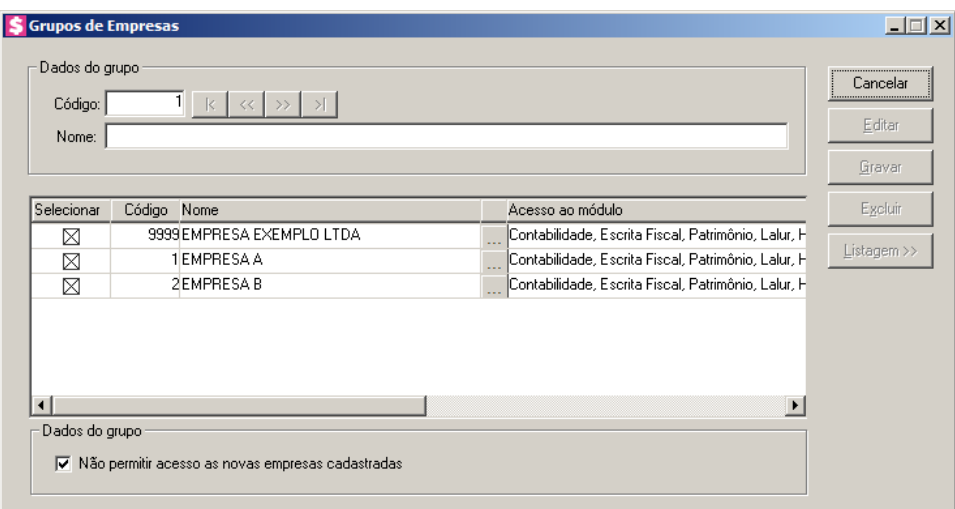

- 2. Caso não haja grupo de empresas, entrará automaticamente no modo de inclusão; caso contrário clique no botão **Novo**, para incluir um novo grupo.
- 3. No quadro Dados do grupo, no campo:
	- Código, o sistema trará o número sequencial para cada grupo;
	- Nome, informe um nome para o grupo.
- 4. No quadro abaixo dessa janela, selecione os campos correspondentes às empresas que o usuário terá acesso. Caso você queira restringir o acesso do usuário à empresa somente para alguns módulos do sistema, clique no botão , permetabrir a janela Seleção de Módulos, e desmarque os campos dos módulos que você não deseja que o usuário tenha acesso.
- 5. No quadro Dados do grupo, selecione a opção:
	- **Não permitir acesso as novas empresas cadastradas**, caso o usuário não tenha permissão de acesso as novas empresas cadastradas.
- 6. Clique no botão **Editar**, para editar o cadastro.
- 7. Clique no botão **Gravar**, para salvar as alterações realizadas.
- 8. Clique no botão **Excluir**, para excluir o cadastro.
- 9. Clique no botão **Listagem**, para listar os grupos de Empresas cadastradas.

### **2.11. Sair do Sistema**

Para sair do módulo *Domínio Escrita Fiscal*, proceda da seguinte maneira:

1. Acesse o menu **Controle**, opção Sair, ou clique diretamente no botão , na barra de

ferramentas do sistema, aparecerá uma mensagem, conforme a figura a seguir:

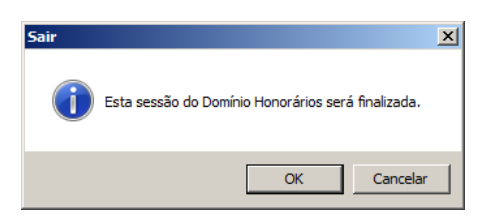

2. Clique no botão **OK**, para sair do módulo *Domínio Honorários*.

*Caso você tenha configurado o backup para ser realizado no dia atual e, nesse dia, você ainda não tenha efetuado o mesmo; antes de aparecer a mensagem de saída do sistema, aparecerá a mensagem conforme a figura abaixo, onde você poderá cancelar ou realizar o backup neste momento.*

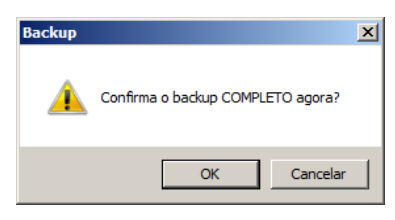

# **3. Menu Arquivos**

Veja nos tópicos seguintes como efetuar os cadastros do *Domínio Honorários*.

## **3.1. Clientes**

O cadastro de clientes poderá ser fixo ou eventual. Quando for fixo deverá ser relacionado com uma empresa já cadastrada.

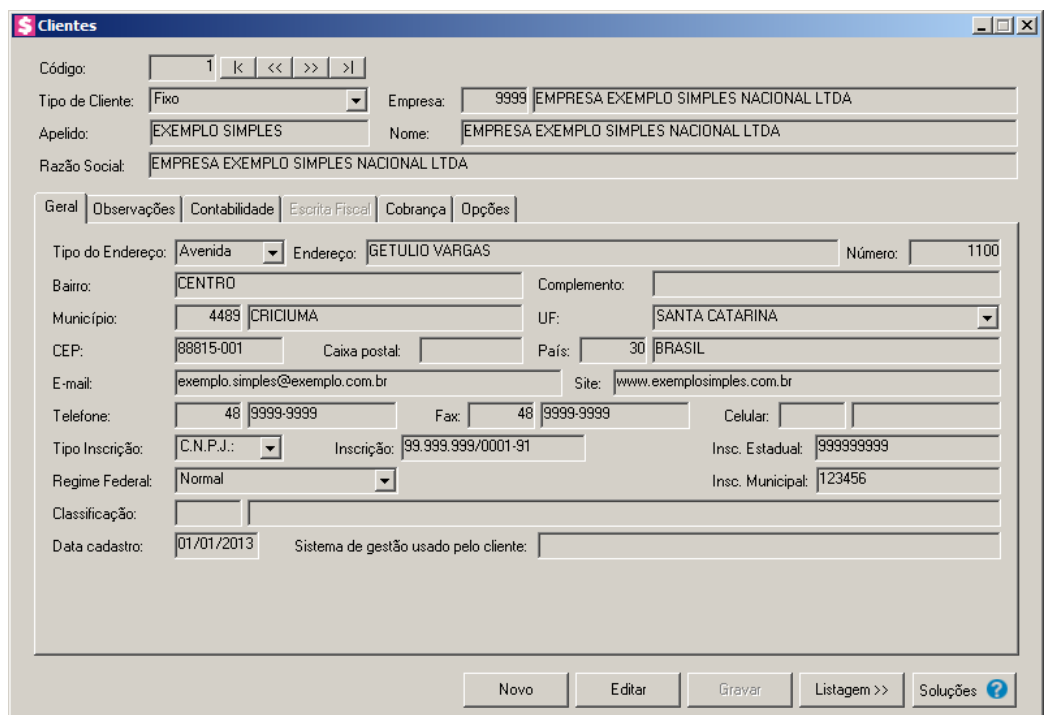

- 1. Caso não haja cliente cadastrado, entrará automaticamente no modo de inclusão; caso contrário, clique no botão **Novo**, para incluir um novo cliente.
- 2. Clique no botão **Soluções**, para acessar a Central de Soluções no Domínio Atendimento.
- 3. No campo Código, será informado automaticamente pelo sistema um código sequencial, caso seja necessário você poderá alterar.
- 4. No campo Tipo de Cliente, selecione a opção:
	- **Fixo**, para cadastrar um cliente que possui contrato fixo com o escritório;
	- **Eventual**, para cadastrar um cliente eventual do escritório. Clientes eventuais, são empresas ou pessoas que utilizam os serviços do escritório de forma esporádica.

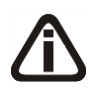

*Quando for cliente fixo, somente os campos* Empresa, Data cadastro*,* Regime Federal, Classificação *e* Sistema de gestão usado pelo cliente *ficarão* 

*habilitados.*

*O campo* Empresa*, ficará desabilitado para clientes eventuais.*

*Ao informar no campo* Empresa *o código de um cliente do tipo Fixo, o sistema preencherá automaticamente os campos* Apelido *e* Nome*, conforme o cadastro de Empresas. Caso necessário, poderá alterar os campos.*

5. No campo Empresa, informe a empresa correspondente.  $F2$ 

*No momento em que informar uma empresa que não seja do tipo Cliente. O sistema emitirá a seguinte mensagem:*

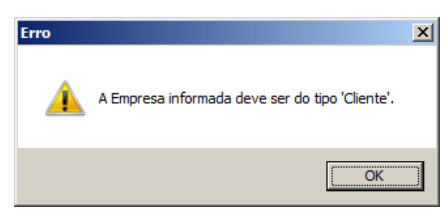

- 6. No campo Apelido, informe um apelido (nome reduzido) para o cliente.
- 7. No campo Nome, informe o nome do cliente.

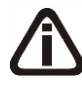

*Quando o cliente for do tipo Fixo no campo* Razão Social *deverá apresentar a Razão Social informada no cadastro da empresa do cliente. Quando o cliente for do tipo Eventual o campo* Razão Social *ficará habilitado para informar manualmente a Razão Social do cliente.*

8. No campo Razão Social, informe a razão social para o cliente do tipo Eventual.

# **3.1.1. Guia Geral**

- 1. No campo Tipo de Endereço, selecione o logradouro do cliente.
- 2. No campo Endereço, informe o endereço do cliente.
- 3. No campo Número, informe o número do endereço do cliente.
- 4. No campo Bairro, informe o bairro do cliente.
- 5. No campo Complemento, informe o complemento do endereço do cliente.
- $\begin{bmatrix} \mathbb{F}_2^2 \\ \mathbb{F}_7 \end{bmatrix}$  6. No campo **Município**, informe o código do município do cliente.

- 7. O campo UF, será preenchido automaticamente com o estado da cidade informada no campo Município, caso o campo Município não seja informado deverá ser selecionada a UF do cliente.
- 8. No campo CEP, informe o código de endereçamento postal do cliente.
- 9. No campo Caixa postal, informe o número da caixa postal do cliente.
- $\mathbb{R}^2$  10. O campo País, será preenchido automaticamente com o País *Brasil*, caso no campo UF esteja informado uma UF Brasileira, caso contrário, você deverá informar o País correspondente.
- 11. No campo E-mail, informe o endereço eletrônico do cliente.
- 12. No campo Site, informe o site do cliente.
- 13. No campo Telefone, informe o código DDD e o número do telefone do cliente.
- 14. No campo Fax, informe o número do fax do cliente.
- 15. No campo Celular, informe o código DDD e o número do celular do cliente.
- 16. No campo Tipo inscrição, selecione a opção:
	- **C.N.P.J.**, caso o cliente seja pessoa jurídica e tenha o número do Cadastro Nacional de Pessoa Jurídica;
	- **C.P.F.**, caso o cliente seja pessoa física e tenha o número do Cadastro Nacional de Pessoa Física;
	- **C.E.I.**, caso o cliente seja pessoa jurídica e tenha o número do Cadastro Específico do INSS.
- 17. No campo Inscrição, informe o número correspondente ao tipo de inscrição do cliente.
- 18. No campo Insc. Estadual, informe a inscrição estadual do cliente.
- 19. No campo Regime Federal, selecione a opção correspondente.
- 20. No campo Insc. Municipal, informe a inscrição municipal do cliente.
- $\frac{F_2}{F_7}$  21. No campo Classificação, informe o código da classificação do cliente.
- 22. No campo Data cadastro, informe a data em que o cliente está sendo cadastrado. Essa data será utilizada para verificar qual vigência do parâmetro será utilizada para o cadastro de uma conta contábil.

*O campo* Sistema de gestão usado pelo cliente *apenas ficará habilitado, quando o cadastro realizado for para cliente do tipo Fixo.*

23. No campo Sistema de gestão usado pelo cliente, informe o sistema de gestão utilizado

pelo cliente que está sendo cadastrado.

# **3.1.2. Guia Observações**

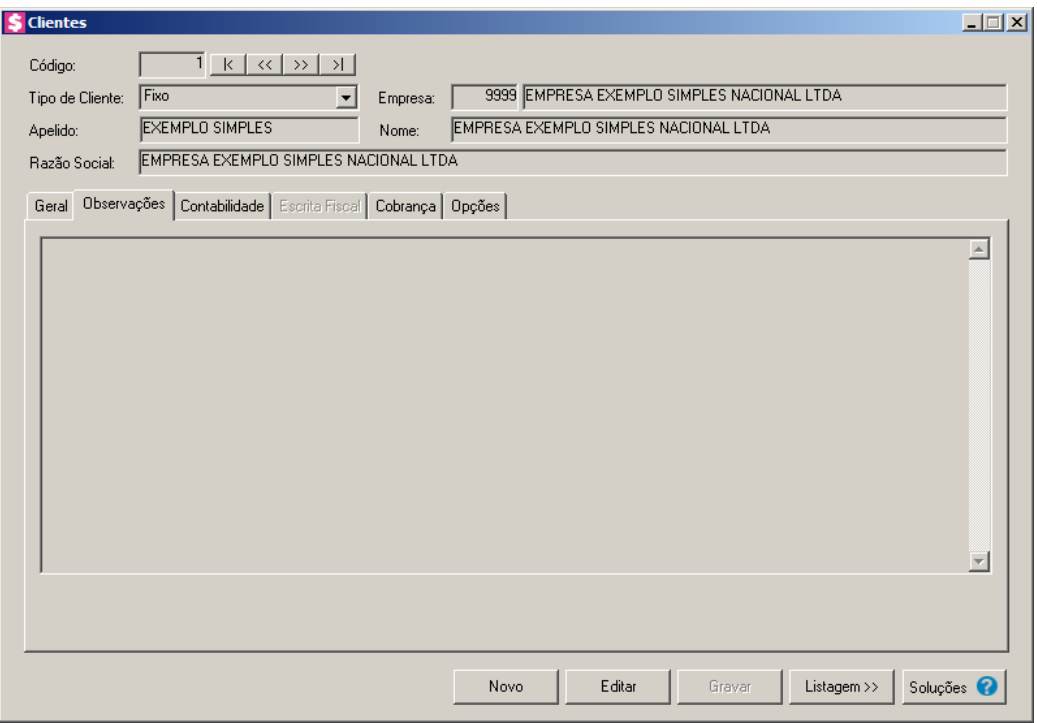

1. Informe as observações pertinentes sobre qualquer situação do cliente.

# **3.1.3. Guia Contabilidade**

Na guia Contabilidade, você terá acesso a outras guias onde poderá ser configurada a integração contábil do escritório e de seus clientes, quando esses forem fixos.

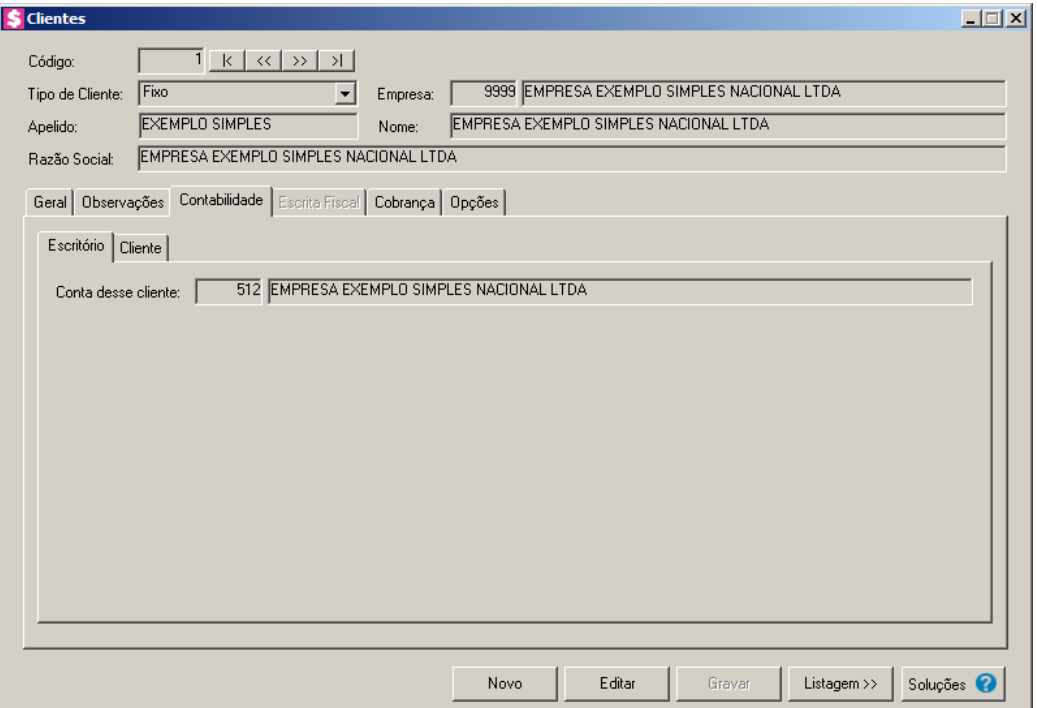

# **3.1.3.1. Guia Escritório**

 $\boxed{\begin{bmatrix} F2 \\ F7 \end{bmatrix}}$ 1. No campo Conta desse cliente, informe a conta contábil do cliente no plano de contas do escritório.

# **3.1.3.2. Guia Cliente**

Na guia Cliente, você terá acesso as subguias para configurar a integração contábil dos clientes. Todos os campos de contas e históricos contábeis dessas guias devem ser preenchidos com as informações dos clientes.

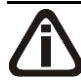

*A guia* Cliente *ficará habilitada apenas para clientes Fixos.*

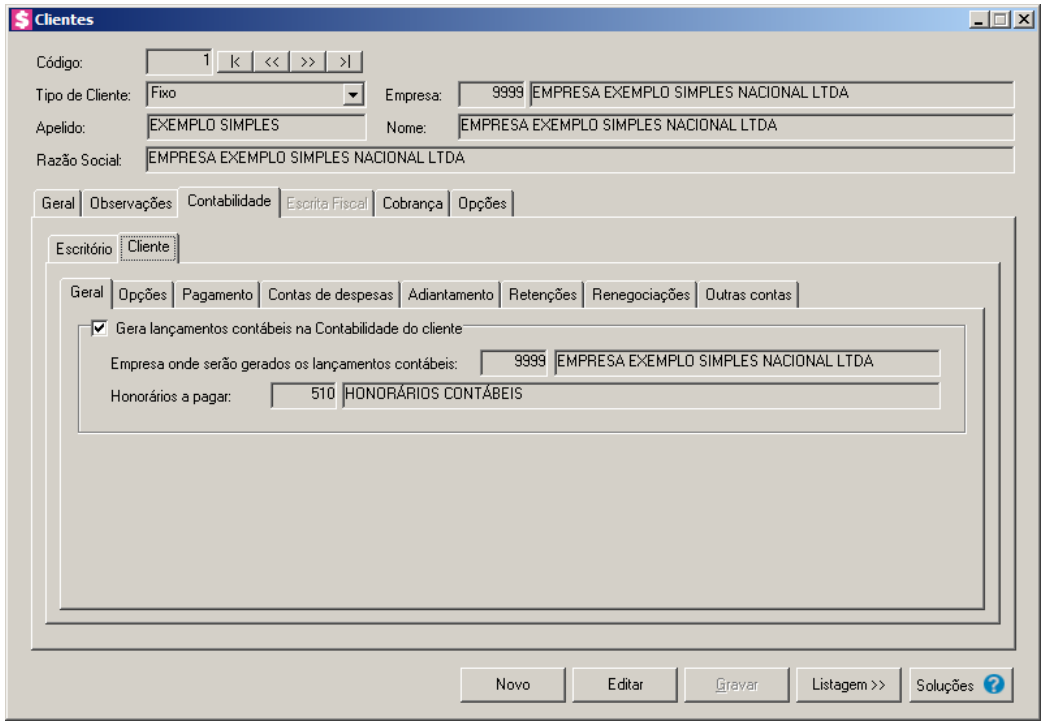

# **3.1.3.2.1. Guia Geral**

Na guia Geral, você deverá inserir algumas informações para integração contábil dos clientes, tais como, se a empresa gerará os lançamentos contábeis e ainda em qual empresa esses lançamentos serão gerados.

- 1. Selecione o quadro Gera lançamentos contábeis na Contabilidade do cliente, para habilitar as demais guias que compõem a guia Cliente.
- $\lceil 52 \rceil$  O campo Empresa onde serão gerados os lançamentos contábeis, será preenchido automaticamente pelo sistema com o nome da empresa onde serão gerados os lançamentos contábeis;

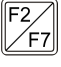

• No campo Honorários a pagar, informe o código da conta contábil do honorários a pagar conforme plano de contas do cliente.

# **3.1.3.2.2. Guia Opções**

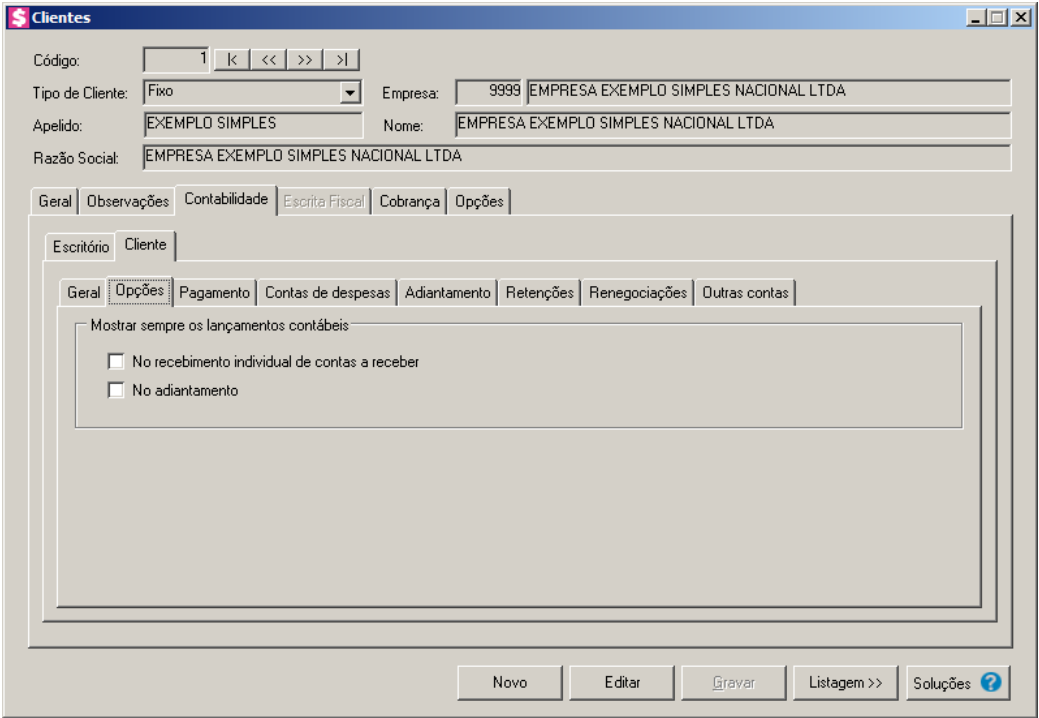

- 1. No quadro Mostrar sempre os lançamentos contábeis, selecione a opção:
	- **No recebimento individual de contas a receber**, para que sejam demonstrados os lançamentos contábeis no recebimento individual de contas a receber;
	- **No adiantamento**, para que sejam demonstrados os lançamentos contábeis no adiantamento.

# **3.1.3.2.3. Guia Pagamento**

Configure a guia Pagamento, para que o sistema efetue a integração contábil dos pagamentos de honorários ao escritório.

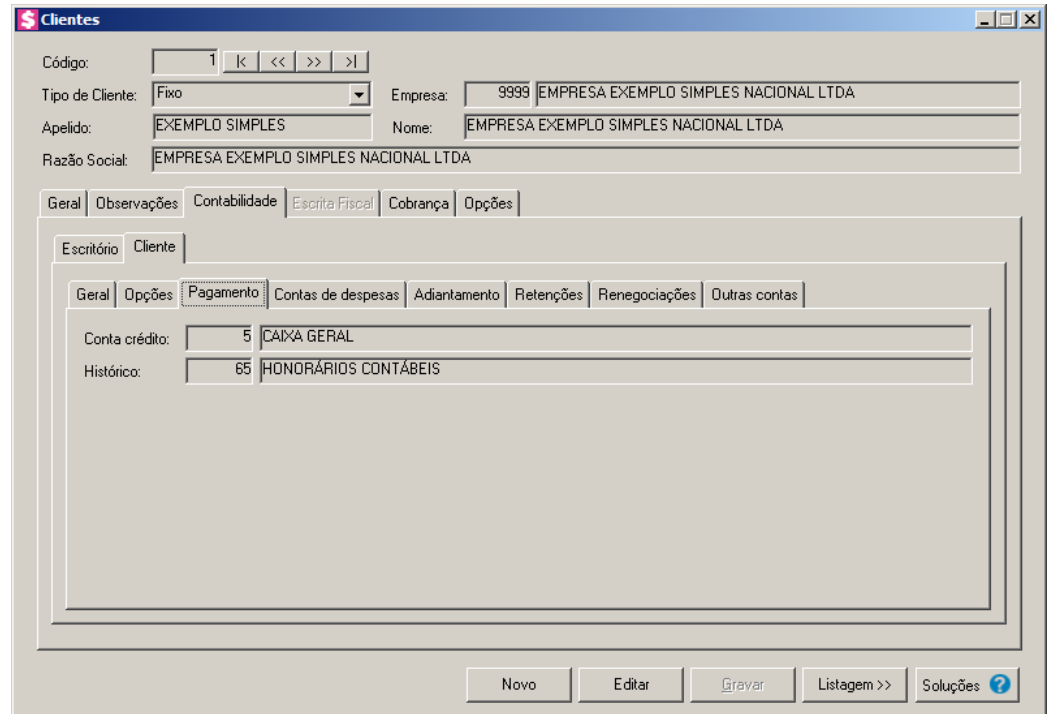

- $\frac{\sqrt{22}}{\sqrt{57}}$  1. No campo Conta crédito, informe o código da conta crédito referente ao pagamento conforme plano de contas do cliente.
- $\mathbb{R}$  2. No campo **Histórico**, informe o código do histórico referente ao pagamento conforme o cadastro de histórico do cliente.

# **3.1.3.2.4. Guia Contas de despesas**

Na guia Contas de despesas, você deverá vincular os eventos do escritório às contas de despesas dos clientes para que o sistema efetue a contabilização das despesas dos clientes automaticamente.

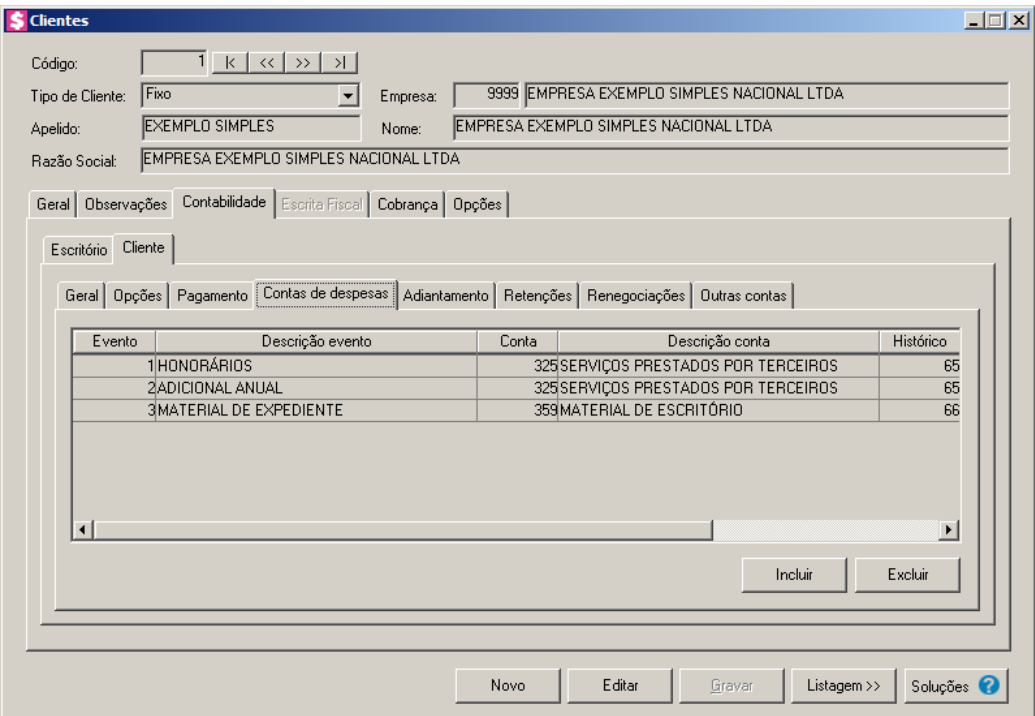

1. Clique no botão **Incluir**, para relacionar os eventos com suas contas contábeis e históricos.

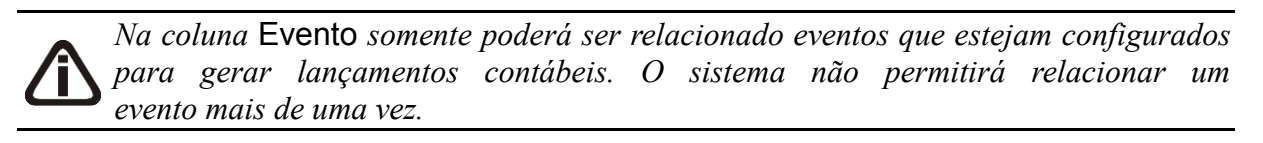

- 2. Na coluna Evento, informe um código de evento para a contas de despesas, o nome do evento será descrito ao lado, na coluna Descrição evento, conforme evento selecionado.
- 3. Na coluna Conta, informe o código da conta contábil para contas de despesas conforme plano de contas do cliente.
- 4. Na coluna Histórico, informe o código do histórico referente a contas de despesas conforme o cadastro de histórico do cliente.

# **3.1.3.2.5. Guia Adiantamento**

Na guia Adiantamento, você deverá configurar a integração contábil dos adiantamentos efetuados pelo cliente.

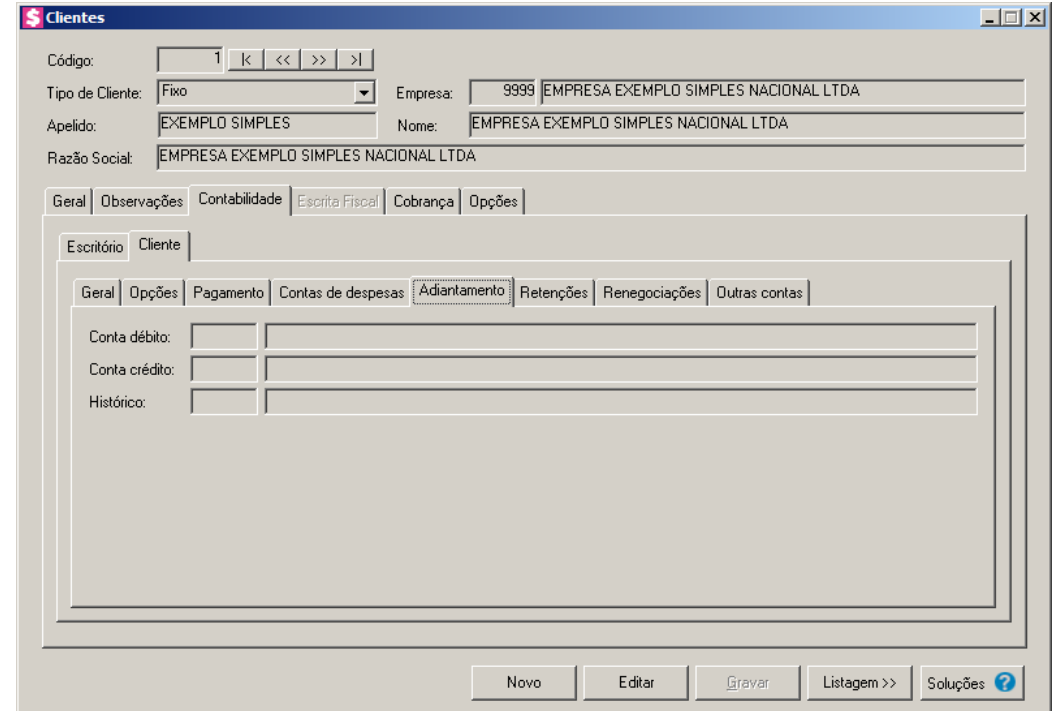

- $\boxed{\begin{bmatrix} F2 \\ F7 \end{bmatrix}}$ 1. No campo Conta débito, informe o código da conta débito referente ao adiantamento conforme plano de contas do cliente.
- $\begin{bmatrix} 2 \\ 2 \end{bmatrix}$  2. No campo **Conta crédito**, informe o código da conta crédito referente ao adiantamento conforme plano de contas do cliente.
- $\begin{bmatrix} 52 \\ 51 \end{bmatrix}$  3. No campo Histórico, informe o código do histórico referente ao adiantamento conforme o cadastro de histórico do cliente.

# **3.1.3.2.6. Guia Retenções**

Nessa opção poderão ser configuradas as informações para contabilização de juros, multa e descontos, as informações de contas e históricos contábeis vinculados nesses campos referem-se ao cliente.

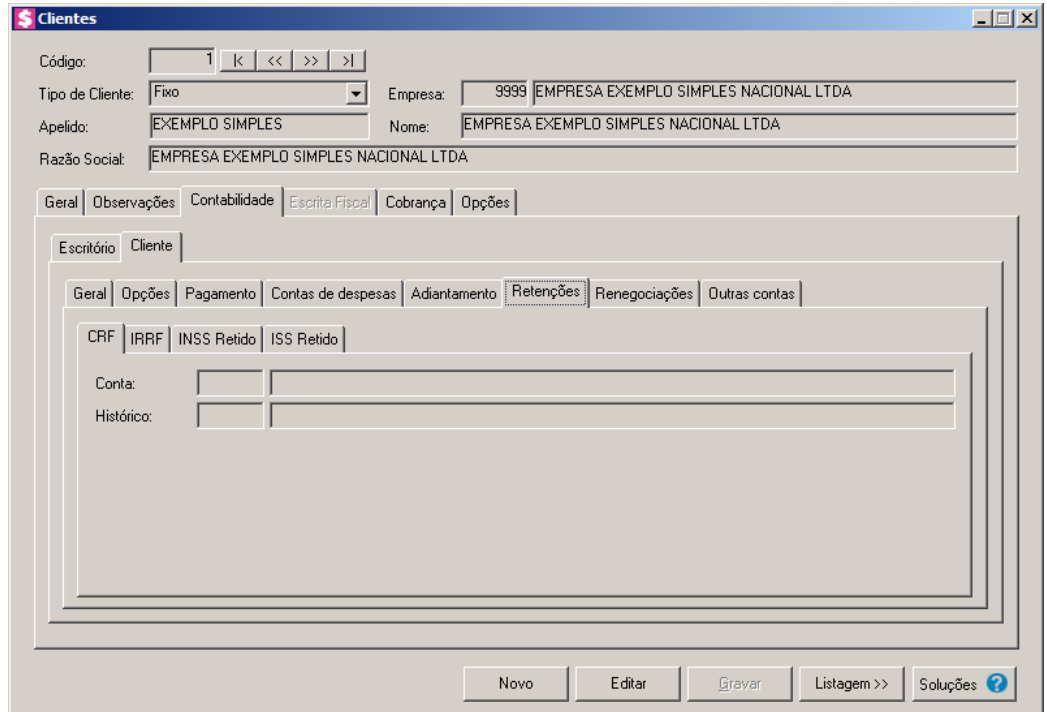

# **3.1.3.2.6.1. Guia CRF**

- $\sqrt{\frac{F2}{F7}}$ 1. No campo Conta, informe o código da conta contábil para a retenção da CRF, conforme plano de contas do cliente.
- $\frac{FZ}{FZ}$  2. No campo Histórico, informe o histórico contábil para a retenção da CRF, conforme cadastro de históricos do cliente.

# **3.1.3.2.6.2. Guia IRRF**

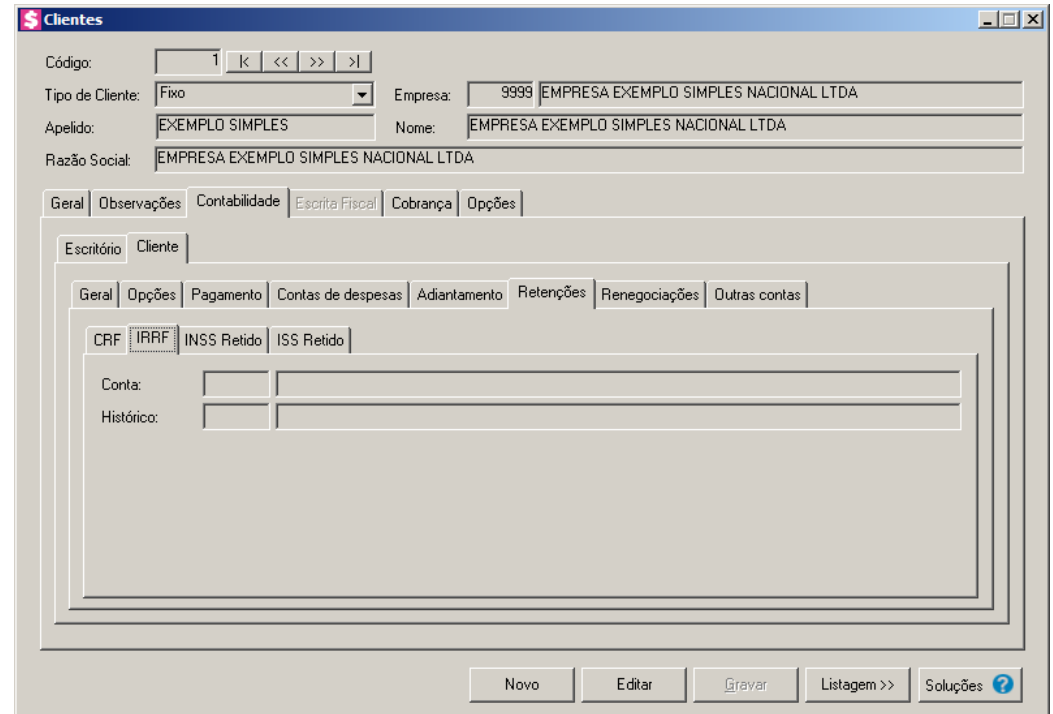

- $\begin{bmatrix} \mathbb{F}_2^2\\ \mathbb{F}_7 \end{bmatrix}$  1. No campo Conta, informe o código da conta contábil para a retenção do IRRF, conforme plano de contas do cliente.
- $\frac{FZ}{FZ}$  2. No campo **Histórico**, informe o histórico contábil para a retenção do IRRF, conforme cadastro de históricos do cliente.

# **3.1.3.2.6.3. Guia INSS Retido**

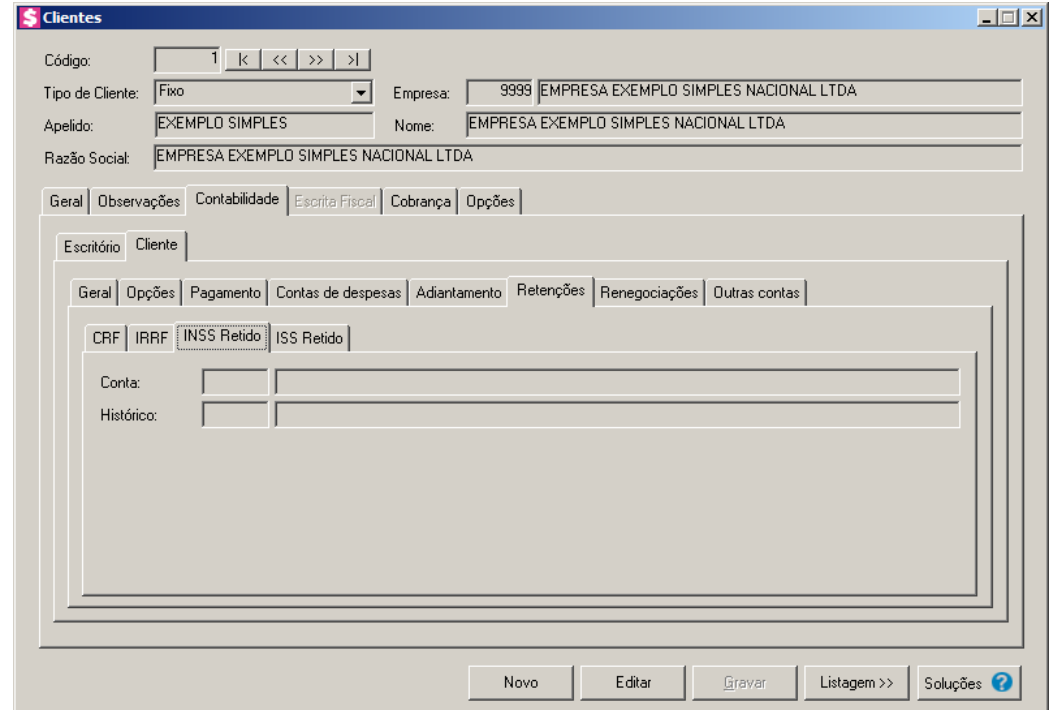

- $\boxed{\begin{bmatrix} F2 \\ F7 \end{bmatrix}}$ 1. No campo Conta, informe o código da conta contábil para a retenção do INSS Retido, conforme plano de contas do cliente.
- $\begin{bmatrix} \overline{F2} \\ \overline{F7} \end{bmatrix}$  2. No campo **Histórico**, informe o histórico contábil para a retenção do INSS Retido, conforme cadastro de históricos do cliente.

# **3.1.3.2.6.4. Guia ISS Retido**

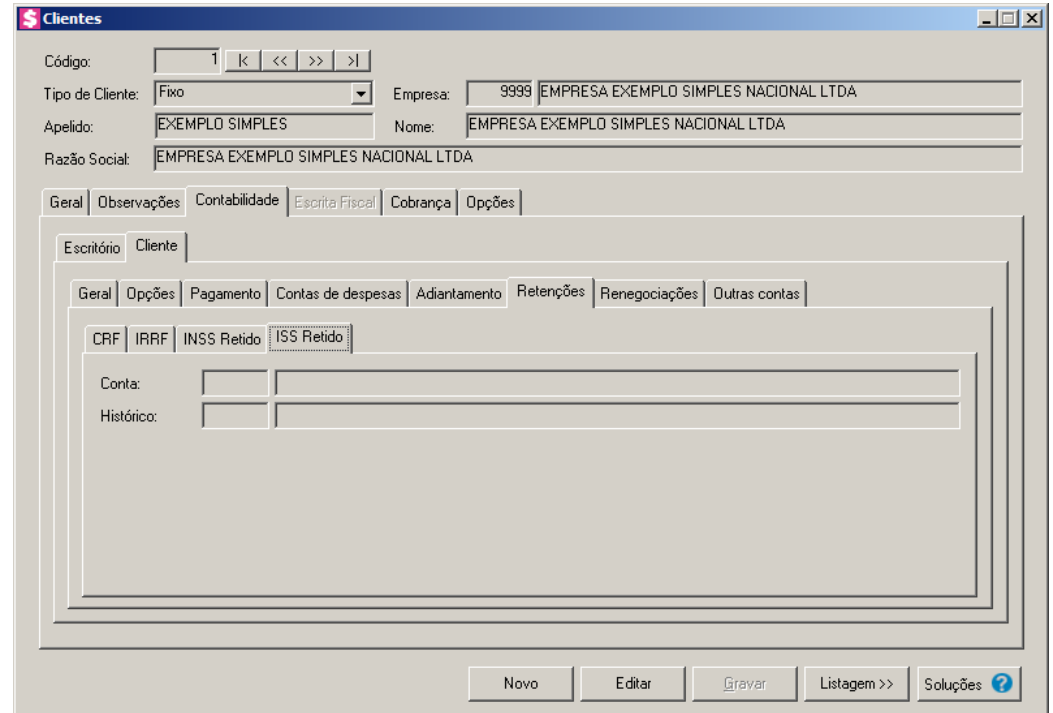

- $\boxed{\begin{bmatrix} F2 \\ F7 \end{bmatrix}}$ 1. No campo Conta, informe o código da conta contábil para a retenção do ISS Retido, conforme plano de contas do cliente.
- $\begin{bmatrix} \overline{P2} \\ \overline{P1} \end{bmatrix}$  2. No campo **Histórico**, informe o histórico contábil para a retenção do ISS Retido, conforme cadastro de históricos do cliente.

# **3.1.3.2.7. Guia Renegociações**

Nessa guia será definido a contabilização da renegociação. Verifique conforme a seguir:

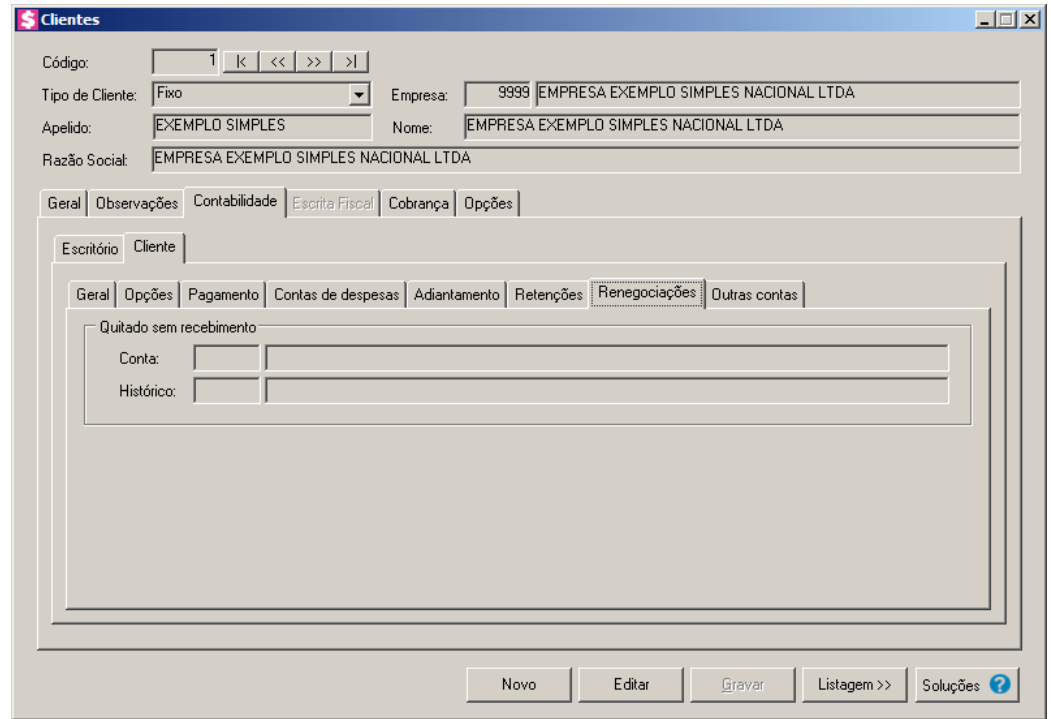

- 1. No quadro Quitado sem recebimento, no campo:
- $\begin{bmatrix} 52 \\ 51 \end{bmatrix}$ • Conta, informe o código da conta contábil da quitação sem recebimento nas renegociações;
- Histórico, informe o histórico da quitação sem recebimento nas renegociações.

# **3.1.3.2.8. Guia Outras Opções**

Nessa guia será definido a contabilização de outras contas como Juros, Multa e Desconto. Verifique conforme a seguir:

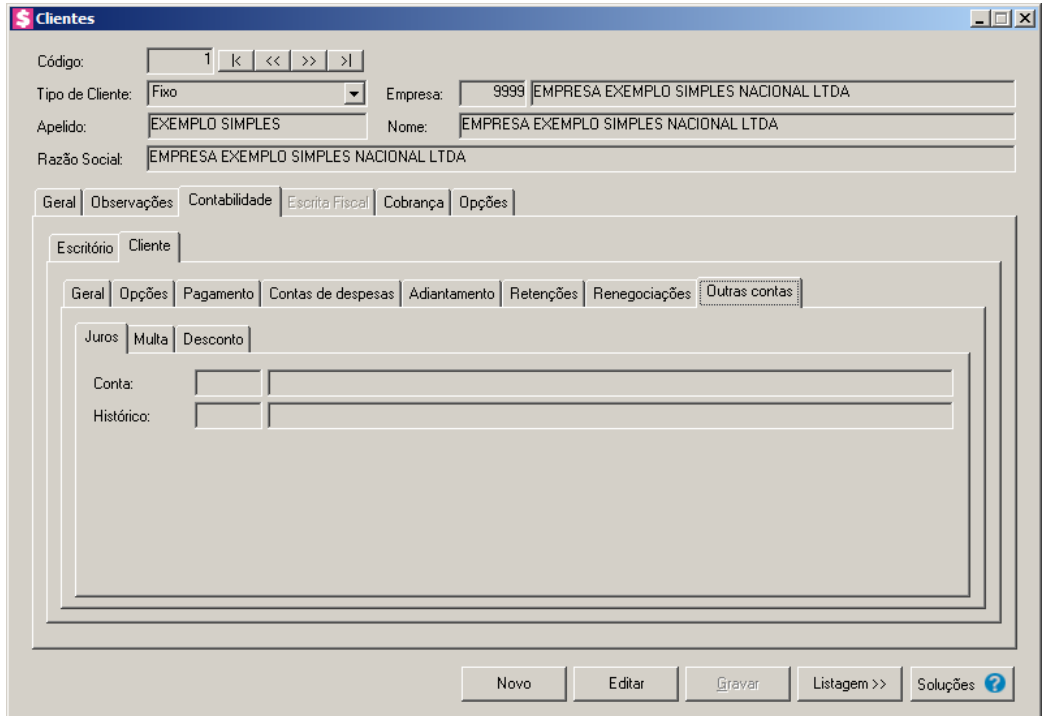

# **3.1.3.2.8.1. Guia Juros**

- $\begin{bmatrix} \overline{F2} \\ \overline{F7} \end{bmatrix}$  1. No campo **Conta**, informe a conta contábil de juros, conforme plano de contas do cliente.
- $\frac{FZ}{FZ}$  2. No campo **Histórico**, informe o código do histórico referente ao juros, conforme o cadastro de históricos do cliente.

# **3.1.3.2.8.2. Guia Multa**

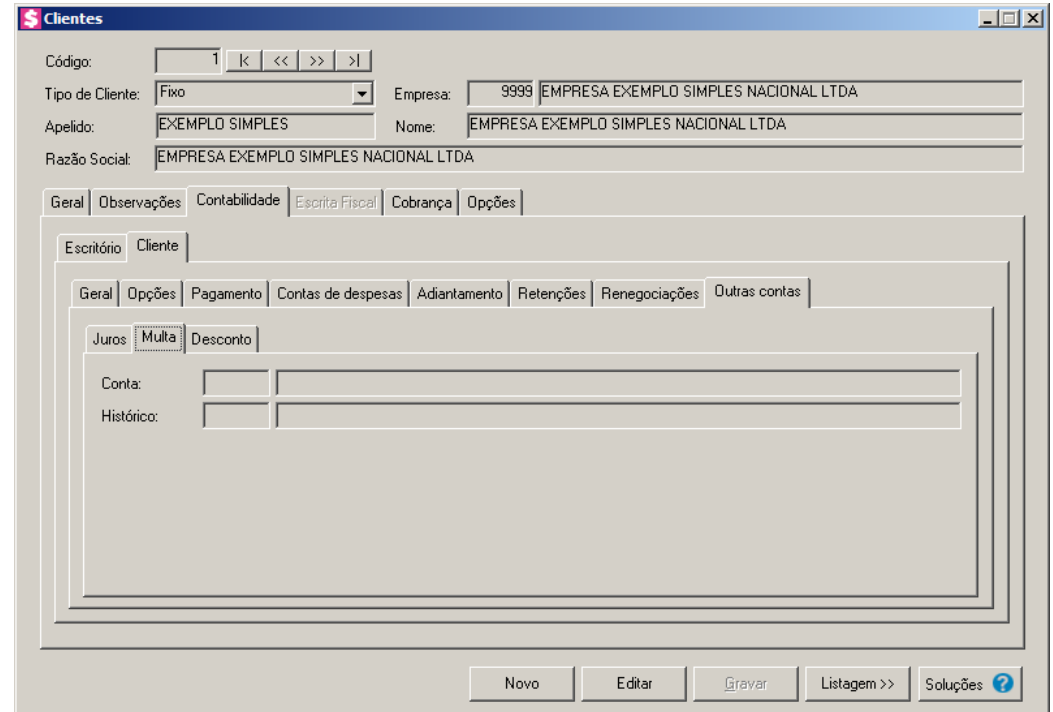

- $\boxed{\begin{bmatrix} F2 \\ F7 \end{bmatrix}}$ 1. No campo Conta, informe a conta contábil de multa, conforme plano de contas do cliente.
- $\boxed{\begin{bmatrix} F2 \\ F7 \end{bmatrix}}$ 2. No campo Histórico, informe o código do histórico referente à multa, conforme o cadastro de históricos do cliente.

# **3.1.3.2.8.3. Guia Desconto**
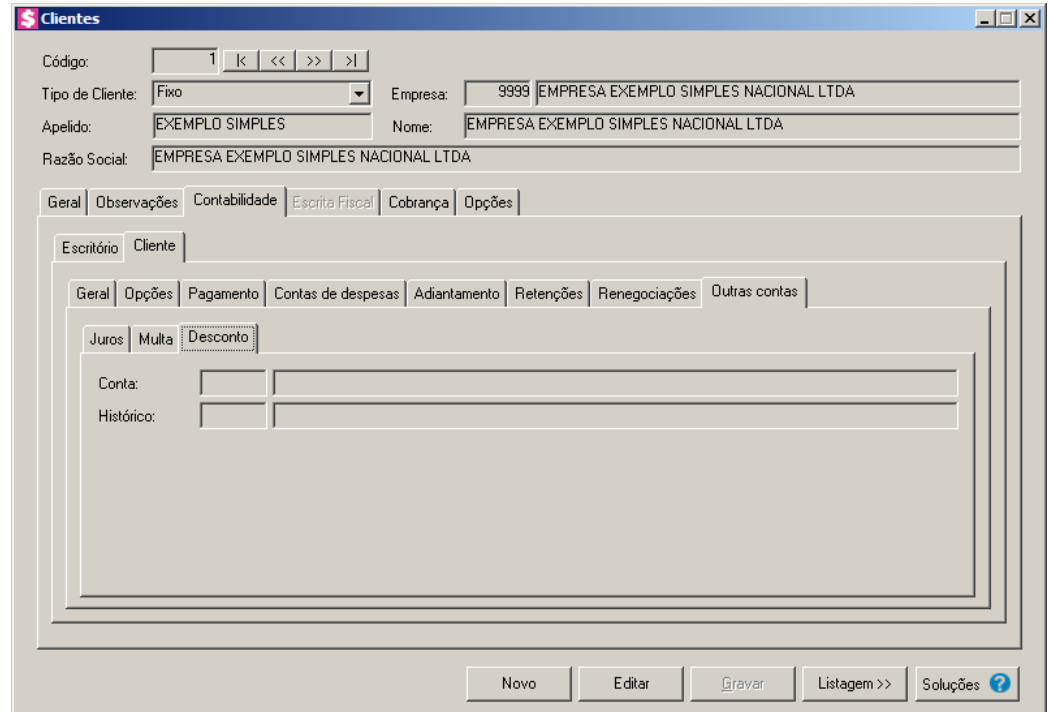

- $\overline{\mathbb{F}_{77}^2}$ 1. No campo Conta, informe a conta contábil de desconto, conforme plano de contas do cliente.
- $\mathbb{Z}_7$  2. No campo **Histórico**, informe o código do histórico referente ao desconto, conforme o cadastro de históricos do cliente.

# **3.1.4. Guia Escrita Fiscal**

Nesta guia poderá ser cadastrado as informações para a geração de notas fiscais de entradas para os clientes do escritório.

# **3.1.4.1. Guia Geral**

*A guia* Escrita Fiscal *deverá ficar habilitada somente quando for marcado a opção*  **Gerar as notas emitidas pelo escritório como nota de entrada na empresa do cliente** *nos parâmetros da empresa; quando a empresa do cliente do escritório tiver acesso ao módulo Escrita Fiscal, bem como apenas para clientes do tipo Fixo.*

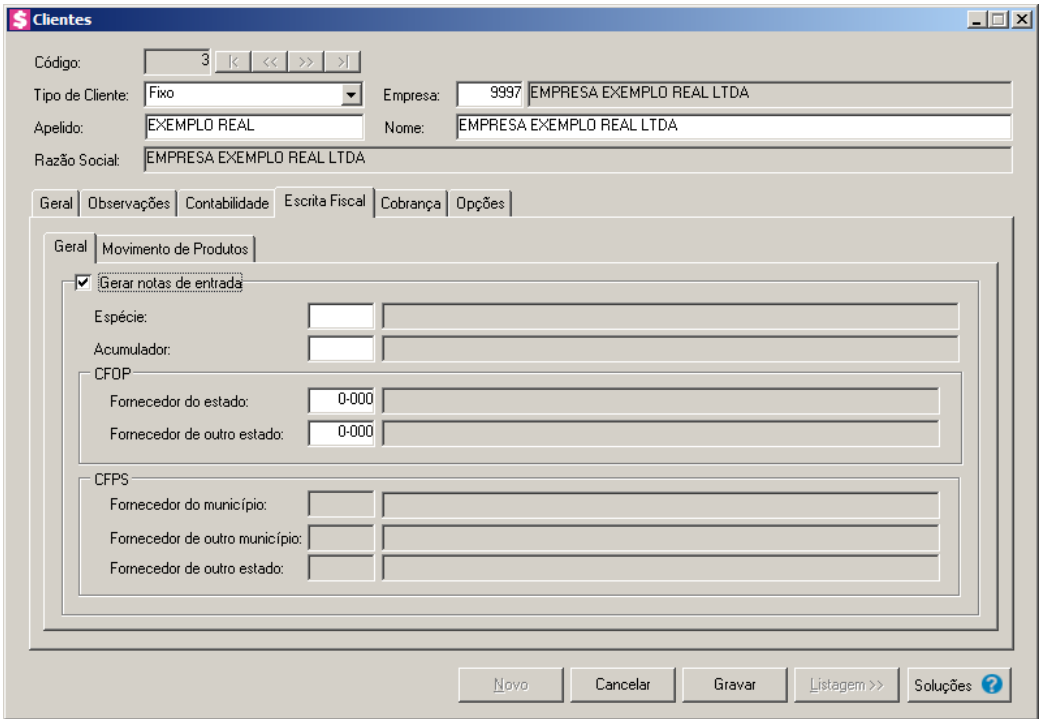

- 1. Selecione o quadro Gerar notas de entradas, para que seja possível gerar nota fiscal de entrada para esse cliente, e no campo:
- $F2$ • Espécie, selecione a espécie a ser utilizada nos lançamentos de entradas;
- $\overline{\begin{array}{c} F2 \\ \overline{F7} \end{array}}$ • Acumulador, informe o acumulador a ser utilizado nos lançamentos de entradas.
- 2. No quadro CFOP, no campo:
- Fornecedor do Estado, selecione o CFOP a ser utilizado nos lançamento de entrada para dentro do estado;
- Fornecedor de outro estado; selecione o CFOP a ser utilizado nos lançamento de entrada para fora do estado.
- 3. No quadro CFPS, no campo :
- Fornecedor do município, selecione o CFPS a ser utilizado nos lançamento de entrada para dentro do município;
- $\boxed{\begin{bmatrix} F2 \\ F7 \end{bmatrix}}$ • Fornecedor de outro município; selecione o CFPS a ser utilizado nos lançamento de entrada para fora do município;
- $\boxed{\begin{bmatrix} F2 \\ F7 \end{bmatrix}}$ • Fornecedor de outro estado; selecione o CFPS a ser utilizado nos lançamento de entrada para fora do estado.

#### **3.1.4.2. Guia Movimento de Produtos**

*A subguia* Movimento de produtos *somente ficará habilitada quando for marcado a opção Gerar notas de entrada da subguia* Geral *e quando estiver marcado nos Parâmetros a opção* **Faz controle de estoque** *no módulo Escrita Fiscal para a empresa do cliente do escritório.*

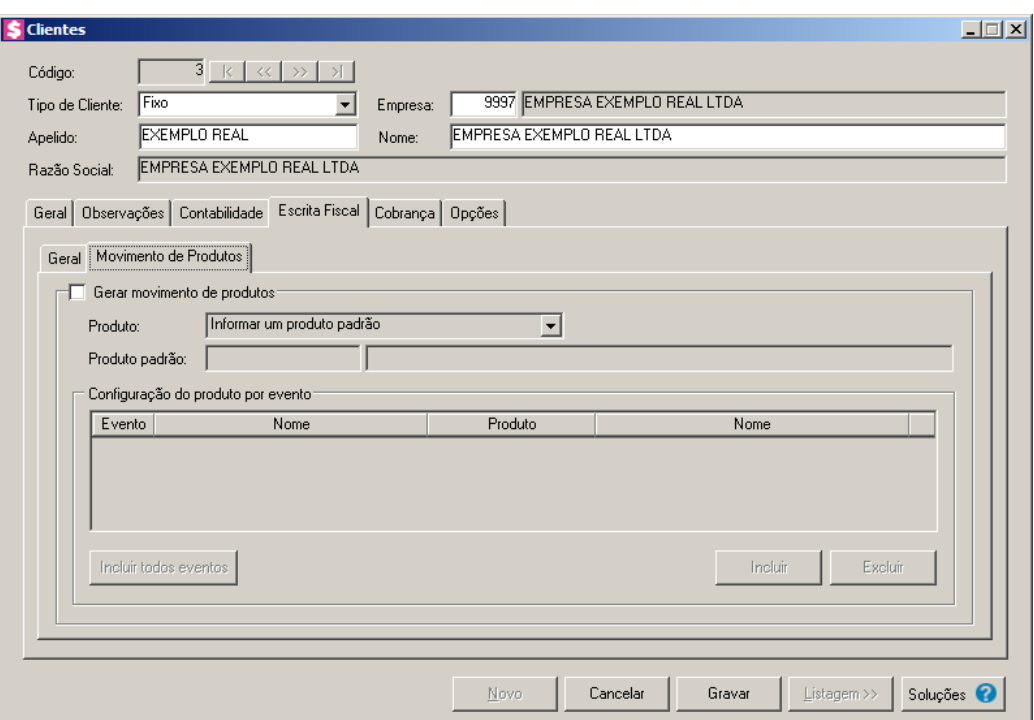

- 1. Selecione o quadro Gerar movimento de produtos, e no campo:
	- Produto, selecione a forma que o produto deverá ser informado no lançamento;

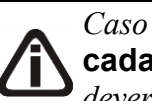

*Caso no campo* Produto *esteja selecionada a opção* **Informar um produto para cada evento da nota fiscal** *o campo* Produto padrão *deve ficar desabilitado, e deverá ficar habilitado o grupo* Configuração do produto por evento*.*

- Produto padrão, informe o produto padrão a ser utilizado no lançamento.
- 2. No quadro Configuração do produto por evento, clique no botão :
	- Incluir todos eventos, para que sejam incluídos todos os eventos para que sejam relacionados aos produtos;
	- Incluir; para que seja incluído um evento para ser relacionado ao produto;
	- Excluir, caso queira excluir um evento já informado.

#### **3.1.5. Guia Cobrança**

Nesta guia poderá ser cadastrado um endereço diferente do que está no cadastro da empresa para ser utilizado na cobrança do cliente.

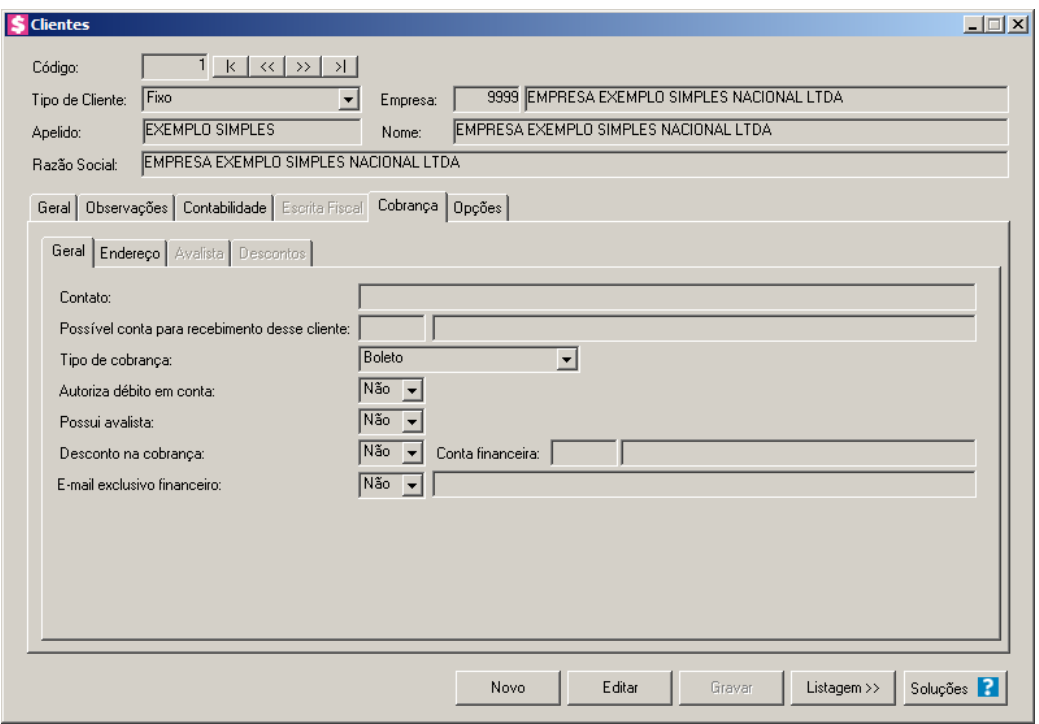

# **3.1.5.1. Guia Geral**

- 1. No campo Contato, informe a descrição do contato correspondente.
- 2. No campo Possível conta para recebimento desse cliente, informe uma conta financeira. Essa conta será utilizada no fluxo de caixa.
- 3. No campo Tipo de cobrança, selecione uma das opções **Documento de Cobrança**, **boleto** ou **Cobrança Registrada**. A opção selecionada servirá como filtro na seleção de clientes.
- 4. No campo Autoriza débito em conta, selecione a opção:
	- **Sim**, caso você autorize fazer a cobrança de débito em conta;
	- **Não**, caso você não autorize fazer a cobrança de débito em conta.
- 5. No campo Possui avalista, selecione a opção **Sim**, para informar que cliente possui avalista, ou selecione a opção **Não**, para informar que o cliente não possui avalista.
- 6. No campo Desconto na Cobrança, selecione a opção **Sim**, para informar desconto na

cobrança, ou selecione a opção **Não**, para informar que não haverá desconto na cobrança.

*No campo Conta financeira, deve ser informada conta financeira do banco sicoob 240 posições, versão do arquivo 040, cobrança com registro.*

- 7. No campo Conta financeira, informe a conta financeira do desconto na cobrança.
- 8. No campo E-mail exclusivo financeiro, selecione a opção **Sim**, para informar o e-mail exclusivo do financeiro, ou selecione a opção **Não**, para não informar o e-mail exclusivo do financeiro.

#### **3.1.5.2. Guia Endereço**

Configure os dados dessa guia, pois os mesmos serão utilizados para a informação nos boletos e documentos de cobrança.

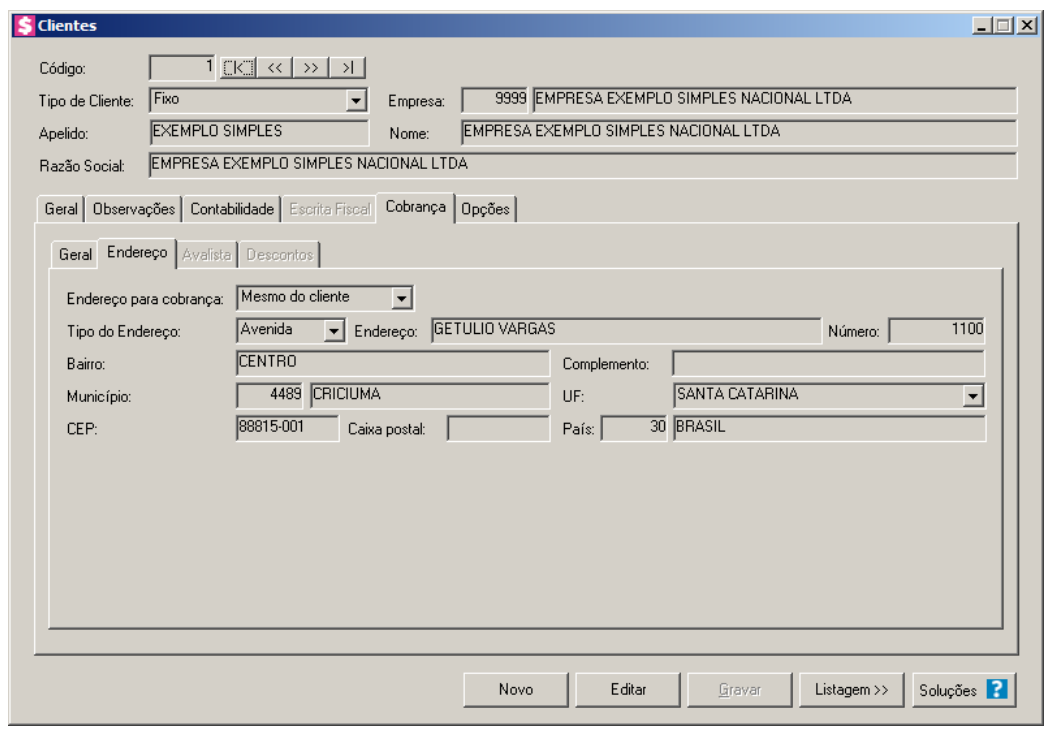

*Quando no campo* Endereço para cobrança*, for selecionada a opção* **Mesmo do cliente***, os demais campos ficarão desabilitados e serão preenchidos com o mesmo endereço informado na guia* Geral*. E quando for selecionada a opção* **Definir outro***, os campos para endereço ficaram habilitados para que você possa definir um outro endereço para cobrança diferente do cadastro do cliente.*

1. No campo Endereço para cobrança, selecione a opção correspondente.

- 2. No campo Tipo do Endereço, selecione o logradouro do cliente para cobrança.
- 3. No campo Endereço, informe o endereço do cliente para a cobrança.
- 4. No campo Número, informe o número do endereço do cliente para a cobrança.
- 5. No campo Bairro, informe o bairro do cliente para a cobrança.
- 6. No campo Complemento, informe o complemento do endereço do cliente para a cobrança.
	- 7. No campo Município, informe o código do município do cliente para a cobrança.
- $\mathbb{E}$ [O campo UF, será preenchido automaticamente com o estado da cidade informada no campo Município, caso o campo Município não seja informado deverá ser selecionada a UF do cliente.
- 9. No campo CEP, informe o código de endereçamento postal do cliente para a cobrança.
- 10. No campo Caixa postal, informe o número da caixa postal do cliente para a cobrança.
- 11. O campo País, será preenchido automaticamente com o País *Brasil*, caso no campo UF esteja informado uma UF Brasileira, caso contrário, você deverá informar o País correspondente.

#### **3.1.5.3. Guia Avalista**

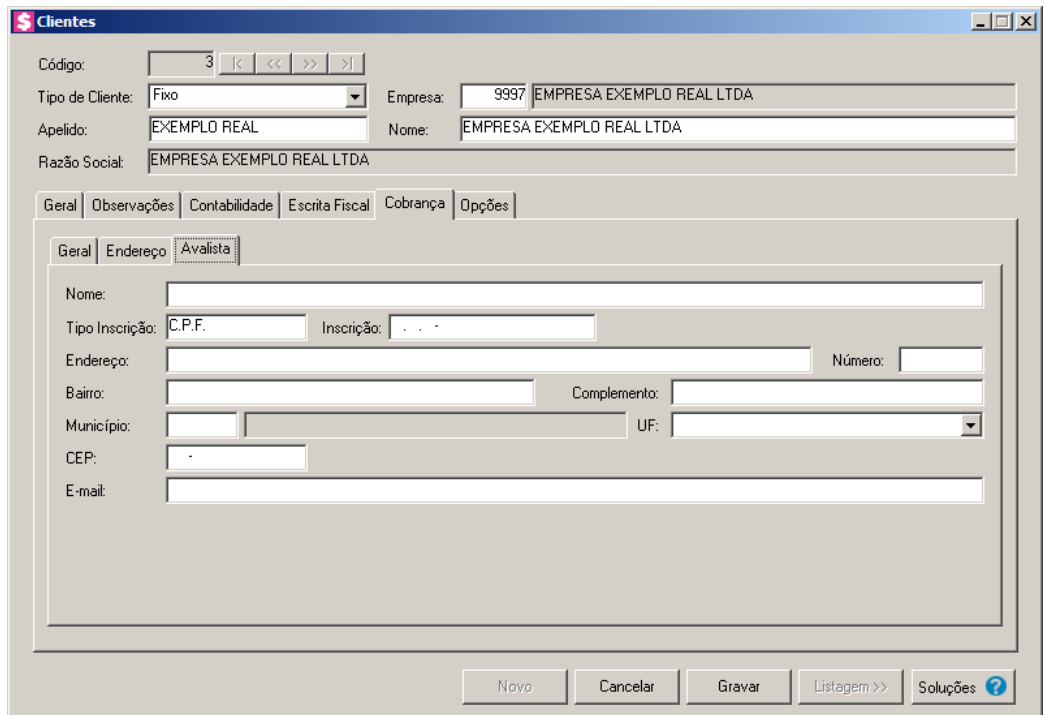

1. No campo Nome, informe o nome do avalista.

- 2. No campo Tipo Inscrição, selecione o tipo de inscrição do avalista.
- 3. No campo Inscrição, informe o número da inscrição do avalista.
- 4. No campo Endereço, informe o endereço do avalista.
- 5. No campo Número, informe o número do endereço do avalista.
- 6. No campo Bairro, informe o bairro do avalista.
- 7. No campo Complemento, informe o complemento do endereço do avalista.
- 8. No campo Município, informe o código do município do avalista.
- 9. No campo UF, será preenchido automaticamente com o estado da cidade informada no campo Município.
- 10. No campo CEP, informe o código de endereçamento postal do avalista.
- 11. No campo E-mail, informe o endereço de e-mail do avalista.

### **3.1.5.4. Guia Descontos**

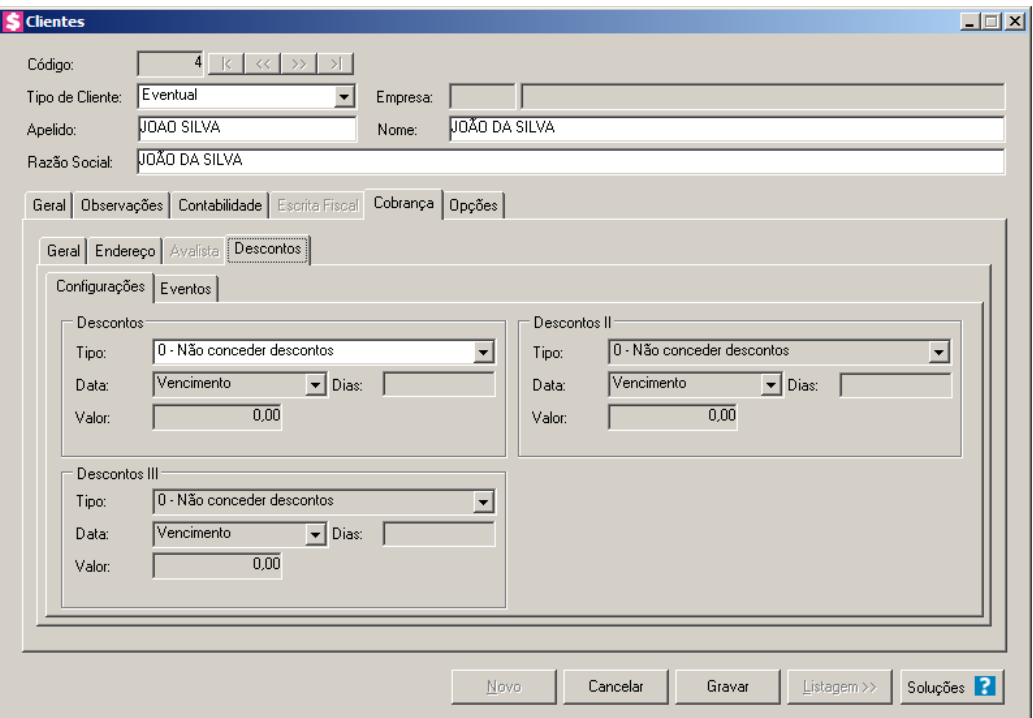

#### **3.1.5.4.1. Guia Configurações**

1. No quadro Desconto, no campo:

*As opções disponíveis no campo* Tipo *serão alteradas de acordo com o banco vinculado a conta financeira utilizada para a emissão da cobrança registrada.*

- Tipo, selecione a opção referente a forma que a instituição financeira deverá conceder ou não descontos no pagamento dos boletos;
- Data, selecione a opção referente a data de pagamento a partir da qual deve-se conceder descontos;
- Dias, informe o dia correspondente;
- Valor/Percentual, informe o valor ou percentual de desconto referente ao tipo de desconto selecionado.
- 2. No quadro Desconto II, no campo:

*As opções disponíveis no campo* Tipo *serão alteradas de acordo com o banco vinculado a conta financeira utilizada para a emissão da cobrança registrada.*

- Tipo, selecione a opção referente a forma que a instituição financeira deverá conceder ou não descontos no pagamento dos boletos;
- Data, selecione a opção referente a data de pagamento a partir da qual deve-se conceder descontos;
- Dias, informe o dia correspondente;
- Valor/Percentual, informe o valor ou percentual de desconto referente ao tipo de desconto selecionado.
- 3. No quadro Desconto III, no campo:

*As opções disponíveis no campo* Tipo *serão alteradas de acordo com o banco vinculado a conta financeira utilizada para a emissão da cobrança registrada.*

- Tipo, selecione a opção referente a forma que a instituição financeira deverá conceder ou não descontos no pagamento dos boletos;
- Data, selecione a opção referente a data de pagamento a partir da qual deve-se conceder descontos;
- Dias, informe o dia correspondente;
- Valor/Percentual, informe o valor ou percentual de desconto referente ao tipo de desconto selecionado.

# **3.1.5.4.2. Guia Eventos**

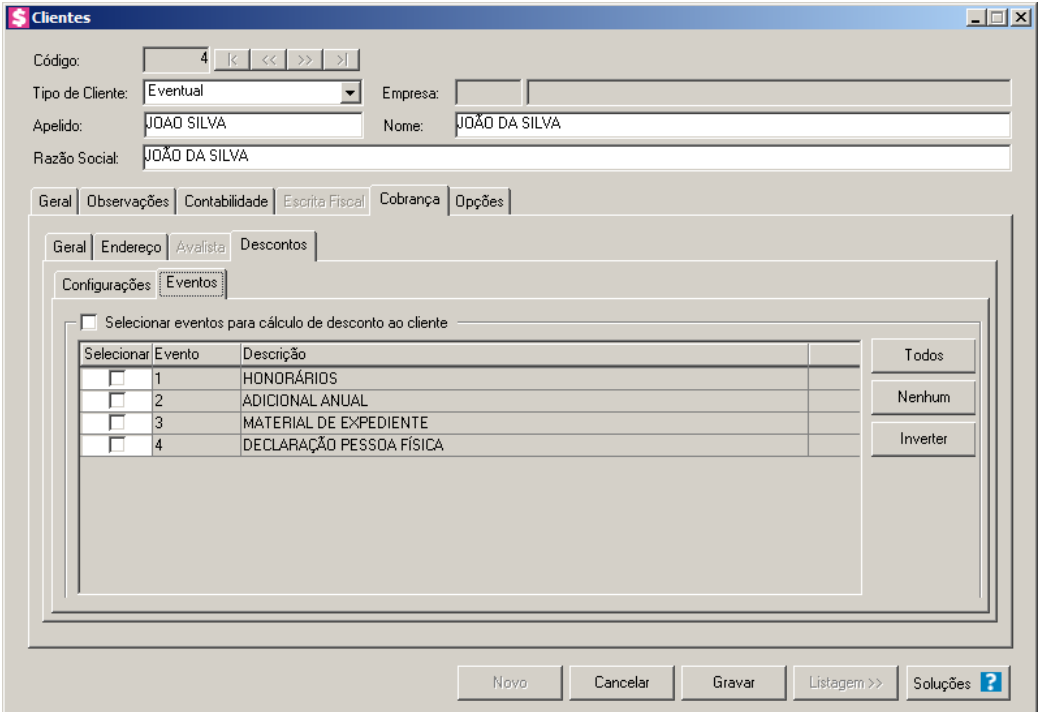

- 1. Selecione o quadro Selecionar eventos para cálculo de desconto ao cliente, para habilitar os eventos para o cálculo de desconto:
- 2. Selecione os eventos desejados para o cálculo do desconto.
- 3. Clique no botão **Todos**, para selecionar todos os eventos.
- 4. Clique no botão **Nenhum**, para selecionar nenhum evento.
- 5. Clique no botão **Inverter**, para inverter a seleção dos eventos.

# **3.1.6. Guia Opção**

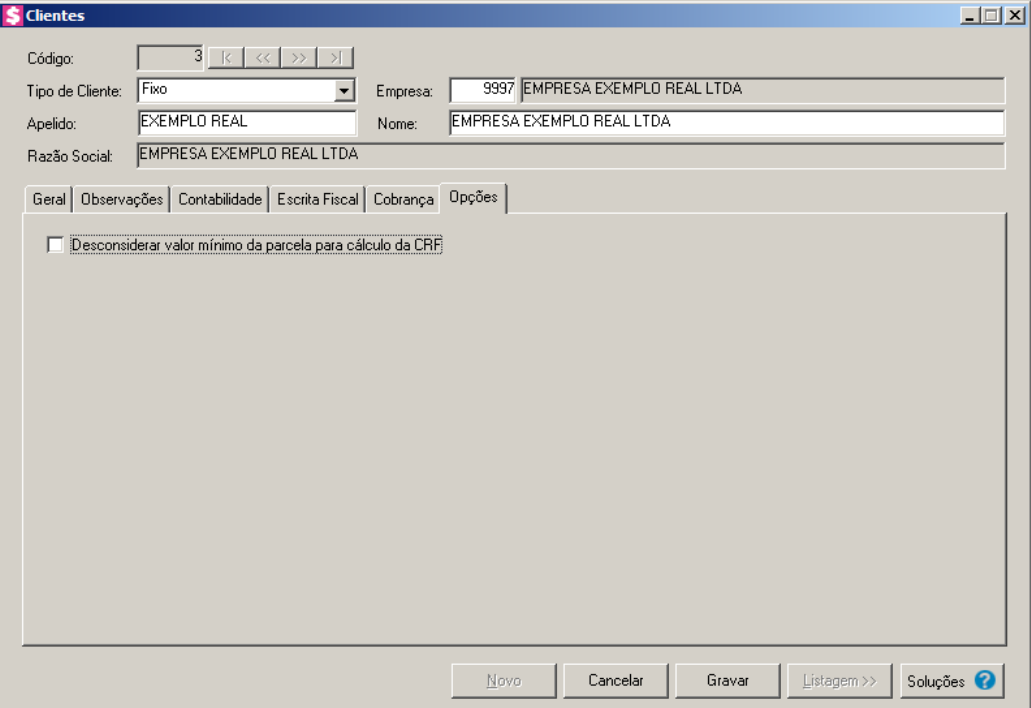

1. Selecione a opção **Desconsiderar valor mínimo da parcela para cálculo da CRF**, para que no cálculo de retenção da CRF seja desconsiderado o valor mínimo da parcela.

# **3.2. Fornecedores**

Para cadastrar um fornecedor, proceda da seguinte maneira:

1. Clique no menu **Arquivos**, opção **Fornecedores**, para abrir a janela Fornecedores, conforme a figura a seguir:

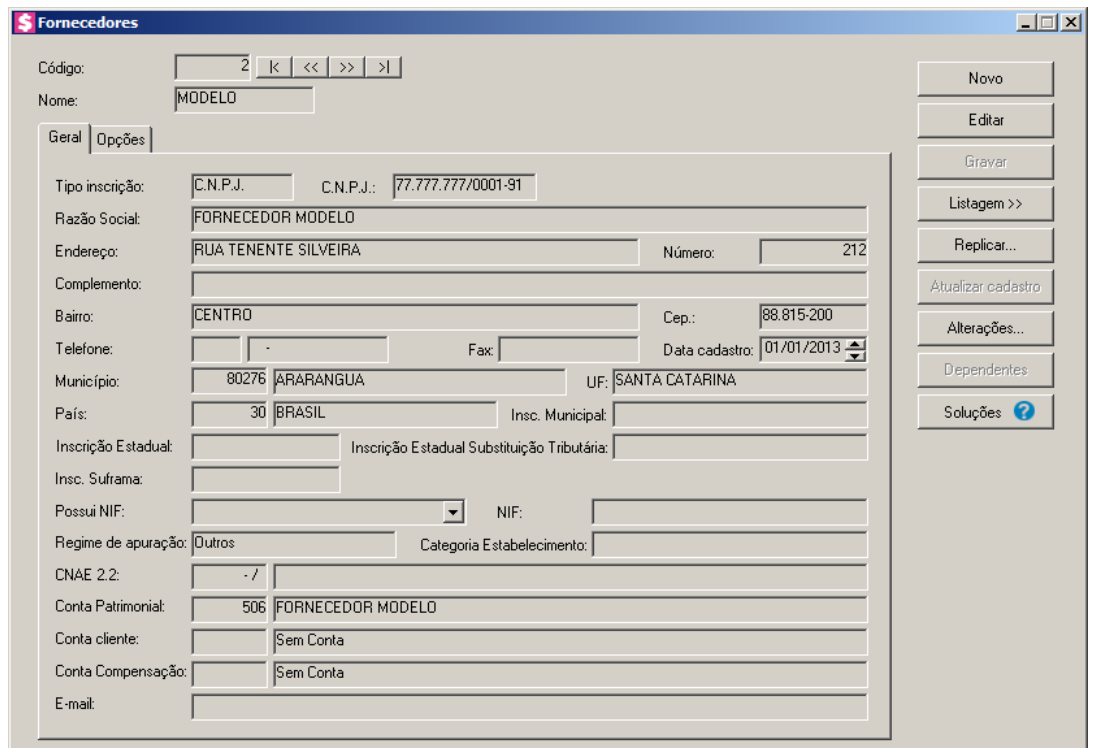

- 2. Caso não haja fornecedor cadastrado, entrará automaticamente no modo de inclusão; caso contrário, clique no botão **Novo**, para incluir um novo fornecedor.
- 3. No campo Código, será informado automaticamente pelo sistema um código sequencial, caso seja necessário você poderá alterar.
- 4. No campo Nome, informe um nome reduzido para o fornecedor.

# **3.2.1. Guia Geral**

- 1. No campo Tipo inscrição, selecione a opção:
	- **C.N.P.J.**, caso o fornecedor seja pessoa jurídica e tenha o número do Cadastro Nacional de Pessoa Jurídica;

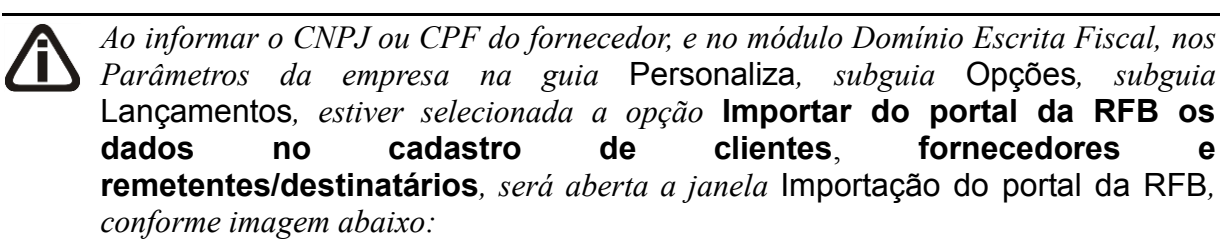

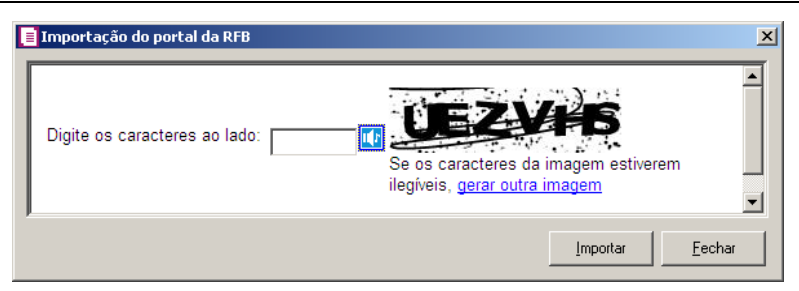

*Nessa janela, digite os caracteres no campo definido e clique no botão* **Importar** *para importar os dados do fornecedor diretamente pelo site do portal da RFB.*

- **C.P.F.**, caso o fornecedor seja pessoa física e tenha o número do Cadastro Nacional de Pessoa Física;
- **C.E.I.**, caso o fornecedor seja pessoa jurídica e tenha o número do Cadastro Específico do INSS;
- **Outros**, caso a inscrição do fornecedor não seja C.N.P.J., C.P.F. ou C.E.I.
- 2. No campo seguinte, informe o número correspondente ao tipo de inscrição do fornecedor.
- 3. No campo Razão Social, informe a razão social do fornecedor.
- 4. No campo Endereço, informe o endereço do fornecedor.
- 5. No campo Número, informe o número do endereço do fornecedor.
- 6. No campo Complemento, informe o complemento do endereço do fornecedor.
- 7. No campo Bairro, informe o bairro do fornecedor.
- 8. No campo Cep, informe o código de endereçamento postal do fornecedor.
- 9. No campo Telefone, informe o código DDD e o número do telefone do fornecedor.
- 10. No campo Fax, informe o número do fax do fornecedor.
- 11. No campo Data cadastro, informe a data em que o fornecedor está sendo cadastrado. Essa data será utilizada para verificar qual vigência do parâmetro será utilizada para o cadastro de uma conta contábil.
	- 12. No campo Município, informe o código do município do fornecedor.

*Será possível realizar a alteração no campo* UF *(Unidade Federativa) do cadastro do fornecedor, quando os fornecedores forem pessoas físicas.*

13. O campo UF, será preenchido automaticamente com o Estado da cidade informada no campo Município, caso o campo Município não seja informado, deverá ser selecionada a UF do fornecedor.

- 14. O campo País, será preenchido automaticamente com o País Brasil, caso no campo UF esteja informado uma UF brasileira, caso contrário, você deverá informar o País correspondente.
- 15. No campo Insc. Municipal, informe a inscrição municipal do fornecedor.
- 16. No campo Insc. Estadual, informe a inscrição estadual do fornecedor.
- 17. No campo Inscrição Estadual Substituição Tributária, informe a inscrição estadual de substituição tributária correspondente.
- 18. No campo Insc. Suframa, informe a inscrição da Suframa.

*O campo Possui* NIF*, somente ficará habilitado quando no campo UF do cadastro do fornecedor for selecionado a opção EXTERIOR.*

19. No campo Possui NIF, selecione a opção correspondente informando se o fornecedor possui NIF.

*O campo* NIF*, somente ficará habilitado quando no campo* Possui NIF*, estiver selecionada a opção* **SIM***.*

- 20. No campo NIF, informe o número do NIF do fornecedor.
- 21. No campo Regime de apuração, selecione a opção correspondente.
- 22. No campo Categoria Estabelecimento, selecione a categoria correspondente.
	- 23. No campo CNAE 2.2, informe o código nacional de atividade econômica do  $F2$ fornecedor conforme versão 2.2 dessa tabela.

24. No campo Conta, informe o código reduzido da conta contábil do fornecedor.

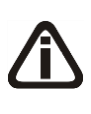

*Quando for criado um fornecedor e este já esteja cadastrado como cliente na empresa ou em uma empresa que compartilha o mesmo plano de contas, o campo*  Conta Cliente *será preenchido com a conta do cliente que esta sendo copiado os dados.*

25. No campo Conta Cliente, informe a conta cliente que será gerada na contabilização da nota fiscal quando lançadas notas de devolução.

26. No campo E-mail, informe o endereço eletrônico do fornecedor.

#### **3.2.2. Guia Opções**

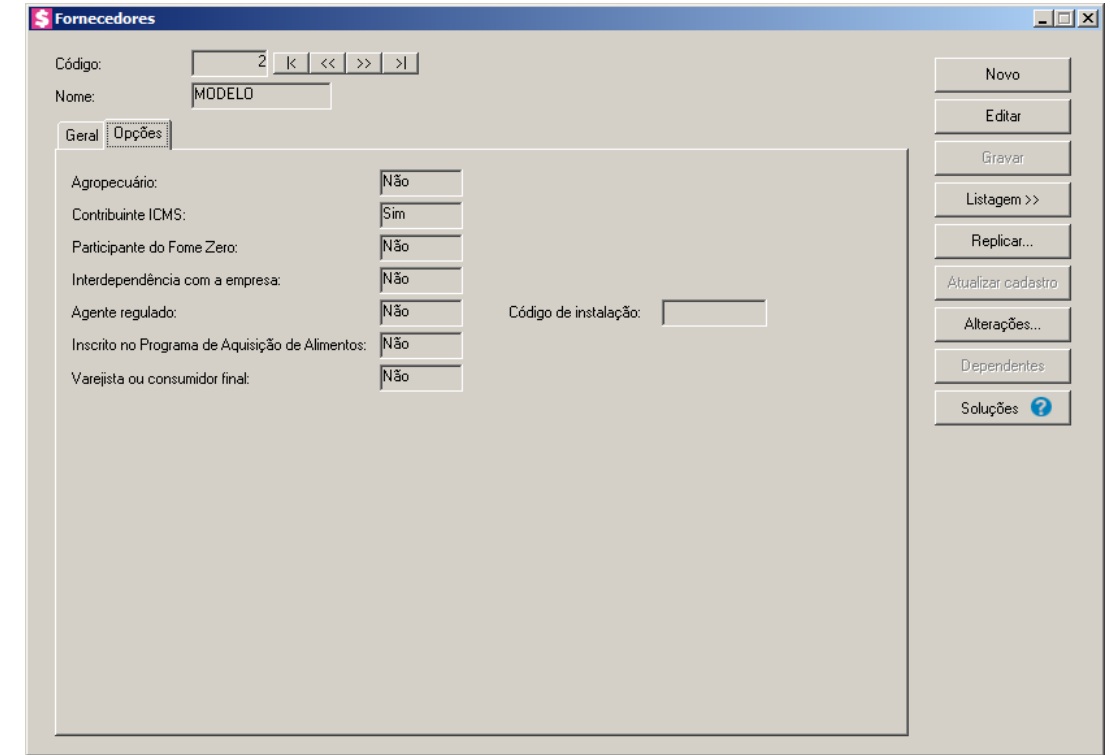

- 1. No campo Agropecuário, selecione a opção correspondente.
- 2. No campo Contribuinte ICMS, selecione a opção correspondente.
- 3. No campo Participante do Fome Zero, selecione a opção correspondente.
- 4. No campo Interdependência com a empresa, selecione a opção correspondente.

*O campo* Agente regulado*, somente ficará habilitado quando nos parâmetros da empresa o quadro* Gera informativo I-SIMP *estiver selecionado.*

5. No campo Agente regulado, selecione a opção **Sim**, para informar o código de instalação do agente regulado, caso contrário, clique na opção **Não**.

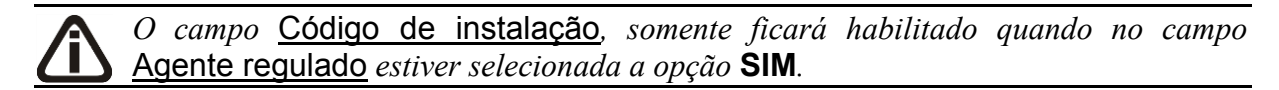

- 6. No campo Código de instalação, informe o código de instalação do agente regulado.
- 7. No campo Inscrito no Programa de Aquisição de Alimentos, selecione a opção correspondente.
- 8. No campo Varejista ou consumidor final, selecione a opção correspondente.

9. Clique no botão **Gravar**.

10. Clique no botão **Soluções**, para acessar a Central de Soluções no Domínio Atendimento.

*Você encontrará também na janela* Fornecedores*, o botão* **Replicar...***, que poderá ser utilizado para copiar o cadastro do fornecedor atual ou de todos os fornecedores para uma outra empresa, conforme a figura a seguir:*

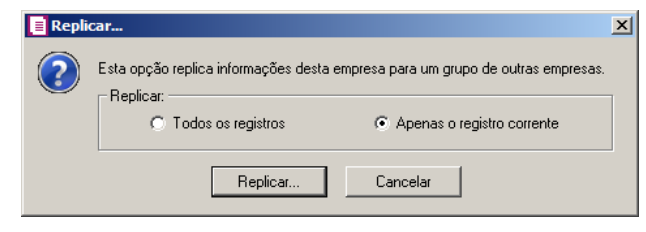

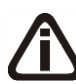

*Ao realizar alterações em um dos campos:* CNPJ*,* CPF*,* Razão Social*,* Endereço*,* Complemento*,* Número*,* Bairro*,* Município*,* País*,* Insc. Estadual *e* Insc. Suframa *no cadastro do fornecedor, o sistema emite uma mensagem solicitando a confirmação do registro dessas alterações:*

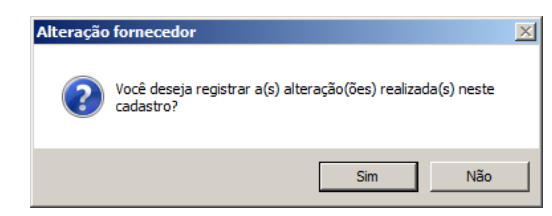

*Se você clicar no botão* **Sim***, será aberta a janela* Alterações fornecedor*, conforme a figura a seguir:*

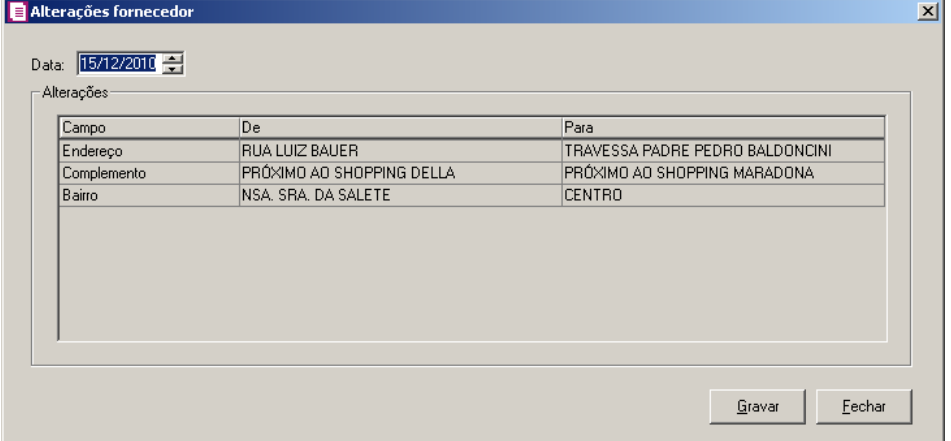

*Nesta janela serão demonstradas as alterações realizadas e um campo para informar a data da alteração.*

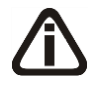

*Quando a empresa estiver configurada para gerar o SPED Fiscal, ao realizar alteração na inscrição estadual do Fornecedor, o sistema emitirá a seguinte mensagem:*

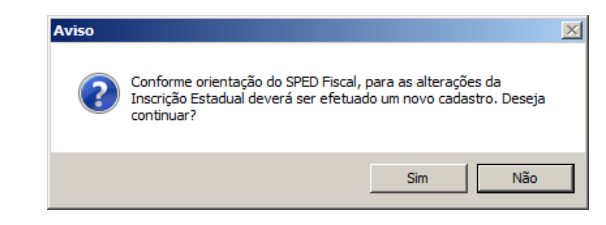

Caso cliente em **Não**, o cadastro não será gravado, e caso que em **Sim** o cadastro será gravado.

#### **3.2.3. Botão Alterações**

Nesta opção, você poderá visualizar os registros das alterações já realizadas no cadastro do fornecedor, agrupadas por data.

1. Clique no botão **Alterações...**, da janela Fornecedores, para visualizar as alterações cadastrais do fornecedor correspondente, conforme a figura a seguir:

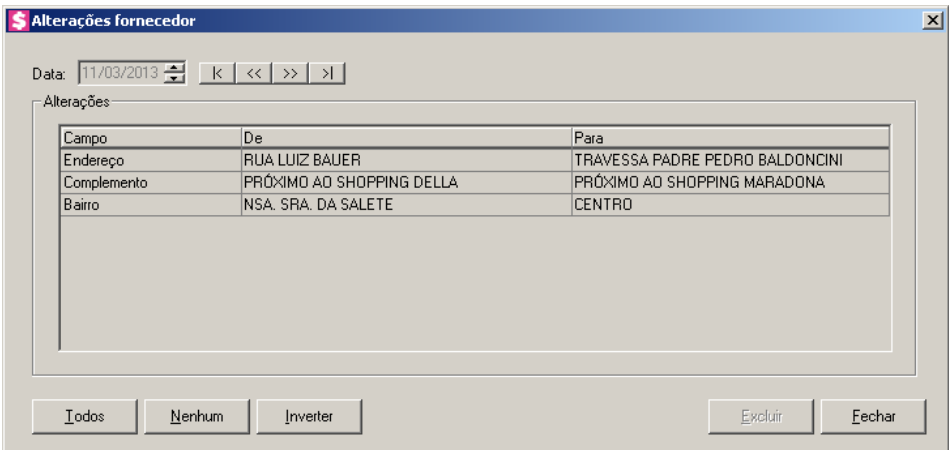

- 2. No campo Data, será informada a data da alteração, caso queira visualizar alterações em outra data clique em um dos botões de navegação.
- 3. No quadro Alterações, serão demonstradas as alterações referente a data correspondente.
- 4. Você poderá marcar e desmarcar cada registro de alteração, clicando sobre os mesmos. E poderá utilizar os botões abaixo, como auxílio:
	- Clique no botão **Todos**, para selecionar todos os registros de alterações;
	- Clique no botão **Nenhum**, para que nenhum registro de alteração fique selecionado;
	- Clique no botão **Inverter**, caso você queira que a seleção seja invertida. Ex: Os registros de alterações que estavam desmarcados ficarão selecionados. E os que estavam selecionados, ficarão desmarcados.

- 5. Clique no botão **Excluir**, para excluir o(s) registro(s) de alteração(ões), lembrando que, o cadastro continuará com as informações alteradas.
- 6. Clique no botão **Fechar**, para retornar à janela de cadastro de fornecedores.

#### **3.3. Eventos**

Eventos são itens dos movimentos gerados para o cliente. Entende-se por movimento, tudo o que poderá ser cobrado do cliente, por exemplo: honorários, despesas com material de expediente e outros.

Para cadastrar um novo evento, proceda da seguinte maneira:

1. Clique no menu **Arquivos**, opção **Eventos**, para abrir a janela Eventos, conforme a figura a seguir:

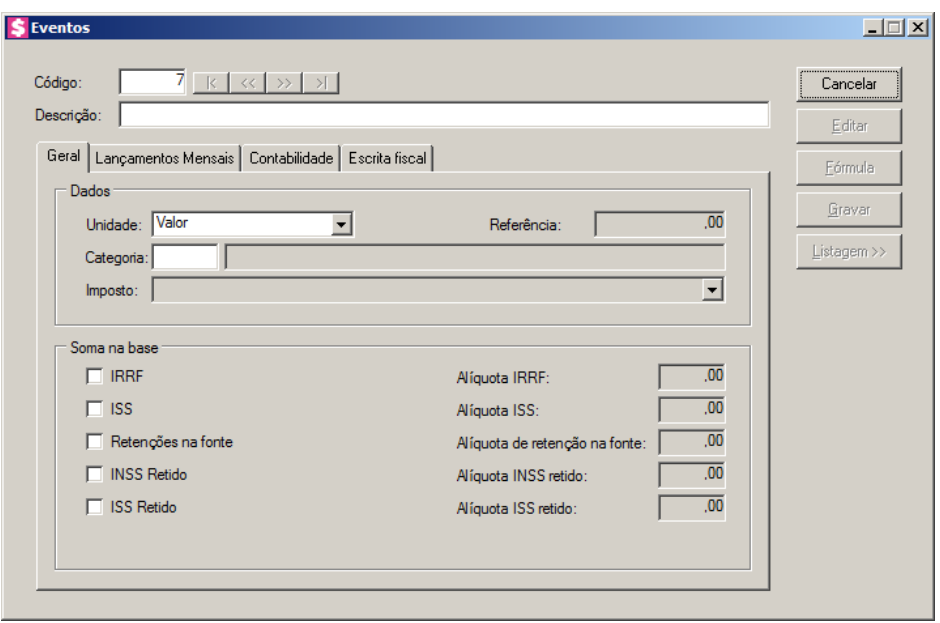

- 2. Caso não haja evento cadastrado, entrará automaticamente no modo de inclusão; caso contrário, clique no botão **Novo**, para incluir um novo evento.
- 3. No campo Código, será informado automaticamente pelo sistema um código sequencial, caso seja necessário você poderá alterar.
- 4. No campo Descrição, digite uma descrição para o evento.
- 5. Clique no botão **Gravar**, para salvar o evento.

*Quando for definido que o lançamento seja realizado por fórmula, será habilitado o* 

*botão* **Fórmula***.*

6. Clique no botão **Fórmula**, para definir como o evento será calculado, por meio de uma fórmula.

# **3.3.1. Guia Geral**

Nessa guia você informará as principais configurações do evento para determinar como ele será utilizado nos faturamentos para os clientes.

- 1. No quadro Dados, no campo:
	- Unidade, selecione a opção:
		- **Valor**, para que seja definido o lançamento por valor;
		- **Quantidade**, para que seja definido o lançamento por quantidade;
		- **Percentual sobre contrato**, para que seja definido o lançamento por percentual sobre contrato;
		- **Fórmula**, para que seja definido o lançamento por fórmula;

*O campo* Referência *somente será habilitado se você selecionar no campo*  Unidade *a opção* **Quantidade***,* **Percentual sobre contrato** *ou* **Fórmula***.*

• Referência, informe o valor da referência para efetuar o cálculo por quantidade, por percentual sobre contrato ou para utilizar uma referência no cálculo do evento por fórmula;

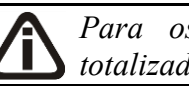

*Para os eventos, poderão ser vinculadas somente categorias do tipo Não totalizadoras.*

• Categoria, informe o código da categoria que o evento ficará vinculado;

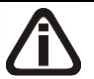

*O campo* Imposto*, somente estará habilitado quando a categoria do evento selecionado estiver classificada com a opção* **Impostos***.*

- Imposto, selecione o imposto que o evento representará. Os impostos listados serão os mesmos do módulo *Domínio Escrita Fiscal.*
- 2. No quadro Soma na base, selecione a opção:
- **IRRF**, para determinar que o evento deverá ser somado na base para apuração do imposto IRRF. Ao selecionar esse campo, você deverá informar no campo Alíquota IRRF, o percentual correspondente ao imposto;
- **ISS**, para determinar que o evento deverá ser somado na base para apuração do imposto ISS. Ao selecionar esse campo, você deverá informar no campo Alíquota ISS, o percentual correspondente ao imposto;

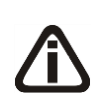

*A opção* **Retenções na fonte** *e o campo* Alíquota de retenção na fonte *estarão habilitados quando pelo menos um das opções* **CRF***,* **PIS***,* **COFINS** *ou* **CSLL** *estiverem marcadas no quadro* CRF *da guia* Impostos *nos parâmetros do escritório.*

- **Retenções na fonte**, para determinar que o evento deverá ser somado na base para apuração do imposto CRF. Ao selecionar esse campo, o campo Alíquota de retenção na fonte, será preenchido automaticamente com o percentual correspondente ao imposto definido nos parâmetros;
- **INSS Retido**, para determinar que o evento deverá ser somado na base para apuração do imposto INSS Retido. Ao selecionar esse campo, você deverá informar no campo Alíquota INSS retido, o percentual correspondente ao imposto;
- **ISS Retido**, para determinar que o evento deverá ser somado na base para apuração do imposto ISS Retido. Ao selecionar esse campo, você deverá informar no campo Alíquota ISS retido, o percentual correspondente ao imposto.

# **3.3.2. Guia Lançamentos Mensais**

Nessa guia você definirá os valores padrões de alguns dados utilizados no lançamento mensal do evento, ou seja, de acordo com as configurações informadas, o evento terá os campos automaticamente preenchidos ao ser lançado para algum cliente.

**Centro de Treinamento Domínio** *A sua melhor escolha*

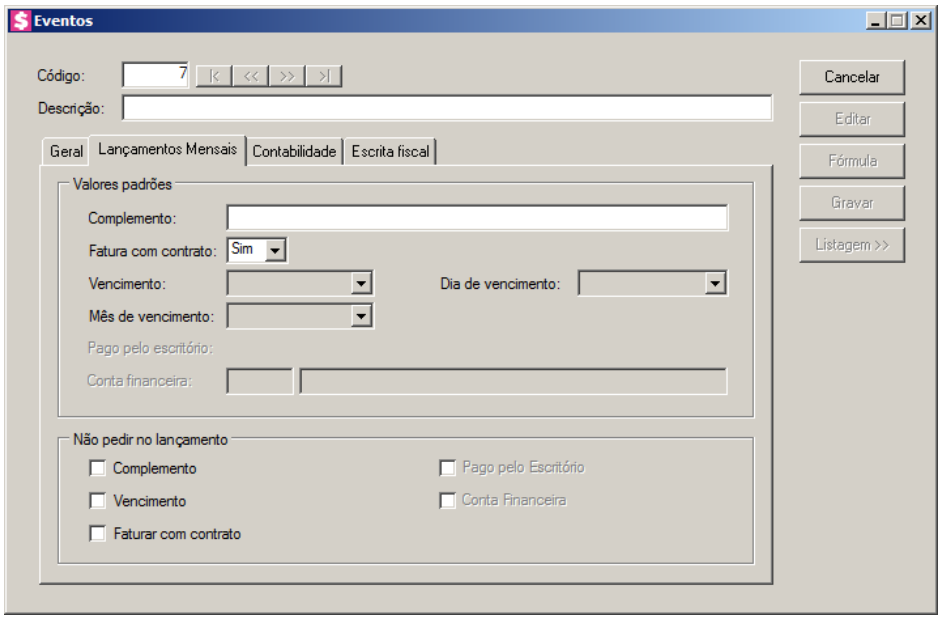

- 1. No quadro Valores padrões, no campo:
	- Complemento, digite um complemento para o evento. Existem alguns complementos que no momento dos lançamentos de eventos, necessitam de variáveis, tais como: data, nome do fornecedor, nome do cliente, etc. Para facilitar seu trabalho, você poderá fazer uso do caractere # (sustenido), nos pontos onde será necessário a inclusão desta variável. Após informar o complemento e pressionar a tecla *Enter*, o cursor será posicionado no ponto onde foi incluído o # (sustenido), caso precise, pressione a tecla *Enter* para passar para o próximo # (sustenido), e assim sucessivamente. Para agilizar a digitação de complementos nos lançamentos, foram criadas outras variáveis. São elas:
		- **#C**: Retorna a competência do lançamento do evento, no formato mm/aaaa;
		- **#A**: Retorna o período anterior a data do lançamento, no formato mm/aaaa;
		- **#D**: Retorna a data do lançamento, no formato dd/mm/aaaa.
	- Fatura com contrato, selecione a opção:
		- **Sim**, caso você deseje que no lançamento mensal do evento seja definido que será lançado para faturar juntamente com o contrato do cliente;
		- **Não**, caso você deseje que no lançamento mensal do evento seja definido que será lançado para faturar separadamente do contrato do cliente;

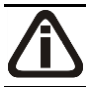

*O campo* Vencimento *somente estará habilitado quando no campo* Fatura com contrato *estiver selecionada a opção* **Não***.*

- Vencimento, selecione a opção:
	- **Fixo**, para definir que o vencimento do lançamento mensal seja fixo;
	- **Conforme contrato**, para definir que o vencimento do lançamento mensal seja conforme o contrato;

*Os campos* Dia de vencimento *e* Mês de vencimento*, somente estarão habilitados quando no campo* Vencimento *estiver selecionada a opção* **Fixo***.*

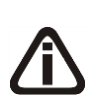

*Quando for definido nos parâmetros da empresa, que os dias de vencimento do faturamento serão limitados, no campo* Dia de vencimento*, serão listados apenas os dias definidos nesta configuração. Caso nos parâmetros não esteja configurado, você poderá selecionar o dia de vencimento desejado.*

- Dia de vencimento, informe o dia do vencimento que será definido no lançamento mensal do evento;
- Mês de vencimento, selecione a opção:
	- **No mesmo**, para que o vencimento do lançamento seja dentro do próprio mês de lançamento;
	- **Após o**, para que o vencimento do lançamento seja no mês seguinte ao mês de lançamento;
	- **No segundo**, para que o vencimento do lançamento seja após dois meses ao mês de lançamento.

*O campo* Pago pelo escritório*, ficará habilitado quando a categoria do evento for de classificação Impostos, Taxas e Outros.*

- Pago pelo escritório, selecione a opção:
	- **Sim**, para definir que o evento será lançado indicando que o escritório efetuou o pagamento do imposto;
	- **Não**, para definir que o evento será lançado indicando que o escritório não efetuou o pagamento.

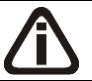

*O campo* Conta Financeira *será habilitado quando no campo* Pago pelo escritório*, estiver selecionada a opção* **Sim***.*

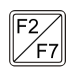

• Conta financeira, informe o código da conta financeira para este evento.

*Para que o quadro* Não pedir no lançamento *esteja disponível para configuração, será necessário que o quadro* Valores padrões *também esteja configurado.*

- 2. No quadro Não pedir no lançamento, selecione a opção:
	- **Complemento**, para quando efetuar o lançamento mensal do evento, o campo correspondente ao complemento não seja habilitado;
	- **Vencimento**, para quando efetuar o lançamento mensal do evento, o campo correspondente ao vencimento não seja habilitado;
	- **Faturar com contrato**, para quando efetuar o lançamento mensal do evento, o campo correspondente a faturar com contrato não seja habilitado;

*A opção* **Pago pelo Escritório***, somente estará habilitada quando a classificação da categoria vinculada ao evento for Impostos, Taxas ou Outros.*

• **Pago pelo Escritório**, para quando efetuar o lançamento mensal do evento, o campo correspondente ao pagamento pelo escritório não seja habilitado;

*A opção* **Conta Financeira** *somente estará habilitada, caso no campo* Pago pelo Escritório *do quadro* Valores padrões*, estiver selecionada a opção* **Sim***.*

• **Conta Financeira**, para quando efetuar o lançamento mensal do evento, o campo correspondente a conta financeira não seja habilitado.

# **3.3.3. Guia Contabilidade**

Na guia Contabilidade, poderá ser definido se o evento gerará lançamentos contábeis e ainda configurar a integração contábil desse evento para a contabilidade do escritório.

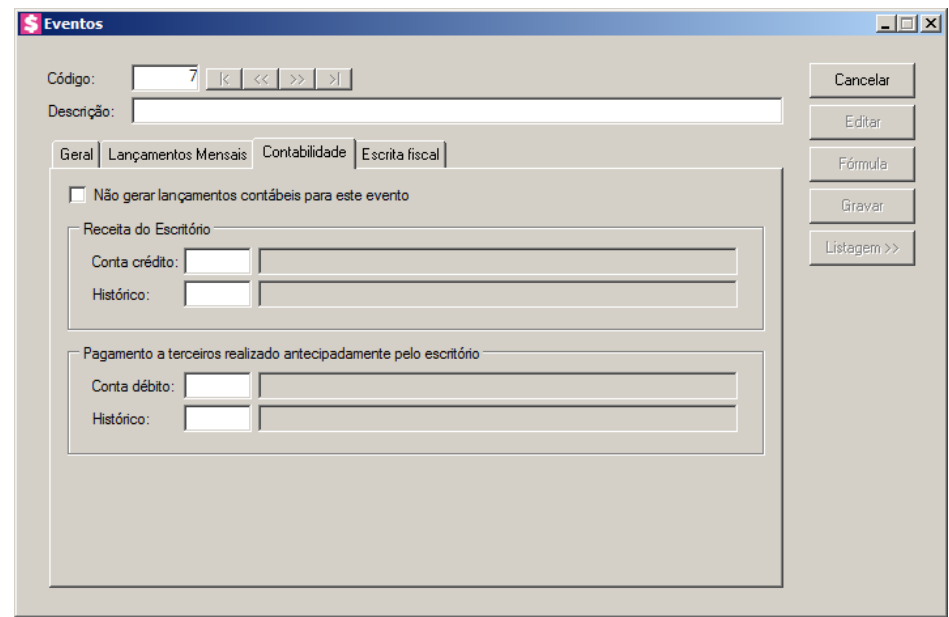

*Ao selecionar a opção* **Não gerar lançamentos contábeis para este evento***, não será possível vincular o evento na guia* Contas de despesas *da guia*  Contabilidade *do cadastro de clientes.*

1. Selecione a opção **Não gerar lançamentos contábeis para este evento**, para que

não seja gerado lançamentos contábeis para esse evento na contabilidade do escritório.

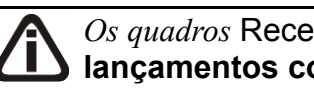

*Os quadros* Receita do Escritório*, ficarão desabilitados quando a opção* **Não gerar lançamentos contábeis para este evento***, estiver selecionado.*

- 2. No quadro Receita do Escritório, no campo:
	- Conta crédito, informe a conta crédito para a conta de receita do escritório;
	- Histórico, informe o histórico para conta de receita do escritório.
- 3. No quadro Pagamento a terceiros realizado antecipadamente pelo escritório, no campo:

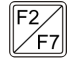

Conta débito, informe a conta débito para pagamentos a terceiros realizado antecipadamente pelo escritório;

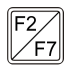

• Histórico, informe o histórico para pagamentos a terceiros realizado antecipadamente pelo escritório.

# **3.3.4. Guia Escrita Fiscal**

*A guia* Escrita Fiscal *somente ficará disponível quando nos Parâmetros da empresa,* 

*na guia* Escrita Fiscal*, no quadro* Gerar movimento de produtos*, no campo*  Produto*, estiver selecionada a opção* **Informar um produto para cada evento da nota fiscal***.*

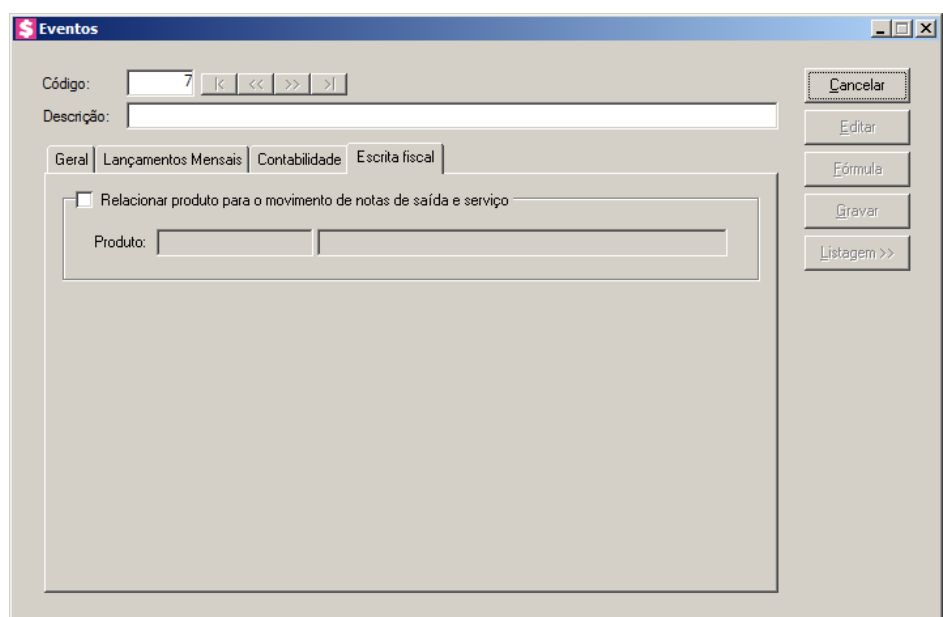

1. Selecione o quadro Relacionar produto para o movimento de notas de saída e serviço, para que seja possível relacionar um produto para o movimento de notas de saída e serviço.

*O campo* Produto *somente ficará habilitado quando o quadro* Relacionar produto para o movimento de notas de saída e serviço *estiver selecionado.*

• No campo Produto, informe o produto que será relacionado para o movimento de notas de saída e serviço.

# **3.4. Tipos de Contrato**

Nesta opção, você irá efetuar o cadastro de todos os tipos de contrato que você tem ou terá com os clientes do escritório, pois, para fazer o cadastro de um contrato com um cliente (ver item 3.5.), é necessário que você defina o tipo de contrato a ser cadastrado.

Para cadastrar um novo tipo de contrato, proceda da seguinte maneira:

1. Clique no menu **Arquivos**, opção **Tipos de Contrato**, para abrir a janela Tipos de Contrato, conforme a figura a seguir:

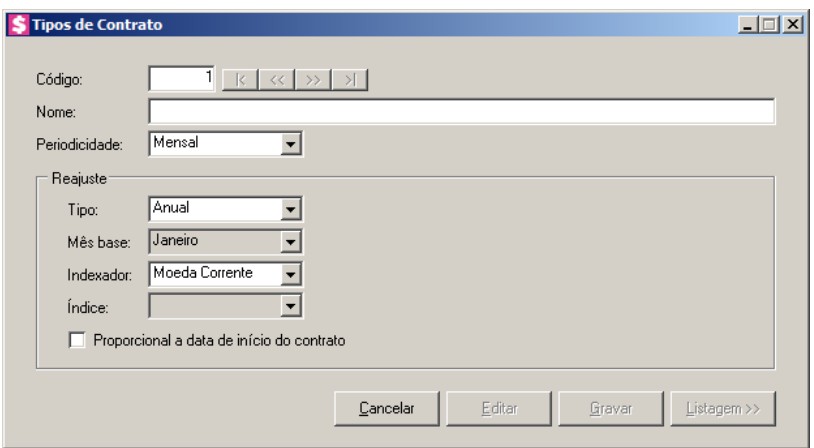

- 2. Caso não haja tipo de contrato cadastrado, entrará automaticamente no modo de inclusão; caso contrário, clique no botão **Novo**, para incluir um novo tipo de contrato.
- 3. No campo Código, será informado automaticamente pelo sistema um código sequencial, caso seja necessário você poderá alterar.
- 4. No campo Nome, digite um nome para o tipo de contrato.
- 5. No campo Periodicidade, selecione a opção correspondente, de acordo com a periodicidade do faturamento desse tipo de contrato.
- 6. No quadro Reajuste, no campo:
	- Tipo, selecione a opção correspondente, de acordo com a periodicidade do reajuste desse tipo de contrato;

*O campo* Mês base *somente estará habilitado, se no campo* Tipo*, você selecionar a opção* **Data Base***.*

- Mês base, selecione o mês correspondente;
- Indexador, selecione o indexador correspondente a esse tipo de contrato que será utilizado quando for efetuado o reajuste;

*O campo* Índice *somente estará habilitado, se no campo* Indexador*, você selecionar a opção* **Índice***.*

• Índice, selecione o índice correspondente a esse tipo de contrato. O índice selecionado será utilizado quando for efetuado o reajuste;

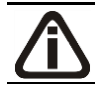

*A opção* **Proporcional a data de início do contrato** *somente estará habilitada,* 

*se no campo* Indexador*, você selecionar a opção* **Moeda corrente***.*

• Selecione a opção **Proporcional a data de início do contrato**, para que o reajuste seja efetuado proporcional a data de início do contrato.

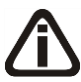

*Ao clicar no botão* **Gravar***, o sistema fará uma verificação, e não permitirá gravar quando estiver selecionado um tipo de reajuste que seja menor que a periodicidade do contrato. Verificado esta situação, será emitida a seguinte mensagem:*

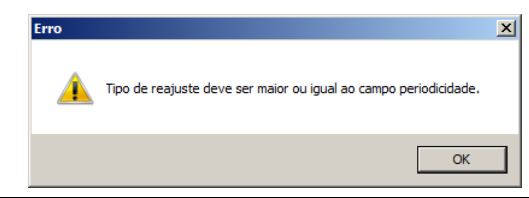

#### **3.5. Contratos**

Nesta opção, você irá cadastrar os dados do contrato de prestação de serviços ao cliente, definir o modelo e emitir o mesmo.

Para cadastrar um novo contrato, proceda da seguinte maneira:

1. Clique no menu **Arquivos**, opção **Contratos**, para abrir a janela Contrato, conforme a figura a seguir:

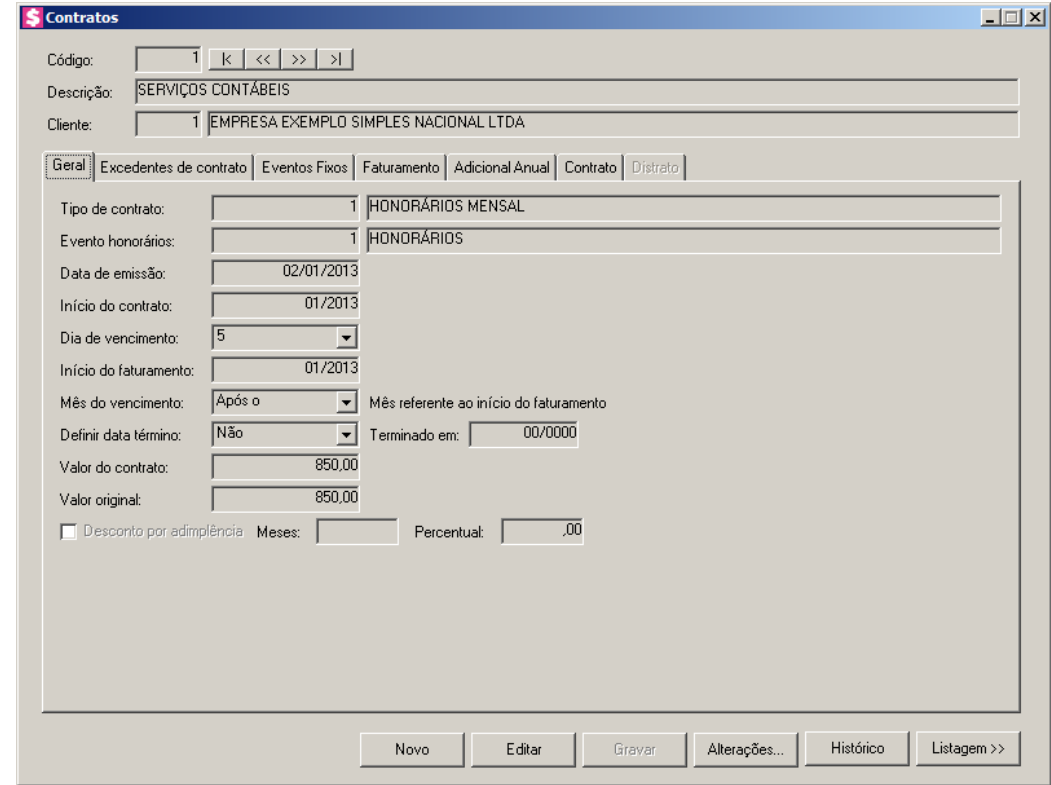

- 2. Caso não haja contrato cadastrado, entrará automaticamente no modo de inclusão; caso contrário, clique no botão Novo, para incluir um novo contrato.
- 3. No campo Código, será informado automaticamente pelo sistema um código sequencial, caso seja necessário você poderá alterar.
- 4. No campo Descrição, digite uma descrição para o contrato.

*O sistema permitirá cadastrar contratos apenas para clientes fixos.*

5. No campo Cliente, informe o código do cliente para esse contrato.

# **3.5.1. Guia Geral**

 $F_{F7}$ 

1. No campo Tipo de contrato, informe o código do tipo de contrato, que definirá a periodicidade de faturamento e o tipo de reajuste do contrato.

*No campo* Evento honorários*, será permitido informar evento de unidade Valor e com categoria a receber de classificação Receitas ou Outras receitas.*

2. No campo Evento honorários, informe o código do evento a ser faturado a título de

honorários.

- 3. No campo Data de emissão, informe a data de emissão para que seja impressa no contrato.
- 4. No campo Início do contrato, informe a data de início do contrato, no formato MM/AAAA.

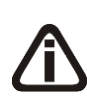

*Quando for definido nos parâmetros da empresa, que os dias de vencimento serão limitados, no campo* Dia de vencimento, *serão listados apenas os dias definidos nesta configuração. Caso nos parâmetros não esteja configurado, você poderá selecionar o dia de vencimento desejado.*

5. No campo Dia de vencimento, selecione o dia para vencimento do contrato. Este dia deverá estar definido nos parâmetros do sistema.

*Para gerar a mensagem do reajuste de contrato, será considerado o campo Início do contrato com o ano do campo Início do faturamento, verificando também o tipo de reajuste da tela Tipos de Contrato de cada contrato.*

*Exemplo: No campo Início do contrato informado a competência 02/2010, e no campo Início do faturamento informado a competência 05/2012, com o tipo de reajuste Anual. Para esta situação deverá apresentar a mensagem de reajuste de contrato somente na competência 02/2013.*

- 6. No campo Início do faturamento, informe o mês de início do faturamento do contrato, no formato MM/AAAA.
- 7. No campo Mês do vencimento, selecione a opção:
	- **No mesmo**, para que o vencimento do faturamento seja dentro do próprio mês faturado;
	- **Após o**, para que o vencimento do faturamento seja no mês seguinte ao mês faturado;
	- **No segundo**, para que o vencimento do faturamento seja no segundo mês após o mês faturado.
- 8. No campo Definir data término, selecione a opção:
	- **Sim**, caso esse contrato seja por tempo determinado;
	- **Não**, caso esse contrato seja por tempo indeterminado.

*O campo* Terminado em *somente estará habilitado, se no campo* Definir data término*, você selecionar a opção* **Sim***.*

9. No campo Terminado em, informe a data final para esse contrato, no formato MM/AAAA. 10. No campo Valor do contrato, informe o valor referente a esse contrato.

11. No campo Valor original, sempre será exibido o valor que foi informado no campo Valor do contrato, no momento do cadastro. Caso haja um reajuste, no campo Valor do contrato, será exibido o valor reajustado do contrato, enquanto que no campo Valor original, será exibido o valor do contrato original.

# *A opção Desconto por adimplência somente ficará habilitada quando nos Parâmetros, no campo Considerar para estiver selecionado a opção Cada contrato.*

12. Selecione a opção **Desconto por adimplência**, para que seja calculado desconto para contrato adimplente, considerando a quantidade de meses informada no campo Meses e o percentual informado no campo Percentual.

# **3.5.2. Guia Excedentes de Contrato**

#### **3.5.2.1 Guia Avisos**

Nestas guias, você poderá informar o número de lançamentos contábeis, o número de lançamentos fiscais, o número de horas trabalhadas, o número de funcionários, o valor do faturamento dos clientes contratados e o valor de excedente de contrato para que quando exceda as quantidades contratadas o sistema emita avisos no momento faturamento e calcule o valor adicional no caso de exceder o limite especificado no contrato.

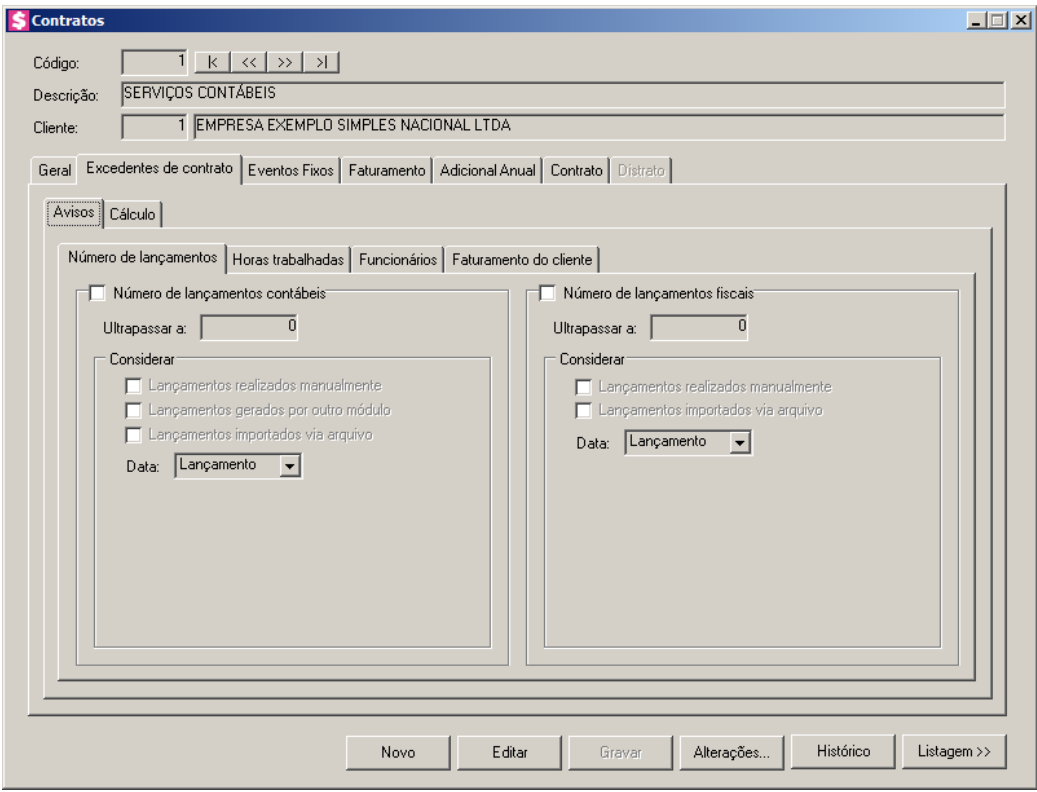

# **3.5.2.1.1. Guia Número de lançamentos**

- 1. Selecione o quadro Número de lançamentos contábeis, para que os campos desse quadro sejam habilitados.
	- No campo Ultrapassar a, informe o número de lançamentos contábeis definidos conforme contrato. Ao exceder esse número, o sistema exibirá um aviso;
	- No quadro Considerar, selecione a opção:
		- **Lançamentos realizados manualmente**, para que na soma do número de lançamentos contábeis o sistema considere os lançamentos realizados manualmente;
		- **Lançamentos gerados por outro módulo**, para que na soma do número de lançamentos contábeis o sistema considere os lançamentos gerados por outro módulo;
		- **Lançamentos importados via arquivo**, para que na soma do número de lançamentos contábeis o sistema considere os lançamentos importados via arquivo.
		- No campo Data selecione a opção:
			- **Lançamento**, para ser considerada a data em que foi efetuado o lançamento;
			- **Documento**, para ser considerada a data do documento.
- 2. Selecione o quadro Número de lançamentos fiscais, para que os campos desse quadro sejam habilitados.

- No campo Ultrapassar a, informe o número de notas fiscais definidos conforme contrato. Ao exceder esse número, o sistema exibirá um aviso;
- No quadro Considerar, selecione a opção:
	- **Lançamentos realizados manualmente**, para que na soma do número de notas fiscais o sistema considere os lançamentos realizados manualmente;
	- **Lançamentos importados via arquivo**, para que na soma do número de notas fiscais o sistema considere os lançamentos importados via arquivo;
	- No campo **Data** selecione a opção:
		- **Lançamento**, para ser considerada a data em que foi efetuado o lançamento;
		- **Documento**, para ser considerada a data do documento.

# **3.5.2.1.2. Guia Horas trabalhadas**

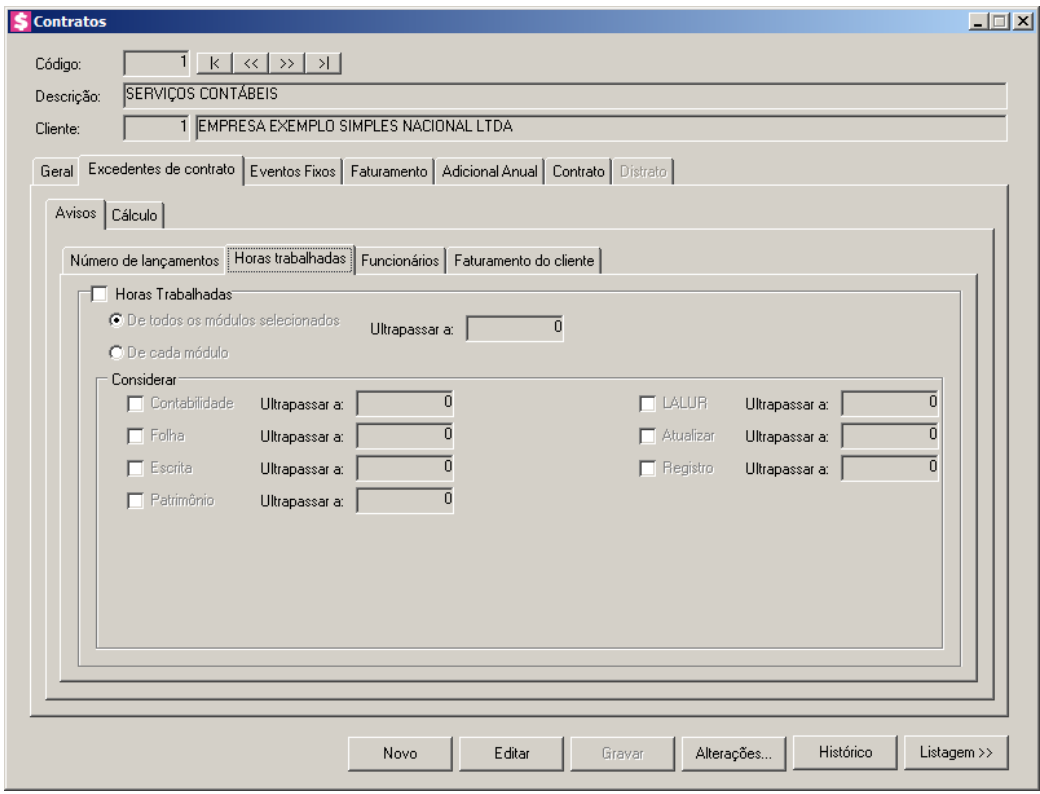

- 1. Selecione o quadro Horas Trabalhadas, para que os campos desse quadro sejam habilitados.
	- Selecione a opção **De todos os módulos selecionados**, para que o sistema considere para todos os módulos o valor informado no campo Ultrapassar a;
- No campo Ultrapassar a, informe o número de horas trabalhadas definidos conforme contrato. Ao exceder esse número, o sistema exibirá um aviso;
- Selecione a opção **De cada módulo**, para que o sistema considere as informações de cada módulo no quadro Considerar;

# *O quadro* Considerar *somente estará habilitado quando for selecionado a opção* **De cada módulo***.*

- No quadro Considerar, selecione a opção:
	- **Contabilidade**, para que na soma do número de horas trabalhadas o sistema considere o valor informado no campo Ultrapassar a;
	- **Folha**, para que na soma do número de horas trabalhadas o sistema considere o valor informado no campo Ultrapassar a;
	- **Escrita**, para que na soma do número de horas trabalhadas o sistema considere o valor informado no campo Ultrapassar a;
	- **Patrimônio**, para que na soma do número de horas trabalhadas o sistema considere o valor informado no campo Ultrapassar a;
	- **LALUR**, para que na soma do número de horas trabalhadas o sistema considere o valor informado no campo Ultrapassar a;
	- **Atualizar**, para que na soma do número de horas trabalhadas o sistema considere o valor informado no campo Ultrapassar a;
	- **Registro**, para que na soma do número de horas trabalhadas o sistema considere o valor informado no campo Ultrapassar a.

# **3.5.2.1.3. Guia Funcionários**

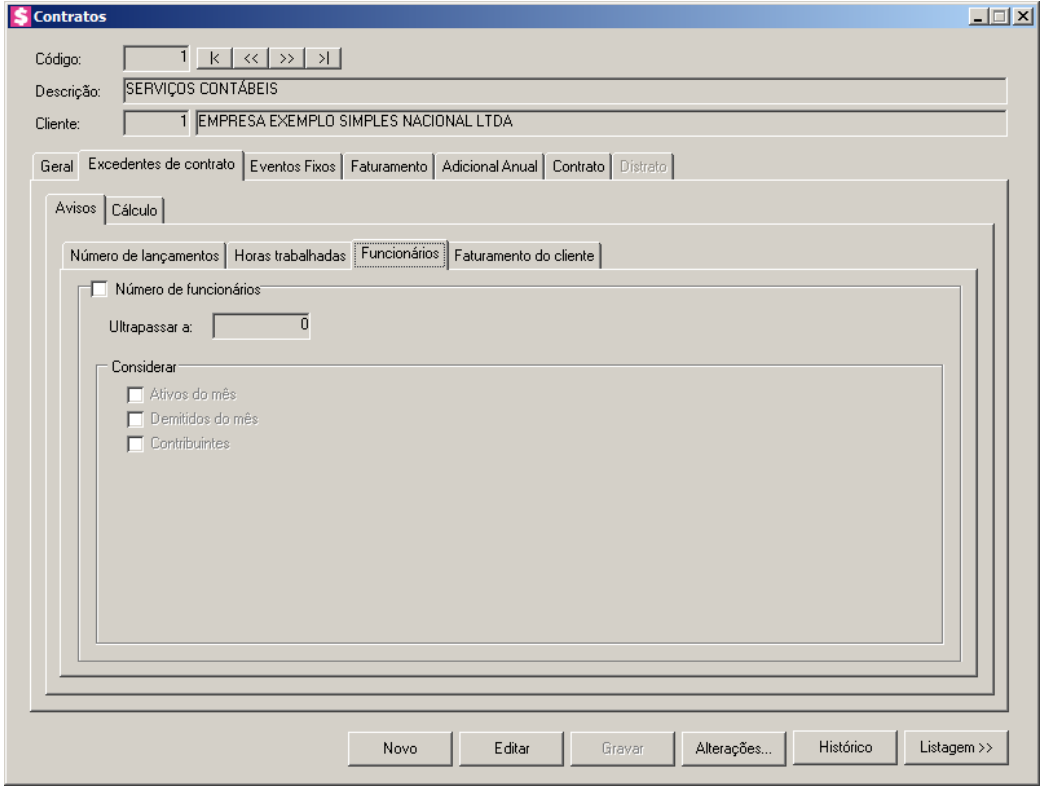

- 1. Selecione o quadro Número de funcionários, para que os campos desse quadro sejam habilitados.
	- No campo Ultrapassar a, informe o número de funcionários definidos conforme contrato. Ao exceder esse número, o sistema exibirá um aviso;
	- No quadro Considerar, selecione a opção:
		- **Ativos do mês**, para que na soma do número de funcionários o sistema considere os funcionários ativos no mês;
		- **Demitidos do mês**, para que na soma do número de funcionários o sistema considere os funcionários demitidos no mês;
		- **Contribuintes**, para que na soma do número de funcionários o sistema considere os contribuintes.

# **3.5.2.1.4. Guia Faturamento do cliente**

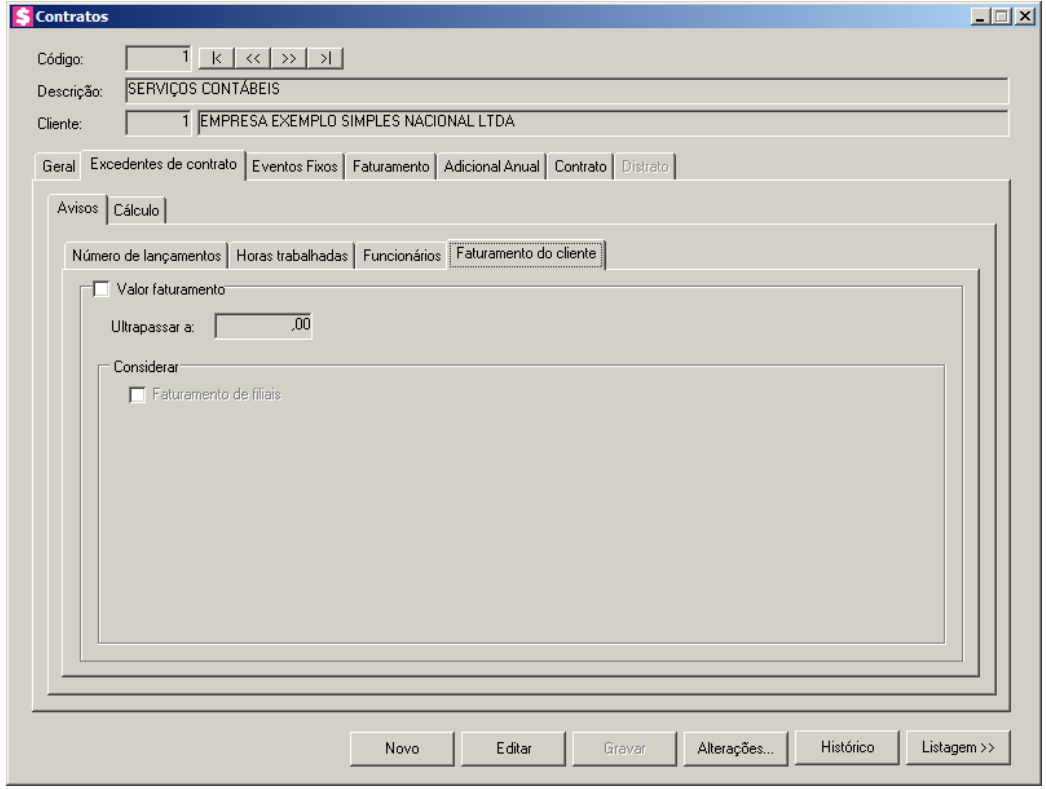

- 1. Selecione o quadro Valor faturamento, para que os campos desse quadro sejam habilitados.
	- No campo Ultrapassar a, informe o valor do faturamento do cliente . Ao exceder esse valor, o sistema exibirá um aviso;
	- No quadro Considerar, selecione a opção:
		- **Faturamento de filiais**, para que na soma do faturamento de cliente o sistema considere o faturamento de filiais.

# **3.5.2.2 Guia Cálculo**

Nesta opção, você poderá vincular os eventos que serão calculados quando houver excedentes de contratos, para que quando exceda as quantidades contratadas o sistema calcule o valor adicional para cada situação ultrapassada.

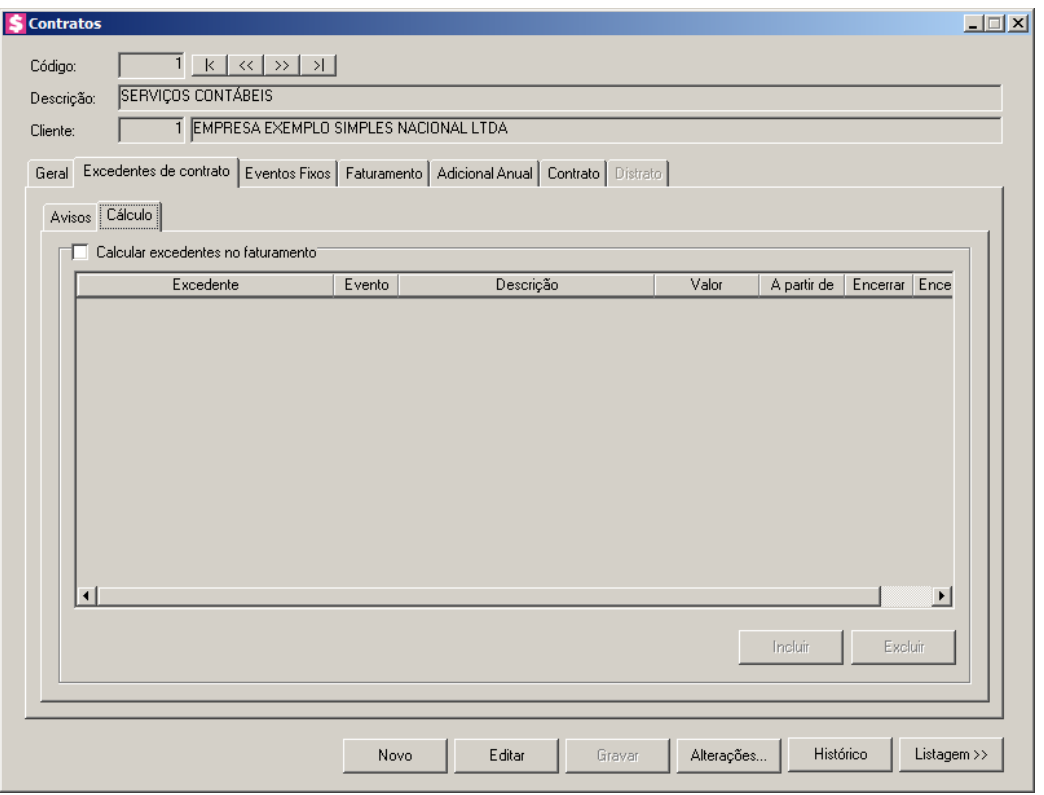

- 1. Selecione a quadro **Calcular excedentes no faturamento**, para que caso exceda as quantidades contratadas o sistema calcule um adicional para o faturamento:
	- Clique no botão **Incluir**, para incluir um evento para o cálculo de excedente de faturamento;
	- Na coluna Excedente, selecione a opção que será considerada para o cálculo de excedente caso ultrapasse o limite estabelecido;

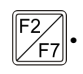

 $\frac{Z_{F7}}{Z_{F7}}$ . Na coluna Evento, informe o código do evento que deseja lançar para esse tipo de excedente;

- Na coluna Descrição, será demonstrada a descrição do evento selecionado;
- Na coluna Valor, informe o valor a ser calculado de excedente;
- Na coluna A partir de, informe a partir de que competência será calculado o excedente;
- Na coluna Encerrar, selecione a opção **Sim** se deseja encerrar o cálculo de excedentes, caso não deseja informar data de encerramento selecione a opção **Não**.

*A coluna* Encerrar em *somente ficará habilitado quando no campo* Encerrar *estiver selecionada a opção* **Sim***.*

• Na coluna Encerrar em, informe a competência que será encerrado os lançamentos

de eventos de excedentes;

• Clique no botão **Excluir**, para excluir um evento já cadastrado.

# **3.5.3. Guia Eventos Fixos**

Nesta opção você poderá informar um evento a título de adicional anual que será faturado de acordo com as definições do quadro Valor e do quadro Faturamento.

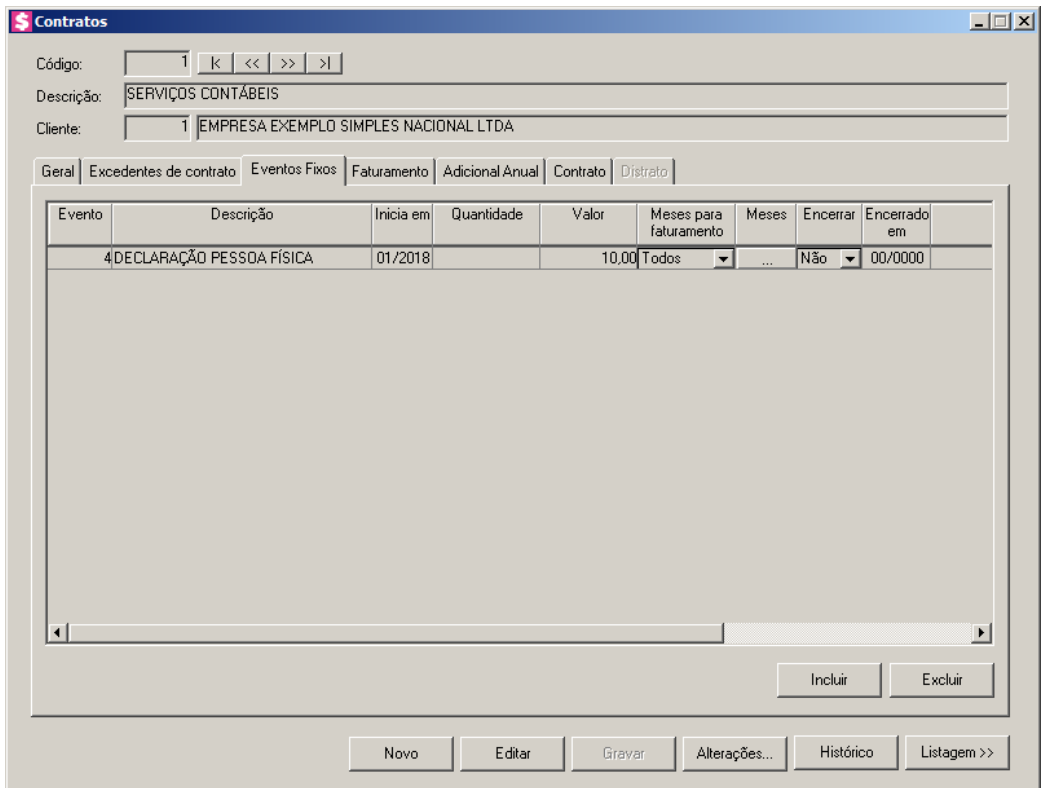

- 2. Clique no botão **Incluir**, para incluir eventos fixos que serão faturados juntamente com o contrato.
- 
- Na coluna Evento, informe o código do evento que deseja lançar para faturar com o contrato;
- A coluna Descrição, será preenchida automaticamente pelo sistema com a descrição do evento selecionado na coluna Evento;

*O mês informado no campo* Inicia em*, deverá coincidir com os meses de faturamento do contrato.*

• Na coluna Inicia em, informe a competência inicial do faturamento do evento, no formato
MM/AAAA;

*As colunas* Quantidade *e* Valor*, estarão habilitadas conforme a unidade do evento selecionado. Quando o evento for de unidade quantidade, a coluna* Quantidade *estará habilitada. Quando o evento for de unidade valor, a coluna* Valor *estará habilitada.*

- Na coluna Quantidade, informe a quantidade a ser multiplicada pelo valor da referência do evento;
- Na coluna Valor, informe o valor do evento a ser faturado;
- Na coluna Meses para faturamento, selecione a opção:
	- **Todos os meses**, para que o evento seja faturado em todos os meses do ano, considerando os meses que o contrato será faturado;
	- **Selecionar meses**, para selecionar os meses em que o evento será faturado.

*A coluna* Meses *somente poderá ser configurada quando na coluna* Meses para faturamento *for selecionada a opção* **Selecionar meses***.*

- Na coluna Meses, selecione os meses para faturamento dos eventos fixos. Os meses disponíveis para faturamento serão de acordo com a periodicidade do contrato;
- Na coluna Encerrar, selecione a opção:
	- **Sim**, caso o faturamento para o evento selecionado seja por tempo determinado;
	- **Não**, caso o faturamento para o evento selecionado seja por tempo indeterminado.

*A coluna* Encerrado em *somente estará habilitada, quando na coluna* Encerrar *for selecionada a opção* **Sim***.*

- Na coluna Encerrado em, informe o período final desse lançamento, no formato MM/AAAA;
- Na coluna Complemento, informe o complemento para este evento fixo.

# **3.5.4. Guia Faturamento**

Nesta opção você poderá inativar e ativar contratos, e visualizar o histórico da situação do contrato conforme foi ativado e inativado.

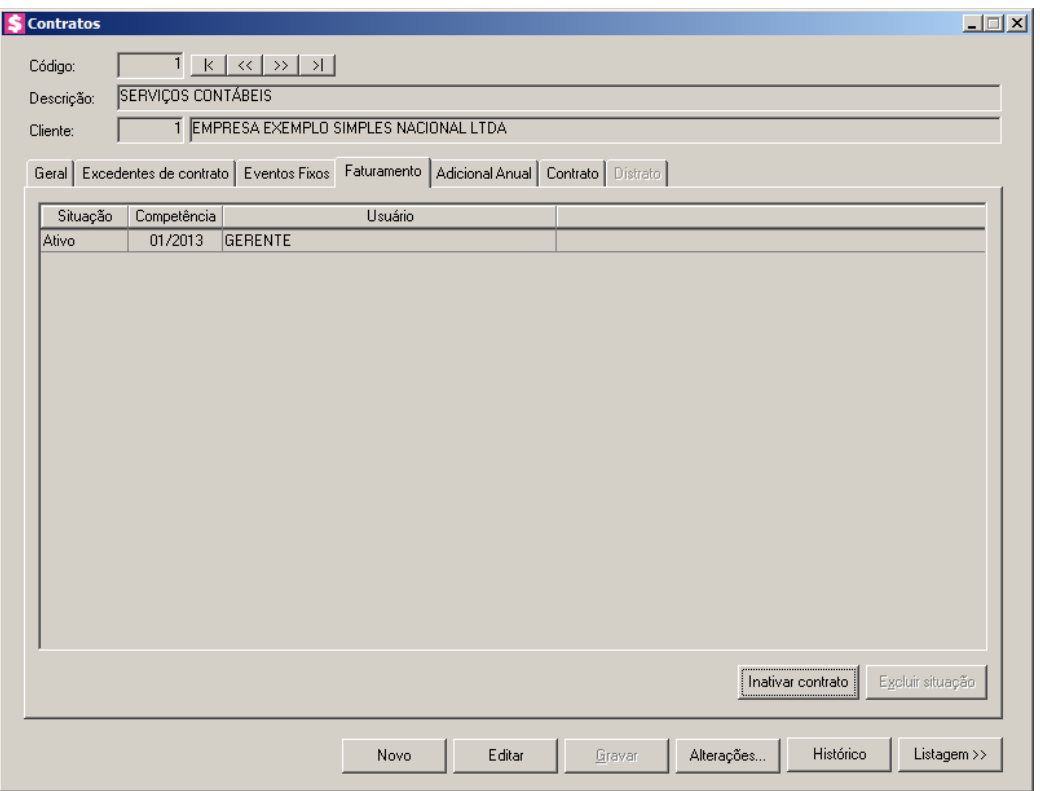

- 1. A coluna Situação, será preenchida automaticamente conforme ativação e inativação de contrato. O contrato será ativado no momento do cadastro, para contratos ativos ficará disponível o botão **Inativar contrato**, e para contratos inativos ficará disponível o botão **Ativar contrato**.
- 2. Clique no botão **Inativar contrato**, para que o contrato fique inativo.
- 3. Clique no botão **Ativar contrato**, para que o contrato fique ativo.
- 4. A coluna Competência, será preenchida com a data informada para ativar ou inativar o contrato.
- 5. Na coluna Usuário, será mostrado o nome do usuário que efetuou login no sistema.

## **3.5.5. Guia Adicional Anual**

Nesta opção, você poderá informar um evento a título de adicional anual que será faturado de acordo com as definições do quadro Valor e do quadro Faturamento.

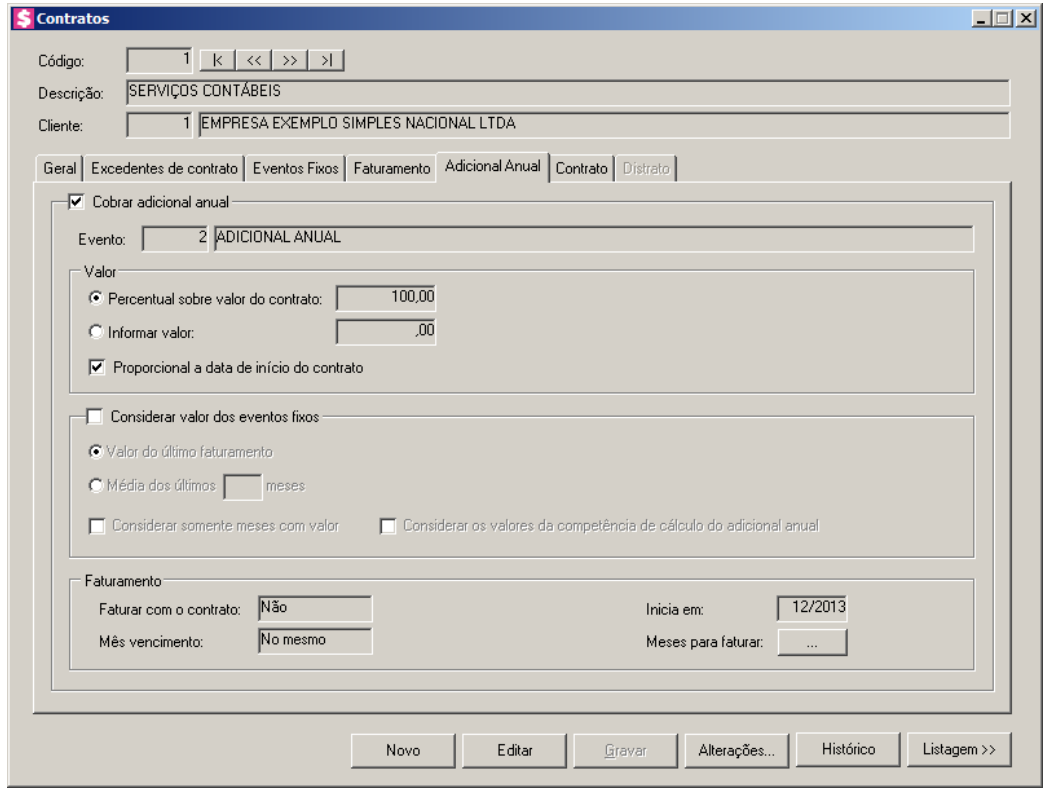

1. Selecione o quadro Cobrar adicional anual, para que os campos desse quadro sejam habilitados.

*No campo* Evento*, será permitido informar evento de unidade Valor e com categoria a receber de classificação Receitas ou Outras Receitas.*

- No campo Evento, informe um evento adicional que será cobrado anualmente, conforme a configuração dos quadros Valor e Faturamento;
- No quadro Valor, selecione a opção:
	- **Percentual sobre valor do contrato**, informe o percentual para que o valor do adicional anual seja calculado sobre o valor do contrato;
	- **Informar valor**, informe o valor do adicional anual;
	- **Proporcional a data de início do contrato**, para que o adicional anual seja cobrado proporcionalmente a data de início do contrato.
- Selecione o quadro Considerar valor dos eventos fixos, para que sejam considerados os valores de eventos fixos, e selecione a opção:
	- **Valor do último faturamento**, para que seja considerado como valor de evento fixo o último faturamento;

• **Média dos últimos [ ] meses**, para que seja considerado como valor de evento fixo a média dos últimos meses informado;

*As opções Considerar somente meses com valor e Considerar os valores da competência de cálculo do adicional anual somente ficaram habilitadas quando a opção Média dos últimos meses estiver selecionada.*

- **Considerar somente meses com valor**, para que sejam considerados os meses que possuir valores;
- **Considerar os valores da competência de cálculo do adicional anual**, para

que sejam considerados os valores da competência de cálculo do adicional anual.

- No quadro Faturamento, no campo:
	- Faturar com o contrato, selecione a opção:
		- **Sim**, para que o adicional anual seja faturado juntamente com o contrato;
		- **Não**, para que o adicional anual seja faturado separadamente do contrato.

*O campo* Mês vencimento*, somente estará habilitado quando o campo* Faturar com contrato *estiver selecionada a opção* **Não***. Caso no campo* Faturar com contrato *estiver selecionada a opção* **Sim***, o campo* Mês vencimento *não estará habilitado sendo que será informado automaticamente o dia e o mês de vencimento de acordo com o contrato.*

- Mês vencimento, selecione a opção:
	- **No mesmo**, para que o vencimento do adicional anual seja dentro do próprio mês faturado;
	- **Após o**, para que o vencimento do adicional anual seja no mês seguinte ao mês faturado;
	- **No segundo**, para que o vencimento do adicional anual seja no segundo mês após o mês faturado.
- Inicia em, informe a competência inicial para faturar o adicional anual;
- Meses para faturar, clique no botão <u>para abrir a janela</u> Meses para Faturamento, conforme a figura a seguir:

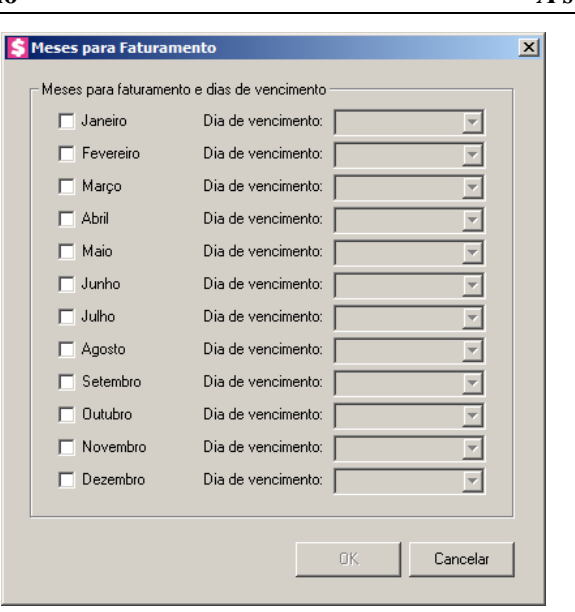

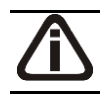

*Caso selecione mais de um mês para faturar, o valor do adicional anual será dividido pela quantidade de meses selecionados.*

*No campo* Dia de vencimento *será possível selecionar datas diferentes para cada mês selecionado para faturar o adicional anual. Somente poderão ser listados os dias de vencimentos iguais aos informados na janela* Dias de vencimento *nos Parâmetros da empresa.*

• Nessa janela você deverá selecionar o(s) mês(es) para faturar o adicional anual, bem como o seu respectivo dia de vencimento.

# **3.5.6. Guia Contrato**

Nesta opção, você poderá configurar os modelos de contratos do Microsoft Word ou OpenOffice ou do Gerador de Relatórios e emitir os mesmos.

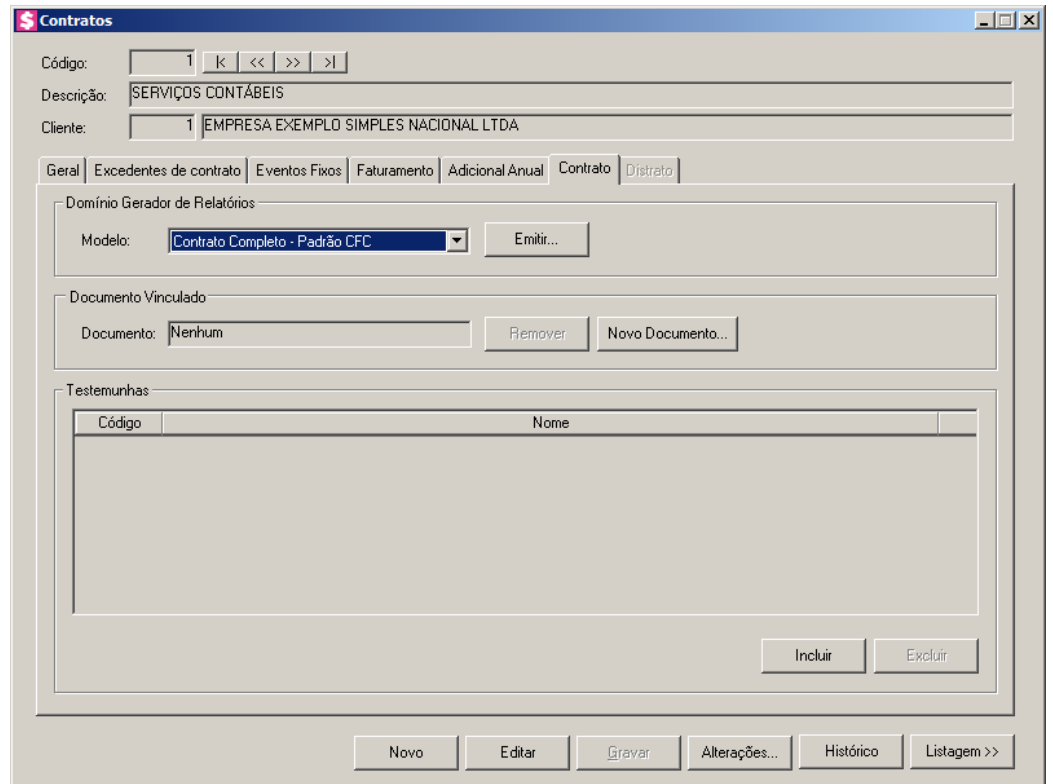

- 1. No quadro Domínio Gerador de Relatórios, no campo:
	- Modelo, selecione o modelo conforme desejado;
	- Clique no botão **Emitir**, para emitir e visualizar o contrato. Na visualização, você poderá ainda preencher outros dados tais como: descrição dos serviços prestados, nome e C.P.F. das testemunhas do contrato, etc., bastando para isso, pressionar a tecla *Tab*, para navegar entre os campos que poderão ser preenchidos nessa visualização. Verifique as informações exibidas, você poderá imprimir esse contrato, clicando no botão **de la contrato de la contrato**, na barra de ferramentas do sistema. Você poderá salvar este contrato em arquivo, em formato excel, em formato PDF, ou ainda enviar por e-mail.
- 2. No quadro Documento Vinculado, no campo:
	- Documento, será exibido o nome do arquivo: Contrato.doc, caso nesse campo esteja sendo exibido Nenhum, clique no botão **Novo Documento...**, para vincular um arquivo .DOC a esse contrato, ao clicar no botão será aberta a janela Novo..., conforme a figura a seguir:

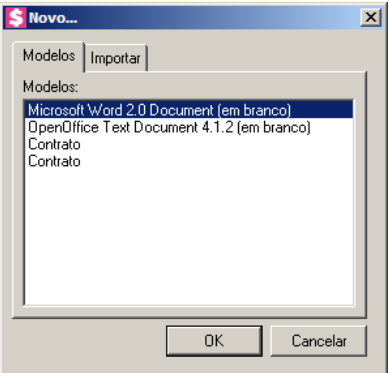

- 3. Na guia Modelos, selecione o modelo desejado.
- 4. Clique no botão **OK**, para abrir o documento no *Microsoft Word ou OpenOffice*.

Você poderá também, importar um arquivo .DOC de um modelo de contrato já pronto que você tenha disponível. Para isso, proceda da seguinte maneira:

5. Na guia Importar, conforme a figura a seguir:

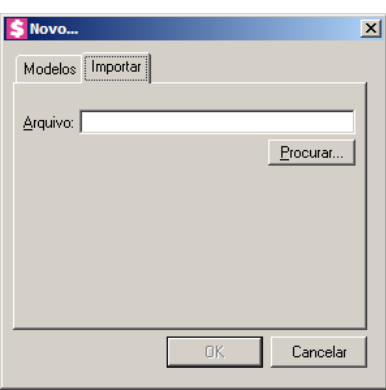

- 6. No campo Arquivo, informe o caminho e o nome do arquivo .DOC do contrato a ser importado ou clique no botão **Procurar...**, para selecionar esse caminho.
- 7. Clique no botão **OK**, para abrir o documento no *Microsoft Word ou OpenOffice*.

Na janela do *Microsoft Word ou OpenOffice*, tanto para um Documento em Branco ou para um Modelo Pré-Definido, você poderá efetuar alterações conforme a necessidade utilizando todos os recursos desse editor de textos, e poderá também utilizar variáveis que a *Domínio Sistemas* disponibiliza para que não seja necessário redigitar dados já cadastrados no sistema. Para isso, proceda da seguinte maneira:

8. Clique com o botão auxiliar do mouse em uma área em branco do documento, para abrir o menu de contexto, conforme a figura a seguir:

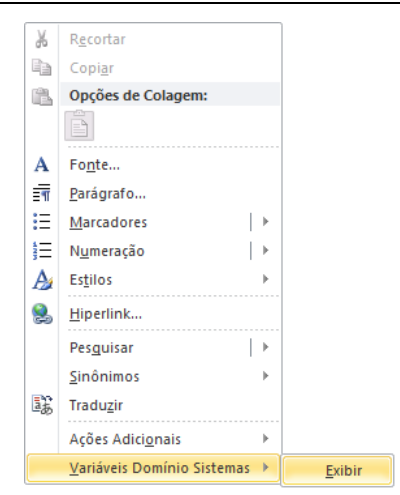

9. Clique no submenu **Variáveis Domínio Sistemas**, opção **Exibir**, para que seja exibida a barra de ferramentas Variáveis Domínio Sistemas, conforme a figura a seguir:

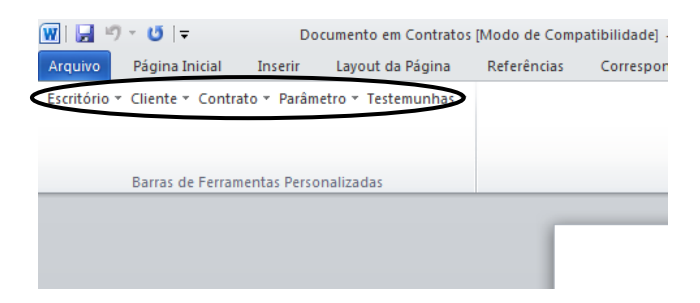

- 10. Clicando nos botões dessa barra de ferramentas você poderá inserir no contrato as variáveis necessárias.
- 11. Após realizar as alterações no contrato, você poderá imprimir o documento ou simplesmente fechar o *Microsoft Word ou OpenOffice*, voltando assim para a janela Contratos do *Domínio Honorários*, conforme a figura a seguir:

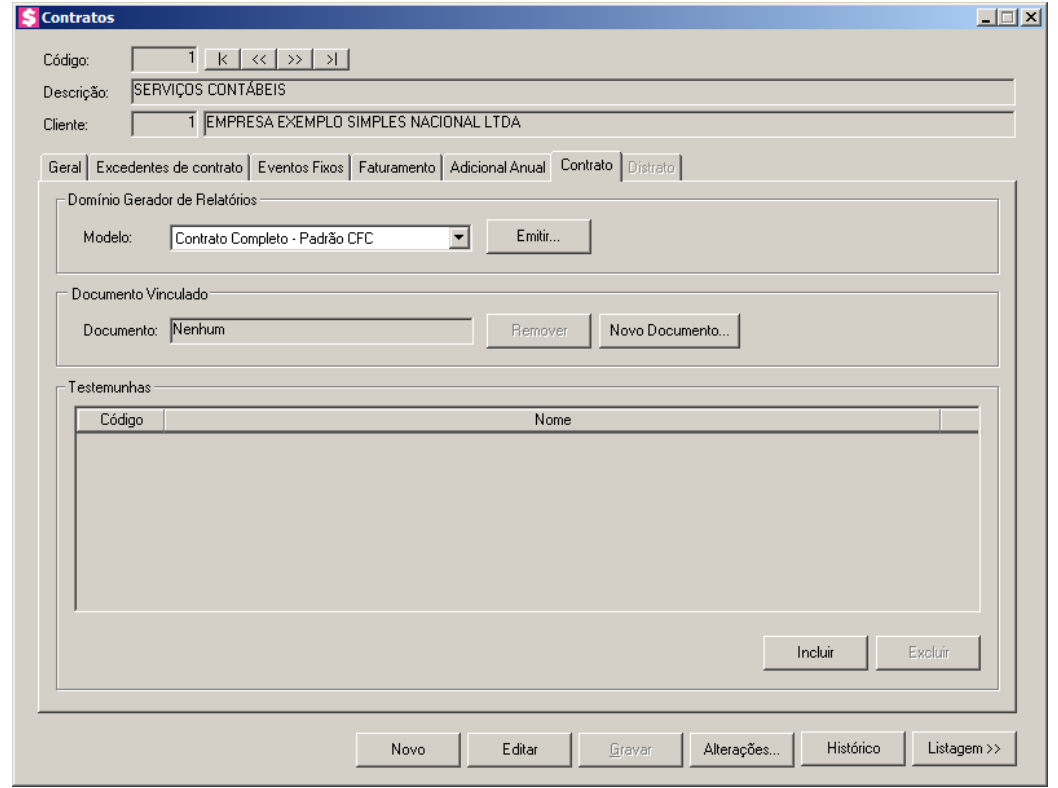

12. Observe que no quadro Documento Vinculado, no campo Documento, será exibido o nome do arquivo do contrato: **Contrato.doc**, e que o botão **Novo Documento...** passou

a ser **Abrir Documento...** que você poderá utilizar para abrir o contrato já salvo.

13. Clique no botão **Gravar**, para salvar as alterações realizadas.

*Ao clicar no botão* **Gravar***, serão salvas todas as alterações realizadas na janela* Contrato Social *e no arquivo .DOC do Microsoft Word ou OpenOffice. Mas se você apenas clicar no botão* **Salvar** *do Microsoft Word, nenhuma alteração será salva.*

14. No quadro Testemunhas:

- Clique no botão **Incluir**, para incluir testemunhas;
- $\mathbb{E}$  Código, informe o código da testemunha a ser impressa no contrato;
	- Nome, o nome da testemunha será preenchido conforme código informado na coluna anterior;
	- Clique no botão **Excluir**, para excluir a testemunha selecionada.
- 15. Para excluir algum registro, clique com o botão auxiliar do mouse em qualquer campo dessa janela, e clique na opção **Excluir registro**.

#### **3.5.7. Guia Distrato**

*A guia Distrato somente ficará habilitado quando na guia Geral no campo Determinar data término estiver selecionada a opção Sim.*

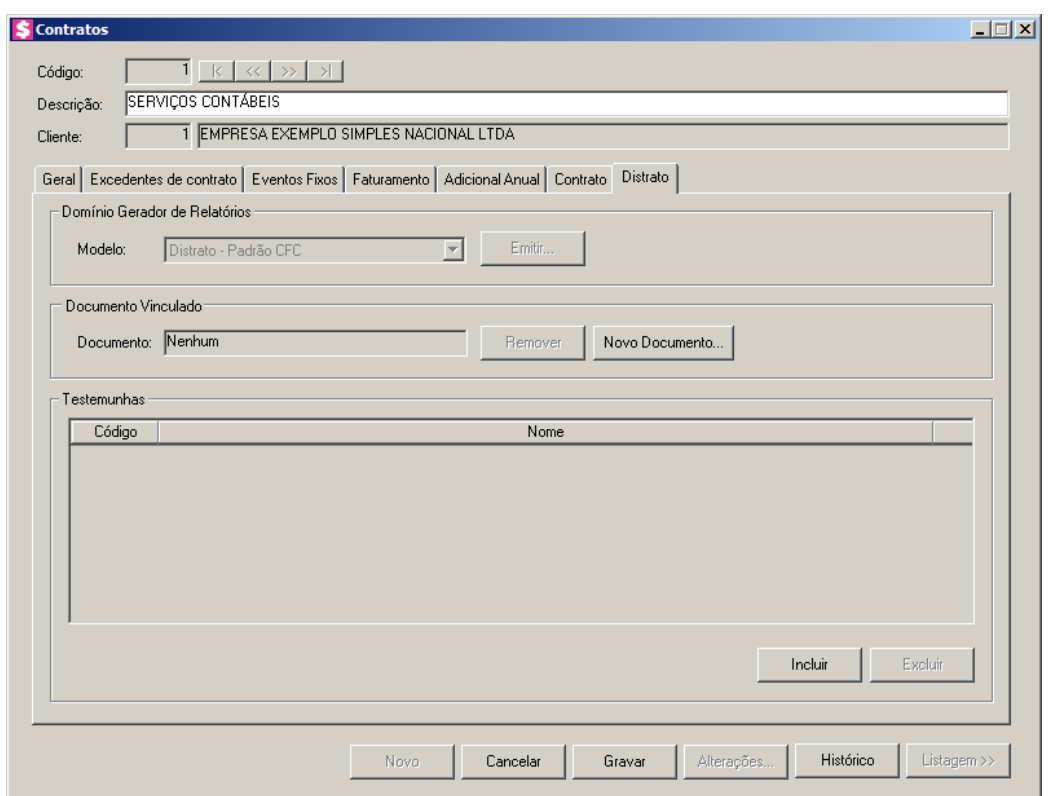

- 1. No quadro Domínio Gerador de Relatórios, no campo:
	- Modelo, selecione o modelo conforme desejado;
	- Clique no botão **Emitir**, para emitir e visualizar o distrato. Na visualização, você poderá ainda preencher outros dados. Verifique as informações exibidas, você poderá imprimir

esse contrato, clicando no botão , na barra de ferramentas do sistema. Você poderá salvar este contrato em arquivo, em formato excel, em formato PDF, ou ainda enviar por e-mail.

- 2. No quadro Documento Vinculado, no campo:
	- Documento, será exibido o nome do arquivo: Distrato.doc, caso nesse campo esteja sendo exibido Nenhum, clique no botão **Novo Documento...**, para vincular um arquivo .DOC a esse contrato, ao clicar no botão será aberta a janela Novo..., conforme a figura a seguir:

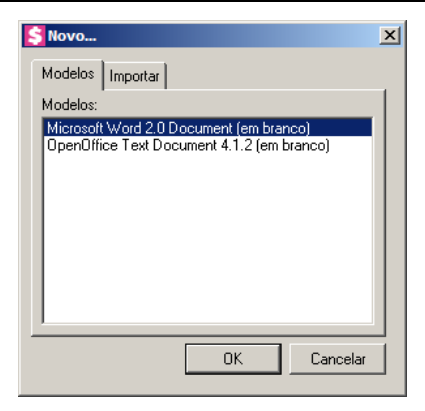

- 3. Na guia Modelos, selecione o modelo desejado.
- 4. Clique no botão **OK**, para abrir o documento no *Microsoft Word ou OpenOffice*.

Você poderá também, importar um arquivo .DOC de um modelo de contrato já pronto que você tenha disponível. Para isso, proceda da seguinte maneira:

5. Na guia Importar, conforme a figura a seguir:

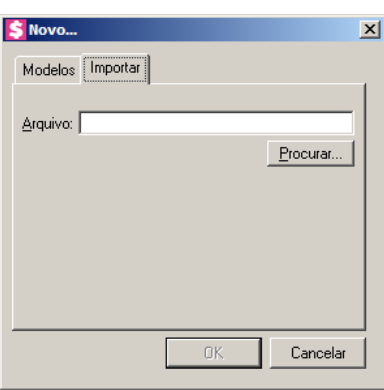

- 6. No campo Arquivo, informe o caminho e o nome do arquivo .DOC do distrato a ser importado ou clique no botão **Procurar...**, para selecionar esse caminho.
- 7. Clique no botão **OK**, para salvar as alterações realizadas.

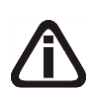

*Ao clicar no botão* **OK***, serão salvas todas as alterações realizadas na janela* Contrato Social *e no arquivo .DOC do Microsoft Word ou OpenOffice. Mas se você apenas clicar no botão* **Salvar** *do Microsoft Word, nenhuma alteração será salva.*

- 8. No quadro Testemunhas:
	- Clique no botão **Incluir**, para incluir testemunhas;

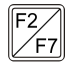

• Código, informe o código da testemunha a ser impressa no distrato;

- Nome, o nome da testemunha será preenchido conforme código informado na coluna anterior;
- Clique no botão **Excluir**, para excluir a testemunha selecionada.
- 9. Clique no botão **Gravar**, para salvar o distrato.

### **3.5.8. Histórico de Contratos**

Nesta opção, você poderá visualizar e emitir o histórico do contrato.

1. Clique no botão **Histórico**, para abrir a janela Histórico de Contratos, conforme a figura a seguir:

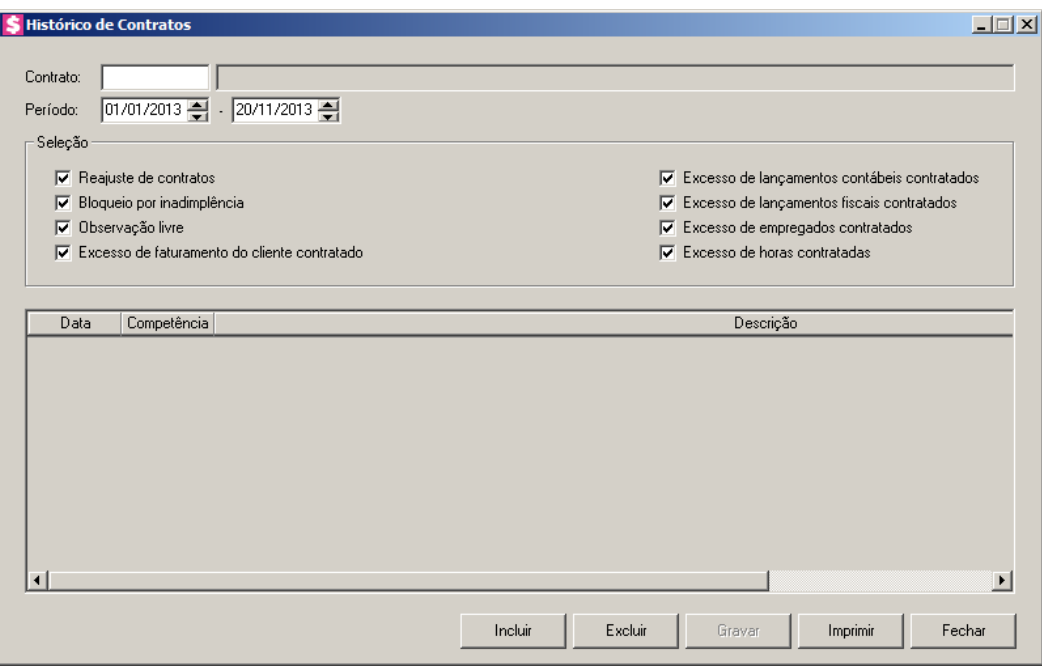

- $\overline{\mathbb{F}_2^2}$ 2. No campo Contrato, informe o código do contrato do qual deseja inserir e/ou visualizar o histórico.
- 3. No campo Período, informe o período para que sejam listados os históricos.
- 4. No quadro Seleção, selecione a opção:
	- **Reajuste de contratos**, para que sejam listados os históricos referente aos reajustes de contratos;
	- **Bloqueio por inadimplência**, para que sejam listados os históricos referente ao bloqueio por inadimplência;
	- **Observação livre**, para que sejam listados os históricos incluídos manualmente;

- **Excesso de faturamento do cliente contratado**, para que sejam listados os históricos referentes ao excesso de faturamento do cliente conforme informado no contrato;
- **Excesso de lançamentos contábeis contratados**, para que sejam listados os históricos referente ao excesso de lançamentos contábeis conforme informado no contrato;
- **Excesso de lançamentos fiscais contratados**, para que sejam listados os históricos referente ao excesso de lançamentos fiscais conforme informado no contrato;
- **Excesso de empregados contratados**, para que sejam listados os históricos referente ao excesso de número de empregados conforme informado no contrato;
- **Excesso de horas contratadas**, para que sejam listados os históricos referente ao excesso de horas trabalhadas conforme informado no contrato.

# *O botão* **Incluir** *somente estará habilitado, se você selecionar a opção* **Observação livre***.*

- 5. Clique no botão **Incluir**, para incluir uma observação no histórico do contrato.
- 6. Clique no botão **Gravar**, para salvar as alterações realizadas.
- 7. Clique no botão **Imprimir**, para visualizar o relatório contendo os históricos do contrato.
- 8. Verifique as informações exibidas, você poderá imprimir esse contrato clicando no botão

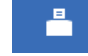

, na barra de ferramentas do sistema.

- 9. Para fechar o contrato, clique no botão **Fechar**.
- 10. Clique no botão **Gravar**, para salvar o contrato.
- 11. Para excluir algum contrato, clique com o botão auxiliar do mouse em qualquer campo dessa janela e clique na opção **Excluir registro**.

## **3.5.9. Alterações**

Nesta opção, você poderá visualizar os registros das alterações realizadas no cadastro do contrato, agrupadas por data.

1. Clique no botão **Alterações...**, da janela Contratos, para visualizar as alterações cadastrais do contrato, conforme a figura a seguir:

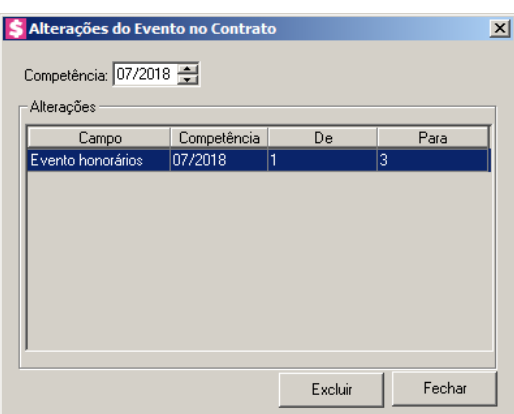

- 2. No campo Competência, será informada a competência em que a alteração será gravada.
- 3. No quadro Alterações, serão demonstradas as alterações de evento do contrato.
- 4. Clique no botão **Excluir**, para excluir o(s) registro(s) de alteração(ões), lembrando que, o cadastro permanecerá com as informações alteradas.
- 5. Clique no botão Fechar, para retornar à janela Alterações do Evento no Contratos.

## **3.6. Bancos**

Nesta opção, você irá efetuar o cadastro dos bancos com os quais o escritório mantém conta corrente, para fins de cobrança de honorários e impressão de boletos. Para cadastrar um novo banco, proceda da seguinte maneira:

1. Clique no menu **Arquivos**, opção **Bancos**, para abrir a janela Bancos, conforme a figura

a seguir:

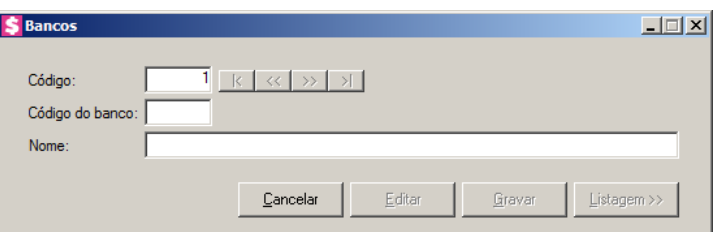

- 2. Caso não haja banco cadastrado, entrará automaticamente no modo de inclusão; caso contrário, clique no botão **Novo**, para incluir um novo banco.
- 3. No campo Código, será informado automaticamente pelo sistema um código sequencial, caso seja necessário você poderá alterar.
- 4. No campo Código do Banco, informe o número do banco definido para a câmara de compensação do Banco Central. (Ex. Banco do Brasil = 001, Caixa Econômica = 104).

- 5. No campo Nome, informe o nome do banco correspondente.
- 6. Clique no botão **Gravar**, para salvar o banco.

## **3.7. Agências**

Nesta opção, você irá efetuar o cadastro das agências bancárias com as quais o escritório mantém conta corrente, para fins de cobrança de honorários e impressão de bloqueios.

Para cadastrar uma nova agência, proceda da seguinte maneira:

1. Clique no menu **Arquivos**, opção **Agências**, para abrir a janela Agências, conforme a figura a seguir:

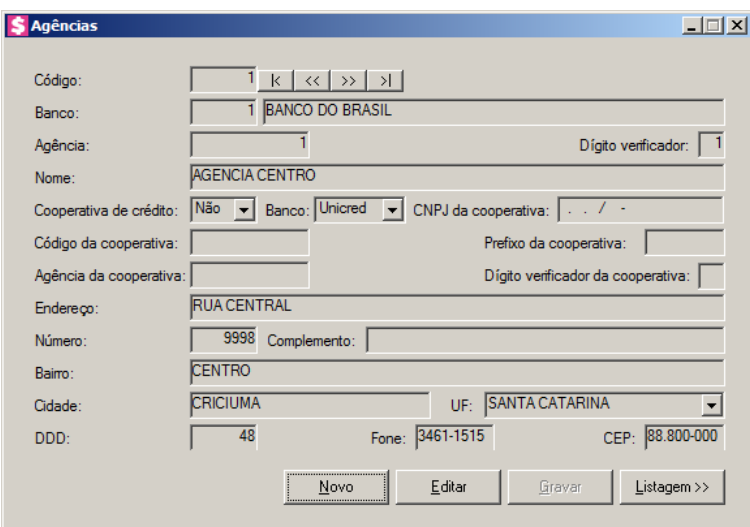

- 2. Caso não haja agência cadastrada, entrará automaticamente no modo de inclusão; caso contrário, clique no botão **Novo**, para incluir uma nova agência.
- 3. No campo Código, será informado automaticamente pelo sistema um código sequencial, caso seja necessário você poderá alterar.
- 4. No campo Banco, selecione o banco dessa agência.
- 5. No campo Agência, informe o número da agência.
- 6. No campo Dígito Verificador, caso haja, informe o dígito verificador da agência.
- 7. No campo Nome, informe o nome da agência.
- 8. No campo Cooperativa de crédito, selecione a opção **Sim**, caso a agência seja uma cooperativa de crédito, caso contrário, selecione a opção **Não**.
- 9. No campo Banco, será demonstrado o banco da cooperativa de crédito.

*O campo* CNPJ da cooperativa *somente estará habilitado quando no campo*  Cooperativa de crédito *estiver selecionada a opção* **Sim***.*

10. No campo CNPJ da cooperativa, informe o CNPJ da cooperativa de crédito.

*Os campos* Agência da cooperativa *e* Dígito verificador da cooperativa, *somente estará habilitado quando no campo* Cooperativa de crédito *estiver selecionada a opção* **Sim***.*

- 11. No campo Agência da cooperativa, informe o número da agência da cooperativa.
- 12. No campo Dígito verficiador da cooperativa, informe o dígito verificador da cooperativa.
- 13. No campo Endereço, informe o endereço da agência.
- 14. No campo Número, informe o número do endereço da agência.
- 15. No campo Complemento, informe o complemento do endereço da agência.
- 16. No campo Bairro, informe o bairro da agência.
- 17. No campo Cidade, informe a cidade da agência.
- 18. No campo UF, informe o Estado da agência.
- 19. No campo DDD, informe o código de discagem direta a distância da agência.
- 20. No campo Fone, informe o número do telefone da agência.
- 21. No campo C.E.P., informe o código de endereçamento postal da agência.
- 22. Clique no botão **Gravar**, para salvar a agência.

## **3.8. Contas Financeiras**

Nesta opção, você irá efetuar o cadastro das contas de movimentação financeira do escritório. Para cadastrar uma nova conta financeira, proceda da seguinte maneira:

1. Clique no menu **Arquivos**, opção **Contas Financeiras**, para abrir a janela Contas Financeiras, conforme a figura a seguir:

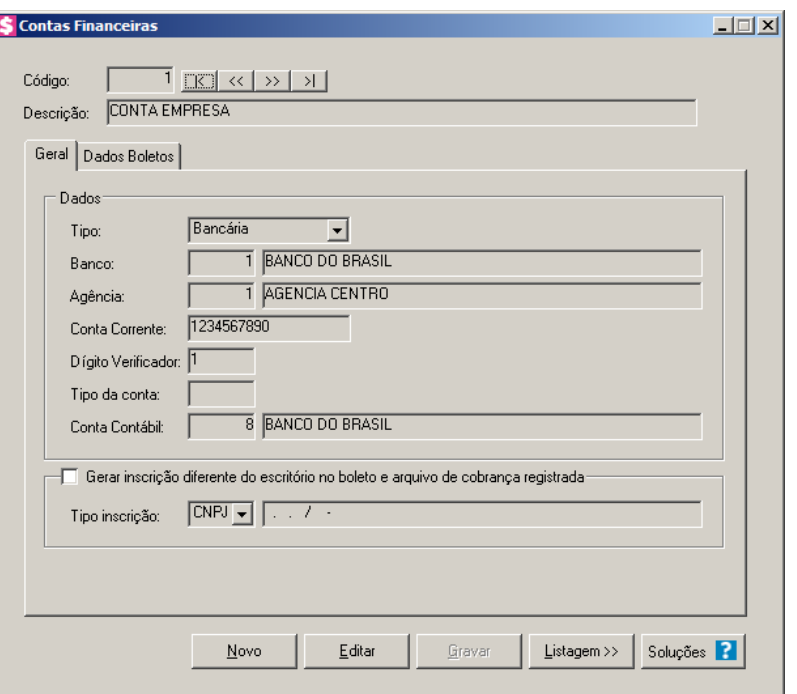

- 2. Caso não haja conta financeira cadastrada, entrará automaticamente no modo de inclusão; caso contrário, clique no botão **Novo**, para incluir uma nova conta financeira.
- 3. No campo Código, será informado automaticamente pelo sistema um código sequencial, caso seja necessário você poderá alterar.
- 4. No campo Descrição, digite uma descrição para a conta financeira.

# **3.8.1. Guia Geral**

Nesta guia, configure a conta financeira informando o banco, a agência, a conta corrente e os demais campos existentes.

- 1. No campo Tipo, selecione a opção:
	- **Bancária**, caso a conta que você esteja cadastrando seja uma conta em banco;
	- **Caixa**, caso a conta que você esteja cadastrando seja uma conta caixa;
	- **Cheque**, caso a conta que você esteja cadastrando seja uma conta de cheque.

*Os campos* Banco*,* Agência*,* Conta Corrente *e* Dígito Verificador *somente estarão habilitados, se no campo* Tipo*, você selecionar a opção* **Bancária***.*

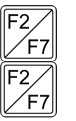

- 2. No campo Banco, selecione o banco da conta financeira.
- 3. No campo Agência, selecione a agência da conta financeira.
- 4. No campo Conta Corrente, informe o número da conta corrente da conta financeira.
- 5. No campo Dígito Verificador, informe o número do dígito verificador da conta corrente.

*O campo* Tipo da conta *somente estará disponível, quando no campo* Banco *for informado o banco Banese (Código 047).*

6. No campo Tipo da conta, informe o do tipo da conta correspondente à conta financeira.

*O campo* Conta Contábil*, estará habilitado apenas quando os parâmetros estiver configurado para gerar lançamentos contábeis.*

- 7. No campo Conta Contábil, informe o código da conta contábil correspondente à conta financeira.
- 8. Selecione o quadro Gerar inscrição diferente do escritório no boleto e arquivo de cobrança registrada, no campo:
	- Tipo inscrição, selecione o tipo de inscrição correspondente e informe o número da inscrição diferente do escritóio para gerar no boleto e arquivos de cobrança registrada.

## **3.8.2. Guia Dados Boletos**

Nesta opção, informe os dados necessários para emissão de boletos para o banco selecionado.

*A guia* Dados Boletos*, somente estará habilitada, se no campo* Tipo*, da guia* Geral *você selecionar a opção* **Bancária***.*

**Centro de Treinamento Domínio** *A sua melhor escolha*

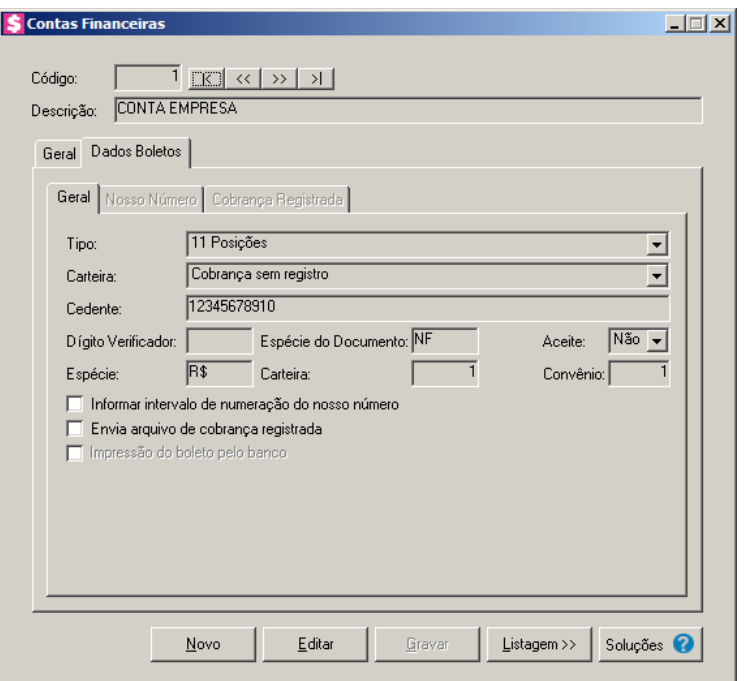

## **3.8.2.1. Guia Geral**

Nesta guia, configure os dados de cobrança do boleto, informando o titular da conta definindo se serão informados o nosso número para a identificação dos boletos, e se os boletos serão emitidos com cobrança registrada.

*O campo* Tipo*, somente estará habilitado para os bancos 001 - Banco do Brasil, 104 - Caixa Econômica Federal e 399 - HSBC.*

1. No campo Tipo, selecione a opção correspondente para que o campo Nosso Número seja gerado conforme opção escolhida na emissão dos boletos.

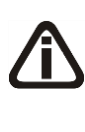

*O campo* Carteira*, somente estará habilitado, se no campo* Banco *da guia* Geral*, você selecionar o banco de código 001 - Banco do Brasil, 104 - Caixa Econômica Federal, 021 – Banestes, 70 - Banco de Brasília, 99 – Uniprime, 237 – Unicred, 399 – HSBC, 748 – Sicredi ou 756 - Sicoob, para o banco 104 a opção* **11 Posições** *e* **17 Posições - SIGCB** *deverá estar selecionada no campo* Tipo *da guia* Dados Boletos*/*Geral*.*

2. No campo Carteira, selecione a opção desejada de acordo com a modalidade de cobrança.

*A opção* **Cobrança com registro** *somente estará disponível, quando no campo*  Tipo*, for selecionada a opção* **17 Posições-SIGCB***.*

• **Cobrança com registro**, para gerar os boletos de cobrança da Caixa com registro;

- **Cobrança sem registro**, para gerar os boletos de cobrança da Caixa sem registro;
- **Cobrança rápida**, para gerar os boletos de cobrança da Caixa com a modalidade de cobrança rápida.
- 3. No campo Cedente, informe o código identificador, ou seja, quem emitiu o boleto do escritório junto ao banco.
- 4. No campo Dígito Verificador, informe o número do dígito verificador referente ao código cedente do escritório.
- 5. No campo Espécie do Documento, informe a espécie do documento correspondente.

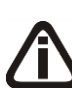

*O campo* Aceite*, somente estará habilitado, se no campo* Banco *da guia* Geral*, você selecionar o banco 004 - Banco do Nordeste, 104-Caixa Econômica Federal, 001- Banco do Brasil, 341-Banco Itaú S/A, 047-Banco Banese, 021-Banestes, 041- Banrisul, 97 – CrediSis, 99 – Uniprime, 756-Bancoob S/A, 748-Banco Sicredi ou 389- Mercantil do Brasil S/A, para o banco do código 748 a opção* **CNAB 400** *deverá estar selecionada no campo* Tipo de remessa *da guia* Cobrança Registrada*.*

6. No campo Aceite, informe a opção correspondente ao aceite do boleto.

*Os campos* Parâmetro de movimento *somente estarão habilitados, se no campo*  Banco *da guia* Geral*, você selecionar o banco 091- Unicred.*

- 7. No campo Parâmetro de movimento, informe o parâmetro de movimento da conta financeira.
- 8. No campo Espécie, informe a espécie correspondente.

*O campo* Operação código cedente*, somente estará habilitado, se no campo* Banco *da guia* Geral*, você selecionar Caixa Econômica Federal cujo código do banco é 104.*

9. No campo Operação código cedente, informe o código de operação do cedente.

*Os campos* Carteira *e* Convênio *somente estarão habilitados, se no campo* Banco *da guia* Geral*, você selecionar Banco do Brasil cujo código do banco é 001.*

- 10. No campo Carteira, informe o número da carteira indicando o tipo de cobrança escolhido pelo cedente, para ser gerado no boleto.
- 11. No campo Convênio, informe o código do convênio para ser gerado na emissão do boleto.

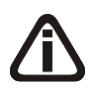

*Dependendo do banco informado na guia* Geral*, alguns campos específicos de cada banco, serão habilitados e você deverá preenchê-los corretamente. Estes dados serão utilizados na emissão dos boletos bancários.*

- 12. Selecione a opção **Informar intervalo de numeração do nosso número**, para informar intervalos de numeração do nosso número para utilizá-los ou inutilizá-los na emissão dos boletos.
- 13. Selecione a opção **Envia arquivo de cobrança registrada**, para enviar um arquivo de remessa para o banco.

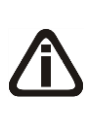

*A opção Gerar variação da carteira no boleto bancário, somente estará disponível, se no campo Banco da guia Geral, você selecionar o banco 001 - Banco do Brasil, e no campo Tipo de remessa da guia Cobrança Registrada estiver selecionada a opção CNAB 240.*

14. Selecione a opção **Gerar variação da carteira no boleto bancário**, para que sejam geradas as variações da carteira no boleto bancário.

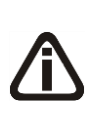

*A opção* **Impressão do boleto pelo banco***, somente estará disponível, se no campo* Banco *da guia* Geral*, você selecionar o banco 001 - Banco do Brasil, 021- Banestes, 041-Banrisul, 237-Bradesco, 341-Itaú, 748-Sicredi, 104 - Caixa Econômica Federal e 756 - Sicoob.*

15. Selecione a opção **Impressão do boleto pelo banco**, para que ao gerar o arquivo de remessa seja identificada a origem da impressão do boleto, sendo banco com a opção marcada ou escritório desmarcada.

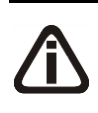

*A opção Gerar variação da carteira no boleto bancário somente ficará visível quando o tipo de remessa for CNAB 400 para o Banco 001 - banco do Brasil e não pode ter vínculo com Cooperativa de Crédito.*

16. Selecione a opção *Gerar variação da carteira no boleto bancário*, para que seja alterado o campo carteira do boleto bancário e variação da carteira do arquivo de remessa para o Banco do Brasil.

# **3.8.2.2. Guia Nosso Número**

Nesta opção, você poderá informar intervalos de numeração do nosso número definindo

se deseja inutilizá-los ou não. Esta opção será usada quando o escritório já possui boletos emitidos por outros meios e não deseja emitir a mesma numeração pelo módulo Honorários, por exemplo.

*A guia* Nosso Número*, somente estará habilitada quando for selecionada a opção*  **Informar intervalo de numeração do nosso número**.

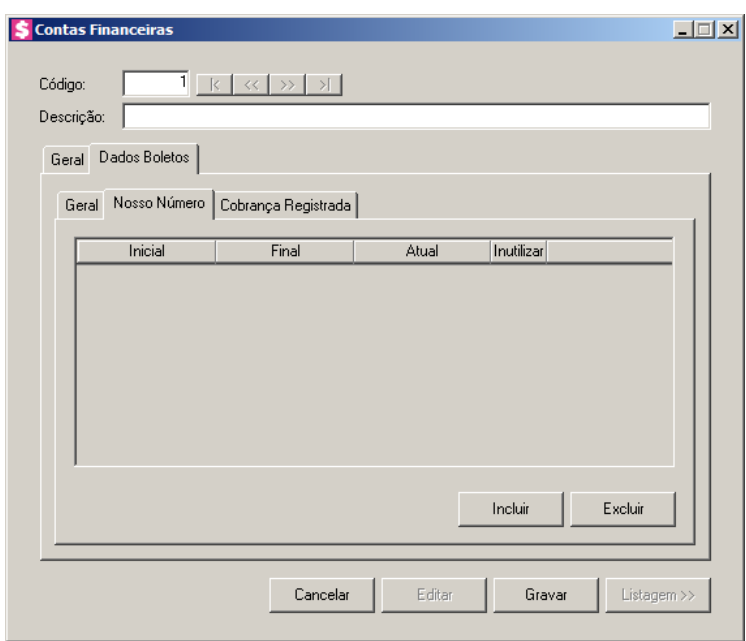

- 1. Clique no botão **Incluir**, para informar um intervalo a ser utilizado ou para inutilizá-lo na geração do Nosso Número.
- 2. Na coluna Inicial, informe um número inicial para o intervalo do nosso número.
- 3. Na coluna Final, informe um número final para o intervalo do nosso número.
- 4. A coluna Atual, será preenchida automaticamente, na medida em que são emitidos boletos, informando o maior número emitido para o respectivo intervalo.
- 5. Selecione o campo *Inutilizar*, para que não seja utilizado o intervalo da linha correspondente na geração do nosso número para a emissão dos boletos, passando a utilizar apenas as linhas que este campo esteja desmarcado.
- 6. Clique no botão **Excluir**, para excluir algum intervalo informado.

## **3.8.2.3. Guia Cobrança Registrada**

Nesta opção, configure o sistema para que os boletos sejam emitidos com cobrança registrada. Quando emitir os boletos com cobrança registrada, você deverá enviar um arquivo de remessa para o banco, este arquivo serve para registrar os boletos emitidos. Assim, maior segurança, de modo que se o cliente não pagar, existe um meio legal de protestar e cobrar a dívida.

*A guia* Cobrança Registrada*, somente estará habilitada quando for selecionada a opção* **Envia arquivo de cobrança registrada**.

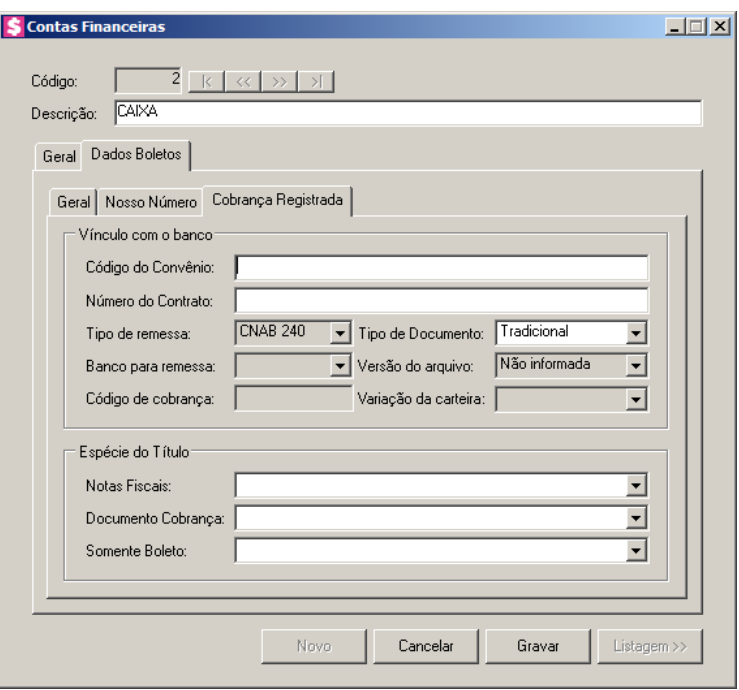

- 1. No quadro Vínculo com o banco, no campo:
	- Código do Convênio, informe o código do convênio;
	- Número do Contrato, informe o número do contrato;
	- Tipo de remessa, informe o tipo do arquivo de remessa que será gerado;

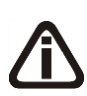

*O campo* Tipo de Documento*, somente estará habilitado quando a conta financeira estiver vinculada ao 01-Banco do Brasil, 97 – CrediSis, 99 – Uniprime, 104-Caixa Econômica Federal, 041-Banrisul ou 399-HSBC. Para o banco do código 041-Banrisul a opção* **Impressão do boleto pelo banco** *na guia* Geral *deverá estar selecionada e no campo* Tipo de remessa *estiver informada a opção* **CNAB 400***.*

• Tipo de Documento, informe o tipo de documento que será gerado para o arquivo de remessa;

*O campo* Banco para remessa *somente ficará habilitado quando for informado um banco vinculado ao 001 - Banco do Brasil com uma agência que seja cooperativa de crédito, para o banco 756 - Sicoob/Bancoob/Credip/Ecocredi ou 99 - Uniprime,*  *quando no campo* Carteira *for selecionada a opção* **Cobrança sem registro** *e no campo* Tipo de remessa *for selecionada a opção* **CNAB 240***.*

• Banco para remessa, informe o banco de remessa correspondente;

*O campo Versão do arquivo, somente ficará habilitado quando estiver selecionado o banco 756 - Sicoob de CNAB 240 posições de cobrança com registro.*

• *Versão do arquivo*, informe a versão do arquivo.

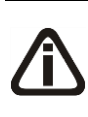

*O campo Código de cobrança somente ficará habilitado quando estiver sendo usado a conta do Sicoob, sendo cooperativa de crédito, com cobrança com registro e tipo de remessa 240 posições, quando na agência for cooperativa de crédito Sim e no campo Versão do arquivo estiver selecionada a opção Não informada.*

• Código de cobrança, informe o código de cobrança correspondente.

*O campo Variação da carteira somente ficará habilitado quando o Tipo de remessa for CNAB 400 para o Banco 001 - banco do Brasil e não pode ter vínculo com Cooperativa de Crédito.*

- *Variação da carteira*, selecione a opção correspondente.
- 2. No quadro Espécie do Título, no campo:
	- Notas Fiscais, selecione a opção correspondente a espécie do título para notas fiscais;
	- Documentos Cobrança, selecione a opção correspondente a espécie do título para documentos de cobranças;
	- Somente Boleto, selecione a opção correspondente a espécie do título para boletos.
- 3. Clique no botão **Gravar**, para salvar a conta financeira.
- 4. Clique no botão **Soluções**, para acessar a Central de Soluções no Domínio Atendimento.

## **3.9. Históricos**

Nesta opção, você irá efetuar o cadastro de históricos que serão usados nas movimentações financeiras.

Para cadastrar um histórico, proceda da seguinte maneira:

1. Clique no menu **Arquivos**, opção **Históricos**, para abrir a janela Históricos, conforme a

figura a seguir:

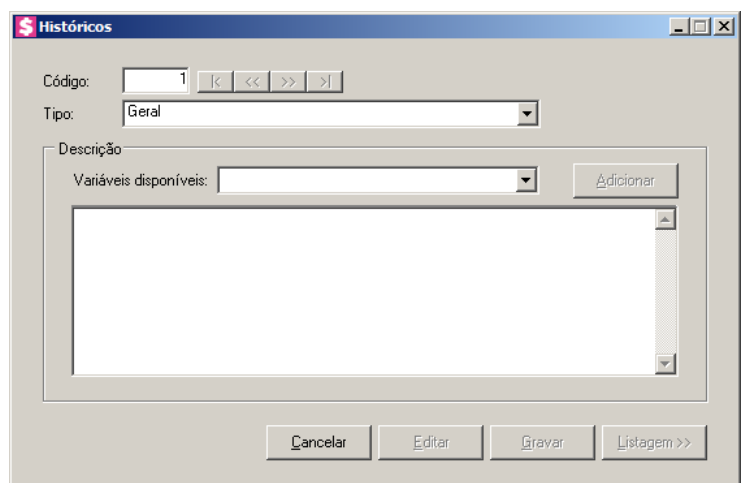

- 2. Caso não haja histórico cadastrado, entrará automaticamente no modo de inclusão; caso contrário, clique no botão **Novo**, para incluir um novo histórico.
- 3. No campo Código, será informado automaticamente pelo sistema um código sequencial, caso seja necessário você poderá alterar.

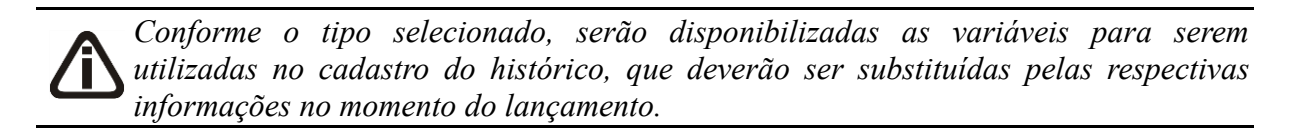

- 4. No campo Tipo, informe o tipo de histórico que deseja cadastrar.
- 5. No quadro Descrição, no campo:
	- Variáveis disponíveis, selecione a variável desejada. A quantidade de variáveis disponíveis dependerá de histórico selecionado no campo Tipo.
- 6. Clique no botão **Adicionar**, para que a variável seja adicionada no histórico.
- 7. Clique no botão **Gravar**, para salvar o histórico.

## **3.10. Categorias de Contas a Receber**

Nesta opção, você poderá cadastrar as categorias de contas a receber, que serão vinculadas aos eventos.

1. Clique no menu **Arquivo**, opção **Categorias de Contas a Receber**, para abrir a janela Categorias de Contas a Receber, conforme a figura a seguir:

**Centro de Treinamento Domínio** *A sua melhor escolha*

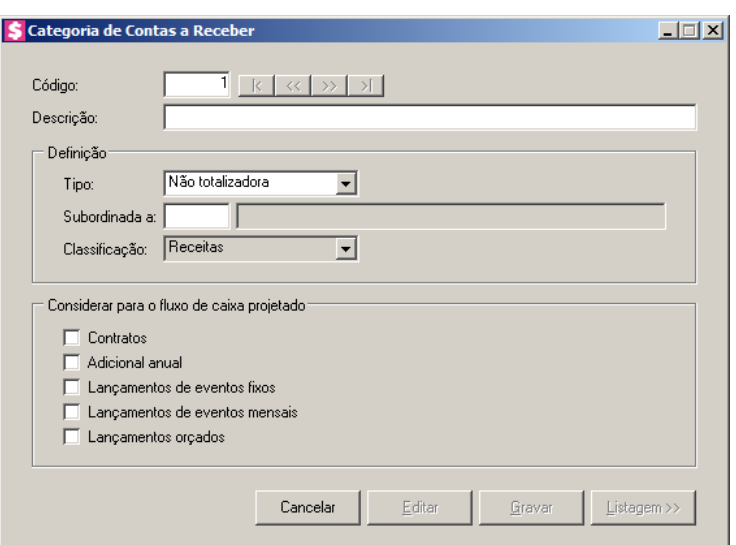

- 2. Caso não haja Categoria de Contas a Receber cadastrada, entrará automaticamente no modo de inclusão; caso contrário, clique no botão **Novo**, para incluir uma nova categoria.
- 3. No campo Código, será informado automaticamente pelo sistema um código sequencial, caso seja necessário você poderá alterar.
- 4. No campo Descrição, informe uma descrição para a Categoria de Contas a Receber.
- 5. No quadro Definição, no campo:
	- Tipo, defina se a categoria de contas a receber será do tipo Totalizadora ou Não totalizadora;

*O campo* Subordinada a*, somente estará habilitado quando a categoria for do tipo Não totalizadora. Neste campo será permitido informar somente categorias do tipo Totalizadora.*

• Subordinada a, informe o código da categoria da qual a categoria cadastrada estará subordinada;

- Classificação, informe a classificação desejada.
- 6. No quadro Considerar para o fluxo de caixa projetado, selecione a opção:

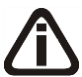

*O sistema permitirá organizar o fluxo de caixa. As opções* **Contratos***,* **Adicional anual***,* **Lançamentos de eventos fixos***,* **Lançamentos de eventos mensais** *e* **Lançamentos orçados***, poderão ser marcadas para que sejam consideradas para o fluxo de caixa projetado. Quando marcada pelo menos uma das opções ou qualquer combinação entre as opções* **Contratos***,* **Adicional anual***,*  **Lançamentos de eventos fixos** *e* **Lançamentos de eventos mensais***, a*

*opção* **Lançamentos orçados** *não poderá ser marcado. E quando marcado a opção* **Lançamentos orçados***, não poderá ter outra opção marcada.*

- **Contratos**, para que os contratos sejam considerados no fluxo de caixa projetado;
- **Adicional anual**, para que o adicional anual seja considerado no fluxo de caixa projetado;
- **Lançamentos de eventos fixos**, para que os lançamentos de eventos fixos sejam considerados no fluxo de caixa projetado;
- **Lançamentos de eventos mensais**, para que os lançamentos de eventos mensais sejam considerados no fluxo de caixa projetado;
- **Lançamentos orçados**, para que os lançamentos orçados sejam considerados no fluxo de caixa projetado.
- 7. Clique no botão **Gravar**, para salvar a categoria cadastrada.

## **3.11. Categorias de Contas a Pagar**

Nesta opção, você poderá cadastrar as categorias de contas a pagar, que serão vinculadas aos lançamentos de contas a pagar.

1. Clique no menu **Arquivo**, opção **Categorias de Contas a Pagar**, para abrir a janela Categoria de Contas a Pagar, conforme a figura a seguir:

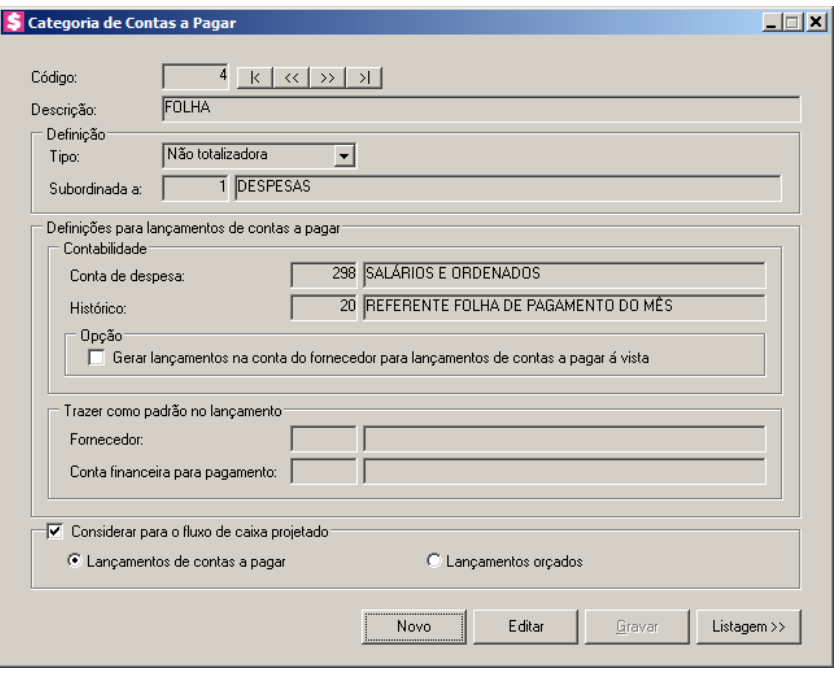

- 2. Caso não haja Categoria de Contas a pagar cadastrada, entrará automaticamente no modo de inclusão; caso contrário, clique no botão **Novo**, para incluir uma nova categoria.
- 3. No campo Código, será informado automaticamente pelo sistema um código sequencial, caso seja necessário você poderá alterar.
- 4. No campo Descrição, informe uma descrição para a Categoria de Contas a Receber.
- 5. No quadro Definição, no campo:
	- Tipo, defina se a categoria de contas a pagar será do tipo Totalizadora ou Não totalizadora;

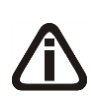

*O campo* Subordinada a*, somente será habilitado quando a categoria for do tipo Não totalizadora. Neste campo será permitido informar somente categorias do tipo Totalizadora.*

• Subordinada a, informe o código da categoria da qual a categoria cadastrada estará subordinada.

- 6. No quadro Definições para lançamentos de contas a pagar:
	- No quadro Contabilidade, no campo:
- 
- Conta de despesa, informe o código da conta contábil de despesa correspondente à categoria de contas a pagar;
- Histórico, informe o código do histórico contábil correspondente à categoria de contas a pagar;
	- No quadro Opção, selecione a opção:
		- **Gerar lançamentos na conta do fornecedor para lançamentos de contas a pagar à vista**, para que o sistema efetue o lançamento na conta de fornecedores para depois retirar do caixa;
- No quadro Trazer como padrão no lançamento, no campo:

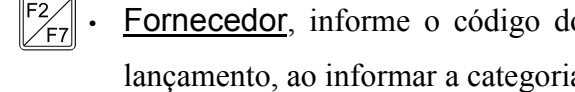

- Fornecedor, informe o código do fornecedor desejado para que no momento do lançamento, ao informar a categoria, seja informado automaticamente o fornecedor;
- Conta financeira para pagamento, informe o código da conta financeira desejada para que no momento do lançamento, ao informar a categoria, seja informada automaticamente a conta financeira.
- 7. Selecione o quadro Considerar para o fluxo de caixa projetado, para que os lançamentos sejam considerados para o fluxo de caixa projetado.
	- Selecione a opção **Lançamentos de contas a pagar**, para que sejam considerados

para o fluxo de caixa os lançamentos de contas a pagar;

- Selecione a opção **Lançamentos orçados**, para que sejam considerados para o fluxo de caixa os lançamentos orçados.
- 8. Clique no botão **Gravar**, para salvar o categoria cadastrada.

# **3.12. Contas Contábeis**

*O cadastro de Contas Contábeis no módulo Domínio Honorários somente estará disponível se na guia* Contabilidade *da janela* Parâmetros*, estiver selecionado o campo* Gera lançamentos contábeis.

As contas são figuras existentes na contabilidade e têm o papel principal de alocar o registro contábil em seu devido lugar, para que o registro seja efetuado com exatidão e para expressar a movimentação exata ocorrida na contabilidade. O nome da conta deve ser dado de tal forma que especifique o movimento nela registrado. Temos quatro tipos de contas bem conhecidas que são: contas de ativo, passivo, receita e despesa. O conjunto dessas contas, respeitando os princípios e leis contábeis, forma o plano de contas.

Para cadastrar uma nova conta, proceda da seguinte maneira:

1. Clique no menu **Arquivos**, opção **Contas Contábeis**, para abrir a janela Contas, conforme a figura a seguir:

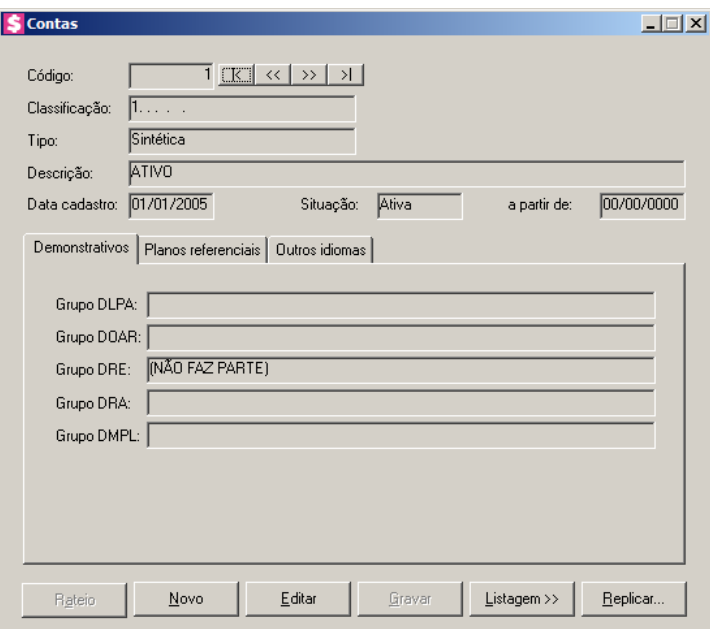

1. Caso não possua conta cadastrada, automaticamente entrará no modo de inclusão; mas se houver alguma conta cadastrada, clique no botão **Novo**, para inserir uma nova conta.

- 2. O campo Código, é preenchido automaticamente pelo próprio sistema, seguindo uma sequência numérica, mas poderá ser alterado de acordo com a necessidade do usuário, pois o sistema montará a ordem das contas de acordo com a sua classificação.
- 3. O campo Classificação, é de vital importância para o sistema de contabilidade. Essa classificação deve ser feita com base nos princípios fundamentais da contabilidade e as normas técnicas, pois a classificação das contas é que determina a estrutura do plano de contas.
- 4. No campo Tipo, selecione o tipo da conta, se sintética ou analítica. As contas sintéticas são denominadas também de contas títulos, que são contas totalizadoras das contas analíticas a elas vinculadas. Sendo assim, não podem receber lançamentos. As contas analíticas são aquelas usadas para efetuar os lançamentos contábeis onde serão lançados todos os atos e fatos contábeis.
- 5. No campo Descrição, informe o nome da conta que deve expressar, tanto quanto possível, o verdadeiro significado das transações ocorridas.
- 6. No campo Data cadastro, informe a data em que a conta foi cadastrada.
- 7. No campo Situação, selecione a opção correspondente para indicar se conta está ativa ou inativa. Ao selecionar a opção **Inativa**, no campo a partir de, informe a partir de que data esta conta tornou-se inativa.

## **3.12.1. Guia Demonstrativos**

*O campo* Grupo DLPA *somente ficará habilitado quando nos parâmetros da empresa do módulo Domínio Contabilidade, na guia* Geral *estiver selecionada a opção* **D.L.P.A***.*

1. No campo Grupo DLPA, selecione a opção de acordo com o enquadramento da conta na DLPA.

*O campo* Grupo DOAR *somente ficará habilitado quando nos parâmetros da empresa do módulo Domínio Contabilidade na guia* Geral *estiver selecionada a opção* **D.O.A.R**.

2. No campo Grupo DOAR, selecione a opção de acordo com o enquadramento da conta no DOAR.

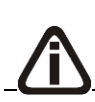

*O campo* Grupo DRE *somente ficará habilitado quando nos parâmetros da empresa do módulo Domínio Contabilidade na guia* Geral *estiver selecionada a opção*

**D.R.E***.*

3. No campo Grupo DRE, selecione a opção de acordo com o enquadramento da conta na DRE.

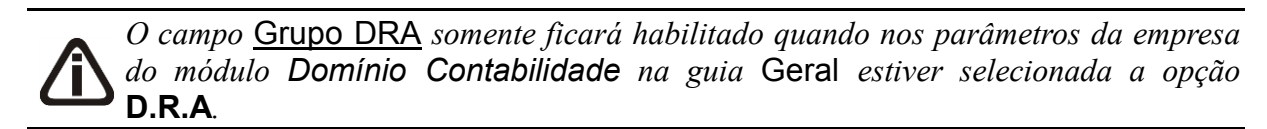

4. No campo Grupo DRA, selecione a opção de acordo com o enquadramento da conta na DRA.

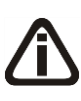

*O campo* Grupo DMPL *somente ficará habilitado quando nos parâmetros da empresa do módulo Domínio Contabilidade na guia* Geral *estiver selecionada a opção* **D.M.P.L** *e o tipo da conta for Analítica.*

5. No campo Grupo DMPL, selecione a opção de acordo com o enquadramento da conta na DMPL.

# **3.12.2. Guia Planos referenciais**

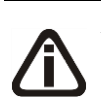

*A guia* Planos referenciais *somente estará habilitada, caso nos Parâmetros do módulo Domínio Contabilidade, a opção* **Gera Informativo SPED** *e* **Balancete ANEEL** *estejam selecionadas.*

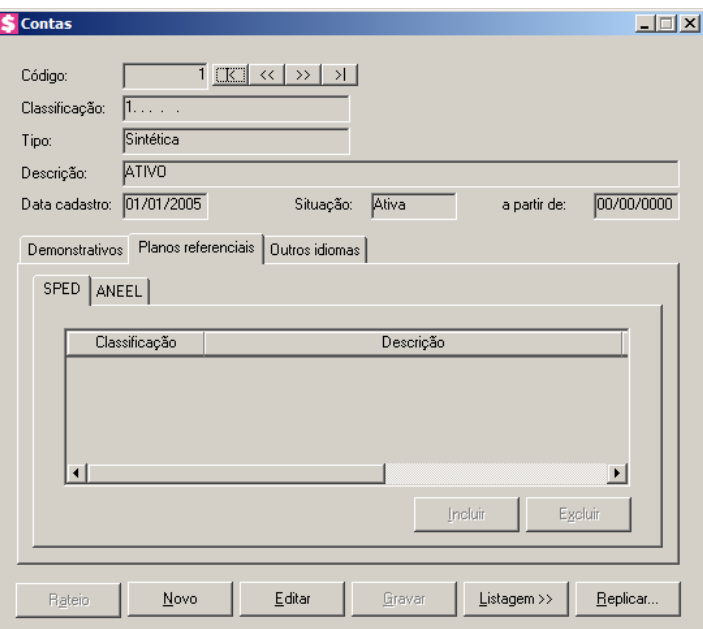

# **3.12.2.1. Guia SPED**

1. Clique no botão **Incluir**, para incluir as contas referencias conforme o plano de contas informado nos parâmetros da empresa.

*Se for relacionada uma conta sintética, não será permitido o relacionamento de suas analíticas, pois todas já estarão automaticamente relacionadas.*

- 2. Na coluna Classificação, ao pressionar a tecla de função F2, será listado o plano de  $F2$ contas conforme plano de contas referencial informado nos parâmetros.
- 3. Na coluna Descrição, será demonstrada automaticamente a descrição da conta relacionada.
- 4. Nas colunas Início validade e Fim validade, serão demonstradas automaticamente as datas conforme conta relacionada.
- 5. Na coluna Utilização, será demonstrada a utilização da conta relacionada. Ex: Fiscal, Societária e Ambas.
- 6. Na coluna Natureza, será demonstrada a natureza da conta relacionada: Sintética ou Analítica.
- 7. Clique no botão **Excluir**, para excluir a conta relacionada.

## **3.12.2.2. Guia ANEEL**

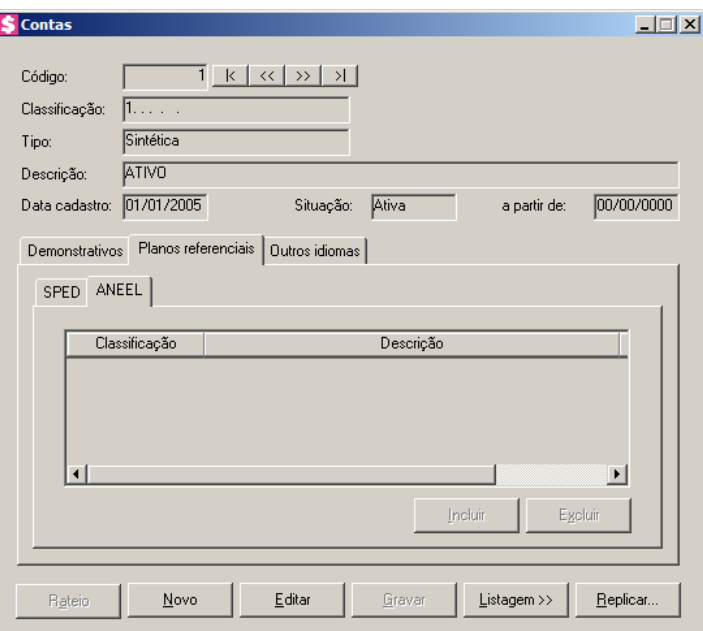

1. Clique no botão **Incluir**, para incluir as contas referencias conforme o plano de contas informado nos parâmetros da empresa.

*Se for relacionada uma conta sintética, não será permitido o relacionamento de suas analíticas, pois todas já estarão automaticamente relacionadas.*

- 2. Na coluna Classificação, ao pressionar a tecla de função F2, será listado o plano de  $F2$ contas conforme plano de contas referencial informado nos parâmetros.
- 3. Na coluna Descrição, será demonstrada automaticamente a descrição da conta relacionada.
- 4. Na coluna Permite lançamentos, será demonstrada automaticamente a permissão do lançamento conforme a conta relacionada.
- 5. Clique no botão **Excluir**, para excluir a conta relacionada.

# **3.12.3. Guia Outros idiomas**

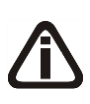

*A guia* Outros idiomas *somente estará habilitada, caso nos Parâmetros do módulo Domínio Contabilidade, o campo* Emite relatórios em outros idiomas *esteja selecionado.*

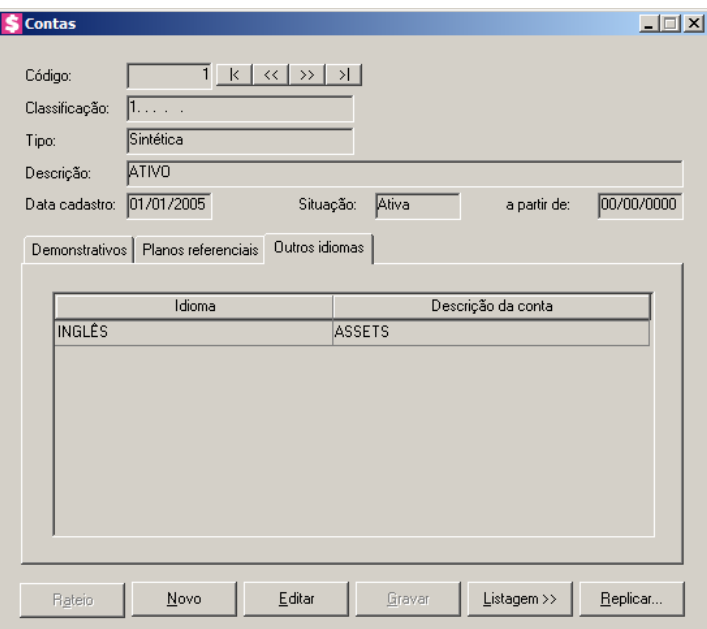

- 1. Na coluna Idioma, será listado todos os idiomas cadastrados no sistema.
- 2. Na coluna Descrição da conta, informe a descrição da conta conforme o idioma.
- 3. Após preencher todos os dados, clique no botão **Gravar**, para salvar as alterações realizadas.

*Você encontrará também na janela* Plano de Contas*, o botão* **Replicar...***, que poderá ser utilizado para copiar o cadastro de contas atual ou de todas as contas para uma outra empresa, conforme a figura a seguir:*

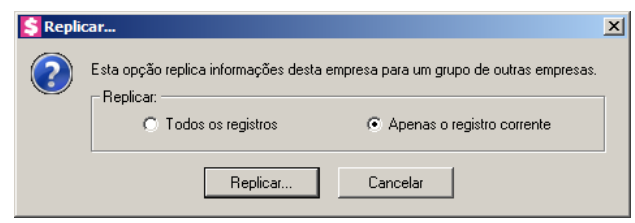

## **3.13. Históricos Contábeis**

1. Clique no menu **Arquivos**, opção **Históricos Contábeis**, para abrir a janela Histórico Padrões, conforme a figura a seguir:

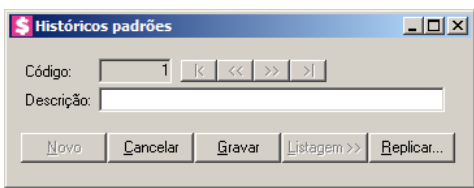

- 2. Caso não haja histórico cadastrado, entrará automaticamente em modo de inclusão; caso contrário, clique no botão **Novo**, para incluir um novo histórico.
- 3. No campo Código, será informado automaticamente pelo sistema um código sequencial, caso seja necessário você poderá alterar.
- 4. No campo Descrição, informe uma descrição para o Histórico Contábil a ser utilizado nos lançamentos contábeis.
- 5. Existem alguns históricos que, no momento do lançamento contábil, necessitam ser complementados com algumas variáveis, tais como: data, nome do fornecedor, nome do cliente, etc. Nesse caso, para facilitar seu trabalho, você poderá fazer uso do caractere # (sustenido), nos pontos onde será necessário a inclusão desta variável, por exemplo: **Pago duplicata nº. # com vencimento em #**. Depois, você informa o código do histórico e pressiona a tecla Enter. O cursor já se posicionará no ponto onde foi incluído o # (sustenido), para que você informe o número da duplicata. Pressione a tecla *Enter* para passar para o próximo # (sustenido), e assim sucessivamente.
- 6. Para agilizar a digitação de históricos nos lançamentos, foram criadas outras variáveis. São elas:
	- **#M**: Retorna a data do lançamento, no formato dd/mm/aaaa;
	- **#N**: Retorna a data do lançamento, no formato mm/aaaa;
	- **#D**: Retorna a descrição da conta débito;
	- **#C**: Retorna a descrição da conta crédito;
	- **#V**: Retorna o valor do lançamento.

Exemplo: **Depósito em banco efetuado em #M**. Nesse exemplo, o sistema substituirá automaticamente o #M pela data atual.

7. Após preencher todos os dados, clique no botão **Gravar**, para salvar as alterações realizadas.

*Você encontrará também na janela* Históricos padrões*, o botão* **Replicar...***, que*  **T** *poderá ser utilizado para copiar o cadastro do histórico atual ou de todos os históricos para uma outra empresa, conforme a figura a seguir:*

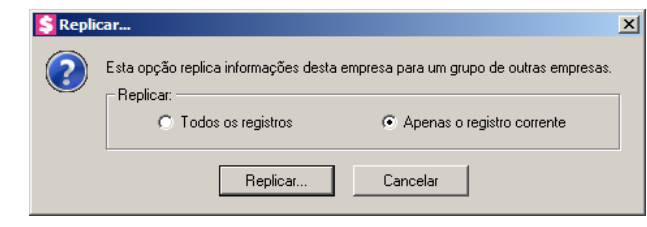

## **3.14. Complemento dos Históricos Contábeis**

*A configuração dos Históricos no módulo Domínio Honorários somente estará disponível se na guia* Contabilidade *da janela* Parâmetros*, estiver selecionado o campo* Gera lançamentos contábeis*, ou quando possuir ao menos um cliente que estiver configurado para gerar lançamentos contábeis o sistema habilitará a guia*  Cliente *para que a mesma seja configurada.*

Nesta opção, você poderá efetuar a configuração dos históricos para que nos históricos dos lançamentos contábeis apareçam, automaticamente, algumas informações e variáveis complementares de acordo com o lançamento realizado.

Para configurar os históricos, proceda da seguinte maneira:

1. Clique no menu **Arquivos**, opção **Complemento de Históricos Contábeis**, para abrir

a janela Configurando Históricos, conforme a figura a seguir:

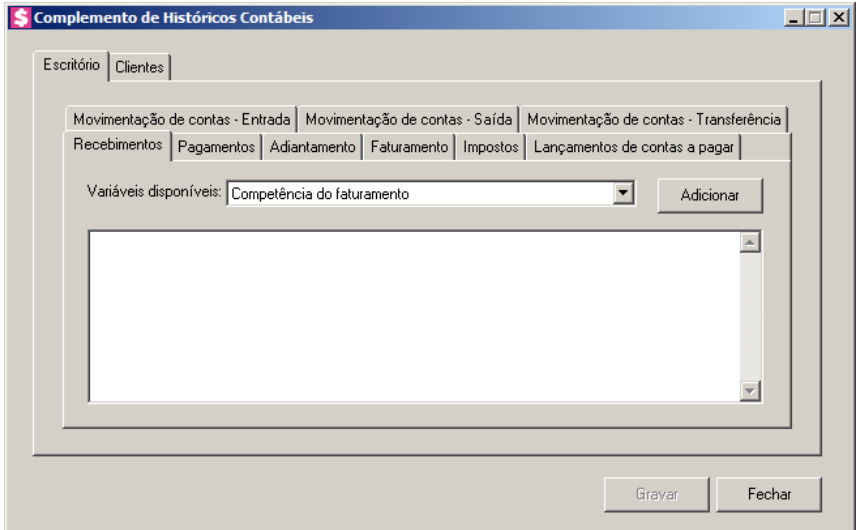

2. Na janela Complemento de Históricos Contábeis, é composta por duas guias principais,
sendo elas: Escritório e Clientes, dentro dessas guias tem guias específicas com as variáveis para cada tipo de complemento.

- 3. No campo Variáveis disponíveis, selecione a variável desejada de acordo com cada guia e clique no botão **Adicionar** para que essa seja adicionada ao histórico dos lançamentos contábeis, baseadas nas informações constantes das operações. Ainda permite que você utilize palavras de ligação entre as variáveis, e ainda podem ser utilizadas as variáveis **#M**, **#N**, **#D**, **#C** e **#V**, com isto pode ser efetuada a parametrização do complemento do histórico de forma completa.
- 4. A seguir, detalharemos as variáveis disponíveis de cada uma das guias.

### **3.14.1. Guia Escritório**

### **3.14.1.1. Guia Recebimentos**

- 1. Na guia Recebimentos, temos as seguintes variáveis disponíveis:
	- **Mensal**, para que o evento seja calculado no mês informado;
	- **Competência do faturamento**, selecione esta variável se desejar que a competência do faturamento apareça no histórico do lançamento contábil;
	- **Data do Vencimento**, selecione esta variável se desejar que a data do vencimento apareça no histórico do lançamento contábil;
	- **Data do Recebimento**, selecione esta variável se desejar que a data do recebimento apareça no histórico do lançamento contábil;
	- **Nome do cliente**, selecione esta variável se desejar que o nome do cliente apareça no histórico do lançamento contábil;
	- **Apelido do cliente**, selecione esta variável se desejar que o apelido do cliente apareça no histórico do lançamento contábil;
	- **Sequencial**, selecione esta variável se desejar que a sequencial do recebimento apareça no histórico do lançamento contábil;
	- **Número da Nota**, selecione esta variável se desejar que o número da nota lançada apareça no histórico do lançamento contábil;
	- **Nosso número**, selecione esta variável se desejar que o nosso número apareça no histórico do lançamento contábil;
	- **Número do documento**, selecione esta variável se desejar que o número do

documento apareça no histórico do lançamento contábil.

### **3.14.1.2. Guia Pagamentos**

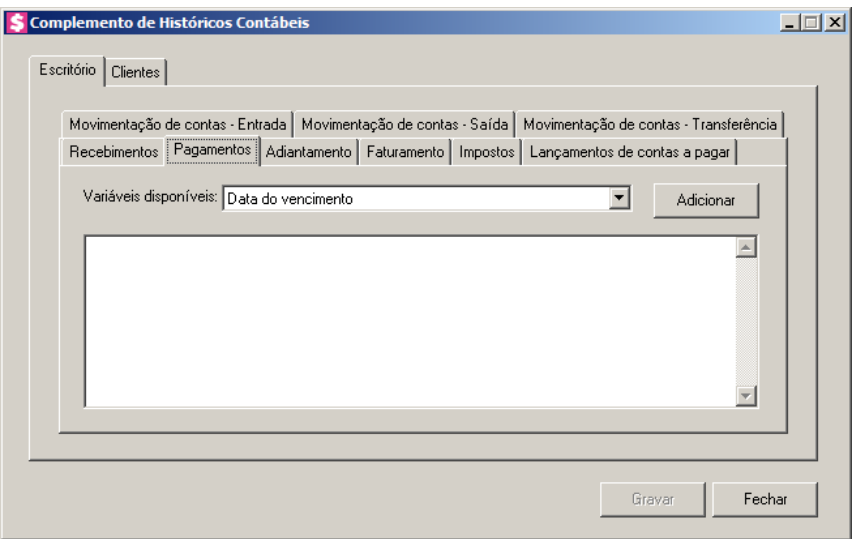

- 1. Na guia Pagamentos, temos as seguintes variáveis disponíveis:
	- **Data do vencimento**, selecione esta variável se desejar que a data de vencimento apareça no histórico do lançamento contábil;
	- **Data do pagamento**, selecione esta variável se desejar que a data de pagamento apareça no histórico do lançamento contábil;
	- **Nome do fornecedor**, selecione esta variável se desejar que nome do fornecedor apareça no histórico do lançamento contábil;
	- **Apelido do fornecedor**, selecione esta variável se desejar que o apelido do fornecedor apareça no histórico do lançamento contábil;
	- **Número do documento**, selecione esta variável se desejar que o número do documento apareça no histórico do lançamento contábil;
	- **Série do documento**, selecione esta variável se desejar que a série do documento apareça no histórico do lançamento contábil.

# **3.14.1.3. Guia Adiantamento**

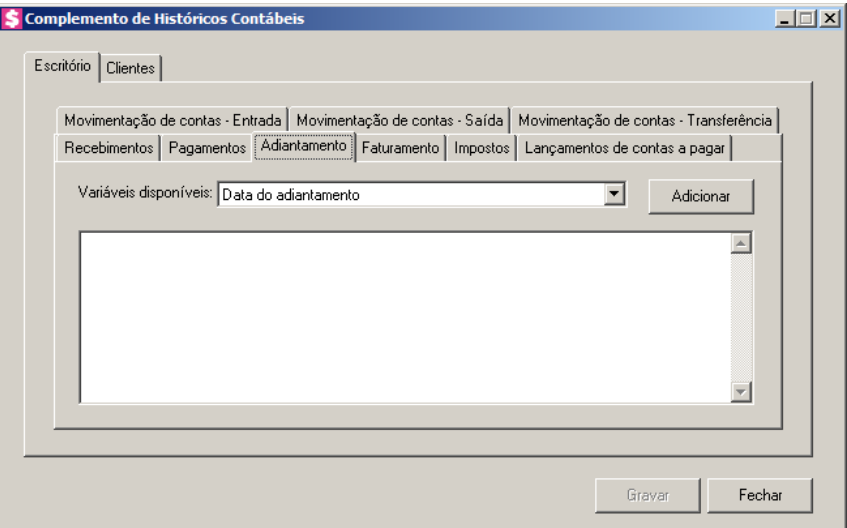

- 1. Na guia Adiantamento, temos as seguintes variáveis disponíveis:
	- **Data do Adiantamento**, selecione esta variável se desejar que a data do adiantamento apareça no histórico do lançamento contábil;
	- **Nome do cliente**, selecione esta variável se desejar que o nome do cliente apareça no histórico do lançamento contábil;
	- **Apelido do cliente**, selecione esta variável se desejar que o apelido do cliente apareça no histórico do lançamento contábil;
	- **Valor**, selecione esta variável se desejar que o valor do adiantamento apareça no histórico do lançamento contábil.

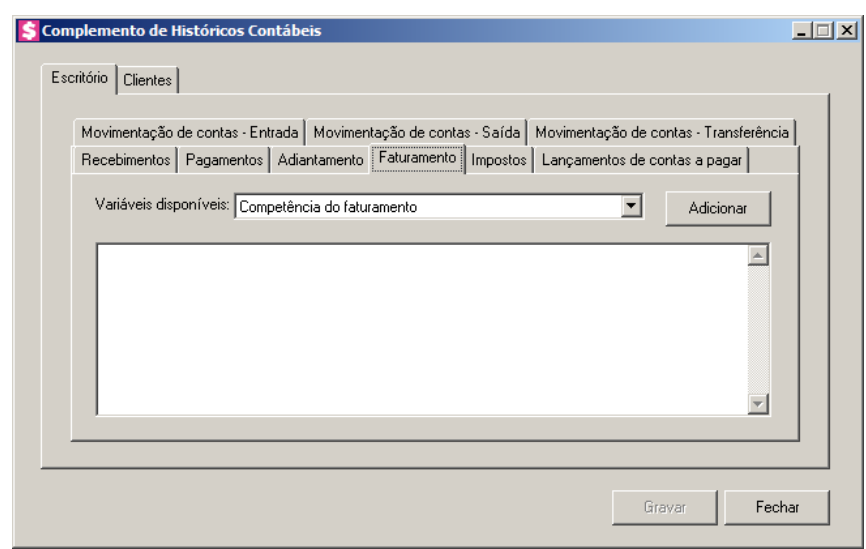

# **3.14.1.4. Guia Faturamento**

- 1. Na guia Faturamento, temos as seguintes variáveis disponíveis:
	- **Competência do faturamento**, selecione esta variável se desejar que a competência do faturamento apareça no histórico do lançamento contábil;
	- **Data do faturamento**, selecione esta variável se desejar que a data do faturamento apareça no histórico do lançamento contábil;
	- **Nome do cliente**, selecione esta variável se desejar que o nome do cliente apareça no histórico do lançamento contábil;
	- **Apelido do cliente**, selecione esta variável se desejar que o apelido do cliente apareça no histórico do lançamento contábil;
	- **Sequencial**, selecione esta variável se desejar que a sequencial do faturamento apareça no histórico do lançamento contábil;
	- **Número da Nota**, selecione esta variável se desejar que o número da nota lançada apareça no histórico do lançamento contábil;
	- **Número do documento**, selecione esta variável se desejar que o número do documento apareça no histórico do lançamento contábil.

# **3.14.1.5. Guia Impostos**

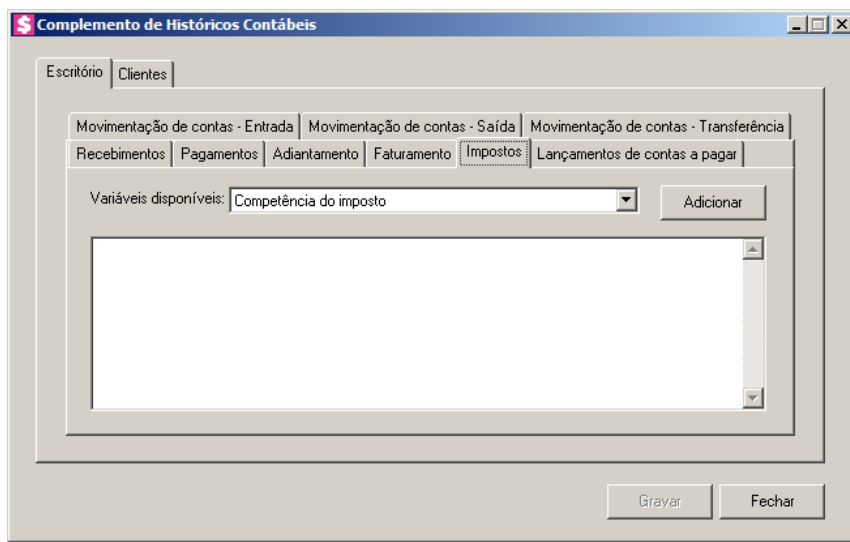

- 1. Na guia Impostos, temos as seguintes variáveis disponíveis:
	- **Competência do Imposto**, selecione esta variável se desejar que a competência do imposto apareça no histórico do lançamento contábil;

• **Sigla do Imposto**, selecione esta variável se desejar que a sigla do imposto apareça no histórico do lançamento contábil.

### **3.14.1.6. Guia Lançamentos de contas a pagar**

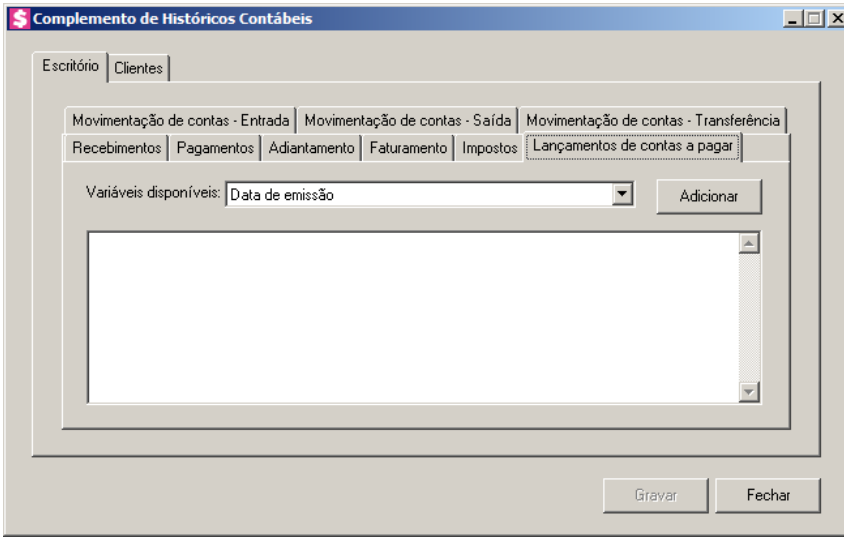

- 1. Na guia Lançamentos de contas a pagar, temos as seguintes variáveis disponíveis:
	- **Data do lançamento**, selecione esta variável se desejar que a data do lançamento apareça no histórico do lançamento contábil;
	- **Nome do fornecedor**, selecione esta variável se desejar que o nome do fornecedor apareça no histórico do lançamento contábil;
	- **Apelido do fornecedor**, selecione esta variável se desejar que o apelido do fornecedor apareça no histórico do lançamento contábil;
	- **Número do documento**, selecione esta variável se desejar que o número do documento apareça no histórico do lançamento contábil;
	- **Série do documento**, selecione esta variável se desejar que a série do documento apareça no histórico do lançamento contábil;
	- **Valor**, selecione esta variável se desejar que o valor de contas a pagar apareça no histórico do lançamento contábil.

# **3.14.1.7. Guia Movimento de contas – Entrada**

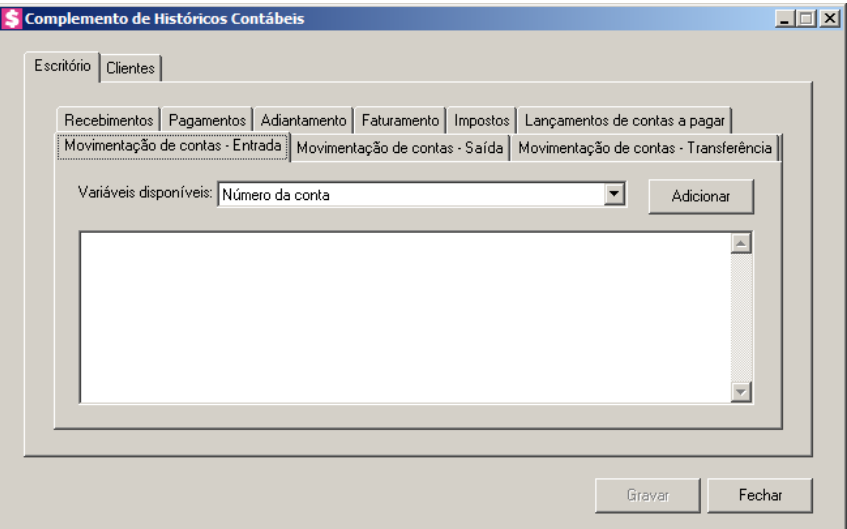

- 1. Na guia Movimento de contas Entrada, temos as seguintes variáveis disponíveis:
	- **Número da conta**, selecione esta variável se desejar que o número da conta de entrada apareça no histórico do lançamento contábil;
	- **Nome da conta**, selecione esta variável se desejar que o nome da conta de entrada apareça no histórico do lançamento contábil;
	- **Data do movimento**, selecione esta variável se desejar que a data do vencimento apareça no histórico do lançamento contábil.

# **3.14.1.8. Guia Movimento de contas – Saída**

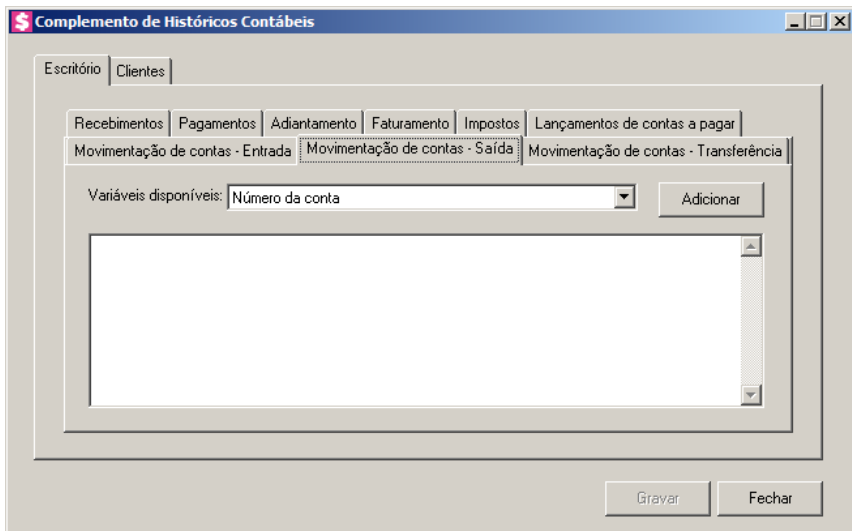

1. Na guia Movimento de contas - Saída, temos as seguintes variáveis disponíveis:

- **Número da conta**, selecione esta variável se desejar que o número da conta de saída apareça no histórico do lançamento contábil;
- **Nome da conta**, selecione esta variável se desejar que o nome da conta de saída apareça no histórico do lançamento contábil;
- **Data do movimento**, selecione esta variável se desejar que a data do movimento de saída apareça no histórico do lançamento contábil.

### **3.14.1.9. Guia Movimento de contas – Transferência**

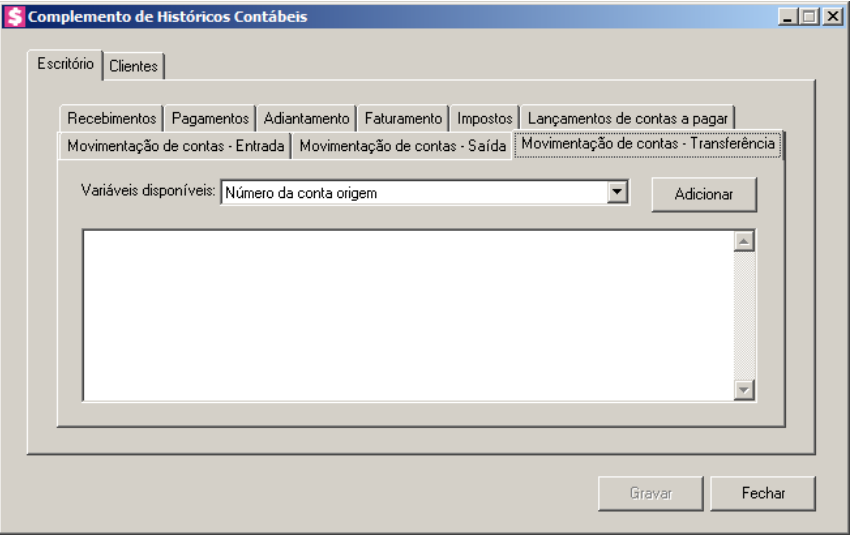

1. Na guia Movimento de contas - Transferência, temos as seguintes variáveis

disponíveis:

- **Número da conta origem**, selecione esta variável se desejar que o número da conta de origem apareça no histórico do lançamento contábil;
- **Número da conta destino**, selecione esta variável se desejar que o número da conta destino apareça no histórico do lançamento contábil;
- **Nome da conta origem**, selecione esta variável se desejar que o nome da conta origem apareça no histórico do lançamento contábil;
- **Nome da conta destino**, selecione esta variável se desejar que o nome da conta destino apareça no histórico do lançamento contábil;
- **Data do movimento**, selecione esta variável se desejar que a data do movimento de contas de transferência apareça no histórico do lançamento contábil;

# **3.14.2. Guia Clientes**

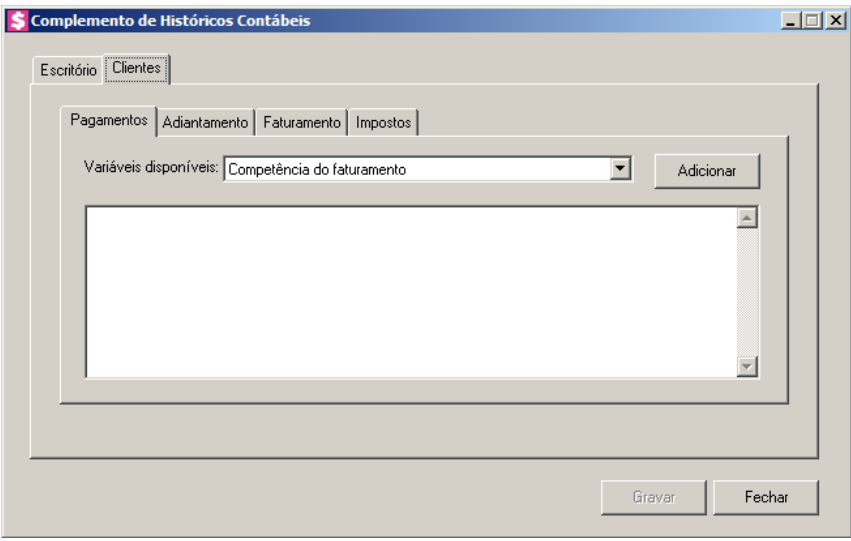

# **3.14.2.1. Guia Pagamentos**

- 1. Na guia Pagamentos, temos as seguintes variáveis disponíveis:
	- **Competência do faturamento**, selecione esta variável se desejar que a competência do faturamento apareça no histórico do lançamento contábil;
	- **Data do vencimento**, selecione esta variável se desejar que a data de vencimento apareça no histórico do lançamento contábil;
	- **Data do pagamento**, selecione esta variável se desejar que a data de pagamento apareça no histórico do lançamento contábil;
	- **Nome do escritório,** selecione esta variável se desejar que nome do escritório apareça no histórico do lançamento contábil;
	- **Apelido do escritório**, selecione esta variável se desejar que o apelido do escritório apareça no histórico do lançamento contábil;
	- **Sequêncial**, selecione esta variável se desejar que a sequencial do pagamento apareça no histórico do lançamento contábil;
	- **Número da Nota**, selecione esta variável se desejar que o número da nota lançada apareça no histórico do lançamento contábil;
	- **Nosso número**, selecione esta variável se desejar que o nosso número apareça no histórico do lançamento contábil;
	- **Número do documento**, selecione esta variável se desejar que o número do

documento apareça no histórico do lançamento contábil.

### **3.14.2.2. Guia Adiantamento**

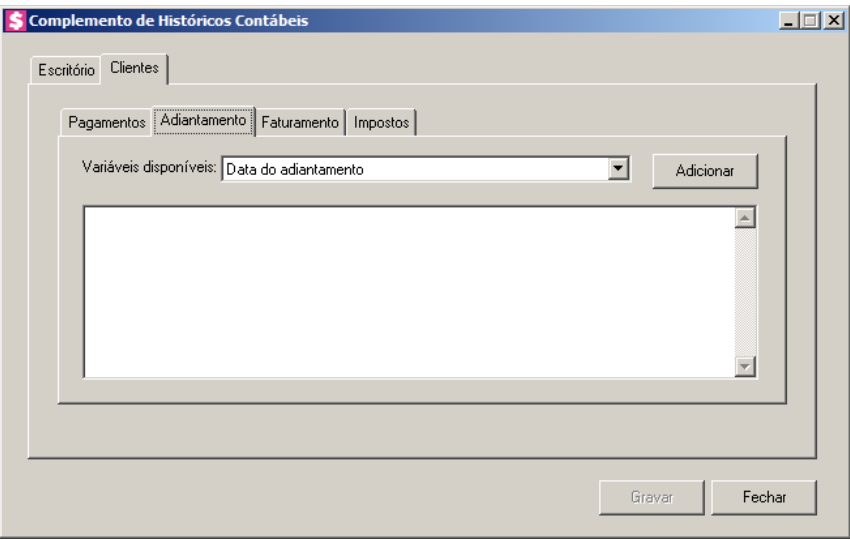

- 1. Na guia Adiantamento, temos as seguintes variáveis disponíveis:
	- **Data do Adiantamento**, selecione esta variável se desejar que a data do adiantamento apareça no histórico do lançamento contábil;
	- **Nome do escritório**, selecione esta variável se desejar que o nome do escritório apareça no histórico do lançamento contábil;
	- **Apelido do escritório**, selecione esta variável se desejar que o apelido do escritório apareça no histórico do lançamento contábil;
	- **Valor**, selecione esta variável se desejar que o valor do adiantamento apareça no histórico do lançamento contábil.

### **3.14.2.3. Guia Faturamento**

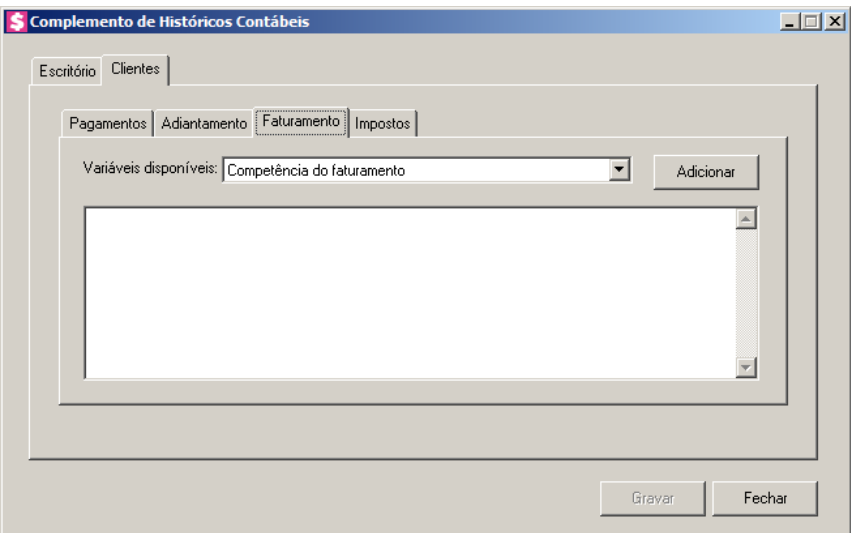

- 1. Na guia Faturamento, temos as seguintes variáveis disponíveis:
	- **Competência do faturamento**, selecione esta variável se desejar que a competência do faturamento apareça no histórico do lançamento contábil;
	- **Data do faturamento**, selecione esta variável se desejar que a data do faturamento apareça no histórico do lançamento contábil;
	- **Nome do escritório**, selecione esta variável se desejar que o nome do escritório apareça no histórico do lançamento contábil;
	- **Apelido do escritório**, selecione esta variável se desejar que o apelido do escritório apareça no histórico do lançamento contábil;
	- **Sequencial**, selecione esta variável se desejar que a sequencial do faturamento apareça no histórico do lançamento contábil;
	- **Número da Nota**, selecione esta variável se desejar que o número da nota lançada apareça no histórico do lançamento contábil;
	- **Número do documento**, selecione esta variável se desejar que o número do documento apareça no histórico do lançamento contábil.

# **3.14.2.4. Guia Impostos**

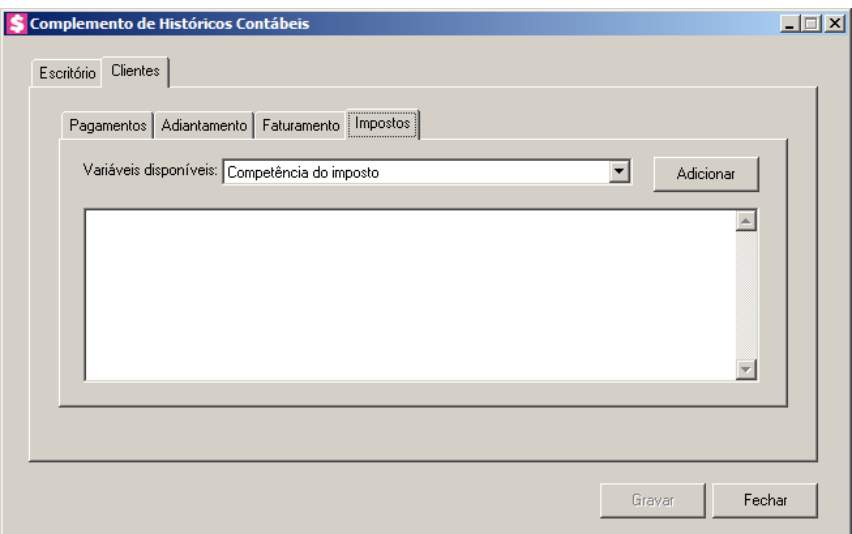

- 1. Na guia Impostos, temos as seguintes variáveis disponíveis:
	- **Competência do Imposto**, selecione esta variável se desejar que a competência do imposto apareça no histórico do lançamento contábil;
	- **Sigla do Imposto**, selecione esta variável se desejar que a sigla do imposto apareça no histórico do lançamento contábil.

# **3.15. Configuração para Importação de Extrato Bancário**

Nesta opção, será possível realizar a configuração para importação de extratos bancários. Para isto, proceda da seguinte maneira:

1. Clique no menu Arquivos, opção **Configuração para Importação de Extrato Bancário**, para abrir a janela Configuração para Importação de Extrato Bancário, conforme a figura a seguir:

**Centro de Treinamento Domínio** *A sua melhor escolha*

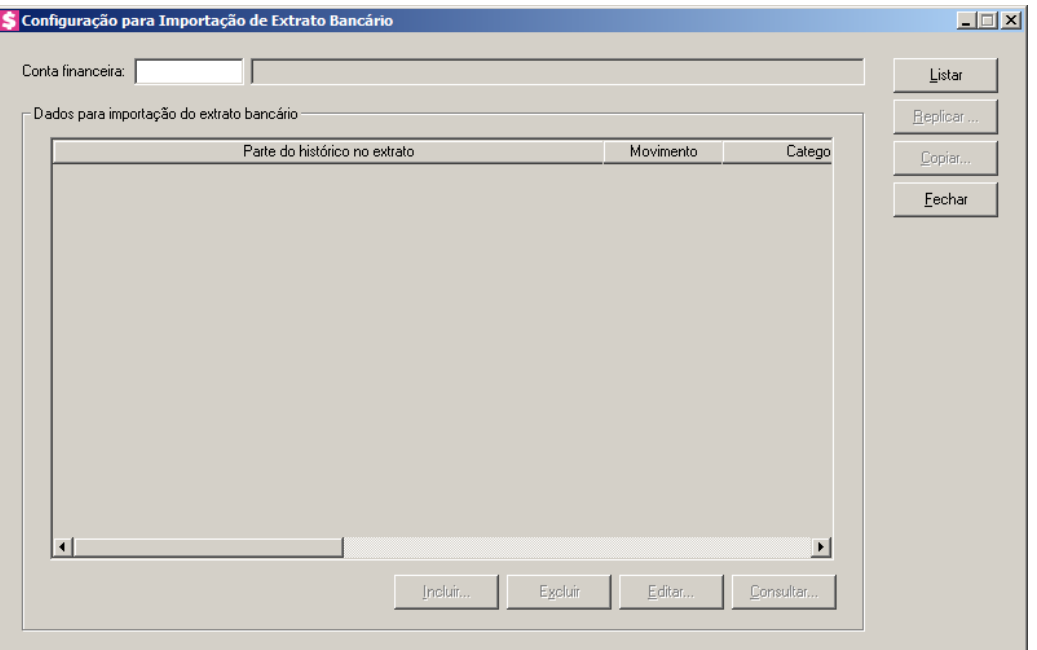

- 2. No campo Conta financeira, informe o código da conta financeira que deseja cadastrar configurações para contabilizar automaticamente ao importar um extrato bancário.
- 3. Clique no botão **Listar**, para que no quadro Dados para contabilização do extrato bancário sejam listadas as configurações cadastradas para realizar os lançamentos contábeis automaticamente ao importar um extrato bancário.
- 4. No quadro Dados para contabilização do extrato bancário:
	- Clique no botão **Incluir...**, para incluir uma configuração para contabilizar o extrato bancário;
	- Nas colunas Parte do histórico no extrato, Motivo, Categoria a pagar, Categoria a Receber, Código, Contrapartida e Histórico para o lançamento contábil, serão demonstradas as informações configuradas através do botão **Incluir**;
	- Selecione uma configuração e clique no botão **Editar...**, caso queira editar as configurações para contabilizar extrato bancário informadas através do botão **Incluir**;
	- Selecione uma configuração e clique no botão **Consultar...**, caso queira consultar as configurações para contabilizar extrato bancário informadas através do botão **Incluir**;
	- Clique no botão **Excluir**, para excluir a linha selecionada.
- 5. Ao clicar no botão **Incluir...**, será aberta a janela Incluir Configuração para Contabilizar Extrato Bancário, conforme a figura a seguir.

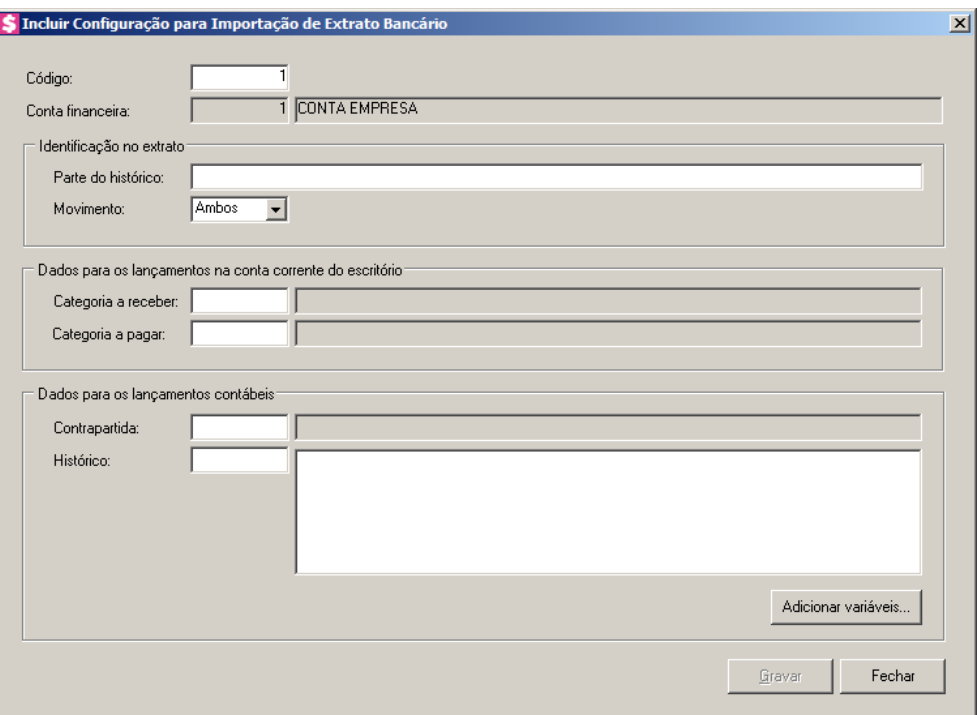

- 6. No campo Código, será informado automaticamente pelo sistema um código sequencial, caso seja necessário você poderá alterar.
- 7. No campo Conta financeira, será demonstrada a conta financeira informada na janela Configuração para Contabilizar Extrato Bancário.
- 8. No quadro Identificação no extrato:
	- No campo Parte do histórico, informe o histórico do extrato bancário;
	- No campo Movimento, selecione a opção:
	- **Entrada**, para que quando o lançamento do extrato seja do tipo entrada;
	- **Saída**, para que quando o lançamento do extrato seja do tipo saída;
	- **Ambos**, para que o sistema compare se o histórico é igual e considere a configuração para os dois tipos de lançamentos entrada e saída.
- 9. No quadro Dados para os lançamentos na conta corrente do escritório:
	- No campo Conta a receber, informe a conta contábil a receber;
	- $\mathbb{F}_{\mathbb{Z}}^2$  No campo Conta a pagar, informe a conta contábil a pagar.

10. No quadro Dados para os lançamentos contábeis:

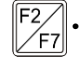

• No campo Contrapartida, informe a conta contábil de contra partida para o lançamento contábil.

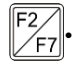

• No campo Histórico, informe um histórico para o lançamento contábil.

• Clique no botão **Adicionar Variáveis**, para adicionar uma variável ao histórico do lançamento contábil. Ao clicar no botão **Adicionar Variáveis**, será aberta a janela Adicionar Variáveis, conforme imagem abaixo:

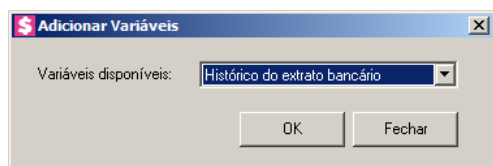

- No campo Variáveis disponíveis, selecione a opção:
	- **Histórico do extrato bancário**, para retornar a descrição que consta no histórico do extrato bancário importado;
	- **Número do documento**, para retornar o número do documento do extrato importado;
	- **Data**, para retornar a data do movimento do extrato no formato DD/MM/AAA;
	- **Valor**, para retornar o valor do extrato importado.
- Clique no botão **OK**, para adicionar no campo Histórico a variável selecionada.

11. Clique no botão **Gravar**, para salvar as configurações realizadas.

# **3.16. Grupos**

*A opção* **Grupos** *somente ficará disponível quando nos Parâmetros da empresa na guia* Escrita Fiscal*, o quadro* Gerar movimento de produtos *estiver selecionado.*

Nesta opção, será possível cadastrar os grupos para que sejam classificados por grupos um determinado número de produtos que pertençam a uma mesma categoria. Para isto, proceda da seguinte maneira:

1. Clique no menu **Arquivos**, opção **Grupos**, para abrir a janela Grupos, conforme a figura a seguir:

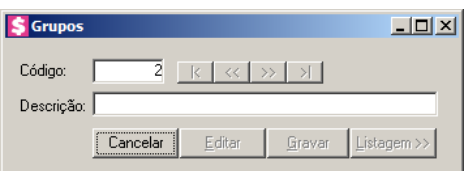

2. Caso não haja grupo cadastrado, entrará automaticamente no modo de inclusão, caso contrário, clique no botão **Novo**, para incluir um novo grupo.

- 3. No campo Código, será informado automaticamente pelo sistema um código sequencial, caso seja necessário você poderá alterar.
- 4. No campo Descrição, informe o nome desse grupo.

Clique no botão **Gravar**, para salvar o cadastro desse grupo.

## **3.17. Produtos**

*A opção* **Produtos** *somente ficará disponível quando nos Parâmetros da empresa na guia* Escrita Fiscal*, o quadro* Gerar movimento de produtos *estiver selecionado.*

Nesta opção, será possível cadastrar os produtos, para que os mesmos sejam utilizados em lançamentos de notas fiscais tanto de entradas quanto de saídas, e, também, para a emissão do livro de inventário. Para cadastrar produtos, proceda da seguinte maneira:

1. Clique no menu **Arquivos**, opção **Produtos**, para abrir a janela Cadastro de Produtos,

conforme a figura a seguir:

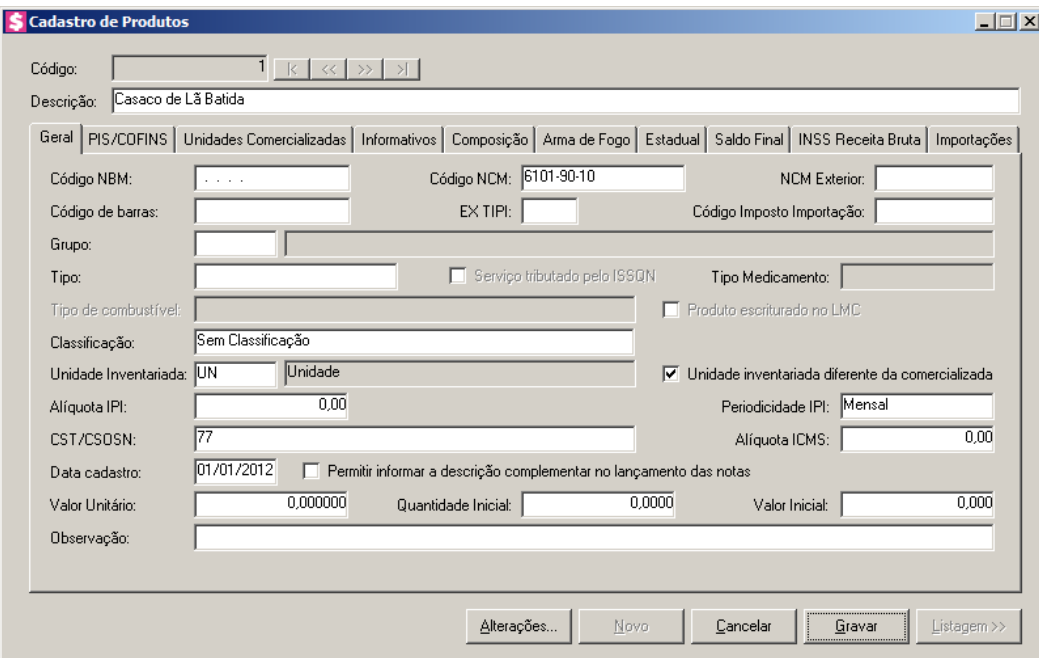

- 2. Caso não haja produto cadastrado, entrará automaticamente no modo de inclusão, caso contrário, clique no botão **Novo**, para incluir um novo produto.
- 3. No campo Código, será informado automaticamente pelo sistema um código sequencial, caso seja necessário você poderá alterar.
- 4. No campo Descrição, informe uma descrição para o produto.

5. Este cadastro é composto por sete guias que serão detalhadas a seguir:

*Ao tentar excluir um produto, que esteja selecionado no quadro* Produtos que não possuem movimentação física*, da janela* Configuração Importação de NFe *e/ou*  Configuração Importação NF-e Arquivo XML*, o sistema emitirá a seguinte mensagem:*

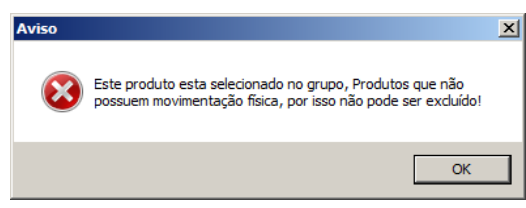

# **3.17.1. Guia Geral**

Na guia Geral, você informará os dados referentes ao produto.

- 1. No campo Código NBM, informe o código da Nomenclatura Brasileira de Mercadorias, correspondente ao produto.
- 2. No campo Código NCM, informe o código da Nomenclatura Comum do Mercosul, correspondente ao produto.
- 3. No campo NCM Exterior, informe a Nomenclatura Comum do Mercosul, correspondente ao produto no exterior.
- 4. No campo Código de barras, informe o número do código de barras do produto.
- 5. No campo EX TIPI, informe o código dos produtos classificados nos destaques EX, conforme a tabela de incidência do imposto industrializado.
- 6. No campo Código Imposto Importação, informe o código do imposto referente à importação do produto.

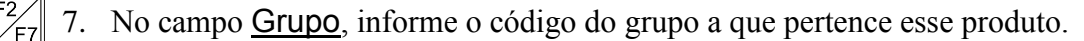

8. No campo Tipo, selecione o tipo do produto.

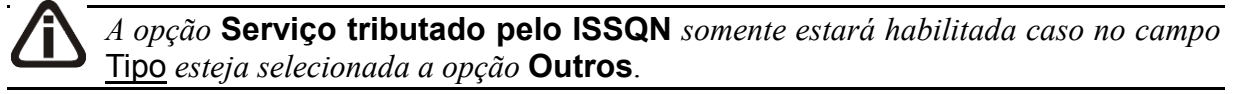

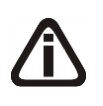

*Quando efetuado lançamentos de produto com o tipo* **Serviço tributado pelo ISSQN***, o mesmo não terá controle de estoque, não irá sair nos relatórios de estoque e não irá sair no livro de inventário*.

9. Selecione a opção **Serviço tributado pelo ISSQN**, caso esse tipo outros corresponda a um produto de serviços tributados pelo ISSQN.

*O campo* Tipo Medicamento *somente estará habilitado caso no campo* Tipo *esteja selecionada a opção* **Medicamentos**.

10. No campo Tipo Medicamento, selecione o tipo correspondente ao medicamento que está sendo cadastrado.

*O campo* Tipo de combustível *e a opção* **Produto Escriturado LMC** *somente estarão habilitados caso no campo* Tipo *esteja selecionada a opção* **Combustíveis**.

- 11. No campo Tipo de combustível, selecione o tipo correspondente ao combustível que está sendo cadastrado.
- 12. Selecione a opção **Produto escriturado no LMC**, para informar que o produto está escriturado no Livro de Movimentação de Combustíveis.

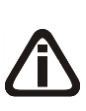

*O campo* Classificação *somente estará habilitado quando nos parâmetros da empresa, na subguia* Informativos*/*Federais *estiver selecionada a opção* **Gera SPED Fiscal** *ou* **Gera EFD Contribuições***, ou quando na subguia* Estaduais*, estiver selecionada a opção* **Gera o arquivo do Convênio ICMS 115/03***.*

13. No campo Classificação, selecione a classificação para o produto cadastrado.

14. No campo Unidade Inventariada, informe a unidade de medida desse produto, /F7 conforme padrão definido pelo SRF, para fins de controle fiscal.

*A opção* **Unidade inventariada diferente da comercializada**, *somente estará habilitada quando o campo* Unidade Inventariada*, estiver configurado.*

- 15. Selecione a opção **Unidade inventariada diferente da comercializada**, para que você possa informar uma unidade de comercialização diferente da unidade inventariada.
- 16. No campo Alíquota IPI, informe a alíquota do IPI para esse produto.
- 17. No campo Periodicidade IPI, selecione a periodicidade do IPI conforme cadastro do imposto.

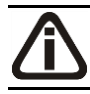

*O campo* CST/CSOSN*, serve para alimentar os informativos do SPED, SINTEGRA e DNF, caso necessário, consulte algum desses códigos informativos*.

- 18. No campo CST/CSOSN, selecione o código da situação tributária e Código de Situação da Operação no Simples Nacional para esse produto.
- 19. No campo Alíquota ICMS, informe a alíquota do ICMS para esse produto.
- 20. No campo Data cadastro, informe a data para o cadastro do produto.
- 21. Selecione a opção **Permitir informar a descrição complementar no lançamento das notas**, para que nos lançamentos das notas de entrada, saída e serviço seja permitido informar a descrição complementar.
- 22. No campo Valor Unitário, informe o valor unitário do produto.
- 23. No campo Quantidade inicial, informe a quantidade inicial desse produto existente no estoque.
- 24. No campo Valor inicial, se informado o campo Valor Unitário e Quantidade inicial o sistema trará automaticamente o valor inicial de produto existente no estoque.
- 25. Selecione o campo Gera informações de ressarcimento de Substituição Tributária, para que seja gerado informações de ressarcimento de substituição tributária.
- 26. No campo Observação, informe alguma observação referente ao produto.

### **3.17.2. Guia PIS/COFINS**

*A guia* PIS/COFINS*, somente estará habilitada se o quadro* Calcular PIS e COFINS conforme a escrituração digital – EFD Contribuições*, da guia*  Geral*/* Federal*/* PIS/COFINS*/* Apuração *dos parâmetros estiver selecionado e no campo* Lançamento *do quadro* Lucro presumido *estiver selecionada opção diferente de* **Por Nota***.*

Nesta guia, você poderá criar novas vigências para o produto de acordo com o cálculo e configurar as subguias Geral, Entradas, Saídas e SPED para serem utilizadas no lançamento das notas e no cálculo.

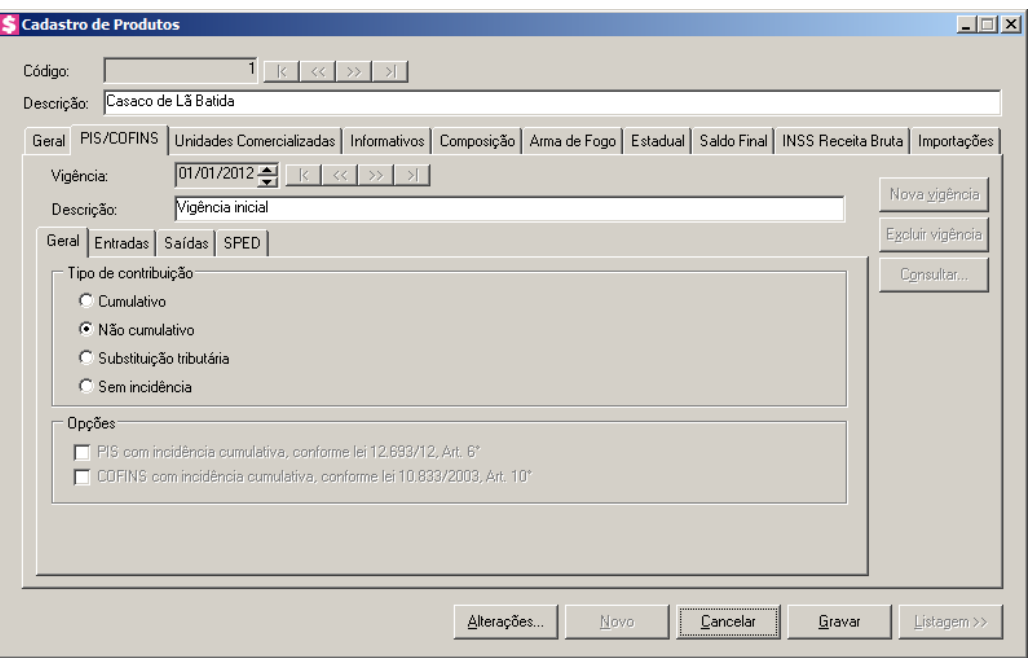

- 1. Clique no botão **Nova vigência**, para informar uma nova vigência de produto.
- 2. Clique no botão **Excluir vigência**, caso queira excluir alguma vigência cadastrada indevidamente.
- 3. Clique no botão **Consultar...**, para consultar todas as vigências cadastradas.
- 4. No campo Vigência, a primeira vigência será criada automaticamente na data do cadastro do produto.
- 5. No campo Descrição, na atualização o sistema será informado automaticamente a descrição Vigência inicial, caso esteja informando uma nova vigência, informe uma descrição para identificar essa nova vigência.

# **3.16.2.1. Guia Geral**

- 1. No quadro Tipo de contribuição, selecione o campo correspondente indicando o tipo de contribuição para esse produto.
	- Selecione a opção **Cumulativo**, caso o produto seja tributado pelos impostos cumulativos;
	- Selecione a opção **Não cumulativo**, caso o produto seja tributado pelos impostos não cumulativos;
	- Selecione a opção **Substituição Tributária**, para produtos que esses impostos são antecipados por substituição tributária;
- Selecione a opção **Sem incidência**, caso o produto não seja tributado pelos impostos PIS e COFINS.
- 2. No quadro Opções, selecione a opção:

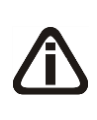

*As opções* **PIS com incidência cumulativa, conforme lei 12.693/12, Art.6º** *e* **COFINS com incidência cumulativa, conforme lei 10.833/03, Art.10º** *somente estarão habilitadas quando no quadro* Tipo de contribuição *estiver selecionada a opção* **Não Cumulativo** *e a vigência for igual ou superior a 07/2012.*

- **PIS com incidência cumulativa, conforme lei 12.693/12, Art.6º**, caso o produto possua PIS com incidência cumulativa;
- **COFINS com incidência cumulativa, conforme lei 10.833/03, Art.10º**, caso o

produto possua COFINS com incidência cumulativa.

### **3.16.2.2. Guia Entradas**

Nesta guia, defina os dados para a digitação das notas de entrada e cálculo referente aos créditos dos impostos PIS e COFINS.

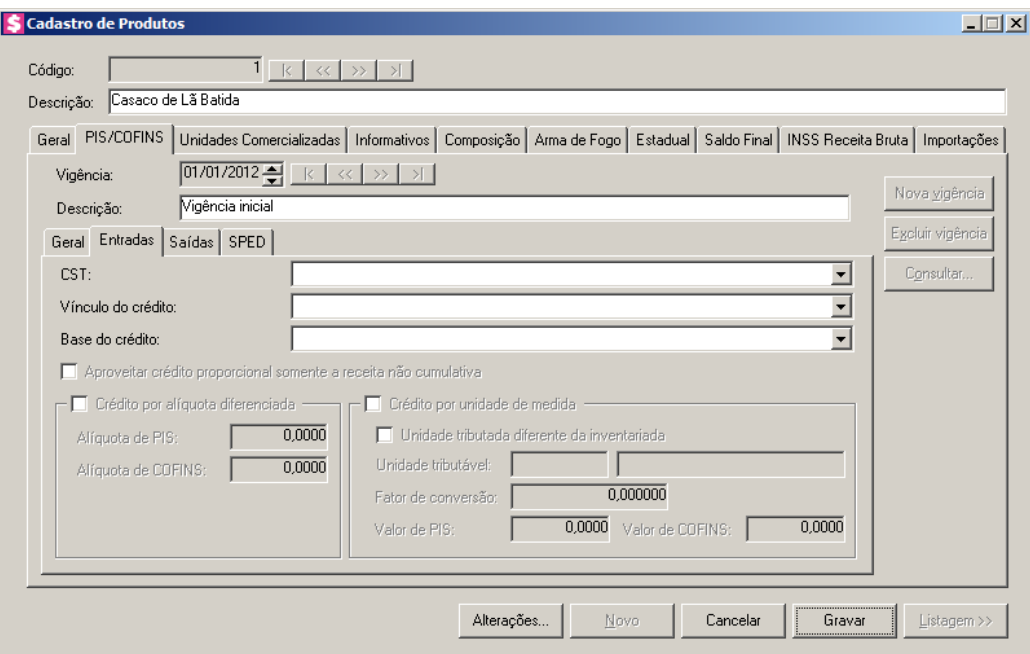

- 1. No campo CST, selecione o código de situação tributária.
- 2. No campo Vínculo do crédito, selecione vínculo do crédito.
- 3. No campo Base do crédito, selecione a base do crédito.

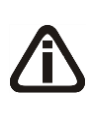

*A opção* **Aproveitar crédito proporcional somente a receita não cumulativa***, somente estará habilitada quando nos parâmetros estiverem definidos os impostos 04 – PIS e/ou 05 – COFINS e 17 – PIS(não cumulativo) e/ou 19 – COFINS(não cumulativa).*

4. Selecione a opção **Aproveitar crédito proporcional somente a receita não cumulativa**, para informar que o crédito a ser calculado está sujeito a incidência nãocumulativa e submetida ao regime de incidência cumulativa e ou regimes especiais, caso contrário, o crédito a ser calculado estará sujeito somente a incidência não-cumulativa.

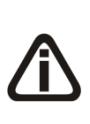

**Ti** 

*O quadro* Crédito por alíquota diferenciada*, somente estará habilitado quando no campo* Vínculo do crédito*, for selecionada uma das opções* **02- Credito vinculado à alíquota Diferenciada***,* **05-Crédito vinculado a aquisição de embalagem***,* **06-Crédito presumido agroindústria** *ou* **08- Crédito de importação***.*

5. Selecione o quadro Crédito por alíquota diferenciada, e no campo:

*Quando no campo* Vínculo do crédito*, for selecionada a opção 02 e o quadro*  Crédito por alíquota diferenciada *o sistema não permitirá gravar sem informar o valor de PIS e COFINS e emitirá a seguinte mensagem:*

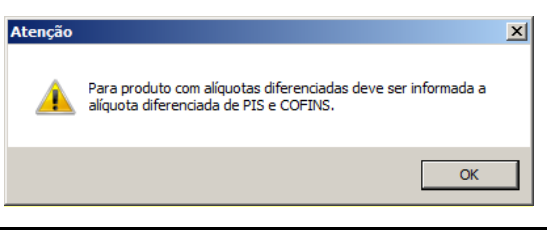

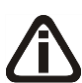

*Quando no campo* Vínculo do crédito *for selecionado o CST 05, uma das opções:* Débito por alíquota diferenciada *ou* Débito por unidade de medida *deve ser selecionada, caso contrário, o sistema emitirá a seguinte mensagem:*

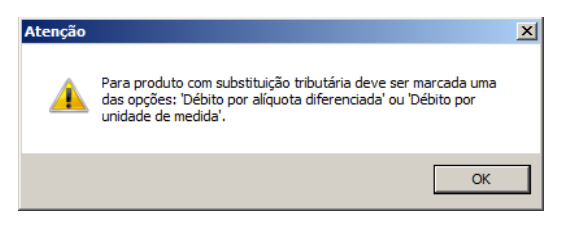

- Alíquota do PIS, informe a alíquota diferenciada do PIS;
- Alíquota do COFINS, informe a alíquota diferenciada da COFINS.

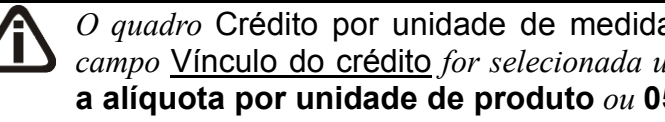

*O quadro* Crédito por unidade de medida*, somente estará habilitado quando no campo* Vínculo do crédito *for selecionada uma das opções* **03-Credito vinculado a alíquota por unidade de produto** *ou* **05-Crédito vinculado a aquisição de embalagem***.*

- 6. Selecione o quadro Crédito por unidade de medida, e selecione a opção:
	- **Unidade tributada diferente da inventariada**, para informar uma unidade tributada diferente da unidade inventariada;
	- No campo Unidade tributável, informe a unidade tributável do produto;
	- No campo Fator de conversão, informe o fator de conversão correspondente;

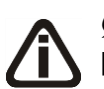

*Quando no campo* Vínculo do crédito *for selecionada a opção 03 e o quadro* Crédito por unidade de medida *o sistema não permitirá gravar sem informar o valor de PIS e COFINS e emitirá a seguinte mensagem:*

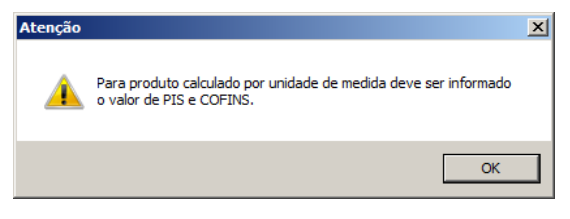

- No campo Valor de PIS, informe o valor do imposto PIS;
- No campo Valor de COFINS, informe o valor do imposto COFINS.

# **3.16.2.3. Guia Saídas**

Nesta guia, defina os dados para a digitação das notas de saídas e cálculo dos débitos dos impostos PIS e COFINS.

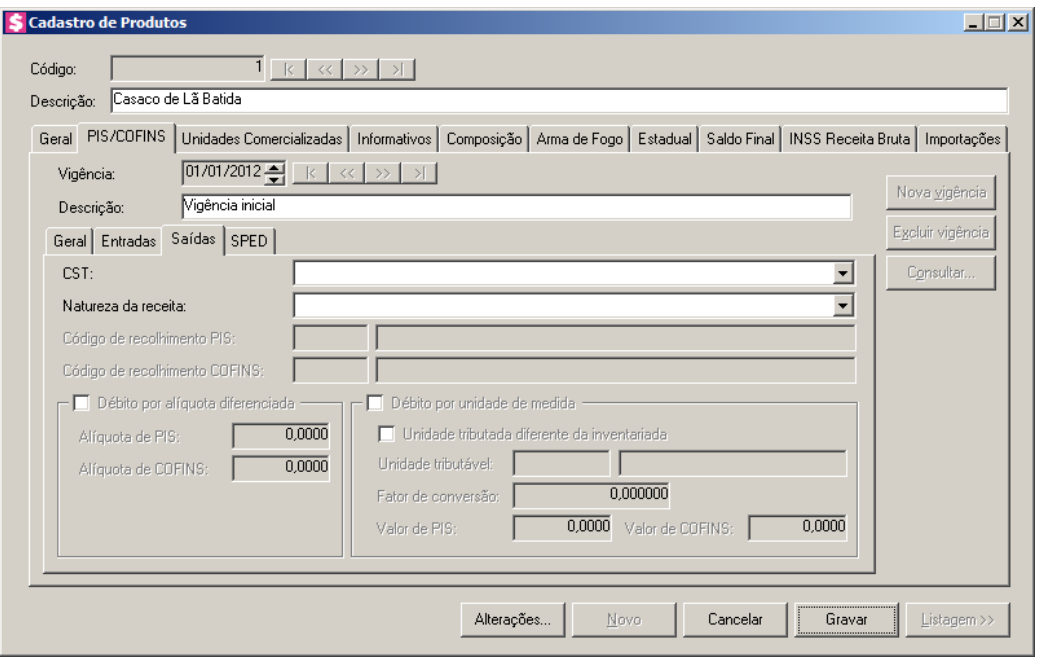

1. No campo CST, selecione o código de situação tributária.

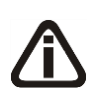

*Quando no campo* CST *for selecionada a opção* **04, 06, 07, 08** *ou* **09** *e no campo*  Natureza da receita *não estiver selecionada nenhuma opção o sistema não permitirá gravar e emitirá a seguinte mensagem:*

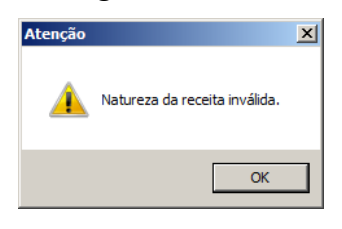

2. No campo Natureza da receita, selecione a natureza da receita.

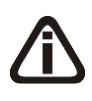

*Os campos* Código de recolhimento PIS *e* Código de recolhimento COFINS*, somente estarão habilitados quando no campo* CST*, for selecionada a opção* **05 – Operação Tributável por Substituição Tributária***.*

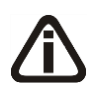

*Quando no cadastro dos impostos 67 – PIS - ST, e 68 – COFINS - ST, tiver um código de recolhimento cadastrado, este código será informado automaticamente no cadastro do produto.*

- 3. No campo Código de recolhimento PIS, informe o código de recolhimento do PIS.
- 4. No campo Código de recolhimento COFINS, informe o código de recolhimento do COFINS.

5. No quadro Débito por alíquota diferenciada, selecione o campo:

*Quando no campo* CST*, for selecionado o CST 02 e o quadro* Débito por alíquota diferenciada *o sistema não permitirá gravar sem informar o valor de PIS e COFINS e emitirá a seguinte mensagem:*

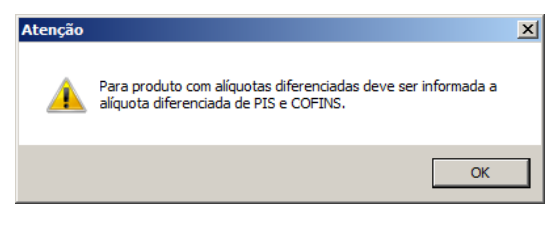

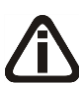

*Quando no campo* CST *for selecionado o CST 05, uma das opções:* Débito por alíquota diferenciada *ou* Débito por unidade de medida *deve ser selecionada, caso contrário, o sistema emitirá a seguinte mensagem:*

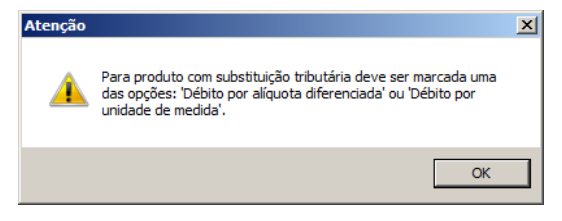

- Alíquota de PIS, informe alíquota diferenciada do PIS-ST;
- Alíquota de COFINS, informe alíquota diferenciada da COFINS-ST.
- 6. Selecione o quadro Débito por unidade de medida, e selecione a opção:
	- **Unidade tributada diferente da inventariada**, quando a unidade tributada for diferente da inventariada;
	- No campo Unidade tributável, informe a unidade tributável do produto;
	- No campo **Fator de conversão**, informe o fator de conversão correspondente;

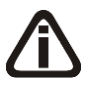

*Quando no campo* CST*, for selecionado CST 03 e o quadro* Débito por unidade de medida *o sistema não permitirá gravar sem informar o valor de PIS e COFINS e emitirá a seguinte mensagem:*

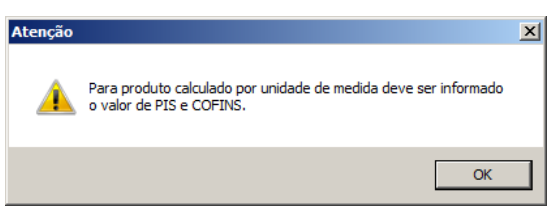

• No campo Valor de PIS, informe o valor do imposto PIS;

• No campo Valor de COFINS, informe o valor do imposto COFINS.

## **3.16.2.4. Guia SPED**

*A guia* SPED*, somente estará habilitada quando na guia* Geral*/* Federal*/*PIS/COFINS*/* Apuração *dos parâmetros da empresa estiver selecionado o campo* Apuração com alíquota diferenciada *ou* Apuração com alíquota por unidade de medida de produto*.*

Nesta guia, relacione o produto com as tabelas do informativo SPED PIS e COFINS.

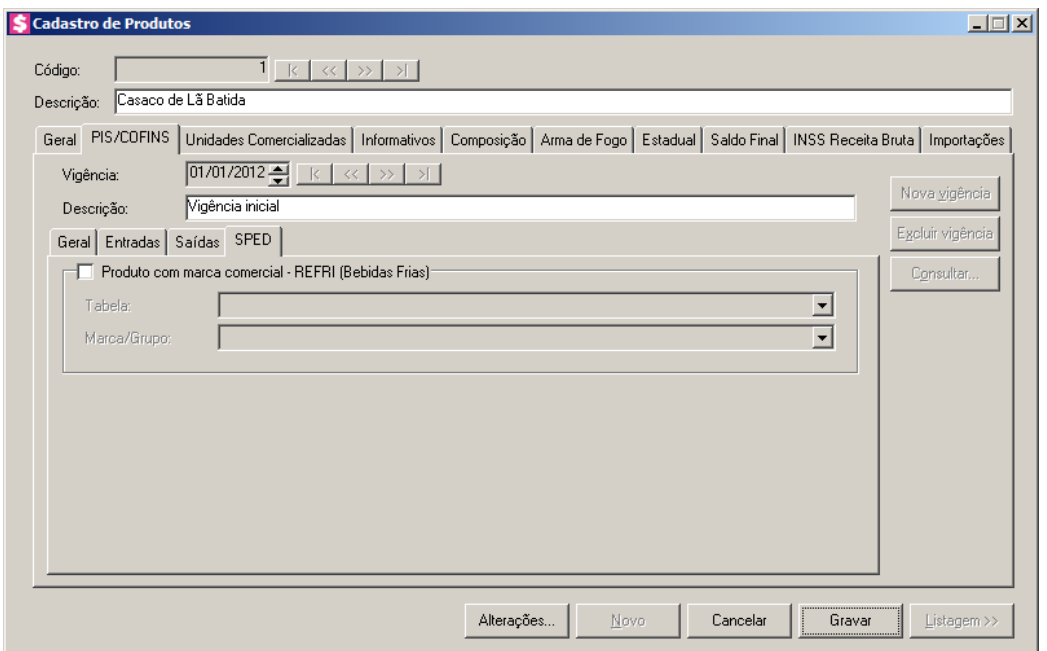

1. Selecione o quadro Produto com marca comercial – REFRI (Bebidas Frias), para fazer o relacionamento dos produtos com as tabelas.

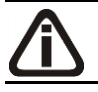

*O campo* Tabela*, somente estará habilitado quando o quadro* Produto com marca comercial – REFRI (Bebidas Frias) *estiver selecionado.*

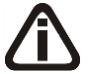

*Ao gravar o cadastro de produto, o sistema realizará uma verificação da data informada no campo* Vigência *com a tabela selecionada no campo* Tabela*. Ou seja, não será permitido cadastrar produto informando uma tabela com vigência posterior ou anterior a data de vigência do produto.*

• No campo Tabela, selecione a tabela correspondente;

*O campo* Marca/Grupo*, somente estará habilitado quando o quadro* Produto com marca comercial – REFRI (Bebidas Frias) *estiver selecionado e quando no campo* Tabela*, for selecionada uma tabela com número diferente de 01, 02, 06, 12 e 13.*

• No campo Marca/Grupo, selecione a marca/grupo vinculados a tabela informada no campo anterior.

*Quando informado um item no campo* Marca/Grupo*, e o item estiver com a validade fora do período de vigência do produto, ao tentar gravar o sistema emitirá a seguinte mensagem:*

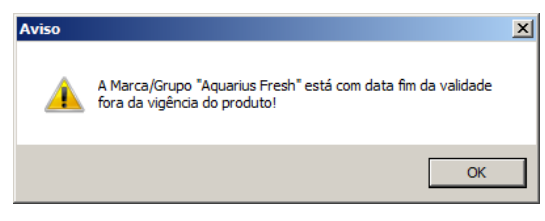

## **3.16.3. Guia Unidades Comercializadas**

*Para que a guia* Unidades Comercializadas *esteja habilitada, será necessário que a opção* **Unidade Inventariada diferente da comercializada** *esteja selecionada.*

Na guia Unidades Comercializadas, você poderá informar o fator de conversão para ser utilizado no cálculo da movimentação de estoques.

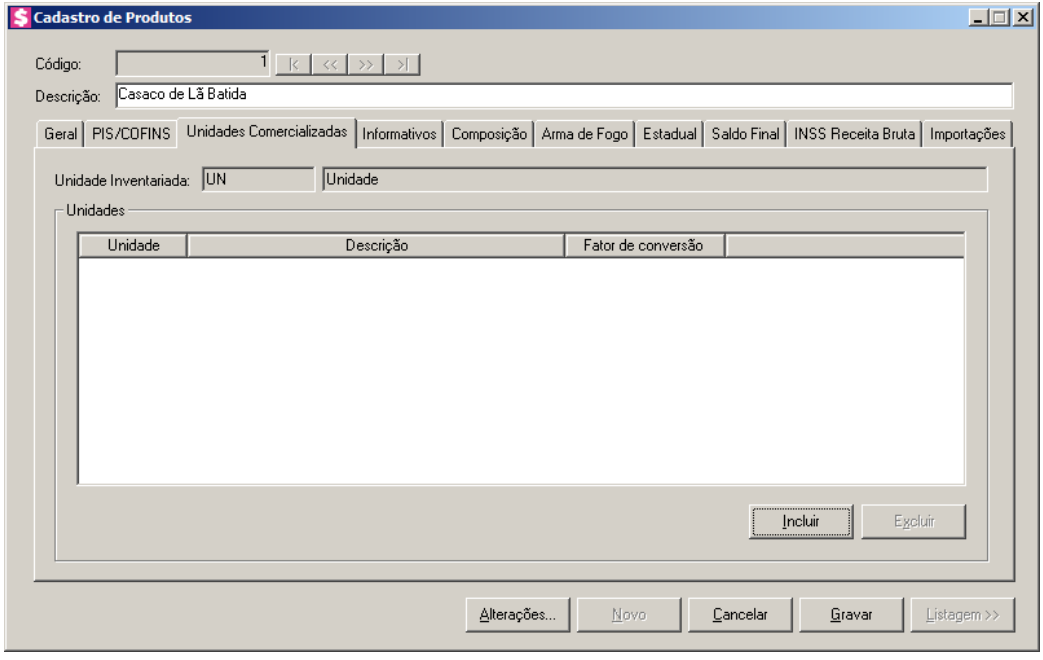

- 1. O campo Unidade Inventariada, será preenchido automaticamente com a unidade inventariada informada na guia Geral.
- 2. No quadro Unidades, na coluna:
	- Clique no botão **Incluir**, para definir a unidade comercializada;
- $\begin{bmatrix} \overline{FZ} \\ \overline{FZ} \end{bmatrix}$  Unidade, defina a unidade correspondente;
	- Descrição, será preenchida com o nome referente a unidade selecionada;
	- Fator de conversão, informe o fator de conversão correspondente;
	- Clique no botão **Excluir**, para excluir a linha indicada.

### **3.16.4. Guia Informativos**

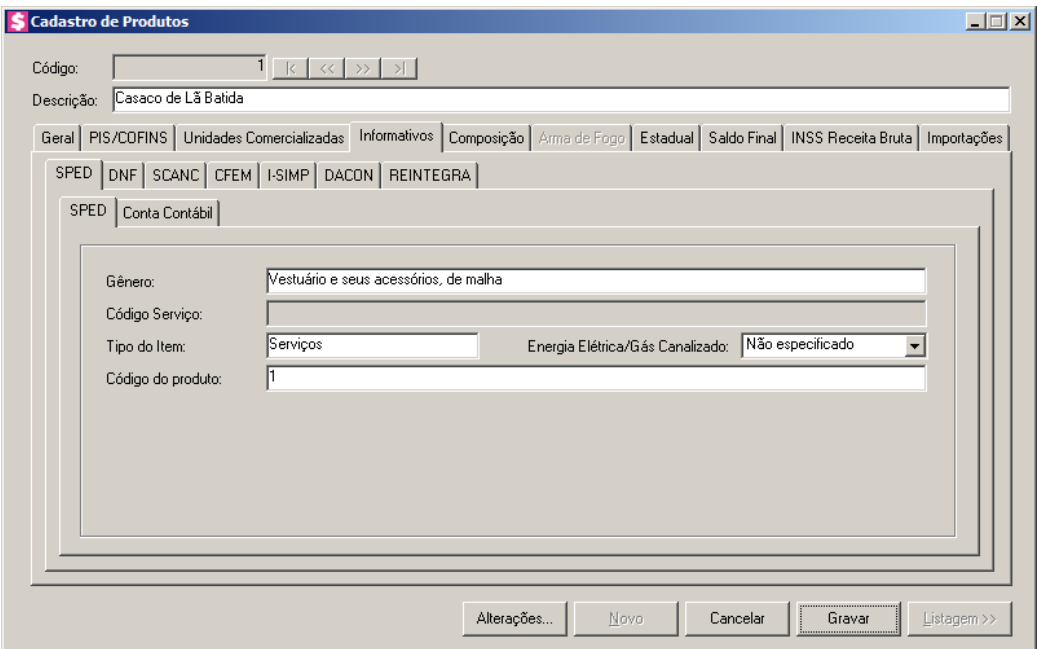

### **3.16.4.1. Guia SPED**

Na guia SPED, você informará os dados referentes ao informativo SPED.

# **3.16.4.1.1. Guia SPED**

1. No campo Gênero, será informado automaticamente o código de acordo com os dois primeiros dígitos do código NCM informado na guia Geral. Caso não tenha sido informado código NCM na guia Geral, selecione o gênero para o produto cadastrado.

*O campo* Código Serviço*, somente estará habilitado se no campo* Gênero *estiver selecionada a opção* **Serviço.**

- 2. No campo Código Serviço, selecione o serviço para o produto cadastrado.
- 3. No campo Tipo do Item, selecione o tipo correspondente ao produto cadastrado.

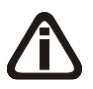

*O campo* Energia Elétrica/Gás Canalizado*, somente estará habilitado se no campo*  Tipo do Item *estiver selecionada uma das opções:* **Serviço***,* **Outros Insumos** *ou*  **Outras***.*

4. No campo Energia Elétrica/Gás Canalizado, selecione a opção correspondente. Será gerado "0" para Receita Própria e "1" para Receita de Terceiros, no campo 17 do registro C510 do SPED Fiscal.

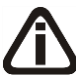

*Não será permitido gravar um produto com o mesmo código de outro produto na guia* SPED*. Ao tentar gravar, será emitida a seguinte mensagem:*

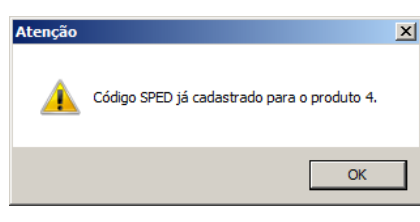

5. No campo Código do produto, será informado automaticamente pelo sistema o mesmo código do campo Código . Caso necessário, este código poderá ser alterado.

# **3.16.4.1.2. Guia Conta Contábil**

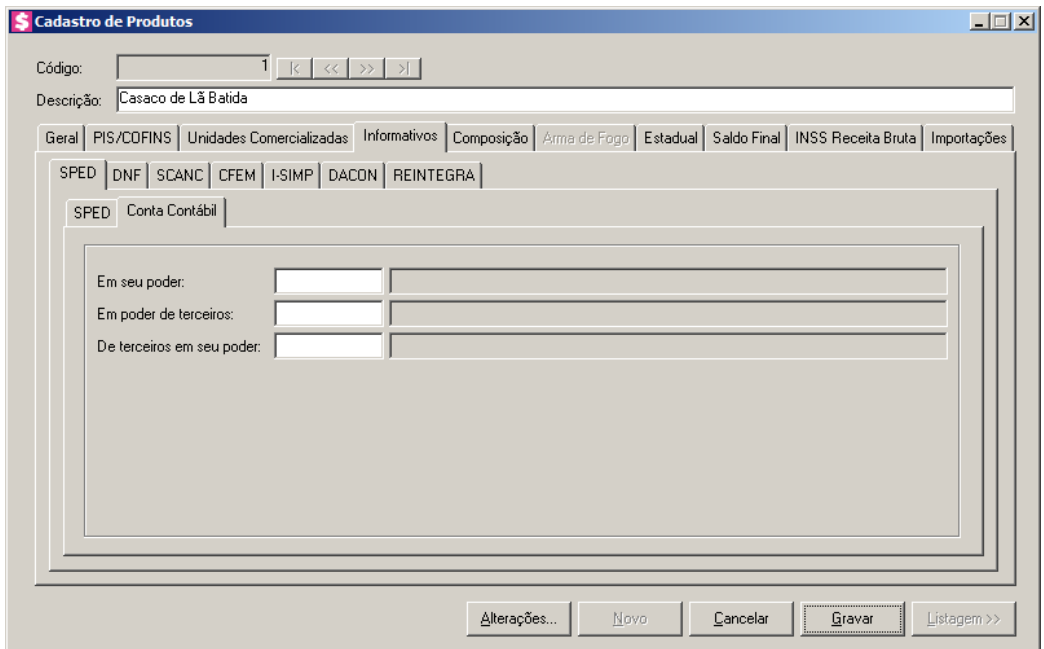

*Os campos* Em seu poder*,* Em poder de terceiros e De terceiros em seu poder, *somente estarão habilitados para empresas que geram informativo SPED Fiscal.*

*Para os campo* Em seu poder*,* Em poder de terceiros e De terceiros em seu poder, *a tecla de função* F4*, ficará disponível.*

- 1. No campo **Em seu poder**, informe a conta contábil de estoque em seu poder.
- 2. No campo**Em poder de terceiros**, informe a conta contábil de estoque em poder de terceiros.

3. No campo De terceiros em seu poder, informe a conta contábil de estoque de terceiros em seu poder.

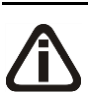

*Para cadastrar um produto será necessário informar uma conta contábil de estoque, caso não informe, o sistema não permitirá gravar e emitirá a seguinte mensagem:*

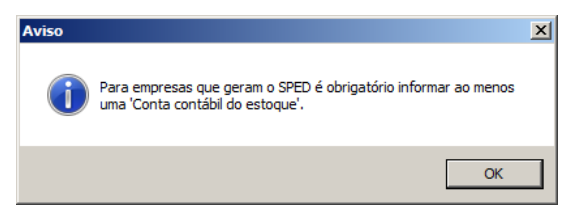

# **3.16.4.2. Guia DNF**

Na guia DNF, você informará os dados referentes ao informativo DNF, conforme a figura a seguir:

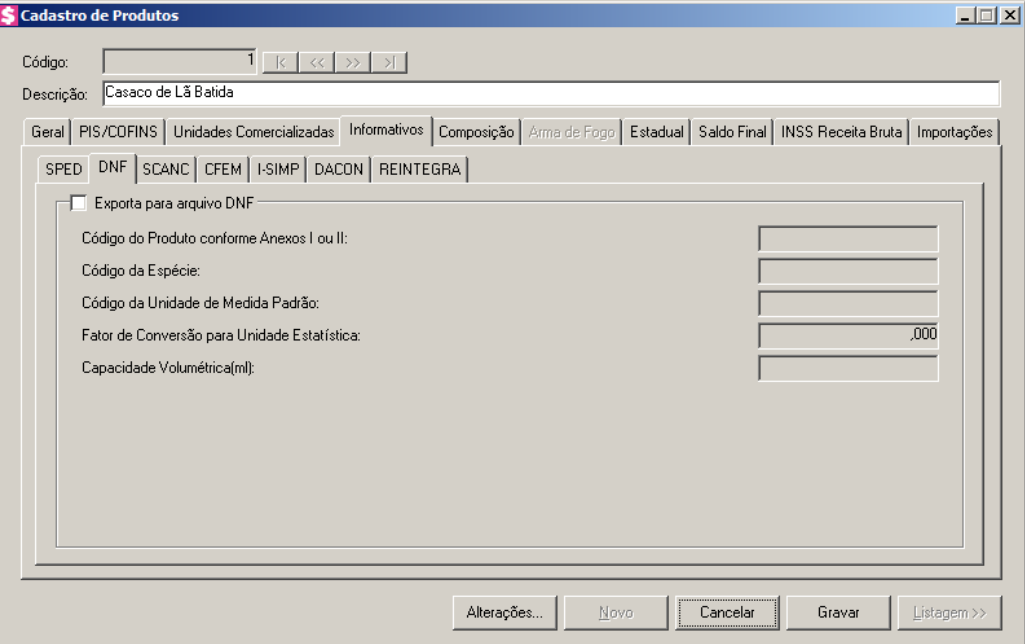

- 1. Selecione o quadro Exporta para arquivo DNF, para gerar as informações para este informativo.
	- No campo Código do Produto conforme Anexos I ou II, informe o código do produto de acordo com as tabelas dos produtos dos anexos I e II da DNF;
	- No campo Código da Espécie, informe o código da espécie referente ao produto, informação utilizada até a versão 1.2 da DNF;
	- No campo Código da Unidade de Medida Padrão, informe o código da respectiva unidade de medida disponibilizado pela Secretária da Receita Federal, utilizada até a versão 1.2 da DNF;
	- No campo Fator de Conversão para Unidade Estatística, informe o fator de conversão do respectivo produto.

*O campo* Capacidade Volumétrica(ml)*, somente estará habilitado para os produtos que contenham estas informações, conforme a tabela do anexo I da DNF.*

2. No campo Capacidade Volumétrica(ml), informe a capacidade volumétrica do produto, conforme anexo I da DNF.

# **3.16.4.3. Guia SCANC**

Na guia SCANC, você poderá definir se o produto irá gerar informações para o informativo SCANC, bem como definir se o produto contém Gasolina A, conforme a figura a seguir:

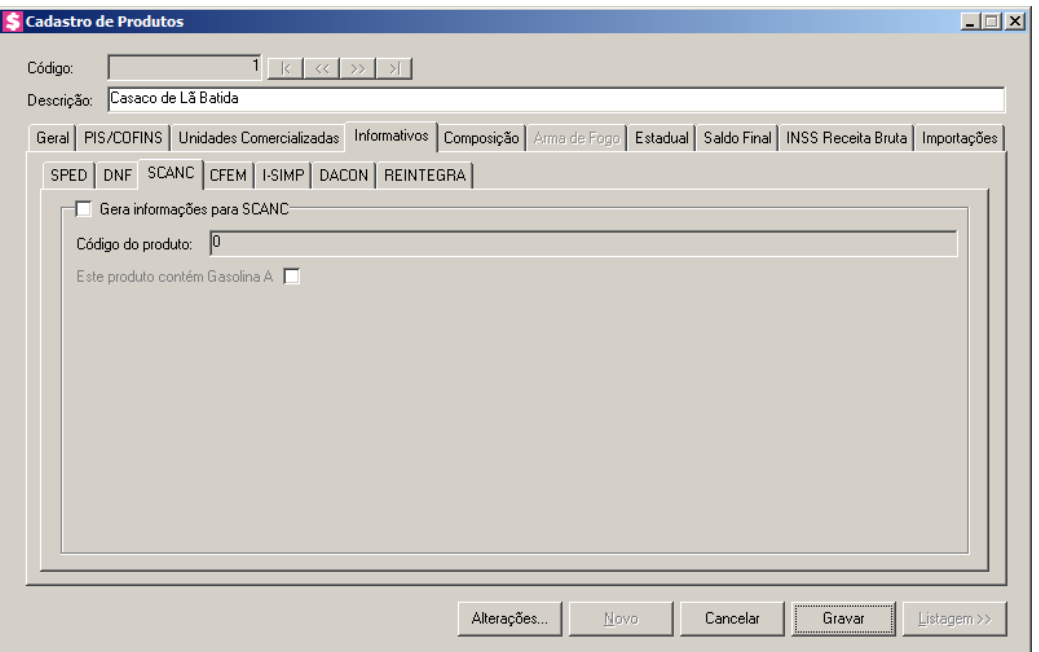

- 1. Selecione o quadro Gera informações para SCANC, para que esse produto seja gerado no informativo SCANC–CTB.
	- No campo Código do produto, selecione o produto correspondente;
	- Selecione a opção **Este produto contém Gasolina A**, se o produto contém gasolina  $A$ ;
	- Clique no botão **Gravar**, para salvar as alterações realizadas.

# **3.16.4.4. Guia CFEM**

Na guia CFEM, você poderá efetuar o Cálculo da Compensação Financeira pela Exploração de Recursos Minerais - CFEM, conforme a figura a seguir:

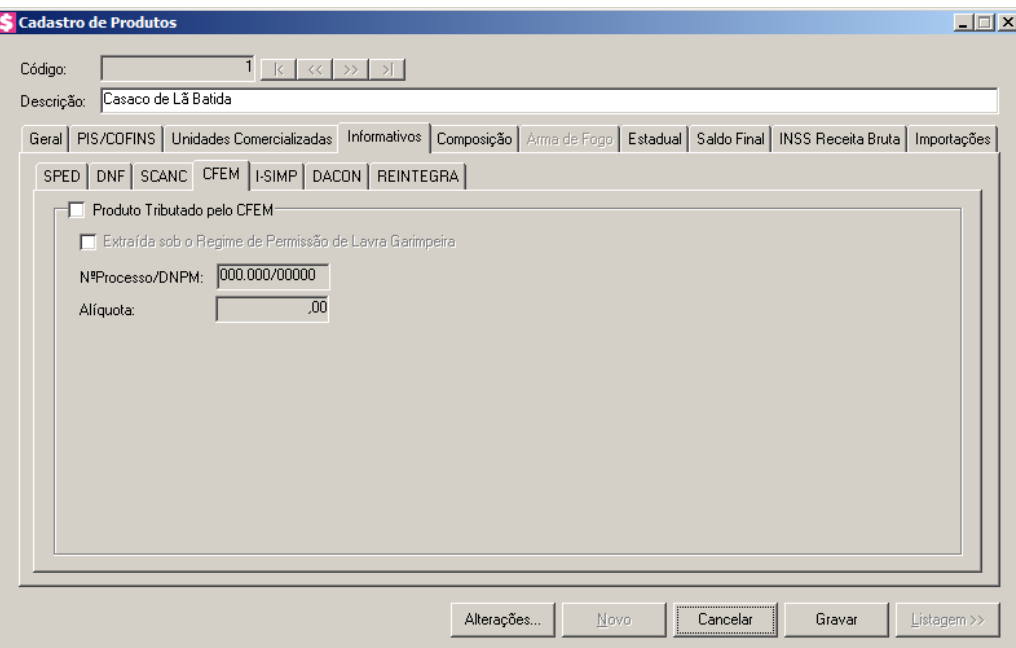

- 1. Selecione o quadro Produto Tributado pelo CFEM, para que seja realizado o cálculo do imposto CFEM sobre as vendas do produto mineral.
	- Selecione o campo:
		- Selecione a opção **Extraída sob o Regime de Permissão de Lavra Garimpeira**, para que seja efetuado o cálculo do imposto CFEM sobre as Entradas de mercadoria;
		- Nº Processo/ DNPM, informe o número do Processo do Departamento Nacional de Produção Mineral;
		- Alíquota, informe o percentual de alíquota de imposto referente ao produto;
	- Clique no botão **Gravar**, para salvar as alterações realizadas.

# **3.16.4.5. Guia I-SIMP**

*A guia* I-SIMP*, somente ficará habilitada quando a empresa estiver parametrizada para gerar o informativo I-SIMP, e quando no campo* Tipo *da guia* Geral *do cadastro de produtos estiver selecionada a opção* **Combustíveis***.*

Na guia I-SIMP, você poderá informar os dados para o controle da movimentação de produtos regulados pela Agência Nacional do Petróleo.

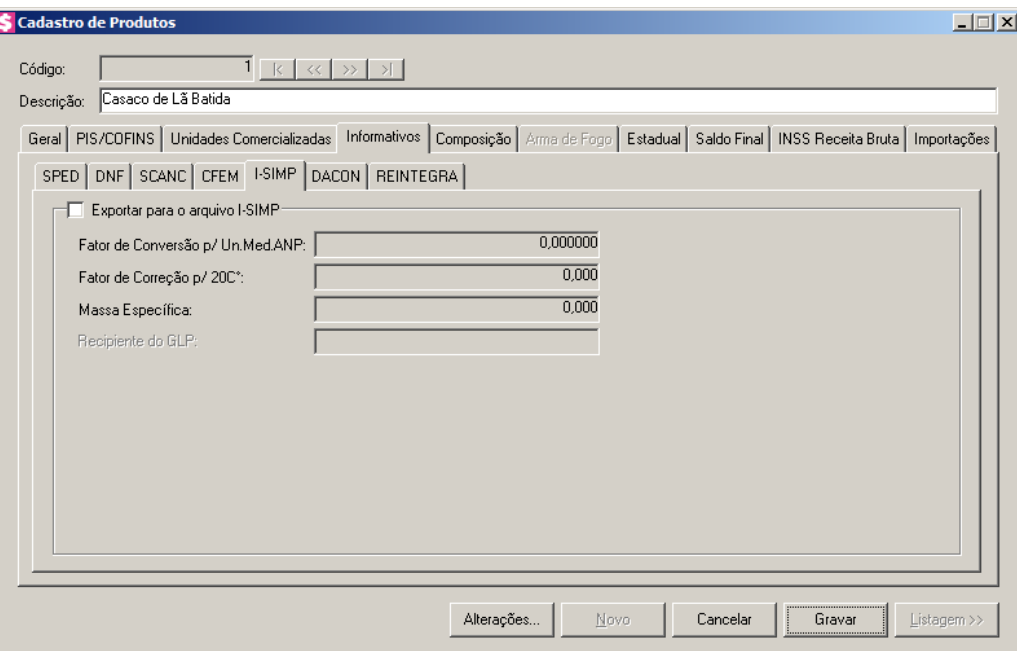

- 1. Selecione o quadro Exportar para o arquivo I-SIMP, para que as informações do produto sejam exportadas para o arquivo I-SIMP.
	- No campo Fator de Conversão p/ Un. Med. ANP, informe o fator de conversão por unidade de medida relacionada ao produto na tabela de códigos ANP;
	- No campo Fator de Conversão p/ 20C°, informe o fator de conversão correspondente;
	- No campo Massa Específica, informe a massa específica do produto;

# *O campo* Recipiente do GLP*, somente ficará habilitado quando no campo* Tipo de combustível *estiver selecionada a opção* **210203001 – GLP** ou **210203002 –GLP fora de especificação**.

• No campo Recipiente do GLP, informe o código ANP do recipiente utilizado em operações com botijões de GLP.

# **3.16.4.6. Guia DACON**

Na guia DACON, você poderá informar os dados do demonstrativo de apuração de contribuições sociais.

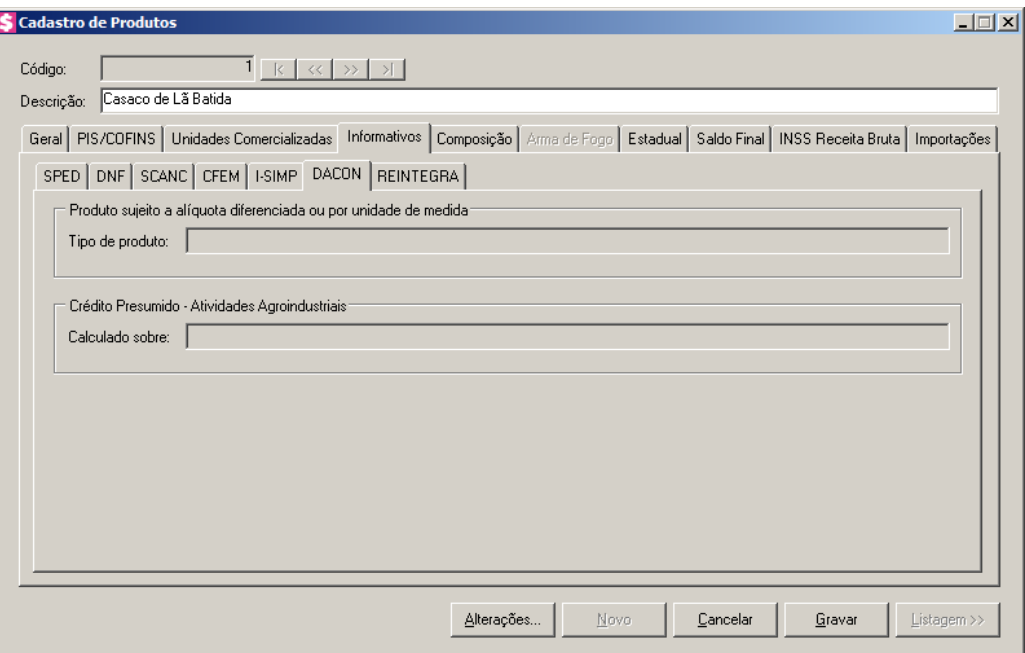

1. No quadro Produto sujeito a alíquota diferenciada ou por unidade de medida, no campo:

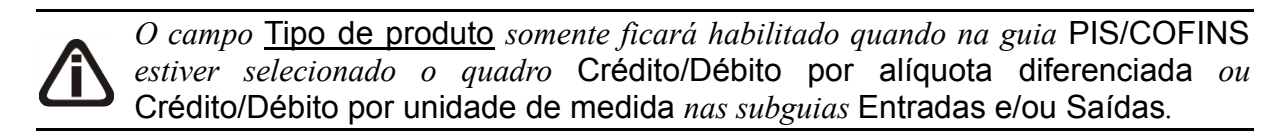

- Tipo de produto, selecione o tipo de produto correspondente.
- 2. No quadro Crédito Presumido Atividades Agroindustriais, no campo:

*O campo* Calculado sobre *somente ficará habilitado quando na guia* PIS/COFINS *na subguia* Entradas *estiver selecionada a opção* **06-Crédito presumido agroindústrias** *no campo* Vínculo do crédito*.*

- Calculado sobre, selecione a opção:
	- **Insumos de origem animal**, para que seja calculado sobre o insumo de origem animal o crédito presumido das atividades agroindustriais;
	- **Insumos de origem vegetal**, para que seja calculado sobre o insumo de origem vegetal o crédito presumido das atividades agroindustriais.

# **3.16.4.7. Guia REINTEGRA**

Na guia REINTEGRA, você realizará a configuração do produto para que as

informações do REINTEGRA sejam geradas no informativo PER/DCOMP.

*A subguia* REINTEGRA *somente ficará habilitada quando nos Parâmetros da empresa, na guia* Personaliza*, subguia* Informativos*, subguia* Federais*, estiver selecionada a opção* **Gera informações do REINTEGRA***.*

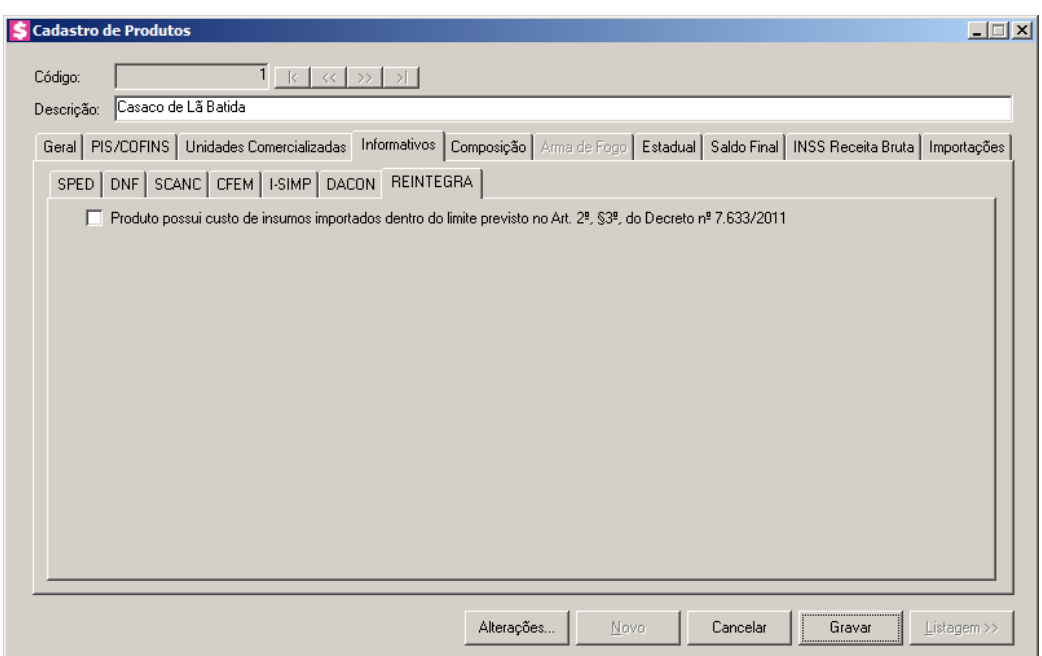

1. Selecione a opção **Produto possui custo de insumos importados dentro do limite previsto no Art. 2ª, §3º, do Decreto nº 7.633/2011**, caso o produto possua custo de insumos importados dentro do limite previsto no Art. 2ª, §3º, do Decreto nº 7.633/2011.

# **3.16.5. Composição**

Na guia Composição, você informará os produtos que compõem o produto cadastrado, conforme a figura a seguir:

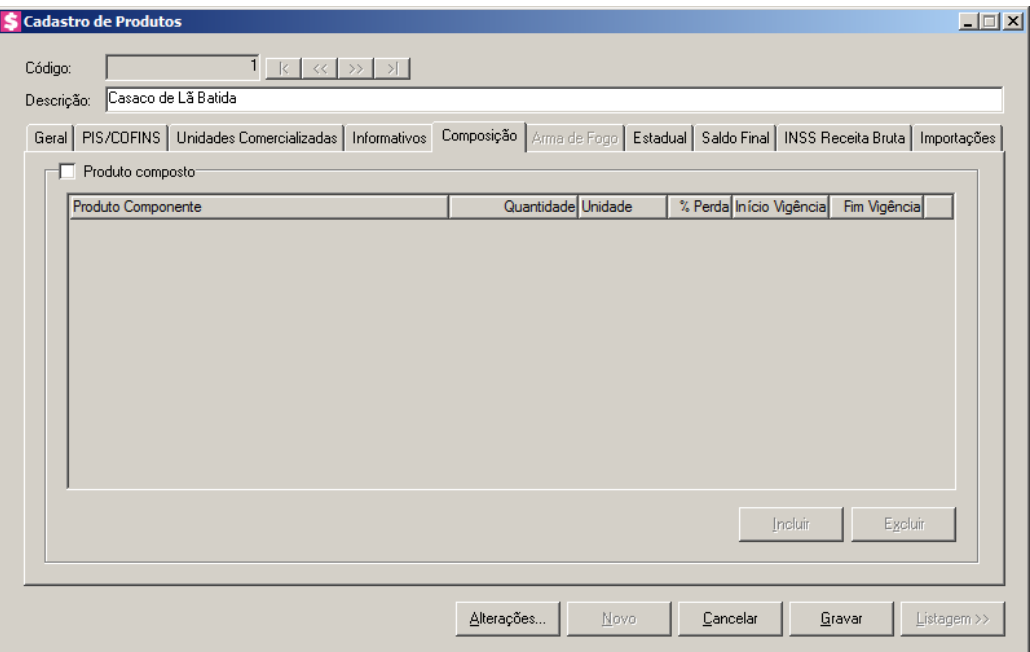

- 1. Selecione o quadro Produto composto, para informar os produto que compõem o produto cadastrado.
- 2. Clique no botão **Incluir**, para incluir os dados do Produto.

 $\begin{bmatrix} \mathbb{F}_2^2 \\ \mathbb{F}_7 \end{bmatrix}$  3. Na coluna Produto Componente, informe o código do produto.

- 4. Na coluna Quantidade, informe a quantidade do produto.
- 5. Na coluna Unidade, informe a unidade do produto.
- 6. Na coluna % Perda, informe o percentual de perda do produto.
- 7. Na coluna Início Vigência, informe a data inicial da vigência do produto.
- 8. Na coluna Fim Vigência, informe a data final da vigência do produto.
- 9. Clique no botão **Excluir**, para excluir os dados do produto cadastrado.

# **3.16.6. Arma de Fogo**

Na guia Arma de Fogo, você informará os dados referente ao produto, caso na guia Geral do campo Tipo seja escolhida a opção **Arma de Fogo**, conforme a figura a seguir:
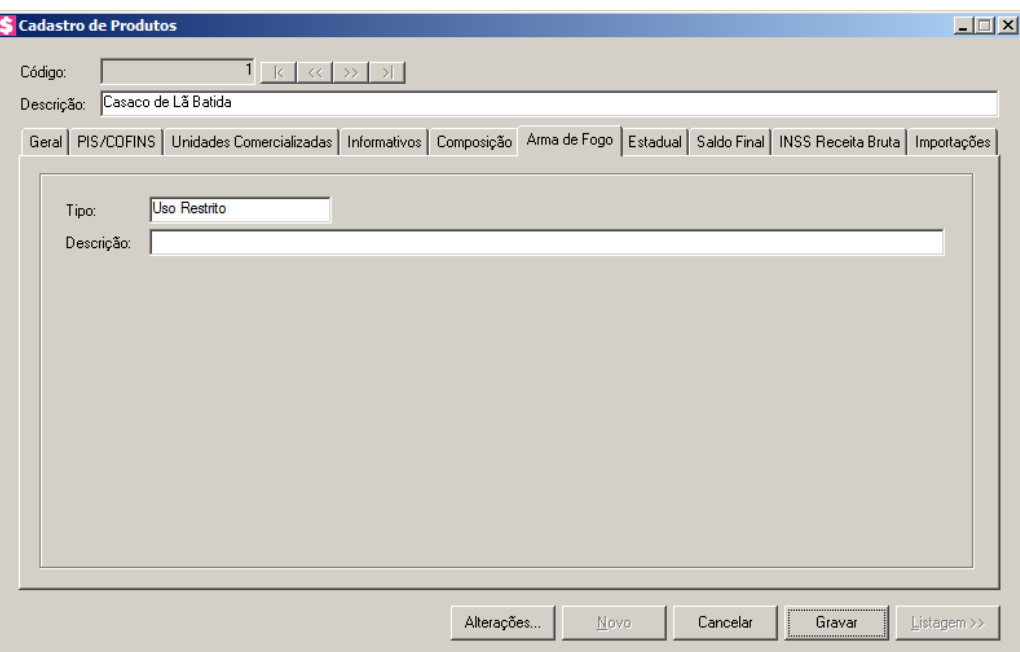

- 1. No campo Tipo, selecione se a arma é de uso restrito ou de uso permitido.
- 2. No campo Descrição, informe a descrição completa da arma de fogo.

## **3.16.7. Guia Estadual**

Na guia Estadual, você poderá configurar o sistema para calcular o crédito presumido estadual do produto, conforme a figura a seguir:

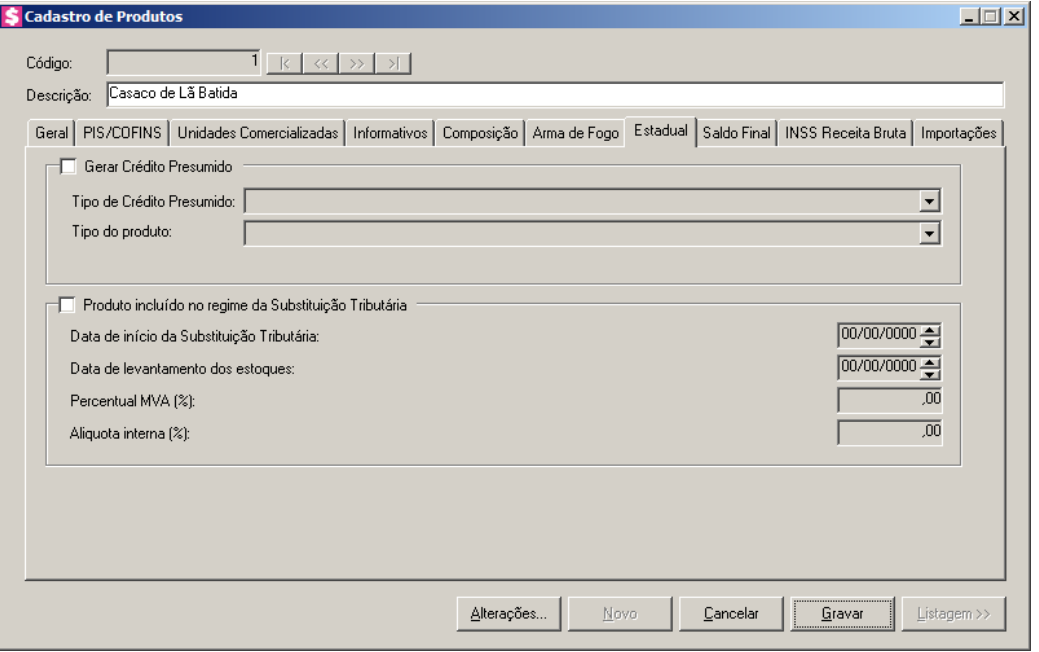

*O quadro* Gerar Crédito Presumido *somente estará disponível para empresas situadas no estado de Santa Catarina – SC.*

- 1. Selecione o quadro Gerar Crédito Presumido, para habilitar os campos Tipo de Crédito Presumido e Tipo do produto.
	- No campo Tipo de Crédito Presumido, selecione a opção correspondente ao tipo de crédito presumido;

# *O campo* Tipo do produto *somente ficará habilitado quando no campo* Tipo de Crédito Presumido *a opção* **Crédito Presumido do Anexo 2, Art. 15, XLIII - Saída de madeira serrada** *não estiver selecionada.*

- No campo Tipo do produto, selecione o tipo de produto que gera o crédito presumido.
- 2. Selecione o quadro Produto incluído no regime da Substituição Tributária, para informar a inclusão desse produto no regime Substituição Tributária conforme Embasamento legal Anexo 3, Art. 35, II do RICMS/SC. No campo:
	- Data de início da Substituição Tributária, informe a data em formato DD/MM/AAAA, em que o produto foi incluído na substituição tributária;
	- Data de levantamento dos estoques, será preenchido automaticamente pelo sistema com a data anterior a data informada no campo Data de início da substituição tributária;
	- Percentual MVA (%), informe o percentual do imposto sobre a margem de valor agregado;
	- Alíquota interna (%), informe o percentual da alíquota interna do produto.

## **3.16.8. Guia Saldo Final**

Na guia Saldo Final, você informará os dados referentes ao saldo final, conforme a figura a seguir:

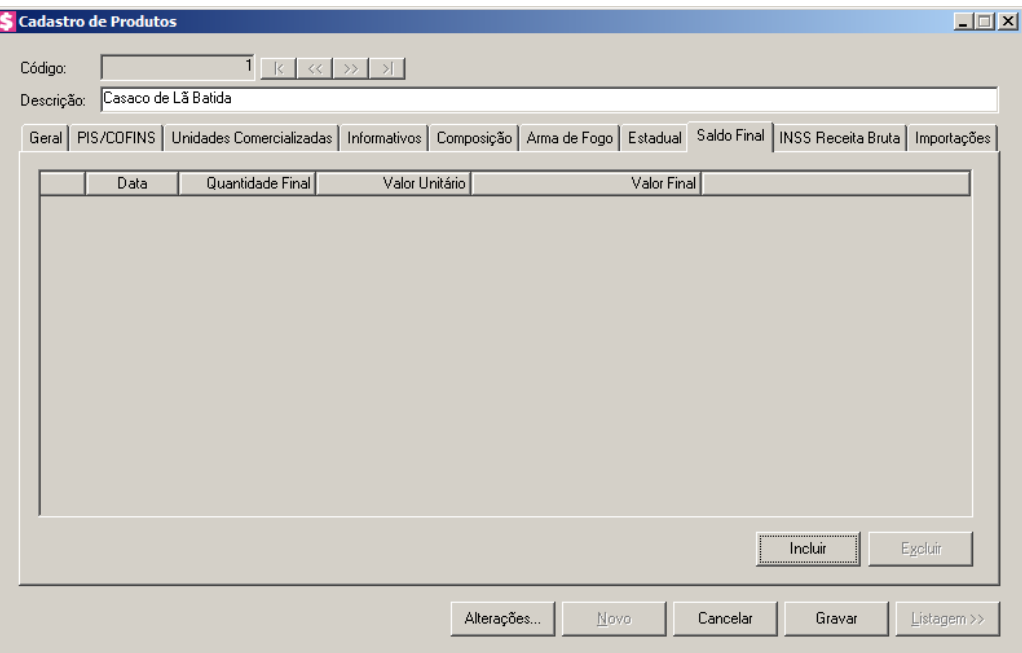

- 1. Clique no botão **Incluir**, para informar o saldo final de um determinado produto.
- 2. Na coluna Data, informe a data do saldo final do produto.
- 3. Na coluna Quantidade Final, informe a quantidade final do saldo do produto.
- 4. A coluna Valor Unitário, será preenchido automaticamente com o valor do campo Vl.Unitário da guia Geral.
- 5. A coluna Valor Final, será preenchido automaticamente pelo sistema, baseado nas informações da coluna Valor Unitário, multiplicado pela quantidade informada na coluna Quantidade Final.

## **3.16.9. Guia INSS Receita Bruta**

*A guia* INSS Receita Bruta *somente estará disponível quando nos Parâmetros da empresa, na guia* Geral*, subguia* Federal*, subguia* INSS Receita Bruta*, no quadro*  Atividades *estiverem selecionadas uma das opções:* **Indústria***,* **Comércio** *ou*  **Demais serviços***.*

Na guia INSS Receita Bruta, o usuário poderá configurar o sistema para calcular o INSS Receita Bruta.

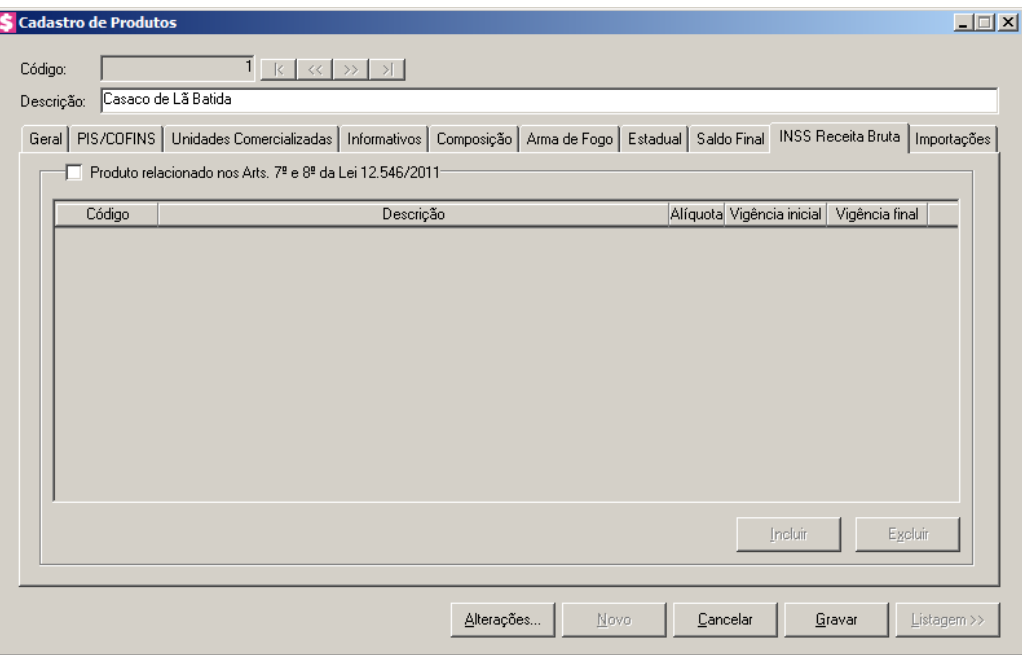

- 1. Selecione o quadro Produto relacionado nos Arts. 7º e 8º da Lei 12.546/2011, para habilitar o botão **Incluir**.
	- Clique no botão **Incluir**, para informar as atividades do produto;

• Na coluna Código, informe o código de atividade correspondente;  $F2$ 

• Na coluna Descrição, será demonstrada a descrição da atividade referente a coluna anterior;

*A coluna* Alíquota *somente estará habilitada quando na coluna* Código *for informado o código de uma atividade que não possuir alíquota cadastrada.*

- Na coluna Alíquota, informe a alíquota correspondente a atividade informada. Quando na coluna Código for informado um código diferente de 99999999, será preenchida automaticamente conforme o código da atividade informada;
- Nas colunas Vigência inicial e Vigência final, serão demonstradas automaticamente as datas conforme o código da atividade selecionada;
- Clique no botão **Excluir**, caso queira excluir alguma atividade informada.

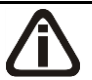

*Quando informada mais de um código de atividade com a mesma vigência inicial, o sistema não permitirá gravar, emitindo a seguinte mensagem:*

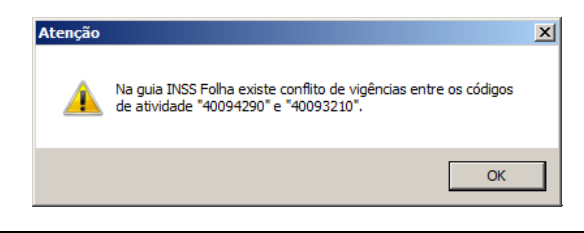

### **3.16.10. Guia Importações**

*Para que a guia* Importações *esteja habilitada, o quadro* Importar movimento de produtos *da janela* Configuração Importação NFe *deve estar selecionado.*

Na guia Importações, o usuário poderá configurar a importação dos produtos de acordo com o produto da Nota do Portal da NFe.

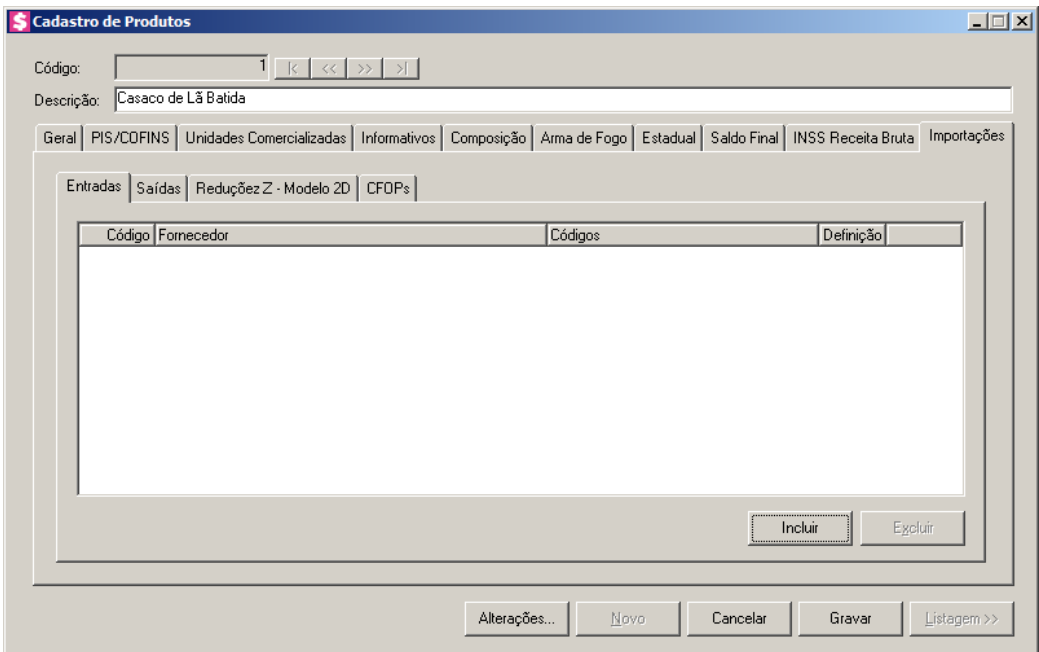

### **3.16.10.1. Guia Entradas**

Na guia Entradas deverá ser feito um relacionamento dos produtos por fornecedor para determinar a importação do movimento de produtos das notas de entradas.

1. Clique no botão **Incluir**, para incluir as informações correspondente a importação.

2. Na coluna Código, informe o código do fornecedor correspondente.

3. Na coluna Fornecedor, será demonstrada a descrição do fornecedor informado.

- 4. Na coluna Códigos, serão demonstrados os códigos informados através da coluna Definição.
- 5. Na coluna Definição, clique no botão , para abrir a janela Produtos. Através dessa janela, deverá ser informado o código o código do produto utilizado pelo fornecedor, conforme apresentado na importação.

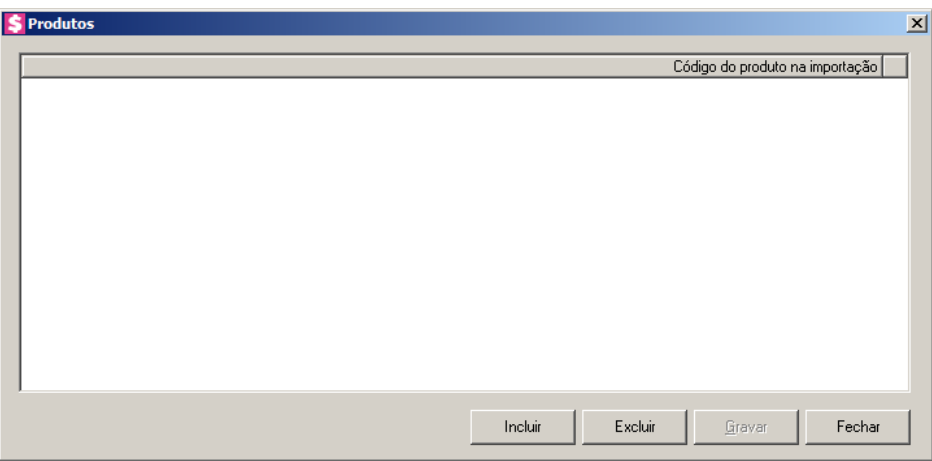

- 6. Clique no botão **Incluir**, para incluir um novo código.
- 7. Na coluna Código do produto na importação, deve ser informado o código do produto existente na NFe e que será relacionado ao produto existente no sistema, com isso será utilizado este relacionamento na importação
- 8. Clique no botão **Excluir**, para excluir determinado código.

## **3.16.10.2. Guia Saídas**

Na guia Saídas, deverá ser informado o código do produto na NFe. Na importação da NFe, o código e a descrição do produto serão preenchidos conforme o relacionamento informado no cadastro de produtos.

Não será permitido relacionar mais de um produto para o mesmo código da NFe.

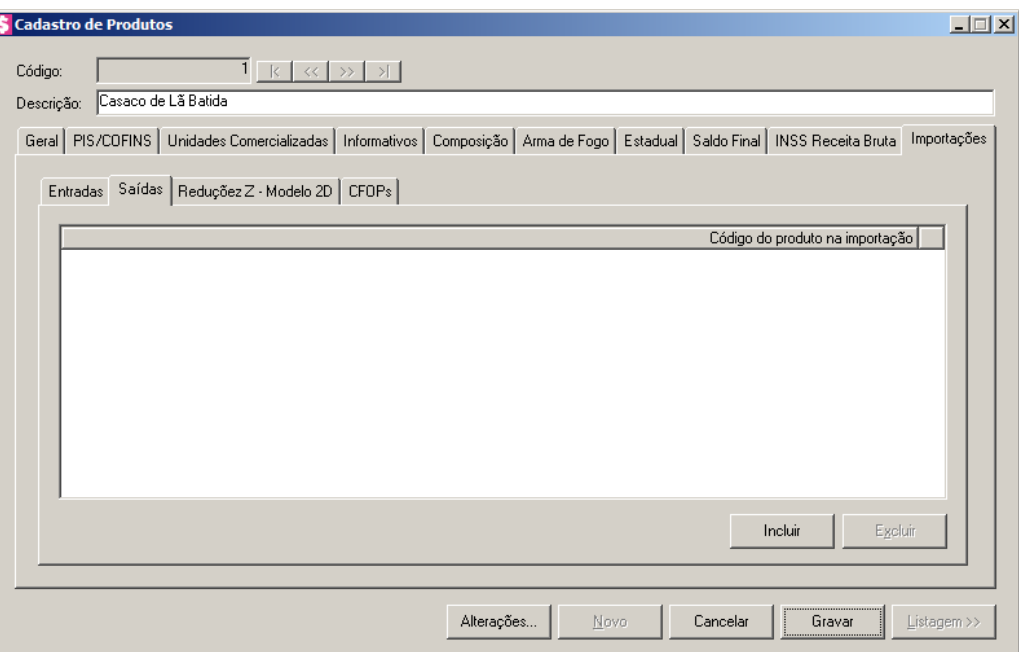

- 1. Clique no botão **Incluir**, para incluir informações referentes a importação.
- 2. Na coluna Código do produto na importação, informe o código do produto na importação. Na importação, os dados do produto serão preenchidos conforme informações do produto cadastrado no sistema.
- 3. Clique no botão **Excluir**, caso queira excluir o código do produto selecionado.
- 4. Clique no botão **Gravar**, para salvar as informações incluídas.

### **3.16.10.3. Guia Reduções Z – Modelo 2D**

Na guia Reduções Z – Modelo 2D, deverá ser informado o CFOP para o relacionamento da situação tributária.

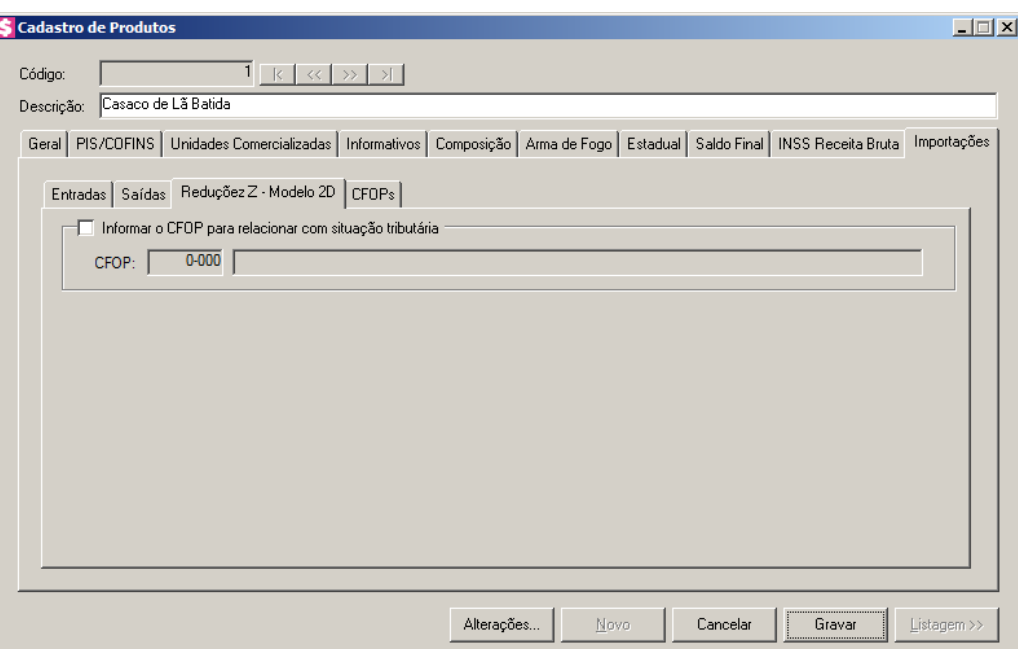

1. Selecione o quadro Informar o CFOP para relacionar com situação tributária, para informar o CFOP que será relacionado com a situação tributária na importação.

 $F_{7}$ • CFOP, informe o CFOP correspondente, para relacionar com situação tributária.

### **3.16.10.4. Guia CFOPs**

Nessa guia, deverá ser efetuado um relacionamento dos CFOPs de saídas para determinar o CFOP da nota de entrada.

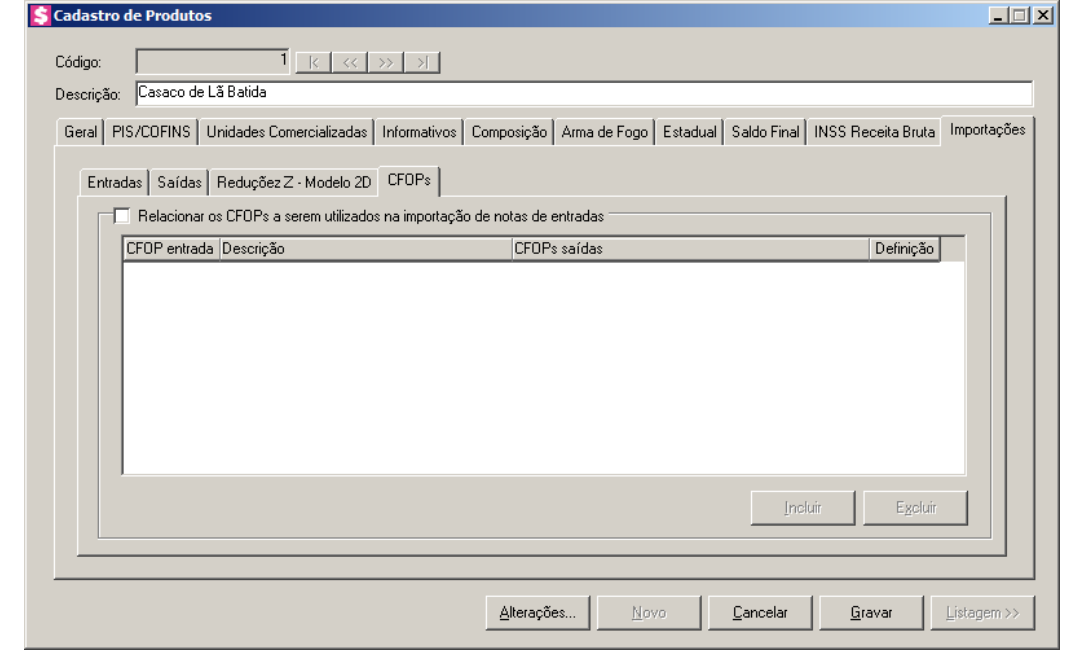

- 1. Selecione o quadro Relacionar os CFOPs a serem utilizados na importação de notas de entradas, para habilitar o botão **Incluir**.
	- Clique no botão **Incluir**, para incluir os CFOPs que serão vinculados a nota importada;
	- Na coluna CFOP entrada, informe o CFOP que será informado na nota fiscal de entrada conforme os CFOPs de saída relacionados;
	- Na coluna Descrição, será informada a descrição do CFOP de entrada informado;
	- Na coluna CFOPs saídas, serão demonstrados os códigos dos CFOPs de saída informados através da coluna Definição;
	- Na coluna Definição, clique no botão , para abrir a janela Inclusão de CFOPs. Através dessa janela, serão relacionados os códigos dos CFOPs de saída que determinarão o código de CFOP que será informada na nota fiscal de entrada;

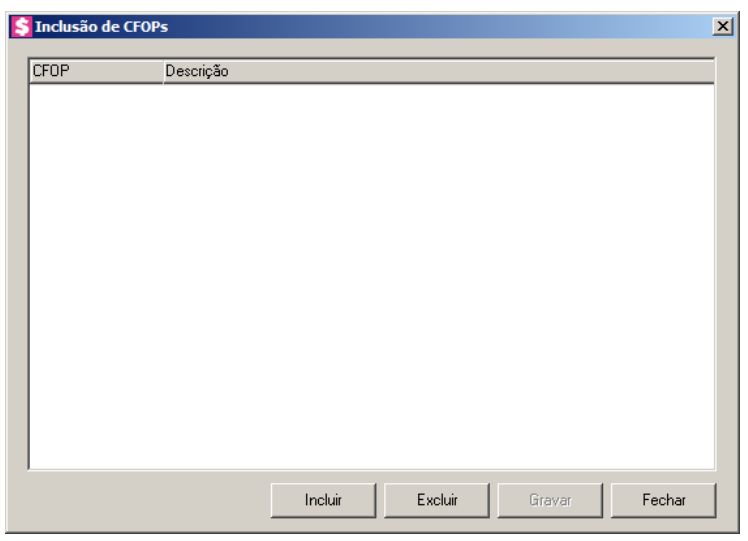

- Clique no botão **Incluir**, para incluir os CFOPs de saídas vinculados aos CFOPs de entradas;
- Clique no botão **Gravar**, para salvar os CFOPs informados;
- Clique no botão **Excluir**, caso queira excluir algum CFOP informado;
- Clique no botão **Fechar**, para retornar a janela Cadastro de Produtos.
- Clique no botão **Excluir**, caso queira excluir alguma linha de CFOP informada.

## **3.17. Unidades**

*A opção* **Produtos** *somente ficará disponível quando nos Parâmetros da empresa na guia* Escrita Fiscal*, o quadro* Gerar movimento de produtos *estiver selecionado.*

As unidades deverão ser cadastradas conforme o padrão definido pelo SRF, para facilitar o preenchimento do cadastro de produtos.

*Verifique que na atualização, se o banco de dados possuir informações das unidades dos produtos, essas informações serão transportadas automaticamente para o cadastro de Unidades.*

1. Clique no menu **Arquivos**, opção **Unidades**, para abrir a janela Unidades, conforme a figura a seguir:

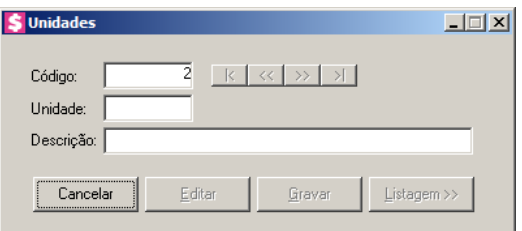

- 2. Caso não haja unidade cadastrada, entrará automaticamente no modo de inclusão, caso contrário, clique no botão **Novo**, para incluir uma nova unidade.
- 3. No campo Código, será informado automaticamente pelo sistema um código sequencial, caso seja necessário você poderá alterar.
- 4. No campo Unidade, informe a unidade de medida estatística conforme o padrão definido pelo SRF.
- 5. No campo Descrição, informe a descrição da unidade conforme o padrão definido pelo SRF.
- 6. Clique no botão **Gravar**, para salvar as unidades cadastradas.

Clique no botão **Listagem**, para efetuar a listagem de todas as unidades cadastradas.

## **3.18. Observações**

Nesta opção, você poderá cadastrar observações padrões que poderão ser utilizadas na emissão de notas fiscal, boletos e documentos de cobrança.

1. Clique no menu **Arquivos**, opção **Observações**, para abrir a janela Observações, conforme a figura a seguir:

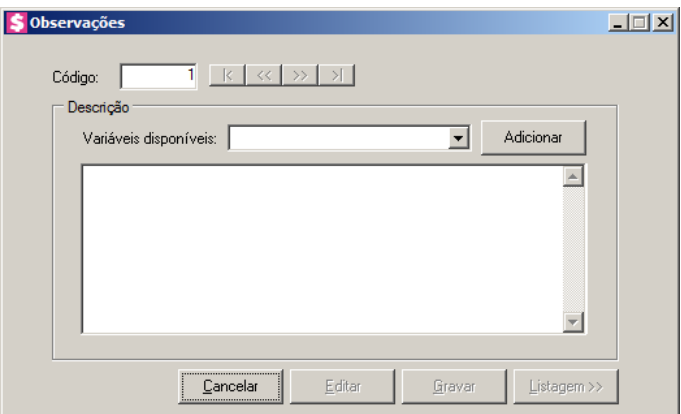

- 2. Caso não haja observação cadastrada, entrará automaticamente no modo de inclusão; caso contrário, clique no botão **Novo**, para incluir uma nova observação.
- 3. No campo Código, será informado automaticamente pelo sistema um código sequencial, caso seja necessário você poderá alterar.
- 4. No quadro Descrição, no campo:
	- Variáveis disponíveis, selecione a variável desejada.
- 5. Clique no botão **Adicionar**, para adicionar a variável selecionada no campo em branco.
- 6. No quadro em branco informe as observações complementares, para que seja gerada na emissão de nota fiscal, RPS, boletos e documentos de cobrança.
- 7. Clique no botão Gravar, para salvar a observação.

## **3.19. Ocorrências da Central de Cobrança**

Nesta opção, você poderá cadastrar as ocorrências da central de cobrança.

1. Clique no menu Arquivos, opção **Ocorrências da Central de Cobrança**, para abrir a janela Ocorrências da Central de Cobrança, conforme a figura a seguir:

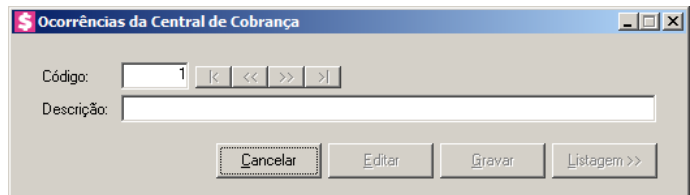

2. Caso não haja Ocorrências da Central de Cobrança cadastrada, entrará automaticamente no modo de inclusão; caso contrário, clique no botão **Novo**, para incluir uma nova Ocorrências da Central de Cobrança.

- 3. No campo Código, será informado automaticamente pelo sistema um código sequencial, caso seja necessário você poderá alterar.
- 4. No quadro Descrição, informe uma descrição para ocorrências da central de cobrança.
- 5. Clique no botão **Gravar**, para salvar a ocorrência.

### **3.20. Código do Serviço Prestado'**

Nesta opção, você poderá cadastrar os códigos dos serviços prestados que poderão ser utilizados na emissão de notas fiscais de serviço eletrônicas.

*A opção Código do Serviço Prestado somente estará disponível para os municípios: Rio Branco – AC, Maceió – AL, Manaus - AM, Macapá - AP, Camaçari - BA, Feira de Santana - BA, Salvador - BA, Fortaleza – CE, Maracanaú - CE, Brasília - DF, Barra de São Francisco - ES, Colatina – ES, Domingos Martins - ES, Linhares - ES, Serra – ES, Vila Velha - ES, Vitória – ES, Anápolis - GO, Goiânia – GO, Pontalina - GO, Rio Verde - GO, Timon – MA, Belo Horizonte - MG, Betim -MG, Cabo Verde - MG, Congonhas - MG, Contagem - MG, Jacutinga - MG, Formiga – MG, Itajubá - MG, Juiz de Fora – MG, João Monlevade - MG, Lagoa da Prata – MG, Monte Sião - MG, Pedro Leopoldo - MG, Poços De Caldas - MG, Ponte Nova - MG, São Sebastião do Paraíso - MG, Santo Antônio do Monte – MG, Uberaba – MG, Uberlândia - MG, São Lourenço - MG, Viçosa - MG, Bataypora - MS, Campo Grande – MS, Água Boa - MT, Alta Floresta – MT, Cáceres - MT, Campo Verde – MT, Cuiabá - MT, Jauru - MT, Juína - MT, Lucas do Rio Verde – MT, Mirassol do Oeste - MT, Nova Xavantina - MT, Pontes e Lacerda - MT, Primavera do Leste - MT, Querência – MT, Rondonópolis – MT, Sapezal – MT, Sinop - MT, Sorriso - MT, Tangará da Serra – MT, Varzea Grande - MT, Parnaíba - PI, Teresina – PI, Apucarana - PR, Campina Grande – PB, João Pessoa - PB, Caruaru - PE, Recife - PE, Almirante Tamandaré - PR, Arapongas - PR, Boa Vista - PR, Campo Mourão - PR, Cascavel – PR, Catanduvas - PR, Cornélio Procópio - PR, Curitiba - PR, Colombo - PR, Dois Vizinhos – PR, Fazenda Rio Grande – PR, Chopinzinho - PR, Foz do Iguaçu – PR, Francisco Beltrão - PR, Ibiporã – PR, Londrina – PR, Mandirituba - PR, Maringá – PR, Nova Aurora - PR, Paiçandu - PR, Paranaguá - PR, Paranavaí - PR, Pato Branco – PR, Ponta Grossa - PR, Rolândia – PR, Santa Helena – PR, Santo Antônio da Platina – PR, Santo Antônio do Sudoeste – PR, São José dos Pinhais – PR, São Mateus do Sul - PR, Sertanópolis - PR, Siqueira Campos – PR, Tapejara - PR, Toledo - PR, União da Vitória - PR, Angra dos Reis – RJ, Araruama - RJ,Belford Roxo - RJ, Cabo Frio - RJ, Campos dos Goytacazes - RJ, Duque de Caxias - RJ, Garibaldi - RJ, Macaé - RJ, Magé - RJ, Resende - RJ, Rio de Janeiro - RJ, Três Rios - RJ, Natal - RN, Cacoal - RO, Petrópolis - RJ, Pimenta Bueno - RO, Porto Velho - RO, Volta Redonda - RJ, Rolim de Moura - RO, Arroio do Meio - RS, Bento Gonçalves - RS, Cachoeirinha – RS, Camaquã - RS, Campo Bom - RS, Canguçu - RS, Canoas – RS, Capão da Canoa - RS, Carazinho - RS, Cerro Largo - RS, Constantina - RS, Crissiumal – RS, Cruz Alta - RS, Dois Irmãos – RS, Caxias do Sul – RS, Estância Velha - RS, Esteio - RS, Feliz - RS, Flores da Cunha - RS, Frederico Westphalen - RS, Gramado - RS, Gravataí – RS, Igrejinha - RS, Ijuí – RS, Ivoti - RS, Lajeado – RS, Marau*  *- RS, Nova Petrópolis – RS, Novo Hamburgo – RS, Palmeira das Missões - RS, Panambi – RS, Parobé – RS, Passo Fundo – RS, Pelotas - RS, Porto Alegre - RS, Porto Xavier - RS, Presidente Lucena - RS, Rolante – RS, Sananduva - RS, Santa Cruz do Sul - RS, Santa Maria – RS, Santa Maria do Herval – RS, Santo Ângelo - RS, São Leopoldo -RS, Sapiranga - RS, Sobradinho – RS, Tapera – RS, Taquara - RS, Torres – RS, Teutônia - RS, Três Passos - RS, Venâncio Aires – RS, Vera Cruz - RS, Viamão - RS, Agronômica – SC Águas de Chapecó - SC, Armazém – SC, Araranguá – SC, Balneário Camboriú - SC, Benedito Novo - SC, Biguaçu – SC, Blumenau-SC, Braço do Norte – SC, Brusque - SC, Caçador – SC, Camboriú – SC, Canoinhas -SC, Chapecó - SC, Correia Pinto – SC, Catanduvas - SC, Criciúma - SC, Florianópolis – SC, Forquilhinha – SC, Garopaba - SC, Gaspar – SC, Governador Celso Ramos – SC, Guaramirim - SC, Gravatal – SC, Imbituba - SC, Indaial – SC, Itajaí - SC, Itapema – SC, Jacinto Machado - SC, Joaçaba - SC, Joinville - SC, Lages - SC, Maravilha - SC, Morro da Fumaça - SC, Navegantes – SC, Nova Trento - SC, Nova Veneza - SC, Ouro - SC, Orleans - SC, Pinhalzinho – SC, Palhoça - SC, Praia Grande - SC, Rio Negrinho - SC, Santa Helena – SC, Santo Amaro da Imperatriz - SC, São José - SC, São João Batista - SC, São Lourenço do Oeste - SC, São Bento do Sul – SC, São Miguel do Oeste - SC, São Ludgero - SC, Sombrio – SC, Tangará - SC, Tijucas - SC, Timbó – SC, Timbó Grande - SC, Tubarão – SC, Turvo – SC, Treze de Maio - SC, Treze Tílias - SC, Vargem Bonita - SC, Videira – SC, Xanxerê - SC, Aracajú – SE, Americana – SP, Altinópolis - SP, Araçatuba - SP, Araraquara – SP, Araras - SP, Artur Nogueira – SP, Bauru – SP, Barueri - SP, Bertioga - SP, Bilac – SP, Birigui – SP, Bragança Paulista - SP, Campinas - SP, Capivari - SP, Casa Branca - SP, Cerqueira Cesar – SP, Conchal - SP, Cordeirópolis - SP, Cotia - SP, Cravinhos – SP, Dumont - SP, Engenheiro Coelho - SP, Guarujá - SP, Guaimbê – SP, Guarulhos – SP, Franca – SP, Itatiba - SP, Indaiatuba - SP, Itapecerica da Serra – SP, Itapetininga – SP, Itu – SP, Jardinópolis - SP, Jaú – SP, Jundiaí – SP, Junqueirópolis – SP, Lençóis Paulista - SP, Limeira – SP, Mairiporã – SP, Marília – SP, Mauá - SP, Mogi Guaçu - SP, Mogi Mirim – SP, Piracicaba – SP, Osvaldo Cruz - SP, Porangaba - SP, Pederneiras – SP, Presidente Prudente – SP, Ribeirão Preto – SP, Rio Claro – SP, Santa Bárbara D'Oeste - SP, Santa Rita do Passa Quatro - SP, Santa Rosa de Viterbo – SP, Santo André – SP, São Bernardo do Campo – SP, São Caetano do Sul - SP, São Carlos - SP, São José do Rio Pardo – SP, São José do Rio Preto - SP, São José dos Campos - SP, São Paulo – SP, Sumaré – SP, Suzano - SP, Taboão da Serra - SP, Taubaté – SP, Tatuí - SP, Ubatuba - SP, Valinhos - SP, Vargem Grande do Sul – SP Araguaína – TO, Gurupi – TO e Palmas - TO.*

1. Clique no menu **Arquivos**, opção **Código do Serviço Prestado**, para abrir a janela Código do Serviço Prestado, conforme a figura a seguir:

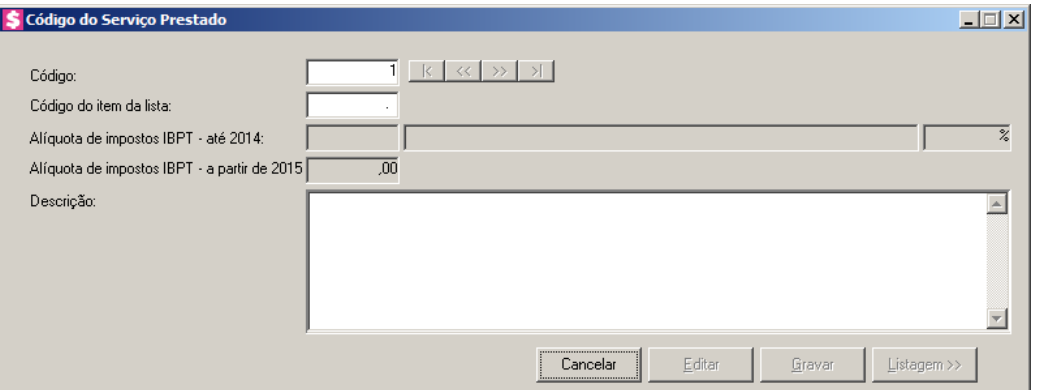

- 2. Caso não haja observação cadastrada, entrará automaticamente no modo de inclusão; caso contrário, clique no botão **Novo**, para incluir uma nova observação.
- 3. No campo Código, será informado automaticamente pelo sistema um código sequencial, caso seja necessário você poderá alterar.
- 4. No campo Código do item da lista, informe o código do item da lista.

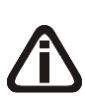

*Os campos* Alíquota de impostos IBPT – até 2014 e Alíquota de impostos IBPT – a partir de 2015*, somente ficarão habilitados se nos parâmetros da empresa estiver selecionada a opção* **Gerar o valor aproximado dos impostos conforme IBPT na impressão do RPS e da NFS-e***.*

- $\mathbb{F}_2$ 5. No campo Alíquota de impostos IBPT até 2014, selecione a alíquota do serviço prestado conforme Instituto Brasileiro de Planejamento e Tributação até 2014.
- 6. No campo Alíquota de impostos IBPT a partir de 2015, informe a alíquota do serviço prestado conforme Instituto Brasileiro de Planejamento e Tributação a partir de 2015.
- 7. No campo Descrição, informe uma descrição para o código do serviço prestado.
- 8. Clique no botão **Gravar**, para salvar o código do serviço prestado.

## **3.21. Testemunhas**

Nesta opção, você poderá cadastrar as testemunhas para assinarem os contratos emitidos pelo sistema.

1. Clique no menu **Arquivos**, opção **Testemunhas**, para abrir a janela Testemunhas, conforme a figura a seguir:

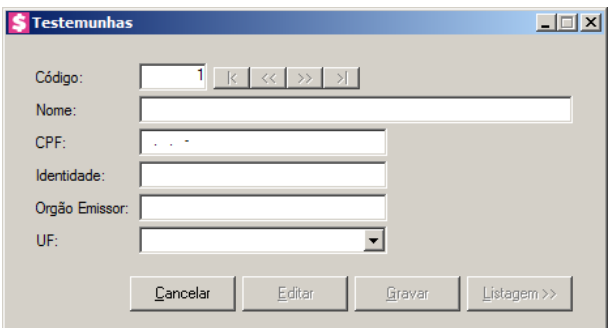

- 2. Caso não haja testemunha cadastrada, entrará automaticamente no modo de inclusão; caso contrário, clique no botão **Novo**, para incluir uma nova testemunha.
- 3. No campo Código, será informado automaticamente pelo sistema um código sequencial, caso seja necessário você poderá alterar.
- 4. No campo Nome, informe o nome da testemunha.
- 5. No campo CPF, informe o número do Cadastro Nacional de Pessoa Física da testemunha.
- 6. No campo Identidade, informe o número do registro geral da testemunha.
- 7. No campo Órgão Emissor, informe a sigla do órgão emissor do registro geral da testemunha.
- 8. No campo UF, informe o estado do órgão emissor do registro geral da testemunha.
- 9. Clique no botão **Gravar**, para salvar a testemunha.

### **3.22. Classificações**

Nesta opção, você irá efetuar o cadastro das classificações que poderão ser utilizadas no cadastro de clientes.

Para cadastrar uma nova classificação, proceda da seguinte maneira:

1. Clique no menu **Arquivos**, opção **Classificações**, para abrir a janela Classificações, conforme a figura a seguir:

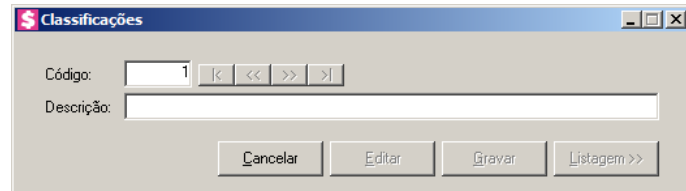

2. Caso não haja classificação cadastrada, entrará automaticamente no modo de inclusão; caso

contrário, clique no botão **Novo**, para incluir uma nova classificação.

- 3. No campo Código, será informado automaticamente pelo sistema um código sequencial, caso seja necessário você poderá alterar.
- 4. No campo Descrição, informe uma descrição para essa classificação.
- 5. Clique no botão **Gravar**, para salvar a classificação.

### **3.23. Feriados**

Nesta opção são cadastrados os feriados a nível Federal, Estadual ou Municipal. Os feriados são utilizados em vários processos, como por exemplo, para cálculo do vencimento dos impostos.

Para cadastrar um novo feriado, proceda da seguinte maneira:

1. Clique no menu **Arquivos**, opção **Feriados**, para abrir a janela Feriados, conforme a figura a seguir:

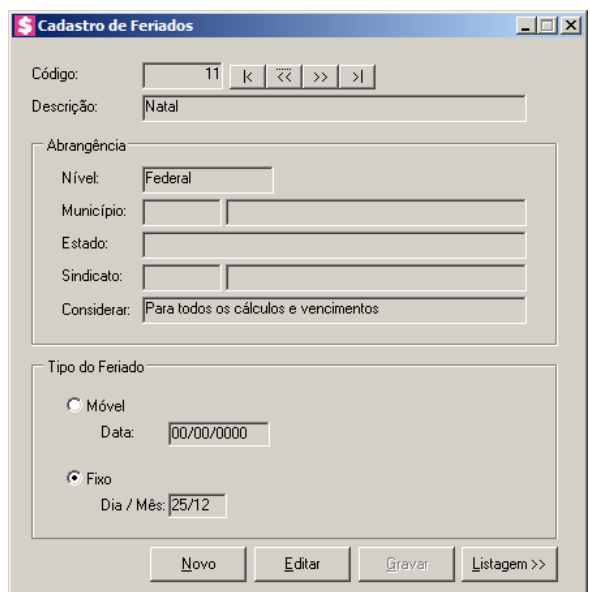

- 2. No campo Descrição, informe a descrição para o feriado.
- 3. No quadro Abrangência, no campo:

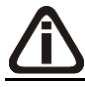

*A opção* **Sindical***, somente estará disponível para o módulo Domínio Folha.*

• Nível, selecione o nível para o feriado cadastrado, o feriado poderá ser cadastrado nos

níveis Federal, Estadual, Municipal ou Sindical;

*O campo* Município *somente estará habilitado se no campo* Nível *estiver selecionada a opção* **Municipal***.*

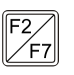

• Município, informe o município do feriado cadastrado;

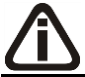

*O campo* Estado *somente estará habilitado se no campo* Nível *estiver selecionada a opção* **Estadual***.*

• Estado, selecione o Estado do feriado cadastrado;

*O campo* Sindicato *somente estará habilitado se no campo* Nível *estiver selecionada a opção* **Sindical***.*

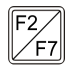

Sindicato, informe o sindicato do feriado cadastrado;

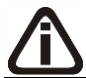

*O campo* Considerar *somente estará habilitado se no campo* Nível *estiver selecionada a opção* **Federal***.*

- Considerar, selecione a opção:
	- **Para todos os cálculos e vencimentos**, para que o feriado seja considerado no cálculo do DSR e no vencimento das guias INSS, IRRF, PIS e GRCSU patronal e empregado;
	- **Somente para cálculos**, para que o feriado seja considerado somente no cálculo do DSR;
	- **Somente para vencimentos**, para que o feriado seja considerado somente no vencimento das guias INSS, IRRF, PIS e GRCSU patronal e empregado.
- 4. No quadro Tipo do Feriado, na opção:
	- **Móvel**, para os feriados que conforme o ano não ocorrem nos mesmos dias. No campo Data, informe a data do feriado;
	- **Fixo**, para os feriados em que todos os anos ocorrem no mesmo dia. No campo Dia/Mês, informe o dia e o mês para o feriado cadastrado.
- 5. Clique no botão **Gravar**, para salvar os feriados.

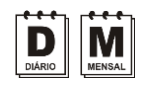

# **3.24. Tabelas**

## **3.24.1. Alíquota para Cálculo do ISS**

Nesta opção são cadastradas as alíquotas de ISS utilizadas na competência.

1. Clique no menu **Arquivos**, submenu **Tabelas** opção **Alíquotas para Cálculo do ISS**, para abrir a janela Alíquotas para Cálculo do ISS, conforme a figura a seguir:

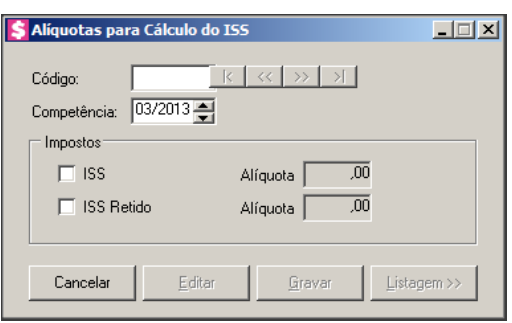

- 2. Caso não haja alíquotas para cálculo do ISS cadastrada, entrará automaticamente no modo de inclusão; caso contrário clique no botão **Novo**, para incluir novas alíquotas para cálculo do ISS.
- 3. No campo Código, será informado automaticamente pelo sistema um código sequencial, caso necessário poderá ser alterado.
- 4. No quadro **Impostos**, selecione a opção:
	- **ISS**, para habilitar o campo Alíquota ao lado, nesse campo informe a alíquota para o imposto ISS;
	- **ISS Retido**, para habilitar o campo Alíquota ao lado, nesse campo informe a alíquota para o imposto ISS Retido.
- 5. Clique no botão **Editar**, para editar um índice já cadastrado.
- 6. Clique no botão **Gravar**, para salvar as alterações realizadas.
- 7. Clique no botão **Listagem>>**, para listar os índices cadastrados.

# **3.24.2. Índices**

Nesta opção são cadastrados todos os índices utilizados pelo sistema para a conversão de valores expressos em moeda corrente nacional, tais como: UFIR, UFR, DÓLAR, etc.

1. Clique no menu **Arquivos**, submenu **Tabelas** opção **Índices**, para abrir a janela Índices, conforme a figura a seguir:

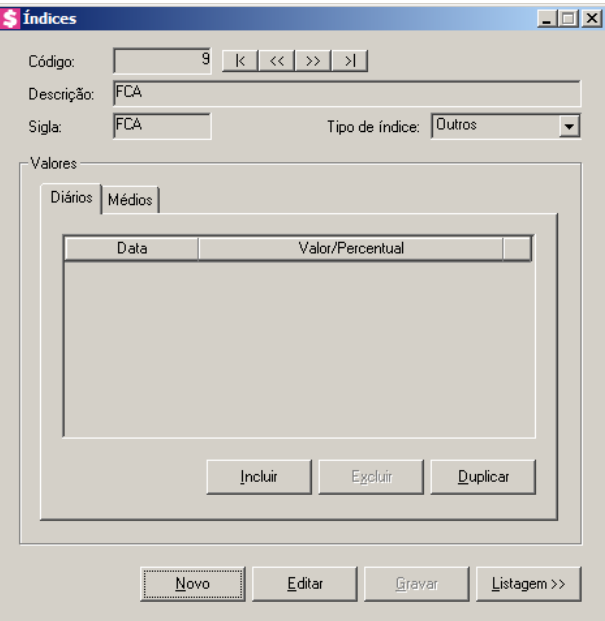

- 2. Caso não haja índice cadastrado, entrará automaticamente no modo de inclusão; caso contrário clique no botão **Novo**, para incluir um novo índice.
- 3. No campo Código, será informado automaticamente pelo sistema um código sequencial, caso necessário poderá ser alterado.
- 4. No campo Descrição, informe a descrição do índice.
- 5. No campo Sigla, informe a sigla do índice.
- 6. No campo Tipo de índice, informe o tipo de índice correspondente.
- 7. Clique no botão **Editar**, para editar um índice já cadastrado.
- 8. Clique no botão **Gravar**, para salvar as alterações realizadas.
- 9. Clique no botão **Listagem>>**, para listar os índices cadastrados.

## **3.24.2.1. Guia Diários**

- 1. Clique no botão **Incluir** para incluir em uma data o valor do índice.
- 2. Na coluna Data, informe a data do índice no formato DD/MM/AAAA.
- 3. Na coluna Valor/Percentual, informe o valor/percentual do índice.
- 4. Clique no botão **Excluir**, para excluir a linha informada.

5. Clique no botão **Duplicar**, para duplicar o índice. Ao clicar no botão **Duplicar**, será aberta a janela Índices – Duplicar.

# **3.24.2.2. Guia Médios**

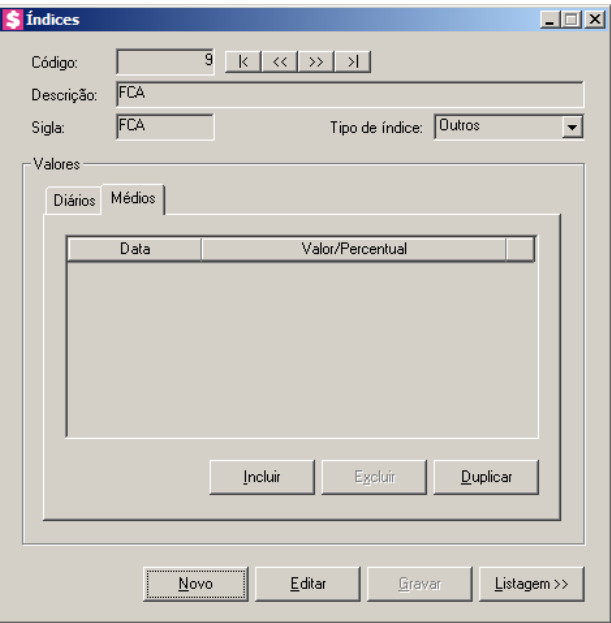

- 1. Clique no botão **Incluir**, para incluir em uma competência o valor médio do índice.
- 2. Na coluna Data, informe a data do índice no formato MM/AAAA.
- 3. Na coluna Valor/Percentual, informe o valor/percentual médio do índice.
- 4. Clique no botão **Excluir**, para excluir a linha informada.
- 5. Clique no botão **Duplicar**, para duplicar o índice. Ao clicar no botão **Duplicar**, será aberta a janela Índices – Duplicar.

## **3.24.2.2.1. Botão Duplicar**

*Ao clicar no botão* **Duplicar***, os campos* Inicial *e* Final *devem ter o formato DD/MM/AAAA quando for clicado para duplicar na guia* Diários*, e o formato MM/AAAA quando clicado em duplicar na guia* Médios*.*

Nessa opção, você poderá duplicar as informações dos índices.

1. Clique no botão **Duplicar** da janela Índices, para abrir a janela Índices – Duplicar, conforme figura a seguir:

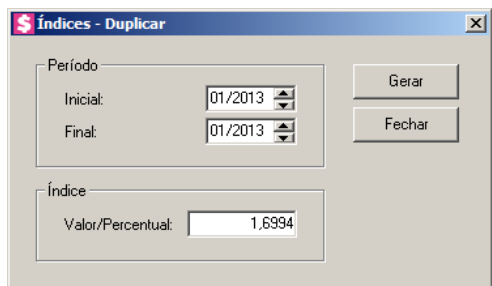

- 2. No quadro Período, no campo:
	- Inicial, informe a data inicial para duplicar o índice;
	- Final, informe a data final para duplicar o índice.
- 3. No quadro Índice, no campo:
	- Valor/Percentual, informe o valor/percentual do índice que será duplicado.
- 4. Clique no botão **Gerar**, para gerar os valores para a tela do cadastro de índices dentro do período informado.

### **3.25. Rotinas Automáticas**

Nesta opção, você poderá cadastrar as rotinas automáticas no sistema, podendo gerar faturamento, emissão de notas fiscais, boletos bancários, documento de cobrança entre outras opções. Verifique conforme a seguir.

1. Clique no menu Arquivos, opção **Rotinas Automaticas**, para abrir a janela Rotinas Automaticas, conforme a figura a seguir:

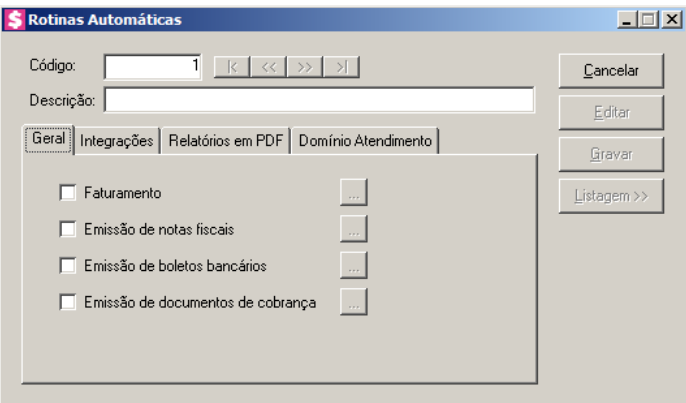

2. No campo Código, será informado automaticamente pelo sistema um código sequencial, caso seja necessário você poderá alterar.

3. No campo Descrição, informe uma descrição para a rotina.

## **3.25.1. Guia Geral**

- 1. Na guia Geral, selecione a opção:
	- **Faturamento**, para que o faturamento seja efetuado através das rotinas automáticas. Clique no botão  $\Box$ , para configurar os dados do faturamento.

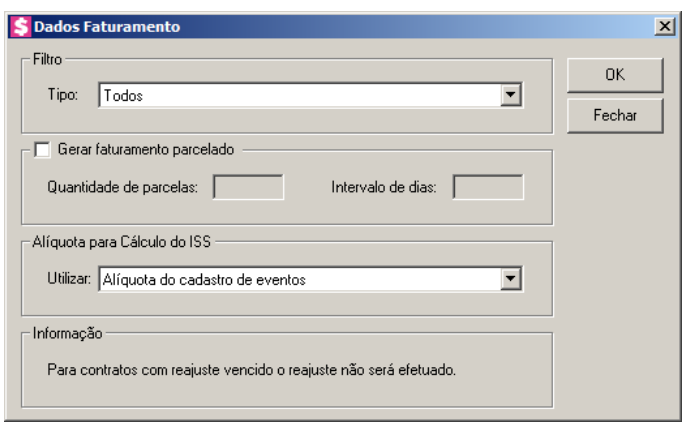

- 2. No quadro Filtro, selecione a opção:
	- **Somente com vencimento em**, para faturar somente os contratos com vencimento na data especificada. O campo ao lado será habilitado para informar a data de vencimento desejada;
	- No campo Tipo, selecione a opção:
		- **Todos**, para que fature todos os contratos, lançamentos realizados fora do contrato e clientes sem contratos, caso contenham lançamentos na competência;
		- **Somente contratos e eventos que faturam com os contratos**, para que sejam faturados os contratos de clientes e os eventos lançados para faturar juntamente ao contrato;
		- **Somente eventos que não faturam com o contrato**, para que sejam faturados somente os eventos que foram lançados para não faturar com o contrato. Neste caso, os clientes sem contratos ou clientes eventuais também serão faturados, pois os lançamentos de eventos não referenciam contrato algum.
- 3. Selecione o quadro Gerar faturamento parcelado, e no campo:

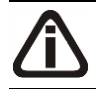

*Os campos* Quantidade de parcelas *e* Intervalo de dias*, somente poderão ser* 

*configurados quando o quadro* Gerar faturamento parcelado*, estiver selecionado.*

- Quantidade de parcelas, informe a quantidade de parcelas, para que o sistema divida o valor faturado pela quantidade de parcelas informada, e gere como parcelas na mesma competência;
- Intervalo de dias, informe o intervalo de dias entre os vencimentos das parcelas que serão geradas.
- 4. No quadro Alíquota para cálculo do ISS, no campo Utilizar, selecione o tipo de alíquota a ser considerada para o cálculo do ISS.
- 5. No quadro Informação, leia a instrução relacionada aos faturamentos nas rotinas automáticas.
	- **Emissão de notas fiscais**, para que a emissão das notas fiscais sejam efetuadas através das rotinas automáticas. Clique no botão  $\sim$ , para configurar os dados.

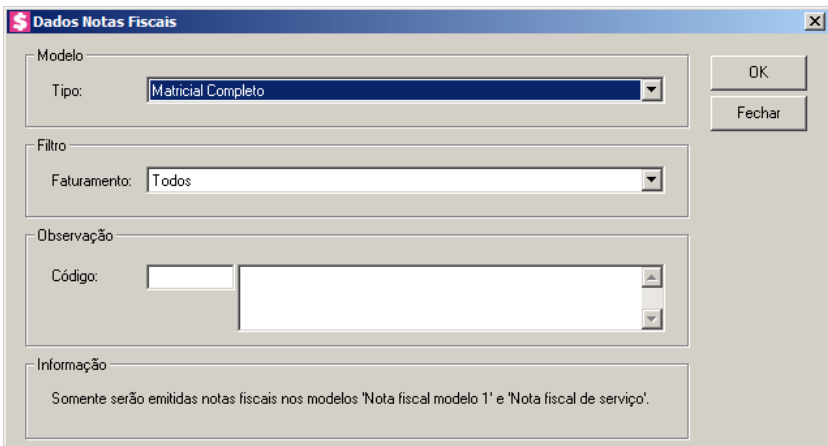

- 1. No quadro Modelo, selecione o modelo da nota de acordo com sua impressora e formulário utilizado.
- 2. No quadro Filtro, no campo:
	- Faturamento, selecione a opção:
		- **Todos**, para que sejam listadas todas as notas fiscais, independente do tipo de faturamento realizado;
		- **Somente contratos e eventos que faturam com os contratos**, para que sejam listadas todas as notas fiscais dos faturamentos dos contratos, e dos faturamentos dos eventos lançados para faturar com o contrato;
- **Somente eventos que não faturam com o contrato**, para que sejam listadas somente as notas fiscais dos faturamentos realizados para os eventos que não faturam com contrato.
- 3. No quadro Observação, no campo:
- - Código, se necessário informe o código de uma observação previamente cadastrada, para que a mesma seja demonstrada nas notas fiscais.
- 4. No quadro Informação, leia a instrução relacionada as notas fiscais nas rotinas automáticas
	- **Emissão de boletos bancários**, para que a emissão dos boletos bancários sejam efetuadas através das rotinas automáticas. Clique no botão  $\cdots$ , para configurar os dados.

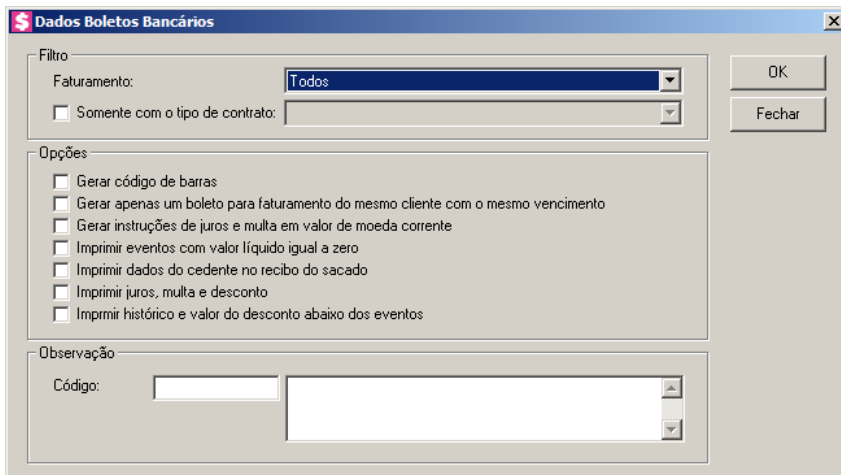

- 1. No quadro Filtro, no campo:
	- Faturamento, selecione a opção:
		- **Todos**, para que sejam listados todos os boletos, não levando em consideração o tipo do faturamento realizado;
		- **Somente contratos e eventos que faturam com os contratos**, para que sejam listados todos os boletos dos faturamentos dos contratos, e dos faturamentos dos eventos lançados para faturar com contrato;
		- **Somente eventos que não faturam com o contrato**, para que sejam listados somente os boletos dos faturamentos realizados para os eventos que não faturar com contrato;
	- Selecione a opção **Somente com o tipo de contrato**, e no campo ao lado selecione

o tipo de contrato para que sejam listados os boletos.

- 2. No quadro Opções, selecione a opção:
	- **Gerar código de barras**, para que seja gerado automaticamente o código de barras do boleto na impressão do mesmo;
	- **Gerar apenas um documento para faturamento do mesmo cliente com mesmo vencimento**, para que os faturamentos do mesmo cliente com o mesmo vencimento sejam agrupados para gerar apenas um boleto;
	- **Gerar instruções de juros e multa em valor de moeda corrente**, para que seja imprimido os valores de juros e multa em moeda corrente no quadro Instruções;
	- **Imprimir eventos com valor líquido igual a zero**, para que sejam imprimidos os eventos com o valor líquido igual a zero;
	- **Imprimir dados do cedente no recibo do sacado**, para que seja impresso na primeira via do boleto os dados do cedente;
	- **Imprimir juros, multa e desconto**, para que sejam imprimidos os valores de juros, multa e desconto.
	- **Imprimir histórico e valor do desconto abaixo dos eventos,** para que seja impresso o valor e o histórico abaixo de cada evento.
- 3. No quadro Observação, no campo:
- $\mathbb{F}_{7}^2$ 
	- Código, se necessário informe o código de uma observação previamente cadastrada, para que a mesma seja demonstrada nos boletos.
	- **Emissão de documentos de cobrança**, para que a emissão dos documentos de cobrança sejam efetuadas através das rotinas automáticas. Clique no botão ...., para configurar os dados.

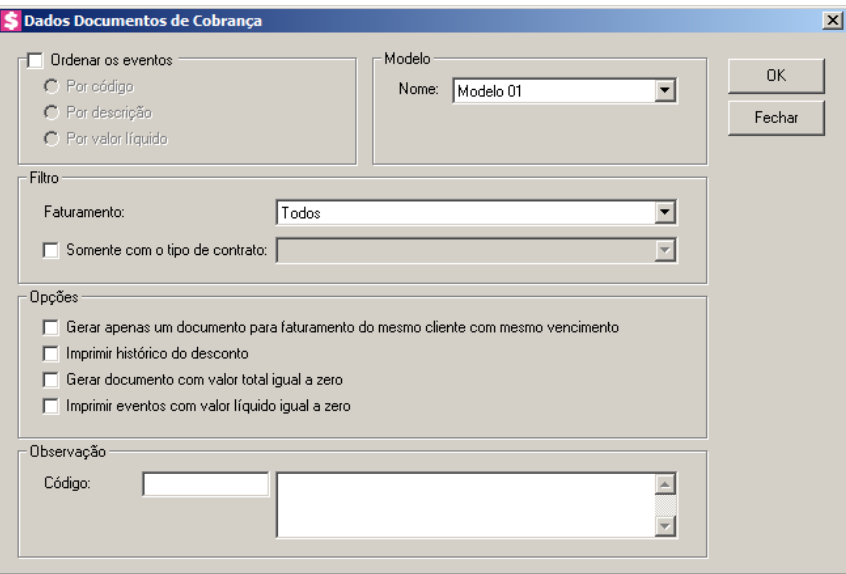

- 1. Selecione o quadro Ordenar os eventos, e selecione a opção:
	- Por código, para que na emissão do documento de cobrança os eventos sejam ordenados por código;
	- Por descrição, para que na emissão do documento de cobrança os eventos sejam ordenados por descrição;
	- Por valor líquido, para que na emissão do documento de cobrança os eventos sejam ordenados por valor líquido.
- 2. No quadro Modelo, selecione o modelo para que o documento de cobrança a ser emitido utilize o modelo selecionado.
- 3. No quadro Filtro, no campo:
	- Faturamento, selecione a opção:
		- **Todos**, para que sejam listados todos os documentos de cobrança, não levando em consideração o tipo do faturamento realizado;
		- **Somente contratos e eventos que faturam com os contratos**, para que sejam listados todos os documentos de cobrança dos faturamentos dos contratos, e dos faturamentos dos eventos lançados para faturar com contrato;
		- **Somente eventos que não faturam com o contrato**, para que sejam listados somente os documentos de cobrança dos faturamentos realizados para os eventos que não faturar com contrato;
	- Selecione a opção **Somente com o tipo de contrato**, e no campo ao lado selecione o tipo de contrato para que sejam listados os documentos de cobrança.

- 4. No quadro Opções, selecione a opção:
	- **Gerar apenas um documento para faturamento do mesmo cliente com mesmo vencimento**, para que os faturamentos do mesmo cliente com o mesmo vencimento sejam agrupados para gerar apenas um documento;
	- **Imprimir histórico do desconto**, para que na emissão do documento de cobrança, seja impresso o histórico do desconto;
	- **Gerar documento com valor total igual a zero**, para que seja gerado o documento de cobrança com valor total igual a zero;
	- **Imprimir eventos com valor líquido igual a zero,** para que na emissão do documento de cobrança sejam impressos os eventos com valor líquido igual a zero.
- 5. No quadro Observação, no campo:

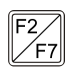

 $\begin{bmatrix} \mathbb{F}_2^2\\ \mathbb{F}_7 \end{bmatrix}$ . Código, se necessário informe o código de uma observação previamente cadastrada, para que a mesma seja demonstrada nos documentos de cobrança.

### **3.25.2. Guia Integração**

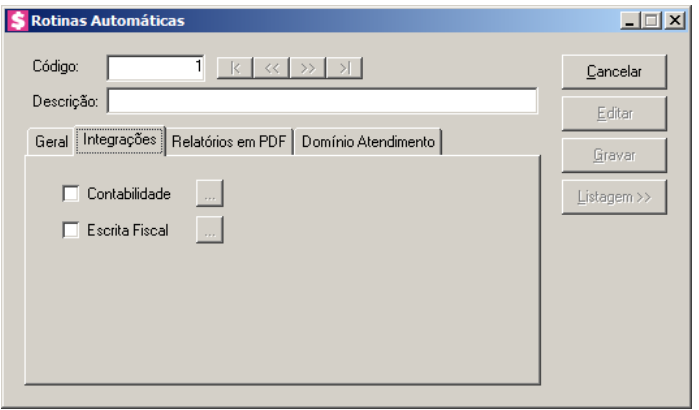

- 1. Na guia Integração, selecione a opção:
	- **Contabilidade**, para que a integração com a contabilidade seja efetuada através das rotinas automáticas. Clique no botão , para configurar os dados.

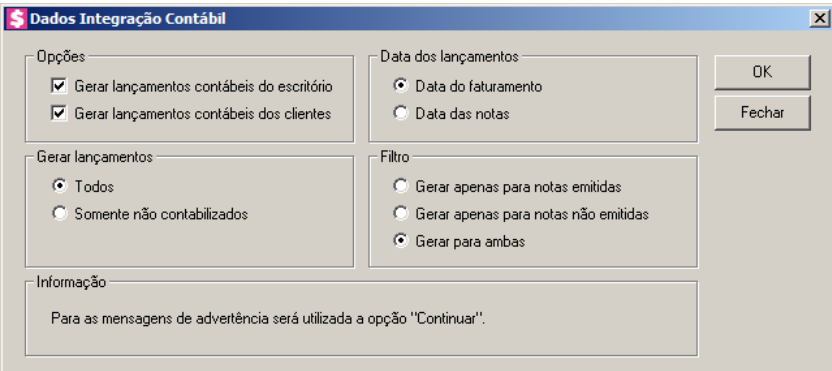

- 2. No quadro Opções, selecione a opção:
	- **Gerar lançamentos contábeis do escritório**, para que sejam gerados os lançamentos contábeis do escritório;
	- **Gerar lançamentos contábeis dos clientes**, para que sejam gerados os lançamentos contábeis dos clientes.
- 3. No quadro Gerar lançamentos, selecione o campo:
	- **Todos**, para que os lançamentos sejam gerados;
	- **Somente não contabilizados**, para que sejam gerados somente os lançamentos não contabilizados.
- 4. No quadro Data dos lançamentos, selecione o campo:
	- **Data do faturamento**, para que a integração seja feita pela data do faturamento;
	- **Data das notas**, para que a integração seja feita pela data das notas.
- 5. No quadro Filtro, selecione o campo:
	- **Gerar apenas para notas emitidas**, para que fazer a integração apenas para notas emitidas;

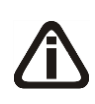

*As opções Gerar apenas para notas não emitidas e Gerar para ambas, estarão habilitadas quando no quadro Data dos lançamentos, for selecionada a opção Data do faturamento.*

- **Gerar apenas para notas não emitidas**, para fazer a integração apenas para notas não emitidas;
- **Gerar para ambas**, para fazer a integração para notas emitidas e não emitidas.
- 6. No quadro Informação, leia a instrução relacionada a integração contábil nas rotinas automáticas.

• **Escrita Fiscal**, para que a integração com a escrita fiscal seja efetuada através das rotinas automáticas. Clique no botão , para configurar os dados.

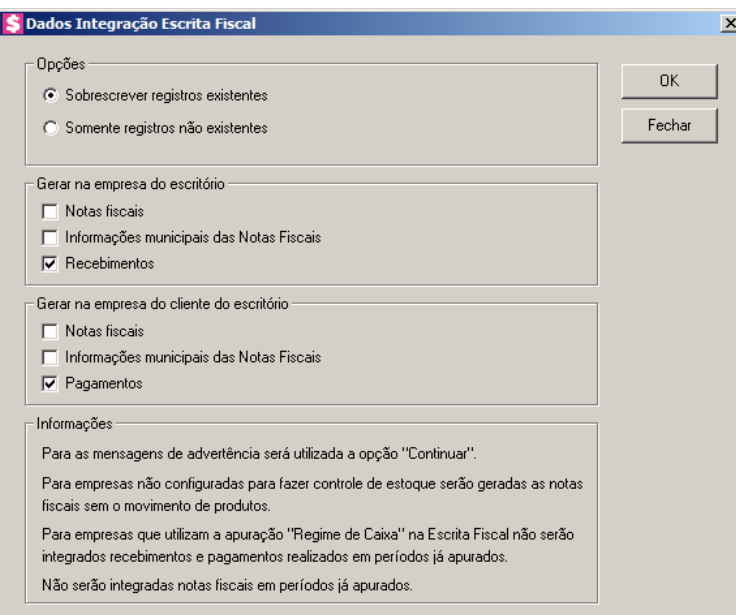

- 1. No quadro Opções, selecione a opção:
	- **Sobrescrever registros existentes**, para que o sistema sobrescreva as notas e recebimentos já existentes no módulo *Escrita Fiscal*, ao realizar a integração;
	- **Somente registros não existentes**, para que as notas fiscais e os recebimentos já existentes no módulo *Escrita Fiscal*, sejam desprezados na integração.
- 2. No quadro Gerar na empresa do escritório, selecione a opção:
	- **Notas fiscais**, para que as notas fiscais sejam geradas;
	- **Informações municipais das Notas Fiscais**, para que as informações municipais das notas fiscais sejam geradas;
	- **Recebimentos**, para que os recebimentos sejam gerados.
- 3. No quadro Gerar na empresa do cliente do escritório, selecione a opção:
	- **Notas fiscais**, para que as notas fiscais de entrada sejam geradas nas empresas dos clientes do escritório;
	- **Informações municipais das Notas Fiscais**, para que as informações municipais das notas fiscais sejam geradas nas empresas dos clientes do escritório;
	- **Pagamentos**, para que os pagamentos sejam gerados nas empresas dos clientes do escritório.

4. No quadro Informação, leia as instruções relacionadas a integração com a escrita fiscal nas rotinas automáticas.

### **3.25.3. Guia Relatórios em PDF**

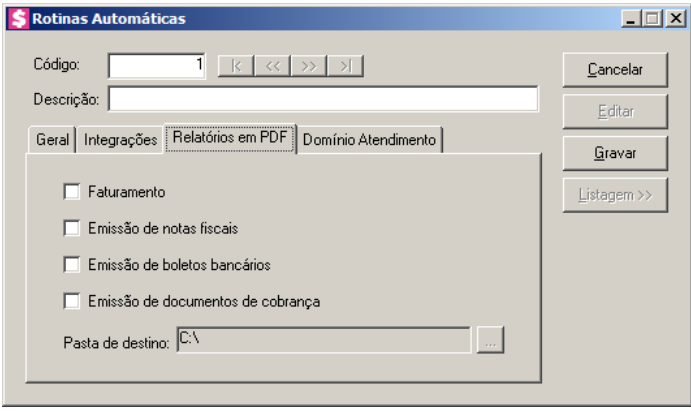

- 1. Na guia Relatórios, selecione a opção:
	- **Faturamento**, para que o processo de gravação do relatório de faturamento em PDF seja executado através das rotinas automáticas.
	- **Emissão de notas fiscais**, para que o processo de gravação do relatório notas fiscais em PDF seja executado através das rotinas automáticas.
	- **Emissão de boletos bancários**, para que o processo de gravação do relatório de boletos bancários em PDF seja executado através das rotinas automáticas.
	- **Faturamento**, para que o processo de gravação do relatório de documentos de cobrança em PDF seja executado através das rotinas automáticas.
	- No campo Pasta destino, clique no botão , e selecione o caminho onde serão gerados os relatórios em PDF.

## **3.25.4. Guia Atendimento**

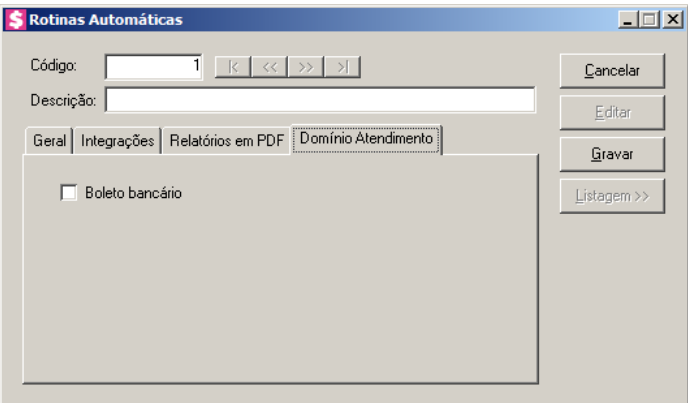

- 1. Na guia Domínio Atendimento, selecione a opção:
	- **Boleto bancário**, para que o envio do boleto bancário para o Domínio Atendimento seja executado através das rotinas automáticas.
- 2. Clique no botão **Gravar**, para salvar as informações cadastradas.
- 3. Clique no botão **Cancelar**, para fechar a janela.

## **3.26. Seleção de Clientes – Ctrl + F**

Nesta opção, você poderá fazer uma seleção, para poder efetuar uma determinada tarefa dentro do sistema *Domínio Honorários*, somente para os clientes selecionados. Você poderá acessar a janela de seleção de cliente a qualquer momento em qualquer janela, pressionando as teclas de atalho CTRL + F.

4. Clique no menu **Arquivos**, opção **Seleção de Clientes**, para abrir a janela Seleção de Clientes, conforme a figura a seguir:

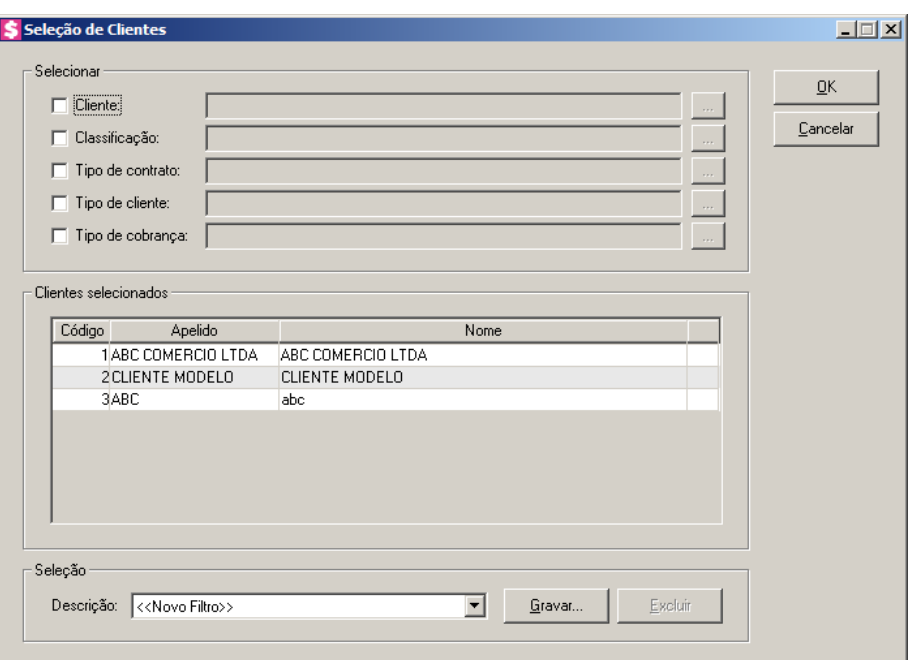

5. No quadro Selecionar, selecione a opção:

*Ao selecionar um campo do quadro* Selecionar*, você precisa informar os valores*  separados por vírgula ou clicar no o botão <sub>11</sub>, para abrir a janela com todos os *registros.*

*Você poderá configurar a janela* Selecionar Clientes *para que clientes inativos e clientes em constituição não sejam listados.*

- **Cliente**, para fazer a seleção pelo código do cliente;
- **Classificação**, para fazer a seleção pela classificação do cliente;
- **Tipo de contrato**, para fazer a seleção pelo tipo de contrato do cliente;
- **Tipo de Cliente**, para fazer a seleção pelo tipo de cliente;
- **Tipo de Cobrança**, para fazer a seleção pelo tipo de cobrança.
- 6. No quadro Clientes selecionados, serão demonstrados os clientes de acordo com o filtro realizado no quadro Selecionar.
- 7. No quadro Seleção, no campo:
	- Descrição, selecione a opção **Novo Filtro**, para cadastrar uma nova seleção;
	- Ao clicar no botão **Gravar**, será aberta a janela Gravar Seleção, conforme a figura a seguir:

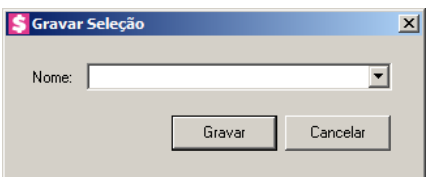

• Nesta janela você deverá cadastrar um nome para seleção realizada. A seleção será gravada, de modo que quando desejar filtrar novamente, basta seleciona-la no campo Descrição. A seleção poderá ser alterada realizando novos filtros e clicando no botão **Gravar**;

*O botão* **Excluir***, somente estará habilitado quando no campo* Descrição*, você selecionar uma Seleção já gravada.*

- Clique no botão **Excluir**, para excluir a seleção correspondente.
- 8. Clique no botão **OK**, para filtrar a configuração realizada.

# **4. Menu Processos**

Após concluída toda a parte cadastral do módulo *Domínio Honorários*, você poderá efetuar alguns processos como por exemplo: faturamentos, lançamentos, emissão de notas fiscais, etc.

### **4.1. Faturamento**

Neste processo, você irá efetuar o faturamento do escritório, resultando em valores que serão cobrados dos clientes e suas devidas datas de vencimentos já considerando os lançamentos, descontos, adiantamentos, entre outros processos realizados para a determinada competência que é faturada. Posterior ao faturamento, é possível gerar documentos de cobranças, boletos bancários e notas fiscais destes resultados gerados por ele.

Para efetuar o faturamento de um ou mais clientes, proceda da seguinte maneira:

6. Clique no menu **Processos**, opção **Faturamento**, ou clique diretamente no botão , na barra de ferramentas do sistema, para abrir a janela Faturamento, conforme a figura a seguir:

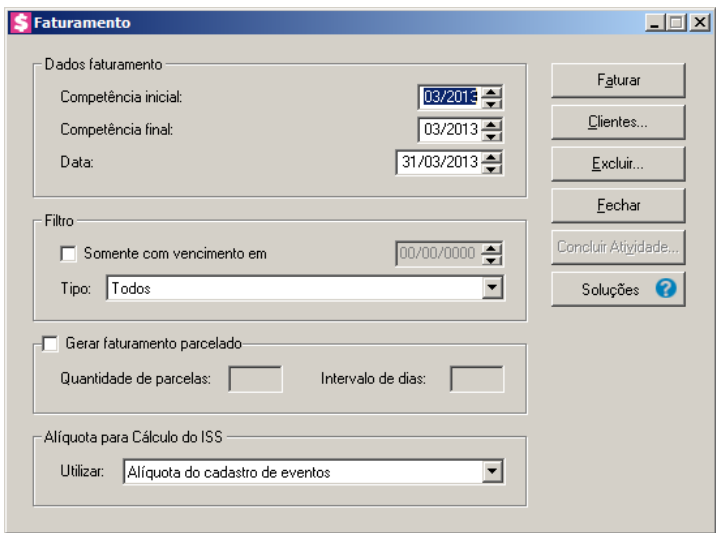

- 7. No quadro Faturamento, no campo:
	- Competência inicial, informe a competência inicial a ser faturada, no formato MM/AAAA;
	- Competência final, informe a competência final a ser faturada, no formato MM/AAAA;
	- Data, informe a data em que a competência será faturada, no formato DD/MM/AAAA.

- 8. No quadro Filtro, selecione a opção:
	- **Somente com vencimento em**, para faturar somente os contratos com vencimento na data especificada. O campo ao lado será habilitado para informar a data de vencimento desejada;
	- No campo Tipo, selecione a opção:
		- **Todos**, para que fature todos os contratos, lançamentos realizados fora do contrato e clientes sem contratos, caso contenham lançamentos na competência;
		- **Somente contratos e eventos que faturam com os contratos**, para que sejam faturados os contratos de clientes e os eventos lançados para faturar juntamente ao contrato;
		- **Somente eventos que não faturam com o contrato**, para que sejam faturados somente os eventos que foram lançados para não faturar com o contrato. Neste caso, os clientes sem contratos ou clientes eventuais também serão faturados, pois os lançamentos de eventos não referenciam contrato algum.
- 9. Selecione o quadro Gerar faturamento parcelado, e no campo:

*Os campos* Quantidade de parcelas *e* Intervalo de dias*, somente poderão ser configurados quando o quadro* Gerar faturamento parcelado*, estiver selecionado.*

- Quantidade de parcelas, informe a quantidade de parcelas, para que o sistema divida o valor faturado pela quantidade de parcelas informada, e gere como parcelas na mesma competência;
- Intervalo de dias, informe o intervalo de dias entre os vencimentos das parcelas que serão geradas.
- 4. No quadro Faturamento, no campo:
- No campo Utilizar, selecione a opção:
	- **Alíquota do cadastro de eventos**, para que no faturamento dos contratos sejam utilizadas a alíquotas do cadastro de eventos;
	- **Alíquota da tabela de cálculo**, para que no faturamento dos contratos sejam utilizadas a alíquotas da tabela de cálculo.

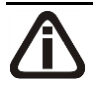

*Para selecionar clientes através do botão* **Clientes...***, veja no manual(tópico 3.20).*

*Quando a descrição do botão* **Clientes...***, estiver sublinhada e com um asterisco no final do nome clientes, ou seja, estiver descrito* Clientes\*...*, estará indicando que existe um filtro de clientes configurado.*

10. Clique no botão **Clientes...**, para realizar o filtro por clientes na janela Seleção de Clientes.

*Quando nos parâmetros da empresa estiver selecionado o campo* Avisar sobre os reajustes vencidos*, caso exista contrato vencido, ao efetuar o faturamento será emitido o aviso e você poderá reajustar valores dos contratos antes de faturar.*

*Antes de exibir os dados faturados, se existir algum aviso de faturamento ou de cliente que não pode ser faturado , abrirá uma janela demonstrando as mensagens de aviso do faturamento. Ex: Cliente sem contrato e sem lançamento de eventos; Cliente com contrato não vigente; Cliente com contrato não faturado no período anterior; Cliente com contrato encerrado; Cliente com X parcelas em aberto; Cliente com contrato vencido, entre outras mensagens.*

- 11. Para realizar o faturamento da competência informada, clique no botão **Faturar**.
- 12. Clique no botão **Concluir Atividade...**, para efetuar a conclusão de atividades vinculadas

a realizar o faturamento no módulo *Domínio Processos*.

- 13. Para excluir dados faturados, clique no botão **Excluir...**
- 14. Clique no botão **Fechar**, para fechar a janela Faturamento.
- 15. Clique no botão **Soluções**, para acessar a Central de Soluções no Domínio Atendimento.

### **4.1.1. Aviso Faturamento**

Através desta janela, você poderá visualizar os motivos dos clientes e contratos que não foram faturados ou mensagens de avisos de clientes e contratos faturados.
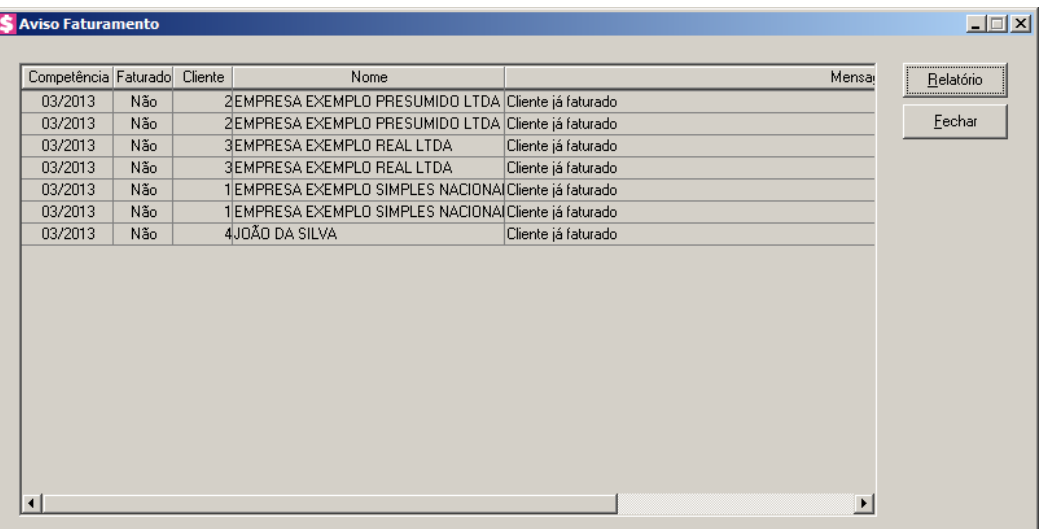

- 1. Na coluna Competência, será informada a competência do faturamento do cliente.
- 2. Na coluna Faturado, será informado se o contrato do cliente correspondente foi faturado.
- 3. Na coluna Cliente, será informado o código do cliente que teve algum aviso no faturamento.
- 4. Na coluna Nome, será informado o nome do cliente correspondente a coluna anterior.
- 5. Na coluna Mensagem, será informado o motivo do não faturamento ou o aviso para o faturamento realizado.
- 6. Clique no botão **Relatório**, para visualizar o relatório dos avisos de faturamento.
- 7. Ao clicar no botão **Fechar**, o sistema emitirá a seguinte mensagem:

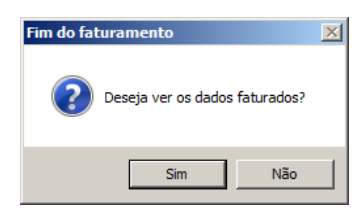

8. Após o faturamento, ao confirmar que deseja visualizar, será aberta a janela de consulta com detalhe dos faturamentos realizados para a competência.

#### **4.1.2. Excluir Faturamento**

Através desta opção, você poderá excluir os faturamentos.

| Sequencial | Cliente | Nome                                          | Competência | Valor    | <br>Excluir |
|------------|---------|-----------------------------------------------|-------------|----------|-------------|
| 16         |         | <b>IEMPRESA EXEMPLO SIMPLES NACIONAL LTDA</b> | 03/2013     | 850.00   | `           |
| 17         |         | 2 EMPRESA EXEMPLO PRESUMIDO LTDA              | 03/2013     | 850,00   | Fechar      |
| 18         |         | SEMPRESA EXEMPLO REAL LTDA                    | 03/2013     | 1.950,00 |             |
| 19         |         | EMPRESA EXEMPLO SIMPLES NACIONAL LTDA         | 03/2013     | 25.00    |             |
| 20         |         | 2 EMPRESA EXEMPLO PRESUMIDO LTDA              | 03/2013     | 22.00    |             |
| 21         |         | 3 EMPRESA EXEMPLO REAL LTDA                   | 03/2013     | 33,00    |             |
| 22         |         | 4J0ÃO DA SILVA                                | 03/2013     | 350,00   |             |
|            |         |                                               |             |          |             |
|            |         |                                               |             |          |             |

- 1. Na coluna Sequencial, será informado o número sequencial da parcela gerado no faturamento.
- 2. Na coluna Cliente, será informado o código do cliente da parcela.
- 3. Na coluna Nome, será informado o nome do cliente correspondente a coluna anterior.
- 4. Na coluna Competência, será informada a competência do faturamento do cliente.
- 5. Na coluna Valor, será informado o valor faturado da parcela.
- 6. Os faturamentos virão selecionados e você poderá desmarcá-los, clicando sobre os mesmos.

E poderá utilizar os botões abaixo como auxílio:

- Clique no botão **Todos**, para selecionar todos os faturamentos listados;
- Clique no botão **Nenhum**, para que nenhum faturamento listado fique selecionado;
- Clique no botão **Inverter**, caso queira que a seleção seja invertida. Ex: Os faturamentos que estavam desmarcados ficarão selecionados. E os que estavam selecionados, ficarão desmarcados.

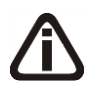

*Não serão todos os faturamentos que poderão ser excluídos, quando existir algum faturamento que não possa ser excluído, o sistema emitirá uma mensagem conforme a figura abaixo com os motivos e os demais serão re.movidos.*

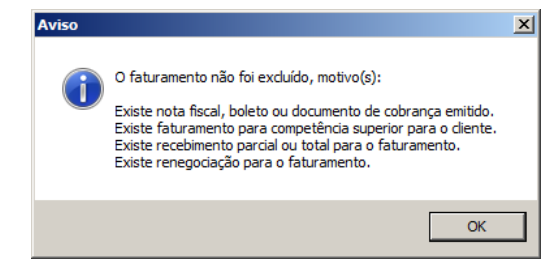

7. Após selecionar o(s) faturamento(s) que você deseja excluir, clique no botão **Excluir**.

8. Clique no botão **Fechar**, para fechar esta janela.

# **4.1.3. Concluir Atividades**

Nessa opção você poderá concluir atividades cadastradas no módulo *Domínio Processos*, diretamente pelo módulo *Domínio Honorários*. Lembrando que somente poderá concluir atividades o responsável que possuir, no módulo *Domínio Processos*, permissão para concluir atividades.

# **4.1.3.1. Concluir Atividade - Uma Atividade para Uma ou Várias Empresas**

Essa janela será demonstrada quando for executada apenas uma atividade para uma ou várias empresas.

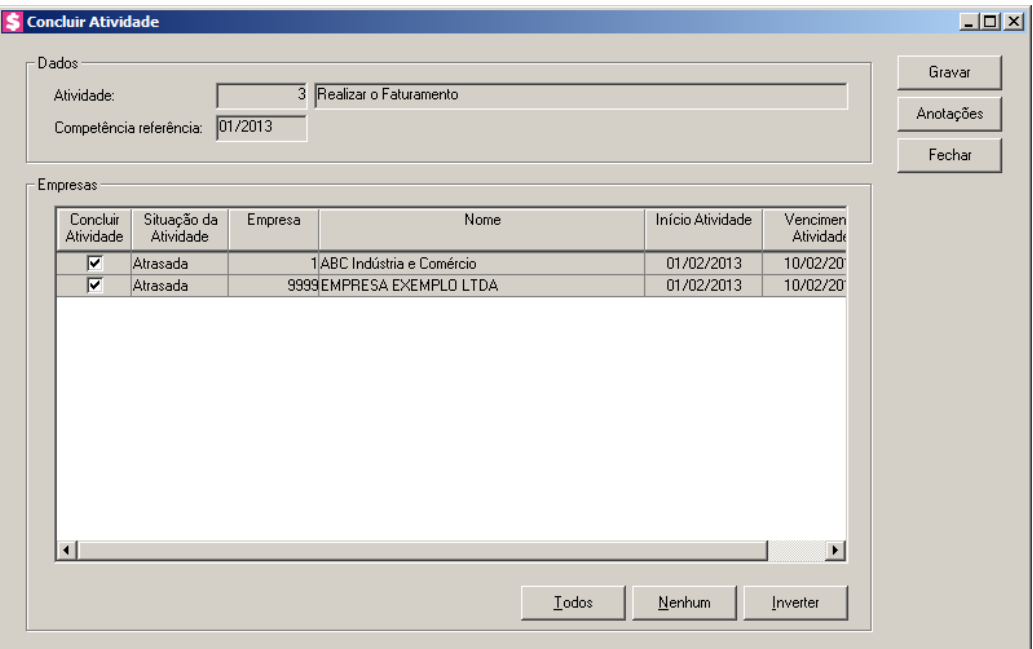

- 1. No quadro Dados, no campo:
	- Atividades, será demonstrado o nome da atividade que está sendo concluída;
	- Competência referência, será demonstrada a competência referência correspondente.
- 2. No quadro Empresas:
	- Na coluna Concluir Atividade, selecione a opção para que a atividade seja concluída;
	- Na coluna Situação da Atividade, será demonstrada a situação da atividade;
	- Na coluna Empresa, será demonstrado o código da empresa;
	- Na coluna Nome, será demonstrado o nome da empresa;

- Na coluna Início Atividade, será demonstrado o dia de início da atividade;
- Na coluna Vencimento Atividade, será demonstrado o dia do vencimento da atividade.
- Na coluna Periodicidade, será demonstrada a periodicidade da atividade;
- Clique no botão **Todos**, para selecionar todas as empresas;
- Clique no botão **Nenhum**, para que nenhuma empresa fique selecionado;
- Clique no botão **Inverter**, caso você queira que a seleção seja invertida. Ex: As empresas que estavam desmarcadas ficarão selecionadas. E as que estavam selecionadas, ficarão desmarcadas.
- 3. Clique no botão **Gravar**, para abrir a janela Concluir Atividade Data e Hora.
- 4. Clique no botão **Fechar**, para fechar a janela Concluir Atividade.
- 5. Clique no botão **Anotações**, para abrir a janela conforme a seguir:

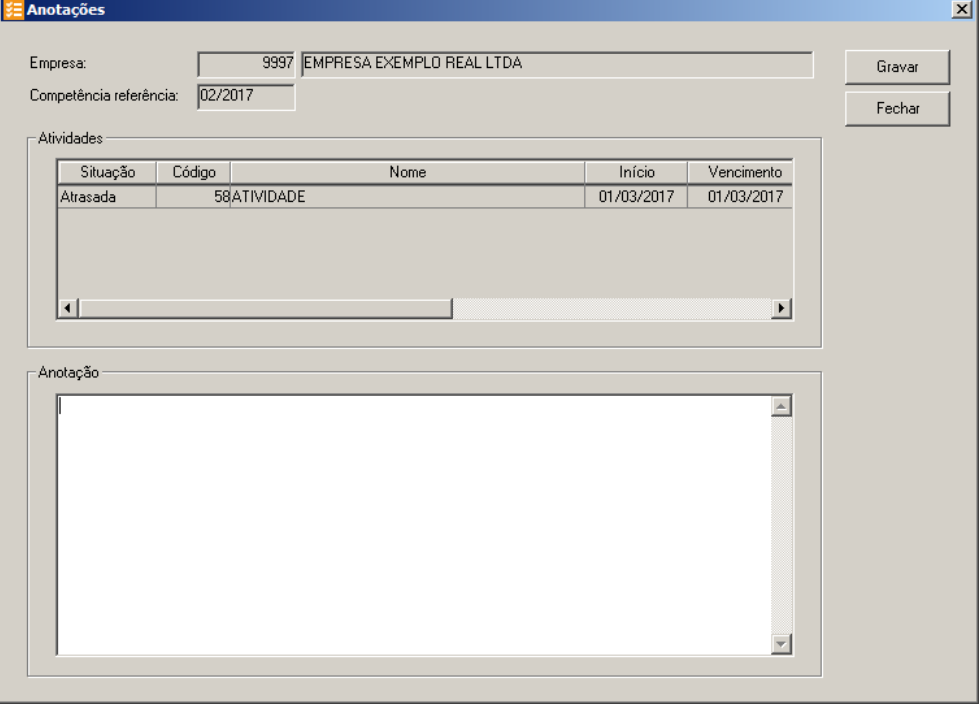

- 6. No campo Empresa e Competência referência, serão demonstrados a empresa e a competência referência para o qual está sendo cadastrada a anotação.
- 7. No quadro Atividades na coluna:
	- Situação, será demonstrada a situação da atividade;
	- Código, será demonstrado o código da atividade;
	- Nome, será demonstrado o nome da atividade;
	- Início, será demonstrada a data de início da atividade;

- Vencimento, será demonstrada a data de vencimento da atividade;
- Processo, será demonstrado o número do processo vinculado a atividade;
- Nome, será demonstrado o nome do processo vinculado a atividade;
- Periodicidade, será demonstrada a periodicidade desse processo.
- 8. No quadro Anotações informe as anotações para a conclusão dessa atividade.
- 9. Clique no botão **Gravar,** para salvar a anotação.
- 10. Clique no botão **Fechar,** para fechar a janela Anotações.

#### **4.1.3.1.1. Concluir Atividade – Data e Hora**

Nessa janela você informará a data e hora da conclusão da atividade. Para isso, proceda da seguinte maneira:

1. Na janela Concluir Atividade, após selecionar a(s) empresa(s) que terá(ão) a atividade concluída, clique no botão **Gravar** para abrir a janela Concluir Atividade – Data e Hora, conforme a figura a seguir:

*A janela* Concluir Atividade - Data e Hora *somente será aberta caso no módulo Domínio Processos, no menu* **Arquivos***, opção* **Responsáveis***, na guia* Geral*, a opção* **Permitir alterar a data e hora de conclusão e reabertura da atividade** *esteja selecionada.*

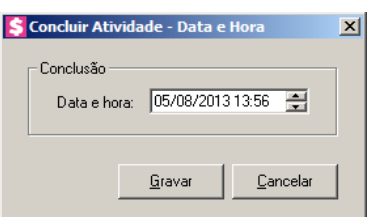

- 2. No quadro Conclusão, no campo:
	- Data e hora, será informada a data e a hora de conclusão da atividade, conforme a data do micro. Caso necessário, a data e a hora poderão ser alteradas.
- 3. Clique no botão **Gravar**, para salvar as alterações.

# **4.1.3.2. Concluir Atividade - Uma Empresa para Uma ou Várias Atividades**

Essa janela será demonstrada quando for executada uma ou mais atividades para apenas uma empresa.

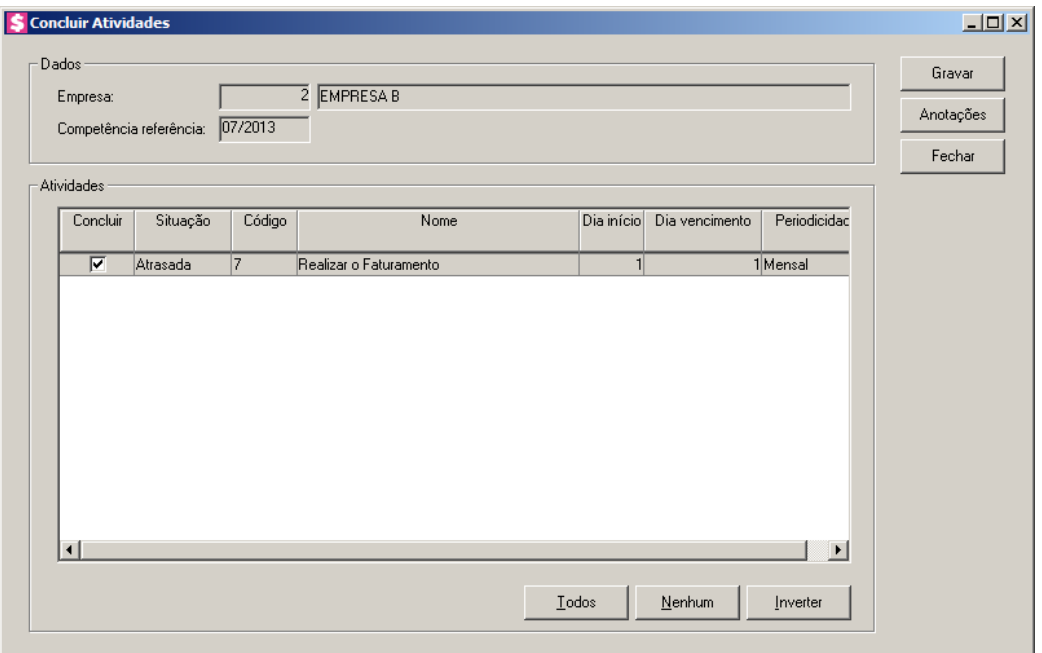

- 1. No quadro Dados, no campo:
	- Empresa, será demonstrado o nome da empresa a qual está sendo concluída a atividade;
	- Competência referência, será demonstrada a competência referência correspondente.
- 2. No quadro Atividades:
	- Na coluna Concluir, selecione a opção para que a atividade seja concluída;
	- Na coluna Situação, será demonstrada a situação da atividade;
	- Na coluna Código, será demonstrado o código da atividade;
	- Na coluna Nome, será demonstrado o nome da atividade;
	- Na coluna Data Início, será demonstrado o dia de início da atividade;
	- Na coluna Dia Vencimento, será demonstrado o dia do vencimento da atividade.
	- Na coluna Periodicidade, será demonstrada a periodicidade da atividade;
	- Clique no botão **Todos**, para selecionar todas as atividades;
	- Clique no botão **Nenhum**, para que nenhuma atividade fique selecionado;
	- Clique no botão **Inverter**, caso você queira que a seleção seja invertida. Ex: As atividades que estavam desmarcadas ficarão selecionadas. E as que estavam selecionadas, ficarão desmarcadas.
- 3. Clique no botão **Gravar**, para abrir a janela Concluir Atividade Data e Hora.
- 4. Clique no botão **Fechar**, para fechar a janela Concluir Atividades.
- 5. Clique no botão **Anotações**, para abrir a janela conforme a seguir:

**Centro de Treinamento Domínio** *A sua melhor escolha*

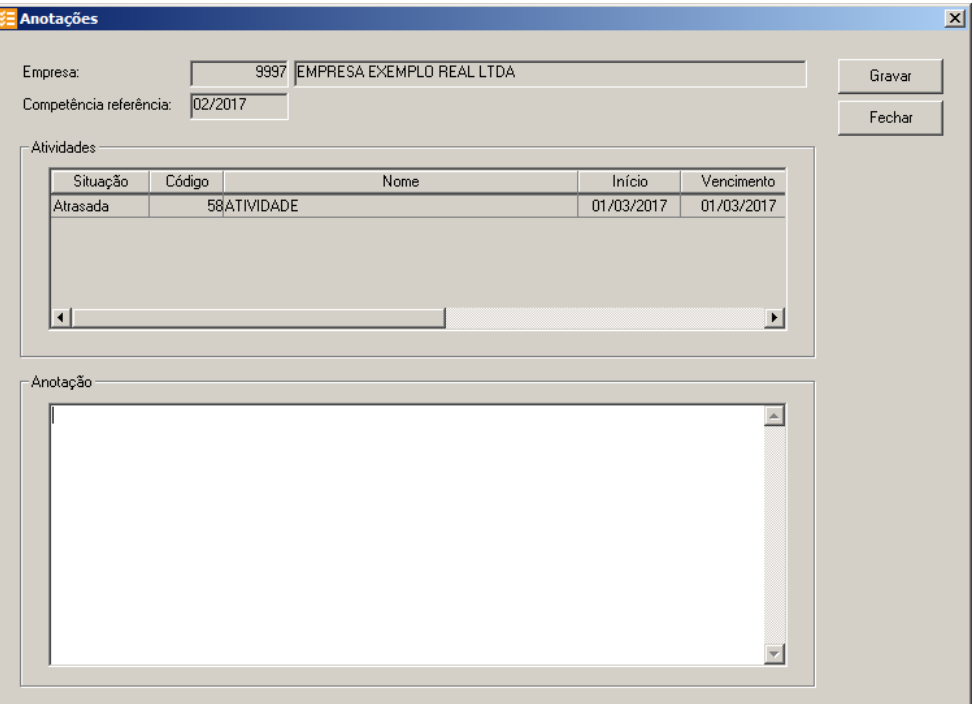

- 6. No campo Empresa e Competência referência, serão demonstrados a empresa e a competência referência para o qual está sendo cadastrada a anotação.
- 7. No quadro Atividades na coluna:
	- Situação, será demonstrada a situação da atividade;
	- Código, será demonstrado o código da atividade;
	- Nome, será demonstrado o nome da atividade;
	- Início, será demonstrada a data de início da atividade;
	- Vencimento, será demonstrada a data de vencimento da atividade;
	- Processo, será demonstrado o número do processo vinculado a atividade;
	- Nome, será demonstrado o nome do processo vinculado a atividade;
	- Periodicidade, será demonstrada a periodicidade desse processo.
- 8. No quadro Anotações informe as anotações para a conclusão dessa atividade.
- 9. Clique no botão **Gravar,** para salvar a anotação.
- 10. Clique no botão **Fechar,** para fechar a janela Anotações.

# **4.1.3.2.1. Concluir Atividade – Data e Hora**

Nessa janela você informará a data e hora da conclusão da atividade. Para isso, proceda da seguinte maneira:

1. Na janela Concluir Atividades, após selecionar a(s) empresa(s) que terá(ão) a atividade concluída, clique no botão **Gravar** para abrir a janela Concluir Atividade – Data e Hora, conforme a figura a seguir:

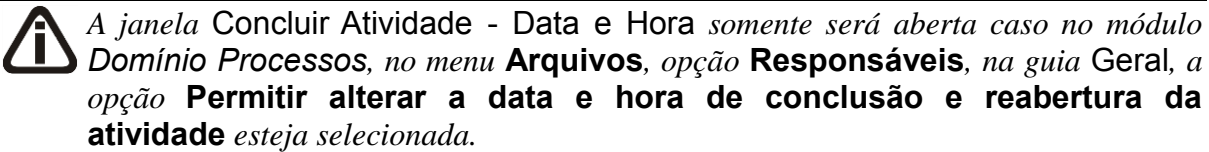

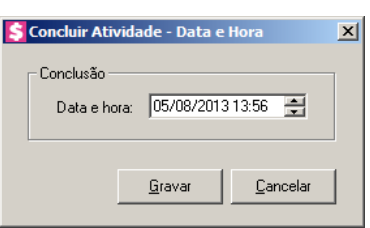

- 2. No quadro Conclusão, no campo:
	- Data e hora, será informada a data e a hora de conclusão da atividade, conforme a data do micro. Caso necessário, a data e a hora poderão ser alteradas.
- 3. Clique no botão **Gravar**, para salvar as alterações.

# **4.1.3.3. Concluir Atividade - Uma ou Várias Atividades para Uma ou Várias Empresas**

Essa janela será aberta quando for executada uma ou várias atividades, para uma ou várias empresas, por uma ou várias competência referência.

| ☑                          |                 | Competência<br>referência |    | Vencimento | Empresa   |        |
|----------------------------|-----------------|---------------------------|----|------------|-----------|--------|
|                            | 1E mitir Boleto | 01/2013                   | 05 | 06         | $1$ ABC   | Fechar |
| $\overline{\mathbf{v}}$    | 1E mitir Boleto | 02/2013                   | 05 | 06         | 1 ABC     |        |
| $\overline{\triangledown}$ | 1E mitir Boleto | 01/2013                   | 04 | 07         | 9999 EMPI |        |
| $\overline{\mathbf{v}}$    | 1E mitir Boleto | 02/2013                   | 04 | 07         | 9999 EMPI |        |
|                            |                 |                           |    |            |           |        |

- 1. No quadro Dados, no campo:
	- Empresa, será demonstrado o nome da empresa a qual está sendo concluída a atividade;
- 2. No quadro Atividades:
	- Na coluna Concluir, selecione a opção para que a atividade seja concluída;
	- Na coluna Código, será demonstrado o código da atividade;
	- Na coluna Atividade, será demonstrado o nome da atividade;
	- Na coluna Competência referência, será demonstrada a competência referência correspondente.
	- Na coluna Início, será demonstrado o dia de início da atividade;
	- Na coluna Vencimento, será demonstrado o dia do vencimento da atividade.
	- Na coluna Empresa, será demonstrado o código da empresa;
	- Na coluna Nome, será demonstrado o nome da empresa;
	- Na coluna Processo, será demonstrado código do processo;
	- Na coluna Nome, será demonstrado o nome do processo;
	- Na coluna Responsável, será demonstrado o nome do responsável por concluir a atividade;
	- Na coluna Departamento, será demonstrado o código do departamento responsável pela atividade;
	- Na coluna Nome, será demonstrado o nome do departamento responsável pela atividade;

- Clique no botão **Todos**, para selecionar todas as atividades;
- Clique no botão **Nenhum**, para que nenhuma atividade fique selecionado;
- Clique no botão **Inverter**, caso você queira que a seleção seja invertida. Ex: As atividades que estavam desmarcadas ficarão selecionadas. E as que estavam selecionadas, ficarão desmarcadas.
- 3. No quadro Conclusão, no campo:
	- Data e hora, serão demonstradas a data e hora de conclusão da atividade.
- 4. Clique no botão **Gravar**, para salvar a conclusão da atividade.
- 5. Clique no botão **Fechar**, para fechar a janela Concluir Atividade.
- 6. Clique no botão **Anotações**, para abrir a janela conforme a seguir:

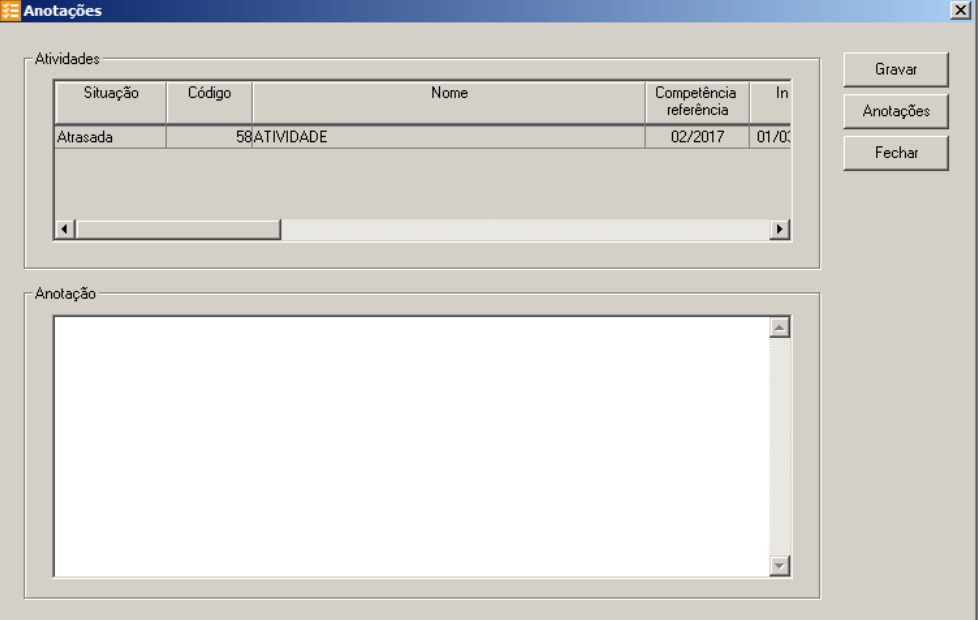

- 7. No quadro Atividades na coluna:
	- Situação, será demonstrada a situação da atividade;
	- Código, será demonstrado o código da atividade;
	- Nome, será demonstrado o nome da atividade;
	- Competência referência, será demonstrada a competência de referência da atividade;
	- Início, será demonstrada a data de início da atividade;
	- Vencimento, será demonstrada a data de vencimento da atividade;
	- Empresa, será demonstrado o código da empresa;
	- Nome, será demonstrado o nome da empresa;

- Processo, será demonstrado o número do processo vinculado a atividade;
- Nome, será demonstrado o nome do processo vinculado a atividade;
- Responsável, será demonstrada o responsável pela atividade;
- Departamento, será demonstrado o código do departamento informado na atividade;
- Nome, será demonstrado o nome do departamento.
- 8. No quadro Anotações informe as anotações para a conclusão dessa atividade.
- 9. Clique no botão **Gravar,** para salvar a anotação.
- 10. Clique no botão **Fechar,** para fechar a janela Anotações.

# **4.1.3.3.1. Concluir Atividade – Data e Hora**

Nessa janela você informará a data e hora da conclusão da atividade. Para isso, proceda da seguinte maneira:

1. Na janela Concluir Atividades, após selecionar a(s) empresa(s) que terá(ão) a atividade concluída, clique no botão **Gravar** para abrir a janela Concluir Atividade – Data e Hora, conforme a figura a seguir:

*A janela* Concluir Atividade - Data e Hora *somente será aberta caso no módulo Domínio Processos, no menu* **Arquivos***, opção* **Responsáveis***, na guia* Geral*, a opção* **Permitir alterar a data e hora de conclusão e reabertura da atividade** *esteja selecionada.*

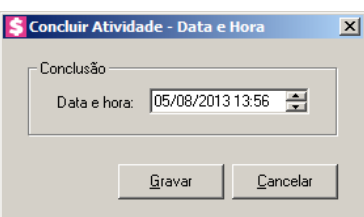

- 2. No quadro Conclusão, no campo:
	- Data e hora, será informada a data e a hora de conclusão da atividade, conforme a data do micro. Caso necessário, a data e a hora poderão ser alteradas.
- 3. Clique no botão **Gravar**, para salvar as alterações.

# **4.2. Contas a Receber**

#### **4.2.1. Lançamentos**

Nesta opção você terá janelas específicas para lançamentos mensais, lançamentos fixos, lançamentos em grupo e lançamentos de descontos.

# **4.2.1.1. Mensal**

Nesta opção você efetuará lançamentos de eventos que serão faturados para o cliente na competência desejada.

#### 1. Clique no menu **Processos**, submenu **Contas a Receber**, submenu **Lançamentos**,

D. opção **Mensal**, ou clique na tecla de função *F3*, ou ainda clique diretamente no botão

, na barra de ferramentas do sistema, para abrir a janela Lançamento Mensal, conforme a figura a seguir:

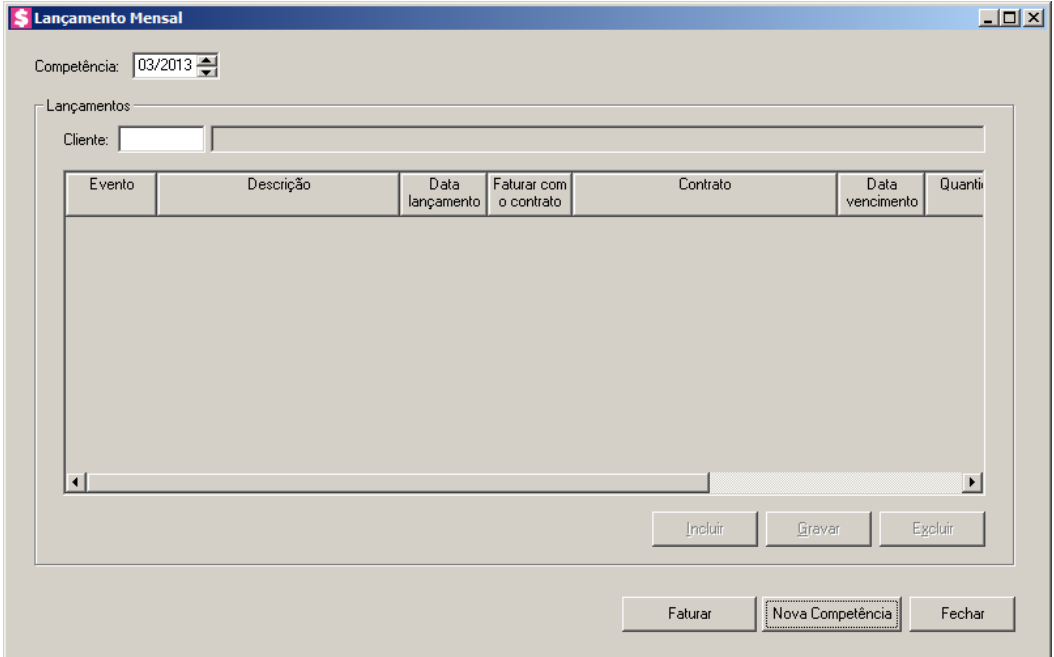

- 2. No campo Competência, informe a competência desejada para o(s) lançamento(s) do(s) evento(s), no formato MM/AAAA.
- 3. No quadro Lançamentos, no campo:

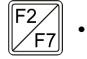

- Cliente, informe o código do cliente que deseja realizar o lançamento mensal;
- Clique no botão **Incluir**, para configurar o lançamento do cliente;

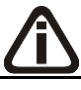

*O sistema permitirá lançar o mesmo evento mais de uma vez dentro da mesma competência.*

- Na coluna Evento, informe o código do evento que deseja lançar para o cliente na competência;
- A coluna Descrição, será preenchida automaticamente pelo sistema com a descrição do evento selecionado na coluna Evento;
- Na coluna Data lançamento, informe a data do lançamento;

*Caso o cliente informado seja um cliente do tipo eventual ou não possuir contrato as colunas* Faturar com o contrato *e* Contrato*, não estarão disponíveis.*

- Na coluna Faturar com o contrato, selecione a opção:
	- **Sim**, caso você deseje que o lançamento seja faturado juntamente com o contrato do cliente;
	- **Não**, caso você deseje que o lançamento seja faturado separadamente do contrato do cliente;
- Na coluna Contrato, selecione o contrato com que o evento será faturado;

*A coluna* Data vencimento*, somente estará habilitada se no campo* Fatura com o contrato *estiver selecionada a opção* **Não***. Caso contrário, ficará desabilitada e será preenchida automaticamente com a data de vencimento do contrato.*

• Na coluna Data vencimento, informe a data de vencimento do lançamento;

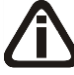

*As colunas* Quantidade *e* Valor*, estarão habilitadas conforme a Unidade do evento selecionado.*

- Na coluna Quantidade, informe a quantidade do evento referente ao que será cobrado do cliente. Esta quantidade será multiplicada pela referência informada no cadastro do evento e o resultado será mostrado na coluna Valor;
- Na coluna Valor, informe o valor do lançamento;

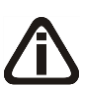

*A coluna* Pago pelo escritório*, somente estará habilitada quando o evento estiver vinculado a uma categoria classificada com uma das opções:* **Impostos**, **Taxas** *ou* **Outros***.*

- Na coluna Pago pelo escritório, selecione a opção:
	- **Sim**, se o lançamento foi pago pelo escritório;
	- **Não**, se o lançamento não foi pago pelo escritório.

*A janela* Pagamento de Impostos do Cliente pelo Escritório *será aberta somente quando lançado um evento que esteja vinculado a uma categoria de contas a receber com classificação Impostos, Taxas ou Outros e seja definida na coluna Pago pelo escritório a opção* **Sim***.*

- Na coluna Pagamento, clique no botão , para abrir a janela Pagamento de Impostos do Cliente pelo Escritório e informar os dados do pagamento;
- No campo Complemento, informe um complemento para este lançamento;
- Clique no botão **Gravar**, para gravar o lançamento do cliente;
- Clique no botão **Excluir**, para excluir o lançamento.

*O botão Faturamento, somente ficará habilitado quando tiver um ou mais eventos gravados e vinculados a um cliente numa competência.*

- 4. Clique no botão **Faturamento**, para realizar o faturamento da competência do lançamento.
- 5. Ao clicar no botão **Nova Competência**, a competência será modificada automaticamente de forma crescente, a partir da competência já informada.
- 6. Clique no botão **Fechar**, para fechar a janela de lançamentos mensais.

# **4.2.1.1.1. Pagamento de Imposto do Cliente pelo Escritório**

Nesta opção configure os dados do pagamento dos impostos do cliente pelo escritório.

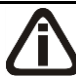

*Quando a classificação da categoria vinculada ao evento, for Taxas ou Outros, o quadro* Cliente *não será demonstrado.*

1. Na coluna Pagamento, clique sobre o botão **de coluna abrir** a janela Pagamento de Imposto do Cliente pelo Escritório, conforme a figura a seguir:

**Centro de Treinamento Domínio** *A sua melhor escolha*

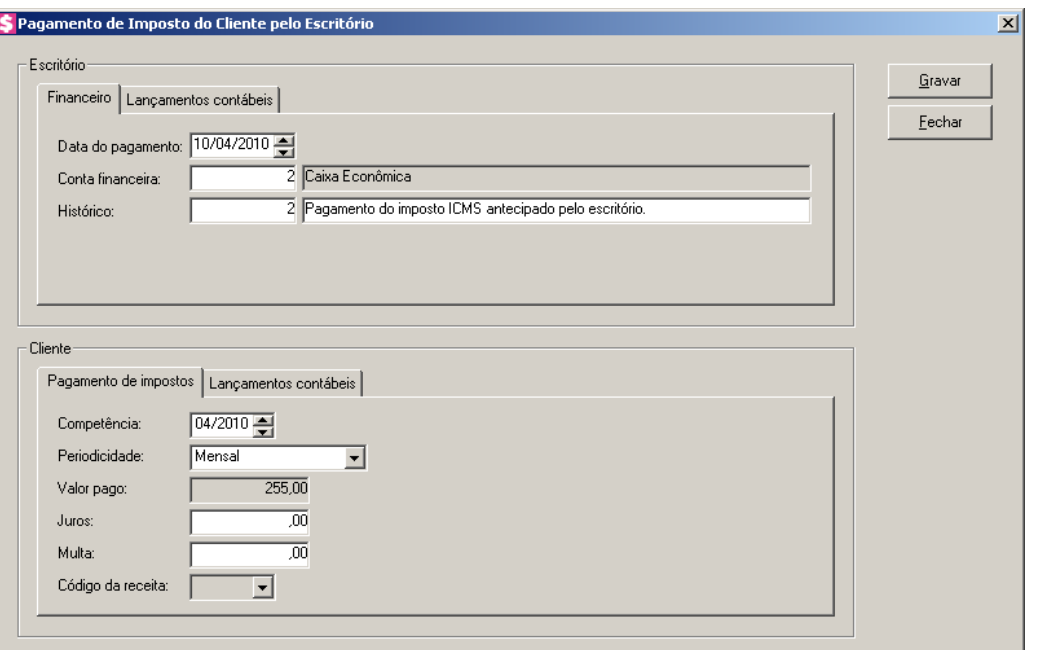

# **4.2.1.1.1.1. Guia Financeiro**

F2,

- 1. No campo Data do pagamento, informe a data do pagamento, no formato DD/MM/AAAA.
	- 2. No campo Conta financeira, informe o código da conta financeira.
	- 3. No campo Histórico, informe o código do histórico correspondente. No campo ao lado será informada descrição do mesmo, se necessário você poderá alterar ou complementar essa descrição. Caso não seja informado um código, você poderá descrever o histórico desejado.

### **4.2.1.1.1.2. Guia Lançamentos contábeis**

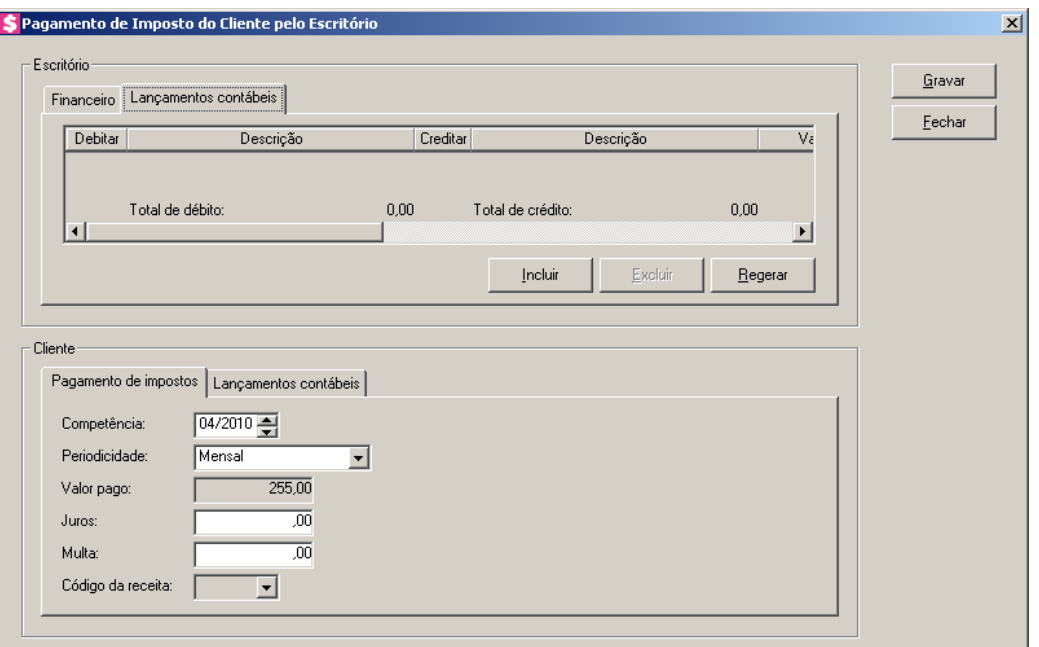

- 1. Clique no botão **Incluir**, para incluir uma nova linha, para configurar os lançamentos contábeis do escritório.
- 2. Clique no botão **Regerar**, para regerar todos os lançamentos contábeis do escritório.
- 3. Na coluna Debitar, informe a conta débito para o pagamento. O sistema busca a conta  $F<sub>2</sub>$ contábil do quadro Pagamento a terceiros realizado antecipadamente pelo escritório, da guia Contabilidade, do cadastro de eventos, para efetuar o lançamento.
- 4. Na coluna Descrição, será preenchido o nome da conta.
- 5. Na coluna Creditar, informe a conta crédito para o pagamento. O sistema busca a  $F2$ conta contábil vinculada ao cadastro da conta financeira utilizada no lançamento.
- 6. Na coluna Descrição, será preenchido o nome da conta.
- 7. Na coluna Valor, o sistema irá preencher automaticamente com o valor a ser contabilizado.
- 8. Na coluna Histórico, informe o código de um histórico para o pagamento. O sistema  $F<sub>2</sub>$ busca o histórico informado no quadro Pagamento a terceiros realizado antecipadamente pelo escritório, da guia Contabilidade, do cadastro de eventos.
- 9. A coluna Descrição, será preenchida com a descrição do histórico que poderá ser alterada ou complementada. Caso não seja informado um código, você poderá descrever o histórico desejado.
- 10. Clique no botão **Excluir**, para excluir algum lançamento.

# **4.2.1.1.1.3. Guia Pagamento de impostos**

- 1. No campo Competência, informe a competência do pagamento do imposto.
- 2. No campo Periodicidade, selecione a periodicidade correspondente.
- 3. No campo Valor pago, será informado o valor pago.
- 4. No campo Juros, informe o valor da multa.
- 5. No campo Multa, informe o valor do juros.
- 6. No campo Código da receita, selecione o código da receita.

# **4.2.1.1.1.4. Guia Lançamentos contábeis**

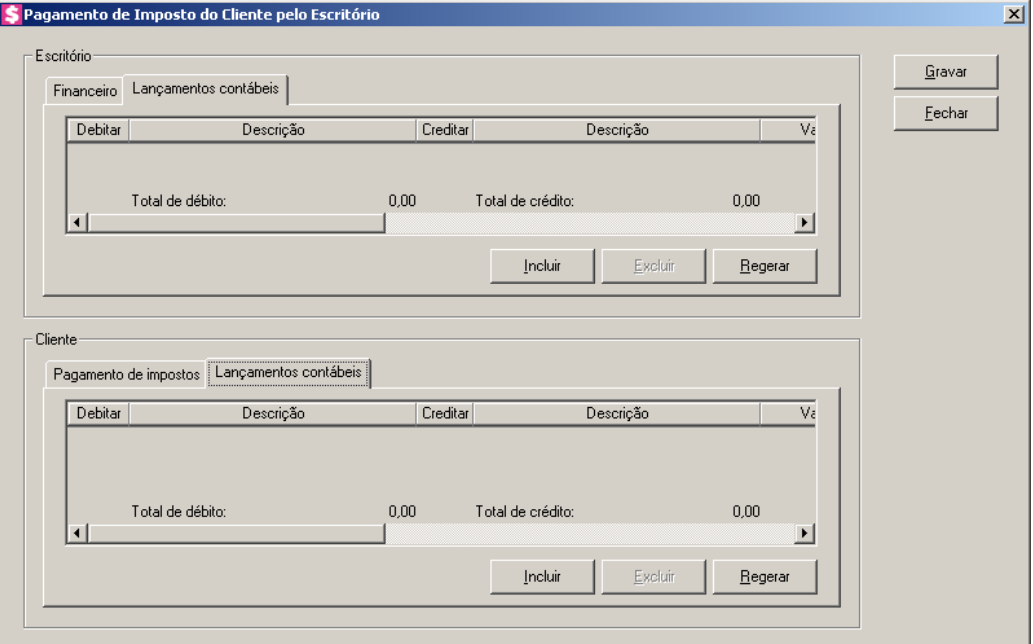

- 1. Clique no botão **Incluir**, para incluir uma nova linha, para configurar os lançamentos contábeis do cliente.
- 2. Clique no botão **Regerar**, para regerar todos os lançamentos contábeis do cliente.
- 3. Na coluna Debitar, informe a conta débito para o pagamento. O sistema informará a  $F<sub>2</sub>$ conta contábil conforme configurado no módulo de origem. No módulo *Escrita Fiscal* o sistema busca a conta contábil informada no quadro Valor principal, da guia Pagamentos do cadastro do imposto. No módulo *Folha* o sistema busca a conta contábil informada na guia Pagto. Encargos, do menu **Configurar Integração**, para efetuar o lançamento.

- 4. Na coluna Descrição, será preenchido o nome da conta.
- 5. Na coluna Creditar, informe a conta crédito para o pagamento. O sistema busca a  $F<sub>2</sub>$ conta contábil informado no campo Honorários a pagar, da guia Contabilidade/Cliente/Geral, do cadastro do cliente.
- 6. Na coluna Descrição, será preenchido o nome da conta.
- 7. Na coluna Valor, o sistema irá preencher automaticamente com o valor a ser contabilizado.
- 8. Na coluna Histórico, informe o código do histórico correspondente. O sistema  $F2$ informará o histórico conforme configurado no módulo de origem. No módulo *Escrita Fiscal* o sistema busca o histórico informado no quadro Valor principal, da guia Pagamentos do cadastro do imposto. No módulo *Folha* o sistema busca o histórico informado na guia Pagto. Encargos, do menu **Configurar Integração**, para efetuar o lançamento.
- 9. A coluna Descrição, será preenchida com a descrição do histórico que poderá ser alterada ou complementada. Caso não seja informado um código, você poderá descrever o histórico desejado.
- 10. Clique no botão **Excluir**, para excluir algum lançamento.

# **4.2.1.2. Fixo**

Nesta opção você efetuará lançamentos de eventos que poderão ser faturados para o cliente em todas as competências após a competência inicial informada no lançamento ou em determinados meses, conforme configurações sugeridas nos lançamentos.

1. Clique no menu **Processos**, submenu **Contas a Receber**, submenu **Lançamentos**, opção **Fixo**, para abrir a janela Lançamentos Fixos, conforme a figura a seguir:

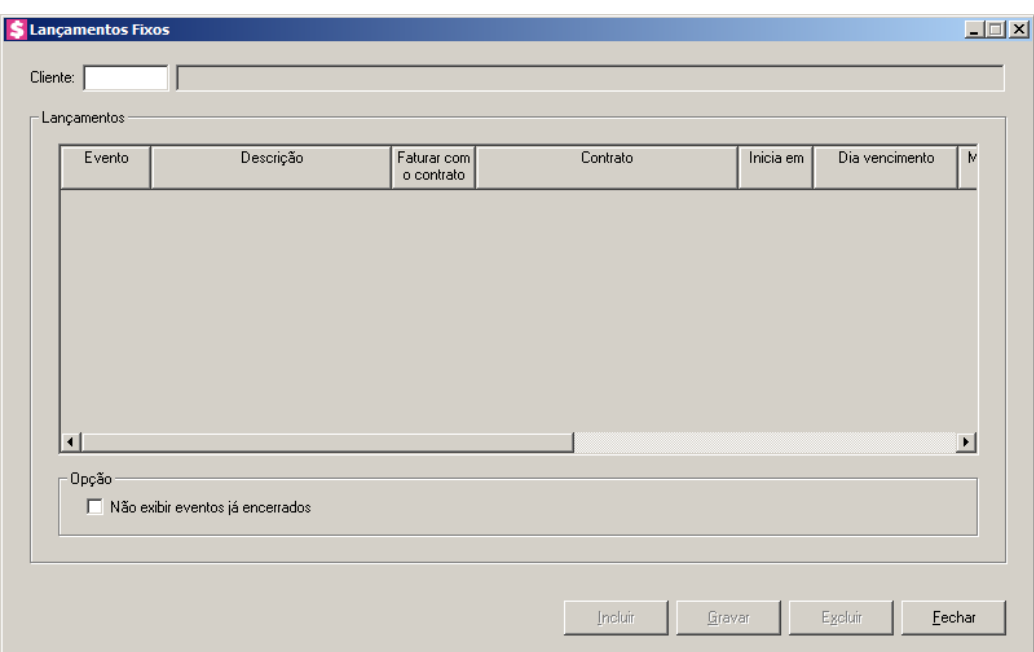

- $\boxed{\begin{bmatrix} F2 \\ F7 \end{bmatrix}}$ 2. No campo Cliente, informe o código do cliente que deseja realizar o lançamento.
- 3. Clique no botão **Incluir**, para configurar o lançamento do evento para o cliente.
- 4. No quadro Lançamentos, na coluna:
	- Evento, informe o código do evento que deseja lançar para o cliente;
	- Descrição, será preenchido automaticamente pelo sistema com a descrição do evento selecionado na coluna Evento;

*As colunas* Faturar com o contrato *e* Contrato*, somente estarão disponíveis quando o cliente possuir contrato.*

- Faturar com o contrato, selecione a opção:
	- **Sim**, caso você deseje que o lançamento seja faturado juntamente com o contrato do cliente;
	- **Não**, caso você deseje que o lançamento seja faturado separadamente do contrato do cliente;

*A coluna* Contrato*, somente estará habilitada quando o evento for configurado para faturar com o contrato ou quando o evento lançado for configurado com a unidade Percentual sobre contrato.*

- Contrato, selecione o contrato em que o evento será faturado;
- Inicia em, informe a competência de início do faturamento para o evento lançado, no

formato MM/AAAA;

# *As colunas* Dia vencimento *e* Mês vencimento*, somente estarão habilitadas, se no campo* Faturar com o contrato *, você selecionar a opção* **Não***.*

- Dia vencimento, informe o dia de vencimento para o faturamento do evento lançado;
- Mês vencimento, selecione a opção:
	- **No mesmo**, para que o vencimento do evento lançado seja dentro do próprio mês do faturamento;
	- **Após o**, para que o vencimento do evento lançado seja no mês seguinte ao mês do faturamento;
	- **No segundo**, para que o vencimento do evento lançado seja dois meses após o mês do faturamento.

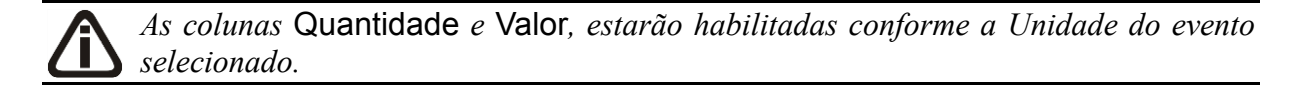

- Quantidade, informe a quantidade do evento referente ao que será cobrado do cliente. Esta quantidade será multiplicada pela referência informada no cadastro do evento e o resultado será mostrado na coluna Valor;
- Valor, informe o valor do lançamento;
- Mês para faturamento, selecione a opção:
	- **Todos**, para que o evento seja faturado em todos os meses do ano, considerando os meses que o contrato será faturado, caso seja lançado para faturar com o contrato. Caso o lançamento seja feito para faturar separadamente ao contrato, será considerado todos os meses do ano;
	- **Selecionar**, para selecionar os meses em que o evento será faturado. Na coluna ao lado informe os meses para faturamento.
- Encerrar, selecione a opção:
	- **Sim**, caso o lançamento seja por tempo determinado;
	- **Não**, caso o lançamento seja por tempo indeterminado;

*A coluna* Encerrado em *somente estará habilitada, quando na coluna* Encerrar *for selecionada a opção* **Sim***.*

- Encerrado em, informe o período final desse lançamento, no formato MM/AAAA.
- 5. No quadro Opção, selecione a opção:
	- **Não exibir eventos já encerrados**, para que ao selecionar um cliente, não sejam exibidos os eventos já encerrados.
- 6. Clique no botão **Gravar**, para gravar o lançamento do cliente.
- 7. Clique no botão **Excluir**, para excluir o lançamento.
- 8. Clique no botão **Fechar**, para fechar a janela de lançamentos fixos.

#### **4.2.1.3. Em Grupo**

Nesta opção, você efetuará o lançamento dos eventos para mais de um cliente ao mesmo tempo.

1. Clique no menu **Processos**, submenu **Contas a Receber**, submenu **Lançamentos**, opção **Em Grupo**, para abrir a janela Lançamento em grupo, conforme a figura a seguir:

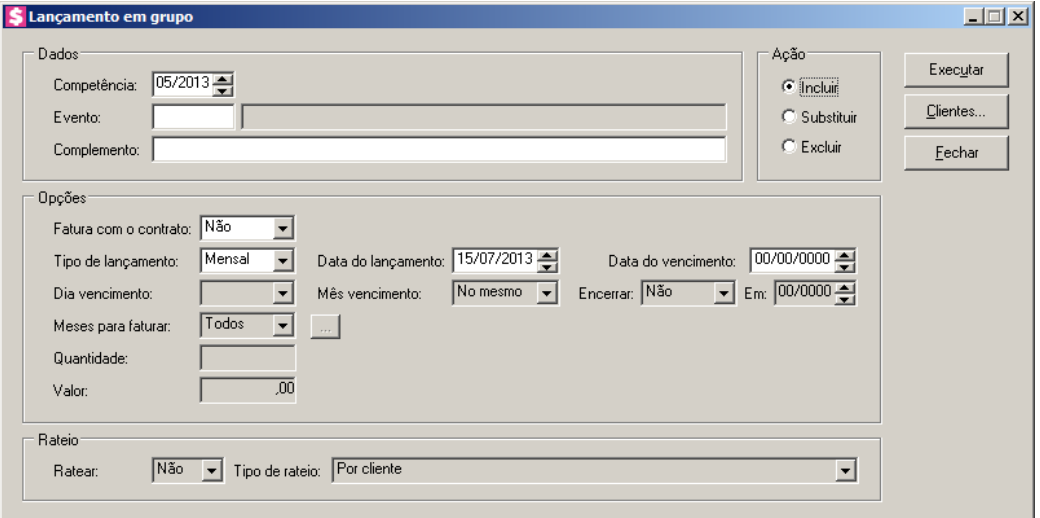

- 2. No quadro Dados, no campo:
	- Competência, informe a competência na qual os lançamentos serão gerados;
- $\mathbb{F}_{7}^2$ • Evento, informe o código do evento a ser lançado;
	- Complemento, informe o complemento para o evento.
- 3. No quadro Ação, selecione a opção:
	- **Incluir**, para que todos os lançamentos sejam incluídos, independente do mesmo já está lançado ou não;

• **Substituir**, para que todos os lançamentos gerados que já se encontram lançados sejam substituídos;

*Selecionando a opção* **Excluir***, no quadro* **Opções** *somente ficará habilitado os campos* Fatura com o contrato*,* Tipo de lançamento*, Data do lançamento e* Data do vencimento*, para que através das informações destes campos o sistema encontre quais lançamentos devem ser excluídos.*

- **Excluir**, para excluir lançamentos em grupo.
- 4. No quadro Opções, no campo:
	- Fatura com o contrato, selecione a opção:
		- **Sim**, caso você deseje que o lançamento seja faturado juntamente com um dos contratos do cliente;
		- **Não**, caso você deseje que o lançamento seja faturado separadamente dos contratos do cliente.
	- Tipo de lançamento, selecione a opção:
		- **Mensal**, para que os eventos gerados sejam faturados apenas no mês informado;
		- **Fixo**, para que os eventos sejam faturados em todos os meses a partir do mês informado até o encerramento do mesmo.

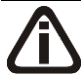

*O campo* Data do lançamento*, somente estará habilitado, se no campo* Tipo de lançamento *estiver selecionada a opção* **Mensal***.*

• Data do lançamento, informe a data do lançamento;

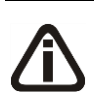

*O campo* Data do vencimento*, somente estará habilitado, se no campo* fatura com o contrato *estiver selecionada a opção* **Não** *e no campo* Tipo de lançamento *estiver selecionada a opção* **Mensal***.*

• Data do vencimento, informe a data de vencimento do lançamento;

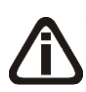

*Os campos* Dia vencimento *e* Mês do vencimento*, somente estarão habilitados, se no campo* Fatura com o contrato*, você selecionar a opção* **Não***, e no campo* Tipo de lançamento *estiver selecionada a opção* **Fixo***.*

- Dia vencimento, informe o dia de vencimento do lançamento;
- Mês vencimento, selecione a opção:
	- **No mesmo**, para que o vencimento do lançamento seja dentro do próprio mês de

lançamento;

- **Após o**, para que o vencimento do lançamento seja no mês seguinte ao mês de lançamento;
- **No segundo**, para que o vencimento do lançamento seja após dois meses ao mês de lançamento.

*O campo* Encerrar *somente estará habilitado, se no campo* Tipo de lançamento*, você selecionar a opção* **Fixo***.*

- Encerrar, selecione a opção:
	- **Sim**, caso esse lançamento seja por tempo determinado;
	- **Não**, caso esse lançamento seja por tempo indeterminado.

*O campo* Em *somente estará habilitado, se no campo* Encerrar*, você selecionar a opção* **Sim***.*

• Em, informe a competência de encerramento do lançamento, no formato MM/AAAA;

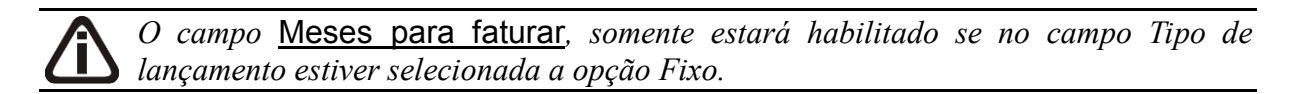

- Meses para faturar, selecione a opção:
	- **Todos**, para que o evento seja faturado em todos os meses a partir do mês de início até o término;
	- **Selecionar**, para selecionar os meses em que o evento será faturado. Para selecionar os meses em que o evento será faturado, clique no botão .

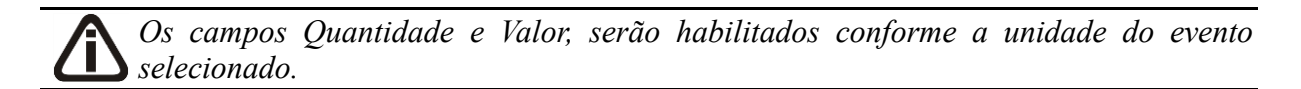

- Quantidade, informe à quantidade que será multiplicada pela referencia do evento selecionado. Ao informar a quantidade, o campo valor será preenchido automaticamente com o resultado da multiplicação;
- Valor, informe o valor do lançamento.
- 5. No quadro Rateio, no campo:
	- Ratear, selecione a opção **Sim**, se você deseja que o valor desse lançamento seja rateado

entre os clientes selecionados, ou proporcionalmente ao valor do contrato do cliente, ou selecione a opção **Não**, se você não deseja ratear os lançamentos;

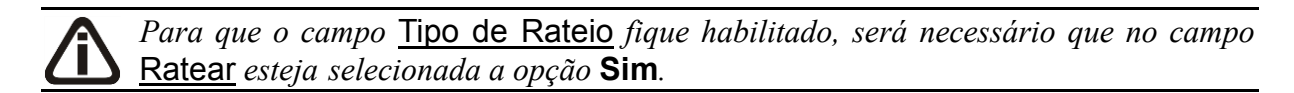

- Tipo de Rateio, selecione a opção:
	- **Por clientes**, para que o rateio seja feito proporcionalmente ao número de clientes selecionados;
	- **Proporcional ao contrato**, para que o rateio seja feito proporcionalmente ao valor do contrato de cada cliente selecionado.

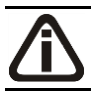

*Para selecionar clientes através do botão* **Clientes...***, veja no manual(tópico 3.20).*

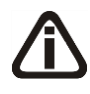

*Quando a descrição do botão* **Clientes...***, estiver sublinhada e com um asterisco no final do nome clientes, ou seja, estiver descrito* Clientes\*...*, estará indicando que existe um filtro de clientes configurado.*

- 6. Clique no botão **Clientes...**, para realizar o filtro por clientes na janela Seleção de Clientes.
- 7. Clique no botão **Executar**, para que você gere os lançamentos.

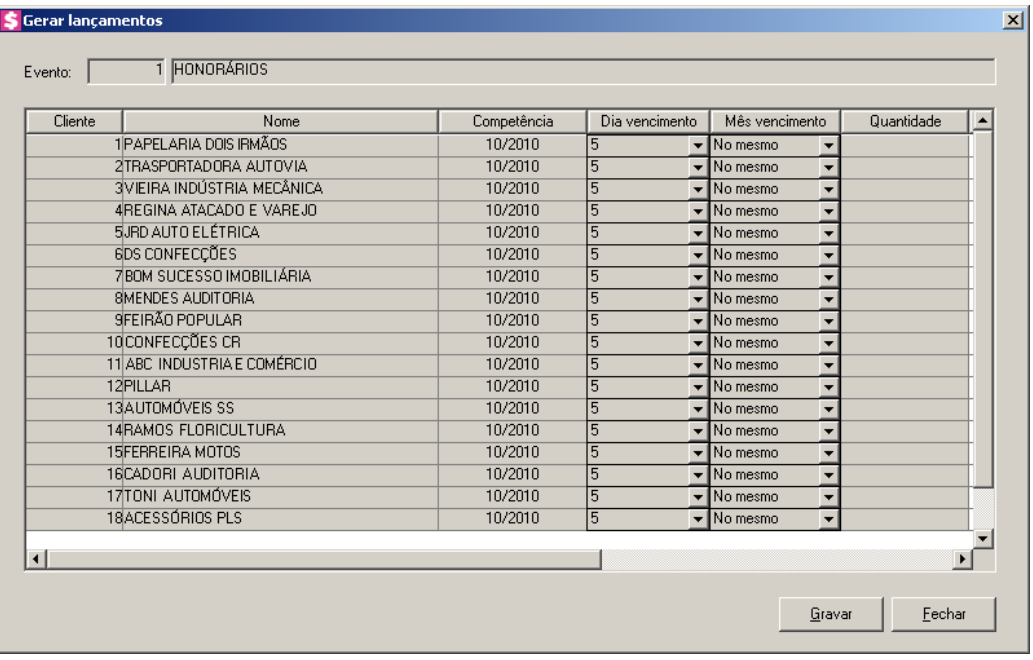

- No campo Evento, será informado o código e o nome do evento;
- Na coluna Cliente, será informado o código do cliente;
- Na coluna Nome, será informado o nome do cliente correspondente;
- Na coluna Competência, será informada a competência do lançamento;
- Na coluna Dia vencimento, será informado o dia de vencimento da parcela;
- Na coluna Mês vencimento, será informado o mês referente ao vencimento da parcela;

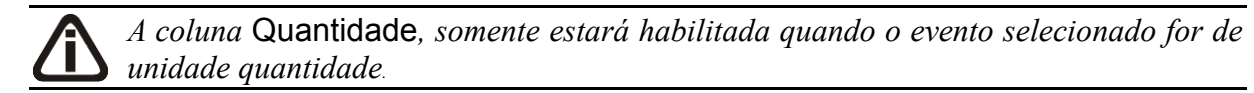

• Na coluna Quantidade, o sistema irá informar automaticamente a quantidade informada na janela principal, caso necessário você poderá alterar esta quantidade para cada um dos eventos a serem gerados;

*A coluna* Contrato*, somente estará habilitada quando na janela principal você selecionar a opção* **Sim** *no campo* Fatura com contrato*.*

• Na coluna Contrato, selecione junto a qual contrato o evento será faturado;

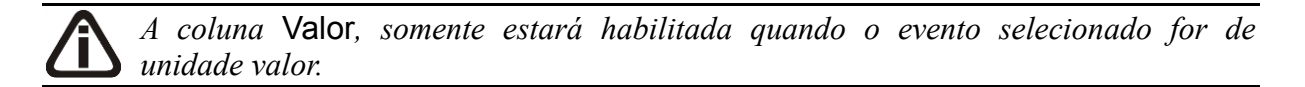

- Na coluna Valor, o sistema irá informar o valor calculado automaticamente com base no valor informado na janela principal, caso necessário você poderá alterar este campo para cada um dos eventos a serem gerados;
- Clique no botão **Gravar**, para gravar todos os lançamentos gerados;
- Clique no botão **Fechar**, para fechar essa janela sem gravar nenhum lançamento.

Quando você selecionar o campo Excluir, no quadro Opção da janela Lançamento em grupo, ao clicar no botão **Executar**, o sistema buscará os lançamentos que devem ser excluídos, e abrirá a janela Excluir Lançamentos em Grupo, conforme a figura a seguir:

| Nome                        | Competência | Dia vencimento | Mês vencimento |                          | Quantidade |
|-----------------------------|-------------|----------------|----------------|--------------------------|------------|
| 19 ABC Indústria e Comércio | 12/2009     | 10             | No mesmo<br>▾∥ | $\overline{\phantom{a}}$ | 100        |
| 20 Indústria Carros e motos | 12/2009     | ℡              | ▼ No mesmo     | $\overline{\phantom{a}}$ | 100        |
|                             |             |                |                |                          |            |
|                             |             |                |                |                          |            |
|                             |             |                |                |                          |            |
|                             |             |                |                |                          |            |
|                             |             |                |                |                          |            |
|                             |             |                |                |                          |            |
|                             |             |                |                |                          |            |
|                             |             |                |                |                          |            |
|                             |             |                |                |                          |            |
|                             |             |                |                |                          |            |
|                             |             |                |                |                          |            |
|                             |             |                |                |                          |            |
|                             |             |                |                |                          |            |
|                             |             |                |                |                          |            |
|                             |             |                |                |                          |            |
|                             |             |                |                |                          |            |

- 1. No campo Evento, será informado o código e o nome do evento.
- 2. Na coluna Cliente, será informado o código do cliente.
- 3. Na coluna Nome, será informado o nome do cliente referente ao código da coluna anterior.
- 4. Na coluna Competência, será informada a competência do lançamento.
- 5. Na coluna Dia vencimento, será informado o dia de vencimento.
- 6. Na coluna Mês vencimento, será informe o mês de vencimento.
- 7. Na coluna Quantidade, se o evento for de unidade quantidade, será informada a quantidade do evento.
- 8. Na coluna Valor, será informado o valor do evento.
- 9. Na coluna Contrato, será informado o contrato correspondente.
- 10. Você poderá marcar e desmarcar cada lançamento, clicando sobre os mesmos. E poderá utilizar os botões abaixo, como auxílio:
	- Clique no botão **Todos**, para selecionar todos os lançamentos;
	- Clique no botão **Nenhum**, para que nenhum lançamento fique selecionado;
	- Clique no botão **Inverter**, caso você queira que a seleção seja invertida. Ex: Os lançamentos que estavam desmarcados ficarão selecionados. E os que estavam selecionados, ficarão desmarcados.
- 11. Clique no botão **Excluir**, para excluir o(s) lançamento(s).
- 12. Clique no botão **Fechar**, para fechar a janela Excluir Lançamentos em Grupo.

13. Clique no botão **Fechar**, para fechar a janela Lançamentos em grupo.

#### **4.2.1.4. De Descontos Mensal**

Nesta opção você poderá determinar descontos para os eventos que serão faturados para o cliente. Os descontos podem ser em valor ou em percentual.

1. Clique no menu **Processos**, submenu **Contas a Receber**, submenu **Lançamentos**, opção **De Descontos Mensal**, para abrir a janela Lançamentos de descontos, conforme a figura a seguir:

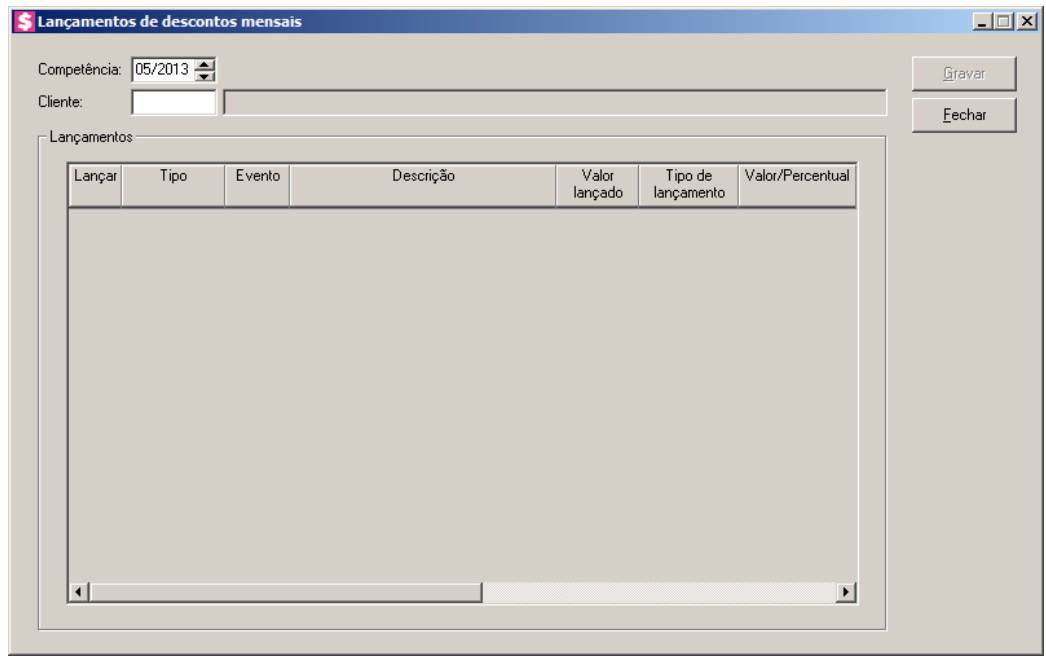

- 2. No campo Competência, informe a competência desejada, no formato MM/AAAA.
- $\begin{bmatrix} 52 \\ 757 \end{bmatrix}$ 3. No campo Cliente, informe o código do cliente que você deseja conceder algum desconto.

*As informações do quadro* Lançamentos*, serão listadas com base na competência e cliente informados.*

- 4. No quadro Lançamentos, selecione a coluna:
	- Lançar, para lançar o desconto do evento correspondente a linha selecionada;
	- A coluna Tipo, será preenchida automaticamente pelo sistema com a origem do lançamento de cada evento listado;

- A coluna Evento, será preenchida automaticamente pelo sistema com o código do evento que será faturado;
- A coluna Descrição, será preenchida automaticamente pelo sistema com a descrição do evento que será faturado;
- A coluna Valor lançado, será preenchida automaticamente pelo sistema com o valor que foi lançado para o evento ou o valor do contrato. Caso o evento tenha a unidade quantidade, o valor será a quantidade lançada para o evento multiplicado pela referência informada no cadastro de evento;
- Na coluna Tipo de lançamento, selecione a opção desejada para o tipo do lançamento de desconto. As opções são:
	- **Valor**, para informar um valor para o desconto;
	- **Percentual**, para informar um percentual para o desconto;
- Na coluna Valor/Percentual, informe o valor de desconto quando na coluna anterior for selecionada a opção **Valor**, ou informe o percentual de desconto quando na coluna anterior for selecionada a opção **Percentual**;
- Na coluna Histórico, informe um histórico para esse lançamento de desconto;
- A coluna Contrato, será preenchida automaticamente pelo sistema com a descrição do contrato cujo evento será faturado. Caso o evento tenha sido lançado para não faturar com o contrato ou o cliente não possuir contrato, o campo ficará vazio.
- 5. Clique no botão **Gravar**, para gravar o lançamento de desconto.
- 6. Clique no botão **Fechar**, para fechar a janela de lançamentos de descontos.

#### **4.2.1.5. De Descontos por Período**

Nesta opção você poderá determinar descontos para os eventos que serão faturados para o cliente. Os descontos podem ser em valor ou em percentual.

1. Clique no menu **Processos**, submenu **Contas a Receber**, submenu **Lançamentos**, opção **De Descontos por Período**, para abrir a janela Lançamentos de descontos por período, conforme a figura a seguir:

**Centro de Treinamento Domínio** *A sua melhor escolha*

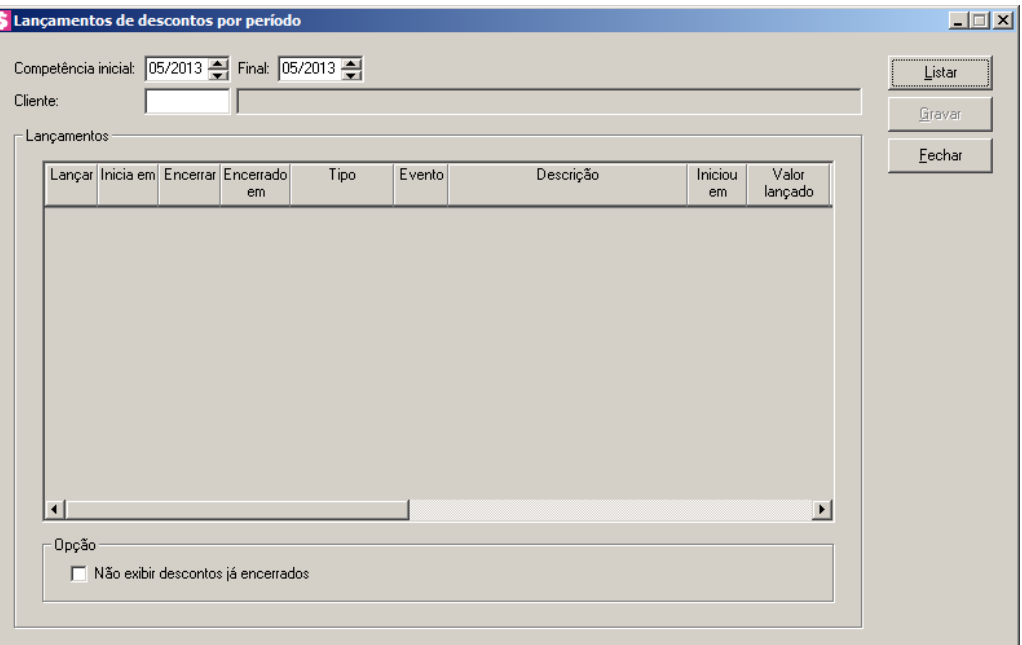

- 2. No campo Competência inicial, informe a competência inicial desejada, no formato MM/AAAA.
- 3. No campo Final, informe a competência final desejada, no formato MM/AAAA.
- 4. No campo Cliente, informe o código do cliente que você deseja conceder algum desconto.
- 5. Clique no botão **Listar**, para listar os lançamentos de descontos por período.

*As informações do quadro* Lançamentos*, serão listadas com base na competência e cliente informados.*

- 6. No quadro Lançamentos, selecione a coluna:
	- Lançar, para lançar o desconto do evento correspondente a linha selecionada;
	- Na coluna Inicia em, informe o período em formato MM/AAAAA, em que será concedido o desconto;
	- Na coluna Encerrar, selecione a opção correspondente;
	- Na coluna Encerrado em, informe o período em formato MM/AAAAA, em que será encerrado o desconto;
	- A coluna Tipo, será preenchida automaticamente pelo sistema com a origem do lançamento de cada evento listado;
	- A coluna Evento, será preenchida automaticamente pelo sistema com o código do evento que será faturado;

- A coluna Descrição, será preenchida automaticamente pelo sistema com a descrição do evento que será faturado;
- Na coluna Iniciou em, será preenchida automaticamente pelo sistema com a data em que iniciou o evento;
- A coluna Valor lançado, será preenchida automaticamente pelo sistema com o valor que foi lançado para o evento ou o valor do contrato. Caso o evento tenha a unidade quantidade, o valor será a quantidade lançada para o evento multiplicado pela referência informada no cadastro de evento;
- Na coluna Tipo de lançamento, selecione a opção desejada para o tipo do lançamento de desconto. As opções são:
	- **Valor**, para informar um valor para o desconto;
	- **Percentual**, para informar um percentual para o desconto.
- Na coluna Valor/Percentual, informe o valor de desconto quando na coluna anterior for selecionada a opção **Valor**, ou informe o percentual de desconto quando na coluna anterior for selecionada a opção **Percentual**;
- Na coluna Histórico, informe um histórico para esse lançamento de desconto;
- A coluna Contrato, será preenchida automaticamente pelo sistema com a descrição do contrato cujo evento será faturado. Caso o evento tenha sido lançado para não faturar com o contrato ou o cliente não possuir contrato, o campo ficará vazio.
- 7. No quadro Opções, selecione a opção:
	- **Não exibir descontos já encerrados**, para quenão sejam exibidos descontos que já foram encerrados.
- 8. Clique no botão **Gravar**, para gravar o lançamento de desconto por período.
- 9. Clique no botão **Fechar**, para fechar a janela de lançamentos de descontos por período.

### **4.2.1.6. Consulta**

Nesta opção você poderá consultar todos os eventos que foram lançados para o faturamento do cliente em determinada competência.

1. Clique no menu **Processos**, submenu **Contas a Receber**, submenu **Lançamentos**, opção **Consulta**, ou clique na tecla de função *F4*, para abrir a janela Consulta de Eventos Lançados, conforme a figura a seguir:

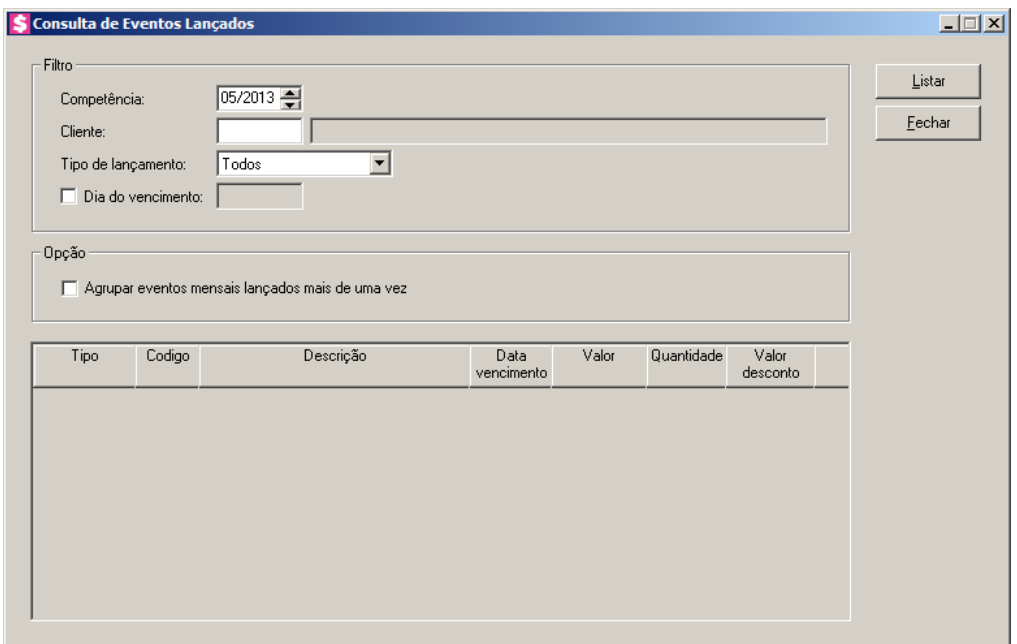

- 2. No quadro Filtro, no campo:
	- Competência, informe a competência desejada, no formato MM/AAAA;
- $F2$ • Cliente, informe o código do cliente que deseja realizar a consulta;
	- Tipo de Lançamento, selecione a opção correspondente ao tipo do lançamento de eventos que deseja consultar;
	- Selecione a opção **Dia do vencimento**, e informe no campo ao lado, o dia do vencimento.
- 3. No quadro Opção, selecione a opção:
	- **Agrupar eventos mensais lançados mais de uma vez**, para que os eventos lançados mais de uma vez na mesma competência, sejam agrupados e somados.
- 4. Clique no botão **Listar**, para listar os eventos lançados.
- 5. Na coluna Tipo, será informado o tipo de lançamento. Ex: Mensal, Fixo, etc.
- 6. A coluna Código, será preenchida com o código do evento informado no lançamento.
- 7. A coluna Descrição, será preenchida com a descrição referente ao código do evento listado na coluna anterior.
- 8. A coluna Data vencimento, será preenchida com a data de vencimento do lançamento.
- 9. A coluna Valor, será preenchida com o valor informado no lançamento.
- 10. A coluna Quantidade, será preenchida com a quantidade informada no lançamento.
- 11. A coluna Valor desconto, será preenchida com o desconto concedido para o evento.

12. Clique no botão **Fechar**, para fechar a janela de consulta.

# **4.2.2. Lançamentos Orçados**

Esses lançamentos serão utilizados para o controle orçamentário do escritório que poderá ser analisado através dos relatórios orçamentários. Esses valores também poderão ser utilizados no fluxo de caixa projetado.

# **4.2.2.1. Individual**

1. Clique no menu **Processos**, submenu **Contas a Receber**, submenu **Lançamentos Orçados**, opção **Individual**, para abrir a janela Lançamentos Orçados de Contas a Receber, conforme a figura a seguir:

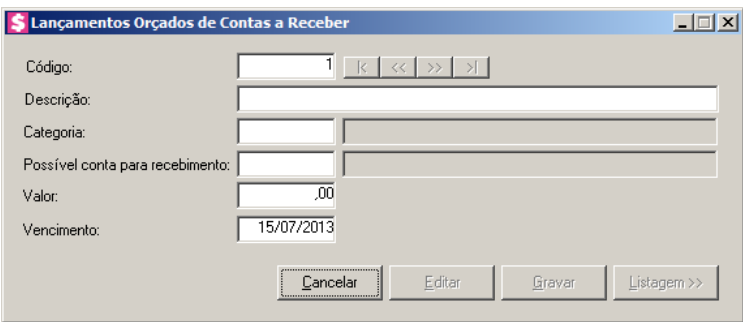

- 2. Caso não tenha realizado lançamento, entrará automaticamente no modo de inclusão; caso contrário, clique no botão **Novo**, para incluir um novo lançamento.
- 3. No campo Código, será informado automaticamente pelo sistema um código sequencial, caso seja necessário você poderá alterar.
- 4. No campo Descrição, informe a descrição do lançamento orçado a ser realizado.
	- 5. No campo Categoria, informe a categoria de contas a receber relativa ao lançamento.

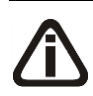

*O campo* Possível conta para recebimento *deverá obrigatoriamente ser preenchido caso na categoria de contas a receber informada estiver marcada a opção*  **Lançamentos orçados** *no quadro* Considerar para o fluxo de caixa projetado.

- 6. No campo Possível conta para recebimento, informe o código da conta financeira que possivelmente receberá o lançamento do recebimento quando o mesmo for realizado.
- 7. No campo Valor, informe o valor do lançamento a ser realizado.

- 8. No campo Vencimento, informe o data do vencimento do lançamento a ser realizado.
- 9. Clique no botão **Gravar**, para gravar o lançamento orçado de contas a receber.

# **4.2.2.2. Em Grupo**

Nesta opção, você poderá gerar vários lançamentos orçados de contas a receber de uma só vez.

1. Clique no menu **Processos**, submenu **Contas a Receber**, submenu **Lançamentos Orçados**, opção **Em Grupo**, para abrir a janela Gerar Lançamentos Orçados de Contas a Receber, conforme a figura a seguir:

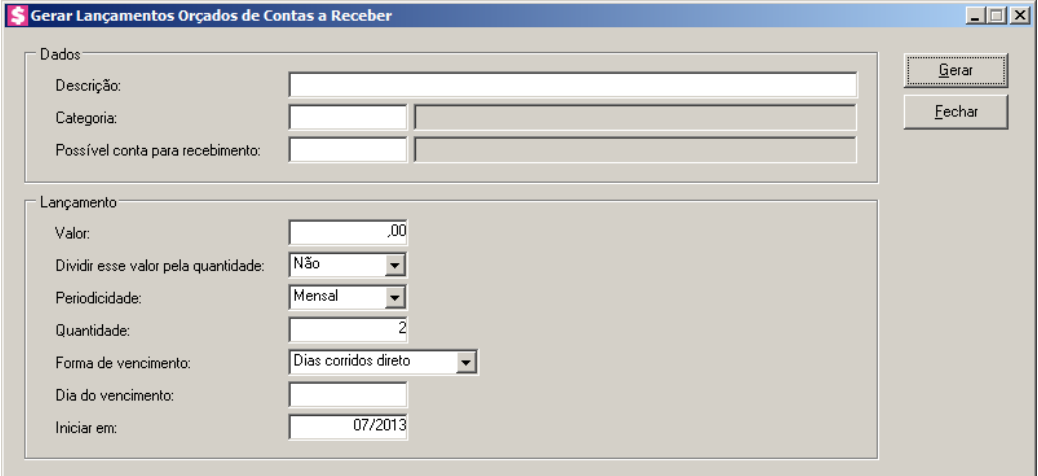

2. No quadro Dados, no campo:

• Descrição, informe a descrição dos lançamentos orçados a serem realizados;

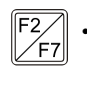

• Categoria, informe a categoria de contas a receber relativa aos lançamentos a serem gerados;

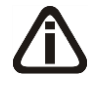

*O campo* Possível conta para recebimento *deverá obrigatoriamente ser preenchido caso na categoria de contas a receber informada estiver marcada a opção*  **Lançamentos orçados** *no quadro* Considerar para o fluxo de caixa projetado*.*

- $\mathbb{F}_{7}^2$ Possível conta para recebimento, informe o código da conta financeira que possivelmente receberá os lançamentos dos recebimentos quando os mesmos forem realizados.
- 3. No quadro Lançamento, no campo:
	- Valor, informe o valor dos lançamentos a serem realizados;
- Dividir esse valor pela quantidade, selecione a opção:
	- **Sim**, para que o valor informado no campo Valor seja divido pela quantidade informada no campo Quantidade. Quando o resultado da divisão não for exato, o arredondamento será feito no último lançamento;
	- **Não**, para que os lançamentos sejam gerados com o valor informado no campo Valor;
- Periodicidade, selecione a periodicidade desejada para que sejam gerados os lançamentos;
- Quantidade, informe a quantidade de lançamentos a serem gerados;
- Forma de vencimento, informe o meio para contagem de dias para vencimento das contas a receber. Veja a seguir:
	- **Dias corridos direto**, o sistema considera todos os dias da semana, incluindo fins de semana;
	- **Dias corridos antecipados**, o sistema considera todos os dias antecipando o vencimento para o dia útil imediatamente anterior, caso o vencimento seja em um dia não útil;
	- **Dias corridos adiados, o sistema considera todos os dias**, adiando o vencimento para o dia útil imediatamente posterior, caso o vencimento seja em um dia não útil;
	- **Dias úteis**, o sistema considera somente os dias úteis.
- Dia do vencimento, informe o dia do vencimento dos lançamentos a serem realizados;
- Iniciar em, informe a competência de início dos lançamentos, no formato MM/AAAA.
- 4. Clique no botão **Gerar**, para que sejam exibidos os lançamentos gerados. Nesta tela você poderá editar os lançamentos gerados e gravar.

#### **4.2.2.3. Consulta**

Nesta opção, você poderá consultar os lançamentos de contas a receber orçados e ainda editá-los ou excluí-los através desta tela.

1. Clique no menu **Processos**, submenu **Contas a Receber**, submenu **Lançamentos Orçados**, opção **Consulta**, para abrir a janela Consulta Lançamentos Orçados de Contas a Receber, conforme a figura a seguir:

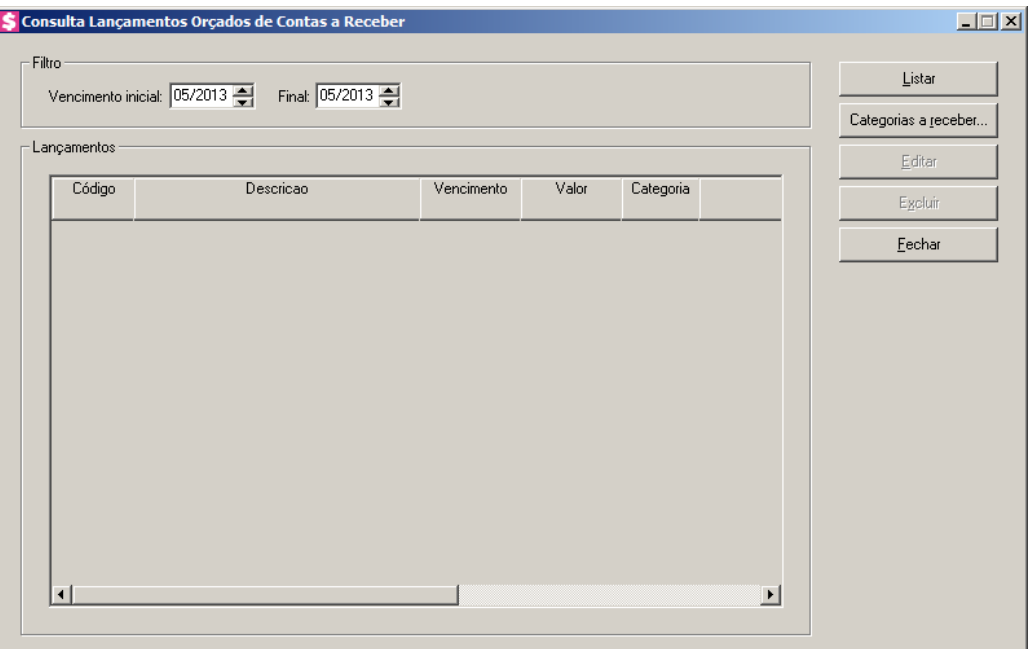

- 2. No quadro Filtro, no campo:
	- Vencimento inicial... Final, informe o vencimento inicial e final no formato MM/AAAA, para listar os lançamentos orçados com vencimento no período informado.
- 3. Clique no botão **Listar**, para listar no quadro Lançamentos os lançamentos orçados que estão dentro do período informado.
- 4. No quadro Lançamentos, serão demonstrados os lançamentos orçados de acordo com as informações do quadro Filtro e do botão **Categorias a receber**.
	- **Código**, será preenchida com o código do lançamento orçado;
	- **Descrição**, será preenchida com a descrição informada para o lançamento orçado;
	- **Vencimento**, será preenchida com a data informada para vencimento do lançamento correspondente;
	- **Valor**, será preenchida com o valor informado para o lançamento correspondente;
	- **Categoria**, será preenchido com o código da categoria informada para o lançamento correspondente;
	- **Categoria Receber**, será preenchida com a descrição da categoria referente ao código da coluna anterior;
	- **Conta Financeira**, será preenchida com o código da conta informada para o lançamento correspondente;
	- **Conta Financeira**, será preenchida com a descrição da conta referente ao código da

coluna anterior.

*Para selecionar categorias a receber através do botão* **Categorias a receber...***, veja no manual(tópico 4.2.2.3.1.).*

*Quando a descrição do botão* **Categorias a receber...***, estiver sublinhada e com um asterisco no final do nome Categorias a receber, ou seja, estiver descrito* Categorias a receber\*...*, estará indicando que existe um filtro de categorias a receber configurado.*

- 5. Clique no botão **Categorias a receber...**, para realizar filtro por categoria na janela Seleção de Categorias a Receber.
- 6. Clique no botão **Editar**, para editar o lançamento orçado selecionado.
- 7. Clique no botão **Excluir**, para excluir o lançamento selecionado.
- 8. Clique no botão **Fechar**, para fechar a janela de consulta de lançamentos orçados.

#### **4.2.2.3.1. Seleção de Categorias a Receber**

Nesta opção, você poderá fazer uma seleção, para poder efetuar uma determinada tarefa dentro do módulo *Domínio Honorários*, somente para as categorias de contas a receber selecionadas.

1. Clique no botão **Categorias e receber...**, para abrir a janela Seleção de Categorias a

Receber, conforme a figura a seguir:

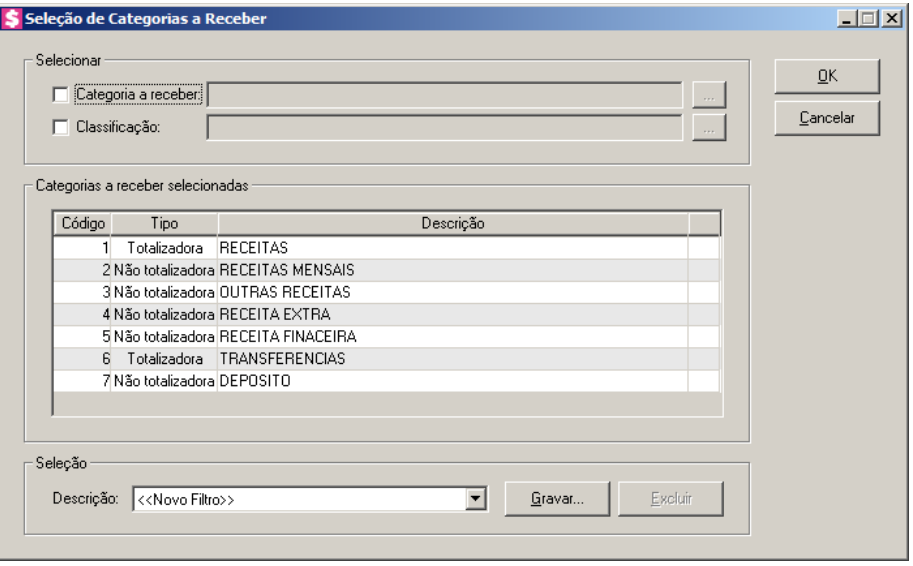

2. No quadro Selecionar, selecione a opção:
*Ao selecionar um campo do quadro* Selecionar*, informe ao lado os códigos desejados separados por vírgula ou clicar no o botão , para abrir a janela com todos os registros deste cadastro.*

- **Categoria a receber**, para fazer a seleção pelo código da categoria a receber;
- **Classificação**, para fazer a seleção pela classificação da categoria a receber.
- 3. No quadro Categorias a receber selecionadas, serão demonstradas as categorias de acordo com o filtro realizado no quadro Selecionar.
- 4. No quadro Seleção, no campo:
	- Descrição, selecione a opção **Novo Filtro**, para cadastrar uma nova seleção;
	- Ao clicar no botão **Gravar**, será aberta a janela Gravar Seleção, conforme a figura a seguir:

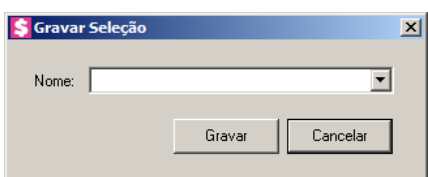

• Nesta janela você deverá cadastrar um nome para seleção realizada. A seleção será gravada, de modo que quando desejar filtrar novamente, basta seleciona-la no campo Descrição. A seleção poderá ser alterada realizando novos filtros e clicando no botão **Gravar**;

*O botão* **Excluir***, somente estará habilitado quando no campo* Descrição*, você selecionar uma Seleção já gravada.*

- Clique no botão **Excluir**, para excluir a seleção correspondente.
- 5. Clique no botão **OK**, para filtrar a configuração realizada.
- 6. Clique no botão **Fechar**, para fechar a janela Seleção de Categorias a Receber.

## **4.2.3. Recebimentos**

## **4.2.3.1. Individual**

Nessa opção você poderá realizar o recebimento das parcelas em aberto ou consultar os recebimentos já realizados de forma individual, ou seja, uma parcela por vez.

## 1. Clique no menu **Processos**, submenu **Contas a Receber**, submenu **Recebimentos**,

opção **Individual**, para abrir a janela Recebimento individual de contas a receber, conforme a figura a seguir:

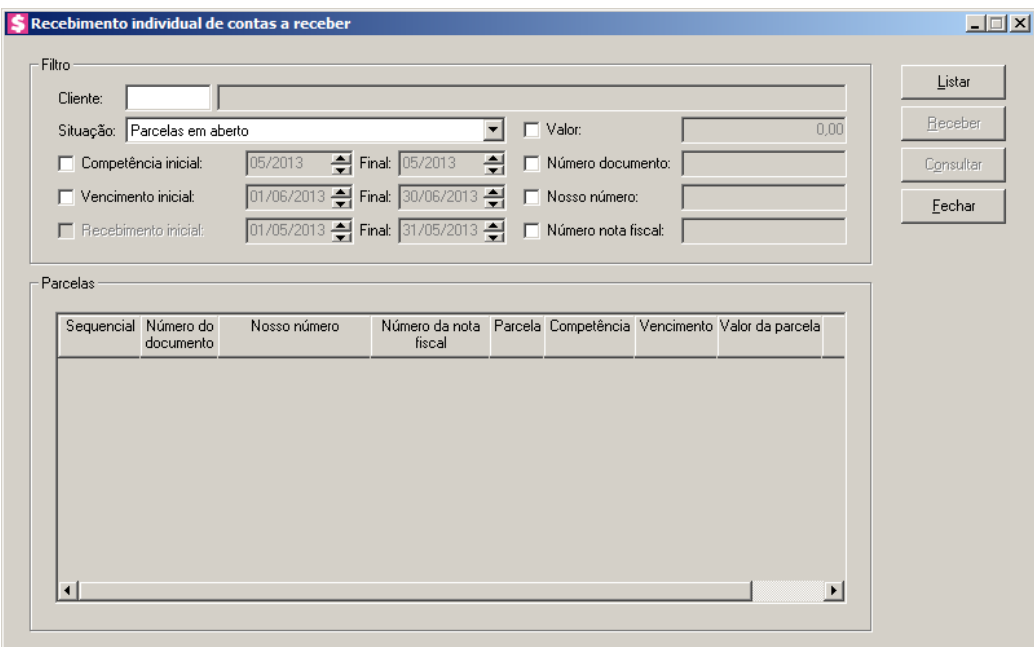

- 2. No quadro Filtro, no campo:
	- Cliente, informe o código do cliente desejado para listar as parcelas;
	- Situação, selecione a opção:
		- **Parcelas em aberto**, para listar todas as parcelas que possuem algum valor em aberto, seja total ou parcial;
		- **Parcelas recebidas**, para listar as parcelas que já foram recebidas integralmente;
		- **Todas parcelas**, para listar todas as parcelas independente de qualquer situação que se encontrarem;
		- **Parcelas com recebimento** parcial, para listar todas as parcelas que tiveram baixa parcial, com valor em aberto maior que zero.
	- Selecione a opção **Competência inicial**, para listar as parcelas conforme a competência de faturamento. Serão habilitados os campos para informar a competência inicial e final desejadas para o filtro;
	- Selecione a opção **Vencimento inicial**, para listar as parcelas conforme a data de vencimento. Serão habilitados os campos para informar as datas de vencimento inicial e final desejadas para o filtro;

# *A opção* **Recebimento inicial***, estará habilitada para as situações* **Parcelas recebidas***,* **Todas parcelas** *e* **Parcelas com recebimento parcial**.

- Selecione a opção **Recebimento inicial**, para listar as parcelas conforme a data do recebimento. Serão habilitados os campos para informar as datas de recebimento inicial e final desejadas para o filtro;
- Selecione a opção **Valor**, para listar as parcelas com valor da parcela igual ao informado;
- Selecione a opção **Número documento**, para listar as parcelas que tenham o número do documento de cobrança igual ao informado;
- Selecione a opção **Nosso número**, para listar as parcelas que tenham o nosso número igual ao informado;
- Selecione a opção **Número nota fiscal**, para listar as parcelas que tenham o número da nota fiscal igual ao informado.
- 3. Clique no botão **Listar**, para listar as parcelas conforme o filtro realizado.
- 4. No quadro Parcelas, a coluna:
	- Sequencial, será preenchida com o número sequencial da parcela gerada no faturamento;
	- Número do documento, será preenchida com o número do documento de cobrança emitido;
	- Nosso número, será preenchida com o nosso número do boleto emitido;
	- Número da nota fiscal, será preenchida com o número da nota fiscal emitida;
	- Parcela, será preenchida com o número correspondente a parcela;
	- Competência, será preenchida com a competência que foi gerada a parcela;
	- Vencimento, será preenchida com a data de vencimento da parcela;
	- Valor da parcela, será preenchida com o valor da parcela;
	- Em aberto, caso a parcela esteja paga parcialmente será informado o valor restante da parcela, ou então, quando nenhum valor foi pago, será informado o valor total em aberto.
- 5. Clique no botão **Fechar**, para fechar a janela de recebimento individual.

## **4.2.3.1.1. Recebimento Individual**

Nessa opção você efetuará o recebimento da parcela selecionada na janela Recebimento individual de contas a receber.

1. Na janela Recebimento individual de contas a receber, selecione a linha da parcela em

que você deseja efetuar a baixa, e clique no botão **Receber**, para abrir a janela Recebimento Individual, conforme a janela a seguir:

## **4.2.3.1.1.1. Guia Parcela**

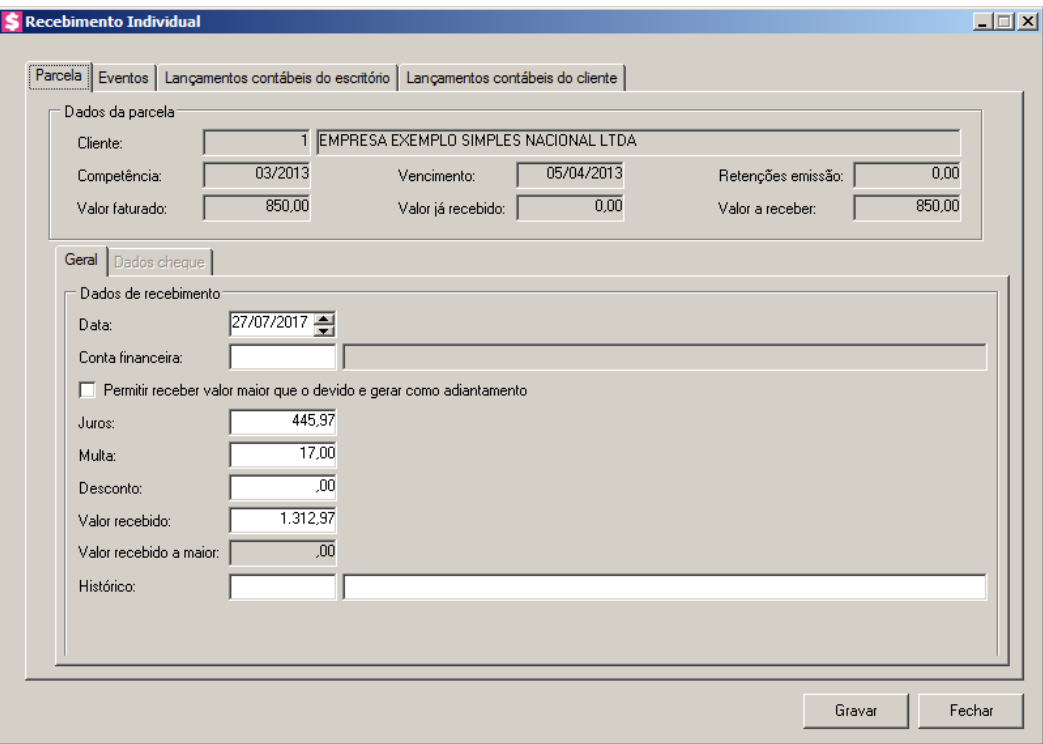

- 1. O quadro Dados da parcela, no campo:
	- Cliente, será informado o código e o nome do cliente correspondente a parcela;
	- Competência, será informado a competência da parcela;
	- Vencimento, será informado a data de vencimento da parcela;
	- Retenções emissão, será informado o valor das retenções calculadas na emissão;
	- Valor faturado, será informado o valor total da parcela, ou seja, o valor faturado;
	- Valor já recebido, será informado o valor já recebido da parcela. Este valor corresponde a recebimentos parciais realizados anteriormente para a parcela e será composto pela soma dos valores informados no campo Valor recebido de cada recebimento, somando os descontos e as retenções dos recebimentos e subtraindo os juros e as multas;
	- Valor a receber, será informado o valor em aberto da parcela.

## **4.2.3.1.1.1.1. Guia Geral**

- 1. No quadro Dados de recebimento, no campo:
	- Data, será preenchido automaticamente com a data do servidor, se necessário você poderá alterar;
	- Conta Financeira, informe o código da conta financeira para esse recebimento;  $\mathscr{H}_\mathsf{F}$ 
		- Selecione a opção **Permitir receber valor maior que o devido e gerar como adiantamento**, para que seja possível receber o valor maior que o devido e gerar o valor a maior como adiantamento.

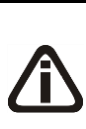

*Quando nos parâmetros da empresa estiver configurado para calcular juros e multa, ao informar a data de recebimento o sistema fará o cálculo automaticamente, baseando-se nos percentuais informados nos parâmetros. Você também poderá informar os valores manualmente.*

- Juros, informe o valor do juros que será cobrado pelo atraso da parcela. Esse valor será somado ao valor recebido da parcela;
- Multa, informe o valor da multa que será cobrada pelo o atraso da parcela. Esse valor será somado ao valor recebido da parcela;
- Desconto, informe o valor de desconto concedido no recebimento integral ou parcial da parcela. Esse valor será subtraído no campo Valor recebido e somado ao valor já recebido da parcela;

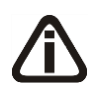

*Quando nos parâmetros da empresa o fato gerador da CRF estiver definido como recebimento, o campo* CRF *será habilitado. Também será habilitado o campo* IRRF*, caso o fato gerador do IRRF esteja definido como recebimento nos parâmetros.*

- CRF, informe o valor do CRF para o recebimento. Esse valor será subtraído do campo Valor recebido e somado ao valor já recebido da parcela;
- IRRF, informe o valor do IRRF para o recebimento. Esse valor será subtraído do campo Valor recebido e somado ao valor já recebido da parcela;

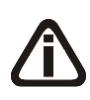

*No campo* Valor recebido*, será informado o valor referente ao campo* Valor a receber*, somando-se os juros e as multas, e deduzindo os descontos e as retenções, quando esses valores existirem. Na medida em que forem alterados os valores dos campos acima, o sistema faz o cálculo e atualiza o valor do campo* Valor recebido*.*

• Valor recebido, será preenchido com o valor referente as informações dos campos anteriores, caso necessário você poderá alterar o valor para realizar um recebimento

parcial;

• Valor recebido a maior, informe o valor recebido a maior, e clique no botão Reticências, para incluir as informações do adiantamento;

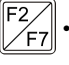

• Histórico, informe um histórico pré cadastrado e complemente se necessário, ou então informe somente um texto.

# **4.2.3.1.1.1.2. Guia Dados cheque**

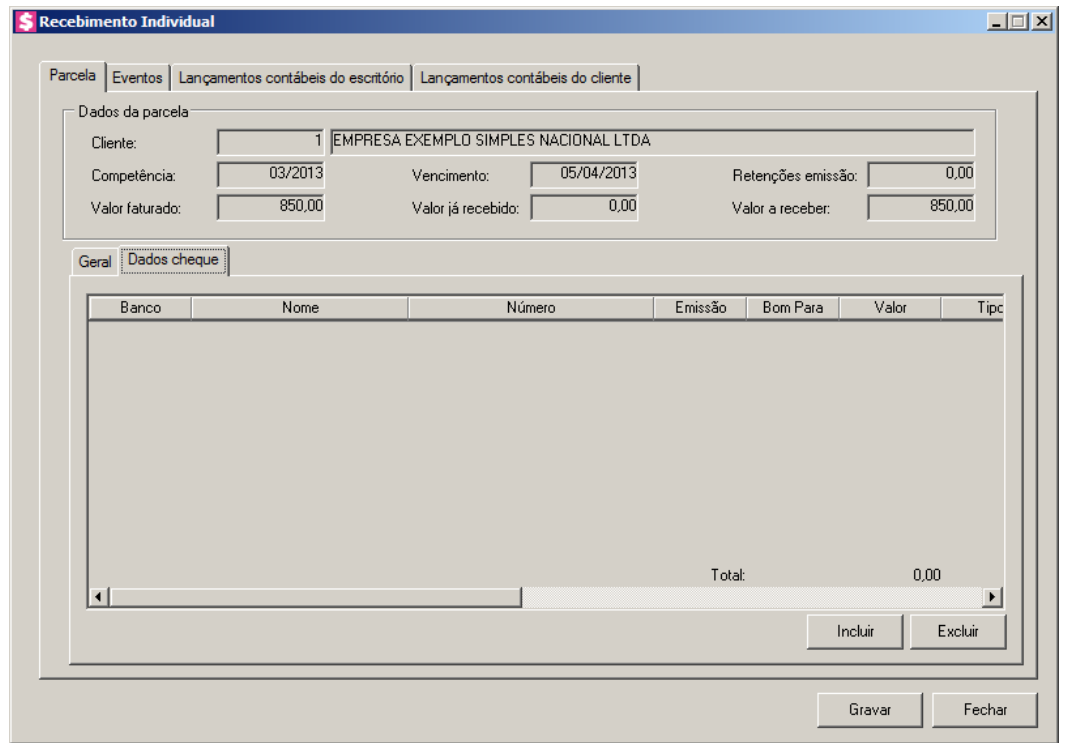

*A guia Dados cheque somente ficará habilitada quando a conta financeira selecionada for do tipo Cheque.*

- 1. Clique no botão **Incluir**, para incluir as informações do cheque.
- 2. Na guia Dados cheque, na coluna:
	- Banco, selecione o banco do cheque;
	- Nome, será demonstrado o nome do banco;
	- Número, informe o número do cheque;
	- Emissão, informe a data de emissão dos cheques;
	- Bom Para, informe para qual data é o cheque;
	- Valor, informe o valor do cheque;

- Tipo Inscrição, será demonstrado o tipo de inscrição do cheque;
- Inscrição, informe o número de inscrição do cheque;
- Correntista, informe os dados do correntista;
- Observação, informe um observação para o cheque.
- 3. Clique no botão **Excluir**, para excluir as informações do cheque inseridas indevidamente.

## **4.2.3.1.1.2. Guia Eventos**

Nesta opção, você informará os valores do recebimento separando entre os eventos que compõe a parcela.

*A guia* Eventos *será aberta automaticamente quando a opção* **Não mostrar a tela de recebimento por evento no momento do recebimento** *dos parâmetros do escritório não estiver selecionado e o valor recebido for menor que o valor a receber da parcela.*

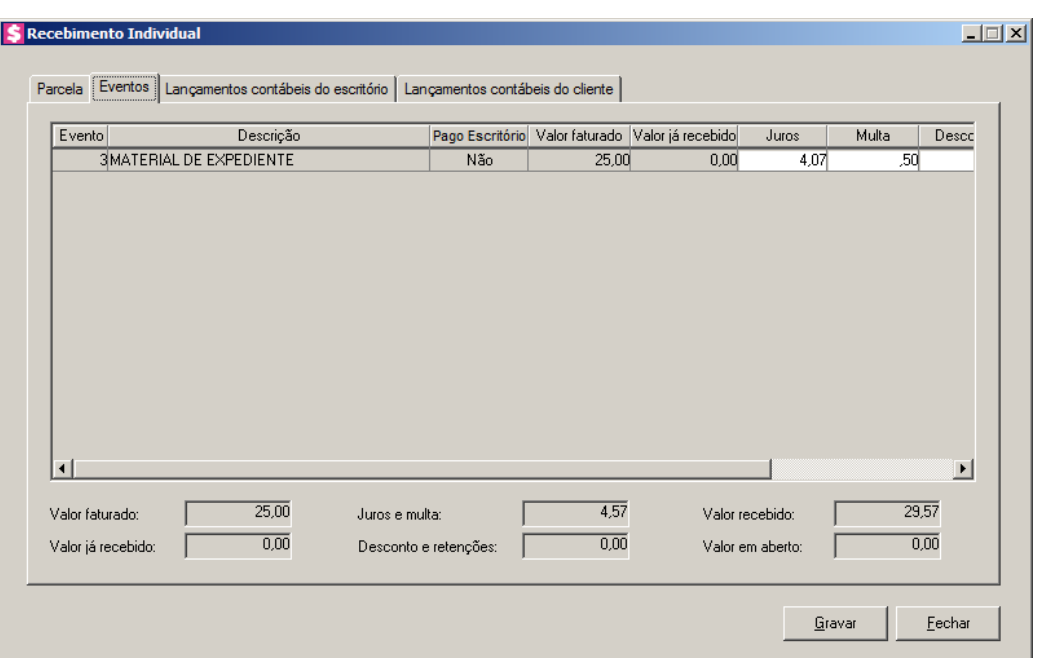

- 4. Na coluna Evento, será informado o código do evento da parcela.
- 5. Na coluna Descrição, será informada a descrição do evento da parcela.
- 6. Na coluna Pago Escritório, será informado se o evento foi pago ou não pelo escritório.
- 7. Na coluna Valor faturado, será informado o valor faturado para cada evento. Esse valor será composto sem deduzir as retenções por emissão. A soma de todos os valores faturados dos eventos listados, será o valor faturado total da parcela.

8. Na coluna Valor já recebido, será informado o valor já recebido de cada evento em recebimentos parciais anteriores ao recebimento que está sendo feito. A soma dos valores já recebidos dos eventos listados, será o valor já recebido da parcela. Este valor será composto pela soma dos valores recebidos do evento, somando os descontos e as retenções dos recebimentos e subtraindo os juros e as multas.

*As colunas* Juros*,* Multa*,* Descontos*,* CRF*,* IRRF *e* Valor recebido*, terão valores preenchidos automaticamente, conforme os valores informados na guia* Parcela*.*

- 9. Na coluna Juros, informe o valor dos juros que será cobrado para o evento pelo atraso da parcela.
- 10. Na coluna Multa, informe o valor da multa que será cobrada para o evento pelo o atraso da parcela.
- 11. Na coluna Desconto, informe o valor de desconto concedido para o evento.

*Quando nos parâmetros da empresa o fato gerador da CRF e IRRF estiver definido como recebimento, as colunas* CRF *e* IRRF *serão habilitadas. Caso atinja os valores mínimos configurados nos parâmetros, as colunas serão preenchidas automaticamente. Quando o fato gerador for definido como emissão, as colunas estarão desabilitadas.*

- 12. Na coluna CRF, informe o valor do CRF para o evento.
- 13. Na coluna IRRF, informe o valor do IRRF que será deduzido no valor da parcela.
- 14. Na coluna INSS retido, será informado o valor do imposto INSS retido.
- 15. Na coluna ISS retido, será informado o valor do imposto ISS retido.

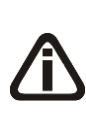

*A coluna* Valor recebido *estará configurada, porém você terá a opção de alterá-la. Quando alterado o valor recebido de algum evento a diferença será transferida para a coluna* Valor em aberto*. Lembrando que, a soma dos valores recebido dos eventos deverá ser igual ao valor recebido da parcela.*

- 16. Na coluna Valor recebido, será preenchido com o valor recebido informado na guia Parcela, fazendo o aproveitamento do valor entre os eventos com valor em aberto.
- 17. A coluna Valor em aberto, será preenchido automaticamente pelo sistema com o resultado da diferença entre o valor faturado do evento e a soma entre as colunas que deduzem do valor em aberto, que são as colunas Valor já recebido, Desconto, CRF, IRRF, INSS retido, ISS retido e Valor recebido.
- 18. No campo Valor faturado, será informado o valor faturado, referente ao valor total da

parcela.

- 19. No campo Valor já recebido, será informado o valor já recebido da parcela em recebimentos parciais anteriores ao recebimento que está sendo feito. Este valor será composto pela soma dos valores recebidos, somando os descontos e as retenções dos recebimentos e subtraindo os juros e as multas.
- 20. No campo Juros e multa, será informado os juros e multa do recebimento.
- 21. No campo Desconto e retenções, será informado o valor da soma dos descontos dos recebimentos e das retenções por emissão e também por recebimento.
- 22. No campo Valor recebido, será informado o valor total recebido da parcela, considerando o recebimento que está sendo feito.
- 23. No campo Valor em aberto, será informado o resultado da diferença entre o valor faturado do evento e a soma dos campos que deduzem do valor em aberto, que são os campos Valor já recebido, Desconto e retenções e Valor recebido.

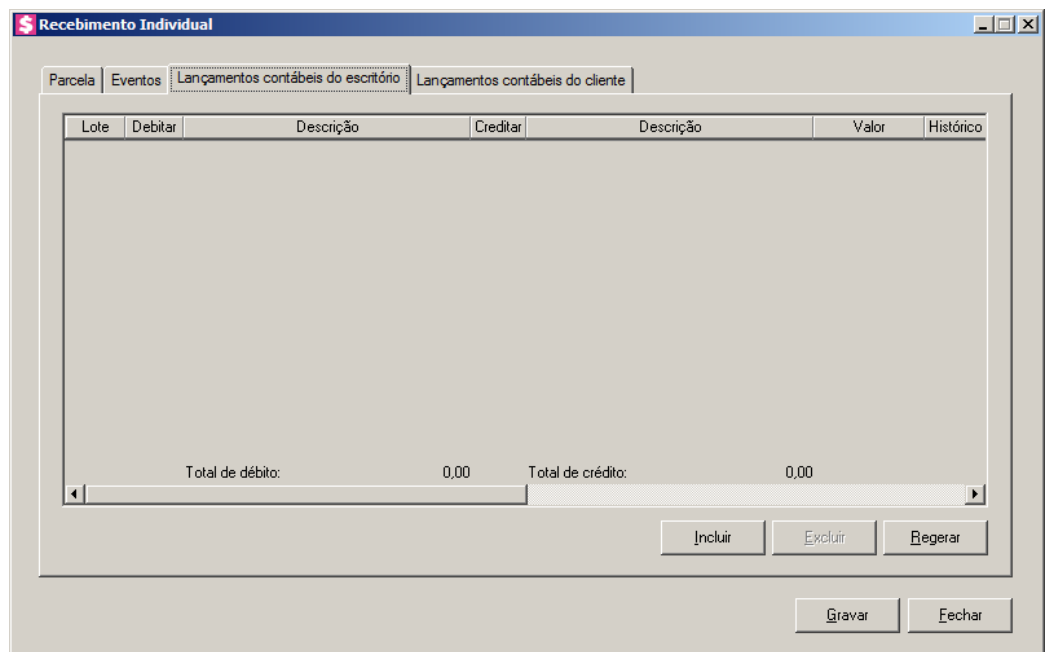

### **4.2.3.1.1.3. Guia Lançamentos contábeis do escritório**

- 1. Clique no botão **Incluir**, para incluir uma nova linha, para configurar os lançamentos.
- 2. Clique no botão **Regerar**, para regerar todos os lançamentos.
	- 3. Na coluna Debitar, informe o código da conta débito correspondente. O sistema busca o código da conta contábil da conta financeira informada na janela principal, para

efetuar o lançamento.

- 4. Na coluna Descrição, será preenchido o nome da conta.
- 5. Na coluna Creditar, informe o código da conta crédito correspondente. O sistema busca o código da conta contábil do campo Conta desse cliente da guia Contabilidade/ Escritório do cadastro do cliente, para efetuar o lançamento.
- 6. Na coluna Descrição, será preenchido o nome da conta.
- 7. Na coluna Valor, o sistema irá preencher automaticamente com o valor a ser contabilizado.
- $\sqrt{\frac{F2}{F7}}$ 8. Na coluna Histórico, informe o código do histórico correspondente. O sistema busca o código do histórico informado no campo Histórico do quadro Recebimento da guia Contabilidade/Contas a Receber dos parâmetros.
- 9. Na coluna Descrição, será informada a descrição do histórico que poderá ser alterada ou complementada. Caso não seja informado um código, você poderá descrever o histórico desejado.

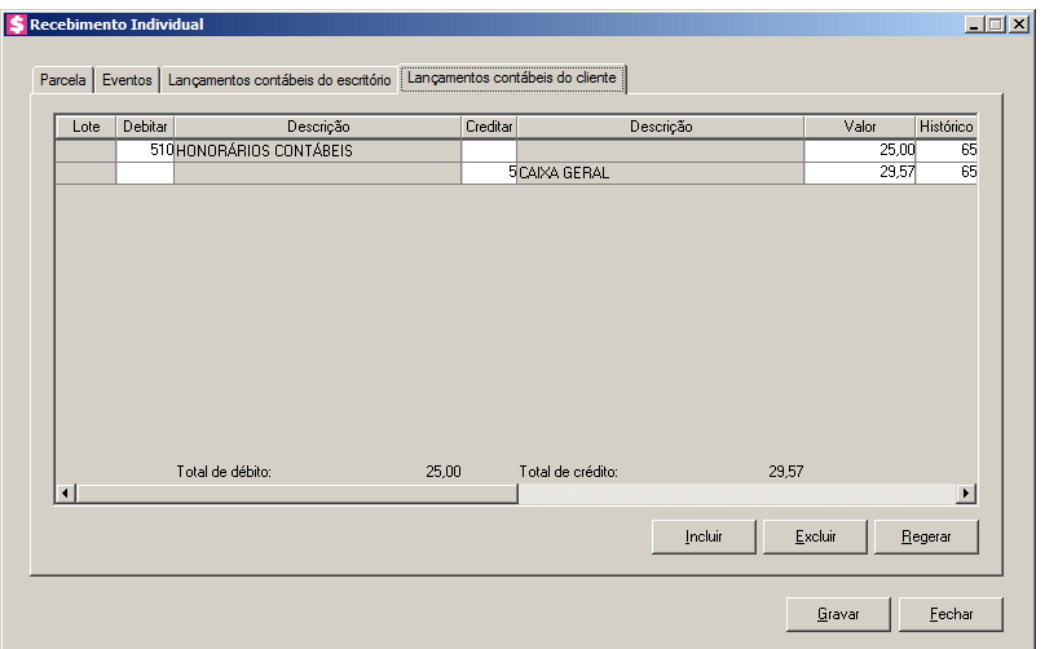

## **4.2.3.1.1.4. Guia Lançamentos contábeis do cliente**

- 1. Clique no botão **Incluir**, para incluir uma nova linha, para configurar os lançamentos.
- 2. Clique no botão **Regerar**, para regerar todos os lançamentos.

 $F<sub>2</sub>$ 

3. Na coluna Debitar, informe o código da conta débito correspondente. O sistema busca o código da conta contábil do campo Honorários a pagar da guia

Contabilidade/Cliente/Geral do cadastro do cliente, para efetuar o lançamento.

- 4. Na coluna Descrição, será preenchido o nome da conta.
- 5. Na coluna Creditar, informe o código da conta crédito correspondente. O sistema  $F<sub>2</sub>$ busca o código da conta contábil do campo Conta crédito da guia Contabilidade/Cliente/Pagamento do cadastro do cliente, para efetuar o lançamento.
- 6. Na coluna Descrição, será preenchido o nome da conta.
- 7. Na coluna Valor, o sistema irá preencher automaticamente com o valor a ser contabilizado.
- 8. Na coluna Histórico, informe o código do histórico correspondente. O sistema busca  $F2$ o código do histórico informado no campo Histórico da guia Contabilidade/Cliente/Pagamento do cadastro do cliente.
- 9. Na coluna Descrição, será informada a descrição do histórico que poderá ser alterada ou complementada. Caso não seja informado um código, você poderá descrever o histórico desejado.
- 10. Clique no botão **Excluir**, para excluir algum lançamento.
- 11. Clique no botão **Gravar**, para salvar o recebimento.
- 12. Clique no botão **Fechar**, para fechar a janela de recebimento individual.

## **4.2.3.1.2. Consultar Recebimento**

Nesta opção, você consultará os recebimentos da parcela selecionada na janela Recebimento individual de contas a receber.

1. Na janela Recebimento individual de contas a receber, selecione a linha desejada, e clique no botão **Consultar**, para abrir a janela Consulta Recebimento, conforme a janela a seguir:

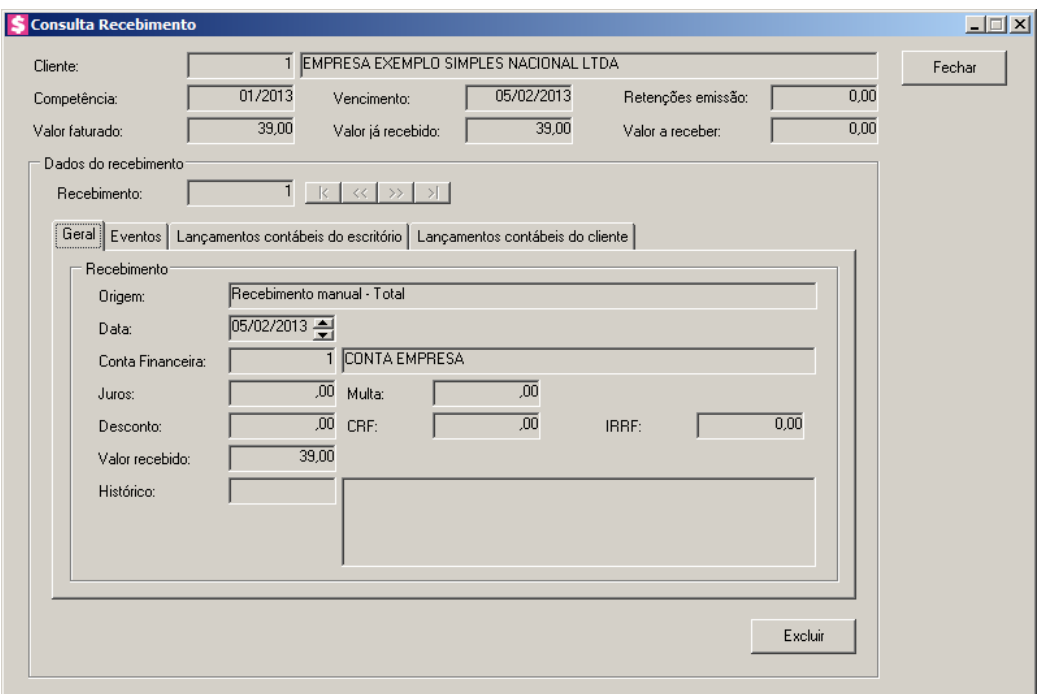

- 2. No campo Cliente, será informado o código do cliente correspondente a parcela.
- 3. No campo Competência, será informada a competência do faturamento cuja parcela foi gerada.
- 4. No campo Vencimento, será informada a data de vencimento da parcela.
- 5. No campo Retenções emissão, será informado o valor das retenções por emissão da parcela.
- 6. No campo Valor faturado, será informado o valor faturado referente ao valor total da parcela.
- 7. No campo Valor já recebido, será informado o valor já recebido da parcela. Este valor corresponde a recebimentos parciais realizados anteriormente para a parcela e será composto pela soma dos valores informados no campo Valor recebido de cada recebimento, somando os descontos e as retenções dos recebimentos e subtraindo os juros e as multas.
- 8. No campo Valor a receber, será informado o valor em aberto da parcela.
- 9. No quadro Dados do recebimento, no campo:
	- Recebimento, será informado o número do recebimento.

## **4.2.3.1.2.1. Guia Geral**

- 1. No quadro Recebimento, o campo:
	- Origem, será preenchido com a descrição da origem do recebimento;
	- Data, será preenchido com a data em que foi realizado o recebimento;
	- Conta Financeira, será preenchido com o código da conta financeira informada no recebimento;
	- Juros, será preenchido com o valor do juros, cobrado no recebimento da parcela;
	- Multa, será preenchido com o valor da multa, cobrado no recebimento da parcela;
	- Desconto, será preenchido com o valor do desconto concedido no recebimento da parcela;

*Quando nos parâmetros da empresa o fato gerador da CRF estiver definido como recebimento, o campo* CRF *será habilitado. Também será habilitado o campo* IRRF*, caso o fato gerador do IRRF esteja definido como recebimento nos parâmetros.*

- CRF, será preenchido com o valor do CRF que foi deduzido no recebimento da parcela;
- IRRF, será preenchido com o valor do IRRF que foi deduzido no recebimento da parcela;
- Valor recebido, será preenchido com o valor referente ao recebimento;
- Histórico, será preenchido com o histórico informado no momento do recebimento.

## **4.2.3.1.2.2. Guia Eventos**

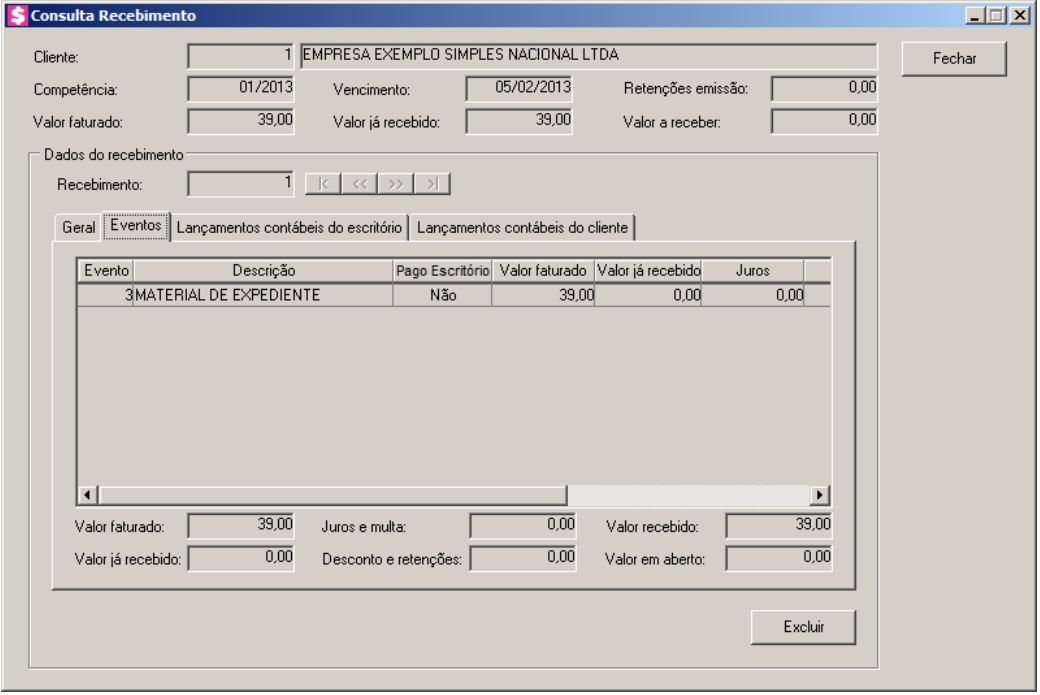

1. Na coluna Evento, será informado o código do evento.

- 2. Na coluna Descrição, será informada a descrição do evento.
- 3. Na coluna Pago Escritório, será informado se o evento foi pago ou não pelo escritório.
- 4. Na coluna Valor faturado, será informado o valor faturado para cada evento. Esse valor será composto sem deduzir as retenções por emissão. A soma de todos os valores faturados dos eventos listados, será o valor faturado total da parcela.
- 5. Na coluna Valor já recebido recebido, será informado o valor já recebido para cada evento em recebimentos parciais anteriores ao recebimento que está sendo consultado. A soma dos valore já recebidos dos eventos listados, será o valor já recebido da parcela até o recebimento consultado. Este valor será composto pela soma dos valores recebidos do evento, somando os descontos e as retenções dos recebimentos e subtraindo os juros e as multas.
- 6. Na coluna Juros, será informado o valor do juros cobrado para o evento, pelo atraso da parcela.
- 7. Na coluna Multa, será informado o valor da multa cobrada para o evento, pelo o atraso da parcela.
- 8. Na coluna Desconto, será informado o valor do desconto concedido para o evento no recebimento da parcela.
- 9. Na coluna CRF, será informado o valor do CRF que foi deduzido do valor da parcela.
- 10. Na coluna IRRF, será informado o valor do IRRF que foi deduzido do valor da parcela.
- 11. Na coluna INSS Retido, será informado o valor do imposto INSS retido.
- 12. Na coluna ISS Retido, será informado o valor do imposto ISS retido.
- 13. Na coluna Valor recebido, será informado o valor recebido do evento no recebimento que está sendo consultado.
- 14. Na coluna Valor em aberto, será informado o valor que está em aberto para o evento.
- 15. No campo Valor faturado, será informado o valor faturado, referente ao valor total da parcela.
- 16. No campo Juros e multa, será informado o valor do juros e multa informado.
- 17. No campo Valor recebido, será preenchido com o valor referente ao recebimento.
- 18. No campo Valor já recebido, será informado o valor recebido da parcela em recebimentos parciais anteriores ao recebimento que está sendo feito. Este valor será composto pela soma dos valores recebidos do evento, somando os descontos e as retenções dos recebimentos e subtraindo os juros e as multas.
- 19. No campo Desconto e retenções, será informado o valor da soma dos descontos dos recebimentos e das retenções por emissão e também por recebimento.
- 20. No campo Valor em aberto, será informado o valor em aberto conforme as informações de recebimento.

## **4.2.3.1.2.3. Guia Lançamentos contábeis do escritório**

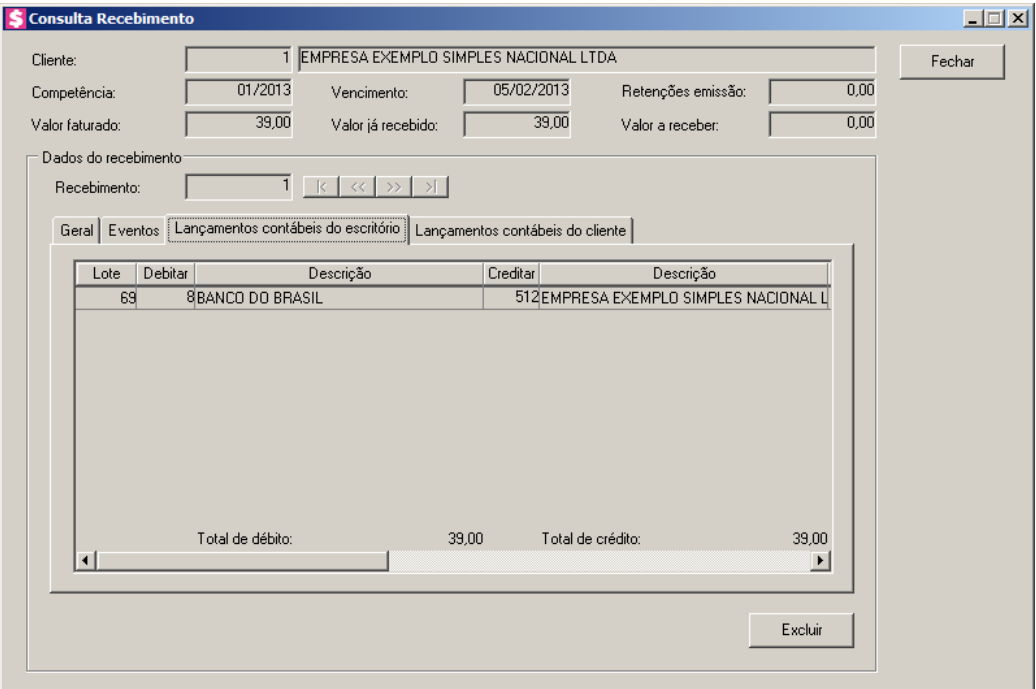

- 1. Na coluna Debitar, será informada a conta débito do recebimento.
- 2. Na coluna Descrição, será informado o nome da conta.
- 3. Na coluna Creditar, será informada a conta crédito do recebimento.
- 4. Na coluna Descrição, será informado o nome da conta.
- 5. Na coluna Valor, será informado o valor do lançamento contábil.
- 6. Na coluna Histórico, será informado o código do histórico do recebimento.
- 7. Na coluna Descrição, será informada a descrição do histórico.

## **4.2.3.1.2.4. Guia Lançamentos contábeis do cliente**

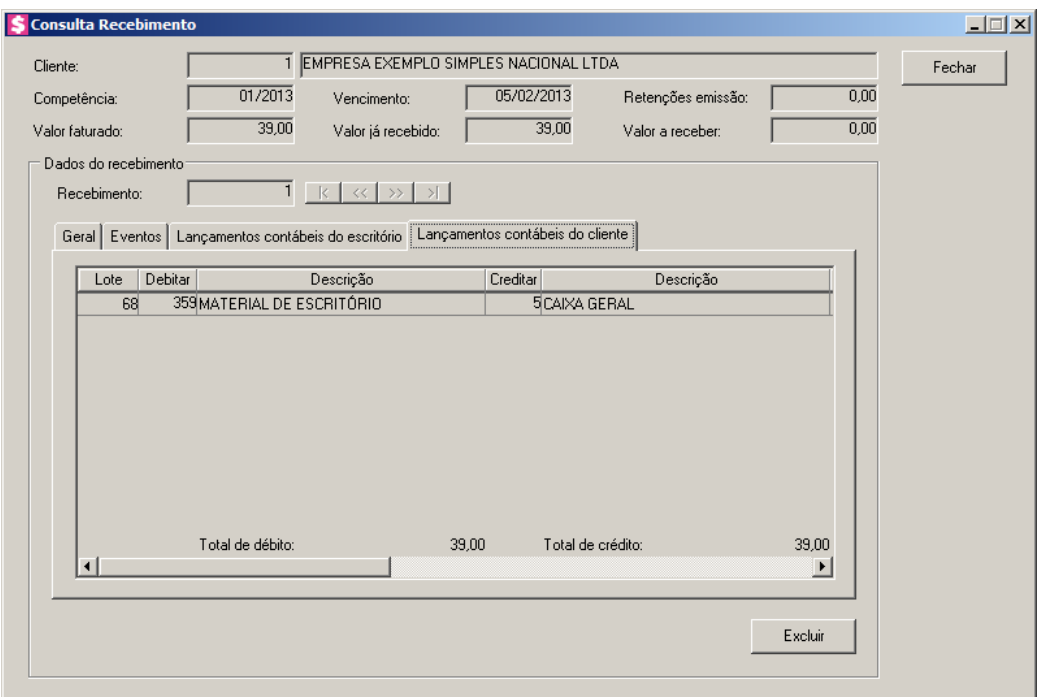

- 1. Na coluna Debitar, será informada a conta débito do recebimento.
- 2. Na coluna Descrição, será informado o nome da conta.
- 3. Na coluna Creditar, será informada a conta crédito do recebimento.
- 4. Na coluna Descrição, será informado o nome da conta.
- 5. Na coluna Valor, será informado o valor do lançamento contábil.
- 6. Na coluna Histórico, será informado o código do histórico do recebimento.
- 7. Na coluna Descrição, será informada a descrição do histórico.
- 8. Clique no botão **Excluir**, para excluir o recebimento e o lançamento contábil.
- 9. Clique no botão **Fechar**, para fechar a janela Consulta recebimento.

## **4.2.3.2. Em Grupo**

Nessa opção, você poderá realizar os recebimentos de várias parcelas em aberto ao mesmo tempo ou consultar os recebimentos já realizados de forma individual.

1. Clique no menu **Processos**, submenu **Contas a Receber**, submenu **Recebimentos**,

opção **Em Grupo**, ou clique diretamente no botão , na barra de ferramentas do sistema, para abrir a janela Recebimento em Grupo de Contas a Receber, conforme a figura a seguir:

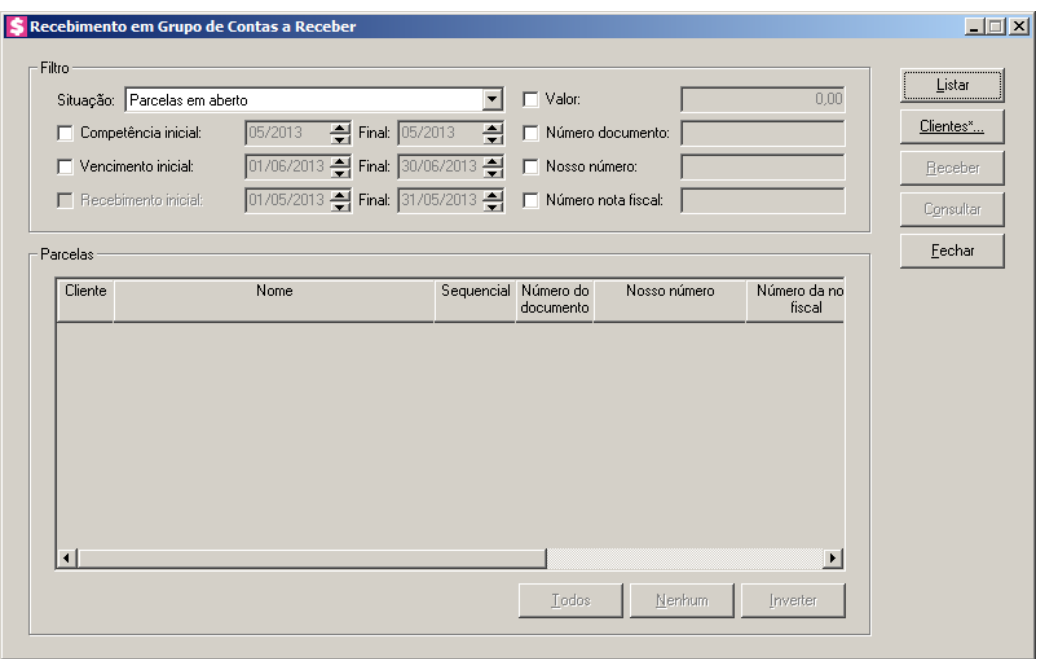

- 2. No quadro Filtro, no campo:
	- Situação, selecione a opção:
		- **Parcelas em aberto**, para listar todas as parcelas que tiverem algum valor em aberto, seja total ou parcial;
		- **Parcelas recebidas**, para listar todas as parcelas que já foram recebidas integralmente;
		- **Todas Parcelas**, para listar todas as parcelas independente de qualquer situação que se encontrarem;
		- **Parcelas com recebimento parcial**, para listar as parcelas que tiverem baixa parcial, com valor em aberto maior que zero.
	- Selecione a opção **Competência inicial**, para listar as parcelas conforme a competência de faturamento. Serão habilitados os campos para informar a competência inicial e final desejadas para o filtro;
	- Selecione a opção **Vencimento inicial**, para listar as parcelas conforme a data de vencimento. Serão habilitados os campos para informar as datas de vencimento inicial e final desejadas para o filtro;

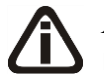

*A opção* **Recebimento inicial***, estará habilitada para as situações* **Parcelas recebidas***,* **Todas parcelas** *e* **Parcelas com recebimento parcial**.

- Selecione a opção **Recebimento inicial**, para listar as parcelas conforme a data do recebimento. Serão habilitados os campos para informar as datas de recebimento inicial e final desejadas para o filtro;
- Selecione a opção **Valor**, para listar as parcelas com valor da parcela igual ao informado;
- Selecione a opção **Número documento**, para listar as parcelas que tenham o número do documento de cobrança igual ao informado;
- Selecione a opção **Nosso número**, para listar as parcelas que tenham o nosso número igual ao informado;
- Selecione a opção **Número nota fiscal**, para listar as parcelas que tenham o número da nota fiscal igual ao informado.

*Para selecionar clientes através do botão* **Clientes...***, veja no manual(tópico 3.20).*

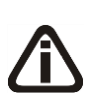

*Quando a descrição do botão* **Clientes...***, estiver sublinhada e com um asterisco no final do nome clientes, ou seja, estiver descrito* Clientes\*...*, estará indicando que existe um filtro de clientes configurado.*

- 3. Clique no botão **Clientes...**, para realizar o filtro por clientes na janela Seleção de Clientes.
- 4. Clique no botão **Listar**, para listar as parcelas conforme filtro realizado.
- 5. No quadro Parcelas, a coluna:
	- Cliente, será preenchida com o código do cliente correspondente a parcela listada;
	- Nome, será preenchida com o nome do cliente referente ao código da coluna anterior;
	- Sequencial, será preenchida com o número sequencial da parcela gerada no faturamento;
	- Número do documento, será preenchida com o número do documento de cobrança emitido;
	- Nosso número, será preenchida com o nosso número do boleto emitido;
	- Número da nota fiscal, será preenchida com o número da nota fiscal emitida;
	- Parcela, será preenchida com o número correspondente a parcela;
	- Competência, será preenchida com a competência que foi gerada a parcela;
	- Vencimento, será preenchida com a data de vencimento da parcela;
	- Valor da parcela, será preenchida com o valor da parcela;
	- Em aberto, caso a parcela esteja paga parcialmente será informado o valor restante da parcela, ou então, quando nenhum valor foi pago, será informado o valor total em aberto;

- Clique no botão **Todos**, para selecionar todas as parcelas listadas;
- Clique no botão **Nenhum**, para que nenhuma parcela listada fique selecionada;
- Clique no botão **Inverter**, caso queira que a seleção seja invertida. Ex: As parcelas que estavam desmarcadas ficarão selecionadas. E as que estavam selecionadas, ficarão desmarcadas.
- 6. Após selecionar as parcelas, clique no botão **Receber**, para efetuar o recebimento das parcelas.
- 7. Clique no botão **Consultar**, para consultar os recebimentos realizados para a parcela selecionada.

## **4.2.3.2.1. Botão Receber**

Nesta opção, você poderá realizar o recebimento de várias parcelas ao mesmo tempo, conforme parcelas selecionadas na janela Recebimento em grupo de contas a receber.

1. Selecione na lista de parcelas em aberto da janela Recebimento em grupo de contas a receber as parcelas que você deseja efetuar esse recebimento em grupo, e clique no botão **Receber**, para abrir a janela Recebimento em Grupo, conforme a janela a seguir:

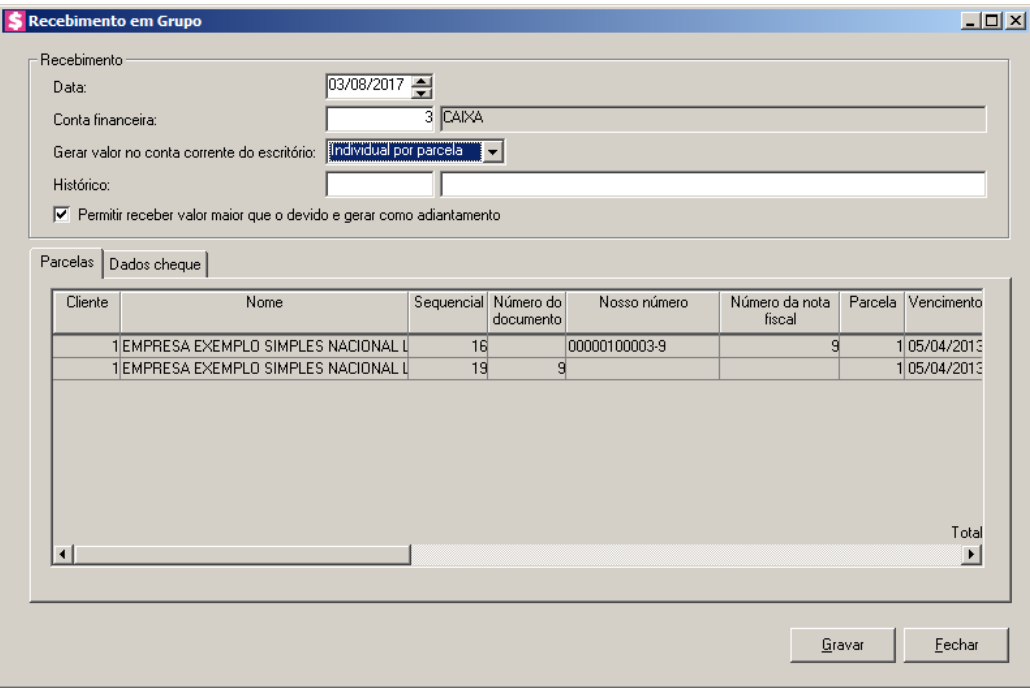

2. No quadro Recebimento, no campo:

- Data, informe a data do recebimento em grupo;
- Conta financeira, informe o código da conta financeira para esse recebimento;
	- Gerar valor no conta corrente do escritório, selecione a opção:
		- **Individual por parcela**, para que seja gerado no conta corrente do escritório o valor individual por parcela;
		- **Agrupado por cliente**, para que seja gerado no conta corrente do escritório o valor agrupado por cliente;
		- **Total geral das parcelas**, para que seja gerado no conta corrente do escritório o valor total geral das parcelas.
- $\mathbb{E}[\widehat{\epsilon}_{\mathsf{FT}}]$  Histórico, informe o histórico para esse recebimento.
	- Selecione a opção **Permitir receber valor maior que o devido e gerar como adiantamento**, para que seja possível receber o valor maior que o devido e gerar o valor a maior como adiantamento.

## **4.2.3.2.1.1. Guia Parcelas**

- 1. No quadro Parcelas, a coluna:
	- Cliente, será preenchida com o código do cliente correspondente a parcela listada;
	- Nome, será preenchida com o nome do cliente referente ao código da coluna anterior;
	- Sequencial, será preenchida com o número sequencial da parcela gerada no faturamento;
	- Número do documento, será preenchida com o número do documento de cobrança emitido;
	- Nosso número, será preenchida com o nosso número do boleto emitido;
	- Número da nota fiscal, será preenchida com o número da nota fiscal emitida;
	- Parcela, será preenchida com o número correspondente a parcela;
	- Vencimento, será preenchida com a data de vencimento da parcela listada;
	- Valor da parcela, será preenchida com o valor integral da parcela listada;
	- Valor já recebido, será informado o valor já recebido da parcela. Este valor corresponde a recebimentos parciais realizados anteriormente para a parcela e será composto pela soma dos valores informados no campo Valor recebido de cada recebimento, somando os descontos e as retenções dos recebimentos e subtraindo os juros e as multas;
	- Valor a receber, será informado em aberto das parcelas listadas;

*Quando nos parâmetros da empresa estiver configurado para calcular juros e multa, ao informar a data de recebimento o sistema fará o cálculo automaticamente, baseando-se nos percentuais informados nos parâmetros. Você também poderá informar os valores manualmente.*

- Juros, informe o valor do juros que será cobrado pelo atraso da parcela;
- Multa, informe o valor da multa que será cobrado pelo o atraso da parcela;
- Desconto, informe o valor de desconto concedido no recebimento integral ou parcial da parcela. Esse valor será subtraído da coluna Valor recebido e somado ao valor já recebido da parcela;

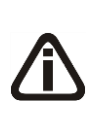

*Quando nos parâmetros da empresa o fato gerador da CRF e IRRF estiver definido como recebimento, as colunas* CRF *e* IRRF *serão habilitadas. Caso atinja os valores mínimos configurados nos parâmetros, as colunas serão preenchidas automaticamente.*

- CRF, informe o valor da CRF no recebimento;
- IRRF, informe o valor do IRRF no recebimento;
- INSS Retido, será preenchida com o valor do imposto INSS Retido;
- ISS Retido, será preenchida com o valor do imposto ISS Retido;

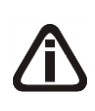

*Na coluna* Valor recebido*, será informado o valor referente ao campo* Valor a receber*, somando-se os juros e as multas, e deduzindo as retenções, quando esses valores existirem. Na medida em que forem alterados os valores dos campos acima, o sistema faz o cálculo e atualiza o valor da coluna* Valor recebido*.*

- Valor recebido, será preenchido com o valor referente as informações dos campos anteriores, caso necessário você poderá alterar esse valor para realizar um recebimento parcial;
- Valor em aberto, será informado o resultado da diferença entre o valor da parcela e a soma das colunas que deduzem do valor em aberto, que são as colunas Valor já recebido, Desconto, Valor recebido e as retenções por emissão e por recebimento (CRF, IRRF, INSS retido e ISS retido);
- Valor recebido a maior, será gerado o valor recebido a maior no recebimento.
- Adiantamento, clique no botão **de la para abrir a janela Adiantamentos**, e informar os respectivos dados do adiantamento.

*Quando nos parâmetros do escritório não estiver selecionado o campo G*erar lançamentos contábeis *o nome da coluna abaixo será* Eventos*.*

• Eventos e Contabilidade, clique no botão , para abrir a janela Eventos e Lançamentos Contábeis, conforme a figura a seguir:

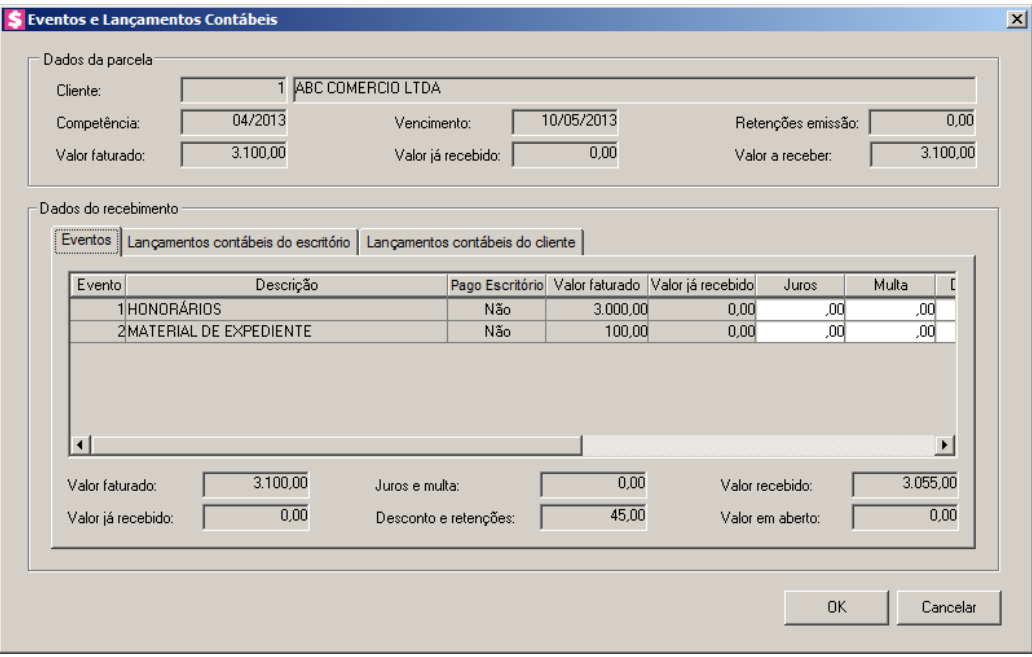

Nesta opção, você informará os valores do recebimento separando entre os eventos que compõe a parcela. Você também poderá informar os lançamentos contábeis originados pelo recebimento.

- No quadro Dados da parcela no campo:
	- Cliente, será informado o código e o nome do cliente correspondente a parcela;
	- Competência, será informado a competência da parcela;
	- Vencimento, será informado a data de vencimento da parcela;
	- Retenções emissão, será informado o valor das retenções calculadas na emissão;
	- Valor faturado, será informado o valor faturado, referente ao valor total da parcela que está sendo recebida;
	- Valor já recebido, será informado o valor já recebido de parcela. Este valor corresponde a recebimentos parciais realizados anteriormente para a parcela e será composto pela soma dos valores informados no campo Valor recebido de cada recebimento, somando os descontos e as retenções dos recebimentos e subtraindo os juros e as multas;

• Valor a receber, será informado o valor total das parcelas selecionadas para o recebimento.

# **4.2.3.2.1.2. Guia Eventos**

Nesta opção, você informará os valores do recebimento separando entre os eventos que compõe a parcela.

- 1. Na coluna Evento, será informado o código do evento correspondente.
- 2. Na coluna Descrição, será informada a descrição do evento correspondente.
- 3. Na coluna Pago Escritório, será informado se o evento foi pago ou não pelo escritório.
- 4. Na coluna Valor faturado, será informado o valor faturado para cada evento. Esse valor será composto sem deduzir as retenções por emissão. A soma de todos os valores faturados dos eventos listados, será o valor faturado total da parcela.
- 5. Na coluna Valor já recebido, será informado o valor já recebido para cada evento em recebimentos parciais anteriores ao recebimento que está sendo feito. A soma dos valores já recebidos dos eventos listados, será o valor já recebido da parcela. Este valor será composto pela soma dos valores recebidos do evento, somando os descontos e as retenções dos recebimentos e subtraindo os juros e as multas.

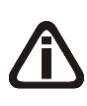

*Quando informado juros, multa e desconto para a parcela na janela* Recebimento em grupo*, os valores serão preenchidos automaticamente nas colunas dos eventos, podendo ser alterados ou rateados, conforme você desejar, mas a soma dos rateios deve ter o mesmo valor que o informado para a parcela.*

- 6. Na coluna Juros, informe o valor dos juros que será cobrado para o evento, pelo atraso da parcela. Esse valor será somado ao valor recebido do evento.
- 7. Na coluna Multa, informe o valor da multa que será cobrada para o evento, pelo atraso da parcela. Esse valor será somado ao valor recebido do evento.
- 8. Na coluna Desconto, informe o valor de desconto concedido para o evento, no recebimento integral ou parcial da parcela. Esse valor será subtraído na coluna Valor recebido e somado ao valor já recebido do evento.

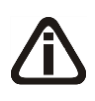

*Quando nos parâmetros da empresa o fato gerador da CRF estiver definido como recebimento, a coluna* CRF *será habilitado. Também será habilitado a coluna* IRRF*, caso o fato gerador do IRRF esteja definido como recebimento nos parâmetros.*

- 9. Na coluna CRF, informe o valor do CRF para o recebimento. Esse valor será subtraído da coluna Valor recebido e somado ao valor já recebido da parcela.
- 10. Na coluna IRRF, informe o valor do IRRF para o recebimento. Esse valor será subtraído da coluna Valor recebido e somado ao valor já recebido da parcela.
- 11. Na coluna INSS retido, será informado o valor do imposto INSS retido.
- 12. Na coluna ISS retido, será informado o valor do imposto ISS retido.

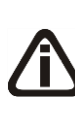

*A coluna* Valor recebido *estará preenchida, porém, você poderá alterá-la fazendo o rateio dos recebimentos ou alterando o recebimento do item, ou seja, fazendo um recebimento do evento desejado. Quando alterado o valor recebido, a diferença será transferida para a coluna* Valor em aberto*. Lembrando que a soma dos valores recebidos dos eventos, deverá ser igual ao valor recebido da parcela.*

- 13. Na coluna Valor recebido, será informado o valor referente as informações dos campos anteriores, fazendo o aproveitamento do valor entre os eventos com valor em aberto.
- 14. Na coluna Valor em aberto, será preenchido automaticamente pelo sistema com o resultado da diferença entre o valor faturado do evento e a soma entre as colunas que deduzem do valor em aberto, que são as colunas Valor já recebido, Desconto, CRF, IRRF, INSS retido, ISS retido e Valor recebido.
- 15. No campo Valor faturado, será informado o valor faturado, referente ao valor total da parcela.
- 16. No campo Valor já recebido, será informado o valor já recebido da parcela. Este valor corresponde a recebimentos parciais realizados anteriormente para a parcela e será composto pela soma dos valores informados no campo Valor recebido de cada recebimento, somando os descontos e as retenções dos recebimentos e subtraindo os juros e as multas.
- 17. No campo Juros e multa, será informado os juros e multa do recebimento.
- 18. No campo Desconto e retenções, será informado o valor da soma dos descontos dos recebimentos e das retenções por emissão e também por recebimento.
- 19. No campo Valor recebido, será informado o valor referente ao recebimento.
- 20. No campo Valor em aberto, será informado o valor em aberto da parcela.

#### **4.2.3.2.1.3 Guia Lançamentos contábeis do escritório**

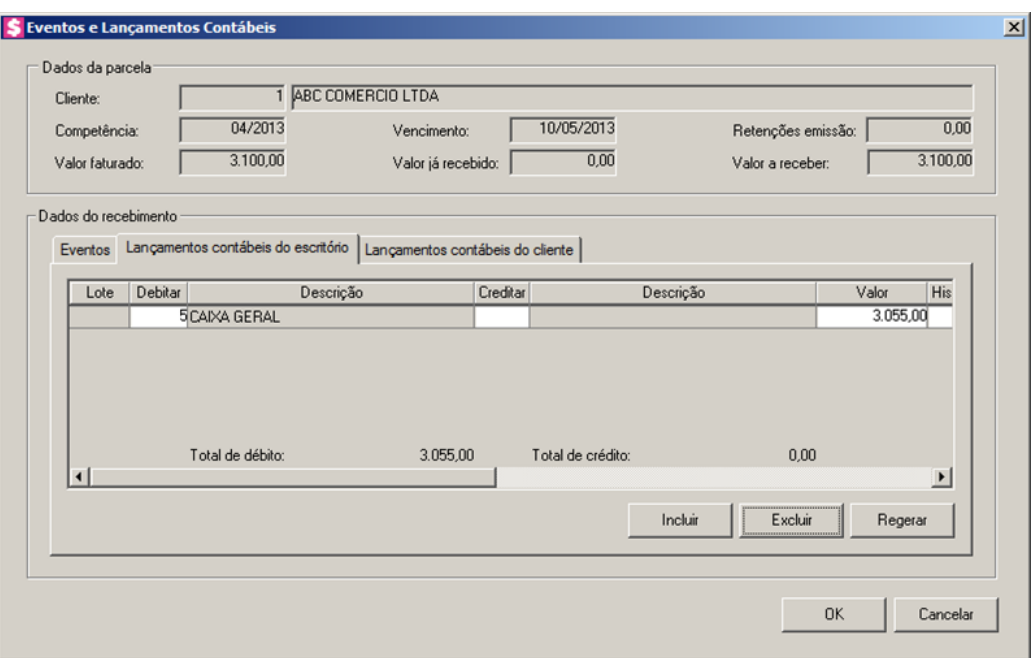

- 1. Clique no botão **Regerar**, para que o sistema gere os lançamentos automaticamente, com base nos dados informados no adiantamento.
- 2. Clique no botão **Incluir**, para incluir uma nova linha, para configurar os lançamentos contábeis.
- $F2$ 3. Na coluna Debitar, informe o código da conta débito correspondente. O sistema busca o código da conta contábil da conta financeira informada na janela principal, para efetuar o lançamento.
- 4. Na coluna Descrição, será informada a descrição correspondente à conta débito.
- 5. Na coluna Creditar, informe o código da conta crédito correspondente. O sistema busca o código da conta contábil do campo Conta desse cliente da guia Contabilidade/ Escritório do cadastro do cliente, para efetuar o lançamento.
- 6. Na coluna Descrição, será informada a descrição correspondente à conta crédito.
- 7. Na coluna Valor, o sistema irá preencher automaticamente com o valor a ser contabilizado.
- 8. Na coluna Histórico, informe o código do histórico correspondente. O sistema busca o código do histórico informado no campo Histórico do quadro Recebimento da guia Contabilidade/Contas a Receber dos parâmetros.
- 9. Na coluna Descrição, será informada a descrição do histórico correspondente.
- 10. Caso queira excluir alguma linha de lançamentos contábeis, clique sobre o botão **Excluir**.

## **4.2.3.2.1.4 Guia Lançamentos contábeis do cliente**

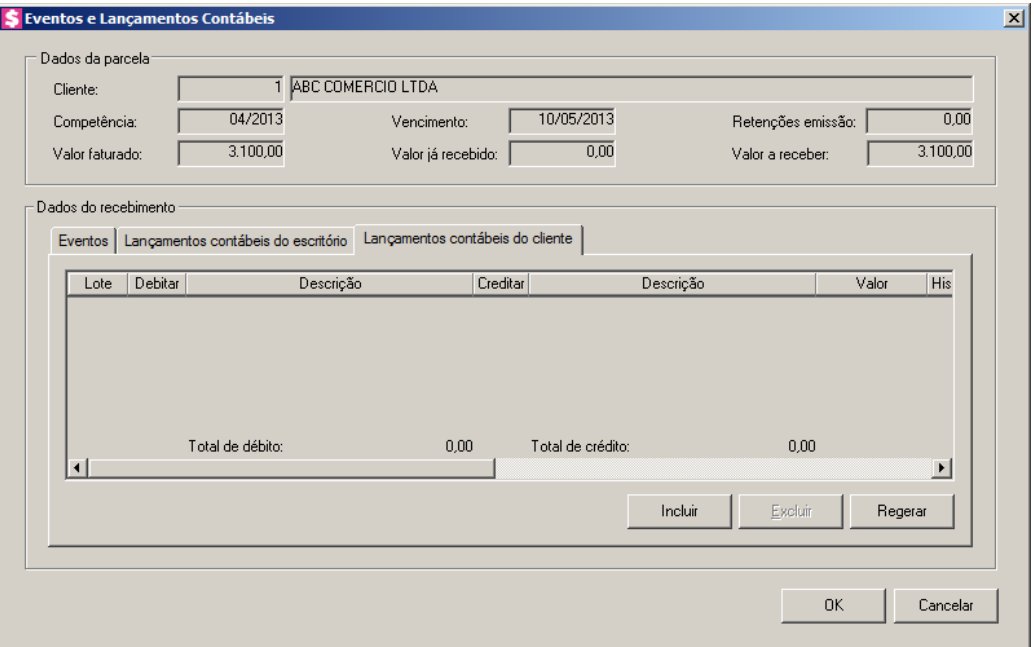

- 1. Clique no botão **Regerar**, para que o sistema gere os lançamentos automaticamente, com base nos dados informados no adiantamento.
- 2. Clique no botão **Incluir**, para incluir uma nova linha, para configurar os lançamentos contábeis.
- 3. Na coluna Debitar, informe o código da conta débito correspondente. O sistema busca o código da conta contábil do campo Honorários a pagar da guia Contabilidade/Cliente/Geral do cadastro do cliente, para efetuar o lançamento.
- 4. Na coluna Descrição, será informada a descrição correspondente a conta débito.
- $F2$ 5. Na coluna Creditar, informe o código da conta crédito correspondente. O sistema busca o código da conta contábil do campo Conta crédito da guia Contabilidade/Cliente/Pagamento do cadastro do cliente, para efetuar o lançamento.
- 6. Na coluna Descrição, será informada a descrição correspondente a conta crédito.
- 7. Na coluna Valor, o sistema irá preencher automaticamente com o valor a ser contabilizado.
- 8. Na coluna Histórico, informe o código do histórico correspondente. O sistema busca  $F2$ o código do histórico informado no campo Histórico da guia Contabilidade/Cliente/Pagamento do cadastro do cliente.

- 9. Na coluna Descrição, será informada a descrição do histórico correspondente.
- 10. Caso queira excluir alguma linha de lançamentos contábeis, clique sobre o botão **Excluir**.
- 11. Clique no botão **Cancelar**, para cancelar as configurações realizadas.
- 12. Clique no botão **OK**, para voltar a janela Recebimento em grupo.
- 13. Clique no botão **Gravar**, para salvar os recebimentos realizados.
- 14. Clique no botão **Fechar**, para fechar a janela.

## **4.2.3.2.1.5. Guia Dados cheque**

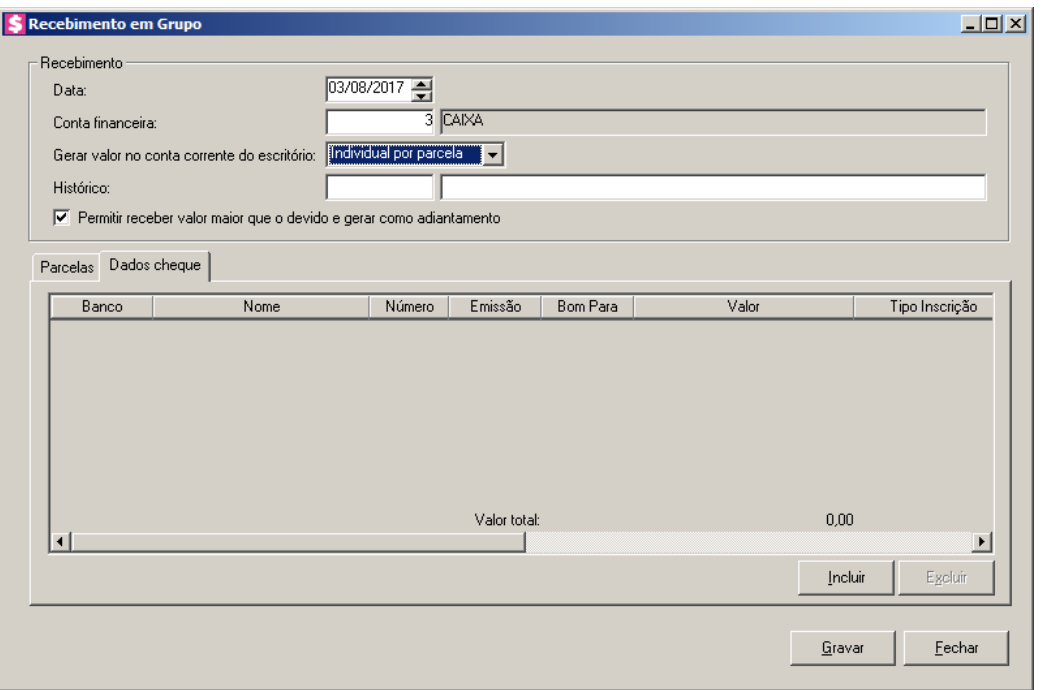

*A guia Dados cheque somente ficará habilitada quando a conta financeira selecionada for do tipo Cheque.*

- 1. Clique no botão **Incluir**, para incluir as informações do cheque.
- 2. Na guia Dados cheque, na coluna:
	- Banco, selecione o banco do cheque;
	- Nome, será demonstrado o nome do banco;
	- Número, informe o número do cheque;
	- Emissão, informe a data de emissão dos cheques;
	- Bom Para, informe para qual data é o cheque;
	- Valor, informe o valor do cheque;

- Tipo Inscrição, será demonstrado o tipo de inscrição do cheque;
- Inscrição, informe o número de inscrição do cheque;
- Correntista, informe os dados do correntista;
- Observação, informe um observação para o cheque.
- 3. Clique no botão **Excluir**, para excluir as informações do cheque inseridas indevidamente.

## **4.2.3.2.2. Consultar recebimento**

4. Selecione na lista de parcelas da janela Recebimento em grupo de contas a receber a linha desejada, e clique no botão **Consultar**, para abrir a janela Consulta Recebimento, conforme a janela a seguir:

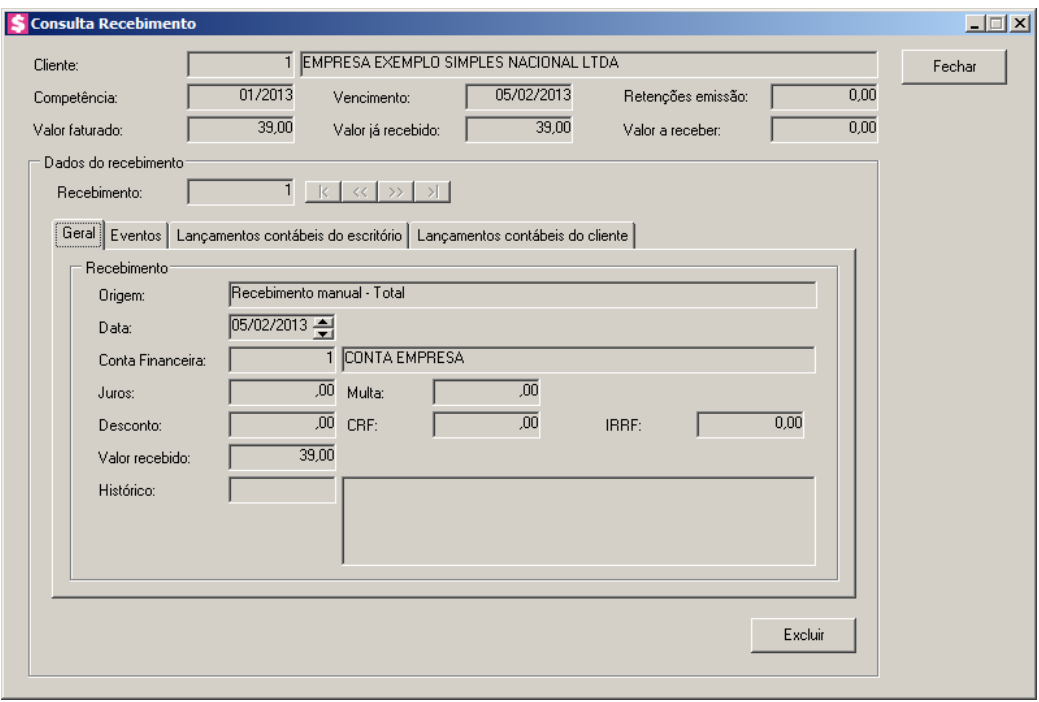

- 5. No campo Cliente, será informado o código e o nome do cliente correspondente a parcela.
- 6. No campo Competência, será informada a competência do faturamento cuja parcela foi gerada.
- 7. No campo Vencimento, será informada a data de vencimento da parcela.
- 8. No campo Retenções emissão, será informado o valor das retenções por emissão das parcelas.
- 9. No campo Valor faturado, será informado o valor faturado, referente ao valor total da

parcela recebida.

- 10. No campo Valor já recebido, será informado o valor já recebido da parcela. Este valor corresponde aos recebimentos realizados para a parcela e será composto pela soma dos valores informados no campo Valor recebido de cada recebimento, somando os descontos e as retenções dos recebimentos e subtraindo os juros e as multas.
- 11. No campo Valor a receber, será informado o valor em aberto da parcela consultada.
- 12. No quadro Dados do recebimento, no campo:
	- Recebimento, será informado o número do recebimento.

## **4.2.3.2.2.1. Guia Geral**

- 1. No quadro Recebimento, no campo:
	- Origem, será preenchido com a descrição da origem do recebimento;
	- Data, será preenchido com a data em que foi realizado o recebimento;
	- Conta Financeira, será preenchido com o código da conta financeira informado no recebimento;
	- Juros, será preenchido com o valor do juros, cobrado no recebimento da parcela;
	- Multa, será preenchido com o valor da multa, cobrado no recebimento da parcela;
	- Desconto, será preenchido com o valor do desconto concedido no recebimento da parcela;

*Quando nos parâmetros da empresa o fato gerador da CRF estiver definido como recebimento, o campo* CRF *será habilitado. Também será habilitado o campo* IRRF*, caso o fato gerador do IRRF esteja definido como recebimento nos parâmetros.*

- CRF, será preenchido com o valor do CRF que foi deduzido no recebimento da parcela;
- IRRF, será preenchido com o valor do IRRF que foi deduzido no recebimento da parcela;
- Valor recebido, será preenchido com o valor referente ao recebimento;
- Histórico, será preenchido com o histórico informado no momento do recebimento.

## **4.2.3.2.2.2. Guia Eventos**

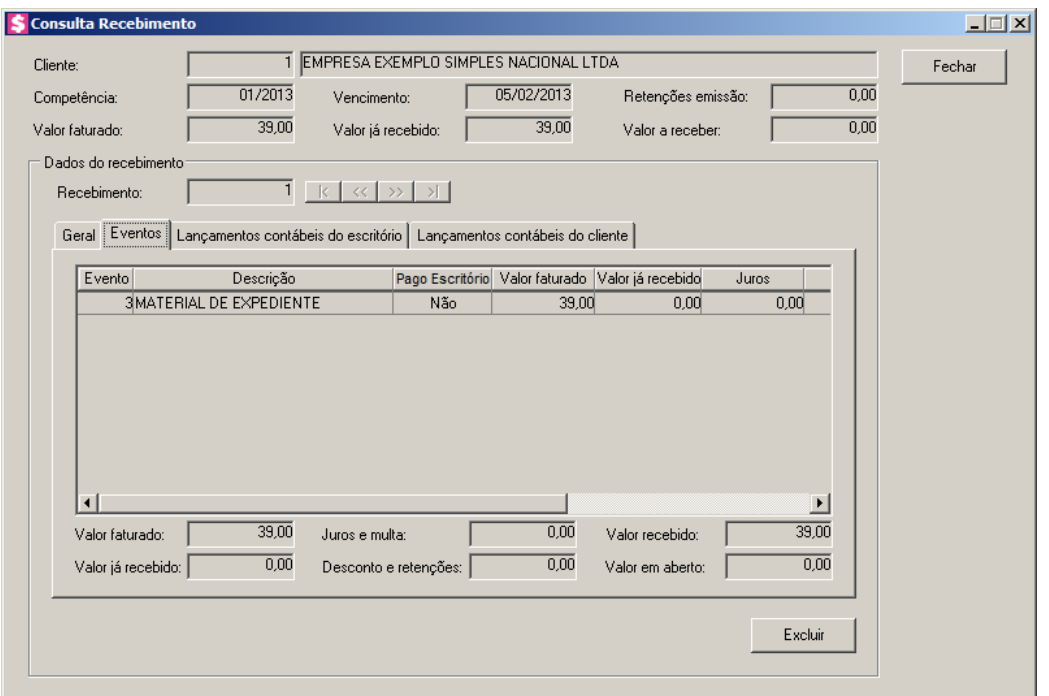

- 1. Na coluna Evento, será informado o código do evento.
- 2. Na coluna Descrição, será informada a descrição do evento.
- 3. Na coluna Pago Escritório, será informado se o evento foi pago ou não pelo escritório.
- 4. Na coluna Valor faturado, será informado o valor faturado para cada evento. Esse valor será composto sem deduzir as retenções por emissão. A soma de todos os valores faturados dos eventos listados, será o valor faturado total da parcela.
- 5. Na coluna Valor já recebido, será informado o valor já recebido para cada evento em recebimentos parciais anteriores ao recebimento que está sendo consultado. A soma dos valores já recebidos dos eventos listados, será o valor já recebido da parcela até o recebimento consultado. Este valor será composto pela soma dos valores recebidos do evento, somando os descontos e retenções dos recebimentos e subtraindo os juros e as multas.
- 6. Na coluna Juros, será informado o valor do juros cobrado para o evento, pelo atraso da parcela.
- 7. Na coluna Multa, será informado o valor da multa cobrada para o evento, pelo o atraso da parcela.
- 8. Na coluna Desconto, será informado o valor do desconto concedido para o evento.
- 9. Na coluna CRF, será informado o valor do CRF que foi deduzido do valor da parcela.
- 10. Na coluna IRRF, será informado o valor do IRRF que foi deduzido no recebimento da

parcela.

- 11. Na coluna INSS retido, será informado o valor do imposto INSS retido.
- 12. Na coluna ISS retido, será informado o valor do imposto ISS retido.
- 13. Na coluna Valor recebido, será informado o valor recebido do evento no recebimento que está sendo consultado.
- 14. Na coluna Valor em aberto, será informado o valor que está em aberto para o evento.
- 15. No campo Valor faturado, será informado o valor faturado, referente ao valor total da parcela.
- 16. No campo Juros e multa, será informado o valor do juros e multa informado.
- 17. No campo Valor recebido, será preenchido com o valor referente ao recebimento.
- 18. No campo Valor já recebido, será informado o valor já recebido da parcela em recebimentos anteriores ao recebimento que está sendo consultado. Este valor será composto pela soma dos valores recebidos, somando os descontos e as retenções dos recebimentos e subtraindo os juros e as multas.
- 19. No campo Desconto e retenções, será informado o valor da soma dos descontos dos recebimentos e das retenções por emissão e também por recebimento.
- 20. No campo Valor em aberto, será informado o valor em aberto conforme as informações de recebimento.

## **4.2.3.2.2.3. Guia Lançamentos contábeis do escritório**

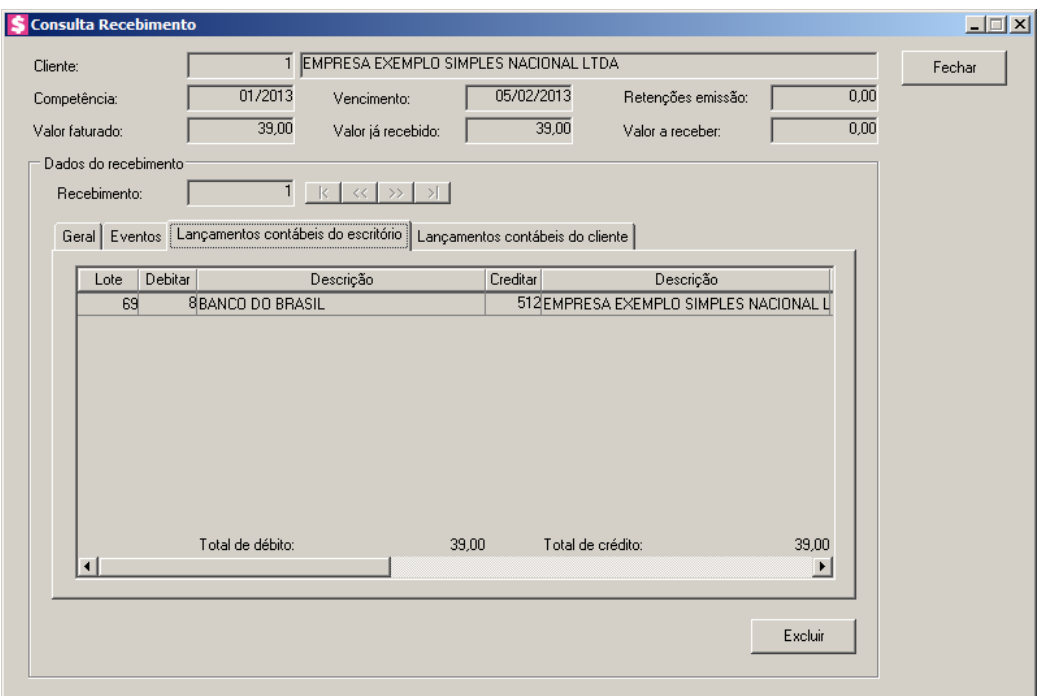

- 1. Na coluna Debitar, será informada a conta débito do recebimento.
- 2. Na coluna Descrição, será informado o nome da conta.
- 3. Na coluna Creditar, será informada a conta crédito do recebimento.
- 4. Na coluna Descrição, será informado o nome da conta.
- 5. Na coluna Valor, será informado o valor o valor do lançamento contábil.
- 6. Na coluna Histórico, será informado o código do histórico do recebimento.
- 7. Na coluna Descrição, será informada a descrição do histórico.
- 8. Clique no botão **Excluir**, para excluir o recebimento e o lançamento contábil.
- 9. Clique no botão **Fechar**, para fechar a janela Consulta recebimento.

## **4.2.3.2.2.4. Guia Lançamentos contábeis do cliente**

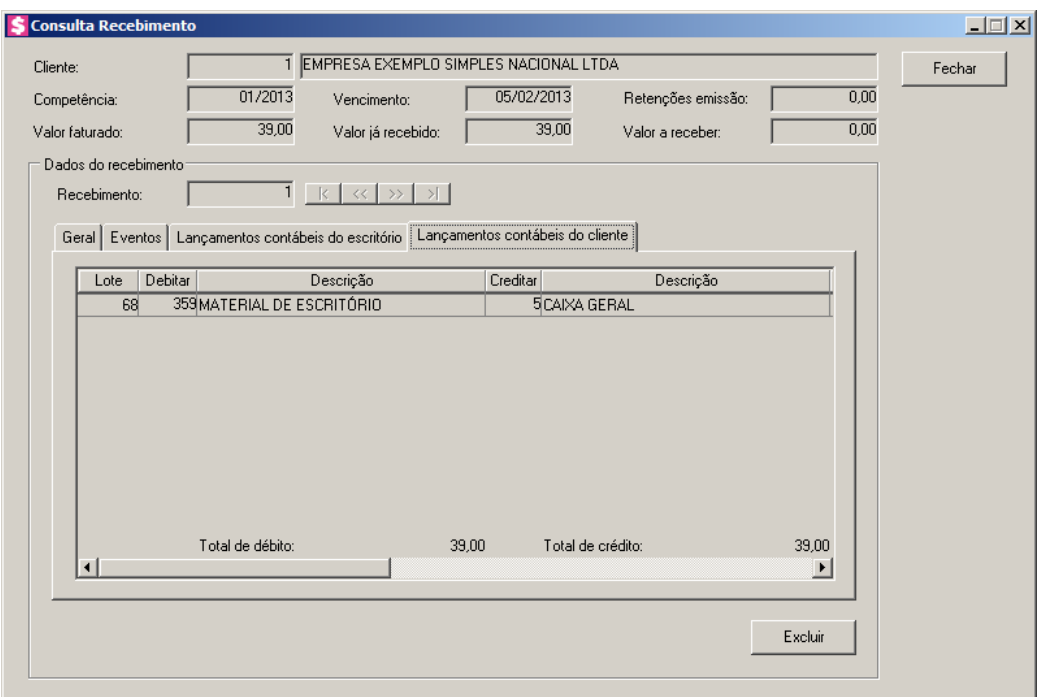

- 1. Na coluna Debitar, será informada a conta débito do recebimento.
- 2. Na coluna Descrição, será informado o nome da conta.
- 3. Na coluna Creditar, será informada a conta crédito do recebimento.
- 4. Na coluna Descrição, será informado o nome da conta.
- 5. Na coluna Valor, será informado o valor o valor do lançamento contábil.
- 6. Na coluna Histórico, será informado o código do histórico do recebimento.
- 7. Na coluna Descrição, será informada a descrição do histórico.
- 8. Clique no botão **Excluir**, para excluir o recebimento e o lançamento contábil.
- 9. Clique no botão **Fechar**, para fechar a janela Consulta recebimento.

## **4.2.4. Adiantamentos**

Nesta opção você poderá lançar valores referentes a adiantamentos efetuados pelos clientes e definir quais eventos e em qual ordem serão aproveitados. Ao faturar, o sistema fará os devidos recebimentos automaticamente conforme configurações feitas no adiantamento.

1. Clique no menu **Processos**, submenu **Contas a Receber**, opção **Adiantamentos**, para abrir a janela Adiantamento, conforme a figura a seguir:

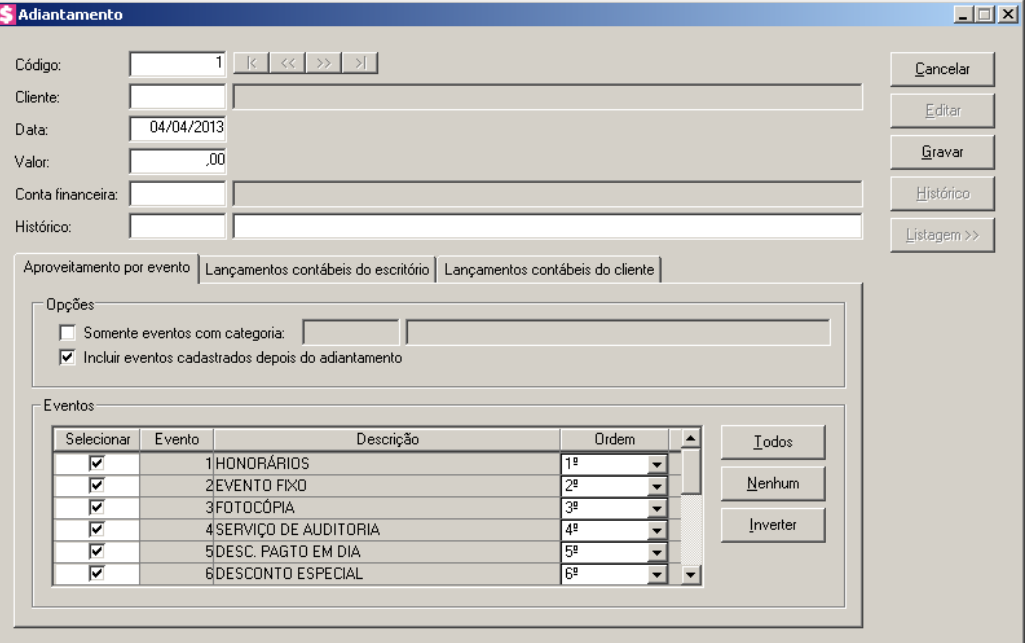

- 2. Caso não haja adiantamento cadastrado, entrará automaticamente no modo de inclusão; caso contrário, clique no botão **Novo**, para incluir um novo adiantamento.
- 3. No campo Código, será informado automaticamente pelo sistema um código sequencial, caso seja necessário você poderá alterar.
	- 4. No campo Cliente, informe o código do cliente que efetuou o pagamento adiantado.
- 5. No campo Data, informe a data referente ao adiantamento.
- 6. No campo Valor, informe o valor do adiantamento.
	- 7. No campo Conta financeira, informe o código da conta financeira que será utilizada nos recebimentos que serão originados pelo adiantamento.
	- 8. No campo Histórico, informe o código de um histórico para o adiantamento. O campo ao lado, será preenchido com a descrição do histórico que poderá ser alterada ou complementada. Caso não seja informado um código, você poderá descrever o histórico desejado.

#### **4.2.4.1. Guia Aproveitamento por evento**

Nesta guia, você irá definir como o adiantamento será aproveitado em faturamentos futuros, indicando quais eventos serão aproveitados nos recebimentos deste adiantamento.

1. No quadro Opções, selecione a opção:

**Somente eventos com categoria**, para que sejam listados apenas os eventos

configurados com a categoria informada. Ao lado será habilitado um campo onde você deverá informar o código da categoria desejada para filtrar os eventos vinculados a ela;

- **Incluir eventos cadastrados depois do adiantamento**, para que os eventos cadastrados após o adiantamento, sejam incluídos na lista de eventos para aproveitamento.
- 2. No quadro Eventos, desmarque a opção **Selecionar** para os eventos que não deseja aproveitar com o valor do adiantamento. Ao desmarcar será desabilitada a coluna Ordem e os demais eventos já selecionados terão a ordem redefinida.
	- Na coluna Ordem, defina a ordem de aproveitamento do evento no faturamento;
	- Clique no botão **Todos**, para que todos os eventos fiquem selecionados para aproveitamento;
	- Clique no botão **Nenhum**, para que nenhum evento fique selecionado;
	- Clique no botão **Inverter**, para que as seleções sejam invertidas.

#### **4.2.4.2. Guia Lançamentos contábeis do escritório**

Nesta opção, serão demonstrados os lançamentos contábeis gerados pelo sistema em função do adiantamento cadastrado. Você pode incluir, excluir e alterar os lançamentos gerados conforme sua necessidade.

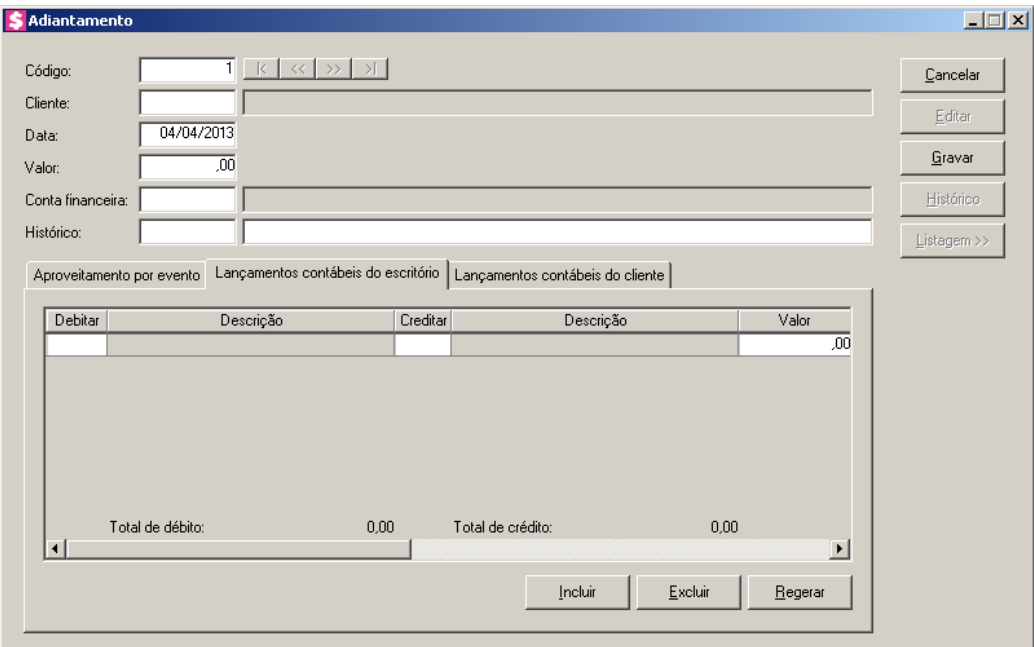

1. Clique no botão **Regerar**, para que os lançamentos sejam regerados;

- 2. Clique no botão **Incluir**, para incluir uma nova linha, para configurar os lançamentos contábeis.
- $\overline{\mathbb{F}_{77}^2}$

• Na coluna Debitar, informe o código da conta débito correspondente. O sistema busca o código da conta contábil da conta financeira informada no adiantamento, para efetuar o lançamento;

• Na coluna Descrição, será informada a descrição correspondente à conta débito;

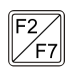

• Na coluna Creditar, informe o código da conta crédito correspondente. O sistema busca o código da conta contábil do quadro Adiantamento da guia Contabilidade/Contas a Receber dos parâmetros, para efetuar o lançamento;

- Na coluna Descrição, será informada a descrição correspondente à conta crédito;
- Na coluna Valor, o sistema irá preencher automaticamente com o valor a ser contabilizado;
- Na coluna Histórico, informe o código do histórico correspondente. O sistema busca o código do histórico informado no campo Histórico do quadro Adiantamento da guia Contabilidade/Contas a Receber dos parâmetros;
	- Na coluna Descrição, será informada a descrição do histórico correspondente;
	- Caso queira excluir alguma linha de lançamentos contábeis, clique sobre o botão **Excluir**.

## **4.2.4.3. Guia Lançamentos contábeis do cliente**

Nesta opção, serão demonstrados os lançamentos contábeis do cliente gerados pelo sistema em função do adiantamento cadastrado. Você pode incluir, excluir e alterar os lançamentos gerados conforme sua necessidade.
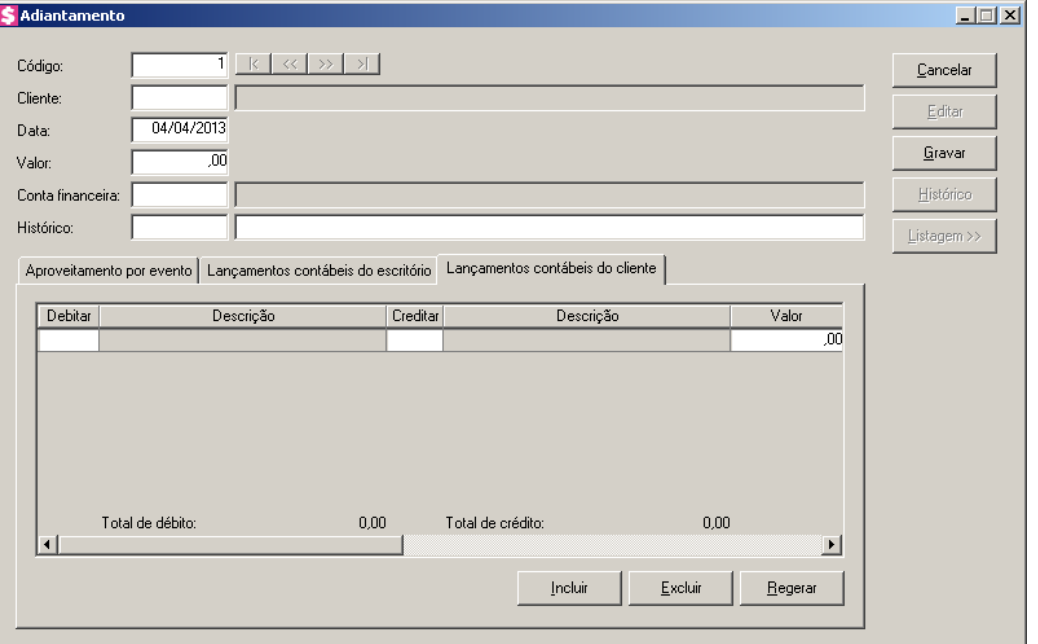

- 1. Clique no botão **Regerar**, para que os lançamentos sejam regerados.
- 2. Clique no botão **Incluir**, para incluir uma nova linha, para configurar os lançamentos contábeis do cliente.
- $F2$ • Na coluna Debitar, informe o código da conta débito correspondente. O sistema busca o código da conta contábil do campo Conta débito da guia Contabilidade/Cliente/Adiantamento do cadastro do cliente, para efetuar o lançamento;
	- Na coluna Descrição, será informada a descrição correspondente à conta débito informada na coluna anterior para esse adiantamento;
- $F2$ • Na coluna Creditar, informe o código da conta crédito correspondente. O sistema busca o código da conta contábil do campo Conta crédito da guia Contabilidade/Cliente/Adiantamento do cadastro do cliente, para efetuar o lançamento;
	- Na coluna Descrição, será informada a descrição correspondente à conta crédito informada na coluna anterior para esse adiantamento;
	- Na coluna Valor, o sistema irá preencher automaticamente com o valor a ser contabilizado;
- $F2$ • Na coluna Histórico, informe o código do histórico correspondente. O sistema busca o código do histórico informado do campo Histórico da guia

Contabilidade/Cliente/Adiantamento do cadastro do cliente;

- Na coluna Descrição, será informada a descrição do histórico correspondente;
- Caso queira excluir alguma linha de lançamentos contábeis, clique sobre o botão **Excluir**.
- 3. Clique no botão **Gravar**, para salvar o adiantamento.

*Caso já exista algum aproveitamento para o adiantamento será possível alterar apenas o histórico.*

- 4. Clique no botão **Editar**, para editar algum adiantamento.
- 5. Clique no botão **Histórico**, para consultar os aproveitamentos do adiantamento na janela Histórico de adiantamento, onde terá dados dos eventos aproveitados.
- 6. Clique no botão **Listagem>>**, para listar os adiantamentos cadastrados.

# **4.2.4.4. Botão Histórico**

Nesta opção, você irá visualizar o histórico de adiantamento do cliente desejado, basta acessar na janela Adiantamento, o adiantamento desejado e clicar no botão **Histórico**, para abrir a janela Histórico de adiantamento do cliente correspondente, conforme a figura a seguir:

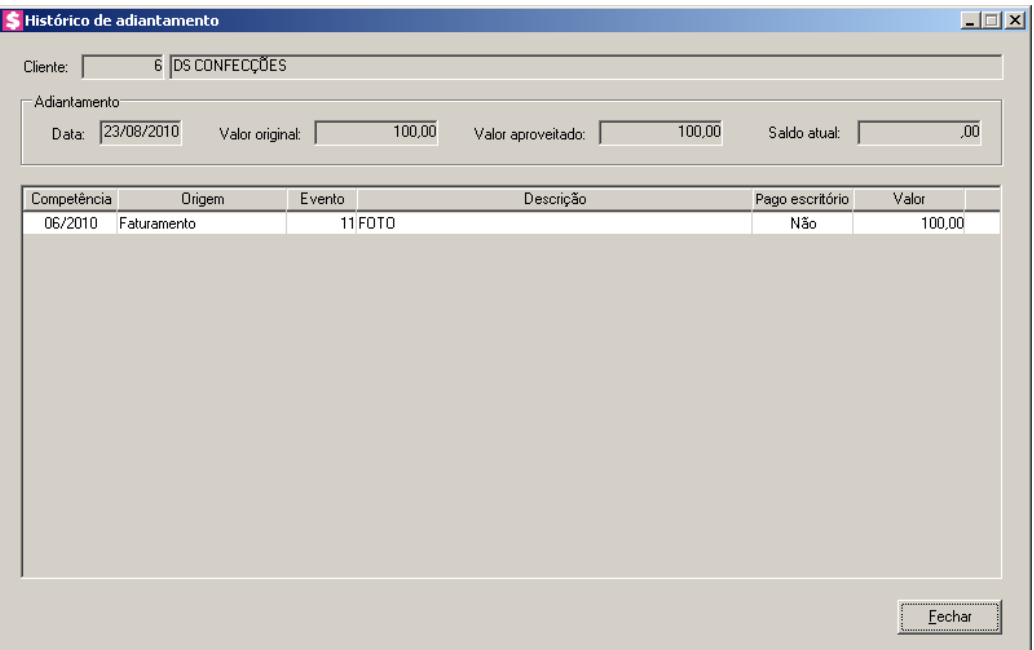

- 1. No campo Cliente, será informado o código e o nome do cliente correspondente ao histórico de adiantamento.
- 2. No quadro Adiantamento, no campo:

- Data, será informada a data do adiantamento;
- Valor original, será informado o valor do adiantamento;
- Valor aproveitado, será informado o valor que já foi aproveitado do adiantamento realizado;
- Saldo atual, será informado o saldo atual.
- 3. Na coluna Competência, será informada a competência do faturamento que teve o aproveitamento realizado.
- 4. Na coluna Origem, será informado como foi originado o aproveitamento.
- 5. Na coluna Evento, será informado o código do evento que teve o aproveitamento realizado.
- 6. Na coluna Descrição, será informada a descrição do evento informado na coluna anterior.
- 7. Na coluna Pago escritório, será informado se o evento foi pago ou não pelo escritório.
- 8. Na coluna Valor, será informado o valor aproveitado para o evento.
- 9. Clique no botão **Fechar**, para fechar a janela Histórico de adiantamento.

# **4.2.5. Renegociações**

# **4.2.5.1. Renegociar**

Nesta opção, você poderá renegociar com o cliente as parcelas que estão em aberto podendo gerar novo faturamento com nova data de vencimento, reparcelar o saldo em aberto, também quitar sem receber ou ainda apenas alterar o vencimento de uma parcela.

1. Clique no menu **Processos**, submenu **Contas a Receber**, submenu **Renegociações**,

opção **Renegociar**, para abrir a janela Renegociação, conforme a figura a seguir:

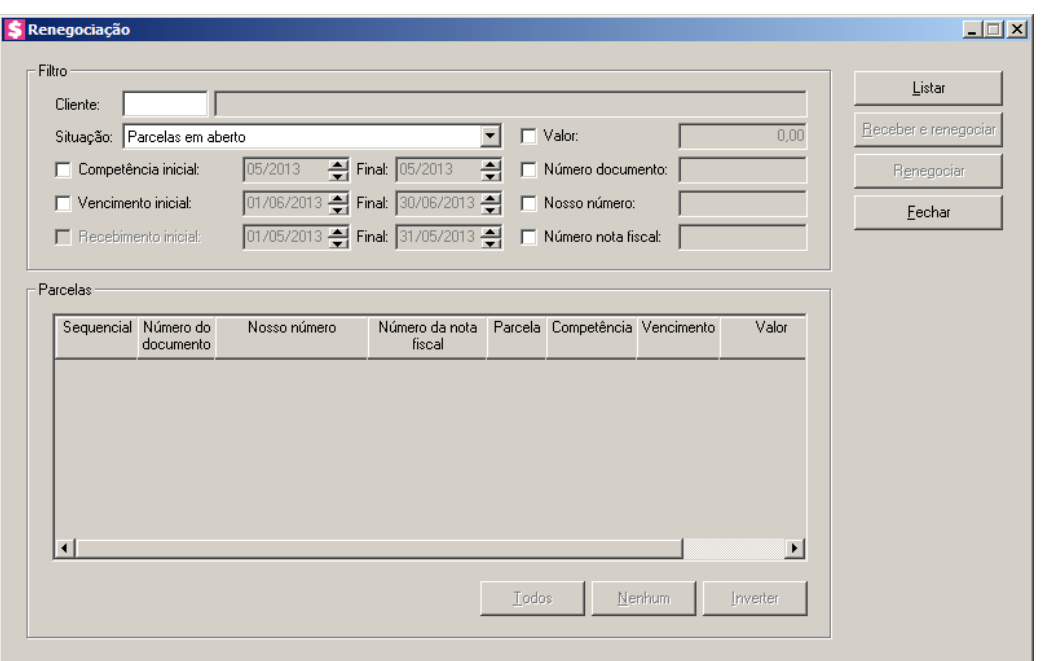

- 2. No quadro Filtro, no campo:
	- Cliente, informe o código do cliente desejado para listar as parcelas;
	- Situação, selecione a opção:
		- **Parcelas em aberto**, para listar todas as parcelas que tiveram algum valor em aberto, seja total ou parcial;
		- **Parcelas recebidas**, para listar todas as parcelas que já foram recebidas integralmente;
		- **Todas parcelas**, para listar todas as parcelas independente de qualquer situação que se encontrarem;
		- **Parcelas com recebimento parcial**, para listar todas as parcelas que tiveram baixa parcial, com valor em aberto maior que zero;
	- Selecione a opção **Competência inicial**, para listar as parcelas conforme a competência de faturamento. Serão habilitados os campos para informar a competência inicial e final desejadas para o filtro;
	- Selecione a opção **Vencimento inicial**, para listar as parcelas conforme a data de vencimento. Serão habilitados os campos para informar as datas de vencimentos inicial e final desejadas para o filtro;

*A opção* **Recebimento inicial***, estará habilitada para as situações* **Parcelas recebidas***,* **Todas parcelas** *e* **Parcelas com recebimento parcial**.

- Selecione a opção **Recebimento inicial**, para listar as parcelas conforme a data do recebimento. Serão habilitados os campos para informar as datas de recebimento inicial e final desejadas para o filtro;
- Selecione a opção **Valor**, para listar as parcelas com valor da parcela igual ao informado;
- Selecione a opção **Número documento**, para listar as parcelas que tenham o número do documento de cobrança emitido;
- Selecione a opção **Nosso número**, para listar as parcelas que tenham o nosso número do boleto emitido;
- Selecione a opção **Número nota fiscal**, para listar as parcelas que tenham o número da nota fiscal emitida.
- 3. Clique no botão **Listar**, para que sejam listadas as parcelas conforme filtro realizado.
- 4. No quadro Parcelas, a coluna:
	- Sequencial, será preenchida com o número sequencial da parcela gerada no faturamento;
	- Número do documento, será preenchida com o número do documento de cobrança emitido;
	- Nosso número, será preenchida com o nosso número do boleto emitido;
	- Número da nota fiscal, será preenchida com o número da nota fiscal emitida;
	- Parcela, será preenchida com o número correspondente a parcela;
	- Competência, será preenchida com a competência que foi gerada a parcela;
	- Vencimento, será preenchida com a data de vencimento da parcela;
	- Valor, será preenchida com o valor da parcela;
	- Em aberto, caso a parcela esteja paga parcialmente será informado o valor restante da parcela, ou então, quando nenhum valor foi pago, será informado o valor total em aberto;
	- Você poderá marcar e desmarcar cada parcela, clicando sobre as mesmas. E poderá utilizar os botões abaixo, como auxílio:
		- Clique no botão **Todos**, para selecionar todas as parcelas;
		- Clique no botão **Nenhum**, para que nenhuma parcela fique selecionada;
		- Clique no botão **Inverter**, caso você queira que a seleção seja invertida. Ex: As parcelas que estavam desmarcadas ficarão selecionadas. E os que estavam selecionadas, ficarão desmarcadas.

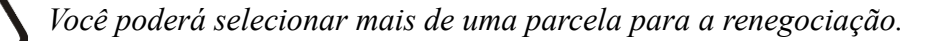

- 5. Selecione na lista a linha desejada, e clique no botão **Renegociar**, para fazer a renegociação.
- 6. Selecione na lista a linha desejada, e clique no botão **Receber e renegociar**, para realizar um recebimento e fazer uma renegociação.
- 7. Clique no botão **Fechar**, para fechar a janela renegociação.

# **4.2.5.1.1. Botão Receber e Renegociar**

Nesta opção você poderá efetuar o recebimento da parcela e renegociar com o cliente as demais parcelas em aberto.

1. Clique no botão **Receber e renegociar**, da janela Renegociação, para abrir a janela Receber e Renegociar, conforme a figura a seguir:

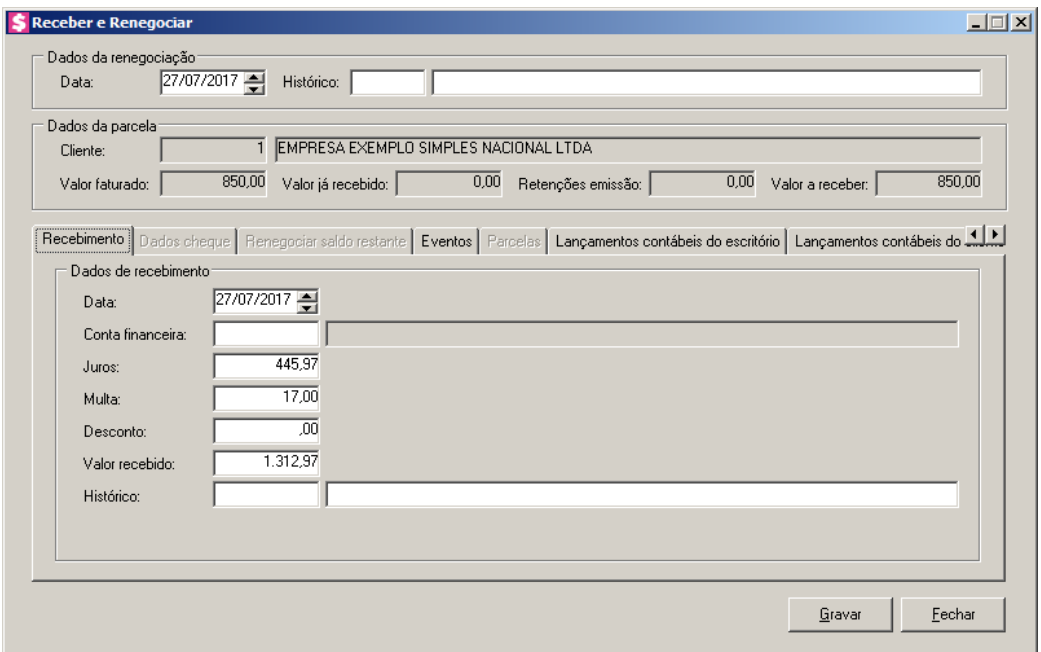

- 2. No quadro Dados da renegociação, no campo:
	- Data, informe a data de renegociação, no formato DD/MM/AAAA;
	- Histórico, informe o histórico correspondente, este histórico poderá ser alterado ou complementado. Caso não seja informado um código, você poderá descrever o histórico desejado manualmente.
- 3. No quadro Dados da parcela, no campo:

- Cliente, será informado o código e o nome do cliente referente a parcela selecionada;
- Valor faturado, será informado o valor faturado, referente ao valor total das parcelas selecionadas para a renegociação;
- Valor já recebido, será informado o valor já recebido das parcelas selecionadas para a renegociação;
- Retenções emissão, será informado o valor das retenções por emissão das parcelas selecionadas para a renegociação;
- Valor a receber, será informado o valor total em aberto das parcelas selecionas para a renegociação.

# **4.2.5.1.1.1. Guia Recebimento**

Nesta guia você informará os dados do recebimento da parcela do cliente, informando juros e multa ou então descontos.

- 1. No quadro Dados do recebimento, no campo:
	- Data, informe a data do recebimento, no formato DD/MM/AAAA;
- Conta financeira, informe o código da conta financeira em que o recebimento será realizado;

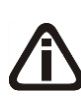

*Quando nos parâmetros da empresa estiver configurado para calcular juros e multa, ao informar a data de recebimento o sistema fará o cálculo automaticamente, baseando-se nos percentuais informados nos parâmetros. Você também poderá informar os valores manualmente.*

- Juros, informe o valor do juros que será cobrado pelo atraso da parcela;
- Multa, informe o valor da multa que será cobrada pelo o atraso da parcela;
- Desconto, informe o valor de desconto concedido no recebimento integral ou parcial da

parcela. Esse valor será subtraído do valor recebido da parcela;

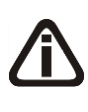

*Quando nos parâmetros da empresa o fato gerador da CRF e IRRF estiver definido como recebimento, os campos* CRF *e* IRRF *serão habilitados. Caso atinja os valores mínimos configurados nos parâmetros, os campos serão preenchidos automaticamente*

• CRF, informe o valor do CRF para o recebimento. Esse valor será subtraído do campo Valor recebido e somado ao valor já recebido da parcela;

- IRRF, informe o valor do IRRF para o recebimento. Esse valor será subtraído do campo Valor recebido e somado ao valor já recebido da parcela;
- Valor recebido, será preenchido com o valor referente as informações dos campos anteriores, caso necessário você poderá alterar esse valor para realizar um recebimento parcial;
- $\sqrt{\frac{F2}{F7}}$

• Histórico, será preenchida com a descrição do histórico que poderá ser alterada ou complementada. Caso não seja informado um código, você poderá descrever o histórico desejado manualmente.

# **4.2.5.1.1.2. Guia Dados cheque**

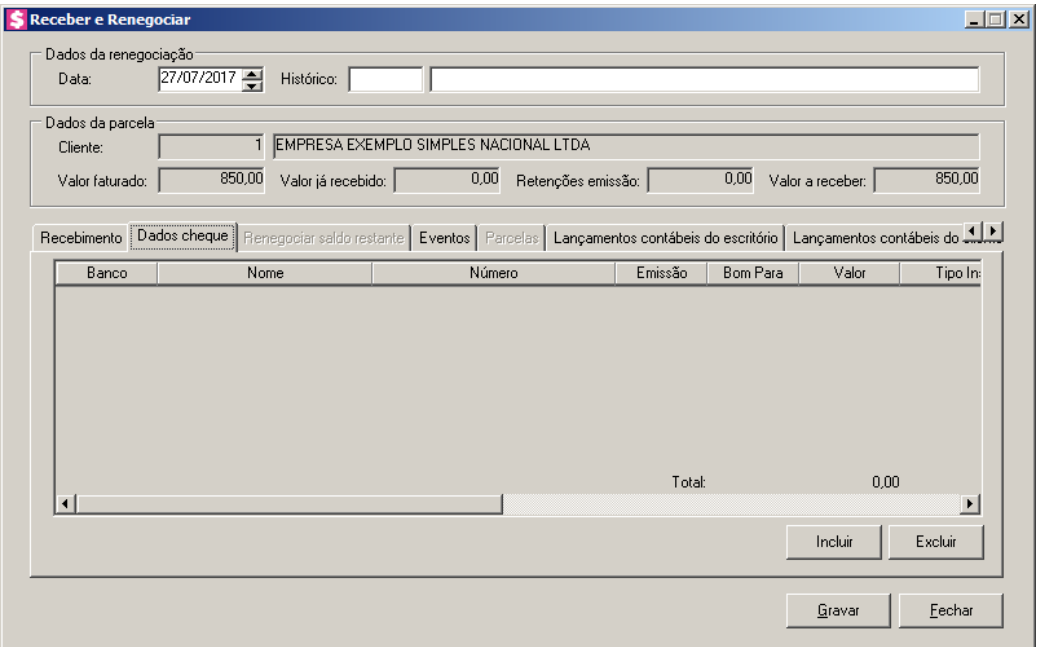

*A guia Dados cheque somente ficará habilitada quando a conta financeira selecionada for do tipo Cheque.*

- 1. Clique no botão **Incluir**, para incluir as informações do cheque.
- 2. Na guia Dados cheque, na coluna:
	- Banco, selecione o banco do cheque;
	- Nome, será demonstrado o nome do banco;
	- Número, informe o número do cheque;
	- Emissão, informe a data de emissão dos cheques;
	- Bom Para, informe para qual data é o cheque;

- Valor, informe o valor do cheque;
- Tipo Inscrição, será demonstrado o tipo de inscrição do cheque;
- Inscrição, informe o número de inscrição do cheque;
- Correntista, informe os dados do correntista;
- Observação, informe um observação para o cheque.
- 3. Clique no botão **Excluir**, para excluir as informações do cheque inseridas indevidamente.

# **4.2.5.1.1.3. Guia Renegociar saldo restante**

Nesta guia será possível renegociar com o cliente as parcelas em aberto, gerando novas parcelas ou até mesmo quitar as parcelas sem receber.

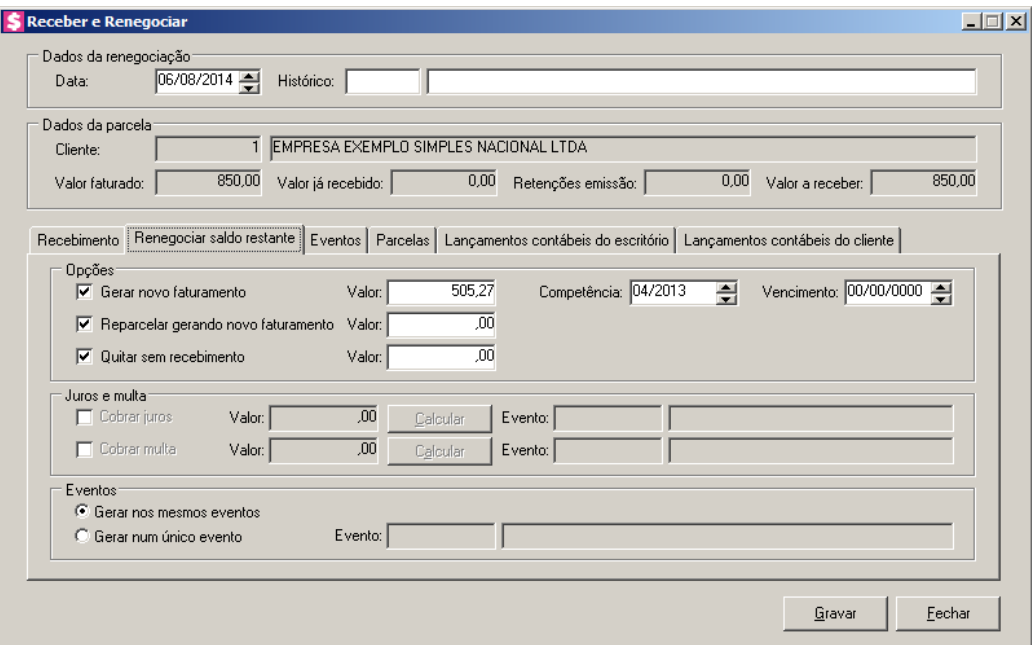

1. No quadro Opções, selecione a opção:

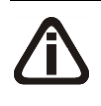

*A soma dos valores renegociados, deve ser igual ao valor restante da soma a receber das parcelas selecionadas para a renegociação, já descontando o valor recebido na guia* Parcela*.*

• **Gerar novo faturamento**, para que seja gerado um novo faturamento com outra data de vencimento para o valor desejado a renegociar. Ao selecionar este campo, os campos ao lado serão habilitados e você poderá alterar o valor definido no campo Valor para que o restante seja renegociado de outra forma. No campo Competência, você informará a competência para o novo faturamento e no campo Vencimento, informará o novo

vencimento do valor renegociado;

- **Reparcelar gerando novo faturamento**, para que o valor desejado seja renegociado de forma parcelada. Ao selecionar este campo, o campo Valor ao lado será habilitado e você poderá alterá-lo definindo o valor desejado para a renegociação de forma parcelada;
- **Quitar sem recebimento**, para que seja baixado da parcela um valor que não foi recebido. Esse valor você poderá alterá-lo, definindo o valor desejado.

# *As opções do quadro* Juros e multa *somente serão habilitados, quando nos parâmetros da empresa estiver selecionada as opções* **Calcular juros na renegociação** *e* **Calcular multa na renegociação** *na guia* Renegociação *e estiver selecionada a opção* **Gerar novo faturamento** *ou* **Reparcelar gerando novo faturamento** *no quadro* Opções*.*

- 2. No quadro Juros e multa, selecione a opção:
	- **Calcular juros**, para que na renegociação seja calculado o juros;
	- No campo Valor, será informado automaticamente o valor do juros a ser cobrado, caso necessário poderá ser alterado;
	- Clique no botão **Calcular**, para que seja calculado o juros da renegociação;
	- No campo Evento, será informado automaticamente pelo sistema o evento informado nos parâmetros da empresa na guia Renegociação;
	- **Calcular multa**, para que na renegociação seja calculado a multa;
	- No campo Valor, será informado automaticamente o valor da multa a ser cobrada, caso necessário poderá ser alterado;
	- Clique no botão **Calcular**, para que seja calculada a multa da renegociação;
	- No campo Evento, será informado automaticamente pelo sistema o evento informado nos parâmetros da empresa na guia Renegociação.

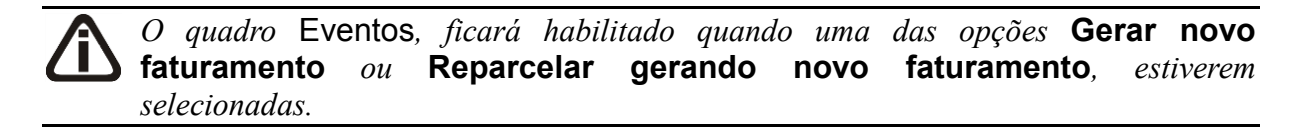

- 3. No quadro Eventos, selecione a opção:
	- **Gerar nos mesmos eventos**, para que o faturamento seja gerado nos mesmos eventos;
	- **Gerar num único evento**, para que o faturamento seja gerado num único evento.

Informe no campo Evento, o evento correspondente.

# **4.2.5.1.1.4. Guia Eventos**

Nesta guia, serão preenchidos os valores das renegociações, e você informará juros, multa e desconto para aos eventos das parcelas, referentes a configuração da guia Recebimento.

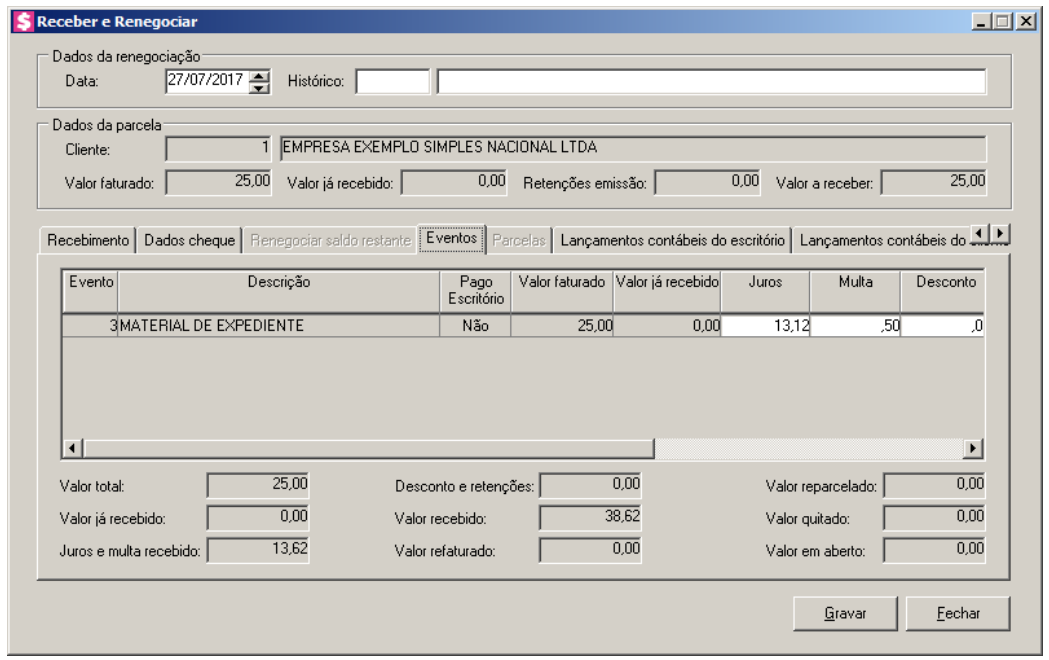

*As colunas que estiverem habilitadas serão preenchidas automaticamente com valores definidos nas guias* Recebimento *e* Renegociar saldo restante*, mas poderão ser alteradas, de modo que a soma das colunas entre os valores não sejam diferentes dos totais das guias.*

*Os valores preenchidos automaticamente, serão de forma separada entre os eventos.*

- 1. Na coluna Evento, será informado o código do evento da parcela renegociada.
- 2. Na coluna Descrição, será informada a descrição do evento correspondente a coluna anterior.
- 3. Na coluna Pago Escritório, será informado se o evento foi pago ou não pelo escritório.
- 4. Na coluna Valor faturado, será informado o valor faturado do evento.
- 5. Na coluna Valor já recebido, será informado o valor já recebido de cada evento em recebimentos parciais já realizados. A soma dos valores já recebidos dos eventos listados, será o valor já recebido da parcela. Este valor será composto pela soma dos valores recebidos do evento, somando os descontos e as retenções dos recebimentos e subtraindo

os juros e as multas.

*Quando nos parâmetros da empresa estiver configurado para calcular juros e multa, ao informar a data de recebimento o sistema fará o cálculo automaticamente, baseando-se nos percentuais informados nos parâmetros. Você também poderá informar os valores manualmente.*

- 6. Na coluna Juros, informe o valor do juros que será cobrado para o evento pelo atraso da parcela.
- 7. Na coluna Multa, informe o valor da multa que será cobrada para o evento pelo o atraso da parcela.
- 8. Na coluna Desconto, informe o valor do desconto concedido para o evento.

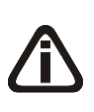

*Quando nos parâmetros da empresa o fato gerador da CRF e IRRF estiver definido como recebimento, os campos* CRF *e* IRRF *serão habilitados. Caso atinja os valores mínimos configurados nos parâmetros, os campos serão preenchidos automaticamente.*

- 9. Na coluna CRF, informe o valor do CRF para o recebimento. Esse valor será subtraído do campo Valor recebido e somado ao valor já recebido da parcela.
- 10. Na coluna IRRF, informe o valor do IRRF para o recebimento. Esse valor será subtraído do campo Valor recebido e somado ao valor já recebido da parcela.
- 11. Na coluna INSS retido, será informado o valor do imposto INSS Retido.
- 12. Na coluna ISS retido, será informado o valor do imposto ISS Retido.
- 13. Na coluna Valor recebido, informe o valor recebido.

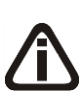

*As colunas* Valor refaturado*,* Valor reparcelado *e* Valor quitado sem recebimento*, serão habilitadas conforme opções selecionadas na guia* Renegociar saldo restante*.*

- 14. Na coluna Valor refaturado, será informado o valor refaturado.
- 15. Na coluna Valor reparcelado, será informado o valor reparcelado.
- 16. Na coluna Valor quitado sem recebimento, será informado o valor quitado sem recebimento.
- 17. Na coluna Valor em aberto, será informado o valor em aberto do evento na parcela.
- 18. No campo Valor total, será informado o valor total faturado.

- 19. No campo Valor já recebido, será informado o valor já recebido da(s) parcela(s) envolvida(s) na renegociação. Este valor corresponde a recebimentos parciais realizados anteriormente para a(s) parcela(s) e será composto pela soma dos valores informados no campo Valor recebido de cada recebimento, somando os descontos e as retenções dos recebimentos e subtraindo os juros e as multas.
- 20. No campo Juros e multa recebido, será informado o valor total de juros e multa cobrado no recebimento.
- 21. No campo Desconto e retenções, será informado o valor da soma dos descontos dos recebimentos e das retenções por emissão e também por recebimento.
- 22. No campo Valor recebido, será informado o valor recebido na renegociação.
- 23. No campo Valor refaturado, será informado o valor refaturado.
- 24. No campo Valor reparcelado, será informado o valor reparcelado.
- 25. No campo Valor quitado, será informado o valor quitado sem recebimento.
- 26. No campo Valor em aberto, será informado o valor que está em aberto.

#### **4.2.5.1.1.5. Guia Parcelas**

Nesta guia você informará os dados do recebimento da parcela do escritório e do cliente, informando a quantidade e dia de vencimento.

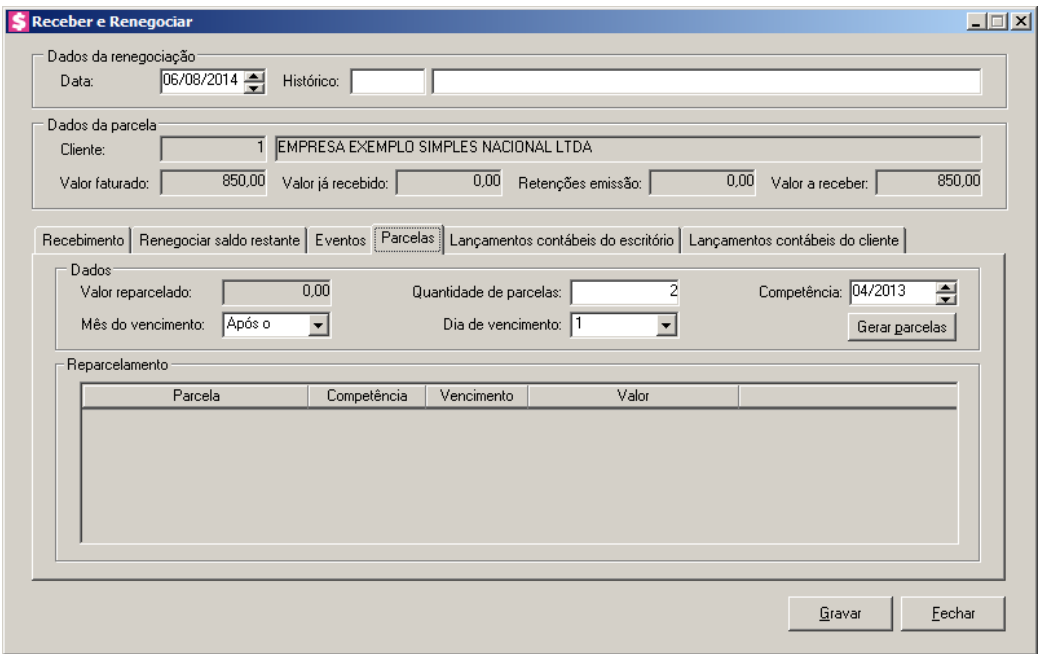

1. No quadro Dados, no campo:

- Valor reparcelado, será informado automaticamente o valor informado na opção **Reparcelar gerando novo faturamento** da guia Renegociar saldo restante;
- Quantidade de parcela, informe o número de parcelas que será reparcelado o valor.
- Competência, informe a competência em que será renegociada a parcela;
- Mês do Vencimento, selecione a opção:
	- **No mesmo**, para que o vencimento da parcela seja dentro do próprio mês renegociado;
	- **Após o**, para que o vencimento da parcela seja no mês seguinte ao mês renegociado;
	- **No segundo**, para que o vencimento da parcela seja no segundo mês após o mês renegociado;
- Dia de vencimento, selecione o dia para vencimento da parcela;
- Clique no botão **Gerar parcelas**, para que seja gerado o reparcelamento.
- 2. No quadro Reparcelamento, na coluna:
	- Parcela, será informado automaticamente o número de parcelas informado no quadro Dados:
	- Competência, será informado automaticamente a competência em que as parcelas serão renegociadas;
	- Vencimento, será informado automaticamente a data de vencimento da parcela, caso necessário poderá ser alterado;
	- Valor, será informado automaticamente o valor da divisão entre o valor reparcelado pela quantidade de parcelas, caso necessário poderá ser alterada.

# **4.2.5.1.1.6. Guia Lançamentos contábeis do escritório**

Nesta opção será demonstrada a contabilização gerada por meio do lançamento de recebimentos, você pode alterar, incluir e excluir lançamentos contábeis conforme sua necessidade.

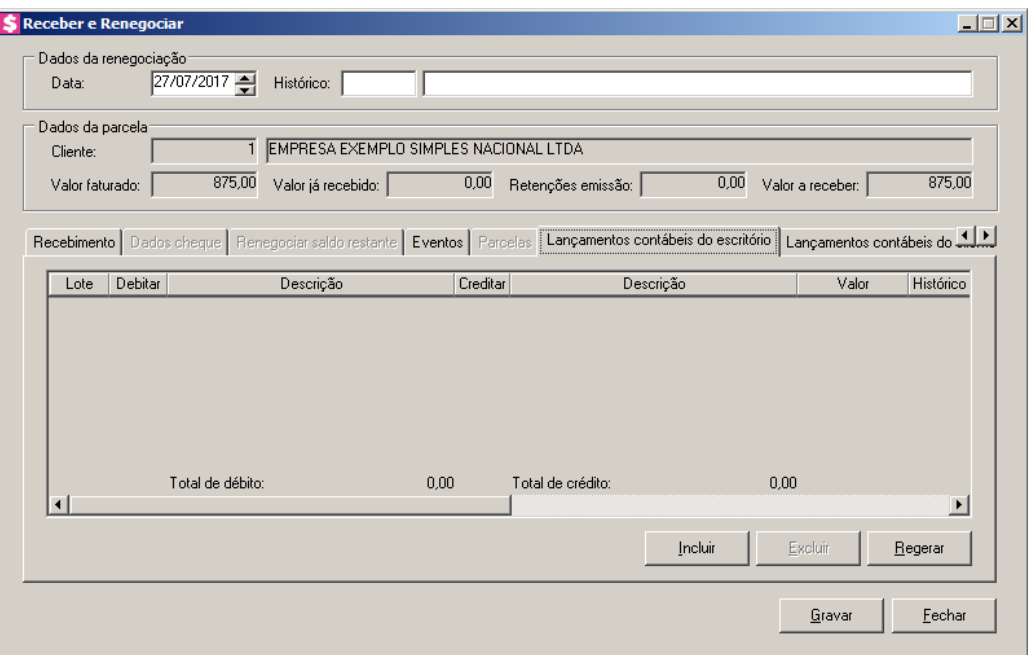

- 1. Clique no botão **Regerar**, para que os lançamentos sejam regerados;
- 2. Clique no botão **Incluir**, para incluir uma nova linha, para configurar os lançamentos contábeis.
- 3. Na coluna Debitar, informe o código da conta débito correspondente. O sistema busca o código da conta contábil da conta financeira informada na guia Parcela, para efetuar o lançamento.
- 4. Na coluna Descrição, será informada a descrição correspondente a conta débito.
- 5. Na coluna Creditar, informe o código da conta crédito correspondente. O sistema busca o código da conta contábil do campo Conta desse cliente da guia Contabilidade/ Escritório do cadastro do cliente, para efetuar o lançamento.
- 6. Na coluna Descrição, será informada a descrição correspondente a conta crédito.
- 7. Na coluna Valor, o sistema irá preencher automaticamente com o valor a ser contabilizado.
- $\sqrt{\frac{F2}{F7}}$ 8. Na coluna Histórico, informe o código do histórico correspondente. O sistema busca o código do histórico informado no campo Histórico do quadro Recebimento da guia Contabilidade/Contas a Receber dos parâmetros.
- 9. Na coluna Descrição, será informada a descrição do histórico correspondente.
- 10. Caso queira excluir alguma linha de lançamentos contábeis, clique sobre o botão **Excluir**.
- 11. Clique no botão **Gravar**, para salvar o recebimento e a renegociação.
- 12. Clique no botão **Fechar**, para fechar a janela de renegociação.

# **4.2.5.1.1.7. Guia Lançamentos contábeis do cliente**

Nesta opção será demonstrada a contabilização gerada por meio do lançamento de recebimentos, você pode alterar, incluir e excluir lançamentos contábeis do cliente conforme sua necessidade.

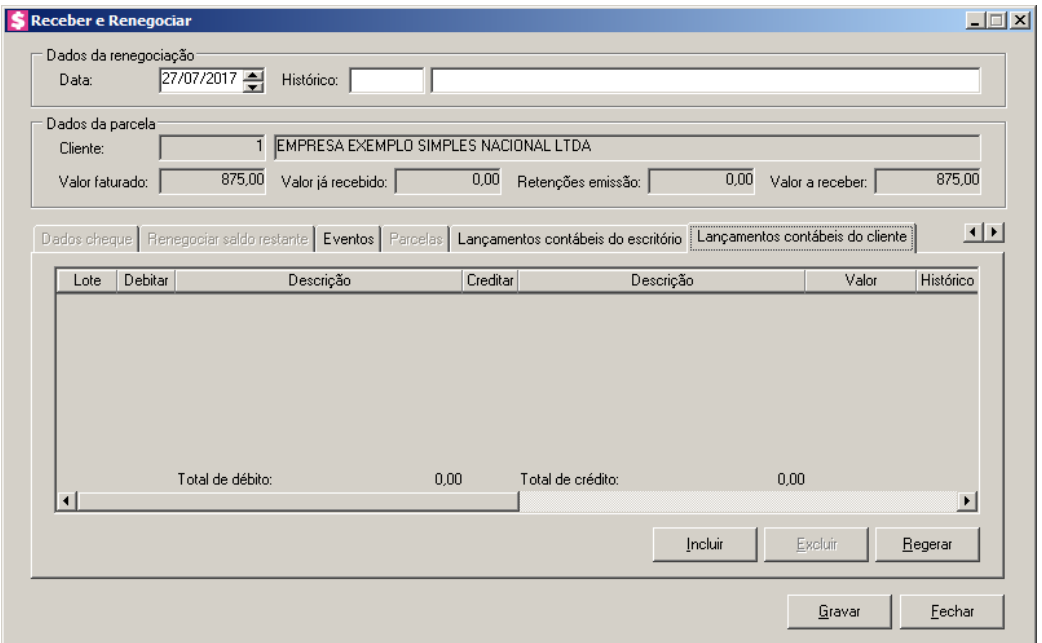

- 1. Clique no botão **Regerar**, para que os lançamentos sejam regerados.
- 2. Clique no botão **Incluir**, para incluir uma nova linha, para configurar os lançamentos contábeis.
- 3. Na coluna Debitar, informe o código da conta débito correspondente. O sistema busca o código da conta contábil do campo Honorários a pagar da guia Contabilidade/Cliente/Geral do cadastro do cliente, para efetuar o lançamento.
- 4. Na coluna Descrição, será informada a descrição correspondente a conta débito.
- 5. Na coluna Creditar, informe o código da conta crédito correspondente. O sistema F<sub>2</sub> busca o código da conta contábil do campo Conta crédito da guia Contabilidade/Cliente/Pagamento do cadastro do cliente, para efetuar o lançamento.
- 6. Na coluna Descrição, será informada a descrição correspondente a conta crédito.
- 7. Na coluna Valor, o sistema irá preencher automaticamente com o valor a ser contabilizado.
- 8. Na coluna Histórico, informe o código do histórico correspondente. O sistema busca  $F<sub>2</sub>$

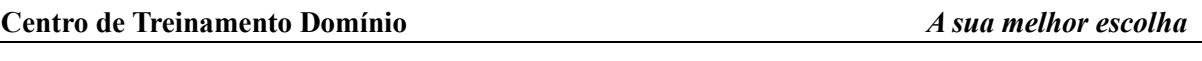

o código do histórico informado no campo Histórico da guia Contabilidade/Cliente/Pagamento do cadastro do cliente.

- 9. Na coluna Descrição, será informada a descrição do histórico correspondente.
- 10. Caso queira excluir alguma linha de lançamentos contábeis, clique sobre o botão **Excluir**.
- 11. Clique no botão **Gravar**, para salvar o recebimento e a renegociação.
- 12. Clique no botão **Fechar**, para fechar a janela de renegociação.

# **4.2.5.2. Consultar Renegociação**

Nesta opção, você poderá consultar as renegociações realizadas.

1. Clique no menu **Processos**, submenu **Contas a Receber**, submenu **Renegociações**, opção **Consultar Renegociação**, para abrir a janela Renegociação, conforme a figura a seguir:

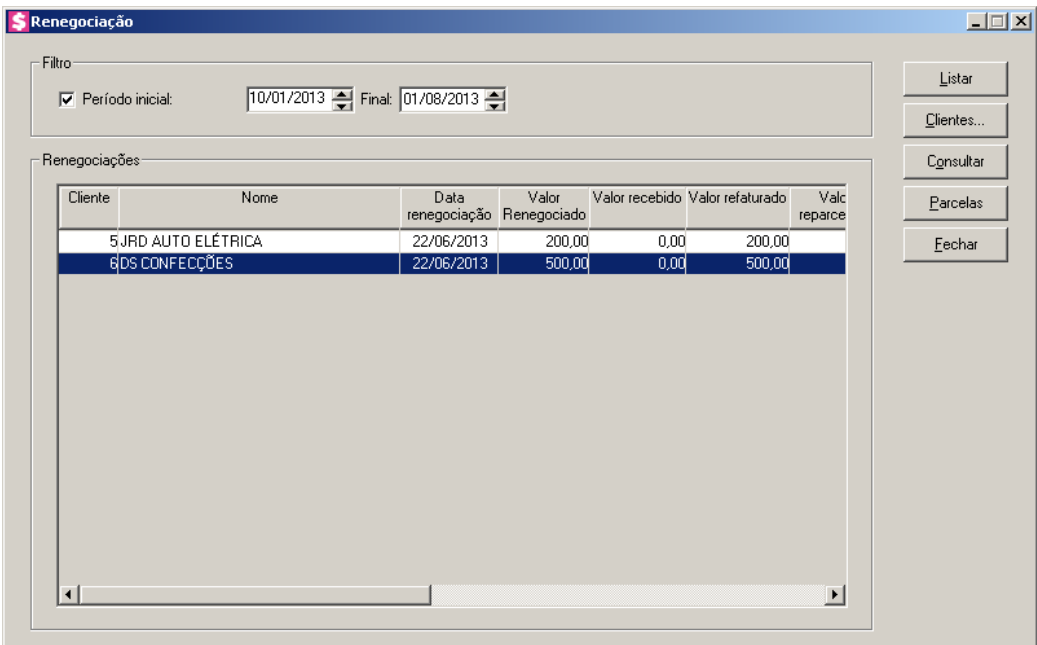

- 2. No quadro Filtro, selecione a opção:
	- **Período inicial**, e informe nos campos seguintes o período inicial e final, para que sejam listadas as renegociações dentro do período informado.

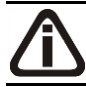

*Para selecionar clientes através do botão* **Clientes...***, veja no manual(tópico 3.20).*

*Quando a descrição do botão* **Clientes...***, estiver sublinhada e com um asterisco no final do nome clientes, ou seja, estiver descrito* Clientes\*...*, estará indicando que existe um filtro de clientes configurado.*

- 3. Clique no botão **Clientes...**, para realizar o filtro por clientes na janela Seleção de Clientes.
- 4. Para listar as renegociações, clique no botão **Listar**.
- 5. No quadro Renegociações, a coluna:
	- Cliente, será preenchida com o código do cliente;
	- Nome, será preenchida com o nome do cliente;
	- Data renegociação, será preenchida com a data da renegociação;
	- Valor Renegociado, será preenchida com o valor renegociado;
	- Valor recebido, será preenchida com o valor recebido;
	- Valor refaturado, será preenchida com o valor refaturado;
	- Valor reparcelado, será preenchida com o valor reparcelado;
	- Valor quitado sem recebimento, será preenchida com o valor quitado sem recebimento;
	- Histórico, será preenchida com o histórico da renegociação.
- 6. Clique no botão **Consultar**, para consultar a renegociação através da janela Consulta renegociação.

# **4.2.5.2.1. Botão Consultar**

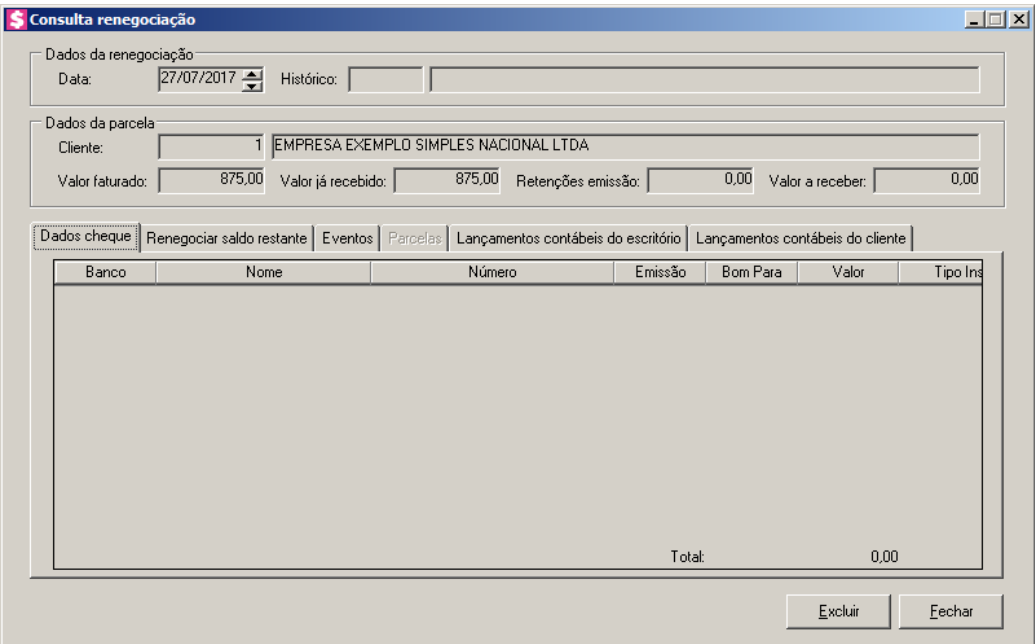

- No quadro Dados da renegociação, no campo:
	- Data, será informada a data da renegociação;
	- Histórico, será informado o histórico informado na renegociação.
- No quadro Dados da parcela, no campo:
	- Cliente, será informado o código e o nome do cliente que teve a renegociação realizada;
	- Valor faturado, será informado o valor faturado, referente ao valor total das parcelas da renegociação consultada;
	- Valor já recebido, será informado o valor total já recebido das parcelas da renegociação consultada. Este valor corresponde a recebimentos realizados para as parcelas e será composto pela soma dos valores recebidos, somando os descontos e retenções do recebimento e subtraindo os juros e as multas;
	- Retenções emissão, será informado o valor das retenções por emissão das parcelas;
	- Valor a receber, será informado o valor total em aberto das parcelas da renegociação consultada.

# **4.2.5.2.1.1. Guia Dados cheque**

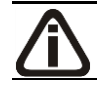

*A guia Dados cheque somente ficará habilitada quando a conta financeira* 

*selecionada for do tipo Cheque.*

- 1. Clique no botão **Incluir**, para incluir as informações do cheque.
- 2. Na guia Dados cheque, na coluna:
	- Banco, selecione o banco do cheque;
	- Nome, será demonstrado o nome do banco;
	- Número, informe o número do cheque;
	- Emissão, informe a data de emissão dos cheques;
	- Bom Para, informe para qual data é o cheque;
	- Valor, informe o valor do cheque;
	- Tipo Inscrição, será demonstrado o tipo de inscrição do cheque;
	- Inscrição, informe o número de inscrição do cheque;
	- Correntista, informe os dados do correntista;
	- Observação, informe um observação para o cheque.
- 3. Clique no botão **Excluir**, para excluir as informações do cheque inseridas indevidamente.

# **4.2.5.2.1.2. Guia Renegociar saldo restante**

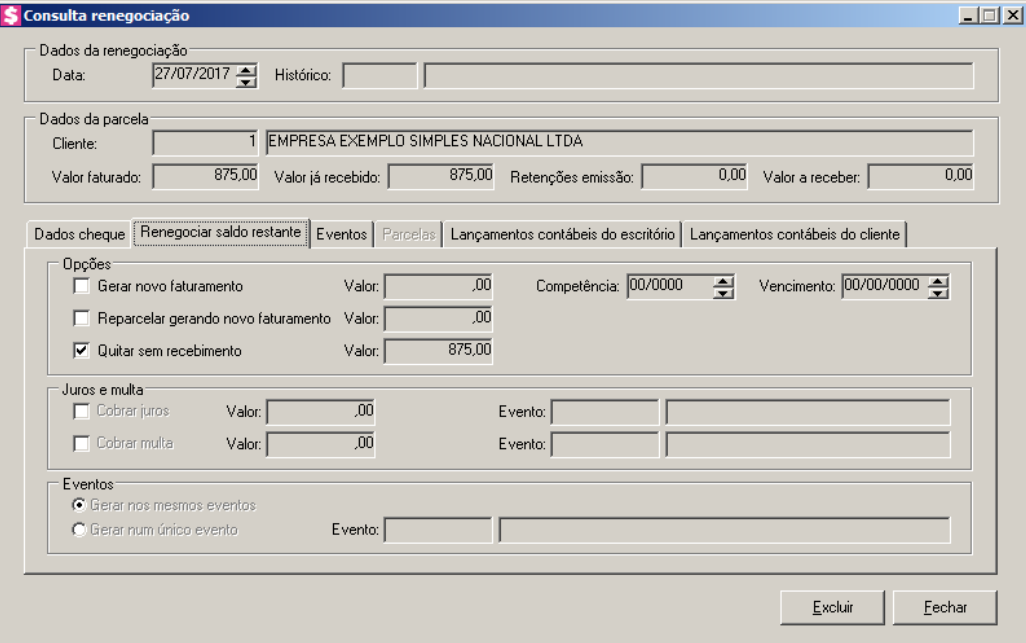

- 1. No quadro Opções, na opção:
	- **Gerar novo faturamento**, será informado o valor renegociado, a competência do novo

faturamento e a nova data de vencimento do valor renegociado;

- **Reparcelar gerando novo faturamento**, será informado o valor que foi reparcelado gerando novo faturamento;
- **Quitar sem recebimento**, será informado o valor quitado sem recebimento.
- 2. No quadro Juros e multa, no campo:
	- Cobrar juros, será informado o valor do juros cobrado no reparcelamento;
	- Evento, será informado o evento utilizado para cobrar o juros no reparcelamento;
	- Cobrar multa, será informado o valor da multa cobrada no reparcelamento;
	- Evento, será informado o evento utilizado para cobrar a multa no reparcelamento.
- 3. No quadro Eventos, quando selecionada a opção:
	- **Gerar nos mesmos eventos**, o faturamento será gerado para os mesmos eventos;
	- **Gerar num único evento**, o faturamento será gerado num único evento e no campo Evento, será informado o evento que será gerado o faturamento.

# **4.2.5.2.1.3. Guia Eventos**

Nesta opção, você irá consultar os dados da renegociação, separados por eventos.

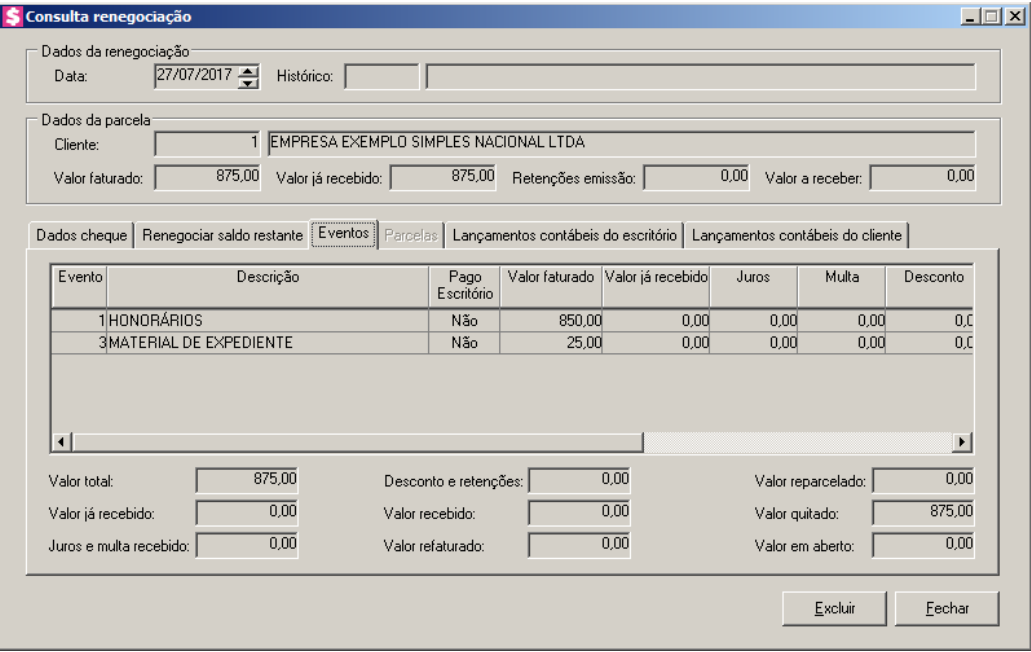

- 1. Na coluna Evento, será informado o código do evento da parcela.
- 2. Na coluna Descrição, será informada a descrição do evento correspondente a coluna

anterior.

- 3. Na coluna Pago Escritório, será informado se o evento foi pago ou não pelo escritório.
- 4. Na coluna Valor faturado, será informado o valor faturado do evento.
- 5. Na coluna Valor já recebido, será informado o valor já recebido do evento.
- 6. Na coluna Juros, será informado o valor do juros cobrado para o evento, pelo atraso da parcela.
- 7. Na coluna Multa, será informado o valor da multa cobrada para o evento, pelo atraso da parcela.
- 8. Na coluna Desconto, será informado o valor de desconto concedido para o evento no recebimento realizado na renegociação.
- 9. Na coluna CRF, será informado o valor do imposto CRF.
- 10. Na coluna IRRF, será informado o valor do imposto IRRF.
- 11. Na coluna INSS retido, será informado o valor do imposto INSS retido.
- 12. Na coluna ISS retido, será informado o valor do imposto ISS retido.
- 13. Na coluna Valor recebido, será informado o valor recebido.
- 14. Na coluna Valor refaturado, será informado o valor refaturado.
- 15. Na coluna Valor reparcelado, será informado o valor reparcelado.
- 16. Na coluna Valor quitado sem recebimento, será informado o valor quitado sem recebimento.
- 17. Na coluna Valor em aberto, será informado o valor da parcela em aberto.
- 18. No campo Valor total, será informado o valor total faturado.
- 19. No campo Valor já recebido, será informado o valor já recebido da parcela.
- 20. No campo Juros e multa recebido, será informado o valor total de juros e multa cobrado no recebimento.
- 21. No campo Desconto e retenções, será informado o valor da soma de desconto e retenções deduzido da parcela no recebimento.
- 22. No campo Valor recebido, será informado o valor total recebido da parcela.
- 23. No campo Valor refaturado, será informado o valor refaturado.
- 24. No campo Valor reparcelado, será informado o valor reparcelado.
- 25. No campo Valor quitado, será informado o valor quitado.
- 26. No campo Valor em aberto, será informado o valor em aberto.

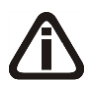

*Se necessário, você poderá excluir a renegociação, basta clicar no botão* **Excluir***. Porém em algumas situações, não poderá excluí-lo. O sistema emitirá a mensagem com os motivos, veja o exemplo:*

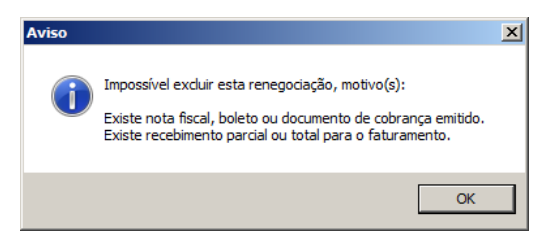

# **4.2.5.2.1.4. Guia Parcelas**

Nesta opção será demonstrada as parcelas geradas por meio do lançamento de recebimentos.

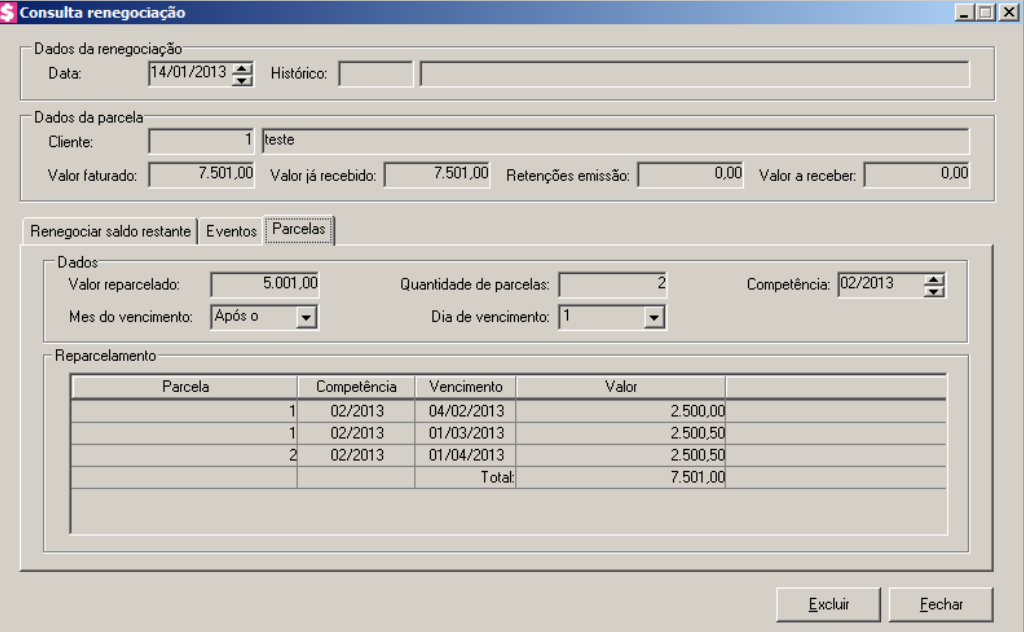

- 1. No quadro Dados, no campo:
	- Valor reparcelado, será informado o valor reparcelado;
	- Quantidade de parcela, será informado o número de parcelas que será reparcelado o valor;
	- Competência, será informada a competência em que será renegociada a parcela;
	- Mês do Vencimento, será informado quando será o vencimento da primeira parcela;
	- Dia de vencimento, será informado o dia de vencimento da parcela.
- 2. No quadro Reparcelamento, na coluna:
	- Parcela, será informado número da parcela;
- Competência, será informada a competência em que será renegociada a parcela;
- Vencimento, será informado a data de vencimento da parcela;
- Valor, será informado o valor de cada reparcelamento.

# **4.2.5.2.2. Botão Parcelas**

Nesta opção, você irá consultar as parcelas que foram envolvidas na renegociação podendo visualizar as parcelas geradas.

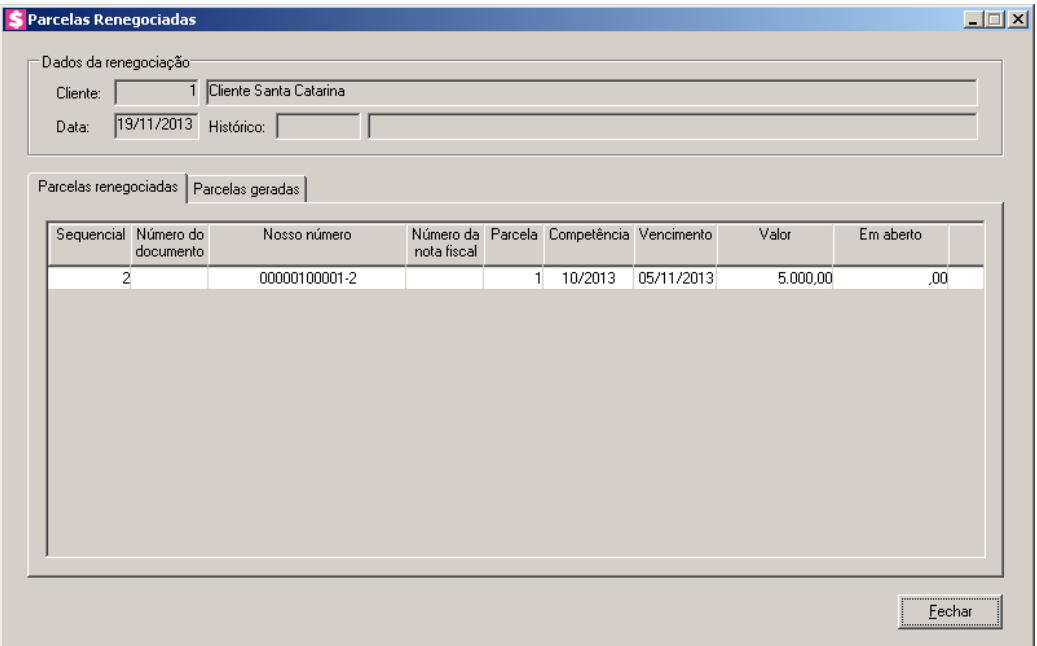

- 1. No quadro Dados da Renegociação, no campo:
	- Cliente, será informado o código e o nome do cliente, que fez a renegociação;
	- Data, será informada a data da renegociação;
	- Histórico, será informado o código e a descrição do histórico informado na renegociação.

# **4.2.5.2.2.1. Guia Parcelas renegociadas**

- 1. Na coluna Sequencial, será informado o número sequencial da parcela.
- 2. Na coluna Número do documento, será informado o número do documento de cobrança.
- 3. Na coluna Nosso número, será informado o nosso número do boleto.
- 4. Na coluna Número da nota fiscal, será informado o número da nota fiscal.
- 5. Na coluna Parcela, será informado o número da parcela.

- 6. Na coluna Competência, será informada a competência da parcela renegociada.
- 7. Na coluna Vencimento, será informada a data de vencimento.
- 8. Na coluna Valor, será informado o valor da parcela.
- 9. Na coluna Em aberto, será informado o valor em aberto.

# **4.2.5.2.2.2. Guia Parcelas geradas**

Nesta opção, você irá consultar as parcelas que foram geradas pela renegociação.

*A guia* Parcelas geradas *estará habilitada quando a renegociação selecionada na janela* Renegociação *foi feita para gerar novo faturamento ou reparcelar gerando novo faturamento.*

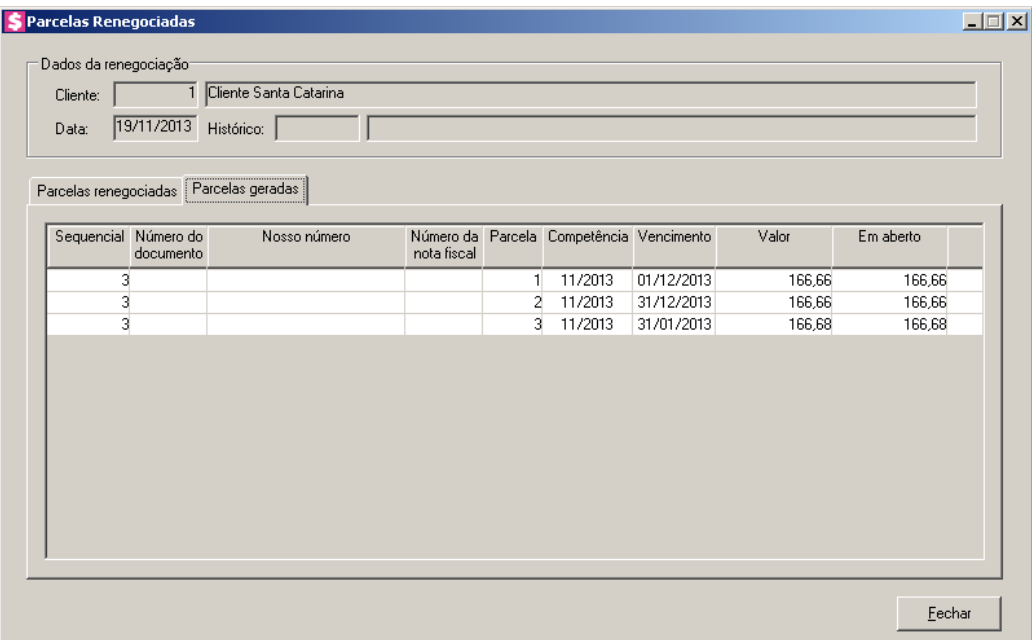

- 1. Na coluna Sequencial, será informado o número sequencial da parcela.
- 2. Na coluna Número do documento, será informado o número do documento de cobrança.
- 3. Na coluna Nosso número, será informado o nosso número do boleto.
- 4. Na coluna Número da nota fiscal, será informado o número da nota fiscal.
- 5. Na coluna Parcela, será informado o número da parcela.
- 6. Na coluna Competência, será informada a competência que foi gerada a parcela.
- 7. Na coluna Vencimento, será informada a data de vencimento da nova parcela.
- 8. Na coluna Valor, será informado o valor da parcela.
- 9. Na coluna Em aberto, será informado o valor em aberto.
- 10. Clique no botão **Fechar**, para fechar esta janela.

# **4.2.5.3. Alterar Vencimento**

Nesta opção, você poderá definir novas datas de vencimentos para as parcelas que ainda não tiveram recebimentos realizados.

1. Clique no menu **Processos**, submenu **Contas a Receber**, submenu **Renegociações**, opção **Alterar Vencimento**, para abrir a janela Renegociação, conforme a figura a seguir:

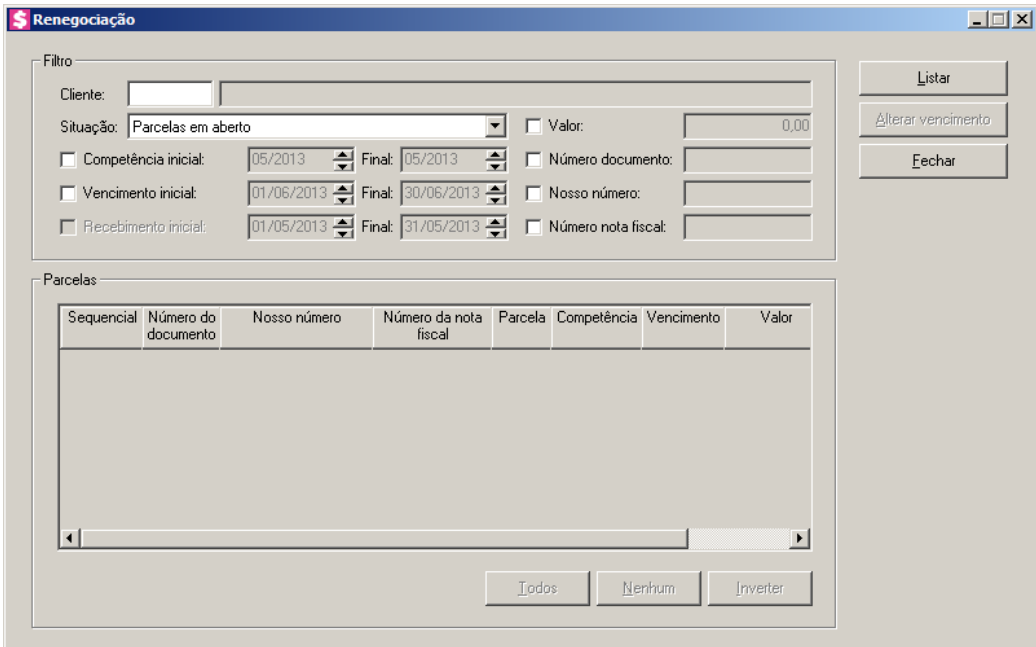

- 2. No quadro Filtro, no campo:
	- Cliente, informe o código do cliente que deseja realizar a consulta das parcelas;

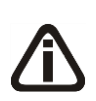

*A alteração de vencimento será permitida apenas para as parcelas que não possuem recebimentos, por isso o campo* Situação *terá apenas a opção* **Parcelas em aberto** *e o filtro por data de recebimento estará desabilitado. Caso a parcela em aberto selecionada já possua algum recebimento parcial, o botão* **Alterar vencimento**  *permanecerá desabilitado.*

- Situação, selecione a opção:
	- **Parcelas em aberto**, para listar todas as parcelas que possuem algum valor em

aberto, seja total ou parcial;

- Selecione a opção **Competência inicial**, para listar as parcelas conforme a competência de faturamento. Serão habilitados os campos para informar a competência inicial e final desejadas para o filtro;
- Selecione a opção **Vencimento inicial**, para listar as parcelas conforme data de vencimento. Serão habilitados os campos para informar as datas de vencimento inicial e final desejadas para o filtro;
- Selecione a opção **Recebimento inicial**, para listar as parcelas conforme a data do recebimento. Serão habilitados os campos para informar as datas de recebimento inicial e final desejadas para o filtro;
- Selecione a opção **Valor**, para listar as parcelas com valor igual ao informado;
- Selecione a opção **Número documento**, para listar as parcelas que tenham o número do documento de cobrança igual ao informado;
- Selecione a opção **Nosso número**, para listar as parcelas que tenham o nosso número igual ao informado;
- Selecione a opção **Número nota fiscal**, para listar as parcelas que tenham o número da nota fiscal igual ao informado.
- 3. Clique no botão **Listar**, para listar as parcelas conforme o filtro realizado.
- 4. No quadro Parcelas, a coluna:
	- Sequencial, será preenchida com o número sequencial da parcela gerada no faturamento;
	- Número do documento, será preenchida com o número do documento de cobrança emitido;
	- Nosso número, será preenchida com o nosso número do boleto emitido;
	- Número da nota fiscal, será preenchida com o número da nota fiscal emitida;
	- Parcela, será preenchida com o número correspondente a parcela;
	- Competência, será preenchida com a competência que foi gerada a parcela;
	- Vencimento, será preenchida com a data de vencimento da parcela listada;
	- Valor, será preenchida com o valor da parcela;
	- Em aberto, caso a parcela esteja paga parcialmente será informado o valor restante da parcela, ou então, quando nenhum valor foi pago, será informado o valor total em aberto;

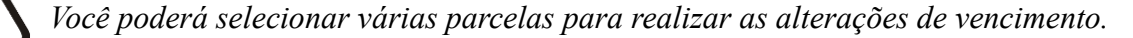

- Você poderá marcar e desmarcar cada parcela, clicando sobre as mesmas. E poderá utilizar os botões abaixo, como auxílio:
	- Clique no botão **Todos**, para selecionar todas as parcelas;
	- Clique no botão **Nenhum**, para que nenhuma parcela fique selecionada;
	- Clique no botão **Inverter**, caso você queira que a seleção seja invertida. Ex: As parcelas que estavam desmarcadas ficarão selecionadas. E os que estavam selecionadas, ficarão desmarcadas.
- 5. Selecione a parcela desejada e clique no botão **Alterar Vencimento**, para alterar o vencimento da parcela.

# **4.2.5.3.1. Botão Alterar vencimento**

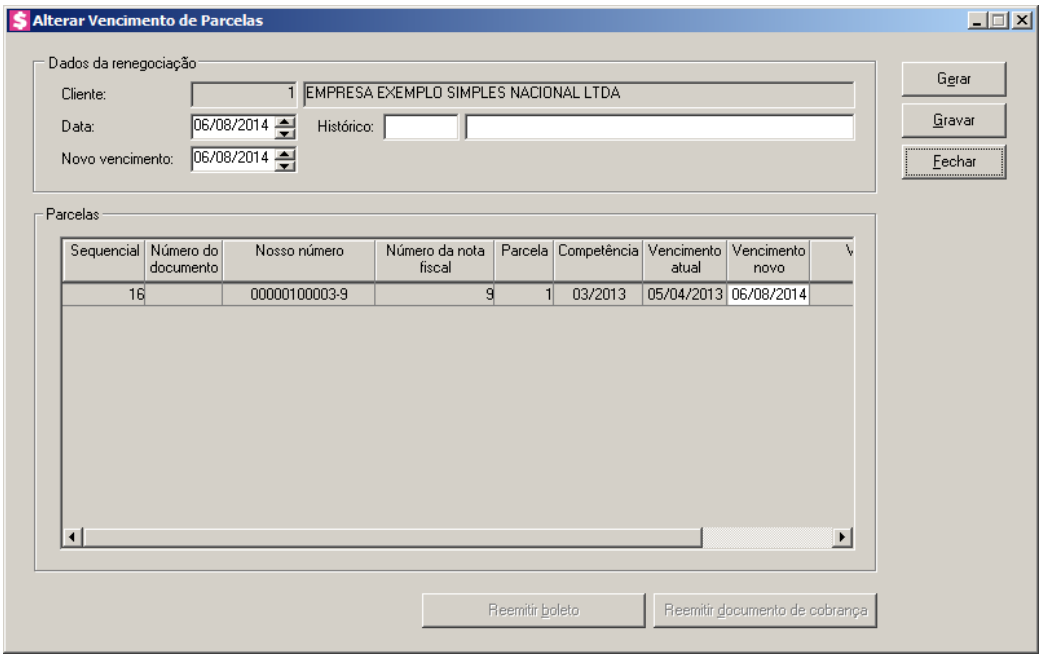

- No quadro Dados da renegociação, no campo:
	- Cliente, será preenchido com o código do cliente correspondente a(s) parcela(s) selecionada(s);
	- Data, informe a data que está sendo feita a alteração do vencimento;
- Histórico, informe o código de um histórico para esta alteração de vencimento. O  $\mathbb{F}_{\mathbb{Z}}^2$ campo ao lado será preenchido com a descrição do histórico que poderá ser alterada ou complementada. Caso não informe nenhum código de histórico, você poderá

descrever um histórico manualmente;

- Novo vencimento, informe a data do novo vencimento para  $a(s)$  parcela $(s)$  listada $(s)$ ;
- Clique no botão **Gerar**, para informar o novo vencimento da(s) parcela(s);
- No quadro Parcelas, na coluna:
	- Sequencial, será informado um número sequencial da parcela gerada no faturamento;
	- Número do documento, será informado o número do documento de cobrança emitido;
	- Nosso número, será informado o nosso número do boleto emitido;
	- Número da nota fiscal, será informado o número da nota fiscal emitida;
	- Parcela, será informado o número correspondente a parcela;
	- Competência, será informada competência que foi gerada a parcela;
	- Vencimento atual, será informada a data de vencimento atual da parcela listada;

*Quando o campo* Novo vencimento *estiver configurado, ao clicar sobre o botão*  **Gerar***, a coluna* Vencimento novo*, será definida com a nova data de vencimento. Podendo ser alteradas as datas da coluna, para as parcelas desejadas.*

- Vencimento novo, será informada a nova data de vencimento da(s) parcela(s), configurado no campo Novo vencimento;
- Valor, será informado o valor da parcela;
- Em aberto, caso a parcela esteja paga parcialmente será informado o valor restante da parcela, ou então, quando nenhum valor foi pago, será informado o valor total em aberto;
- Clique no botão **Gravar**, para salvar a(s) alteração(ões) de vencimento(s) da(s) parcela(s);

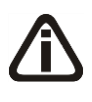

*Os botões* **Reemitir boleto** *e* **Reemitir documento de cobrança***, somente estarão habilitados após realizar alteração de vencimento e selecionada a parcela desejada para a emissão.*

- Clique no botão **Reemitir boleto**, para reemitir o boleto com a nova data de vencimento;
- Clique no botão **Reemitir documento de cobrança**, para reemitir o documento de cobrança com a nova data de vencimento;
- Clique no botão **Fechar**, para fechar a janela Alterar Vencimento de Parcelas e retornar a janela Renegociação.

1. Clique no botão **Fechar**, para fechar a janela renegociação.

# **4.2.5.4. Consultar Alteração de Vencimento**

Nesta opção, você poderá consultar as parcelas que tiveram alteração da data de vencimento.

1. Clique no menu **Processos**, submenu **Contas a Receber**, submenu **Renegociações**, opção **Consultar Alteração de Vencimento**, para abrir a janela Consultar alteração de vencimento, conforme a figura a seguir:

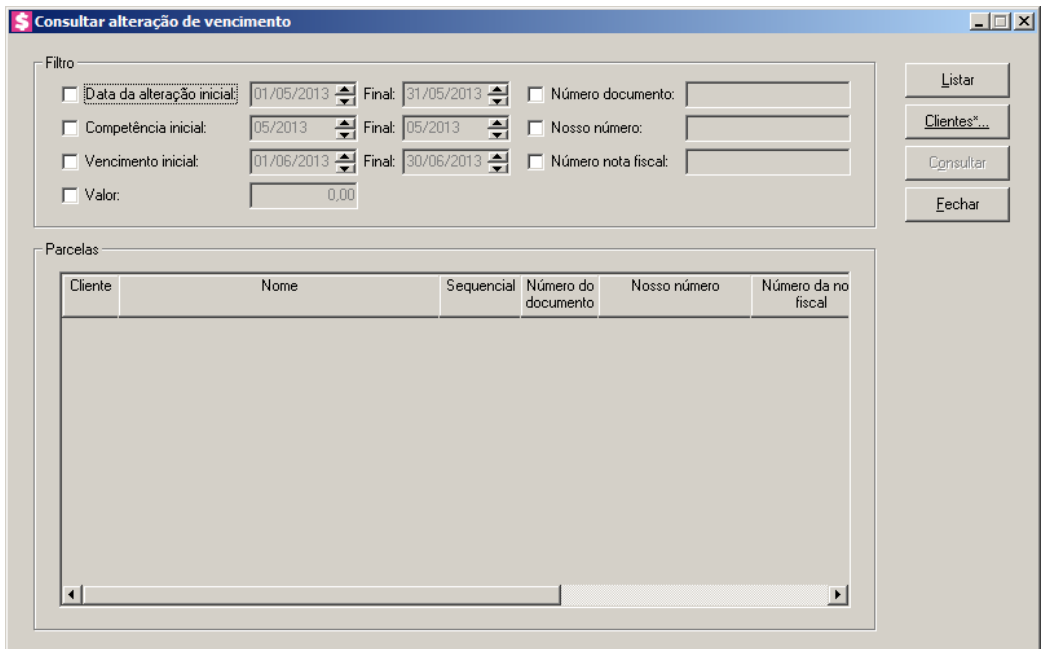

- 2. No quadro Filtro, selecione a opção:
	- **Data da alteração inicial**, para listar as alterações de vencimentos conforme a data da alteração realizada. Serão habilitados os campos para informar a data inicial e final desejadas para o filtro;
	- **Competência inicial**, para listar as alterações de vencimento conforme a competência do faturamento da parcela. Serão habilitados os campos para informar a competência inicial e final desejadas para o filtro;
	- **Vencimento inicial**, para listar as alterações de vencimento conforme a data do novo vencimento da parcela. Serão habilitados os campos para informar a data de vencimento inicial e final desejadas para o filtro;
- **Valor**, para ser listada as parcelas com valor da parcela igual ao informado;
- **Número documento**, para listar as parcelas que tenham o número do documento de cobrança igual ao informado;
- **Nosso número**, para listar as parcelas que tenham o nosso número igual ao informado;
- **Número nota fiscal**, para listar as parcelas que tenham o número da nota fiscal igual ao informado;

*Para selecionar clientes através do botão* **Clientes...***, veja no manual(tópico 3.20).*

*Quando a descrição do botão* **Clientes...***, estiver sublinhada e com um asterisco no final do nome clientes, ou seja, estiver descrito* Clientes\*...*, estará indicando que existe um filtro de clientes configurado.*

- 3. Clique no botão **Clientes...**, para realizar o filtro por clientes na janela Seleção de Clientes.
- 4. Clique no botão **Listar**, para que sejam listadas as parcelas conforme filtro realizado.
- 5. No quadro Parcelas, na coluna:
	- Cliente, será informado o código do cliente da parcela listada;
	- Nome, será informado o nome do cliente correspondente a coluna anterior;
	- Sequencial, será informado o número sequencial da parcela gerado no faturamento;
	- Número do documento, será informado o número do documento de cobrança emitido;
	- Nosso número, será informado o nosso número do boleto emitido;
	- Número da nota fiscal, será informado o número da nota fiscal emitida;
	- Parcela, será informado o número da parcela;
	- Competência, será informada a competência que foi gerada a parcela;
	- Valor, será informado o valor da parcela;
	- Vencimento original, será informada a data do vencimento original da parcela;
	- Vencimento atual, será informada a data e vencimento alterada, ou seja, a data de vencimento atual.
- 6. Selecione a parcela que você deseja consultar, e clique no botão **Consultar**, para abrir a janela Consulta alteração de vencimento, conforme a janela a seguir:

|                                       | Consulta alteração de vencimento |                                                                      |                    |                       |           |              |             |   |                               |                  | $\Box$ $\Box$ $\times$ |
|---------------------------------------|----------------------------------|----------------------------------------------------------------------|--------------------|-----------------------|-----------|--------------|-------------|---|-------------------------------|------------------|------------------------|
|                                       | Cliente:                         |                                                                      |                    | 5 JRD AUTO ELÉTRICA   |           |              |             |   |                               |                  |                        |
| Histórico de alterações de vencimento |                                  |                                                                      |                    |                       |           |              |             |   |                               |                  |                        |
|                                       | Data da<br>alteração             | Vencimento<br>anterior                                               | Novo<br>vencimento | Sequencial Número do  | documento | Nosso número | nota fiscal |   | Número da Parcela Competência | Valor            |                        |
|                                       |                                  | 05/07/2013 02/08/2013 05/09/2013<br>05/07/2013 05/09/2013 05/10/2013 |                    | $\overline{27}$<br>27 |           |              | 12<br>12    | 1 | 06/2013<br>06/2013            | 200,00<br>200,00 |                        |
|                                       |                                  |                                                                      |                    |                       |           |              |             |   |                               |                  |                        |
|                                       |                                  |                                                                      |                    |                       |           |              |             |   |                               |                  |                        |
|                                       |                                  |                                                                      |                    |                       |           |              |             |   |                               |                  |                        |
|                                       |                                  |                                                                      |                    |                       |           |              |             |   |                               |                  |                        |
|                                       |                                  |                                                                      |                    |                       |           |              |             |   |                               |                  |                        |
|                                       |                                  |                                                                      |                    |                       |           |              |             |   |                               |                  |                        |
|                                       |                                  |                                                                      |                    |                       |           |              |             |   |                               |                  |                        |
|                                       |                                  |                                                                      |                    |                       |           |              |             |   |                               |                  |                        |
|                                       |                                  |                                                                      |                    |                       |           |              |             |   | Excluir                       | Eechar           |                        |

- No campo Cliente, será informado o código e nome do cliente referente a consulta;
- No quadro Histórico de alterações de vencimento, na coluna:
	- Data da alteração, será informada a data da alteração do vencimento;
	- Vencimento anterior, será informada a data de vencimento original da parcela;
	- Novo vencimento, será informada a data do novo vencimento da parcela;
	- Sequencial, será informado o número sequencial da parcela gerado no faturamento;
	- Número do documento, será informado o número do documento de cobrança emitido;
	- Nosso número, será informado o nosso número do boleto emitido;
	- Número da nota fiscal, será informado o número da nota fiscal emitida;
	- Parcela, será informado o número da parcela;
	- Competência, será informada a competência que foi gerada a parcela;
	- Valor, será informado o valor total da parcela;

*O botão* **Excluir***, estará habilitado apenas quando selecionada a linha correspondente à última alteração de vencimento realizada para a parcela.*

- Caso queira excluir algum histórico de alteração de vencimento, clique no botão **Excluir**;
- Clique no botão **Fechar**, para fechar a janela de consulta.
- 7. Clique no botão **Fechar**, para fechar a janela Consultar alteração de vencimento.

# **4.2.6. Histórico de Parcelas**

Nesta opção você poderá consultar o histórico de uma parcela, obtendo informações de qual usuário do sistema realizou uma determinada alteração na situação da parcela, em qual data e horário e detalhes do que foi feito, como por exemplo, se houve recebimento parcial, recebimento integral, renegociação, alteração de vencimento, entre outros.

1. Clique no menu **Processos**, submenu **Contas a Receber**, opção **Histórico de Parcelas**, para abrir a janela Histórico de Parcelas, conforme a figura a seguir:

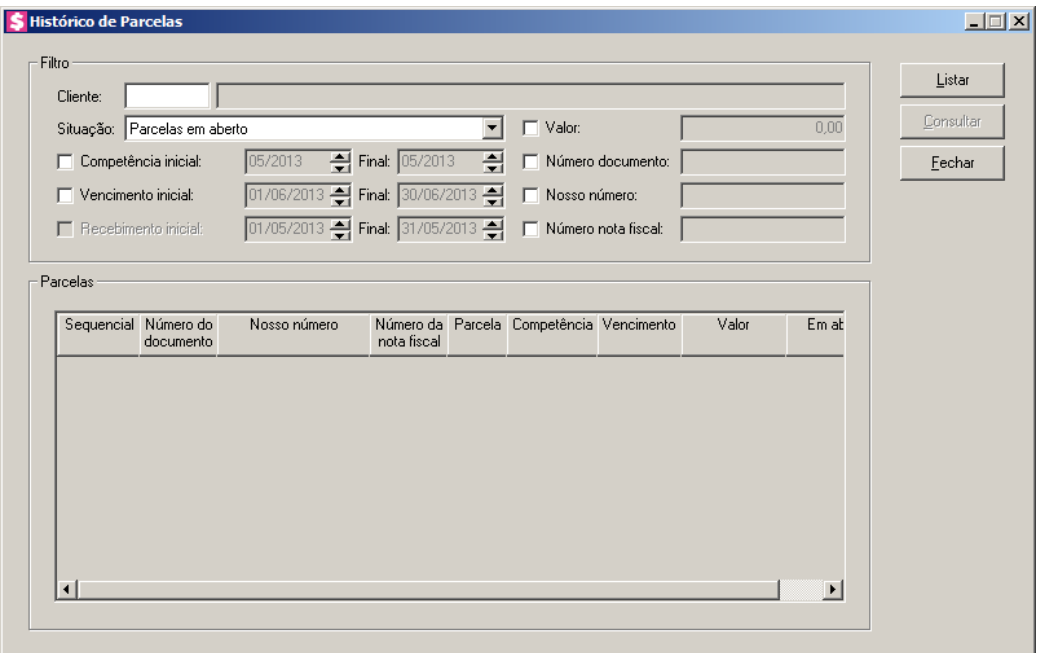

- 2. No quadro Filtro, no campo:
	- Cliente, informe o código do cliente que deseja realizar a consulta das parcelas;
		- Situação, selecione a opção:
	- **Parcelas em aberto**, para listar todas as parcelas que tiverem algum valor em aberto, seja total ou parcial;
	- **Parcelas recebidas**, para listar todas as parcelas que já foram recebidas integralmente;
	- **Todas Parcelas**, para listar todas as parcelas independente de qualquer situação que se encontrarem;
	- **Parcelas com recebimento parcial**, para listar todas as parcelas que tiveram baixa parcial, com valor em aberto maior que zero;
- Selecione a opção **Competência inicial**, para listar as parcelas conforme a competência de faturamento. Serão habilitados os campos para informar a competência inicial e final desejadas para o filtro;
- Selecione a opção **Vencimento inicial**, para listar as parcelas conforme a data de vencimento. Serão habilitados os campos para informar as datas de vencimento inicial e final desejadas para o filtro;

# *A opção* **Recebimento inicial***, ficará desabilitada quando no campo* Situação *for selecionada a opção* **Parcelas em aberto***.*

- Selecione a opção **Recebimento inicial**, para listar as parcelas conforme a data do recebimento. Serão habilitados os campos para informar as datas de recebimento inicial e final desejadas para o filtro;
- Selecione a opção **Valor**, para listar as parcelas com valor da parcela igual ao informado;
- Selecione a opção **Número documento**, para listar as parcelas que tenham o número do documento de cobrança igual ao informado;
- Selecione a opção **Nosso número**, para listar as parcelas que tenham o nosso número igual ao informado;
- Selecione a opção **Número nota fiscal**, para listar as parcelas que tenham o número da nota fiscal igual ao informado.
- 3. Clique no botão **Listar**, para listar as parcelas conforme o filtro realizado.
- 4. No quadro Parcelas, na coluna:
	- Sequencial, será informado o número sequencial da parcela gerado no faturamento;
	- Número do documento, será informado o número do documento de cobrança emitido;
	- Nosso número, será informado o nosso número do boleto emitido;
	- Número da nota fiscal, será informado o número da nota fiscal emitida;
	- Parcela, será informado o número da parcela;
	- Competência, será informada a competência que foi gerada a parcela;
	- Vencimento, será preenchida com a data de vencimento da parcela;
	- Valor, será informado o valor total da parcela;
	- Em aberto, será informado o valor em aberto da parcela.
- 5. Selecione a parcela que você deseja realizar a consulta e clique no **Consultar**.
- 6. Clique no botão **Fechar**, para fechar a janela Histórico de Parcelas.

# **4.2.6.1. Botão Consultar**

Nesta opção, você poderá visualizar todo o histórico da parcela.

1. Na janela Histórico de Parcelas, para consultar alguma parcela, selecione a mesma e clique no botão **Consultar**, para abrir a janela Consulta de Histórico de Parcela, conforme a janela a seguir:

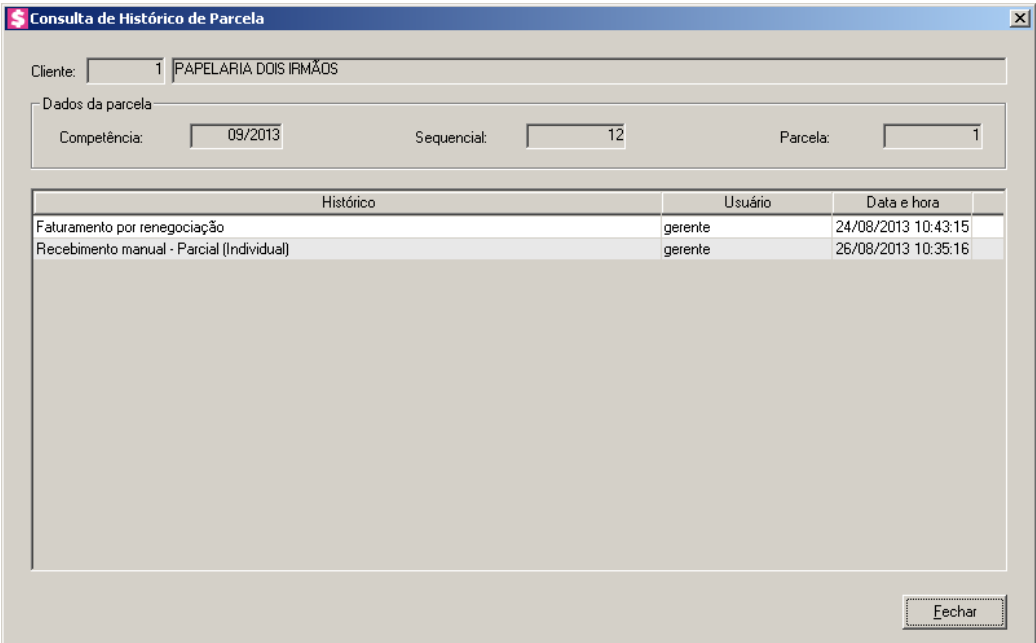

- 2. No campo Cliente, será informado o código e o nome do cliente da parcela correspondente.
- 3. No quadro Dados da parcela, no campo:
	- Competência, será informada a competência da parcela;
	- Sequencial, será informado o número sequencial;
	- Parcela, será informado o número da parcela.
- 4. Na coluna Histórico, será informado o histórico da parcela.
- 5. Na coluna Usuário, será informado o usuário que realizou o processo discriminado no histórico.
- 6. Na coluna Data e hora, será informada a data e a hora do processo discriminado no histórico.
- 7. Clique no botão **Fechar**, para fechar a janela de consulta de históricos.

# **4.3. Contas a Pagar**

**4.3.1. Lançamentos**

# **4.3.1.1. À Vista**

Nesta opção, você poderá efetuar os lançamentos de contas pagar à vista do escritório.

1. Clique no menu **Processos**, submenu **Contas a Pagar**, submenu **Lançamentos**, opção **À Vista**, para abrir a janela Lançar Contas a Pagar À Vista, conforme a figura a seguir:

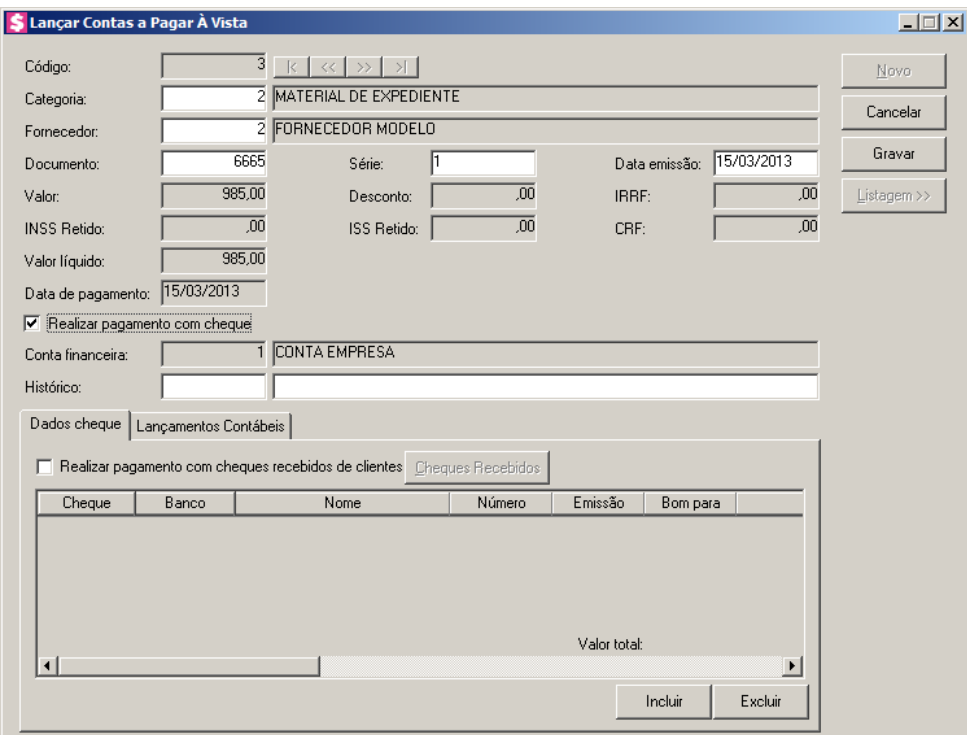

- 2. Caso não tenha realizado nenhum lançamento, entrará automaticamente no modo de inclusão; caso contrário, clique no botão **Novo**, para incluir um novo lançamento.
- 3. No campo Código, será informado automaticamente pelo sistema um código sequencial, caso seja necessário você poderá alterar.
- $\frac{\mathbb{F}^2}{\mathbb{F}^2}$  4. No campo Categoria, informe o código da categoria de contas a pagar relativa ao lançamento.
	- 5. No campo Fornecedor, informe o código do fornecedor referente ao lançamento.
- 6. No campo Documento, informe o número do documento que está sendo lançado.
- 7. No campo Série, informe a série do documento. O preenchimento deste campo não é obrigatório.
- 8. No campo Data emissão, informe a data de emissão do documento.
- 9. No campo Valor, informe o valor do documento.
- 10. No campo Desconto, informe o valor do desconto recebido.
- 11. No campo IRRF, informe o valor de IRRF.
- 12. No campo INSS Retido, informe o valor do INSS retido.
- 13. No campo ISS Retido, informe o valor do ISS Retido.
- 14. No campo CRF, informe o valor de CRF.
- 15. No campo Valor líquido, o sistema fará o cálculo automaticamente diminuindo do valor do lançamento o valor informado para desconto, IRRF, INSS Retido, ISS Retido e CRF, e informará neste campo o valor líquido que foi pago.
- 16. No campo Data de pagamento, informe a data em que foi realizado o pagamento do documento.
- 17. Selecione a opção **Realizar pagamento com cheque**, para informar que o pagamento será realizado com cheque.
- $\begin{bmatrix} \overline{F2} \\ \overline{F1} \end{bmatrix}$  18. No campo Conta Financeira, informe o código da conta financeira na qual foi realizado o pagamento.
	- $\mathcal{F}_{\text{FZ}}$  19. No campo Histórico, informe o histórico para o lançamento realizado.

#### **4.3.1.1.1. Guia Dados cheque**

*A guia Dados cheque somente ficará habilitada quando a opção Realizar pagamento com cheque estiver selecionada.*

- 1. Selecione a opção **Realizar pagamento com Cheques recebidos de clientes**, para informar que o pagamento foi realizado com cheques recebidos de clientes.
- 2. Clique no botão **Cheques recebidos**, para abrir a janela Cheques Recebido de Clientes, conforme a seguir:

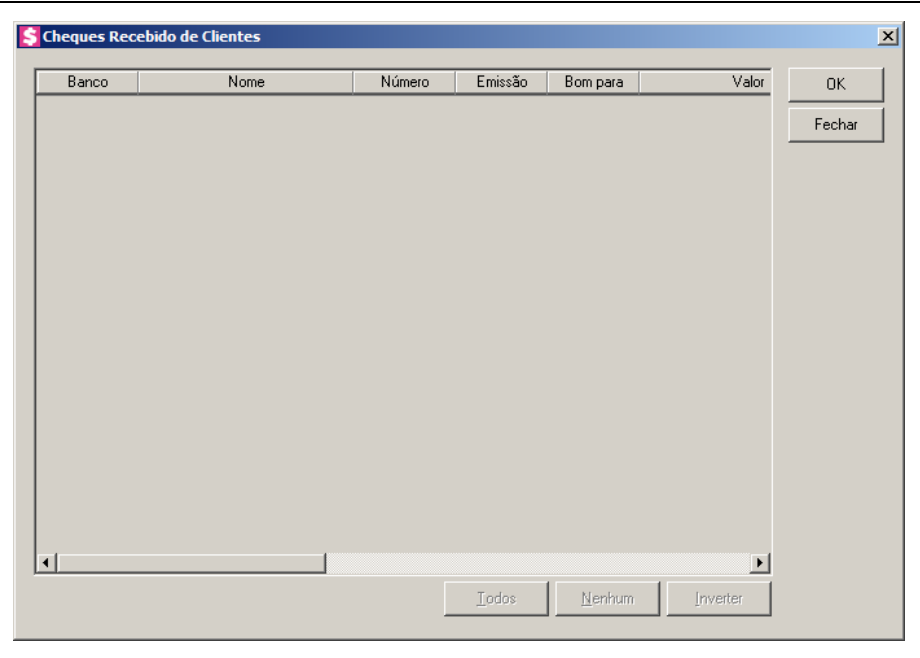

- 3. Nas colunas:
	- Banco, será demonstrado o banco do cheque;
	- Nome, será demonstrado o nome do banco;
	- Número, será demonstrado o número do cheque;
	- Emissão, será demonstrada a data de emissão dos cheques;
	- Bom Para, será demonstrada para qual data é o cheque;
	- Valor, será demonstrado o valor do cheque;
	- Tipo Inscrição, será demonstrado o tipo de inscrição do cheque;
	- Inscrição, será demonstrado o número de inscrição do cheque;
	- Correntista, será demonstrado os dados do correntista;
	- Observação, será demonstrada a observação do cheque.
	- Clique no botão **Todos**, para selecionar todos os cheques.
	- Clique no botão **Nenhum**, para selecionar nenhum cheque;
	- Clique no botão **Inverter**, para inverter a seleção dos cheques;
	- Clique no botão **OK**, para confirmar a seleção;
	- Clique no botão **Cancelar**, para fechar a janela Cheques Recebido de Clientes.
- 4. Clique no botão **Excluir**, para excluir as informações do cheque inseridas indevidamente.

#### **4.3.1.1.2. Guia Lançamentos Contábeis**

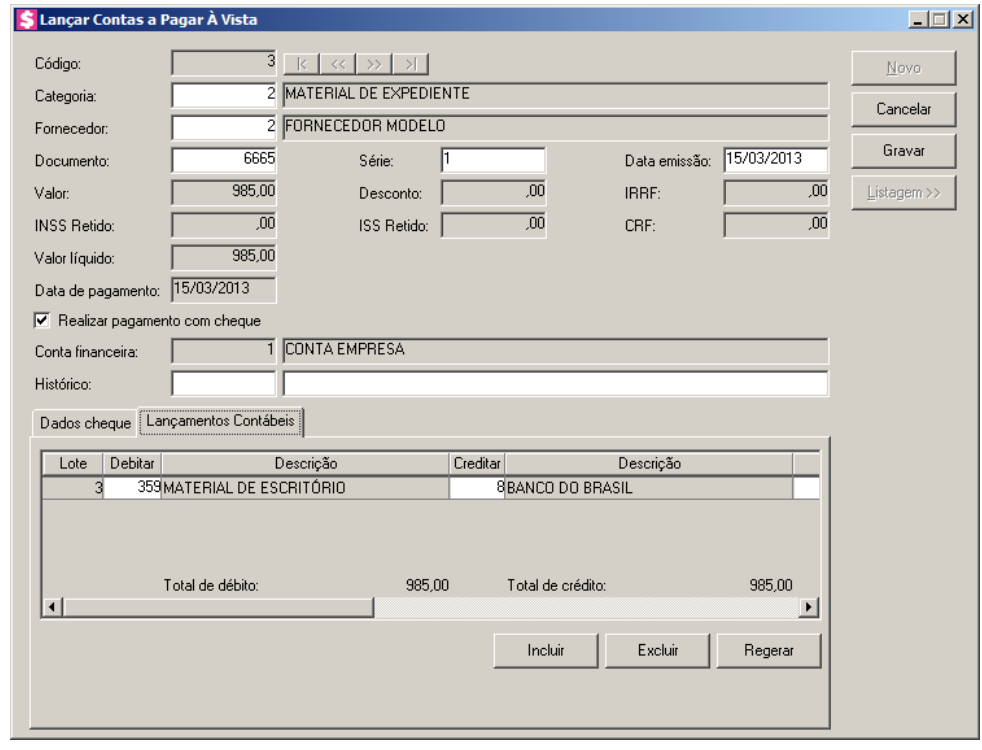

*Quando no cadastro de categorias de contas a pagar estiver selecionada a opção*  **Gerar lançamentos na conta do fornecedor para lançamentos de contas a pagar à vista**, *os lançamentos contábeis serão gerados conforme o cadastro do fornecedor.*

- Clique no botão **Incluir**, para incluir uma nova linha, para configurar os lançamentos contábeis;
- Clique no botão **Regerar**, para regerar todos os lançamentos;
- Na coluna Debitar, informe o código da conta débito correspondente. O sistema busca  $\sqrt{57}$ o código da conta contábil do cadastro de Categorias de contas a pagar, para efetuar o lançamento;
	- Na coluna Descrição, será informada a descrição correspondente à conta débito;

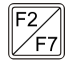

• Na coluna Creditar, informe o código da conta crédito correspondente. O sistema busca o código da conta contábil da conta financeira informado no lançamento;

- Na coluna Descrição, será informada a descrição correspondente à conta crédito;
- Na coluna Valor, o sistema irá preencher automaticamente com o valor a ser contabilizado;
- Na coluna Histórico, informe o código do histórico correspondente. O sistema busca

o código do histórico do cadastro de Categorias de contas a pagar;

- Na coluna Descrição, será informada a descrição do histórico informado, se necessário será possível você alterar a descrição do histórico;
- Caso queira excluir alguma linha de lançamentos contábeis, clique sobre o botão **Excluir**.

*Quando nos parâmetros for configurado para gerar notas no módulo Escrita Fiscal, ao gravar o lançamento, será aberta a tela de lançamentos de notas de entrada do módulo Domínio Escrita Fiscal.*

*Ao lançar uma conta a pagar em que os dados dos campos Fornecedor, Documento, Série, Data de emissão e Valor sejam iguais a de uma conta já gravada, ao tentar gravar o sistema emitirá a seguinte mensagem:*

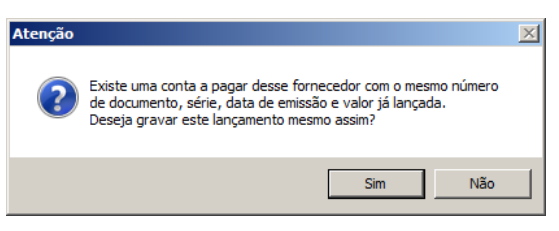

20. Clique no botão **Gravar**, para salvar o lançamento.

## **4.3.1.2. A Prazo**

Nesta opção, você poderá efetuar o lançamento das contas a pagar à prazo, gerando parcelas para posterior pagamento pelo escritório.

1. Clique no menu **Processos**, submenu **Contas a Pagar**, submenu **Lançamentos**, opção **A Prazo**, para abrir a janela Lançar Contas a Pagar A Prazo, conforme a figura a seguir:

**Centro de Treinamento Domínio** *A sua melhor escolha*

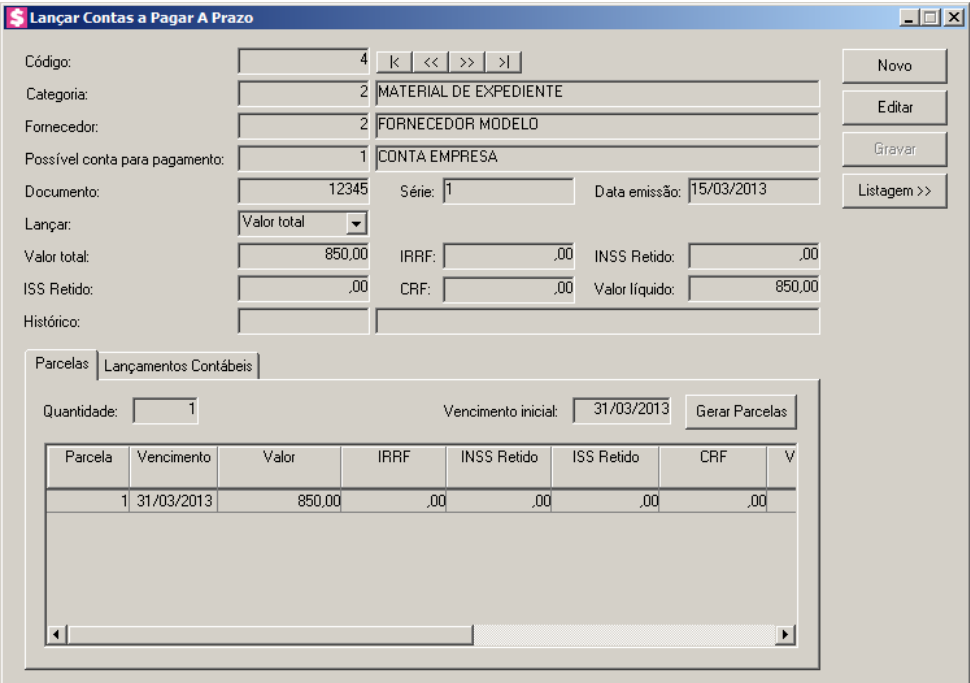

- 2. Caso não tenha realizado nenhum lançamento, entrará automaticamente no modo de inclusão; caso contrário, clique no botão **Novo**, para incluir um novo lançamento.
- 3. No campo Código, será preenchido automaticamente pelo próprio sistema, seguindo uma sequência numérica, caso seja necessário, você poderá alterar esse código.
- $\mathcal{J}_{\mathsf{F7}}$ 
	- 4. No campo Categoria, informe o código da categoria de contas a pagar relativa ao lançamento.

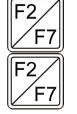

- 5. No campo Fornecedor, informe o código do fornecedor referente ao lançamento.
- 6. No campo Possível conta para pagamento, informe o código da conta pela qual possivelmente realizará o pagamento da conta que está sendo lançada.
- 7. No campo Documento, informe o número do documento que está sendo lançado.
- 8. No campo Série, informe a série do documento. O preenchimento deste campo não é obrigatório.
- 9. No campo Data emissão, informe a data de emissão do documento.
- 10. No campo Lançar, selecione a opção:
	- **Valor da parcela**, para informar o valor da(s) parcela(s) que será(ão) gerada(s);
	- **Valor total**, para informar o valor total da conta a ser divido pela quantidade de parcelas informada.
- 11. No campo Valor da parcela, informe o valor da parcela.
- 12. No campo IRRF, informe o valor de IRRF.
- 13. No campo INSS Retido, informe o valor do INSS retido.
- 14. No campo ISS Retido, informe o valor do ISS Retido.
- 15. No campo CRF, informe o valor de CRF.
- 16. No campo Valor total, será informado o valor total conforme a quantidade de parcelas.
- 17. No campo Histórico, informe o histórico para o lançamento realizado.

# **4.3.1.2.1. Guia Parcelas**

- 1. No campo Quantidade, informe o número de parcelas a serem geradas.
- 2. No campo Vencimento inicial, informe o vencimento da primeira parcela.
- 3. Clique no botão **Gerar Parcelas**, para gerar as parcelas conforme configurado.
- 4. Na coluna Parcela, será informado o número da parcela.
- 5. Na coluna Vencimento, será(ão) informada(s) a(s) data(s) de vencimento conforme quantidade de parcelas e informação do campo Vencimento inicial, caso seja necessário você poderá alterar.
- 6. A coluna Valor, será preenchida com o valor da parcela, de acordo com os campos Lançar e Valor da parcela, caso seja necessário você poderá alterar.
- 7. A coluna IRRF, será preenchida com o valor de IRRF informado para pagamento.
- 8. A coluna INSS Retido, será preenchida com o valor de INSS Retido informado para pagamento.
- 9. A coluna ISS Retido, será preenchida com o valor de ISS Retido informado para pagamento.
- 10. A coluna CRF, será preenchida com o valor de CRF informado para pagamento.
- 11. A coluna Valor líquido, fará o cálculo automaticamente diminuindo do valor do lançamento o valor informado para desconto, IRRF, INSS Retido, ISS Retido e CRF, e informará neste campo o valor líquido que foi pago.
- 12. A coluna Possível Conta para Pagamento, será preenchida com o código da conta financeira informada para pagamento.
- 13. Na coluna Descrição da Conta, será informado o nome da conta financeira referente ao código da coluna anterior.

#### **4.3.1.2.2. Guia Lançamentos Contábeis**

Nesta opção será demonstrada a contabilização gerada por meio do lançamento de contas a pagar, você pode alterar, incluir e excluir lançamentos contábeis conforme sua necessidade.

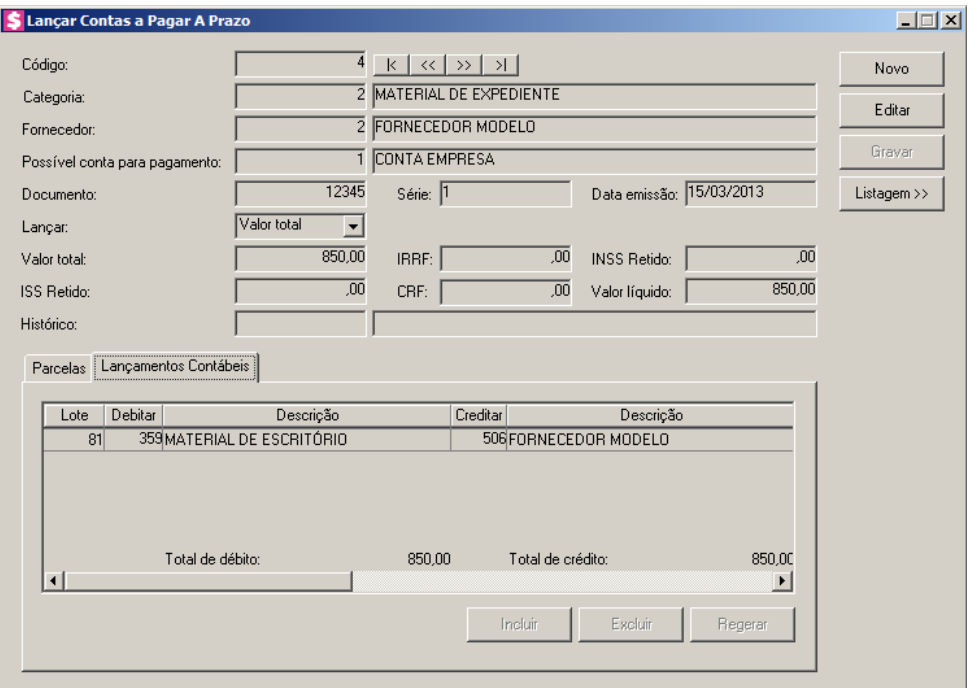

- 1. Clique no botão **Incluir**, para incluir uma nova linha, para configurar os lançamentos contábeis.
- 2. Clique no botão **Regerar**, para regerar todos os lançamentos.
	- 3. Na coluna Debitar, informe o código da conta débito correspondente. O sistema busca o código da conta contábil do cadastro de Categorias de contas a pagar, para efetuar o lançamento.
- 4. Na coluna Descrição, será informada a descrição correspondente à conta débito.
	- 5. Na coluna Creditar, informe o código da conta crédito correspondente. O sistema busca o código da conta contábil informada no cadastro do fornecedor, para efetuar o lançamento.
- 6. Na coluna Descrição, será informada a descrição correspondente à conta crédito.
- 7. Na coluna Valor, o sistema irá preencher automaticamente com o valor a ser contabilizado.
- 8. Na coluna Histórico, informe o código do histórico correspondente. O sistema busca  $\boxed{\begin{bmatrix} F2 \\ F7 \end{bmatrix}}$ o código do histórico do cadastro de Categorias de contas a pagar.
- 9. Na coluna Descrição, será informada a descrição do histórico informado, se necessário

será possível você alterar a descrição do histórico.

10. Caso queira excluir alguma linha de lançamentos contábeis, clique sobre o botão **Excluir**.

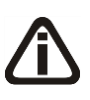

*Quando nos parâmetros for configurado para gerar notas no módulo Escrita Fiscal, ao gravar o lançamento, será aberta a tela de lançamentos de notas de entrada do módulo Domínio Escrita Fiscal.*

*Ao lançar uma conta a pagar em que os dados dos campos Fornecedor, Documento, Série, Data de emissão, Valor total ou Valor da parcela sejam iguais a de uma conta já gravada, ao tentar gravar o sistema emitirá a seguinte mensagem:*

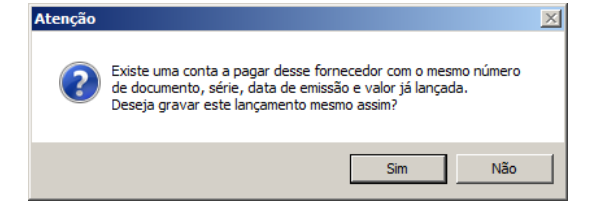

11. Clique no botão **Gravar**, para salvar o lançamento.

## **4.3.2. Lançamentos Orçados**

### **4.3.2.1. Individual**

Esses lançamentos serão utilizados para o controle orçamentário do escritório que poderá ser analisado através dos relatórios orçamentários. Esses valores também poderão ser utilizados no fluxo de caixa projetado.

1. Clique no menu **Processos**, submenu **Contas a Pagar**, submenu **Lançamentos Orçados**, opção **Individual**, para abrir a janela Lançamentos Orçados de Contas a Pagar, conforme a figura a seguir:

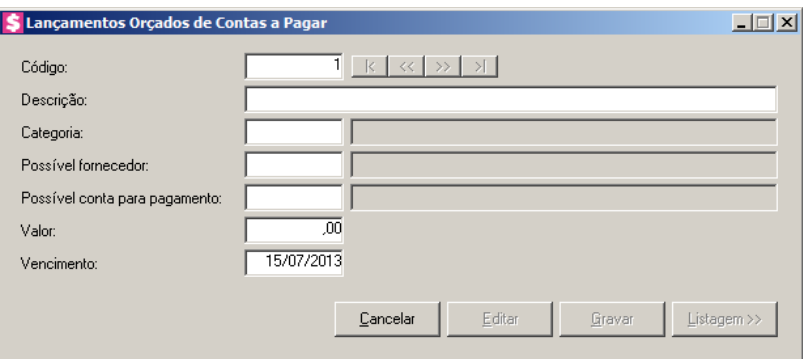

2. Caso não tenha realizado nenhum lançamento, entrará automaticamente no modo de

inclusão; caso contrário, clique no botão **Novo**, para incluir um novo lançamento.

- 3. No campo Código, será informado automaticamente pelo sistema um código sequencial, caso seja necessário você poderá alterar.
- 4. No campo Descrição, informe a descrição do lançamento orçado a ser realizado.
	- 5. No campo Categoria, informe a categoria de contas a pagar relativa ao lançamento.
	- 6. No campo Possível fornecedor, informe o código do fornecedor do qual possivelmente efetuará a compra. O preenchimento deste campo não é obrigatório.

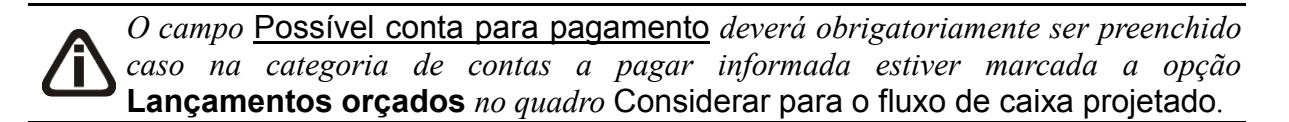

- 7. No campo Possível conta para pagamento, informe o código da conta financeira que possivelmente receberá o lançamento do pagamento quando o mesmo for realizado.
- 8. No campo Valor, informe o valor do lançamento a ser realizado.
- 9. No campo Vencimento, informe o data do vencimento do lançamento a ser realizado.
- 10. Clique no botão **Gravar**, para gravar o lançamento orçado de contas a receber.

## **4.3.2.2. Em Grupo**

Nesta opção, você poderá gerar vários lançamentos orçados de contas a pagar de uma só vez.

1. Clique no menu **Processos**, submenu **Contas a Pagar**, submenu **Lançamentos Orçados**, opção **Em Grupo**, para abrir a janela Gerar Lançamentos Orçados de Contas a Pagar, conforme a figura a seguir:

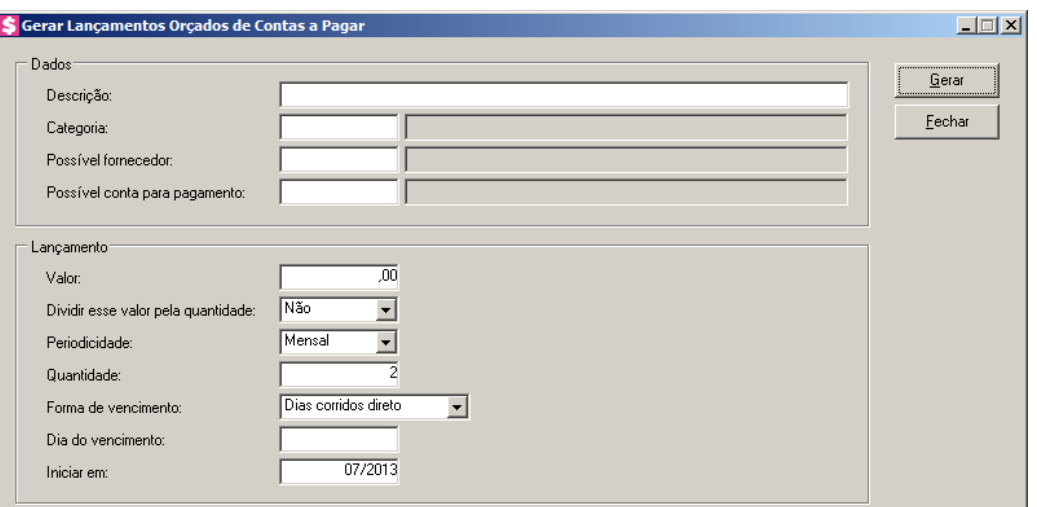

- 2. No quadro Dados, no campo:
	- Descrição, informe a descrição dos lançamentos orçados a serem realizados.
- 
- Categoria, informe a categoria de contas a pagar relativa aos lançamentos a serem gerados.

• Possível fornecedor, informe o código do fornecedor do qual possivelmente efetuará a compra. O preenchimento deste campo não é obrigatório.

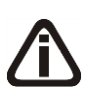

*O campo* Possível conta para pagamento *deverá obrigatoriamente ser preenchido caso na categoria de contas a pagar informada estiver marcada a opção*  **Lançamentos orçados** *no quadro* Considerar para o fluxo de caixa projetado*.*

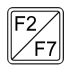

- Possível conta para pagamento, informe o código da conta financeira que possivelmente receberá o lançamento do pagamento quando o mesmo for realizado.
- 3. No quadro Lançamento, no campo:
	- Valor, informe o valor dos lançamentos a serem realizados;
	- Dividir esse valor pela quantidade, selecione a opção:
		- **Sim**, para que o valor informado no campo Valor seja divido pela quantidade informada no campo Quantidade. Quando o resultado da divisão não for exato, o arredondamento será feito no último lançamento;
		- **Não**, para que os lançamentos sejam gerados com o valor informado no campo Valor;
	- Periodicidade, selecione a periodicidade desejada para que sejam gerados os lançamentos;
	- Quantidade, informe a quantidade de lançamentos a serem gerados;

- Forma de vencimento, informe o meio para contagem de dias para vencimento das contas a receber. Veja a seguir:
	- **Dias corridos direto**, o sistema considera todos os dias da semana, incluindo fins de semana;
	- **Dias corridos antecipados**, o sistema considera todos os dias antecipando o vencimento para o dia útil imediatamente anterior, caso o vencimento seja em um dia não útil;
	- **Dias corridos adiados**, o sistema considera todos os dias, adiando o vencimento para o dia útil imediatamente posterior, caso o vencimento seja em um dia não útil;
	- **Dias úteis**, o sistema considera somente os dias úteis;
- Dia do vencimento, informe o dia do vencimento dos lançamentos a serem realizados;
- Iniciar em, informe a competência de início dos lançamentos, no formato MM/AAAA.
- 4. Clique no botão **Gerar**, para que sejam exibidos os lançamentos gerados. Nesta tela você poderá editar os lançamentos gerados e gravar.

## **4.3.2.3. Consulta**

Nesta opção, você poderá consultar os lançamentos de contas a pagar orçados e ainda editá-los, excluí-los ou realizá-los através desta tela.

1. Clique no menu **Processos**, submenu **Contas a Pagar**, submenu **Lançamentos Orçados**, opção **Consulta**, para abrir a janela Consulta Lançamentos Orçados de Contas a Pagar, conforme a figura a seguir:

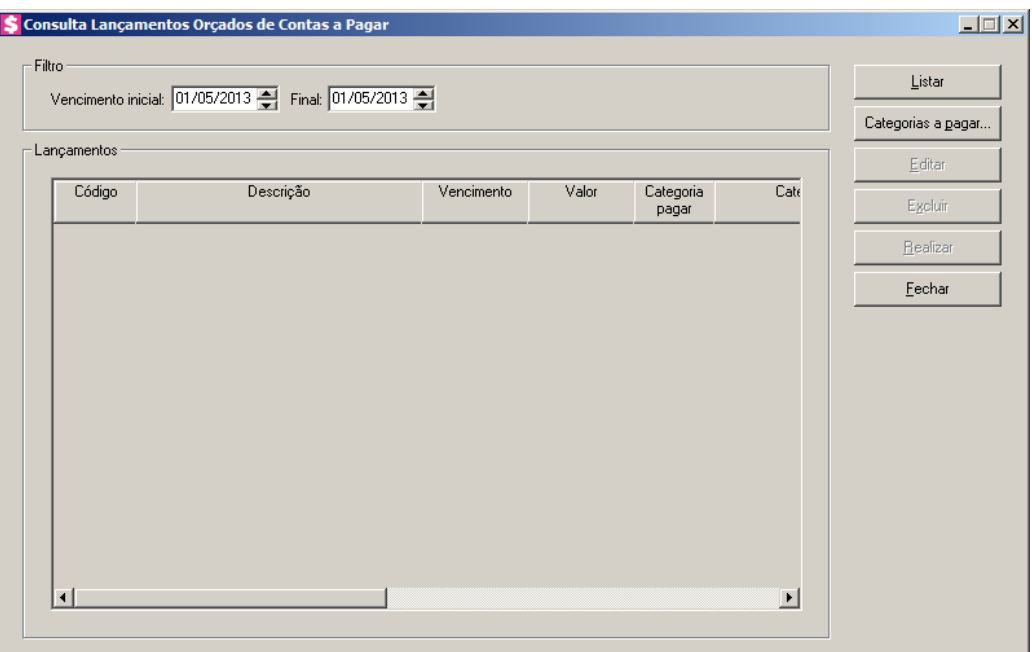

- 2. No quadro Filtro, no campo:
	- Vencimento inicial, informe o vencimento inicial no formato MM/AAAA, para listar os lançamentos orçados com vencimento a partir desta data;
	- Final, informe o vencimento final no formato MM/AAAA, para listar os lançamentos orçados com vencimento até esta data.
- 3. Clique no botão **Listar**, para listar os lançamentos que estão dentro do período informado.
- 4. No quadro Lançamentos, serão demonstrados os lançamentos orçados de acordo com as informações do quadro Filtro e do botão **Categorias a pagar**.
	- Código, será preenchida com o código do lançamento orçado;
	- Descrição, será preenchida com a descrição informada para o lançamento orçado;
	- Vencimento, será preenchida com a data informada para vencimento do lançamento correspondente;
	- Valor, será preenchida com o valor informado para o lançamento correspondente;
	- Categoria pagar, será preenchido com o código da categoria informada para o lançamento correspondente;
	- Categoria Pagar Descrição, será preenchida com a descrição da categoria referente ao código da coluna anterior;
	- Fornecedor, será preenchida com o código do fornecedor informado para o lançamento correspondente;

- Fornecedor Descrição, será preenchida com a descrição do fornecedor referente ao código da coluna anterior;
- Conta Financeira, será preenchida com o código da conta informada para o lançamento correspondente;
- Conta Financeira Descrição, será preenchida com a descrição da conta referente ao código da coluna anterior.
- 5. Clique no botão **Editar**, para editar o lançamento selecionado através da janela de lançamento orçados de contas a pagar.
- 6. Clique no botão **Realizar**, para realizar o lançamento através da janela de lançamento de contas a pagar a prazo.

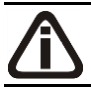

*Para selecionar categorias a pagar através do botão* **Categorias a pagar...***, veja no manual(tópico 4.3.2.3.1.).*

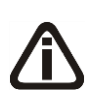

*Quando a descrição do botão* **Categorias a pagar...***, estiver sublinhada e com um asterisco no final do nome Categorias a pagar, ou seja, estiver descrito* Categorias a pagar\*...*, estará indicando que existe um filtro de categorias a pagar configurado.*

- 7. Clique no botão **Categorias a pagar...**, para realizar filtro por categoria na janela Seleção de Categorias a Pagar.
- 8. Clique no botão **Excluir**, para excluir o lançamento orçado selecionado.

#### **4.3.2.3.1. Seleção de Categorias a Pagar**

Nesta opção, você poderá fazer uma seleção, para poder efetuar uma determinada tarefa dentro do módulo *Domínio Honorários*, somente para as categorias de contas a pagar selecionadas.

1. Clique no botão **Categorias e pagar...**, para abrir a janela Seleção de Categorias a

Pagar, conforme a figura a seguir:

**Centro de Treinamento Domínio** *A sua melhor escolha*

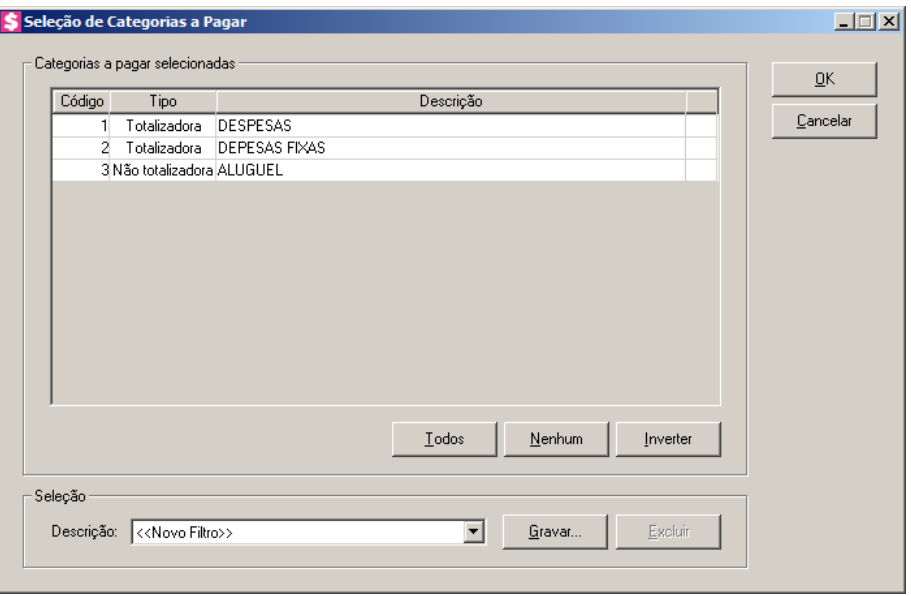

- 2. No quadro Categorias a pagar selecionadas, você poderá selecionar as categorias, clicando sobre as mesmas. E poderá utilizar os botões abaixo como auxílio:
	- Clique no botão **Todos**, para selecionar todas as categorias;
	- Clique no botão **Nenhum**, para que nenhuma categoria fique selecionada;
	- Clique no botão **Inverter**, caso queira que a seleção seja invertida. Ex: As categorias que estavam desmarcadas ficarão selecionadas. E os que estavam selecionadas, ficarão desmarcadas.
- 3. No quadro Seleção, no campo:
	- Descrição, selecione a opção **Novo Filtro**, para cadastrar uma nova seleção;
	- Ao clicar no botão **Gravar**, será aberta a janela Gravar Seleção, conforme a figura a seguir:

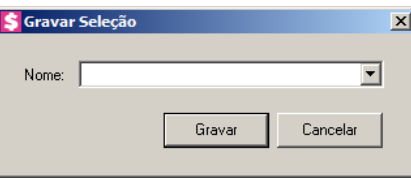

• Nesta janela você deverá cadastrar um nome para seleção realizada. A seleção será gravada, de modo que quando desejar filtrar novamente, basta seleciona-la no campo Descrição. A seleção poderá ser alterada realizando novos filtros e clicando no botão **Gravar**;

*O botão* **Excluir***, somente estará habilitado quando no campo* Descrição*, você selecionar uma Seleção já gravada.*

- Clique no botão **Excluir**, para excluir a seleção correspondente.
- 4. Clique no botão **OK**, para filtrar a configuração realizada.
- 5. Clique no botão **Fechar**, para fechar a janela Seleção de Categorias a Pagar.

## **4.3.3. Pagamentos**

#### **4.3.3.1. Individual**

Nesta opção, você irá lançar de forma individual os pagamentos efetuados aos fornecedores do escritório, referentes as contas a pagar a prazo lançadas anteriormente.

Para lançar pagamentos, proceda da seguinte maneira:

1. Clique no menu **Processos**, submenu **Contas a Pagar**, submenu **Pagamentos**, opção

**Individual**, ou clique diretamente no botão **de seu alguma**, na barra de ferramentas do sistema, para abrir a janela Pagamento individual de contas a pagar, conforme a figura a seguir:

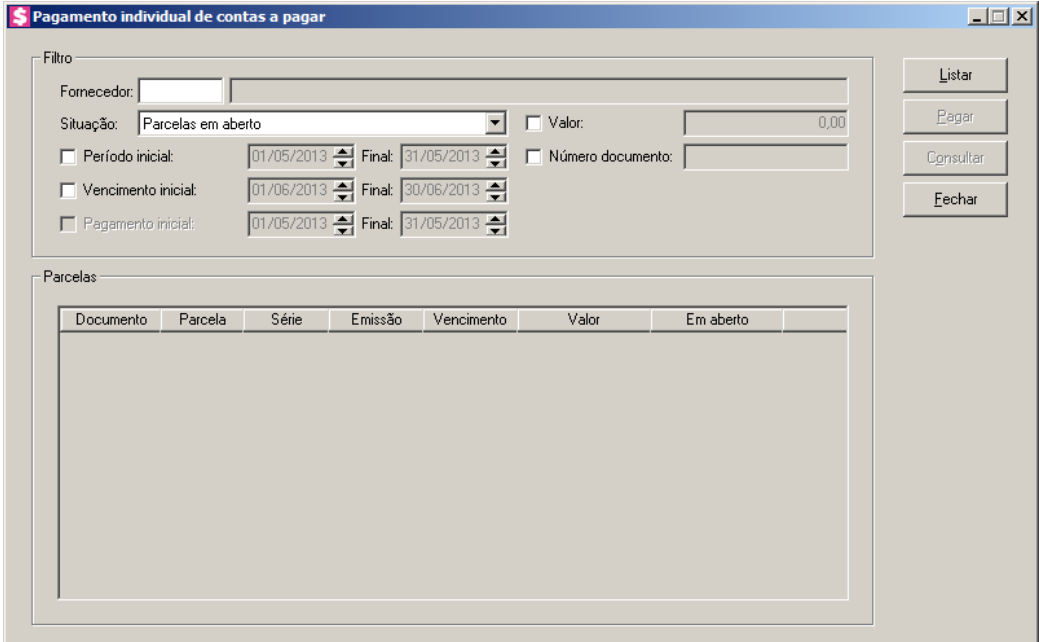

2. No quadro Filtro, no campo:

• Fornecedor, informe o código do fornecedor que você deseja lançar pagamentos;

• Situação, selecione a opção:

- **Parcelas em aberto**, para que sejam listadas somente as parcelas que estejam em aberto;
- **Parcelas pagas**, para que sejam listadas somente as parcelas que já foram pagas;
- **Todas parcelas**, para que sejam listadas todas as parcelas independente da situação;
- **Parcelas com pagamento parcial**, para que sejam listadas somente as parcelas pagas parcialmente;
- Selecione a opção **Período inicial**, para informar o período inicial e final e listar somente as parcelas compreendidas entre o período informado;
- Selecione a opção **Vencimento inicial**, para informar a data de vencimento inicial e final e listar somente as parcelas com vencimento compreendido entre as datas informadas;

# *A opção* **Pagamento inicial** *estará habilitada somente quando no campo* Situação*, estiver selecionado a opção* **Parcelas pagas***.*

- Selecione a opção **Pagamento inicial**, para informar a data de pagamento inicial e final e listar somente as parcelas com pagamento efetuado entre as datas informadas;
- Selecione a opção **Valor**, para listar somente as parcelas com o valor informado;
- Selecione a opção **Número documento**, para listar somente as parcelas com o número do documento informado.
- 3. Clique no botão **Listar**, para listar as parcelas conforme o filtro realizado.
- 4. No quadro Parcelas, na coluna:
	- Documento, será informado o número do documento correspondente;
	- Parcela, será informado o número da parcela;
	- Série, será informado o número de série da parcela;
	- Emissão, será informada a data de emissão da parcela;
	- Vencimento, será informada a data de vencimento da parcela;
	- Valor, será informado o valor da parcela;
	- Em aberto, será informado o valor da parcela que está em aberto.

## **4.3.3.1.1. Botão Pagar**

1. Selecione a parcela que você deseja efetuar a baixa, e clique no botão **Pagar**, para abrir a janela Pagamento individual, conforme a figura a seguir:

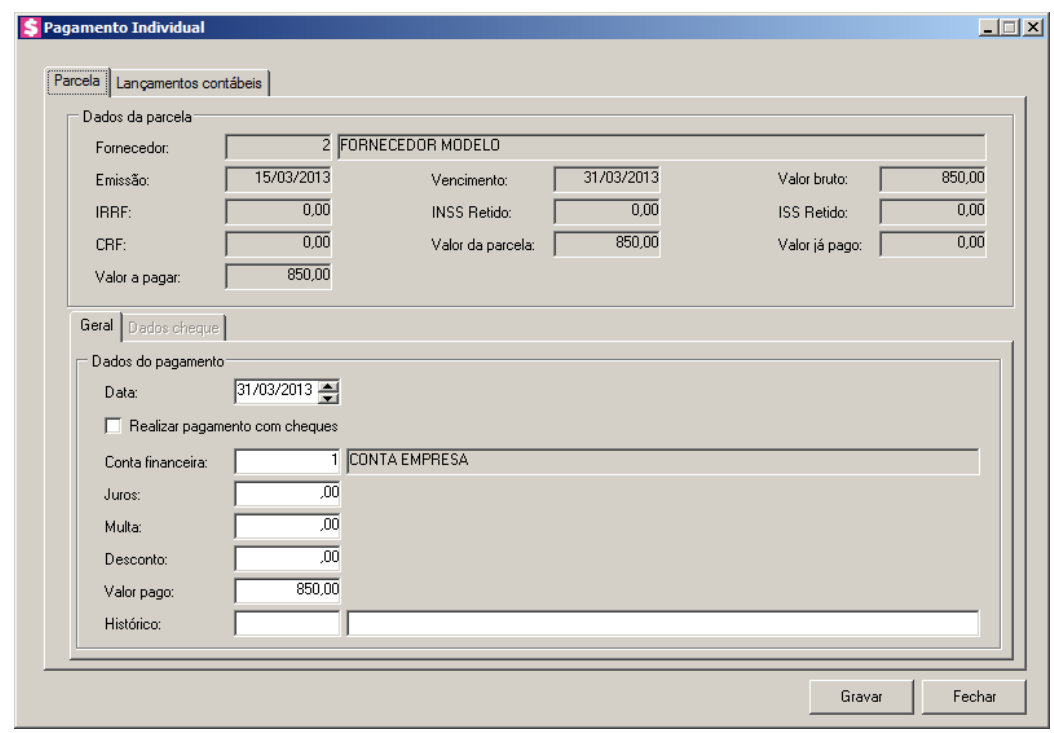

## **4.3.3.1.1.1. Guia Parcela**

- 1. No quadro Dados da Parcela, no campo:
	- Fornecedor, será demonstrado o código e nome do fornecedor da parcela;
	- Emissão, será demonstrada a data de emissão da parcela;
	- Vencimento, será demonstrado a data do vencimento da parcela;
	- Valor da parcela, será demonstrado o valor da parcela;
	- Valor já pago, será demonstrado o valor amortizado da parcela, que é o valor pago mais desconto menos Juros e Multa;
	- Valor a pagar, será demonstrado o valor a pagar, que é o valor da parcela menos o valor já pago.

## **4.3.3.1.1.1.1. Guia Geral**

- 1. No quadro Dados do Pagamento, no campo:
	- Data, será preenchido automaticamente com a data de vencimento da parcela. Se necessário você poderá alterar a informação desse campo;
	- Selecione a opção **Realizar pagamento com cheque**, para informar que o pagamento

foi realizado com cheque.

- Conta Financeira, informe o código da conta financeira na qual será realizado esse pagamento;
- Juros, informe o valor do juros cobrado pelo atraso do pagamento se houver;
- Multa, informe o valor da multa cobrada pelo atraso do pagamento se houver;
- Desconto, informe o valor de desconto recebido se houver;
- Valor pago, será preenchido automaticamente, considerando o valor a pagar mais o valor de juros e multa menos o valor de desconto. Se necessário você poderá alterar a informação deste campo;

• Histórico, informe o código do histórico correspondente ao pagamento.

## **4.3.3.1.1.1.2. Guia Dados cheque**

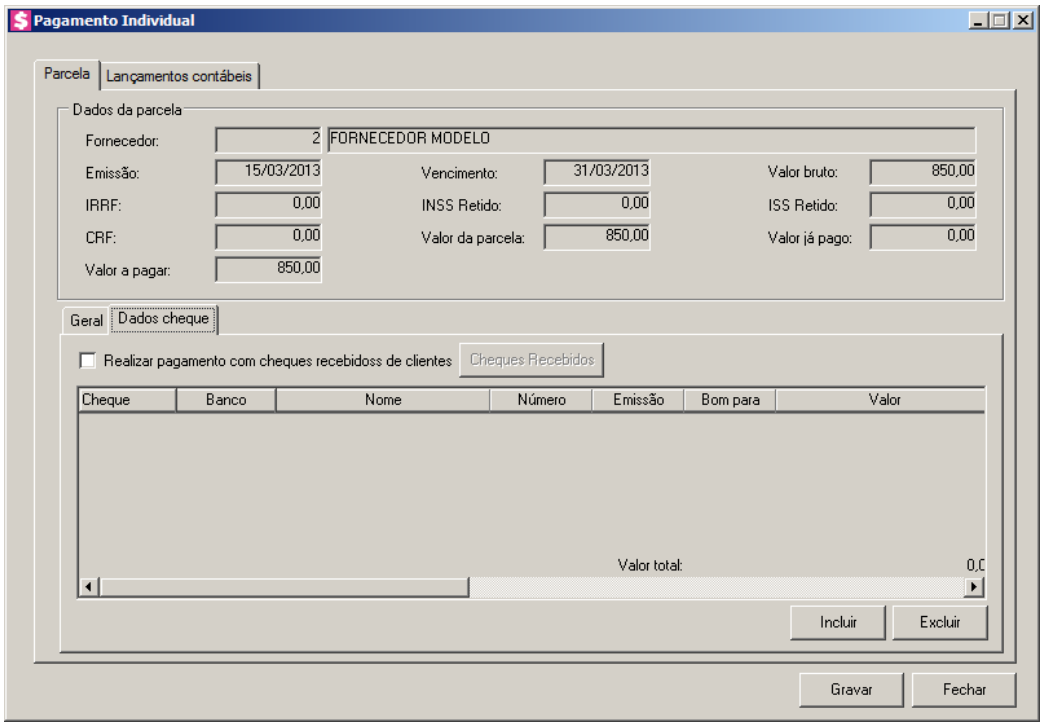

*A guia Dados cheque somente ficará habilitada quando a opção Realizar pagamento com cheque estiver selecionada.*

- 5. Selecione a opção **Realizar pagamento com Cheques recebidos de clientes**, para informar que o pagamento foi realizado com cheques recebidos de clientes.
- 6. Clique no botão **Cheques recebidos**, para abrir a janela Cheques Recebido de

Clientes, conforme a seguir:

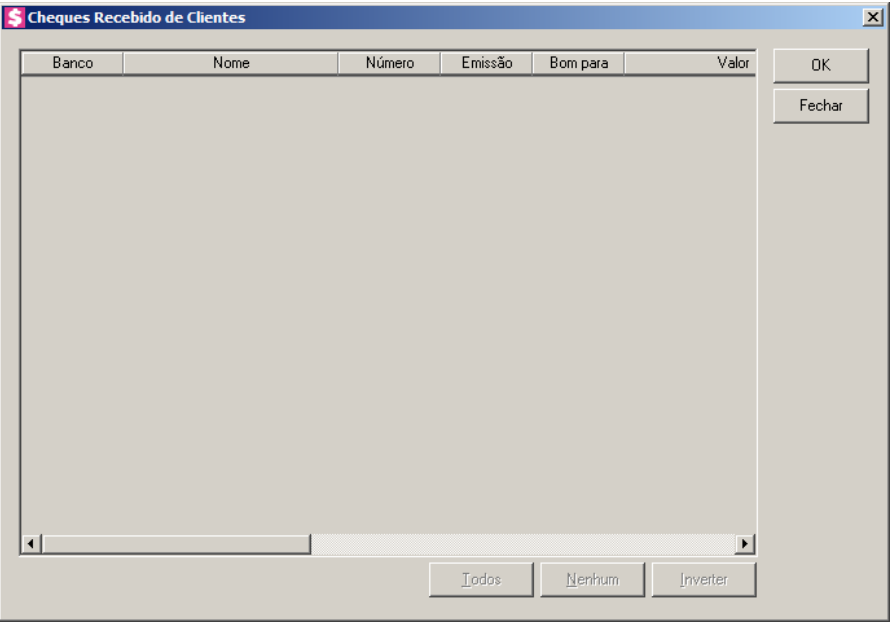

- 7. Nas colunas:
	- Banco, será demonstrado o banco do cheque;
	- Nome, será demonstrado o nome do banco;
	- Número, será demonstrado o número do cheque;
	- Emissão, será demonstrada a data de emissão dos cheques;
	- Bom Para, será demonstrada para qual data é o cheque;
	- Valor, será demonstrado o valor do cheque;
	- Tipo Inscrição, será demonstrado o tipo de inscrição do cheque;
	- Inscrição, será demonstrado o número de inscrição do cheque;
	- Correntista, será demonstrado os dados do correntista;
	- Observação, será demonstrada a observação do cheque.
	- Clique no botão **Todos**, para selecionar todos os cheques.
	- Clique no botão **Nenhum**, para selecionar nenhum cheque;
	- Clique no botão **Inverter**, para inverter a seleção dos cheques;
	- Clique no botão **OK**, para confirmar a seleção;
	- Clique no botão **Cancelar**, para fechar a janela Cheques Recebido de Clientes.
- 8. Clique no botão **Excluir**, para excluir as informações do cheque inseridas indevidamente.

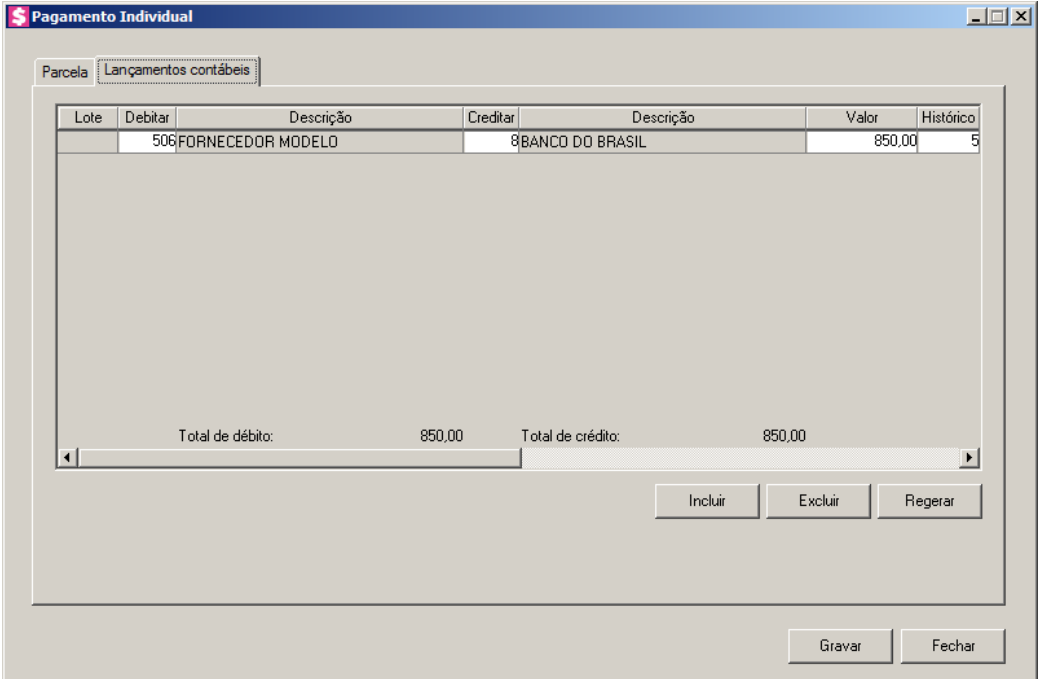

## **4.3.3.1.1.2. Guia Lançamentos Contábeis**

- 1. Clique no botão **Incluir**, para incluir uma nova linha, para configurar os lançamentos.
- 2. Clique no botão **Regerar**, para regerar todos os lançamentos.
	- 3. Na coluna Debitar, informe o código da conta débito correspondente. O sistema busca o código da conta contábil informada no cadastro do fornecedor, para efetuar o lançamento.
- 4. Na coluna Descrição, será preenchido o nome da conta.
- $\begin{bmatrix} \overline{F2} \\ \overline{F1} \end{bmatrix}$ 5. Na coluna Creditar, informe o código da conta crédito correspondente. O sistema busca o código da conta contábil da conta financeira informada na guia Parcela, para efetuar o lançamento.
- 6. Na coluna Descrição, será preenchido o nome da conta.
- 7. Na coluna Valor, o sistema irá preencher automaticamente com o valor a ser contabilizado.
- 8. Na coluna Histórico, informe o código do histórico correspondente. O sistema busca  $F2$  $\mathbb{Z}$ F7 o código do histórico informado no campo Histórico do quadro Pagamento da guia Contabilidade/Contas a Pagar dos parâmetros.
- 9. A coluna Descrição, será preenchida com a descrição do histórico que poderá ser alterada ou complementada. Caso não seja informado um código, você poderá descrever o histórico

desejado.

- 10. Clique no botão **Excluir**, para excluir alguma linha de configuração do pagamento.
- 11. Clique no botão **Gravar**, para salvar o pagamento.

## **4.3.3.1.2. Botão Consultar**

Nesta opção, você poderá consultar os lançamentos dos pagamentos realizados a fornecedores do escritório.

1. Para consultar alguma parcela, clique no botão **Consultar**, será aberta a janela Consulta Pagamento, conforme a figura a seguir:

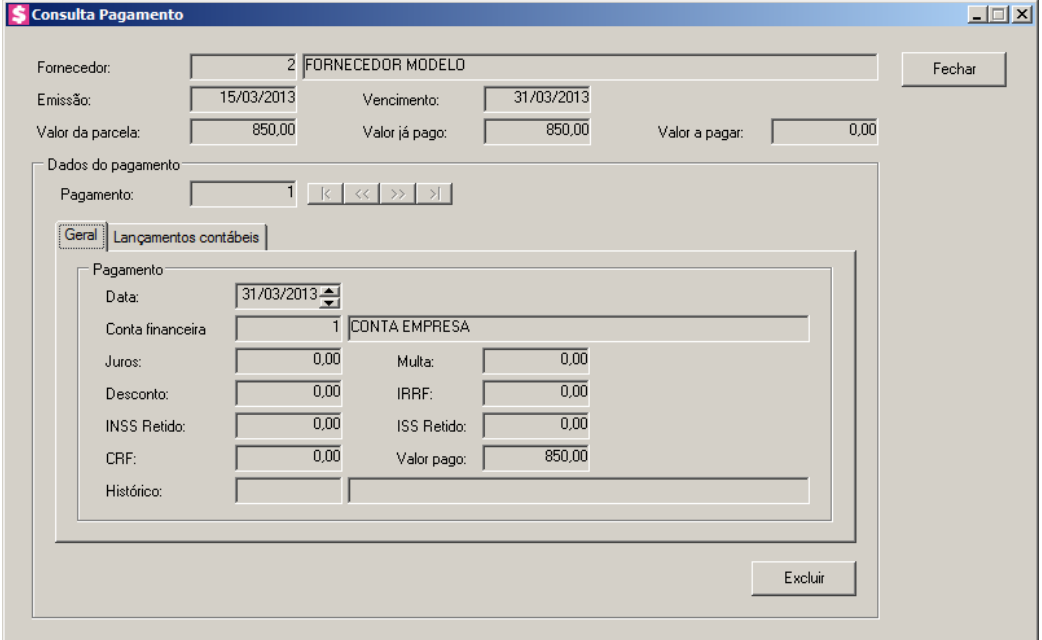

- No campo Fornecedor, será demonstrado o código e nome do fornecedor da parcela;
- No campo Emissão, será demonstrada a data de emissão da parcela;
- No campo Vencimento, será demonstrada a data do vencimento da parcela;
- No campo Valor da parcela, será demonstrado o valor da parcela;
- No campo Valor já pago, será demonstrado o valor amortizado da parcela, que é o valor pago mais desconto menos Juros e Multa;
- No campo Valor a pagar, será demonstrado o valor a pagar, que é o valor da parcela menos o valor já pago.
- No quadro Dados do pagamento, no campo:

• Pagamento, será demonstrado o código do pagamento realizado;

## **4.3.3.1.2.1. Guia Geral**

- 1. No quadro Pagamento, no campo:
	- Data, será demonstrada a data em que foi realizado o pagamento;
	- Conta financeira, será demonstrada a conta financeira na qual foi realizado esse pagamento;
	- Juros, será demonstrado o valor do juros cobrado pelo atraso do pagamento se houver;
	- Desconto, será demonstrado o valor da multa cobrada pelo atraso do pagamento se houver;
	- IRRF, será gerado o valor de IRRF lançado nas contas a pagar.
	- INSS Retido, será gerado o valor de INSS Retido lançado nas contas a pagar.
	- ISS Retido, será gerado o valor de ISS Retido lançado nas contas a pagar.
	- CRF, será gerado o valor de CRF lançado nas contas a pagar.
	- Valor pago, será demonstrado o valor pago;
	- Histórico, será demonstrado o histórico correspondente ao pagamento.

#### **4.3.3.1.2.2. Guia Lançamentos Contábeis**

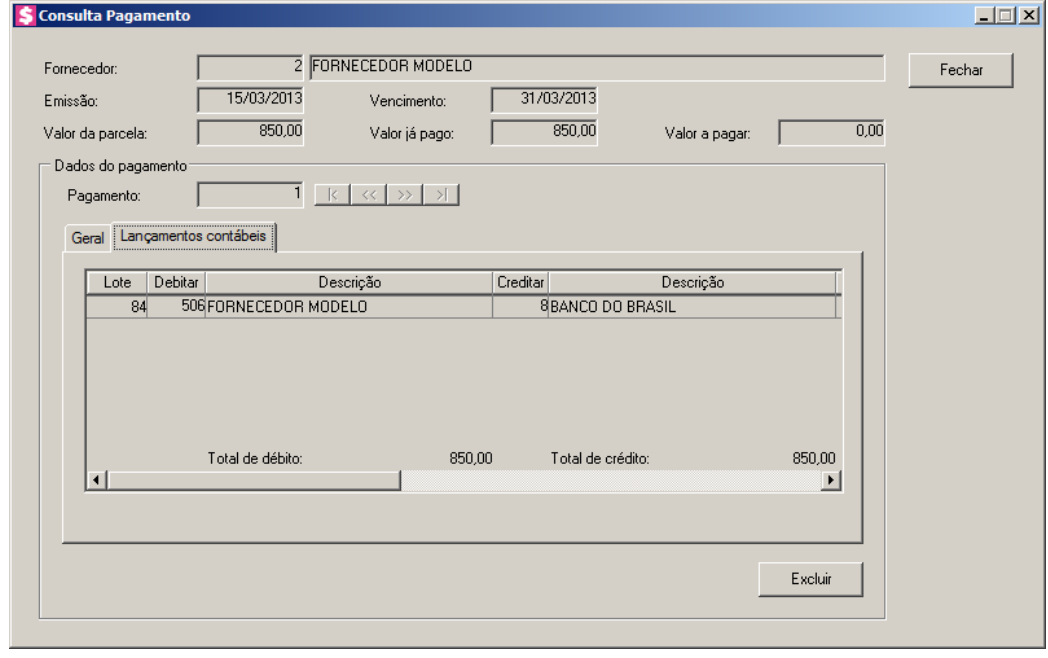

- 1. Na coluna Debitar, será informada a conta débito do pagamento.
- 2. Na coluna Descrição, será informado o nome da conta.
- 3. Na coluna Creditar, será informada a conta crédito do pagamento.
- 4. Na coluna Descrição, será informado o nome da conta.
- 5. Na coluna Valor, será informado o valor do lançamento contábil.
- 6. Na coluna Histórico, será informado o código do histórico.
- 7. A coluna Descrição, será informada a descrição do histórico.
- 8. Clique no botão **Excluir**, para excluir algum pagamento.
- 9. Clique no botão **Fechar**, para fechar a janela de consulta de pagamento.

#### **4.3.3.2. Em Grupo**

Nesta opção, você poderá efetuar ao mesmo tempo o lançamento de vários pagamentos efetuados aos fornecedores do escritório, referentes as contas a pagar a prazo lançadas anteriormente.

1. Clique no menu **Processos**, submenu **Contas a Pagar**, submenu **Pagamentos**, opção

**Em Grupo**, para abrir a janela Pagamento em Grupo de Contas a Pagar, conforme a figura a seguir:

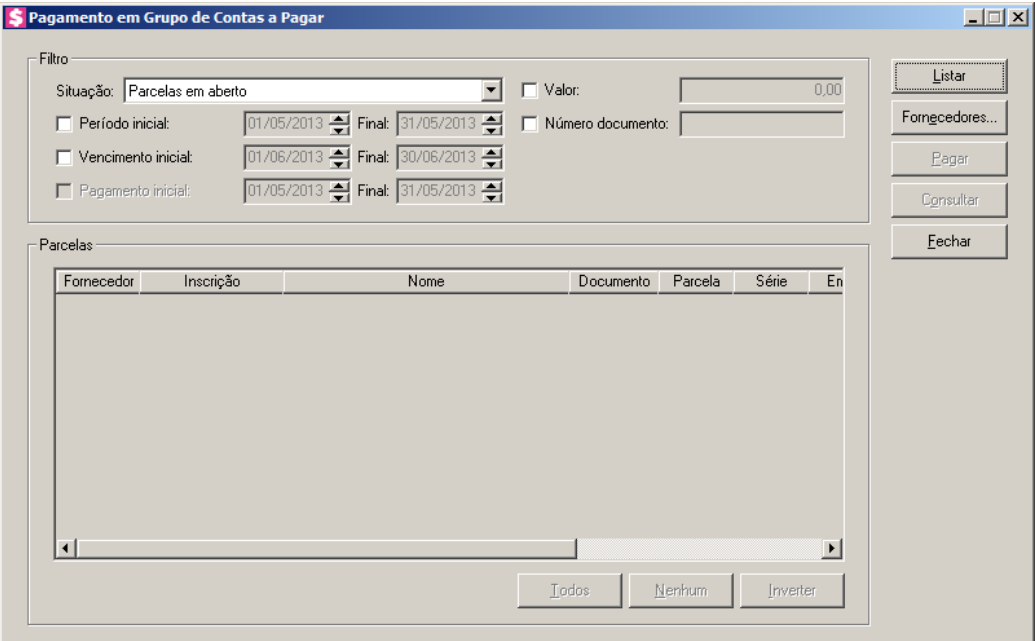

2. No quadro Filtro, no campo:

- Situação, selecione a opção:
	- **Parcelas em aberto**, para que sejam listadas somente as parcelas que estejam em aberto;
	- **Parcelas pagas**, para que sejam listadas somente as parcelas que já foram pagas;
	- **Todas parcelas**, para que sejam listadas todas as parcelas independente da situação;
	- **Parcelas com pagamento parcial**, para que sejam listadas somente as parcelas pagas parcialmente;
- Selecione a opção Período inicial, para informar o período inicial e final e listar somente as parcelas compreendidas entre o período informado;
- Selecione a opção Vencimento inicial, para informar a data de vencimento inicial e final e listar somente as parcelas com vencimento compreendido entre as datas informadas;

*A opção* Pagamento inicial *estará habilitada somente quando no campo* Situação*, estiver selecionada a opção* Parcelas pagas*.*

- Selecione a opção Pagamento inicial, para informar a data de pagamento inicial e final, e listar somente as parcelas com pagamento efetuado entre o as datas informadas;
- Selecione a opção Valor, para listar somente as parcelas com o valor informado;
- Selecione a opção Número documento, para listar somente as parcelas com o número do documento informado.
- 3. Clique no botão **Listar**, para listar as parcelas conforme o filtro realizado.
- 4. Clique no botão **Todos**, para selecionar todas as parcelas listadas.
- 5. Clique no botão **Nenhum**, para que nenhuma parcela listada fique selecionada.
- 6. Clique no botão **Inverter**, caso queira que a seleção seja invertida. Ex: As parcelas que estavam desmarcadas ficarão selecionadas. E as que estavam selecionadas, ficarão desmarcadas.

*Para selecionar fornecedores através do botão* **Fornecedores...***, veja no manual(tópico 4.3.3.2.1.).*

*Quando a descrição do botão* **Fornecedores...***, estiver sublinhada e com um asterisco no final do nome Fornecedores, ou seja, estiver descrito* **Fornecedores**<sup>\*</sup>..., *estará indicando que existe um filtro de fornecedores configurado.*

7. Clique no botão **Fornecedores...**, para realizar o filtro por fornecedores na janela

Seleção de Fornecedores.

#### **4.3.3.2.1. Seleção de Fornecedores**

Nesta opção, você poderá fazer uma seleção, para poder efetuar uma determinada tarefa dentro do módulo *Domínio Honorários*, somente para os fornecedores selecionados.

1. Clique no botão **Fornecedores...**, para abrir a janela Seleção de Fornecedores, conforme a figura a seguir:

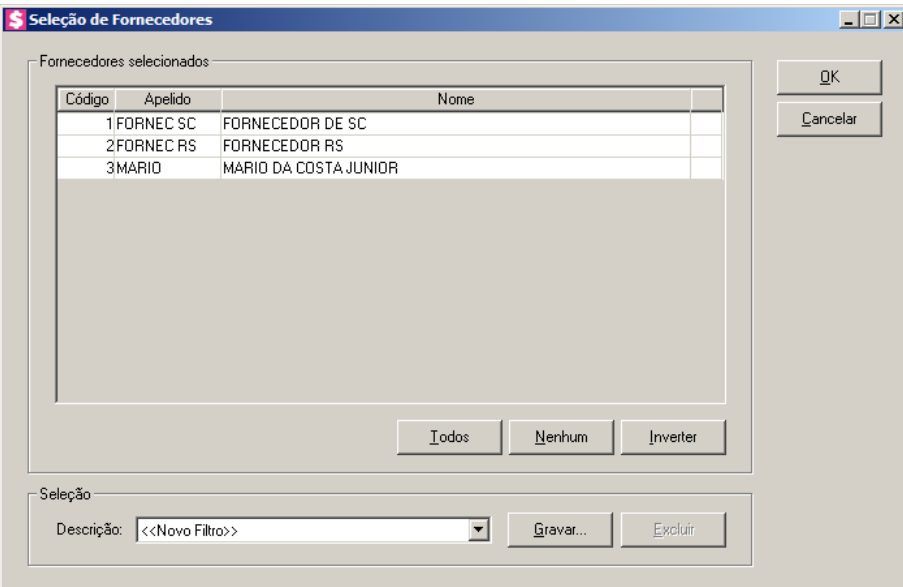

- 2. No quadro Fornecedores selecionados, você poderá selecionar os fornecedores, clicando sobre os mesmos. E poderá utilizar os botões abaixo como auxílio:
	- Clique no botão **Todos**, para selecionar todos os fornecedores;
	- Clique no botão **Nenhum**, para que nenhum fornecedor fique selecionado;
	- Clique no botão **Inverter**, caso queira que a seleção seja invertida. Ex: Os fornecedores que estavam desmarcados ficarão selecionados. E os que estavam selecionados, ficarão desmarcados.
- 3. No quadro Seleção, no campo:
	- Descrição, selecione a opção **Novo Filtro**, para cadastrar uma nova seleção;
	- Ao clicar no botão **Gravar**, será aberta a janela Gravar Seleção, conforme a figura a seguir:

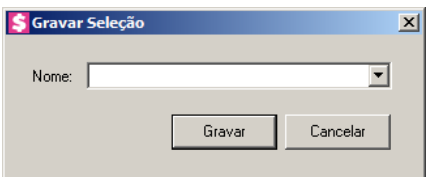

• Nesta janela você deverá cadastrar um nome para seleção realizada. A seleção será gravada, de modo que quando desejar filtrar novamente, basta seleciona-la no campo Descrição. A seleção poderá ser alterada realizando novos filtros e clicando no botão **Gravar**;

*O botão* **Excluir***, somente estará habilitado quando no campo* Descrição*, você selecionar uma Seleção já gravada.*

- Clique no botão **Excluir**, para excluir a seleção correspondente.
- 4. Clique no botão **OK**, para filtrar a configuração realizada.
- 5. Clique no botão **Fechar**, para fechar a janela Seleção de Fornecedores.

#### **4.3.3.2.2. Botão Pagar**

1. Selecione as parcelas que você deseja efetuar a baixa, e clique no botão **Pagar**, para abrir a janela a seguir:

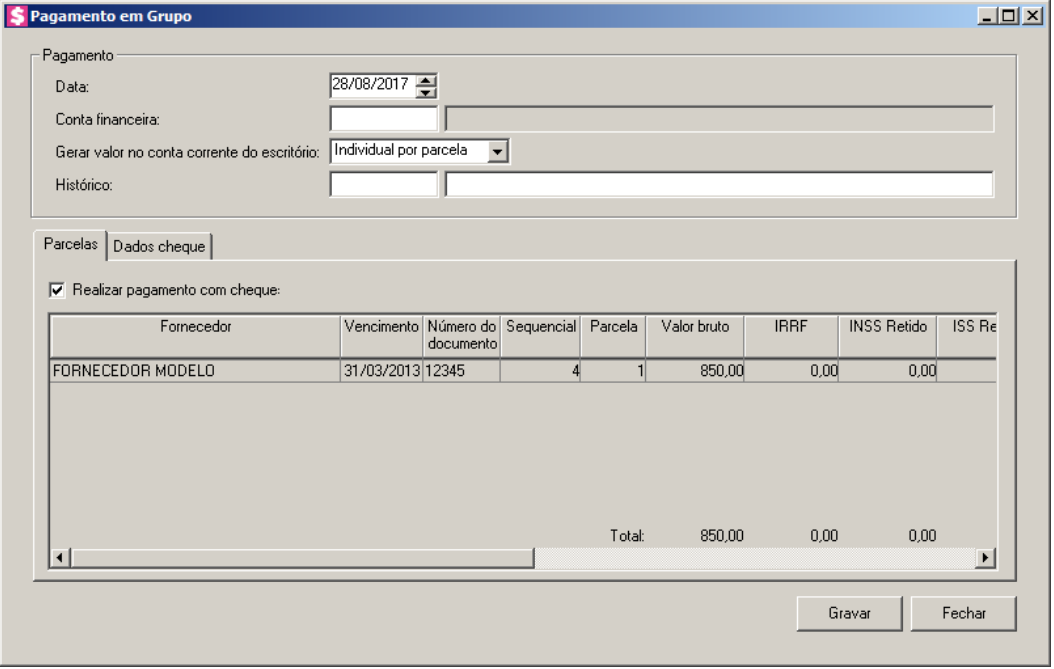

- No quadro Pagamento, no campo:
	- Data, será preenchido automaticamente com a data atual. Se necessário você poderá alterar;
- $\frac{2}{\sqrt{57}}$

• Conta Financeira, informe o código da conta financeira na qual será realizado esse pagamento;

- Gerar valor na conta corrente do escritório, selecione a opção:
	- **Individual por parcela**, para que os valores das parcelas sejam gerados individualmente na conta corrente do escritório;
	- **Agrupado por cliente**, para que os valores das parcelas sejam agrupados por cliente e gerados na conta corrente do escritório;
	- **Total geral das parcelas**, para que o valor total geral das parcelas seja gerado na conta corrente do escritório;
- Histórico, informe o código do histórico correspondente ao pagamento;

## **4.3.3.2.2.1. Guia Parcelas**

- Na guia Parcelas, serão demonstradas as parcelas selecionadas para efetuar o pagamento:
	- Selecione a opção **Realizar pagamento com cheque**, para informar que o pagamento será realizado com cheque.
	- Na coluna Fornecedor, será demonstrado o nome fornecedor;
	- Na coluna Vencimento, será demonstrada a data de vencimento da parcela;
	- Na coluna Número do documento, será demonstrado o número do documento;
	- Na coluna Sequencial, será demonstrado o código sequencial;
	- Na coluna Parcela, será demonstrado o número da parcela;
	- Na coluna Valor da Parcela, será demonstrado o valor da parcela;
	- Na coluna Valor já pago, será demonstrado o valor amortizado da parcela, que é o valor pago mais desconto menos juros e multa;
	- Na coluna Juros, informe o valor dos juros cobrado pelo atraso do pagamento se houver;
	- Na coluna Multa, informe o valor da multa cobrada pelo atraso do pagamento se houver;
	- Na coluna Desconto, informe o valor de desconto recebido se houver;
- A coluna IRRF, será preenchida com o valor de IRRF informado para pagamento;
- A coluna INSS Retido, será preenchida com o valor de INSS Retido informado para pagamento;
- A coluna ISS Retido, será preenchida com o valor de ISS Retido informado para pagamento;
- A coluna CRF, será preenchida com o valor de CRF informado para pagamento;
- Na coluna Valor pago, será preenchido automaticamente, considerando o valor a pagar mais o valor de juros e multa menos o valor de desconto, IRRF, INSS Retido, ISS Retido e CRF. Se necessário você poderá alterar a informação gerada;
- Na coluna Valor em aberto, será demonstrado o valor em aberto, que é o valor da parcela menos o valor já pago;
- Na coluna Contabilidade, clique no botão , para abrir a janela Lancamentos contábeis de contas a pagar, conforme a figura a seguir:

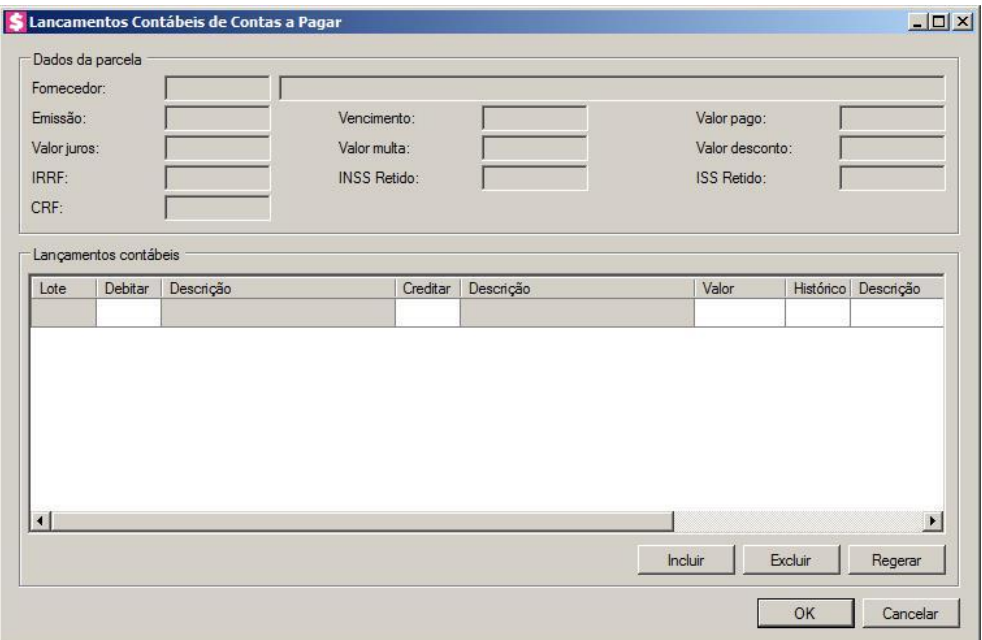

- No quadro Dados da parcela, no campo:
	- Fornecedor, será informado o código e o nome do fornecedor;
	- Emissão, será informada a data de emissão da parcela;
	- Vencimento, será informada a data de vencimento da parcela;
	- Valor pago, será informado valor pago da parcela com juros e multa e desconto se houver;

 $F2$ 

 $F2$ 

F<sub>2</sub>

- Valor juros, será informado o valor do juros cobrado;
- Valor multa, será informado o valor da multa cobrada;
- Valor desconto, será informado o valor de desconto recebido;
- IRRF, será informado o valor de IRRF;
- INSS Retido, será informado o valor do INSS retido;
- ISS Retido, será informado o valor do ISS Retido;
- CRF, será informado o valor de CRF.
- No quadro Lançamentos contábeis, na coluna:
	- Clique no botão **Incluir**, para incluir uma nova linha, para configurar os lançamentos;
	- Clique no botão **Regerar**, para regerar todos os lançamentos;
	- Debitar, informe o código da conta débito correspondente. O sistema busca o código da conta contábil informada no cadastro do fornecedor, para efetuar o lançamento;
	- Descrição, será preenchido o nome da conta;
	- Creditar, informe o código da conta crédito correspondente. O sistema busca o código da conta contábil da conta financeira informada na janela Pagamento em grupo, para efetuar o lançamento;
	- Descrição, será preenchido o nome da conta;
	- Valor, o sistema irá preencher automaticamente com o valor a ser contabilizado;
	- Histórico, informe o código do histórico correspondente. O sistema busca o código do histórico informado no campo Histórico do quadro Pagamento da guia Contabilidade/Contas a Pagar dos parâmetros;
		- Descrição, será preenchida com a descrição do histórico que poderá ser alterada ou complementada. Caso não seja informado um código, você poderá descrever o histórico desejado;
	- Clique no botão **Excluir**, para excluir algum pagamento.
- Clique no botão **OK**, para gravar o pagamento lançado.

## **4.3.3.2.2.2. Guia Dados cheque**

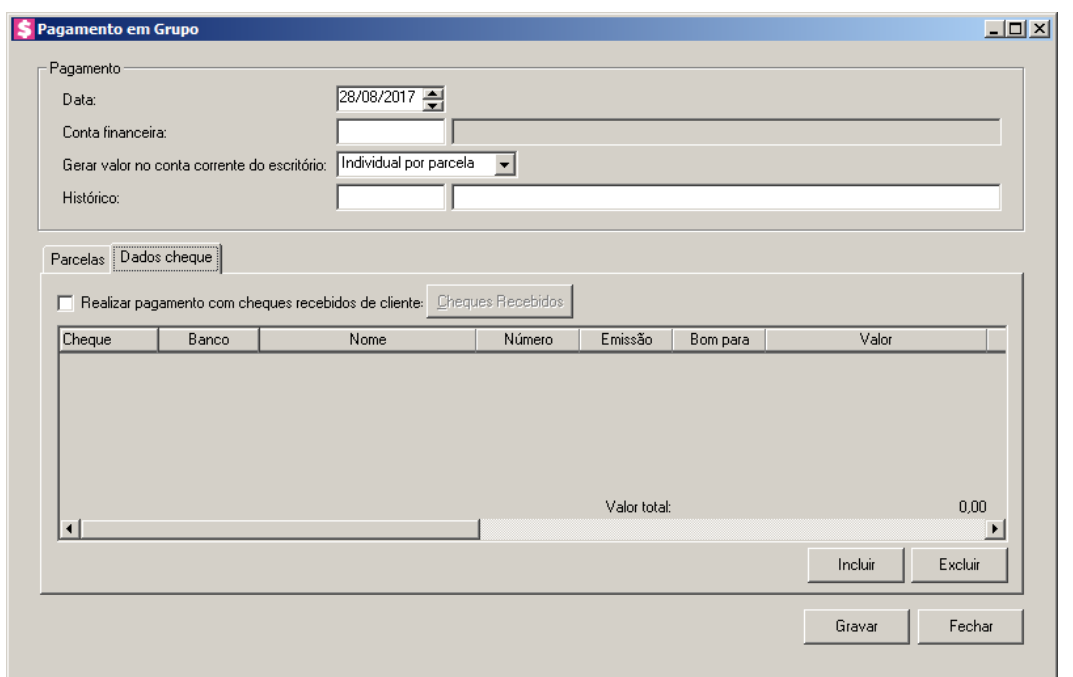

*A guia Dados cheque somente ficará habilitada quando a opção Realizar pagamento com cheque estiver selecionada.*

- 1. Selecione a opção **Realizar pagamento com Cheques recebidos de clientes**, para informar que o pagamento foi realizado com cheques recebidos de clientes.
- 2. Clique no botão **Cheques recebidos**, para abrir a janela Cheques Recebido de Clientes, conforme a seguir:

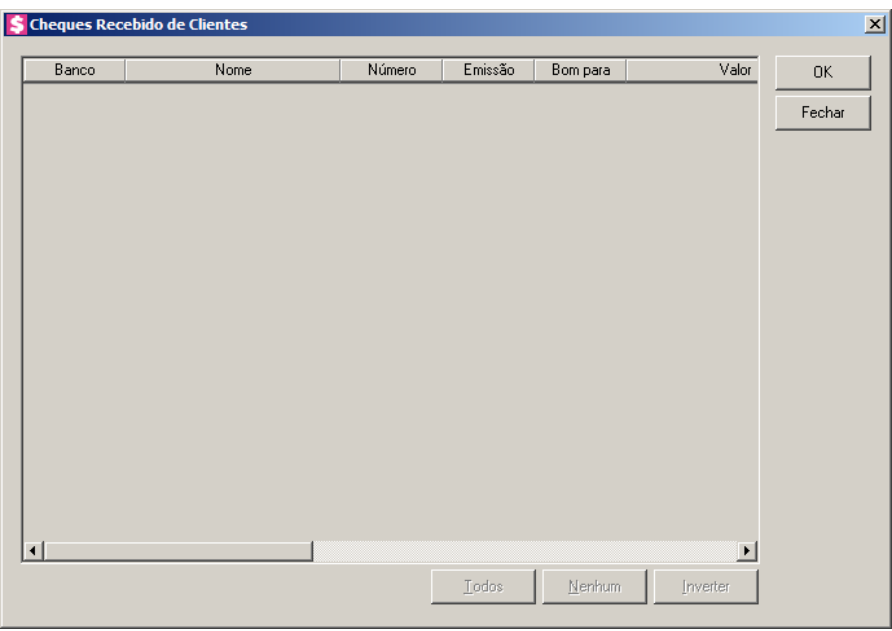

- 3. Nas colunas:
	- Banco, será demonstrado o banco do cheque;
	- Nome, será demonstrado o nome do banco;
	- Número, será demonstrado o número do cheque;
	- Emissão, será demonstrada a data de emissão dos cheques;
	- Bom Para, será demonstrada para qual data é o cheque;
	- Valor, será demonstrado o valor do cheque;
	- Tipo Inscrição, será demonstrado o tipo de inscrição do cheque;
	- Inscrição, será demonstrado o número de inscrição do cheque;
	- Correntista, será demonstrado os dados do correntista;
	- Observação, será demonstrada a observação do cheque.
	- Clique no botão **Todos**, para selecionar todos os cheques.
	- Clique no botão **Nenhum**, para selecionar nenhum cheque;
	- Clique no botão **Inverter**, para inverter a seleção dos cheques;
	- Clique no botão **OK**, para confirmar a seleção;
	- Clique no botão **Cancelar**, para fechar a janela Cheques Recebido de Clientes.
- 4. Clique no botão **Excluir**, para excluir as informações do cheque inseridas indevidamente.

## **4.3.3.2.3. Botão Consultar**

Nesta opção, você poderá consultar os lançamentos dos pagamentos realizados a fornecedores do escritório.

1. Para consultar alguma parcela, clique no botão **Consultar**, será aberta a janela Consulta pagamento, conforme a figura a seguir:

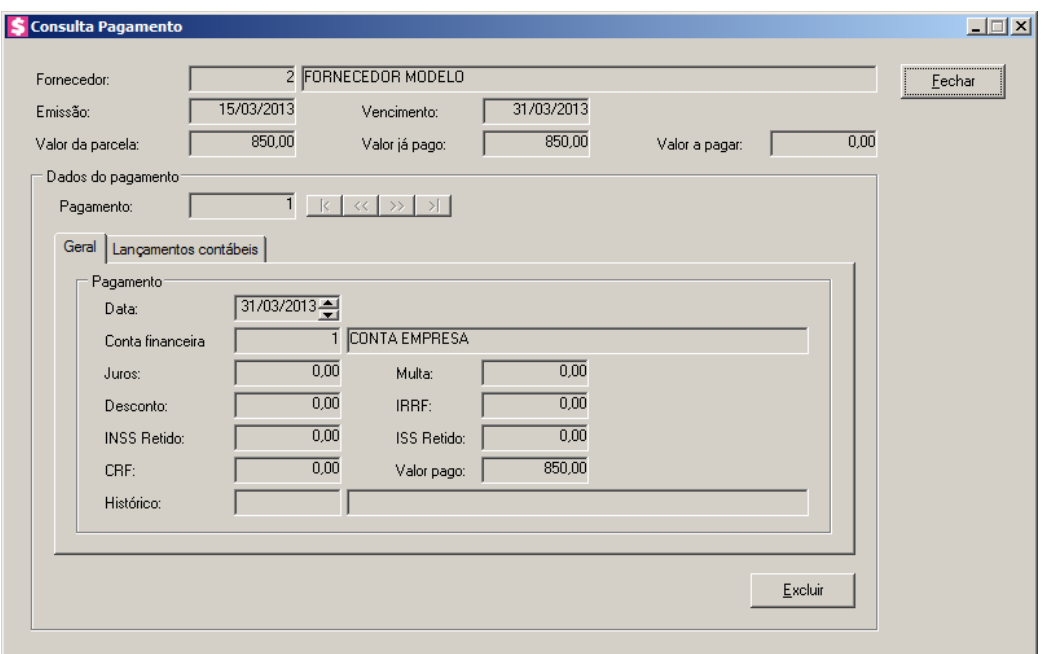

- 2. No campo Fornecedor, será demonstrado o código e o nome do fornecedor da parcela.
- 3. No campo Emissão, será demonstrada a data de emissão da parcela.
- 4. No campo Vencimento, será demonstrada a data de vencimento da parcela.
- 5. Valor da parcela, será demonstrado o valor da parcela.
- 6. Valor já pago, será demonstrado o valor amortizado da parcela, que é o valor pago mais desconto, menos juros e multa.
- 7. Valor a pagar, será demonstrado o valor a pagar, que é o valor da parcela menos o valor já pago.
- 8. No quadro Dados do Pagamento, no campo:
	- Pagamento, será demonstrado o código do pagamento realizado.

# **4.3.3.2.3.1. Guia Geral**

- 1. No quadro Pagamento, no campo:
	- Data, será demonstrada a data em que foi realizado o pagamento;
	- Conta financeira, será demonstrada a conta financeira na qual foi realizado esse pagamento;
	- Juros, será demonstrado o valor do juros cobrado pelo atraso do pagamento, se houver;
	- Desconto, será demonstrado o valor de desconto recebido, se houver;
	- IRRF, será informado o valor de IRRF;
- INSS Retido, será informado o valor do INSS retido;
- ISS Retido, será informado o valor do ISS Retido;
- CRF, será informado o valor de CRF.
- Valor pago, será demonstrado o valor pago;
- Histórico, será demonstrado o histórico correspondente ao pagamento.

## **4.3.3.2.3.2. Guia Lançamentos Contábeis**

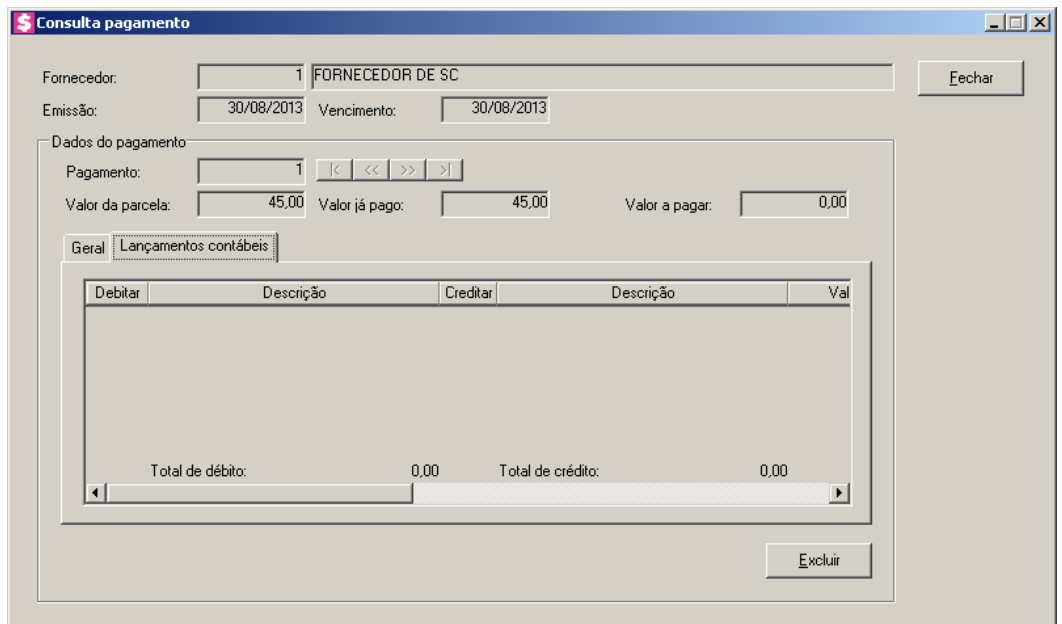

- 1. Na coluna Debitar, será informada a conta débito do pagamento.
- 2. Na coluna Descrição, será informado o nome da conta.
- 3. Na coluna Creditar, será informada a conta crédito do pagamento.
- 4. Na coluna Descrição, será informado o nome da conta.
- 5. Na coluna Valor, será informado o valor do lançamento contábil.
- 6. Na coluna Histórico, será informado o código do histórico.
- 7. A coluna Descrição, será informada a descrição do histórico.
- 8. Clique no botão **Excluir**, para excluir algum pagamento.
- 9. Clique no botão **Fechar**, para fechar a janela de consulta de pagamento.

#### **4.4. Manutenção de Cheques Recebidos**

Neste processo, você poderá realizar a manutenção de cheques recebidos.

2. Clique no menu Processos, opção **Manutenção de Cheque recebidos**, para abrir a janela Manutenção de Cheques Recebidos, conforme a figura a seguir:

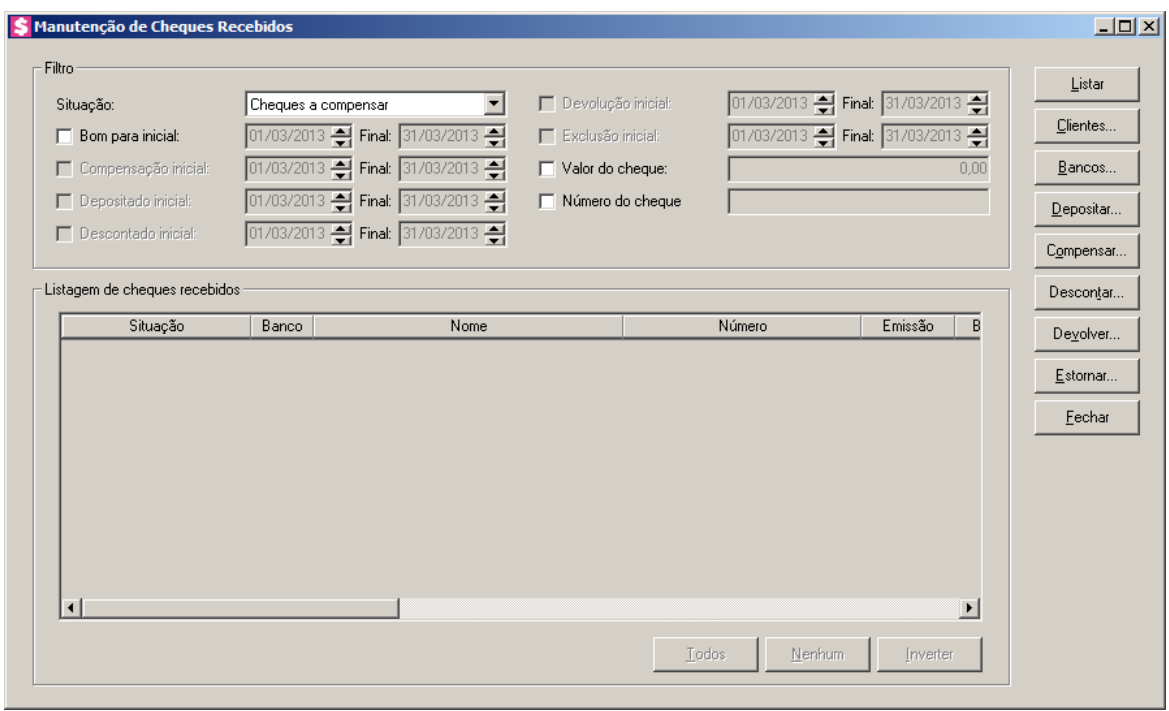

- 1. No quadro Filtro, no campo:
	- Situação, selecione a opção:
		- **Todos**, para que sejam listadas todas as situações dos cheques;
		- **Cheques a compensar**, para que sejam listados todos os cheques a compensar;
		- **Cheques compensados**, para que sejam listados todos os cheques compensados;
		- **Cheques depositados**, para que sejam listados todos os cheques depositados;
		- **Cheques descontados**, para que sejam listados todos os cheques descontados;
		- **Cheques devolvidos**, para que sejam listados todos os cheques devolvidos;
		- **Cheques Inadimplentes**, para que sejam listados todos os cheques inadimplentes;
		- **Cheques excluídos**, para que sejam listados todos os cheques excluídos;
		- **Cheques pagos a fornecedores**, para que sejam listados todos os cheques pagos a fornecedores.

*As opções do quadro Filtro ficarão habilitadas de acordo com a opção selecionada no campo Situação.*

- Selecione a opção Bom para inicial e Final, para informar o período inicial e final e demonstrar os cheques bons para esse período;
- Selecione a opção Compensação inicial e Final, para informar a data de compensação inicial e final e listar somente os cheques que foram compensados entre as datas informadas;
- Selecione a opção Depositado inicial e Final, para informar a data de deposito inicial e final e listar somente os cheques que foram depositados entre as datas informadas;
- Selecione a opção Descontado inicial e Final, para informar a data de desconto inicial e final e listar somente os cheques que foram descontado entre as datas informadas;
- Selecione a opção Devolução inicial e Final, para informar a data de devolução inicial e final e listar somente os cheques que foram devolvido entre as datas informadas;
- Selecione a opção Exclusão inicial e Final, para informar a data de exclusão inicial e final e listar somente os cheques que foram excluídos entre as datas informadas;
- Selecione a opção Valor do cheque, para informar o valor dos cheques que deseja visualizar;
- Selecione a opção Número do cheque, para informar o número dos cheques que deseja visualizar.
- 2. Clique no botão **Listar**, para que sejam listados os cheques de acordo com o filtro realizado.
- 3. No quadro Listagem de cheques recebidos, na coluna:
	- Situação, será demonstrada a situação do cheque;
	- Banco, selecione o banco do cheque:
	- Nome, será demonstrado o nome do banco;
	- Número, informe o número do cheque;
	- Emissão, informe a data de emissão dos cheques;
	- Bom Para, informe para qual data é o cheque;
	- Valor, informe o valor do cheque;
	- Tipo Inscrição, será demonstrado o tipo de inscrição do cheque;
	- Inscrição, informe o número de inscrição do cheque;
	- Correntista, informe os dados do correntista;

- Recebimento, clique no botão , para consultar o recebimento do cheque.
- Histórico, clique no botão  $\Box$  para consultar o histórico relacionado ao cheque.
- 4. Clique no botão **Clientes...** para selecionar os clientes desejados.
- 5. Clique no botão **Bancos...** para selecionar os bancos desejados.
- 6. Clique no botão **Depositar...** para realizar o deposito do cheque desejado.
- 7. Clique no botão **Compensar...** para realizar a compensação do cheque desejado.
- 8. Clique no botão **Descontar...** para descontar o cheque desejado.
- 9. Clique no botão **Devolver...** para informar como devolvido o cheque desejado.
- 10. Clique no botão **Estornar...** para estornar o cheque desejado;
- 11. Clique no botão **Fechar**, para fechar a janela Manutenção de Cheques Recebidos.

#### **4.5. Notas Fiscais**

**4.5.1. Emissão**

Neste processo, você poderá emitir as notas fiscais dos serviços prestados para os clientes.

Para emitir notas fiscais, proceda da seguinte maneira:

3. Clique no menu **Processos**, submenu **Notas Fiscais**, opção **Emissão**, para abrir a janela Emissão de Notas Fiscais, conforme a figura a seguir:

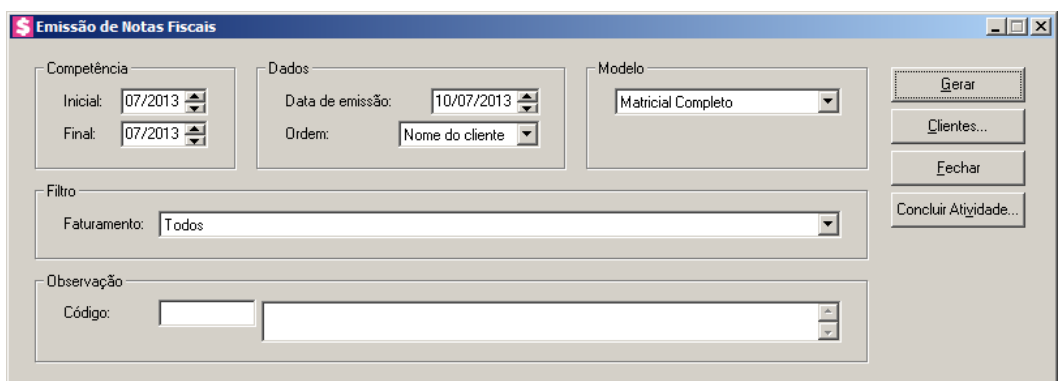

- 4. No quadro Competência, no campo:
	- Inicial, informe a competência inicial desejada, no formato MM/AAAA;
	- Final, informe a competência final desejada, no formato MM/AAAA.
- 5. No quadro Dados, no campo:
- Data de emissão, informe a data de emissão das notas fiscais;
- Ordem, selecione a opção:
	- **Nome do cliente**, para que na impressão as notas sejam ordenadas pelo nome dos clientes;
	- **Código do cliente**, para que na impressão as notas sejam ordenadas pelo código dos clientes.
- 6. No quadro Modelo, selecione o modelo da nota de acordo com sua impressora e formulário utilizado.
- 7. No quadro Filtro, no campo:
	- Faturamento, selecione a opção:
		- **Todos**, para que sejam listadas todas as notas fiscais, independente do tipo de faturamento realizado;
		- **Somente contratos e eventos que faturam com os contratos**, para que sejam listadas todas as notas fiscais dos faturamentos dos contratos, e dos faturamentos dos eventos lançados para faturar com o contrato;
		- **Somente eventos que não faturam com o contrato**, para que sejam listadas somente as notas fiscais dos faturamentos realizados para os eventos que não faturam com contrato.

#### 8. No quadro Observação, no campo:

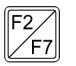

• Código, se necessário informe o código de uma observação previamente cadastrada, para que a mesma seja demonstrada nas notas fiscais.

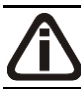

*Para selecionar clientes através do botão* **Clientes...***, veja no manual(tópico 3.20).*

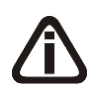

*Quando a descrição do botão* **Clientes...***, estiver sublinhada e com um asterisco no final do nome clientes, ou seja, estiver descrito* Clientes\*...*, estará indicando que existe um filtro de clientes configurado.*

- 9. Clique no botão **Clientes...**, para realizar o filtro por clientes na janela Seleção de **Clientes**
- 10. Clique no botão **Gerar**, para listar as notas correspondentes a configuração. Será aberta a janela Listagem de Notas Fiscais, conforme a figura a seguir:

**Centro de Treinamento Domínio** *A sua melhor escolha*

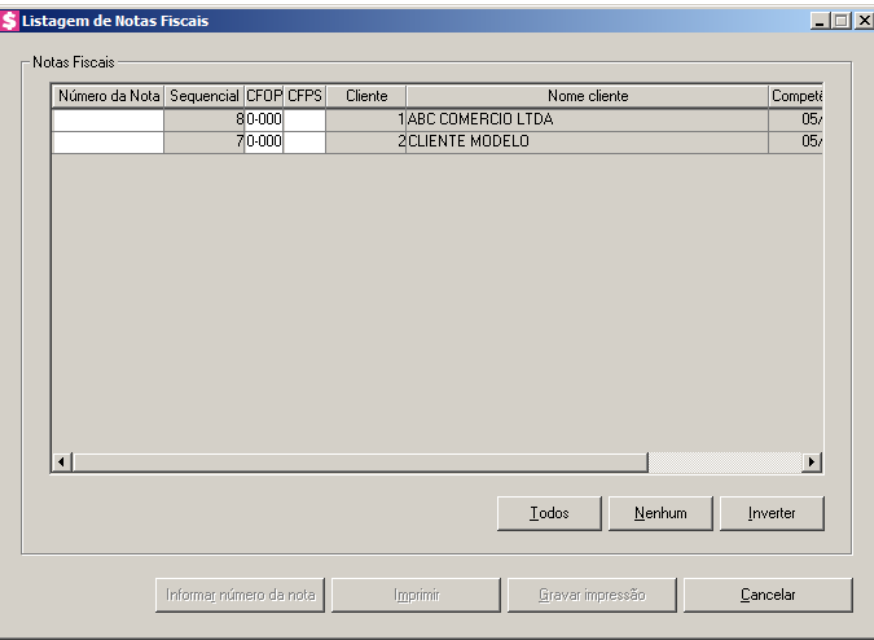

- No quadro Notas Fiscais, serão listados todos os faturamentos realizados, conforme os filtros e seleção realizados na janela principal;
	- Na coluna Número da nota, será informado o número da nota fiscal que será emitida;
	- Na coluna Sequencial, será informado um número sequencial;

*A coluna* CFOP*, somente estará habilitada, quando nos parâmetros do escritório, na guia* Notas Fiscais*, estiver selecionado o modelo Nota fiscal modelo 1.* 

- Na coluna CFOP, informe o CFOP correspondente;
- Na coluna CFPS, informe o CFPS correspondente;
- Na coluna Cliente, será informado o código do cliente corresponde;
- Na coluna Nome do cliente, será informada a descrição do cliente referente ao código da coluna anterior;
- Na coluna Competência, será informada a competência da nota fiscal;
- Na coluna Valor, será informado o valor da nota fiscal;
- Você poderá marcar e desmarcar cada nota, clicando sobre as mesmas. E poderá utilizar os botões abaixo, como auxílio:
	- Clique no botão **Todos**, para selecionar todos as notas listadas;
	- Clique no botão **Nenhum**, para que nenhuma nota fique selecionada;
	- Clique no botão **Inverter**, caso você queira que a seleção seja invertida. Ex: As notas que estavam desmarcadas ficarão selecionadas. E os que estavam selecionadas, ficarão

desmarcadas;

- Depois de selecionadas as notas correspondentes, você poderá informar o número da nota. Para informar o número da nota clique no botão **Informar número da nota**;
- Clique no botão **Imprimir**, para emitir a(s) nota(s).;
- Clique no botão **Gravar Impressão**, para gravar a(s) nota(s).

*Não será permitido gravar notas fiscais com a mesma Série, Sub-série e número de uma nota fiscal já emitida.*

- 11. Clique no botão **Concluir Atividade...**, para efetuar a conclusão de atividades vinculadas a emitir notas ficais no módulo *Domínio Processos*.
- 12. Clique no botão **Fechar**, para fechar a janela de emissão de notas fiscais.

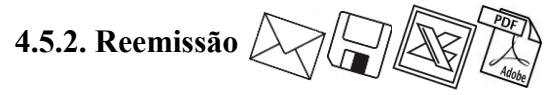

Neste processo, você poderá reemitir as notas fiscais dos serviços prestados para os clientes.

Para reemitir notas fiscais, proceda da seguinte maneira:

1. Clique no menu **Processos**, submenu **Notas Fiscais**, opção **Reemissão**, para abrir a janela Reemissão de Notas Fiscais, conforme a figura a seguir:

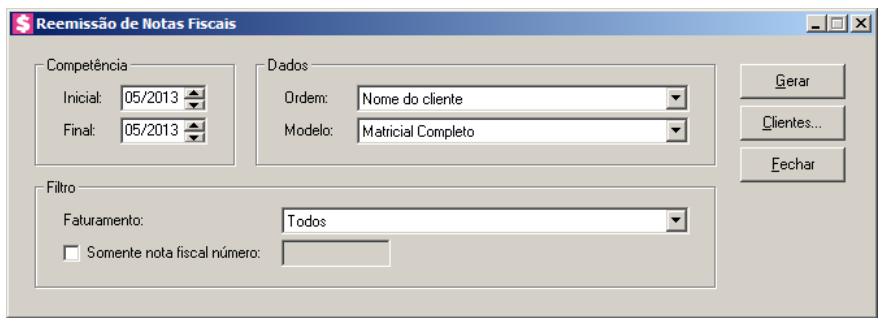

- 2. No quadro Competência, no campo:
	- Inicial, informe a competência inicial desejada, no formato MM/AAAA;
	- Final, informe a competência final desejada, no formato MM/AAAA.
- 3. No quadro Dados, no campo:
	- Ordem, selecione a opção:
		- **Nome do cliente**, para que na impressão das notas sejam ordenadas pelo nome dos

clientes;

- **Código do cliente**, para que na impressão das notas sejam ordenadas pelo código dos clientes;
- Modelo, selecione o modelo da nota de acordo com sua impressora e formulário utilizado.
- 4. No quadro Filtro, no campo:
	- Faturamento, selecione a opção:
		- **Todos**, para que sejam listadas todas as notas fiscais, não levando em consideração o tipo do faturamento realizado;
		- **Somente contratos e eventos que faturam com os contratos**, para que sejam listadas todas as notas fiscais dos faturamentos dos contratos, e dos faturamentos dos eventos lançados para faturar com contrato;
		- **Somente eventos que não faturam com o contrato**, para que sejam listadas somente as notas fiscais dos faturamentos realizados para os eventos que não faturar com contrato;
	- Selecione a opção **Somente nota fiscal número**, caso você queira que seja listada apenas a nota com número informado.

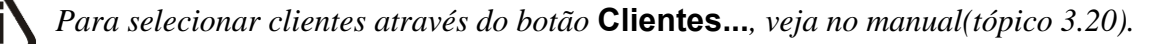

*Quando a descrição do botão* **Clientes...***, estiver sublinhada e com um asterisco no final do nome clientes, ou seja, estiver descrito* Clientes\*...*, estará indicando que existe um filtro de clientes configurado.*

- 5. Clique no botão **Clientes...**, para realizar o filtro por clientes na janela Seleção de Clientes.
- 6. Clique no botão **Gerar**, para reemitir as notas fiscais. Será aberta a seguinte janela:

**Centro de Treinamento Domínio** *A sua melhor escolha*

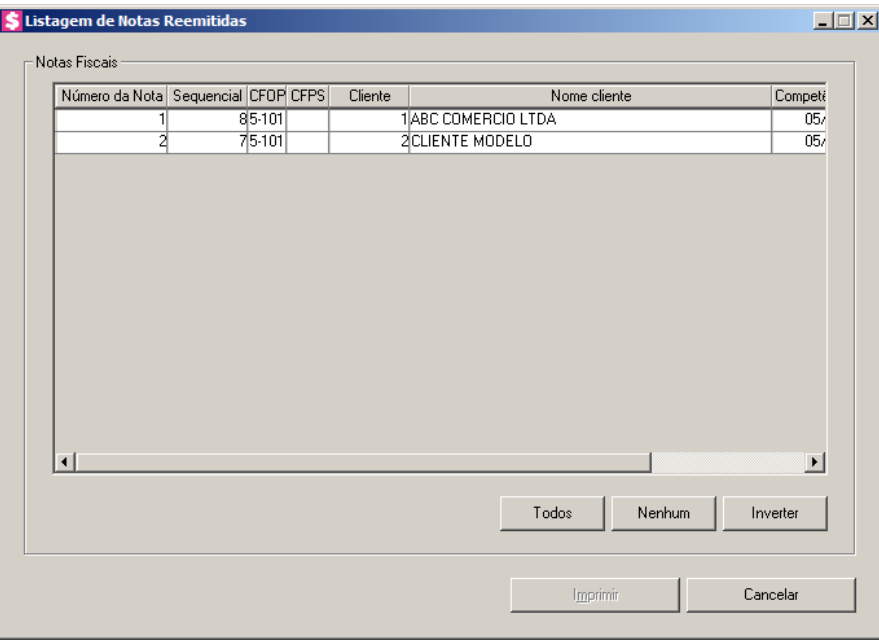

- No quadro Notas Fiscais, serão listadas todas as notas fiscais já emitidas, conforme filtro e seleção realizados na janela principal;
	- Número da nota, será informado o número da nota fiscal;
	- Sequencial, será informado um número sequencial;
	- CFOP, será informado o CFOP da nota fiscal;
	- CFPS, será informado o CFPS da nota fiscal;
	- Cliente, será informado o código do cliente correspondente;
	- Nome do cliente, será informado o nome do cliente correspondente;
	- Competência, será informada a competência do em que foi emitida a nota fiscal;
	- Valor, será informado o valor gerado para a nota fiscal;
- Você poderá marcar e desmarcar cada nota fiscal, clicando sobre os mesmos. E poderá utilizar os botões abaixo, como auxílio:
- Clique no botão **Todos**, para selecionar todas as linhas da nota fiscal;
- Clique no botão **Nenhum**, para que nenhuma nota fiscal fique selecionado;
- Clique no botão **Inverter**, caso você queira que a seleção seja invertida. Ex: As notas que estavam desmarcadas ficarão selecionadas. E as que estavam selecionadas, ficarão desmarcadas;
- Depois de selecionada(s) o(s) nota(s) que você deseja reemitir, clique no botão **Imprimir**, para reemitir a(s) nota(s) correspondente.
- 7. Clique no botão **Fechar**, para fechar a janela de reemissão de notas fiscais.

#### **4.6. NFS-e**

**4.6.1. Gerar RPS**

Neste processo, você poderá emitir os Recibos Provisórios de Serviços referentes aos serviços prestados aos clientes.

Para emitir, proceda da seguinte maneira:

1. Clique no menu **Processos**, submenu **NFS-e**, opção **Gerar RPS**, para abrir a janela Gerar RPS, conforme a figura a seguir:

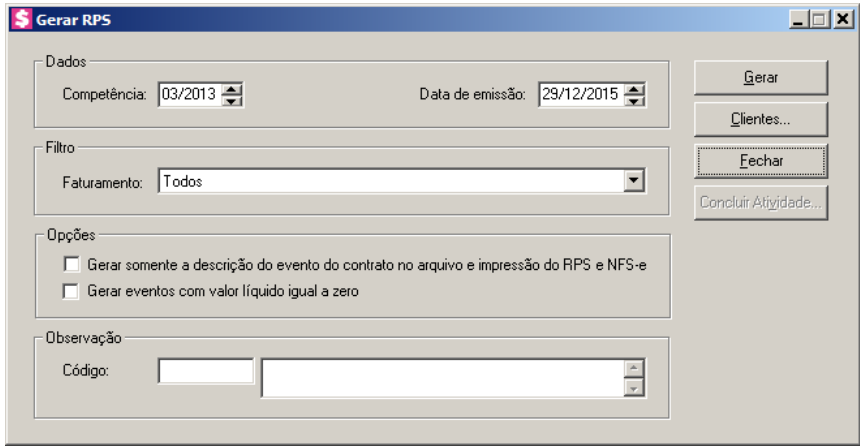

- 1. No quadro Dados, no campo:
	- Competência, informe a competência desejada, no formato MM/AAAA;
	- Data de emissão, informe a data de emissão do RPS.
- 2. No quadro Filtro, no campo:
	- Faturamento, selecione a opção:
		- **Todos**, para que sejam listados todos os RPS, não levando em consideração o tipo do faturamento realizado;
		- **Somente contratos e eventos que faturam com os contratos**, para que sejam listados todos os RPS dos faturamentos dos contratos, e dos faturamentos dos eventos lançados para faturar com contrato;
		- **Somente eventos que não faturam com o contrato**, para que sejam listados somente os RPS dos faturamentos realizados para os eventos que não faturam com contrato.

3. No quadro Opções, selecione a opção:

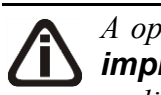

*A opção Gerar somente a descrição do evento do contrato no arquivo e impressão do RPS e NFS-e somente será implementada para os municípios que realizam a integração da Nota Fiscal de Serviço Eletrônica via webservice.*

- **Gerar somente a descrição do evento do contrato no arquivo e impressão do RPS e NFS-e**, para que seja gerado somente a descrição do evento do contrato no arquivo e impressão do RPS e NFS-e;
- **Gerar eventos com valor líquido igual a zero**, para que sejam gerados os eventos com valor líquido igual a zero.
- 4. No quadro Observação, no campo:

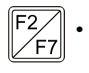

• Código, se necessário informe o código de uma observação previamente cadastrada, para que a mesma seja demonstrada no RPS.

*Para selecionar clientes através do botão* **Clientes...***, veja no manual(tópico 3.20).*

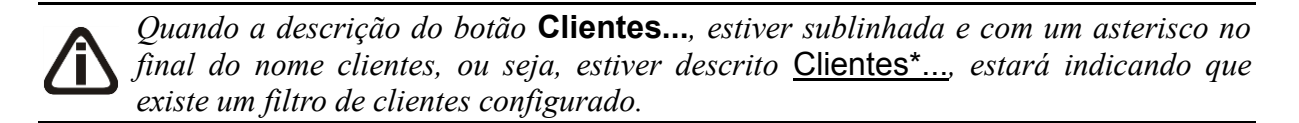

- 5. Clique no botão **Clientes...**, para realizar o filtro por clientes na janela Seleção de Clientes.
- 6. Clique no botão **Concluir Atividade...**, para efetuar a conclusão de atividades vinculadas a gerar o RPS no módulo *Domínio Processos*.
- 7. Clique no botão **Gerar**, para abrir a janela Listagem de RPS, conforme figura a seguir:

**Centro de Treinamento Domínio** *A sua melhor escolha*

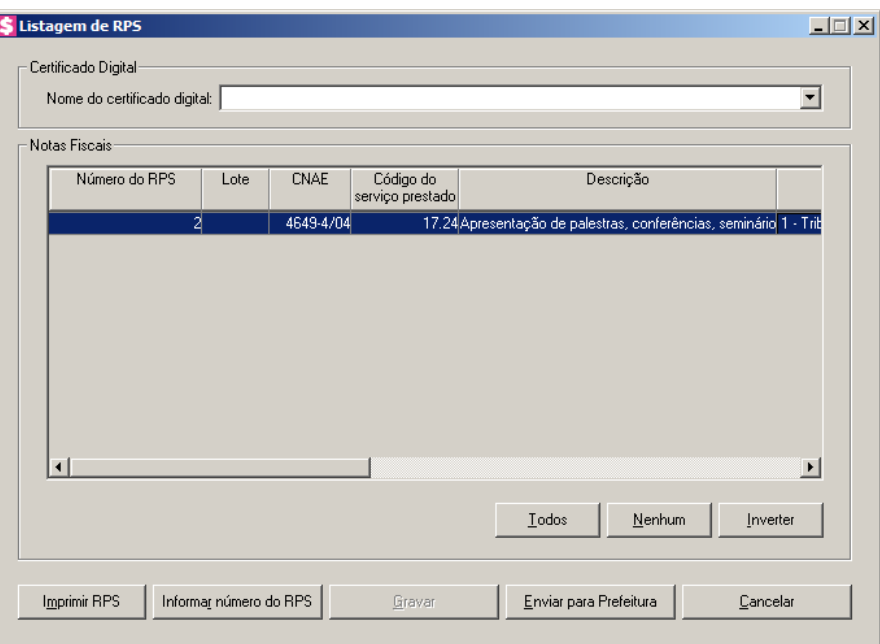

- No quadro Certificado Digital, no campo:
	- Nome do certificado digital, selecione a opção correspondente;
- No quadro Notas Fiscais, na coluna:
	- Número do RPS, informe o número do recibo RPS, você poderá clicar no botão Informar número do RPS, para que o mesmo informe o número do recibo conforme intervalo de numeração informado nos parâmetros;
	- Lote, será demonstrado automaticamente pelo sistema o número do lote do lançamento;
- - CNAE, selecione a opção correspondente;
	- Código do serviço prestado, selecione a opção correspondente ao serviço prestado;
	- Descrição, será informado automaticamente pelo sistema a descrição do código informado na coluna Código do serviço prestado;
	- Natureza da Operação, selecione a opção correspondente;
	- Alíquota, informe a alíquota desejada;
	- Cliente, Nome cliente, Competência e Valor Contábil, serão informados automaticamente pelo sistema conforme faturamento;
	- Clique no botão **Todos**, para selecionar todas as notas fiscais;
	- Clique no botão **Nenhum**, para que nenhum RPS fique selecionado;
	- Clique no botão **Inverter**, para inverter a seleção feita nas notas listadas;
	- Clique no botão **Gravar**, para salvar os RPS com as alterações feitas;

*O botão* **Imprimir RPS***, somente estará habilitado após ter sido gravado o RPS.*

• Clique no botão **Imprimir RPS**, para imprimir o recibo provisório de serviço;

*O botão* **Enviar para Prefeitura***, somente estará habilitado após ter sido gravado o RPS.*

• Clique no botão **Enviar para Prefeitura**, para fazer o envio dos RPS ao servidor da prefeitura, para que os recibos provisórios de serviço sejam convertidos em NFS-e.

#### **4.6.2. Consulta de RPS**

Neste processo, você poderá consultar os recibos provisórios de serviços. Para efetuar a consulta proceda da seguinte maneira:

1. Clique no menu **Processos**, submenu **NFS-e**, opção **Consulta de RPS**, para abrir a janela Consulta de RPS, conforme a figura a seguir:

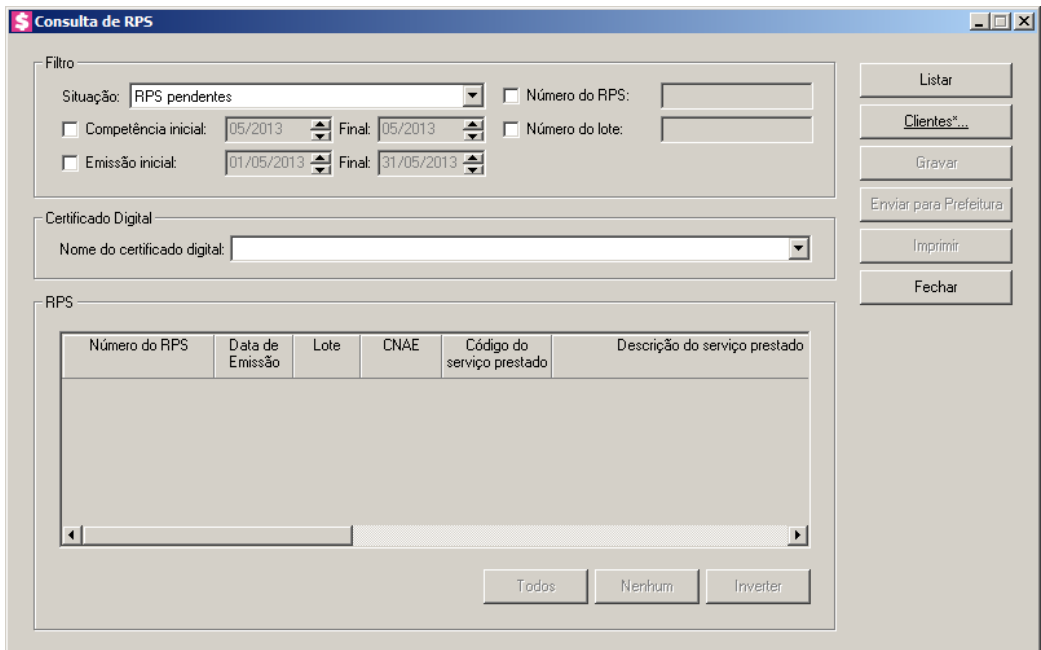

- 2. No quadro Filtro:
	- No campo Situação, selecione a opção:
		- **RPS pendentes**, para que sejam listados todos os RPS pendentes;
- **RPS processados com erro**, para que sejam listados todos os RPS processados com erro;
- **RPS convertidos em NFS-e**, para que sejam listados todos os RPS convertidos em NFS-e;
- Selecione a opção **Competência inicial**, para informar a competência inicial desejada, no formato MM/AAAA;
- No campo Final, informe a competência final desejada, no formato MM/AAAA;
- Selecione a opção **Emissão inicial**, para informar a emissão inicial desejada, no formato DD/MM/AAAA;
- No campo Final, informe a emissão final desejada, no formato DD/MM/AAAA;
- Selecione a opção **Número do RPS**, para informar o número do RPS a ser filtrado;
- Selecione a opção **Número do lote**, para informar o número do lote a ser filtrado.
- 3. No quadro Certificado Digital, no campo:
	- Nome do certificado digital, selecione a opção correspondente;
- 4. No quadro RPS, após clicar no botão **Listar**, será demonstrado os dados do RPS conforme lançamento.

*Para selecionar clientes através do botão* **Clientes...***, veja no manual(tópico 3.20).*

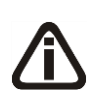

*Quando a descrição do botão* **Clientes...***, estiver sublinhada e com um asterisco no final do nome clientes, ou seja, estiver descrito* Clientes\*...*, estará indicando que existe um filtro de clientes configurado.*

- 5. Clique no botão **Clientes...**, para realizar o filtro por clientes na janela Seleção de Clientes.
- 6. Clique no botão **Listar**, para listar os RPS correspondentes a configuração realizada no quadro Filtro.
- 7. Clique no botão **Gravar**, para gravar as configurações.
- 8. Clique no botão **Enviar para Prefeitura**, para enviar os RPS ao servidor da prefeitura.
- 9. Clique no botão **Imprimir**, para imprimir o (s) recibo (s) provisório (s) de serviço (s).

## **4.6.3. Consulta Situação de Lote de RPS**

Neste processo, você poderá consultar a situação dos lotes de recibos provisórios de

serviços. Para efetuar a consulta proceda da seguinte maneira:

1. Clique no menu **Processos**, submenu **NFS-e**, opção **Consulta Situação de lote de RPS**, para abrir a janela Consulta de Situação de lote de RPS, conforme a figura a seguir:

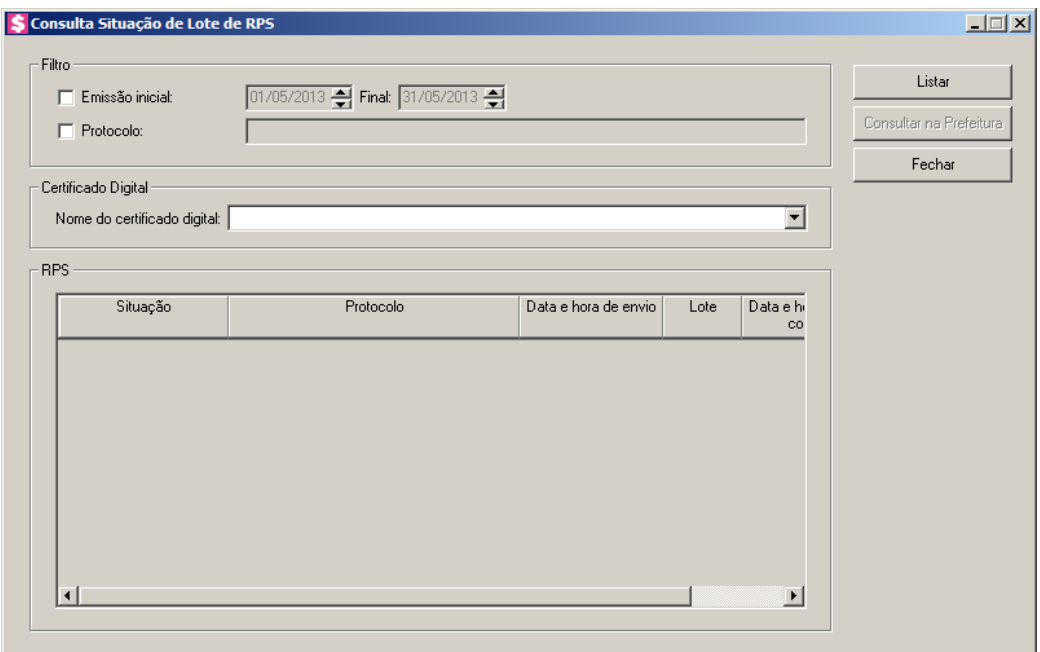

- 2. No quadro Filtro, selecione a opção:
	- **Emissão inicial**, para informar a emissão inicial desejada, no formato DD/MM/AAAA, no campo Final, informe a emissão final desejada, no formato DD/MM/AAAA;
	- **Protocolo**, informe o protocolo correspondente.
- 3. No quadro Certificado Digital, no campo:
	- Nome do certificado digital, selecione a opção correspondente.
- 4. No quadro RPS, após clicar no botão **Listar**, será demonstrado os dados do RPS conforme lançamento.
- 5. Clique no botão **Listar**, para listar as NFS-e correspondentes a configuração realizada no quadro Filtro.
- 6. Clique no botão **Consultar na Prefeitura**, para consultar as NFS-e na prefeitura.

## **4.6.4. Consulta NFS-e**

Neste processo, você poderá consultar as notas fiscais de serviços eletrônicas. Para

efetuar a consulta proceda da seguinte maneira:

1. Clique no menu **Processos**, submenu **NFS-e**, opção **Consulta de NFS-e**, para abrir a janela Consulta de NFS-e, conforme a figura a seguir:

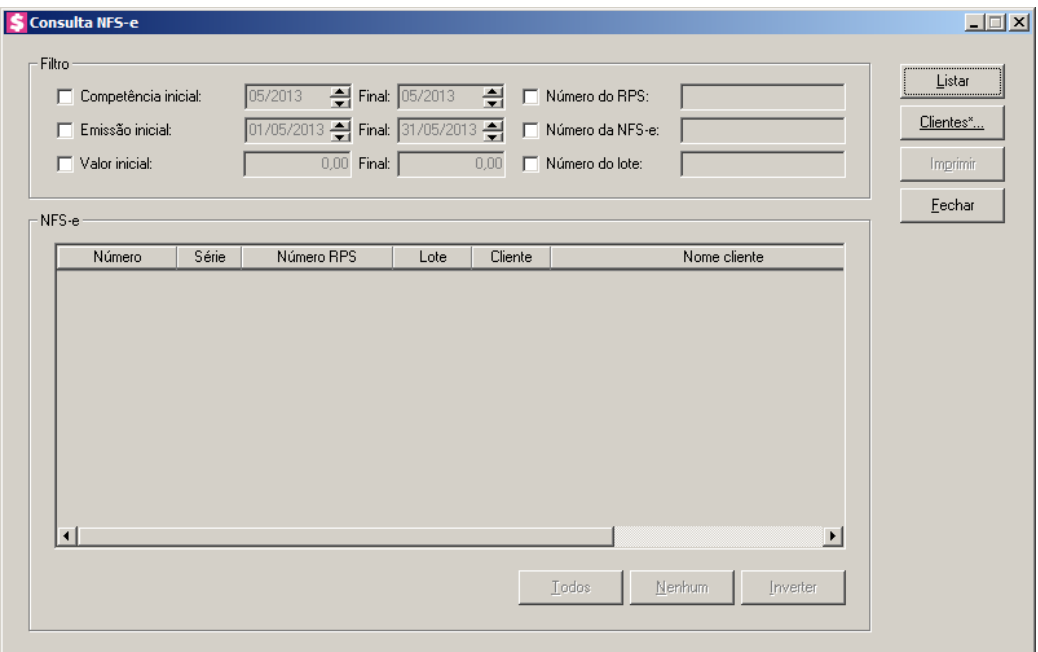

- 2. No quadro Filtro:
	- Selecione a opção **Competência inicial**, para informar a competência inicial desejada, no formato MM/AAAA;
	- No campo Final, informe a competência final desejada, no formato MM/AAAA;
	- Selecione a opção **Emissão inicial**, para informar a emissão inicial desejada, no formato DD/MM/AAAA;
	- No campo Final, informe a emissão final desejada, no formato DD/MM/AAAA;
	- Selecione a opção **Valor inicial**, para informar o valor inicial desejado;
	- No campo **Final**, informe o valor final desejado;
	- Selecione a opção **Número do RPS**, para informar o número do RPS a ser filtrado;
	- Selecione a opção **Número da NFS-e**, para informar o número da NFS-e a ser filtrado;
	- Selecione a opção **Número do lote**, para informar o número do lote a ser filtrado.
- 3. No quadro NFS-e, após clicar no botão **Listar**, será demonstrado os dados da NFS-e conforme lançamento.

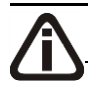

*Para selecionar clientes através do botão* **Clientes...***, veja no manual(tópico 3.20).*

*Quando a descrição do botão* **Clientes...***, estiver sublinhada e com um asterisco no final do nome clientes, ou seja, estiver descrito* Clientes\*...*, estará indicando que existe um filtro de clientes configurado.*

- 4. Clique no botão **Clientes...**, para realizar o filtro por clientes na janela Seleção de **Clientes**
- 5. Clique no botão **Listar**, para listar as NFS-e conforme configurações.
- 6. Clique no botão **Imprimir**, para imprimir as NFS-e selecionadas.

#### **4.7. Boletos**

## **4.7.1. Emissão**

Neste processo, você poderá emitir os boletos para cobrança dos honorários e despesas dos clientes com escritório.

Para emitir os boletos, proceda da seguinte maneira:

4. Clique no menu **Processos**, submenu **Boletos**, opção **Emissão**, para abrir a janela Emissão de Boletos, conforme a figura a seguir:

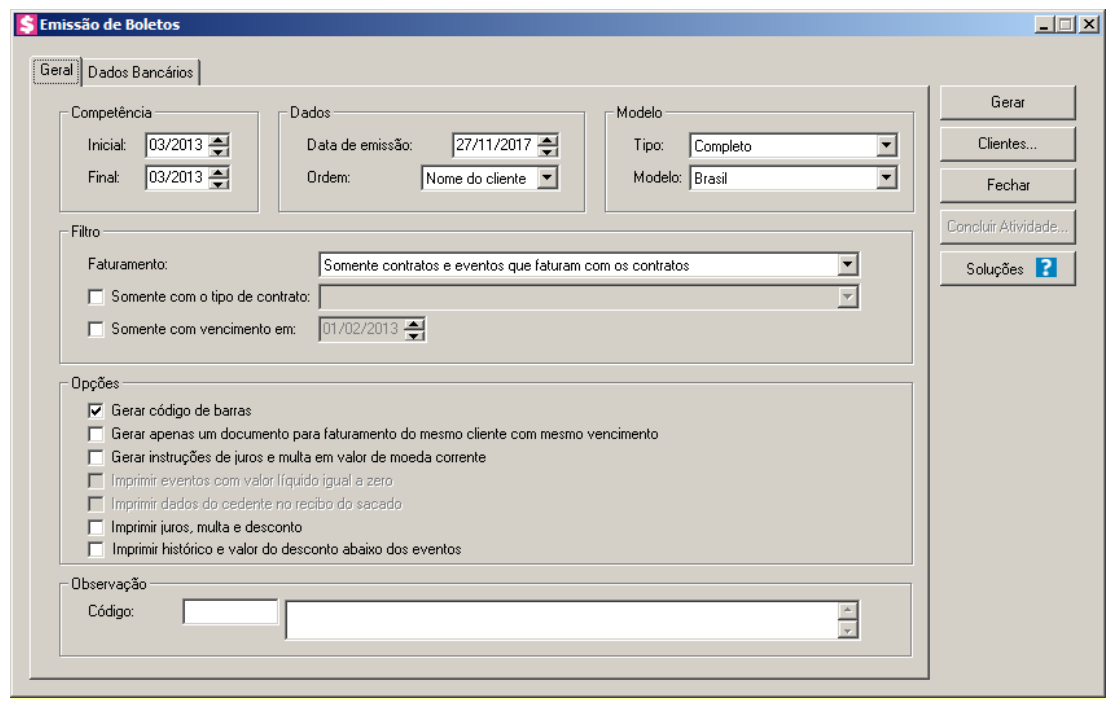

- 5. No quadro Competência, no campo:
	- Inicial, informe a competência inicial desejada, no formato MM/AAAA;
	- Final, informe a competência final desejada, no formato MM/AAAA.
- 6. No quadro Dados, no campo:
	- Data de emissão, informe a data de emissão dos boletos;
	- Ordem, selecione a opção:
		- **Nome do cliente**, para que na impressão, os boletos sejam ordenados pelo nome do cliente;
		- **Código do cliente**, para que na impressão, os boletos sejam ordenados pelo código do cliente.
- 7. No quadro Modelo, no campo:
	- Tipo, selecione o tipo de acordo com sua impressora e formulário utilizado;
	- Modelo, selecione o modelo de acordo com o banco e a conta financeira informada.
- 8. No quadro Filtro, no campo:
	- Faturamento, selecione a opção:
		- **Todos**, para que sejam listados todos os boletos, não levando em consideração o tipo do faturamento realizado;
		- **Somente contratos e eventos que faturam com os contratos**, para que sejam listados todos os boletos dos faturamentos dos contratos, e dos faturamentos dos

eventos lançados para faturar com contrato;

- **Somente eventos que não faturam com o contrato**, para que sejam listados somente os boletos dos faturamentos realizados para os eventos que não faturar com contrato;
- Selecione a opção **Somente com o tipo de contrato**, e no campo ao lado selecione o tipo de contrato para que sejam listados os boletos.
- Selecione a opção **Somente com vencimento em**, e informe uma data de vencimento para que sejam listados somente os faturamentos com data de vencimento igual a data informada.
- 9. No quadro Dados bancários, no campo:
	- Conta Financeira, informe o código da conta financeira correspondente;
	- Agência, será preenchido automaticamente com o código da agência em que a conta financeira está vinculada;
	- Banco, será preenchido automaticamente com o código do banco em que a conta financeira está vinculada;
	- Cedente, será preenchido automaticamente com o número do cedente informado na conta financeira selecionada;
	- Espécie, será preenchido com a espécie da conta financeira.
- 10. No quadro Opções, selecione a opção:

*A opção* **Gerar código de barras***, somente estará habilitada quando no campo*  Tipo *você selecionar as opções* **Completo** *ou* **Completo - Detalhado***.*

- **Gerar código de barras**, para que seja gerado automaticamente o código de barras do boleto na impressão do mesmo;
- **Gerar apenas um documento para faturamento do mesmo cliente com mesmo vencimento**, para que os faturamentos do mesmo cliente com o mesmo vencimento sejam agrupados para gerar apenas um boleto;

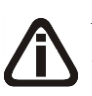

*A opção* **Gerar instruções de juros e multa em valor de moeda corrente***, somente estará habilitada quando no campo* Tipo *você selecionar as opções*  **Completo** *ou* **Completo - Detalhado***.*

• **Gerar instruções de juros e multa em valor de moeda corrente**, para que seja

imprimido os valores de juros e multa em moeda corrente no quadro Instruções;

*A opção* **Imprimir eventos com valor líquido igual a zero***, somente estará habilitada quando no quadro* Modelo*, no campo* Tipo*, a opção* **Completo - Detalhado** *estiver selecionada.*

• **Imprimir eventos com valor líquido igual a zero**, para que sejam imprimidos os eventos com o valor líquido igual a zero;

*A opção* **Imprimir dados do cedente no recibo do sacado***, somente estará habilitada quando no quadro* Modelo*, no campo* Tipo*, a opção* **Completo - Detalhado** *estiver selecionada.*

• **Imprimir dados do cedente no recibo do sacado**, para que seja impresso na primeira via do boleto os dados do cedente;

*A opção* **Imprimir juros, multa e desconto***, somente estará habilitada quando no quadro* Modelo*, no campo* Tipo*, você selecionar uma das opções* **Completo** *ou* **Completo - Detalhado***.*

- **Imprimir juros, multa e desconto**, para que sejam imprimidos os valores de juros, multa e desconto.
- **Imprimir histórico e valor do desconto abaixo dos eventos,** para que seja impresso o valor e o histórico abaixo de cada evento.

11. No quadro Observação, no campo:

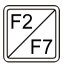

• Código, se necessário informe o código de uma observação previamente cadastrada, para que a mesma seja demonstrada nos boletos.

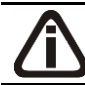

*Para selecionar clientes através do botão* **Clientes...***, veja no manual(tópico 3.20).*

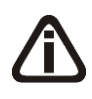

*Quando a descrição do botão* **Clientes...***, estiver sublinhada e com um asterisco no final do nome clientes, ou seja, estiver descrito* Clientes\*...*, estará indicando que existe um filtro de clientes configurado.*

- 12. Clique no botão **Clientes...**, para realizar o filtro por clientes na janela Seleção de Clientes.
- 13. Clique no botão **Concluir Atividade...**, para efetuar a conclusão de atividades vinculadas

a emitir boletos no módulo *Domínio Processos*.

14. Clique no botão **Gerar**, para listar os boletos correspondente a configuração. Será aberta a janela Listagem de Boletos, conforme a figura a seguir:

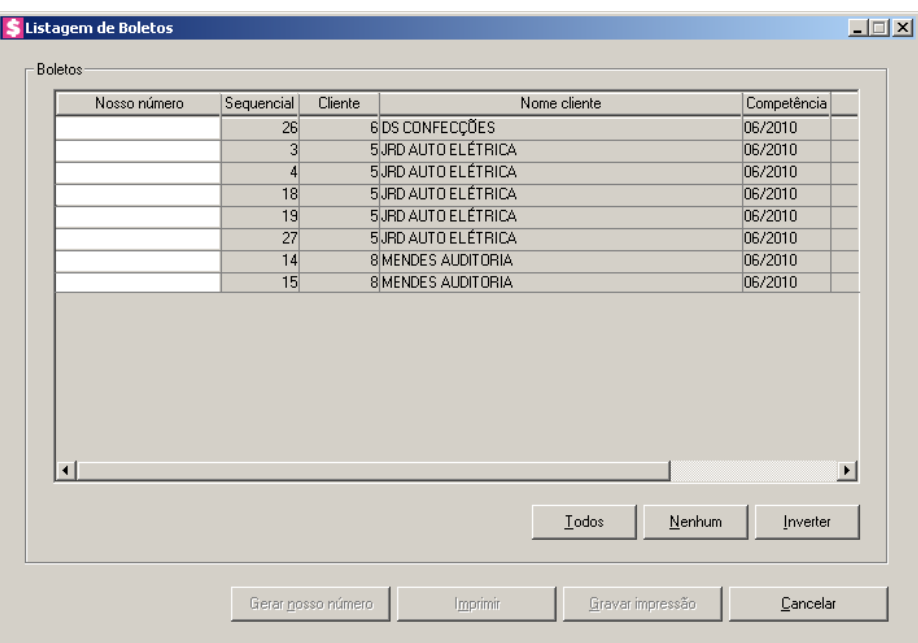

- No quadro Boletos, serão listadas todas as parcelas em aberto conforme o filtro e seleção realizados na janela principal;
	- Nosso número, será informado o nosso número do boleto emitido;
	- Sequencial, será informado um número sequencial;
	- Cliente, será informado o código do cliente correspondente;
	- Nome do cliente, será informado o nome do cliente correspondente;
	- Competência, será informada a competência do em que foi emitido o boleto;
	- Valor, será informado o valor gerado para o boleto;
- Você poderá marcar e desmarcar cada boleto, clicando sobre os mesmos. E poderá utilizar os botões abaixo, como auxílio:
- Clique no botão **Todos**, para selecionar todos os boletos listados;
- Clique no botão **Nenhum**, para que nenhum boleto fique selecionado;
- Clique no botão **Inverter**, caso você queira que a seleção seja invertida. Ex: Os boletos que estavam desmarcados ficarão selecionados. E os que estavam selecionados, ficarão desmarcados;
- Depois de selecionados os boletos correspondentes, você poderá gerar o nosso número.

Para gerar o nosso número clique no botão **Gerar Nosso Número**;

*Quando for gerado os boletos e a numeração ultrapassar ao intervalo definido no cadastro de Contas Financeiras, será exibida a seguinte mensagem:* Seguência do Nosso número ultrapassou o intervalo definido para a conta financeira.  $\sqrt{2}$ 

- Clique no botão **Imprimir**, para emitir o(s) boleto(s);
- Clique no botão **Gravar Impressão**, para gravar o(s) boleto(s) emitido(s).
- 15. Clique no botão **Fechar**, para fechar a janela de emissão dos boletos.

16. Clique no botão **Soluções**, para acessar a Central de Soluções no Domínio Atendimento.

# **4.7.2. Reemissão**

Neste processo, você poderá reemitir todos os boletos emitidos através da janela de emissão de boletos.

Para reemitir os boletos, proceda da seguinte maneira:

1. Clique no menu **Processos**, submenu **Boletos**, opção **Reemissão**, para abrir a janela Reemissão de Boletos, conforme a figura a seguir:

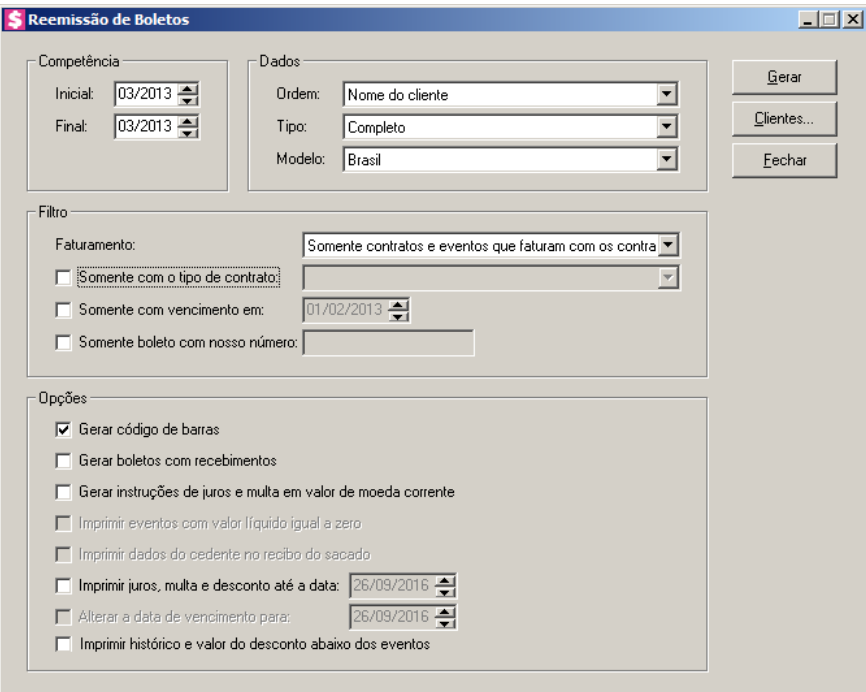

- 2. No quadro Competência, no campo:
	- Inicial, informe a competência inicial desejada, no formato MM/AAAA;
	- Final, informe a competência final desejada, no formato MM/AAAA.
- 3. No quadro Dados, no campo:
	- Ordem, selecione a opção:
		- **Nome do cliente**, para que na impressão, os boletos sejam ordenados pelo nome do cliente;
		- **Código do cliente**, para que na impressão, os boletos sejam ordenados pelo código do cliente;
	- Tipo, selecione o tipo de acordo com sua impressora e formulário utilizado;

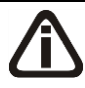

*No campo* Modelo*, deverá ser selecionado o mesmo modelo de banco da emissão do boleto. Caso selecione um banco diferente da emissão do boleto, ao tentar reemitir o boleto será emitido uma mensagem informando que:* **Não existe nenhum boleto a ser reemitido para este modelo selecionado***.*

- Modelo, selecione o modelo utilizado na emissão do boleto;
- 4. No quadro Filtro, no campo:
	- Faturamento, selecione a opção:
		- **Todos**, para que sejam listados todos os boletos, não levando em consideração o tipo

do faturamento realizado;

- **Somente contratos e eventos que faturam com os contratos**, para que sejam listados todos os boletos dos faturamentos dos contratos, e dos faturamentos dos eventos lançados para faturar com contrato;
- **Somente eventos que não faturam com o contrato**, para que sejam listados somente os boletos dos faturamentos realizados para os eventos que não faturar com contrato;
- Selecione a opção **Somente com o tipo de contrato**, e no campo ao lado selecione o tipo de contrato para que sejam listados os boletos.
- Selecione a opção **Somente com vencimento em**, e informe uma data de vencimento para que sejam listados somente os boletos gravados com a data de vencimento do faturamento igual a data informada;
- Selecione a opção **Somente boleto com nosso número**, caso você queira que seja listado somente o boleto gravado com o nosso número informado.
- 5. No quadro Opções, na opção:

*A opção* **Gerar código de barras***, somente estará habilitada quando no campo*  Tipo *você selecionar as opções* **Completo** *ou* **Completo - Detalhado***.*

- **Gerar código de barras**, para que seja gerado automaticamente o código de barras do boleto na impressão do mesmo;
- **Gerar boletos com recebimentos**, para que sejam gerados os boletos já recebidos;

*A opção* **Gerar instruções de juros e multa em valor de moeda corrente***, somente estará habilitada quando no campo* Tipo *você selecionar as opções*  **Completo** *ou* **Completo - Detalhado***.*

• **Gerar instruções de juros e multa em valor de moeda corrente**, para que seja imprimido os valores de juros e multa em moeda corrente no quadro Instruções;

*A opção* **Imprimir eventos com valor líquido igual a zero***, somente estará habilitada quando no quadro* Modelo*, no campo* Tipo*, a opção* **Completo - Detalhado** *estiver selecionada.*

• **Imprimir eventos com valor líquido igual a zero**, para que sejam imprimidos os eventos com o valor líquido igual a zero;

*A opção* **Imprimir dados do cedente no recibo do sacado***, somente estará habilitada quando no quadro* Modelo*, no campo* Tipo*, a opção* **Completo - Detalhado** *estiver selecionada.*

• **Imprimir dados do cedente no recibo do sacado**, para que seja impresso na primeira via do boleto os dados do cedente;

*A opção* **Imprimir juros, multa e desconto até a data***, somente estará habilitada quando no quadro* Modelo*, no campo* Tipo*, você selecionar uma das opções*  **Completo** *ou* **Completo - Detalhado***.*

• **Imprimir juros, multa e desconto até a data**, e informe até que dia deve ser

calculado o juros, multa e desconto, para que sejam imprimidos no boleto.

*A opção* **Alterar a data de vencimento para:***, somente ficará habilitada quando a opção* **Imprimir juros, multa e desconto até a data:**, *estiver selecionada.*

- **Alterar a data de vencimento para:**, e informe a nova data de vencimento do boleto.
- **Imprimir histórico e valor do desconto abaixo dos eventos**, para que seja impresso o valor e o histórico abaixo de cada evento.

*Para selecionar clientes através do botão* **Clientes...***, veja no manual(tópico 3.20).*

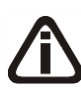

*Quando a descrição do botão* **Clientes...***, estiver sublinhada e com um asterisco no final do nome clientes, ou seja, estiver descrito* Clientes\*...*, estará indicando que existe um filtro de clientes configurado.*

- 6. Clique no botão **Clientes...**, para realizar o filtro por clientes na janela Seleção de Clientes.
- 7. Clique no botão **Gerar**, para reemitir os boletos. Será aberta a seguinte janela:

| Nosso número | Sequencial | Cliente | Nome cliente                | Competência |
|--------------|------------|---------|-----------------------------|-------------|
| 8200000231-8 | 23         |         | 7BOM SUCESSO IMOBILIÁRIA    | 06/2010     |
| 8200000232-6 | 16         |         | 2 TRANSPORTADORA AUTOVIA    | 06/2010     |
| 8200000233-4 | 29         |         | 2 TRANSPORTADORA AUTOVIA    | 06/2010     |
| 8200000002-1 | 30         |         | 3 VIEIRA INDÚSTRIA MECÂNICA | 06/2010     |
| 8200000234-2 | 9          |         | 3 VIEIRA INDÚSTRIA MECÂNICA | 06/2010     |
| 8200000235-0 | 10         |         | 3 VIEIRA INDÚSTRIA MECÂNICA | 06/2010     |
| 8200000003-0 | 5          |         | 6DS CONFECÇÕES              | 06/2010     |
| 8200000004-8 | 11         |         | 6DS CONFECÇÕES              | 06/2010     |
| 8200000005-6 | 12         |         | 6DS CONFECÇÕES              | 06/2010     |
| 8200000006-4 | 13         |         | 6DS CONFECÇÕES              | 06/2010     |
| 8200000020-0 | 15         |         | <b>SMENDES AUDITORIA</b>    | 06/2010     |
| 8200000001-3 |            |         | 1 PAPELARIA DOIS IRMÃOS     | 06/2010     |
| 8200000014-5 | 7          |         | 1 PAPELARIA DOIS IRMÃOS     | 06/2010     |
| 8200000015-3 | 8          |         | 1 PAPELARIA DOIS IRMÃOS     | 06/2010     |
| 8200000230-0 | 6          |         | 1 PAPELARIA DOIS IRMÃOS     | 06/2010     |
|              |            |         |                             |             |
|              |            |         |                             |             |
|              |            |         |                             |             |
|              |            |         | Nenhum<br>Todos             | Inverter    |
|              |            |         |                             |             |

- No quadro Boletos, serão listados todos os boletos já e emitidos conforme o filtro e seleção realizados na janela principal;
	- Nosso número, será informado o nosso número;
	- Sequencial, será informado um número sequencial;
	- Cliente, será informado o código do cliente correspondente;
	- Nome do cliente, será informado o nome do cliente correspondente;
	- Competência, será informada a competência do em que foi emitido o boleto;
	- Valor, será informado o valor gerado para o boleto;
- Você poderá marcar e desmarcar cada boleto, clicando sobre os mesmos. E poderá utilizar os botões abaixo, como auxílio:
- Clique no botão **Todos**, para selecionar todas as linhas de boletos;
- Clique no botão **Nenhum**, para que nenhum boleto fique selecionado;
- Clique no botão **Inverter**, caso você queira que a seleção seja invertida. Ex: Os boletos que estavam desmarcados ficarão selecionados. E os que estavam selecionados, ficarão desmarcados;
- Depois de selecionado(s) o(s) boleto(s) que você deseja reemitir, clique no botão **Imprimir**, para reemitir o(s) boleto(s) correspondente.
- 8. Clique no botão **Fechar**, para fechar a janela de reemissão de boletos.
- 9. Clique no botão **Soluções**, para acessar a Central de Soluções no Domínio Atendimento.

#### **4.8. Documentos de Cobrança**

**4.8.1. Emissão**

Neste processo, você poderá emitir os documentos de cobrança para cobrança dos honorários e despesas dos clientes com o escritório.

Para emitir os documentos de cobrança, proceda da seguinte maneira:

6. Clique no menu **Processos**, submenu **Documentos de Cobrança**, opção **Emissão**,

para abrir a janela Emissão de Documentos de Cobrança, conforme a figura a seguir:

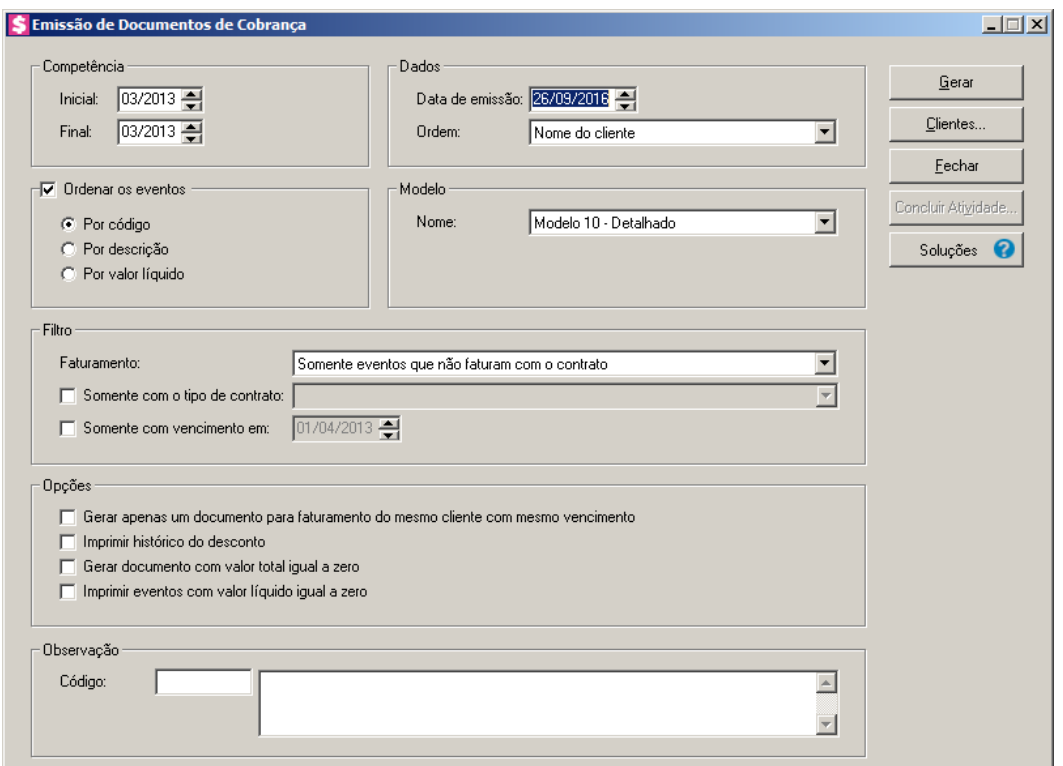

- 7. No quadro Competência, no campo:
	- Inicial, informe a competência inicial desejada, no formato MM/AAAA;
	- Final, informe a competência final desejada, no formato MM/AAAA.
- 8. No quadro Dados, no campo:
	- Data de emissão, informe a data de emissão dos documentos de cobrança;
	- Ordem, selecione a opção:
		- **Nome do cliente**, para que na impressão, os documentos de cobrança sejam ordenados pelo nome do cliente;

- **Código do cliente**, para que na impressão, os documentos de cobrança sejam ordenados pelo código do cliente.
- 9. No quadro Ordenar os eventos, selecione a opção:
	- Por código, para que na emissão do documento de cobrança os eventos sejam ordenados por código;
	- Por descrição, para que na emissão do documento de cobrança os eventos sejam ordenados por descrição;
	- Por valor líquido, para que na emissão do documento de cobrança os eventos sejam ordenados por valor líquido.
- 10. No quadro Modelo, selecione o modelo para que o documento de cobrança a ser emitido utilize o modelo selecionado.
- 11. No quadro Filtro, no campo:
	- Faturamento, selecione a opção:
		- **Todos**, para que sejam listados todos os documentos de cobrança, não levando em consideração o tipo do faturamento realizado;
		- **Somente contratos e eventos que faturam com os contratos**, para que sejam listados todos os documentos de cobrança dos faturamentos dos contratos, e dos faturamentos dos eventos lançados para faturar com contrato;
		- **Somente eventos que não faturam com o contrato**, para que sejam listados somente os documentos de cobrança dos faturamentos realizados para os eventos que não faturar com contrato;
	- Selecione a opção **Somente com o tipo de contrato**, e no campo ao lado selecione o tipo de contrato para que sejam listados os documentos de cobrança;
	- Selecione a opção **Somente com vencimento em**, e informe uma data de vencimento para que sejam listados somente os faturamentos com data vencimento igual a data informada.
- 12. No quadro Opções, selecione a opção:
	- **Gerar apenas um documento para faturamento do mesmo cliente com mesmo vencimento**, para que os faturamentos do mesmo cliente com o mesmo vencimento sejam agrupados para gerar apenas um documento;
	- **Imprimir histórico do desconto**, para que na emissão do documento de cobrança, seja impresso o histórico do desconto;
- **Gerar documento com valor total igual a zero**, para que seja gerado o documento de cobrança com valor total igual a zero;
- **Imprimir eventos com valor líquido igual a zero,** para que na emissão do documento de cobrança sejam impressos os eventos com valor líquido igual a zero.

13. No quadro Observação, no campo:

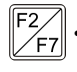

• Código, se necessário informe o código de uma observação previamente cadastrada, para que a mesma seja demonstrada nos documentos de cobrança.

*Para selecionar clientes através do botão* **Clientes...***, veja no manual(tópico 3.20).*

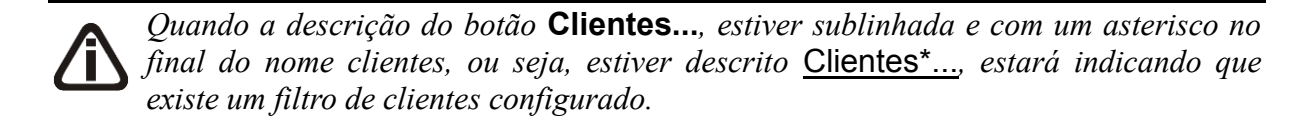

- 14. Clique no botão **Clientes...**, para realizar o filtro por clientes na janela Seleção de Clientes.
- 15. Clique no botão **Concluir Atividade...**, para efetuar a conclusão de atividades vinculadas a emitir documentos de cobrança no módulo *Domínio Processos*.
- 16. Clique no botão **Gerar**, para listar os documentos de cobrança correspondente a configuração. Será aberta a janela Listagem de Documentos de Cobrança, conforme a figura a seguir:

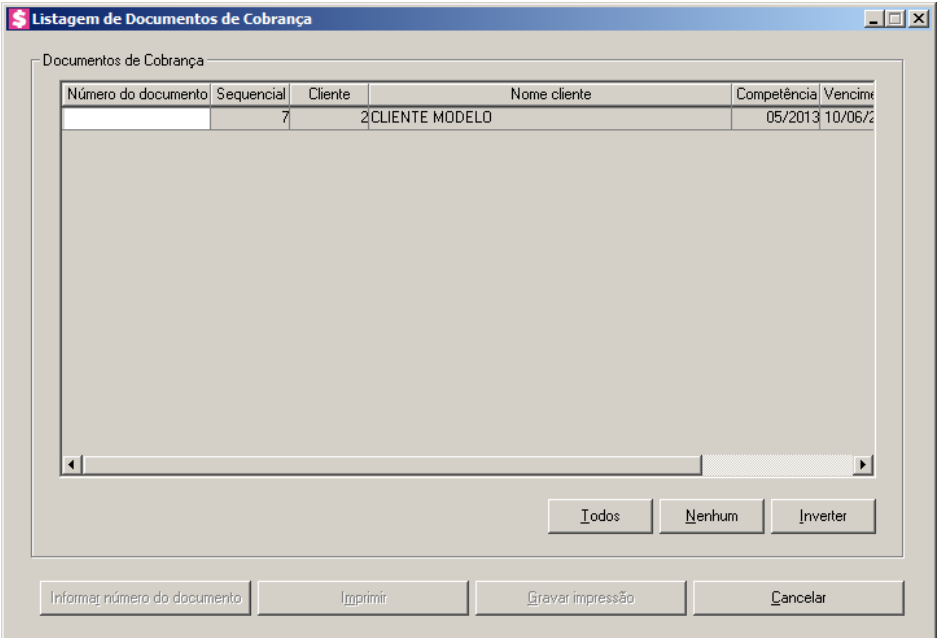

- No quadro Documentos de Cobrança, serão listadas todas as parcelas em aberto conforme o filtro e seleção realizados na janela principal;
	- Na coluna Número do documento, será informado o número do documento de cobrança;
	- Na coluna Sequencial, será informado um número sequencial;
	- Na coluna Cliente, será informado o código do cliente correspondente;
	- Na coluna Nome do cliente, será informado o nome do cliente correspondente;
	- Na coluna Competência, será informada a competência do em que foi emitido o documento de cobrança;
	- Na coluna Vencimento, será informada a data de vencimento do documento de cobrança emitido;
	- Na coluna Valor, será informado o valor gerado para o documento de cobrança;
- Você poderá marcar e desmarcar cada documento, clicando sobre os mesmos. E poderá utilizar os botões abaixo, como auxílio:
- Clique no botão **Todos**, para selecionar todos os documentos listados;
- Clique no botão **Nenhum**, para que nenhum documento fique selecionado;
- Clique no botão **Inverter**, caso você queira que a seleção seja invertida. Ex: Os documentos que estavam desmarcados ficarão selecionados. E os que estavam selecionados, ficarão desmarcados;
- Depois de selecionados os documentos correspondentes, informe o número do documento. Para informar o número do documento clique no botão **Informar Número do Documento;**
- Clique no botão **Imprimir**, para emitir o(s) documento(s);
- Clique no botão **Gravar Impressão**, para gravar o(s) documento(s) emitido(s).
- 17. Clique no botão **Fechar**, para fechar a janela de emissão dos documentos de cobrança.

18. Clique no botão **Soluções**, para acessar a Central de Soluções no Domínio Atendimento.

## **4.8.2. Reemissão**

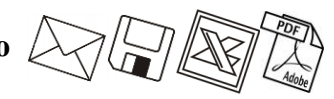

Neste processo, você poderá reemitir todos os documentos de cobrança emitidos através da janela de emissão de documentos de cobrança.

Para reemitir os documentos de cobrança, proceda da seguinte maneira:

1. Clique no menu **Processos**, submenu **Documentos de Cobrança**, opção **Reemissão**, para abrir a janela Reemissão de Documentos de Cobrança, conforme a figura a seguir:

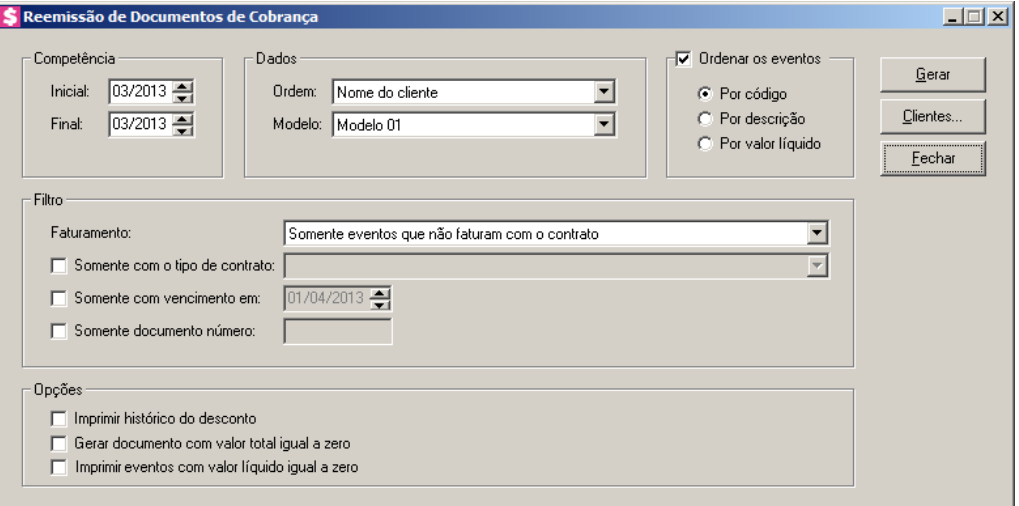

- 2. No quadro Competência, no campo:
	- Inicial, informe a competência inicial desejada, no formato MM/AAAA;
	- Final, informe a competência final desejada, no formato MM/AAAA.
- 3. No quadro Dados, no campo:
	- Ordem, selecione a opção:
		- **Nome do cliente**, para que na impressão os documentos de cobrança sejam ordenados pelo nome do cliente;
		- **Código do cliente**, para que na impressão os documentos de cobrança sejam ordenados pelo código do cliente;
	- Modelo, selecione o modelo para que o documento de cobrança a ser emitido utilize o modelo selecionado.
- 4. No quadro Ordenar os eventos, selecione a opção:
	- Por código, para que na reemissão do documento de cobrança os eventos sejam ordenados por código;
	- Por descrição, para que na reemissão do documento de cobrança os eventos sejam ordenados por descrição;
	- Por valor líquido, para que na reemissão do documento de cobrança os eventos sejam

ordenados por valor líquido.

- 5. No quadro Filtro, no campo:
	- Faturamento, selecione a opção:
		- **Todos**, para que sejam listados todos os documentos de cobrança, não levando em consideração o tipo do faturamento realizado;
		- **Somente contratos e eventos que faturam com os contratos**, para que sejam listados todos os documentos de cobrança dos faturamentos dos contratos, e dos faturamentos dos eventos lançados para faturar com contrato;
		- **Somente eventos que não faturam com o contrato**, para que sejam listados somente os documentos de cobrança dos faturamentos realizados para os eventos que não faturar com contrato;
	- Selecione a opção **Somente com o tipo de contrato**, e no campo ao lado selecione o tipo de contrato para que sejam listados os documentos de cobrança;
	- Selecione a opção **Somente com vencimento em**, e informe uma data de vencimento para que sejam listados somente os documentos de cobrança gravados com a data de vencimento do faturamento igual a data informada;
	- Selecione a opção **Somente documento número**, caso você queira que seja listado somente o documento de cobrança gravado com o número informado.
- 6. No quadro Opções, selecione a opção:
	- **Imprimir histórico do desconto**, para que na reemissão do documento de cobrança, seja impresso o histórico do desconto;
	- **Gerar documento com valor total igual a zero**, para que seja reemitido o documento de cobrança com valor total igual a zero;
	- **Imprimir eventos com valor líquido igual a zero**, para que na reemissão do documento de cobrança sejam impressos os eventos com valor líquido igual a zero.

*Para selecionar clientes através do botão* **Clientes...***, veja no manual(tópico 3.20).*

*Quando a descrição do botão* **Clientes...***, estiver sublinhada e com um asterisco no final do nome clientes, ou seja, estiver descrito* Clientes\*...*, estará indicando que existe um filtro de clientes configurado.*

7. Clique no botão **Clientes...**, para realizar o filtro por clientes na janela Seleção de

Clientes.

8. Clique no botão **Gerar**, para reemitir os documentos de cobrança. Será aberta a seguinte janela:

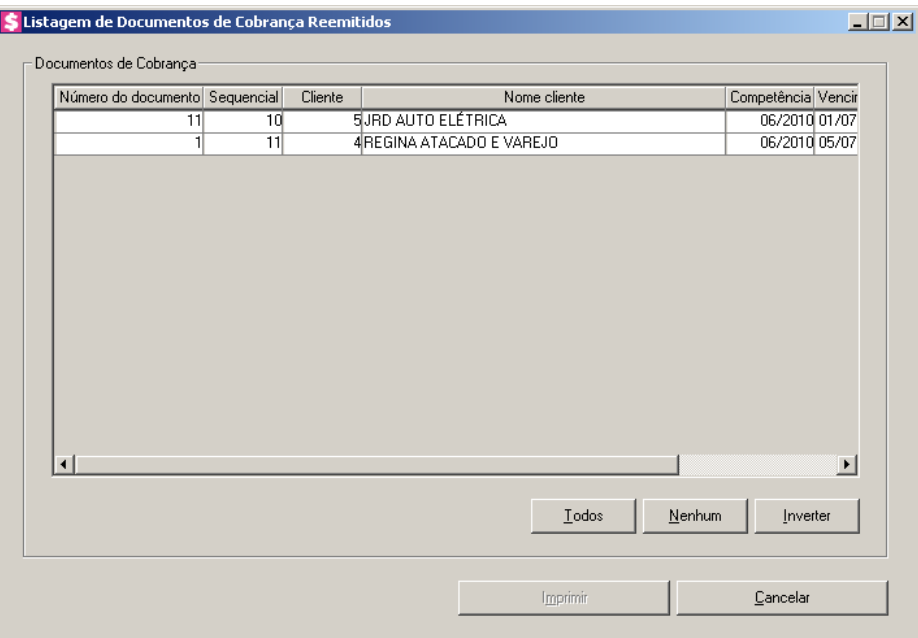

- No quadro Documentos de Cobrança, serão listados todos os documentos de cobrança já emitidos conforme filtro e seleção realizados na janela principal;
	- Na coluna Número do documento, será informado o número do documento de cobrança;
	- Na coluna Sequencial, será informado um número sequencial;
	- Na coluna Cliente, será informado o código do cliente correspondente;
	- Na coluna Nome do cliente, será informado o nome do cliente correspondente;
	- Na coluna Competência, será informada a competência do em que foi emitido o documento de cobrança;
	- Na coluna Vencimento, será informada a data de vencimento do documento de cobrança emitido;
	- Na coluna Valor, será informado o valor gerado para o documento de cobrança;
- Você poderá marcar e desmarcar cada documento, clicando sobre os mesmos. E poderá utilizar os botões abaixo, como auxílio:
- Clique no botão **Todos**, para selecionar todas as linhas de documentos;
- Clique no botão **Nenhum**, para que nenhum documento fique selecionado;
- Clique no botão **Inverter**, caso você queira que a seleção seja invertida. Ex: Os documentos que estavam desmarcados ficarão selecionados. E as que estavam selecionados, ficarão desmarcados;
- Depois de selecionado(s) o(s) documento(s) que você deseja reemitir, clique no botão **Imprimir**, para reemitir  $o(s)$  documento(s) correspondente.
- 9. Clique no botão **Fechar**, para fechar a janela de reemissão de documentos de cobrança.

#### **4.9. Conta Corrente Escritório**

Nesta opção, você poderá consultar toda movimentação no conta corrente do escritório em um determinado período. As movimentações podem ser de entrada ou de saída e ter origem em adiantamentos realizados pelos clientes, em recebimentos, em pagamentos, que podem ser de impostos, a fornecedores, de funcionários ou de itens para clientes, e também pode conter movimentação manual.

1. Clique no menu **Processos**, opção **Conta Corrente Escritório**, para abrir a janela Conta Corrente Escritório, conforme a figura a seguir:

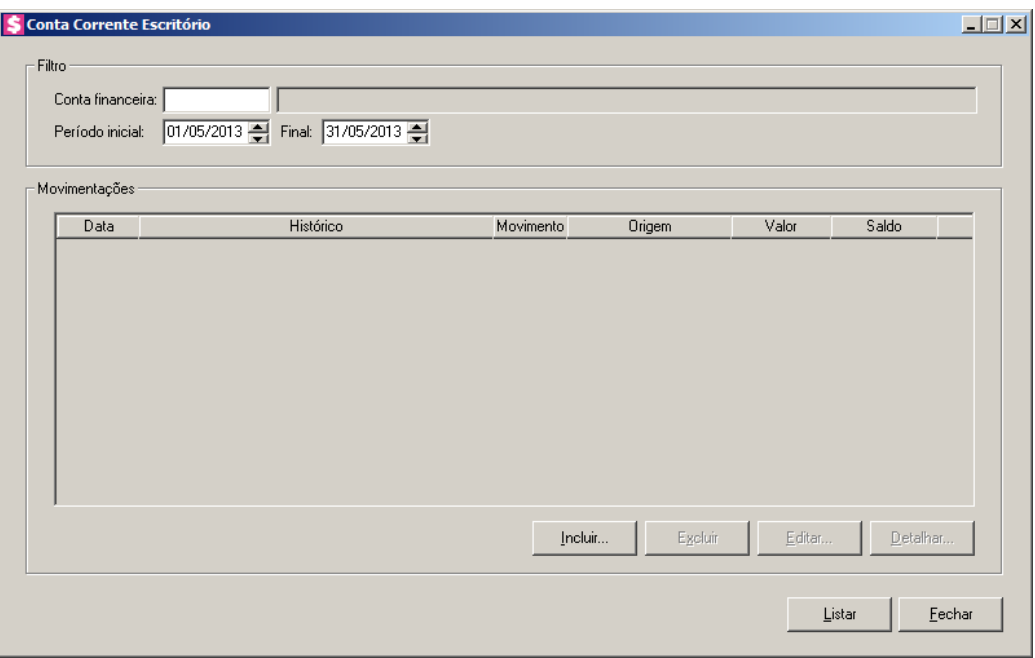

2. No quadro Filtro, no campo:

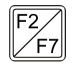

- Conta financeira, informe o código da conta financeira que deseja realizar a consulta das movimentações;
- Período inicial, informe o período inicial, no formato DD/MM/AAAA, para que sejam

listadas as movimentações a partir da data informada;

- Final, informe o período final, no formato DD/MM/AAAA, para que sejam listadas as movimentações até a data informada.
- 3. Clique no botão **Listar**, para listar as movimentações do conta corrente do escritório no período informado.
- 4. No quadro Movimentações, a coluna:
	- Data, será preenchida com a data da movimentação;
	- Histórico, será preenchida com a descrição do histórico informado para a movimentação;
	- Movimento, será preenchida com a descrição do movimento. Ex: Movimento de Entrada ou Saída;
	- Origem, será preenchida com a origem da movimentação. Ex: Manual, Adiantamento, Recebimento, etc;
	- Valor, será preenchida com o valor da movimentação;
	- Saldo, será preenchida com o saldo do conta corrente do escritório.
- 5. Clique no botão **Incluir...**, para incluir uma movimentação de conta corrente manualmente.

*O botão* **Detalhar***, estará habilitado somente quando estiver selecionada na listagem, uma movimentação de origem diferente de Manual.*

6. Clique no botão **Detalhar...**, para visualizar a movimentação selecionada. Será aberta uma janela diferente da outra, conforme origem da movimentação.

*O botão* **Editar** *e* **Excluir***, estarão habilitados somente quando estiver selecionada na listagem, uma movimentação de origem Manual.*

- 7. Clique no botão **Editar**, para editar a movimentação.
- 8. Clique no botão **Excluir**, para excluir algum movimento.
- 9. Clique no botão **Fechar**, para fechar a janela Conta Corrente Escritório.

#### **4.9.1. Botão Incluir**

Nesta opção você poderá inserir ou editar movimentações do conta corrente do escritório.

**Centro de Treinamento Domínio** *A sua melhor escolha*

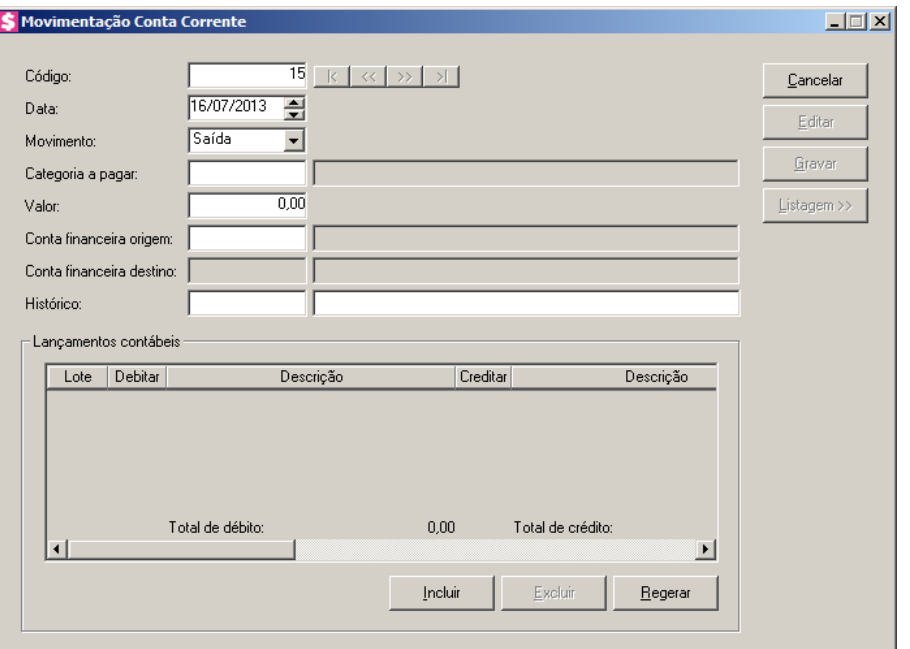

- 1. Clique no botão **Novo**, para incluir uma nova movimentação do conta corrente do escritório.
- 2. No campo Código, será informado automaticamente pelo sistema um código sequencial, caso seja necessário você poderá alterar.
- 3. No campo Data, informe a data correspondente a esta movimentação, no formato DD/MM/AAAA.
- 4. No campo Movimento, selecione a opção:
	- **Entrada**, caso a movimentação seja de entrada;
	- **Saída**, caso a movimentação seja de saída;
	- **Transferência**, para transferir um valor de uma conta financeira para uma outra conta.

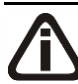

*A opção selecionada no campo* Movimento *definirá o nome do próximo campo.*

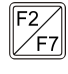

5. No campo Categoria a receber/pagar, informe a categoria a receber/pagar correspondente na conta financeira.

6. No campo Valor, informe o valor correspondente a esta movimentação.

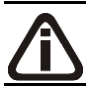

 $\overline{\begin{array}{c} \mathsf{F2}\ \mathsf{F7} \end{array}}$ 

*O campo* Conta financeira origem *somente estará habilitado, quando no campo*  Movimento *estiver selecionada uma das opções* **Saída** *ou* **Transferência***.*

• No campo Conta financeira origem, informe o código da conta financeira desejada

para esta movimentação;

*O campo* Conta financeira destino *somente estará habilitado, quando no campo*  Movimento *estiver selecionada uma das opções* **Entrada** *ou* **Transferência***.*

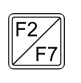

- No campo Conta financeira destino, informe o código da conta financeira desejada para esta movimentação;
- 

• No campo Histórico, informe o código do histórico correspondente. O campo ao lado, será preenchido com a descrição do histórico que poderá ser alterada ou complementada. Caso não seja informado um código, você poderá descrever o histórico desejado manualmente;

- No quadro Lançamentos contábeis:
	- Clique no botão **Regerar**, para regerar todos os lançamentos;
	- Clique no botão **Incluir**, para incluir uma nova linha, para configurar os lançamentos;
- $\mathbb{F}_{\mathbb{Z}}^{\mathbb{Z}}$  Na coluna Debitar, informe a conta débito para o recebimento;
	- Na coluna Descrição, será preenchido o nome da conta;
	- Na coluna Creditar, informe a conta crédito para o recebimento;
		- Na coluna Descrição, será preenchido o nome da conta;
		- Na coluna Valor, o sistema irá preencher automaticamente com o valor a ser contabilizado;
	- Na coluna Histórico, informe o código de um histórico para o recebimento;
		- A coluna Descrição, será preenchida com a descrição do histórico que poderá ser alterada ou complementada. Caso não seja informado um código, você poderá descrever o histórico desejado;
		- Clique no botão **Excluir**, para excluir o lançamento.
- 7. Clique no botão **Gravar**, para salvar a movimentação.

*Se a movimentação registrada for dentro do período informado, ao fechar esta janela, voltará para a janela principal e será listada no quadro Movimentações.*

- 8. Clique no botão **Editar**, para editar a movimentação.
- 9. Clique no botão **Listagem>>**, para fazer uma busca das movimentações de conta correntes.

#### **4.10. Conta Corrente Cliente**

Nesta opção, você poderá consultar toda movimentação do cliente em um determinado período. As movimentações podem ser de entrada ou de saída e ter origem em faturamentos, pagamentos e adiantamentos realizados pelo cliente ao escritório. Os movimentos de entradas corresponderão aos valores que o cliente terá de pagar, já os de saídas, os valores já pagos ao escritório.

1. Clique no menu **Processos**, opção **Conta Corrente Cliente**, para abrir a janela Conta

Corrente Cliente, conforme a figura a seguir:

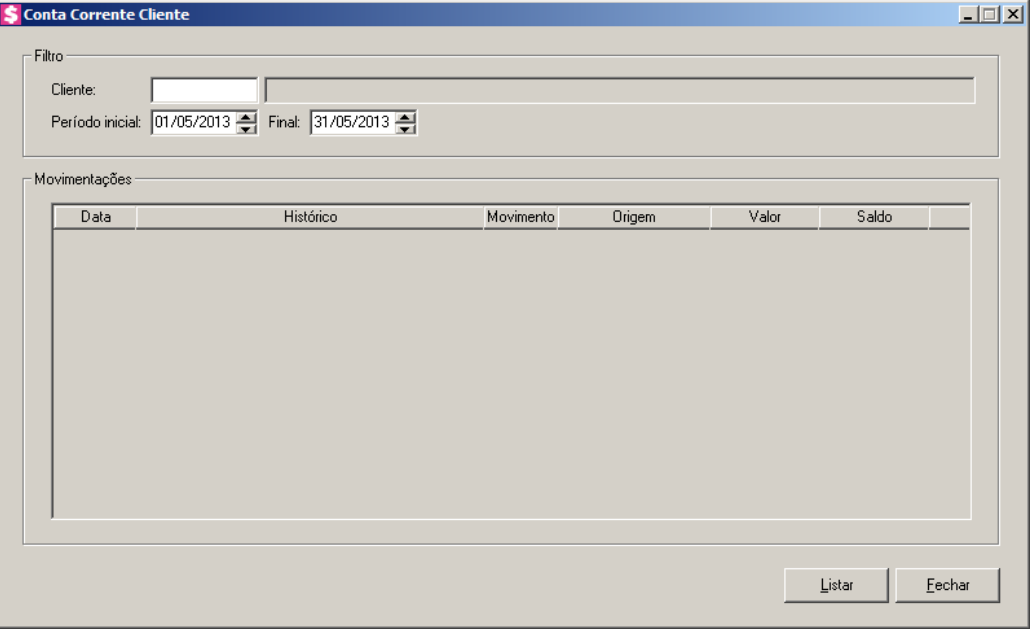

2. No quadro Filtro, no campo:

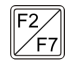

- Cliente, informe o código do cliente que deseja realizar a consulta das movimentações;
- Período inicial, informe o período inicial, no formato DD/MM/AAAA, para que sejam listadas as movimentações a partir da data informada;
- Final, informe o período final, no formato DD/MM/AAAA, para que sejam listadas as movimentações até a data informada.
- 3. Clique no botão **Listar**, para listar as movimentações do cliente no período informado.
- 4. No quadro Movimentações, a coluna:
	- Data, será preenchida com a data da movimentação;
	- Histórico, será preenchida com a descrição do histórico informado para a movimentação;
	- Movimento, será preenchida com o tipo do movimento, podendo ser Entrada ou Saída;
- Origem, será preenchida com a origem do movimento, podendo ser Adiantamento, Lançamento de eventos, cancelamento de NF, Pagamento ou Faturamento;
- Valor, será preenchida com o valor da movimentação;
- Saldo, será preenchida com o saldo do conta corrente do cliente.
- 5. Clique no botão **Fechar**, para fechar a janela Conta Corrente Cliente.

#### **4.11. Lançamentos de Extrato Bancário**

Nesta opção do sistema serão informados os lançamentos de extratos bancários originados da importação do extrato bancário, bem como você poderá cadastrar lançamentos de extratos manuais. Essas informações serão utilizadas para posterior conciliação. Para verificar os lançamentos importados ou incluir lançamentos manuais, proceda da seguinte maneira:

1. Clique no menu Processos opção **Lançamentos de Extrato Bancário**, para abrir a

janela Lançamentos de Extrato Bancário, conforme a figura a seguir:

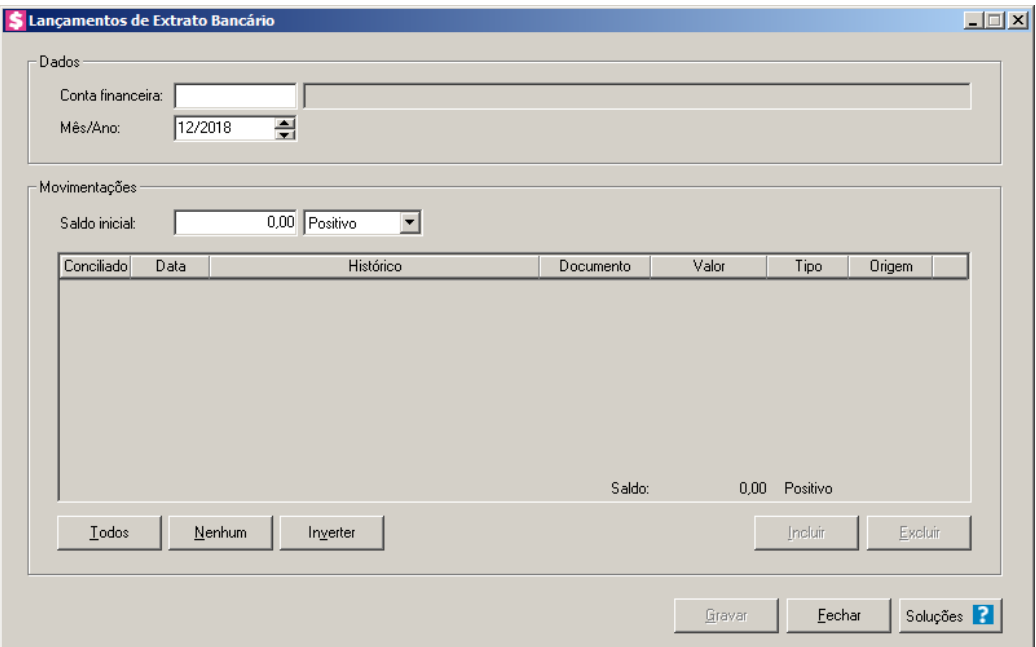

- 2. No quadro Dados, no campo:
- - Conta financeira, informe o código da conta financeira que deseja efetuar o lançamento de extrato bancário;
	- Mês/Ano, informe o mês/ano correspondente.
- 3. No quadro Movimentações:
	- No campo Saldo inicial, informe o saldo inicial. Quando houver saldo na conta, anterior

ao período informado, será demonstrado nesse campo; No campo ao lado informe se o saldo é positivo ou negativo. Caso tenha sido demonstrado no campo Saldo inicial o saldo anterior ao período informado, será informado no campo o saldo correspondente;

- Clique no botão **Incluir** para incluir os lançamentos de extrato bancário.
	- Na coluna Conciliado, será demonstrado se o extrato já foi conciliado;
	- Na coluna Data, informe a data em que está sendo realizado o lançamento;
	- Na coluna Histórico, informe o histórico correspondente;
	- Na coluna Documento, informe o número do documento correspondente;
	- Na coluna Valor, informe o valor do lançamento;
	- Na coluna Tipo, informe se o tipo do lançamento é Soma ou Subtrai.
	- A coluna Origem será preenchida automaticamente com a opção **Manual**, caso esteja sendo realizado um lançamento manualmente ou **Importação**, caso os lançamentos de extrato demonstrados sejam originados de importação.

*Os lançamentos que foram importados pelo menu Utilitários não poderão ser editados por essa opção, somente excluídos. Os lançamentos de extrato feitos manualmente poderão ser editados e excluídos.*

- Clique no botão **Todos**, para selecionar todos os extratos bancários;
- Clique no botão **Nenhum**, para não selecionar nenhum extrato bancário;
- Clique no botão **Inverter**, para inverter a seleção feita dos extratos bancários;
- Clique no botão **Excluir**, para excluir uma linha selecionada.
- 4. Clique no botão **Gravar**, para salvar as configurações realizadas.
- 5. Clique no botão **Fechar**, para fechar a janela Lançamentos de Extrato Bancário.
- 6. Clique no botão **Soluções**, para acessar a Central de Soluções no Domínio Atendimento.

#### **4.12. Conciliação de Extrato Bancário**

Nesta opção, o sistema fará a conciliação dos lançamentos de conta corrente com os lançamentos dos extratos. Para fazer esta conciliação de forma automática ou manual, proceda da seguinte maneira:

1. Clique no menu Processos opção **Conciliação de Extrato Bancário**, para abrir a janela Conciliação de Extrato Bancário, conforme a figura a seguir:
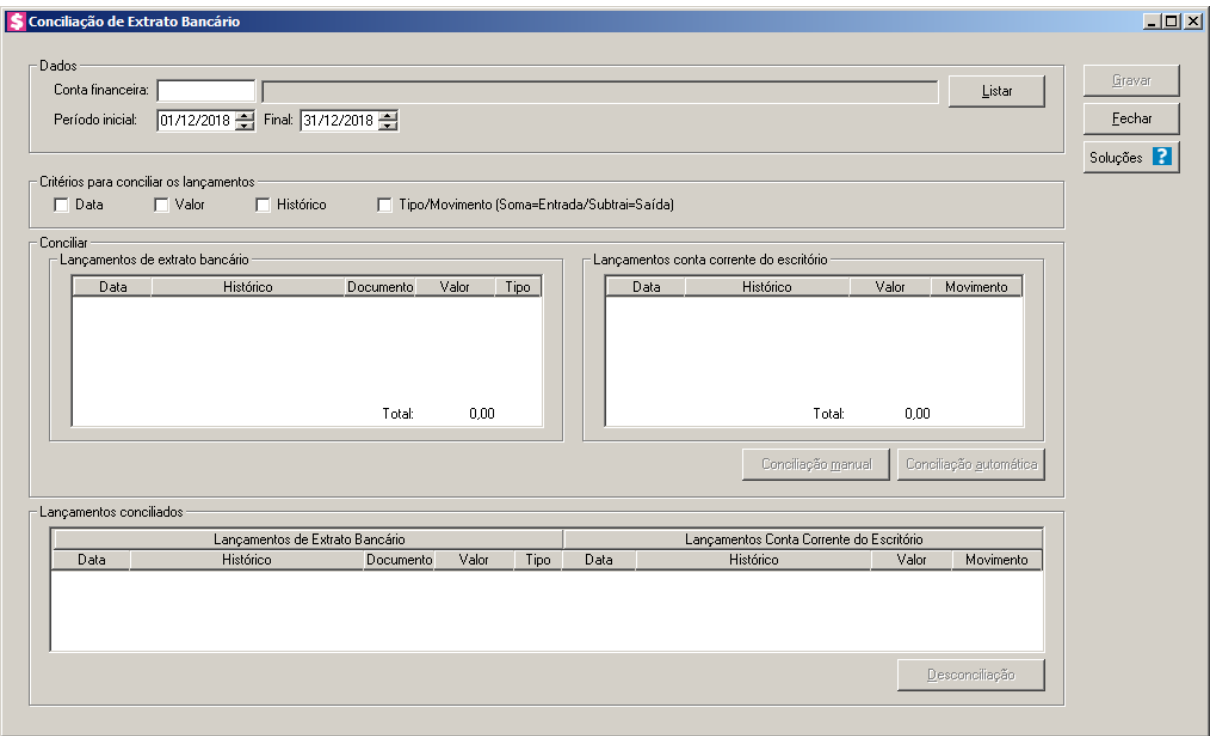

#### **4.12.1. Conciliação Automatica**

- 1. No quadro Dados, no campo:
	- No campo Conta financeira, informe o código da conta financeira referente ao banco que deseja fazer a conciliação;
	- No campo **Período Inicial**, informe a data inicial correspondente;
	- No campo Período Final, informe a data final correspondente;
	- $\begin{bmatrix} \overline{FZ} \\ \overline{F7} \end{bmatrix}$  No campo **Filial**, informe o código da filial que deseja fazer a conciliação.
- 2. Clique no botão **Listar**, para mostrar na tela os lançamentos do extrato e os lançamentos contábeis.
- 3. No quadro Critérios para conciliar os lançamentos, selecione os critérios correspondentes para efetuar a conciliação.
- 4. Clique no botão **Conciliação automática**, para fazer a conciliação automaticamente, baseadas nas opções definidas no quadro Critérios para conciliar os lançamentos, mostrando os lançamentos conciliados no quadro Lançamentos conciliados.
- 5. Clique no botão **Gravar**, para salvar as alterações.

## **4.12.2. Conciliação Manual**

- 1. Para efetuar a conciliação manual, selecione os lançamentos nos quadros dos Lançamentos de extrato bancário e Lançamentos Conta Corrente do Escritório, após selecionados, clique no botão **Conciliação manual**, para fazer a conciliação bancária.
- 2. Clique no botão **Gravar**, para salvar as alterações.

## **4.12.3. Desconciliação**

- 1. No quadro Lançamentos conciliados, defina o lançamento que você deseja ser desconciliado e clique no botão **Desconciliação**.
- 2. Clique no botão **Gravar**, para salvar as alterações.

## **4.12.4. Conciliação Bancária de Um para Vários Lançamentos**

- 1. No quadro Dados, no campo:
	- Conta financeira, informe o código da conta financeira referente ao banco que deseja fazer a conciliação;
	- Período Inicial, informe a data inicial correspondente;
	- Período Final, informe a data final correspondente.
- 2. Clique no botão **Listar**, para mostrar na tela os lançamentos contábeis.
- 3. Nos quadros Lançamentos de extrato bancário e Lançamentos Conta Corrente do Escritório, defina um Lançamento de Extrato e mais de um Lançamento de conta corrente do escritório ou um Lançamento de conta corrente do escritório e mais de um Lançamento de Extrato, após, clique no botão **Conciliação manual**, para executar a operação.
- 4. Clique no botão **Gravar**, para salvar as alterações.

# **4.12.5. Conciliação de Um Lançamento de Conta Corrente para Nenhum Lançamento de Extrato**

- 1. No quadro Dados, no campo:
	- Conta financeira, informe o código da conta financeira referente ao banco que deseja fazer a conciliação;

- Período Inicial, informe a data inicial correspondente;
- Período Final, informe a data final correspondente.
- 2. Clique no botão **Listar**, para mostrar na tela os lançamentos contábeis.
- 3. No quadro Lançamentos Conta Corrente do Escritório, defina os lançamentos que você deseja efetuar a conciliação, após, clique no botão **Conciliação manual**, para executar a operação.
- 4. Clique no botão **Gravar**, para salvar as alterações.
- 5. Clique no botão **Soluções**, para acessar a Central de Soluções no Domínio Atendimento.

## **4.13. Pagamento de Impostos**

Nesta opção do sistema você poderá efetuar o pagamento dos impostos calculados no *Módulo Domínio Escrita Fiscal* e no *Módulo Domínio Folha* da empresa escritório selecionada.

Para isso, proceda da seguinte maneira:

1. Clique no menu **Processos**, opção **Pagamento de Impostos**, para abrir a janela Pagamento de Impostos, conforme a figura a seguir:

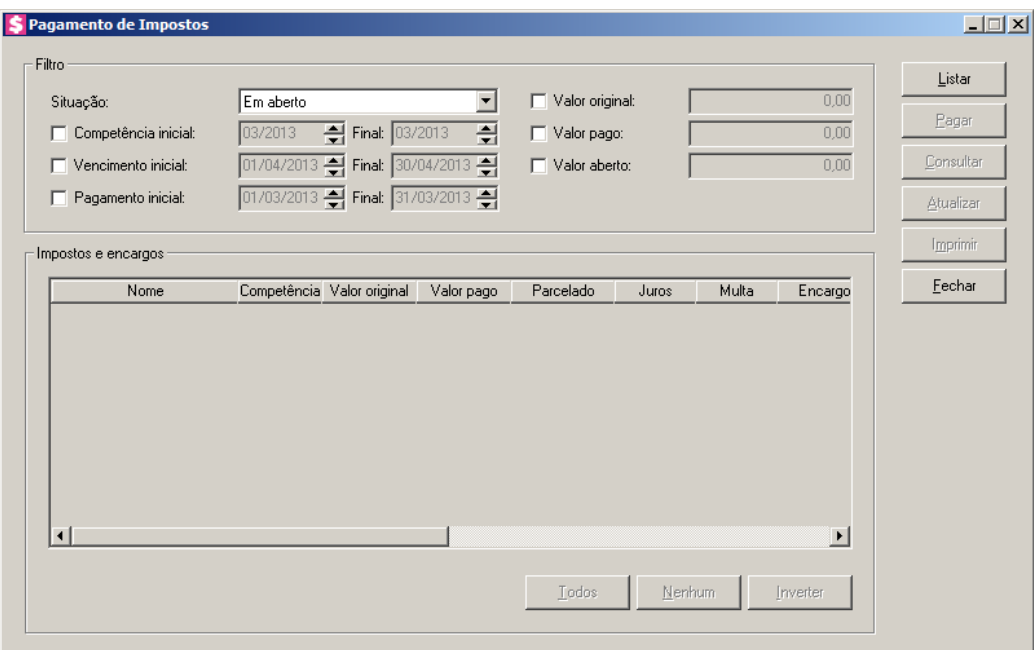

- 2. No quadro Filtro, no campo:
	- Situação, selecione a opção:
- **Em aberto**, para que sejam listados os impostos em aberto;
- **Pagos**, para que sejam listados os impostos pagos;
- **Pagos parcialmente**, para que sejam listados os impostos pagos parcialmente;
- **Somente parcelados**, para que sejam listados os impostos parcelados;
- **Todos**, para que sejam listados todos os impostos independente da situação em que se encontrarem;
- Selecione a opção **Competência inicial**, e informe nos campos seguintes a competência inicial e final, para que os impostos sejam listados considerando a competência informada;
- Selecione a opção **Vencimento inicial**, e informe nos campos seguintes a data de vencimento inicial e final, para que os impostos sejam listados considerando as informações destes campos;
- Selecione a opção **Pagamento inicial**, e informe nos campos seguintes a data de pagamento inicial e final, para que os impostos sejam listados considerando a data de pagamento;
- Selecione a opção **Valor original**, e informe o valor desejado, para que a partir do mesmo sejam listados os impostos com o valor informado;
- Selecione a opção **Valor pago**, e informe o valor desejado, para que a partir do mesmo sejam listados os impostos com o valor especificado;
- Selecione a opção **Valor aberto**, e informe o valor desejado, para que a partir do mesmo sejam listados os impostos que tenham o valor em aberto igual ao informado.
- 3. Clique no botão **Listar**, e serão listados os impostos que consideram as configurações realizadas.
- 4. No quadro Impostos e Encargos, serão listados os impostos referente as configurações dos campos acima.
- 5. Selecione a linha do impostos que você deseja efetuar o pagamento, e clique no botão **Pagar**.
- 6. Clique no botão **Atualizar**, para efetuar o cálculo dos impostos em atraso.
- 7. Clique no botão **Imprimir**, para imprimir um relatório dos pagamentos efetuados.

## **4.13.1. Botão Pagar**

Nesta opção você efetuará o pagamento do(s) imposto(s) em aberto.

1. Ao clicar no botão **Pagar**, da janela Pagamento de Impostos, será aberta a janela a seguir:

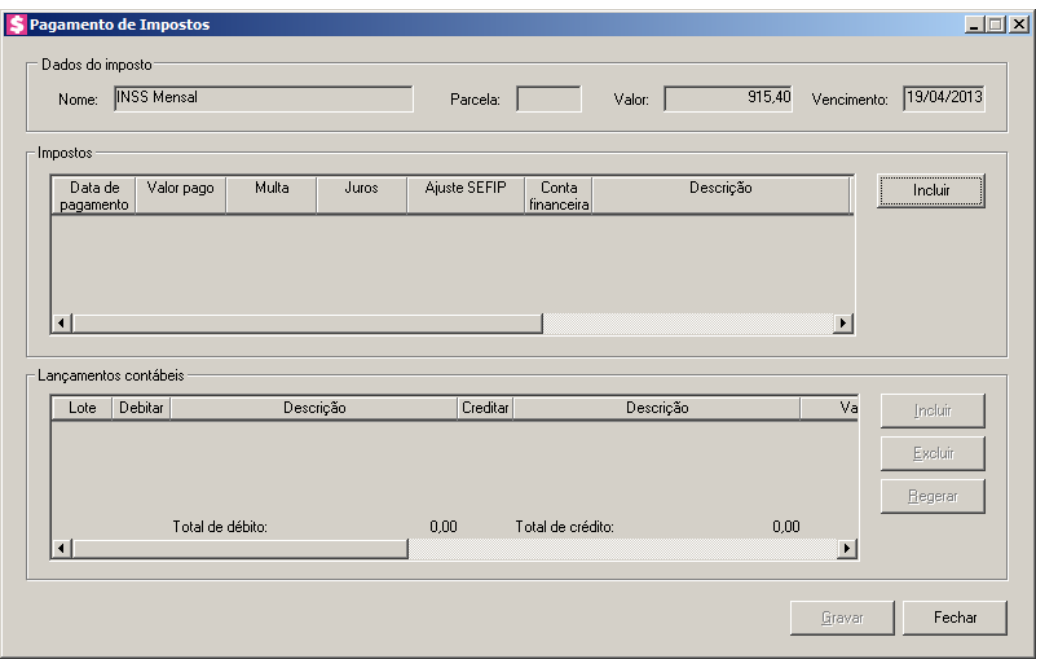

- 2. No quadro Dados do imposto, no campo:
	- Nome, será informado o nome imposto no qual será efetuado o pagamento;
	- Parcela, será demonstrado o número da parcela que está sendo paga;
	- Valor, será informado o valor original do imposto;
	- Vencimento, será informada a data de vencimento do imposto.
- 3. No quadro Impostos:
	- Clique no botão **Incluir**, para que seja incluída uma linha para configuração do pagamento do imposto;
	- Data de pagamento, informe a data correspondente ao pagamento do imposto;

*Para impostos que possuem o valor original em aberto, será informado na coluna abaixo o valor total do imposto. Caso desejar pagar parcialmente, você poderá modificar este valor.*

- Valor pago, informe o valor do pagamento;
- Multa, informe o valor da multa, se o pagamento estiver atrasado;
- Juros, informe o valor do juros, se o pagamento estiver atrasado;

*A coluna* Encargos/Honorários *somente será demonstrada quando for selecionado para pagamento o imposto 44 – Simples Nacional.*

• Encargos/Honorários, se houver, será demonstrado o valor de encargos do honorários;

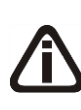

*A coluna Ajuste SEFIP somente ficará habilitada quando efetuado o pagamento dos encargos INSS Mensal, INSS Complementar, INSS Complementar CCT, INSS a 13º, FGTS, FGTS Complementar, FGTS Complementar CCT, GRRF, GRRF Complementar e GRRF Complementar CCT.*

• Ajuste SEFIP, será gerado o valor de ajuste SEFIP correspondente;

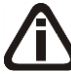

*A coluna* Parcela *somente ficará habilitada quando for selecionada uma parcela para ser baixada.*

4. Na coluna Parcela, clique no botão  $\Box$  para verificar as informações sobre a parcela.

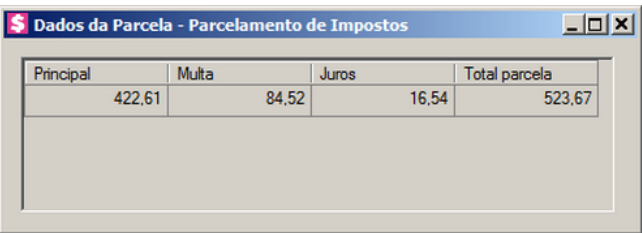

- Na coluna Principal, será demonstrado o valor principal da parcela;
- Na coluna Multa, se houver, será demonstrado o valor da multa;
- Na coluna Juros, se houver, será demonstrado o valor dos juros;
- Encargos/Honorários, se houver, será demonstrado o valor de encargos do honorários;

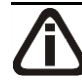

*A coluna* Valor pago a maior *somente será demonstrado quando estiver sendo pago o impsosto Contribuição Previdênciárias.*

- Valor pado a maior, se houver, será demonstrado o valor pago a maior de imposto.
- Total parcela, será demonstrado a soma do valor principal com juros e multa.
- Receita, informe o código da receita do imposto correspondente;
- Conta financeira, informe o código da conta financeira;
- Descrição, será informada a descrição da conta financeira referente à informação da coluna anterior;
- Histórico, informe o código do histórico referente ao pagamento do imposto;
- Descrição, será informada a descrição do histórico referente à informação da coluna anterior.
- 5. No quadro Lançamentos contábeis, na coluna:
	- Clique no botão **Incluir**, para incluir uma linha para configurar os lançamentos contábeis;
	- Clique no botão **Regerar**, para regerar os lançamentos;
	- Na coluna Debitar, informe a conta débito para o pagamento. O sistema informará a conta contábil conforme configurado no módulo de origem. No módulo *Escrita Fiscal* o sistema busca a conta contábil informada no quadro Valor principal, da guia Pagamentos do cadastro do imposto. No módulo *Folha* o sistema busca a conta contábil informada na guia Pagto. Folha, do menu **Configurar Integração**, para efetuar o lançamento;
	- Na coluna Descrição, será preenchido o nome da conta informada na coluna anterior;
	- Na coluna Creditar, informe o código da conta crédito correspondente. O sistema busca o código da conta contábil da conta financeira informada na quadro Impostos, para efetuar o lançamento;
	- Na coluna Descrição, será preenchido o nome da conta informada na coluna anterior;
	- Na coluna Valor, o sistema irá preencher automaticamente com o valor a ser contabilizado;
	- Na coluna Histórico, informe o código do histórico correspondente. O sistema informará o histórico conforme configurado no módulo de origem. No módulo *Escrita Fiscal* o sistema busca o histórico informado no quadro Valor principal, da guia Pagamentos do cadastro do imposto. No módulo *Folha* o sistema busca o histórico informado na guia Pagto. Folha, do menu **Configurar Integração**, para efetuar o lançamento;
		- A coluna Descrição, será preenchida com a descrição do histórico referente ao código da coluna anterior, você poderá alterar ou complementar. Caso não seja informado um código, você poderá descrever o histórico desejado;
		- Clique no botão **Excluir**, para excluir algum lançamento contábil.

Quando você selecionar dois impostos, e clicar no botão **Pagar**, você efetuará o pagamento dos impostos através da janela Pagamento de Impostos em Grupo, conforme a figura a seguir:

*Você poderá efetuar um pagamento de imposto em grupo, selecionando apenas dois impostos, os mesmos deverão ser do mesmo sistema, ou seja, caso você selecione um imposto da Escrita Fiscal e outro da Folha, o sistema emitirá a seguinte mensagem:*

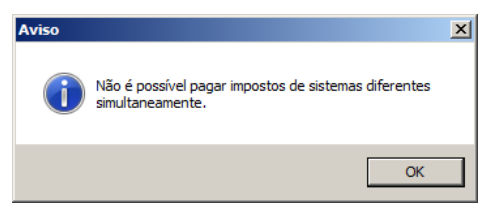

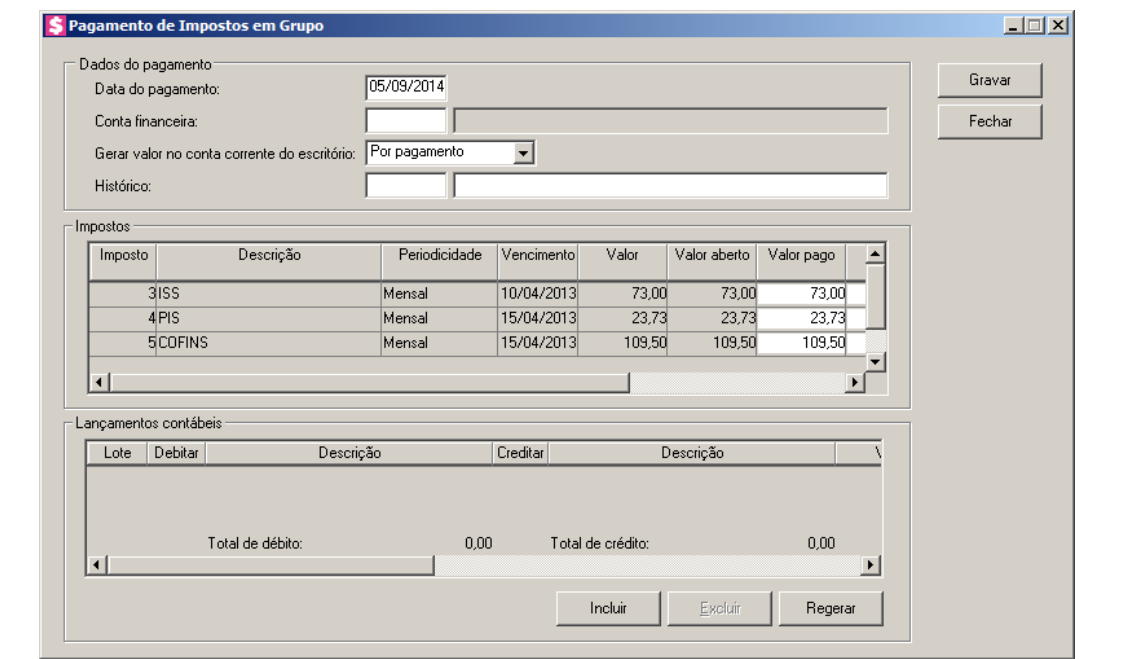

- 6. No quadro Dados do pagamento, no campo:
	- Data do pagamento, informe a data do pagamento do imposto;
- $\mathbb{F}_{7}^2$ • Conta financeira, informe o código da conta financeira;
	- Gerar valor na conta corrente do escritório, selecione a opção:
		- **Por pagamento**, para que seja gerado na conta corrente do escritório o valor por pagamento;
		- **Soma dos pagamentos**, para que seja gerado na conta corrente do escritório o valor da soma dos pagamentos;
- $\boxed{\begin{bmatrix} F2 \\ F7 \end{bmatrix}}$ • Histórico, informe o código do histórico para o pagamento.
- 7. No quadro Impostos, na coluna:
	- Imposto, será informado o código do imposto no qual será efetuado o pagamento;
	- Descrição, será informada a descrição do imposto;

- Periodicidade, será informada a periodicidade do imposto;
- Vencimento, será informada a data de vencimento do imposto;
- Valor, será informado o valor total do imposto;
- Valor aberto, será informado o valor que está em aberto;
- Valor pago, informe o valor que será pago;
- Multa, se houver, informe o valor da multa;
- Juros, se houver, informe o valor do juros;

*A coluna* Parcela *somente ficará habilitada quando for selecionada uma parcela para ser baixada.*

8. Na coluna Parcela, clique no botão  $\Box$ , para verificar as informações sobre a parcela.

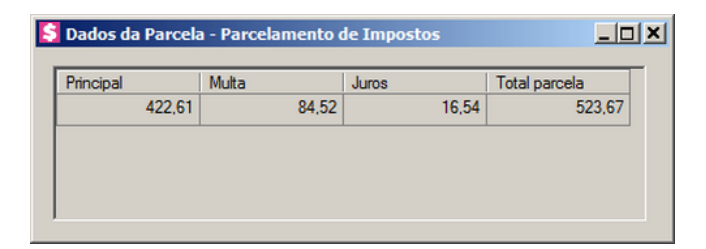

- Na coluna Principal, será demonstrado o valor principal da parcela;
- Na coluna Multa, se houver, será demonstrado o valor da multa;
- Na coluna Juros, se houver, será demonstrado o valor dos juros;
- Na coluna Total parcela, será demonstrado a soma do valor principal com juros e multa.
- Receita, informe o código da receita.
- 9. No quadro Lançamentos contábeis, na coluna:
	- Clique no botão **Incluir**, para incluir uma nova linha, para configurar os lançamentos;
	- Clique no botão **Regerar**, para regerar todos os lançamentos;
	- Na coluna Debitar, informe a conta débito para o pagamento. O sistema informará a conta contábil conforme configurado no módulo de origem. No módulo *Escrita Fiscal* o sistema busca a conta contábil informada no quadro Valor principal, da guia Pagamentos do cadastro do imposto. No módulo *Folha* o sistema busca a conta contábil informada na guia Pagto. Folha, do menu **Configurar Integração**, para efetuar o lançamento;
		- Na coluna Descrição, será preenchido o nome da conta;

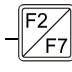

- Na coluna Creditar, informe o código da conta crédito correspondente. O sistema busca o código da conta contábil da conta financeira informada na quadro Dados do pagamento, para efetuar o lançamento;
- Na coluna Descrição, será preenchido o nome da conta;
- Na coluna Valor, o sistema irá preencher automaticamente com o valor a ser contabilizado;
- Na coluna Histórico, informe o código do histórico correspondente. O sistema informará o histórico conforme configurado no módulo de origem. No módulo *Escrita Fiscal* o sistema busca o histórico informado no quadro Valor principal, da guia Pagamentos do cadastro do imposto. No módulo *Folha* o sistema busca o histórico informado na guia Pagto. Folha, do menu **Configurar Integração**, para efetuar o lançamento;
	- A coluna Descrição, será preenchida com a descrição do histórico que poderá ser alterada ou complementada. Caso não seja informado um código, você poderá descrever o histórico desejado;
	- Clique no botão **Excluir**, para excluir algum lançamento.

*Clicando sobre o botão* **Gravar***, o sistema voltará a janela principal.*

10. Clique no botão **Gravar**, para salvar o pagamento do(s) imposto(s).

11. Clique no botão **Fechar**, para fechar esta janela e retornar a janela principal.

## **4.13.2. Botão Atualizar**

Nesta opção você poderá efetuar o cálculo dos impostos que estão em atraso, caso esses impostos estejam calculados no módulo *Domínio Escrita Fiscal* ou no módulo *Domínio Folha*, você poderá importar os valores para que sejam calculados conforme os dias em atraso.

1. Ao clicar no botão **Atualizar**, da janela Pagamento de Impostos, será abrir a janela Cálculo de Impostos em Atraso, conforme figura a seguir:

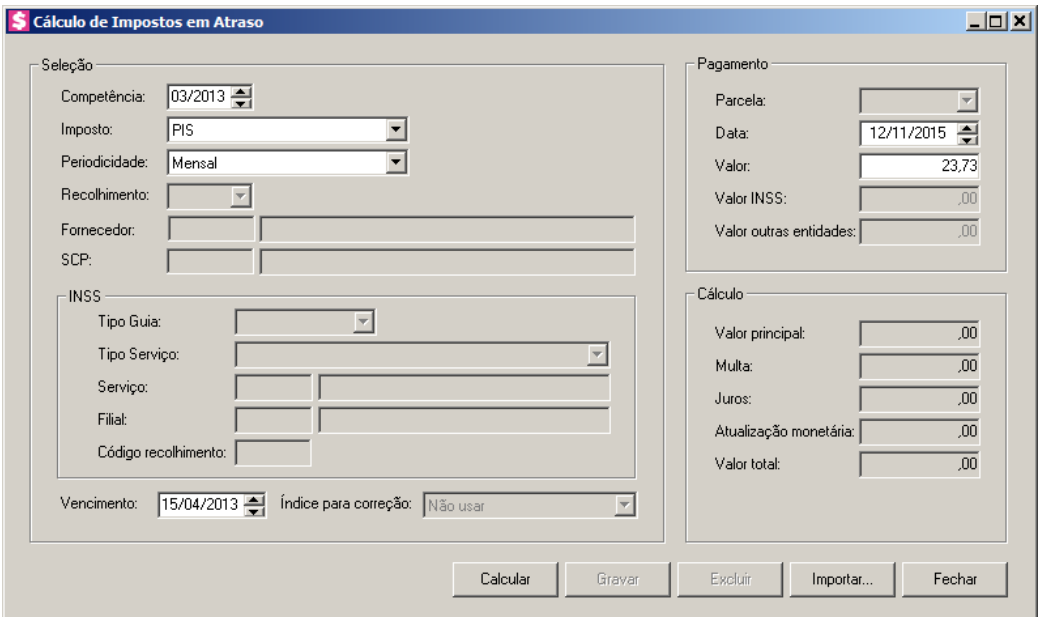

- 2. No quadro Seleção, no campo:
	- No campo Competência, informe a competência correspondente;
	- No campo *Imposto*, selecione o imposto desejado;
	- No campo Periodicidade, será informado automaticamente conforme imposto selecionado;

*O campo* Recolhimento *somente estará habilitado quando for selecionado o imposto 16 - IRRF.*

*Os códigos que serão listados no campo* Recolhimento *serão os códigos de recolhimento configurados no cadastro de impostos.*

• No campo Recolhimento, selecione o código de recolhimento correspondente;

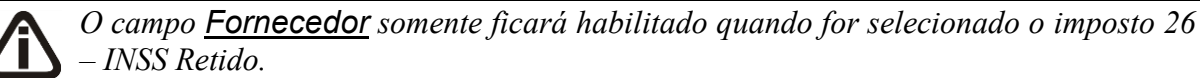

• No campo Fornecedor, informe o código do fornecedor correspondente;

*O campo SCP somente ficará habilitado quando a empresa possuir SCP no módulo Lalur, e o imposto selecionado for CSLL-LALUR ou IRPJ-LALUR.*

• No campo SCP, selecione a sociedade em conta de participação correspondente.;

O quadro INSS somente estará habilitado quando for selecionado no campo Imposto a opção **INSS**.

- No quadro INSS, no campo:
	- Tipo Guia, selecione o tipo de guia do INSS;
	- Tipo Serviço, selecione o tipo de serviço conforme cálculo da folha;

*O campo* Serviço*, somente estará habilitado, quando no campo* Tipo Serviço*, for selecionada a opção* **2 – Obra própria/Empreitada total***.*

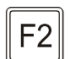

Serviço, informe o serviço correspondente;

*O campo* Filial*, ficará indisponível, quando no campo* Tipo Serviço*, for selecionada a opção* **2 – Obra própria/Empreitada total***.*

- $F<sub>2</sub>$
- Filial, informe a filial correspondente;
- Código recolhimento, informe o código de recolhimento referente ao recolhimento do INSS;
- No campo Vencimento, informe a data de vencimento do cálculo de origem do imposto;

*O campo* Índice para correção*, somente estará habilitado para os impostos ICMS e ICMS antecipado.*

- No campo Índice p/ correção, selecione o índice correspondente.
- 3. No quadro Pagamento, no campo:
	- Data, informe a data prevista para o pagamento do imposto;

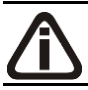

*O campo* Valor*, ficará desabilitado para o imposto INSS.*

• Valor, informe o valor origem do imposto;

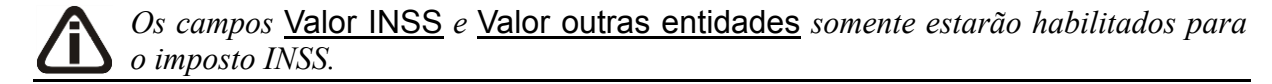

- Valor INSS, informe o valor do imposto referente ao INSS Empregados, INSS Empresa, INSS Pró-Labore e INSS Autônomos;
- Valor outras entidades, informe o valor do imposto referente à parte de terceiros.
- 4. Ao clicar no botão **Calcular**, os campos do quadro Cálculo serão preenchidos automaticamente. Para isso é necessário cadastrar corretamente o valor dos Índices e da SELIC.
- 5. Clique no botão **Importar**, caso o imposto informado já esteja calculado no módulo *Domínio Escrita Fiscal* ou no módulo *Domínio Folha*.

## **4.13.2.1. Botão Importar...**

1. Ao clicar no botão **Importar...**, da janela Cálculo de Impostos em atraso, será aberta a janela Importação de Impostos, conforme figura a seguir:

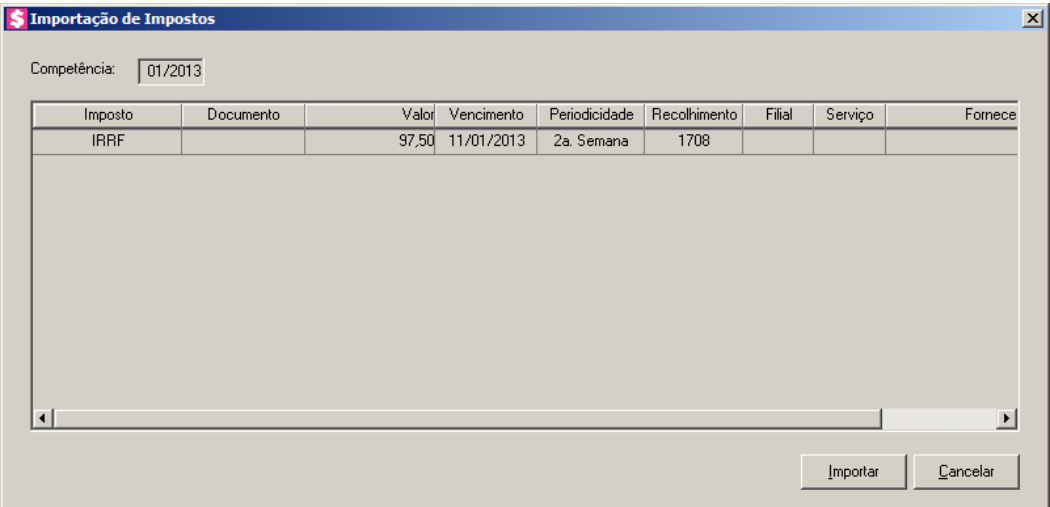

- 2. No campo Competência, será informada a competência do vencimento do(s) imposto(s).
- 3. Na coluna Imposto, será(ão) informado(s) o(s) imposto(s).
- 4. Na coluna Valor, será informado o valor do(s) imposto(s).
- 5. Na coluna Vencimento, será informada a data de vencimento do(s) imposto(s).
- 6. Na coluna Periodicidade, será informada a periodicidade do imposto.
- 7. Na coluna Recolhimento, será informado o código de recolhimento do imposto.
- 8. Na coluna Filial, será informado o código da filial.
- 9. Na coluna Serviço, será informado o código do serviço.
- 10. Selecione o imposto e clique no botão **Importar**, para que os dados dos impostos sejam transportados automaticamente para a janela Cálculo de Impostos em Atraso.
- 11.Clique no botão **Cancelar**, para cancelar a operação e voltar a janela Cálculo de Impostos em Atraso.
- 12. Clique no botão **Gravar**, para salvar o cálculo do imposto.
- 13. Clique no botão **Excluir**, para excluir o cálculo.
- 14. Clique no botão **Fechar**, para fechar esta janela.

#### **4.13.3. Botão Consultar**

Através desta janela você fará a consulta dos impostos pagos, podendo realizar a exclusão dos mesmos.

1. Ao clicar no botão **Consultar**, da janela Pagamento de Impostos, será aberta a janela de consulta do pagamento efetuado ao imposto selecionado.

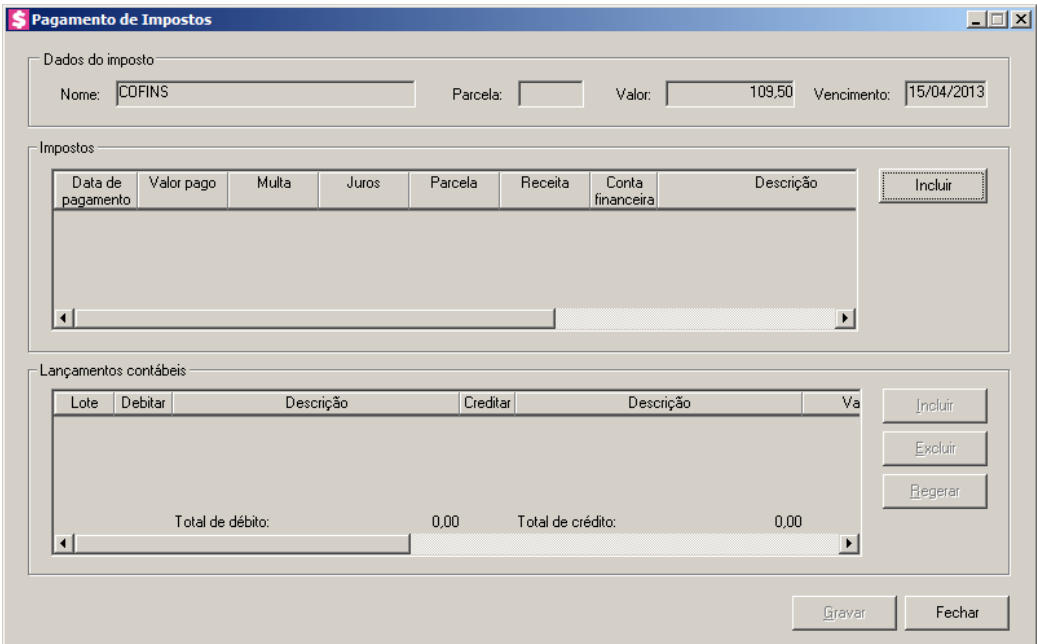

- 2. No quadro Dados do imposto, no campo:
	- Nome, será informado o nome imposto no qual foi efetuado o pagamento;
	- Parcela, será demonstrado o número da parcela que foi paga;
	- Valor, será informado o valor original do imposto;
	- Vencimento, será informada a data de vencimento do imposto.
- 3. No quadro Impostos, na coluna:
	- Data de pagamento, será informada a data correspondente ao pagamento do imposto;
	- Valor pago, será informado o valor que foi pago;
	- Multa, será informado valor da multa cobrada no momento do pagamento;

• Juros, será informado o valor do juros cobrado no momento do pagamento;

*A coluna* Parcela *somente ficará habilitada quando for selecionada uma parcela para ser baixada.*

4. Na coluna Parcela, clique no botão  $\Box$ , para verificar as informações sobre a parcela.

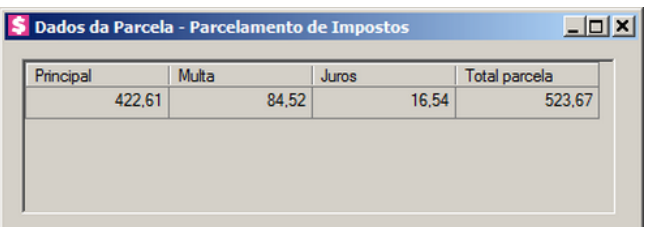

- Na coluna Principal, será demonstrado o valor principal da parcela;
- Na coluna Multa, se houver, será demonstrado o valor da multa;
- Na coluna Juros, se houver, será demonstrado o valor dos juros;
- Na coluna Total parcela, será demonstrado a soma do valor principal com juros e multa.
- Receita, será informado o código da receita do imposto;
- Conta financeira, será informado o código da conta financeira;
- Descrição, será informada a descrição da conta financeira;
- Histórico, será informado o código do histórico;
- Descrição, será informada a descrição do histórico;
- Clique no botão **Excluir**, para excluir o pagamento correspondente.
- 5. No quadro Lançamentos contábeis, na coluna:
	- Na coluna Lote, será informado o número do lote;
	- Na coluna Debitar, será informada a conta débito do pagamento;
	- Na coluna Descrição, será informada a descrição da conta débito;
	- Na coluna Creditar, será informada a conta crédito do pagamento;
	- Na coluna Descrição, será informada a descrição da conta débito;
	- Na coluna Valor, será informado o valor do lançamento contábil;
	- Na coluna Histórico, será informado o código do histórico;
	- A coluna Descrição, será informada a descrição do histórico;

*Para fazer o lançamento de centro de custos, veja no manual o tópico(6.3.3.1.1.).*

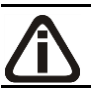

*O botão* **Centro custo***, somente estará habilitado quando a conta contábil estiver configurada para permitir rateio de centro de custo.*

• Clique no botão **Centro custo**, para fazer o lançamento de centros de custos, através da janela Lançamentos de Centros de Custos.

*O botão* **Gravar***, somente estará habilitado para que seja concluído o processo de exclusão do pagamento do imposto.*

- 6. Clique no botão **Gravar**, para gravar a exclusão do pagamento.
- 7. Clique no botão **Fechar**, para fechar esta janela e retornar a janela principal.

## **4.14. Pagamento de Impostos via e-CAC**

Nesse processo, você poderá consultar o pagamento de impostos no site da Receita federal.

Para isto, proceda da seguinte maneira:

1. Clique no menu **Processos**, opção **Pagamento de Impostos via e-CAC**, para abrir a janela Consultar Pagamento de Impostos e-CAC, conforme a figura a seguir:

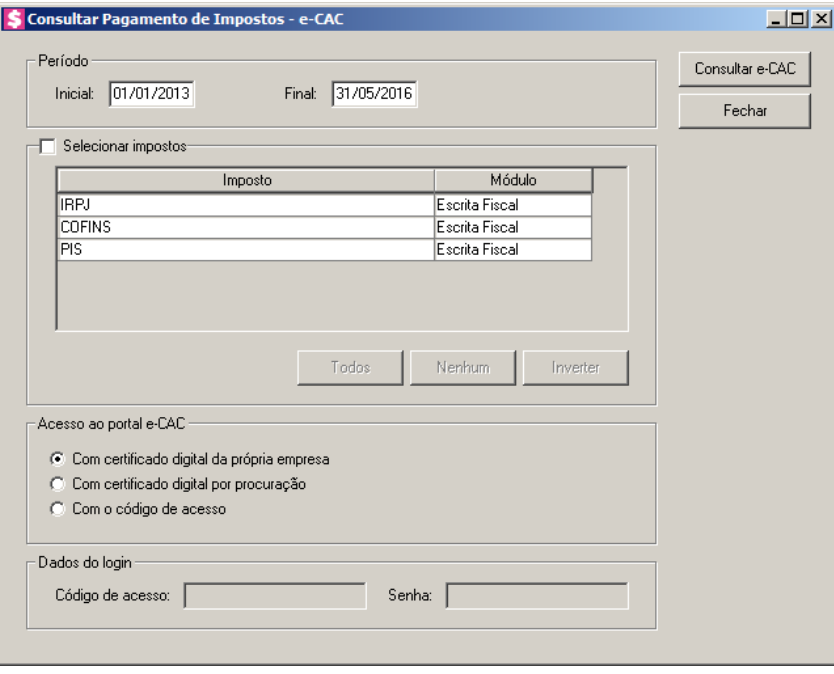

- 1. No quadro Período, no campo:
	- Inicial, informe a competência inicial correspondente;
	- Final, informe a competência final correspondente.
- 2. Selecione o quadro Selecionar impostos, para selecionar os impostos desejados. Clique no botão:
	- **Todos**, para selecionar todos os impostos listados
	- **Nenhum**, para que nenhum imposto seja selecionado;
	- **Inverter**, para que seja invertida a seleção dos impostos.
- 3. No quadro Acesso ao portal e-CAC, selecione a opção:
	- **Com certificado digital da própria empresa**, para acessar o portal e-CAC com o certificado digital da própria empresa;
	- **Com certificado digital por procuração**, para acessar o portal e-CAC com o certificado digital por procuração;
	- **Código de acesso**, para acessar o portal e-CAC com código de acesso.

*O quadro Dados do login somente ficará habilitado quando a opção Com o código de acesso estiver selecionada no quadro Acesso ao portal e-CAC.*

- 4. No quadro Dados do login, no campo:
	- Código de acesso, informe o código de acesso ao portal e-CAC;
	- Senha, informe a senha correspondente.
- 5. Clique no botão **Consultar e-CAC**, para consultar o pagamento de impostos pelo site da Receita Federal, na janela Importar Baixa de Impostos:

|                | Importar Baixa de Impostos<br>Empresa a ser importada              |        |                                    |                    |       |                    | $\Box$                |
|----------------|--------------------------------------------------------------------|--------|------------------------------------|--------------------|-------|--------------------|-----------------------|
| Nome:          | EMPRESA EXEMPLO ESCRITÓRIO CONTÁBIL LTDA                           |        |                                    | CNPJ:              |       | 55.555.555/0001-91 |                       |
|                | Baixa de pagamentos Pagamentos não relacionados Portal e-CAC       |        |                                    |                    |       |                    |                       |
|                | -Impostos a serem baixados -                                       |        |                                    |                    |       |                    |                       |
|                | Dados do sistema<br>Vencimento Saldo em aberto Baixar Data do paga |        |                                    |                    |       |                    |                       |
|                | Imposto                                                            | Módulo | Código de recolhimento Competência |                    |       |                    |                       |
| $\blacksquare$ |                                                                    |        |                                    |                    |       |                    | $\blacktriangleright$ |
|                |                                                                    |        |                                    | Concluir Atividade | Todos | Nenhum             | Inverter              |
|                |                                                                    |        |                                    |                    |       |                    |                       |

- 6. No quadro Empresa a ser importada, no campo:
	- Nome, será demonstrado o nome da empresa a ser importada;
	- CNPJ, será demonstrado o CNPJ da empresa.
- 7. Na guia Baixa de pagamento, no quadro Impostos a serem baixados, selecione os impostos desejados para serem baixados.
- 8. Na guia Pagamentos não relacionados, no quadro Pagamentos disponíveis no portal e-CAC sem vínculo com os impostos do sistema, serão demonstrados os impostos disponíveis no portal e-CAC e que não possuem vinculo com os impostos do sistema.
- 9. Na guia **Portal e-CAC**, você deverá informar os caracteries especiais para acessar o portal.
- 10. Clique no botão **Gravar**, para salvar as informações alteradas.
- 11. Clique no botão **Fechar**, para fechar a janela Importar Baixa de Impostos.

## **4.15. Integração Contábil**

Nessa opção você irá realizar a integração de lançamentos do Honorários para o módulo Contábil, após efetuar a apuração dos impostos da empresa.

1. Clique no menu **Processos**, opção **Integração Contábil**, para abrir a janela Integração Contábil, conforme a figura a seguir:

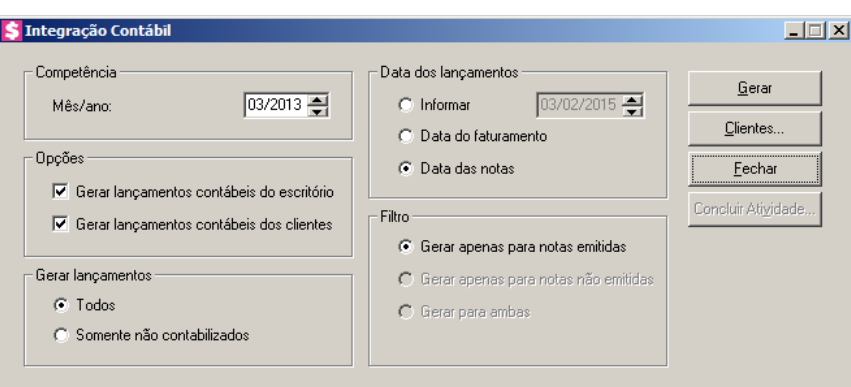

- 2. No quadro Competência, no campo:
	- Mês/Ano, informe a competência correspondente, no formato MM/AAAA.
- 3. No quadro Opções, selecione a opção:
	- **Gerar lançamentos contábeis do escritório**, para que sejam gerados os lançamentos contábeis do escritório;
	- **Gerar lançamentos contábeis dos clientes**, para que sejam gerados os lançamentos contábeis dos clientes.
- 4. No quadro Gerar lançamentos, selecione o campo:
	- **Todos**, para que os lançamentos sejam gerados;
	- **Somente não contabilizados**, para que sejam gerados somente os lançamentos não contabilizados.
- 5. No quadro Data dos lançamentos, selecione o campo:
	- **Informar**, para que a integração seja feita pela data informada no campo ao lado;
	- **Data do faturamento**, para que a integração seja feita pela data do faturamento;
	- **Data das notas**, para que a integração seja feita pela data das notas.
- 6. No quadro Filtro, selecione o campo:
	- **Gerar apenas para notas emitidas**, para que fazer a integração apenas para notas emitidas;

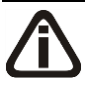

*As opções* **Gerar apenas para notas não emitidas** *e* **Gerar para ambas***, estarão habilitadas quando no o quadro* Data dos lançamentos*, for selecionada uma das opções* **Informar** *ou* **Data do faturamento**.

• **Gerar apenas para notas não emitidas**, para fazer a integração apenas para notas não emitidas;

- **Gerar para ambas**, para fazer a integração para notas emitidas e não emitidas.
- 7. Clique no botão **Concluir Atividade...**, para efetuar a conclusão de atividades vinculadas a realizar integração contábil no módulo *Domínio Processos*.

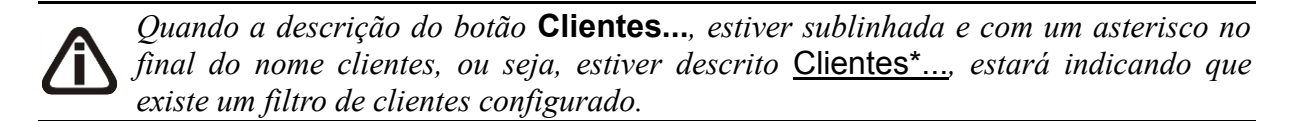

- 8. Clique no botão **Clientes...**, para realizar o filtro por clientes na janela Seleção de Clientes.
- 9. Clique no botão **Gerar**, para fazer a integração contábil.

## **4.15.1. Advertências da integração contábil**

Caso haja alguma inconsistência, no momento da geração o sistema emite um aviso através da janela Advertência da integração contábil, conforme a figura a seguir:

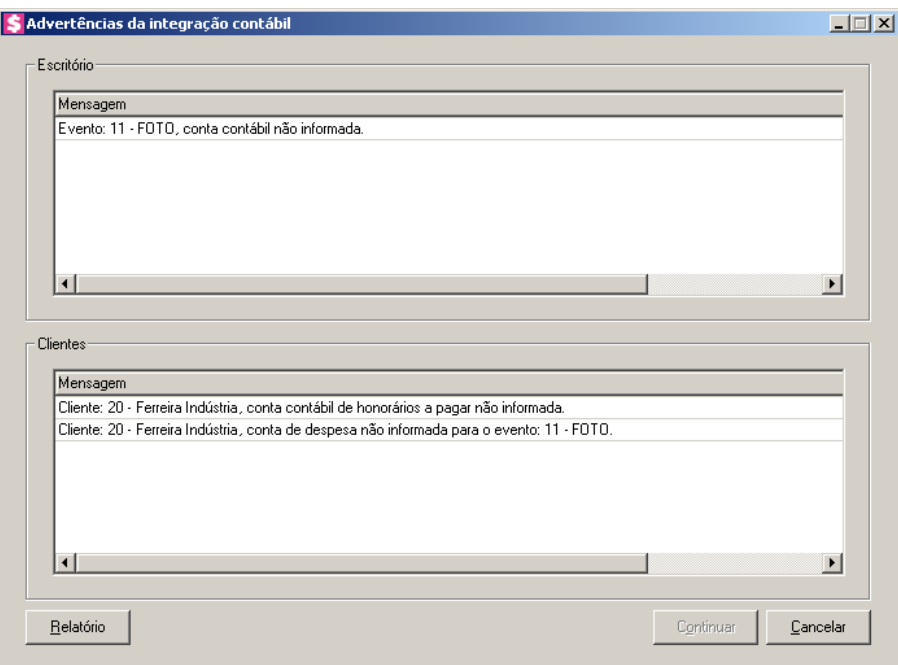

- 1. No quadro Escritório, será listado o código e o nome do evento correspondente informando em seguida a advertência referente ao lançamento contábil do escritório.
- 2. No quadro Clientes, será listado o código e o nome do cliente correspondente informando em seguida a advertência referente ao lançamento contábil do cliente.
- 3. Clique no botão **Relatório**, para emitir o relatório de advertências da integração contábil.

4. Clique no botão **Continuar**, para abrir a janela Lançamentos contábeis, para gravar os lançamentos contábeis.

## **4.15.2. Lançamentos contábeis**

Clicando sobre o botão **Gerar**, você fará a integração contábil através da janela Lançamentos contábeis, conforme a figura a seguir:

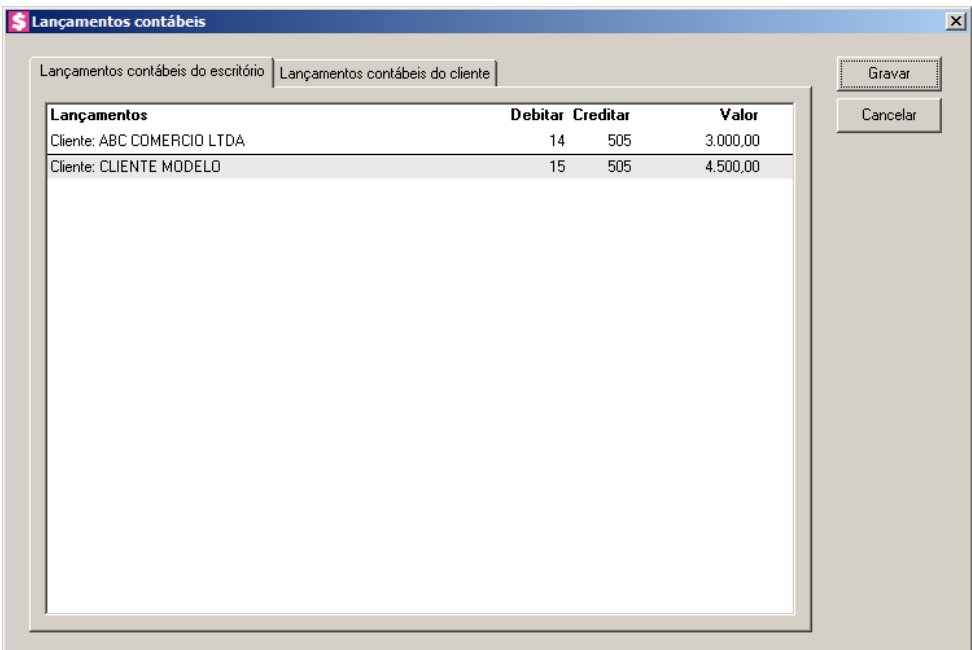

Esta janela é composta por duas guias, sendo elas: Lançamentos contábeis do escritório e Lançamentos contábeis do cliente. Você poderá visualizar em cada uma delas os lançamento contábeis referentes ao escritório e ao cliente conforme a guia.

*Caso o período que estiver sendo integrado para o módulo Contabilidade da empresa do escritório e/ou dos clientes do escritório estiver com o período fechado na contabilidade, ao clicar no botão* **Gravar** *sistema emitirá a seguinte mensagem:*

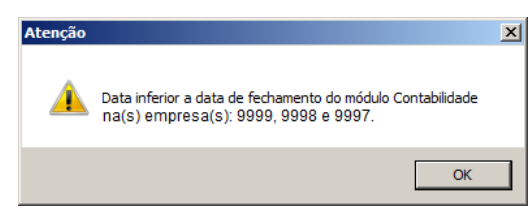

- 1. Clique no botão **Gravar**, para gravar os lançamentos contábeis.
- 2. Clique no botão **Cancelar**, para cancelar a integração e voltar para a janela Integração Contábil.

3. Clique no botão **Fechar**, para fechar a janela Integração Contábil.

## **4.16. Integração Escrita Fiscal**

Nesta opção, você poderá realizar integração com o módulo *Escrita Fiscal*, gerando as notas fiscais emitidas no módulo *Honorários* e seus recebimentos, para as notas de saídas no módulo *Escrita Fiscal*.

*A opção* **Integração Escrita Fiscal** *do menu* **Processos***, somente estará disponível, quando nos parâmetros na guia* Escrita Fiscal *alguma das opções do quadro* Notas de saída *estiver selecionada.*

1. Clique no menu **Processos**, opção **Integração Escrita Fiscal**, para abrir a janela Integração Escrita Fiscal, conforme a figura a seguir:

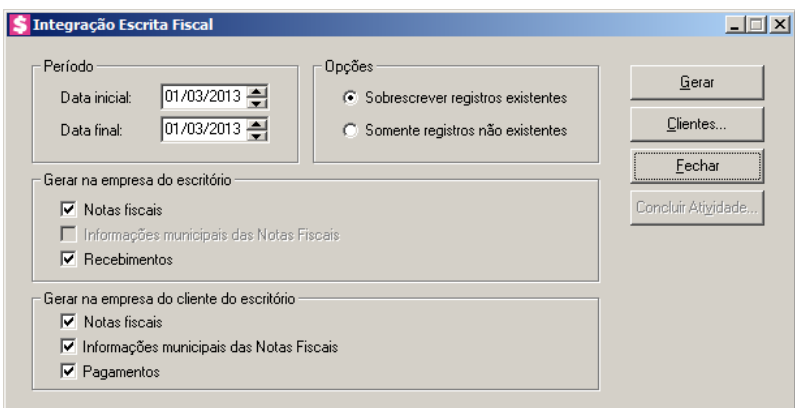

2. No quadro Período, no campo:

*Serão geradas somente as notas fiscais que possuem data de emissão e os recebimentos com data de recebimento, dentro do período informado.*

- Data inicial, informe a data inicial para realizar a integração;
- Data final, informe a data final para realizar a integração.
- 3. No quadro Opções, selecione a opção:
	- **Sobrescrever registros existentes**, para que o sistema sobrescreva as notas e recebimentos já existentes no módulo *Escrita Fiscal*, ao realizar a integração;
	- **Somente registros não existentes**, para que as notas fiscais e os recebimentos já existentes no módulo *Escrita Fiscal*, sejam desprezados na integração.
- 4. No quadro Gerar na empresa do escritório, selecione a opção:

• **Notas fiscais**, para que as notas fiscais sejam geradas;

*A opção* **Informações municipais das Notas Fiscais***, somente estará habilitada quando nos parâmetros da empresa do módulo Domínio Escrita Fiscal estiver selecionada a opção* **Usa cadastro de tabelas municipais** *na guia*  Personaliza/Opções/Geral *e quando na janela* Integração Escrita Fiscal *estiver selecionada a opção* **Notas fiscais** *do quadro* Gerar*.*

• **Informações municipais das Notas Fiscais**, para que as informações municipais

das notas fiscais sejam geradas;

• **Recebimentos**, para que os recebimentos sejam gerados.

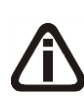

*As opções do quadro* Gerar na empresa do cliente do escritório*, somente ficarão habilitados quando marcado nos Parâmetros da empresa as opções* **Gerar as notas emitidas pelo escritório como nota de entrada na empresa do cliente** *e*  **Gerar parcelas e pagamentos para o módulo Escrita Fiscal***.*

- 5. No quadro Gerar na empresa do cliente do escritório, selecione a opção:
	- **Notas fiscais**, para que as notas fiscais de entrada sejam geradas nas empresas dos clientes do escritório;
	- **Informações municipais das Notas Fiscais**, para que as informações municipais das notas fiscais sejam geradas nas empresas dos clientes do escritório;
	- **Pagamentos**, para que os pagamentos sejam gerados nas empresas dos clientes do escritório.

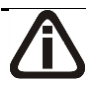

*Quando não possuir os dados para a integração, o sistema emitirá a seguinte mensagem:*

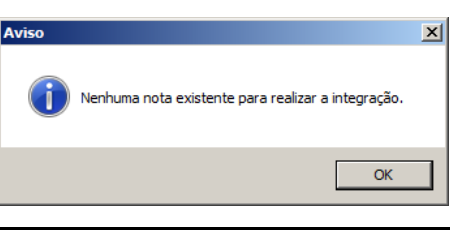

*Caso haja alguma inconsistência, no momento da geração das notas, a integração é interrompida no momento em que sistema emite um aviso demonstrando as advertências que impediram a integração através da janela* Advertências da Integração Escrita Fiscal *separadas pelas guias* Escritório *e* Cliente*, conforme a figura a seguir:*

**Centro de Treinamento Domínio** *A sua melhor escolha*

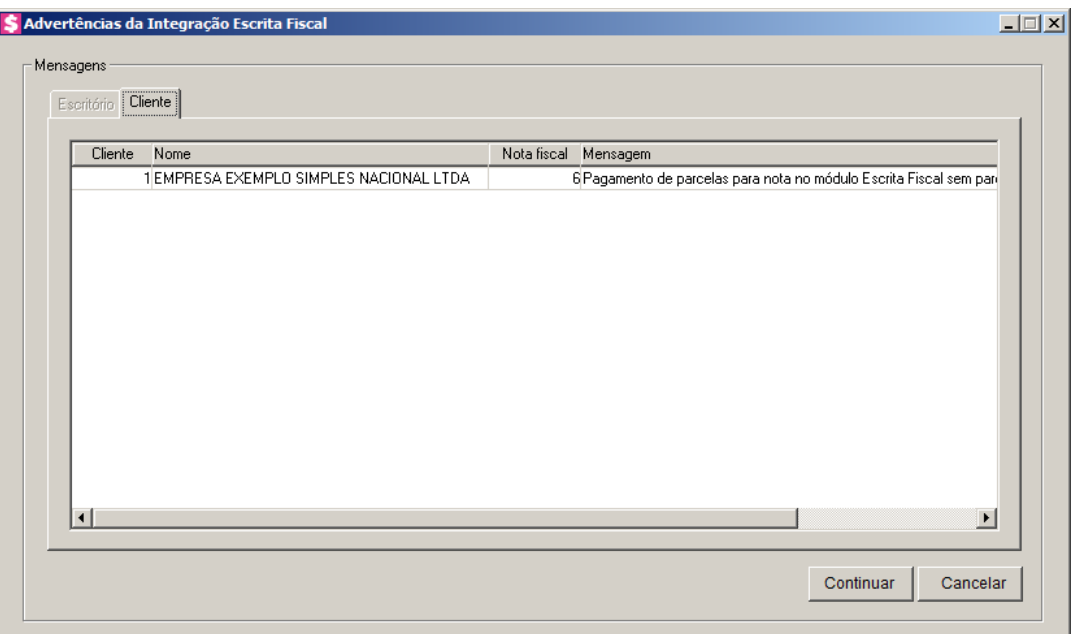

*Clique no botão* **Continuar***, para dar continuidade no processo de integração com a Escrita Fiscal ou clique no botão* **Cancelar***, para cancelar o processo de integração com a Escrita Fiscal.*

*Quando o acumulador que gerou a nota possuir tabela selecionada na guia*  Municipais*, mais a mesma não possuir uma configuração padrão selecionada, ao tentar gerar a integração o sistema emitirá a seguinte mensagem:*

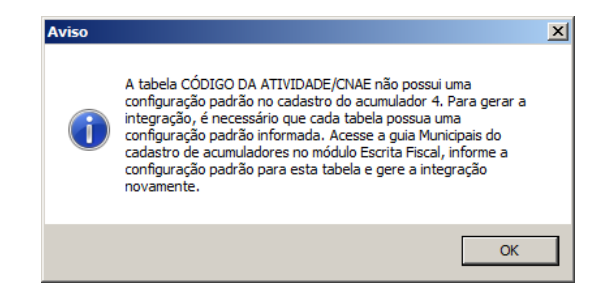

- 6. Clique no botão **Gerar**, para fazer a integração das notas e/ou recebimentos.
- 7. Clique no botão **Concluir Atividade...**, para efetuar a conclusão de atividades vinculadas a realizar a integração escrita fiscal no módulo *Domínio Processos*.

## **4.16.1. Botão Gerar**

Nesta opção, serão informados as notas fiscais e os recebimentos, obedecendo ao período informado na janela Integração Escrita Fiscal, as mesmas poderão ser geradas para o módulo *Escrita Fiscal*, de modo que se houver alguma divergência na momento de geração o sistema avisa emitindo uma mensagem.

1. Clicando no botão **Gerar**, você poderá fazer a integração das notas e/ou recebimentos. Assim que for gerado será aberta a seguinte janela:

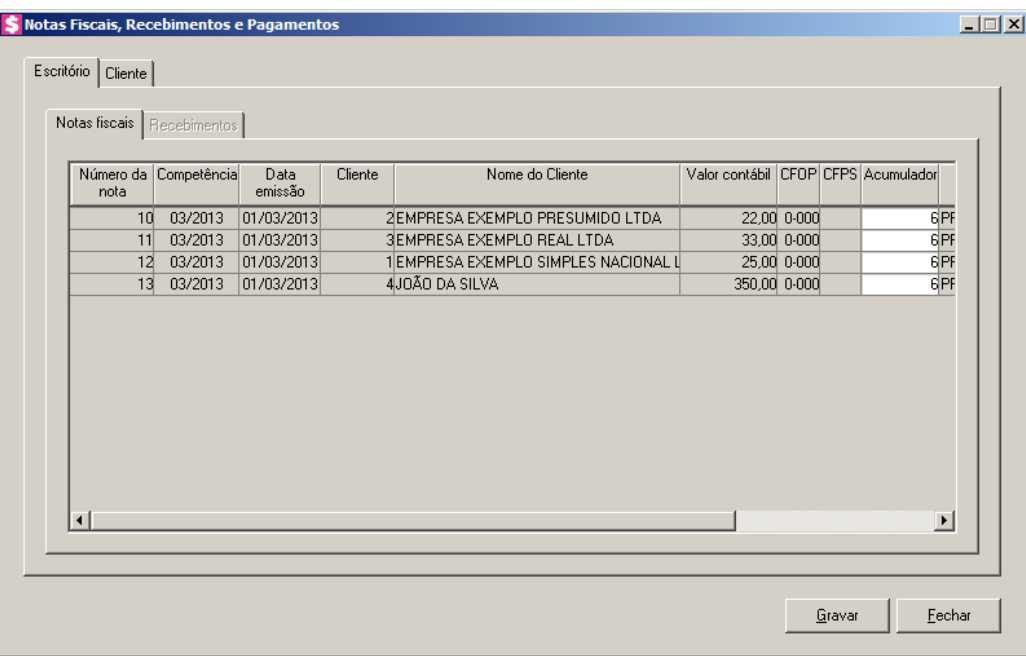

## **4.16.1.1.Guia Escritório**

## **4.16.1.1. Guia Notas fiscais**

Nesta opção, será(ão) informada(s) a(s) nota(s) fiscal(ais) de acordo com o período configurado. As informações das colunas serão referentes a(s) nota(s) de modo que o acumulador poderá ser modificado conforme a necessidade.

*A guia* Notas fiscais*, somente estará habilitada quando na janela* Integração Escrita Fiscal*, for configurada para gerar notas fiscais e existir notas para integrar.*

- 1. Na coluna Número da nota, será informado o número da nota fiscal.
- 2. Na coluna Competência, será informada a competência da nota fiscal.
- 3. Na coluna Data emissão, será informada a data de emissão da nota fiscal.
- 4. Na coluna Cliente, será informado o código do cliente da nota fiscal.
- 5. Na coluna Nome do Cliente, será informado o nome do cliente correspondente a coluna anterior.
- 6. Na coluna Valor contábil, será informado o valor contábil da nota fiscal.
- 7. Na coluna CFOP, será informado o código fiscal de operações e prestações da nota fiscal.
- 8. Na coluna CFPS, será informado o código fiscal de prestações de serviços da nota fiscal.

- 9. Na coluna Acumulador, será informado o código do acumulador da nota, se  $F2$ necessário você poderá alterá-lo, informando um novo código de acumulador para cada nota listada.
- 10. Na coluna Descrição, será informada a descrição do acumulador correspondente a coluna anterior.

## **4.16.1.2. Guia Recebimentos**

Nesta opção, será(ão) informado(s) o(s) recebimento(s) de acordo com o período configurado. As configurações das colunas serão referentes ao(s) recebimento(s), porém deverão ser geradas com as mesmas informações pois para os recebimentos você não poderá modificar nenhuma configuração.

*A guia* Recebimentos*, somente estará habilitada quando na janela* Integração Escrita Fiscal*, for configurada para gerar recebimentos e existir dados de recebimentos realizados no período informado.*

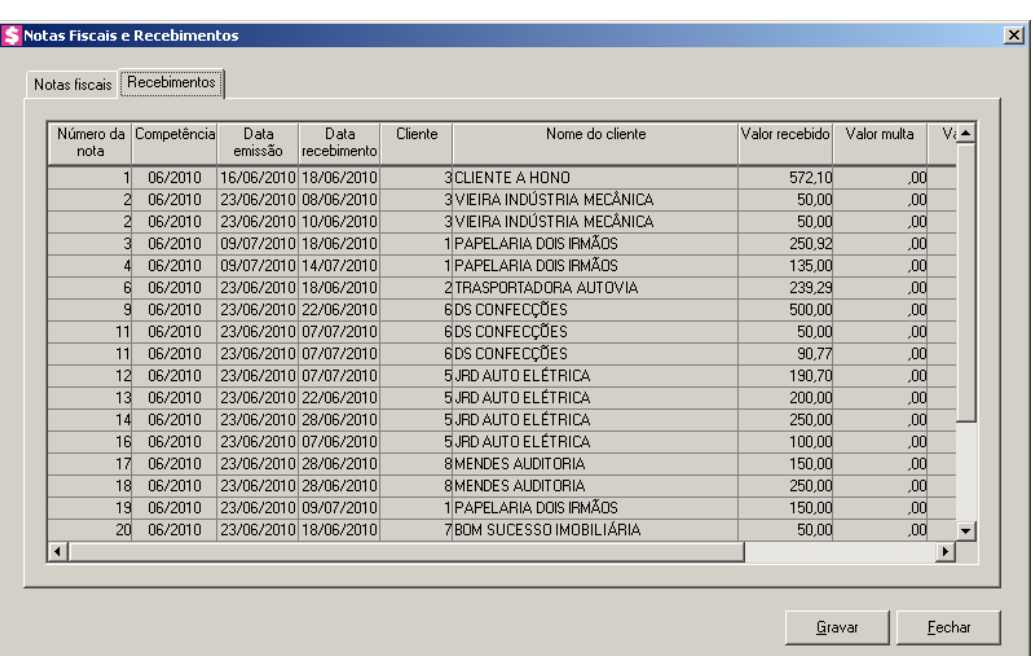

- 1. Na coluna Número da nota, será informado o número da nota fiscal.
- 2. Na coluna Competência, será informada a competência do recebimento.
- 3. Na coluna Data emissão, será informada a data de emissão da nota fiscal.
- 4. Na coluna Data recebimento, será informada a data do recebimento.
- 5. Na coluna Cliente, será informado o código do cliente da nota fiscal.
- 6. Na coluna Nome do cliente, será informado o nome do cliente correspondente a coluna

anterior.

- 7. Na coluna Valor recebido, será informado o valor do recebimento.
- 8. Na coluna Valor multa, será informado o valor da multa cobrada no recebimento.
- 9. Na coluna Valor juros, será informado o valor do juros cobrado no recebimento.
- 10. Na coluna Valor desconto, será informado o valor de desconto deduzido do valor da parcela no recebimento.
- 11. Na coluna Valor CRF, será informado o valor do imposto CRF.

## **4.16.1.1 Guia Clientes**

#### **4.16.1.2.1. Guia Notas fiscais**

Nesta opção, será(ão) informada(s) a(s) nota(s) fiscal(ais) de acordo com o período configurado. As informações das colunas serão referentes a(s) nota(s) de modo que o acumulador poderá ser modificado conforme a necessidade.

*A guia* Notas fiscais*, da subguia* Clientes *somente estará habilitada quando no quadro* Gerar na empresa do cliente do escritório*, for selecionada a opção* **Notas fiscais** *e possuir notas fiscais.*

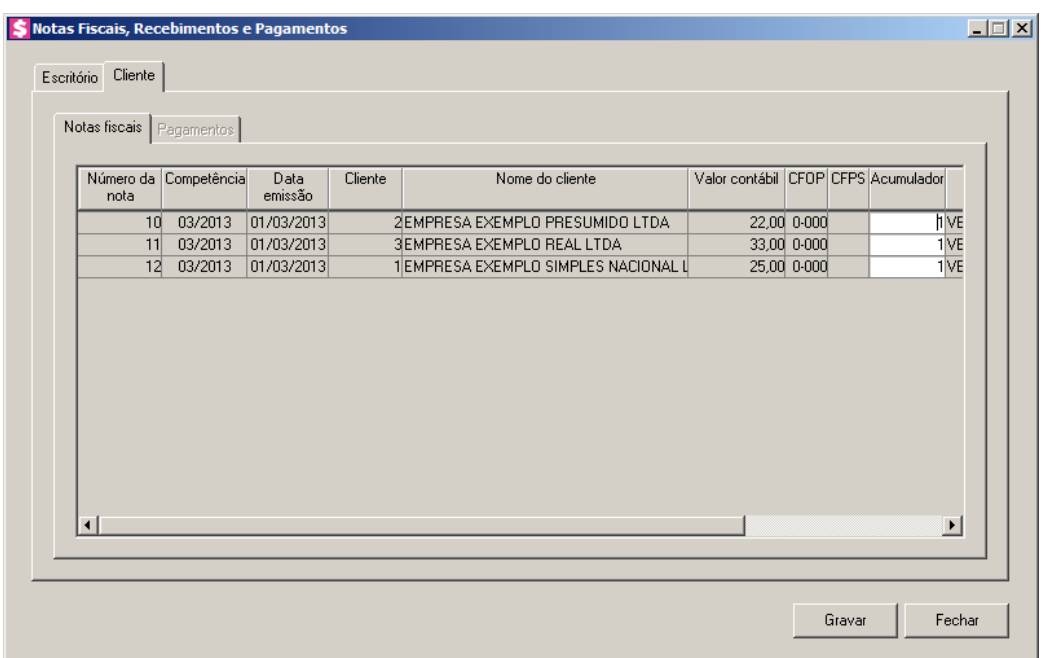

- 1. Na coluna Número da nota, será informado o número da nota fiscal.
- 2. Na coluna Competência, será informada a competência da nota.
- 3. Na coluna Data emissão, será informada a data de emissão da nota fiscal.

- 4. Na coluna Cliente, será informado o código do cliente da nota fiscal.
- 5. Na coluna Nome do cliente, será informado o nome do cliente correspondente a coluna anterior.
- 6. Na coluna Valor contábil, será informado o valor contábil do lançamento.
- 7. Na coluna CFOP, será informado CFOP da nota fiscal.
- 8. Na coluna CFPS, será informado CFPS da nota fiscal.
- 9. Na coluna Acumulador, será informado o acumulador utilizado na nota fiscal.
- 10. Na coluna Descrição, será informada a descrição do acumulador correspondente a coluna anterior.

## **4.16.1.2.2. Guia Pagamentos**

Nesta opção, será(ão) informado(s) o(s) pagamento(s) de acordo com o período configurado. As configurações das colunas serão referentes ao(s) pagamento(s), porém deverão ser geradas com as mesmas informações pois para os pagamentos você não poderá modificar nenhuma configuração.

*A guia* Pagamento*, somente estará habilitada quando na janela* Integração Escrita Fiscal*, no quadro* Gerar na empresa do cliente do escritório*, for selecionada a opção* **Pagamento** *e possuir pagamentos.*

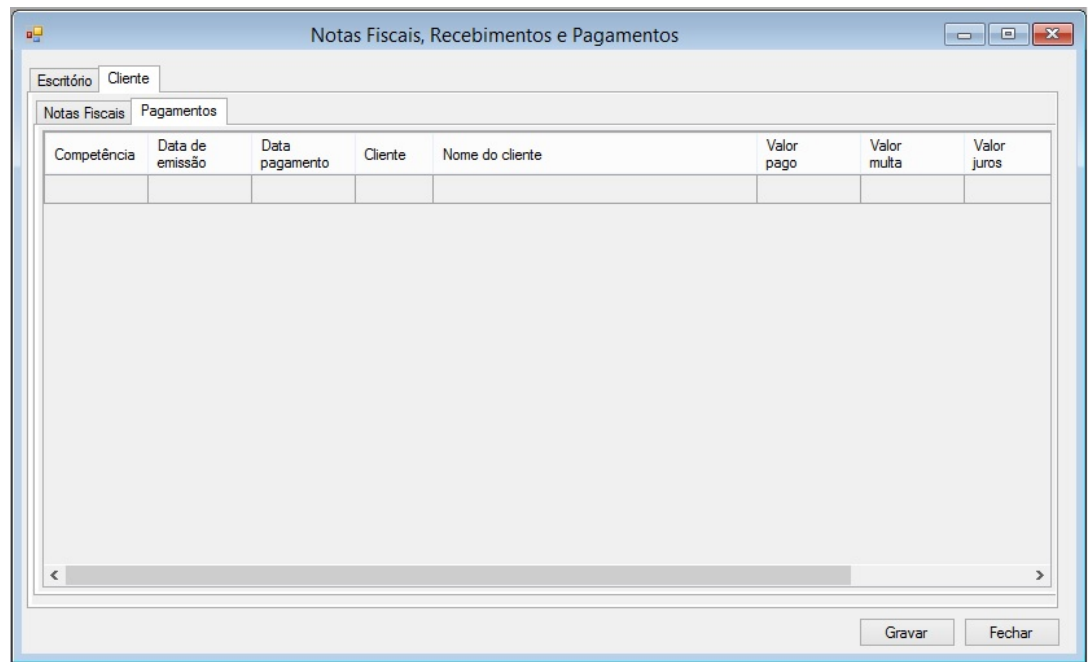

1. Na coluna Competência, será informada a competência do pagamento.

- 2. Na coluna Data emissão, será informada a data de emissão do pagamento.
- 3. Na coluna Data pagamento, será informada a data do pagamento.
- 4. Na coluna Cliente, será informado o código do cliente do pagamento.
- 5. Na coluna Nome do cliente, será informado o nome do cliente correspondente a coluna anterior.
- 6. Na coluna Valor pago, será informado o valor do pagamento.
- 7. Na coluna Valor multa, será informado o valor da multa cobrada no pagamento.
- 8. Na coluna Valor juros, será informado o valor do juros cobrado no pagamento.
- 9. Na coluna Valor desconto, será informado o valor de desconto deduzido do valor da parcela no pagamento.
- 10. Na coluna Valor IRRF, será informado o valor do imposto IRRF
- 11. Na coluna Valor CRF, será informado o valor do imposto CRF.
- 12. Na coluna ISS Retido, será informado o valor do imposto ISS Retido.
- 13. Na coluna INSS Retido, será informado o valor do imposto INSS Retido
- 11. Clique no botão **Gravar**, para gravar a integração das notas e os recebimentos listados para o módulo *Escrita Fiscal*. Para confirmar a operação, será emitida a seguinte mensagem:

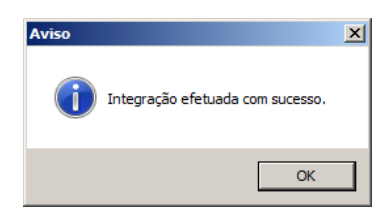

• Clique no botão **OK**, da mensagem emitida, para retornar a janela principal.

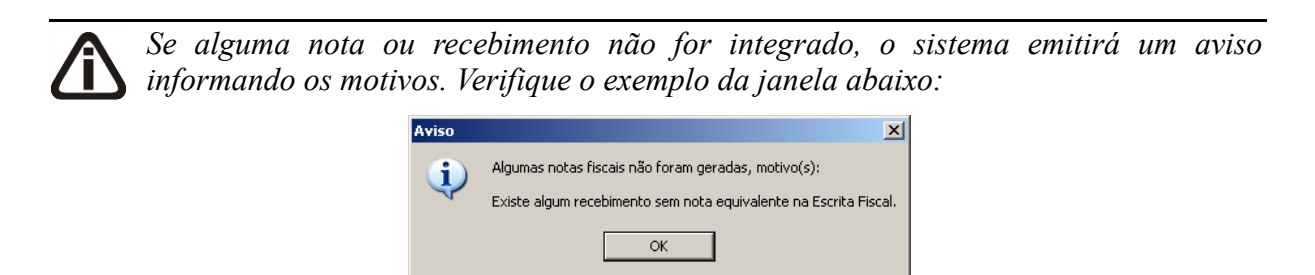

- 12. Clique no botão **Fechar**, para fechar esta janela e retornar a janela Integração Escrita Fiscal.
- 13. Clique no botão **Fechar**, para fechar a janela Integração Escrita Fiscal.

## **4.17. Rotinas Automáticas**

Através deste processo, você irá configurar as rotinas automáticas cadastradas através do menu Arquivo, para que as mesmas sejam executadas conforme a configuração efetuada.

Para isso, proceda da seguinte maneira:

1 - Clique no menu **Processos**, opção **Rotinas Automáticas**, para abrir a janela Rotinas Automáticas, conforme a figura a seguir:

> $\Box$  $\Box$  $\times$ S Rotinas Automáticas  $\overline{\phantom{0}}$ Usuário: F Descrição Agendamento Executar Novo Editar Excluir Fechar

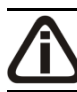

*O campo* Usuário *será habilitado somente para o usuário Gerente.*

- 1 No campo Usuário, será informado automaticamente o usuário logado no sistema.
- 2 Clique no botão **Novo**, para abrir a janela Rotinas Automáticas. Nessa janela será incluída e configurada as rotinas automáticas.

**Centro de Treinamento Domínio** *A sua melhor escolha*

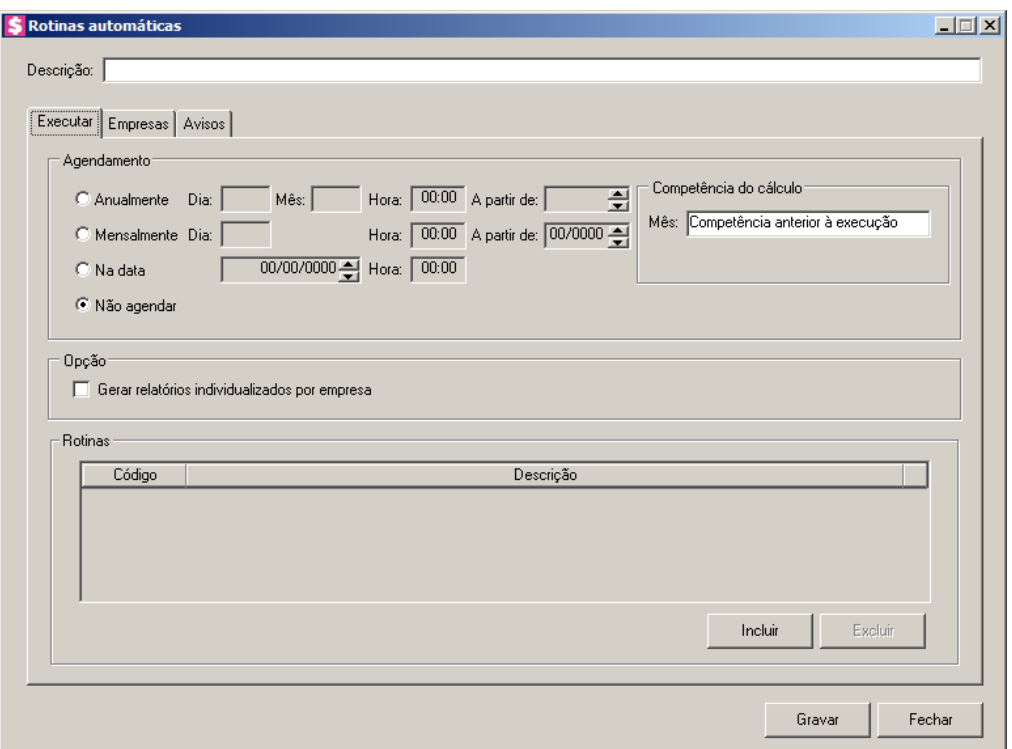

3 - No campo Descrição, informe uma descrição para a configuração da rotina.

## **4.17.1. Guia Executar**

1 - No quadro Agendamento:

2 – Selecione a opção **Anualmente**, para que a rotina informada seja executada anualmente conforme definição dos campos:

- Dia, selecione o dia do mês em que a rotina deve ser executada;
- mês, informe o mês de execução da rotina;
- Hora, informe a hora de execução da rotina;
- A partir de, informe a partir de que competência a rotina será executada.

3 - Selecione a opção **Mensalmente**, para que a rotina informada seja executada mensalmente conforme definição dos campos:

- Dia, selecione o dia do mês em que a rotina deve ser executada;
- Hora, informe o horário de execução da rotina;
- A partir de, informe a partir de que competência a rotina será executada.

4 - Selecione a opção **Na data**, para informar no campo ao lado a data em que a rotina informada será executada;

• Hora, informe o horário de execução da rotina;

5 - Selecione a opção **Não agendar**, para que a rotina informada não seja agendada, ou seja, o usuário vai executar a rotina somente quando for necessário;

6 - No quadro Competência do Cálculo, selecione no campo Mês a opção:

- **Competência anterior à execução**, para que seja considerada uma competência anterior a data em que está sendo executada a rotina;
- **Competência da execução**, para que seja considerada a mesma competência da data em que está sendo executada a rotina.
- 7 No quadro Opção, selecione a opção:
	- **Gerar relatórios individualizados por empresa**, para que seja gerado o relatório individual por empresa em uma pasta específica.
- 8 No quadro Rotinas:
	- Clique no botão **Incluir**, para informar as rotinas que deverão ser executadas;
	- Na coluna Código, informe a rotina cadastrada;
	- A coluna Descrição, será informada automaticamente com o nome da rotina informada;
- 9 Clique no botão **Excluir**, caso queira excluir alguma rotina informada.

## **4.17.2. Guia Empresas**

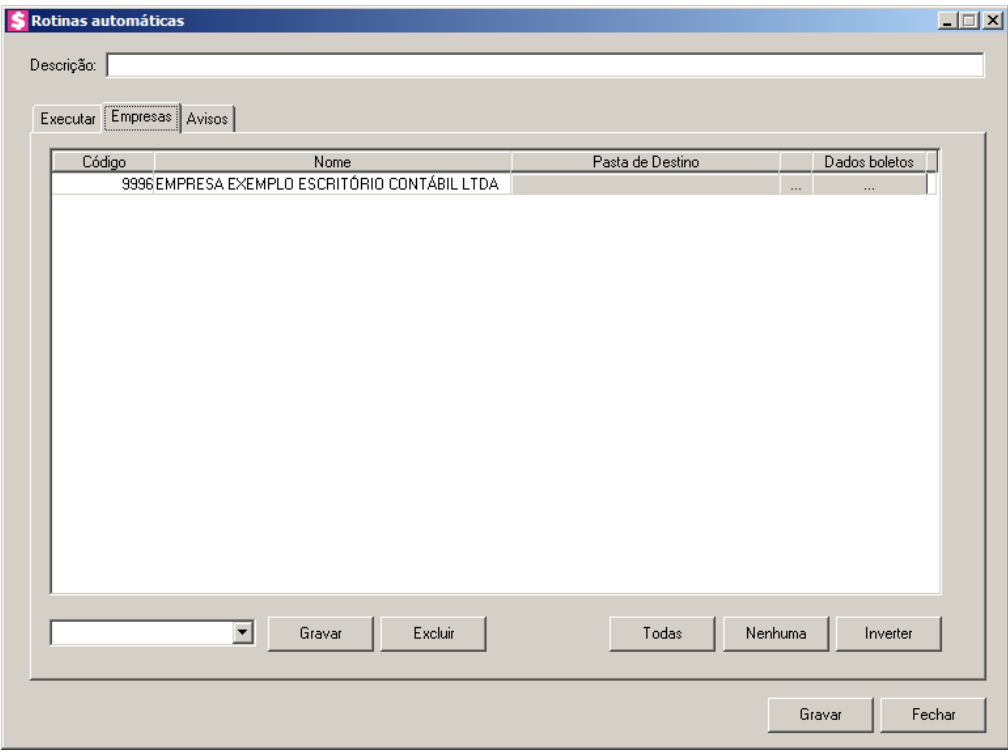

1 - Na coluna Código e Nome, as empresas serão listadas de acordo com as permissões de cada usuário, ou seja, caso o usuário X tenha acesso somente as empresas 1, 2 e 3, nesta guia serão listadas somente as empresas que o usuário possui permissão de acesso. Serão listadas todas as empresas somente quando o usuário ativo for o Gerente.

- 2 Na coluna Pasta de Destino, clique no botão , para selecione a pasta de destino onde serão gerados os relatórios individuais das empresas.
- 3 Na coluna Dados boletos, clique no botão , para informar os dados dos boletos.
- 4 Na coluna Clientes, clique no botão , para selecionar os clientes desejados.
- 5 Caso queira criar um filtro de empresas, você deve selecionar as empresas correspondentes e clicar no botão **Gravar**.

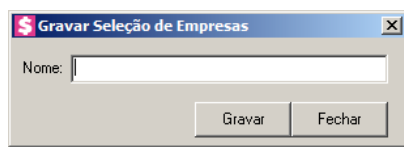

- No campo **Nome**, informe um nome para a seleção das empresas;
- Clique no botão **Gravar**, para gravar a seleção das empresas.
- 6 Clique no botão **Excluir**, para excluir um filtro de empresas.
- 7 Clique no botão **Todas**, para que todas as empresas sejam selecionadas.
- 8 Clique no botão **Nenhuma**, para desfazer a seleção das empresas.
- 9 Clique no botão **Inverter**, para inverter a seleção das empresas.

**4.17.3. Guia Avisos**

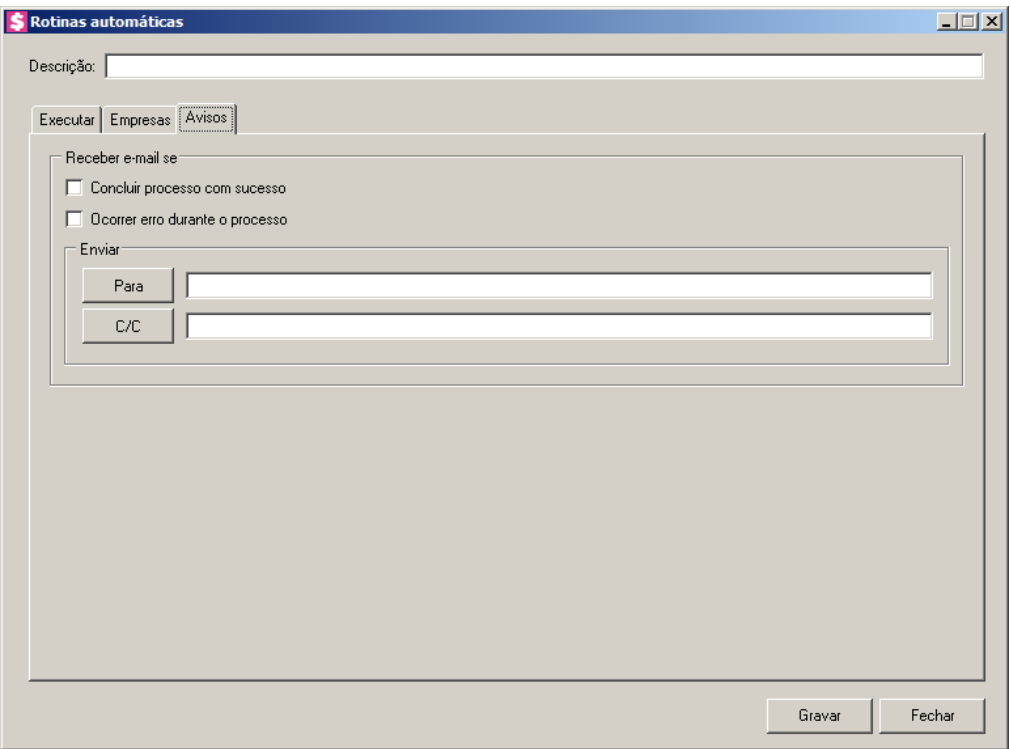

1 - No quadro Receber e-mail se:

- Selecione a opção **Concluir processo com sucesso**, para receber um e-mail sempre que o processo concluir com sucesso;
- Selecione a opção **Ocorrer erro durante o processo**, para receber um e-mail sempre que ocorrer um erro durante o processo.
- 2 No quadro Enviar:
	- **Para**, informe ou selecione do seu catálogo de endereços, o endereço eletrônico que irá receber o e-mail;
	- **C/C**, informe ou selecione do seu catálogo de endereços, o endereço eletrônico que irá receber uma cópia do e-mail.
- 3 Clique no botão **Gravar**, para gravar a configuração da rotina automática.

# **5. Menu Relatórios**

No módulo *Domínio Honorários*, você poderá emitir vários relatórios, que serão necessários para um correto controle financeiro / administrativo do escritório.

## **5.1. Faturamento**

Nesta opção, após efetuar o faturamento dos contratos, você poderá emitir um relatório dos faturamentos efetuados.

- **5.1.1. Relação**
- 1. Clique no menu **Relatórios**, submenu **Faturamento**, opção **Relação**, para abrir a janela Relação do Faturamento, conforme a figura a seguir:

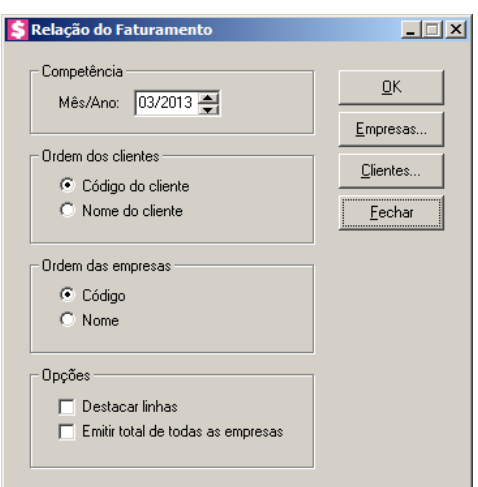

- 2. No quadro Competência, no campo:
	- Mês/Ano, informe a competência desejada para emissão do relatório, no formato MM/AAAA.
- 3. No quadro Ordem dos clientes, selecione a opção:
	- **Código do cliente**, para que o relatório de relação do faturamento, seja ordenado pelo código do cliente;
	- **Nome do cliente**, para que o relatório de relação do faturamento, seja ordenado pelo nome do cliente.
- 4. No quadro Ordem das empresas, selecione a opção:
	- **Código**, para que o relatório de relação do faturamento, seja ordenado pelo código das

empresas;

- **Nome**, para que o relatório de relação do faturamento, seja ordenado pelo nome das empresas.
- 5. No quadro Opções, selecione a opção:
	- **Destacar linhas**, para que as linhas da relação do faturamento sejam destacadas;
	- **Emitir total de todas as empresas**, para que no relatório seja incluída uma linha demonstrando o valor total geral de faturamento de todas as empresas.
- 6. Clique no botão **Empresas...**, para fazer a seleção das empresas.

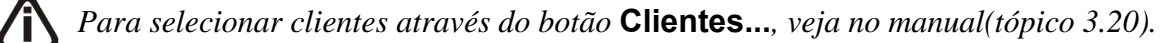

*Quando a descrição do botão* **Clientes...***, estiver sublinhada e com um asterisco no final do nome clientes, ou seja, estiver descrito* Clientes\*...*, estará indicando que existe um filtro de clientes configurado.*

- 7. Clique no botão **Clientes...**, para realizar o filtro por clientes na janela Seleção de Clientes.
- 8. Verifique as informações exibidas, você poderá imprimir esse relatório clicando no botão

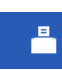

, na barra de ferramentas do sistema.

- 9. Para fechar o relatório, clique no botão **Fechar**.
- 10. Clique no botão **Fechar**, para fechar a janela Relação do Faturamento.

5.1.2. **Extracto** 
$$
\bigotimes \bigoplus \bigotimes \bigotimes
$$

Nesta opção, você poderá emitir um extrato detalhado do faturamento. Este extrato contém o faturamento de cada cliente demonstrando seus eventos, resumos e totalizadores por diferentes critérios.

1. Clique no menu **Relatórios**, submenu **Faturamento**, opção **Extrato**, para abrir a janela Extrato do Faturamento, conforme a figura a seguir:
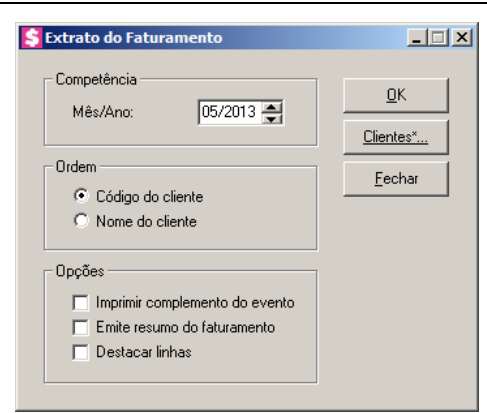

- 2. No quadro Competência, no campo:
	- Mês/Ano, informe a competência desejada para emissão do relatório, no formato MM/AAAA.
- 3. No quadro Ordem, selecione a opção:
	- **Código do cliente**, para que o relatório do extrato do faturamento, seja ordenado pelo código do cliente;
	- **Nome do cliente**, para que o relatório do extrato do faturamento, seja ordenado pelo nome do cliente.
- 4. No quadro Opções, selecione a opção:
	- **Imprimir complemento de evento**, para que na emissão do extrato seja demonstrado o complemento do evento;
	- **Emitir resumo do faturamento**, para que no final do extrato seja emitido um resumo do faturamento;
	- **Destacar linhas**, para que as linhas do extrato do faturamento sejam destacadas.

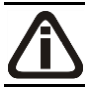

*Para selecionar clientes através do botão* **Clientes...***, veja no manual(tópico 3.20).*

*Quando a descrição do botão* **Clientes...***, estiver sublinhada e com um asterisco no final do nome clientes, ou seja, estiver descrito* Clientes\*...*, estará indicando que existe um filtro de clientes configurado.*

- 5. Clique no botão **Clientes...**, para realizar o filtro por clientes na janela Seleção de Clientes.
- 6. Clique no botão **OK**, para visualizar o relatório.
- 7. Verifique as informações exibidas, você poderá imprimir esse relatório clicando no botão

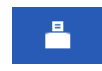

, na barra de ferramentas do sistema.

- 8. Para fechar o relatório, clique no botão **Fechar**.
- 9. Clique no botão **Fechar**, para fechar a janela Extrato do Faturamento.

# **5.1.3. Resumo**

Nesta opção, você poderá emitir o relatório que demonstrará de maneira resumida, os totais dos eventos nos faturamentos realizados, podendo emitir com intervalo de várias competências.

10. Clique no menu **Relatórios**, submenu **Faturamento**, opção **Resumo**, para abrir a janela

Resumo do Faturamento, conforme a figura a seguir:

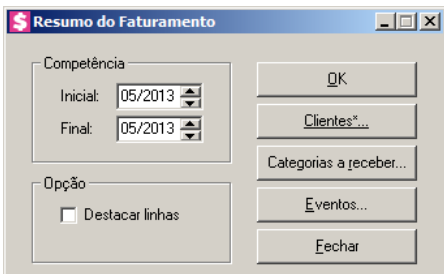

11. No quadro Competência, no campo:

- Inicial, informe a competência inicial desejada para emissão do resumo do faturamento, no formato MM/AAAA;
- Final, informe a competência final desejada para emissão do resumo do faturamento, no formato MM/AAAA.

12. No quadro Opção, selecione a opção:

• **Destacar linhas**, para que as linhas do resumo do faturamento sejam destacadas.

*Para selecionar clientes através do botão* **Clientes...***, veja no manual(tópico 3.20).*

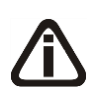

*Quando a descrição do botão* **Clientes...***, estiver sublinhada e com um asterisco no final do nome clientes, ou seja, estiver descrito* Clientes\*...*, estará indicando que existe um filtro de clientes configurado.*

13. Clique no botão **Clientes...**, para realizar o filtro por clientes na janela Seleção de Clientes.

*Para selecionar categorias a receber através do botão* **Categorias a receber...***, veja no manual(tópico 4.2.2.3.1.).*

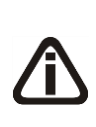

*Quando a descrição do botão* **Categorias a receber...***, estiver sublinhada e com um asterisco no final do nome Categorias a receber, ou seja, estiver descrito* Categorias a receber\*...*, estará indicando que existe um filtro de categorias a receber configurado.*

14. Clique no botão **Categorias a receber...**, para realizar filtro por categoria na janela Seleção de Categorias a Receber.

*Para selecionar eventos através do botão* **Eventos...***, veja no manual(tópico 5.1.3.1. ).*

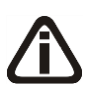

*Quando a descrição do botão* **Eventos...***, estiver sublinhada e com um asterisco no final do nome Eventos, ou seja, estiver descrito* Eventos\*...*, estará indicando que existe um filtro de eventos configurado.*

- 15. Clique no botão **Eventos...**, para realizar o filtro por eventos na janela Seleção de Eventos.
- 16. Clique no botão **OK**, para visualizar o relatório.
- 17. Verifique as informações exibidas, você poderá imprimir esse relatório clicando no botão

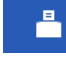

, na barra de ferramentas do sistema.

- 18. Para fechar o relatório, clique no botão **Fechar**.
- 19. Clique no botão **Fechar**, para fechar a janela Resumo do Faturamento.

### **5.1.3.1. Seleção de Eventos**

Nesta opção, você poderá fazer uma seleção, para poder efetuar uma determinada tarefa dentro do módulo *Domínio Honorários*, somente para os eventos selecionados.

1. Clique no botão **Eventos...**, para abrir a janela Seleção de Eventos, conforme a figura a seguir:

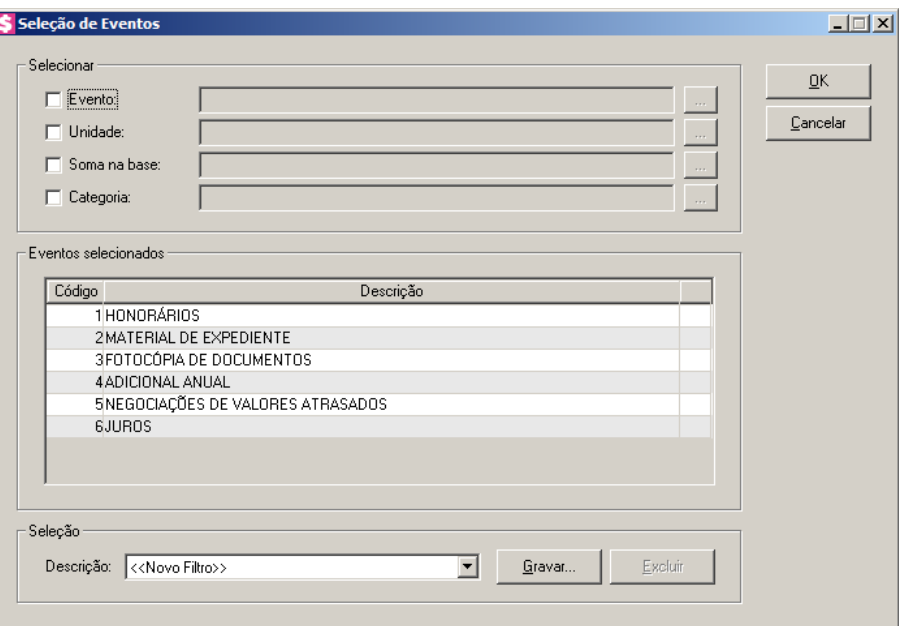

2. No quadro Selecionar, selecione a opção:

*Ao selecionar uma opção do quadro* Selecionar*, informe ao lado os códigos desejados separados por vírgula ou clicar no o botão , para abrir a janela com todos os registros deste cadastro.*

- **Evento**, para fazer a seleção pelo código do evento;
- **Unidade**, para fazer a seleção pela unidade do evento;
- **Soma na base**, para fazer a seleção pelos impostos que os eventos fazem base;
- **Categoria**, para fazer a seleção pela categoria do evento.
- 3. No quadro Eventos selecionados, serão demonstrados os eventos de acordo com o filtro realizado no quadro Selecionar.
- 4. No quadro Seleção, no campo:
	- Descrição, selecione a opção **Novo Filtro**, para cadastrar uma nova seleção;
	- Ao clicar no botão **Gravar**, será aberta a janela Gravar Seleção, conforme a figura a seguir:

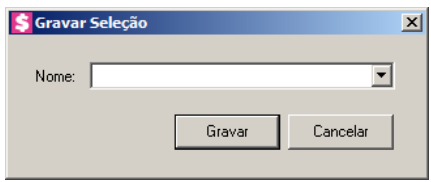

• Nesta janela você poderá cadastrar um nome para cada seleção. Desta forma, facilitará outras configurações dentro do sistema. Sendo que, bastará clicar no nome da seleção para visualizar a seleção de eventos. Economizando o tempo de ficar configurando outras vezes quando precisar utilizá-lo;

*O botão* **Excluir***, somente estará habilitado quando no campo* Descrição*, você selecionar uma Seleção já gravada.*

- Clique no botão **Excluir**, para excluir a seleção correspondente.
- 5. Clique no botão **OK**, para filtrar a configuração realizada.
- 6. Clique no botão **Fechar**, para fechar a janela Seleção de Eventos.

### **5.1.4. Por Período**

Nesta opção, você poderá emitir um relatório de faturamento selecionando um intervalo de competências. Este relatório poderá demonstrar os resultados por diferentes critérios, como por exemplo, por clientes, por classificação de cliente, evento, entre outros.

1. Clique no menu **Relatórios**, submenu **Faturamento**, opção **Por Período**, para abrir a janela Faturamento por Período, conforme a figura a seguir:

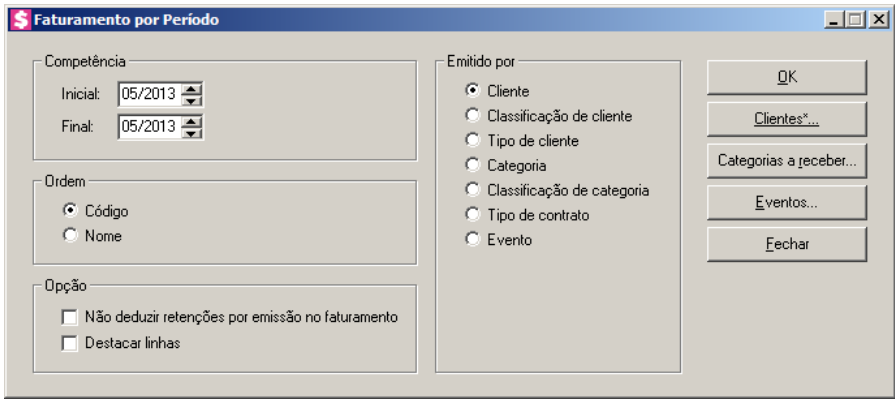

- 2. No quadro Competência, no campo:
	- Inicial, informe a competência inicial do faturamento desejada para emissão do relatório, no formato MM/AAAA;
	- Final, informe a competência final do faturamento desejada para emissão do relatório, no formato MM/AAAA.
- 3. No quadro Ordem, selecione a opção:

- **Código**, para que o relatório do faturamento por período, seja ordenado pelo código do item selecionado no quadro Emitido por;
- **Nome**, para que o relatório do faturamento por período, seja ordenado pelo nome do item selecionado no quadro Emitido por.
- 4. No quadro Opção, selecione a opção:
	- **Não deduzir retenções por emissão no faturamento**, para que no relatório emitido não sejam deduzidas as retenções por emissão no faturamento;
	- **Destacar linhas**, para que as linhas do relatório do faturamento por período sejam destacadas.
- 5. No quadro Emitir por, selecione a opção:
	- **Cliente**, para que o relatório de faturamento seja emitido por cliente;
	- **Classificação de cliente**, para que o relatório de faturamento seja emitido por classificação de cliente;
	- **Tipo de cliente**, para que o relatório de faturamento seja emitido por tipo de cliente;
	- **Categoria**, para que o relatório de faturamento seja emitido por categoria;
	- **Classificação de categoria**, para que o relatório de faturamento seja emitido por classificação de categoria;
	- **Tipo de contrato**, para que o relatório de faturamento seja emitido por tipo de contrato;
	- **Evento**, para que o relatório de faturamento seja emitido por evento.

*Para selecionar clientes através do botão* **Clientes...***, veja no manual(tópico 3.20).*

*Quando a descrição do botão* **Clientes...***, estiver sublinhada e com um asterisco no final do nome clientes, ou seja, estiver descrito* Clientes\*...*, estará indicando que existe um filtro de clientes configurado.*

6. Clique no botão **Clientes...**, para realizar o filtro por clientes na janela Seleção de **Clientes** 

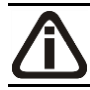

*Para selecionar categorias a receber através do botão* **Categorias a receber...***, veja no manual(tópico 4.2.2.3.1.).*

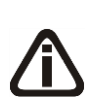

*Quando a descrição do botão* **Categorias a receber...***, estiver sublinhada e com um asterisco no final do nome Categorias a receber, ou seja, estiver descrito* Categorias a receber\*...*, estará indicando que existe um filtro de categorias a receber* 

*configurado.*

7. Clique no botão **Categorias a receber...**, para realizar filtro por categoria na janela Seleção de Categorias a Receber.

*Para selecionar eventos através do botão* **Eventos...***, veja no manual(tópico 5.1.3.1. ).*

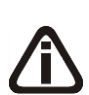

*Quando a descrição do botão* **Eventos...***, estiver sublinhada e com um asterisco no final do nome Eventos, ou seja, estiver descrito* Eventos\*...*, estará indicando que existe um filtro de eventos configurado.*

- 8. Clique no botão **Eventos...**, para realizar o filtro por eventos na janela Seleção de Eventos.
- 9. Clique no botão **OK**, para visualizar o relatório.
- 10. Verifique as informações exibidas, você poderá imprimir esse relatório clicando no botão

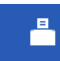

, na barra de ferramentas do sistema.

- 11. Para fechar o relatório, clique no botão **Fechar**.
- 12. Clique no botão **Fechar**, para fechar a janela Faturamento por Período.

### **5.1.5. Pendências**

Nesta opção, você poderá emitir um relatório das pendências do faturamento, ou seja, o que ainda falta ser faturado em determinada competência.

1. Clique no menu **Relatórios**, submenu **Faturamento**, opção **Pendências**, para abrir a janela Pendências do Faturamento, conforme a figura a seguir:

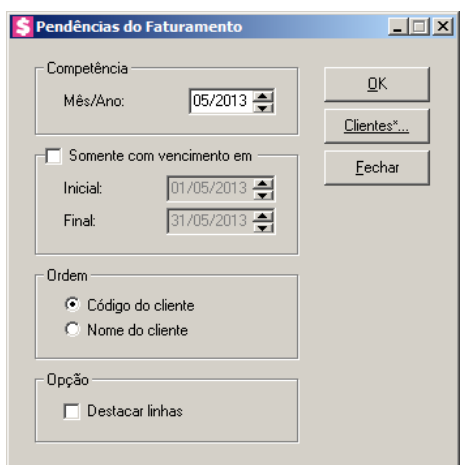

- 2. No quadro Competência, no campo:
	- Mês/Ano, informe a competência desejada para emissão do relatório, no formato MM/AAAA.
- 3. Selecione o quadro Somente com vencimento em, e no campo:
	- Inicial, informe a data inicial do vencimento para emissão do relatório, no formato DD/MM/AAAA, para emitir apenas os faturamentos com vencimento no período informado;
	- Final, informe a data final do vencimento para emissão do relatório, no formato DD/MM/AAAA, para emitir apenas os faturamentos com vencimento no período informado.
- 4. No quadro Ordem, selecione a opção:
	- **Código do cliente**, para que o relatório de pendências, seja ordenado pelo código do cliente;
	- **Nome do cliente**, para que o relatório de pendências, seja ordenado pelo nome do cliente.
- 5. No quadro Opção, selecione a opção:
	- **Destacar linhas**, para que as linhas do relatório de pendências sejam destacadas.

*Para selecionar clientes através do botão* **Clientes...***, veja no manual(tópico 3.20).*

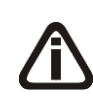

*Quando a descrição do botão* **Clientes...***, estiver sublinhada e com um asterisco no final do nome clientes, ou seja, estiver descrito* Clientes\*...*, estará indicando que existe um filtro de clientes configurado.*

- 6. Clique no botão **Clientes...**, para realizar o filtro por clientes na janela Seleção de Clientes.
- 7. Clique no botão **OK**, para visualizar o relatório.
- 8. Verifique as informações exibidas, você poderá imprimir esse relatório clicando no botão

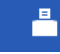

, na barra de ferramentas do sistema.

9. Para fechar o relatório, clique no botão **Fechar**.

### **5.1.6. Avisos de Excedentes**

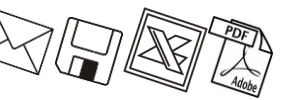

Nesta opção, você poderá emitir um relatório de aviso de excedentes do faturamento.

1. Clique no menu **Relatórios**, submenu **Faturamento**, opção **Avisos de Excedentes**, para abrir a janela Avisos de Excedentes do Faturamento, conforme a figura a seguir:

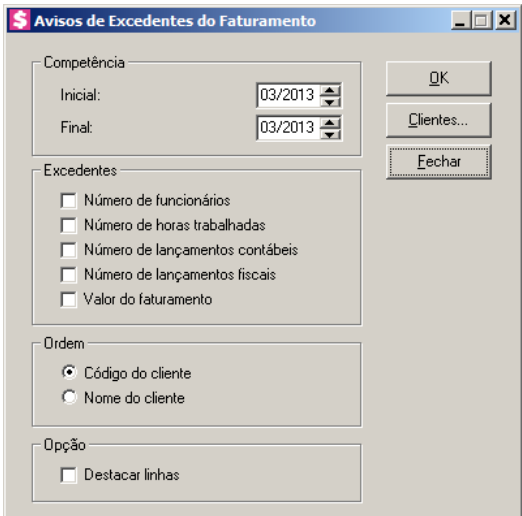

- 2. No quadro Competência, no campo:
	- Inicial, informe a competência inicial para emissão do relatório, no formato MM/AAAA.
	- Final, informe a competência final para emissão do relatório, no formato MM/AAAA.
- 3. No quadro Excedentes, selecione a opção:
	- **Número de funcionários**, para emitir o relatório com o número de funcionários excedentes;
	- **Número de horas trabalhadas**, para emitir o relatório com o número de horas trabalhadas excedentes;
	- **Número de lançamentos contábeis**, para emitir o relatório com o número de

lançamentos contábeis excedentes;

- **Número de lançamentos fiscais**, para emitir o relatório com o número de lançamentos fiscais excedentes;
- **Valor do faturamento**, para emitir o relatório com o valor do faturamento mensal excedente.
- 4. No quadro Ordem, selecione a opção:
	- **Código do cliente**, para que o relatório de excedentes do faturamento, seja ordenado pelo código do cliente;
	- **Nome do cliente**, para que o relatório de excedentes do faturamento, seja ordenado pelo nome do cliente.
- 5. No quadro Opção, selecione a opção:
	- **Destacar linhas**, para que as linhas do relatório de excedentes do faturamento sejam destacadas.

*Para selecionar clientes através do botão* **Clientes...***, veja no manual(tópico 3.20).*

*Quando a descrição do botão* **Clientes...***, estiver sublinhada e com um asterisco no final do nome clientes, ou seja, estiver descrito* Clientes\*...*, estará indicando que existe um filtro de clientes configurado.*

- 6. Clique no botão **Clientes...**, para realizar o filtro por clientes na janela Seleção de Clientes.
- 7. Clique no botão **OK**, para visualizar o relatório.
- 8. Verifique as informações exibidas, você poderá imprimir esse relatório clicando no botão

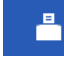

, na barra de ferramentas do sistema.

9. Para fechar o relatório, clique no botão **Fechar**.

### **5.2. Contas a Receber**

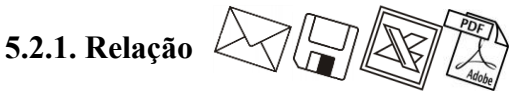

Nesta opção, você poderá emitir o relatório com as contas a receber do escritório.

Para emitir o relatório de contas a receber, proceda da seguinte maneira:

11. Clique no menu **Relatórios**, submenu **Contas a Receber**, opção **Relação**, para abrir a

janela Relação de Contas a Receber, conforme a figura a seguir:

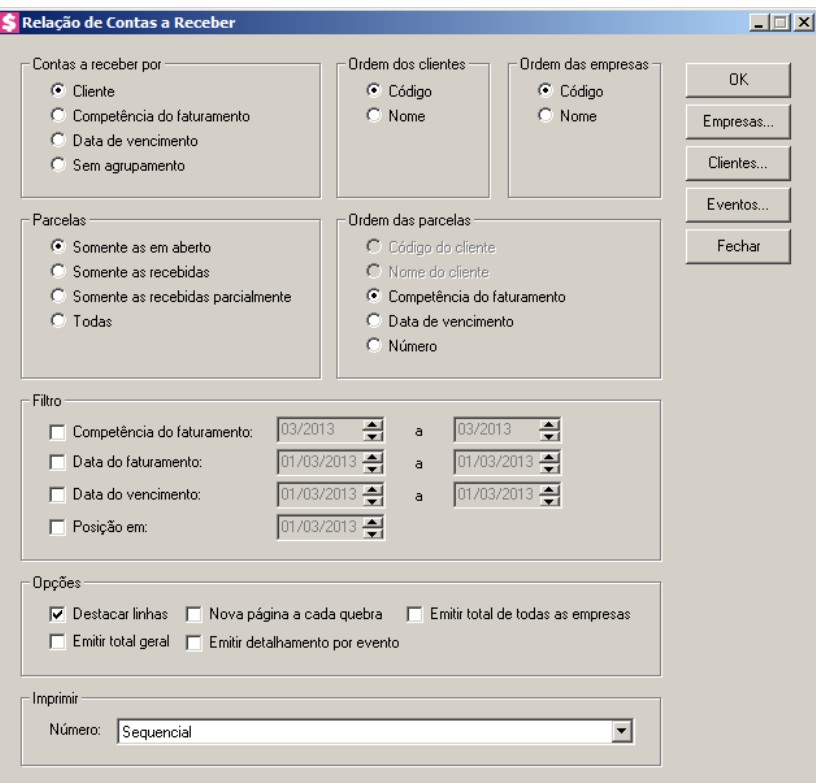

- 1. No quadro Contas a receber por, selecione a opção:
	- **Cliente**, para que no relatório as contas a receber sejam agrupadas por clientes;
	- **Competência do faturamento**, para que no relatório as contas a receber sejam agrupadas pela competência do faturamento;
	- **Data de vencimento**, para que no relatório as contas a receber sejam agrupadas pela data de vencimento;
	- **Sem agrupamento**, para que as contas fiquem sem agrupamento.
- 2. No quadro Ordem dos clientes, selecione a opção:

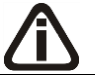

*As opções* **Código** *e* **Nome** *somente estarão habilitadas, quando no quadro* Contas a receber por*, for selecionada a opção* **Cliente***.*

- **Código**, para que o relatório, quando emitido para agrupar por cliente, seja ordenado pelo código do cliente;
- **Nome**, para que o relatório, quando emitido para agrupar por cliente, seja ordenado pelo nome do cliente.

- 3. No quadro Ordem das empresas, selecione a opção:
	- **Código**, para que o relatório de relação de contas a receber, seja ordenado pelo código das empresas;
	- **Nome**, para que o relatório de relação de contas a receber, seja ordenado pelo nome das empresas.
- 4. No quadro Parcelas, selecione a opção:
	- **Somente as em aberto**, para que no relatório sejam incluídas somente as parcelas em aberto;
	- **Somente as recebidas**, para que no relatório sejam incluídas somente as parcelas que já foram recebidas;
	- **Somente as recebidas parcialmente**, para que no relatório sejam incluídas somente as parcelas recebidas parcialmente;
	- **Todas**, para que no relatório sejam incluídas todas as parcelas independente de qualquer situação que se encontrarem.
- 5. No quadro Ordem das parcelas, selecione a opção:

*As opções* **Código do cliente** *e* **Nome do cliente** *ficarão desabilitadas quando no quadro* Contas a receber por*, for selecionada a opção* **Cliente***.* 

- **Código do cliente**, para que as parcelas sejam ordenadas pelo código do cliente;
- **Nome do cliente**, para que as parcelas sejam ordenadas pelo nome do cliente;

*A opção* **Competência do faturamento** *ficará desabilitada quando no quadro*  Contas a receber por*, for selecionada a opção* **Competência do faturamento***.*

• **Competência do faturamento**, para que as parcelas sejam ordenadas pela competência do faturamento;

*A opção* **Data de vencimento** *ficará desabilitada quando no quadro* Contas a receber por*, for selecionada a opção* **Data de vencimento***.*

- **Data de vencimento**, para que as parcelas sejam ordenadas pela data de vencimento;
- **Número**, para que as parcelas sejam ordenadas pelo número, conforme opção que será selecionada no campo Número do quadro Imprimir.
- 6. No quadro Filtro, selecione a opção:

- **Competência do faturamento**, para que sejam emitidas no relatório, as parcelas conforme a competência do faturamento. Serão habilitados os campos ao lado para você informar o intervalo de competências desejado;
- **Data do faturamento**, para que sejam emitidas no relatório, as parcelas conforme a data do faturamento. Serão habilitados os campos ao lado para você informar o intervalo de data de faturamento desejado;
- **Data de vencimento**, para que sejam emitidas no relatório, as parcelas conforme a data de vencimento. Serão habilitados os campos ao lado para você informar o intervalo de data de vencimento desejado;
- **Posição em**, para emitir no relatório a posição das parcelas até a data informada.
- 7. No quadro Opções, selecione a opção:
	- **Destacar linhas**, para que as linhas do relatório de contas a receber sejam destacadas;
	- **Nova página a cada quebra**, para emitir esse relatório com uma nova página a cada quebra;
	- **Emitir total de todas as empresas**, para que no relatório seja incluída uma linha demonstrando o valor total geral de contas a receber de todas as empresas;
	- **Emitir total geral**, para que no relatório seja incluída uma linha demonstrando o valor total geral de contas a receber;
	- **Emitir detalhamento por evento**, para que no relatório seja detalhado o valor gerado para cada evento relacionado a contas a receber.
- 8. No quadro Imprimir, no campo:
	- Número, selecione a opção:
		- **Sequencial**, para que no relatório seja impresso o número sequencial da parcela;
		- **Da Nota Fiscal**, para que no relatório seja impresso o número da nota fiscal emitida;
		- **Do Documento de Cobrança**, para que no relatório seja impresso o número do documento de cobrança emitido;
		- **Do Boleto**, para que no relatório seja impresso seja impresso o nosso número do boleto emitido.
- 9. Clique no botão **Empresas...**, para fazer a seleção das empresas.

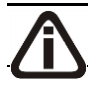

*Para selecionar clientes através do botão* **Clientes...***, veja no manual(tópico 3.20).*

*Quando a descrição do botão* **Clientes...***, estiver sublinhada e com um asterisco no final do nome clientes, ou seja, estiver descrito* Clientes\*...*, estará indicando que existe um filtro de clientes configurado.*

10. Clique no botão **Clientes...**, para realizar o filtro por clientes na janela Seleção de Clientes.

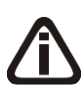

*Quando a descrição do botão* **Eventos...***, estiver sublinhada e com um asterisco no final do nome Eventos, ou seja, estiver descrito* Eventos\*...*, estará indicando que existe um filtro de eventos configurado.*

- 11. Clique no botão **Eventos...**, para realizar o filtro por eventos na janela Seleção de Eventos.
- 11. Clique no botão **OK**, para visualizar o relatório.
- 12. Verifique as informações exibidas, você poderá imprimir esse relatório clicando no botão

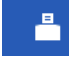

, na barra de ferramentas do sistema.

- 13. Para fechar o relatório, clique no botão **Fechar**.
- 14. Clique no botão **Fechar**, para fechar a janela Relação de Contas a Receber.

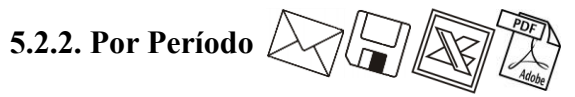

Nesta opção, você poderá configurar o período inicial e final do faturamento para que o relatório seja emitido com as contas a receber somente do período informado.

12. Clique no menu **Relatórios**, submenu **Contas a Receber**, opção **Por Período**, para

13. abrir a janela Contas a Receber por Período, conforme a figura a seguir:

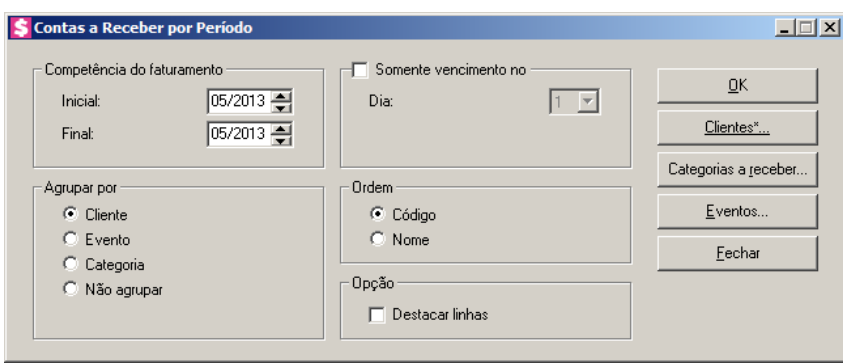

14. No quadro Competência do faturamento, no campo:

- Inicial, informe a competência inicial desejada para emissão do relatório, no formato MM/AAAA;
- Final, informe a competência final desejada para emissão do relatório, no formato MM/AAAA.
- 15. Selecione o quadro Somente vencimento no, e no campo:
	- Dia, informe o dia de vencimento desejado.
- 16. No quadro Agrupar por, selecione a opção:
	- **Cliente**, para que o relatório de contas a receber por período seja agrupado por cliente;
	- **Evento**, para que o relatório de contas a receber por período seja agrupado por evento;
	- **Categoria**, para que o relatório de contas a receber por período seja agrupado por categoria;
	- **Não agrupar**, para que o relatório de contas a receber por período não seja agrupado.
- 17. No quadro Ordem, selecione a opção:
	- **Código**, para que o relatório de contas a receber por período seja ordenado pelo código do cadastro do item selecionado no quadro Agrupar por;
	- **Nome**, para que o relatório de contas a receber por período seja ordenado pelo nome ou descrição do cadastro do item selecionado no quadro Agrupar por.
- 18. No quadro Opção, selecione a opção:
	- **Destacar linhas**, para que as linhas do relatório de contas a receber por período sejam destacadas.

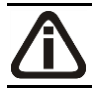

*Para selecionar clientes através do botão* **Clientes...***, veja no manual(tópico 3.20).*

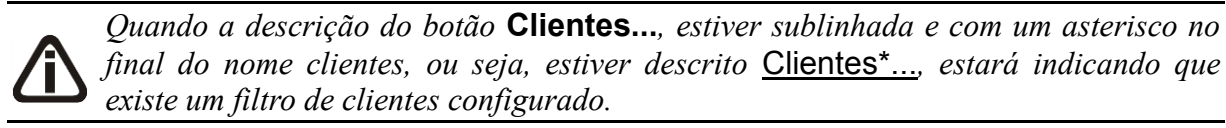

19. Clique no botão **Clientes...**, para realizar o filtro por clientes na janela Seleção de Clientes.

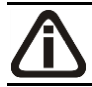

*Para selecionar categorias a receber através do botão* **Categorias a receber...***, veja no manual(tópico 4.2.2.3.1.).*

*Quando a descrição do botão* **Categorias a receber...***, estiver sublinhada e com um asterisco no final do nome Categorias a receber, ou seja, estiver descrito* Categorias a receber\*...*, estará indicando que existe um filtro de categorias a receber configurado.*

20.Clique no botão **Categorias a receber...**, para realizar filtro por categoria na janela Seleção de Categorias a Receber.

*Para selecionar eventos através do botão* **Eventos...***, veja no manual(tópico 5.1.3.1. ).*

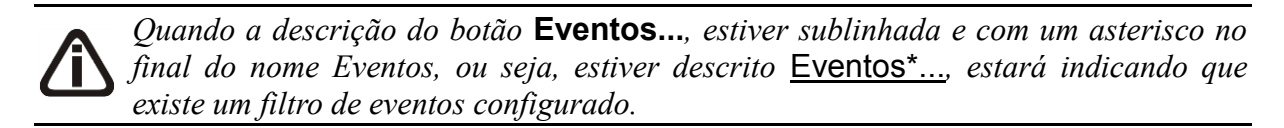

- 21. Clique no botão **Eventos...**, para realizar o filtro por eventos na janela Seleção de Eventos.
- 22. Clique no botão **OK**, para visualizar o relatório.
- 23. Verifique as informações exibidas, você poderá imprimir esse relatório clicando no botão

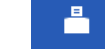

, na barra de ferramentas do sistema.

- 24. Para fechar o relatório, clique no botão **Fechar**.
- 25. Clique no botão **Fechar**, para fechar a janela Contas a Receber por Período.

## **5.2.3. Extrato por Cliente**

Nesta opção, você poderá emitir o extrato com as movimentações dos clientes do escritório.

Para emitir o extrato de clientes, proceda da seguinte maneira:

1. Clique no menu **Relatórios**, submenu **Contas a Receber**, opção **Extrato por Cliente**, para abrir a janela Extrato por cliente, conforme a figura a seguir:

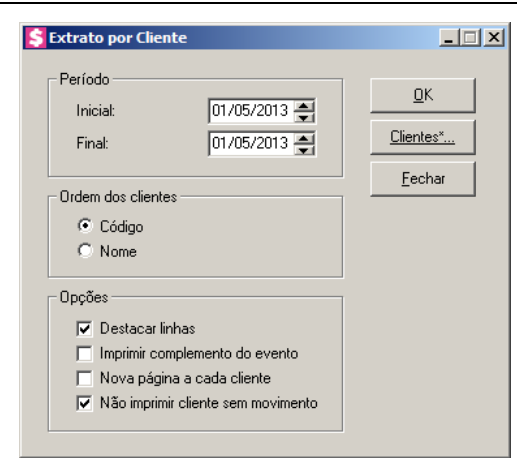

- 2. No quadro Período, no campo:
	- Inicial, informe o período inicial desejado para emissão do relatório, no formato DD/MM/AAAA;
	- Final, informe o período final desejado para emissão do relatório, no formato DD/MM/AAAA.
- 3. No quadro Ordem dos clientes, selecione a opção:
	- **Código**, para que o relatório de extrato por cliente, seja ordenado pelo código do cliente;
	- **Nome**, para que o relatório de extrato por cliente, seja ordenado pelo nome do cliente.
- 4. No quadro Opções, selecione a opção:
	- **Destacar linhas**, para que as linhas do relatório de extrato por cliente sejam destacadas;
	- **Imprimir complemento do evento**, para que na emissão do extrato seja demonstrado o complemento do evento;
	- **Nova página a cada cliente**, para emitir esse relatório com uma nova página a cada cliente;
	- **Não imprimir cliente sem movimento**, para que no relatório, não sejam impressos clientes sem movimentos.

*Para selecionar clientes através do botão* **Clientes...***, veja no manual(tópico 3.20).*

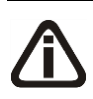

*Quando a descrição do botão* **Clientes...***, estiver sublinhada e com um asterisco no final do nome clientes, ou seja, estiver descrito* Clientes\*...*, estará indicando que existe um filtro de clientes configurado.*

5. Clique no botão **Clientes...**, para realizar o filtro por clientes na janela Seleção de Clientes.

- 6. Clique no botão **OK**, para visualizar o relatório.
- 7. Verifique as informações exibidas, você poderá imprimir esse relatório clicando no botão

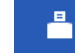

, na barra de ferramentas do sistema.

- 8. Para fechar o relatório, clique no botão **Fechar**.
- 9. Clique no botão **Fechar**, para fechar a janela Extrato por Cliente.

# **5.2.4. Previsão de Recebimento**

Nesta opção, após efetuar todos os lançamentos e faturamentos, você poderá emitir um relatório da previsão dos recebimentos do escritório.

Para emitir o relatório da previsão de recebimento, proceda da seguinte maneira:

1. Clique no menu **Relatórios**, submenu **Contas a Receber**, opção **Previsão de Recebimento**, para abrir a janela Previsão de Recebimento, conforme a figura a seguir:

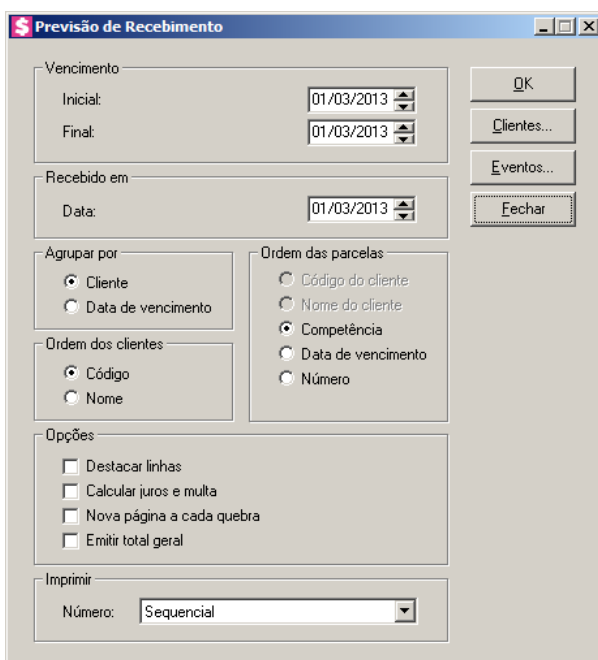

- 2. No quadro Vencimento, no campo:
	- Inicial, informe o vencimento inicial desejado para emissão desse relatório, no formato DD/MM/AAAA;
	- Final, informe o vencimento final desejado para emissão desse relatório, no formato DD/MM/AAAA.

- 3. No quadro Recebido em, no campo:
	- Data, informe a data do recebimento. Esta data corresponderá a possível data de recebimento para que o relatório realize os cálculos de juros e multas considerando ela.
- 4. No quadro Agrupar por, selecione a opção:
	- **Cliente**, para agrupar as previsões de recebimentos por clientes;
	- **Data de vencimento**, para agrupar as previsões de recebimentos pela data de vencimento.

*O quadro* Ordem dos clientes*, somente estará habilitado quando no quadro*  Agrupar por*, for selecionada a opção* **Cliente***.*

- 5. No quadro Ordem dos clientes, selecione a opção:
	- **Código**, para que o relatório de previsão de recebimentos, seja ordenado pelo código do cliente;
	- **Nome**, para que o relatório de previsão de recebimentos, seja ordenado pelo nome do cliente.
- 6. No quadro Ordem das parcelas, selecione a opção:

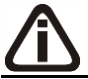

*A opção* **Código do cliente** *e* **Nome do cliente***, somente estará habitadas quando no quadro* Agrupar por*, for selecionada a opção* **Data de vencimento***.*

- **Código do cliente**, para que no relatório as parcelas sejam ordenadas pelo código do cliente;
- **Nome do cliente**, para que no relatório as parcelas sejam ordenadas pelo nome do cliente;
- **Competência**, para que no relatório as parcelas sejam ordenadas pela competência;

*As opções* **Data de vencimento** *e* **Número***, somente estarão habitadas quando no quadro* Agrupar por*, for selecionada a opção* **Cliente***.*

- **Data de vencimento**, para que no relatório as parcelas sejam ordenadas pela data de vencimento;
- **Número**, para que no relatório as parcelas sejam ordenadas pelo número.
- 7. No quadro Opções, selecione a opção:
	- **Destacar linhas**, para que as linhas do relatório de previsão de recebimentos, sejam

destacadas;

- **Calcular juros e multa**, para que no relatório de previsão de recebimentos, sejam calculados os juros e multa;
- **Nova página a cada quebra**, para emitir esse relatório com uma nova página a cada quebra;
- **Emitir total geral**, para que no relatório seja incluída uma linha demonstrando o valor total geral de previsão de recebimentos.
- 8. No quadro Imprimir, no campo:
	- Número, selecione a opção:
		- Sequencial, para que no relatório seja impresso o número sequencial da parcela;
		- Da Nota Fiscal, para que no relatório seja impresso o número da nota fiscal emitida;
		- Do Documento de Cobrança, para que no relatório seja impresso o número do documento de cobrança emitido;
		- Do Boleto, para que no relatório seja impresso o nosso número do boleto emitido.

*Para selecionar clientes através do botão* **Clientes...***, veja no manual(tópico 3.20).*

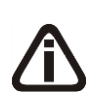

*Quando a descrição do botão* **Clientes...***, estiver sublinhada e com um asterisco no final do nome clientes, ou seja, estiver descrito* Clientes\*...*, estará indicando que existe um filtro de clientes configurado.*

- 9. Clique no botão **Clientes...**, para realizar o filtro por clientes na janela Seleção de Clientes.
- 10. Clique no botão **Eventos...**, para realizar o filtro por eventos na janela Seleção de Eventos.
- 11. Clique no botão **OK**, para visualizar o relatório.
- 12. Verifique as informações exibidas, você poderá imprimir esse relatório clicando no botão

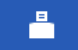

, na barra de ferramentas do sistema.

- 13. Para fechar o relatório, clique no botão **Fechar**.
- 14. Clique no botão **Fechar**, para fechar a janela Previsão de Recebimento.

### **5.2.5. Relação de Recebimentos**

Nesta opção, você poderá emitir a relação de recebimentos do escritório.

1. Clique no menu **Relatórios**, submenu **Contas a Receber**, opção **Relação de Recebimentos**, para abrir a janela Relação de Recebimentos, conforme a figura a seguir:

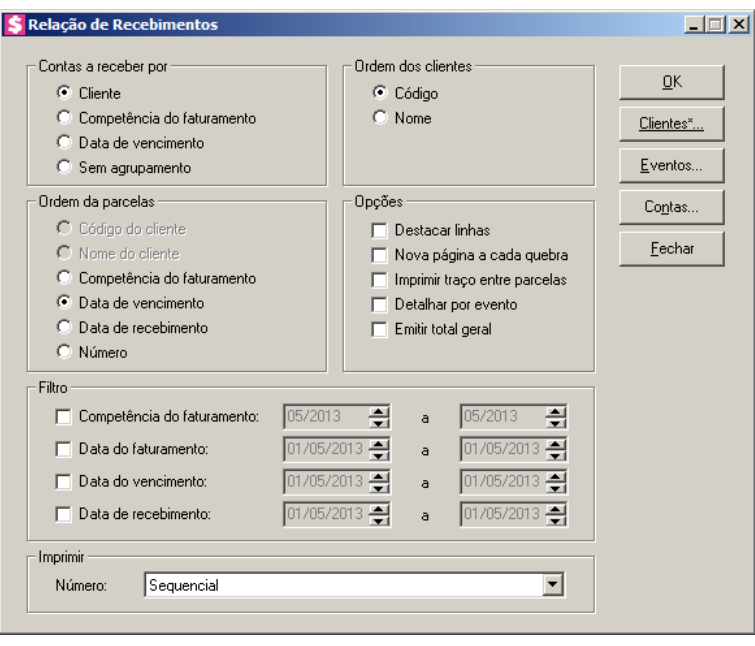

- 2. No quadro Contas a receber por, selecione a opção:
	- **Cliente**, para que o relatório de relação de recebimentos seja agrupado por clientes;
	- **Competência do faturamento**, para que o relatório de relação de recebimentos seja agrupado pela competência do faturamento;
	- **Data de vencimento**, para que o relatório de relação de recebimentos seja agrupado pela data de vencimento;
	- **Sem agrupamento**, para que o relatório de relação de recebimentos fique sem agrupamento.
- 3. No quadro Ordem dos clientes, selecione a opção:

*As opções* **Código** *e* **Nome** *somente estarão habilitadas, quando no quadro* Contas a receber por*, for selecionada a opção* **Cliente***.*

• **Código**, para que o relatório de relação de recebimentos, seja ordenado pelo código do cliente;

- **Nome**, para que o relatório de relação de recebimentos, seja ordenado pelo nome do cliente.
- 4. No quadro Ordem das parcelas, selecione a opção:

*As opções* **Código do cliente** *e* **Nome do cliente** *ficarão desabilitadas quando no quadro* Contas a receber por*, for selecionada a opção* **Cliente***.*

- **Código do cliente**, para que as parcelas sejam ordenadas pelo código do cliente;
- **Nome do cliente**, para que as parcelas sejam ordenadas pelo nome do cliente;

*A opção* **Competência do faturamento** *ficará desabilitada quando no quadro*  Contas a receber por*, for selecionada a opção* **Competência do faturamento***.*

• **Competência do faturamento**, para que as parcelas sejam ordenadas pela competência do faturamento;

*A opção* **Data de vencimento** *ficará desabilitada quando no quadro* Contas a receber por*, for selecionada a opção* **Data de vencimento***.*

- **Data de vencimento**, para que as parcelas sejam ordenadas pela data de vencimento;
- **Data de recebimento**, para que as parcelas sejam ordenadas pela data de recebimento;
- **Número**, para que as parcelas sejam ordenadas pelo número, conforme opção selecionada no campo Número do quadro Imprimir.
- 5. No quadro Opções, selecione a opção:

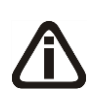

*As opções* **Nova página a cada quebra** *e* **Emitir total geral** *ficarão desabilitadas quando no quadro* Contas a receber por*, for selecionada a opção* **Sem agrupamento***.*

- **Destacar linhas**, para que as linhas do relatório de relação dos recebimentos, sejam destacadas;
- **Nova página a cada quebra**, para emitir o relatório com uma nova página a cada quebra:
- **Imprimir traço entre parcelas**, para que seja impresso um traço entre as parcelas;
- **Detalhar por evento**, para que a relação de recebimentos seja detalhada por evento;
- **Emitir total geral**, para que no relatório seja incluída uma linha demonstrando o valor total geral de recebimentos.
- 6. No quadro Filtro, selecione a opção:
	- **Competência do faturamento**, para que sejam emitidos no relatório, os recebimentos de parcelas conforme a competência do faturamento. Serão habilitados os campos ao lado para você informar o intervalo de competências desejado;
	- **Data do faturamento**, para que sejam emitidos no relatório, os recebimentos de parcelas conforme a data do faturamento. Serão habilitados os campos ao lado para você informar o intervalo de data de faturamento desejado;
	- **Data de vencimento**, para que sejam emitidos no relatório, os recebimentos de parcelas conforme a data de vencimento. Serão habilitados os campos ao lado para você informar o intervalo de data de vencimento desejado;
	- **Data de recebimento**, para que sejam emitidos no relatório, os recebimentos de parcelas conforme a data de recebimento. Serão habilitados os campos ao lado para você informar o intervalo de data de recebimento desejado.
- 7. No quadro Imprimir, no campo:
	- Número, selecione a opção:
		- **Sequencial**, para que no relatório seja impresso o número sequencial da parcela;
		- **Da Nota Fiscal**, para que no relatório seja impresso o número da nota fiscal emitida;
		- **Do Documento de Cobrança**, para que no relatório seja impresso o número do documento de cobrança emitido;
		- **Do Boleto**, para que no relatório seja impresso seja impresso o nosso número do boleto emitido.

*Para selecionar clientes através do botão* **Clientes...***, veja no manual(tópico 3.20).*

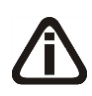

*Quando a descrição do botão* **Clientes...***, estiver sublinhada e com um asterisco no final do nome clientes, ou seja, estiver descrito* Clientes\*...*, estará indicando que existe um filtro de clientes configurado.*

8. Clique no botão **Clientes...**, para realizar o filtro por clientes na janela Seleção de **Clientes** 

*Para selecionar eventos através do botão* **Eventos...***, veja no manual(tópico 5.1.3.1. ).*

*Quando a descrição do botão* **Eventos...***, estiver sublinhada e com um asterisco no* 

*final do nome Eventos, ou seja, estiver descrito* Eventos\*...*, estará indicando que existe um filtro de eventos configurado.*

9. Clique no botão **Eventos...**, para realizar o filtro por eventos na janela Seleção de Eventos.

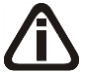

*Para selecionar contas financeiras através do botão* **Contas...***, veja no manual(tópico* 5.2.5.2.*).*

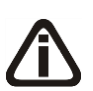

*Quando a descrição do botão* **Contas...***, estiver sublinhada e com um asterisco no final do nome Contas, ou seja, estiver descrito* Contas\*...*, estará indicando que existe um filtro de contas configurado.*

- 10.Clique no botão **Contas...**, para realizar o filtro por contas na janela Seleção de Contas Financeiras.
- 11. Clique no botão **OK**, para visualizar o relatório.
- 12. Verifique as informações exibidas, você poderá imprimir esse relatório clicando no botão

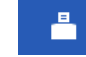

, na barra de ferramentas do sistema.

13. Para fechar o relatório, clique no botão **Fechar**.

### **5.2.5.1. Seleção de Contas Financeiras**

Nesta opção, você poderá fazer uma seleção, para poder efetuar uma determinada tarefa dentro do módulo *Domínio Honorários*, somente para as contas financeiras selecionadas.

1. Clique no botão **Contas...**, para abrir a janela Seleção de Contas Financeiras, conforme

a figura a seguir:

**Centro de Treinamento Domínio** *A sua melhor escolha*

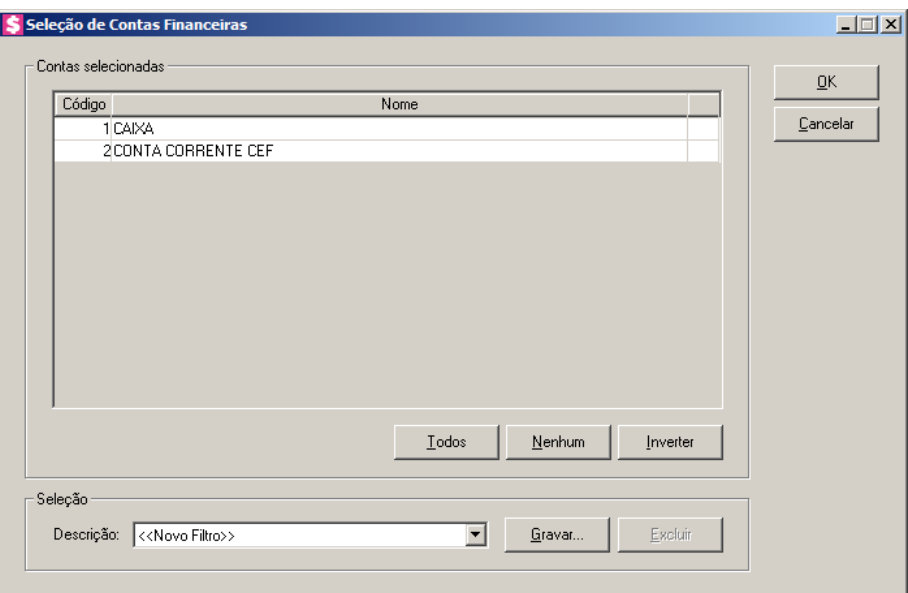

- 2. No quadro Contas selecionadas, você poderá selecionar as contas financeiras, clicando sobre as mesmas. E poderá utilizar os botões abaixo como auxílio:
	- Clique no botão **Todos**, para selecionar todas as contas financeiras;
	- Clique no botão **Nenhum**, para que nenhuma conta financeira fique selecionada;
	- Clique no botão **Inverter**, caso queira que a seleção seja invertida. Ex: As contas financeiras que estavam desmarcadas ficarão selecionadas. E os que estavam selecionadas, ficarão desmarcadas.
- 3. No quadro Seleção, no campo:
	- Descrição, selecione a opção **Novo Filtro**, para cadastrar uma nova seleção;
	- Ao clicar no botão **Gravar**, será aberta a janela Gravar Seleção, conforme a figura a seguir:

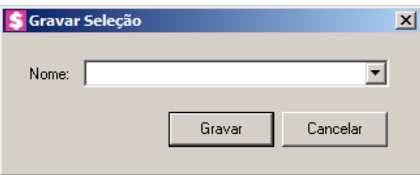

• Nesta janela você poderá cadastrar um nome para cada seleção. Desta forma, facilitará outras configurações dentro do sistema. Sendo que, bastará clicar no nome da seleção para visualizar a seleção de contas financeiras. Economizando o tempo de ficar configurando outras vezes quando precisar utilizá-lo;

*O botão* **Excluir***, somente estará habilitado quando no campo* Descrição*, você selecionar uma Seleção já gravada.*

- Clique no botão **Excluir**, para excluir a seleção correspondente.
- 4. Clique no botão **OK**, para filtrar a configuração realizada.
- 5. Clique no botão **Fechar**, para fechar a janela Seleção de Contas Financeiras.

### **5.2.6. Adiantamentos**

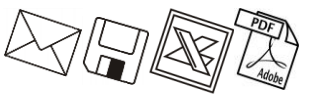

Nesta opção, após efetuar adiantamentos de contas a receber, você poderá emitir um relatório dos adiantamentos realizados.

1. Clique no menu **Relatórios**, submenu **Contas a Receber**, opção **Adiantamentos**, para

abrir a janela Adiantamentos, conforme a figura a seguir:

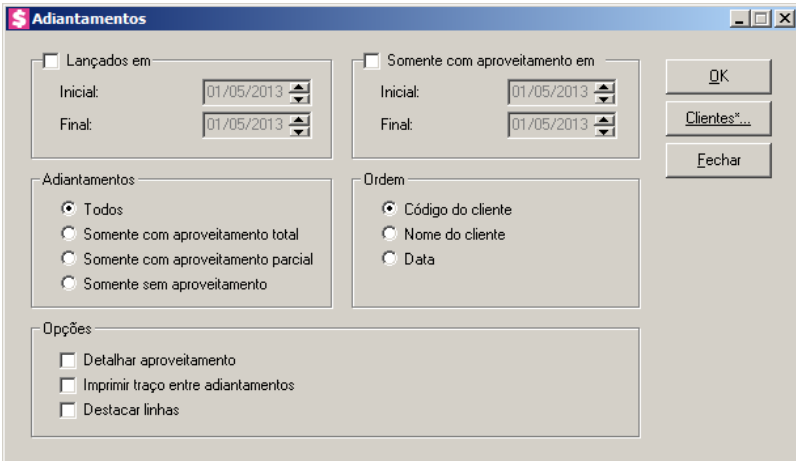

- 2. Selecione o quadro Lançados em, e no campo:
	- Inicial, informe a data inicial do período para emissão do relatório, no formato DD/MM/AAAA, para emitir apenas adiantamentos lançados no período informado;
	- Final, informe a data final do período para emissão do relatório, no formato DD/MM/AAAA, para emitir apenas adiantamentos lançados no período informado.
- 3. Selecione o quadro Somente com aproveitamento em, e no campo:
	- Inicial, informe a data inicial do período para emissão do relatório, no formato DD/MM/AAAA, para emitir apenas adiantamentos aproveitados no período informado;
	- Final, informe a data final do período para emissão do relatório, no formato DD/MM/AAAA, para emitir apenas adiantamentos aproveitados no período informado.

- 4. No quadro Adiantamentos, selecione a opção:
	- **Todos**, para que sejam emitidos todos os adiantamentos;
	- **Somente com aproveitamento total**, para que sejam emitidos apenas os adiantamentos com aproveitamento total;
	- **Somente com aproveitamento parcial**, para que sejam emitidos apenas os adiantamentos com aproveitamento parcial;
	- **Somente sem aproveitamento**, para que sejam emitidos apenas os adiantamentos sem aproveitamento.
- 5. No quadro Ordem, selecione a opção:
	- **Código do cliente**, para que o relatório de adiantamentos, seja ordenado pelo código do cliente;
	- **Nome do cliente**, para que o relatório de adiantamentos, seja ordenado pelo nome do cliente;
	- **Data**, para que o relatório de adiantamentos, seja ordenado pela data.
- 6. No quadro Opções, selecione a opção:
	- **Detalhar aproveitamento**, para que no relatório os aproveitamentos sejam detalhados;
	- **Imprimir traço entre adiantamentos**, para que no relatório de adiantamentos seja impresso um traço entre os adiantamentos;
	- **Destacar linhas**, para que as linhas do relatório de adiantamentos, sejam destacadas.

*Para selecionar clientes através do botão* **Clientes...***, veja no manual(tópico 3.20).*

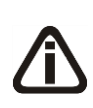

*Quando a descrição do botão* **Clientes...***, estiver sublinhada e com um asterisco no final do nome clientes, ou seja, estiver descrito* Clientes\*...*, estará indicando que existe um filtro de clientes configurado.*

- 7. Clique no botão **Clientes...**, para realizar o filtro por clientes na janela Seleção de Clientes.
- 8. Clique no botão **OK**, para visualizar o relatório.
- 9. Verifique as informações exibidas, você poderá imprimir esse relatório clicando no botão

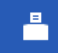

, na barra de ferramentas do sistema.

10. Para fechar o relatório, clique no botão **Fechar**.

11. Clique no botão **Fechar**, para fechar a janela Adiantamentos.

### **5.2.7. Renegociações**

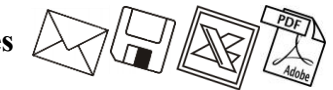

Nesta opção, após efetuar as renegociações, você poderá emitir um relatório de renegociações ou de alterações de vencimentos.

1. Clique no menu **Relatórios**, submenu **Contas a Receber**, opção **Renegociações**,

para abrir a janela Renegociações, conforme a figura a seguir:

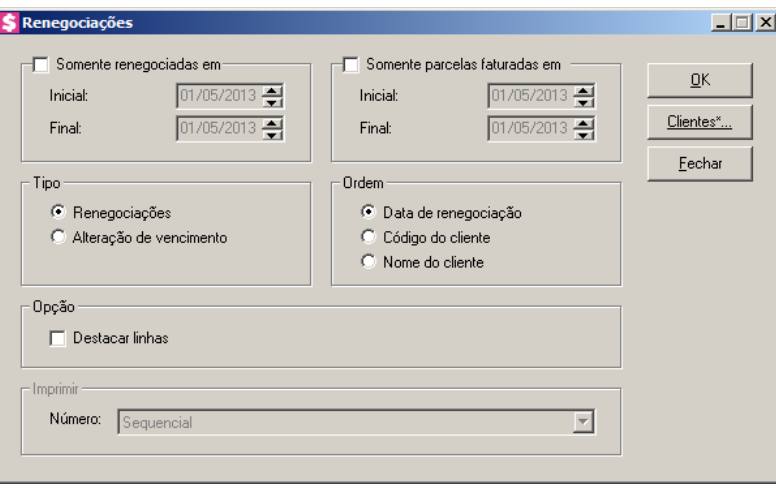

- 2. Selecione o quadro Somente renegociadas em, e no campo:
	- Inicial, informe a data inicial do período para emissão do relatório, no formato DD/MM/AAAA, para emitir apenas as renegociações feitas no período informado;
	- Final, informe a data final do período para emissão do relatório, no formato DD/MM/AAAA, para emitir apenas as renegociações feitas no período informado.
- 3. Selecione o quadro Somente parcelas faturadas em, e no campo:
	- Inicial, informe a data inicial do período para emissão do relatório, no formato DD/MM/AAAA, para emitir apenas as renegociações com parcelas faturadas no período informado;
	- Final, informe a data final do período para emissão do relatório, no formato DD/MM/AAAA, para emitir apenas as renegociações com parcelas faturadas no período informado.
- 4. No quadro Tipo, selecione a opção:
	- **Renegociações**, para emitir o relatório de renegociações;

- **Alteração de vencimento**, para emitir o relatório de alterações de vencimento.
- 5. No quadro Ordem, selecione a opção:
	- **Data de renegociação**, para que o relatório seja ordenado pela data da renegociação;
	- **Código do cliente**, para que o relatório seja ordenado pelo código do cliente;
	- **Nome do cliente**, para que o relatório seja ordenado pelo nome do cliente.
- 6. No quadro Opção, selecione a opção:
	- **Destacar linhas**, para que as linhas do relatório de renegociações, sejam destacadas.
- 7. No quadro Imprimir, no campo:
	- Número, selecione a opção:
		- **Sequencial**, para que seja impresso o número sequencial da parcela;
		- **Da Nota Fiscal**, para que seja impresso o número da nota fiscal;
		- **Do Documento de Cobrança**, para que seja impresso o número do documento de cobrança emitido;
		- **Do Boleto**, para que seja impresso o número do boleto emitido.

*Para selecionar clientes através do botão* **Clientes...***, veja no manual(tópico 3.20).*

*Quando a descrição do botão* **Clientes...***, estiver sublinhada e com um asterisco no final do nome clientes, ou seja, estiver descrito* Clientes\*...*, estará indicando que existe um filtro de clientes configurado.*

- 8. Clique no botão **Clientes...**, para realizar o filtro por clientes na janela Seleção de Clientes.
- 9. Clique no botão **OK**, para visualizar o relatório.
- 10. Verifique as informações exibidas, você poderá imprimir esse relatório clicando no botão

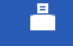

, na barra de ferramentas do sistema.

- 11. Para fechar o relatório, clique no botão **Fechar**.
- 12. Clique no botão **Fechar**, para fechar a janela Renegociações.

### **5.2.8. Lançamentos de Eventos**

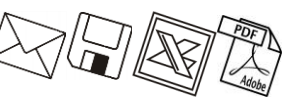

Nesta opção, você poderá emitir um relatório com eventos que foram lançados para os clientes.

1. Clique no menu **Relatórios**, submenu **Contas a Receber**, opção **Lançamentos de Eventos**, para abrir a janela Lançamentos de Eventos, conforme a figura a seguir:

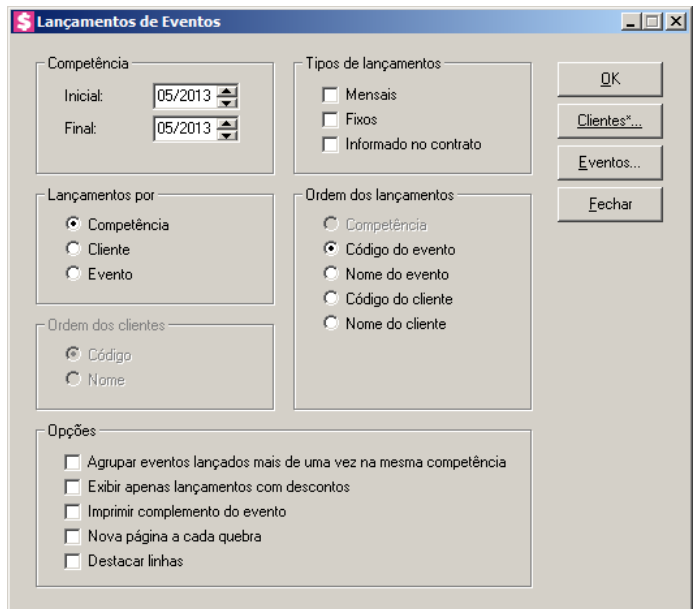

- 2. No quadro Competência, no campo:
	- Inicial, informe a competência inicial dos lançamentos de eventos desejada para emissão do relatório, no formato MM/AAAA;
	- Final, informe a competência final dos lançamentos de eventos desejada para emissão do relatório, no formato MM/AAAA.
- 3. No quadro Tipos de lançamentos, selecione a opção:
	- **Mensais**, para que sejam listados no relatório os lançamentos mensais;
	- **Fixos**, para que sejam listados no relatório os lançamentos fixos;
	- **Informado no contrato**, para que sejam listados no relatório os lançamentos informados no contrato.
- 4. No quadro Lançamentos por, selecione a opção:
	- **Competência**, para que o relatório de lançamentos, seja emitido agrupado por competência;
	- **Cliente**, para que o relatório de lançamentos, seja emitido agrupado por cliente;
	- **Evento**, para que o relatório de lançamentos, seja emitido agrupado por evento.

*O nome do quadro abaixo será definido após a configuração do quadro*  Lançamentos por*. Quando for selecionada a opção* **Cliente***, o quadro terá o nome*  Ordem dos clientes *e a ordem será referente aos clientes. Quando for selecionada a opção* **Evento***, o nome do quadro será alterado para* Ordem dos eventos *e a ordem será referente aos eventos.*

5. No quadro Ordem dos clientes, selecione o campo:

*As opções* **Código** *e* **Nome***, somente ficarão habilitadas quando no quadro*  Lançamentos por*, for selecionada uma das opções* **Cliente** *ou* **Evento***.*

- **Código**, para que o relatório de lançamentos de eventos, seja ordenado pelo código do cliente ou evento;
- **Nome**, para que o relatório de lançamentos, seja ordenado pelo nome do cliente ou evento.
- 6. No quadro Ordem dos lançamentos, selecione a opção:

*A opção* **Competência***, somente ficará habilitada quando no quadro*  Lançamentos por*, for selecionada uma das opções* **Cliente** *ou* **Evento***.*

• **Competência**, para que o relatório de lançamentos, seja ordenado pela competência;

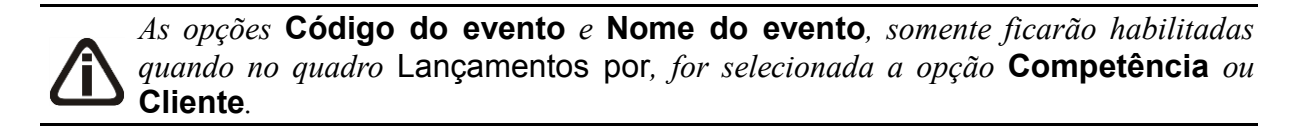

- **Código do evento**, para que o relatório de lançamentos, seja ordenado pelo código do evento;
- **Nome do evento**, para que o relatório de lançamentos, seja ordenado pelo nome do evento;

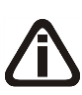

*As opções* **Código do cliente** *e* **Nome do cliente***, somente ficarão habilitadas quando no quadro* Lançamentos por*, for selecionada a opção* **Competência** *ou*  **Evento***.*

- **Código do cliente**, para que o relatório de lançamentos, seja ordenado pelo código do cliente;
- **Nome do cliente**, para que o relatório de lançamentos, seja ordenado pelo nome do cliente;
- 7. No quadro Opções, selecione a opção:
- **Agrupar eventos lançados mais de uma vez na mesma competência**, para que no relatório sejam agrupados os eventos lançados mais de uma vez na mesma competência;
- **Exibir apenas lançamentos com descontos**, para que no relatório sejam exibidos apenas os lançamentos com desconto;

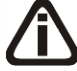

*A opção* **Imprimir complemento do evento** *somente estará habilitada se no quadro* Lançamentos por*, for selecionada uma opção diferente de* **Evento***, e se no quadro* Opções *a opção* **Agrupar eventos lançados mais de uma vez na mesma competência** *estiver desmarcada.*

- **Imprimir complemento do evento**, para que no relatório seja demonstrado o complemento do evento;
- **Nova página a cada quebra**, para emitir o relatório com uma nova página a cada quebra;
- **Destacar linhas**, para que as linhas do relatório de lançamentos de eventos sejam destacadas.

*Para selecionar clientes através do botão* **Clientes...***, veja no manual(tópico 3.20).*

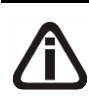

*Quando a descrição do botão* **Clientes...***, estiver sublinhada e com um asterisco no final do nome clientes, ou seja, estiver descrito* Clientes\*...*, estará indicando que existe um filtro de clientes configurado.*

8. Clique no botão **Clientes...**, para realizar o filtro por clientes na janela Seleção de **Clientes** 

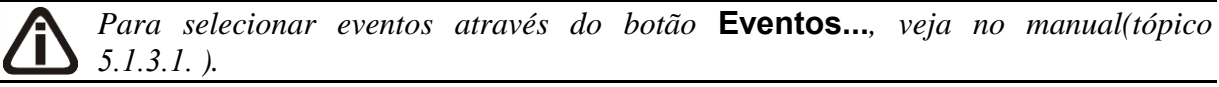

*Quando a descrição do botão* **Eventos...***, estiver sublinhada e com um asterisco no final do nome Eventos, ou seja, estiver descrito* Eventos\*...*, estará indicando que existe um filtro de eventos configurado.*

- 9. Clique no botão **Eventos...**, para realizar o filtro por eventos na janela Seleção de Eventos.
- 10. Clique no botão **OK**, para visualizar o relatório.

11. Verifique as informações exibidas, você poderá imprimir esse relatório clicando no botão

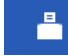

, na barra de ferramentas do sistema.

- 12. Para fechar o relatório, clique no botão **Fechar**.
- 13. Clique no botão **Fechar**, para fechar a janela Lançamentos de Eventos.

# **5.2.9. Notas Fiscais Emitidas**

Neste opção, você poderá emitir um relatório com uma relação de todas as notas fiscais que foram emitidas.

1. Clique no menu **Relatórios**, submenu **Contas a Receber**, opção **Notas Fiscais Emitidas**, para abrir a janela Notas Fiscais Emitidas, conforme a figura a seguir:

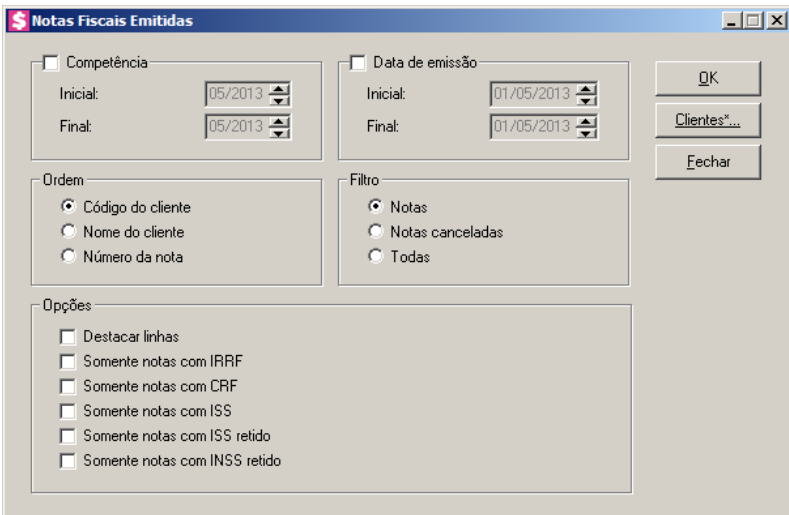

- 2. Selecione o quadro Competência, e no campo:
	- Inicial, informe a competência inicial desejada, no formato MM/AAAA;
	- Final, informe a competência final desejada, no formato MM/AAAA.
- 3. Selecione o quadro Data de emissão, e no campo:
	- Inicial, informe a data inicial de emissão das notas, no formato DD/MM/AAAA;
	- Final, informe a data final de emissão das notas, no formato DD/MM/AAAA.
- 4. No quadro Ordem, selecione a opção:
	- **Código do cliente**, para que o relatório seja ordenado pelo código do cliente;
	- **Nome do cliente**, para que o relatório seja ordenado pelo nome do cliente;
	- **Número da nota**, para que o relatório seja ordenado pelo número da nota.

- 5. No quadro Filtro, selecione a opção:
	- **Notas**, para que sejam emitidas todas as notas com situação diferente de cancelada;
	- **Notas canceladas**, para que sejam emitidas apenas as notas canceladas;
	- **Todas**, para que sejam emitidas todas as notas independente da situação.
- 6. No quadro Opções, selecione a opção:
	- **Destacar linhas**, para que as linhas do relatório de notas fiscais emitidas sejam destacadas;
	- **Somente notas com IRRF**, para que no relatório sejam listadas somente notas com IRRF;
	- **Somente notas com retenções**, para que no relatório sejam listadas somente notas com retenções;
	- **Somente notas com ISS**, para que no relatório sejam listadas somente notas com ISS;
	- **Somente notas com ISS retido**, para que no relatório sejam listadas somente notas com ISS retido;
	- **Somente notas com INSS retido**, para que no relatório sejam listadas somente as notas com INSS retido.

*Para selecionar clientes através do botão* **Clientes...***, veja no manual(tópico 3.20).*

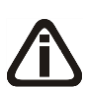

*Quando a descrição do botão* **Clientes...***, estiver sublinhada e com um asterisco no final do nome clientes, ou seja, estiver descrito* Clientes\*...*, estará indicando que existe um filtro de clientes configurado.*

- 7. Clique no botão **Clientes...**, para realizar o filtro por clientes na janela Seleção de **Clientes**
- 8. Clique no botão **OK**, para visualizar o relatório.
- 9. Verifique as informações exibidas, você poderá imprimir esse relatório clicando no botão

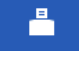

, na barra de ferramentas do sistema.

10. Para fechar o relatório, clique no botão **Fechar**.

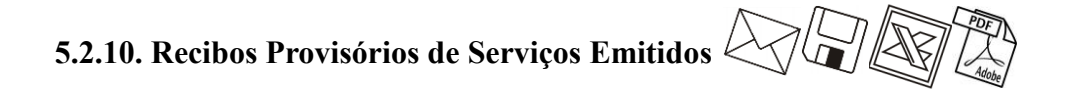

Neste opção, você poderá emitir um relatório com uma relação de recibos provisórios de serviços emitidos.

1. Clique no menu **Relatórios**, submenu **Contas a Receber**, opção **Recibos Provisórios de Serviços Emitidos**, para abrir a janela Recibos Provisórios de Servicos Emitidos, conforme a figura a seguir:

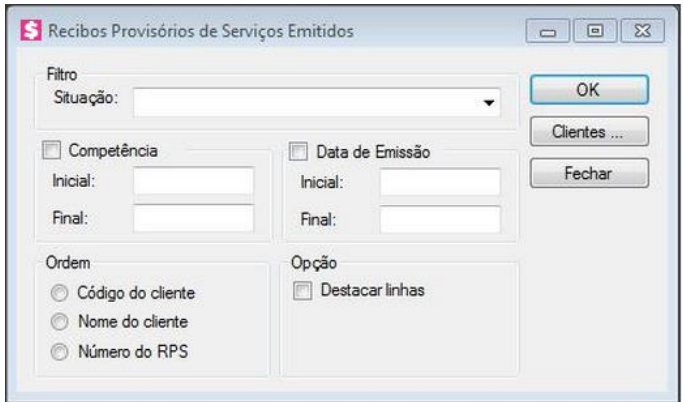

- 2. No quadro Filtro, no campo:
	- Situação, selecione a situação das RPSs que deseja emitir no relatório.
- 3. Selecione o quadro Competência, e no campo:
	- Inicial, informe a competência inicial desejada, no formato MM/AAAA;
	- Final, informe a competência final desejada, no formato MM/AAAA.
- 4. Selecione o quadro Data de emissão, e no campo:
	- Inicial, informe a data inicial de emissão dos boletos, no formato DD/MM/AAAA;
	- Final, informe a data final de emissão dos boletos, no formato DD/MM/AAAA.
- 5. No quadro Ordem, selecione a opção:
	- **Código do cliente**, para que o relatório seja ordenado pelo código do cliente;
	- **Nome do cliente**, para que o relatório seja ordenado pelo nome do cliente;
	- **Número do RPS**, para que o relatório seja ordenado pelo número do RPS.
- 6. No quadro Opções, selecione a opção:
	- **Destacar linhas**, para que as linhas do relatório sejam destacadas.

*Para selecionar clientes através do botão* **Clientes...***, veja no manual(tópico 3.20).*

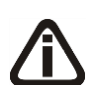

*Quando a descrição do botão* **Clientes...***, estiver sublinhada e com um asterisco no final do nome clientes, ou seja, estiver descrito* Clientes\*...*, estará indicando que* 

*existe um filtro de clientes configurado.*

- 7. Clique no botão **Clientes...**, para realizar o filtro por clientes na janela Seleção de Clientes.
- 8. Clique no botão **OK**, para visualizar o relatório.
- 9. Verifique as informações exibidas, você poderá imprimir esse relatório clicando no botão 흼

, na barra de ferramentas do sistema.

10. Para fechar o relatório, clique no botão **Fechar**.

### **5.2.11. Boletos Emitidos**

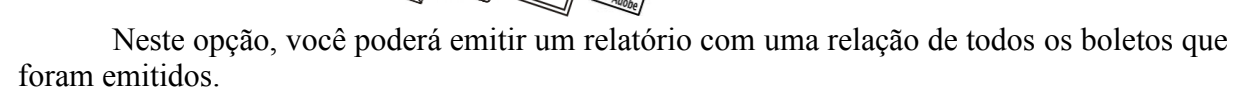

1. Clique no menu **Relatórios**, submenu **Contas a Receber**, opção **Boletos Emitidos**, para abrir a janela Boletos Emitidos, conforme a figura a seguir:

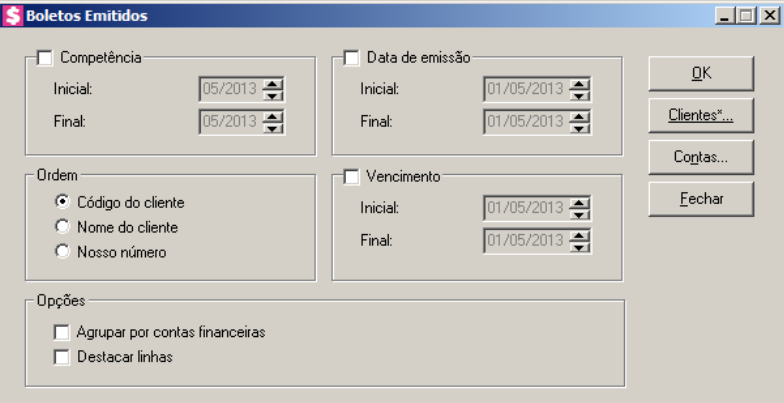

- 2. Selecione o quadro Competência, e no campo:
	- Inicial, informe a competência inicial desejada, no formato MM/AAAA;
	- Final, informe a competência final desejada, no formato MM/AAAA.
- 3. Selecione o quadro Data de emissão, e no campo:
	- Inicial, informe a data inicial de emissão dos boletos, no formato DD/MM/AAAA;
	- Final, informe a data final de emissão dos boletos, no formato DD/MM/AAAA.
- 4. No quadro Ordem, selecione a opção:
	- **Código do cliente**, para que o relatório seja ordenado pelo código do cliente;
- **Nome do cliente**, para que o relatório seja ordenado pelo nome do cliente;
- **Nosso Número**, para que o relatório seja ordenado pelo nosso número.
- 5. Selecione o quadro Vencimento, e no campo:
	- Inicial, informe o vencimento inicial dos boletos, no formato DD/MM/AAAA;
	- Final, informe o vencimento final dos boletos, no formato DD/MM/AAAA.
- 6. No quadro Opções, selecione a opção:
	- **Agrupar por contas financeiras**, para que no relatório, os boletos sejam agrupados por contas financeiras;
	- **Destacar linhas**, para que as linhas do relatório de boletos emitidos sejam destacadas.

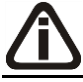

*Para selecionar clientes através do botão* **Clientes...***, veja no manual(tópico 3.20).*

*Quando a descrição do botão* **Clientes...***, estiver sublinhada e com um asterisco no final do nome clientes, ou seja, estiver descrito* Clientes\*...*, estará indicando que existe um filtro de clientes configurado.*

7. Clique no botão **Clientes...**, para realizar o filtro por clientes na janela Seleção de Clientes.

*Para selecionar contas financeiras através do botão* **Contas...***, veja no manual(tópico* 5.2.5.2.*).*

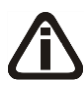

*Quando a descrição do botão* **Contas...***, estiver sublinhada e com um asterisco no final do nome Contas, ou seja, estiver descrito* Contas\*...*, estará indicando que existe um filtro de contas configurado.*

- 8. Clique no botão **Contas...**, para realizar o filtro por evento na janela Seleção de Contas Financeiras.
- 9. Clique no botão **OK**, para visualizar o relatório.
- 10. Verifique as informações exibidas, você poderá imprimir esse relatório clicando no botão

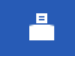

, na barra de ferramentas do sistema.

11. Para fechar o relatório, clique no botão **Fechar**.

# **5.2.12. Cheques Recebidos**

Neste opção, você poderá emitir um relatório com uma relação de todos cheques recebidos.

1. Clique no menu Relatórios submenu Contas a Receber, opção **Cheques Recebidos**, para abrir a janela Cheques Recebidos, conforme a figura a seguir:

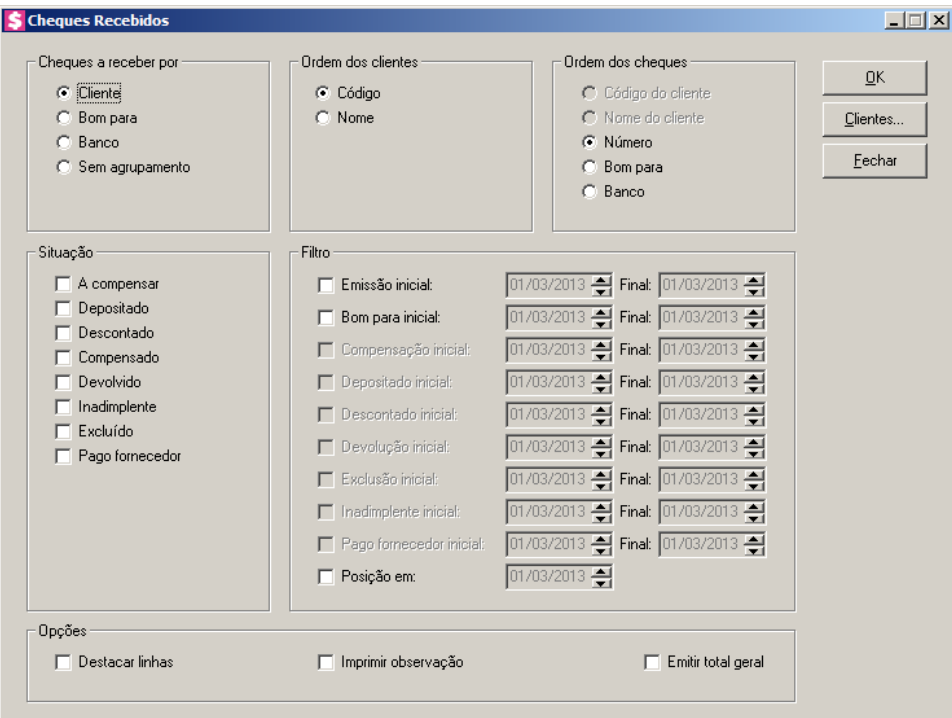

- 1. No quadro Cheques a receber por, selecione a opção:
	- **Cliente**, para demonstrar os cheques a receber por clientes;
	- **Bom para**, para demonstrar os cheques a receber bom para;
	- **Banco**, para demonstrar os cheques a receber pelo banco;
	- **Sem agrupamento**, para demonstrar os cheques a receber sem agrupamento.
- 2. No quadro Ordem, selecione a opção:
	- **Código**, para que o relatório seja ordenado pelo código do cliente;
	- **Nome**, para que o relatório seja ordenado pelo código do cliente.
- 3. No quadro Ordem dos cheques, selecione a opção:

- **Código**, para que os cheques sejam ordenados pelo código do cliente;
- **Nome**, para que os cheques sejam ordenados pelo nome do cliente;
- **Número**, para que os cheques sejam ordenados pelo número do cheque;
- **Bom para**, para que os cheques sejas ordenados por bom para;
- **banco**, para que os cheques sejam ordenados pelos bancos.
- 4. No quadro Situação selecione a situação dos cheques que deseja que sejam listados no relatório.
- 5. No quadro Filtro:
	- Selecione a opção Emissão inicial e Final, para informar o período inicial e final de emissão dos cheques para esse período;
	- Selecione a opção Bom para inicial e Final, para informar o período inicial e final e demonstrar os cheques bons para esse período;
	- Selecione a opção Compensação inicial e Final, para informar a data de compensação inicial e final e listar somente os cheques que foram compensados entre as datas informadas;
	- Selecione a opção Depositado inicial e Final, para informar a data de deposito inicial e final e listar somente os cheques que foram depositados entre as datas informadas;
	- Selecione a opção Descontado inicial e Final, para informar a data de desconto inicial e final e listar somente os cheques que foram descontados entre as datas informadas;
	- Selecione a opção Devolução inicial e Final, para informar a data de devolução inicial e final e listar somente os cheques que foram devolvidos entre as datas informadas;
	- Selecione a opção Exclusão inicial e Final, para informar a data de exclusão inicial e final e listar somente os cheques que foram excluídos entre as datas informadas;
	- Selecione a opção Inadimplente inicial e Final, para informar a data inicial e final e listar somente os inadimplentes;
	- Selecione a opção Posição em, para informar a data e listar somente os que possui a data informada.
- 6. No quadro Opções, selecione a opção:
	- **Destacar linhas**, para que as linhas do relatório sejam destacadas;
	- **Imprimir observação**, para imprimir as observações no relatório;
	- **Emitir total geral**, para emitir o total geral.

*Quando a descrição do botão* **Clientes...***, estiver sublinhada e com um asterisco no final do nome clientes, ou seja, estiver descrito* Clientes\*...*, estará indicando que existe um filtro de clientes configurado.*

- 7. Clique no botão **Clientes...**, para realizar o filtro por clientes na janela Seleção de Clientes.
- 8. Clique no botão **OK**, para visualizar o relatório.
- 9. Verifique as informações exibidas, você poderá imprimir esse relatório clicando no botão

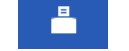

, na barra de ferramentas do sistema.

10. Para fechar o relatório, clique no botão **Fechar**.

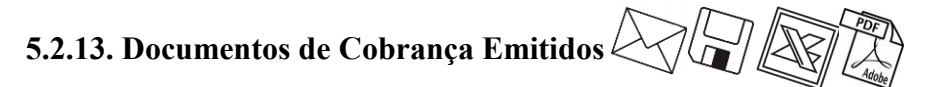

Neste opção, você poderá emitir um relatório com uma relação de todos os documentos de cobrança que foram emitidos.

11. Clique no menu **Relatórios**, submenu **Contas a Receber**, opção **Documentos de** 

**Cobrança Emitidos**, para abrir a janela Documentos de Cobrança Emitidos, conforme a figura a seguir:

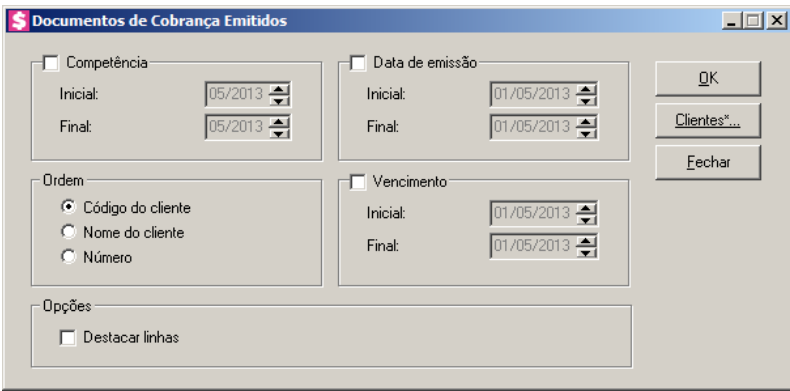

- 12. Selecione o quadro Competência, e no campo:
	- Inicial, informe a competência inicial desejada, no formato MM/AAAA;
	- Final, informe a competência final desejada, no formato MM/AAAA.
- 13. Selecione o quadro Data de emissão, e no campo:
	- Inicial, informe a data inicial de emissão dos documentos de cobrança, no formato DD/MM/AAAA;

• Final, informe a data final de emissão dos documentos de cobrança, no formato DD/MM/AAAA.

14. No quadro Ordem, selecione a opção:

- **Código do cliente**, para que o relatório seja ordenado pelo código do cliente;
- **Nome do cliente**, para que o relatório seja ordenado pelo código do cliente;
- **Número**, para que o relatório seja ordenado pelo número do documento de cobrança.

15. Selecione o quadro Vencimento, e no campo:

- Inicial, informe o vencimento inicial dos documentos de cobrança, no formato DD/MM/AAAA;
- Final, informe o vencimento final dos documentos de cobrança, no formato DD/MM/AAAA.

16. No quadro Opções, selecione a opção:

• **Destacar linhas**, para que as linhas do relatório de documentos de cobrança emitidos sejam destacadas;

*Para selecionar clientes através do botão* **Clientes...***, veja no manual(tópico 3.20).*

*Quando a descrição do botão* **Clientes...***, estiver sublinhada e com um asterisco no final do nome clientes, ou seja, estiver descrito* Clientes\*...*, estará indicando que existe um filtro de clientes configurado.*

- 17. Clique no botão **Clientes...**, para realizar o filtro por clientes na janela Seleção de Clientes.
- 18. Clique no botão **OK**, para visualizar o relatório.
- 19. Verifique as informações exibidas, você poderá imprimir esse relatório clicando no botão

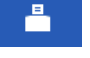

, na barra de ferramentas do sistema.

20. Para fechar o relatório, clique no botão **Fechar**.

### **5.3. Contas a Pagar**

**5.3.1. Relação**

Nesta opção, você poderá emitir o relatório com as contas a pagar do escritório.

Para emitir esse relatório, proceda da seguinte maneira:

1. Clique no menu **Relatórios**, submenu **Contas a Pagar**, opção **Relação**, para abrir a janela Relação de Contas a Pagar, conforme a figura a seguir:

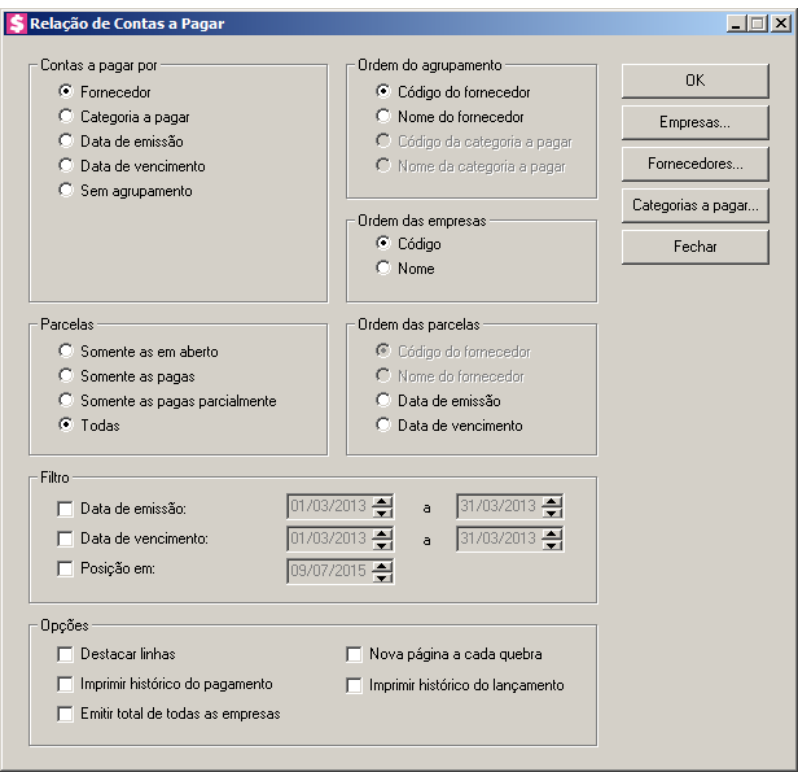

- 2. No quadro Contas a pagar por, selecione a opção:
	- **Fornecedor**, para que as contas a pagar sejam agrupadas por fornecedor;
	- **Categoria a pagar**, para que as contas a pagar sejam agrupadas por categoria;
	- **Data de emissão**, para que as contas a pagar sejam agrupadas por data de emissão;
	- **Data de vencimento**, para que as contas a pagar sejam agrupadas por data de vencimento;
	- **Sem agrupamento**, para que as contas a pagar não sejam agrupadas.
- 3. No quadro Ordem do agrupamento, selecione a opção:

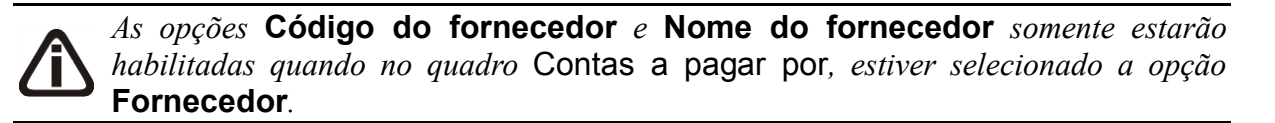

• **Código do fornecedor**, para que seja ordenado por código do fornecedor quando agrupado;

• **Nome do fornecedor**, para que seja ordenado pelo nome do fornecedor quando agrupado;

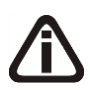

*As opções* **Código da categoria a pagar** *e* **Nome da categoria a pagar** *somente estarão habilitadas quando no quadro* Contas a pagar por*, estiver selecionado a opção* **Categoria a pagar***.*

- **Código da categoria a pagar**, para que seja ordenado pelo código da categoria a pagar quando agrupado;
- **Nome da categoria a pagar**, para que seja ordenado pelo nome da categoria a pagar quando agrupado.
- 4. No quadro Ordem das empresas, selecione a opção:
	- **Código**, para que o relatório de relação de contas a pagar, seja ordenado pelo código das empresas;
	- **Nome**, para que o relatório de relação de contas a pagar, seja ordenado pelo nome das empresas.
- 5. No quadro Parcelas, selecione a opção:
	- **Somente as em aberto**, para que no relatório sejam listadas somente as parcelas a pagar em aberto;
	- **Somente as pagas**, para que no relatório sejam listadas somente as parcelas que já foram pagas;
	- **Somente as pagas parcialmente**, para que no relatório sejam listadas somente as parcelas que tenham sido pagas parcialmente;
	- **Todas**, para que no relatório sejam listadas todas as parcelas.
- 6. No quadro Ordem das parcelas, selecione a opção:

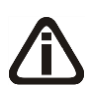

*As opções* **Código do fornecedor** *e* **Nome do fornecedor** *estarão habilitadas quando no quadro* Contas a pagar por*, for selecionada alguma opção diferente de*  **Fornecedor***.*

- **Código do fornecedor**, para que as parcelas sejam ordenadas pelo código do fornecedor;
- **Nome do fornecedor**, para que as parcelas sejam ordenadas pelo nome do fornecedor;

*A opção* **Data de emissão** *estará habilitada quando no quadro* Contas a pagar por*, for selecionada alguma opção diferente de* **Data de emissão***.*

• **Data de emissão**, para que as parcelas sejam ordenadas pela data de emissão;

*A opção* **Data de vencimento** *estará habilitada quando no quadro* Contas a pagar por*, for selecionada alguma opção diferente de* **Data de vencimento***.*

- **Data de vencimento**, para que as parcelas sejam ordenadas pela data de vencimento.
- 7. No quadro Filtro, selecione a opção:
	- **Data de emissão**, para que sejam listadas no relatório somente as parcelas com data de emissão compreendida entre a data informada;
	- **Data de Vencimento**, para que sejam listadas no relatório somente as parcelas com data de vencimento compreendida entre a data informada;
	- **Posição em**, para listar as parcelas e sua posição em determinada data.
- 8. No quadro Opções, selecione a opção:
	- **Destacar linhas**, para que as linhas do relatório de contas a pagar sejam destacadas;
	- **Nova página a cada quebra**, para emitir o relatório com uma nova página a cada quebra;
	- **Imprimir histórico do pagamento**, para que seja impresso no relatório o histórico do pagamento;
	- **Imprimir histórico do lançamento**, para que seja impresso no relatório o histórico do lançamento;
	- **Emitir total de todas as empresas**, para que no relatório seja incluída uma linha demonstrando o valor total geral em relação as contas a pagar de todas as empresas.
- 9. Clique no botão **Empresas...**, para fazer a seleção das empresas.

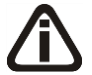

*Para selecionar fornecedores através do botão* **Fornecedores...***, veja no manual(tópico 4.3.3.2.1.).*

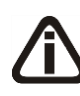

*Quando a descrição do botão* **Fornecedores...***, estiver sublinhada e com um asterisco no final do nome Fornecedores, ou seja, estiver descrito* **Fornecedores**<sup>\*</sup>... *estará indicando que existe um filtro de fornecedores configurado.*

10.Clique no botão **Fornecedores...**, para realizar o filtro por fornecedores na janela Seleção de Fornecedores.

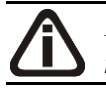

*Para selecionar categorias a pagar através do botão* **Categorias a pagar...***, veja no manual(tópico 4.3.2.3.1.).*

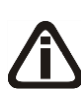

*Quando a descrição do botão* **Categorias a pagar...***, estiver sublinhada e com um*  asterisco no final do nome Categorias a pagar, ou seja, estiver descrito Categorias a pagar\*...*, estará indicando que existe um filtro de categorias a pagar configurado.*

- 11. Clique no botão **Categorias a pagar...**, para realizar o filtro das categorias a pagar na janela Seleção de Categorias a Pagar.
- 12. Clique no botão **OK**, para visualizar o relatório.
- 13. Verifique as informações exibidas, você poderá imprimir esse relatório clicando no botão

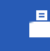

, na barra de ferramentas do sistema.

14. Para fechar o relatório, clique no botão **Fechar**.

### **5.3.2. Por Período**

Nesta opção, você poderá emitir relatório de contas a pagar do escritório por período.

1. Clique no menu **Relatórios**, submenu **Contas a Pagar**, opção **Por Período**, para abrir a janela Contas a Pagar por Período, conforme a figura a seguir:

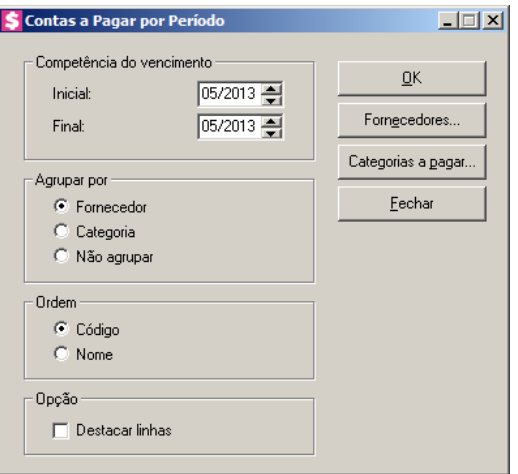

- 2. No quadro Competência do vencimento, no campo:
	- Inicial, informe a competência inicial desejada, no formato MM/AAAA;
	- Final, informe a competência final desejada, no formato MM/AAAA.
- 3. No quadro Agrupar por, selecione a opção:
- **Fornecedor**, para que as contas a pagar sejam agrupadas por fornecedor;
- **Categoria**, para que as contas a pagar sejam agrupadas por categoria;
- **Não agrupar**, para que as contas a pagar não sejam agrupadas.

*O quadro* Ordem *estará habilitado quando no quadro* Agrupar por *estiver selecionado a opção* **Fornecedor** *ou* **Categoria***.*

- 4. No quadro Ordem, selecione a opção:
	- **Código**, para ordenar por código do fornecedor ou da categoria, conforme opção selecionada no quadro Agrupar por;
	- **Nome**, para ordenar pelo nome do fornecedor ou da categoria, conforme opção selecionada no quadro Agrupar por.
- 5. No quadro Opção, selecione a opção:
	- **Destacar linhas**, para que as linhas do relatório de contas a pagar por período sejam destacadas.

*Para selecionar fornecedores através do botão* **Fornecedores...***, veja no manual(tópico 4.3.3.2.1.).*

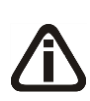

*Quando a descrição do botão* **Fornecedores...***, estiver sublinhada e com um asterisco no final do nome Fornecedores, ou seja, estiver descrito* Fornecedores\*...*, estará indicando que existe um filtro de fornecedores configurado.*

6. Clique no botão **Fornecedores...**, para realizar o filtro por fornecedores na janela Seleção de Fornecedores.

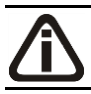

*Para selecionar categorias a pagar através do botão* **Categorias a pagar...***, veja no manual(tópico 4.3.2.3.1.).*

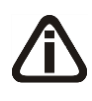

*Quando a descrição do botão* **Categorias a pagar...***, estiver sublinhada e com um asterisco no final do nome Categorias a pagar, ou seja, estiver descrito* Categorias a pagar\*...*, estará indicando que existe um filtro de categorias a pagar configurado.*

- 7. Clique no botão **Categorias a pagar...**, para realizar filtro por categoria na janela Seleção de Categorias a Pagar.
- 8. Nesta janela você poderá filtrar os fornecedores para serem listados no relatório.
- 9. Clique no botão **OK**, para visualizar o relatório.

10. Verifique as informações exibidas, você poderá imprimir esse relatório clicando no botão

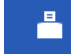

, na barra de ferramentas do sistema.

11. Para fechar o relatório, clique no botão **Fechar**.

#### **5.3.3. Relação de Pagamentos**

Nesta opção, você poderá emitir relatório da relação de pagamentos efetuados das contas a pagar do escritório.

1. Clique no menu **Relatórios**, submenu **Contas a Pagar**, opção **Relação de Pagamentos**, para abrir a janela Relação de Pagamentos, conforme a figura a seguir:

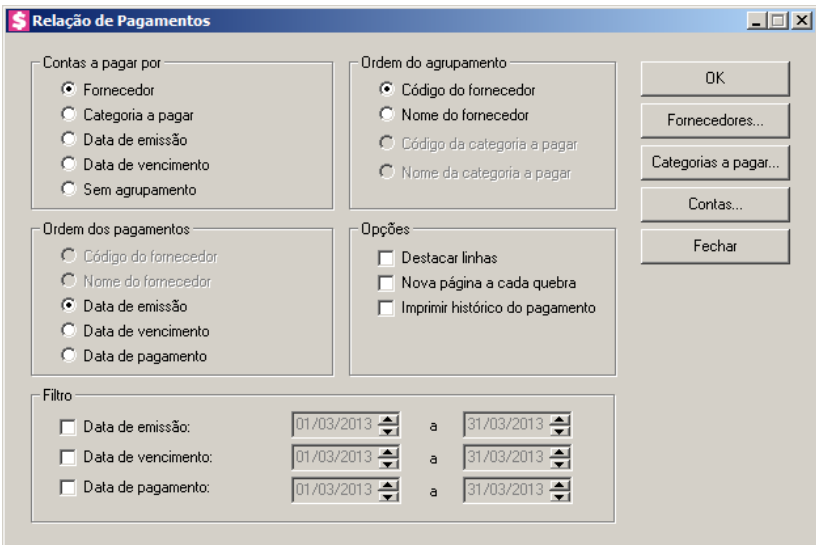

- 2. No quadro Contas a pagar por, selecione a opção:
	- **Fornecedor**, para que os pagamentos sejam agrupados por fornecedor;
	- **Categoria a pagar**, para que as contas a pagar sejam agrupadas por categoria;
	- **Data de emissão**, para que os pagamentos sejam agrupados por data de emissão;
	- **Data de vencimento**, para que os pagamentos sejam agrupados por data de vencimento;
	- **Sem agrupamento**, para que os pagamentos não sejam agrupados.
- 3. No quadro Ordem do agrupamento, selecione a opção:

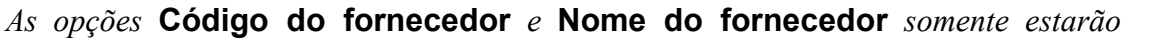

*habilitadas quando no quadro* Contas a pagar por*, estiver selecionado a opção*  **Fornecedor***.*

- **Código do fornecedor**, para que seja ordenado por código do fornecedor quando agrupado;
- **Nome do fornecedor**, para que seja ordenado pelo nome do fornecedor quando agrupado;

*As opções* **Código da categoria a pagar** *e* **Nome da categoria a pagar** *somente estarão habilitadas quando no quadro* Contas a pagar por*, estiver selecionado a opção* **Categoria a pagar***.*

- **Código da categoria a pagar**, para que seja ordenado pelo código da categoria a pagar quando agrupado;
- **Nome da categoria a pagar**, para que seja ordenado pelo nome da categoria a pagar quando agrupado.
- 4. No quadro Ordem dos pagamentos, selecione a opção:

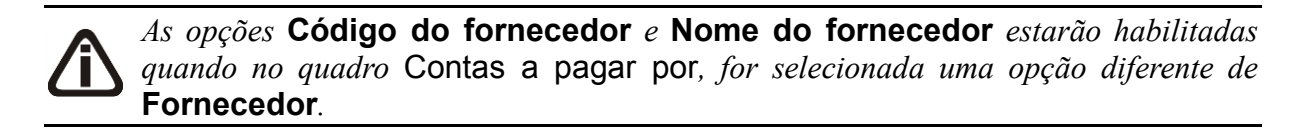

- **Código do fornecedor**, para que os pagamentos sejam ordenados pelo código do fornecedor;
- **Nome do fornecedor**, para que os pagamentos sejam ordenados pelo nome do fornecedor;

*A opção* **Data de emissão** *estará habilitada quando no quadro* Contas a pagar por*, for selecionada uma opção diferente de* **Data de emissão***.*

• **Data de emissão**, para que os pagamentos sejam ordenados pela data de emissão;

*A opção* **Data de vencimento** *estará habilitada quando no quadro* Contas a pagar por*, for selecionada uma opção diferente de* **Data de vencimento***.*

- **Data de vencimento**, para que os pagamentos sejam ordenados pela data de vencimento;
- **Data de pagamento**, para que os pagamentos sejam ordenados pela data de pagamento.

- 5. No quadro Opções, selecione a opção:
	- **Destacar linhas**, para que as linhas do relatório sejam destacadas;
	- **Nova página a cada quebra**, para emitir esse relatório com uma nova página a cada quebra;
	- **Imprimir histórico do pagamento**, para emitir o histórico do pagamento no relatório de relação de pagamentos.
- 6. No quadro Filtro, selecione a opção:
	- **Data de emissão**, para que sejam listadas no relatório somente as parcelas com data de emissão compreendida entre a data informada;
	- **Data de vencimento**, para que sejam listadas no relatório somente as parcelas com data de vencimento compreendida entre a data informada;
	- **Data de pagamento**, para que sejam listadas no relatório somente as parcelas com data de pagamento compreendida entre a data informada.

*Para selecionar fornecedores através do botão* **Fornecedores...***, veja no manual(tópico 4.3.3.2.1.).*

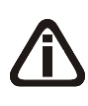

*Quando a descrição do botão* **Fornecedores...***, estiver sublinhada e com um asterisco no final do nome Fornecedores, ou seja, estiver descrito* Fornecedores\*...*, estará indicando que existe um filtro de fornecedores configurado.*

7. Clique no botão **Fornecedores...**, para realizar filtro por fornecedores na janela Seleção de Fornecedores.

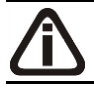

*Para selecionar categorias a pagar através do botão* **Categorias a pagar...***, veja no manual(tópico 4.3.2.3.1.).*

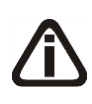

*Quando a descrição do botão* **Categorias a pagar...***, estiver sublinhada e com um*  asterisco no final do nome Categorias a pagar, ou seja, estiver descrito Categorias a pagar\*...*, estará indicando que existe um filtro de categorias a pagar configurado.*

8. Clique no botão **Categorias a pagar...**, para realizar o filtro das categorias a pagar na janela Seleção de Categorias a Pagar.

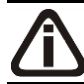

*Para selecionar contas financeiras através do botão* **Contas...***, veja no manual(tópico* 5.2.5.2.*).*

*Quando a descrição do botão* **Contas...***, estiver sublinhada e com um asterisco no final do nome Contas, ou seja, estiver descrito* Contas\*...*, estará indicando que existe um filtro de contas configurado.*

- 9. Clique no botão **Contas...**, para realizar o filtro por contas na janela Seleção de Contas Financeiras.
- 10. Clique no botão **OK**, para visualizar o relatório.
- 11. Verifique as informações exibidas, você poderá imprimir esse relatório clicando no botão

å

, na barra de ferramentas do sistema.

12. Para fechar o relatório, clique no botão **Fechar**.

#### **5.3.4. Cheques Pagos**

Neste opção, você poderá emitir um relatório com uma relação de todos cheques pagos.

1. Clique no menu Relatórios submenu Contas a Pagar, opção **Cheques Pagos**, para abrir a janela Cheques Pagos, conforme a figura a seguir:

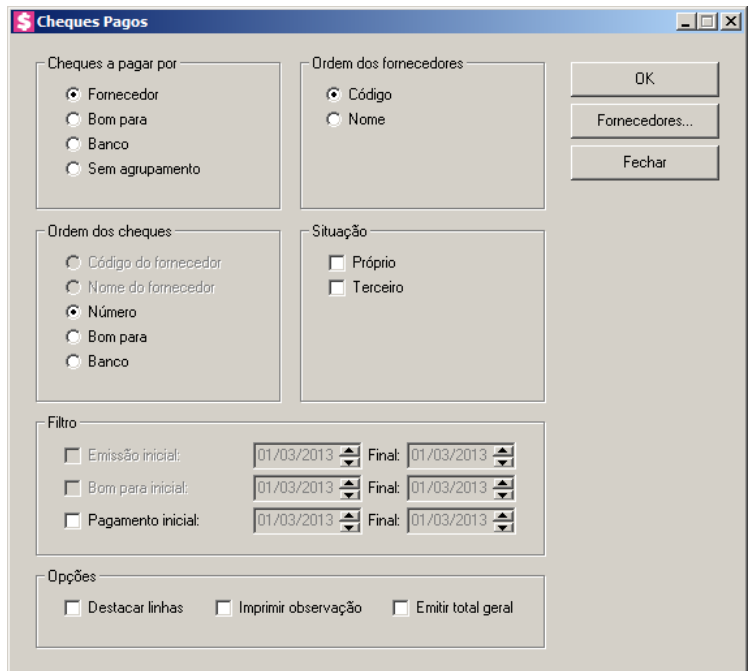

- 1. No quadro Cheques a pagar por, selecione a opção:
	- **Fornecedor**, para demonstrar os cheques pagos a fornecedores;
	- **Bom para**, para demonstrar os cheques pagos bom para;

- **Banco**, para demonstrar os cheques pagos pelo banco;
- **Sem agrupamento**, para demonstrar os cheques pagos sem agrupamento.
- 2. No quadro Ordem dos fornecedores, selecione a opção:
	- **Código**, para que o relatório seja ordenado pelo código do fornecedor;
	- **Nome**, para que o relatório seja ordenado pelo código do fornecedor.
- 3. No quadro Ordem dos cheques, selecione a opção:
	- **Código do fornecedores**, para que os cheques sejam ordenados pelo código do fornecedores;
	- **Nome do fornecedor**, para que os cheques sejam ordenados pelo nome do fornecedor;
	- **Número**, para que os cheques sejam ordenados pelo número do cheque;
	- **Bom para**, para que os cheques sejas ordenados por bom para;
	- **banco**, para que os cheques sejam ordenados pelos bancos.
- 4. No quadro Situação selecione a situação dos cheques que deseja que sejam listados no relatório.
- 5. No quadro Filtro:
	- Selecione a opção Emissão inicial e Final, para informar o período inicial e final de emissão dos cheques para esse período;
	- Selecione a opção Bom para inicial e Final, para informar o período inicial e final e demonstrar os cheques bons para esse período;
	- Selecione a opção Pagamento inicial e Final, para informar a data de pagamento inicial e final e listar somente os cheques que foram pagos entre as datas informadas
- 6. No quadro Opções, selecione a opção:
	- **Destacar linhas**, para que as linhas do relatório sejam destacadas;
	- **Imprimir observação**, para imprimir as observações no relatório;
	- **Emitir total geral**, para emitir o total geral.

*Quando a descrição do botão* **Clientes...***, estiver sublinhada e com um asterisco no final do nome clientes, ou seja, estiver descrito* Clientes\*...*, estará indicando que existe um filtro de clientes configurado.*

- 7. Clique no botão **Clientes...**, para realizar o filtro por clientes na janela Seleção de Clientes.
- 8. Clique no botão **OK**, para visualizar o relatório.
- 9. Verifique as informações exibidas, você poderá imprimir esse relatório clicando no botão
	- å

, na barra de ferramentas do sistema.

10. Para fechar o relatório, clique no botão **Fechar**.

#### **5.4. Orçamentário**

#### **5.4.1. Acompanhamento Mensal**

Nesta opção, você poderá emitir relatório de acompanhamento mensal, onde poderá visualizar o saldo dos lançamentos orçados e dos lançamentos realizados de contas a receber e de contas a pagar.

1. Clique no menu **Relatórios**, submenu **Orçamentário**, opção **Acompanhamento Mensal**, para abrir a janela Acompanhamento Orçamentário Mensal, conforme a figura a seguir:

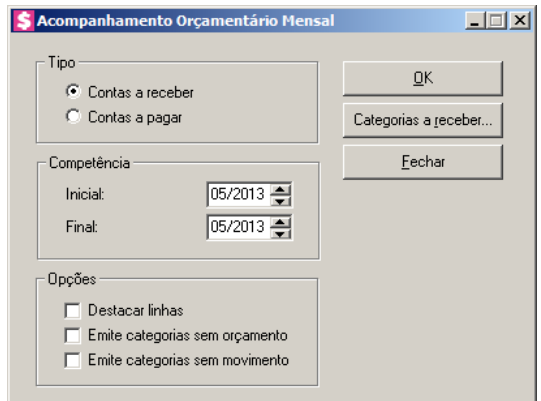

- 2. No quadro Tipo, selecione a opção:
	- **Contas a receber**, para emitir relatório de acompanhamento orçamentário mensal das contas a receber;
	- **Contas a pagar**, para emitir relatório de acompanhamento orçamentário mensal das contas a pagar.
- 3. No quadro Competência, no campo:
	- Inicial, informe a competência inicial para emissão do relatório, no formato MM/AAAA;
	- Final, informe a competência final para emissão do relatório, no formato MM/AAAA.
- 4. No quadro Opções, selecione a opção:
	- **Destacar linhas**, para que as linhas do relatório de acompanhamento orçamentário

sejam destacadas;

- **Emite categorias sem orçamento**, para que sejam emitidas as categorias que não possuem lançamentos orçados;
- **Emite categorias sem movimento**, para que sejam emitidas as categorias que não possuem lançamentos realizados.

*Para selecionar categorias a receber através do botão* **Categorias a receber...***, veja no manual(tópico 4.2.2.3.1.).*

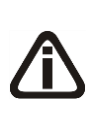

*Quando a descrição do botão* **Categorias a receber...***, estiver sublinhada e com um asterisco no final do nome Categorias a receber, ou seja, estiver descrito* Categorias a receber\*...*, estará indicando que existe um filtro de categorias a receber configurado.*

5. Clique no botão **Categorias a receber...**, para realizar filtro por categoria na janela Seleção de Categorias a Receber.

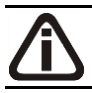

*Para selecionar categorias a pagar através do botão* **Categorias a pagar...***, veja no manual(tópico 4.3.2.3.1.).*

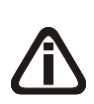

*Quando a descrição do botão* **Categorias a pagar...***, estiver sublinhada e com um asterisco no final do nome Categorias a pagar, ou seja, estiver descrito* Categorias a pagar\*...*, estará indicando que existe um filtro de categorias a pagar configurado.*

- 6. Clique no botão **Categorias a pagar...**, para realizar filtro por categoria na janela Seleção de Categorias a Pagar.
- 7. Clique no botão **OK**, para visualizar o relatório.
- 8. Verifique as informações exibidas, você poderá imprimir esse relatório clicando no botão

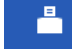

, na barra de ferramentas do sistema.

9. Para fechar o relatório, clique no botão **Fechar**.

#### **5.4.2. Posição**

Nesta opção, você poderá emitir relatório de posição orçamentária, onde poderá visualizar o saldo dos lançamentos orçados e dos lançamentos realizados de contas a receber e de contas a pagar, e ainda verificar o percentual alcançado do saldo realizado em relação ao saldo orçado.

1. Clique no menu **Relatórios**, submenu **Orçamentário**, opção **Posição**, para abrir a

janela Posição Orçamentária, conforme a figura a seguir:

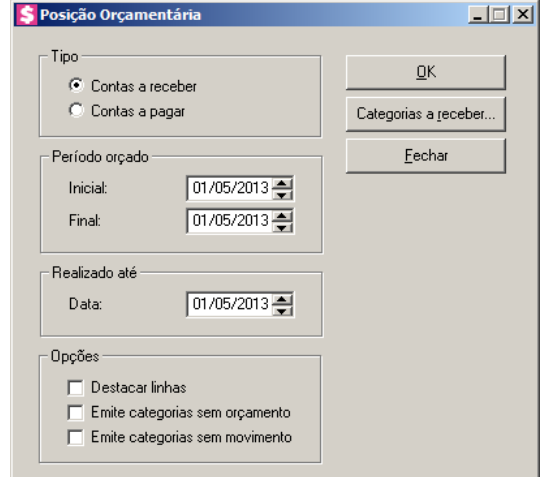

- 2. No quadro Tipo, selecione a opção:
	- **Contas a receber**, para emitir relatório de posição orçamentária das contas a receber;
	- **Contas a pagar**, para emitir relatório de posição orçamentária das contas a pagar.
- 3. No quadro Período orçado, no campo:
	- Inicial, informe o período inicial para emissão do relatório, no formato DD/MM/AAAA;
	- Final, informe o período final para emissão do relatório, no formato DD/MM/AAAA.
- 4. No quadro Realizado até, no campo:
	- Data, informe a data desejada para considerar os lançamentos realizados.
- 5. No quadro Opções, selecione a opção:
	- **Destacar linhas**, para que as linhas do relatório de acompanhamento orçamentário sejam destacadas;
	- **Emite categorias sem orçamento**, para que sejam emitidas as categorias que não possuem lançamentos orçados;
	- **Emite categorias sem movimento**, para que sejam emitidas as categorias que não possuem lançamentos realizados.

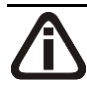

*Para selecionar categorias a receber através do botão* **Categorias a receber...***, veja no manual(tópico 4.2.2.3.1.).*

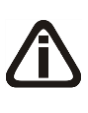

*Quando a descrição do botão* **Categorias a receber...***, estiver sublinhada e com um*  asterisco no final do nome Categorias a receber, ou seja, estiver descrito Categorias a receber\*...*, estará indicando que existe um filtro de categorias a receber configurado.*

6. Clique no botão **Categorias a receber...**, para realizar filtro por categoria na janela Seleção de Categorias a Receber.

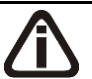

*Para selecionar categorias a pagar através do botão* **Categorias a pagar...***, veja no manual(tópico 4.3.2.3.1.).*

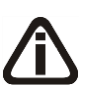

*Quando a descrição do botão* **Categorias a pagar...***, estiver sublinhada e com um asterisco no final do nome Categorias a pagar, ou seja, estiver descrito* Categorias a pagar\*...*, estará indicando que existe um filtro de categorias a pagar configurado.*

- 7. Clique no botão **Categorias a pagar...**, para realizar filtro por categoria na janela Seleção de Categorias a Pagar.
- 8. Clique no botão **OK**, para visualizar o relatório.
- 9. Verifique as informações exibidas, você poderá imprimir esse relatório clicando no botão

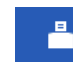

, na barra de ferramentas do sistema.

10. Para fechar o relatório, clique no botão **Fechar**.

### **5.5. Fluxo de Caixa**

### **5.5.1. Projetado**

Nesta opção, você poderá emitir um relatório de fluxo de caixa projetado podendo consultar o que terá de pagar, receber e como estarão suas contas em datas futuras. A emissão poderá ser feita detalhada por mês, por semana ou por dia.

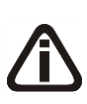

*Além de mostrar os valores projetados para recebimentos e pagamentos, serão calculados e demonstrados os valores conforme configurações da guia* Fluxo de Caixa *dos parâmetros do escritório.*

1. Clique no menu **Relatórios**, submenu **Fluxo de Caixa**, opção **Projetado**, para abrir a janela Fluxo de Caixa Projetado, conforme a figura a seguir:

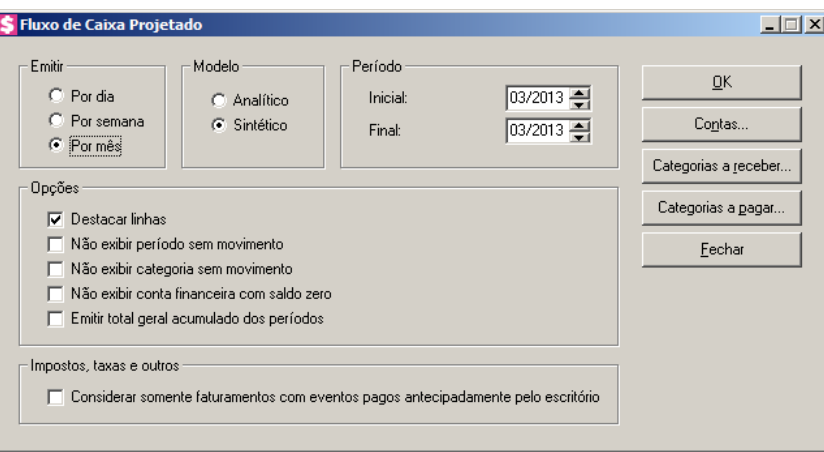

*Os valores serão exibidos nas colunas das datas (dia, semana ou mês), baseando-se na data de vencimento.*

- 2. No quadro Emitir, selecione a opção:
	- **Por dia**, para emitir o fluxo de caixa projetado por dia;
	- **Por semana**, para emitir o fluxo de caixa projetado por semana;
	- **Por mês**, para emitir o fluxo de caixa projetado por mês.
- 3. No quadro Modelo, selecione a opção:
	- **Analítico**, para emitir o fluxo de caixa projetado de forma analítica;
	- **Sintético**, para emitir o fluxo de caixa projetado de forma sintética.

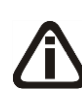

*Ao informar um período para emissão, não será considerado o que já foi realizado, ou seja, os recebimentos realizados na semana emitida não aparecerão. O relatório sempre deverá ser emitido com datas futuras.*

4. No quadro Período, no campo:

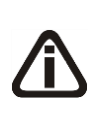

*Quando configurado para emitir o fluxo de caixa projetado Por dia ou Por semana, você deverá informar o período inicial e final para emissão do relatório no formato DD/MM/AAAA. Quando configurado para emitir o relatório Por mês, o período inicial e final será no formato MM/AAA.*

- Inicial, informe a data inicial do período desejado para emissão do relatório de fluxo de caixa projetado;
- Final, informe a data final do período desejado para emissão do relatório de fluxo de caixa projetado.
- 5. No quadro Opções, selecione a opção:
- **Destacar linhas**, para que as linhas do relatório de fluxo de caixa projetado sejam destacadas;
- **Não exibir período sem movimento**, para que a coluna do dia, da semana ou do mês, conforme campo selecionado no quadro Emitir, não seja emitido no relatório de fluxo de caixa projetado caso não tenha movimentação;
- **Não exibir categoria sem movimento**, para que não sejam emitidas as categorias de contas a receber e a pagar sem movimento no período informado, no relatório de fluxo de caixa projetado;
- **Não exibir conta financeira com saldo zero**, para que as contas financeiras com saldo zerado no período solicitado, não sejam emitidas no relatório de fluxo de caixa projetado;
- **Emitir total geral acumulado dos períodos**, para que seja emitido o total geral acumulado do período do fluxo de caixa projetado.
- 6. No quadro Impostos, taxas e outros, selecione a opção:
	- **Considerar somente faturamentos com eventos pagos antecipadamente pelo escritório**, para que sejam considerados somente os faturamentos com eventos pagos antecipadamente.

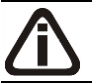

*Para selecionar contas financeiras através do botão* **Contas...***, veja no manual(tópico* 5.2.5.2.*).*

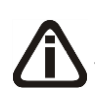

*Quando a descrição do botão* **Contas...***, estiver sublinhada e com um asterisco no final do nome Contas, ou seja, estiver descrito* Contas\*...*, estará indicando que existe um filtro de contas configurado.*

7. Clique no botão **Contas...**, para realizar o filtro por evento na janela Seleção de Contas Financeiras.

*Para selecionar categorias a receber através do botão* **Categorias a receber...***, veja no manual(tópico 4.2.2.3.1.).*

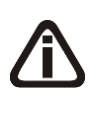

*Quando a descrição do botão* **Categorias a receber...***, estiver sublinhada e com um asterisco no final do nome Categorias a receber, ou seja, estiver descrito* Categorias a receber\*...*, estará indicando que existe um filtro de categorias a receber configurado.*

8. Clique no botão **Categorias a receber...**, para realizar filtro por categoria na janela

Seleção de Categorias a Receber.

### *Para selecionar categorias a pagar através do botão* **Categorias a pagar...***, veja no manual(tópico 4.3.2.3.1.).*

*Quando a descrição do botão* **Categorias a pagar...***, estiver sublinhada e com um*  asterisco no final do nome Categorias a pagar, ou seja, estiver descrito Categorias a pagar\*...*, estará indicando que existe um filtro de categorias a pagar configurado.*

- 9. Clique no botão **Categorias a pagar...**, para realizar filtro por categoria na janela Seleção de Categorias a Pagar.
- 10. Clique no botão **OK**, para visualizar o relatório.
- 11. Verifique as informações exibidas, você poderá imprimir esse relatório clicando no botão

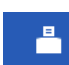

, na barra de ferramentas do sistema.

- 12. Para fechar o relatório, clique no botão **Fechar**.
- 13. Clique no botão **Fechar**, para fechar a janela Fluxo de Caixa Projetado.

### **5.5.2. Realizado**

Nesta opção, você poderá emitir um relatório de fluxo de caixa realizado para consultar o que foi pago, recebido e como ficaram suas contas. A emissão poderá ser feita detalhada por mês, por semana ou por dia.

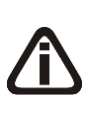

*Alguns dos valores demonstrados no Fluxo de Caixa Realizado, serão emitidos conforme as configurações da guia* Categorias *dos parâmetros do escritório, conforme categorias informadas nos eventos utilizados no faturamento, categoria dos pagamentos, recebimentos entre outros processos realizados.*

1. Clique no menu **Relatórios**, submenu **Fluxo de Caixa**, opção **Realizado**, para abrir a janela Fluxo de Caixa Realizado, conforme a figura a seguir:

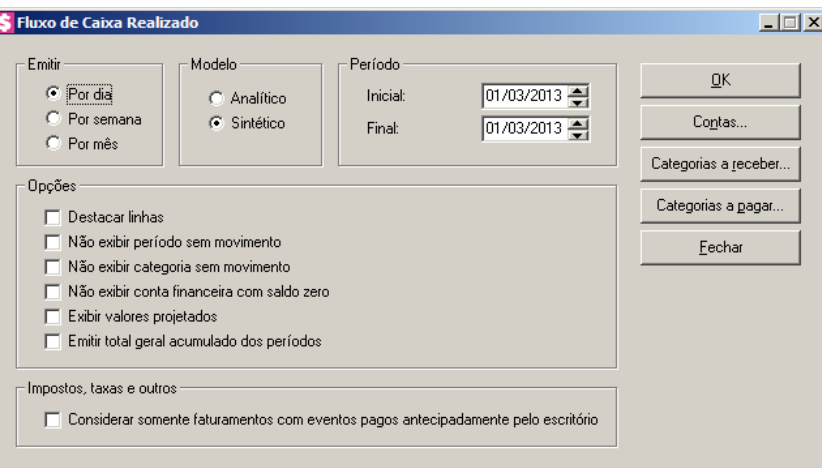

*Os valores serão exibidos nas colunas das datas (dia, semana ou mês), baseando-se na data dos recebimentos, pagamentos, entre outros.*

- 2. No quadro Emitir, selecione a opção:
	- **Por dia**, para emitir o fluxo de caixa realizado por dia;
	- **Por semana**, para emitir o fluxo de caixa realizado por semana;
	- **Por mês**, para emitir o fluxo de caixa realizado por mês.
- 3. No quadro Modelo, selecione a opção:
	- **Analítico**, para emitir o fluxo de caixa realizado de forma analítica;
	- **Sintético**, para emitir o fluxo de caixa realizado de forma sintética.
- 4. No quadro Período, no campo:

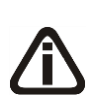

*Quando configurado para emitir o fluxo de caixa realizado Por dia ou Por semana, você deverá informar o período inicial e final para emissão do relatório no formato DD/MM/AAAA. Quando configurado para emitir o relatório Por mês, o período inicial e final será no formato MM/AAA.*

- Inicial, informe a data inicial do período desejado para emissão do relatório de fluxo de caixa realizado;
- Final, informe a data final do período desejado para emissão do relatório de fluxo de caixa realizado.
- 5. No quadro Opções, selecione a opção:
	- **Destacar linhas**, para que as linhas do relatório de fluxo de caixa realizado sejam destacadas;
	- **Não exibir período sem movimento**, para que a coluna do dia, da semana ou do

mês, conforme campo selecionado no quadro Emitir, não seja emitido no relatório de fluxo de caixa realizado caso não tenha movimentação;

- **Não exibir categoria sem movimento**, para que não sejam emitidas as categorias de contas a receber e a pagar sem movimento no período informado, no relatório de fluxo de caixa realizado;
- **Não exibir conta financeira com saldo zero**, para que as contas financeiras com saldo zerado no período solicitado, não sejam emitidas no relatório de fluxo de caixa realizado;
- **Exibir valores projetados**, para que sejam exibidos os valores projetos do fluxo de caixa realizado;
- **Emitir total geral acumulado dos períodos**, para que seja emitido o total geral acumulado do período do fluxo de caixa realizado.
- 6. No quadro Impostos, taxas e outros, selecione a opção:
	- **Considerar somente faturamentos com eventos pagos antecipadamente pelo escritório**, para que sejam considerados somente os faturamentos com eventos pagos antecipadamente.

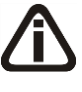

*Para selecionar contas financeiras através do botão* **Contas...***, veja no manual(tópico* 5.2.5.2.*).*

*Quando a descrição do botão* **Contas...***, estiver sublinhada e com um asterisco no final do nome Contas, ou seja, estiver descrito* Contas\*...*, estará indicando que existe um filtro de contas configurado.*

7. Clique no botão **Contas...**, para realizar o filtro por evento na janela Seleção de Contas Financeiras.

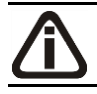

*Para selecionar categorias a receber através do botão* **Categorias a receber...***, veja no manual(tópico 4.2.2.3.1.).*

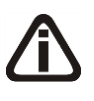

*Quando a descrição do botão* **Categorias a receber...***, estiver sublinhada e com um*  asterisco no final do nome Categorias a receber, ou seja, estiver descrito Categorias a receber\*...*, estará indicando que existe um filtro de categorias a receber configurado.*

8. Clique no botão **Categorias a receber...**, para realizar filtro por categoria na janela Seleção de Categorias a Receber.

*Para selecionar categorias a pagar através do botão* **Categorias a pagar...***, veja no manual(tópico 4.3.2.3.1.).*

*Quando a descrição do botão* **Categorias a pagar...***, estiver sublinhada e com um asterisco no final do nome Categorias a pagar, ou seja, estiver descrito* Categorias a pagar\*...*, estará indicando que existe um filtro de categorias a pagar configurado.*

- 9. Clique no botão **Categorias a pagar...**, para realizar filtro por categoria na janela Seleção de Categorias a Pagar.
- 10. Clique no botão **OK**, para visualizar o relatório.
- 11. Verifique as informações exibidas, você poderá imprimir esse relatório clicando no botão

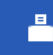

, na barra de ferramentas do sistema.

- 12. Para fechar o relatório, clique no botão **Fechar**.
- 13. Clique no botão **Fechar**, para fechar a Fluxo de Caixa Realizado.

#### **5.6. Conta Corrente Escritório**

Nesta opção, você poderá consultar toda movimentação no conta corrente do escritório em um determinado período. As movimentações podem ser de entrada ou de saída ou ter origem em adiantamentos realizados pelos clientes, em recebimentos, em pagamentos, que podem ser de impostos, a fornecedores, de funcionários ou de itens para clientes, e também pode conter movimentação manual.

1. Clique no menu **Relatórios**, opção **Conta Corrente Escritório**, para abrir a janela Conta Corrente do Escritório, conforme a figura a seguir:

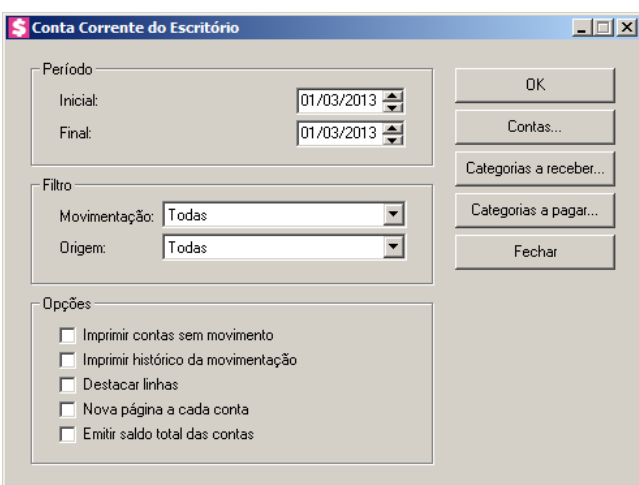

2. No quadro Período, no campo:

- Inicial, informe o período inicial correspondente, para emitir o relatório de conta corrente do escritório;
- Final, informe o período final correspondente, para emitir o relatório de conta corrente do escritório.
- 3. No quadro Filtro, no campo:
	- Movimentação, configure as movimentações que deseja emitir no relatório;
	- Origem, configure as origem das movimentações que deseja emitir no relatório.
- 4. No quadro Opções, selecione a opção:
	- **Imprimir contas sem movimento**, para que no relatório de conta corrente do escritório seja emitido as contas sem movimentação;
	- **Imprimir histórico da movimentação**, para que no relatório de conta corrente do escritório seja emitido o histórico de movimentação;
	- **Destacar linhas**, para que as linhas do relatório de conta corrente do escritório sejam destacadas;
	- **Nova página a cada conta**, para emitir esse relatório com uma nova página a cada conta;
	- **Emitir saldo total das contas**, para que no relatório de conta corrente do escritório seja emitido o saldo total das contas correntes do escritório.

*Para selecionar contas financeiras através do botão* **Contas...***, veja no manual(tópico* 5.2.5.2.*).*

*Quando a descrição do botão* **Contas...***, estiver sublinhada e com um asterisco no final do nome Contas, ou seja, estiver descrito* Contas\*...*, estará indicando que existe um filtro de contas configurado.*

- 5. Clique no botão **Contas...**, para realizar filtro por contas na janela Seleção de Contas Financeiras.
- 6. Clique no botão **Categorias a receber...**, para realizar filtro por categorias a receber na janela Seleção de Categorias a Receber.
- 7. Clique no botão **Categorias a pagar...**, para realizar filtro por categorias a pagar na janela Seleção de Categorias a Pagar.
- 8. Clique no botão **OK**, para visualizar o relatório.
- 9. Verifique as informações exibidas, você poderá imprimir esse relatório clicando no botão

품

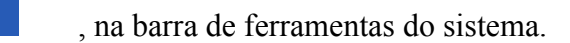

10. Para fechar o relatório, clique no botão **Fechar**.

#### **5.7. Conta Corrente Cliente**

Nesta opção, você poderá consultar toda movimentação do cliente em um determinado período. As movimentações podem ser de entrada ou de saída e ter origem em faturamentos ou em pagamentos e adiantamentos realizados pelo cliente ao escritório. Os movimentos de entradas corresponderão aos valores que o cliente terá de pagar, já os de saídas, os valores já pagos ao escritório.

1. Clique no menu **Relatórios**, opção **Conta Corrente Cliente**, para abrir a janela Conta

Corrente de Cliente, conforme a figura a seguir:

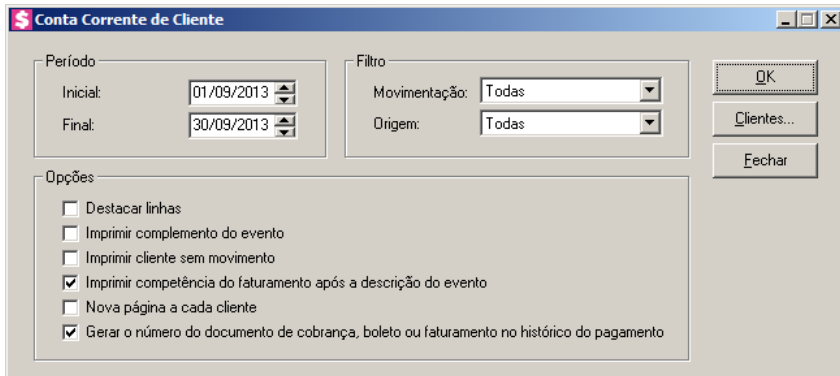

- 2. No quadro Período, no campo:
	- Inicial, informe o período inicial correspondente, para emitir o relatório de conta corrente de cliente;
	- Final, informe o período final correspondente, para emitir o relatório de conta corrente de cliente.
- 3. No quadro Filtro, no campo:
	- Movimentação, configure as movimentações que deseja emitir no relatório;
	- Origem, configure as origem das movimentações que deseja emitir no relatório.
- 4. No quadro Opções, selecione a opção:
	- **Destacar linhas**, para que as linhas do relatório de conta corrente de cliente sejam destacadas;
	- **Imprimir complemento do evento**, para que na emissão do relatório de conta

corrente seja demonstrado o complemento do evento;

- **Imprimir cliente sem movimento**, para que no relatório seja impresso os cliente sem movimentação;
- **Imprimir competência do faturamento após a descrição do evento**, para que seja impressa a competência do faturamento, ao lado do evento.
- **Nova página a cada cliente**, para emitir esse relatório com uma nova página a cada cliente;
- **Gerar o número do documento de cobrança, boleto ou faturamento no histórico do pagamento**, para que no relatório seja impresso o número do documento no histórico do pagamento.

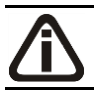

*Para selecionar clientes através do botão* **Clientes...***, veja no manual(tópico 3.20).*

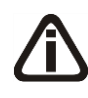

*Quando a descrição do botão* **Clientes...***, estiver sublinhada e com um asterisco no final do nome clientes, ou seja, estiver descrito* Clientes\*...*, estará indicando que existe um filtro de clientes configurado.*

- 5. Clique no botão **Clientes...**, para realizar o filtro por clientes na janela Seleção de Clientes.
- 6. Clique no botão **OK**, para visualizar o relatório.
- 7. Verifique as informações exibidas, você poderá imprimir esse relatório clicando no botão

, na barra de ferramentas do sistema.

8. Para fechar o relatório, clique no botão **Fechar**.

#### **5.8. Conciliação de Extrato Bancário**

O relatório de conciliação bancária serve para verificar todos os lançamentos conciliados e não conciliados de uma determinada conta.

Para emitir o relatório de conciliação de extrato bancário, proceda da seguinte maneira:

1. Clique no menu Relatórios opção **Conciliação de Extrao Bancário**, para abrir a janela Conciliação de Extrato Bancário, conforme a figura a seguir:

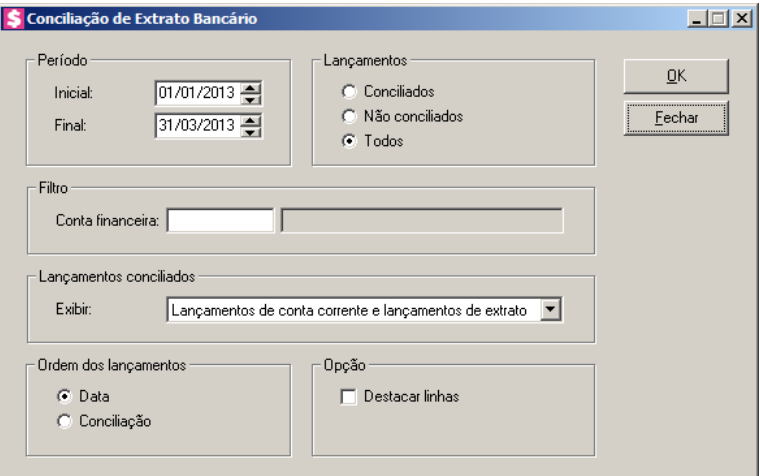

- 2. No quadro Período, no campo:
	- Inicial, informe a data inicial correspondente;
	- Final, informe a data final correspondente.
- 3. No quadro Lançamentos, selecione a opção:
	- **Conciliados**, para emitir o relatório de conciliação, somente dos lançamentos que já estão conciliados;
	- **Não conciliados**, para emitir o relatório de conciliação, somente dos lançamentos que não foram conciliados;
	- **Todos**, para emitir o relatório de conciliação de todos os lançamentos.
- 4. No quadro Filtro, no campo:
- 

• Conta financeira, informe o código da conta financeira para que no relatório seja filtrada somente a conta informada.

5. No quadro Lançamentos conciliados, no campo:

*O campo* Exibir *somente ficará habilitado quando no quadro* Lançamentos *as opções* **Conciliados** *ou* **Todos** *estiverem selecionadas.*

- Exibir, selecione a opção
	- **Lançamento de extrato e lançamentos de conta corrente**, para que no relatório sejam exibidos primeiramente os lançamentos de extrato seguido pelos lançamentos de conta corrente;
	- **Lançamento de conta corrente e lançamento de extrato**, para que no relatório sejam exibidos primeiramente os lançamentos de de conta corrente seguido pelos lançamentos de extrato.

*O quadro Ordem dos lançamentos somente ficará habilitado quando no quadro Lançamentos for selecionada as opções Conciliados ou Todos.*

- 6. No quadro Ordem dos lançamentos, selecione a opção:
	- **Data**, para que os lançamentos sejam ordenados por data;
	- **Conciliação**, para que os lançamentos sejam ordenados pela conciliação.
- 7. No quadro Opção, selecione a opção:
	- **Destacar linhas**, para que as linhas do relatório sejam destacadas.
- 8. Clique no botão **OK**, para visualizar o relatório.
- 9. Verifique as informações exibidas, você poderá imprimir esse relatório, clicando no botão

, na barra de ferramentas do sistema.

10. Para fechar o relatório, clique no botão **Fechar**.

#### **5.9. Recibos**

#### **5.9.1. Recebimentos**

Nesta opção, você poderá emitir os recibos referentes a todos os recebimentos parciais ou totais das parcelas.

1. Clique no menu **Relatórios**, submenu **Recibos**, opção **Recebimentos**, para abrir a janela Recibos de Recebimentos, conforme a figura a seguir:

**Centro de Treinamento Domínio** *A sua melhor escolha*

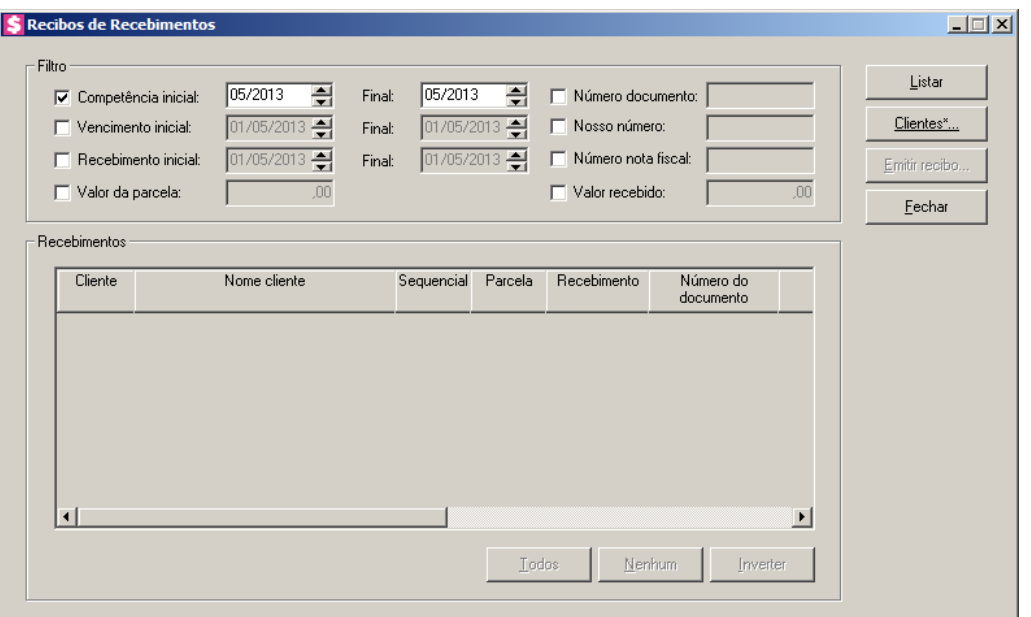

- 2. No quadro Filtro, selecione a opção:
	- **Competência inicial**, e informe a competência inicial e final correspondente, para que sejam listados somente os recebimentos referentes as parcelas que foram faturadas entre as competências informadas;
	- **Vencimento inicial**, e informe o vencimento inicial e final correspondente, para que sejam listados somente os recebimentos referentes as parcelas com data de vencimento entre as datas informadas;
	- **Recebimento inicial**, e informe a data inicial e final, para que sejam listados somente os recebimentos realizados entre as datas informadas;
	- **Valor da parcela**, para que sejam listados apenas os recebimentos realizados para parcelas com o valor igual ao informado;
	- **Número documento**, para que sejam listados somente os recebimentos referentes as parcelas que foram emitidas com o número do documento informado;
	- **Nosso número**, para que sejam listados somente os recebimentos referentes as parcelas que foram emitidas com o nosso número informado;
	- **Número da nota fiscal**, para que sejam listados somente os recebimentos referentes as parcelas que foram emitidas com o número da nota informado;
	- **Valor recebido**, para que sejam listados apenas os recebimentos realizados, que possuem o valor recebido igual ao valor informado.

*Para selecionar clientes através do botão* **Clientes...***, veja no manual(tópico 3.20).*

*Quando a descrição do botão* **Clientes...***, estiver sublinhada e com um asterisco no final do nome clientes, ou seja, estiver descrito* Clientes\*...*, estará indicando que existe um filtro de clientes configurado.*

- 3. Clique no botão **Clientes...**, para realizar o filtro por clientes na janela Seleção de Clientes.
- 4. Clique no botão **Listar**, para que sejam listadas todas as parcelas recebidas dentro da configuração realizada.
- 5. No quadro Recebimentos, na coluna:
	- Cliente, será informado o código do cliente;
	- Nome Cliente, será informado o nome do cliente;
	- Sequencial, será informado o sequencial do faturamento referente a parcela do recebimento;
	- Parcela, será informado o número da parcela correspondente;
	- Recebimento, será informada a data que foi efetuado o recebimento;
	- Número do documento, será informado o número do documento;
	- Nosso número, será informado o nosso número;
	- Número da nota, será informado o número da nota;
	- Competência, será informada a competência referente ao faturamento da parcela que foi recebida;
	- Vencimento, será informada a data de vencimento da parcela que foi recebida;
	- Valor da parcela, será informado o valor total da parcela;
	- Valor recebido, será informado o valor recebido;
	- Você poderá marcar e desmarcar cada recebimento, clicando sobre os mesmos. E poderá utilizar os botões abaixo, como auxílio:
	- Clique no botão **Todos**, para selecionar todas as linhas de recebimento;
	- Clique no botão **Nenhum**, para que nenhum recebimento fique selecionado;
	- Clique no botão **Inverter**, caso você queira que a seleção seja invertida. Ex: Os recebimentos que estavam desmarcados ficarão selecionados. E as que estavam selecionados, ficarão desmarcados.

6. Selecione a parcela correspondente e clique no botão **Emitir Recibo...**, para abrir a janela Emissão Recibo, conforme a figura a seguir:

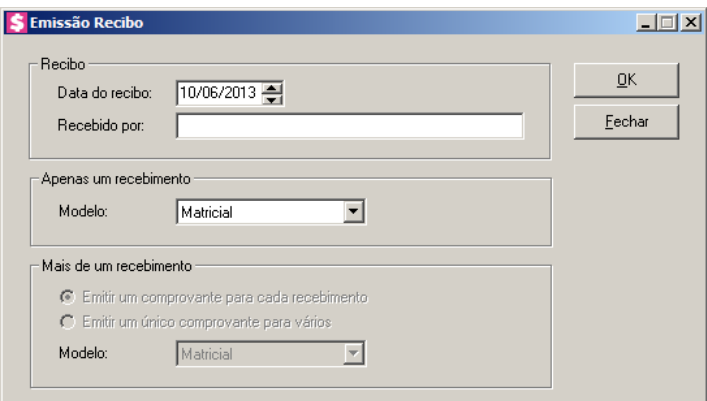

- No quadro Recibo, no campo:
	- Data do recibo, informe a data de emissão do recibo;
	- Recebido por, informe o nome da pessoa que recebeu a parcela;

*O campo do quadro* Apenas um recebimento*, somente estará habilitado quando na janela* Recibos de Recebimentos *for selecionada apenas uma parcela.*

- No quadro Apenas um recebimento, no campo:
	- Modelo, selecione o modelo de acordo com sua impressora;

*As opções do quadro* Mais de um recebimento*, somente estarão habilitadas quando na janela* Recibos de Recebimentos *for selecionada mais de uma parcela.*

- No quadro Mais de um recebimento, selecione a opção:
	- **Emitir um comprovante para cada recebimento**, para que seja emitido um comprovante para cada recebimento;
	- **Emitir um único comprovante para vários**, para que todos os recebimentos selecionados de um mesmo cliente, sejam emitidos em apenas um recibo;
	- **Modelo**, selecione o modelo de acordo com sua impressora.
- 7. Clique no botão **OK**, para visualizar o relatório.
- 8. Verifique as informações exibidas, você poderá imprimir esse relatório clicando no botão

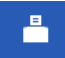

, na barra de ferramentas do sistema.

9. Para fechar o relatório, clique no botão **Fechar**.

#### **5.9.2. Adiantamentos**

Nesta opção, você poderá emitir recibos referentes aos adiantamentos recebidos dos clientes.

1. Clique no menu **Relatórios**, submenu **Recibos**, opção **Adiantamentos**, para abrir a janela Recibos de Adiantamentos, conforme a figura a seguir:

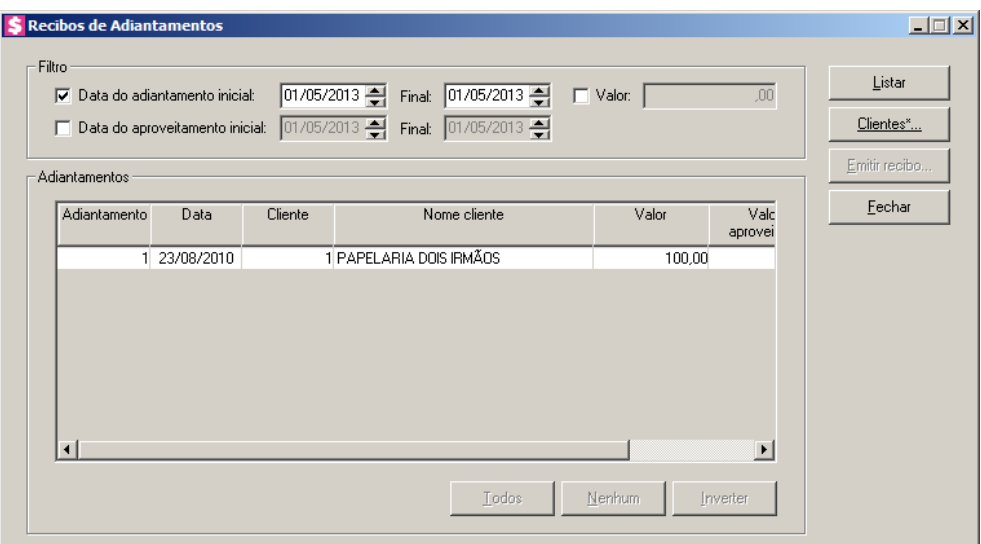

- 2. No quadro Filtro, selecione a opção:
	- **Data do Adiantamento inicial**, informe a data do adiantamento inicial e final correspondente, para que sejam listados somente os adiantamentos recebidos entre as datas informadas;
	- **Data do Aproveitamento inicial**, informe a data do aproveitamento inicial e final correspondente, para que sejam listados somente os adiantamentos que foram aproveitados entre as datas informadas;
	- **Valor**, informe um valor para que sejam listados somente os adiantamentos recebidos com o valor informado.

*Para selecionar clientes através do botão* **Clientes...***, veja no manual(tópico 3.20).*

*Quando a descrição do botão* **Clientes...***, estiver sublinhada e com um asterisco no final do nome clientes, ou seja, estiver descrito* Clientes\*...*, estará indicando que existe um filtro de clientes configurado.*

3. Clique no botão **Clientes...**, para realizar o filtro por clientes na janela Seleção de

Clientes.

- 4. Clique no botão **Listar**, para que sejam listadas todas as parcelas de adiantamentos dentro da configuração realizada.
- 5. No quadro Adiantamentos, na coluna:
	- Adiantamento, será informado o número do adiantamento;
	- Data, será informada a data em que foi efetuado o adiantamento;
	- Cliente, será informado o código do cliente;
	- Nome Cliente, será informado o nome do cliente;
	- Valor, será informado o valor do adiantamento;
	- Valor aproveitado, será informado a soma de todos os valores que já foram aproveitados nos faturamentos realizados;
	- Saldo, será informado o saldo correspondente;
- 6. Selecione a parcela correspondente e clique no botão **Emitir Recibo...**, para abrir a janela Emissão Recibo, conforme a figura a seguir:

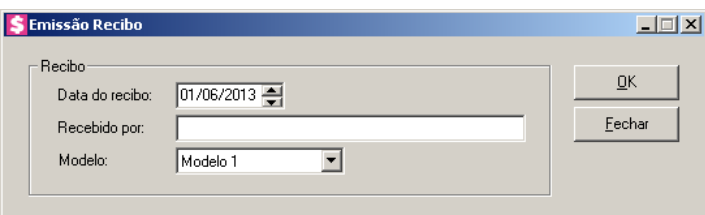

- No quadro Recibo, no campo:
	- Data do recibo, informe a data de emissão do recibo;
	- Recebido por, informe o nome da pessoa que recebeu a parcela;
	- Modelo, selecione o modelo de acordo com sua impressora.
- 7. Clique no botão **OK**, para visualizar o relatório.
- 8. Verifique as informações exibidas, você poderá imprimir esse relatório clicando no botão
	- - , na barra de ferramentas do sistema.
- 9. Para fechar o relatório, clique no botão **Fechar**.

### **5.10. Guias**

Nesta opção, você poderá emitir as guias DARFs para recolhimento dos impostos.

## **5.10.1. DARF IRRF**

Para emitir as guias DARF IRRF, proceda da seguinte maneira:

*Vale lembrar que o sistema irá considerar como fato gerador do imposto, a opção selecionada* no campo Fato Gerador *da guia* Impostos*, da janela* Parâmetros*.*

1. Clique no menu **Relatórios**, submenu **Guias**, opção **DARF IRRF**, para abrir a janela Guia DARF IRRF, conforme a figura a seguir:

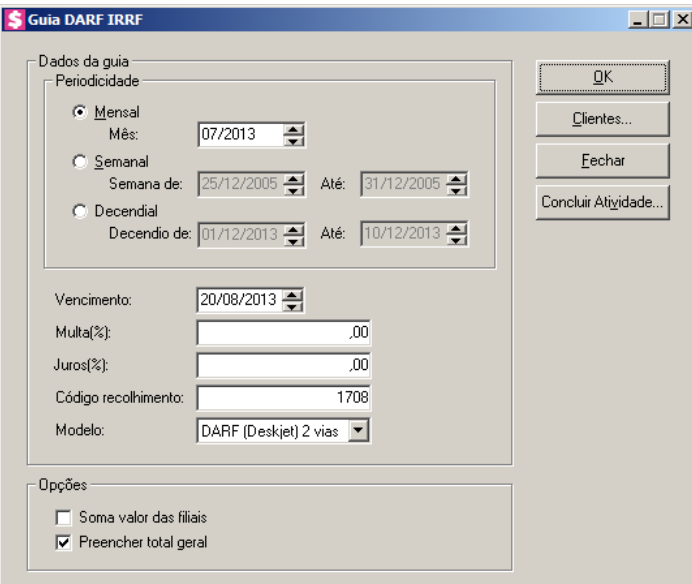

- 2. No quadro Dados da guia:
	- No quadro Periodicidade, selecione a opção:

*A Periodicidade mensal é para fatos geradores a partir de 01/2006. Quando informado um período anterior a 2006, será emitida a seguinte mensagem:*

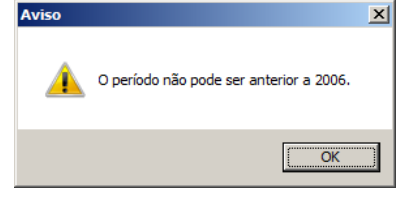

- **Mensal**, informe no campo Mês o mês e ano do fato gerador;
- **Semanal**, informe a data referente ao domingo da semana em que ocorreu o fato gerador;
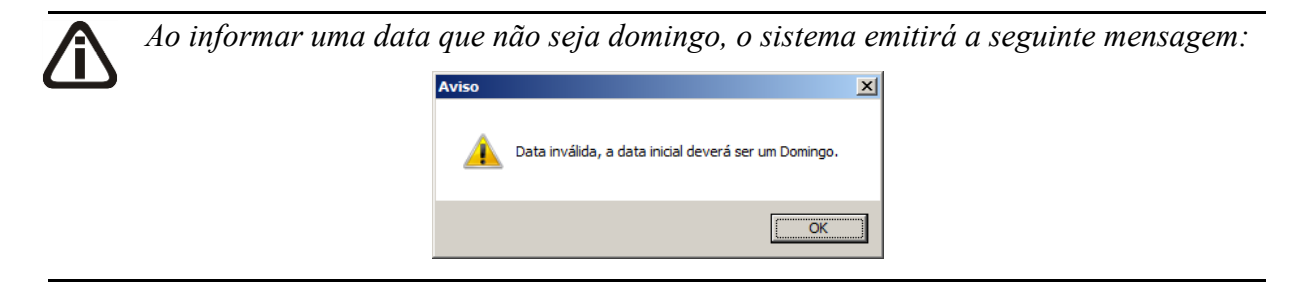

*No campo* Decêndio de*, o cálculo decendial será para a competência 12/2006 e 12/2007 sendo que o dia inicial não poderá ser diferente dos dias 01, 11 ou 21. Quando a informação estiver diferente, o sistema emitirá a seguinte mensagem:*

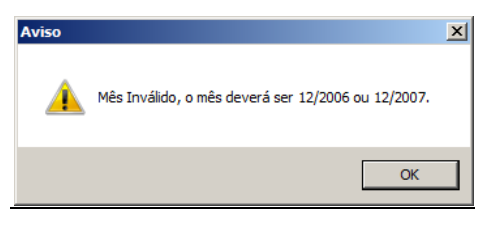

- **Decendial**, informe a data referente ao decêndio em que ocorreu o fato gerador;
- No campo Vencimento, informe a data de vencimento correspondente;
- No campo Multa (%), informe o percentual de multa para pagamentos em atraso;
- No campo Juros (%), informe o percentual de juros para pagamentos em atraso;
- No campo Código recolhimento, para que a guia seja emitida somente do código de recolhimento selecionado;
- No campo Modelo, selecione o modelo de acordo com sua impressora e com o formulário utilizado.
- 3. No quadro Opções, selecione a opção:
	- **Soma valor das filiais**, para incluir no DARF os valores correspondentes das filiais;
	- **Preencher total geral**, para que no campo 10 do formulário da DARF, seja impresso o valor total geral do recolhimento.

*Para selecionar clientes através do botão* **Clientes...***, veja no manual(tópico 3.20).*

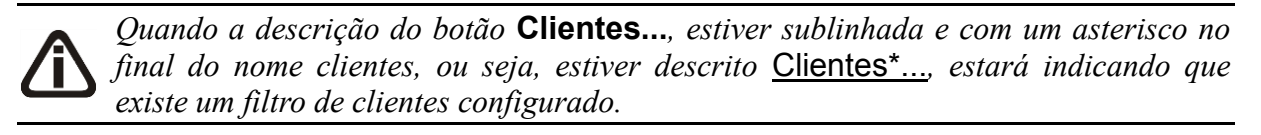

4. Clique no botão **Clientes...**, para realizar o filtro por clientes na janela Seleção de

Clientes.

- 5. Clique no botão **OK**, para visualizar essa guia.
- 6. Clique no botão **Concluir Atividade...**, para efetuar a conclusão de atividades vinculadas a emitir a guia DARF IRRF no módulo *Domínio Processos*.
- 7. Verifique as informações exibidas, você poderá imprimir esse relatório clicando no botão

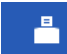

, na barra de ferramentas do sistema.

8. Para fechar o relatorio, clique no botão **Fechar**.

# **5.10.2. DARF CRF**  $\left\{\sqrt{|\mathbf{r}|}\right\}$

Para emitir a guia DARF CRF, proceda da seguinte maneira:

1. Clique no menu **Relatórios**, submenu **Guias**, opção **DARF CRF**, para abrir a janela Guia DARF CRF, conforme a figura a seguir:

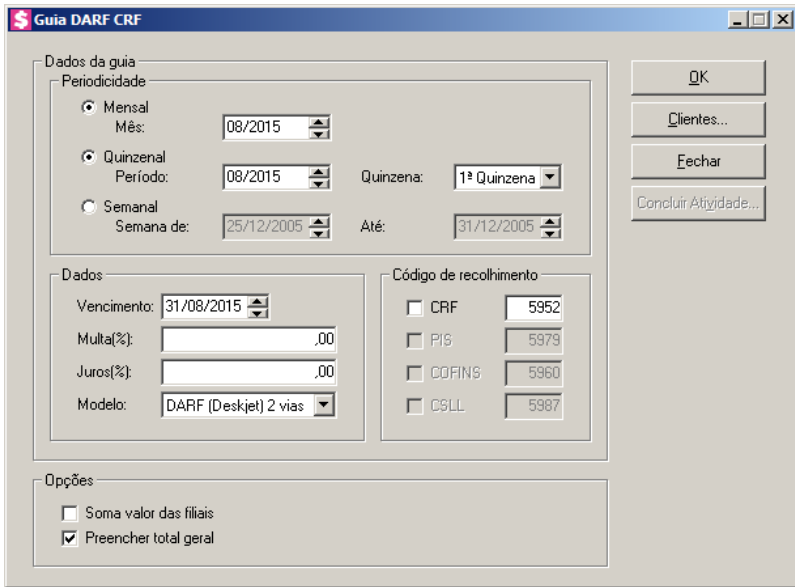

- 2. No quadro Dados da guia:
	- No quadro Periodicidade, selecione a opção:
		- **Mensal**, para emitir a guia de recolhimento dos impostos com periodicidade mensal:
			- No campo Mês, informe o mês correspondente.
		- **Quinzenal**, para emitir a guia de recolhimento dos impostos com periodicidade quinzenal;

- No campo Período, informe o período correspondente;
- No campo Quinzena, selecione a quinzena correspondente.
- **Semanal**, para emitir a guia de recolhimento dos impostos com periodicidade semanal;
	- No campo Semana de, informe a data correspondente ao domingo da semana;
	- No campo Até, será informado automaticamente a data correspondente ao sábado da semana.
- No quadro Dados, no campo:
	- Vencimento, informe a data de vencimento correspondente;
	- Multa (%), informe o percentual de multa para pagamentos em atraso;
	- Juros (%), informe o percentual de juros para pagamentos em atraso;
	- Modelo, selecione o modelo de acordo com sua impressora e com o formulário utilizado;
- No quadro Código de recolhimento, selecione a opção:
	- **CRF**, e informe o código do recolhimento correspondente;
	- **PIS**, e informe o código do recolhimento correspondente;
	- **COFINS**, e informe o código do recolhimento correspondente;
	- **CSLL**, e informe o código do recolhimento correspondente.
- 3. No quadro Opções, selecione a opção:
	- Soma valor das filiais, para incluir no DARF os valores correspondentes das filiais;
	- Preencher total geral, para que no campo 10 do formulário da DARF, seja impresso o valor total geral do recolhimento.

*Para selecionar clientes através do botão* **Clientes...***, veja no manual(tópico 3.20).*

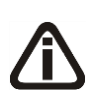

*Quando a descrição do botão* **Clientes...***, estiver sublinhada e com um asterisco no final do nome clientes, ou seja, estiver descrito* Clientes\*...*, estará indicando que existe um filtro de clientes configurado.*

- 4. Clique no botão **Clientes...**, para realizar o filtro por clientes na janela Seleção de Clientes.
- 5. Clique no botão **OK**, para visualizar a guia.
- 6. Clique no botão **Concluir Atividade...**, para efetuar a conclusão de atividades vinculadas

a realizar a emissão da guia DARF CRF no módulo *Domínio Processos*.

- 7. Verifique as informações exibidas, você poderá imprimir esse relatório clicando no botão
	- å

, na barra de ferramentas do sistema.

- 8. Para fechar o relatorio, clique no botão **Fechar**.
- **5.10.3. DARF Avulso**

Para emitir a guia DARF Avulso, proceda da seguinte maneira:

1. Clique no menu **Relatórios**, submenu **Guias**, opção **DARF Avulso**, para abrir a janela DARF Avulso, conforme a figura a seguir:

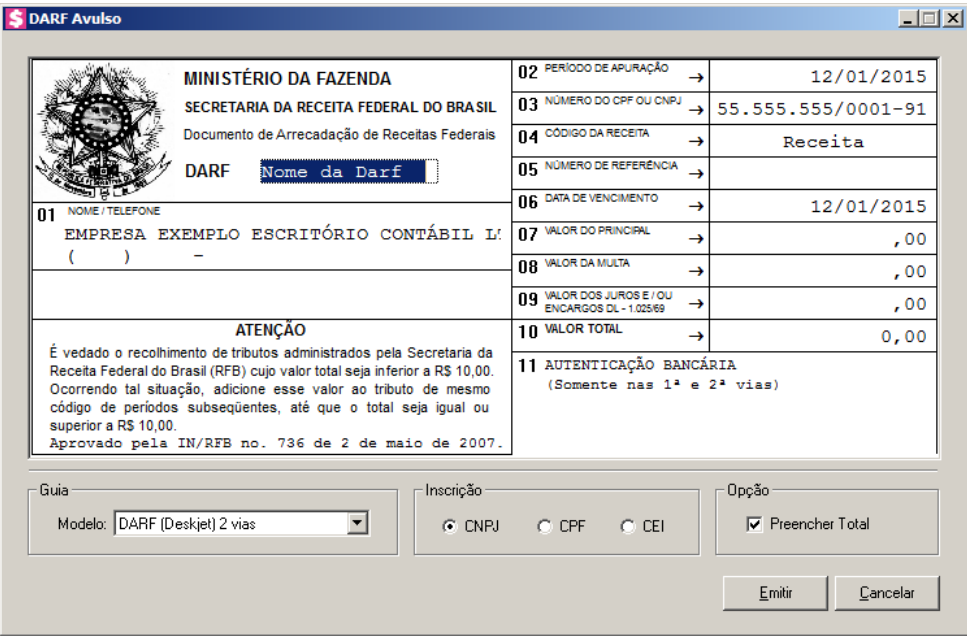

- 2. Como a emissão dessa é feita de forma avulsa, você deverá preencher manualmente todos os campos da mesma.
- 3. Ao abrir a janela DARF Avulso, o cursor sempre estará posicionado no campo Nome da Darf, onde você deverá informar o nome do imposto a ser recolhido.
- 4. Para mudar para o próximo campo, pressione a tecla TAB em seu teclado.
- 5. Altere os campos de acordo com sua necessidade.
- 6. No quadro Guia no campo Modelo, selecione o modelo de acordo com sua impressora e com o formulário utilizado, e após, clique no botão **Emitir**, para visualizar essa guia.
- 7. No quadro Inscrição selecione as opções **CNPJ/CPF/CEI**, conforme a opção

correspondente, para que você possa informar corretamente o cadastro do campo 3 da DARF.

- 8. No quadro Opção selecione a opção **Preencher Total**, para que no campo 10 do formulário da DARF, seja impresso o valor total do recolhimento.
- 9. Verifique as informações exibidas, você poderá imprimir essa guia clicando no botão

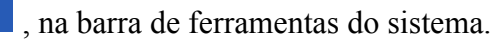

10. Para fechar a guia, clique no botão **Fechar**.

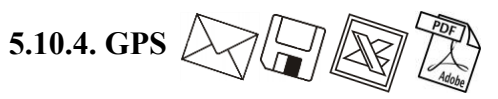

Nesta opção, após efetuar o faturamento dos contratos, e efetuada a emissão da nota fiscal, que é o fato gerador do imposto INSS-Retido, você poderá emitir a guia GPS para recolhimento dos impostos.

Para emitir a guia GPS, proceda da seguinte maneira:

1. Clique no menu **Relatórios**, submenu **Guias**, opção **GPS**, para abrir a janela Guia GPS, conforme a figura a seguir:

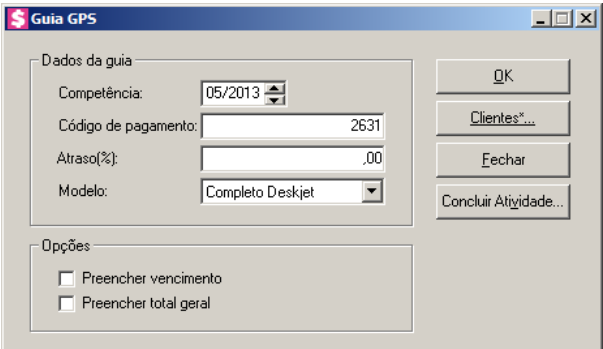

- 2. No quadro Dados da guia, no campo:
	- Competência, informe a competência da qual deseja emitir a guia GPS;
	- Código de pagamento, informe o código do pagamento correspondente;
	- Atraso(%), informe o percentual de juros para recolhimento em atraso;
	- Modelo, informe o modelo de acordo com sua impressora e com o formulário utilizado.
- 3. No quadro Opções, selecione a opção:
	- **Preencher vencimento**, para que seja impressa a data de vencimento da GPS;
	- **Preencher total geral**, para que seja impresso o valor total geral do recolhimento.

*Para selecionar clientes através do botão* **Clientes...***, veja no manual(tópico 3.20).*

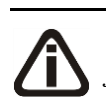

*Quando a descrição do botão* **Clientes...***, estiver sublinhada e com um asterisco no final do nome clientes, ou seja, estiver descrito* Clientes\*...*, estará indicando que existe um filtro de clientes configurado.*

- 4. Clique no botão **Clientes...**, para realizar o filtro por clientes na janela Seleção de Clientes.
- 5. Clique no botão **OK**, para visualizar a GPS.
- 6. Clique no botão **Concluir Atividade...**, para efetuar a conclusão de atividades vinculadas a realizar a emissão da guia GPS no módulo *Domínio Processos*.
- 7. Verifique as informações exibidas, você poderá imprimir esse relatório clicando no botão

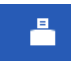

, na barra de ferramentas do sistema.

8. Para fechar o relatorio, clique no botão **Fechar**.

### **5.11. Impostos**

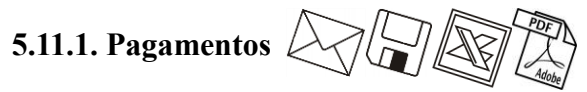

Através desta opção você poderá emitir o relatório dos impostos pagos e dos impostos em aberto.

Para isso proceda da seguinte maneira:

1. Clique no menu **Relatórios**, submenu **Impostos**, opção **Pagamentos**, para abrir a janela Pagamento de Impostos, conforme a figura a seguir:

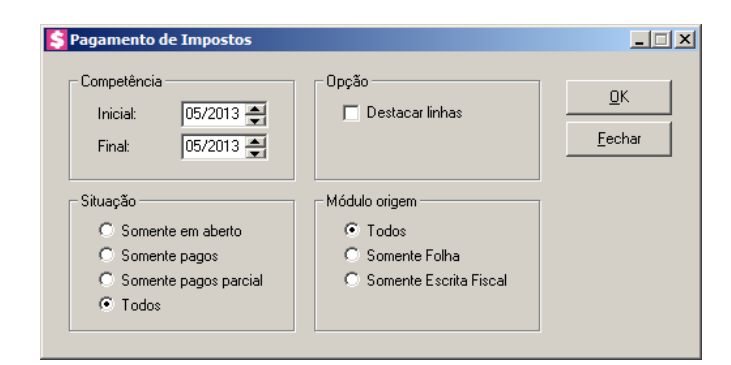

2. No quadro Competência, no campo:

- Inicial, informe a competência inicial correspondente, para emitir o relatório de pagamentos de impostos;
- Final, informe a competência final correspondente, para emitir o relatório de pagamento de impostos.
- 3. No quadro Opção, selecione a opção:
	- **Destacar linhas**, para que as linhas do relatório de pagamento de impostos sejam destacadas.
- 4. No quadro Situação, selecione a opção:
	- **Todos**, para que sejam emitidos todos os pagamentos de impostos independente da situação que se encontrarem;
	- **Somente pagos**, para que sejam emitidos somente os impostos pagos;
	- **Somente pagos parcial**, para que sejam emitidos somente os impostos pagos parcialmente;
	- **Somente em aberto**, para que sejam emitidos somente os impostos em aberto.
- 5. No quadro Módulo origem, selecione a opção:
	- **Todos**, para que sejam emitidos os impostos de todos os módulos;
	- **Somente Folha,** para que sejam emitidos somente os impostos do módulo Folha;
	- **Somente Escrita Fiscal**, para que sejam emitidos somente os impostos do módulo Escrita Fiscal.
- 6. Clique no botão **OK**, para visualizar o relatório.
- 7. Verifique as informações exibidas, você poderá imprimir esse relatório clicando no botão

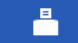

, na barra de ferramentas do sistema.

8. Para fechar o relatorio, clique no botão **Fechar**.

## **5.11.2. Retenções Emissão**

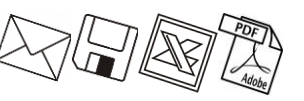

Nesta opção, você poderá visualizar detalhes sobre as notas emitidas que geraram os impostos retidos no período, auxiliando na conferência do valor dos impostos calculado pelo sistema.

1. Clique no menu **Relatórios**, submenu **Impostos**, opção **Retenções Emissão**, para abrir a janela Retenções Emissão, conforme a figura a seguir:

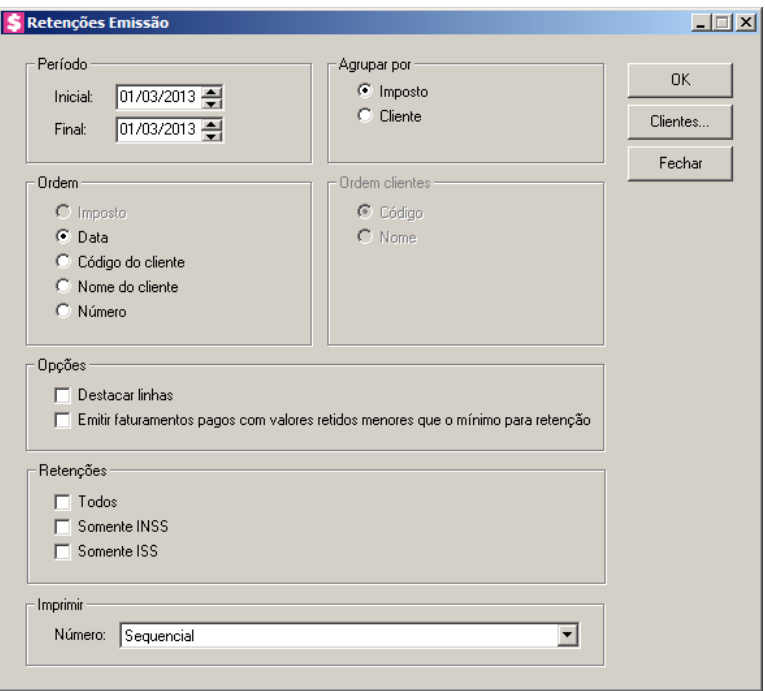

- 2. No quadro Período, no campo:
	- Inicial, informe a data inicial correspondente, para emitir o relatório;
	- Final, informe a data final correspondente, para emitir o relatório.
- 3. No quadro Agrupar por, selecione a opção:
	- **Imposto**, para que no relatório, as retenções de emissão sejam agrupadas por imposto;
	- **Cliente**, para que no relatório, as retenções de emissão sejam agrupadas por cliente.
- 4. No quadro Ordem, selecione a opção:
	- **Imposto**, para que o relatório seja ordenado pelo imposto;
	- **Data**, para que o relatório seja ordenado pela data de emissão;

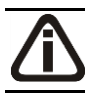

*As opções* **Código do cliente** *e* **Nome do cliente** *somente estarão habilitadas, quando no quadro* Agrupar por*, for selecionado o campo* **Imposto***.*

- **Código do cliente**, para que o relatório seja ordenado pelo código do cliente ;
- **Nome do cliente**, para que o relatório seja ordenado pelo nome do cliente;
- **Número**, para que o relatório seja ordenado pelo número da nota emitida.
- 5. No quadro Ordem clientes, selecione a opção:

*As opções* **Código** *e* **Nome** *somente estarão habilitadas, quando no quadro* Agrupar por*, for selecionada a opção* **Cliente***.*

- **Código**, para que no relatório os clientes sejam ordenados pelo código;
- **Nome**, para que no relatório os clientes sejam ordenados pelo nome.
- 6. No quadro Opções, selecione a opção:
	- **Destacar linhas**, para que as linhas do relatório sejam destacadas;
	- **Emitir faturamentos pagos com valores retidos menores que o mínimo para retenção**, para que seja emitido faturamentos pagos com valores retidos menores que o mínimo para retenção.
- 7. No quadro Retenções, selecione a opção:
	- **Todos**, para que sejam emitidos todos os impostos retidos;
	- **Somente INSS**, para que sejam emitidas somente as retenções de INSS;
	- **Somente ISS**, para que sejam emitidas somente as retenções de ISS;

*As opções* **Somente IRRF** *e* **Somente CRF***, somente estarão disponíveis quando o fato gerador dos mesmos estiver definido nos parâmetros como Emissão.*

- **Somente IRRF**, para que sejam emitidas somente as retenções de IRRF;
- **Somente CRF**, para que sejam emitidas somente as retenções de CRF.
- 8. No quadro Imprimir, selecione o campo:
	- Número, selecione a opção:
		- **Sequencial**, para que no relatório seja impresso o número sequencial;
		- **Da Nota**, para que no relatório seja impresso o número da nota fiscal.

*Para selecionar clientes através do botão* **Clientes...***, veja no manual(tópico 3.20).*

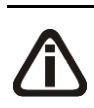

*Quando a descrição do botão* **Clientes...***, estiver sublinhada e com um asterisco no final do nome clientes, ou seja, estiver descrito* Clientes\*...*, estará indicando que existe um filtro de clientes configurado.*

- 9. Clique no botão **Clientes...**, para realizar o filtro por clientes na janela Seleção de Clientes.
- 10. Clique no botão **OK**, para visualizar o relatório.
- 11. Verifique as informações exibidas, você poderá imprimir esse relatório clicando no botão

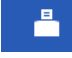

, na barra de ferramentas do sistema.

12. Para fechar o relatorio, clique no botão **Fechar**.

# **5.11.3. Retenções Recebimento**

Nesta opção, você poderá visualizar detalhes sobre os recebimentos que geraram os impostos retidos no período, auxiliando na conferência do valor dos impostos calculado pelo sistema.

*Este relatório somente estará disponível apenas quando um imposto estiver definido nos parâmetros com fato gerador Recebimento.*

1. Clique no menu **Relatórios**, submenu **Impostos**, opção **Retenções Recebimentos**,

para abrir a janela Retenções Recebimento, conforme a figura a seguir:

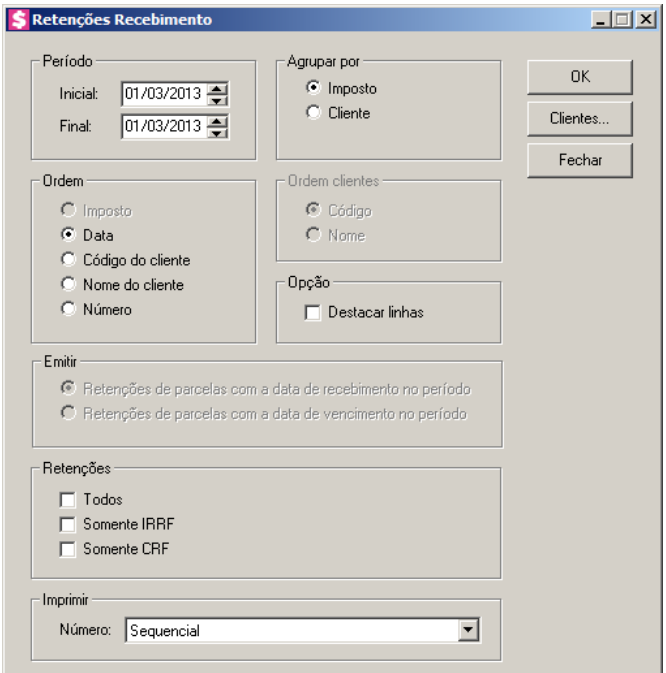

- 2. No quadro Período, no campo:
	- Inicial, informe a data inicial correspondente, para emitir o relatório;
	- Final, informe a data final correspondente, para emitir o relatório.
- 3. No quadro Agrupar por, selecione a opção:
	- **Imposto**, para que no relatório, as retenções de recebimentos sejam agrupadas por imposto;
	- **Cliente**, para que no relatório, as retenções de recebimentos sejam agrupadas por cliente.
- 4. No quadro Ordem, selecione a opção:
	- **Imposto**, para que o relatório seja ordenado pelo imposto;

• **Data**, para que o relatório seja ordenado pela data do recebimento;

*As opções* **Código do cliente** *e* **Nome do cliente** *somente estarão habilitadas, quando no quadro* Agrupar por*, for selecionada a opção* **Imposto***.*

- **Código do cliente**, para que o relatório seja ordenado pelo código do cliente;
- **Nome do cliente**, para que o relatório seja ordenado pelo nome do cliente;
- **Número**, para que o relatório seja ordenado pelo número do recebimento.
- No quadro Ordem clientes, selecione a opção:

*As opções* **Código** *e* **Nome** *somente estarão habilitadas, quando no quadro* Agrupar por*, for selecionada a opção* **Cliente***.*

- **Código**, para que no relatório os clientes sejam ordenados pelo código;
- **Nome**, para que no relatório os clientes sejam ordenados pelo nome.
- 5. No quadro Opção, selecione a opção:
	- **Destacar linhas**, para que as linhas do relatório sejam destacadas.

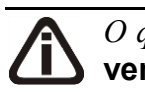

*O quadro* Emitir *somente ficará habilitado quando a opção* **Considerar a data de vencimento da parcela para emitir a guia do IRRF e CRF quando o fato gerador do imposto for recebimento** *estiver selecionada nos parâmetros.*

- 8. No quadro Emitir, selecione a opção :
	- **Retenções de parcelas com a data de recebimento no período**, para emitir as retenções de parcelas com a data de recebimento no período;
	- **Retenções de parcelas com a data de vencimento no período**, para emitir as retenções de parcelas com a data de vencimento no período.
- 6. No quadro Retenções, selecione a opção:
	- **Todos**, para que sejam emitidos todos os impostos retidos;
	- **Somente IRRF**, para que sejam emitidas somente as retenções de IRRF;
	- **Somente CRF**, para que sejam emitidas somente as retenções de CRF.
- 7. No quadro Imprimir, selecione o campo:
	- Número, selecione a opção:
		- **Sequencial**, para que no relatório seja impresso o número sequencial;
		- **Da Nota Fiscal**, para que no relatório seja impresso o número da nota fiscal.

*Para selecionar clientes através do botão* **Clientes...***, veja no manual(tópico 3.20).*

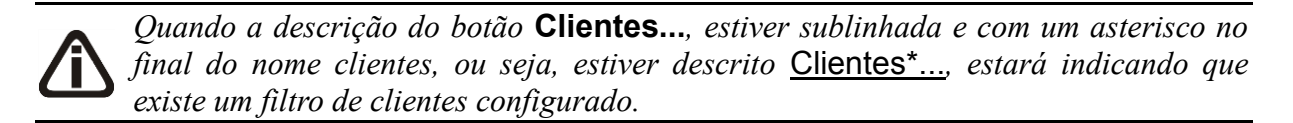

- 8. Clique no botão **Clientes...**, para realizar o filtro por clientes na janela Seleção de **Clientes**
- 9. Clique no botão **OK**, para visualizar o relatório.
- 10. Verifique as informações exibidas, você poderá imprimir esse relatório clicando no botão

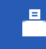

, na barra de ferramentas do sistema.

11. Para fechar o relatorio, clique no botão **Fechar**.

### **5.12. Gráficos**

### **5.12.1. Evolução**

**5.12.1.1. Faturamento** 

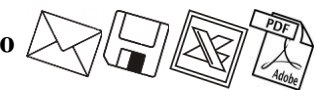

Nesta opção você emitirá o relatório gráfico de evolução do faturamento.

1. Clique no menu **Relatórios**, submenu **Gráficos**, submenu **Evolução**, opção **Faturamento**, para abrir a janela Gráfico de Evolução do Faturamento, conforme a figura a seguir:

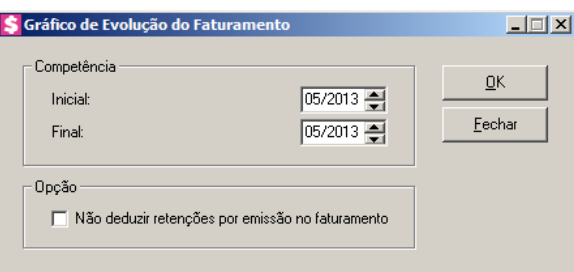

- 2. No quadro Competência, no campo:
	- Inicial, informe a competência inicial desejada para emitir o gráfico de evolução do faturamento;
	- Final, informe a competência final desejada para emitir o gráfico de evolução do

faturamento.

- 3. No quadro Opção, selecione a opção:
	- **Não deduzir retenções por emissão no faturamento**, para que no gráfico emitido não sejam deduzidas as retenções por emissão no faturamento.
- 4. Clique no botão **OK**, para visualizar o relatório.
- 5. Verifique as informações exibidas, você poderá imprimir esse relatório clicando no botão

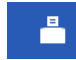

, na barra de ferramentas do sistema.

- 6. Para fechar o relatorio, clique no botão **Fechar**.
- 7. Clique no botão **Fechar**, para fechar a janela Gráfico de Evolução do Faturamento.

### **5.12.1.2. Contas a Receber**

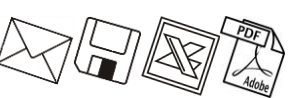

Nesta opção, você emitirá o relatório gráfico de evolução de contas a receber.

1. Clique no menu **Relatórios**, submenu **Gráficos**, submenu **Evolução**, opção **Contas a Receber**, para abrir a janela Gráfico de Evolução de Contas a Receber, conforme a figura a seguir:

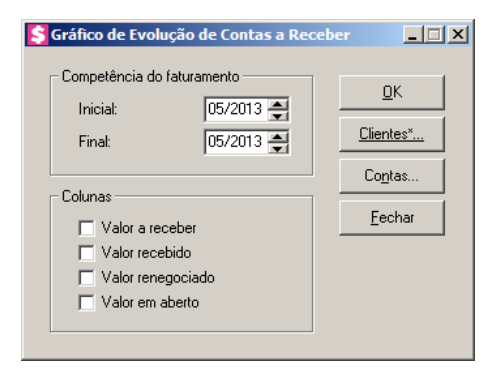

- 2. No quadro Competência do faturamento, no campo:
	- Inicial, informe a competência inicial do faturamento desejado para emitir o gráfico de evolução de contas a receber;
	- Final, informe a competência final do faturamento desejado para emitir o gráfico de evolução de contas a receber.
- 3. No quadro Colunas, selecione a opção:
	- **Valor a receber**, para que no relatório seja demonstrada uma coluna com o valor a receber;
- **Valor recebido**, para que no relatório seja demonstrada uma coluna com o valor recebido;
- **Valor renegociado**, para que no relatório seja demonstrada uma coluna com o valor renegociado;
- **Valor em aberto**, para que no relatório seja demonstrada uma coluna com o valor em aberto.

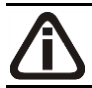

*Para selecionar clientes através do botão* **Clientes...***, veja no manual(tópico 3.20).*

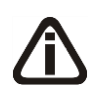

*Quando a descrição do botão* **Clientes...***, estiver sublinhada e com um asterisco no final do nome clientes, ou seja, estiver descrito* Clientes\*...*, estará indicando que existe um filtro de clientes configurado.*

4. Clique no botão **Clientes...**, para realizar o filtro por clientes na janela Seleção de Clientes.

*O botão* **Contas...** *somente estará habilitado, quando o campo* Valor recebido *for selecionado.*

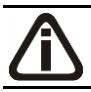

*Para selecionar contas financeiras através do botão* **Contas...***, veja no manual(tópico* 5.2.5.2.*).*

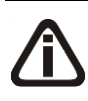

*Quando a descrição do botão* **Contas...***, estiver sublinhada e com um asterisco no final do nome Contas, ou seja, estiver descrito* Contas\*...*, estará indicando que existe um filtro de contas configurado.*

- 5. Clique no botão **Contas...**, para realizar filtro por contas na janela Seleção de Contas **Financeiras**
- 6. Clique no botão **OK**, para visualizar o relatório.
- 7. Verifique as informações exibidas, você poderá imprimir esse relatório clicando no botão

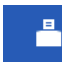

, na barra de ferramentas do sistema.

- 8. Para fechar o relatorio, clique no botão **Fechar**.
- 9. Clique no botão **Fechar**, para fechar a janela Gráfico de Evolução de Contas a **Receber**

# **5.12.1.3. Contas a Pagar**

Nesta opção, você emitirá o relatório gráfico de evolução de contas a pagar.

1. Clique no menu **Relatórios**, submenu **Gráficos**, submenu **Evolução**, opção **Contas a Pagar**, para abrir a janela Gráfico de Evolução de Contas a Pagar, conforme a figura a seguir:

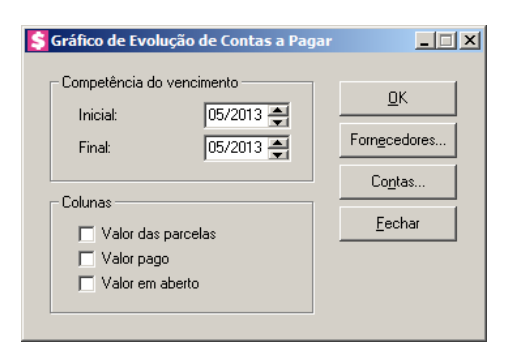

- 2. No quadro Competência do vencimento, no campo:
	- Inicial, informe a competência inicial do vencimento correspondente, para emitir o gráfico de evolução de contas a pagar;
	- Final, informe a competência final do vencimento correspondente, para emitir o gráfico de evolução de contas a pagar.
- 3. No quadro Colunas, selecione a opção:
	- **Valor das parcelas**, para que no relatório seja demonstrado uma coluna com o valor das parcelas;
	- **Valor pago**, para que no relatório seja demonstrado uma coluna com o valor pago;
	- **Valor em aberto**, para que no relatório seja demonstrado uma coluna com o valor em aberto.

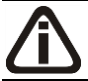

*Para selecionar contas financeiras através do botão* **Contas...***, veja no manual(tópico* 5.2.5.2.*).*

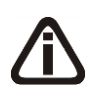

*Quando a descrição do botão* **Contas...***, estiver sublinhada e com um asterisco no final do nome Contas, ou seja, estiver descrito* Contas\*...*, estará indicando que existe um filtro de contas configurado.*

4. Clique no botão **Contas...**, para realizar o filtro por contas na janela Seleção de Contas **Financeiras** 

*Para selecionar fornecedores através do botão* **Fornecedores...***, veja no manual(tópico 4.3.3.2.1.).*

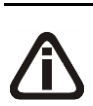

*Quando a descrição do botão* **Fornecedores...***, estiver sublinhada e com um asterisco no final do nome Fornecedores, ou seja, estiver descrito* Fornecedores\*...*, estará indicando que existe um filtro de fornecedores configurado.*

- 5. Clique no botão **Fornecedores...**, para realizar filtro por fornecedores na janela Seleção de Fornecedores.
- 6. Clique no botão **OK**, para visualizar o relatório.
- 7. Verifique as informações exibidas, você poderá imprimir esse relatório clicando no botão

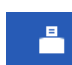

, na barra de ferramentas do sistema.

- 8. Para fechar o relatorio, clique no botão **Fechar**.
- 9. Clique no botão **Fechar**, para fechar a janela Gráfico de Evolução de Contas a Pagar.

### **5.12.2. Composição**

### **5.12.2.1. Faturamento**

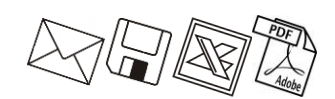

Nesta opção, você emitirá o relatório gráfico de composição do faturamento.

1. Clique no menu **Relatórios**, submenu **Gráficos**, submenu **Composição**, opção **Faturamento**, para abrir a janela Gráfico de Composição do Faturamento, conforme a figura a seguir:

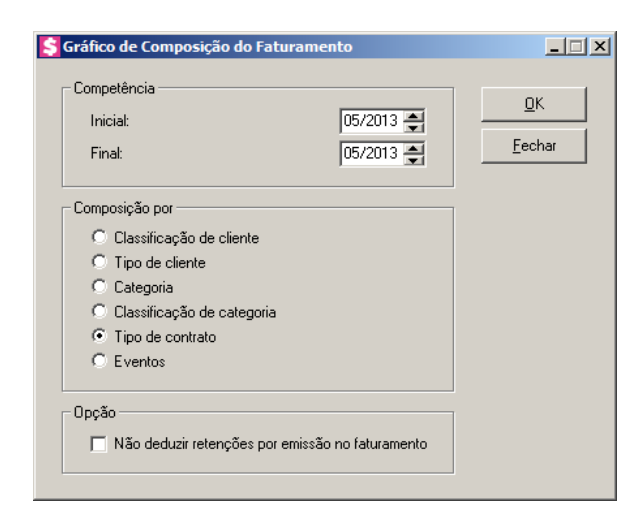

- 2. No quadro Competência, no campo:
	- Inicial, informe a competência inicial desejada para emitir o gráfico de composição do faturamento;
	- Final, informe a competência final desejada para emitir o gráfico de composição do faturamento.
- 3. No quadro Composição por, selecione a opção:
	- **Classificação do cliente**, para que a composição do gráfico seja por classificação do cliente;
	- **Tipo de cliente**, para que a composição do gráfico seja por tipo de cliente;
	- **Categoria**, para que a composição do gráfico seja por categoria;
	- **Classificação de categoria**, para que a composição do gráfico seja por classificação de categoria;
	- **Tipo de contrato**, para que a composição do gráfico seja por tipo de contrato;
	- **Eventos**, para que a composição do gráfico seja por evento.
- 4. No quadro Opção, selecione a opção:
	- **Não deduzir retenções por emissão no faturamento**, para que no gráfico emitido não sejam deduzidas as retenções por emissão no faturamento.
- 5. Clique no botão **OK**, para visualizar o relatório.
- 6. Verifique as informações exibidas, você poderá imprimir esse relatório clicando no botão

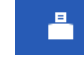

, na barra de ferramentas do sistema.

- 7. Para fechar o relatorio, clique no botão **Fechar**.
- 8. Clique no botão **Fechar**, para fechar a janela Gráfico de Composição do Faturamento.

# **5.12.2.2. Contas a Receber**  $\left\{\frac{1}{2}\right\}$

Nesta opção, você emitirá o relatório de gráfico de composição de contas a receber.

1. Clique no menu **Relatórios**, submenu **Gráficos**, submenu **Composição**, opção **Contas a Receber,** para abrir a janela Gráfico de Composição de Contas a Receber, conforme a figura a seguir:

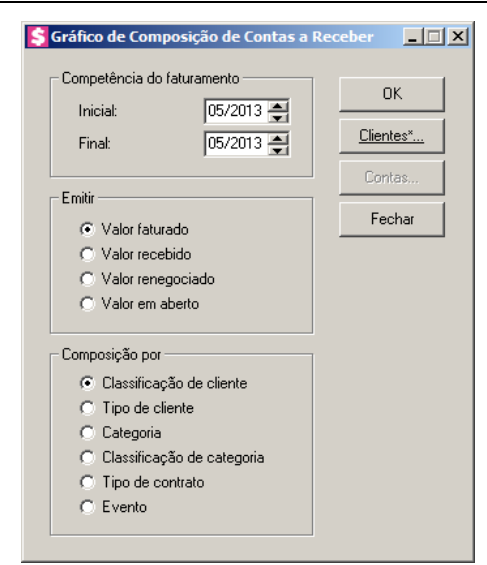

- 2. No quadro Competência do faturamento, no campo:
	- Inicial, informe a competência inicial do faturamento desejado para emitir o gráfico de composição de contas a receber;
	- Final, informe a competência final do faturamento desejado para emitir o gráfico de composição de contas a receber.
- 3. No quadro Emitir, selecione a opção:
	- **Valor faturado**, para que no relatório seja emitido o valor faturado;
	- **Valor recebido**, para que no relatório seja emitido o valor recebido;
	- **Valor renegociado**, para que no relatório seja emitido o valor renegociado;
	- **Valor em aberto**, para que no relatório seja emitido o valor em aberto.
- 4. No quadro Composição por, selecione a opção:
	- **Classificação de cliente**, para que no relatório seja demonstrado o gráfico de composição de contas a receber por classificação de cliente;
	- **Tipo de cliente**, para que no relatório seja demonstrado o gráfico de composição de contas a receber por tipo de cliente;
	- **Categoria**, para que no relatório seja demonstrado o gráfico de composição de contas a receber por categoria;
	- **Classificação de categoria**, para que no relatório seja demonstrado o gráfico de composição de contas a receber por classificação de categoria;
	- **Tipo de contrato**, para que no relatório seja demonstrado o gráfico de composição de contas a receber por tipo de contrato;

• **Evento**, para que no relatório seja demonstrado o gráfico de composição de contas a receber por evento.

*Para selecionar clientes através do botão* **Clientes...***, veja no manual(tópico 3.20).*

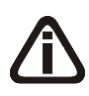

*Quando a descrição do botão* **Clientes...***, estiver sublinhada e com um asterisco no final do nome clientes, ou seja, estiver descrito* Clientes\*...*, estará indicando que existe um filtro de clientes configurado.*

5. Clique no botão **Clientes...**, para realizar o filtro por clientes na janela Seleção de Clientes.

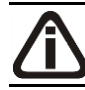

*O botão* **Contas...** *somente estará habilitado, quando o campo* Valor recebido *do quadro* Emitir *for selecionado.*

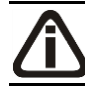

*Para selecionar contas financeiras através do botão* **Contas...***, veja no manual(tópico* 5.2.5.2.*).*

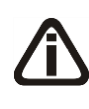

*Quando a descrição do botão* **Contas...***, estiver sublinhada e com um asterisco no final do nome Contas, ou seja, estiver descrito* Contas\*...*, estará indicando que existe um filtro de contas configurado.*

- 6. Clique no botão **Contas...**, para realizar filtro por contas na janela Seleção de Contas Financeiras.
- 7. Clique no botão **OK**, para visualizar o relatório.
- 8. Verifique as informações exibidas, você poderá imprimir esse relatório clicando no botão

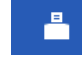

, na barra de ferramentas do sistema.

- 9. Para fechar o relatorio, clique no botão **Fechar**.
- 10. Clique no botão **Fechar**, para fechar a janela Gráfico de Composição de Contas a Receber.

**5.12.2.3. Contas a Pagar**

Nesta opção, você emitirá o relatório de gráfico de composição de contas a pagar.

1. Clique no menu **Relatórios**, submenu **Gráficos**, submenu **Composição**, opção **Contas a Pagar**, para abrir a janela Gráfico de Composição de Contas a Pagar, conforme a figura a seguir:

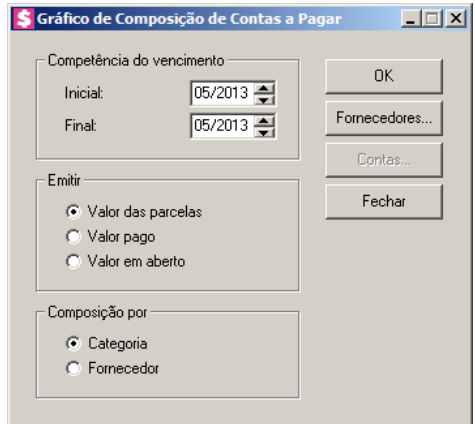

- 2. No quadro Competência do vencimento, no campo:
	- Inicial, informe a competência inicial do vencimento correspondente, para emitir o gráfico de composição de contas a pagar;
	- Final, informe a competência final do vencimento correspondente, para emitir o gráfico de composição de contas a pagar.
- 3. No quadro Emitir, selecione a opção:
	- **Valor das parcelas**, para que o gráfico seja composto pelo valor das parcelas;
	- **Valor pago**, para que o gráfico seja composto pelo valor pago;
	- **Valor em aberto**, para que o gráfico seja composto pelo valor em aberto.
- 4. No quadro Composição por, selecione a opção:
	- **Categoria**, para que a composição do gráfico seja por categoria;
	- **Fornecedor**, para que a composição do gráfico seja por fornecedor.

*O botão* **Contas...** *somente estará habilitado, quando o campo* Valor pago *do quadro* Colunas *for selecionado.*

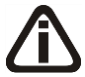

*Para selecionar contas financeiras através do botão* **Contas...***, veja no manual(tópico* 5.2.5.2.*).*

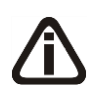

*Quando a descrição do botão* **Contas...***, estiver sublinhada e com um asterisco no final do nome Contas, ou seja, estiver descrito* Contas\*...*, estará indicando que existe um filtro de contas configurado.*

5. Clique no botão **Contas...**, para realizar o filtro por contas na janela Seleção de Contas Financeiras.

*Para selecionar fornecedores através do botão* **Fornecedores...***, veja no manual(tópico 4.3.3.2.1.).*

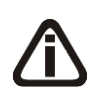

*Quando a descrição do botão* **Fornecedores...***, estiver sublinhada e com um asterisco no final do nome Fornecedores, ou seja, estiver descrito* **Fornecedores**<sup>\*</sup>..., *estará indicando que existe um filtro de fornecedores configurado.*

- 6. Clique no botão **Fornecedores...**, para realizar filtro por fornecedores na janela Seleção de Fornecedores.
- 7. Clique no botão **OK**, para visualizar o relatório.
- 8. Verifique as informações exibidas, você poderá imprimir esse relatório clicando no botão

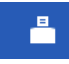

, na barra de ferramentas do sistema.

- 9. Para fechar o relatorio, clique no botão **Fechar**.
- 10. Clique no botão **Fechar**, para fechar a janela Gráfico de Composição de Contas a Pagar.

### **5.13. Contratos**

Nesta opção, você poderá emitir os relatórios dos contratos cadastrados, podendo emitilos por data de emissão ou em forma de uma relação de contratos.

# **5.13.1. Emissão**

Nesta opção, você poderá emitir ou reemitir os contratos de prestação de serviços com os clientes.

Para emitir ou reemitir um contrato, proceda da seguinte maneira:

1. Clique no menu **Relatórios**, submenu **Contratos**, opção **Emissão**, para abrir a janela Emissão de Contrato, conforme a figura a seguir:

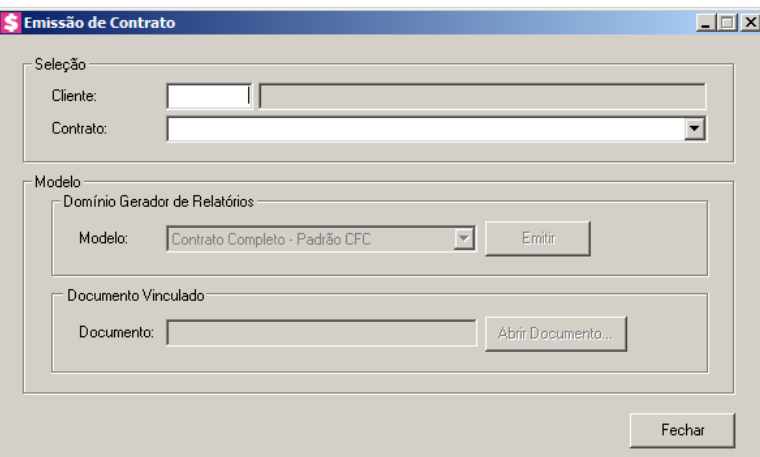

- 2. No quadro Seleção, no campo:
- $\begin{bmatrix} \mathbb{F}_2^2\\ \mathbb{F}_7 \end{bmatrix}$ . Cliente, informe o código do cliente para qual que você deseja emitir o contrato;
	- Contrato, será(ão) listado(s) o(s) contrato(s) cadastrado(s) para o cliente selecionado.
- 3. No quadro Modelo:

å

- No quadro Domínio Gerador de Relatórios, no campo:
	- Modelo, selecione o modelo conforme desejado.
- 4. Clique no botão **Emitir**, para emitir e visualizar o contrato. Na visualização, você poderá ainda preencher outros dados tais como: descrição dos serviços prestados, nome e C.P.F. das testemunhas do contrato, etc., bastando para isso, pressionar a tecla Tab, para navegar entre os campos que poderão ser preenchidos nessa visualização.
	- No quadro Documento Vinculado, no campo:
		- Documento, será exibido o nome do arquivo: Contrato.doc;

*O botão* **Abrir Documento** *estará habilitado, se no cadastro do contrato, estiver vinculado um contrato modelo Microsoft Word ou OpenOffice.*

- Clique no botão **Abrir Documento**, para visualizar o contrato vinculado ao campo documento.
- Verifique as informações exibidas, você poderá imprimir esse relatório clicando no botão

, na barra de ferramentas do sistema.

• Para fechar o relatório, clique no botão **Fechar**.

# **5.13.2. Relação**

Neste opção, você poderá emitir a relação dos contratos cadastrados no sistema.

Para emitir o relatório com a relação de contratos, proceda da seguinte maneira:

1. Clique no menu **Relatórios**, submenu **Contratos**, opção **Relação**, para abrir a janela Relação de Contratos, conforme a figura a seguir:

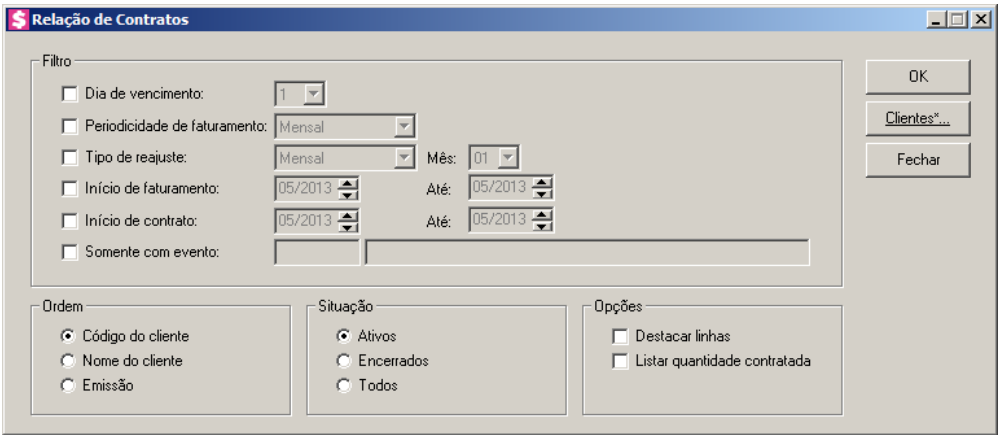

- 2. No quadro Filtro, selecione a opção:
	- **Dia de vencimento**, para listar os contratos com vencimento no dia informado neste campo;
	- **Periodicidade de faturamento**, para que liste os contratos com a periodicidade de faturamento informada;
	- **Tipo de reajuste**, para que liste os contratos com o tipo de reajuste informado. Quando o tipo de reajuste for Data Base, o campo Mês será habilitado para que informe o mês base para reajuste;
	- **Início de faturamento**, para que a relação de contratos inclua somente os contratos com o início do faturamento dentro do período especificado;
	- **Início de contrato**, para que a relação de contratos inclua somente os contratos com o início dentro do período especificado;

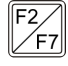

- **Somente com evento**, para que a relação de contratos inclua somente os contratos com o evento de honorários especificado.
- 3. No quadro Ordem, selecione a opção:
	- **Código do cliente**, para que a relação dos contratos seja ordenada pelo código dos clientes;

- **Nome do cliente**, para que a relação dos contratos seja ordenada pelo nome dos clientes;
- **Emissão**, para que a relação dos contratos seja ordenada pelas datas de emissão dos contratos.
- 4. No quadro Situação, selecione a opção:
	- **Ativos**, para que na relação de contratos sejam listados somente os contratos ativos;
	- **Encerrados**, para que na relação de contratos sejam listados somente os contratos encerrados;
	- **Todos**, para que na relação de contratos seja listado todos os contratos, independente da situação do contrato.
- 5. No quadro Opções, selecione a opção:
	- **Destacar linhas**, para que as linhas da relação do contrato sejam destacadas;
	- **Listar quantidade contratada**, para que sejam listadas as quantidades contratadas de cada contrato conforme informado na guia Avisos de contrato.

*Para selecionar clientes através do botão* **Clientes...***, veja no manual(tópico 3.20).*

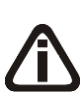

*Quando a descrição do botão* **Clientes...***, estiver sublinhada e com um asterisco no final do nome clientes, ou seja, estiver descrito* Clientes\*...*, estará indicando que existe um filtro de clientes configurado.*

- 6. Clique no botão **Clientes...**, para realizar o filtro por clientes na janela Seleção de Clientes.
- 7. Clique no botão **OK**, para visualizar o relatório.
- 8. Verifique as informações exibidas, você poderá imprimir esse relatório clicando no botão

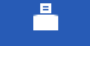

, na barra de ferramentas do sistema.

9. Para fechar o relatório, clique no botão **Fechar**.

### **5.14. Distrato**

Nesta opção, você poderá emitir os relatórios dos distratos cadastrados, podendo emitilos por data de emissão ou em forma de uma relação de contratos.

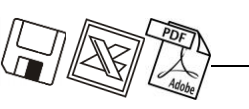

**5.13.1. Emissão**

Nesta opção, você poderá emitir ou reemitir os distratos.

Para emitir ou reemitir um distrato, proceda da seguinte maneira:

1. Clique no menu Relatórios, submenu Distrato, opção **Emissão**, para abrir a janela Emissão de Distrato, conforme a figura a seguir:

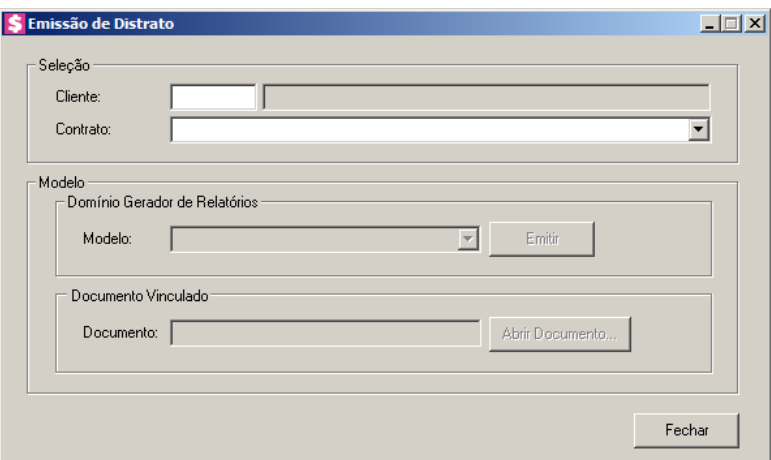

- 2. No quadro Seleção, no campo:
	- Cliente, informe o código do cliente para qual que você deseja emitir o distrato;
	- Contrato, será(ão) listado(s) o(s) distrato(s) cadastrado(s) para o cliente selecionado.
- 3. No quadro Modelo:
	- No quadro Domínio Gerador de Relatórios, no campo:
		- Modelo, selecione o modelo conforme desejado.
- 4. Clique no botão **Emitir**, para emitir e visualizar o distrato. Na visualização, você poderá ainda preencher outros dados. Para navegar entre os campos que poderão ser preenchidos nessa visualização.
	- No quadro Documento Vinculado, no campo:
		- Documento, será exibido o nome do arquivo: Distrato.doc;

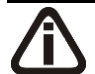

*O botão* **Abrir Documento** *estará habilitado, se no cadastro do contrato, estiver vinculado um contrato modelo Microsoft Word ou OpenOffice.*

• Clique no botão **Abrir Documento**, para visualizar o distrato vinculado ao campo documento.

• Verifique as informações exibidas, você poderá imprimir esse relatório clicando no botão

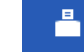

, na barra de ferramentas do sistema.

• Para fechar o relatório, clique no botão **Fechar**.

### **5.14.2. Relação**

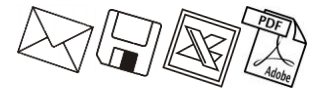

Neste opção, você poderá emitir a relação dos distratos cadastrados no sistema.

Para emitir o relatório com a relação de distratos, proceda da seguinte maneira:

1. Clique no menu Relatórios, submenu Distrato, opção **Relação**, para abrir a janela Relação de Distratos, conforme a figura a seguir:

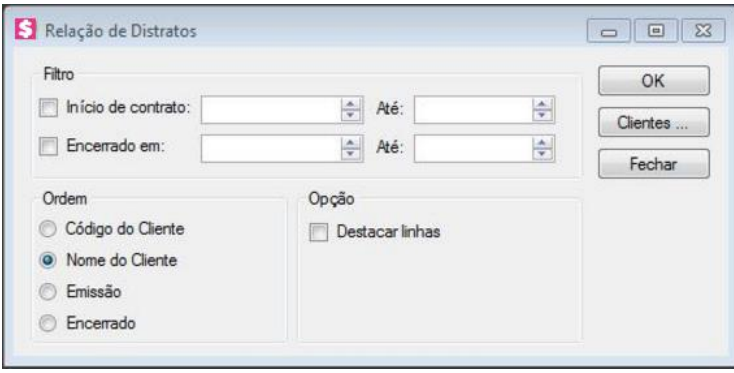

- 2. No quadro Filtro, selecione a opção:
	- **Início de contrato**, para que a relação de contratos inclua somente os distratos com o início dentro do período especificado;
	- **Encerramento em**, para que a relação de contratos inclua somente os distratos com encerramento dentro do período especificado.
- 3. No quadro Ordem, selecione a opção:
	- **Código do cliente**, para que a relação dos distratos sejam ordenadas pelo código dos clientes;
	- **Nome do cliente**, para que a relação dos distratos sejam ordenadas pelo nome dos clientes;
	- **Emissão**, para que a relação dos contratos seja ordenada pelas datas de emissão dos distratos;
- **Encerrado**, para que a relação dos contratos seja ordenada pelas datas de encerramento.
- 4. No quadro Opções, selecione a opção:
	- **Destacar linhas**, para que as linhas da relação do distrato sejam destacadas.

*Para selecionar clientes através do botão* **Clientes...***, veja no manual(tópico 3.20).*

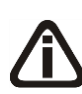

*Quando a descrição do botão* **Clientes...***, estiver sublinhada e com um asterisco no final do nome clientes, ou seja, estiver descrito* Clientes\*...*, estará indicando que existe um filtro de clientes configurado.*

- 5. Clique no botão **Clientes...**, para realizar o filtro por clientes na janela Seleção de Clientes.
- 6. Clique no botão **OK**, para visualizar o relatório.
- 7. Verifique as informações exibidas, você poderá imprimir esse relatório clicando no botão

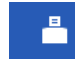

, na barra de ferramentas do sistema.

- 8. Para fechar o relatório, clique no botão **Fechar**.
- **5.15. Carta de Responsabilidade da Administração**

Nesta opção, você poderá emitir uma carta de responsabilidade da administração.

Para emitir a Carta de Responsabilidade da Administração, proceda da seguinte maneira:

1. Clique no menu **Relatórios**, opção **Carta de Responsabilidade da Administração**, para abrir a janela Carta de Responsabilidade da Administração, conforme a figura a seguir:

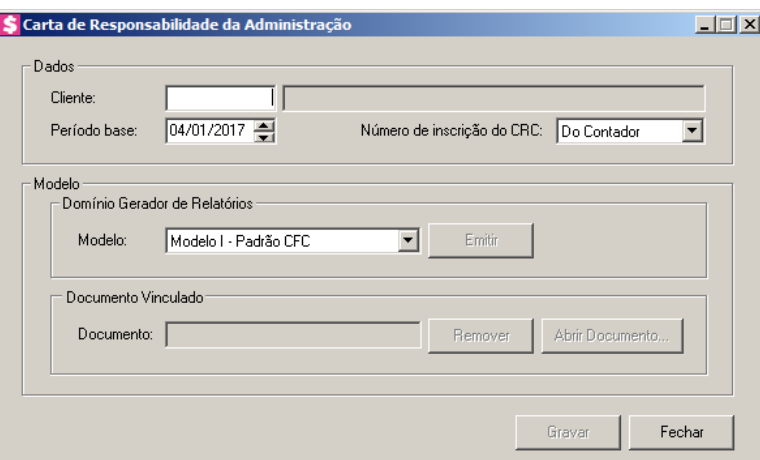

- 2. No quadro Dados, no campo:
	- Cliente, informe o código do cliente fixo para o qual você deseja emitir a carta de responsabilidade;
	- Período base, informe o período base correspondente, no formato DD/MM/AAAA;
	- Número de inscrição do CRC, selecione a opção correspondente ao número de inscrição do CRC a ser demonstrado na carta de responsabilidade da administração.
- 3. No quadro Modelo:
	- No quadro Domínio Gerador de Relatórios, no campo:
		- Modelo, selecione o modelo para emissão do relatório;
		- Clique no botão **Emitir**, para emitir e visualizar a Carta de Responsabilidade da Administração;
	- Verifique as informações exibidas, você poderá imprimir esse relatório clicando no botão

, na barra de ferramentas do sistema.

- Para fechar o relatório, clique no botão **Fechar**.
- No quadro Documento Vinculado, no campo:
	- Documento, será exibido o nome do arquivo da carta de responsabilidade: **Carta\_de\_Responsabilidade.doc**, caso neste campo esteja sendo exibido **Nenhum**, clique no botão **Novo Documento...**, para vincular um arquivo .DOC a essa carta, ao clicar no botão será aberta a janela Novo... ..., conforme a figura a seguir:

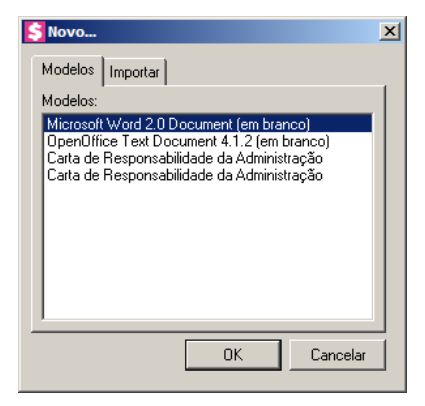

- Na guia Modelos, selecione o modelo desejado;
- Clique no botão **OK**, para abrir o documento no Microsoft Word ou OpenOffice.

Você poderá também, importar um arquivo .DOC de um modelo de uma carta de responsabilidade da administração já pronta que você tenha disponível. Para isso, proceda da seguinte maneira:

• Na guia Importar, conforme a figura a seguir:

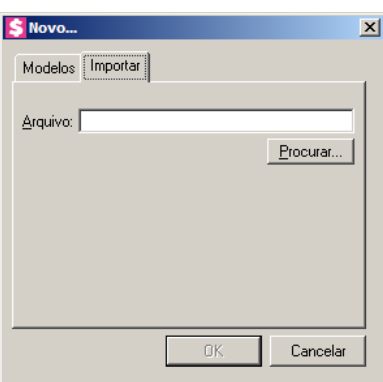

- No campo Arquivo, informe o caminho e o nome do arquivo .DOC da carta a ser importada ou clique no botão **Procurar**..., para selecionar esse caminho;
- Clique no botão **OK**, para abrir o documento no Microsoft Word ou OpenOffice;
- Clique no botão **Remover**, para remover o documento vinculado no campo Documento;
- Clique no botão **Abrir documento**, para visualizar o documento vinculado no campo Documento.
- 4. Clique no botão **Gravar**, para salvar esse documento.

### **5.15. Reajustes**

Nesta opção, você poderá emitir os relatórios do reajuste dos contratos e eventos cadastrados.

## **5.15.1. Contratos**

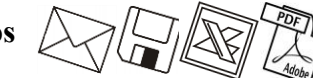

Nesta opção, você poderá emitir um relatório com todos os reajustes de contratos efetuados dentro de um período informado.

Para emitir o relatório com a relação de reajustes de contratos, proceda da seguinte maneira:

1. Clique no menu **Relatórios**, submenu **Reajustes**, opção **Contratos**, para abrir a janela Reajustes de Contratos, conforme a figura a seguir:

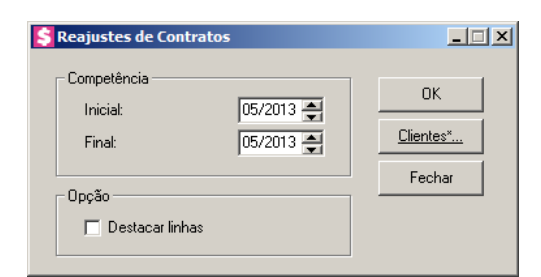

- 2. No quadro Competência, no campo:
	- Inicial, informe a competência inicial desejada, no formato MM/AAAA;
	- Final, informe a competência final desejada, no formato MM/AAAA.
- 3. No quadro Opção, selecione a opção:
	- **Destacar linhas**, para que as linhas do relatório a ser emitido sejam destacadas.

*Para selecionar clientes através do botão* **Clientes...***, veja no manual(tópico 3.20).*

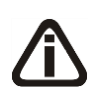

*Quando a descrição do botão* **Clientes...***, estiver sublinhada e com um asterisco no final do nome clientes, ou seja, estiver descrito* Clientes\*...*, estará indicando que existe um filtro de clientes configurado.*

- 4. Clique no botão **Clientes...**, para realizar o filtro por clientes na janela Seleção de Clientes.
- 5. Clique no botão **OK**, para visualizar o relatório.
- 6. Verifique as informações exibidas, você poderá imprimir esse relatório clicando no botão

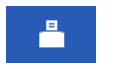

, na barra de ferramentas do sistema.

7. Para fechar o relatório, clique no botão **Fechar**.

## **5.15.2. Eventos Fixos**

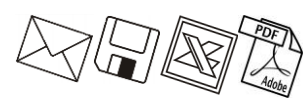

Nesta opção, você poderá emitir um relatório com todos os reajustes de eventos fixos efetuados dentro de um período informado.

Para emitir o relatório com a relação de reajustes de eventos fixos, proceda da seguinte maneira:

1. Clique no menu **Relatórios**, submenu **Reajustes**, opção **Eventos Fixos**, para abrir a janela Reajustes de Eventos Fixos, conforme a figura a seguir:

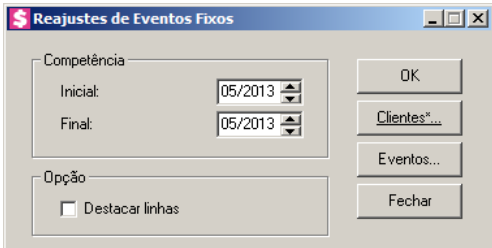

- 2. No quadro Competência, no campo:
	- Inicial, informe a competência inicial desejada, no formato MM/AAAA;
	- Final, informe a competência final desejada, no formato MM/AAAA.
- 3. No quadro Opção, selecione a opção:
	- **Destacar linhas**, para que as linhas do relatório a ser emitido sejam destacadas.

*Para selecionar clientes através do botão* **Clientes...***, veja no manual(tópico 3.20).*

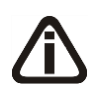

*Quando a descrição do botão* **Clientes...***, estiver sublinhada e com um asterisco no final do nome clientes, ou seja, estiver descrito* Clientes\*...*, estará indicando que existe um filtro de clientes configurado.*

4. Clique no botão **Clientes...**, para realizar o filtro por clientes na janela Seleção de Clientes.

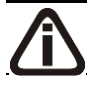

*Para selecionar eventos através do botão* **Eventos...***, veja no manual(tópico* 

*5.1.3.1. ).*

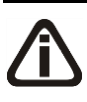

*Quando a descrição do botão* **Eventos...***, estiver sublinhada e com um asterisco no final do nome Eventos, ou seja, estiver descrito* Eventos\*...*, estará indicando que existe um filtro de eventos configurado.*

- 5. Clique no botão **Eventos...**, para realizar filtro por eventos na janela Seleção de Eventos.
- 6. Clique no botão **OK**, para visualizar o relatório.
- 7. Verifique as informações exibidas, você poderá imprimir esse relatório clicando no botão

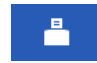

, na barra de ferramentas do sistema.

8. Para fechar o relatório, clique no botão **Fechar**.

### **5.16. Outros**

### **5.16.1. Carta de Cobrança**

Nesta opção, você poderá emitir cartas de cobrança para os clientes que possuem parcelas em aberto.

1. Clique no menu **Relatórios**, submenu **Outros**, opção **Carta de Cobrança**, para abrir a janela Carta de Cobrança, conforme a figura a seguir:

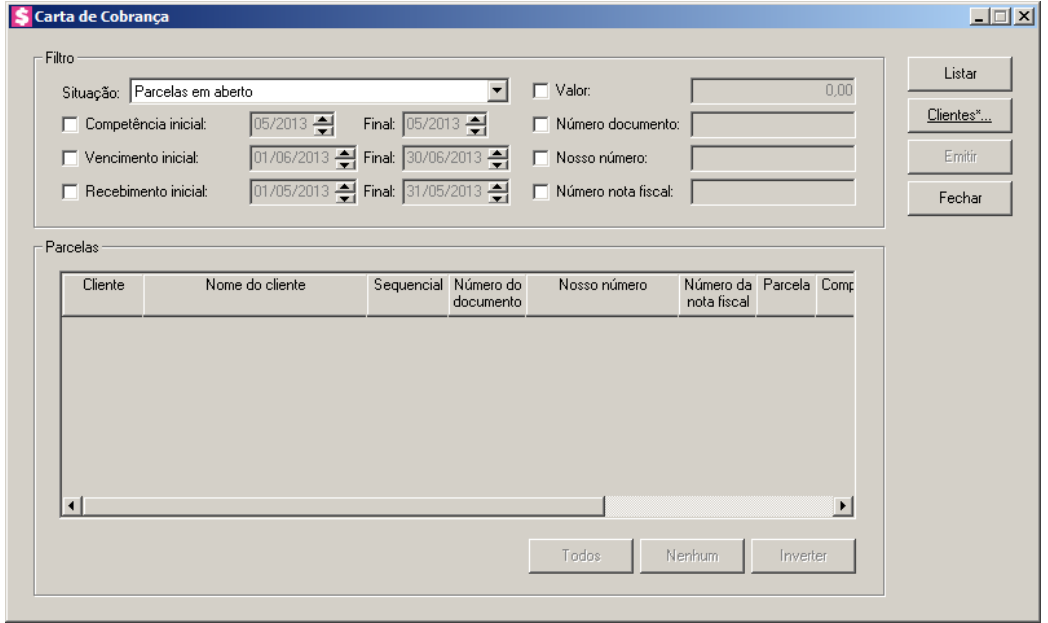

- 2. No quadro Filtro, no campo:
	- Situação, selecione a opção:
		- **Parcelas em aberto**, para que sejam listadas somente as parcelas que estejam em aberto;
		- **Parcelas com recebimento parcial**, para que sejam listadas somente as parcelas recebidas parcialmente;
	- Selecione a opção **Competência inicial**, para informar a competência inicial e final e listar somente as parcelas compreendidas entre a competência informada;
	- Selecione a opção **Vencimento inicial**, para informar a data de vencimento inicial e final e listar somente as parcelas com vencimento compreendido entre as datas informadas;

### *A opção* **Recebimento inicial** *somente estará habilitada quando no campo*  Situação *estiver selecionada a opção* **Parcelas com recebimento parcial***.*

- Selecione a opção **Recebimento inicial**, para informar a data de recebimento inicial e final e listar somente as parcelas com recebimento efetuado entre as datas informadas;
- Selecione a opção **Valor**, para listar somente as parcelas com o valor informado;
- Selecione a opção **Número documento**, para listar somente as parcelas com o número do documento informado;
- Selecione a opção **Nosso número**, para listar somente as parcelas com o nosso número informado;
- Selecione a opção **Número nota fiscal**, para listar somente as parcelas com o número da nota fiscal informado.

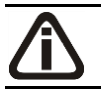

*Para selecionar clientes através do botão* **Clientes...***, veja no manual(tópico 3.20).*

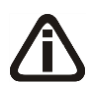

*Quando a descrição do botão* **Clientes...***, estiver sublinhada e com um asterisco no final do nome clientes, ou seja, estiver descrito* Clientes\*...*, estará indicando que existe um filtro de clientes configurado.*

- 3. Clique no botão **Clientes...**, para realizar o filtro por clientes na janela Seleção de Clientes.
- 4. Clique no botão **Listar**, para listar as parcelas conforme filtro realizado.

- 5. No quadro Parcelas, na coluna:
	- Cliente, será informado o código do cliente correspondente;
	- Nome do cliente, será informado o nome do cliente referente a coluna anterior;
	- Sequencial, será informado um número sequencial;
	- Número do documento, será informado o número do documento de cobrança emitido;
	- Nosso número, será informado o nosso número do boleto emitido;
	- Número da nota fiscal, será informado o número da nota fiscal emitida;
	- Parcela, será informado o número correspondente a parcela;
	- Competência, será informada a competência do faturamento que gerou a parcela;
	- Vencimento, será informada a data de vencimento da parcela;
	- Valor, será informado o valor líquido da parcela;
	- Em aberto, caso a parcela esteja paga parcialmente será informado o valor restante da parcela, ou então, quando nenhum valor foi pago, será informado o valor total em aberto;
	- Você poderá marcar e desmarcar cada parcela, clicando sobre as mesmas. E poderá utilizar os botões abaixo, como auxílio:
		- Clique no botão **Todos**, para selecionar todas as parcelas listadas;
		- Clique no botão **Nenhum**, para que nenhuma parcela fique selecionada;
		- Clique no botão **Inverter**, caso você queira que a seleção seja invertida. Ex: As parcelas que estavam desmarcadas ficarão selecionadas. E as que estavam selecionadas, ficarão desmarcadas.
- 6. Para emitir a carta de cobrança, clique no botão **Emitir**, ao clicar neste botão será aberta a seguinte janela:

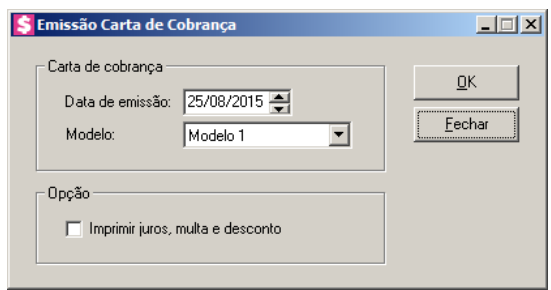

- 7. No quadro Carta de cobrança, no campo:
	- Data de emissão, informe a data de emissão da carta de cobrança, no formato DD/MM/AAAA;

- Modelo, selecione o modelo desejado.
- 8. No quadro Opção, selecione a opção:
	- **Imprimir juros, multa e desconto**, para que na carta de cobrança seja demonstrado os valores de juros, multa e desconto.
- 9. Clique no botão **OK**, para emitir a carta de cobrança.
- 10. Clique no botão **Fechar**, para fechar esta janela.

### **5.16.2. Correspondência**

Nesta opção, você poderá emitir correspondências para todos os clientes do escritório.

1. Clique no menu **Relatórios**, submenu **Outros**, opção **Correspondência**, para abrir a janela Correspondências, conforme a figura a seguir:

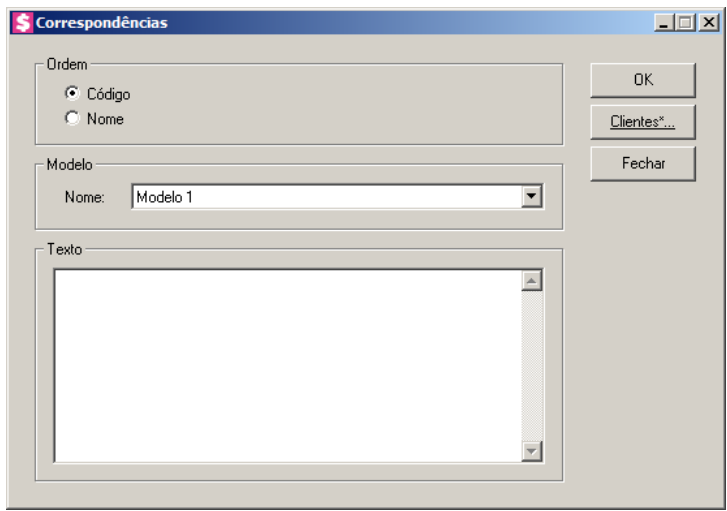

- 2. No quadro Ordem, selecione a opção:
	- **Código**, para emitir as correspondências ordenadas pelo código dos clientes;
	- **Nome**, para emitir as correspondências ordenadas pelo nome dos clientes.
- 3. No quadro Modelo, no campo:
	- Nome, selecione o modelo correspondente de acordo com sua impressora.
- 4. No quadro Texto, informe o texto desejado a ser impresso no momento da emissão do relatório.

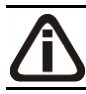

*Para selecionar clientes através do botão* **Clientes...***, veja no manual(tópico 3.20).*

*Quando a descrição do botão* **Clientes...***, estiver sublinhada e com um asterisco no final do nome clientes, ou seja, estiver descrito* Clientes\*...*, estará indicando que existe um filtro de clientes configurado.*

- 5. Clique no botão **Clientes...**, para realizar o filtro por clientes na janela Seleção de Clientes.
- 6. Clique no botão **OK**, para visualizar as correspondências.
- 7. Verifique as informações exibidas, você poderá imprimir esse relatório clicando no botão

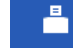

, na barra de ferramentas do sistema.

8. Para fechar o relatório, clique no botão **Fechar**.

### **5.16.3. Etiqueta**

Nesta opção, você poderá emitir etiquetas de todos os clientes do escritório.

1. Clique no menu **Relatórios**, submenu **Outros**, opção **Etiqueta**, para abrir a janela Etiquetas, conforme a figura a seguir:

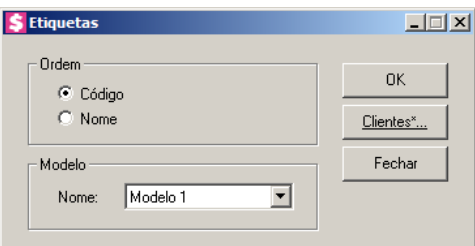

- 2. No quadro Ordem, selecione a opção:
	- **Código**, para emitir as correspondências ordenadas pelo código dos clientes;
	- **Nome**, para emitir as correspondências ordenadas pelo nome dos clientes.
- 3. No quadro Modelo, no campo:
	- Nome, selecione o modelo correspondente de acordo com sua impressora.

*Para selecionar clientes através do botão* **Clientes...***, veja no manual(tópico 3.20).*

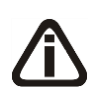

*Quando a descrição do botão* **Clientes...***, estiver sublinhada e com um asterisco no final do nome clientes, ou seja, estiver descrito* Clientes\*...*, estará indicando que existe um filtro de clientes configurado.*
- 4. Clique no botão **Clientes...**, para realizar o filtro por clientes na janela Seleção de Clientes.
- 5. Clique no botão **OK**, para visualizar as etiquetas.
- 6. Verifique as informações exibidas, você poderá imprimir esse relatório clicando no botão

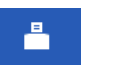

, na barra de ferramentas do sistema.

7. Para fechar o relatório, clique no botão **Fechar**.

### **5.16.4. Declaração Anual de Quitação de Débitos**

Nesta opção, você poderá emitir a Declaração Anual de Quitação de Débitos para os clientes do escritório.

1. Clique no menu **Relatórios**, submenu **Outros**, opção **Declaração Anual de Quitação de Débitos**, para abrir a janela Declaração Anual de Quitação de Débitos, conforme a figura a seguir:

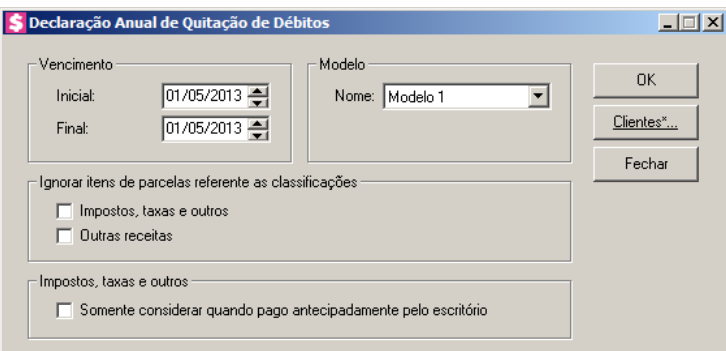

- 2. No quadro Vencimento, no campo:
	- Inicial, informe a data inicial do vencimento para emissão do relatório, no formato DD/MM/AAAA, para emitir apenas a Declaração Anual de Quitação de Débitos com vencimento no período informado;
	- Final, informe a data final do vencimento para emissão do relatório, no formato DD/MM/AAAA, para emitir apenas a Declaração Anual de Quitação de Débitos com vencimento no período informado.
- 3. No quadro Modelo, no campo:
	- Nome, selecione o modelo correspondente de acordo com sua impressora.

- 4. No quadro Ignorar itens de parcelas referente as classificações, selecione a opção:
	- **Impostos, taxas e outros**, para que no relatório sejam desconsiderados os itens de parcelas com impostos, taxas e outros;
	- **Outras receitas**, para que no relatório sejam desconsiderados os itens de parcelas com outras receitas.

*A opção* **Somente considerar quando pago antecipadamente pelo escritório***, ficará desabilitada quando a opção* **Impostos, taxas e outros** *estiver selecionada.*

- 5. No quadro Impostos, taxas e outros, selecione a opção:
	- **Somente considerar quando pago antecipadamente pelo escritório**, para que no relatório seja considerado os itens de parcelas com impostos, taxas e outros pagos antecipadamente pelo escritório.

### **5.16.5. Clientes Bloqueados**

Nesta opção, você poderá emitir a relação de clientes bloqueados no módulo Domínio Honorários.

1. Clique no menu **Relatórios**, submenu **Outros**, opção **Clientes Bloqueados**, para abrir a janela Clientes Bloqueados, conforme a figura a seguir:

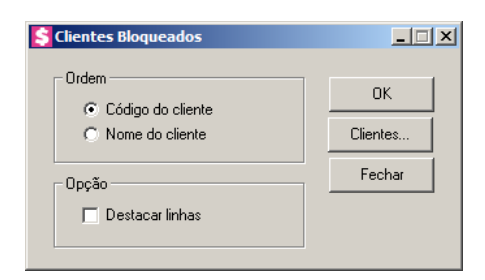

- 2. No quadro Ordem, selecione a opção:
	- **Código de cliente**, para emitir os clientes ordenados pelo código dos clientes;
	- **Nome de cliente**, para emitir os clientes ordenados pelo nome dos clientes.
- 3. No quadro Opção, selecione a opção:
	- **Destacar linhas**, para que as linhas do relatório sejam destacadas.

*Para selecionar clientes através do botão* **Clientes...***, veja no manual(tópico 3.20).*

*Quando a descrição do botão* **Clientes...***, estiver sublinhada e com um asterisco no final do nome clientes, ou seja, estiver descrito* Clientes\*...*, estará indicando que existe um filtro de clientes configurado.*

- 4. Clique no botão **Clientes...**, para realizar o filtro por clientes na janela Seleção de Clientes.
- 5. Clique no botão **OK**, para visualizar os clientes.
- 6. Verifique as informações exibidas, você poderá imprimir esse relatório clicando no botão

, na barra de ferramentas do sistema.

7. Para fechar o relatório, clique no botão **Fechar**.

### **5.17. Cadastrais**

å

Muitas vezes é necessário emitir uma relação de todos os clientes, fornecedores, bancos, etc., ou seja, uma relação dos cadastros do sistema. No *Domínio Honorários* você tem a possibilidade de emitir facilmente esses relatórios.

## **5.17.1. Empresas**

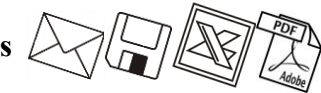

Esta opção tem por finalidade emitir uma relação das empresas cadastradas no sistema.

1. Clique no menu **Relatórios**, submenu **Cadastrais**, opção **Empresas**, para abrir a janela Relação de Empresas, conforme a figura a seguir:

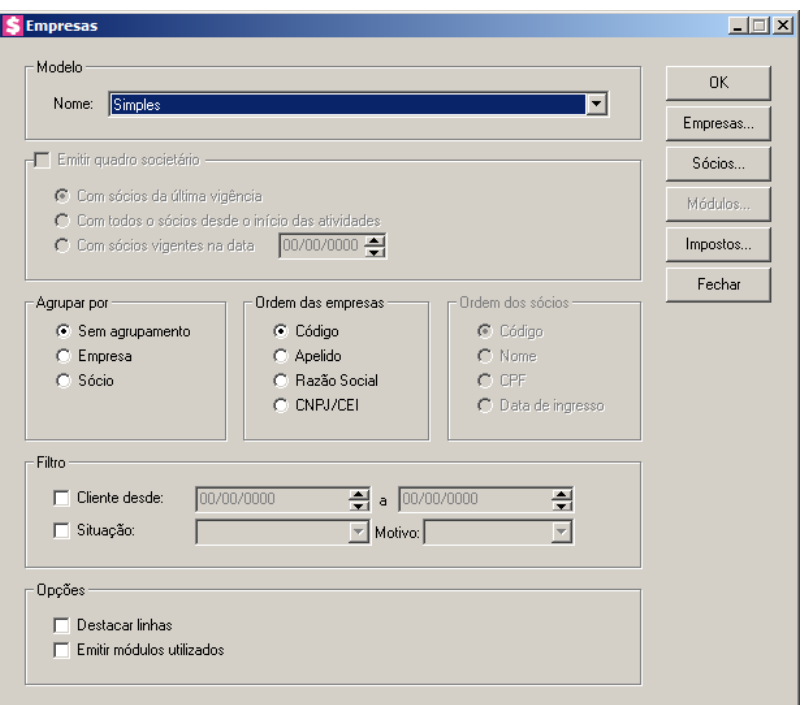

1. No quadro Modelo, no campo Nome, selecione a opção desejada.

*O quadro* Emitir quadro societário*, somente ficará disponível para seleção quando no quadro Modelo, no campo* Nome *estiver selecionada a opção* **Completo***.*

- 2. No quadro Emitir quadro societário, selecione a opção:
	- **Com sócios da última vigência**, para que no relatório sejam emitidos os sócios cadastrados na última vigência.
	- **Com todos os sócios desde o início das atividades**, para que sejam emitidos todos os sócios da empresa, desde o da primeira vigência;
	- **Com sócios vigentes na data DD/MM/AAAA**, para que sejam emitidos no relatório o quadro societário de determinada data, que será informado no quadro ao lado da opção.

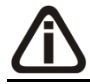

*O quadro* Agrupar por*, somente ficará disponível para seleção quando no quadro Modelo, no campo* Nome *estiver selecionada a opção* **Simples***.*

- 3. No quadro Agupa por, selecione a opção:
	- **Sem agrupamento**, para ordenar as empresas por código;
	- **Empresa**, para ordenar as empresas pelo código das empresas;
	- **Sócio**, para ordenar as empresas por sócios.
- 4. No quadro Ordem das empresas, selecione a opção:

- **Código**, para ordenar as empresas por código;
- **Apelido**, para ordenar as empresas pelo apelido;
- **Razão social**, para ordenar as empresas por sua razão social;
- **CNPJ/CEI**, para ordenar as empresas por CEI.
- 5. No quadro Ordem dos sócios, selecione a opção:
	- **Código**, para ordenar os sócios por código;
	- **nome**, para ordenar os sócios por nome;
	- **CPF**, para ordenar os sócios por CPF;
	- **Data de ingresso**, para ordenar os sócios por sua data de ingresso.
- 6. No quadro Filtro, no campo:
	- Cliente desde e a, informe o intervalo de período que deseja consultar;
	- Situação, selecione a situação correspondente;

### *O campo* Motivo inatividade *somente estará habilitado se você selecionar no campo* Situação*, a opção* **Inativo***.*

- Motivo, selecione o motivo correspondente.
- 7. No quadro Opções, selecione a opção:
	- Destacar linhas, para que as linhas do relatório saiam destacadas;
	- Emitir módulos utilizados, para que no relatório sejam demonstrados os módulos utilizados.
- 8. Clique no botão **OK**, para visualizar o relatório.
- 9. Verifique as informações exibidas, você poderá imprimir esse relatório clicando no botão

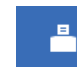

na barra de ferramentas do sistema.

- 10. Se você deseja emitir esse relatório para mais de uma empresa, clique no botão **Empresas...**, para abrir a janela Selecionar Empresas, onde você deverá selecionar as empresas desejadas e clicar no botão **OK**.
- 11. Se você deseja emitir esse relatório selecionando os sócios desejados, clique no botão **Sócios...**, para abrir a janela Seleção de Sócios:

**Centro de Treinamento Domínio** *A sua melhor escolha*

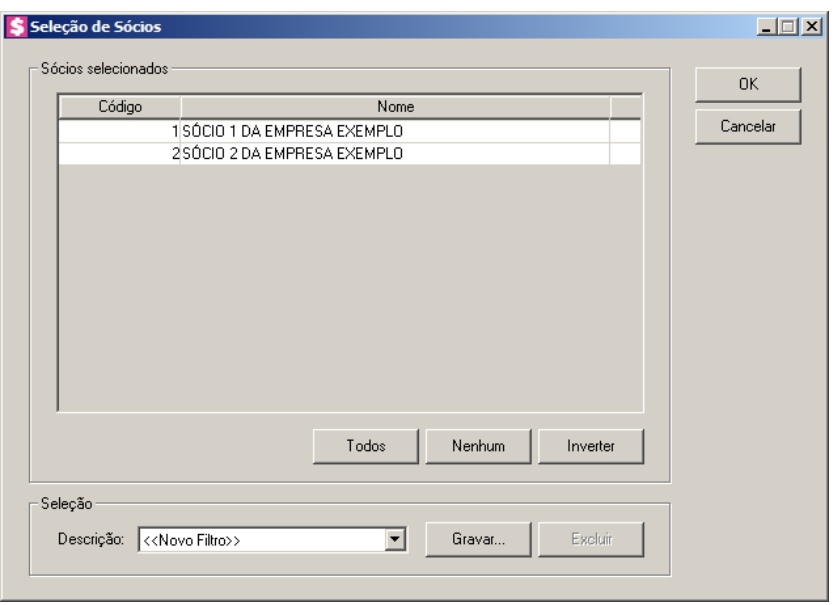

- 12. No quadro Sócios selecionados, você poderá selecionar os sócios, clicando sobre os mesmos. E poderá utilizar os botões abaixo como auxílio:
	- Clique no botão **Todos**, para selecionar todos os sócios;
	- Clique no botão **Nenhum**, para que nenhum sócio fique selecionado;
	- Clique no botão **Inverter**, caso queira que a seleção seja invertida. Ex: Os sócios que estavam desmarcados ficarão selecionados. E os que estavam selecionados, ficarão desmarcados.
- 13. Se você deseja emitir esse relatório para mais de um módulo, clique no botão **Módulos...**, para abrir a janela Selecionar de módulos, onde você deverá selecionar os módulos desejados e clicar no botão **OK**.
- 14. Para fechar esse relatório clique no botão Fechar.

# **5.17.2. Clientes**

Esta opção tem por finalidade emitir uma relação de todos os clientes cadastrados do escritório.

Para emitir o relatório cadastral dos clientes, proceda da seguinte maneira:

1. Clique no menu **Relatórios**, submenu **Cadastrais**, opção **Clientes**, para abrir a janela Clientes, conforme a figura a seguir:

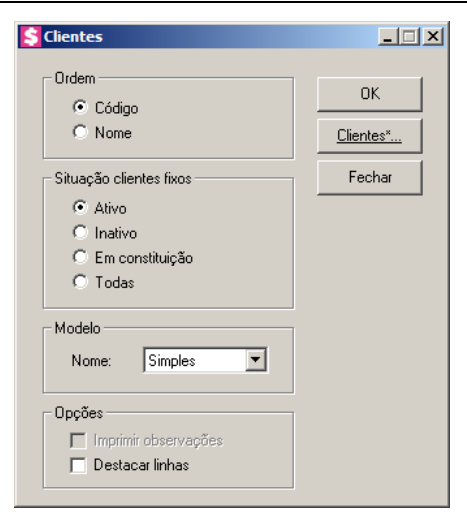

- 2. No quadro Ordem, selecione a opção:
	- **Código**, para emitir o relatório, com os clientes ordenados pelo seu código;
	- **Nome**, para emitir o relatório, com os clientes ordenados pelo seu nome.
- 3. No quadro Situação clientes fixos, selecione a opção:
	- **Ativo**, se você deseja emitir o relatório de clientes ativos;
	- **Inativo**, se você deseja emitir o relatório de clientes inativos;
	- **Em constituição**, se você deseja emitir o relatório de clientes em constituição;
	- **Todas**, se você deseja emitir o relatório de todos os clientes independente da situação.
- 4. No quadro Modelo, no campo:
	- Nome, selecione a opção:
		- Simples, para emitir um relatório simplificado de clientes;
		- Completo, para emitir um relatório completo de clientes.
- 5. No quadro Opções, na opção:

*A opção* **Imprimir Observações***, somente estará habilitado quando o relatório for configurado para ser completo.*

- **Imprimir Observações**, para que no relatório seja impressa as observações do cliente;
- **Destacar linhas**, para que as linhas do relatório cadastral de cliente sejam destacadas.

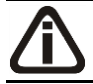

*Para selecionar clientes através do botão* **Clientes...***, veja no manual(tópico 3.20).*

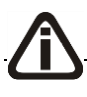

*Quando a descrição do botão* **Clientes...***, estiver sublinhada e com um asterisco no* 

*final do nome clientes, ou seja, estiver descrito* Clientes\*...*, estará indicando que existe um filtro de clientes configurado.*

- 6. Clique no botão **Clientes...**, para realizar o filtro por clientes na janela Seleção de Clientes.
- 7. Clique no botão **OK**, para visualizar o relatório.
- 8. Verifique as informações exibidas, você poderá imprimir esse relatório clicando no botão

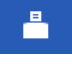

, na barra de ferramentas do sistema.

9. Para fechar o relatório, clique no botão **Fechar**.

### **5.17.3. Fornecedores**

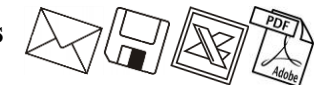

Esta opção tem por finalidade emitir uma relação de todos os fornecedores cadastrados do escritório.

Para emitir o relatório cadastral dos fornecedores, proceda da seguinte maneira:

1. Clique no menu **Relatórios**, submenu **Cadastrais**, opção **Fornecedores**, para abrir a janela Fornecedores, conforme a figura a seguir:

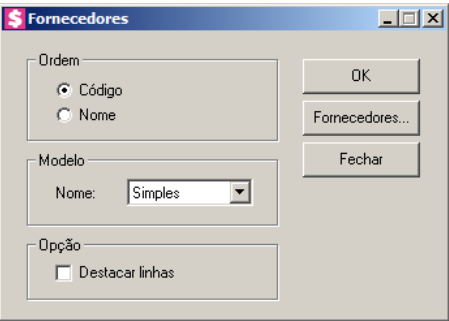

- 2. No quadro Ordem, selecione a opção:
	- **Código**, para emitir o relatório, com os fornecedores ordenados pelo seu código;
	- **Nome**, para emitir o relatório, com os fornecedores ordenados pelo seu nome.
- 3. No quadro Modelo, no campo:
	- Nome, selecione a opção:
		- Simples, para emitir um relatório simplificado de clientes;
		- Completo, para emitir um relatório completo de clientes.
- 4. No quadro Opção, na opção:

• **Destacar linhas**, para que as linhas do relatório cadastral de fornecedores sejam destacadas.

*Para selecionar fornecedores através do botão* **Fornecedores...***, veja no manual(tópico 4.3.3.2.1.).*

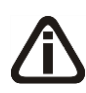

*Quando a descrição do botão* **Fornecedores...***, estiver sublinhada e com um asterisco no final do nome Fornecedores, ou seja, estiver descrito* Fornecedores\*...*, estará indicando que existe um filtro de fornecedores configurado.*

- 5. Clique no botão **Fornecedores...**, para realizar filtro por fornecedores na janela Seleção de Fornecedores.
- 6. Nesta janela você poderá filtrar os fornecedores, para serem listados no relatório.
- 7. Clique no botão **OK**, para visualizar o relatório.
- 8. Verifique as informações exibidas, você poderá imprimir esse relatório clicando no botão

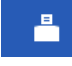

, na barra de ferramentas do sistema.

9. Para fechar o relatório, clique no botão **Fechar**.

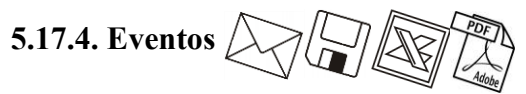

Esta opção tem por finalidade emitir uma relação de todos os eventos cadastrados do escritório.

Para emitir o relatório cadastral dos eventos, proceda da seguinte maneira:

1. Clique no menu **Relatórios**, submenu **Cadastrais**, opção **Eventos**, para abrir a janela Eventos, conforme a figura a seguir:

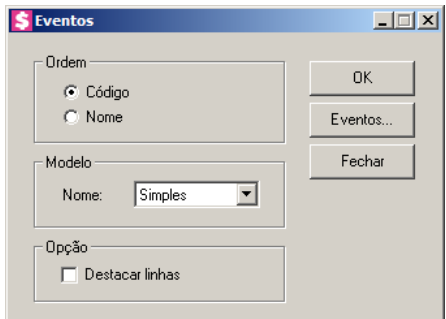

2. No quadro Ordem, selecione a opção:

- **Código**, para emitir o relatório, com os eventos ordenados pelo seu código;
- **Nome**, para emitir o relatório, com os eventos ordenados pelo seu nome.
- 3. No quadro Modelo, no campo:
	- Nome, selecione a opção:
		- Simples, para emitir um relatório simplificado de clientes;
		- Completo, para emitir um relatório completo de clientes.
- 4. No quadro Opção, na opção:
	- **Destacar linhas**, para que as linhas do relatório cadastral de eventos sejam destacadas.

*Para selecionar eventos através do botão* **Eventos...***, veja no manual(tópico 5.1.3.1. ).*

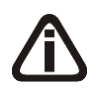

*Quando a descrição do botão* **Eventos...***, estiver sublinhada e com um asterisco no final do nome Eventos, ou seja, estiver descrito* Eventos\*...*, estará indicando que existe um filtro de eventos configurado.*

- 5. Clique no botão **Eventos...**, para realizar filtro por eventos na janela Seleção de Eventos.
- 6. Clique no botão **OK**, para visualizar o relatório.
- 7. Verifique as informações exibidas, você poderá imprimir esse relatório clicando no botão

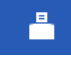

, na barra de ferramentas do sistema.

8. Para fechar o relatório, clique no botão **Fechar**.

## **5.17.5. Tipos de Contrato**

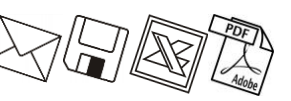

Esta opção tem por finalidade emitir uma relação de todos os tipos de contratos cadastrados do escritório.

Para emitir o relatório cadastral dos tipos de contrato, proceda da seguinte maneira:

1. Clique no menu **Relatórios**, submenu **Cadastrais**, opção **Tipos de Contrato**, para abrir a janela Tipos de Contrato, conforme a figura a seguir:

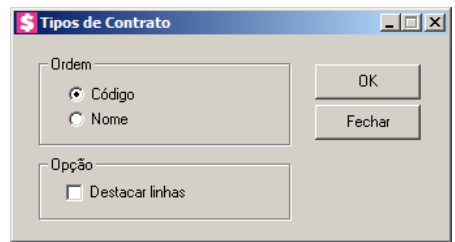

- 2. No quadro Ordem, selecione a opção:
	- **Código**, para emitir o relatório, com os tipos de contrato ordenados pelo seu código;
	- **Nome**, para emitir o relatório, com os tipos de contrato ordenados pelo seu nome.
- 3. No quadro Opção, na opção:
	- **Destacar linhas**, para que as linhas do relatório de tipos de contratos sejam destacadas.
- 4. Clique no botão **OK**, para visualizar o relatório.
- 5. Verifique as informações exibidas, você poderá imprimir esse relatório clicando no botão

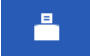

, na barra de ferramentas do sistema.

- 6. Para fechar o relatório, clique no botão **Fechar**.
- **5.17.6. Bancos**

Esta opção tem por finalidade emitir uma relação de todos os bancos cadastrados.

Para emitir o relatório cadastral dos bancos, proceda da seguinte maneira:

1. Clique no menu **Relatórios**, submenu **Cadastrais**, opção **Bancos**, para abrir a janela Bancos, conforme a figura a seguir:

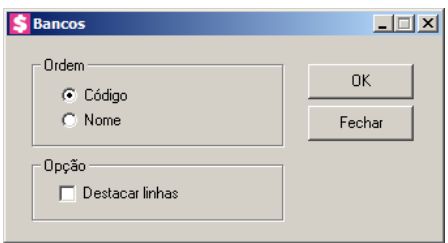

- 2. No quadro Ordem, selecione a opção:
	- **Código**, para emitir o relatório, com os bancos ordenados pelo seu código;
	- **Nome**, para emitir o relatório, com os bancos ordenados pelo seu nome.
- 3. No quadro Opção, na opção:

- **Destacar linhas**, para que as linhas do relatório cadastral de bancos sejam destacadas.
- 4. Clique no botão **OK**, para visualizar o relatório.
- 5. Verifique as informações exibidas, você poderá imprimir esse relatório clicando no botão

, na barra de ferramentas do sistema.

6. Para fechar o relatório, clique no botão **Fechar**.

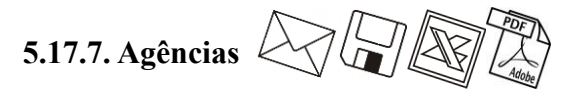

Esta opção tem por finalidade emitir uma relação de todas as agências cadastradas.

Para emitir o relatório cadastral das agências, proceda da seguinte maneira:

1. Clique no menu **Relatórios**, submenu **Cadastrais**, opção **Agências**, para abrir a janela Agências, conforme a figura a seguir:

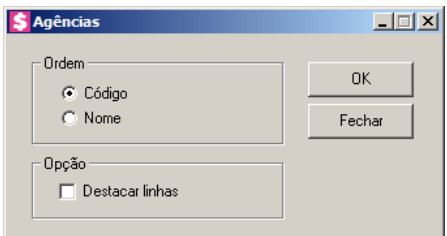

- 2. No quadro Ordem, selecione a opção:
	- **Código**, para emitir o relatório, com as agências ordenadas pelo seu código;
	- **Nome**, para emitir o relatório, com as agências ordenadas pelo seu nome.
- 3. No quadro Opção, na opção:
	- **Destacar linhas**, para que as linhas do relatório cadastral de agências sejam destacadas.
- 4. Clique no botão **OK**, para visualizar o relatório.
- 5. Verifique as informações exibidas, você poderá imprimir esse relatório clicando no botão

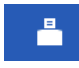

, na barra de ferramentas do sistema.

6. Para fechar o relatório, clique no botão **Fechar**.

# **5.17.8. Contas Financeiras**

Esta opção tem por finalidade emitir uma relação de todas as contas financeiras cadastradas do escritório.

Para emitir o relatório cadastral das contas financeiras, proceda da seguinte maneira:

1. Clique no menu **Relatórios**, submenu **Cadastrais**, opção **Contas financeiras**, para abrir a janela Contas Financeiras, conforme a figura a seguir:

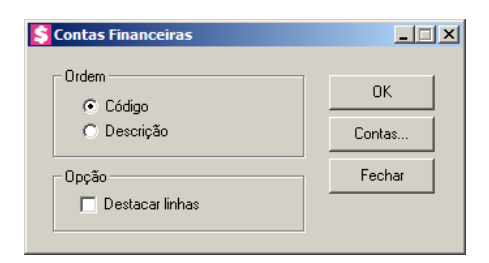

- 2. No quadro Ordem, selecione a opção:
	- **Código**, para emitir o relatório, com as contas financeiras ordenadas pelo seu código;
	- **Descrição**, para emitir o relatório, com as contas financeiras ordenadas pelo sua descrição.
- 3. No quadro Opção, na opção:
	- **Destacar linhas**, para que as linhas do relatório de contas financeiras sejam destacadas.

*Para selecionar contas financeiras através do botão* **Contas...***, veja no manual(tópico* 5.2.5.2.*).*

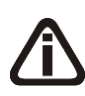

*Quando a descrição do botão* **Contas...***, estiver sublinhada e com um asterisco no final do nome Contas, ou seja, estiver descrito* Contas\*...*, estará indicando que existe um filtro de contas configurado.*

- 4. Clique no botão **Contas...,** para realizar filtro por contas na janela Seleção de Contas **Financeiras**
- 5. Clique no botão **OK**, para visualizar o relatório.
- 6. Verifique as informações exibidas, você poderá imprimir esse relatório clicando no botão

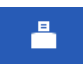

, na barra de ferramentas do sistema.

7. Para fechar o relatório, clique no botão **Fechar**.

# **5.17.9. Históricos**

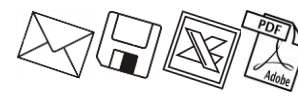

Esta opção tem por finalidade emitir uma relação de todos os históricos financeiros cadastrados para o escritório.

1. Clique no menu **Relatórios**, submenu **Cadastrais**, opção **Históricos**, para abrir a janela Históricos, conforme a figura a seguir:

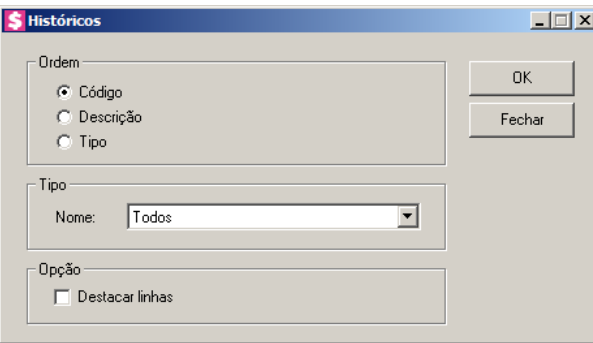

- 2. No quadro Ordem, selecione a opção:
	- **Código**, para emitir o relatório ordenado pelo código dos históricos;
	- **Descrição**, para emitir o relatório ordenado pela descrição dos históricos;
	- **Tipo**, para emitir o relatório ordenado pelo tipo dos históricos.
- 3. No quadro Tipo, selecione o campo:
	- Nome, selecione o tipo de histórico correspondente.
- 4. No quadro Opção, na opção:
	- **Destacar linhas**, para que as linhas do relatório de históricos sejam destacadas.
- 5. Clique no botão **OK**, para visualizar o relatório.
- 6. Verifique as informações exibidas, você poderá imprimir esse relatório clicando no botão

, na barra de ferramentas do sistema.

7. Para fechar o relatório, clique no botão **Fechar**.

# **5.17.10. Ocorrências da Central de Cobrança**

Esta opção tem por finalidade emitir uma relação de todas as ocorrências da central de cobrança.

1. Clique no menu Relatórios, submenu Cadastrais, opção **Ocorrências da Central de Cobrança**, para abrir a janela Ocorrências da Central de Cobrança, conforme a figura a seguir:

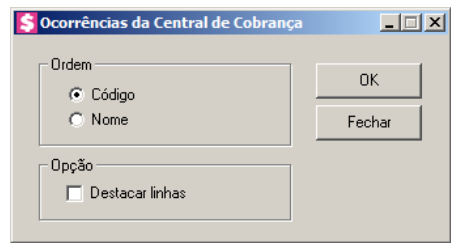

- 1. No quadro Ordem, selecione a opção:
	- **Código**, para emitir o relatório ordenado pelo código dos históricos;
	- **Nome**, para emitir o relatório ordenado pelo nome.
- 2. No quadro Opção, selecione a opção:
	- **Destacar linhas**, para que as linhas do relatório sejam destacadas.
- 3. Clique no botão **OK**, para visualizar o relatório.
- 4. Verifique as informações exibidas, você poderá imprimir esse relatório clicando no botão

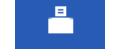

, na barra de ferramentas do sistema.

5. Para fechar o relatório, clique no botão **Fechar**.

## **5.17.11. Categorias de Contas a Receber**

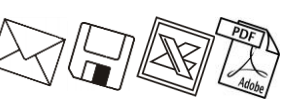

Esta opção tem por finalidade emitir uma relação de todas as categorias de contas a receber cadastradas do escritório.

1. Clique no menu **Relatórios**, submenu **Cadastrais**, opção **Categorias Contas a Receber**, para abrir a janela Categorias de Contas a Receber, conforme a figura a seguir:

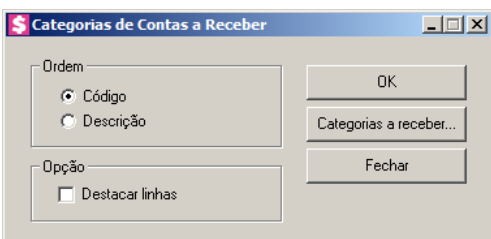

- 2. No quadro Ordem, selecione a opção:
	- **Código**, para emitir o relatório com as categorias de contas a receber ordenadas pelos seus respectivos códigos;
	- **Descrição**, para emitir o relatório com as categorias de contas a receber ordenadas pelas

sua descrição.

- 3. No quadro Opção, selecione a opção:
	- **Destacar linhas**, para que as linhas do relatório de categorias de contas a receber sejam destacadas.

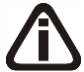

*Para selecionar categorias a receber através do botão* **Categorias a receber...***, veja no manual(tópico 4.2.2.3.1.).*

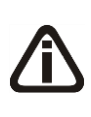

*Quando a descrição do botão* **Categorias a receber...***, estiver sublinhada e com um asterisco no final do nome Categorias a receber, ou seja, estiver descrito* Categorias a receber\*...*, estará indicando que existe um filtro de categorias a receber configurado.*

- 4. Clique no botão **Categorias a receber...**, para realizar filtro por categoria na janela Seleção de Categorias a Receber.
- 5. Clique no botão **OK**, para visualizar o relatório.
- 6. Verifique as informações exibidas, você poderá imprimir esse relatório clicando no botão

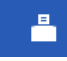

, na barra de ferramentas do sistema.

7. Para fechar o relatório, clique no botão **Fechar**.

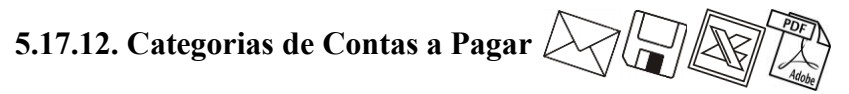

Esta opção tem por finalidade emitir uma relação de todas as categorias de contas a pagar cadastradas do escritório.

1. Clique no menu **Relatórios**, submenu **Cadastrais**, opção **Categorias de Contas a** 

**Pagar**, para abrir a janela Categorias de Contas a Pagar, conforme a figura a seguir:

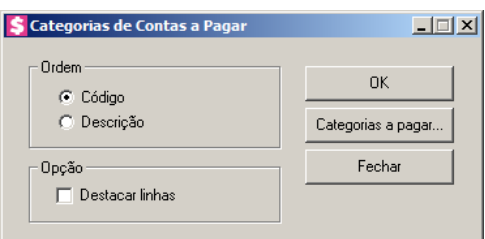

- 2. No quadro Ordem, selecione a opção:
	- **Código**, para emitir o relatório com as categorias de contas a pagar ordenadas pelos seus respectivos códigos;
- **Descrição**, para emitir o relatório com as categorias de contas a pagar ordenadas pelas suas descrições.
- 3. No quadro Opção, selecione a opção:
	- **Destacar linhas**, para que as linhas do relatório de categorias de contas a pagar sejam destacadas.

*Para selecionar categorias a pagar através do botão* **Categorias a pagar...***, veja no manual(tópico 4.3.2.3.1.).*

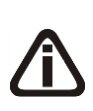

*Quando a descrição do botão* **Categorias a pagar...***, estiver sublinhada e com um*  asterisco no final do nome Categorias a pagar, ou seja, estiver descrito Categorias a pagar\*...*, estará indicando que existe um filtro de categorias a pagar configurado.*

- 4. Clique no botão **Categorias a pagar...**, para realizar filtro por categoria na janela Seleção de Categorias a Pagar.
- 5. Clique no botão **OK**, para visualizar o relatório.
- 6. Verifique as informações exibidas, você poderá imprimir esse relatório clicando no botão

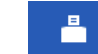

, na barra de ferramentas do sistema.

7. Para fechar o relatório, clique no botão **Fechar**.

# **5.17.13. Contas Contábeis**

Essa opção tem por finalidade emitir uma relação das contas contábeis cadastradas no sistema.

1. Clique no menu **Relatórios**, submenu **Cadastrais**, opção **Contas Contábeis**, para abrir a janela Contas, conforme a figura a seguir:

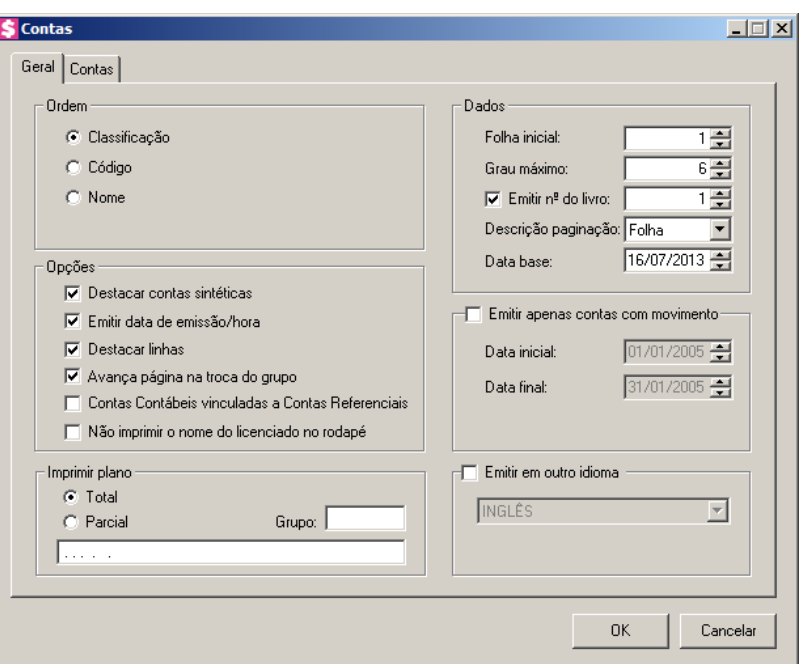

- 2. Na guia Geral, proceda da seguinte maneira:
- 3. No quadro Ordem, selecione a opção correspondente para definir a ordem de apresentação do relatório do plano de contas.
- 4. No quadro Opções, selecione a opção:
	- **Destacar contas sintéticas**, para que o sistema emita todas as contas sintéticas em negrito;
	- **Emitir data de emissão/hora**, se você deseja imprimir no relatório a data e a hora da emissão;

*O destacamento de linhas somente acontecerá para relatórios em impressoras jato de tinta ou laser.*

- **Destacar linhas**, para que as linhas do plano de contas sejam destacadas;
- **Avança página na troca do grupo**, para que na emissão do plano de contas o sistema faça a mudança de página na troca de grupo (primeiro dígito da classificação).
- 5. No quadro Imprimir plano, você poderá definir o plano desejado. Se selecionar a opção **Total**, o sistema emitirá o plano de contas de todas as contas. Se você selecionar a opção **Parcial**, será permitido que você selecione o grupo de contas correspondente.
- 6. No quadro Dados, no campo:
	- Folha inicial, informe o número da folha inicial do plano de contas;

- Grau máximo, para resumir o plano de contas do tipo sintético, informando apenas o grau máximo. Por exemplo: se o seu plano de contas possuir uma máscara do tipo 1.02.03.004.0005, e você deseja emitir o plano de contas dos graus 1, 2 e 3, informe grau 3 nesse campo;
- Selecione a opção **Emitir nº do livro**, para informar o número do livro correspondente ao livro que será impresso;
- Descrição Paginação, selecione a opção correspondente para que a numeração do relatório do plano de contas seja indicada por Folha ou Página;
- Data base, para que não seja emitido no relatório de plano de contas, as contas inativas com data de inatividade menor que a data base informada.
- 7. Selecione o quadro Emitir apenas contas com movimento, se você deseja que seja impresso apenas as contas que tenham movimento no período informado no campo.
	- Data inicial, informe a data inicial correspondente;
	- Data final, informe a data final correspondente.
- *8.* Selecione o quadro Emitir em outro idioma, para que o relatório do plano de contas seja impresso conforme o idioma selecionado. Lembrando que as descrições do plano de contas será impresso conforme informações do cadastro de idiomas do módulo *Domínio Contabilidade.*
- 9. Na guia Contas, conforme a figura abaixo, você poderá configurar a emissão do plano de contas, definindo quais contas deverão ser omitidas na emissão desse relatório. Caso você não defina nada nessa guia, o plano de contas será emitido com todas as contas. Para definir quais contas serão omitidas, proceda da seguinte maneira:

**Centro de Treinamento Domínio** *A sua melhor escolha*

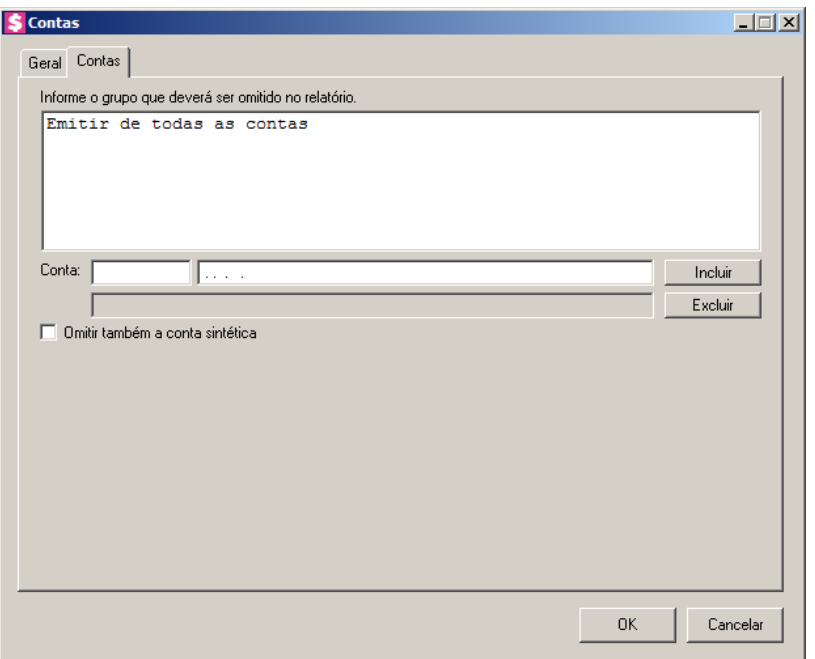

- 10. No campo Conta, informe o código reduzido de cada conta sintética, para que as contas analíticas da mesma sejam omitidas, e clique no botão **Incluir**. As contas incluídas serão relacionadas na caixa de listagem no centro da janela. Para excluir uma conta, selecione-a na caixa de listagem no centro da janela e clique no botão **Excluir**.
- 11. Selecione a opção **Omitir também a conta sintética**, para que não sejam relacionadas no plano de contas a conta sintética.
- 12. Clique no botão **OK**, para visualizar o relatório.
- 13. Verifique as informações exibidas, você poderá imprimir esse relatório clicando no botão

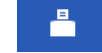

, na barra de ferramentas do sistema.

14. Para fechar o relatório, clique no botão **Fechar**.

# **5.17.14. Históricos Contábeis**

Esta opção tem por finalidade emitir uma relação de todos os históricos contábeis cadastrados para o escritório.

1. Clique no menu **Relatórios**, submenu **Cadastrais**, opção **Históricos Contábeis**, para abrir a janela Históricos Contábeis, conforme a figura a seguir:

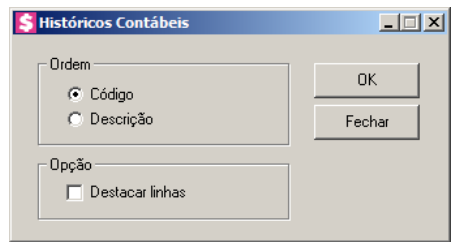

- 2. No quadro Ordem, selecione a opção:
	- **Código**, para emitir o relatório com os históricos ordenados pelos seus códigos;
	- **Descrição**, para emitir o relatório com os históricos ordenados pelas suas descrições.
- 3. No quadro Opção, selecione a opção:
	- **Destacar linhas,** para que as linhas do relatório de históricos contábeis sejam destacadas.
- 4. Clique no botão **OK**, para visualizar o relatório.
- 5. Verifique as informações exibidas, você poderá imprimir esse relatório clicando no botão

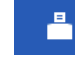

, na barra de ferramentas do sistema.

6. Para fechar o relatório, clique no botão **Fechar**.

# **5.17.15. Complementos de Históricos Contábeis**

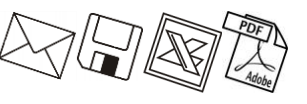

1. Clique no menu **Relatórios**, submenu **Cadastrais**, opção **Complementos de Históricos Contábeis**, para abrir a janela Complementos de Históricos Contábeis, conforme a figura a seguir:

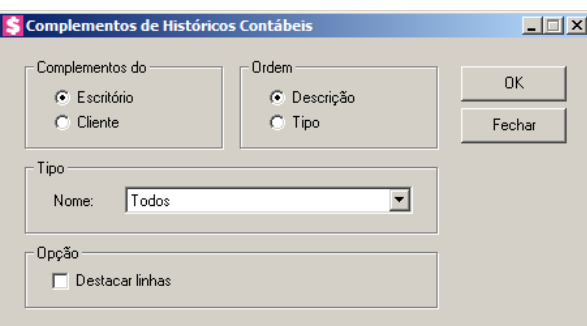

- 2. No quadro Complementos do, selecione a opção:
	- **Escritório**, para que o complemento de históricos contábeis seja referente ao escritório;
	- **Cliente**, para que o complemento de históricos contábeis seja referente ao cliente;
- 3. No quadro Ordem, selecione a opção:

- **Descrição**, para que o relatório de complementos de históricos contábeis seja ordenado pela sua descrição;
- **Tipo**, para que o relatório de complementos de históricos contábeis seja ordenado pelo seu tipo.
- 4. No quadro Tipo, no campo:
	- Nome, selecione a opção correspondente.
- 5. No quadro Opção, na opção:
	- **Destacar linhas**, para que as linhas do relatório de complemento de históricos contábeis sejam destacadas.
- 6. Clique no botão **OK**, para visualizar o relatório.
- 7. Verifique as informações exibidas, você poderá imprimir esse relatório clicando no botão

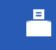

, na barra de ferramentas do sistema.

8. Para fechar o relatório, clique no botão **Fechar**.

# **5.17.16. Observações**

Nesta opção, você poderá emitir um relatório das observações cadastradas no módulo *Domínio Honorários*.

1. Clique no menu **Relatórios**, submenu **Cadastrais**, opção **Observações**, para abrir a janela Observações, conforme a figura a seguir:

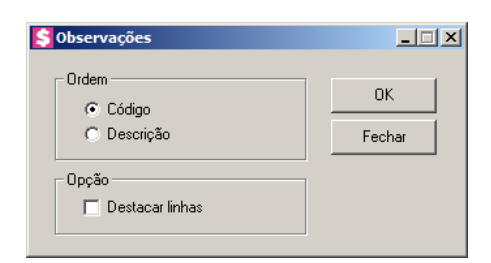

- 2. No quadro Ordem, selecione a opção:
	- **Código**, para emitir o relatório ordenado pelo código das observações;
	- **Descrição**, para emitir o relatório ordenado pela descrição das observações.
- 3. No quadro Opção, na opção:
	- **Destacar linhas**, para que as linhas do relatório de observações sejam destacadas.
- 4. Clique no botão **OK**, para visualizar o relatório.

5. Verifique as informações exibidas, você poderá imprimir esse relatório clicando no botão

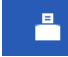

, na barra de ferramentas do sistema.

6. Para fechar o relatório, clique no botão **Fechar**.

# **5.17.17. Classificações**

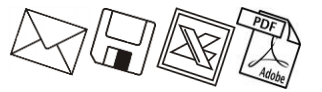

Nesta opção, você poderá emitir um relatório das classificações cadastradas no módulo *Domínio Honorários*.

1. Clique no menu **Relatórios**, submenu **Cadastrais**, opção **Classificações**, para abrir a janela Classificações, conforme a figura a seguir:

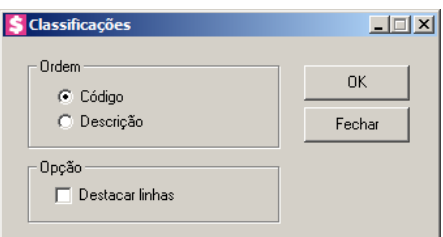

- 2. No quadro Ordem, selecione a opção:
	- **Código**, para emitir o relatório ordenado pelo código das classificações;
	- **Descrição**, para emitir o relatório ordenado pela descrição das classificações.
- 3. No quadro Opção, na opção:
	- **Destacar linhas**, para que as linhas do relatório de classificações sejam destacadas.
- 4. Clique no botão **OK**, para visualizar o relatório.
- 5. Verifique as informações exibidas, você poderá imprimir esse relatório clicando no botão

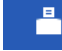

, na barra de ferramentas do sistema.

6. Para fechar o relatório, clique no botão **Fechar**.

# **5.17.18. Testemunhas**

Nesta opção, você poderá emitir um relatório das testemunhas cadastradas.

1. Clique no menu **Relatórios**, submenu **Cadastrais**, opção **Testemunhas**, para abrir a janela Testemunhas, conforme a figura a seguir:

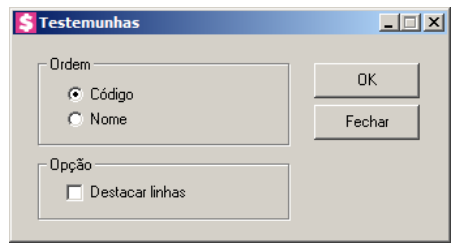

- 2. No quadro Ordem, selecione a opção:
	- **Código**, para emitir o relatório ordenado pelo código das testemunhas;
	- **Nome**, para emitir o relatório ordenado pelo nome das testemunhas.
- 3. No quadro Opção, selecione a opção:
	- **Destacar linhas**, para que as linhas do relatório de testemunhas sejam destacadas.
- 4. Clique no botão **OK**, para visualizar o relatório.
- 5. Verifique as informações exibidas, você poderá imprimir esse relatório clicando no botão

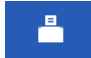

, na barra de ferramentas do sistema.

6. Para fechar o relatório, clique no botão **Fechar**.

# **5.17.19. Feriados**

Nesta opção, você poderá emitir uma relação de todos os feriados cadastrados no sistema.

1. Clique no menu **Relatórios**, submenu **Cadastrais**, opção **Feriados**, para abrir a janela Feriados, conforme a figura a seguir:

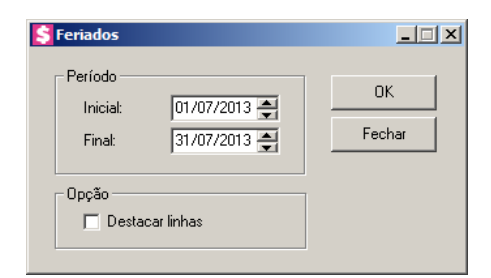

- 2. No quadro Período, selecione o campo:
	- Inicial, informe o período inicial correspondente, no formato DD/MM/AAAA;
	- Final, informe o período final correspondente, no formato DD/MM/AAAA.
- 3. No quadro Opção, selecione a opção:
	- **Destacar linhas**, para que as linhas do relatório de feriados sejam destacadas.

- 4. Clique no botão **OK**, para visualizar o relatório.
- 5. Verifique as informações exibidas, você poderá imprimir esse relatório clicando no botão

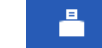

, na barra de ferramentas do sistema.

- 6. Para fechar o relatório, clique no botão **Fechar**.
- **5.17.20. Índices**  $\left\{\sqrt[3]{\frac{1}{2}}\right\}$

Nesta opção, você poderá emitir um relatório dos índices cadastrados.

1. Clique no menu **Relatórios**, submenu **Cadastrais**, opção **Índices**, para abrir a janela Índices, conforme a figura a seguir:

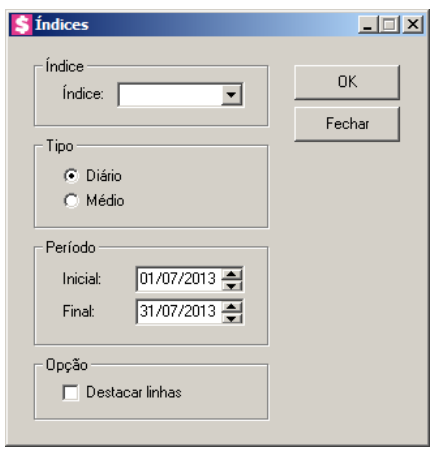

- 2. No quadro Índice, no campo:
	- Índice, selecione o índice correspondente.
- 3. No quadro Tipo, selecione a opção:
	- **Diário**, para emitir os relatórios com índices diários;
	- **Médio**, para emitir o relatório com os índices médios.
- 4. No quadro Período, selecione o campo:
	- Inicial, informe o período inicial correspondente, no formato DD/MM/AAAA;
	- Final, informe o período final correspondente, no formato DD/MM/AAAA.
- 5. No quadro Opção, selecione a opção:
	- **Destacar linhas**, para que as linhas do relatório de índices sejam destacadas.
- 6. Clique no botão **OK**, para visualizar o relatório.
- 7. Verifique as informações exibidas, você poderá imprimir esse relatório clicando no botão

- $\blacksquare$ , na barra de ferramentas do sistema.
- 8. Para fechar o relatório, clique no botão **Fechar**.

# **6. Menu Utilitários**

Neste menu, você terá acesso a alguns utilitários do sistema, tais como: reajuste de contratos, backup, calculadora e outros.

### **6.1. Configuração de Conteúdo Contábil Tributário**

Para configurar as empresas que irão gerar as informações das empresas para o Thomson Reuters Integra, proceda da seguinte maneira:

1. Clique no menu Utilitários, opção Configuração de Conteúdo Contábil Tributário, para abrir a janela Configuração de Conteúdo Contábil Tributário - Integra, conforme a figura a seguir:

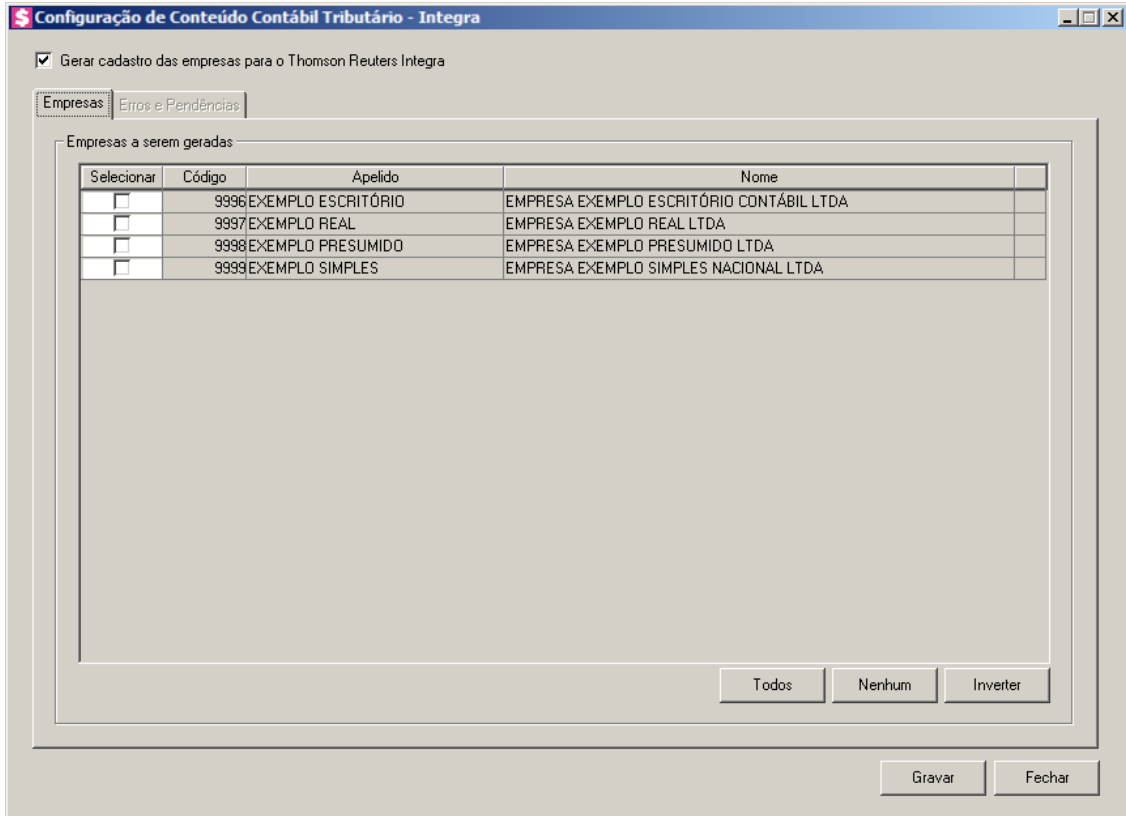

2. Selecione a opção **Gerar cadastro das empresas para o Thomson Reuters Integra**, para que os cadastro das empresas selecionadas seja gerados para o Thomson Reuters Integra.

### **6.1.1. Guia Empresas**

- 1. No quadro Empresas a serem geradas, na coluna:
	- Selecionar, selecione a empresa, para que a mesma tenha suas informações geradas para a Thomson Reuters Integra;
	- Código, será gerado o código da empresa;
	- Apelido, será gerado o apelido da empresa;
	- Nome, será gerado o nome da empresa.
- 2. Clique no botão **Todos**, para selecionar todas as empresas.
- 3. Clique no botão **Nenhum**, para selecionar nenhuma empresa.
- 4. Clique no botão **Inverter**, para inverter a seleção das empresas.

### **6.1.2. Guia Erros e Pendências**

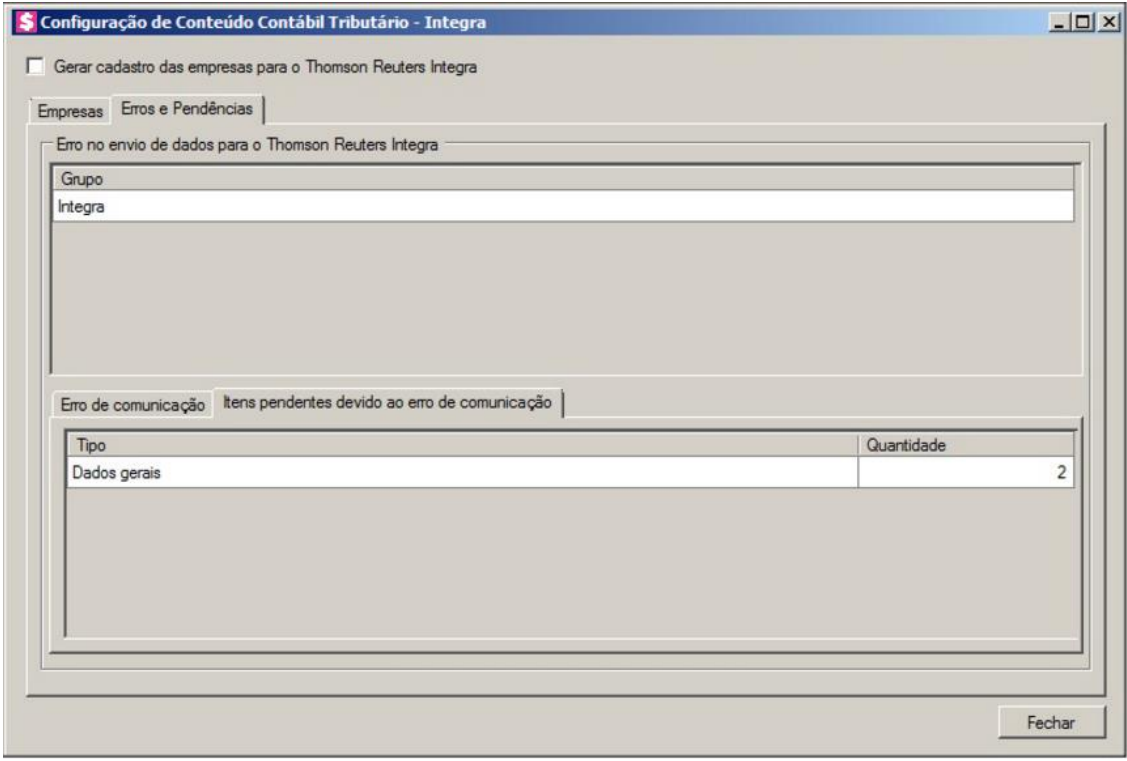

- 1. No quadro Erros no envio de dados para o Thomson Reuters Integra, na coluna:
	- Grupo, será gerado o grupo do erro que ocorreu no envio dos dados para o Thomson Reuters Integra.
- 2. Na guia Erros de comunicação, será gerado o erro de comunicação que ocorreu na transferência dos dados das empresas para o Thomson Reuters Integra.
- 3. Na guia Itens pendentes devido ao erro de comunicação, na coluna:

- Tipo, será gerado o tipo do erro;
- Quantidade, será gerada a quantidade de erros que ocorreram.
- 4. Clique no botão **Fechar**, para fechar a janela Configuração de Conteúdo Contábil Tributário - Integra.

### **6.2. Consulta de Faturamento - F5**

Nesta opção, você poderá consultar os faturamentos realizados, as bases para os impostos, refaturar parcelas, excluir faturamentos, realizar recebimentos, etc.

1. Clique no menu **Utilitários**, opção **Consulta de Faturamento**, ou clique na tecla de

função *F5*, ou ainda clique diretamente no botão **Service de framentas** do sistema, para abrir a janela Consulta Faturamento, conforme a figura a seguir:

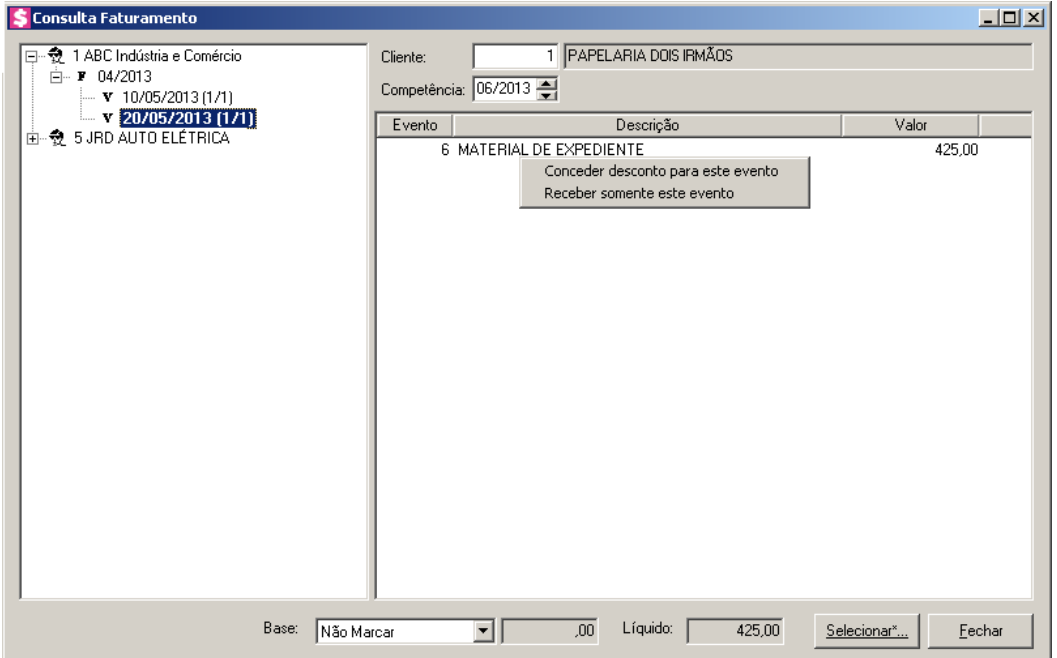

- 2. No campo Cliente, informe o código do cliente que deseja consultar o faturamento;
- 3. No campo Competência, informe a competência do faturamento que deseja consultar, no formato MM/AAAA;
- 4. Na coluna Evento, será(ão) informado(s) o(s) código(s) do(s) evento(s) faturado(s) para a parcela selecionada no quadro ao lado.
- 5. Na coluna Descrição, será(ão) informado(s) a(s) descrição(ões) do(s) evento(s)

correspondente(s) a coluna anterior.

6. Na coluna Valor, será(ão) informado(s) o(s) valor(es) faturado(s) do(s) evento(s) da parcela.

*O campo* Base *terá as opções conforme as bases existentes para a parcela do faturamento selecionado.*

- 7. No campo Base, selecione a opção:
	- **Não Marcar**, para que a seleção dos eventos que fazem base para impostos, seja desfeita;
	- **IRRF**, para que os eventos que fazem base para o imposto IRRF, sejam selecionados e o total da base seja mostrado no campo ao lado;
	- **ISS**, para que os eventos que fazem base para o imposto ISS, sejam selecionados e o total da base seja mostrado no campo ao lado;
	- **Retenções na Fonte**, para que os eventos que fazem base para o imposto CRF, sejam selecionados e o total da base seja mostrado no campo ao lado;
	- **INSS Retido**, para que os eventos que fazem base para o imposto INSS Retido, sejam selecionados e o total da base seja mostrado no campo ao lado;
	- **ISS Retido**, para que os eventos que fazem base para o imposto ISS Retido, sejam selecionados e o total da base seja mostrado no campo ao lado.
- 8. No campo Líquido, será informado o valor líquido da parcela, ou seja, a soma de todos os eventos faturados da parcela selecionada.
- 9. Clique no botão **Selecionar...**, para realizar um filtro para consultar vários faturamentos ao mesmo tempo. Por exemplo, todos os faturamentos de um determinado período, podendo ser mais de uma competência.

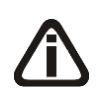

*Ao realizar alguma consulta, serão listados no quadro ao lado esquerdo da janela, informações que especificam e separam os faturamentos, como por exemplo, os clientes, as competências e as datas de vencimentos das parcelas.*

- 10. No quadro do lado esquerdo da janela Consulta Faturamento, você poderá efetuar alguns processos ou consultar informações utilizando o botão auxiliar do mouse, conforme a seguir:
	- Clicando sobre o nome do cliente, você poderá abrir a janela do seu cadastro e do contrato do cliente;

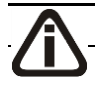

*Para identificar o faturamento, antes da competência será informada a letra F.*

• Clicando sobre a competência do faturamento, você poderá abrir as janelas de lançamentos mensais, lançamentos fixos e lançamentos de descontos;

*Para identificar o vencimento, antes da competência será informada a letra V.*

- Clicando sobre a data de vencimento da parcela, você poderá optar por realizar o recebimento da parcela, emitir documento de cobrança, emitir boleto, excluir faturamento e refaturar.
- 11. No quadro do lado direito da janela Consulta Faturamento, onde são demonstrados os eventos faturados, você também pode realizar os seguintes procedimentos clicando com o botão auxiliar do mouse sobre os eventos:
	- Conceder desconto para o evento;
	- Realizar recebimento para o evento.
- 12. Clique no botão **Fechar**, para fechar esta janela.

### **6.3. Consulta de Cliente - F6**

Nesta opção, você poderá consultar as parcelas e os impostos do cliente. Também poderá realizar recebimentos (parciais ou integrais), renegociações, lançar adiantamentos, entre outros processos.

1. Clique no menu **Utilitários**, opção **Consulta de Cliente**, ou clique diretamente na tecla

de função **F6**, ou ainda clique diretamente no botão , na barra de ferramentas do

sistema, para abrir a janela Consulta de cliente, conforme a figura a seguir:

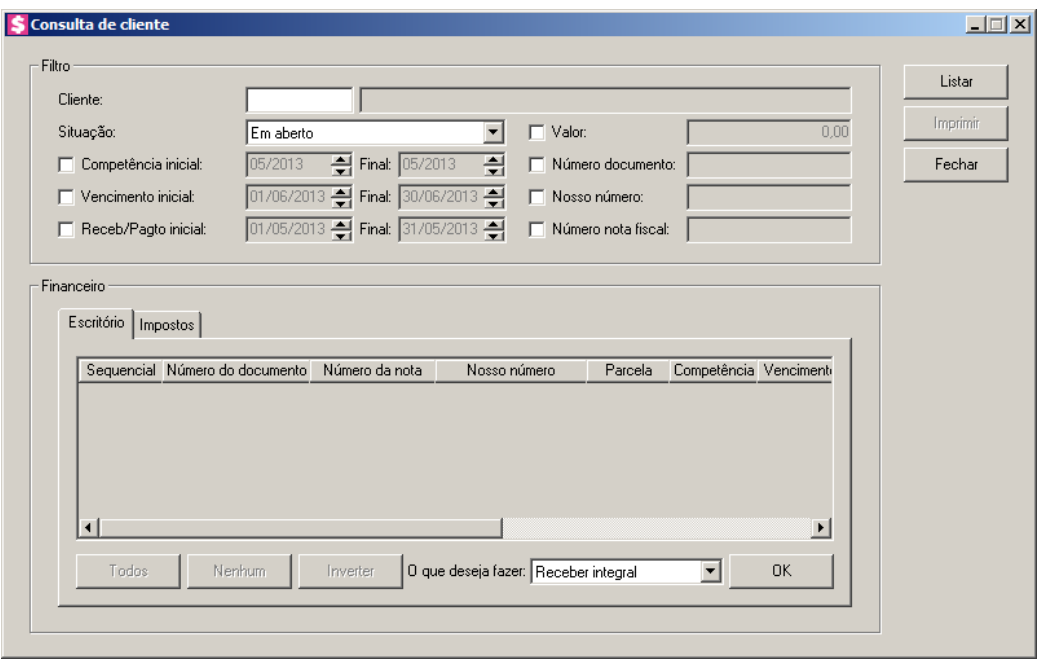

- 2. No quadro Filtro, no campo:
	- Cliente, informe o código do cliente que deseja realizar a consulta;
	- Situação, selecione a opção:
		- **Em aberto**, para listar as parcelas e impostos que tiverem algum valor em aberto, seja total ou parcial;
		- **Recebido/Pago**, para listar as parcelas recebidas integralmente e os impostos pagos integralmente;
		- **Todas**, para listar todas as parcelas e todos os impostos independente de qualquer situação que se encontrarem;
		- **Recebido/Pago parcialmente**, para listar as parcelas que tiveram baixa parcial e os impostos que foram pagos parcial, com valor em aberto maior que zero;
	- Selecione a opção **Competência inicial**, para listar as parcelas e os impostos conforme a competência de faturamento. Serão habilitados os campos para informar a competência inicial e final desejadas para o filtro;
	- Selecione a opção **Vencimento inicial**, para listar as parcelas conforme a data de vencimento. Serão habilitados os campos para informar a data de vencimento inicial e final desejadas para o filtro;
	- Selecione a opção **Receb/Pagto inicial**, para listar as parcelas conforme a data de recebimento e os impostos conforme a data de pagamento. Serão habilitados os campos

para informar a data de recebimento/pagamento inicial e final desejadas para o filtro;

- Selecione a opção **Valor**, para listar as parcelas e os impostos com valor igual ao informado;
- Selecione a opção **Número documento**, para listar as parcelas que tenham o número do documento de cobrança igual ao informado;
- Selecione a opção **Nosso número**, para listar as parcelas que tenham o nosso número igual ao informado;
- Selecione a opção **Número nota fiscal**, para listar as parcelas que tenham o número da nota fiscal igual ao informado.
- 3. Clique no botão **Listar**, para listar as parcelas e os impostos no quadro Financeiro, conforme filtro realizado.

### **6.3.1. Guia Escritório**

Nesta opção, serão listadas as parcelas conforme filtro realizado no quadro Filtro.

- 1. A coluna Sequencial, será preenchida com o número sequencial da parcela gerado pelo faturamento.
- 2. A coluna Número do documento, será preenchida com o número do documento de cobrança emitido.
- 3. A coluna Número da nota, será preenchida com o número da nota fiscal emitida.
- 4. A coluna Nosso número, será preenchida com o nosso número do boleto emitido.
- 5. A coluna Parcela, será preenchida com o número correspondente a parcela.
- 6. A coluna Competência, será preenchida com a competência do faturamento que gerou a parcela.
- 7. A coluna Vencimento, será preenchida com a data de vencimento da parcela.
- 8. A coluna Valor da parcela, será preenchida com o valor da parcela.
- 9. A coluna Valor já recebido, será preenchida com o valor já recebido da parcela. Este valor corresponde a recebimentos parciais realizados anteriormente para a parcela e será composto pela soma dos valores informados no campo Valor recebido de cada recebimento, somando os descontos e as retenções dos recebimentos e subtraindo os juros e as multas.
- 10. A coluna Valor renegociado, será preenchida com o valor renegociado.

- 11. A coluna Em aberto, caso a parcela esteja paga parcialmente será informado o valor restante da parcela, ou então, quando nenhum valor foi pago, será informado o valor total em aberto.
- 12. Você poderá marcar e desmarcar cada parcela, clicando sobre as mesmas. E poderá utilizar os botões abaixo, como auxílio:
	- Clique no botão **Todos**, para selecionar todas as parcelas listadas;
	- Clique no botão **Nenhum**, para que nenhuma parcela fique selecionada;
	- Clique no botão **Inverter**, caso você queira que a seleção seja invertida. Ex: As parcelas que estavam desmarcadas ficarão selecionadas. E as que estavam selecionadas, ficarão desmarcadas;
	- $\cdot$  Depois de selecionar a(s) parcela(s), no campo  $\circ$  que deseja fazer, selecione a opção correspondente, e clique no botão **OK**, para que o sistema processe esta informação e abra a janela correspondente.

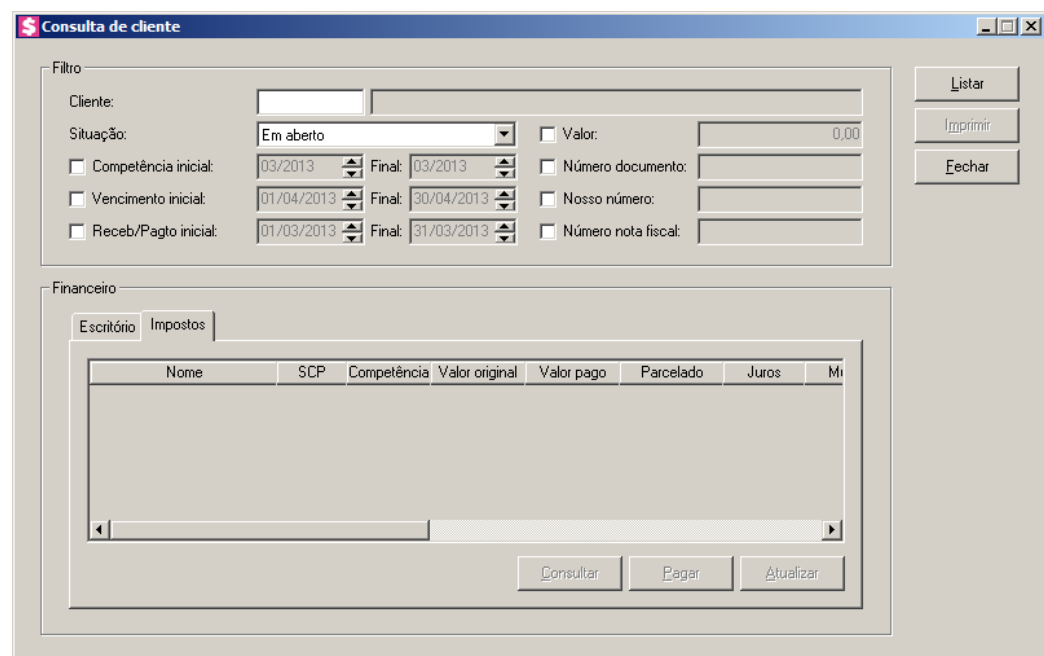

### **6.3.2. Guia Impostos**

- 1. Na coluna Nome, será informado o nome do imposto.
- 2. Na coluna Competência, será informada a competência correspondente.
- 3. Na coluna Valor original, será informado o valor original do imposto.
- 4. Na coluna Valor pago, será informado o valor que foi pago.

- 5. Na coluna Juros, será informado o valor do juros.
- 6. Na coluna Multa, será informado o valor da multa.
- 7. Na coluna Encargos/Honorários, se houver, será demonstrado o valor de encargos do honorários.
- 8. Na coluna Valor em aberto, se houver, será informado o valor em aberto.
- 9. Na coluna Sistema, será informado o sistema correspondente. Ex: Escrita Fiscal, Folha.

10. Clique no botão **Pagar**, para abrir a janela Baixa Impostos, conforme a figura a seguir:

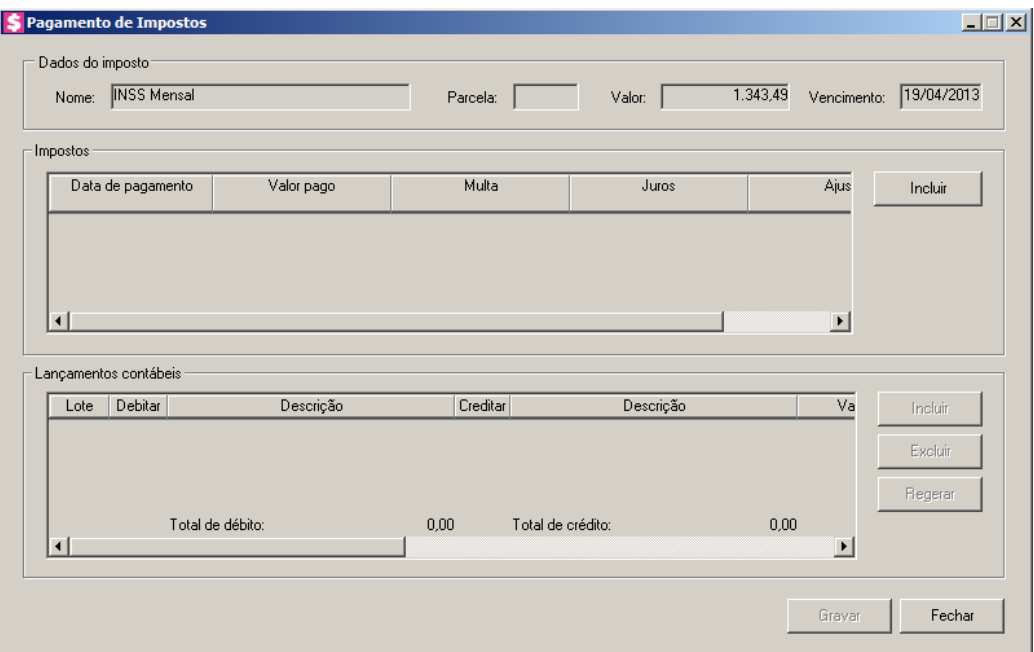

11. No quadro Imposto, no campo:

- Nome, será informado o nome do imposto;
- Parcela, será informado o número da parcela;
- Valor, será informado o valor da parcela;
- Vencimento, será informada a data de vencimento do imposto;
- Na coluna Pagamento, será informada a que foi efetuado o pagamento do imposto;
- Na coluna Valor pago, será informado o valor que foi pago;
- Na coluna Multa, será informado o valor da multa;
- Na coluna Juros, será informado o valor do juros;

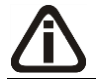

*A coluna Encargos/Honorários somente será demonstrada quando for selecionado para pagamento o imposto 44 – Simples Nacional.*

• Na coluna Encargos/Honorários, se houver, será demonstrado o valor de encargos do honorários;

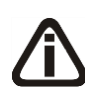

*A coluna Ajuste Sefip somente ficará habilitada quando efetuado o pagamento dos encargos INSS Mensal, INSS Complementar, INSS Complementar CCT, INSS 13º, FGTS, FGTS Complementar, FGTS Complementar CCT, GRRF, GRRF Complementar e GRRF Complementar CCT.*

- Na coluna Ajuste SEFIP, será gerado o valor de ajuste SEFIP correspondente;
- Na coluna Receita, será informado o código da receita.

12. No quadro Lançamentos contábeis, selecione a opção:

- **Gerar lançamentos de partida simples**, clique nessa opção para gerar somente um lançamento a crédito com valor de todas parcelas pagas, e os débitos de cada parcela separadamente;
- Clique no botão **Gerar**, para gerar os lançamentos contábeis referentes a essa baixa;
- Clique no botão **Novo**, para gerar um novo lançamento contábil referente a essa baixa;

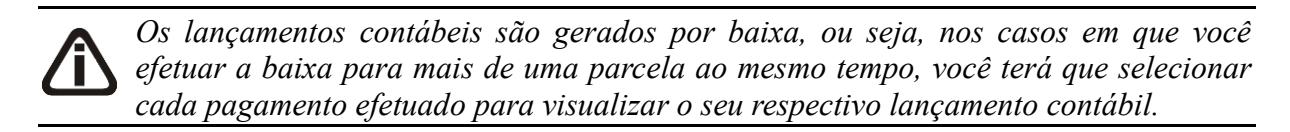

*O rateio da baixa das parcelas será feito caso no* Plano de contas*, botão* **Rateio** *a opção* **Permite rateio de centro de custo** *estiver selecionada ou com as contas de centros de custos já informadas.*

• Clique no botão **Gravar**, para salvar as alterações realizadas.

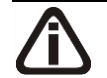

*Para consultar os impostos pagos e excluir os mesmos, veja no manual(tópico 4.9.3*.*).*

13. Clique no botão **Consultar**, para consultar para consultar a baixa do imposto.

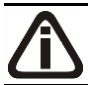

*Para fazer o cálculo de impostos em atraso, veja no manual(tópico 4.9.2.).*

- 14. Clique no botão **Atualizar**, para atualizar os impostos em atraso.
- 15. Clique no botão **Imprimir**, para imprimir um relatório da consulta do cliente conforme filtro realizado.
16. Clique no botão **Fechar**, para fechar a janela Consulta de Cliente.

# **6.4. Central de Cobrança**

Nesta opção, você poderá gerenciar o processo de cobrança das parcelas dos clientes. Verifique conforme a seguir:

1. Clique no menu Utilitários, opção **Central de Cobrança**, para abrir a janela Central de Cobrança, conforme a figura a seguir:

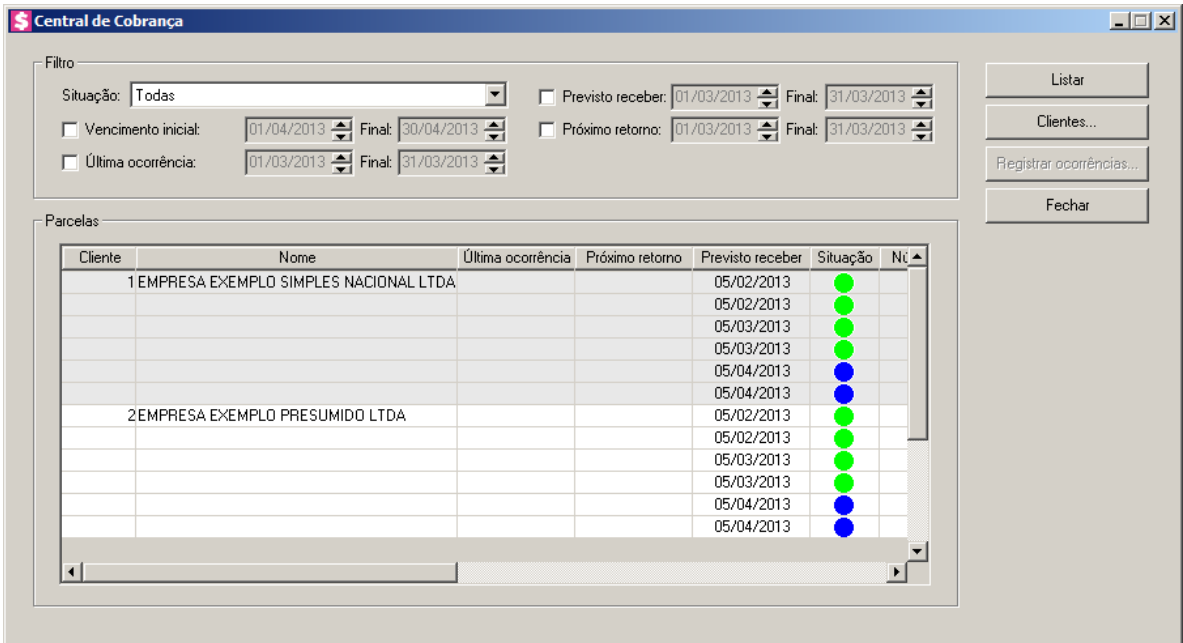

- 2. No quadro Filtro, no campo:
	- Situação, selecione a opção:
		- **Todas**, para listar todas as parcelas independente da situação que se encontrarem;
		- **Parcelas em aberto**, para listar as parcelas em abertos;
		- **Parcela com recebimento parcial**, para listar as parcelas com recebimento parcial;
		- **Parcelas recebidas**, para listar as parcelas recebidas;
	- Selecione a opção **Vencimento inicial**, para listar as parcelas conforme a data de vencimento. Serão habilitados os campos para informar a data de vencimento inicial e final desejadas para o filtro;
	- Selecione a opção **Última ocorrência**, para que sejam listadas as parcelas de acordo

com as últimas ocorrências. Serão habilitados os campos para informar a data inicial e final da última ocorrência desejada;

- Selecione a opção **Previsto receber**, para que sejam listadas as parcelas de acordo com a data prevista para recebimento. Serão habilitados os campos para informar o período desejado;
- Selecione a opção **Próximo retorno**, para que sejam listadas as parcelas de acordo com a data que compreende o período para realizar um retorno. Serão habilitados os campos para informar as datas desejadas.
- 3. Clique no botão **Clientes...**, para selecionar os clientes desejados.
- 4. Clique no botão **Listar**, para listar as parcelas no quadro Parcelas, conforme filtro realizado.

*O botão* **Registrar ocorrências** *somente ficará habilitado quando no quadro Parcelas estiver selecionado um cliente.*

5. Clique no botão **Registrar ocorrências**, para abrir a janela Registar Ocorrências, conforme a seguir:

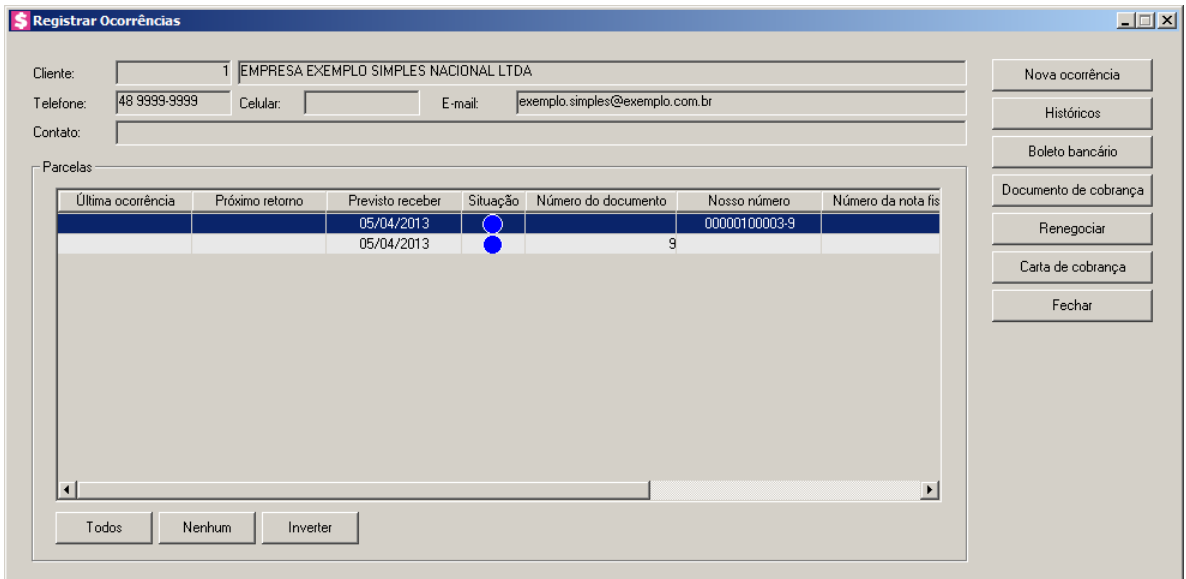

- 6. No campo Cliente, será demonstrado o cliente selecionado.
- 7. No campo Telefone, será demonstrado o telefone do cliente.
- 8. No campo Celular, será demonstrado o número do celular do cliente.
- 9. No campo E-mail, será demonstrado o e-mail do cliente.

10. No campo Contato, será demonstrado o contato do cliente.

- 11. No quadro Parcelas, serão listadas as parcelas dos clientes.
	- Clique no botão **Todos**, para selecionar todas as parcelas;
	- Clique no botão **Nenhuma**, para selecionar nenhuma parcela;
	- Clique no botão **Inverter**, para inverter a seleção das parcelas.
- 12. Clique no botão **Nova ocorrência**, para abrir a janela Registrar Ocorrências Nova Ocorrência, conforme a seguir:

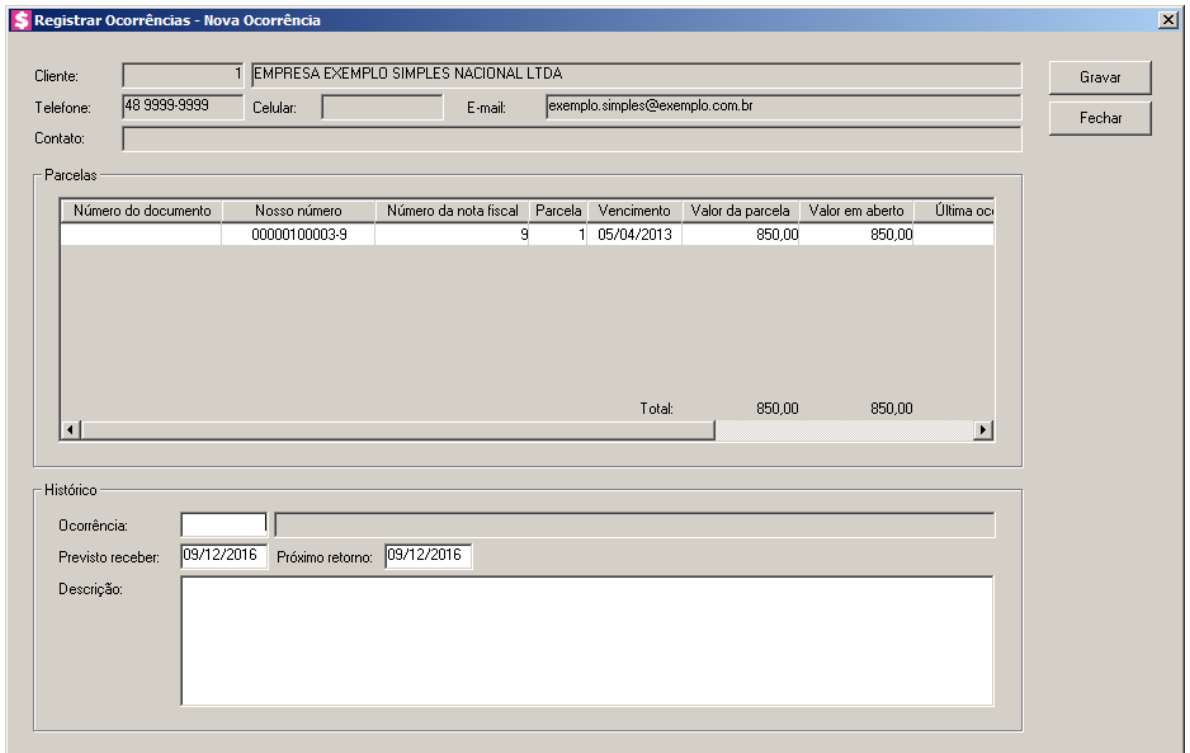

- No campo Cliente, é demonstrado o cliente selecionado.
- No campo Telefone, é demonstrado o número do telefone do cliente.
- No campo Celular, é demonstrado o número do celular do cliente.
- No campo E-mail, é demonstrado o e-mail do cliente.
- No campo Contato, será demonstrado o contato do cliente.
- No quadro Parcelas, são demonstradas as parcelas do cliente selecionado.
- No quadro Histórico, no campo:
- Ocorrência, selecione a ocorrência da central de cobrança correspondente.
	- **Previsto receber**, informe a data prevista do recebimento.

- Próximo retorno, informe a data do próximo retorno.
- Descrição, informe uma descrição para o registro de ocorrência.
- Clique no botão **Gravar**, para salvar as informações cadastradas.
- Clique no botão **Fechar**, para fechar a janela Registrar Ocorrências Nova Ocorrência.
- 13. Clique no botão **Históricos**, para avaliar os históricos das ocorrências cadastradas para a parcela do cliente.
- 14. Clique no botão **Boleto Bancário**, para reemitir o boleto bancário da parcela selecionada.
- 15. Clique no botão **Documento de cobrança**, para reemitir o documento de cobrança da parcela selecionada.
- 16. Clique no botão **Renegociar**, para renegociar a parcela.
- 17. Clique no botão **Carta de cobrança**, para gerar a carta de cobrança.
- 18. Clique no botão **Fechar**, para fechar a janela Registrar Ocorrências.

# **6.5. Central de Pagamentos – F11**

Através da Central de Pagamentos, você poderá efetuar lançamentos de pagamentos a fornecedores, pagamentos de impostos e encargos e ainda da folha de pagamento do escritório.

1. Clique no menu **Utilitários**, opção **Central de Pagamentos**, ou clique diretamente na

tecla de função *F11*, ou ainda clique diretamente no botão de partidades de partidades de partidades de partidades de partidades de partidades de partidades de partidades de partidades de partidades de partidades de parti

ferramentas do sistema,para abrir a janela Central de Pagamentos, conforme a figura a seguir:

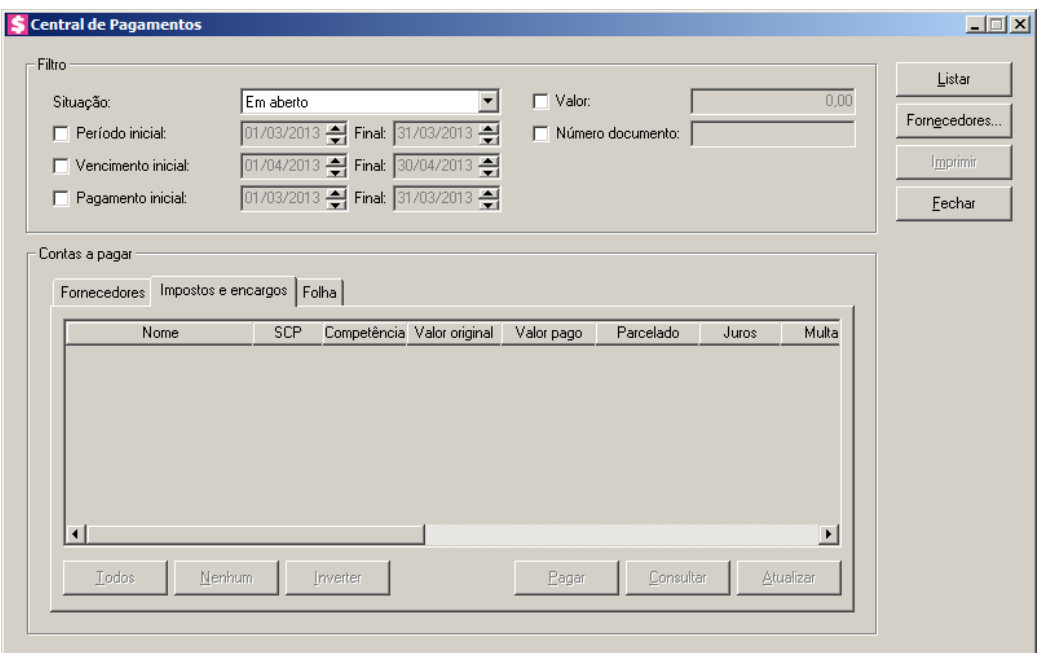

- 2. No quadro Filtro, no campo:
	- Situação, selecione a opção:
		- **Em aberto**, para que sejam listadas somente as contas a pagar que estejam em aberto;
		- **Pagos**, para que sejam listadas somente as contas a pagar que já foram pagas;
		- **Pagos parcialmente**, para que sejam listadas somente as contas a pagar pagas parcialmente;
		- **Somente parcelados**, para que sejam listados os impostos parcelados;
		- **Todos**, para que sejam listadas todas as contas a pagar, independente da situação;
	- Selecione a opção **Período inicial**, para informar o período inicial e final e listar somente as contas a pagar compreendidas entre o período informado;
	- Selecione a opção **Vencimento inicial**, para informar a data de vencimento inicial e final e listar somente as contas a pagar com vencimento compreendido entre as datas informadas;

# *A opção* **Pagamento inicial** *estará habilitada somente quando no campo* Situação *estiver selecionado a opção* **Parcelas pagas***.*

- Selecione a opção **Pagamento inicial**, para informar a data de pagamento inicial e final e listar somente as contas a pagar com pagamento efetuado entre as datas informadas;
- Selecione a opção **Valor**, para listar somente as parcelas com o valor informado;
- Selecione a opção **Número documento**, para listar somente as parcelas com o número

do documento informado.

*Para selecionar fornecedores através do botão* **Fornecedores...***, veja no manual(tópico 4.3.3.2.1.).*

*Quando a descrição do botão* **Fornecedores...***, estiver sublinhada e com um asterisco no final do nome Fornecedores, ou seja, estiver descrito* Fornecedores\*...*, estará indicando que existe um filtro de fornecedores configurado.*

- 3. Clique no botão **Fornecedores...**, para realizar o filtro por fornecedores na janela Seleção de Fornecedores.
- 4. Clique no botão **Listar**, para listar as contas a pagar conforme o filtro realizado.

# **6.5.1. Guia Fornecedores**

- 1. Na coluna Fornecedor, será demonstrado o código do fornecedor.
- 2. Na coluna Inscrição, será demonstrada a inscrição do fornecedor. Ex: CPF, CNPJ, etc.
- 3. Na coluna Nome, será demonstrado o nome do fornecedor.
- 4. Na coluna Documento, será demonstrado o número do documento.
- 5. Na coluna Parcela, será demonstrado o número da parcela.
- 6. Na coluna Série, será demonstrada a série do documento.
- 7. Na coluna Emissão, será demonstrada a data de emissão.
- 8. Na coluna Vencimento, será informada a data de vencimento.
- 9. Na coluna IRRF, será informado o valor de IRRF.
- 10. Na coluna INSS Retido, será informado o valor do INSS retido.
- 11. Na coluna ISS Retido, será informado o valor do ISS Retido.
- 12. Na coluna CRF, será informado o valor de CRF.
- 13. Na coluna Valor, será demonstrado o valor original da parcela.
- 14. Na coluna Em aberto, será demonstrado o valor da parcela que está em aberto.
- 15. Você poderá marcar e desmarcar cada parcela, clicando sobre os mesmas. E poderá utilizar os botões abaixo, como auxílio:
	- Clique no botão **Todos**, para selecionar todas as parcelas;
	- Clique no botão **Nenhum**, para que nenhuma parcela fique selecionada;
	- Clique no botão **Inverter**, caso você queira que a seleção seja invertida. Ex: As parcelas

que estavam desmarcadas ficarão selecionadas. E as que estavam selecionadas, ficarão desmarcadas.

- 16. Para efetuar algum pagamento, selecione a parcela desejada e clique no botão **Pagar**.
- 17. Para consultar algum pagamento, selecione o mesmo e clique no botão **Consultar**.

# **6.5.1.1. Botão Pagar**

1. Para efetuar o(s) pagamento(s) pagamento(s) da(s) parcela(s), clique no botão **Pagar**, e configure a janela Pagamento em grupo, conforme a figura a seguir:

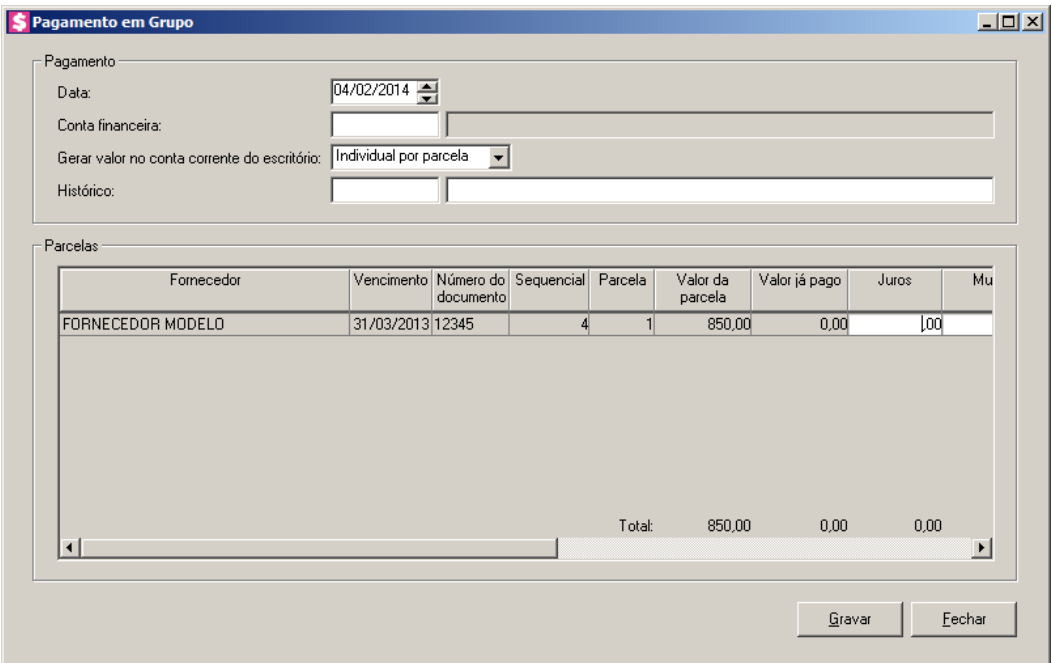

• No quadro Pagamento, no campo:

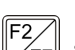

- Data, informe a data do pagamento;
- $\vert_{\mathsf{FZ}}^{\mathsf{F2}}\vert \cdot \vert$  Conta financeira, informe o código da conta financeira;
	- Gerar valor na conta corrente do escritório, selecione a opção:
		- **Individual por parcela**, para que o valor da parcela seja gerado individualmente na conta corrente do escritório;
		- **Agrupado por fornecedor**, para que os valores das parcelas sejam agrupados por fornecedores e gerado na conta corrente do escritório;
		- **Total Geral das parcelas**, para que o valor total geral das parcelas seja gerado na conta corrente do escritório;

- $\sqrt{\frac{F2}{F7}}$ • Histórico, informe o código do histórico correspondente;
	- No quadro Parcelas, na coluna:
	- Fornecedor, será informado o nome do fornecedor correspondente;
	- Vencimento, será informada a data de vencimento correspondente;
	- Número do documento, será informado o número do documento;
	- Sequencial, será informado o número sequencial;
	- Parcela, será informado o número da parcela;
	- Valor da parcela, será informado o valor original da parcela;
	- Valor já pago, será informado o valor já pago da pago desta parcela;
	- Juros, informe o valor dos juros cobrado pelo atraso do pagamento;
	- Multa, informe o valor da multa cobrada pelo atraso do pagamento;

*A coluna Encargos/Honorários somente será demonstrada quando for selecionado para pagamento o imposto 44 – Simples Nacional.*

- Encargos/Honorários, se houver, será demonstrado o valor de encargos do honorários;
- IRRF, será informado o valor de IRRF.
- INSS Retido, será informado o valor do INSS retido.
- ISS Retido, será informado o valor do ISS Retido.
- CRF, será informado o valor de CRF.
- Desconto, informe o valor deduzido da parcela;
- Valor pago, informe o valor que foi pago da parcela;
- Valor em aberto, será informado o valor da parcela que ficou em aberto;
- Contabilidade, clique no botão , para abrir a janela Lançamentos contábeis de contas a pagar, conforme a figura a seguir:

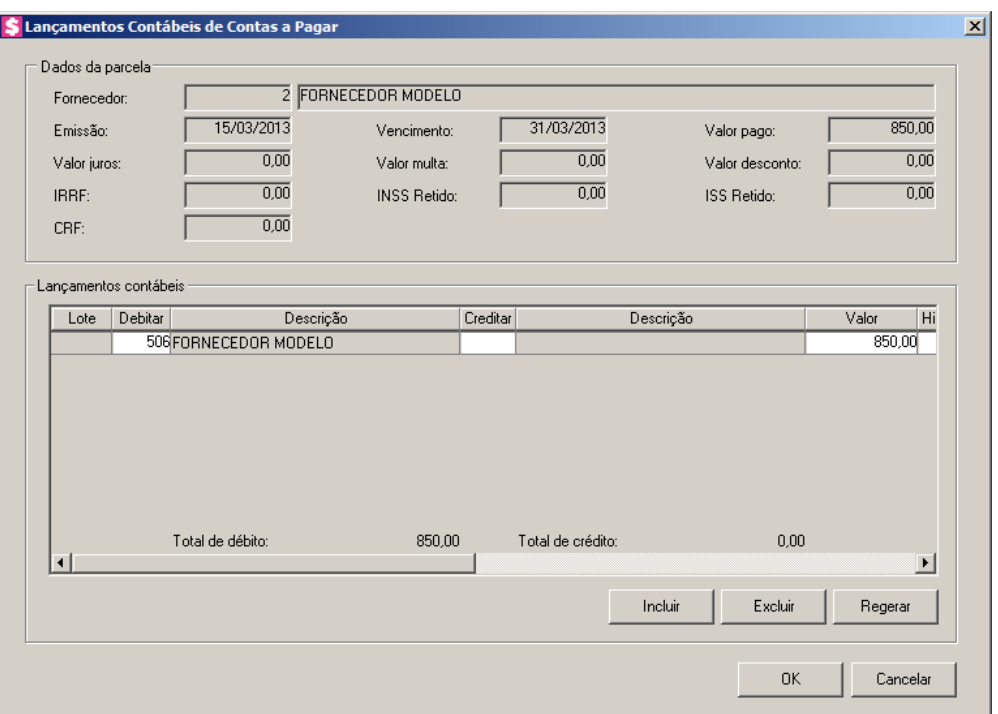

- No quadro Dados parcela, no campo:
	- Fornecedor, será informado o código e o nome do fornecedor;
	- Emissão, será informada a data de emissão da parcela;
	- Vencimento, será informada a data de vencimento da parcela;
	- Valor pago, será informado o valor que foi pago;
	- Valor juros, será informado o valor do juros cobrado no pagamento da parcela;
	- Valor multa, será informado o valor da multa cobrada no pagamento da parcela;
	- Valor desconto, será informado o valor de desconto.
	- IRRE, será informado o valor de IRRF;
	- INSS Retido, será informado o valor do INSS retido;
	- ISS Retido, será informado o valor do ISS Retido;
	- CRF, será informado o valor de CRF;

F<sub>2</sub>

- No quadro Lançamentos contábeis, na coluna:
	- Clique no botão **Incluir**, para incluir uma nova linha, para configurar os lançamentos;
	- Clique no botão **Regerar**, para regerar todos os lançamentos;
	- Na coluna Debitar, informe a conta débito correspondente. O sistema busca o código da conta contábil informado no cadastro do fornecedor, para efetuar o

lançamento;

- Na coluna Descrição, será preenchido o nome da conta;
- Na coluna Creditar, informe o código da conta crédito correspondente. O sistema busca o código da conta contábil da conta financeira informada na janela Pagamento em grupo, para efetuar o lançamento;
	- Na coluna Descrição, será preenchido o nome da conta;
	- Na coluna Valor, o sistema irá preencher automaticamente com o valor a ser contabilizado;
- Na coluna Histórico, informe o código do histórico correspondente. O sistema busca o código do histórico informado no campo Histórico do quadro Pagamento da guia Contabilidade/Contas a Pagar dos parâmetros;
- A coluna Descrição, será preenchida com a descrição do histórico que poderá ser alterada ou complementada. Caso não seja informado um código, você poderá descrever o histórico desejado;
- Clique no botão **Excluir**, para excluir algum lançamento;
- Clique no botão **OK**, para concluir a operação.

## **6.5.1.2. Botão Consultar**

1. Para consultar alguma parcela, clique no botão **Consultar**, será aberta a janela Consulta pagamento, conforme a figura a seguir:

 $F2$ 

 $F2$ 

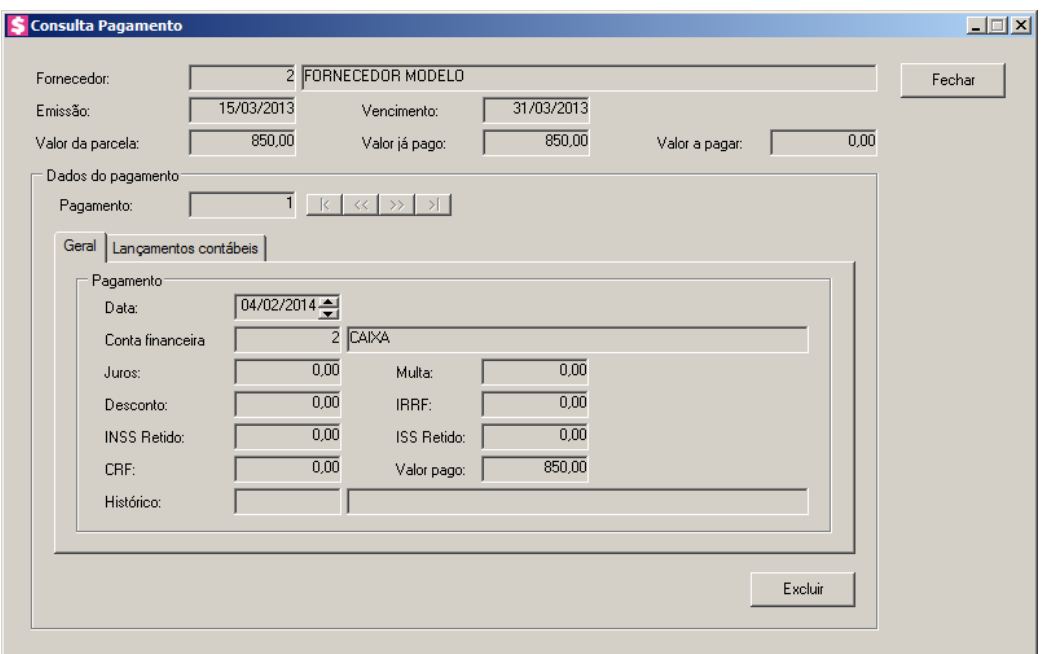

- No campo Fornecedor, será demonstrado o código e o nome do fornecedor da parcela;
- No campo Emissão, será demonstrada a data de emissão da parcela;
- No campo Vencimento, será demonstrada a data de vencimento da parcela;
- No campo Valor da parcela, será demonstrado o valor da parcela;
- No campo Valor já pago, será demonstrado o valor amortizado da parcela, que é o valor que foi pago mais desconto, menos juros e multa;
- No campo Valor a pagar, será demonstrado o valor a pagar, que é o valor da parcela menos o valor já pago.
- No quadro Dados do pagamento, no campo:
	- Pagamento, será demonstrado o código do pagamento realizado;

# **6.5.1.2.1. Guia Geral**

- 1. No quadro Pagamento, no campo:
	- Data, será demonstrada a data em que foi realizado o pagamento;
	- Conta financeira, será demonstrada a conta financeira na qual foi realizado esse pagamento;
	- Juros, será demonstrado o valor do juros cobrado pelo atraso do pagamento, se houver;
	- Desconto, será demonstrado o valor de desconto recebido, se houver;
	- Multa, será demonstrado o valor da multa cobrada pelo atraso do pagamento, se houver;

- Valor pago, será demonstrado o valor pago;
- IRRF, será informado o valor de IRRF.
- INSS Retido, será informado o valor do INSS retido.
- ISS Retido, será informado o valor do ISS Retido.
- CRF, será informado o valor de CRF.
- Valor Pago, será demonstrado o valor pago na parcela.
- Histórico, será demonstrado o histórico correspondente ao pagamento.

## **6.5.1.2.2. Guia Lançamentos Contábeis**

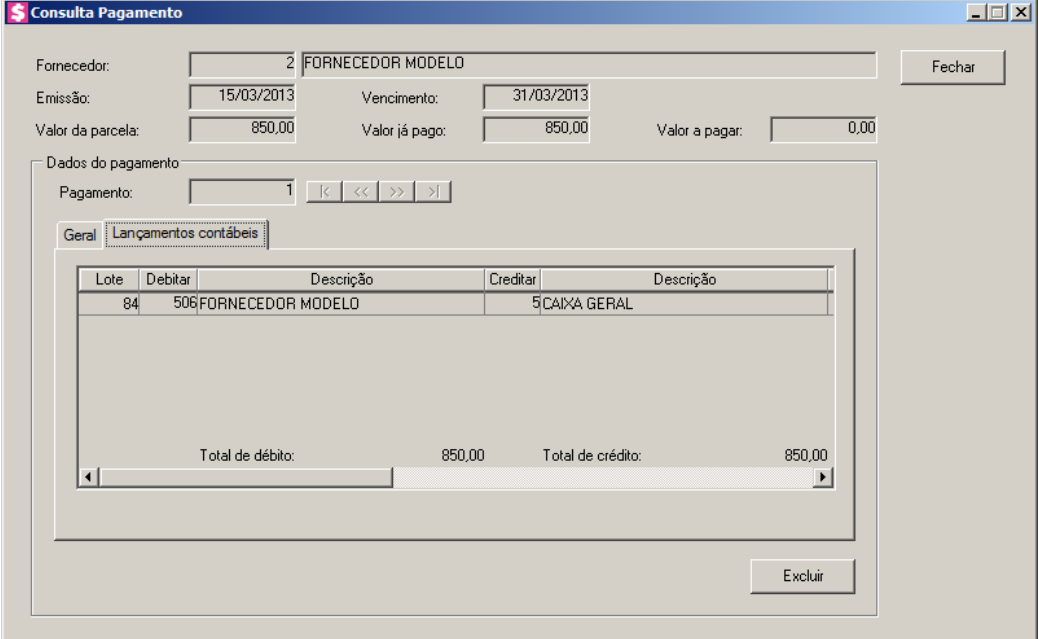

- 1. Na coluna Debitar, será informada a conta débito do pagamento.
- 2. Na coluna Descrição, será informado o nome da conta.
- 3. Na coluna Creditar, será informada a conta crédito do pagamento.
- 4. Na coluna Descrição, será informado o nome da conta.
- 5. Na coluna Valor, será informado o valor do lançamento contábil.
- 6. Na coluna Histórico, será informado o código do histórico.
- 7. A coluna Descrição, será informada a descrição do histórico.
- 8. Clique no botão **Excluir**, para excluir algum pagamento.
- 9. Clique no botão **Fechar**, para fechar a janela de consulta de pagamento.

## **6.5.2. Guia Impostos e encargos**

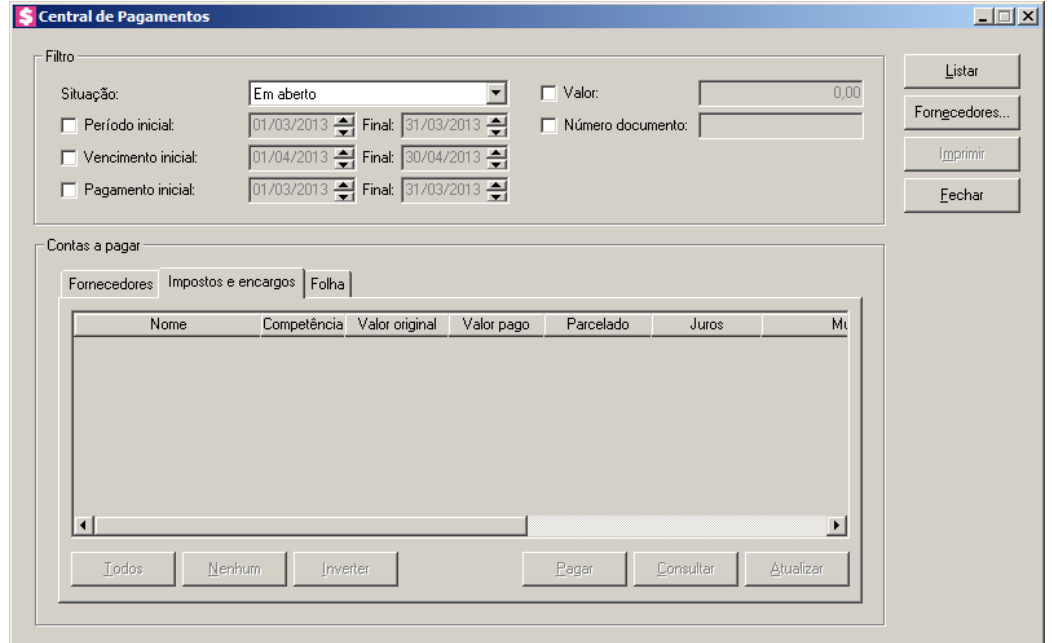

- 1. Na coluna Nome, será informado o(s) imposto(s) ou encargo(s).
- 2. Na coluna Competência, será informada a competência do pagamento de impostos.
- 3. Na coluna Valor original, será informado o valor original do pagamento de impostos.
- 4. Na coluna Valor pago, será informado o valor do que já está pago.

*Na coluna* Parcelado *somente terá valor quando forem listados os impostos com a situação* Somente parcelados*. Para as parcelas deve setar o valor 0,00.*

- 5. Na coluna Parcelado, será demonstrado os valores das parcelas.
- 6. Na coluna Juros, será informado o valor de juros.
- 7. Na coluna Multa, será informado o valor da multa.
- 8. Na coluna Valor em aberto, será informado o valor que está em aberto.
- 9. Na coluna Parcela, será demonstrado o número da parcela que está sendo paga.
- 10. Na coluna Vencimento, será informada a data de vencimento do imposto.
- 11. Na coluna Sistema, será informado o sistema correspondente. Ex: Escrita Fiscal, Folha.
- 12. Clique no botão **Pagar**, para efetuar o pagamento de imposto.
- 13. Clique no botão **Consultar**, para consultar o pagamento de imposto.
- 14. Clique no botão **Atualizar**, para atualizar as parcelas.

# **6.5.2.1. Pagamento de Impostos e Encargos**

Nesta opção, você poderá efetuar pagamentos de impostos e encargos.

Para isso, proceda da seguinte maneira:

1. Para efetuar um pagamento de imposto, na janela Central de Pagamentos, na guia Impostos e Encargos, você deverá clicar no botão **Pagar**, para abrir a janela a seguir:

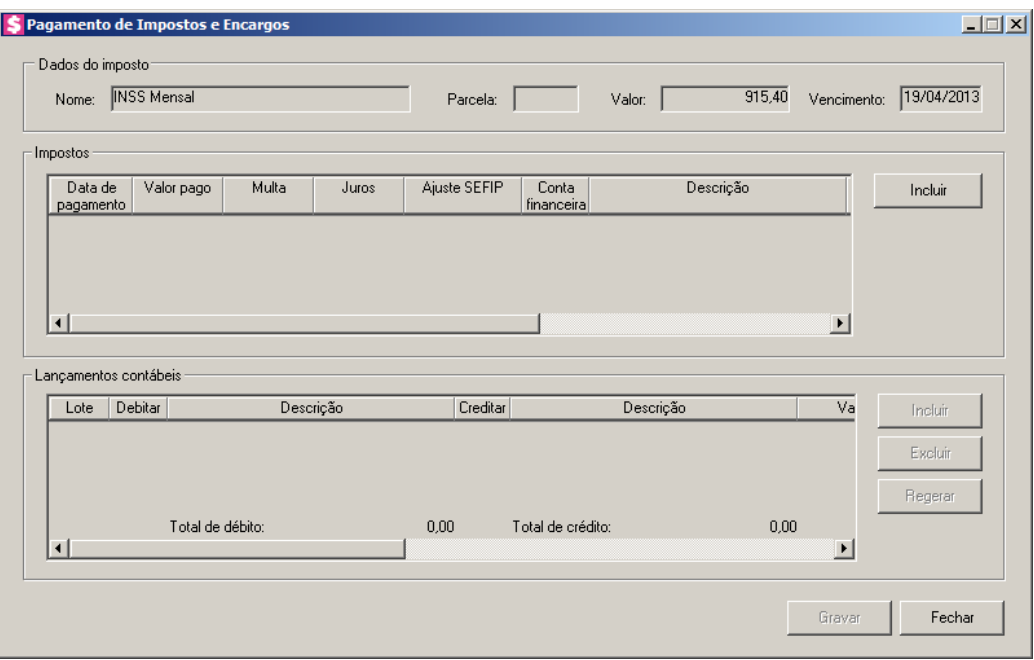

- 2. No quadro Dados do imposto, no campo:
	- Nome, será informado o nome do imposto;
	- Parcela, será demonstrado o número da parcela que está sendo paga;
	- Valor, será informado o valor do imposto;
	- Vencimento, será informada a data de vencimento dos impostos.
- 3. No quadro Impostos, na coluna:
	- Clique no botão **Incluir**, para incluir uma linha e configurar o pagamento do imposto;
	- Data de pagamento, informe a data de pagamento do imposto;
	- Valor pago, informe o valor que será pago;
	- Multa, se houver, informe o valor da multa;
	- Juros, se houver, informe o valor do juros;

*A coluna Ajuste SEFIP somente ficará habilitada quando efetuado o pagamento dos encargos INSS Mensal, INSS Complementar, INSS Complementar CCT, INSS 13º, FGTS, FGTS Complementar, FGTS Complementar CCT, GRRF, GRRF Complementar e GRRF Complementar CCT.*

• Ajuste SEFIP, será gerado o valor de ajuste SEFIP correspondente;

*A coluna* Parcela *somente ficará habilitada quando for selecionada uma parcela para ser baixada.*

4. Na coluna Parcela, clique no botão  $\Box$ , para verificar as informações sobre a parcela.

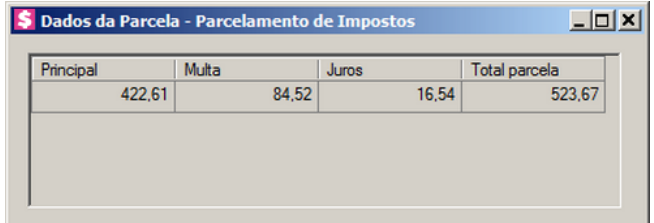

- Na coluna Principal, será demonstrado o valor principal da parcela;
- Na coluna Multa, se houver, será demonstrado o valor da multa;
- Na coluna Juros, se houver, será demonstrado o valor dos juros;
- Na coluna Total parcela, será demonstrado a soma do valor principal com juros e multa.
- Receita, será demonstrado o código da receita do imposto parcelado.
- $\frac{FZ}{FZ}$ . Conta financeira, informe o código da conta financeira;
- Descrição, será informada a descrição da conta financeira referente ao código da coluna anterior;
- Histórico, informe o código do histórico;
- Descrição, será informada a descrição do histórico referente ao código da coluna anterior. Caso necessário você poderá alterar ou complementar a descrição do histórico.
- 5. No quadro Lançamentos contábeis, na coluna:
	- Clique no botão **Incluir**, para incluir uma nova linha, para configurar os lançamentos contábeis;
	- Clique no botão **Regerar**, para regerar todos os lançamentos contábeis;
	- Na coluna Lote, será informado o número do lote;
	- Na coluna Debitar, informe a conta débito para o pagamento. O sistema informará a

conta contábil conforme configurado no módulo de origem. No módulo *Escrita Fiscal* o sistema busca a conta contábil informada no quadro Valor principal, da guia Pagamentos do cadastro do imposto. No módulo *Folha* o sistema busca conta contábil informada na guia Pagto. Encargos, do menu **Configurar Integração**, para efetuar o lançamento;

- Na coluna Descrição, será informada a descrição da conta;
- 
- Na coluna Creditar, informe o código da conta crédito correspondente. O sistema busca o código da conta contábil da conta financeira informada na quadro Impostos, para efetuar o lançamento;
- Na coluna Descrição, será informada a descrição da conta;
- Na coluna Valor, o sistema irá preencher automaticamente com o valor a ser contabilizado;
- Na coluna Histórico, informe o código do histórico correspondente. O sistema informará o histórico conforme configurado no módulo de origem. No módulo *Escrita Fiscal* o sistema busca o histórico informado no quadro Valor principal, da guia Pagamentos do cadastro do imposto. No módulo *Folha* o sistema busca o histórico informado na guia Pagto. Encargos, do menu **Configurar Integração**, para efetuar o lançamento;
	- A coluna Descrição, será preenchida com a descrição do histórico que poderá ser alterada ou complementada. Caso não seja informado um código, você poderá descrever o histórico desejado;
	- Clique no botão **Excluir**, para excluir algum lançamento.
- 6. Clique no botão **Gravar**, para gravar o pagamento.
- 7. Clique no botão **Fechar**, para fechar a janela Pagamento de Impostos e Encargos.

## **6.5.2.1.1. Botão Consultar**

1. Para realizar uma consulta, na janela Central de Pagamentos, na guia Impostos e Encargos, você deverá clicar no botão **Consultar**, para abrir a janela a seguir:

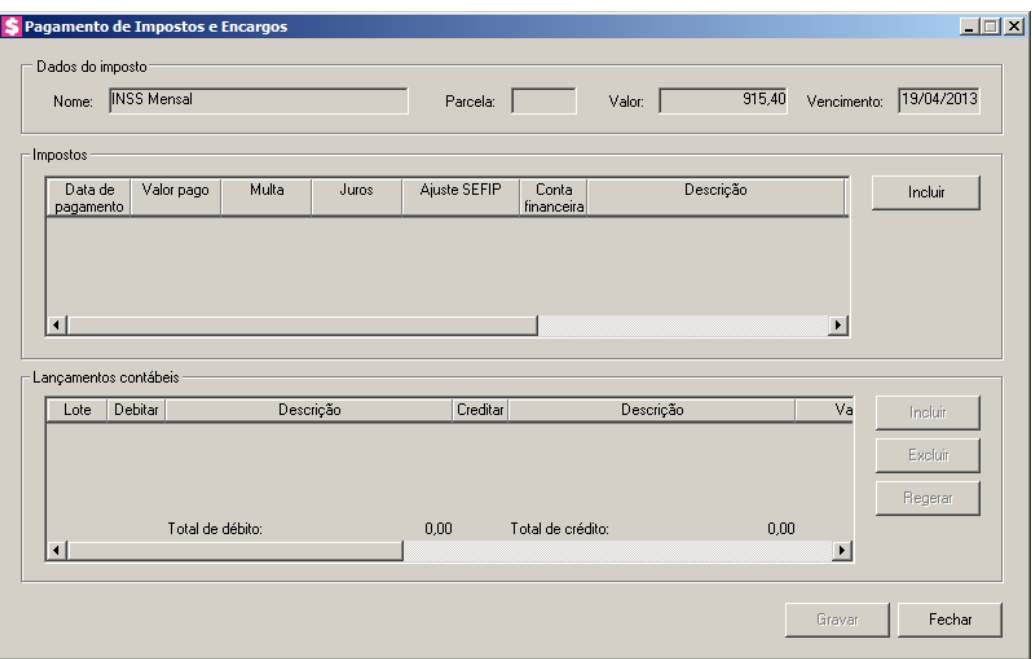

- 2. No quadro Dados do imposto, no campo:
	- Nome, será informado o nome do imposto;
	- Parcela, será demonstrado o número da parcela que foi paga;
	- Valor, será informado o valor do imposto;
	- Vencimento, será informada a data de vencimento dos impostos.
- 3. No quadro Impostos, na coluna:
	- Data de pagamento, será informada a data de pagamento do imposto;
	- Valor pago, será informado o valor do imposto que foi pago;
	- Multa, será informado o valor da multa cobrada para o imposto;
	- Juros, será informado o valor dos juros cobrado para o imposto;

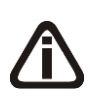

*A coluna Ajuste SEFIP somente ficará habilitada quando efetuado o pagamento dos encargos INSS Mensal, INSS Complementar, INSS Complementar CCT, INSS 13º, FGTS, FGTS Complementar, FGTS Complementar CCT, GRRF, GRRF Complementar e GRRF Complementar CCT.*

• Ajuste SEFIP, será gerado o valor de ajuste SEFIP correspondente;

*A coluna* Parcela *somente ficará habilitada quando for selecionada uma parcela para ser baixada.*

4. Na coluna Parcela, clique no botão  $\Box$ , para verificar as informações sobre a parcela.

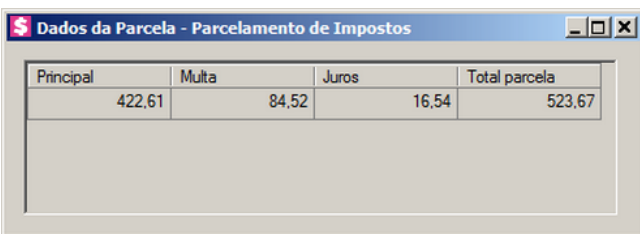

- Na coluna Principal, será demonstrado o valor principal da parcela;
- Na coluna Multa, se houver, será demonstrado o valor da multa;
- Na coluna Juros, se houver, será demonstrado o valor dos juros;
- Na coluna Total parcela, será demonstrado a soma do valor principal com juros e multa.
- Receita, será informado o código da receita;
- Conta financeira, será informado o código da conta financeira;
- Descrição, será informada a descrição da conta financeira referente ao código da coluna anterior;
- Histórico, será informado o código do histórico;
- Descrição, será informada a descrição do histórico referente ao código da coluna anterior;
- Clique no botão **Excluir**, para excluir o pagamento do imposto.
- 5. No quadro Lançamentos contábeis, na coluna:
	- Na coluna Lote, será informado o número do lote;
	- Na coluna Debitar, será informado o código da conta débito;
	- Na coluna Descrição, será informada a descrição da conta;
	- Na coluna Creditar, será informado o código da conta crédito;
	- Na coluna Descrição, será informada a descrição da conta;
	- Na coluna Valor, será informado o valor referente ao débito e ao crédito;
	- Na coluna Histórico, será informado o código do histórico;
	- A coluna Descrição, será informada a descrição do histórico;

*Para fazer o lançamento de centro de custos, veja no manual o tópico(6.3.3.1.1.).*

*O botão* **Centro custo***, somente estará habilitado quando a conta contábil estiver configurada para permitir rateio de centro de custo.*

- Clique no botão **Centro custo**, para fazer o lançamento de centros de custos, através da janela Lançamentos de Centros de Custos.
- 6. Clique no botão **Gravar**, para salvar a exclusão do pagamento do imposto.
- 7. Clique no botão **Fechar**, para fechar esta janela.

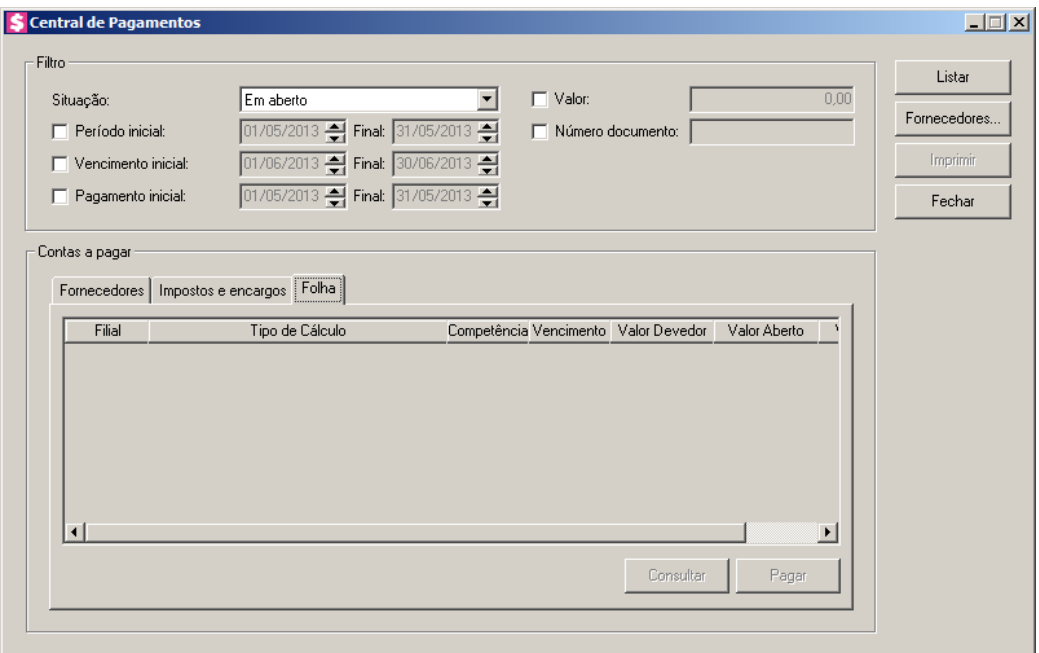

# **6.5.3. Guia Folha**

- 1. Na coluna Filial, será informada a filial correspondente.
- 2. Na coluna Tipo de Cálculo, será informado o tipo de cálculo. Ex: Folha Mensal, Empregador Mensal, Rescisão, etc.
- 3. Na coluna Competência, será informada a competência do pagamento.
- 4. Na coluna Vencimento, será informada a data de vencimento.
- 5. Na coluna Valor Devedor, será informado o saldo devedor.
- 6. Na coluna Valor Aberto, será informado o valor em aberto.
- 7. Na coluna Valor Pago, será informado o valor que já foi pago.
- 8. Clique no botão **Pagar**, para efetuar o pagamento da folha.
- 9. Clique no botão **Consultar**, para consultar o pagamento da folha.

# **6.5.3.1. Botão Pagar**

1. Para realizar algum pagamento, na janela Central de Pagamentos, na guia Folha, você deverá clicar no botão **Pagar**, para abrir a janela a seguir:

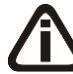

*Quando o pagamento for de férias ou rescisão, antes de abrir a janela* Pagamento de Folha *será aberta a janela* Seleção de Empregados*.*

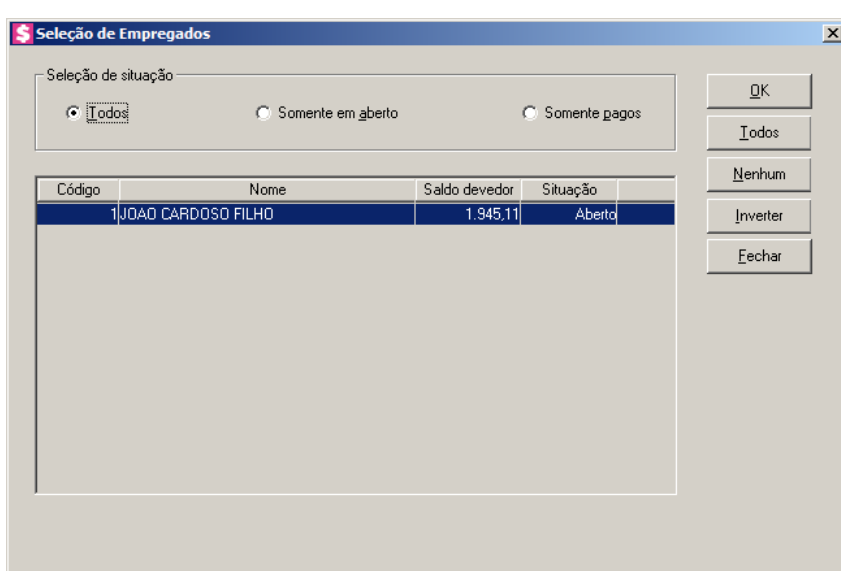

- 2. No quadro Situação, selecione a opção:
	- **Todos**, para que sejam listados os empregados, independente da situação;
	- **Somente em aberto**, para que sejam listados somente os empregados com situação em aberto;
	- **Somente pagos**, para que sejam listados somente os empregados que já foram pagos.
- 3. Na coluna Código, será informado o código do empregado.
- 4. Na coluna Nome, será informado o nome do empregado.
- 5. Na coluna Saldo devedor, será informado o saldo devedor, ou seja, o que falta pagar.
- 6. Na coluna Situação, será, informada a situação correspondente. Ex:Aberto, Pago, etc.
- 7. Você poderá marcar e desmarcar cada empregado, clicando sobre os mesmos. E poderá utilizar os botões abaixo, como auxílio:
	- Clique no botão **Todos**, para selecionar todos os empregados listados;
	- Clique no botão **Nenhum**, para que nenhum empregado fique selecionado;
	- Clique no botão **Inverter**, caso você queira que a seleção seja invertida. Ex: Os empregados que estavam desmarcados ficarão selecionados. E os que estavam

selecionados, ficarão desmarcados.

8. Selecione os empregados desejados e clique no botão **OK**, para abrir a janela Pagamento de Folha, conforme a figura a seguir:

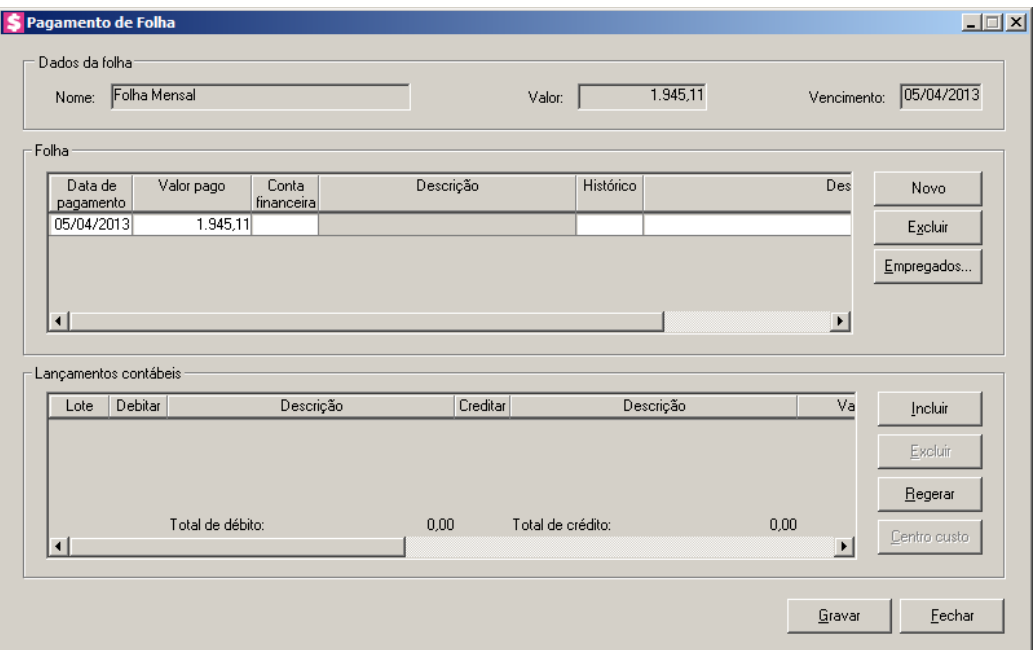

- 9. No quadro Dados da folha, no campo:
	- Nome, será informado o nome correspondente;
	- Valor, será informado o valor correspondente;
	- Vencimento, será informada a data de vencimento.

10. No quadro Folha, na coluna:

- Clique no botão **Novo**, para incluir uma linha e configurar o pagamento do imposto;
- Clique no botão **Excluir**, para excluir uma linha do pagamento do imposto;
- Clique no botão **Empregados..**, para abrir a janela Seleção de Empregados.

**Centro de Treinamento Domínio** *A sua melhor escolha*

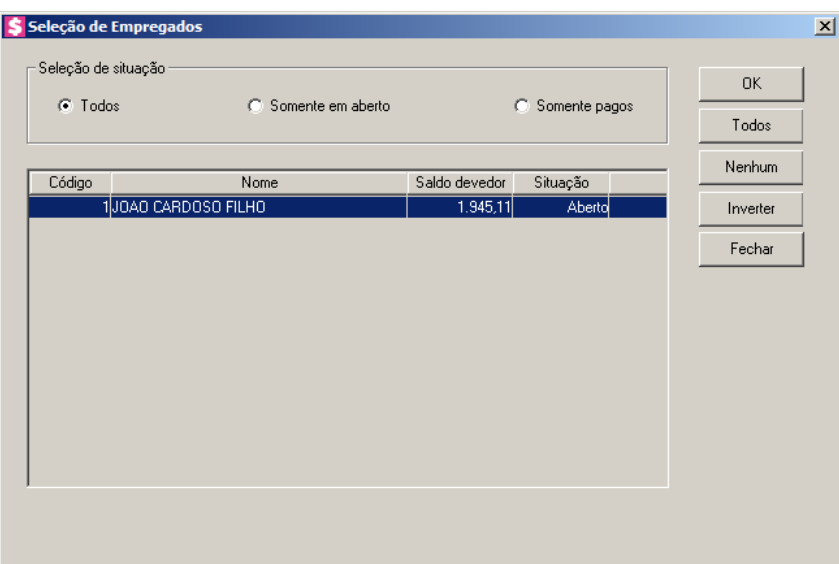

11. No quadro Situação, selecione a opção:

- **Todos**, para que sejam listados os empregados, independente da situação;
- **Somente em aberto**, para que sejam listados somente os empregados com situação em aberto;
- **Somente pagos**, para que sejam listados somente os empregados que já foram pagos.
- 12. Na coluna Código, será informado o código do empregado.
- 13. Na coluna Nome, será informado o nome do empregado.
- 14. Na coluna Saldo devedor, será informado o saldo devedor, ou seja, o que falta pagar.
- 15. Na coluna Situação, será, informada a situação correspondente. Ex:Aberto, Pago, etc.
- 16. Você poderá marcar e desmarcar cada empregado, clicando sobre os mesmos. E poderá utilizar os botões abaixo, como auxílio:
	- Clique no botão **Todos**, para selecionar todos os empregados listados;
	- Clique no botão **Nenhum**, para que nenhum empregado fique selecionado;
	- Clique no botão **Inverter**, caso você queira que a seleção seja invertida. Ex: Os empregados que estavam desmarcados ficarão selecionados. E os que estavam selecionados, ficarão desmarcados.
	- Clique no botão **OK**, para salvar a seleção dos empregados.
	- Data de pagamento, informe a data de pagamento da folha;
	- Valor pago, informe o valor que será pago;

 $\overline{\begin{matrix} F2 \\ F7 \end{matrix}}$ 

- $F2$ • Conta financeira, informe o código da conta financeira;
	- Descrição, será informada a descrição da conta financeira referente ao código da coluna

anterior;

- Histórico, informe o código do histórico;
- Descrição, será informada a descrição do histórico referente ao código da coluna anterior. Caso necessário você poderá alterar ou complementar a descrição do histórico.
- 17. No quadro Lançamentos contábeis, na coluna:
	- Clique no botão **Incluir**, para incluir uma nova linha, para configurar os lançamentos contábeis;
	- Clique no botão **Regerar**, para regerar todos os lançamentos contábeis;
	- Na coluna Lote, será informado o número do lote;
	- Na coluna Debitar, informe a conta débito para o pagamento. O sistema busca o código da conta contábil informada na guia Pagto. Folha, do menu **Configurar Integração**, do módulo *Domínio Folha*, para efetuar o lançamento;
	- Na coluna Descrição, será informada a descrição da conta;
	- Na coluna Creditar, informe o código da conta crédito correspondente. O sistema busca o código da conta contábil da conta financeira informada na quadro Folha, para efetuar o lançamento;
		- Na coluna Descrição, será informada a descrição da conta;
		- Na coluna Valor, o sistema irá preencher automaticamente com o valor a ser contabilizado;
- Na coluna Histórico, informe o código de um histórico para o pagamento. O sistema busca o histórico informado na guia Pagto. Folha, do menu **Configurar Integração**, do módulo *Domínio Folha*;
	- A coluna Descrição, será preenchida com a descrição do histórico que poderá ser alterada ou complementada. Caso não seja informado um código, você poderá descrever o histórico desejado;

*Para fazer o lançamento de centro de custos, veja no manual o tópico(6.3.3.1.1.).*

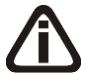

*O botão* **Centro custo***, somente estará habilitado quando a conta contábil estiver configurada para permitir rateio de centro de custo.*

• Clique no botão **Centro custo**, para fazer o lançamento de centros de custos, através da janela Lançamentos de Centros de Custos.

- Clique no botão **Excluir**, para excluir algum lançamento.
- 18. Clique no botão **Gravar**, para gravar o pagamento.
- 19. Clique no botão **Fechar**, para fechar a janela Pagamento de Folha.

# **6.5.3.1.1. Lançamentos de Centros de Custos**

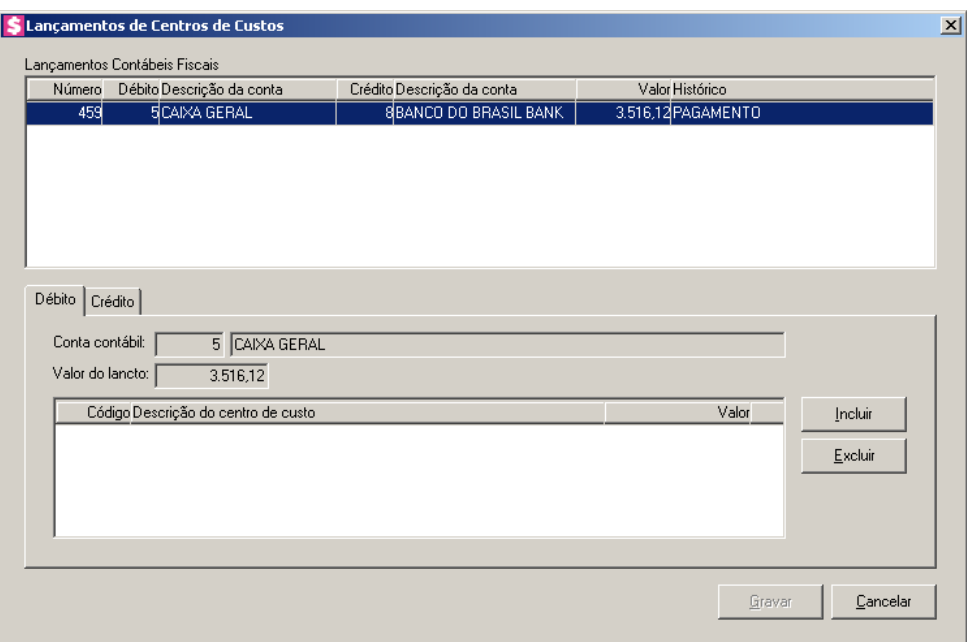

- 1. No quadro Lançamentos Contábeis Fiscais, será listado todos os lançamentos que tiverem suas contas configuradas para efetuar rateio de centro de custo.
- 2. Nas guias Débito e Crédito, no campo:
	- Conta contábil, o sistema irá demonstrar a conta do lançamento;
	- Valor do lancto, o sistema irá demonstrar o valor do lançamento;
	- Clique no botão **Incluir**, para incluir um novo centro de custo;
- $\lvert \mathsf{F2} \rvert \rvert$  Na coluna Código, informe o código do centro de custo;
	- Na coluna Descrição do centro de custo, será demonstrada a descrição do centro de custo informado;
	- Na coluna Valor, informe o respectivo valor para o centro de custo.
- 3. Clique no botão **Excluir**, para excluir um centro de custo.
- 4. Clique no botão **Gravar**, para salvar os lançamentos de centro de custo.

# **6.5.3.2. Botão Consultar**

1. Para realizar uma consulta, na janela Central de Pagamentos, na guia Folha, você deverá clicar no botão **Consultar**, para abrir a janela a seguir:

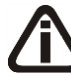

*Quando a consulta for de férias ou rescisão, antes de abrir a janela* Pagamento de Folha *será aberta a janela* Seleção de Empregados*.*

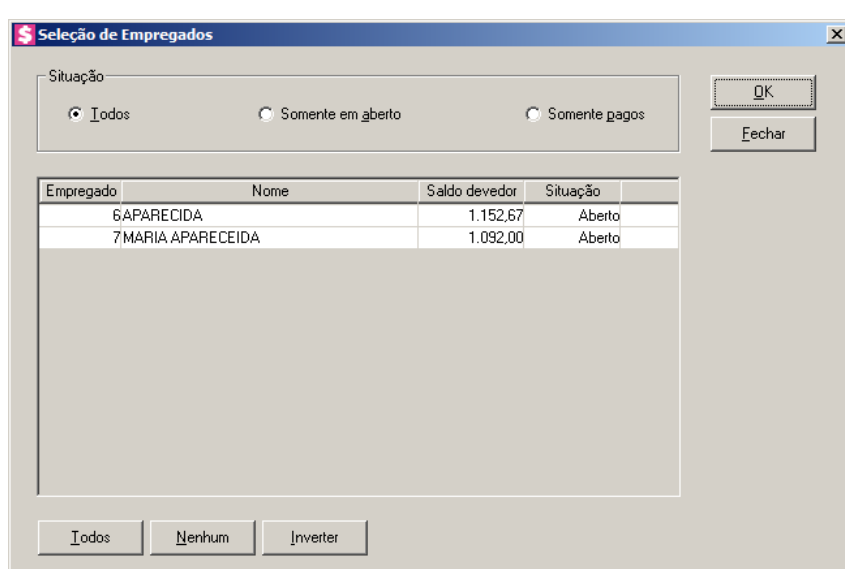

- 2. No quadro Situação, selecione a opção:
	- **Todos**, para que sejam listados os empregados, independente da situação;
	- **Somente em aberto**, para que sejam listados somente os empregados com situação em aberto;
	- **Somente pagos**, para que sejam listados somente os empregados que já foram pagos.
- 3. Na coluna Empregado, será informado o código do empregado.
- 4. Na coluna Nome, será informado o nome do empregado.
- 5. Na coluna Saldo devedor, será informado o saldo devedor, ou seja, o que falta pagar.
- 6. Na coluna Situação, será, informada a situação correspondente. Ex:Aberto, Pago, etc.
- 7. Você poderá marcar e desmarcar cada empregado, clicando sobre os mesmos. E poderá utilizar os botões abaixo, como auxílio:
	- Clique no botão **Todos**, para selecionar todos os empregados listados;
	- Clique no botão **Nenhum**, para que nenhum empregado fique selecionado;
	- Clique no botão **Inverter**, caso você queira que a seleção seja invertida. Ex: Os empregados que estavam desmarcados ficarão selecionados. E os que estavam

selecionados, ficarão desmarcados.

8. Selecione os empregados desejados e clique no botão **OK**, para abrir a janela Pagamento de Folha, conforme a figura a seguir:

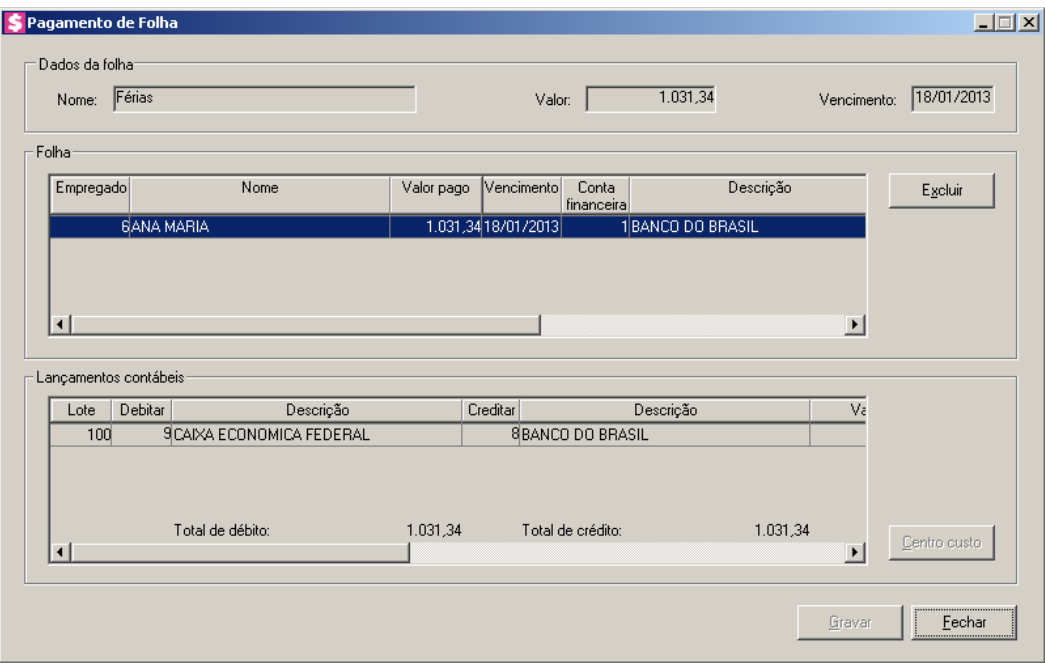

- 9. No quadro Dados da folha, no campo:
	- Nome, será informado o nome correspondente;
	- Valor, será informado o valor correspondente;
	- Vencimento, será informada a data de vencimento.

10. No quadro Folha, na coluna:

- Data de pagamento, será informada a data de pagamento da folha;
- Valor pago, será informado o valor pago;
- Conta financeira, será informado o código da conta financeira;
- Descrição, será informada a descrição da conta financeira;
- Histórico, será informado o código do histórico;
- Descrição, será informada a descrição do histórico;
- Clique no botão **Excluir**, para excluir o pagamento da folha.
- 11. No quadro Lançamentos contábeis, na coluna:
	- Na coluna Lote, será informado o número do lote;
	- Na coluna Debitar, será informado o código da conta débito;
	- Na coluna Descrição, será informada a descrição da conta;
- Na coluna Creditar, será informado o código da conta débito;
- Na coluna Descrição, será informada a descrição da conta;
- Na coluna Valor, será informado o valor referente ao débito e ao crédito;
- Na coluna Histórico, será informado o código do histórico;
- A coluna Descrição, será informada a descrição do histórico.

*Para fazer o lançamento de centro de custos, veja no manual o tópico(6.3.3.1.1.).*

*O botão* **Centro custo***, somente estará habilitado quando a conta contábil estiver configurada para permitir rateio de centro de custo.*

- Clique no botão **Centro custo**, para fazer o lançamento de centros de custos, através da janela Lançamentos de Centros de Custos.
- 12. Clique no botão **Gravar**, para salvar a exclusão do pagamento da folha.
- 13. Clique no botão **Fechar**, para fechar a janela Pagamento de Folha.

# **6.6. Consulta de Conta Financeira**

Através desta opção, você poderá consultar todas as movimentações e saldos de mais de uma conta financeira ao mesmo tempo.

1. Clique no menu **Utilitários**, opção **Consulta de Conta Financeira**, ou clique

diretamente no botão **de comunita**, na barra de ferramentas do sistema, para abrir a janela Consulta de conta financeira, conforme a figura a seguir:

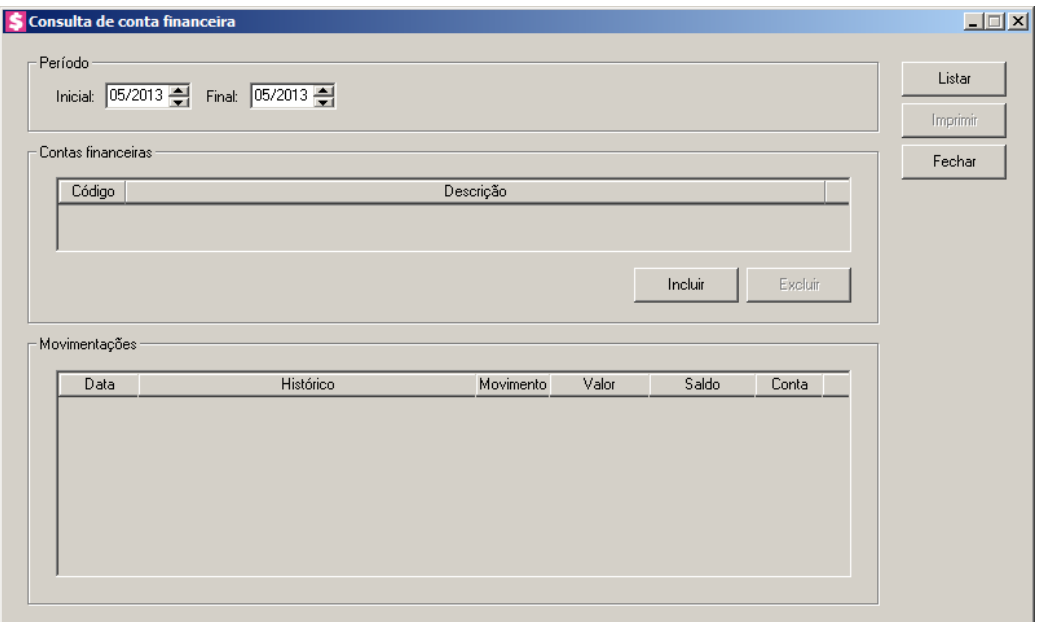

- 2. No quadro Período, no campo:
	- Inicial, informe o período inicial, no formato MM/AAAA;
	- Final, informe o período final, no formato MM/AAAA.
- 3. No quadro Contas financeiras, na coluna:
	- Clique no botão **Incluir**, para informar a(s) conta(s) financeira(s) correspondente;
- $\begin{bmatrix} \mathbb{F}_2^2\\ \mathbb{F}_7 \end{bmatrix}$  Código, informe o código da conta financeira correspondente;
	- Descrição, será preenchido com a descrição referente ao código da conta financeira selecionado na coluna anterior;
	- Clique no botão **Excluir**, para excluir alguma conta financeira informada.
- 4. Clique no botão **Listar**, para que sejam listadas as movimentações conforme configuração realizada.
- 5. No quadro Movimentações, na coluna:
	- Data, será informada a data da movimentação da conta financeira;
	- Histórico, será informado o histórico correspondente;
	- Movimento, será informado o nome da movimentação. Ex: Saída, Entrada, etc.
	- Valor, será informado o valor correspondente;
	- Saldo, será informado o saldo da conta;
	- Conta, será informado o código da conta financeira.
- 6. Clique no botão **Imprimir**, para imprimir as movimentações da conta.
- 7. Clique no botão **Fechar**, para fechar a janela de consulta de contas financeiras.

# **6.7. Excluir**

# **6.7.1. Faturamento**

Nesta opção, você poderá excluir faturamentos.

1. Clique no menu **Utilitários**, submenu **Excluir**, opção **Faturamento**, para abrir a janela Excluir Faturamento, conforme a figura a seguir:

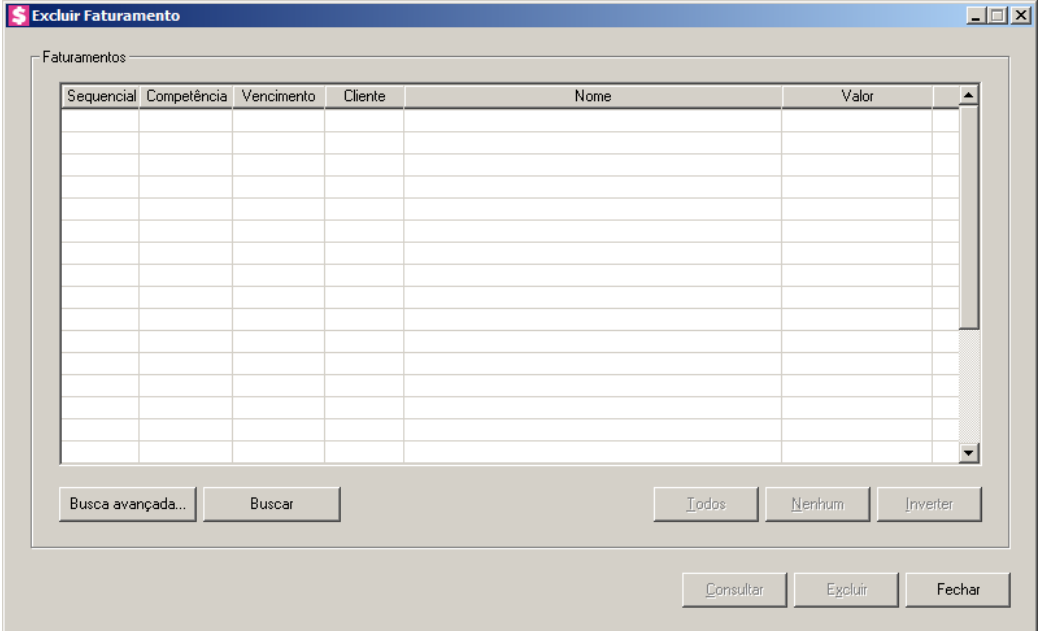

2. No quadro Faturamentos:

*Ao clicar no botão* **Buscar***, o mesmo será substituído pelo botão* **Selecionar***, use este botão para limpar a busca feita anteriormente.*

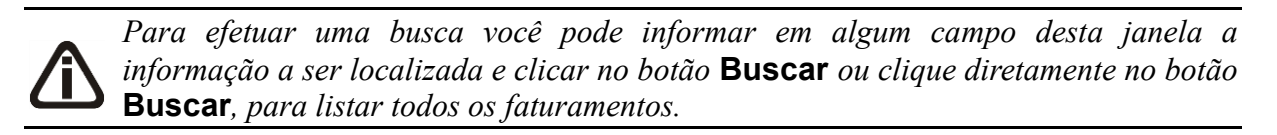

- Clique no botão **Buscar**, para que sejam listados todos os faturamentos;
- Clique no botão **Busca avançada...**, para efetuar uma busca mais avançada, informando alguns campos;
- 3. Você poderá marcar e desmarcar cada faturamento, clicando sobre os mesmos. E poderá utilizar os botões abaixo, como auxílio:
- Clique no botão **Todos**, para selecionar todos faturamentos listados;
- Clique no botão **Nenhum**, para que nenhum faturamento fique selecionado;
- Clique no botão **Inverter**, caso você queira que a seleção seja invertida. Ex: Os faturamentos que estavam desmarcados ficarão selecionados. E os que estavam selecionados, ficarão desmarcados.
- 4. Selecione os faturamentos desejados e clique no botão **Consultar**, para abrir a janela Consulta Faturamento, com os faturamentos demonstrados.
- 5. Clique no botão Excluir, para excluir o(s) faturamento(s) selecionado(s).

*Quando o faturamento não puder ser excluído, será emitida um mensagem com os motivos, verifique o exemplo abaixo:*

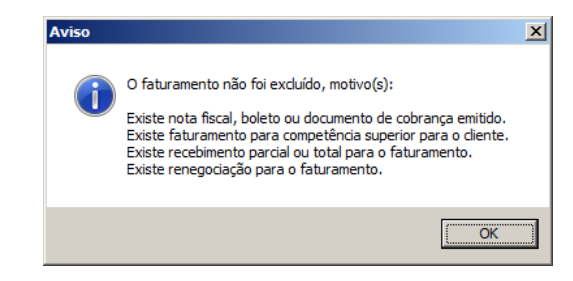

6. Clique no botão **Fechar**, para fechar a janela Excluir Faturamento.

## **6.7.2. Impressão de Boletos**

Através desta opção, você poderá estornar a impressão de um boleto já emitido pelo sistema.

1. Clique no menu **Utilitários**, submenu **Excluir**, opção **Impressão de Boletos**, para abrir a janela Excluir Impressão de Boletos, conforme a figura a seguir:

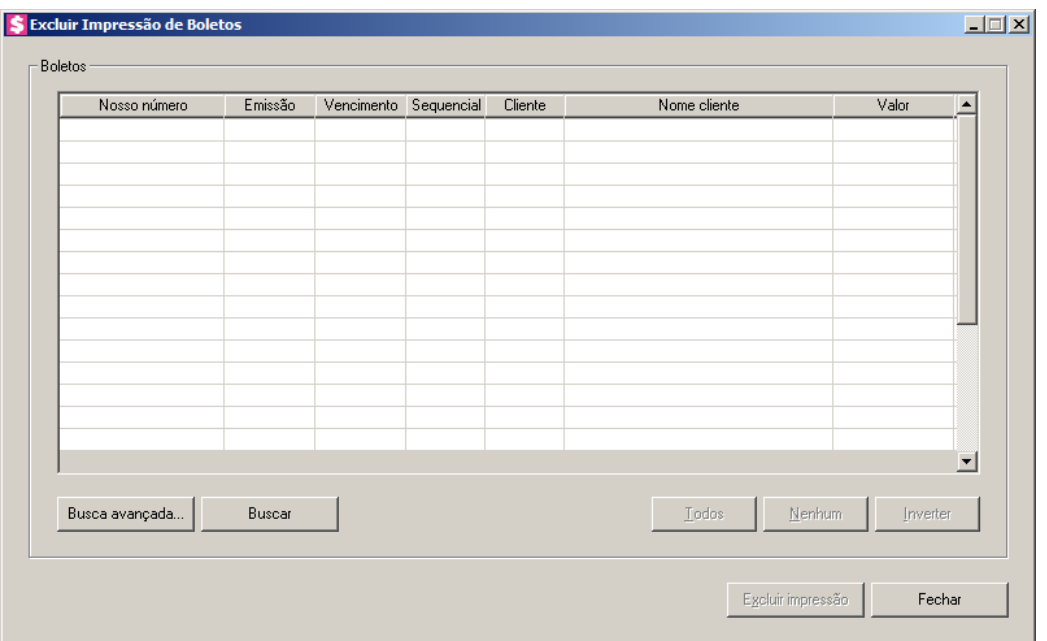

- 2. No quadro Boletos:
	- Clique no botão **Buscar**, para que sejam listados todos os boletos já emitidos. Caso necessário, você poderá fazer um filtro rápido dos boletos, bastando para isso informar o valor na respectiva coluna que você deseja filtrar;
	- Clique no botão **Busca Avançada...**, para efetuar uma busca mais detalhada pelas informações dos boletos.
- 3. Você poderá marcar e desmarcar cada impressão de boleto, clicando sobre as mesmas. E poderá utilizar os botões abaixo, como auxílio:
	- Clique no botão **Todos**, para selecionar todas as impressões de boletos;
	- Clique no botão **Nenhum**, para que nenhuma impressão de boleto fique selecionada;
	- Clique no botão **Inverter**, caso você queira que a seleção seja invertida. Ex: As impressões de boletos que estavam desmarcadas ficarão selecionadas. E as que estavam selecionadas, ficarão desmarcadas.
- 4. Clique no botão **Excluir impressão**, para excluir a impressão do(s) boleto(s) selecionado(s).

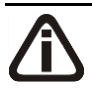

*O sistema não permitirá excluir a impressão de um boleto com recebimento. Nesta situação será emitida a seguinte mensagem:*

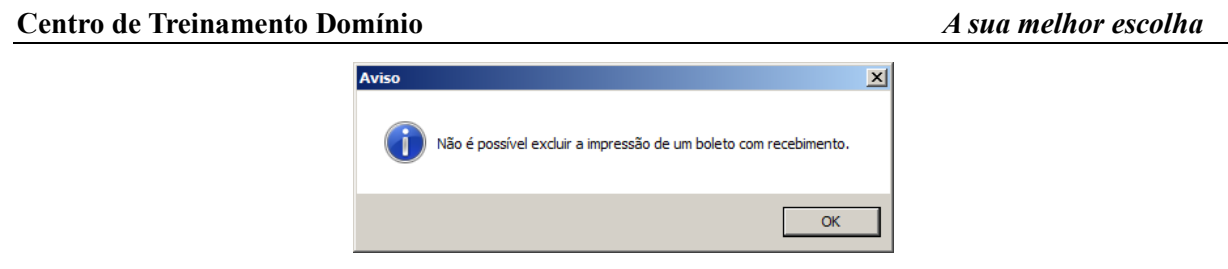

# **6.7.3. Impressão de Documentos de Cobrança**

Através desta opção, você poderá estornar a impressão de um documentos de cobrança já emitido pelo sistema.

1. Clique no menu **Utilitários**, submenu **Excluir**, opção **Impressão de Documentos de Cobrança**, para abrir a janela Excluir Impressão de Documentos de Cobrança, conforme a figura a seguir:

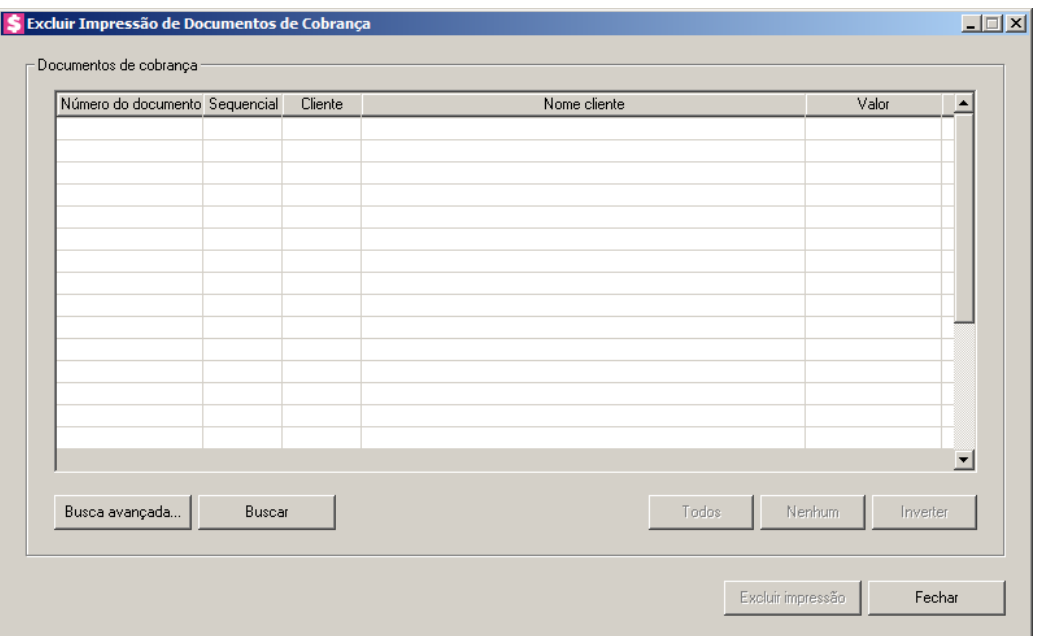

- 2. No quadro Documentos de Cobrança:
	- Clique no botão **Buscar**, para que sejam listados todos os documentos de cobrança já emitidos. Caso necessário, você poderá fazer um filtro rápido dos documentos de cobrança, bastando para isso informar o valor na respectiva coluna que você deseja filtrar;
	- Clique no botão **Busca Avançada...**, para efetuar uma busca mais detalhada pelas informações dos documentos de cobrança.
- 3. Você poderá marcar e desmarcar cada impressão de documentos de cobrança, clicando sobre

as mesmas. E poderá utilizar os botões abaixo, como auxílio:

- Clique no botão **Todos**, para selecionar todas as impressões de documentos de cobrança;
- Clique no botão **Nenhum**, para que nenhuma impressão de documentos de cobrança fique selecionada;
- Clique no botão **Inverter**, caso você queira que a seleção seja invertida. Ex: As impressões de documentos de cobrança que estavam desmarcadas ficarão selecionadas. E as que estavam selecionadas, ficarão desmarcadas.
- 4. Clique no botão **Excluir impressão**, para excluir a impressão do(s) documento(s) selecionado(s).

# **6.7.4. RPS**

*A opção* **RPS** *somente estará disponível quando nos parâmetros da empresa, na guia*  Notas Fiscais/Geral *estiver selecionada a opção* **Nota fiscal de serviço eletrônica***.*

Através desta opção, você poderá excluir RPS que não foram transformadas em NFS-e, sem excluir o faturamento e aproveitar o número anteriormente excluído.

1. Clique no menu **Utilitários**, submenu **Excluir**, opção **RPS**, para abrir a janela Excluir RPS, conforme a figura a seguir:

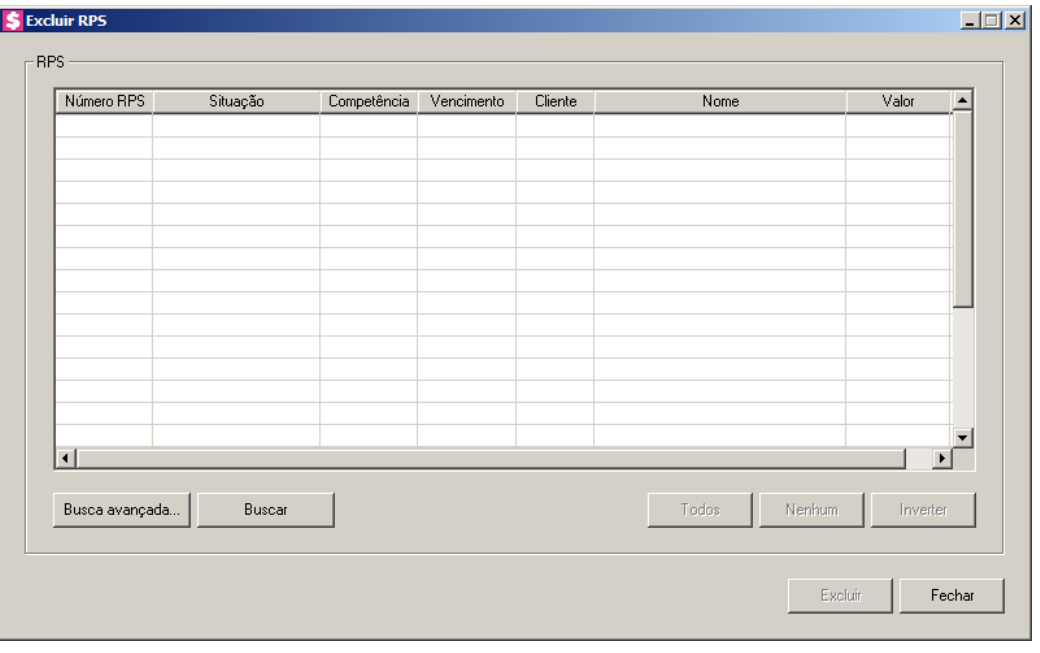

- 2. No quadro RPS:
	- Clique no botão **Buscar**, para que sejam listados todos os recibos provisórios de serviços já emitidos. Caso necessário, você poderá fazer um filtro rápido do recibo provisório de serviço, para isso basta informar o valor na respectiva coluna que você deseja filtrar;
	- Clique no botão **Busca Avançada...**, para efetuar uma busca mais detalhada pelas informações dos recibos provisórios de serviços.
- 3. Você poderá marcar e desmarcar cada recibo provisório de serviço, clicando sobre os mesmos. E poderá utilizar os botões abaixo, como auxílio:
	- Clique no botão **Todos**, para selecionar todos os recibos provisórios de serviços;
	- Clique no botão **Nenhum**, para que nenhum recibo provisório de serviço fique selecionada;
	- Clique no botão **Inverter**, caso você queira que a seleção seja invertida. Ex: Os recibos provisórios de serviços que estavam desmarcados ficarão selecionados. E os que estavam selecionados, ficarão desmarcados.
- 4. Clique no botão **Excluir**, para excluir a impressão do(s) recibo(s) selecionado(s).

## **6.8. Cancelar Notas Fiscais**

#### **6.8.1. Nota fiscal impressa**

Através desta opção, você poderá cancelar uma nota fiscal emitida, ou ainda estornar o cancelamento de uma nota que já foi cancelada.

1. Clique no menu **Utilitários**, submenu **Cancelar Notas Fiscais**, opção **Nota fiscal impressa**, para abrir a janela Cancelar Notas Fiscais, conforme a figura a seguir:

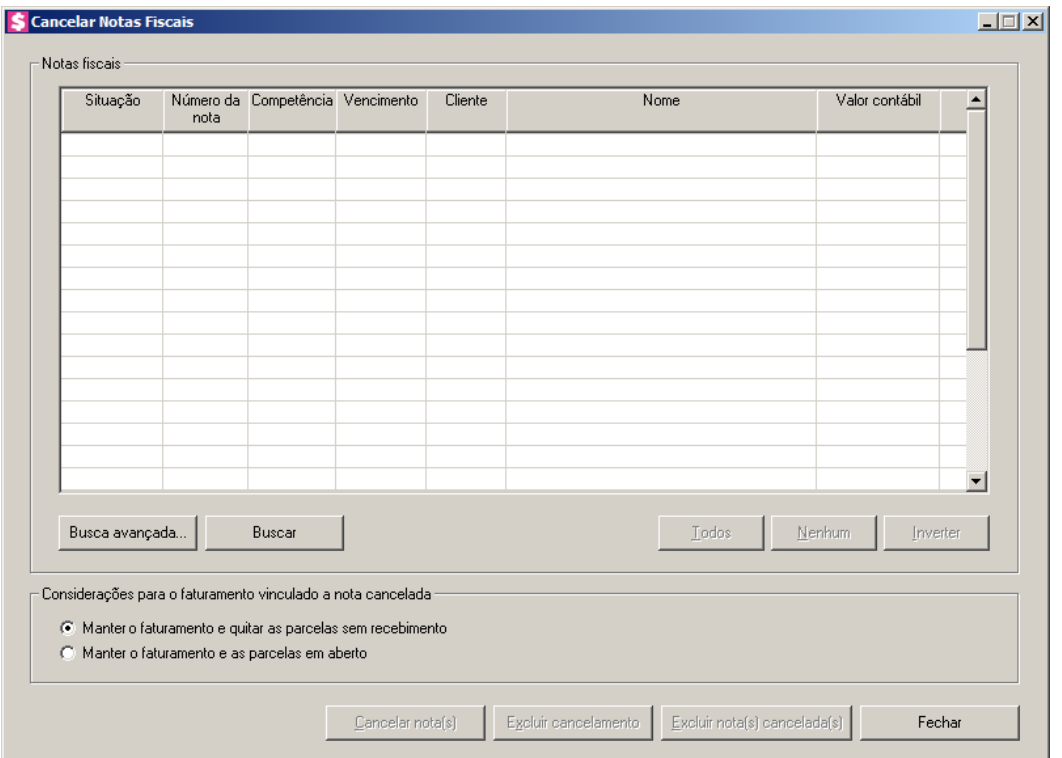

- 2. No quadro Notas fiscais:
	- Clique no botão **Buscar**, para que sejam listadas todas as notas fiscais já emitidas. Caso necessário, você poderá fazer um filtro rápido das notas, bastando para isso informar o valor na respectiva coluna que você deseja filtrar;
	- Clique no botão **Busca Avançada...**, para efetuar uma busca mais detalhada pelas informações das notas fiscais.
- 3. Você poderá marcar e desmarcar cada nota, clicando sobre as mesmas. E poderá utilizar os botões abaixo, como auxílio:
	- Clique no botão **Todos**, para selecionar todas as notas;

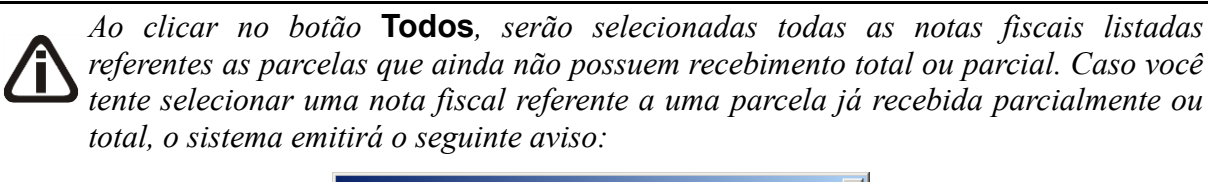

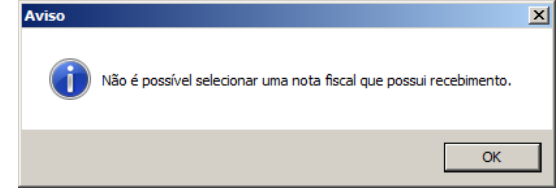

- Clique no botão **Nenhum**, para que nenhuma nota fique selecionada;
- Clique no botão **Inverter**, caso você queira que a seleção seja invertida. Ex: As notas que estavam desmarcadas ficarão selecionadas. E as que estavam selecionadas, ficarão desmarcadas. Considerando as notas que já possuem recebimento.
- 4. No quadro Considerações para o faturamento vinculado a nota cancelada, selecione a opção:
	- **Manter o faturamento e quitar as parcelas sem recebimento**, para que na exclusão das notas fiscais sejam mantidos os faturamento e quitadas as parcelas sem recebimento;
	- **Manter o faturamento e as parcelas em aberto**, para que na exclusão das notas fiscais sejam mantidos os faturamentos e as parcelas em aberto das mesmas.
- 5. Clique no botão **Cancelar Nota(s)**, para abrir a janela Cancelar Notas Fiscais, conforme figura a seguir:

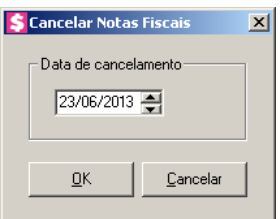

• Nesta janela informe a data de cancelamento da(s) nota(s) e clique no botão **OK**.

*O botão* **Excluir cancelamento***, somente estará habilitado quando estiverem selecionadas somente notas fiscais canceladas.*

6. Clique no botão **Excluir cancelamento**, para estornar o cancelamento de uma nota fiscal.

*O botão* **Excluir nota(s) cancelada(s)** *somente ficará habilitado quando forem selecionadas notas que não possuem vínculo com faturamento.*

- 7. Clique no botão **Excluir nota(s) canceladas(s)**, para que sejam excluídas as notas canceladas que não possuem vínculo com o faturamento.
- 8. Clique no botão **Fechar**, para fechar esta janela.

## **6.8.2. NFS-e**
Através desta opção, você poderá cancelar notas fiscais de serviço eletrônicas emitidas, ou ainda estornar o cancelamento de uma nota que já foi cancelada.

*A opção* **Cancelar NF-E de Serviços** *somente estará disponível para os municípios: Rio Branco – AC, Maceió – AL, Manaus - AM, Macapá - AP, Camaçari - BA, Feira de Santana - BA, Salvador - BA, Fortaleza – CE, Maracanaú - CE, Brasília - DF, Barra de São Francisco - ES, Colatina – ES, Domingos Martins - ES, Linhares - ES, Serra – ES, Vila Velha - ES, Vitória – ES, Anápolis - GO, Goiânia – GO, Pontalina - GO, Rio Verde - GO, Timon - MA, Belo Horizonte - MG, Betim -MG, Cabo Verde - MG, Congonhas - MG, Contagem - MG, Jacutinga - MG, Formiga – MG, Itajubá - MG, Juiz de Fora – MG, João Monlevade - MG, Lagoa da Prata – MG, Monte Sião - MG, Pedro Leopoldo - MG, Poços De Caldas - MG, Ponte Nova - MG, São Sebastião do Paraíso - MG, Santo Antônio do Monte – MG, Uberaba – MG, Uberlândia - MG, São Lourenço - MG, Viçosa - MG, Bataypora - MS, Campo Grande – MS, Água Boa - MT, Alta Floresta – MT, Cáceres - MT, Campo Verde – MT, Cuiabá - MT, Jauru - MT, Juína - MT, Lucas do Rio Verde – MT, Mirassol do Oeste - MT, Nova Xavantina - MT, Pontes e Lacerda - MT, Primavera do Leste - MT, Querência – MT, Rondonópolis – MT, Sapezal – MT, Sinop - MT, Sorriso - MT, Tangará da Serra – MT, Varzea Grande - MT, Parnaíba - PI, Teresina – PI, Apucarana - PR, Campina Grande – PB, João Pessoa - PB, Caruaru - PE, Recife - PE, Almirante Tamandaré - PR, Arapongas - PR, Boa Vista - PR, Campo Mourão - PR, Cascavel – PR, Catanduvas - PR, Cornélio Procópio - PR, Curitiba - PR, Colombo - PR, Dois Vizinhos – PR, Fazenda Rio Grande – PR, Chopinzinho - PR, Foz do Iguaçu – PR, Francisco Beltrão - PR, Ibiporã – PR, Londrina – PR, Mandirituba - PR, Maringá – PR, Nova Aurora - PR, Paiçandu - PR, Paranaguá - PR, Paranavaí - PR, Pato Branco – PR, Ponta Grossa - PR, Rolândia – PR, Santa Helena – PR, Santo Antônio da Platina – PR, Santo Antônio do Sudoeste – PR, São José dos Pinhais – PR, São Mateus do Sul - PR, Sertanópolis - PR, Siqueira Campos – PR, Tapejara - PR, Toledo - PR, União da Vitória - PR, Angra dos Reis – RJ, Araruama - RJ,Belford Roxo - RJ, Cabo Frio - RJ, Campos dos Goytacazes - RJ, Duque de Caxias - RJ, Garibaldi - RJ, Macaé - RJ, Magé - RJ, Resende - RJ, Rio de Janeiro - RJ, Três Rios - RJ, Natal - RN, Cacoal - RO, Petrópolis - RJ, Pimenta Bueno - RO, Porto Velho - RO, Volta Redonda - RJ, Rolim de Moura - RO, Arroio do Meio - RS, Bento Gonçalves - RS, Cachoeirinha – RS, Camaquã - RS, Campo Bom - RS, Canguçu - RS, Canoas – RS, Capão da Canoa - RS, Carazinho - RS, Cerro Largo - RS, Constantina - RS, Crissiumal – RS, Cruz Alta - RS, Dois Irmãos – RS, Caxias do Sul – RS, Estância Velha - RS, Esteio - RS, Feliz - RS, Flores da Cunha - RS, Frederico Westphalen - RS, Gramado - RS, Gravataí – RS, Igrejinha - RS, Ijuí – RS, Ivoti - RS, Lajeado – RS, Marau - RS, Nova Petrópolis – RS, Novo Hamburgo – RS, Palmeira das Missões - RS, Panambi – RS, Parobé – RS, Passo Fundo – RS, Pelotas - RS, Porto Alegre - RS, Porto Xavier - RS, Presidente Lucena - RS, Rolante – RS, Sananduva - RS, Santa Cruz do Sul - RS, Santa Maria – RS, Santa Maria do Herval – RS, Santo Ângelo - RS, São Leopoldo -RS, Sapiranga - RS, Sobradinho – RS, Tapera – RS, Taquara - RS, Torres – RS, Teutônia - RS, Três Passos - RS, Venâncio Aires – RS, Vera Cruz - RS, Viamão - RS, Agronômica – SC Águas de Chapecó - SC, Armazém – SC, Araranguá – SC, Balneário Camboriú - SC, Benedito Novo - SC, Biguaçu – SC, Blumenau-SC, Braço do Norte – SC, Brusque - SC, Caçador – SC, Camboriú – SC, Canoinhas -SC, Chapecó - SC, Correia Pinto – SC, Catanduvas - SC, Criciúma - SC, Florianópolis – SC, Forquilhinha – SC, Garopaba -*

*SC, Gaspar – SC, Governador Celso Ramos – SC, Guaramirim - SC, Gravatal – SC, Imbituba - SC, Indaial – SC, Itajaí - SC, Itapema – SC, Jacinto Machado - SC, Joaçaba - SC, Joinville - SC, Lages - SC, Maravilha - SC, Morro da Fumaça - SC, Navegantes – SC, Nova Trento - SC, Nova Veneza - SC, Ouro - SC, Orleans - SC, Pinhalzinho – SC, Palhoça - SC, Praia Grande - SC, Rio Negrinho - SC, Santa Helena – SC, Santo Amaro da Imperatriz - SC, São José - SC, São João Batista - SC, São Lourenço do Oeste - SC, São Bento do Sul – SC, São Miguel do Oeste - SC, São Ludgero - SC, Sombrio – SC, Tangará - SC, Tijucas - SC, Timbó – SC, Timbó Grande - SC, Tubarão – SC, Turvo – SC, Treze de Maio - SC, Treze Tílias - SC, Vargem Bonita - SC, Videira – SC, Xanxerê - SC, Aracajú – SE, Americana – SP, Altinópolis - SP, Araçatuba - SP, Araraquara – SP, Araras - SP, Artur Nogueira – SP, Bauru – SP, Barueri - SP, Bertioga - SP, Bilac – SP, Birigui – SP, Bragança Paulista - SP, Campinas - SP, Capivari - SP, Casa Branca - SP, Cerqueira Cesar – SP, Conchal - SP, Cordeirópolis - SP, Cotia - SP, Cravinhos – SP, Dumont - SP, Engenheiro Coelho - SP, Guarujá - SP, Guaimbê – SP, Guarulhos – SP, Franca – SP, Itatiba - SP, Indaiatuba - SP, Itapecerica da Serra – SP, Itapetininga – SP, Itu – SP, Jardinópolis - SP, Jaú – SP, Jundiaí – SP, Junqueirópolis – SP, Lençóis Paulista - SP, Limeira – SP, Mairiporã – SP, Marília – SP, Mauá - SP, Mogi Guaçu - SP, Mogi Mirim – SP, Piracicaba – SP, Osvaldo Cruz - SP, Porangaba - SP, Pederneiras – SP, Presidente Prudente – SP, Ribeirão Preto – SP, Rio Claro – SP, Santa Bárbara D'Oeste - SP, Santa Rita do Passa Quatro - SP, Santa Rosa de Viterbo – SP, Santo André – SP, São Bernardo do Campo – SP, São Caetano do Sul - SP, São Carlos - SP, São José do Rio Pardo – SP, São José do Rio Preto - SP, São José dos Campos - SP, São Paulo – SP, Sumaré – SP, Suzano - SP, Taboão da Serra - SP, Taubaté – SP, Tatuí - SP, Ubatuba - SP, Valinhos - SP, Vargem Grande do Sul – SP Araguaína – TO, Gurupi – TO e Palmas - TO.*

1. Clique no menu **Utilitários**, submenu **Cancelar Notas Fiscais**, opção **NFS-e**, para abrir a janela Cancelar Notas Fiscais de Serviço Eletrônica, conforme a figura a seguir:

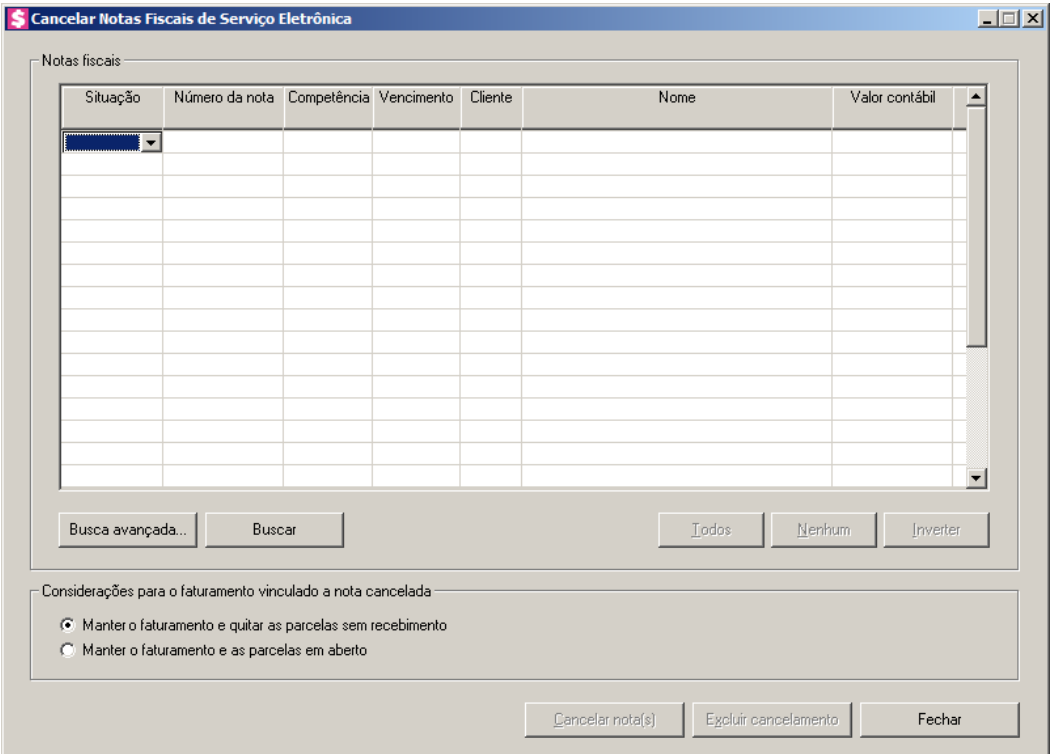

- 2. No quadro Notas fiscais:
	- Clique no botão **Buscar**, para que sejam listadas todas as notas fiscais já emitidas. Caso necessário, você poderá fazer um filtro rápido das notas, bastando para isso informar o valor na respectiva coluna que você deseja filtrar;
	- Clique no botão **Busca Avançada...**, para efetuar uma busca mais detalhada pelas informações das notas fiscais.
- 3. Você poderá marcar e desmarcar cada nota, clicando sobre as mesmas. E poderá utilizar os botões abaixo, como auxílio:
	- Clique no botão **Todos**, para selecionar todas as notas;

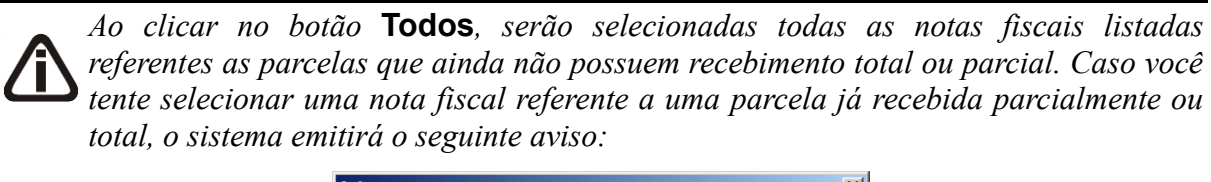

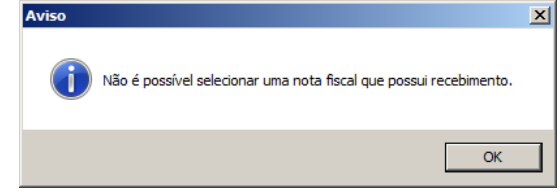

- Clique no botão **Nenhum**, para que nenhuma nota fique selecionada;
- Clique no botão **Inverter**, caso você queira que a seleção seja invertida. Ex: As notas que estavam desmarcadas ficarão selecionadas. E as que estavam selecionadas, ficarão desmarcadas. Considerando as notas que já possuem recebimento.
- 4. No quadro Considerações para o faturamento vinculado a nota cancelada, selecione a opção:
	- **Manter o faturamento e quitar as parcelas sem recebimento**, para que na exclusão das notas fiscais sejam mantidos os faturamento e quitadas as parcelas sem recebimento;
	- **Manter o faturamento e as parcelas em aberto**, para que na exclusão das notas fiscais sejam mantidos os faturamentos e as parcelas em aberto das mesmas.
- 5. Clique no botão **Cancelar Nota(s)**, para abrir a janela Cancelar Notas Fiscais, conforme figura a seguir:

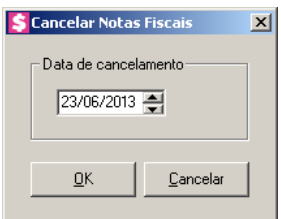

• Nesta janela informe a data de cancelamento da(s) nota(s) e clique no botão **OK**.

*O botão* **Excluir cancelamento***, somente estará habilitado quando estiverem selecionadas somente notas fiscais canceladas.*

- 6. Clique no botão **Excluir cancelamento**, para estornar o cancelamento de uma nota fiscal.
- 7. Clique no botão **Fechar**, para fechar esta janela.

# **6.9. Exportar XML de RPS**

Nessa opção do sistema você poderá realizar a exportação do XML de RPS. Verifique conforme a seguir:

1. Clique no menu Utilitários, opção **Exportar XML de RPS**, para abrir a janela Exportar XML de RPS, conforme a figura a seguir:

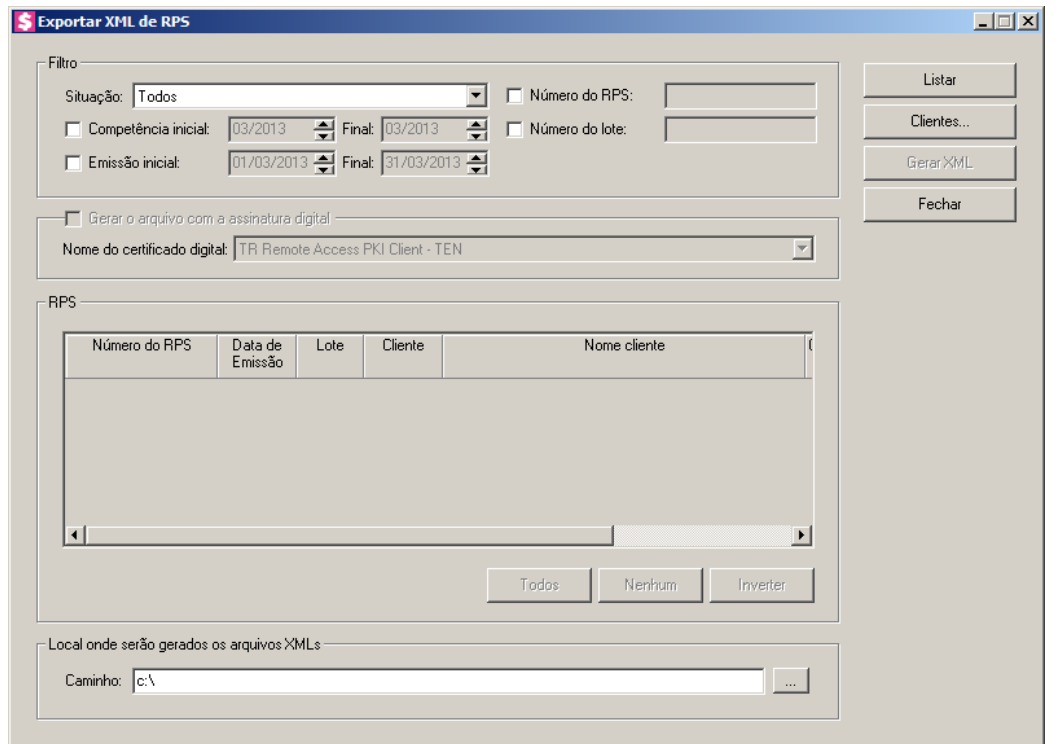

- 2. No quadro **Filtro**, no campo:
	- Situação, selecione a situação correspondente que deseja consultar;
	- Selecione a opção **Número de RPS**, para que sejam listado os RPSs pelo número informado no campo ao lado;
	- Selecione a opção **Competência Inicial** e **Final**, para que sejam listado os RPSs pelo período inicial e final;
	- Selecione a opção **Número do lote**, para que sejam listado os RPSs pelo número do lote;
	- Selecione a opção **Emissão Inicial** e **Final**, para que sejam listado os RPSs pela emissão inicial e final.
- 3. Selecione o quadro **Gerar o arquivo com a assintura digital**, e no campo:
	- Nome do certificado digital, selecione o nome do certificado digital correspondente.
- 4. Clique no botão **Listar**, para que sejam listadas as RPSs conforme filtro realizado.
- 5. No quadro RPS, na coluna:
	- Número do RPS, será demonstrado o número do RPS;
	- Data de emissão, será demonstrada a data de emissão da RPS;
	- Lote, será demonstrado o número do lote da RPS;
	- Cliente, será demonstrado o código do cliente da RPS;

- Nome cliente, será demonstrado o nome do cliente;
- Competência, será demonstrada a competência da RPS;
- Valor contábil, será demonstrado o valor contábil da RPS;
- Clique no botão **Todos**, para selecionar todos os RPS;
- Clique no botão **Nenhum**, para selecionar nenhum RPS;
- Clique no botão **Inverter**, para inverter a seleção dos RPS.
- 6. No quadro Local onde serão gerados os arquivos XMLs, no campo:
	- Caminho, informe o caminho onde será gerado o arquivo, ou clique no botão , e selecione o caminho onde será gerado o arquivo.
- 7. Clique no botão **Clientes...**, para selecionar os clientes desejados.
- 8. Clique no botão **Gerar XML**, para que seja realizada a exportação do arquivo XML das RPSs.
- 9. Clique no botão **Fechar**, para fechar a janela Exportar XML de RPS.

## **6.10. Menu Favoritos**

Nessa opção do sistema você poderá classificar uma seleção de opções do sistema, programas externos e páginas da web que são acessados com maior frequência, como favoritos, ou seja, ao cadastrar alguma opção como favoritos, a mesma ficará disponível no menu **Favoritos** e você poderá acessar a hora que desejar, agilizando seu trabalho. Para isso, proceda da seguinte maneira:

1. Clique no menu **Utilitários**, opção **Menu Favoritos**, para abrir a janela Menu Favoritos, conforme a figura a seguir:

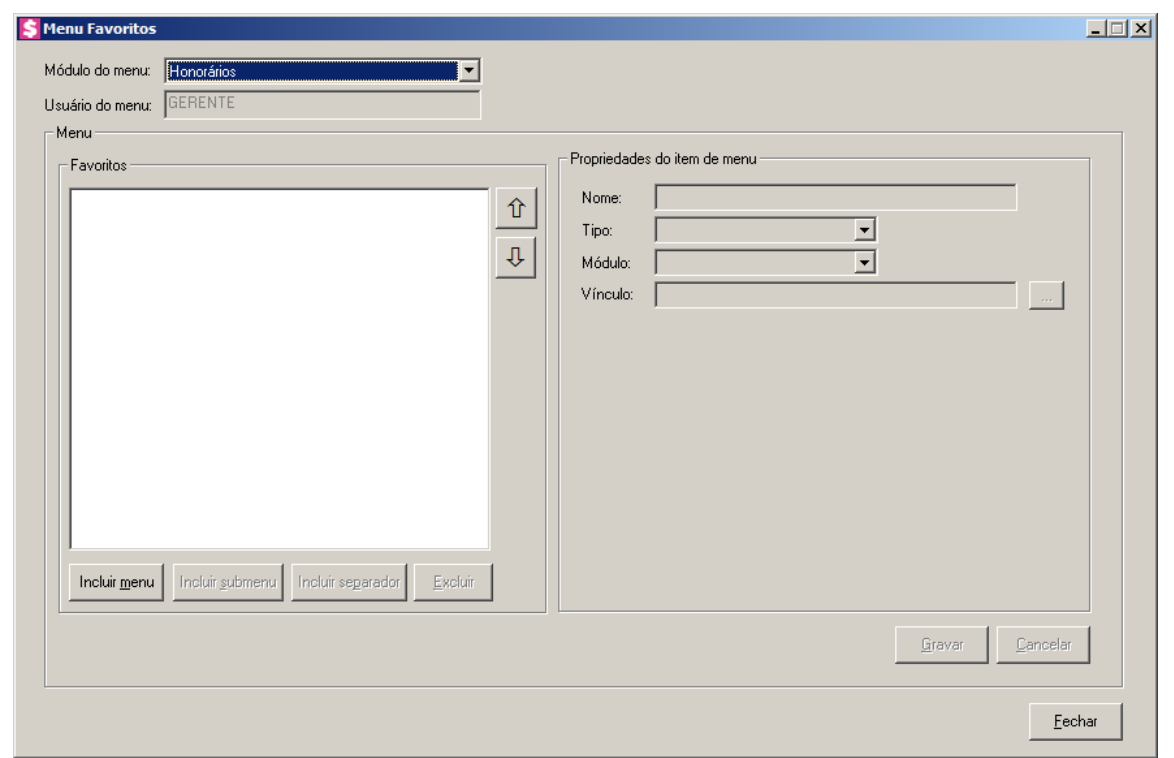

- 2. No campo Módulo do menu, informe o módulo que será cadastrada a opção como favoritos.
- 3. No campo Usuário, será demonstrado o usuário logado no sistema.
- 4. No quadro Menu, clique no botão:
	- **Incluir menu**, para incluir o menu desejado para que seja classificado como favorito;

*O botão* **Incluir submenu** *somente ficará habilitado quando já houver um menu cadastrado e que no quadro* Propriedades do item de menu*, no campo* Tipo*, esteja selecionada a opção* **Item de menu***.*

- **Incluir submenu**, para incluir um submenu abaixo do menu informado, com o submenu desejado;
- **Incluir separador**, para que sejam separadas as opções abaixo do menu informado;
- **Excluir**, para excluir algum menu ou submenu informado.
- Clique no botão  $\hat{u}$ , para mover o menu para cima.
- Clique no botão  $\frac{1}{\sqrt{2}}$ , para mover o menu para baixo.

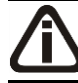

*O quadro* Propriedades do item de menu*, somente ficará habilitado quando no quadro* Menu*, for clicado no botão* **Incluir menu** *ou* **Incluir submenu***.*

- 5. No quadro Propriedades do item de menu, no campo:
	- Nome, informe o nome do menu ou submenu que está sendo cadastrado;
	- Tipo, selecione a opção:
		- **Opção do Domínio Contábil**, caso o favorito que está sendo cadastrado seja uma opção do sistema;
		- **Sistema Externo**, caso o favorito que está sendo cadastrado faça parte de algum sistema externo;
		- **Página Web**, caso o favorito que está sendo cadastrado seja uma página da web;
		- **Item de menu**, caso o favorito que está sendo cadastrado seja um item do menu.

*O campo* Módulo *somente ficará habilitado quando no campo* Tipo*, estiver selecionada a opção* **Opção do Domínio Contábil***.*

• Módulo, informe o módulo da opção do favorito que está sendo cadastrado;

```
O botão do campo Vínculo somente ficará habilitado quando no campo Tipo, 
estiverem selecionadas as opções Opção do Domínio Contábil ou Sistema 
Externo.
```
- Vínculo, caso no campo Tipo estiver selecionada a opção **Página na Web**, você deve informar o endereço do site que deseja que seja salvo no menu **Favoritos**. Caso contrário, clique no botão para abrir uma janela onde você realizará o vínculo com o sistema, ou a seleção de sistema externo.
- 6. Clique no botão **Gravar**, para salvar a seleção de favoritos.
- 7. Clique no botão **Fechar**, para fechar a janela Menu Favoritos.

## **6.11. Reajuste de Contratos**

## **6.11.1. Individual**

Nesta opção, você poderá reajustar individualmente o valor dos contratos dos clientes do escritório.

Para realizar o reajuste de contrato, proceda da seguinte maneira:

1. Clique no menu **Utilitários**, submenu **Reajuste de Contratos**, opção **Individual**, para

abrir a janela Reajuste de Contrato Individual, conforme a figura a seguir:

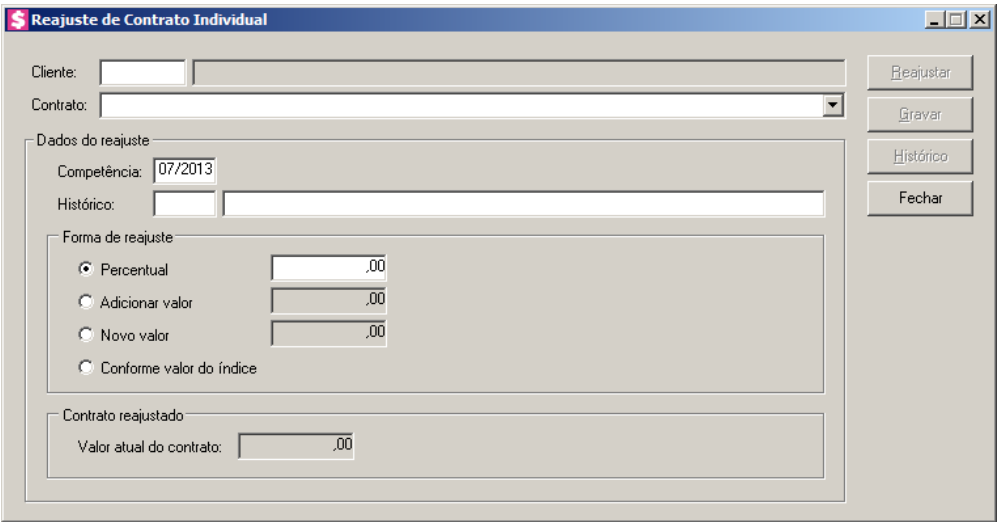

- 2. No campo Cliente, informe o código do cliente que deseja realizar reajuste.
- 3. No campo Contrato, será(ão) listado(s) o(s) contrato(s) cadastrado(s) para o cliente selecionado.
- 4. No quadro Dados do reajuste, no campo:
	- Competência, informe a competência correspondente para este reajuste de contrato;
	- Histórico, informe o histórico correspondente;
	- No quadro Forma de reajuste, selecione a opção:
		- **Percentual**, para informar o percentual a ser calculado sobre o valor do contrato;
		- **Adicionar valor**, para informar um valor que será somado ao valor atual do contrato do cliente;
		- **Novo valor**, para informar um novo valor para o contrato do cliente;

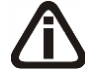

 $\boxed{\begin{bmatrix} F2 \\ F7 \end{bmatrix}}$ 

*A opção* **Conforme valor do índice** *estará habilitada apenas para contratos cujo tipo de reajuste tenha indexador em índice.*

- **Conforme valor do índice**, para que o reajuste seja calculado conforme valor do índice.
- 5. Clique no botão **Reajustar**, para que o valor do contrato seja reajustado conforme configuração realizada.
- 6. No quadro Contrato reajustado, no campo:

*O campo* Valor atual do contrato*, somente ficará habilitado quando no quadro*  Forma de reajuste *estiver selecionada a opção* **Percentual***.*

- Valor atual do contrato, será informado o novo valor do contrato após reajuste, caso necessário, você poderá informar o novo valor do contrato após reajuste.
- 7. Clique no botão **Histórico**, para visualizar o histórico do reajuste de contrato, conforme a figura a seguir:

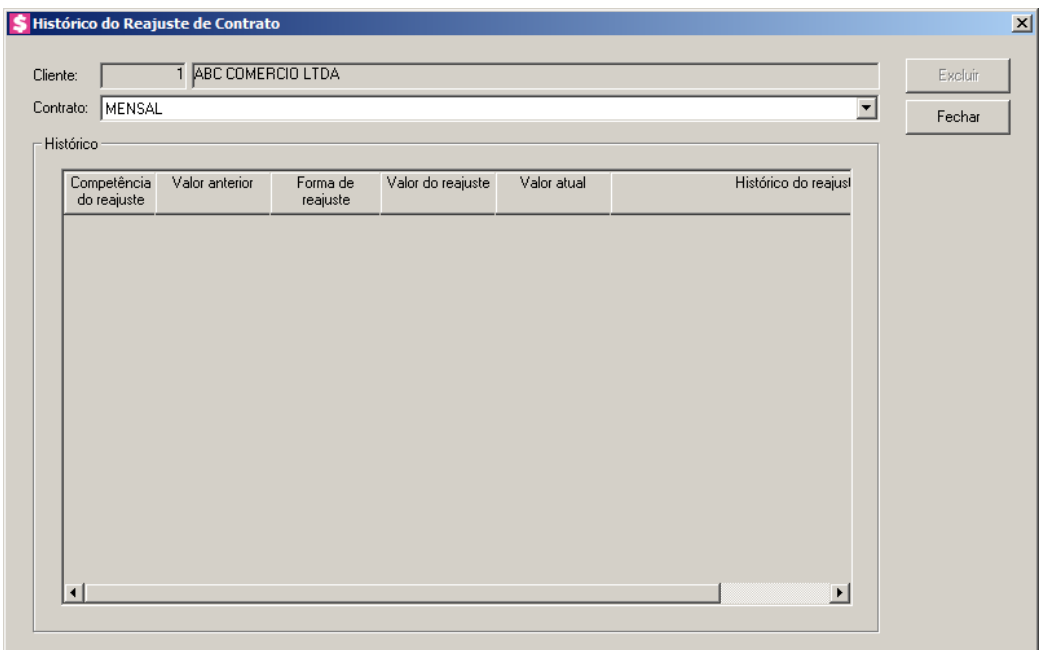

- No campo Cliente, será informado o código e nome do cliente informado na tela de reajuste de contrato individual;
- No campo Contrato, será(ão) listado(s) o(s) contrato(s) cadastrado(s) para o cliente selecionado;
- No quadro Histórico, na coluna:
	- Competência do reajuste, será informada a competência que foi efetuado o reajuste do contrato;
	- Valor anterior, será informado o valor do contrato anterior ao reajuste;
	- Forma de reajuste, será informada a forma do reajuste do contrato;
	- Valor do reajuste, será informado o valor informado na forma de reajuste;
	- Valor atual, será informado o novo valor do contrato após o reajuste;
	- Histórico do reajuste, será informado o histórico do reajuste;

- Para excluir um reajuste, selecione o mesmo no quadro Histórico e clique no botão **Excluir**;
- Clique no botão **Fechar**, para fechar a janela de histórico do reajuste.

## **6.11.2. Em Grupo**

Nesta opção, você poderá reajustar os valores de mais de um contrato ao mesmo tempo. Para realizar o reajuste de contratos, proceda da seguinte maneira:

1. Clique no menu **Utilitários**, submenu **Reajuste de Contratos**, opção **Em Grupo**, para abrir a janela Reajuste de Contratos, conforme a figura a seguir:

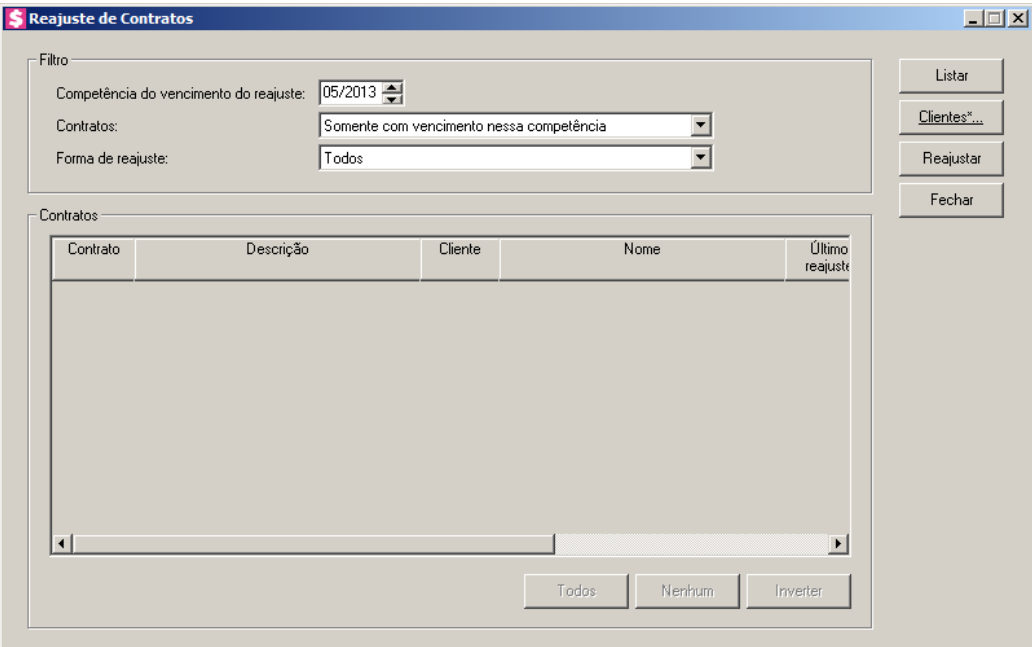

- 2. No quadro Filtro, no campo:
	- Competência do vencimento do reajuste, informe a competência do vencimento do reajuste, no formato MM/AAAA;
	- Contratos, selecione a opção:
	- **Somente com vencimento nessa competência**, para que sejam listados somente os contratos com vencimento nessa competência, desde que não tenham reajustes gravados em competência igual ou posterior a informada no campo Competência do vencimento do reajuste;
	- **Somente vencidos**, para que sejam listados somente os contratos já vencidos até a

competência informada, desde que não tenham reajustes gravados em competência igual ou posterior a informada no campo Competência do vencimento do reajuste;

- **Todos vencidos ou com vencimento nesta competência**, para que sejam listados todos os contratos que já estão vencidos ou que terão vencimento na competência informada, desde que não tenham reajustes gravados em competência igual ou posterior a informada no campo Competência do vencimento do reajuste;
- **Somente não vencidos**, para que sejam listados somente os contratos que não estão vencidos, desde que não tenham reajustes gravados em competência igual ou posterior a informada no campo Competência do vencimento do reajuste.;
- **Todos**, para que sejam listados todos os contratos independente da situação em que se encontrar, desde que não tenham reajustes gravados em competência igual ou posterior a informada no campo Competência do vencimento do reajuste.
- Forma de reajuste, selecione a opção:
	- **Todos**, para que sejam listados todos independente do tipo de reajuste;
	- **Somente com reajuste em moeda corrente**, para que sejam listados somente os contratos com tipo de reajuste com indexador em moeda corrente;
	- **Somente com reajuste em índice**, para que sejam listados somente os contratos com tipo de reajuste com indexador em índice.

*Para selecionar clientes através do botão* **Clientes...***, veja no manual(tópico 3.20).*

*Quando a descrição do botão* **Clientes...***, estiver sublinhada e com um asterisco no final do nome clientes, ou seja, estiver descrito* Clientes\*...*, estará indicando que existe um filtro de clientes configurado.*

- 3. Clique no botão **Clientes...**, para realizar o filtro por clientes na janela Seleção de **Clientes**
- 4. Clique no botão **Listar**, para que sejam listados os contratos conforme filtro informado.
- 5. No quadro Contratos, selecione os contratos que deseja reajustar. Você poderá utilizar os botões abaixo como auxílio na seleção:
	- Clique no botão **Todos**, para selecionar todos os contratos;
	- Clique no botão **Nenhum**, para que nenhum contrato fique selecionado;
	- Clique no botão **Inverter**, caso você queira que a seleção seja invertida. Ex: Os contratos

que estavam desmarcados ficarão selecionados. E as que estavam selecionados, ficarão desmarcados.

6. Clique no botão **Reajustar**, para abrir a janela a seguir:

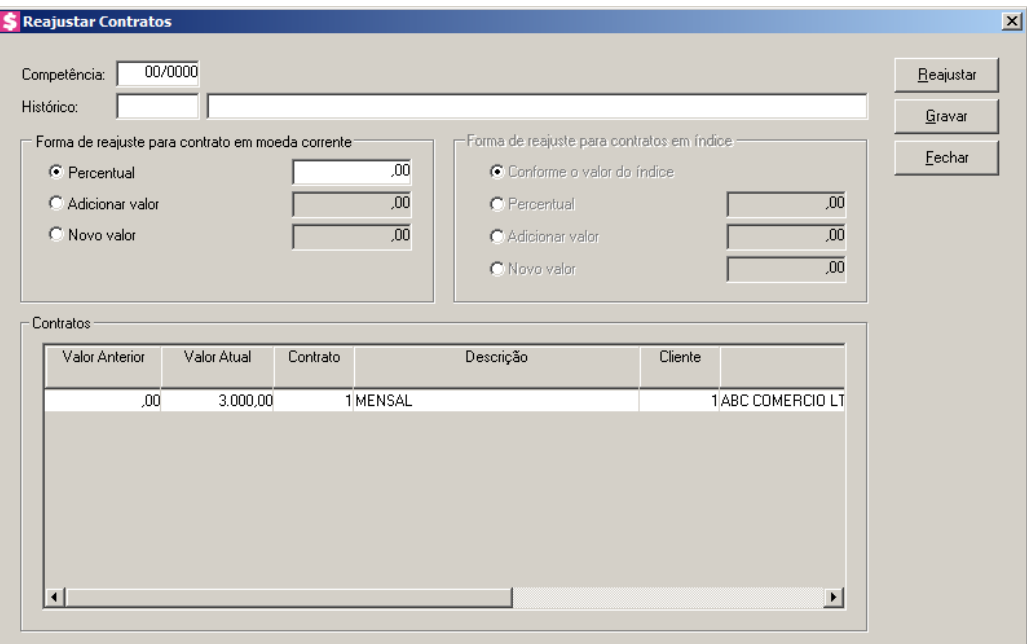

• No campo Competência, informe a competência para esse reajuste, no formato MM/AAAA;

No campo **Histórico**, informe o histórico correspondente;

- No quadro Forma de reajuste para contrato em moeda corrente, selecione a opção:
	- **Percentual**, para informar o percentual a ser calculado sobre o valor do contrato;
	- **Adicionar valor**, para informar um valor que será somado ao valor atual do contrato do cliente;
	- **Novo valor**, para informar um novo valor para o contrato do cliente;
- No quadro Forma de reajuste para contratos em índice, selecione a opção:
	- **Conforme valor do índice**, para que o reajuste seja calculado conforme valor do índice;
	- **Percentual**, para informar o percentual a ser calculado sobre o valor do contrato;
	- **Adicionar valor**, para informar um valor que será somado ao valor atual do contrato do cliente;
	- **Novo valor**, para informar um novo valor para o contrato do cliente.
- No quadro Contratos, na coluna:
- Valor Anterior, será demonstrado o valor do contrato antes do reajuste;
- Valor Atual, será demonstrado o novo valor do contrato após o reajuste;
- Contrato, será informado o código do contrato reajustado;
- Descrição, será demonstrado a descrição do contrato reajustado;
- Cliente, será demonstrado o código do cliente do contrato reajustado;
- Nome, será demonstrado o nome do cliente do contrato reajustado;
- Último Reajuste, será demonstrada a data do último reajuste deste contrato;
- Vencimento para reajuste, será demonstrada a data de vencimento para o reajuste deste contrato;
- Forma de reajuste, será demonstrada a forma do reajuste do contrato;
- Valor do reajuste, será demonstrado o valor informado na forma de reajuste;
- Clique no botão **Reajustar**, para reajustar o(s) contrato(s);
- Clique no botão **Gravar**, para gravar o(s) reajuste(s).
- 7. Clique no botão **Fechar**, para fechar a janela de reajuste de contratos;

## **6.11.3. Histórico**

Nesta opção, você poderá consultar o histórico dos reajustes realizados para um determinado contrato.

1. Clique no menu **Utilitários**, submenu **Reajuste de Contratos**, opção **Histórico**, para abrir a janela Histórico de Reajuste de Contratos, conforme a figura a seguir:

**Centro de Treinamento Domínio** *A sua melhor escolha*

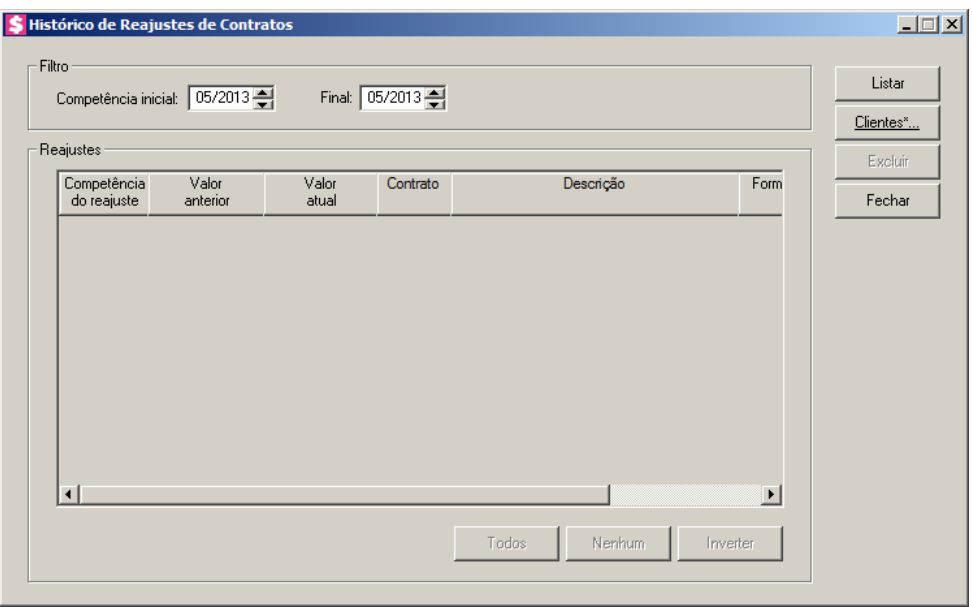

- 2. No quadro Filtro, no campo:
	- Competência inicial do reajuste, informe a competência inicial e final para que sejam listados os reajustes compreendidos entre a data informada.
- 3. Clique no botão **Listar**, para listar os reajustes conforme filtro realizado.

*Para selecionar clientes através do botão* **Clientes...***, veja no manual(tópico 3.20).*

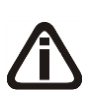

*Quando a descrição do botão* **Clientes...***, estiver sublinhada e com um asterisco no final do nome clientes, ou seja, estiver descrito* Clientes\*...*, estará indicando que existe um filtro de clientes configurado.*

- 4. Clique no botão **Clientes...**, para realizar o filtro por clientes na janela Seleção de Clientes.
- 5. No quadro Reajustes, na coluna:
	- Competência do reajuste, será informada a competência em que foi realizado o reajuste;
	- Valor anterior, será informado o valor do contrato antes do reajuste;
	- Valor atual, será informado o novo valor do contrato após o reajuste;
	- Contrato, será informado o código do contrato reajustado;
	- Descrição, será informada a descrição do contrato reajustado;
	- Forma de reajuste, será informada a forma do reajuste do contrato;
	- Valor do reajuste, será demonstrado o valor informado na forma de reajuste.

- 6. Para excluir um reajuste, selecione o mesmo no quadro Reajustes e clique no botão **Excluir**.
	- Você poderá marcar e desmarcar cada reajuste, clicando sobre os mesmos. E poderá utilizar os botões abaixo, como auxílio:
		- Clique no botão **Todos**, para selecionar todos os reajustes;
		- Clique no botão **Nenhum**, para que nenhum reajuste fique selecionado;
		- Clique no botão **Inverter**, caso você queira que a seleção seja invertida. Ex: Os reajustes que estavam desmarcados ficarão selecionados. E os que estavam selecionados, ficarão desmarcados.
- 7. Clique no botão **Fechar**, para fechar a janela de históricos de reajustes de contratos.

## **6.12. Reajuste de Evento Fixo**

Nesta opção, você poderá reajustar o valor de eventos fixos lançados para os contratos dos clientes.

Para realizar o reajuste de eventos fixos, proceda da seguinte maneira:

1. Clique no menu **Utilitários**, opção **Reajuste de Eventos Fixos**, para abrir a janela Reajuste de eventos fixos, conforme a figura a seguir:

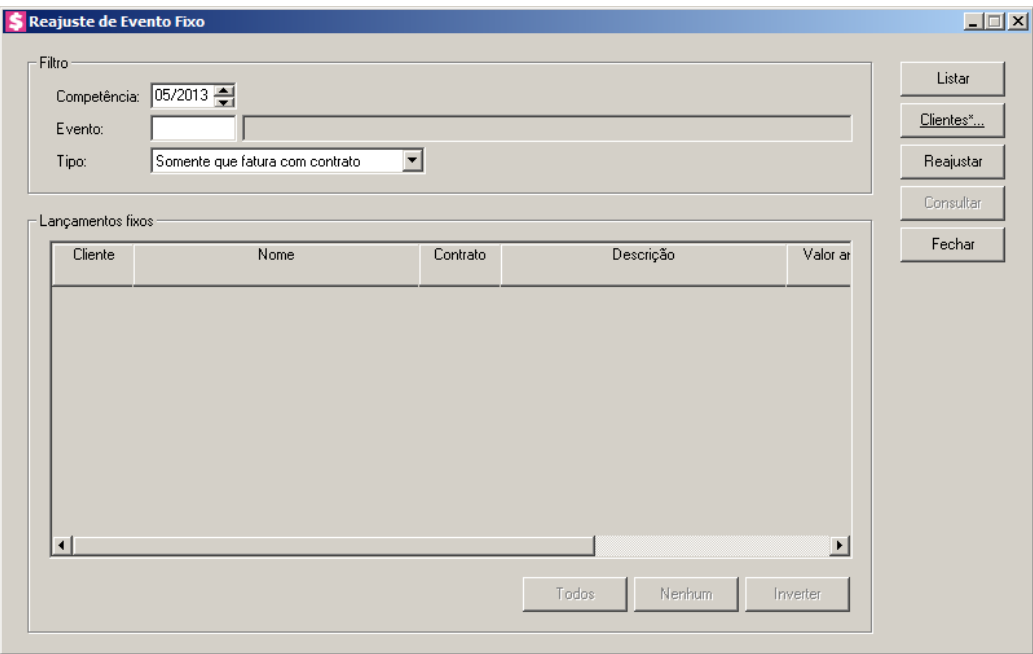

2. No quadro Filtro, no campo:

- Competência, informe a competência em que deseja realizar o reajuste;
- Evento, informe o código do evento a ser reajustado;
	- Tipo, selecione a opção:
		- **Somente que fatura com contrato**, para que sejam listados apenas os eventos lançados para faturar com contrato;
		- **Somente que não fatura com contrato**,para que sejam listados apenas os eventos lançados para não faturar com contrato;
		- **Todos**, para que sejam listados todos os eventos fixos lançados.

*Para selecionar clientes através do botão* **Clientes...***, veja no manual(tópico 3.20).*

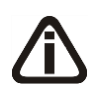

*Quando a descrição do botão* **Clientes...***, estiver sublinhada e com um asterisco no final do nome clientes, ou seja, estiver descrito* Clientes\*...*, estará indicando que existe um filtro de clientes configurado.*

- 3. Clique no botão **Clientes...**, para realizar o filtro por clientes na janela Seleção de Clientes.
- 4. Clique no botão **Listar**, para que sejam listados os eventos de acordo com o filtro informado.
- 5. No quadro Lançamentos fixos, na coluna:
	- Cliente, será demonstrado o código do cliente;
	- Nome, será demonstrado o nome do cliente;
	- Contrato, será demonstrado o código do contrato que possui lançamento do evento fixo a ser reajustado;
	- Descrição, será demonstrada a descrição do contrato que possui lançamento do evento fixo a ser reajustado;
	- Valor anterior, será demonstrado o valor anterior do evento fixo no último reajuste realizado;
	- Valor atual, será demonstrado o valor atual do evento fixo no último reajuste realizado;
	- Último reajuste, será demonstrada a data do último reajuste realizado;
	- Forma de reajuste, será informada a forma do reajuste do último reajuste realizado;
	- Você poderá marcar e desmarcar cada lançamento, clicando sobre os mesmos. E poderá utilizar os botões abaixo, como auxílio:
- Clique no botão **Todos**, para selecionar todos os lançamentos;
- Clique no botão **Nenhum**, para que nenhum lançamento fique selecionado;
- Clique no botão **Inverter**, caso você queira que a seleção seja invertida. Ex: Os lançamentos que estavam desmarcados ficarão selecionados. E os que estavam selecionados, ficarão desmarcados.
- 6. Selecione na lista as linhas em que você deseja efetuar o reajuste, e clique no botão **Reajustar**, para abrir a janela a seguir:

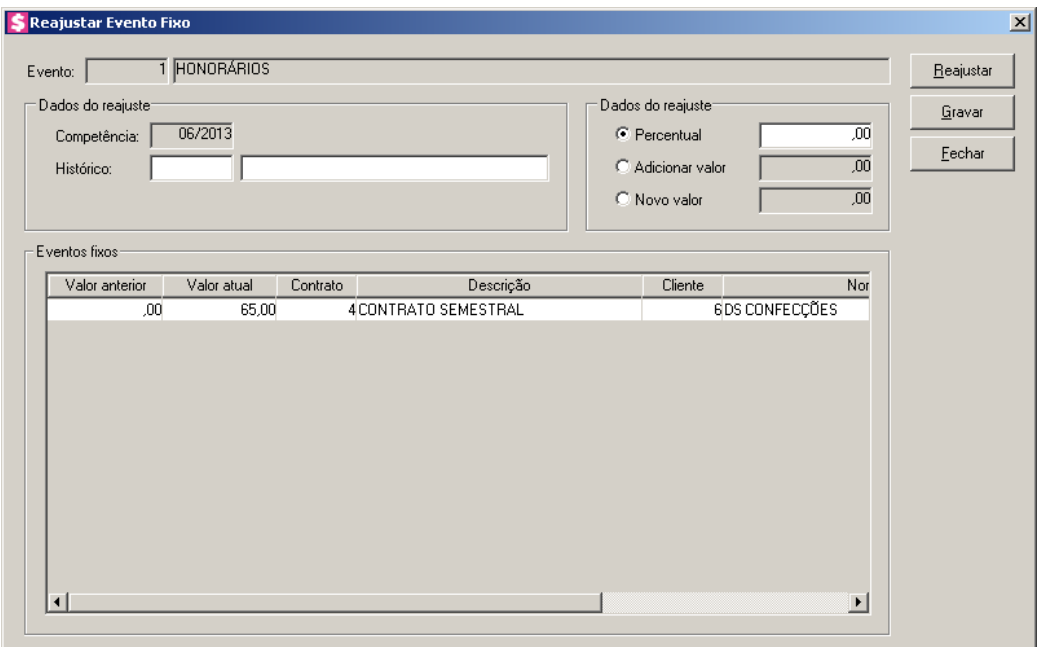

- O campo Evento, será preenchido automaticamente com o código e nome do evento informado anteriormente no filtro;
- No quadro Dados do reajuste, no campo:

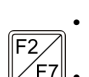

• Competência, será informada a competência informada anteriormente no filtro;

- $\angle$ F7. Histórico, informe o código do histórico para o reajuste;
- No quadro Dados do reajuste, selecione a opção:
	- **Percentual**, para informar o percentual para calcular o valor do reajuste;
	- **Adicionar valor**, para informar um valor que será somado ao valor do evento;
	- **Novo valor**, para informar um novo valor para o(s) evento(s).
- 7. Clique no botão **Reajustar**, para reajustar os eventos conforme os dados informados.
- 8. No quadro Eventos fixos, na coluna:
	- Valor anterior, será informado o valor do evento antes do reajuste;

- Valor atual, será informado o novo valor do evento após o reajuste;
- Contrato, será informado o código do contrato;
- Descrição, será informada a descrição do contrato;
- Cliente, será informado o código do cliente;
- Nome, será informado o nome do cliente;
- Forma de reajuste, será informada a forma do reajuste do evento;
- Valor do reajuste, será demonstrado o valor informado na forma de reajuste.
- 9. Clique no botão **Gravar** para salvar os reajustes efetuados.
- 10. Clique no botão **Consultar** para consultar os reajustes de eventos, na janela Consulta Reajuste de Evento Fixo.

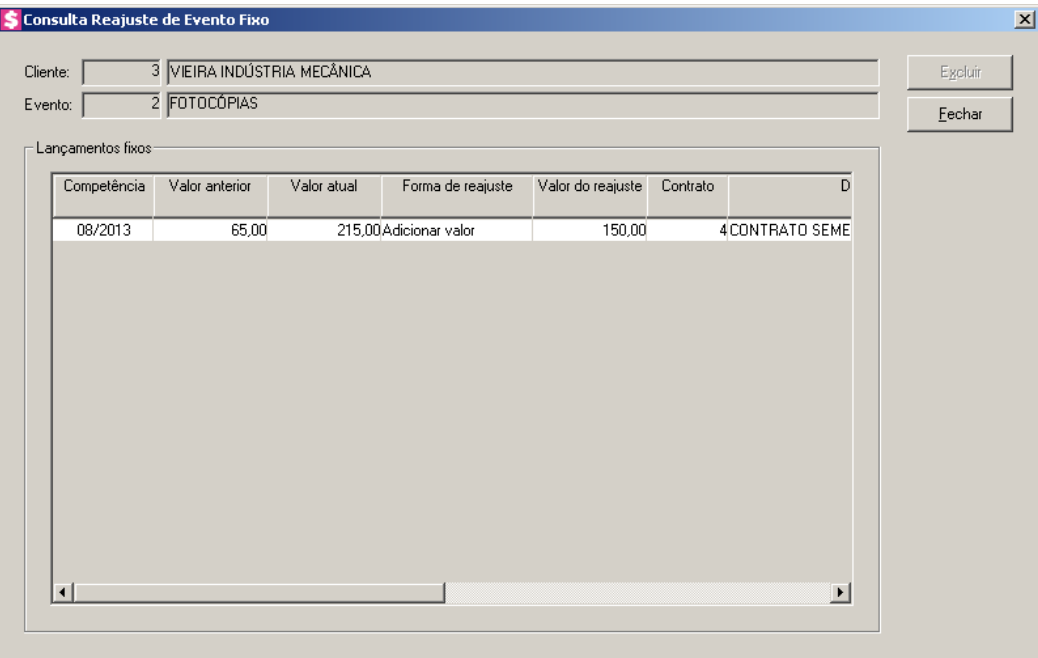

- No campo Cliente, será demonstrado o cliente do contrato selecionado;
- No campo Evento, será demonstrado o evento informado anteriormente no filtro;
- No quadro Lançamentos fixos, na coluna:
	- Competência, será informada a competência em que foi realizado o reajuste do evento;
	- Valor anterior, será informado o valor do evento anterior ao reajuste;
	- Valor atual, será informado o novo valor do evento após o reajuste;
	- Forma de reajuste, será informada a forma de reajuste do evento;
	- Valor do reajuste, será informado o valor informado na forma do reajuste;
- Contrato, será informado o código do contrato;
- Descrição, será informada a descrição do contrato;
- Histórico, será informado o código do histórico;
- Descrição, será informada a descrição do histórico;
- Caso queira excluir algum reajuste, selecione o mesmo e clique no botão **Excluir**;
- Clique no botão **Fechar**, para fechar a janela de consulta.

11. Clique no botão **Fechar**, para fechar a janela Reajuste de Evento Fixo.

## **6.13. Importação de Boletos Recebidos**

Através desta opção, você poderá realizar baixas das parcelas em aberto, através da importação dos arquivos de retorno enviados pelo seu banco.

1. Clique no menu **Utilitários**, opção **Importação de Boletos Recebidos**, para abrir a janela Importação de Boletos Recebidos, conforme a figura a seguir:

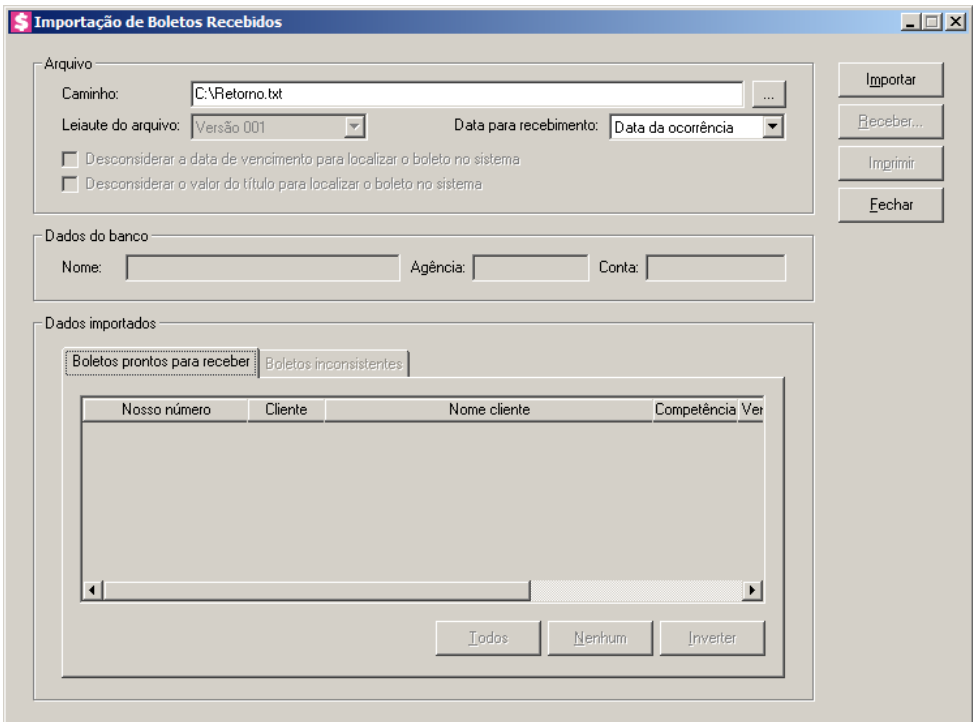

- 2. No quadro Arquivo, no campo:
	- Caminho, através do botão  $\vert \cdot \cdot \vert$ , selecione um arquivo de retorno;

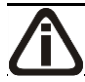

*O campo* Leiaute do arquivo *somente estará habilitado para o banco Sicoob /* 

*Bancoob cujo o código do banco é 756.*

• Leiaute do arquivo, selecione a opção desejada para efetuar a importação de boletos recebidos;

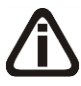

*O campo* Data para recebimento *somente ficará habilitado para os bancos que possuem códigos diferentes de 004 - Banco do Nordeste, 021 - Banestes, 027 - Besc e 070 - Banco de Brasília.*

• Data para recebimento selecione a opção desejada para o recebimento na importação dos boletos recebidos;

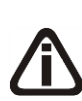

*A opção* **Desconsiderar a data de vencimento para localizar o boleto no sistema** *somente ficará habilitada quando a importação do arquivo for do banco Santander e for de 400 posições de leiaute 002, para o banco 237 - Bradesco de CNAB 400 posições e o banco 104 - Caixa Econômica Federal de CNAB 240 posições.*

• Selecione a opção **Desconsiderar a data de vencimento para localizar o boleto no sistema**, para que sejam desconsideradas as datas de vencimentos para localizar os boletos no sistema;

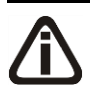

*A opção* Desconsiderar o valor do título para localizar o boleto no sistema*, somente ficará habilitada quando for arquivo de retorno banco 756 de 240 posições, sendo cobrança com ou sem registro, do banco Credip ou outros.*

- Selecione a opção **Desconsiderar o valor do título para localizar o boleto no sistema**, para que sejam desconsiderados os valores dos títulos para localizar os boletos no sistema.
- 3. Clique no botão **Importar**, para realizar a importação dos boletos contidos no arquivo de retorno selecionado.
- 4. No quadro Dados do banco, no campo:
	- Nome, será informado o nome do banco referente ao arquivo que está sendo importado;
	- Agência, será informado o código da agência referente ao arquivo que está sendo importado;
	- Conta, será informado o número da conta corrente referente ao arquivo que está sendo importado.

## **6.13.1. Guia Boletos prontos para receber**

Nesta guia, serão demonstrados todos os boletos importados do arquivo que passaram por todas as validações e estão prontos para serem gravados.

- 1. Na coluna Nosso número, será informado o nosso número do boleto emitido.
- 2. Na coluna Cliente, será informado o código do cliente.
- 3. Na coluna Nome cliente, será informado o nome do cliente correspondente.
- 4. Na coluna Competência, será informada a competência que foi gerado o boleto..
- 5. Na coluna Vencimento, será informada a data de vencimento da parcela gerada.
- 6. Na coluna Valor, será informado o valor da parcela.
- 7. Na coluna Valor recebido, será informado o valor recebido.
- 8. Você poderá marcar e desmarcar cada boleto, clicando sobre os mesmos. E poderá utilizar os botões abaixo, como auxílio:
	- Clique no botão **Todos**, para selecionar todos os boletos;
	- Clique no botão **Nenhum**, para que nenhum boleto fique selecionado;
	- Clique no botão **Inverter**, caso você queira que a seleção seja invertida. Ex: Os boletos que estavam desmarcados ficarão selecionados. E os que estavam selecionados, ficarão desmarcados.
- 9. Após selecionar o(s) boleto(s) desejado(s) clique no botão **Receber**, para abrir a janela Recebimento em grupo, através desta você poderá efetuar o recebimento das parcelas referente ao(s) boleto(s) selecionado(s).

# **6.13.2. Guia Boletos inconsistentes**

Nesta guia serão demonstrados todos os boletos importados dos arquivos que não poderão ser recebidos por algum motivo ou que já tenha sido efetuado a baixa da parcela. Ex: Vencimento da parcela não confere com vencimento retornado, Parcela já baixada.

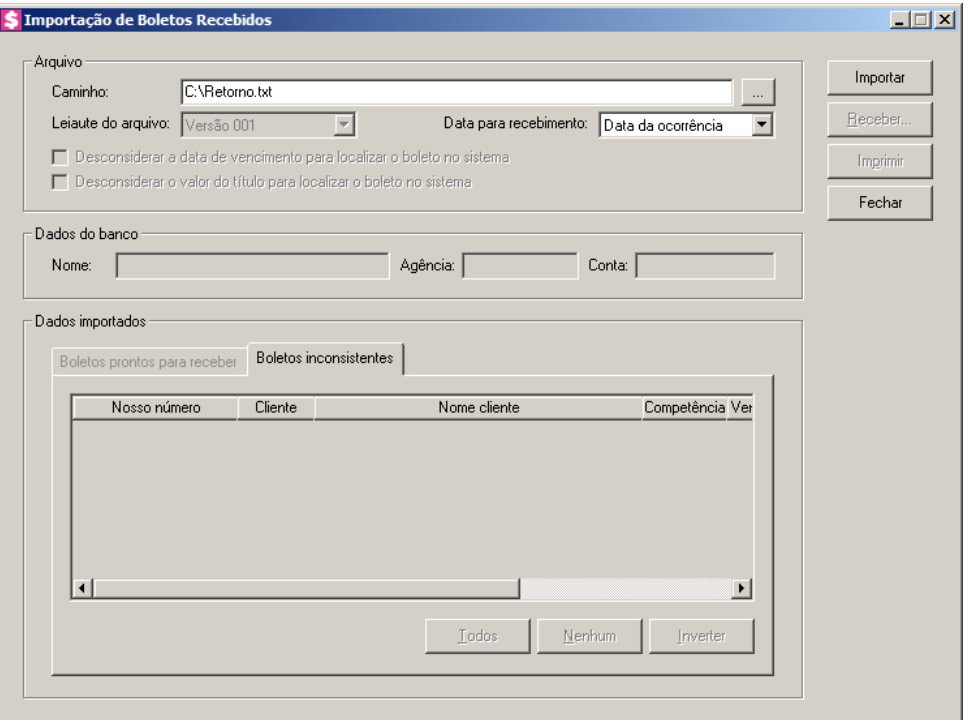

- 1. Na coluna Nosso número, será informado o nosso número do boleto emitido.
- 2. Na coluna Cliente, será informado o código do cliente.
- 3. Na coluna Nome cliente, será informado o nome do cliente correspondente.
- 4. Na coluna Competência, será informada a competência que foi gerado o boleto.
- 5. Na coluna Vencimento, será informada a data de vencimento da parcela gerada.
- 6. Na coluna Valor, será informado o valor da parcela.
- 7. Na coluna Valor recebido, será informado o valor recebido.
- 8. Na coluna Inconsistência, será descrito o motivo da inconsistência do boleto.

# *O botão* **Imprimir** *somente ficará habilitado quando possuir boletos na guia* **Boletos prontos** *para receber ou* **Boletos Inconsistentes***.*

9. Clique no botão **Imprimir**, para imprimir os boletos a receber.

## **6.14. Importação de Extrato Bancário**

Nesta opção do sistema, você poderá fazer a importação do arquivo de extrato bancário. Para isso, proceda da seguinte maneira:

1. Clique no menu **Utilitários** opção **Importação de Extrato Bancário**, para abrir a janela

Importação de Extrato Bancário, conforme a figura a seguir:

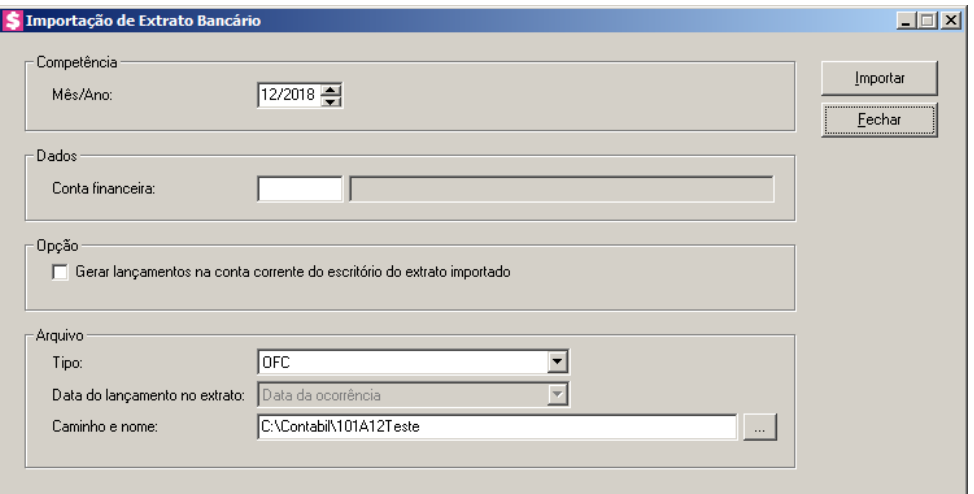

- 2. No quadro Competência, no campo:
	- Mês/Ano, informe a competência correspondente.
- 3. No quadro Dados, no campo:

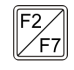

• Conta financeira, informe o código da conta financeira que serão importados os lançamentos.

- 4. No quadro Opção, selecione a opção:
	- Gerar lançamentos contábeis do extrato importado, para que sejam gerados os lançamentos contábeis do extrato importado.
- 5. No quadro Arquivo, no campo:
	- Tipo, informe o tipo de arquivo correspondente para a importação.

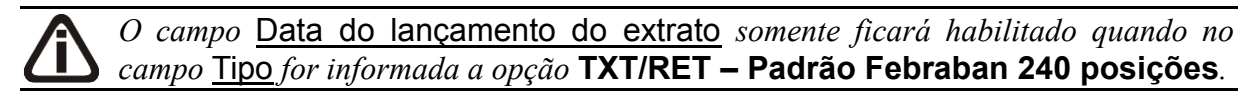

- Data do lançamento do extrato, selecione a opção correspondente a data do lançamento no extrato.
- Caminho e nome, clique no botão para informar o caminho onde está localizado o arquivo.
- 6. Clique no botão **Importar**, para importar o arquivo do extrato bancário.

## **6.15. Regerar Lançamentos Contábeis**

Nesta opção do sistema, você terá a possibilidade de regerar os lançamentos contábeis do escritório ou de clientes, referentes às movimentações de recebimentos, pagamentos e adiantamentos.

Para isto, proceda da seguinte maneira:

1. Clique no menu **Utilitários**, opção **Regerar lançamentos contábeis**, para abrir a janela Regerar lançamentos contábeis, conforme a figura a seguir:

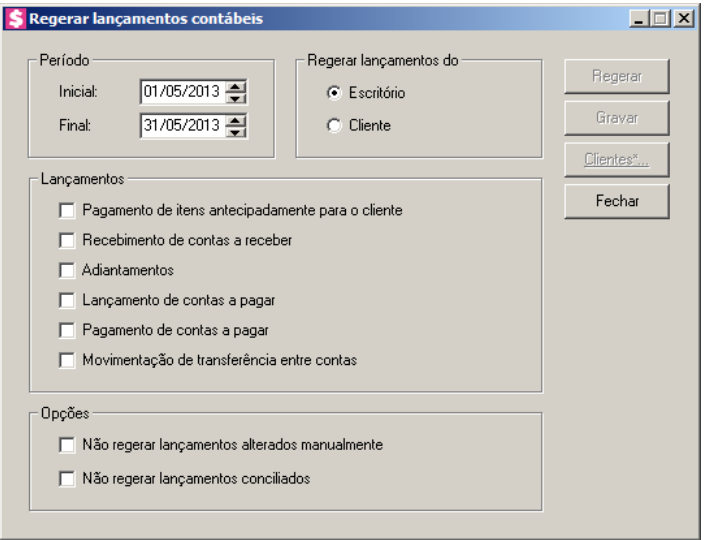

- 2. No quadro Período, no campo:
	- Inicial, informe o período inicial correspondente, no formato DD/MM/AAAA;
	- Final, informe o período final correspondente, no formato DD/MM/AAAA.
- 3. No quadro Regerar lançamentos do, selecione a opção:
	- **Escritório**, para que o sistema regere os lançamentos do escritório;
	- **Cliente**, para que o sistema regere os lançamentos dos clientes.
- 4. No quadro Lançamentos, selecione a opção:

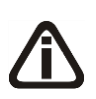

*As opções* **Lançamento de contas a pagar**, **Pagamento de contas a pagar** *e* **Movimentação de transferência entre contas** *ficarão desabilitadas quando o sistema for configurado para regerar lançamentos do cliente.*

• **Pagamentos de itens antecipadamente para o cliente**, para que sejam regerados

os pagamentos de itens antecipadamente para o cliente;

• **Recebimento de contas a receber**, para que sejam regerados os recebimentos de

contas a receber;

- **Adiantamentos**, para que sejam regerados os adiantamentos;
- **Lançamento de contas a pagar**, para que sejam regerados os lançamentos de contas a pagar;
- **Pagamento de contas a pagar**, para que sejam regerados os pagamentos de contas a pagar;
- **Movimentação de transferência entre contas**, para que sejam regeradas as movimentações de transferência entre contas.
- 5. No quadro Opções, selecione a opção:
	- **Não regerar lançamentos alterados manualmente**, para que o sistema não regere lançamentos alterados manualmente;
	- **Não regerar lançamentos conciliados**, para que o sistema não regere lançamentos conciliados.

*Para selecionar clientes através do botão* **Clientes...***, veja no manual(tópico 3.20).*

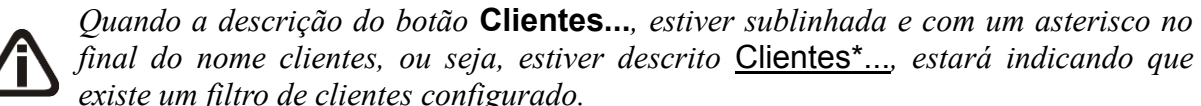

*final do nome clientes, ou seja, estiver descrito* Clientes\*...*, estará indicando que existe um filtro de clientes configurado.*

- 6. Clique no botão **Clientes...**, para realizar o filtro por clientes na janela Seleção de Clientes.
- 7. Clique no botão **Regerar**, para regerar os lançamentos contábeis.

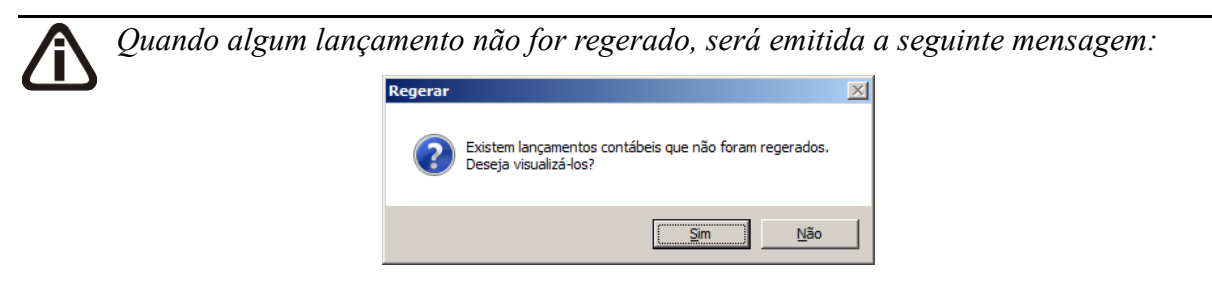

*Se você clicar no botão* **Sim***, o sistema apresentará um relatório de inconsistências indicando quais lançamentos não foram gerados e o motivo.*

# **6.16. Cobrança Registrada**

Através dessa opção, você poderá gerar um arquivo de remessa a ser enviado para o seu banco, com as informações dos boletos emitidos. Após o envio do arquivo de remessa, as informações geradas serão gerenciadas pela instituição financeira, que poderá realizar serviços como o protesto de títulos quando inadimplentes.

1. Clique no menu **Utilitários**, opção **Cobrança Registrada**, para abrir a janela Cobrança

Registrada, conforme a figura a seguir:

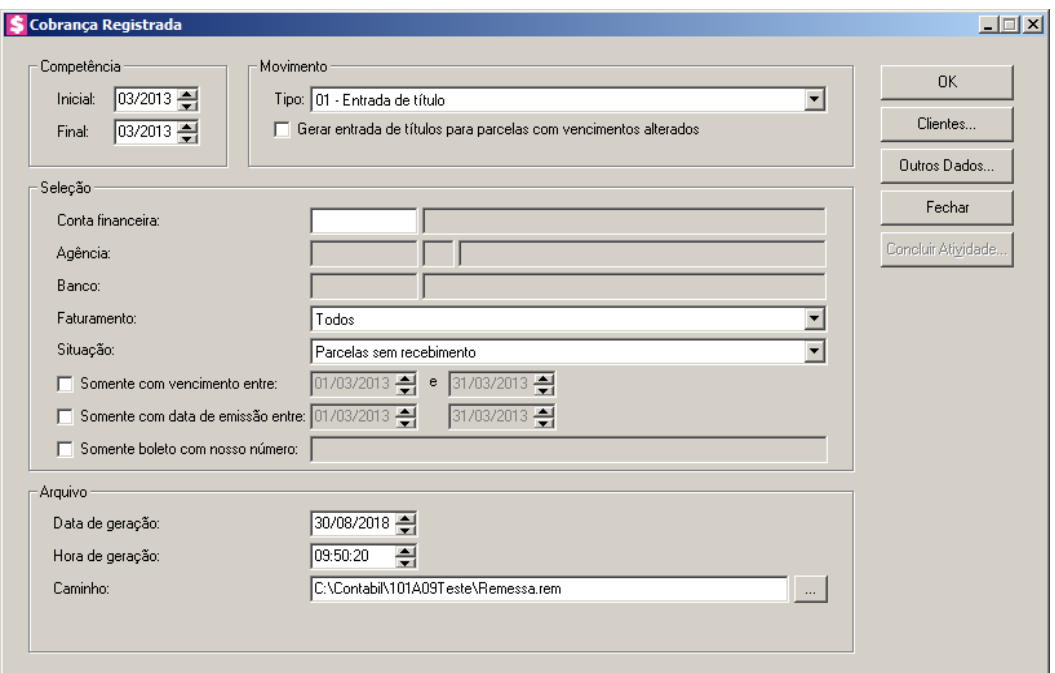

- 2. No quadro Competência, no campo:
	- Inicial, informe a competência inicial correspondente, no formato MM/AAAA;
	- Final, informe a competência final correspondente, no formato MM/AAAA.
- 3. No quadro Movimento, no campo:
	- Tipo, selecione o tipo de movimento que estará sendo enviado nos registros do arquivo de remessa;

*A opção Gerar entrada de títulos para parcelas com vencimentos alterados somente ficará habilitada quando for tipo 1-XXX.*

- Selecione a opção **Gerar entrada de títulos para parcelas com vencimentos alterados**, para que sejam geradas entradas de títulos para parcelas com vencimentos alterados.
- 4. No quadro Seleção, no campo:

- $F_{7}$ • Conta financeira, informe a conta financeira correspondente, para que sejam gerados todos os boletos que foram emitidos com a conta financeira informada;
	- Agência, será informado o código e o nome da agência referente a conta financeira informada;
	- Banco, será informado o código e o nome do banco referente a conta financeira informada;
	- Faturamento, selecione a opção:
		- **Todos**, para que sejam gerados todos os boletos emitidos para os contratos e lançamentos faturados;
		- **Somente contratos e eventos que faturam com os contratos**, para que sejam gerados somente os boletos emitidos para contratos faturados e lançamentos que faturaram junto com o contrato;
		- **Somente eventos que não faturam com o contrato**, para que sejam gerados todos os boletos emitidos para os lançamentos marcados para não faturar com contrato. Neste caso, os boletos emitidos para os lançamentos realizados dos clientes eventuais ou sem contrato também serão emitidos, pois estes não referenciam nenhum contrato;
	- Situação, selecione a opção:

# *As opções do campo* Situação*, serão alteradas conforme a opção selecionada no campo* Tipo*, do quadro* Movimento*.*

- **Parcelas sem recebimento**, para que sejam gerados todos os boletos emitidos para parcelas que não possuem nenhum tipo de recebimento;
- **Parcelas com recebimento**, para que sejam gerados todos os boletos emitidos para parcelas que já foram recebidas integralmente ou parcial;
- **Parcelas com recebimento parcial**, para que sejam gerados todos os boletos emitidos para parcelas que já possuem algum tipo de recebimento, porém ainda possuem algum valor em aberto, ou seja, a parcela foi recebida parcialmente;
- **Parcelas com recebimento total ou quitadas por renegociação**, para que sejam gerados todos os boletos emitidos para parcelas que já foram recebidas integralmente ou que tiverem seu valor quitado por renegociação;
- **Parcelas de notas fiscais canceladas**, para que sejam gerados todos os boletos emitidos para parcelas que tiverem nota fiscal emitida porém canceladas;
- **Todas**, para que sejam gerados todos os boletos emitido independente da situação da parcela;
- **Ambas**, para que sejam gerados todos os boletos emitidos para parcela sem nenhum recebimento ou com recebimento parcial;
- Selecione a opção **Somente com vencimento entre**, para que sejam gerados somente os boletos emitidos entre as datas de vencimento informadas nos campos ao lado;
- Selecione a opção **Somente com data de emissão entre**, para que sejam gerados somente os boletos emitidos com data de emissão entre as datas informadas;
- Selecione a opção **Somente boleto com nosso número**, para que sejam gerados somente os boletos emitidos com o nosso número igual ao informado.
- 5. No quadro Arquivo, no campo:
	- Data de geração, informe a data de geração do arquivo;

*A opção Gerar na data do crédito a data de geração do arquivo somente será demonstrada para o banco 104 - Caixa Econômica Federal SIGCB de CNAB 240.*

• Selecione a opção **Gerar na data do crédito a data de geração do arquivo**, para que seja gerado na data de crédito a data de geração do arquivo;

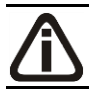

*O campo* Identificação do arquivo*, somente estará disponível para os bancos 756 - Sicoob e 237 - Bradesco.*

- Identificação do arquivo, informe a identificação do arquivo;
- Hora de geração, informe a hora de geração do arquivo;

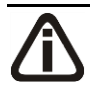

*O campo* Número sequencial de remessa*, somente estará disponível para os bancos 756 – Sicoob, 237 – Bradesco, 104 - Caixa Econômica Federal, 041 - Banrisul, 085 – Cecred, 97 – CrediSis e 136 - Unicred.*

• Número sequencial de remessa, informe o número sequencial de remessa que será gerado para o banco Sicoob, Bradesco, Caixa Econômica Federal e Banrisul;

*O campo* Tipo de extensão*, somente estará disponível para o banco 748 – Sicredi e 104 – Caixa Econômica Federal.*

• Tipo de extensão, selecione o tipo de extensão que será gerada a cobrança registrada;

• Caminho, informe ou selecione através do botão  $\Box$ , o caminho do arquivo de remessa.

*Para selecionar clientes através do botão* **Clientes...***, veja no manual(tópico 3.20).*

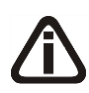

*Quando a descrição do botão* **Clientes...***, estiver sublinhada e com um asterisco no final do nome clientes, ou seja, estiver descrito* Clientes\*...*, estará indicando que existe um filtro de clientes configurado.*

- 6. Clique no botão **Clientes...**, para realizar o filtro por clientes na janela Seleção de Clientes.
- 7. Clique no botão **Concluir Atividade...**, para efetuar a conclusão de atividades vinculadas a gerar um arquivo de remessa no módulo *Domínio Processos*.
- 8. Clique no botão **Outros Dados...**, e configure a janela a seguir:

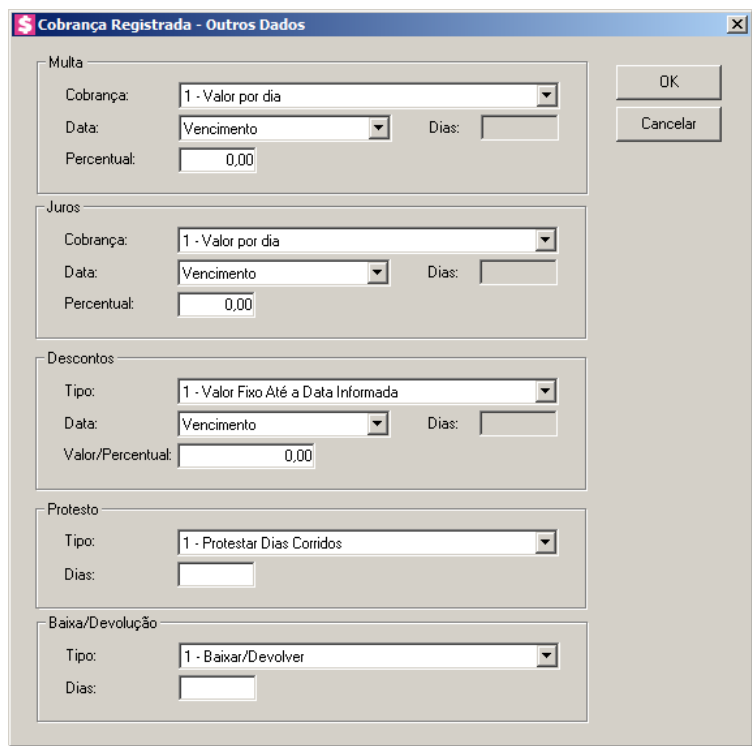

Através desta opção você deverá informar algumas informações necessárias para a geração do arquivo de remessa.

• No quadro Multa, no campo:

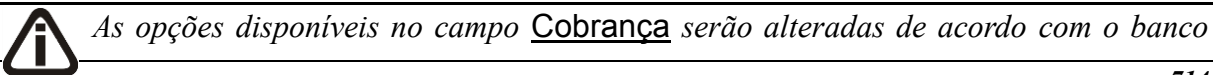

*vinculado a conta financeira utilizada para a emissão da cobrança registrada.*

• Cobrança, selecione a opção referente a cobrança da multa;

*O campo* Data *somente ficará habilitado quando no campo* Cobrança *estiver selecionada a opção* **1 - Multa em valor** *ou* **2 - Multa em percentual***.*

• Data, selecione a opção referente a data de pagamento a partir da qual deve-se realizar a cobrança da multa;

*O campo* Dias *somente ficará habilitado quando no campo* Data *estiver selecionada a opção* **Após o vencimento***.*

- Dias, informe a quantidade de dias a partir do vencimento do boleto que deve-se realizar a cobrança de multa;
- Valor, informe o valor de multa diária ou mensal a ser cobrado;
- Percentual, será demonstrado o percentual correspondente.

*Os campos disponíveis no quadro Juros serão alterados de acordo com o banco vinculado a conta financeira utilizada para a emissão da cobrança registrada.*

- No quadro Juros, no campo:
	- Cobrança, selecione a opção referente a forma que a instituição financeira deverá realizar a cobrança dos juros;
		- **Valor por dia**, para que o valor a ser cobrado de juros seja calculado com base na quantidade de dias em atraso;
		- **Taxa mensal**, para que o valor a ser cobrado de juros seja calculado com base na quantidade de meses em atraso;
		- **Isento**, para informar que não deve-se cobrar juros para pagamentos realizados em atraso;

*Os campos* Data *e* Percentual*, ficarão desabilitados quando for selecionada no campo* Cobrança *a opção* **Isento***.*

• Data, selecione a opção referente a data de pagamento a partir da qual deve-se realizar a cobrança de juros;

*O campo* Dias*, somente ficará habilitado quando for selecionada no campo* Data*, a opção* **Após o vencimento***.*

- Dias, informe a quantidade de dias a partir do vencimento do boleto que deve-se realizar a cobrança de juros;
- Valor, informe o valor de juros diário ou mensal a ser cobrado;

*Os campos disponíveis no quadro Desconto serão alterados de acordo com o banco vinculado a conta financeira utilizada para a emissão da cobrança registrada.*

• No quadro Desconto, no campo:

*As opções disponíveis no campo* Tipo *serão alteradas de acordo com o banco vinculado a conta financeira utilizada para a emissão da cobrança registrada.*

• Tipo, selecione a opção referente a forma que a instituição financeira deverá conceder ou não descontos no pagamento dos boletos;

*O campo* Data*, somente ficará habilitado para descontos do tipo 1 e 2.*

• Data, selecione a opção referente a data de pagamento a partir da qual deve-se conceder descontos;

*O campo* Dias*, somente ficará habilitado quando for selecionada no campo* Data*, a opção* **Antes o vencimento***.*

- Dias, informe o número de dias de descontos;
- Valor/Percentual, informe o valor ou percentual de desconto referente ao tipo de desconto selecionado;

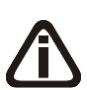

*Quando o arquivo for de remessa de 240 posições de versão do arquivo 040 e cobrança com registro para o banco Sicoob será demonstrado o botão*  $\Box$ *, para informar as condições adicionais de desconto a serem geradas no arquivo. Clique no botão .*

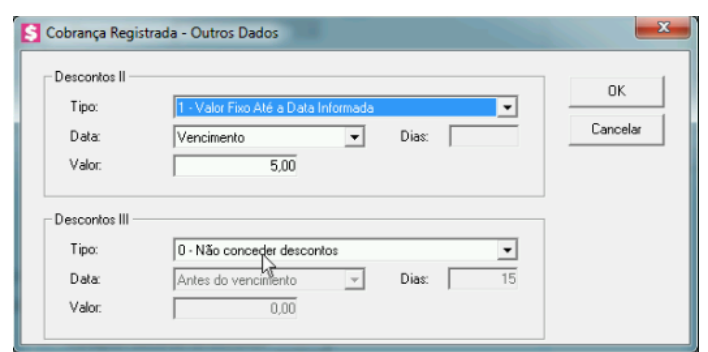

- No quadro Desconto II, no campo:
	- Tipo, selecione a opção referente a forma que a instituição financeira deverá conceder ou não descontos no pagamento dos boletos;

*O campo* Data*, somente ficará habilitado para descontos do tipo 1 e 2.*

• Data, selecione a opção referente a data de pagamento a partir da qual deve-se conceder descontos;

*O campo* Dias*, somente ficará habilitado quando for selecionada no campo* Data*, a opção* **Antes o vencimento***.*

- Dias, informe o número de dias de descontos;
- Valor, informe o valor ou percentual de desconto referente ao tipo de desconto selecionado.
- No quadro Desconto III, no campo:
	- Tipo, selecione a opção referente a forma que a instituição financeira deverá conceder ou não descontos no pagamento dos boletos;

*O campo* Data*, somente ficará habilitado para descontos do tipo 1 e 2.*

• Data, selecione a opção referente a data de pagamento a partir da qual deve-se conceder descontos;

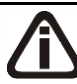

*O campo* Dias*, somente ficará habilitado quando for selecionada no campo* Data*, a opção* **Antes o vencimento***.*

- Dias, informe o número de dias de descontos;
- Valor, informe o valor ou percentual de desconto referente ao tipo de desconto selecionado.

*Os campos disponíveis no quadro Protesto serão alterados de acordo com o banco vinculado a conta financeira utilizada para a emissão da cobrança registrada.*

- No quadro Protesto, no campo:
	- Tipo, selecione a opção referente a forma que a instituição financeira deverá realizar o protesto dos boletos;

*O campo* Dias*, ficará desabilitado quando for configurado para Não Protestar.*

- Dias, informe a quantidade de dias a partir do qual deve-se realizar o protesto dos boletos;
- No quadro Baixa/Devolução, no campo:
	- Tipo, selecione a opção referente a forma que a instituição financeira deverá realizar a baixa/devolução dos boletos;

- Dias, informe a quantidade de dias a partir do qual deve-se realizar a baixa/devolução dos boletos;
- Clique no botão **OK**, para salvar as configurações realizadas;
- Clique no botão **Cancelar**, para fechar a janela Outros Dados sem salvar as alterações.
- 9. Clique no botão **OK**, para gerar o arquivo de remessa no caminho informado.
- 10. Clique no botão **Fechar**, para fechar a janela cobrança registrada.

# **6.17. Desbloquear Clientes Inadimplentes**

Por meio desse utilitário, você poderá desbloquear os clientes que estão bloqueados no sistema por inadimplência.

*O campo* Dias*, ficará desabilitado quando for configurado para Não Baixar/ Não Devolver.*

Para isso, proceda da seguinte maneira:

1. Clique no menu **Utilitários**, opção **Desbloquear Clientes Inadimplentes**, para abrir a janela Desbloquear Clientes Inadimplentes, conforme a figura a seguir:

*A opção de Desbloquear Clientes Inadimplentes estará disponível apenas quando o escritório estiver configurado para bloquear o acesso as empresas de clientes inadimplentes nos parâmetros.*

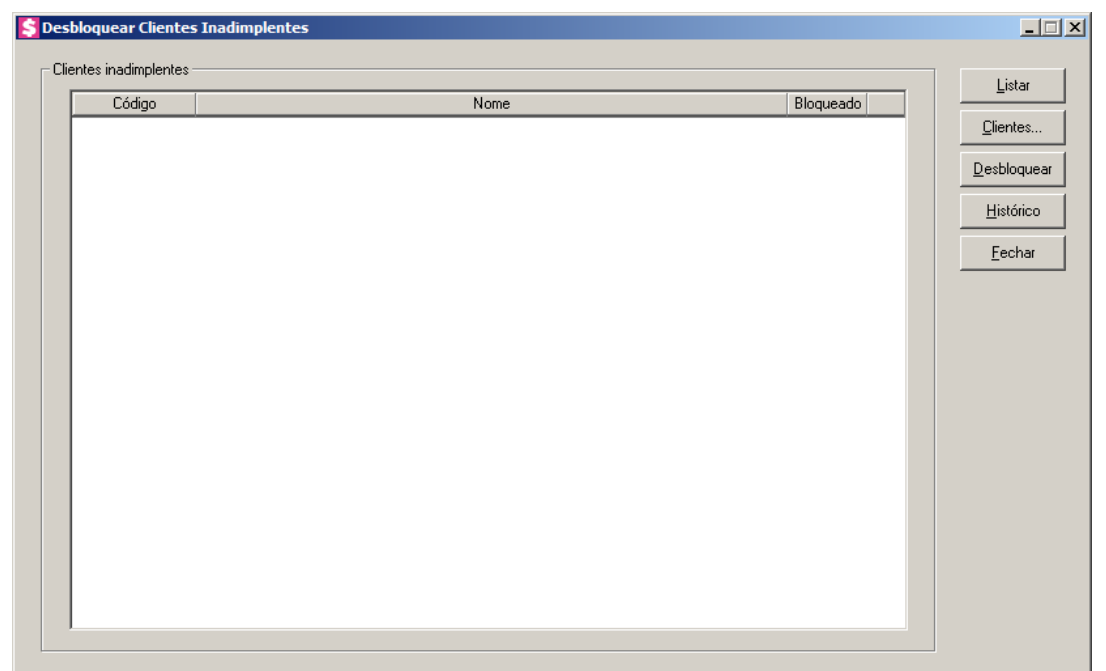

- 2. No quadro Clientes inadimplentes, ao clicar no botão **Listar** deverão ser listados os clientes que estiverem bloqueados ou que estiverem desbloqueados de forma manual, através deste utilitário.
	- Na coluna Código, será informado o código do cliente;
	- Na coluna Nome, será informado o nome do cliente;
	- Na coluna Bloqueado, será informado Sim quando o cliente estiver bloqueado e Não quando o cliente não estiver bloqueado nos demais módulos do sistema.
- 3. Clique no botão **Clientes...**, para realizar o filtro por clientes na janela Seleção de Clientes.

*O botão Desbloquear somente ficará habilitado quando houver um cliente selecionado no quadro* Clientes inadimplentes*. Caso o cliente esteja com a informação do campo* Bloqueado *igual a Não o botão* **Desbloquear** *não ficará* 

*habilitado*

4. Clique no botão **Desbloquear**, para desbloquear o cliente que estiver selecionado. Ao clicar no botão **Desbloquear**, o sistema deverá abrir a tela Desbloquear Clientes Inadimplentes - Desbloquear, conforme imagem abaixo:

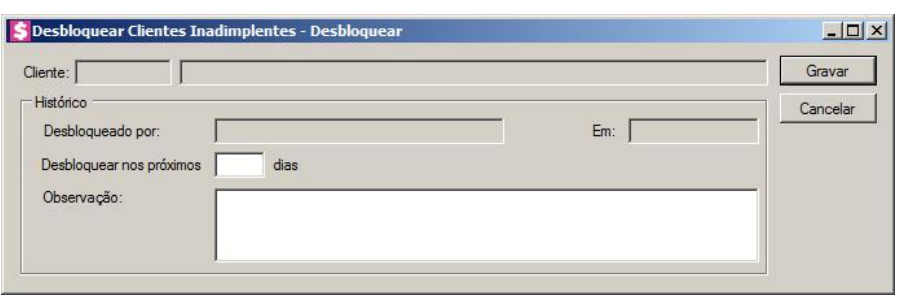

- 5. No campo Cliente, é demonstrado o cliente selecionado para ser desbloqueado;
- 6. No quadro Histórico, no campo:
	- Desbloqueado por, é demonstrado o usuário que está desbloqueando o cliente;
	- Em, deve ser demonstrada a data atual do computador;
	- Desbloquear nos próximos dias, informe a quantidade de dias que o cliente ficará desbloqueado;
	- Observação, informe uma observação em relação ao desbloqueio desse cliente;
	- Clique no botão **Gravar**, para salvar o desbloqueio do cliente;
	- Clique no botão **Cancelar**, para fechar a janela Desbloquear Clientes Inadimplentes – Desbloquear.

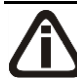

O botão Histórico somente ficará habilitado quando houver um cliente selecionado no *quadro* Clientes inadimplentes*.*

7. Clique no botão **Histórico**, para visualizar os históricos de bloqueio e desbloqueio do cliente selecionado. Ao clicar no botão **Histórico** o sistema deverá abrir a tela Desbloquear Clientes Inadimplentes - Históricos, conforme imagem abaixo:
**Centro de Treinamento Domínio** *A sua melhor escolha*

|                  |      | S Desbloquear Clientes Inadimplentes - Histórico |                       |            |          | Z            |
|------------------|------|--------------------------------------------------|-----------------------|------------|----------|--------------|
| Situação         | Data | Usuário                                          | Dias<br>desbloqueados | Observação |          |              |
|                  |      |                                                  |                       |            |          |              |
|                  |      |                                                  |                       |            |          |              |
|                  |      |                                                  |                       |            |          |              |
|                  |      |                                                  |                       |            |          |              |
|                  |      |                                                  |                       |            |          |              |
|                  |      |                                                  |                       |            |          |              |
|                  |      |                                                  |                       |            |          |              |
|                  |      |                                                  |                       |            |          |              |
|                  |      |                                                  |                       |            |          |              |
|                  |      |                                                  |                       |            |          |              |
|                  |      |                                                  |                       |            |          |              |
|                  |      |                                                  |                       |            |          |              |
|                  |      |                                                  |                       |            |          |              |
|                  |      |                                                  |                       |            |          |              |
| $\left  \right $ |      |                                                  |                       |            |          | $\mathbf{E}$ |
|                  |      |                                                  |                       | Alterar    | Imprimir | Fechar       |

- Na coluna Situação, será informado a situação que se encontra o cliente;
- Na Coluna Data, será informada a data que o cliente foi desbloqueado;
- Na coluna Usuário, será informado o usuário que realizou o desbloqueio do cliente;
- Na coluna Dias desbloqueados, será informado o número de dias informados para o cliente ficar desbloqueado, conforme definido na tela Desbloquear Clientes Inadimplentes – Desbloquear;
- Na coluna Observação, será gerado os históricos do bloqueio e desbloqueio.

*O botão* Alterar *somente estará habilitado caso a linha de histórico selecionada seja um desbloqueio manual e essa seja a última informação de histórico do cliente.*

- Clique no botão **Alterar**, para alterar algum histórico cadastrado.
- Clique no botão **Imprimir**, para imprimir a relação dos históricos de bloqueio.
- Clique no botão **Fechar**, para fechar a janela Desbloquear Clientes Inadimplentes Histórico.
- 8. Clique no botão Fechar, para fechar a janela Desbloquear Clientes Inadimplentes

# **6.18. Modelos de Documentos**

Por meio desse utilitário, você terá acesso aos modelos de documentos padrões do *Domínio Honorários* e poderá editar e criar novos modelos a partir dos já existentes, ou ainda,

criar modelos a partir de documentos em branco e também poderá importar modelos criados no *Microsoft Word* e OpenOffice.

Para isso, proceda da seguinte maneira:

1. Clique no menu **Utilitários**, opção **Modelos de documentos**, para abrir a janela Modelos de Documentos, conforme a figura a seguir:

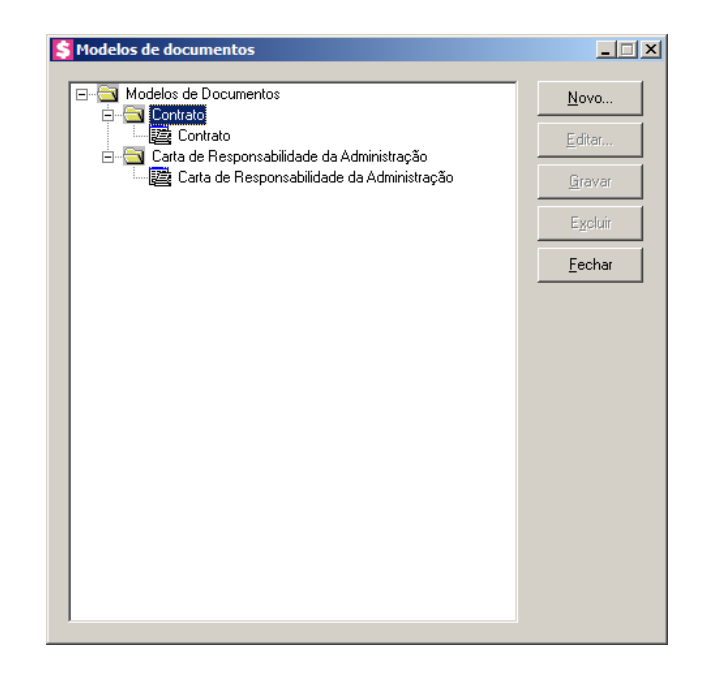

# **6.18.1. Criar um Novo Modelo**

Para criar um novo modelo de documento, proceda da seguinte maneira:

1. Selecione um modelo já existente e clique no botão **Novo...**, para abrir a janela Novo Modelo de Documento, conforme a figura a seguir:

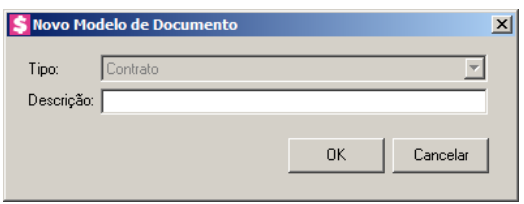

- 2. No campo Tipo, será exibido a classificação do modelo, por exemplo, se clicar sobre um modelo de contrato social, o tipo será Contrato Social, mas se clicar sobre um modelo de distrato social, o tipo será Distrato Social.
- 3. No campo Descrição, informe uma descrição para o novo documento e clique no botão **OK**, para abrir a janela Novo..., conforme a figura a seguir:

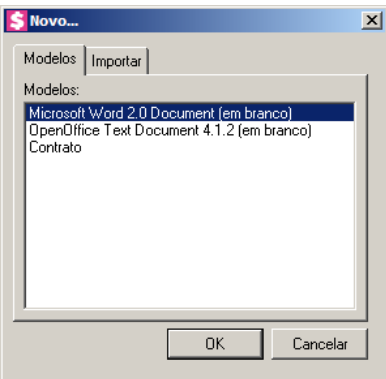

- 4. Na guia Modelos, você poderá selecionar a opção **Documento do Microsoft Word (em branco)** e **OpenOffice** para criar um modelo de documento a partir de um documento em branco, ou selecione um modelo já existente para criar um modelo de documento a partir do modelo já existente.
- 5. Clique no botão **OK**, para abrir o documento no *Microsoft Word*.

Você poderá também importar um arquivo .DOC de um modelo já pronto que você tenha disponível. Para isso, proceda da seguinte maneira:

6. Na guia Importar, conforme a figura a seguir:

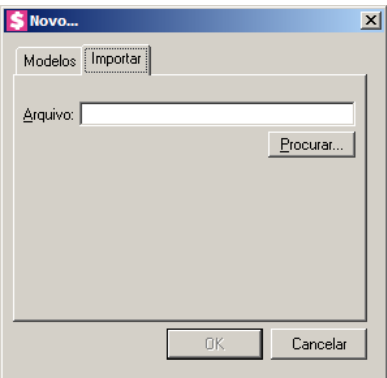

- 7. No campo Arquivo, informe o caminho e o nome do arquivo .DOC do modelo a ser importado ou clique no botão **Procurar...**, para selecionar esse caminho.
- 8. Clique no botão **OK**, para abrir o documento no *Microsoft Word*.

Na janela do *Microsoft Word*, tanto para um Documento em Branco ou para um modelo já existente, você poderá efetuar alterações conforme a necessidade utilizando todos os recursos desse editor de textos, e poderá também utilizar variáveis que a *Domínio Sistemas* disponibiliza para que não seja necessário redigitar dados já cadastrados no sistema. Para isso, proceda da seguinte maneira:

1. Clique com o botão auxiliar do mouse em uma área em branco do documento, para abrir o menu de contexto, conforme a figura a seguir:

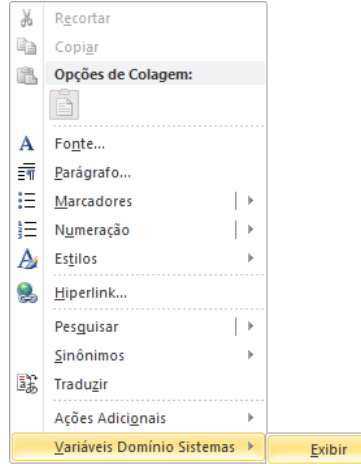

2. Clique no submenu **Variáveis Domínio Sistemas**, opção **Exibir**, para que seja exibida a barra de ferramentas Variáveis Domínio Sistemas, conforme a figura a seguir:

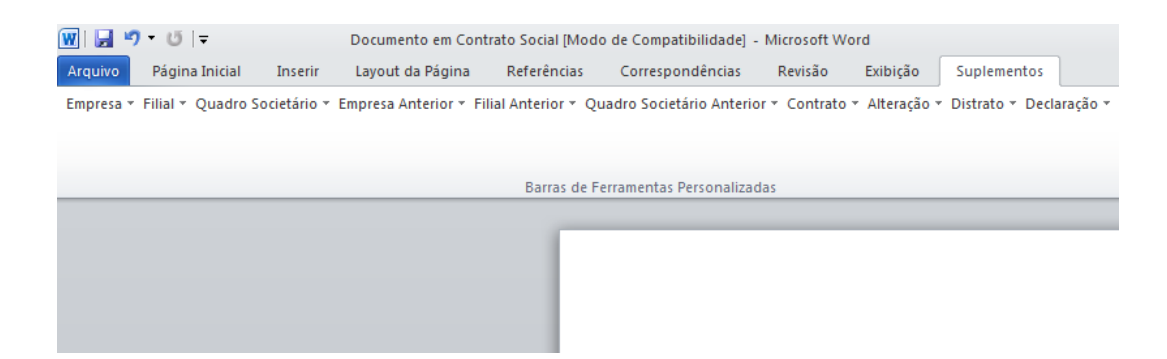

3. Clicando nos botões dessa barra de ferramentas, você poderá inserir no modelo de documento as variáveis necessárias, tais como: Razão Social da Empresa, Endereço da Empresa, Nome do Sócio, Naturalidade do Sócio, etc., conforme a figura a seguir:

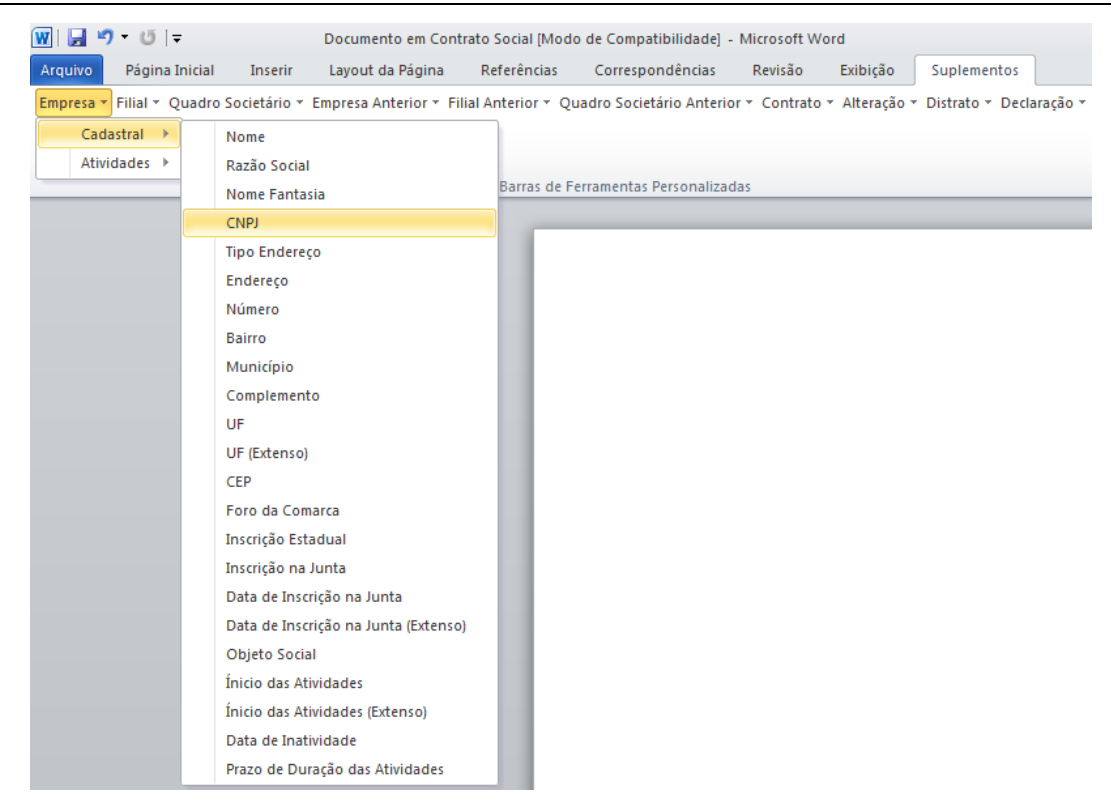

4. Após realizar as alteração no modelo de documento, feche o *Microsoft Word*, voltando assim para a janela Modelos de documentos do *Domínio Honorários*, conforme a figura a seguir:

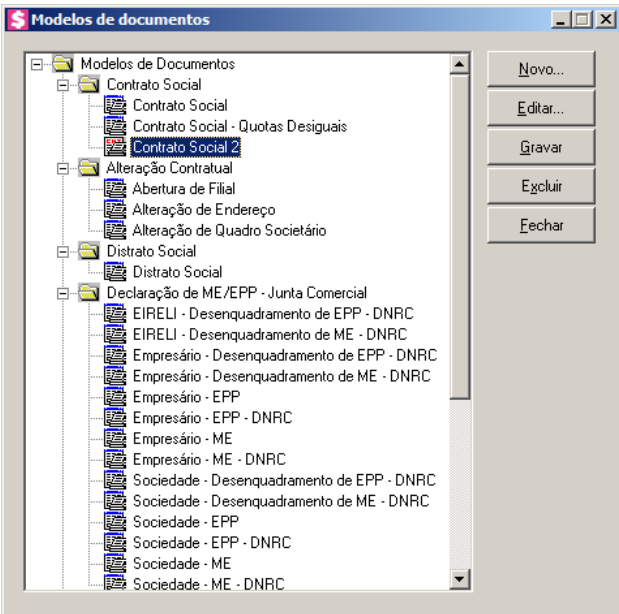

5. Observe que na lista de modelos de documentos, na classificação que você selecionou, será exibido o novo modelo de documento, clique no botão **Gravar**, para salvar o novo modelo de documento.

*Ao clicar no botão* **Gravar***, serão salvas todas as alterações realizadas na janela* Modelos de documentos *e no arquivo .DOC do Microsoft Word. Mas se você apenas clicar no botão* **Salvar** *do Microsoft Word, nenhuma alteração será salva.*

#### **6.18.2. Editar um Modelo já Existente**

Para editar um modelo de documento já existente, proceda da seguinte maneira:

1. Selecione o modelo já existente e clique no botão **Editar...**, para abrir o documento no *Microsoft Word*.

Na janela do *Microsoft Word*, você poderá efetuar alterações, conforme a necessidade, utilizando todos os recursos desse editor de textos, e poderá também utilizar variáveis que a *Domínio Sistemas* disponibiliza para que não seja necessário redigitar dados já cadastrados no sistema. Para isso, proceda da seguinte maneira:

2. Clique com o botão auxiliar do mouse em uma área em branco do documento, para abrir o menu de contexto, conforme a figura a seguir:

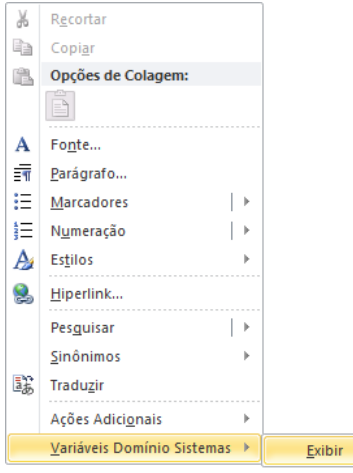

3. Clique no submenu **Variáveis Domínio Sistemas**, opção **Exibir**, para que seja exibida a barra de ferramentas Variáveis Domínio Sistemas, conforme a figura a seguir:

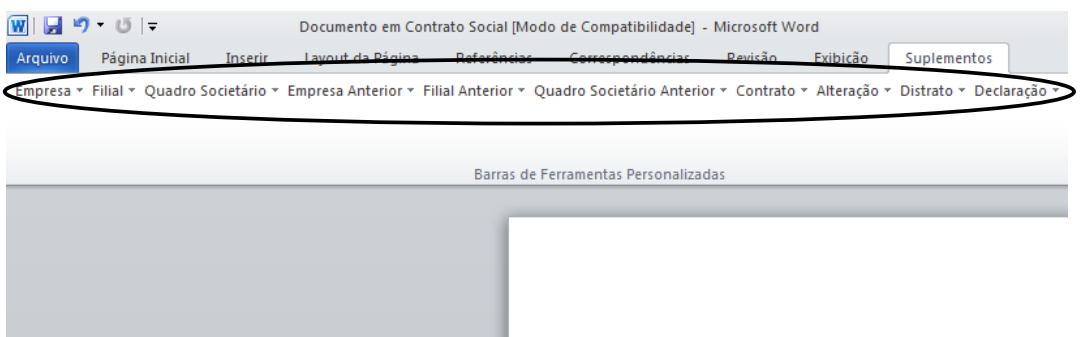

4. Clicando nos botões dessa barra de ferramentas você poderá inserir no modelo de documento, as variáveis necessárias, tais como: Razão Social da Empresa, Endereço da Empresa, Nome do Sócio, Naturalidade do Sócio, etc., conforme a figura a seguir:

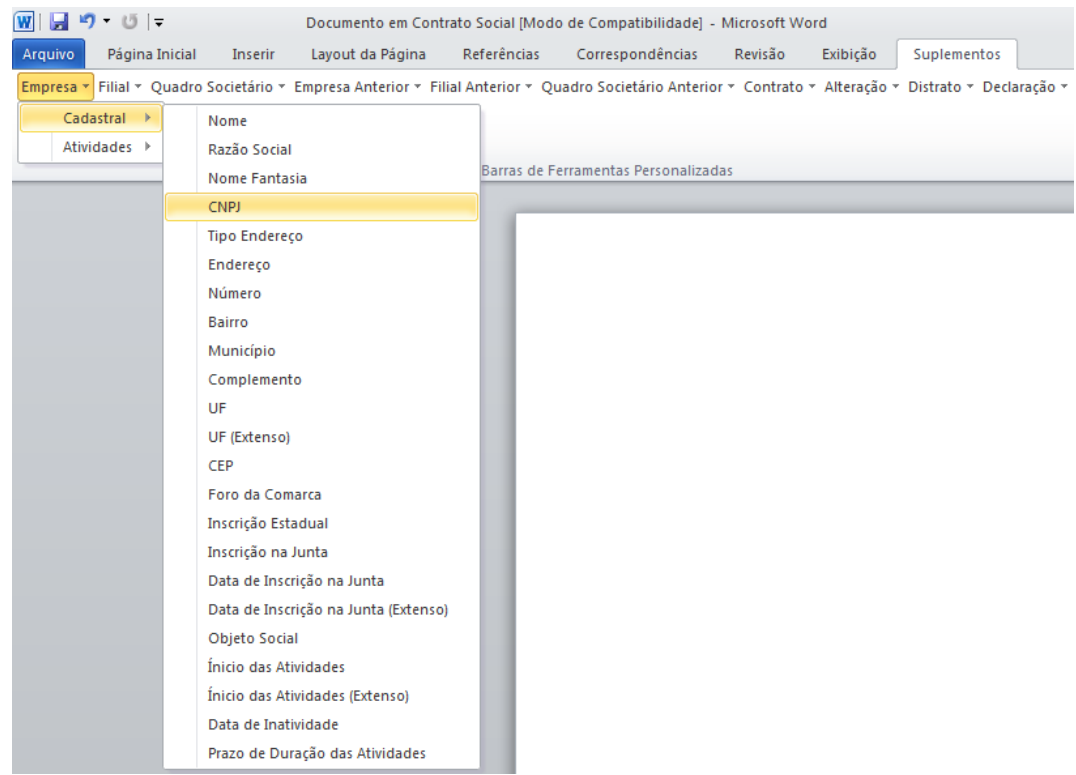

5. Após realizar as alterações no modelo de documento, feche o *Microsoft Word*, voltando assim para a janela Modelos de documentos do *Domínio Honorários*, conforme a figura a seguir:

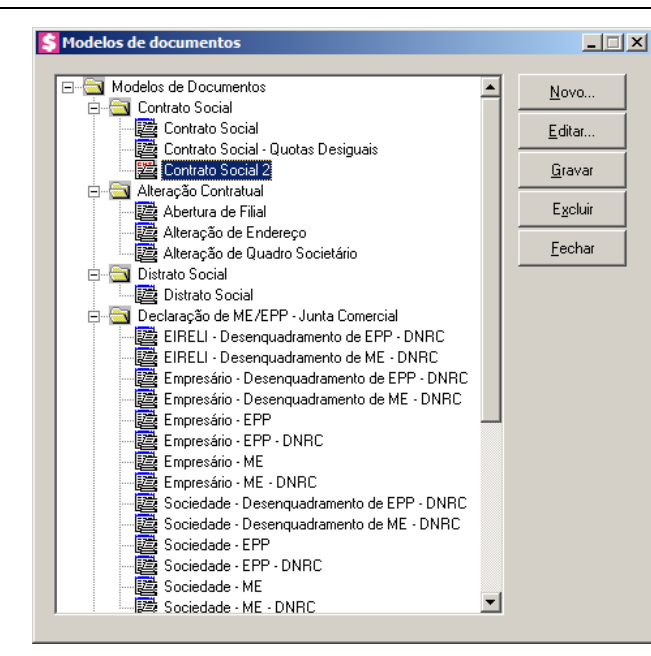

6. Clique no botão **Gravar**, para salvar as alterações realizadas.

*Ao clicar no botão* **Gravar***, serão salvas todas as alterações realizadas na janela* Modelos de documentos *e no arquivo .DOC do Microsoft Word. Mas se você apenas clicar no botão* **Salvar** *do Microsoft Word, nenhuma alteração será salva.*

# **6.19. Backup**

Para realizar o backup do banco de dados, proceda da seguinte maneira:

1. Clique no menu **Utilitários**, opção **Backup**, ou clique diretamente no botão  $\rightarrow$ , na barra de ferramentas do sistema, para abrir a janela Backup, conforme a figura a seguir:

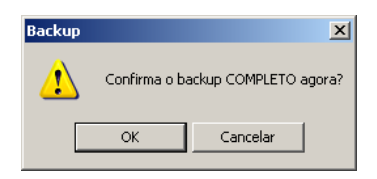

2. Clique no botão **OK**, para que o sistema inicie o backup e execute todas as funções definidas na configuração do backup (ver item 6.9.).

# **6.20. Configurar Backup**

Por meio desse utilitário, você irá configurar a execução da cópia de segurança do seu

banco de dados. É importante que você realize o Backup completo diariamente. Se o seu banco de dados apresentar problemas, você poderá restaurar o último backup, realizado antes do dia em que ocorreu o problema.

Para realizar o backup completo, primeiramente você deverá configurá-lo. Para isso, proceda da seguinte maneira:

1. Clique no menu **Utilitários**, opção **Configurar Backup**, para abrir a janela Configurações do backup, conforme a figura a seguir:

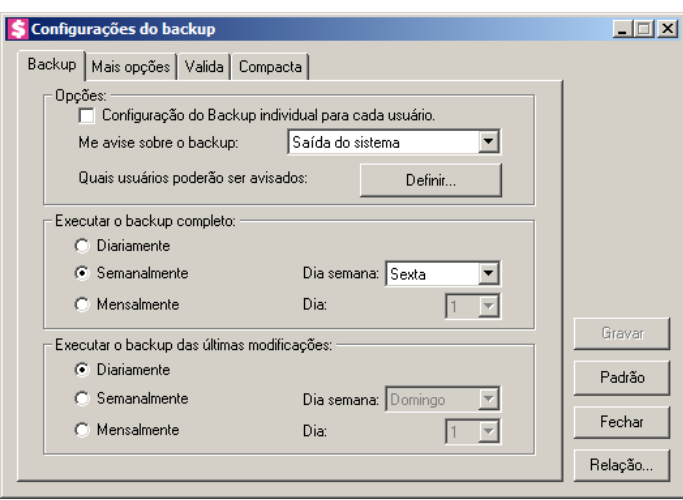

2. Essa janela é composta por 04 (quatro) guias, onde você deverá configurar as opções de cada uma delas, conforme segue.

# **6.20.1. Guia Backup**

- 1. No quadro Opções:
	- Selecione a opção **Configuração do Backup individual para cada usuário**, para definir as configurações do backup, somente para o usuário ativo;
	- No campo Me avise sobre o backup, você deve escolher quando deseja ser avisado pelo sistema sobre o backup. Você poderá escolher a opção: **Entrada do sistema**, **Saída do sistema** ou **Entrada e saída do sistema**, ou ainda, a opção **Nunca**, para nunca ser avisado sobre o backup;
	- No campo Quais usuários poderão ser avisados, clique no botão **Definir...**, para abrir a janela Para quem avisar, conforme a figura a seguir:

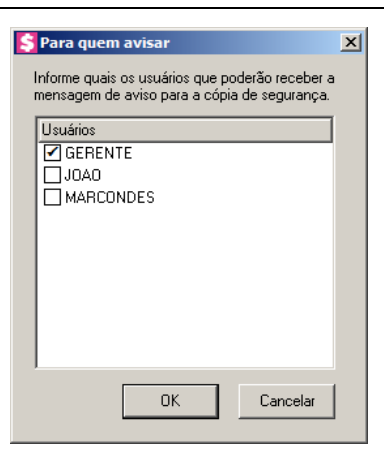

- Nessa janela, selecione os usuários que você deseja que sejam avisados sobre o backup e clique no botão **OK**.
- 2. No quadro Executar o backup completo:
	- Selecione a opção **Diariamente**, para fazer o backup completo do seu banco de dados todos os dias;
	- Selecione a opção **Semanalmente**, para fazer o backup completo do seu banco de dados uma vez por semana. Após selecionar esse campo, escolha o dia da semana no campo Dia semana;
	- Selecione a opção **Mensalmente**, para fazer o backup completo do seu banco de dados uma vez por mês. Após selecionar esse campo, escolha o dia do mês no campo Dia.

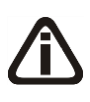

*Além do backup completo do banco de dados, você poderá também realizar o backup das últimas modificações do seu banco de dados. Esse tipo de backup grava somente as modificações que você fez no banco de dados, em um arquivo do tipo .log.*

- 3. No quadro Executar o backup das últimas modificações:
	- Selecione a opção **Diariamente**, para fazer o backup das últimas modificações do seu banco de dados todos os dias;
	- Selecione a opção **Semanalmente**, para fazer o backup das últimas modificações do seu banco de dados uma vez por semana. Após selecionar esse campo, escolha o dia da semana no campo Dia semana;
	- Selecione a opção **Mensalmente**, para fazer o backup das últimas modificações do seu banco de dados uma vez por mês. Após selecionar esse campo, escolha o dia do mês no campo Dia.

# **6.20.2. Guia Mais opções**

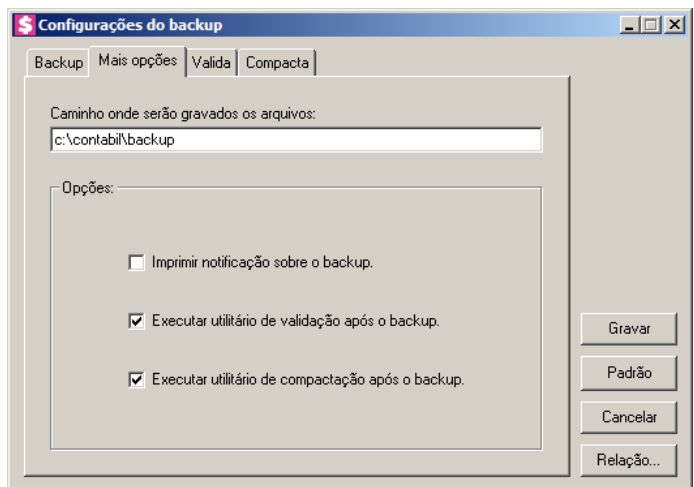

- 1. No campo Caminho onde serão gravados os arquivos, você deverá informar o local para onde será realizada a cópia do seu banco de dados.
- 2. No quadro Opções, selecione a opção:
	- **Imprimir notificação sobre o backup**, para que sejam impressos os resultados do backup;
	- **Executar utilitário de validação após backup**, para que o utilitário de validação seja executado após a conclusão do backup. É importante que sempre seja realizada a validação do banco de dados, pois através dessa, o sistema verificará se o seu banco de dados possui algum erro;
	- **Executar utilitário de compactação após o backup**, para que o utilitário de compactação seja executado após a conclusão do backup. É importante que seja realizada a compactação do banco de dados, pois através dessa, o sistema diminuirá o tamanho do seu arquivo de backup, para que o mesmo não ocupe muito espaço em disco.

# **6.20.3. Guia Valida**

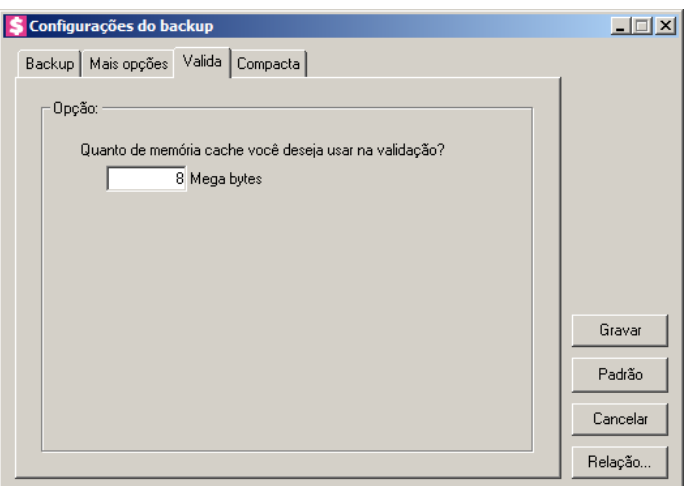

1. No quadro Opção, no campo Quanto de memória cache você deseja usar na validação?, informe a quantidade de memória que você deseja usar para validar o banco de dados.

*É importante que sempre seja realizada a validação do banco de dados, pois através dessa o sistema verificará se o seu banco de dados possui algum erro.*

*A quantidade de memória a ser usada na validação do seu banco de dados, deve ser de aproximadamente 50% (cinquenta por cento) da quantidade de memória disponível no computador.*

# **6.20.4. Guia Compacta**

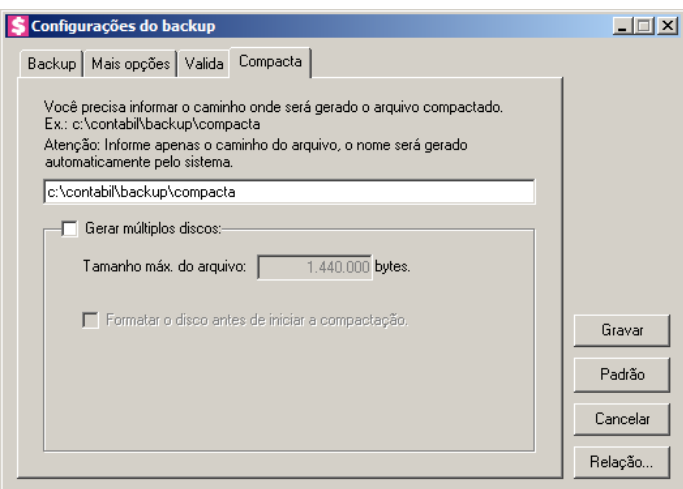

1. Informe o caminho onde será compactado o seu banco de dados. Por exemplo: se você deseja compactar seu banco de dados para disquetes, defina o caminho **a:\compacta**, definindo o disco (a:) e a pasta (compacta) de destino da compactação.

*A guia* Compacta *somente estará disponível, quando você selecionar na guia* Mais opções*, a opção* **Executar utilitário de compactação após o backup***.*

- 2. Se você selecionar na guia Compacta, o campo Gerar múltiplos discos, o sistema irá gerar vários arquivos do tamanho especificado no campo Tamanho máx. do arquivo. Se você direcionar o backup para disquetes (a:\), o sistema exibirá automaticamente no campo Tamanho máx. do arquivo o valor 1.440.000 bytes, que é a capacidade de armazenamento dos disquetes, ou seja de 1,44 Mb.
- 3. Se você selecionar na guia Compacta a opção **Formatar o disco antes de iniciar a compactação**, o sistema irá realizar a formatação do(s) disquete(s), antes de iniciar a compactação. Essa formatação apagará TODOS os dados contidos no disquete.
- 4. Clique no botão **Gravar**, para salvar as alterações realizadas.

# **6.20.5. Relatório de Todos os Backups Realizados**

Ainda na janela Configurações do backup, você poderá emitir um relatório de todos os backups realizados no seu banco de dados.

Para isso, proceda da seguinte maneira:

1. Clique no botão **Relação...**, para abrir a janela Relação de Backup´s, conforme a figura a seguir:

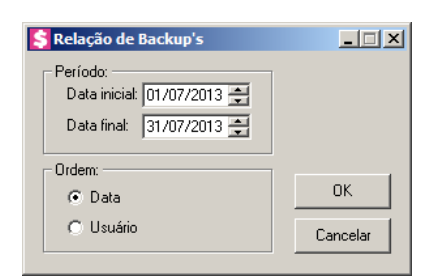

- 2. No quadro Período, no campo:
	- Data inicial, informe a data inicial desejada;
	- Data final, informe a data final desejada.
- 3. No quadro Ordem, selecione a opção:
	- **Data**, para emitir o relatório com os backups ordenados por data;
	- **Usuário**, para emitir o relatório com os backups ordenados por usuário.
- 4. Clique no botão **OK**, para visualizar o relatório.

5. Verifique as informações exibidas, você poderá imprimir esse relatório clicando no botão

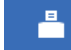

na barra de ferramentas do sistema.

6. Para fechar esse relatório, clique no botão **Fechar**.

### **6.21. Backup em Nuvem**

Por meio deste utilitário, poderão ser acompanhados os processos do backup em nuvem e efetuado o desvinculo da estação responsável pelo agente de backup. Se o seu banco de dados apresentar problemas, você poderá restaurar o último backup enviado para a nuvem, realizado antes do dia em que ocorreu o problema.

1. Clique no menu **Utilitários**, opção **Backup em Nuvem**, para abrir a janela Backup em

Nuvem, conforme a figura a seguir:

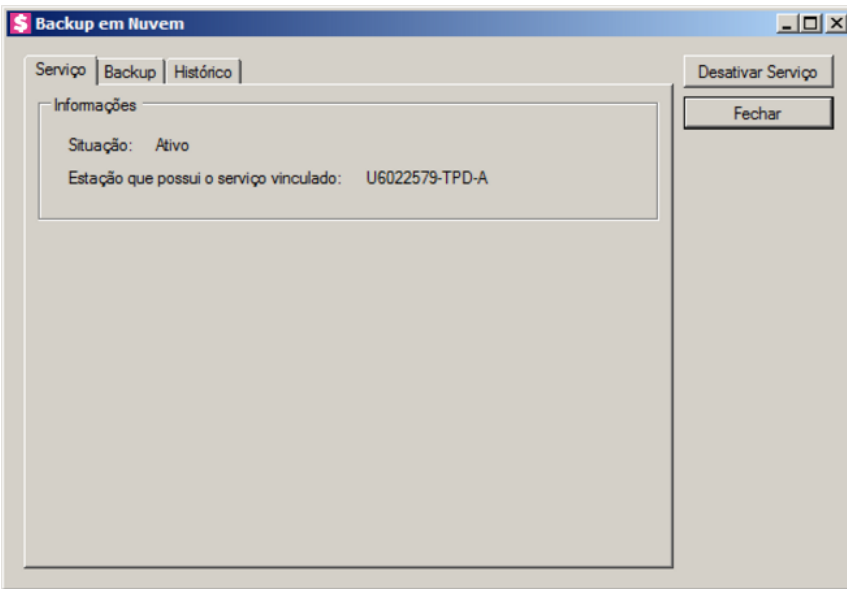

#### **6.21.1. Guia Serviço**

1. No quadro Informações, será demonstrada informação sobre a situação do Backup em nuvem, e em qual estação que possui o serviço de backup em nuvem vinculado.

#### **6.21.2. Guia Backup**

**Centro de Treinamento Domínio** *A sua melhor escolha*

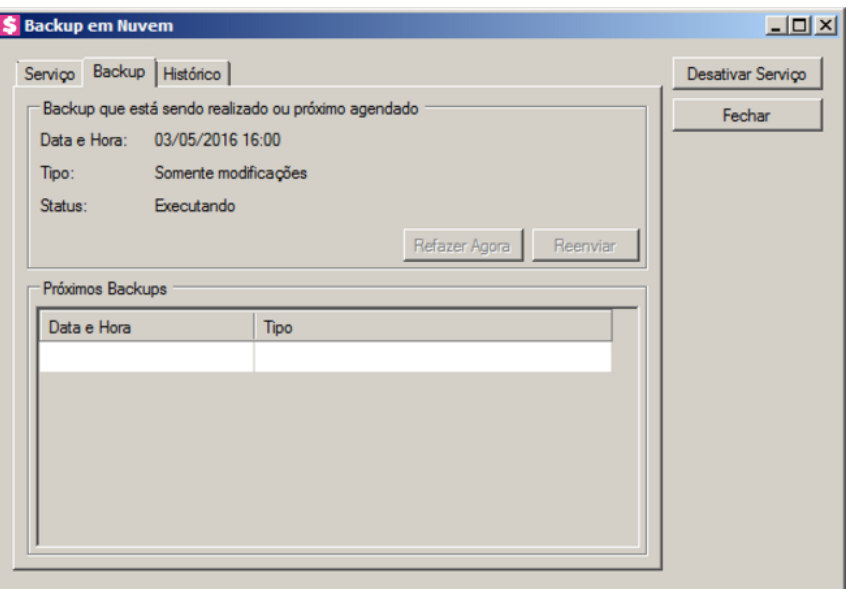

- 1. No campo Backup que está sendo realizado ou próximo agendado, no campo:
	- Data e Hora, será demonstrada a data e a hora do backup.
	- Tipo, será demonstrado o tipo do backup;
	- Status, será demonstrado o status do backup.
	- Clique no botão **Refazer Agora**, para que seja refeito o backup agora;
	- Clique no botão **Reenviar**, para reenviar o backup para a nuvem.
- 2. No quadro Próximos backups, será demonstrada a data, hora e tipo dos próximos backups a serem realizados.

# **6.21.3. Guia Histórico**

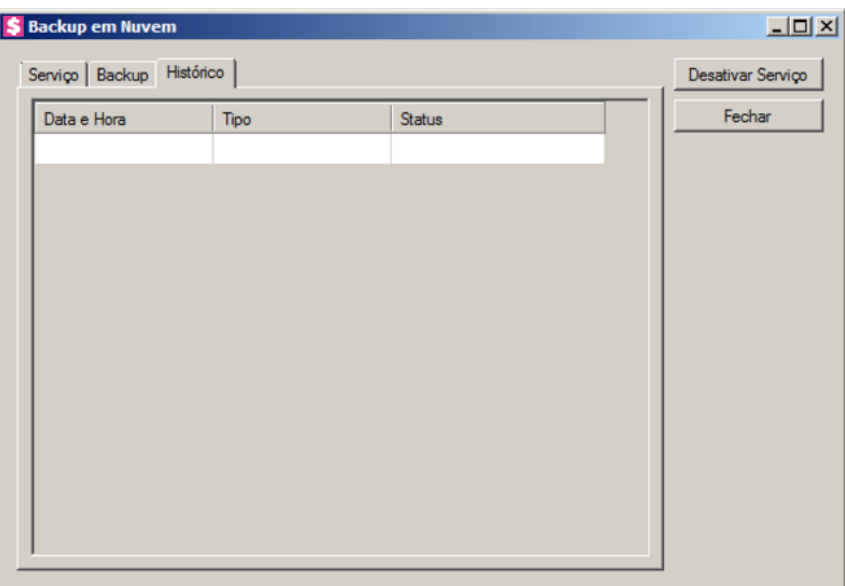

- 1. Na guia Histórico, serão demonstrados os históricos dos backups.
	- Na coluna Data e Hora, será demonstrada a data e a hora que o backup foi realizado.
	- Na coluna Tipo, será demonstrado o tipo do backup;
	- Na coluna Situação, será demonstrada a situação do Backup.
- 2. Clique no botão **Desativar Serviço**, para que seja desativado o serviço de backup em nuvem e desvinculado da estação responsável pelo agente de backup em nuvem.
- 3. Clique no botão **Fechar**, para fechar a janela Backup em Nuvem.

# **6.22. Configurar Atualização**

*A opção* **Configurar Atualização** *do menu* **Utilitários** *somente estará disponível, se o usuário ativo for o Gerente.*

Por meio dessa opção, você poderá efetuar a configuração para fazer a atualização de seus programas automaticamente, para isso, proceda da seguinte maneira:

1. Clique no menu **Utilitários**, opção **Configurar Atualização**, para abrir a janela Configurar Atualização, conforme a figura a seguir:

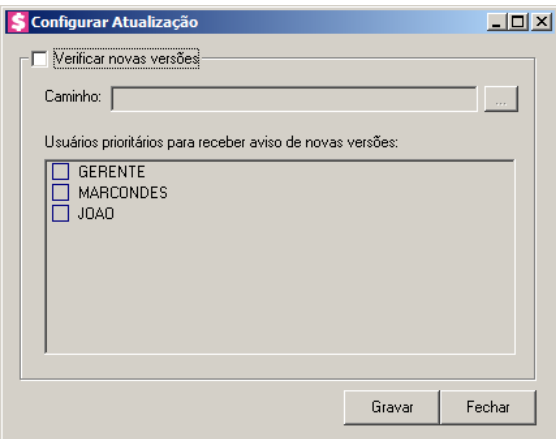

2. Selecione o campo Verificar novas versões, para ativar a atualização automática.

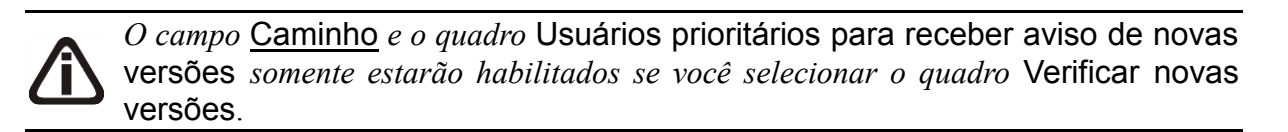

- 3. No campo Caminho, informe ou selecione através do botão de cominho onde o sistema deverá buscar os arquivos de atualização.
- 4. No quadro Usuários prioritários para receber aviso de novas versões, selecione o(s) usuário(s) que deverá(ão) ser avisados sobre a existência de uma nova versão, antes mesmo do banco de dados estar atualizado.

*Os usuários que não forem selecionados nessa janela, somente serão avisados sobre a existência de uma nova versão, após o banco de dados estar atualizado.*

5. Clique no botão **Gravar**, para salvar as alterações realizadas.

# **6.23. Configurar Conexão Internet**

*A opção* **Configurar Conexão Internet** *do menu* **Utilitários** *somente estará disponível, se o usuário ativo for o Gerente.*

Por meio dessa opção, os usuários que tenham acesso à Internet através do Servidor Proxy, poderão solicitar diretamente do sistema a liberação de senhas através do botão Internet. Para isso será necessário efetuar a configuração do servidor através do menu:

1. Clique no menu **Utilitários**, opção **Configurar Conexão Internet**, para abrir a janela Configurar Conexão Internet, conforme a figura a seguir:

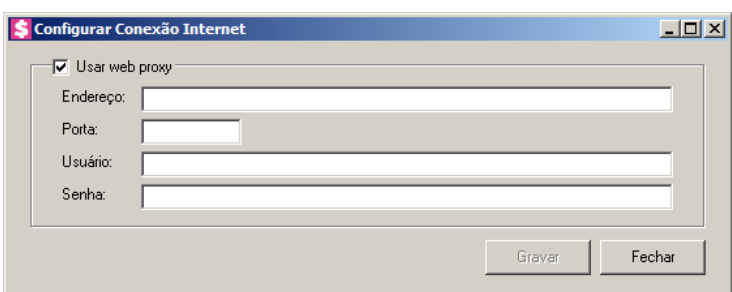

- 2. Selecione o quadro Usar web proxy, e preencha todos os campos conforme a configuração de sua rede local (para maiores informações, consulte o administrador da rede).
- 3. Clique no botão **Gravar**, para salvar a configuração informada.

# **6.24. Conexões com o Banco de Dados**

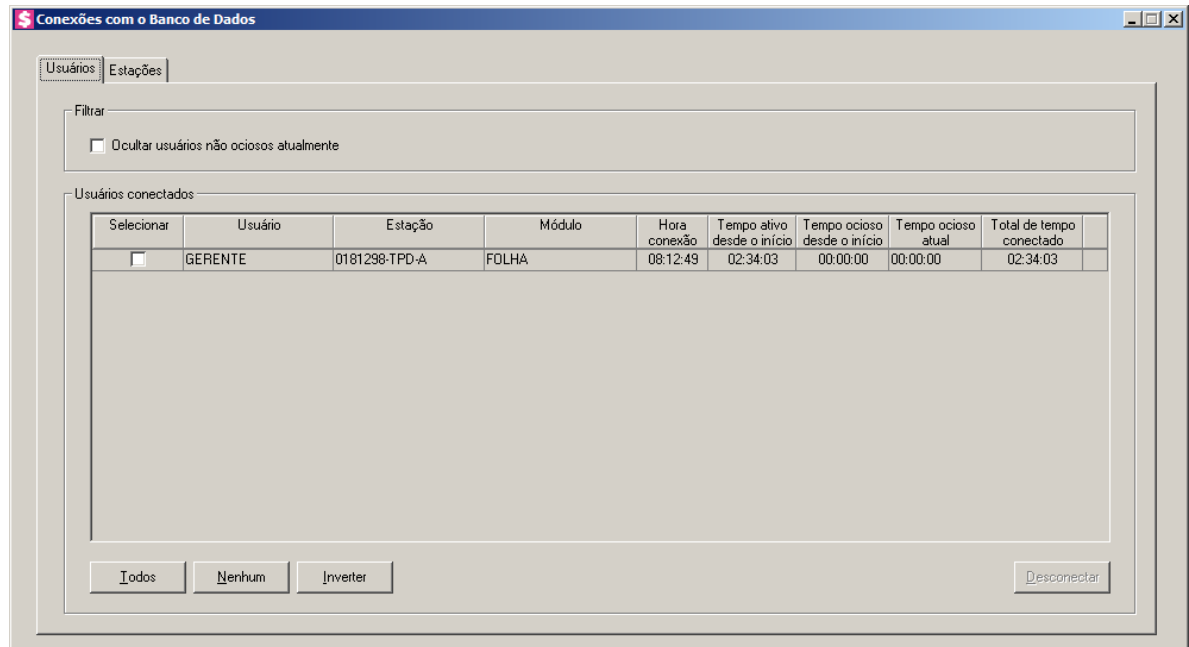

#### **6.24.1. Guia Usuários**

- 1. No quadro Filtro, selecione a opção:
	- **Ocultar usuários não ociosos atualmente**, para que sejam ocultados os usuários não ociosos atualmente.
- 2. No quadro Usuários conectados, na coluna:
	- Selecionar, selecione a opção para informar o usuário conectado.

- Usuário, será informado o nome do usuário que está logado no banco de dados.
- Estação, será informado o nome da máquina logada.
- Módulo, será informado o módulo do sistema que está logado no banco de dados.
- Hora conexão, será informada a hora que o usuário logou no banco de dados.
- Tempo ativo desde o início, será informado o tempo que o usuário está ativo no banco de dados.

*Para que o campo Tempo ocioso desde o início seja detalhado, será necessário que os parâmetros do Módulo Administrar estejam informados.*

- Tempo ocioso desde o início, será informado o tempo que o usuário está em ociosidade no banco de dados.
- Tempo ocioso atual, será informado o tempo que o usuário está em ociosidade atualmente.
- Total de tempo conectado, será informado o tempo total que o usuário está logado no banco de dados.
- Clique no botão **Todos**, para selecionar todos os usuários listados.
- Clique no botão **Nenhum**, para selecionar nenhum usuário listado.
- Clique no botão **Inverter**, para inverter a seleção dos usuários.
- Clique no botão **Desconectar**, para desconectar a conexão com o banco de dados.

# **6.24.2. Guia Estações**

Na guia Estações, conforme a figura a seguir, as informações serão referentes às máquinas que estão logadas.

| Nome          | Usuário da Rede | Seção Windows |  |
|---------------|-----------------|---------------|--|
| 0181298-TPD-A | u0181298        | 1             |  |
|               |                 |               |  |
|               |                 |               |  |
|               |                 |               |  |
|               |                 |               |  |
|               |                 |               |  |
|               |                 |               |  |
|               |                 |               |  |
|               |                 |               |  |
|               |                 |               |  |
|               |                 |               |  |
|               |                 |               |  |
|               |                 |               |  |
|               |                 |               |  |
|               |                 |               |  |
|               |                 |               |  |

- 1. Na coluna Nome, será informado o nome da máquina em que o usuário está logado.
- 2. Na coluna Usuário da Rede, será informado o nome do usuário que está logado na máquina.
- 3. Na coluna Seção Windows, será informado o número da seção Windows.

# **6.25. Configurar envio de e-mail**

Por meio dessa opção, os usuários poderá configurar o envio de relatórios do sistema por e-mail no Domínio Contábil e no Domínio Web. Verifique conforme a seguir:

1. Clique no menu **Utilitários**, opção **Configurar envio de e-mail**, para abrir a janela Configurar envio de e-mail, conforme a figura a seguir:

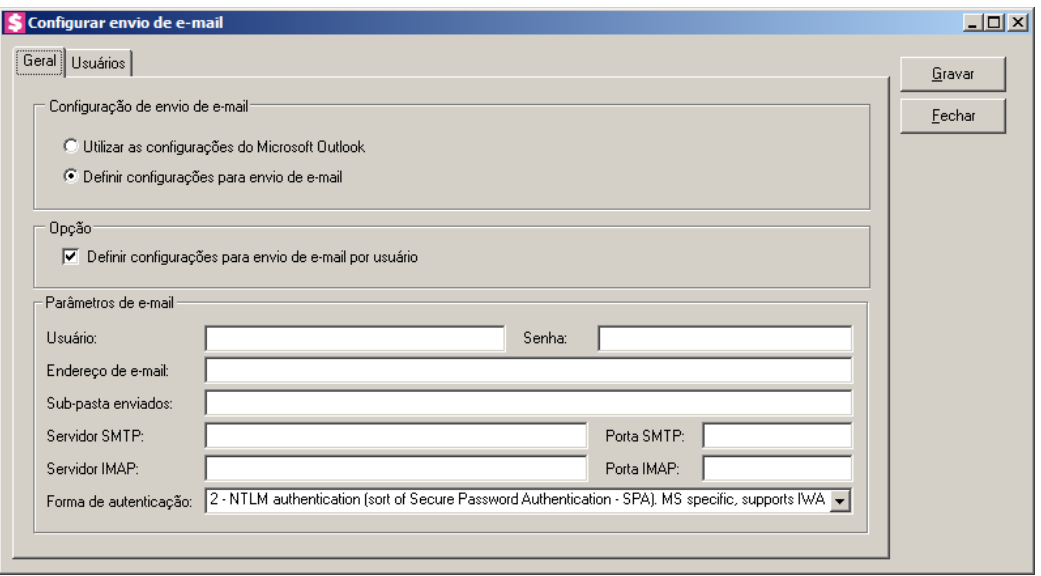

# **6.25.1. Guia Geral**

- 1. No quadro Configuração de envio de e-mail, selecione a opção:
	- **Utilizar as configurações do Microsoft Outlook**, para que sejam utilizadas as configurações do Microsoft Outlook;
	- **Definir configurações para envio de e-mail**, para que sejam definidas as configurações para envio de e-mail.

*Os quadros Opção e Parâmetros de e-mail somente ficarão habilitadas quando no quadro Configuração de envio de e-mail estiver selecionada a opção Definir configurações para envio de e-mail.*

- 2. No quadro Opção, selecione a opção:
	- **Definir configurações para envio de e-mail por usuário**, para que sejam definidas as configurações para envio de e-mail por usuário.
- 3. No quadro Parâmetros de e-mail, deverá ser preenchido todos os campos conforme a configuração de seu e-mail (para maiores informações, consulte o administrador da rede).

# **6.25.2. Guia Usuários**

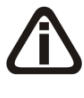

*A guia Usuários somente ficará habilitada quando no quadro Opção estiver selecionada a opção Definir configurações para envio de e-mail por usuário.*

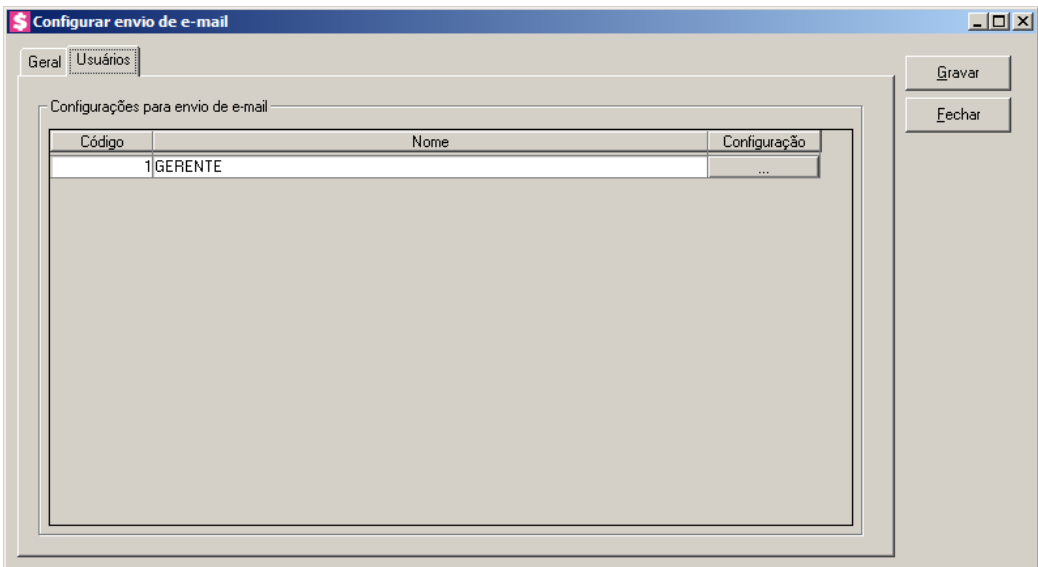

- 1. No quadro Configuração de envio de e-mail, serão listados todos os usuários ativos cadastrados no sistema.
	- No usuário listado clique no botão  $\Box$  ...  $\Box$ , para abrir a janela Configurar envio de e-mail, conforme a seguir;

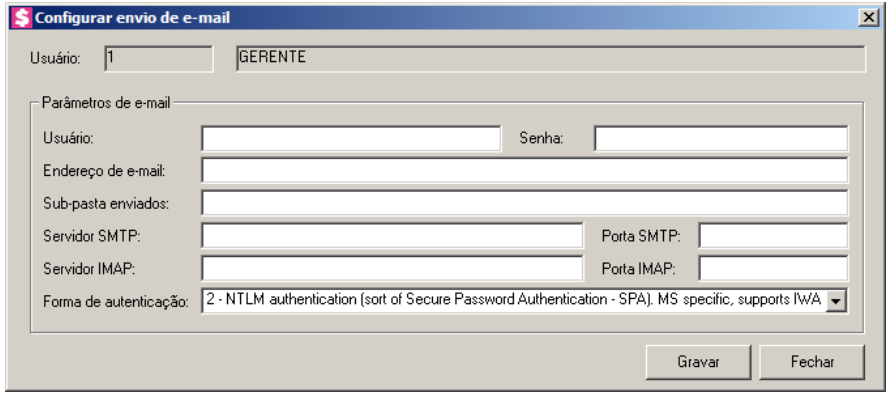

- No campo Usuário, é demonstrado o usuário selecionado para a configuração.
- No quadro Parâmetros de e-mail, deverá ser preenchido todos os campos conforme a configuração de seu e-mail (para maiores informações, consulte o administrador da rede).
- Clique no botão **Gravar**, para salvar as informações cadastradas.
- Clique no botão **Fechar**, para fechar a janela Configurar envio de e-mail.
- 4. Clique no botão **Gravar**, para salvar as informações cadastradas.

5. Clique no botão **Fechar**, para fechar a janela Configurar envio de e-mail.

# **6.26. Registro de Atividades –** *F9*

*O utilitário* **Registro de Atividades***, somente estará habilitado para clientes com a licença Domínio Contábil Plus.*

Através desse utilitário, você poderá realizar o registro de atividades extra sistema, para que o tempo gasto na realização dessa atividade seja contabilizado pelo módulo *Domínio Administrar*.

Para efetuar o registro de uma atividade extra sistema, proceda da seguinte maneira:

1. Clique no menu **Utilitários**, opção **Registro de Atividades**, ou pressione a tecla de

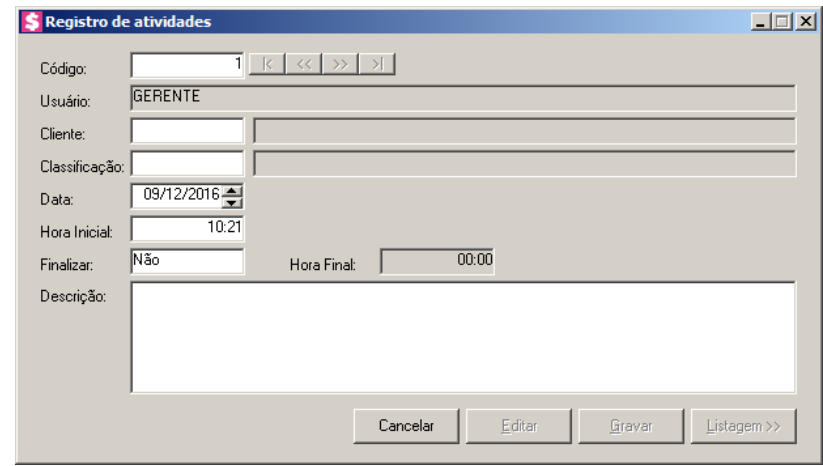

função *F9*, para abrir a janela Registro de atividades, conforme a figura a seguir:

- 2. No campo Usuário, será mostrado o nome do usuário que efetuou login no sistema.
	- 3. No campo Cliente, informe o código do cliente para o qual será realizado essa atividade.
- 4. No campo Classificação, informe o código da classificação referente a essa atividade.
- 5. No campo Data, informe a data de realização da atividade, no formato DD/MM/AAAA.
- 6. No campo Hora Inicial, informe a hora de início da atividade, no formato HH:MM.
- 7. No campo Finalizar, selecione a opção:
	- **Sim**, caso você deseje finalizar essa atividade, informando a hora final para a mesma;
	- **Não**, caso você deseje gravar essa atividade sem definir a hora final.

*O campo* Hora Final *somente estará disponível, se no campo* Finalizar*, você* 

*selecionar a opção* **Sim***.*

- 8. No campo Hora Final, informe a hora de término da atividade, no formato HH:MM.
- 9. No campo Descrição, caso deseje, você poderá descrever mais detalhes da atividade realizada.
- 10. Clique no botão **Gravar**, para salvar o registro da atividade.

*O usuário gerente, desde que não tenha conflito de horário, poderá registrar uma atividade no sistema sem finalizar a anterior, enquanto que os demais usuários somente poderão incluir o registro de uma nova atividade quando tiverem informado a hora final da atividade anterior.*

#### **6.27. Calculadora –** *F12*

A calculadora é de grande utilidade no uso do sistema. Através dela, você poderá fazer os cálculos necessários, sem se deslocar do campo onde está trabalhando.

Para abrir a calculadora, proceda da seguinte maneira:

1. Clique no menu **Utilitários**, opção **Calculadora**, ou clique diretamente no botão  $\boxed{\mathbf{H}}$ , na barra de ferramentas do sistema, para abrir a janela Calculadora, conforme a figura a seguir:

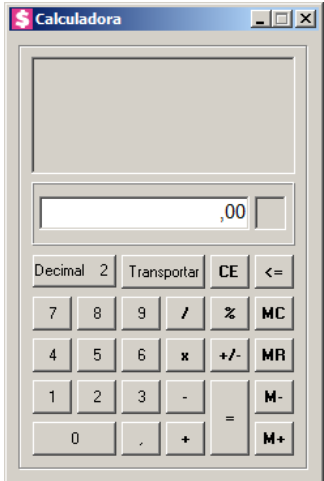

- 2. A calculadora do *Domínio Novo Honorários*, funciona como uma calculadora normal, mas com algumas funções que a diferencia das demais, tais como:
	- Decimal, nesse campo é definida a quantidade de casas decimais para a execução da calculadora, com o mínimo de zero e o máximo de quatro casas decimais;

- Transportar, esse botão realiza a transferência de dados calculados na calculadora para o campo onde o cursor estiver posicionado.
- 3. Para fechar a calculadora, pressione as teclas  $CTRL + F4$  ou clique no botão  $\boxed{\times}$ .

#### **6.28. Acessar versão anterior**

Nesta opção do sistema você poderá acessar a versão anterior, ou seja, você poderá consultar os dados do módulo *Domínio Novo Honorários*.

Para isso proceda da seguinte maneira:

1. Clique no menu **Utilitários**, opção **Acessar versão anterior**, para abrir a janela com os dados do módulo *Domínio Novo Honorários*, conforme a figura a seguir:

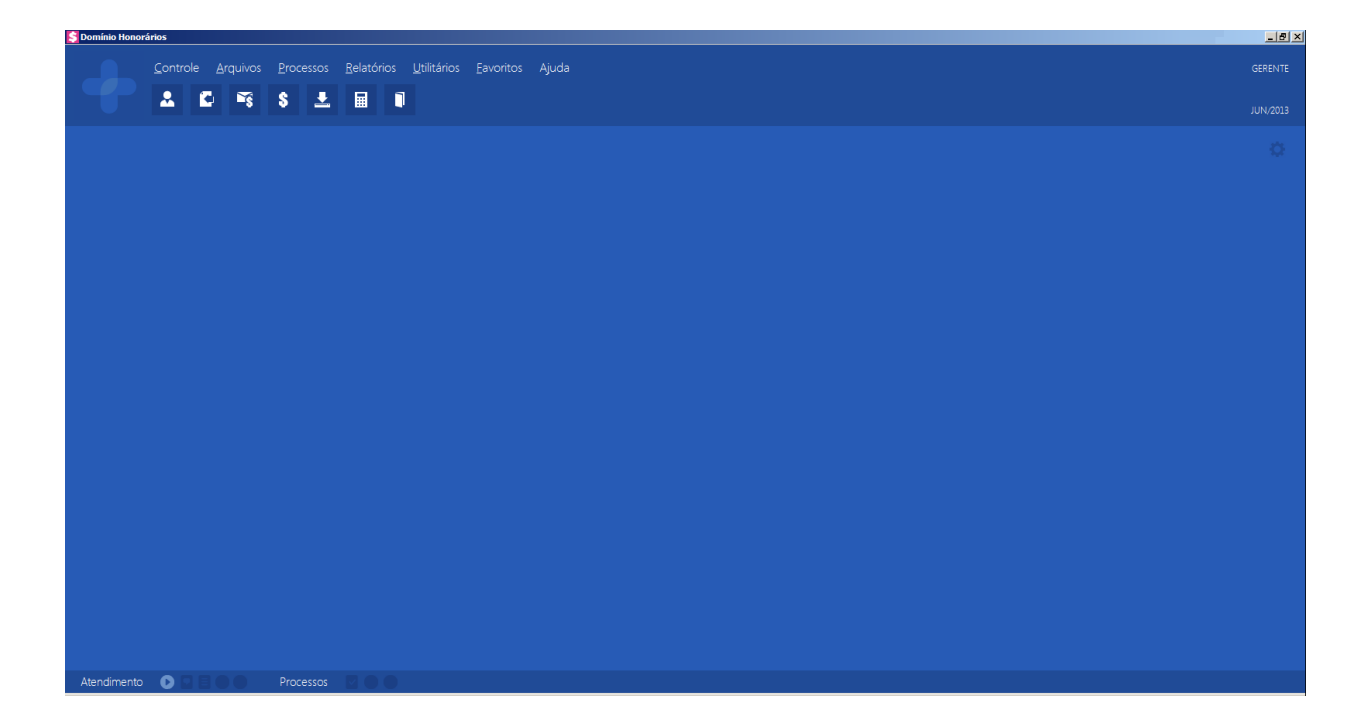

# **7. Menu Ajuda**

Através do menu ajuda, você poderá acessar o conteúdo do help on-line do sistema, as novidades inseridas na versão atual e anteriores, e também informações da versão instalada e registro do sistema.

# **7.1. Conteúdo da Ajuda –** *F1*

Para ter acesso ao conteúdo da ajuda, proceda da seguinte maneira:

1. Clique no menu **Ajuda**, opção **Conteúdo da Ajuda**, ou pressione a tecla de função *F1*, para abrir a janela Ajuda do Domínio Contábil Plus, conforme a figura a seguir:

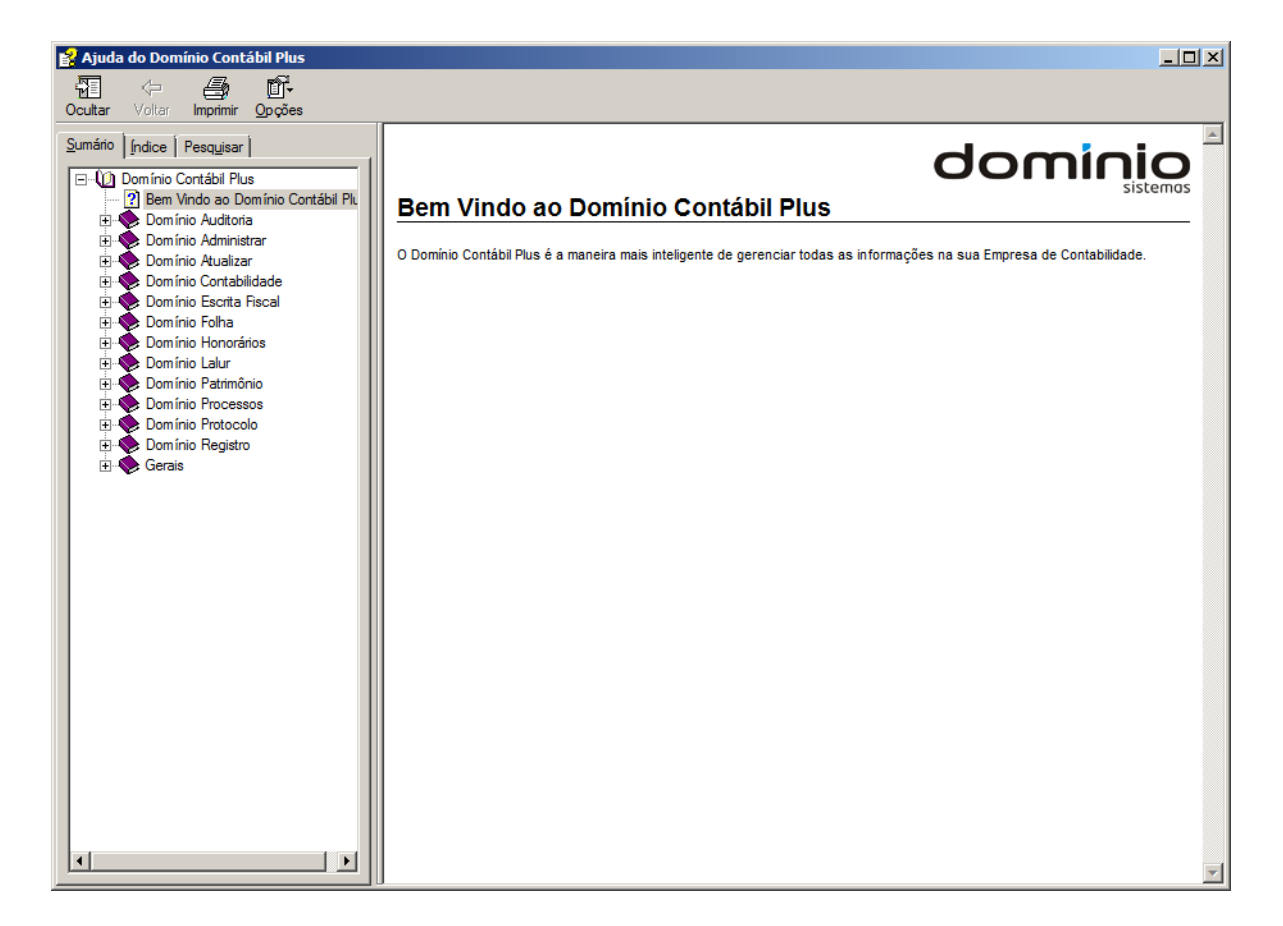

2. Você poderá utilizar as guias Conteúdo, Índice e Pesquisar que ficam no lado esquerdo dessa janela para navegar no conteúdo do help on-line e localizar os tópicos que deseja consultar.

# **7.2. Novidades**

Para ter acesso às novidades da Thomson Reuters, proceda da seguinte maneira:

1. Clique no menu **Ajuda**, opção **Novidades**, para abrir a janela Novidades, conforme a figura a seguir:

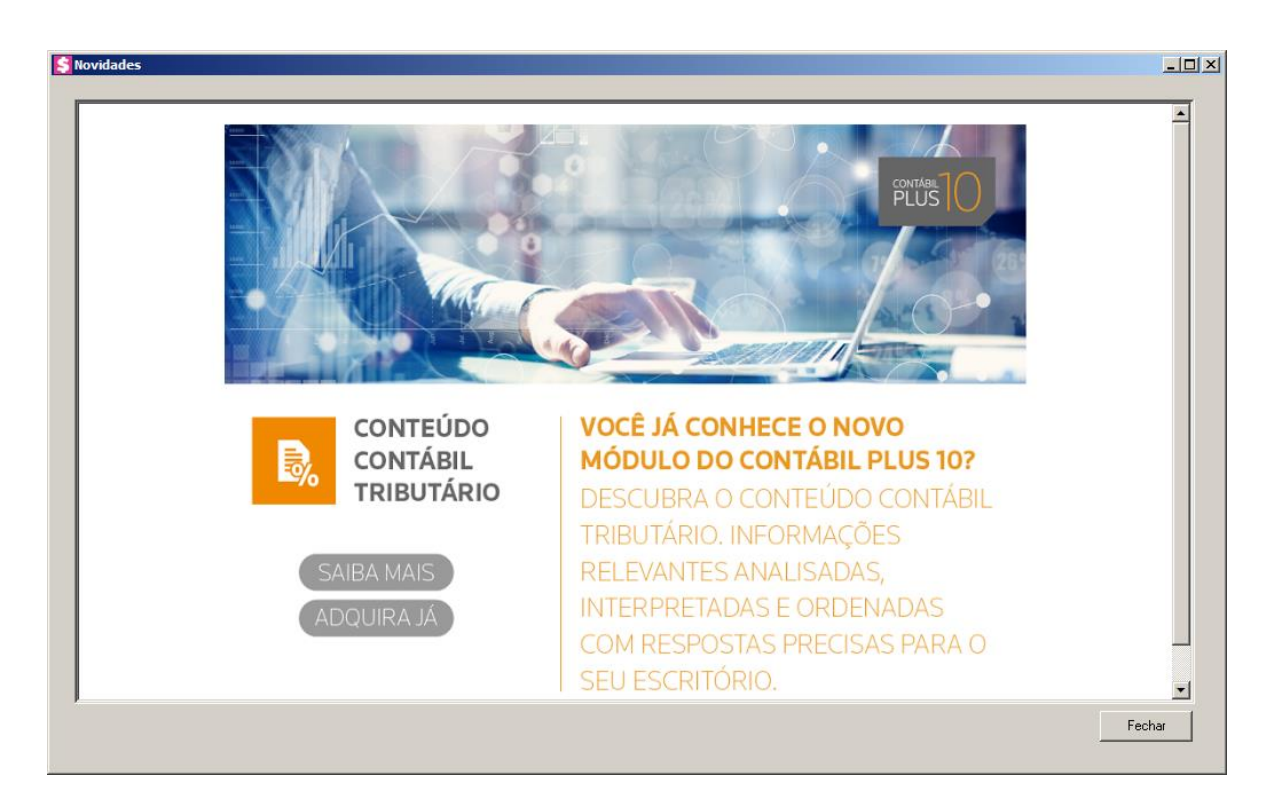

- 2. Clique no botão **Saiba Mais**, para saber mais sobre as ferramentas do Contábil Plus 10.
- 3. Clique no botão **Adquira Já**, para adquirir sua versão do Contábil Plus 10.

# **7.3. Novidades das Versões**

Para ter acesso às novidades da versão atual ou de versões anteriores, proceda da seguinte maneira:

1. Clique no menu **Ajuda**, opção **Novidades das Versões**, para abrir a janela Bem Vindo ao Domínio Contábil, conforme a figura a seguir:

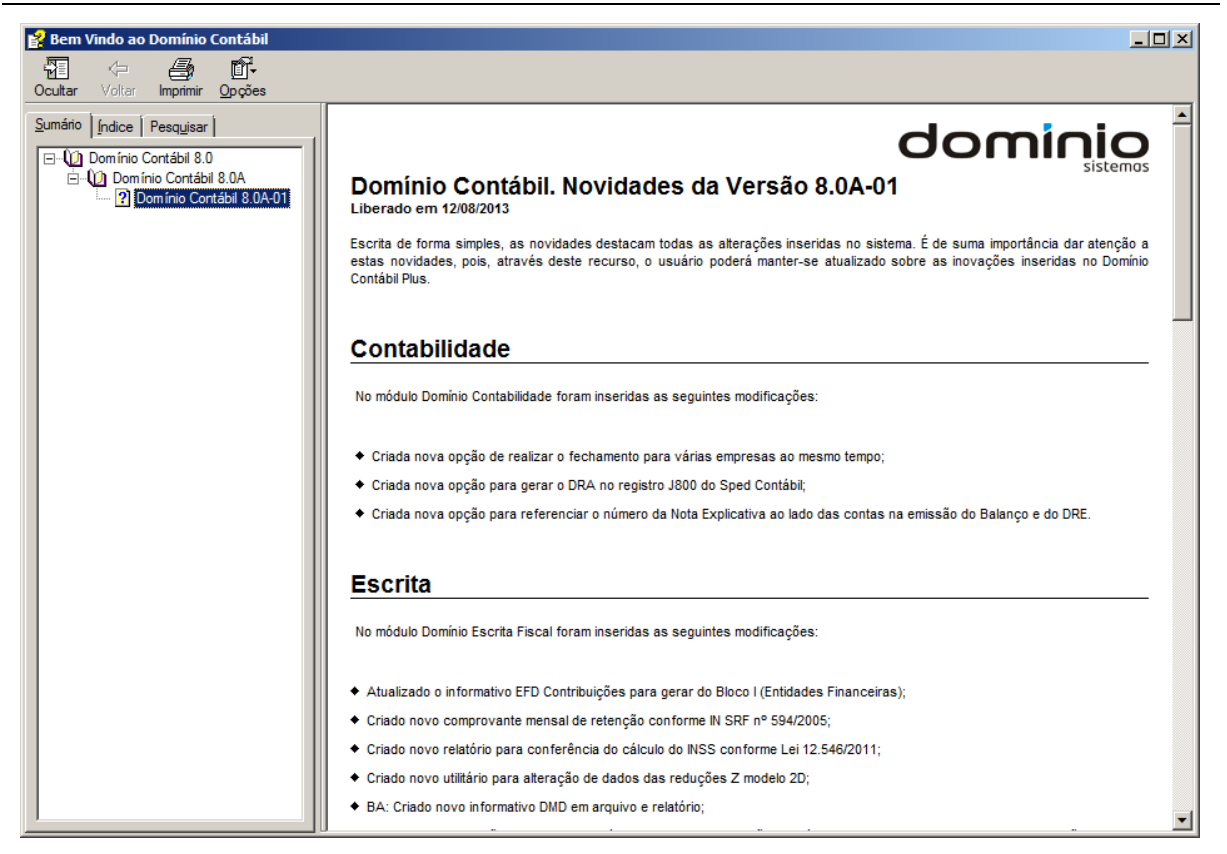

2. Você poderá utilizar as guias Conteúdo, Índice e Pesquisar que ficam no lado esquerdo dessa janela para navegar no conteúdo das novidades e localizar as versões que deseja consultar. Você encontrará as novidades de todos os módulos do *Domínio Contábil*.

#### **7.4. Informações Técnicas**

Nessa janela você visualiza as informações técnicas sobre o Contábil Plus 10 e sobre a sua máquina.

1. Clique no menu **Ajuda**, opção **Informações Técnicas**, para abrir a janela Informações Técnicas, conforme a figura a seguir:

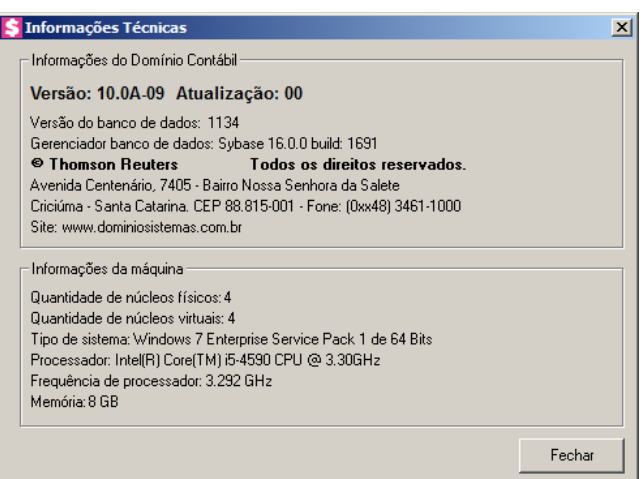

- 2. No quadro Informações do Domínio Contábil, na linha:
	- Versão, será demonstrada a versão de seu Contábil Plus 10;
	- Atualização, será demonstrada a atualização de seu Contábil Plus 10;
	- Versão do banco de dados, será demonstrada a versão atual de seu banco de dados;
	- Gerenciador banco de dados, será demonstrada a versão atual de seu gerenciador de banco de dados.
- 3. Nas linhas abaixo, serão demonstradas as informações sobre a autora do sistema.
- 4. No quadro Informações da máquina, na linha:
	- Quantidade de núcleos físicos, será demonstrada a quantidade de núcleos físicos da sua máquina;
	- Quantidade de núcleos virtuais, será demonstrada a quantidade de núcleos virtuais da sua máquina;
	- Tipo de sistema, será demonstrada o sistema operacional utilizado pela sua máquina;
	- Processador, será demonstrada as especificações do processador da sua máquina;
	- Frequência de processador, será demonstrada a frequência de seu processador;
	- Memória, será demonstrada a quantidade de memória RAM de sua máquina.

# **7.5. Sobre**

Para ter acesso às informações da versão, do licenciamento e registro do sistema, proceda da seguinte maneira:

1. Clique no menu **Ajuda**, opção **Sobre...**, para abrir a janela Sobre o Domínio Contábil,

conforme a figura a seguir:

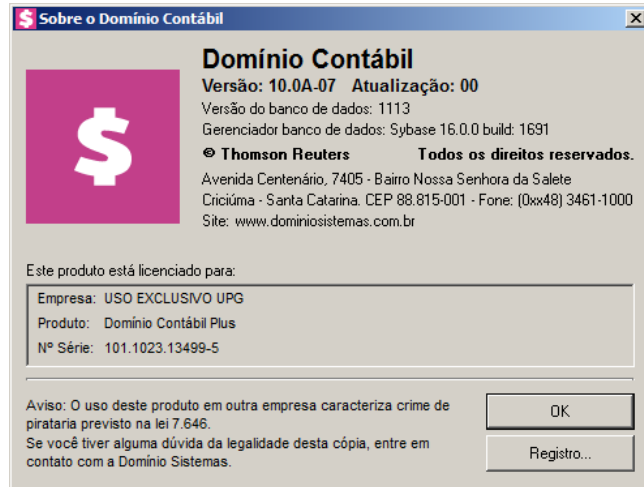

2. Para informar a senha de liberação periódica do sistema, clique no botão **Registro...**, para abrir a janela Domínio Sistemas – Senha, conforme a figura a seguir:

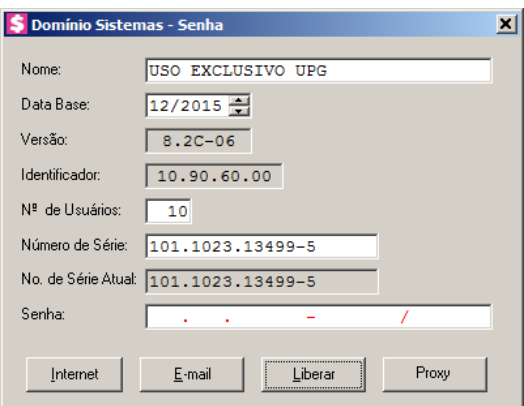

- 3. Clique no botão **Internet**, para obter a senha diretamente pela internet.
- 4. Se você recebeu a senha por e-mail, selecione o conteúdo do e-mail e copie (*Ctrl+C*) e nessa janela clique no botão **E-mail**, para colar a senha copiada.
- 5. Você poderá ainda informar a senha manualmente no campo Senha, e clicar no botão **Liberar**.

*O botão Proxy somente ficará habilitado quando o usuário ativo no sistema for o usuário GERENTE.*

6. Clique no botão **Proxy**, para abrir a janela Configurar Conexão Internet, conforme imagem a seguir:

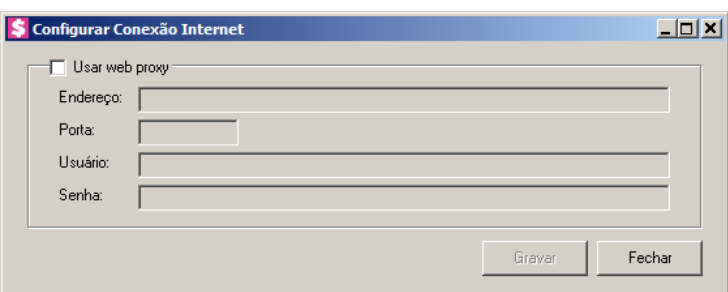

- Selecione o quadro Usar web proxy, e preencha todos os campos conforme a configuração de sua rede local (para maiores informações, consulte o administrador da rede).
- Clique no botão **Gravar**, para salvar a configuração informada.
- 7. Ao utilizar de forma correta qualquer uma das alternativas anteriores, será exibida uma mensagem, conforme a figura a seguir:

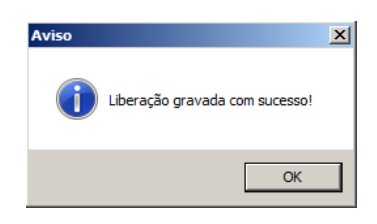

8. Clique no botão **OK**, para concluir o processo de liberação do sistema.